## Polyspace® Code Prover™ User's Guide

# MATLAB&SIMULINK®

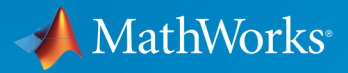

®

R2016a

#### How to Contact MathWorks

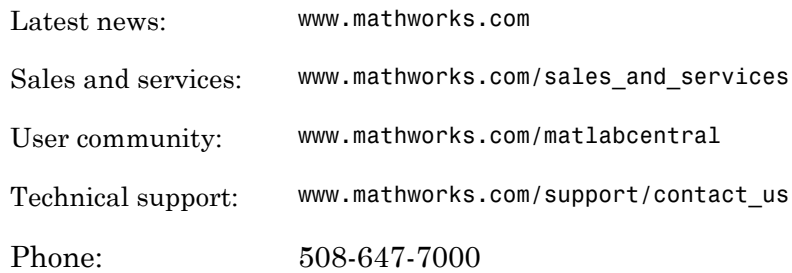

The MathWorks, Inc. 3 Apple Hill Drive Natick, MA 01760-2098

#### *Polyspace® Code Prover™ User's Guide*

#### © COPYRIGHT 2013–2016 by The MathWorks, Inc.

The software described in this document is furnished under a license agreement. The software may be used or copied only under the terms of the license agreement. No part of this manual may be photocopied or reproduced in any form without prior written consent from The MathWorks, Inc.

FEDERAL ACQUISITION: This provision applies to all acquisitions of the Program and Documentation by, for, or through the federal government of the United States. By accepting delivery of the Program or Documentation, the government hereby agrees that this software or documentation qualifies as commercial computer software or commercial computer software documentation as such terms are used or defined in FAR 12.212, DFARS Part 227.72, and DFARS 252.227-7014. Accordingly, the terms and conditions of this Agreement and only those rights specified in this Agreement, shall pertain to and govern the use, modification, reproduction, release, performance, display, and disclosure of the Program and Documentation by the federal government (or other entity acquiring for or through the federal government) and shall supersede any conflicting contractual terms or conditions. If this License fails to meet the government's needs or is inconsistent in any respect with federal procurement law, the government agrees to return the Program and Documentation, unused, to The MathWorks, Inc.

#### **Trademarks**

MATLAB and Simulink are registered trademarks of The MathWorks, Inc. See [www.mathworks.com/trademarks](http://www.mathworks.com/trademarks) for a list of additional trademarks. Other product or brand names may be trademarks or registered trademarks of their respective holders.

#### **Patents**

MathWorks products are protected by one or more U.S. patents. Please see [www.mathworks.com/patents](http://www.mathworks.com/patents) for more information.

#### Revision History

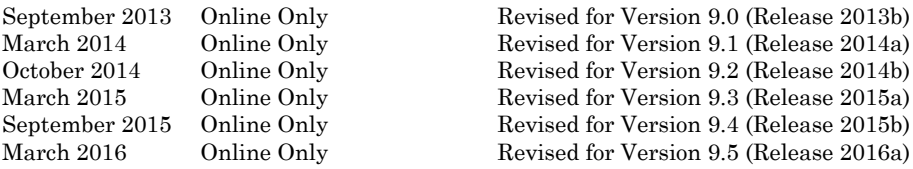

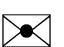

 $\boldsymbol{\mathcal{D}}$ 

**Contents** 

#### **[Introduction to Polyspace Products](#page-26-0)**

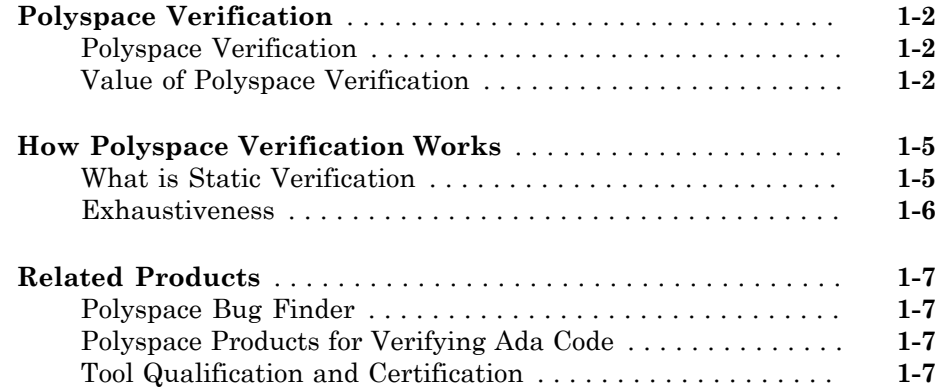

#### **[How to Use Polyspace Software](#page-34-0)**

### $2\lceil$  $2\lceil$

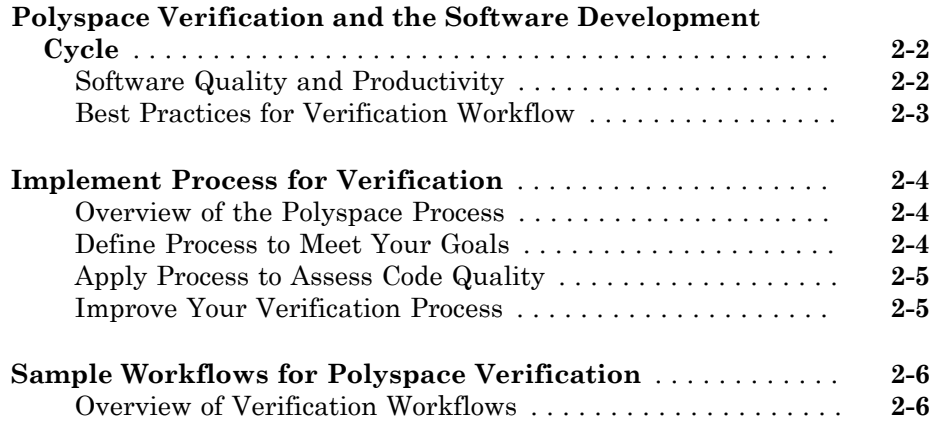

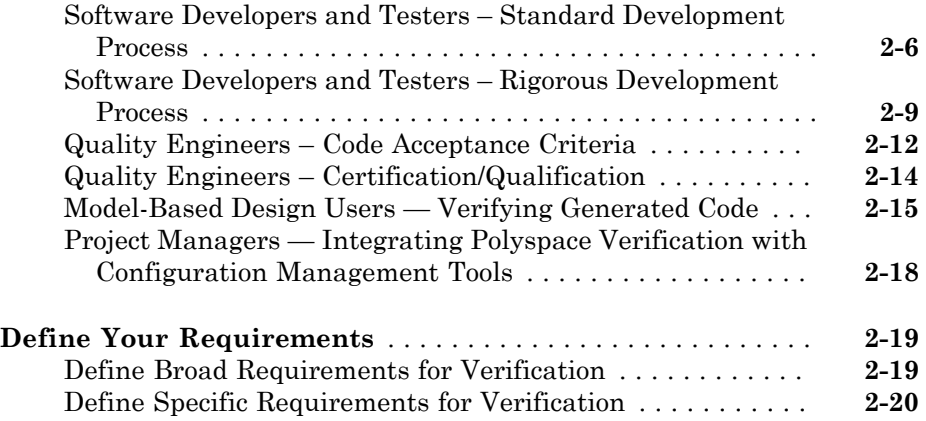

#### **[Setting Up Project in User Interface](#page-56-0)**

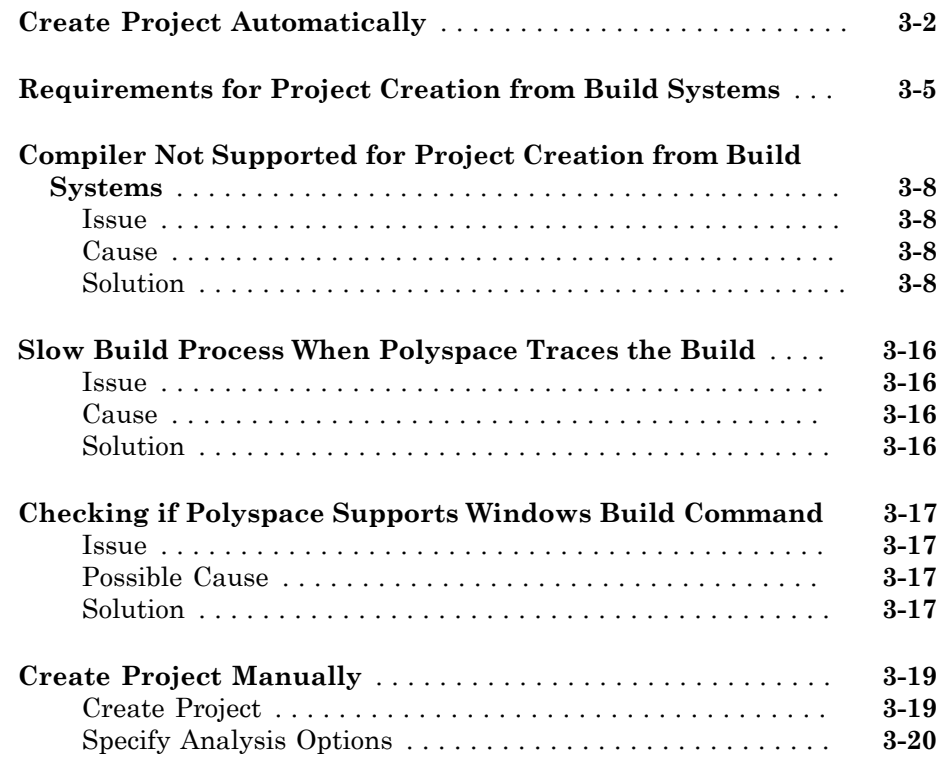

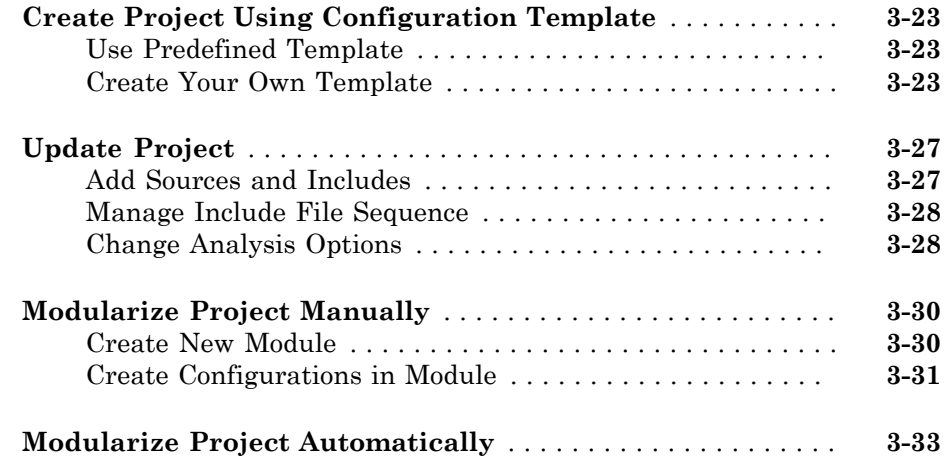

### **[Setting Up Polyspace User Interface](#page-92-0)**

### $4<sup>7</sup>$  $4<sup>7</sup>$

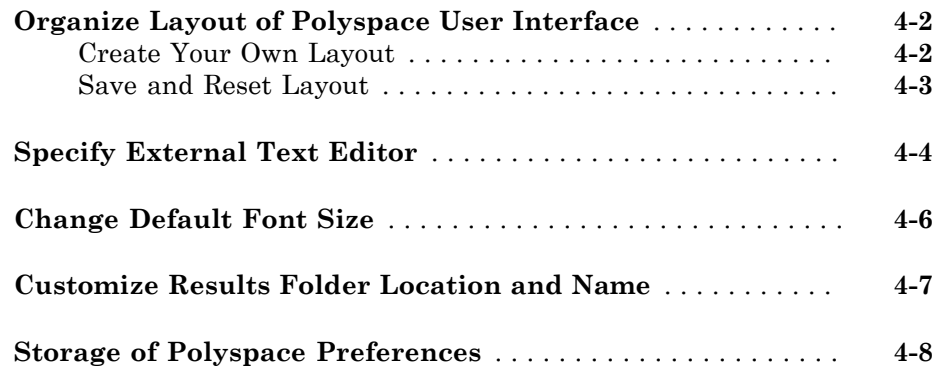

#### **[Emulating Your Runtime Environment](#page-100-0)**

### $5<sub>1</sub>$  $5<sub>1</sub>$

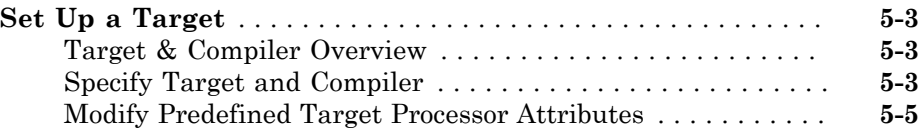

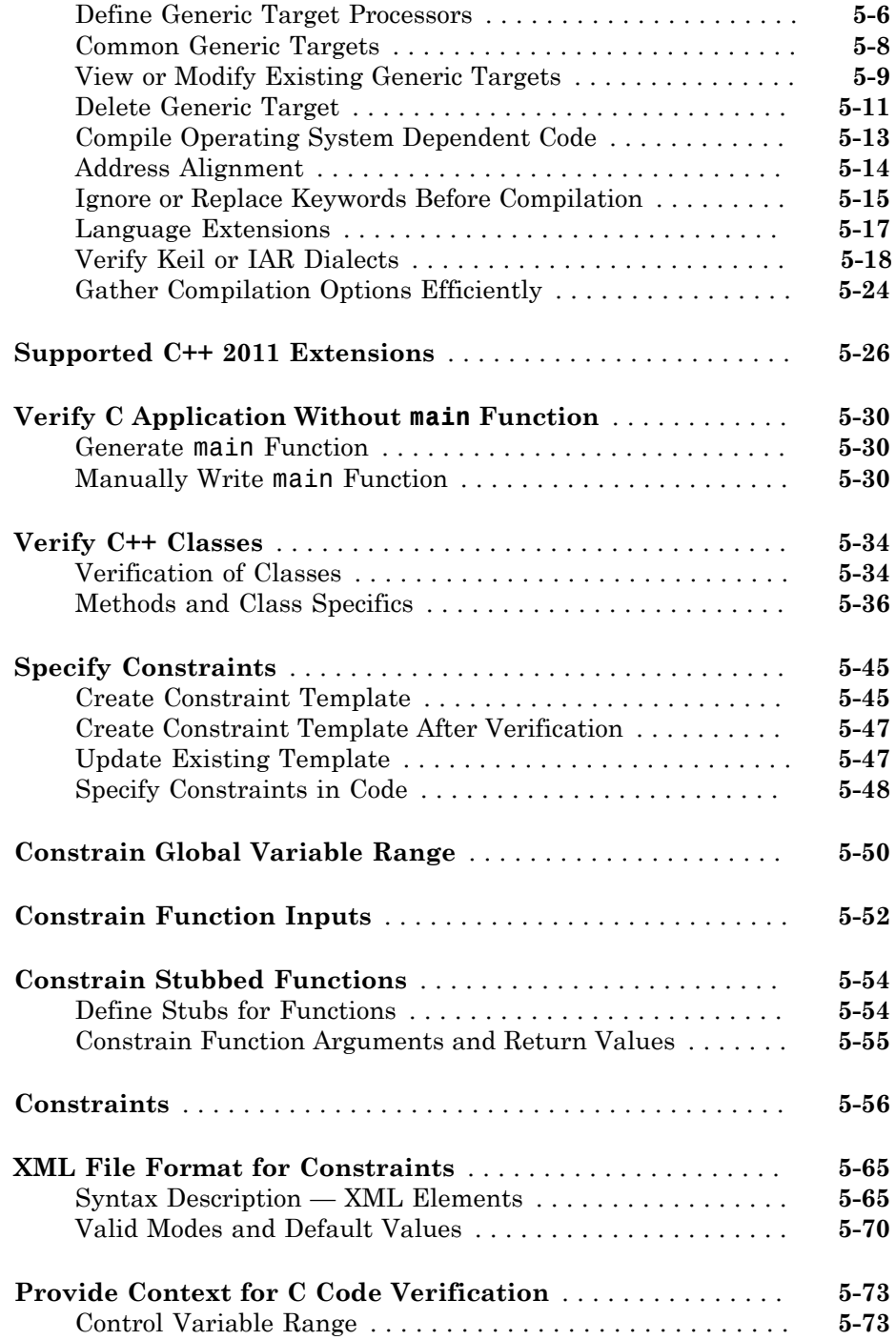

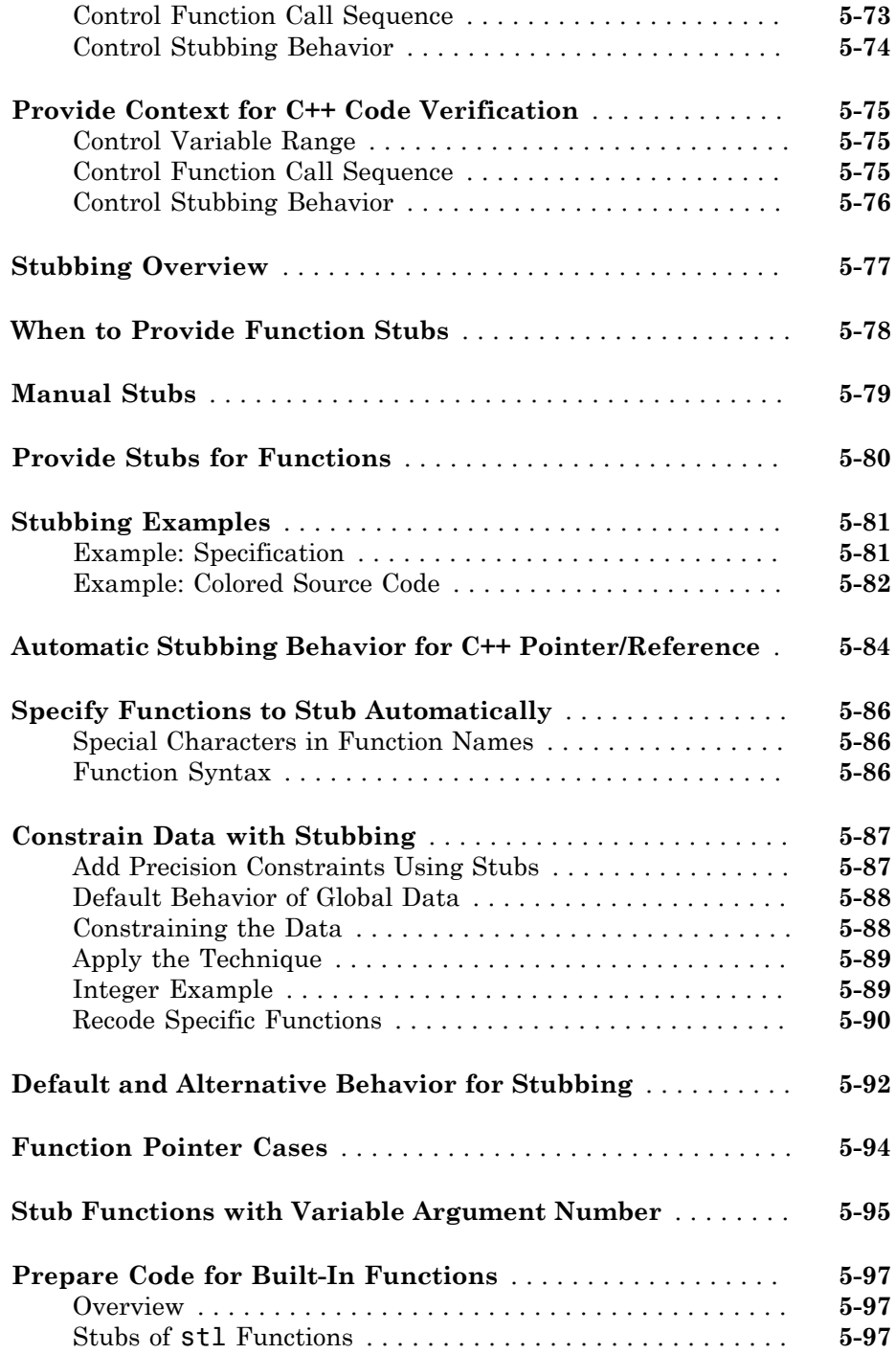

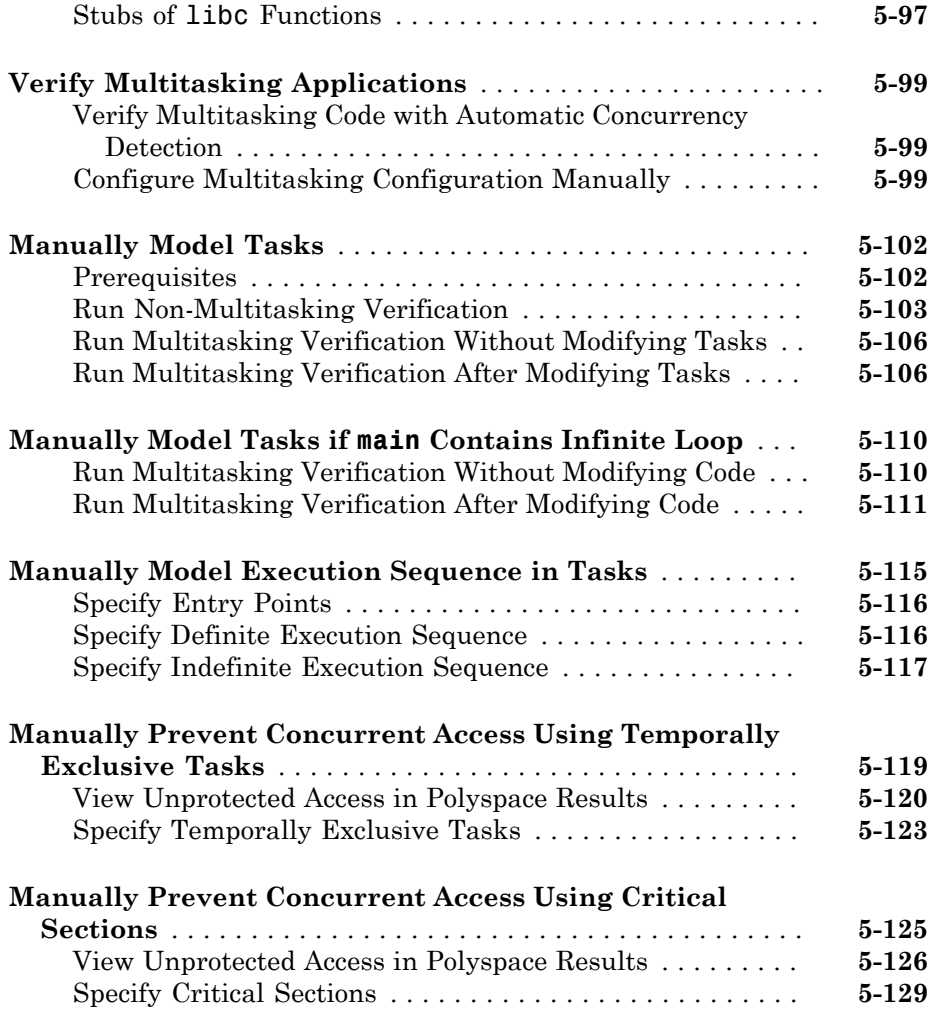

### **[Running a Verification](#page-232-0)**

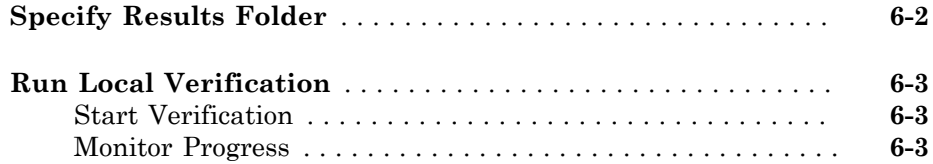

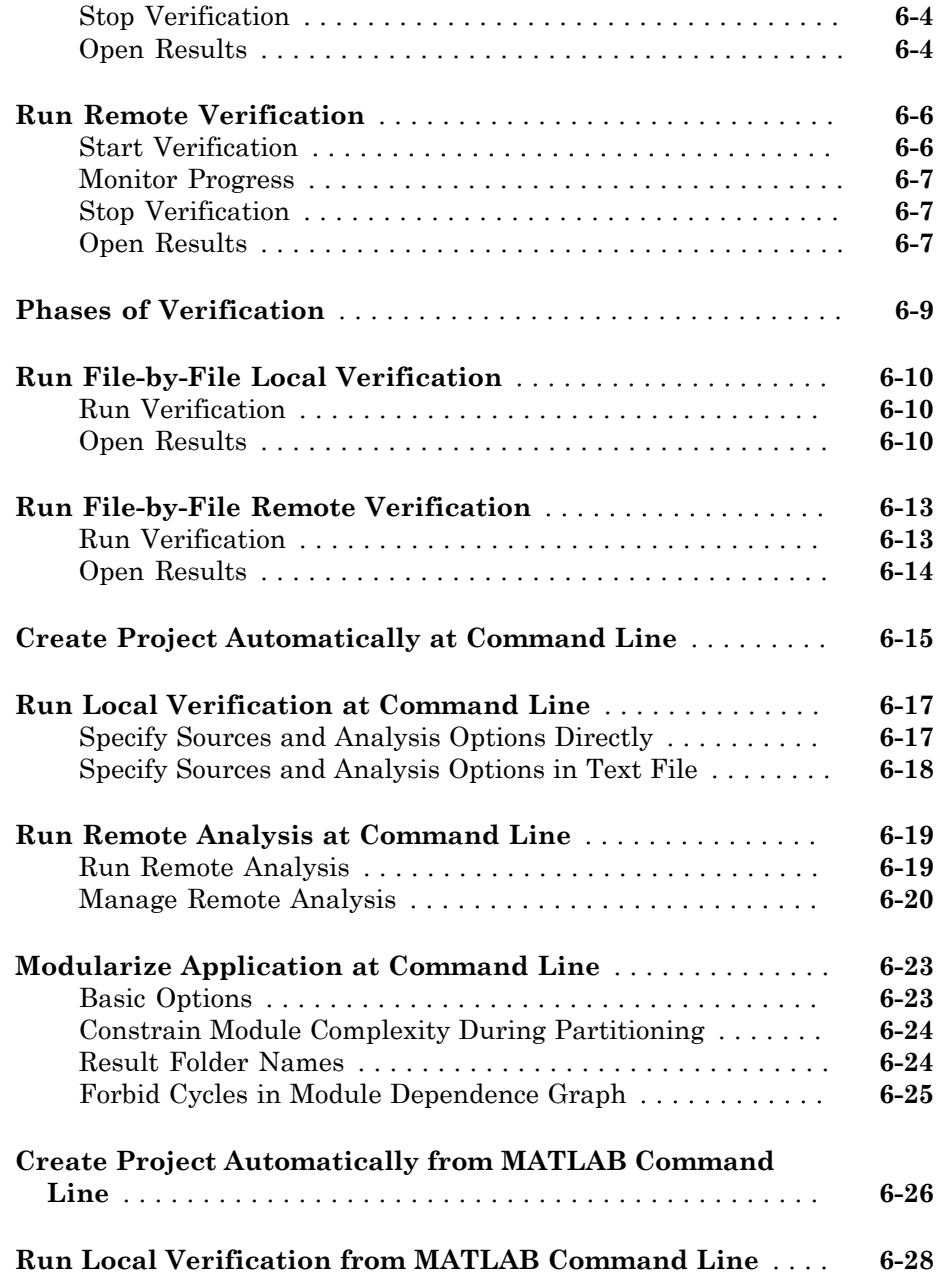

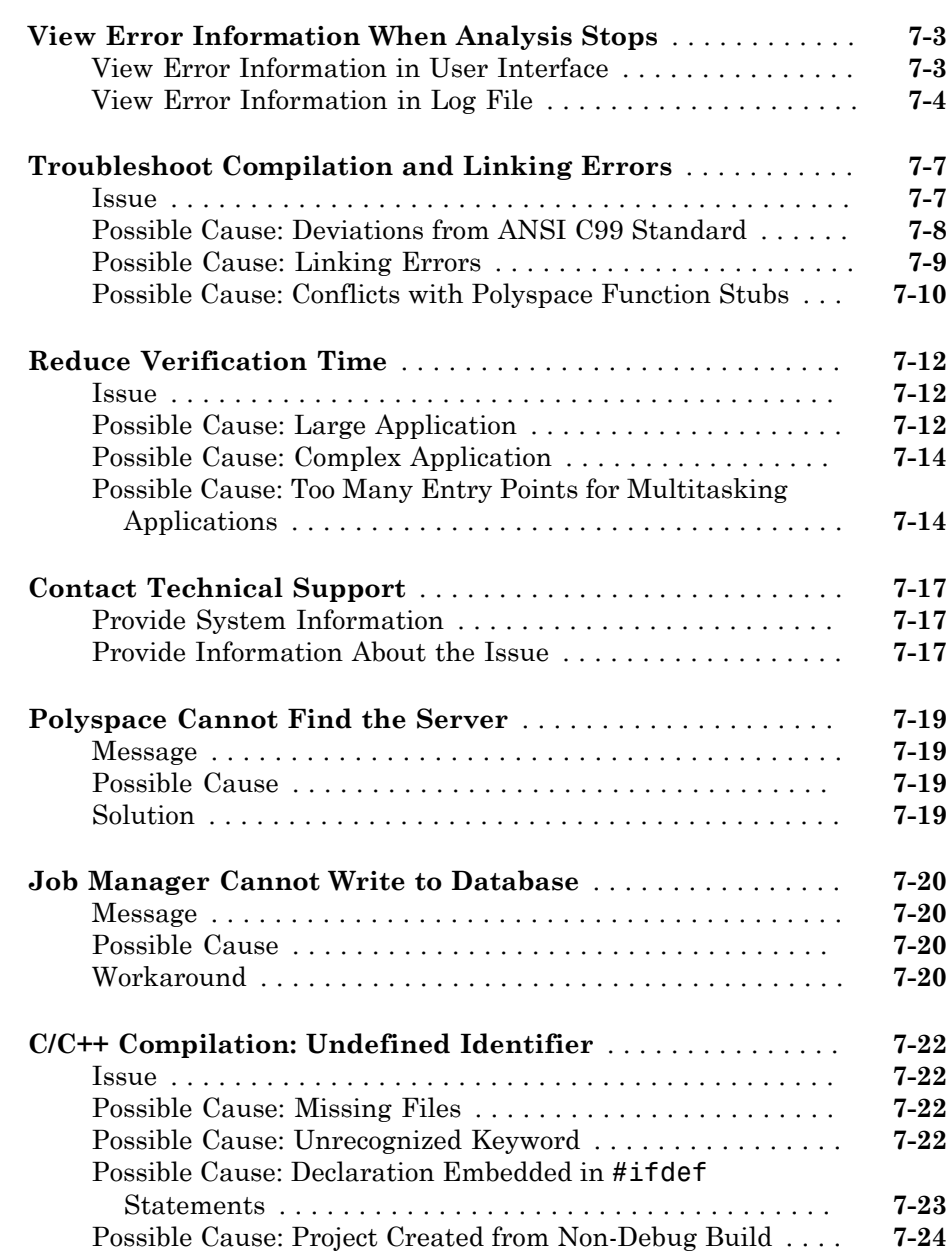

 $7<sup>5</sup>$  $7<sup>5</sup>$ 

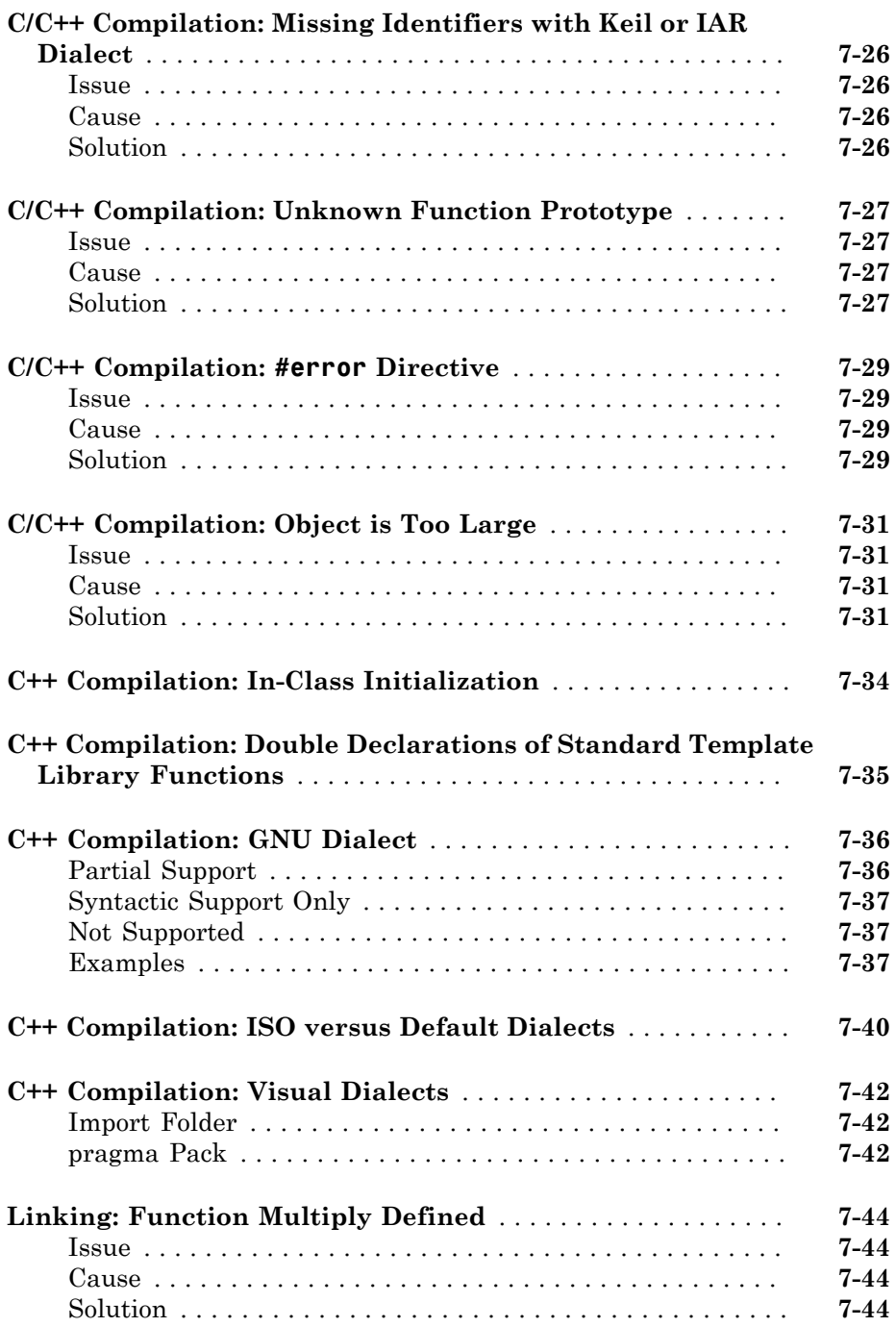

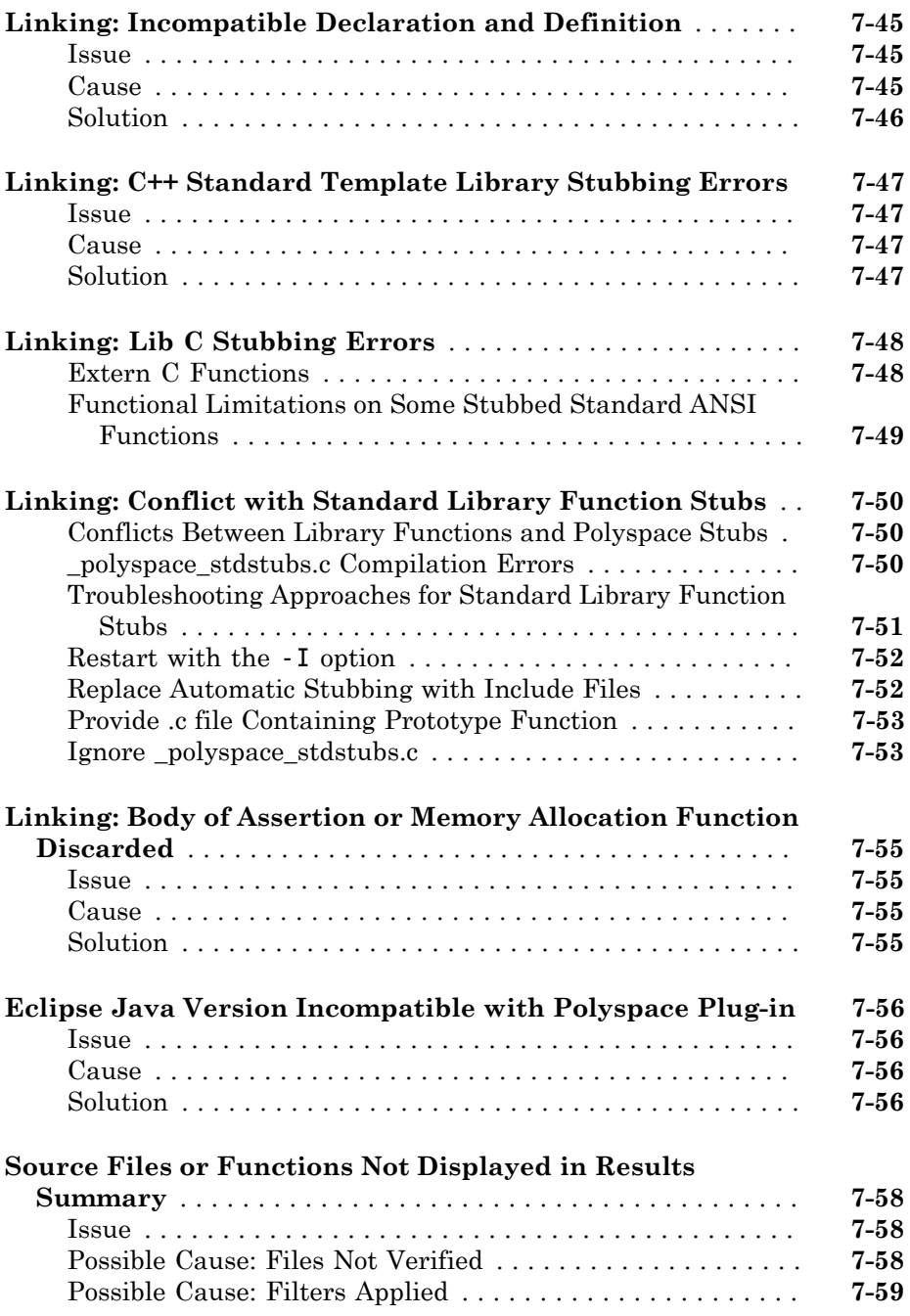

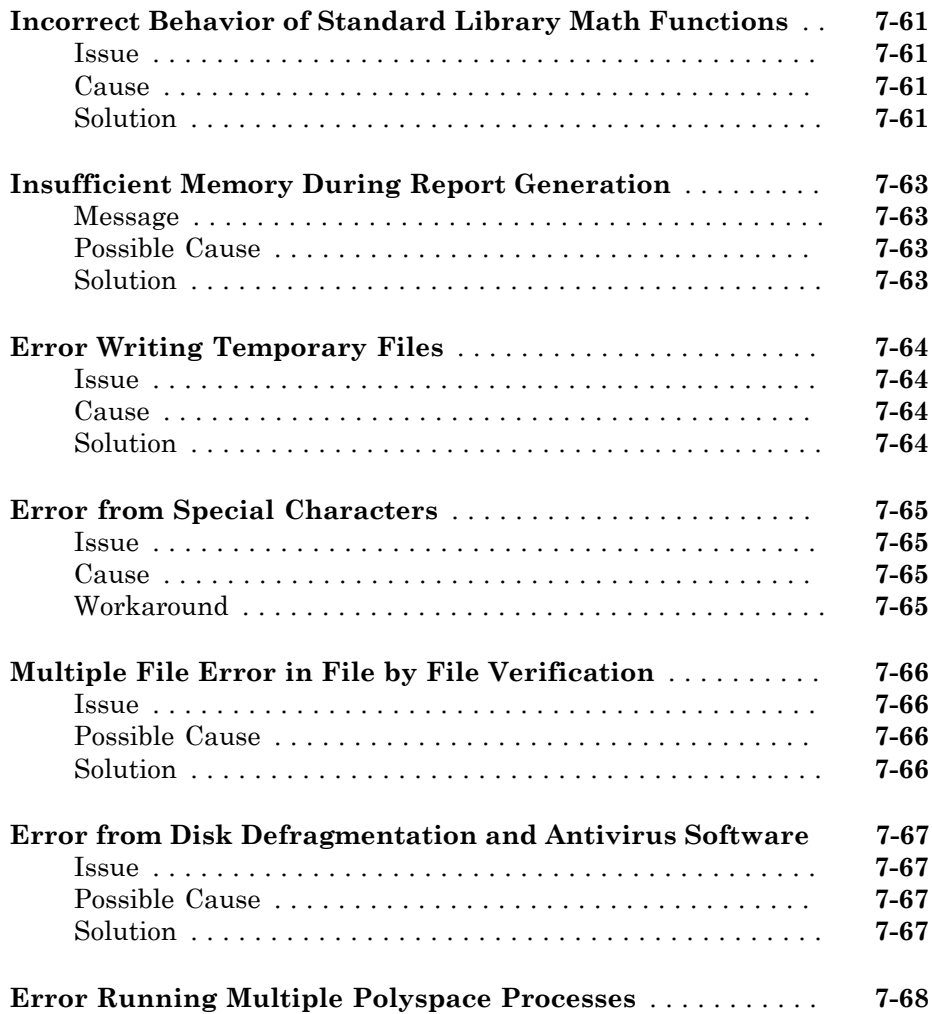

#### **[Reviewing Verification Results](#page-328-0)**

#### **[Review Red Checks](#page-329-0)** . . . . . . . . . . . . . . . . . . . . . . . . . . . . . . . . . . **[8-2](#page-329-0)** [Step 1: Interpret Check Information](#page-329-1) . . . . . . . . . . . . . . . . . . . **[8-2](#page-329-1)** [Step 2: Determine Root Cause of Check](#page-331-0) . . . . . . . . . . . . . . . . **[8-4](#page-331-0)** [Step 3: Look for Common Causes of Check](#page-333-0) . . . . . . . . . . . . . . **[8-6](#page-333-0)**

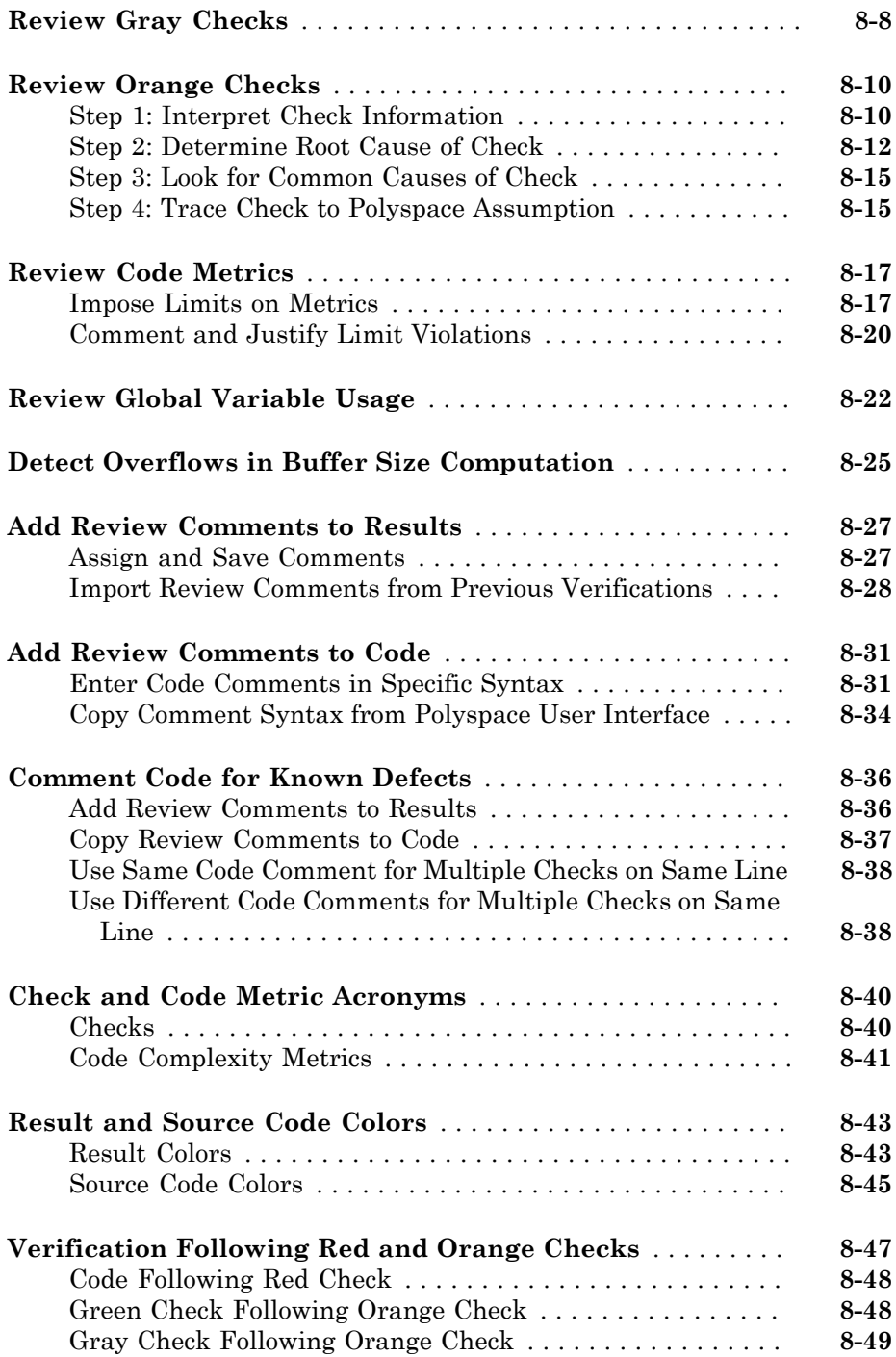

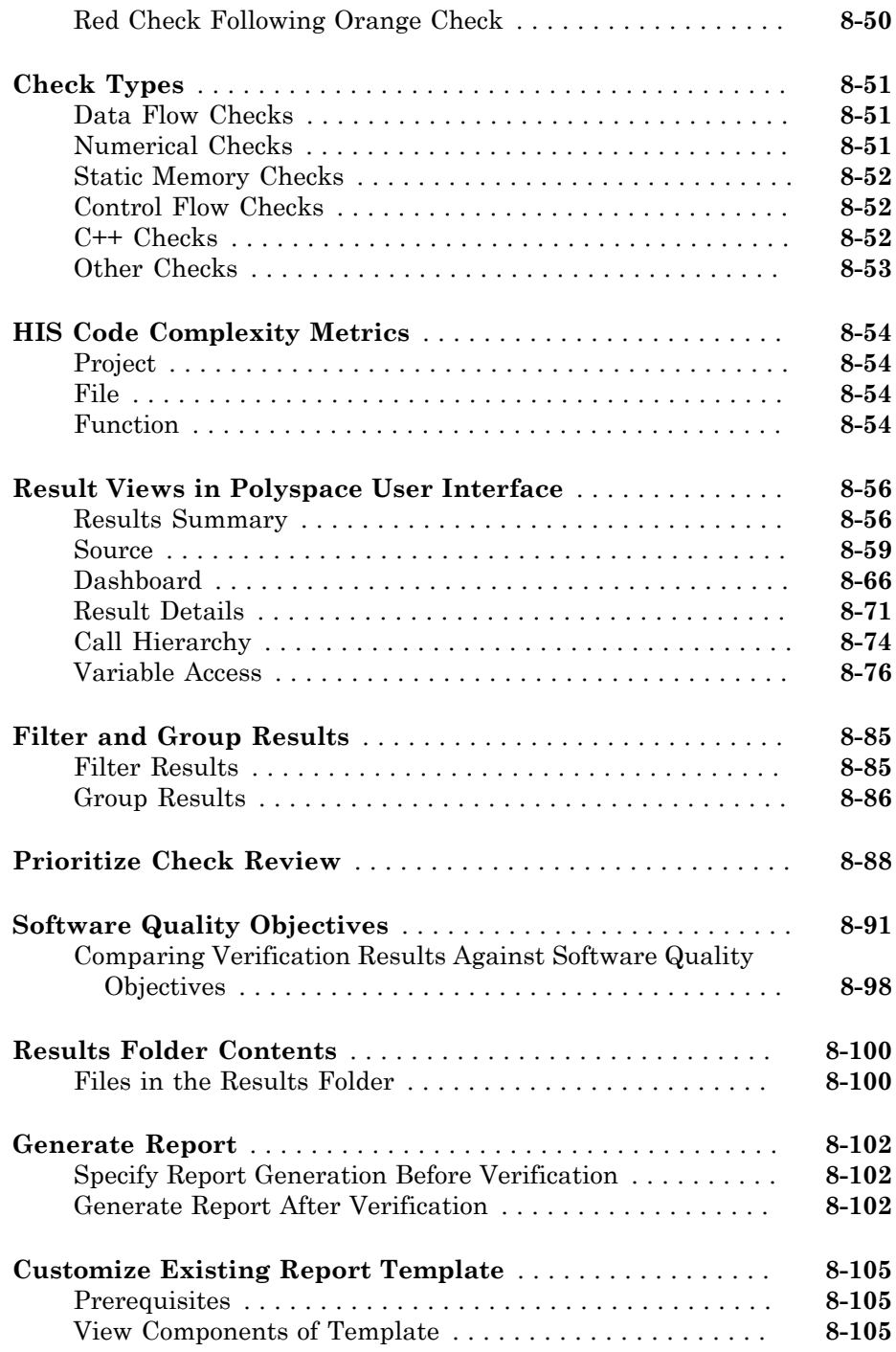

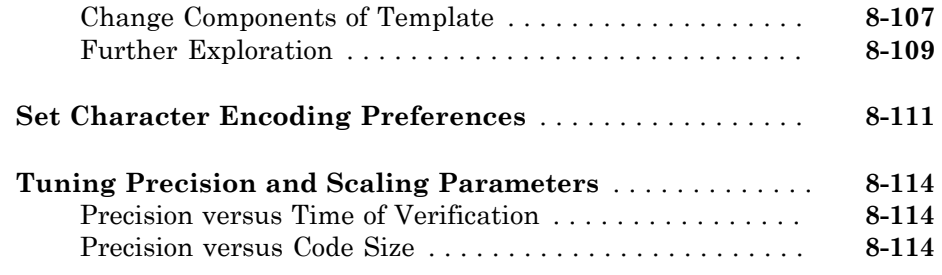

#### **[Reviewing Checks](#page-444-0)**

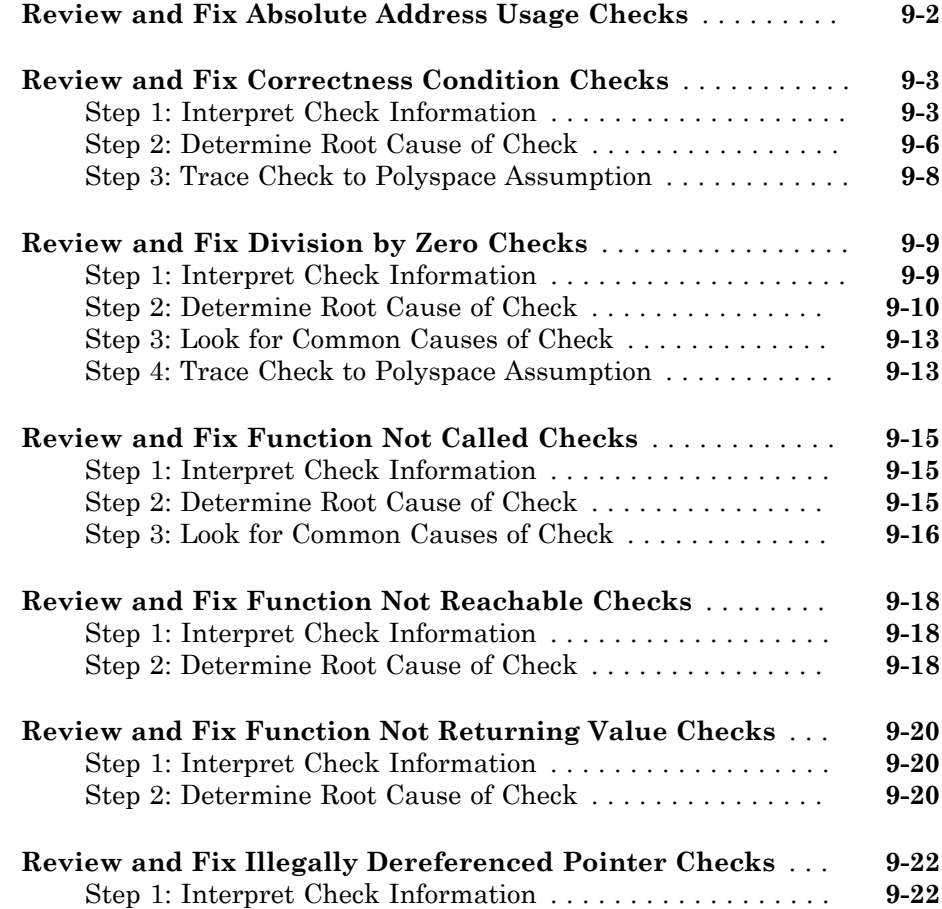

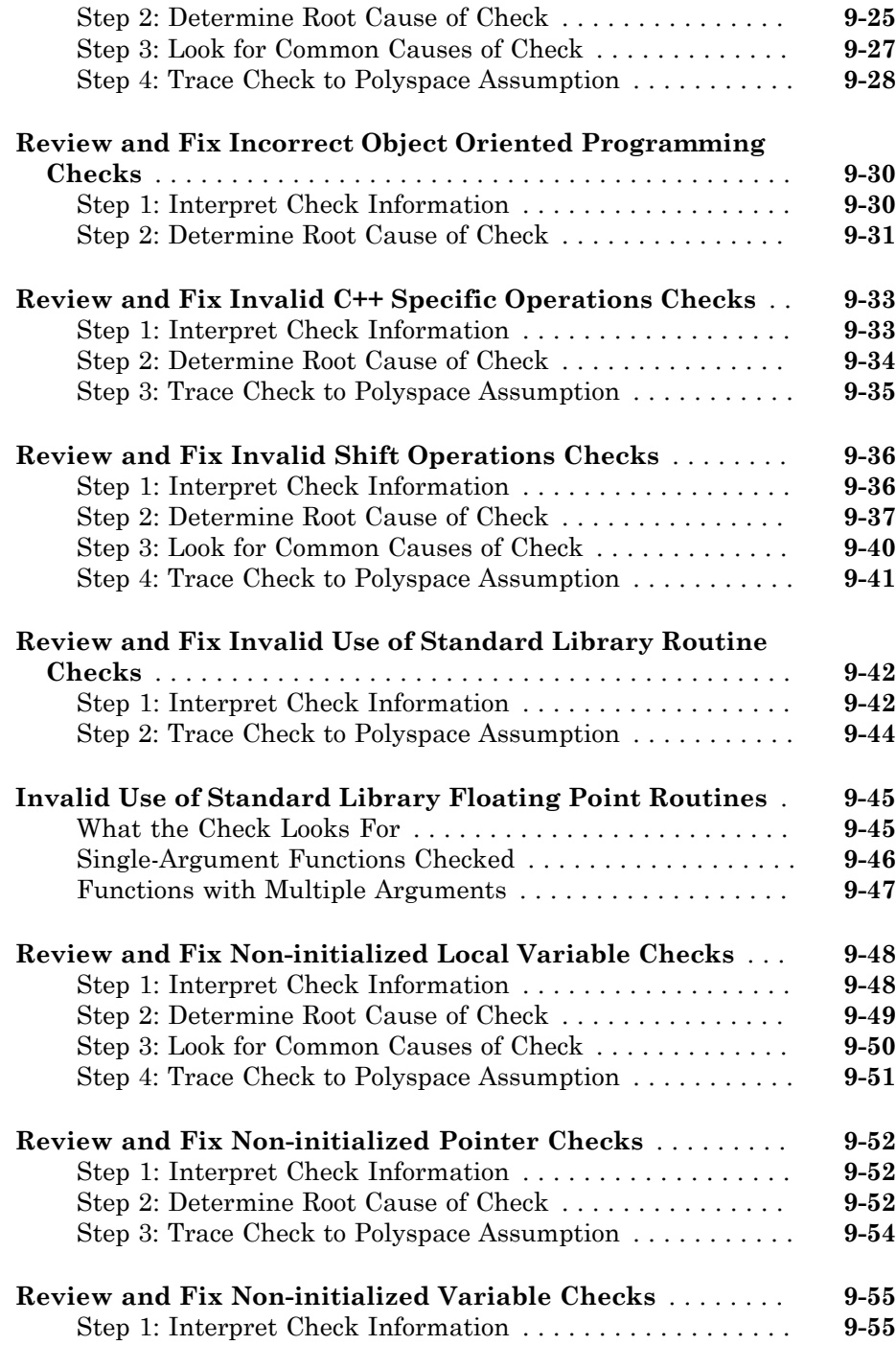

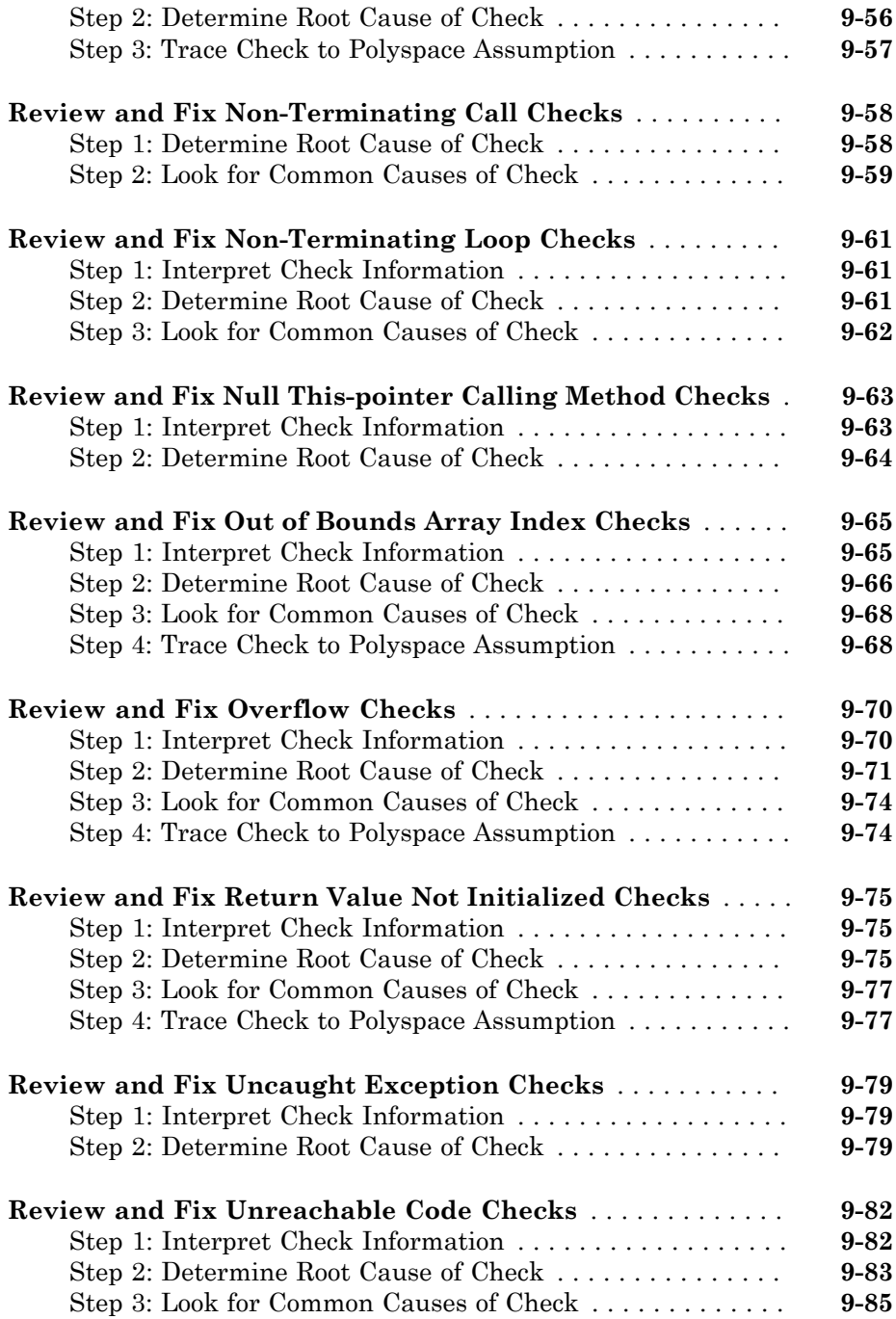

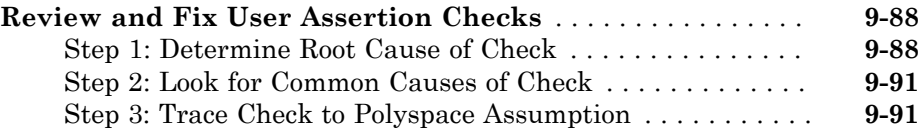

### **[Managing Orange Checks](#page-536-0)**

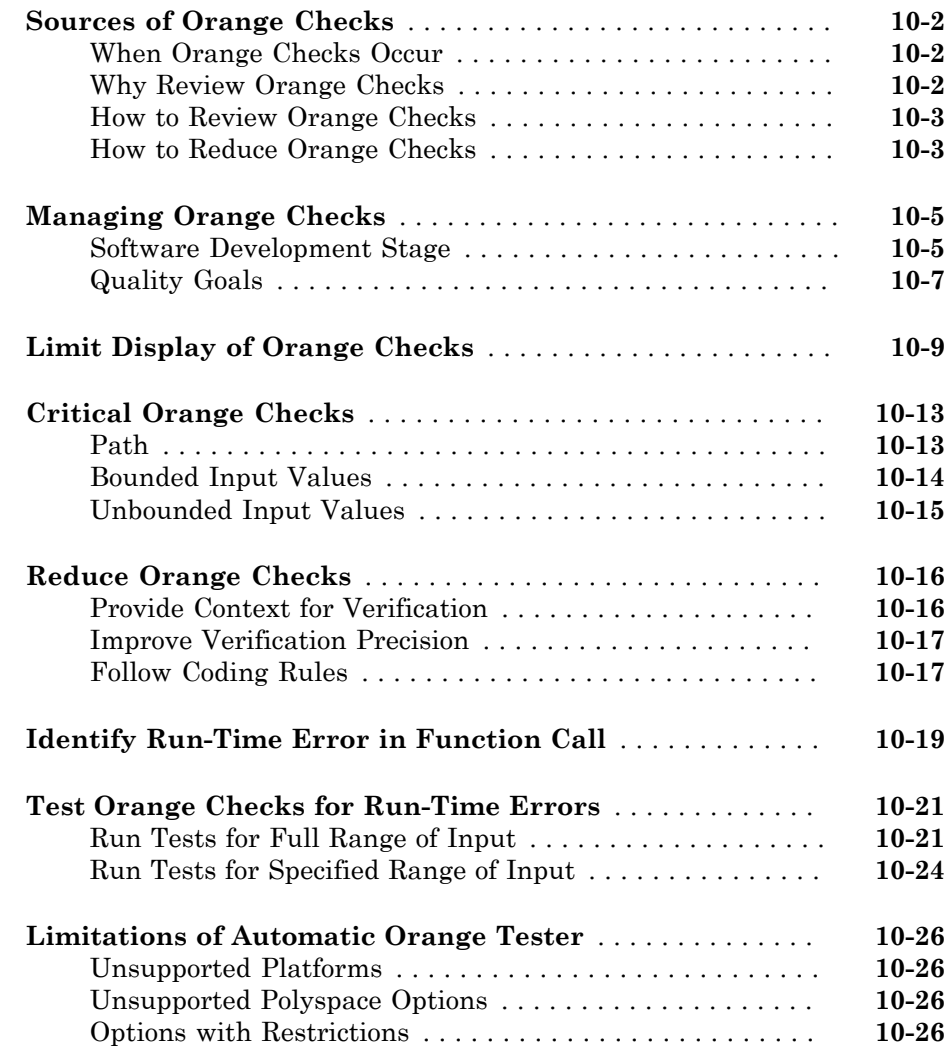

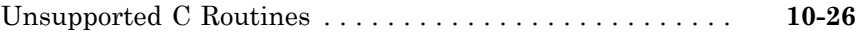

#### **[Coding Rule Sets and Concepts](#page-564-0)**

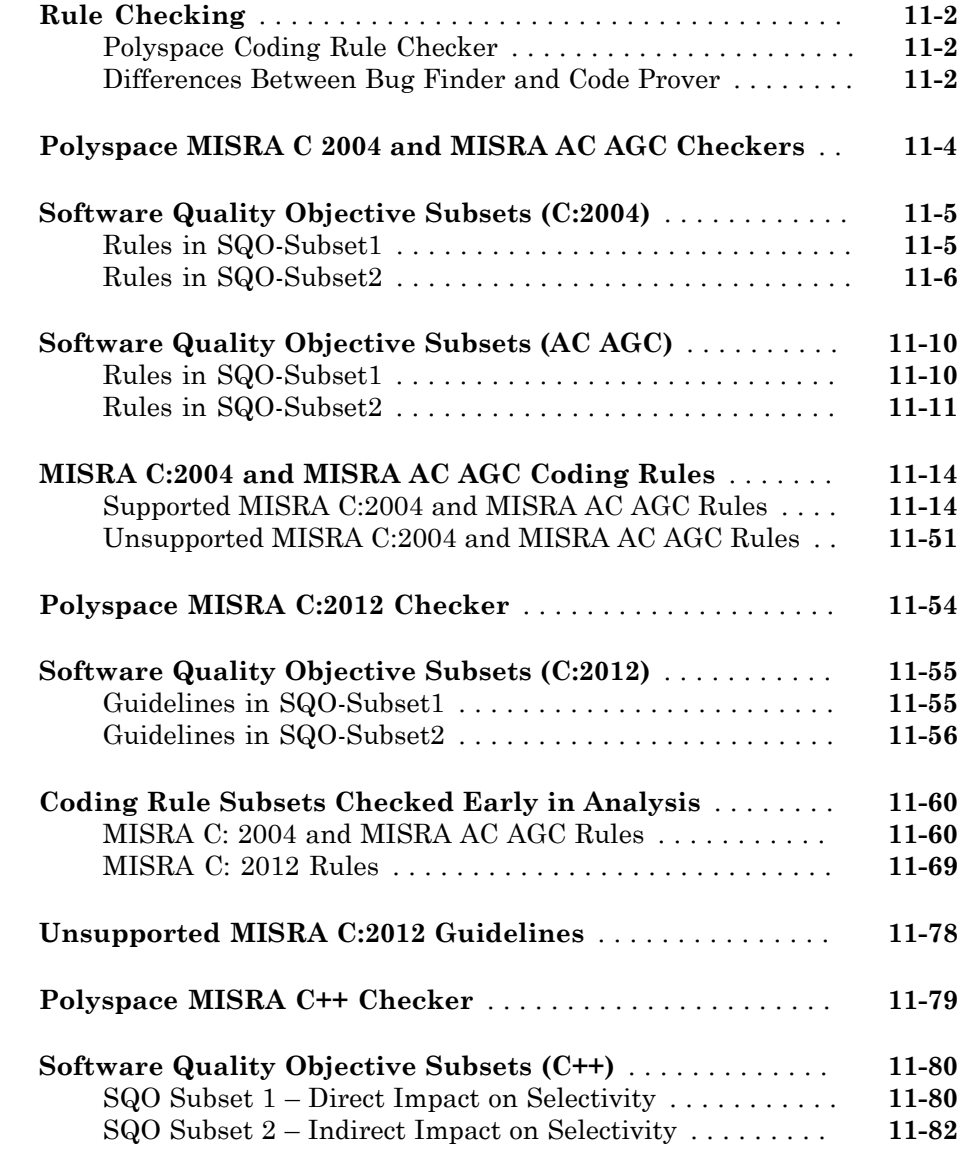

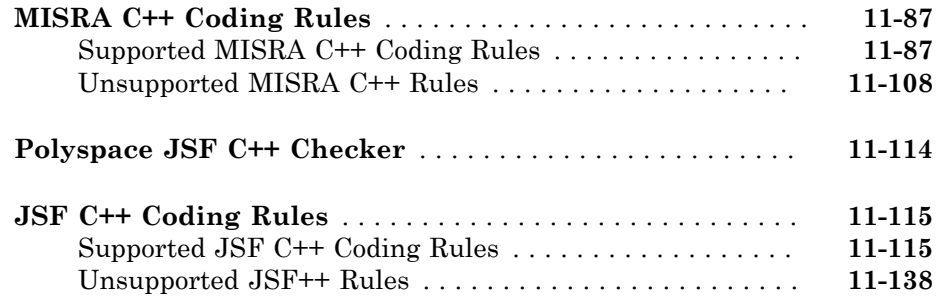

### **[Checking Coding Rules](#page-710-0)**

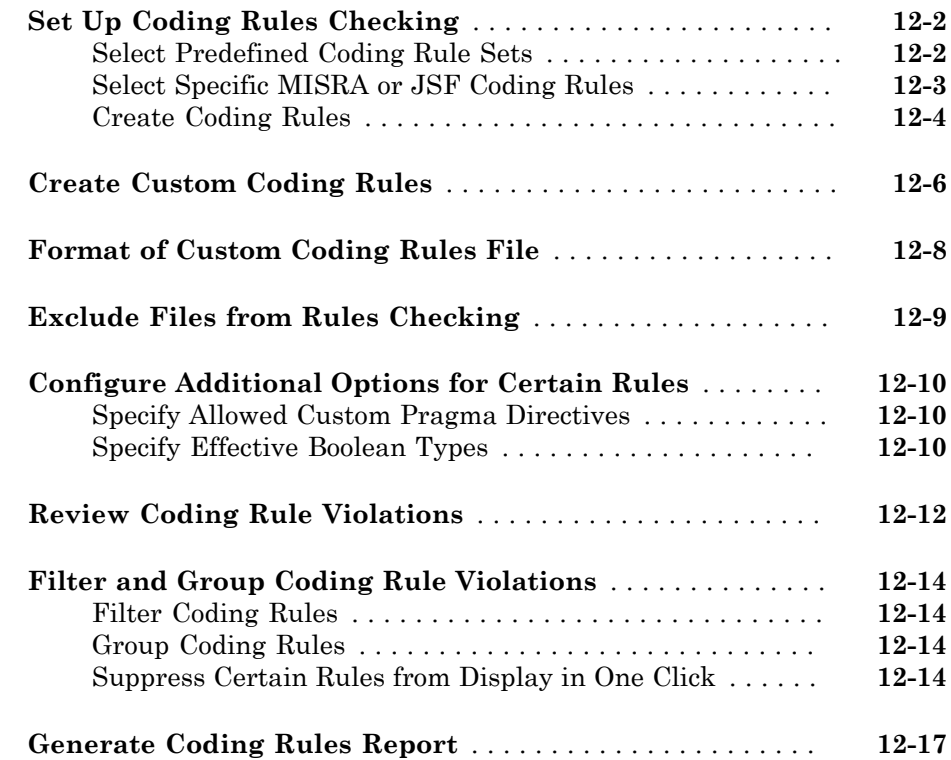

## [13](#page-728-0)

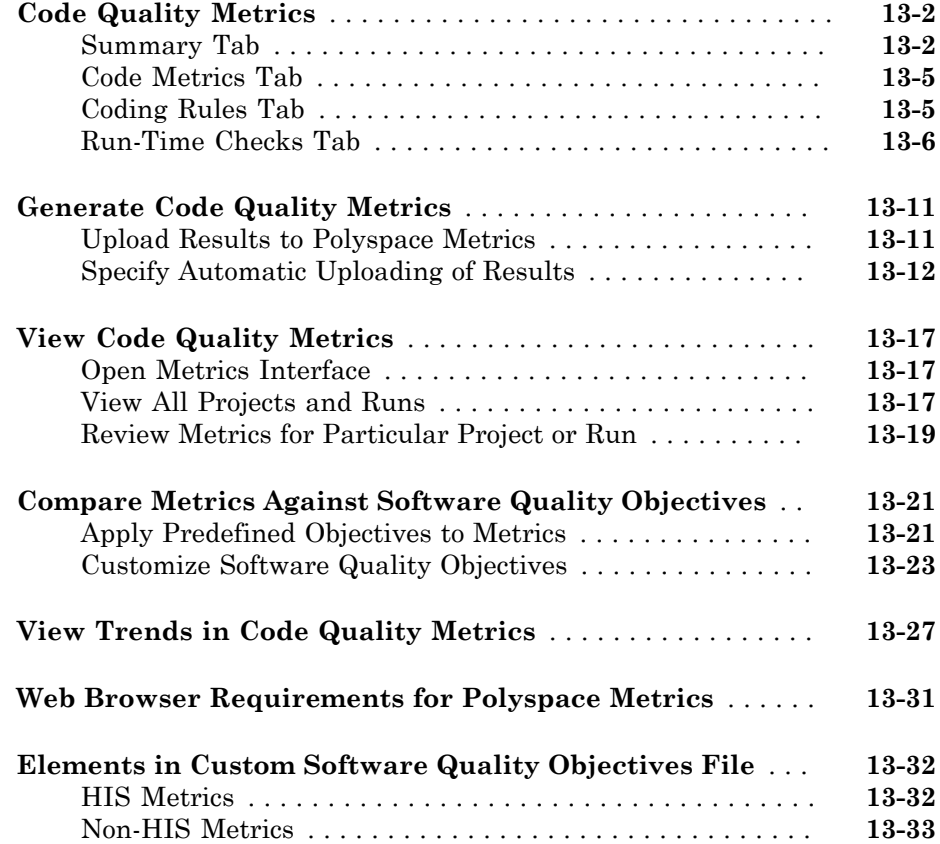

#### **[Configure Model for Code Analysis](#page-762-0)**

### $|4|$

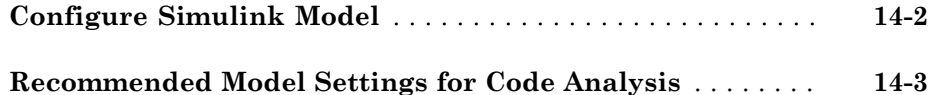

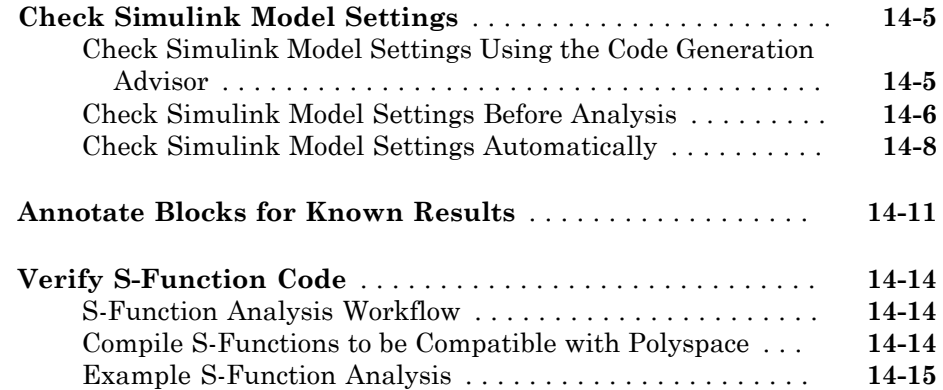

### **[Model Link for Polyspace Code Prover](#page-778-0)**

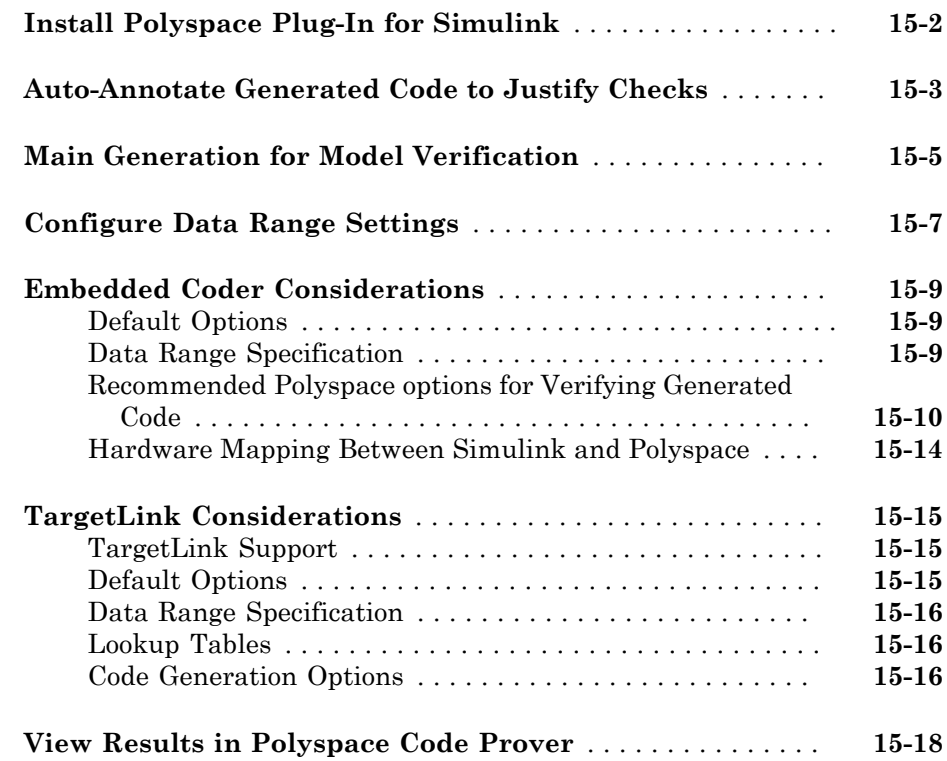

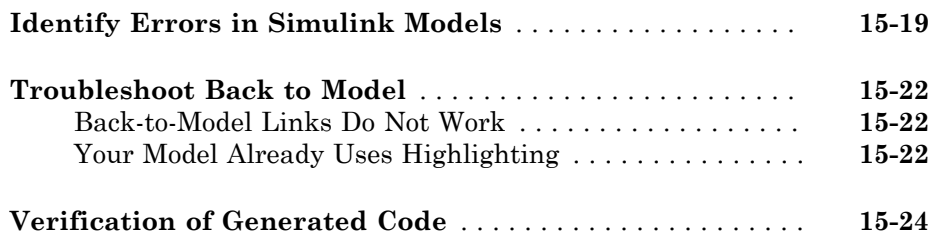

#### **[Configure Code Analysis Options](#page-808-0)**

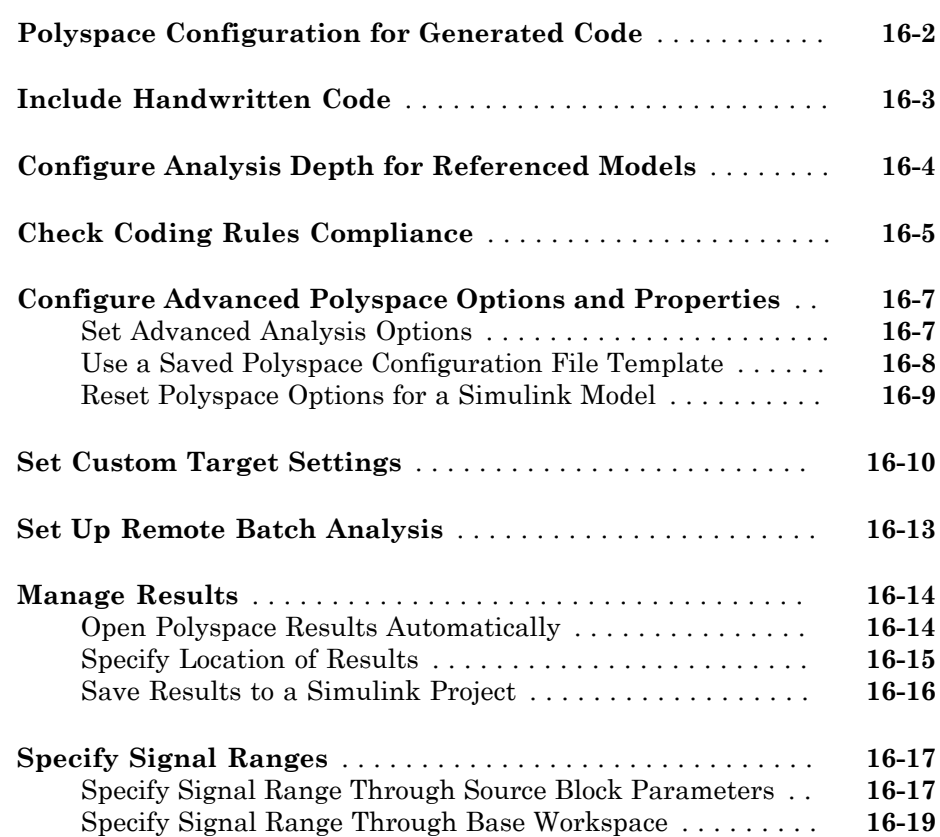

### $17$

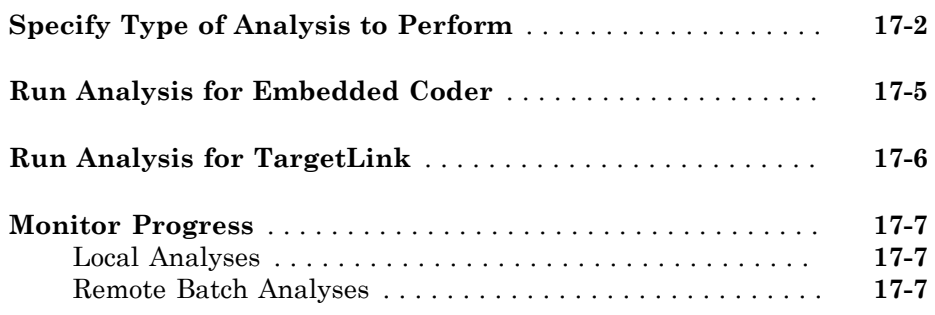

#### **[Using Polyspace Software in the Eclipse IDE](#page-838-0)**

### [18](#page-838-0)

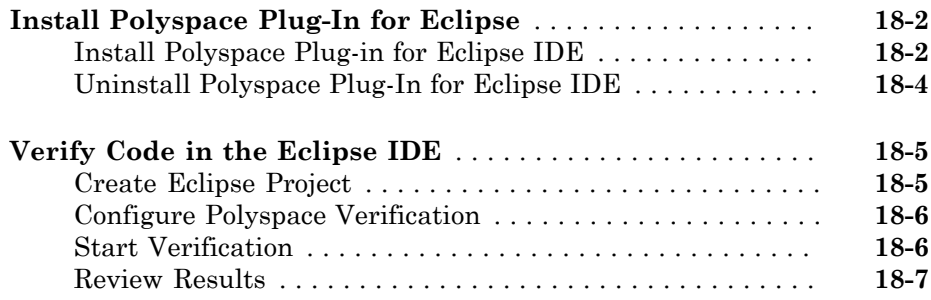

#### **[Using Polyspace Software in Visual Studio](#page-846-0)**

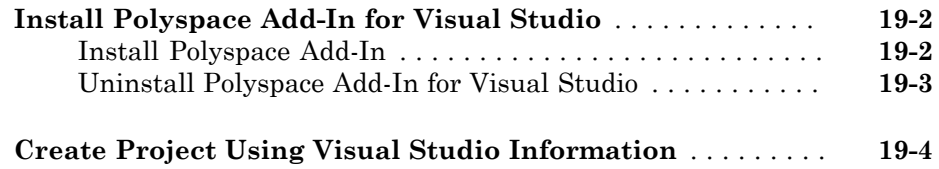

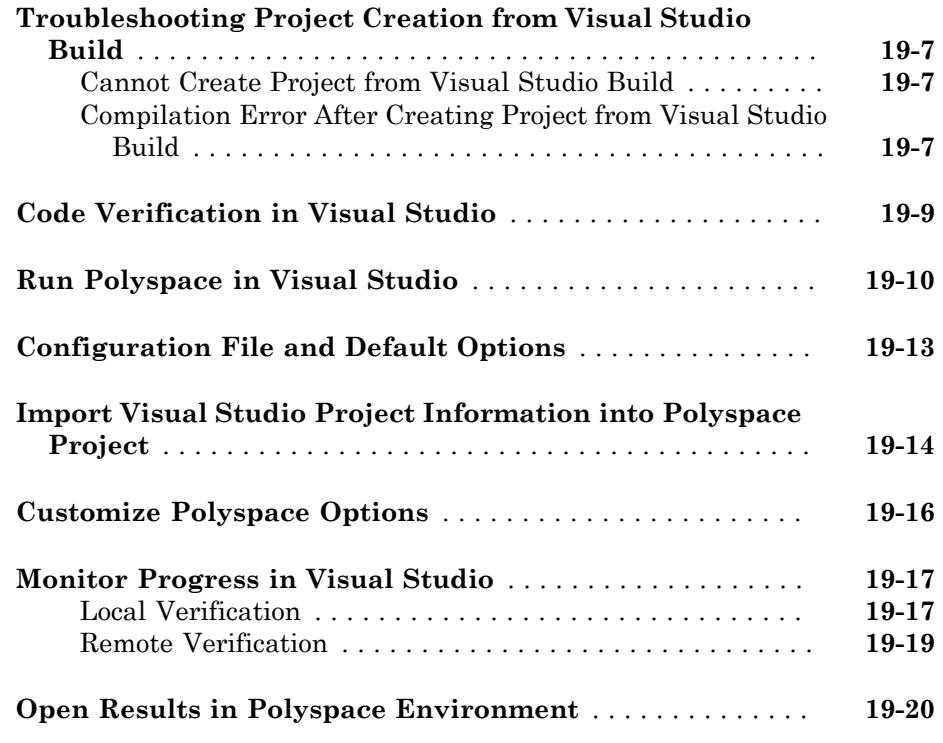

**[Glossary](#page-866-0)**

## <span id="page-26-0"></span>Introduction to Polyspace Products

- ["Polyspace Verification" on page 1-2](#page-27-0)
- ["How Polyspace Verification Works" on page 1-5](#page-30-0)
- ["Related Products" on page 1-7](#page-32-0)

#### Polyspace Verification

#### <span id="page-27-0"></span>In this section...

["Polyspace Verification" on page 1-2](#page-27-1) ["Value of Polyspace Verification" on page 1-2](#page-27-2)

#### <span id="page-27-1"></span>Polyspace Verification

Polyspace products verify C, C++, and Ada code by detecting run-time errors before code is compiled and executed.

To verify the source code, you set up verification parameters in a project, run the verification, and review the results. A graphical user interface helps you to efficiently review verification results. The software assigns a color to operations in the source code as follows:

- **Green** Indicates that the operation is proven to not have certain kinds of error.
- **Red** Indicates that the operation is proven to have at least one error.
- **Gray** Indicates unreachable code.
- **Orange** Indicates that the operation can have an error along some execution paths.

The color-coding helps you to quickly identify errors and find the exact location of an error in the source code. After you fix errors, you can easily run the verification again.

#### <span id="page-27-2"></span>Value of Polyspace Verification

Polyspace verification can help you to:

- ["Enhance Software Reliability" on page 1-2](#page-27-3)
- ["Decrease Development Time" on page 1-3](#page-28-0)
- ["Improve the Development Process" on page 1-4](#page-29-0)

#### <span id="page-27-3"></span>Enhance Software Reliability

Polyspace software enhances the reliability of your C/C++ applications by proving code correctness and identifying run-time errors. Using advanced verification techniques, Polyspace software performs an exhaustive verification of your source code.

Because Polyspace software verifies all executions of your code, it can identify code that:

- Never has an error
- Always has an error
- Is unreachable
- Might have an error

With this information, you know how much of your code does not contain run-time errors, and you can improve the reliability of your code by fixing errors.

You can also improve the quality of your code by using Polyspace verification software to check that your code complies with established coding standards, such as the MISRA  $\text{C}^\circledast,$  $\mathrm{MISRA}^\circledast$  C++ or  $\mathrm{JSF}^\circledast$  C++ standards. $^1$ 

#### <span id="page-28-0"></span>Decrease Development Time

Polyspace software reduces development time by automating the verification process and helping you to efficiently review verification results. You can use it at any point in the development process. However, using it during early coding phases allows you to find errors when it is less costly to fix them.

You use Polyspace software to verify source code before compile time. To verify the source code, you set up verification parameters in a project, run the verification, and review the results. This process takes significantly less time than using manual methods or using tools that require you to modify code or run test cases.

Color-coding of results helps you to quickly identify errors. You will spend less time debugging because you can see the exact location of an error in the source code. After you fix errors, you can easily run the verification again.

Polyspace verification software helps you to use your time effectively. Because you know the parts of your code that do not have errors, you can focus on the code with proven (red code) or potential errors (orange code).

Reviewing code that might have errors (orange code) can be time-consuming, but Polyspace software helps you with the review process. You can use filters to focus on certain types of errors or you can allow the software to identify the code that you should review.

<sup>1.</sup> MISRA and MISRA C are registered trademarks of MISRA Ltd., held on behalf of the MISRA Consortium.

#### <span id="page-29-0"></span>Improve the Development Process

Polyspace software makes it easy to share verification parameters and results, allowing the development team to work together to improve product reliability. Once verification parameters have been set up, developers can reuse them for other files in the same application.

Polyspace verification software supports code verification throughout the development process:

- An individual developer can find and fix run-time errors during the initial coding phase.
- Quality assurance engineers can check overall reliability of an application.
- Managers can monitor application reliability by generating reports from the verification results.

#### How Polyspace Verification Works

<span id="page-30-0"></span>Polyspace software uses *static verification* to prove the absence of run-time errors. Static verification derives the dynamic properties of a program without actually executing it. This differs significantly from other techniques, such as run-time debugging, in that the verification it provides is not based on a given test case or set of test cases. The dynamic properties obtained in the Polyspace verification are true for all executions of the software.

#### <span id="page-30-1"></span>What is Static Verification

Static verification is a broad term, and is applicable to any tool that derives dynamic properties of a program without executing the program. However, most static verification tools only verify the complexity of the software, in a search for constructs that may be potentially erroneous. Polyspace verification provides deep-level verification identifying almost all run-time errors and possible access conflicts with global shared data.

Polyspace verification works by approximating the software under verification, using representative approximations of software operations and data.

For example, consider the following code:

```
for (i=0 ; i<1000 ; ++i)
{ tab[i] = foo(i);}
```
To check that the variable i never overflows the range of tab, a traditional approach would be to enumerate each possible value of i. One thousand checks would be required.

Using the static verification approach, the variable i is modelled by its domain variation. For instance, the model of i is that it belongs to the static interval [0..999]. (Depending on the complexity of the data, convex polyhedrons, integer lattices and more elaborate models are also used for this purpose).

By definition, an approximation leads to information loss. For instance, the information that i is incremented by one every cycle in the loop is lost. However, the important fact is that this information is not required to ensure that no range error will occur; it is only necessary to prove that the domain variation of  $\overline{\mathbf{i}}$  is smaller than the range of **tab**. Only one check is required to establish that — and hence the gain in efficiency compared to traditional approaches.

Static code verification has an exact solution. However, this exact solution is not practical, as it would require the enumeration of all possible test cases. As a result, approximation is required for a usable tool.

#### <span id="page-31-0"></span>**Exhaustiveness**

Nothing is lost in terms of exhaustiveness. The reason is that Polyspace verification works by performing upper approximations. In other words, the computed variation domain of a program variable is a superset of its actual variation domain. As a result, Polyspace verifies run-time error items that require checking.

#### Related Products

<span id="page-32-0"></span>In this section...

["Polyspace Bug Finder" on page 1-7](#page-32-1)

["Polyspace Products for Verifying Ada Code" on page 1-7](#page-32-2)

<span id="page-32-1"></span>["Tool Qualification and Certification" on page 1-7](#page-32-3)

#### Polyspace Bug Finder

For information about Polyspace Bug Finder™ , see [http://www.mathworks.com/](http://www.mathworks.com/products/polyspace-bug-finder/) [products/polyspace-bug-finder/.](http://www.mathworks.com/products/polyspace-bug-finder/)

#### <span id="page-32-2"></span>Polyspace Products for Verifying Ada Code

For information about Polyspace products that verify Ada code, see the following:

<http://www.mathworks.com/products/polyspaceclientada/>

<span id="page-32-3"></span><http://www.mathworks.com/products/polyspaceserverada/>

#### Tool Qualification and Certification

You can use the DO Qualification Kit and IEC Certification Kit products to qualify Polyspace Products for C/C++ for DO and IEC Certification.

To view the artifacts available with these kits, use the Certification Artifacts Explorer. Artifacts included in the kits are not accessible from the MathWorks® web site.

For more information on the IEC Certification Kit, see [IEC Certification Kit \(for ISO](http://www.mathworks.com/products/iec-61508/) [26262 and IEC 61508\)](http://www.mathworks.com/products/iec-61508/).

For more information on the DO Qualification Kit, see [DO Qualification Kit \(for DO-178\).](http://www.mathworks.com/products/do-178/)

## <span id="page-34-0"></span>How to Use Polyspace Software

- ["Polyspace Verification and the Software Development Cycle" on page 2-2](#page-35-0)
- ["Implement Process for Verification" on page 2-4](#page-37-0)
- ["Sample Workflows for Polyspace Verification" on page 2-6](#page-39-0)
- ["Define Your Requirements" on page 2-19](#page-52-0)

### Polyspace Verification and the Software Development Cycle

<span id="page-35-0"></span>In this section... "Software Quality and Productivity" on page 2-2 "Best Practices for Verification Workflow" on page 2-3

#### <span id="page-35-1"></span>Software Quality and Productivity

The goal of most software development teams is to maximize both quality and productivity. However, when developing software, there are three related variables to consider: cost, quality, and time.

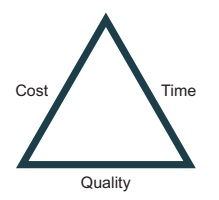

Changing the requirements for one of these variables affects the other two.

UsePolyspace Software<br> **In this section...**<br>
The **Instance Cost Times Software Development C**<br>
In this section...<br>
"Software Quality and Productivity" on page 2-2<br>
Test Practices for Verification Workflow" on page 2-3<br> **S** Generally, the criticality of your application determines the balance between these three variables – your quality model. With classical testing processes, development teams generally try to achieve their quality model by testing all modules in an application until each module meets the required quality level. Unfortunately, this process often ends before quality requirements are met, because the available time or budget has been exhausted.

Polyspace verification allows a different process. Polyspace verification can support both productivity improvement and quality improvement at the same time. However, you must balance the aims of these activities.

You should not perform code verification at the end of the development process. To achieve maximum quality and productivity, integrate verification into your development process, considering time and cost restrictions.

This section describes how to integrate Polyspace verification into your software development cycle. It explains both how to use Polyspace verification in your current development process, and how to change your process to get more out of verification.
# Best Practices for Verification Workflow

Polyspace verification can be used throughout the software development cycle. However, to maximize both quality and productivity, the most efficient time to use it is early in the development cycle.

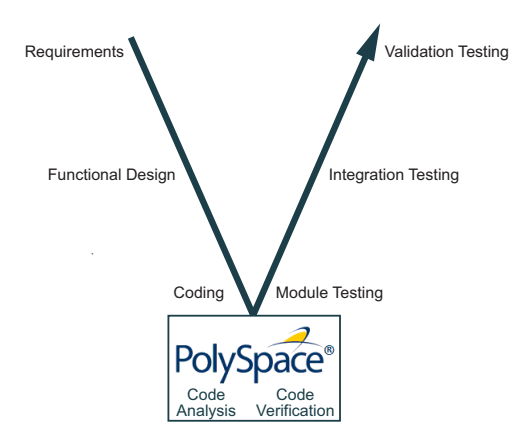

#### Polyspace Verification in the Development Cycle

Typically, verification is conducted in two stages. First, you verify code as it is written, to check coding rules and quickly identify obvious defects. Once the code is stable, you verify it again before module/unit testing, with more stringent verification and review criteria.

Using verification early in the development cycle improves both quality and productivity, because it allows you to find and manage defects soon after the code is written. This saves time because each user is familiar with their own code, and can quickly determine why the code contains defects. In addition, defects are cheaper to fix at this stage, since they can be addressed before the code is integrated into a larger system.

# Implement Process for Verification

#### In this section...

["Overview of the Polyspace Process" on page 2-4](#page-37-0)

["Define Process to Meet Your Goals" on page 2-4](#page-37-1)

["Apply Process to Assess Code Quality" on page 2-5](#page-38-0)

["Improve Your Verification Process" on page 2-5](#page-38-1)

# <span id="page-37-0"></span>Overview of the Polyspace Process

Polyspace verification cannot magically produce quality code at the end of the development process. However, if you integrate Polyspace verification into your development process, Polyspace verification helps you to measure the quality of your code, identify issues, and ultimately achieve your own quality goals.

To implement Polyspace verification within your development process, you must perform each of the following steps:

- 1 Define your quality goals.
- 2 Define a process to match your quality goals.
- 3 Apply the process to assess the quality of your code.
- <span id="page-37-1"></span>4 Improve the process.

# Define Process to Meet Your Goals

Once you have defined your quality goals, you must define a process that allows you to meet those goals. Defining the process involves actions both within and outside Polyspace software.

These actions include:

- Communicating coding standards (coding rules) to your development team.
- Setting Polyspace analysis options. For more information, see ["Specify Analysis](#page-75-0) [Options" on page 3-20](#page-75-0).
- Setting review criteria for consistent review of results. For more information, see ["Limit Display of Orange Checks" on page 10-9.](#page-544-0)

# <span id="page-38-0"></span>Apply Process to Assess Code Quality

Once you have defined a process that meets your quality goals, it is up to your development and testing teams to apply it consistently to all software components.

This process includes:

- 1 Running a Polyspace verification on each software component as it is written.
- 2 Reviewing verification results consistently. See ["Add Review Comments to Results"](#page-354-0) [on page 8-27](#page-354-0).
- 3 Saving review comments for each component, so they are available for future review. See ["Import Review Comments from Previous Verifications" on page 8-28.](#page-355-0)
- 4 Performing additional verifications on each component, as defined by your quality goals.

### <span id="page-38-1"></span>Improve Your Verification Process

Once you review initial verification results, you can assess both the overall quality of your code, and how well the process meets your requirements for software quality, development time, and cost restrictions.

Based on these factors, you may want to take actions to modify your process. These actions may include:

- Reassessing your quality goals.
- Changing your development process to produce code that is easier to verify.
- Changing Polyspace analysis options to improve the precision of the verification.
- Changing Polyspace options to change how verification results are reported.

For more information, see ["Reduce Orange Checks" on page 10-16](#page-551-0).

# Sample Workflows for Polyspace Verification

#### In this section...

["Overview of Verification Workflows" on page 2-6](#page-39-0) ["Software Developers and Testers – Standard Development Process" on page 2-6](#page-39-1) ["Software Developers and Testers – Rigorous Development Process" on page 2-9](#page-42-0) ["Quality Engineers – Code Acceptance Criteria" on page 2-12](#page-45-0) ["Quality Engineers – Certification/Qualification" on page 2-14](#page-47-0) ["Model-Based Design Users — Verifying Generated Code" on page 2-15](#page-48-0) ["Project Managers — Integrating Polyspace Verification with Configuration](#page-51-0) [Management Tools" on page 2-18](#page-51-0)

# <span id="page-39-0"></span>Overview of Verification Workflows

Polyspace verification supports two goals at the same time:

- Reducing the cost of testing and validation
- Improving software quality

You can use Polyspace verification in different ways depending on your development context and quality model.

This section provides sample workflows that show how to use Polyspace verification in a variety of development contexts.

# <span id="page-39-1"></span>Software Developers and Testers – Standard Development Process

#### User Description

This workflow applies to software developers and test groups using a standard development process, where coding rules are not used or followed consistently.

#### **Quality**

The main goal of Polyspace verification is to improve productivity while maintaining or improving software quality. Verification helps developers and testers find and fix bugs

more quickly than other processes. It also improves software quality by identifying bugs that otherwise might remain in the software.

In this process, the goal is not to completely prove the absence of errors. The goal is to deliver code of equal or better quality that other processes, while optimizing productivity to provide a predictable time frame with minimal delays and costs.

#### Verification Workflow

This process involves file-by-file verification immediately after coding, and again just before functional testing.

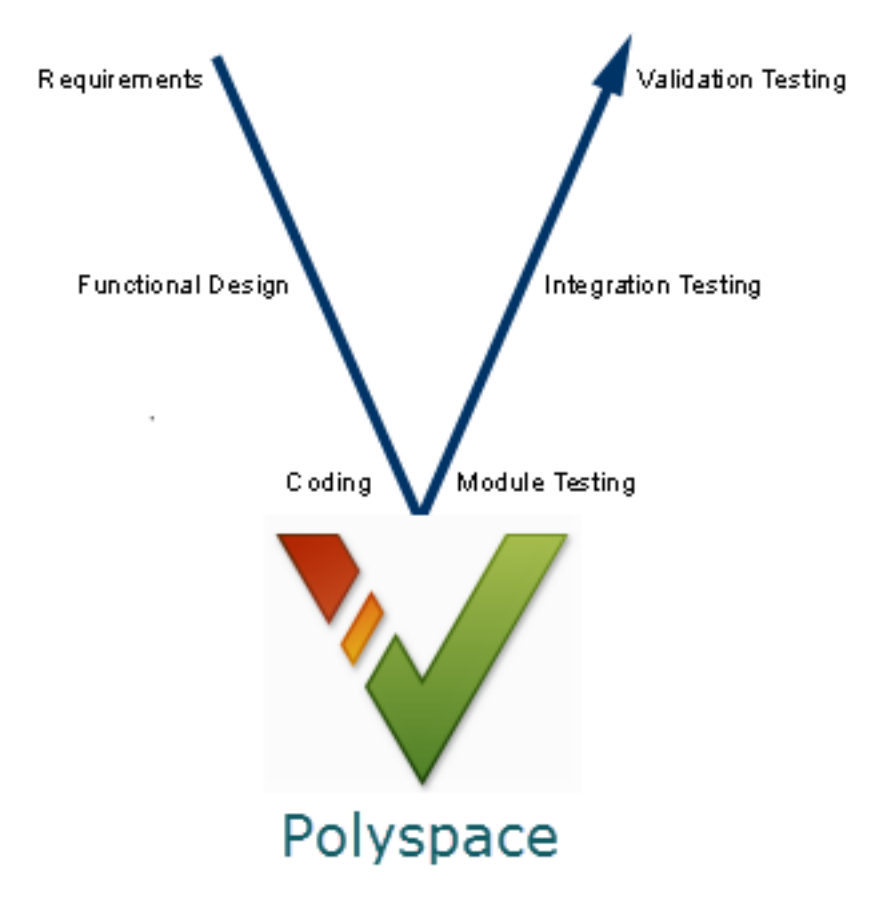

The verification workflow consists of the following steps:

1 The project leader configures a Polyspace project to perform robustness verification, using default Polyspace options.

Note: This means that verification uses the automatically generated "main" function. This main will call unused procedures and functions with full range parameters.

- 2 Each developer performs file-by-file verification as they write code, and reviews verification results.
- 3 The developer fixes **red** errors and examines **gray** code identified by the verification.
- 4 Until coding is complete, the developer repeats steps 2 and 3 as required..
- 5 Once a developer considers a file complete, they perform a final verification.
- 6 The developer fixes **red** errors, examines **gray** code, and performs a selective orange review.

**Note:** The goal of the selective orange review is to find as many bugs as possible within a limited period of time.

Using this approach, it is possible that some bugs may remain in unchecked oranges. However, the verification process represents a significant improvement from other testing methods.

#### Costs and Benefits

When using verification to detect bugs:

- **Red and gray checks** Reviewing red and gray checks provides a quick method to identify real run-time errors in the code.
- **Orange checks** Selective orange review provides a method to identify potential run-time errors as quickly as possible. The time required to find one bug varies from 5 minutes to 1 hour, and is typically around 30 minutes. This represents an average of two minutes per orange check review, and a total of 20 orange checks per package in Ada and 60 orange checks per file in C.

Disadvantages to this approach:

- **Number of orange checks** If you do not use coding rules, your verification results will contain more orange checks.
- **Unreviewed orange checks** Some bugs may remain in unchecked oranges.

# <span id="page-42-0"></span>Software Developers and Testers – Rigorous Development Process

#### User Description

This workflow applies to software developers and test engineers working within development groups. These users are often developing software for embedded systems, and typically use coding rules.

These users typically want to find bugs early in the development cycle using a tool that is fast and iterative.

#### **Quality**

The goal of Polyspace verification is to improve software quality with equal or increased productivity.

Verification can prove the absence of run-time errors, while helping developers and testers to find and fix defects efficiently.

#### Verification Workflow

This process involves both code analysis and code verification during the coding phase, and thorough review of verification results before module testing. It may also involve integration analysis before integration testing.

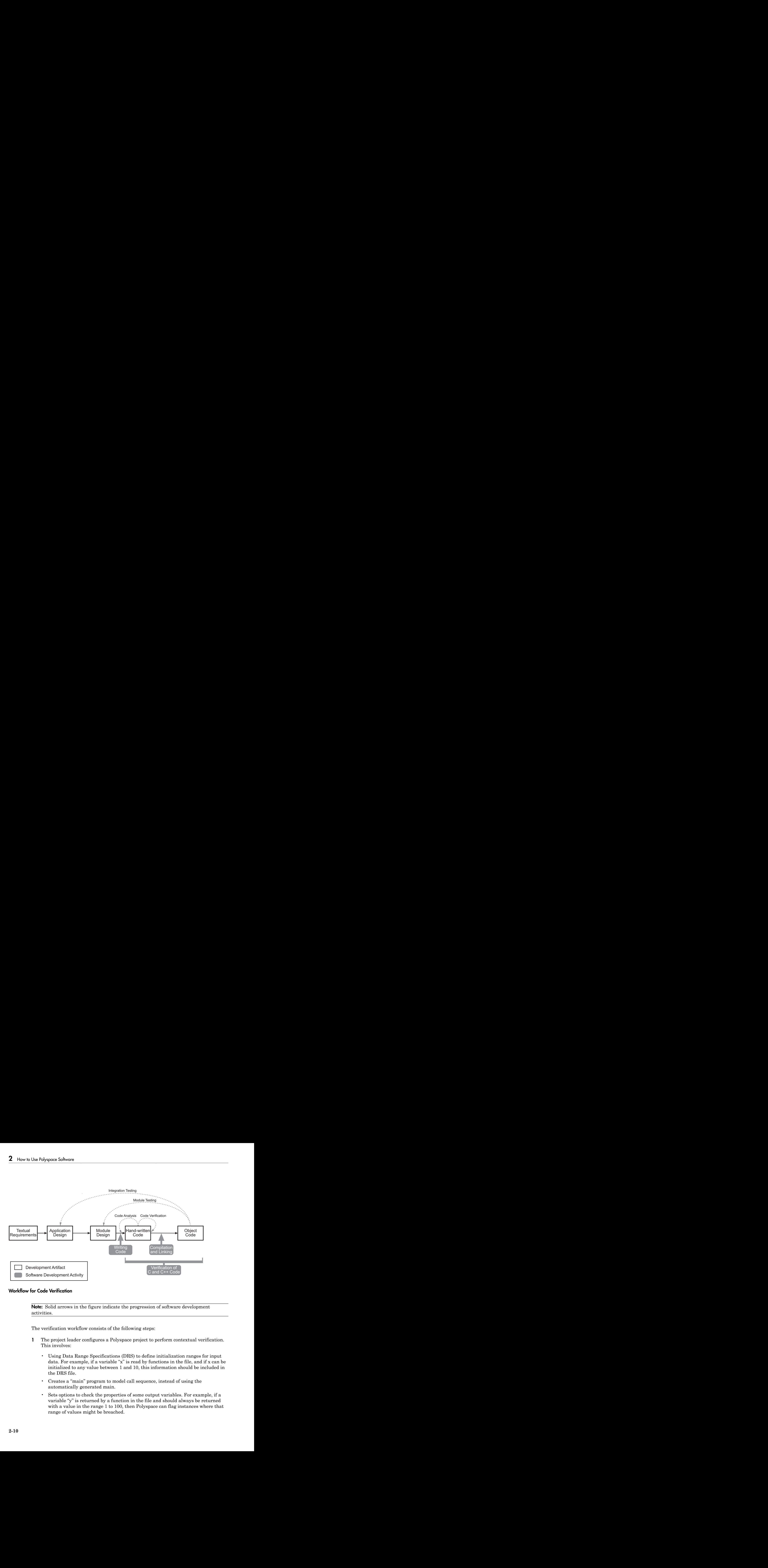

#### Workflow for Code Verification

**Note:** Solid arrows in the figure indicate the progression of software development activities.

The verification workflow consists of the following steps:

- 1 The project leader configures a Polyspace project to perform contextual verification. This involves:
	- Using Data Range Specifications (DRS) to define initialization ranges for input data. For example, if a variable "x" is read by functions in the file, and if x can be initialized to any value between 1 and 10, this information should be included in the DRS file.
	- Creates a "main" program to model call sequence, instead of using the automatically generated main.
	- Sets options to check the properties of some output variables. For example, if a variable "y" is returned by a function in the file and should always be returned with a value in the range 1 to 100, then Polyspace can flag instances where that range of values might be breached.
- **2** The project leader configures the project to check the required coding rules.
- 3 Each developer performs file-by-file verification as they write code, and reviews both coding rule violations and verification results.
- 4 The developer fixes coding rule violations and **red** errors, examines **gray** code, and performs a selective orange review.
- 5 Until coding is complete, the developer repeats steps 2 and 3 as required.
- 6 Once a developer considers a file complete, they perform a final verification.
- 7 The developer or tester performs an exhaustive orange review on the remaining orange checks.

**Note:** The goal of the exhaustive orange review is to examine orange checks that are not reviewed as part of selective reviews. When you fix coding rule violations, the total number of orange checks is reduced, and the remaining orange checks are likely to reveal problems with the code.

Optionally, an additional verification can be performed during the integration phase. The purpose of this additional verification is to track integration bugs, and review:

- Red and gray integration checks:
- The remaining orange checks with a selective review: *Integration bug tracking*.

#### Costs and Benefits

With this approach, Polyspace verification typically provides the following benefits:

- Fewer orange checks in the verification results (improved selectivity). The number of orange checks is typically reduced to 3–5 per file, yielding an average of 1 bug. Often, several of the orange checks represent the same bug.
- Fewer gray checks in the verification results.
- Typically, each file requires two verifications before it can be checked-in to the configuration management system.
- The average verification time is about 15 minutes.

Note: If the development process includes data rules that determine the data flow design, the benefits might be greater. Using data rules reduces the potential of verification finding integration bugs.

If performing the optional verification to find integration bugs, you may see the following results. On a typical 50,000 line project:

- A selective orange review may reveal **one integration bug per hour** of code review.
- Selective orange review takes about 6 hours to complete. This is long enough to review orange checks throughout the whole application and represents a step towards an exhaustive orange check review. Spending more time is unlikely to be efficient.
- An exhaustive orange review would take between 4 and 6 days, assuming that 50,000 lines of code contains approximately 400–800 orange checks. Exhaustive orange review is typically recommended only for high-integrity code, where the consequences of a potential error justify the cost of the review.

# <span id="page-45-0"></span>Quality Engineers – Code Acceptance Criteria

#### User Description

This workflow applies to quality engineers who work outside of software development groups, and are responsible for independent verification of software quality and adherence to standards.

These users generally receive code late in the development cycle, and may even be verifying code that is written by outside suppliers or other external companies. They are concerned with not just detecting bugs, but measuring quality over time, and developing processes to measure, control, and improve product quality going forward.

#### **Quality**

The main goal of Polyspace verification is to control and evaluate the safety of an application.

The criteria used to evaluate code can vary widely depending on the nature of the application. For example:

- You may be satisfied with zero red checks.
- In addition to zero red checks, you may want to conduct an exhaustive orange check review.

Typically, these criteria become increasingly stringent as a project advances from early, to intermediate, and eventually to final delivery.

For more information on defining these criteria, see ["Customize Software Quality](#page-750-0) [Objectives" on page 13-23](#page-750-0).

#### Verification Workflow

This process usually involves both code analysis and code verification before validation phase, and thorough review of verification results based on defined quality goals.

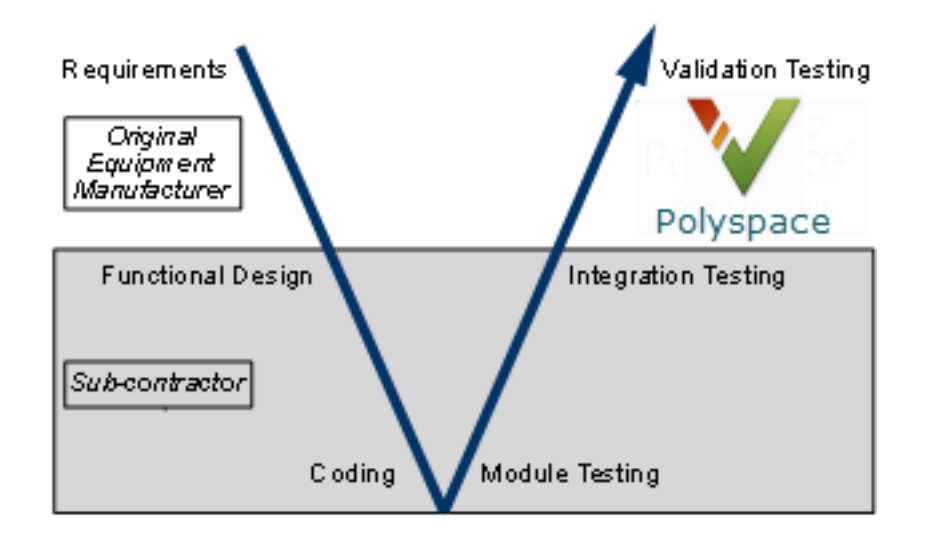

Note: Verification is often performed multiple times, as multiple versions of the software are delivered.

The verification workflow consists of the following steps:

- 1 Quality engineering group defines clear quality goals for the code to be written, including specific quality levels for each version of the code to be delivered (first, intermediate, or final delivery) For more information, see ["Customize Software](#page-750-0) [Quality Objectives" on page 13-23](#page-750-0).
- 2 Development group writes code according to established standards.
- 3 Development group delivers software to the quality engineering group.
- 4 The project leader configures the Polyspace project to meet the defined quality goals, as described in ["Define Process to Meet Your Goals" on page 2-4.](#page-37-1)
- 5 Quality engineers perform verification on the code.
- 6 Quality engineers review **red** errors, **gray** code, and the number of orange checks defined in the process.

Note: The number of orange checks reviewed often depends on the version of software being tested (first, intermediate, or final delivery). This can be defined by quality level (see ["Define Broad Requirements for Verification" on page 2-19](#page-52-0)).

- 7 Quality engineers create reports documenting the results of the verification, and communicate those results to the supplier.
- 8 Quality engineers repeat steps 5–7 for each version of the code delivered.

#### Costs and Benefits

The benefits of code verification at this stage are the same as with other verification processes, but the cost of correcting faults is higher, because verification takes place late in the development cycle.

It is possible to perform an exhaustive orange review at this stage, but the cost of doing so can be high. If you want to review all orange checks at this phase, it is important to use development and verification processes that minimize the number of orange checks. This includes:

- Developing code using strict coding and data rules.
- Providing accurate manual stubs for unresolved function calls.
- Using DRS to provide accurate data ranges for input variables.

Taking these steps will minimize the number of orange checks reported by the verification, and make it more likely that remaining orange checks represent real issues with the software.

# <span id="page-47-0"></span>Quality Engineers – Certification/Qualification

#### User Description

This workflow applies to quality engineers who work with applications requiring outside quality certification, such as IEC 61508 certification or DO-178 qualification.

These users must perform a set of activities to meet certification requirements.

You can use the "IEC Certification Kit (for ISO 26262 and IEC 61508)" to help qualify Polyspace products within an IEC 61508, ISO 26262, EN 50128, or other related functional-safety standard certification environment.

You can use the "DO Qualification Kit (for DO-178)" to help qualify Polyspace products within an DO-178 qualification environment.

# <span id="page-48-0"></span>Model-Based Design Users — Verifying Generated Code

#### User Description

This workflow applies to users who have adopted model-based design to generate code for embedded application software.

These users generally use Polyspace software in combination with several other MathWorks products, including  $\operatorname{Simulink}^{\circledast},$  Embedded Coder $^{\circledast}$  , and  $\operatorname{Simulink}$  Design  $Verifier<sup>TM</sup> products. In many cases, these customers combine application components$ that are manually written code with those created using generated code.

#### **Quality**

The goal of Polyspace verification is to improve the quality of the software by identifying implementation issues in the code, and proving that the code is both semantically and logically correct.

Polyspace verification allows you to find run-time errors:

- In hand-coded portions within the generated code
- In the model used for production code generation
- In the integration of manually written and generated code

#### Verification Workflow

The workflow is different for manually written code, generated code, and mixed code. Polyspace products can perform code verification as part of any of these workflows. The following figure shows a suggested verification workflow for manually written and mixed code.

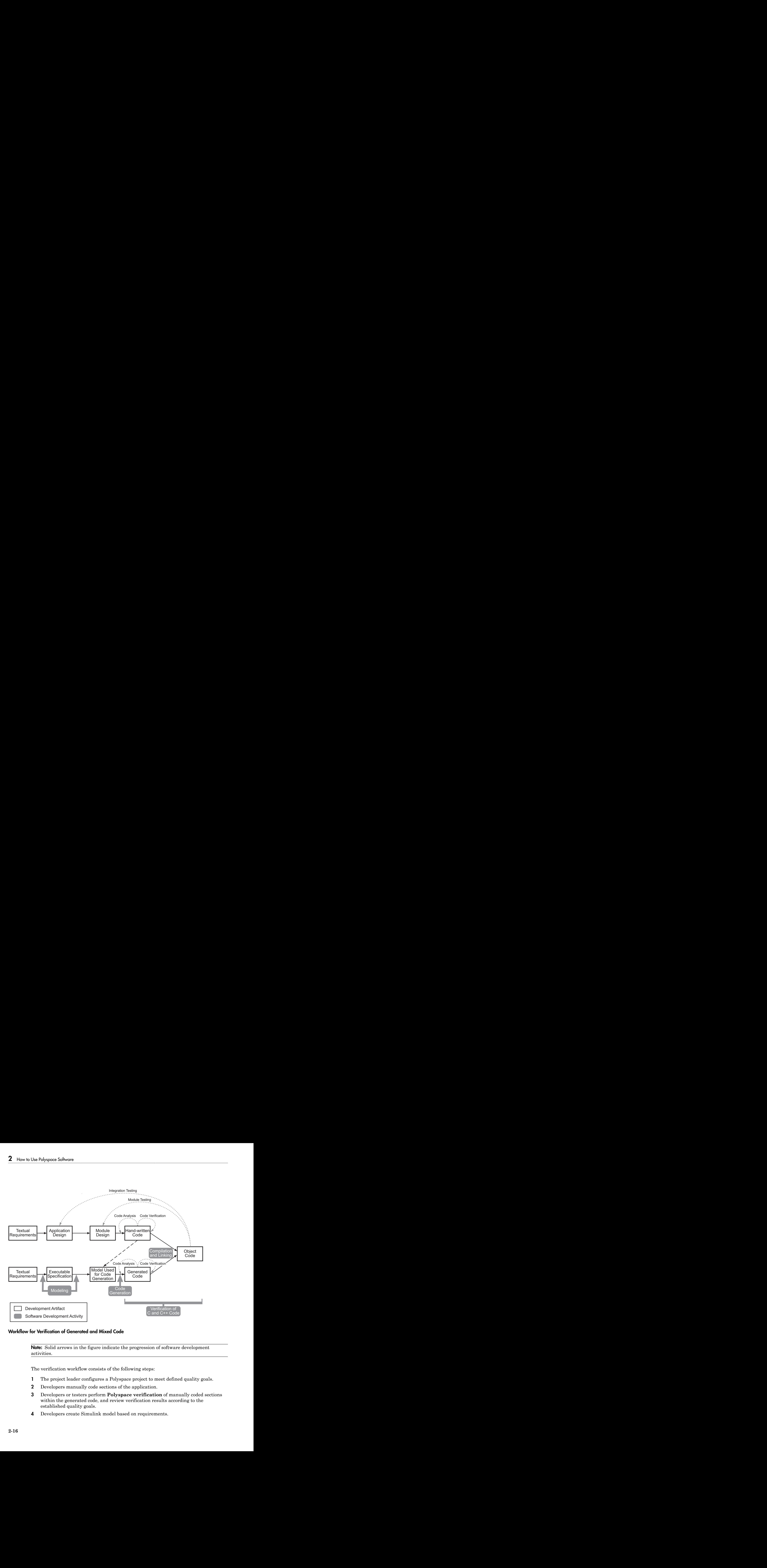

#### Workflow for Verification of Generated and Mixed Code

**Note:** Solid arrows in the figure indicate the progression of software development activities.

The verification workflow consists of the following steps:

- 1 The project leader configures a Polyspace project to meet defined quality goals.
- 2 Developers manually code sections of the application.
- 3 Developers or testers perform **Polyspace verification** of manually coded sections within the generated code, and review verification results according to the established quality goals.
- 4 Developers create Simulink model based on requirements.
- 5 Developers validate model to prove it is logically correct (using tools such as Simulink Model Advisor, and the Simulink Verification and Validation™ and Simulink Design Verifier products).
- 6 Developers generate code from the model.
- 7 Developers or testers perform **Polyspace verification** on the entire software component, including both manually written and generated code.
- 8 Developers or testers review verification results according to the established quality goals.

Note: Polyspace Code Prover allows you to quickly track issues identified by the verification back to the block in the Simulink model.

#### Costs and Benefits

Simulink Design Verifier verification can identify errors in textual designs or executable models that are not identified by other methods. The following table shows how errors in textual designs or executable models can appear in the resulting code.

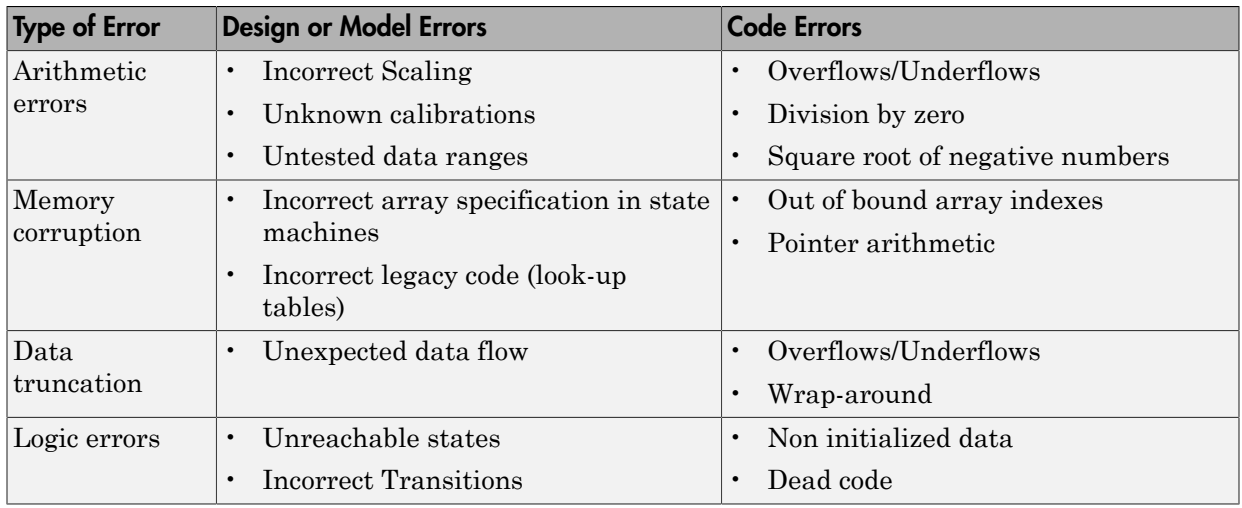

#### Examples of Common Run-Time Errors

# <span id="page-51-0"></span>Project Managers — Integrating Polyspace Verification with Configuration Management Tools

#### User Description

This workflow applies to project managers responsible for establishing check-in criteria for code at different development stages.

#### **Quality**

The goal of Polyspace verification is to test that code meets established quality criteria before being checked in at each development stage.

#### Verification Workflow

The verification workflow consists of the following steps:

- 1 Project manager defines quality goals, including individual quality levels for each stage of the development cycle.
- 2 Project leader configures a Polyspace project to meet quality goals.
- 3 Developers or testers run verification at the following stages:
	- Daily check-in On the files currently under development. Compilation must complete without the permissive option.
	- Pre-unit test check-in On the files currently under development.
	- Pre-integration test check-in On the whole project, ensuring that compilation can complete without the permissive option. This stage differs from daily check-in because link errors are highlighted.
	- Pre-build for integration test check-in On the whole project, with multitasking aspects accounted for as required.
	- Pre-peer review check-in On the whole project, with multitasking aspects accounted for as required.
- 4 Developers or testers review verification results for each check-in activity to confirm the code meets the required quality level. For example, the transition criterion could be: "No defect found in 20 minutes of selective orange review"

# Define Your Requirements

Before launching verification, define your requirements from the verification process. Defining your requirements helps decide which analysis options and results are relevant for you.

#### In this section...

["Define Broad Requirements for Verification" on page 2-19](#page-52-0) ["Define Specific Requirements for Verification" on page 2-20](#page-53-0)

# <span id="page-52-0"></span>Define Broad Requirements for Verification

This example shows how to define your broad requirements before you begin a Polyspace Code Prover verification, and then implement them in your verification process.

1 Prepare a set of quality levels for your application. A quality level chart can be like this:

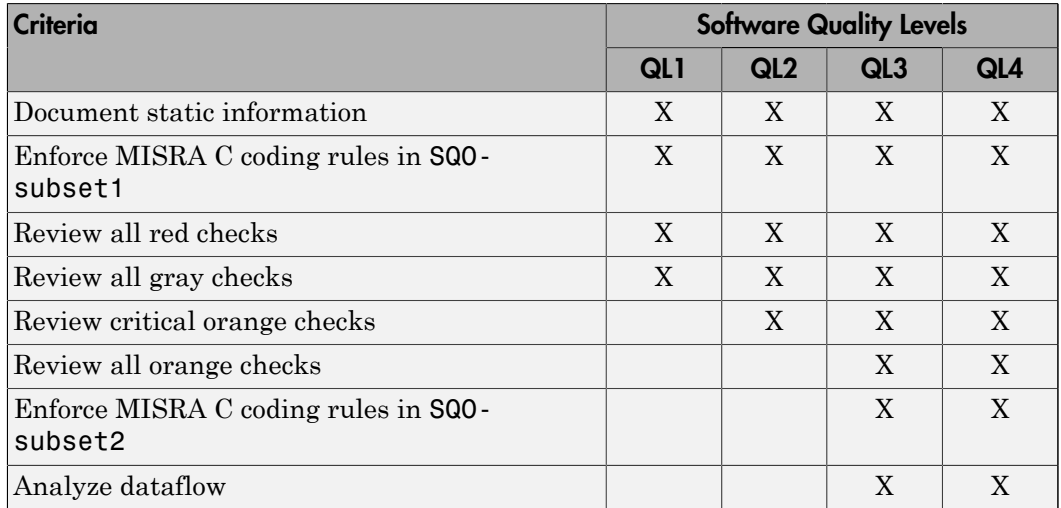

#### Software Quality Levels

2 Depending on the quality level that you want to implement, choose your verification options. The options appear on the **Configuration** pane in the Polyspace user interface.

For instance, if you want to implement level QL1, under **Coding Rules**, select SQOsubset1 for **Check MISRA C:2004**.

**3** Depending on the quality level that you want to implement, plan your review process for the verification results. Your review process involves options in the Polyspace interface.

For instance, if you want to implement level QL1, on the **Results Summary** pane, filter only red and gray checks.

# <span id="page-53-0"></span>Define Specific Requirements for Verification

This example shows how to define specific requirements before you begin a Polyspace Code Prover verification, and then implement them in your verification process.

#### Specify Code Constructs

- 1 Prepare a list of constructs that you want to retain in your code or remove from it.
- 2 On the **Configuration** pane, specify the verification options corresponding to your requirements.

For instance, you can have the following requirements and choose the corresponding options.

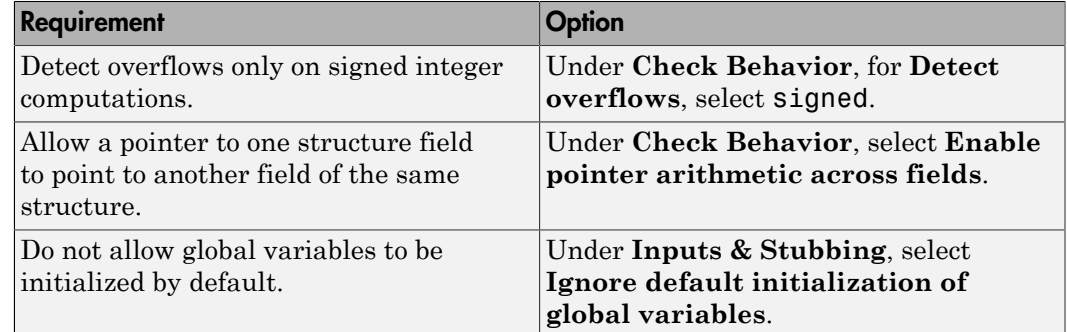

#### Specify Coding Rules

- 1 Prepare a list of coding rules for your code.
- 2 On the **Configuration** pane, under the **Coding Rules** node, specify your coding rules. For more information, see ["Set Up Coding Rules Checking" on page 12-2](#page-711-0).

#### Specify Results to Review

- 1 Prepare a list of files or list of checks that you want to review.
- 2 After you run your verification, apply appropriate filters to focus your review on those files or checks. For more information, see ["Filter and Group Results" on page](#page-412-0) [8-85](#page-412-0).

# Setting Up Project in User Interface

- ["Create Project Automatically" on page 3-2](#page-57-0)
- ["Requirements for Project Creation from Build Systems" on page 3-5](#page-60-0)
- ["Compiler Not Supported for Project Creation from Build Systems" on page 3-8](#page-63-0)
- ["Slow Build Process When Polyspace Traces the Build" on page 3-16](#page-71-0)
- ["Checking if Polyspace Supports Windows Build Command" on page 3-17](#page-72-0)
- ["Create Project Manually" on page 3-19](#page-74-0)
- ["Create Project Using Configuration Template" on page 3-23](#page-78-0)
- ["Update Project" on page 3-27](#page-82-0)
- ["Modularize Project Manually" on page 3-30](#page-85-0)
- ["Modularize Project Automatically" on page 3-33](#page-88-0)

# Create Project Automatically

<span id="page-57-0"></span>If you use build automation scripts to build your source code, you can automatically setup a Polyspace project from your scripts. The automatic project setup runs your automation scripts to determine:

- Source files.
- Includes.
- Target & compiler options. For more information on these options, see "Target & Compiler".
- 1 Select **File** > **New Project**.
- 2 On the Project Properties dialog box, after specifying the project name and location, under **Project configuration**, select **Create from build command**.
- 3 On the next window, enter the following information:

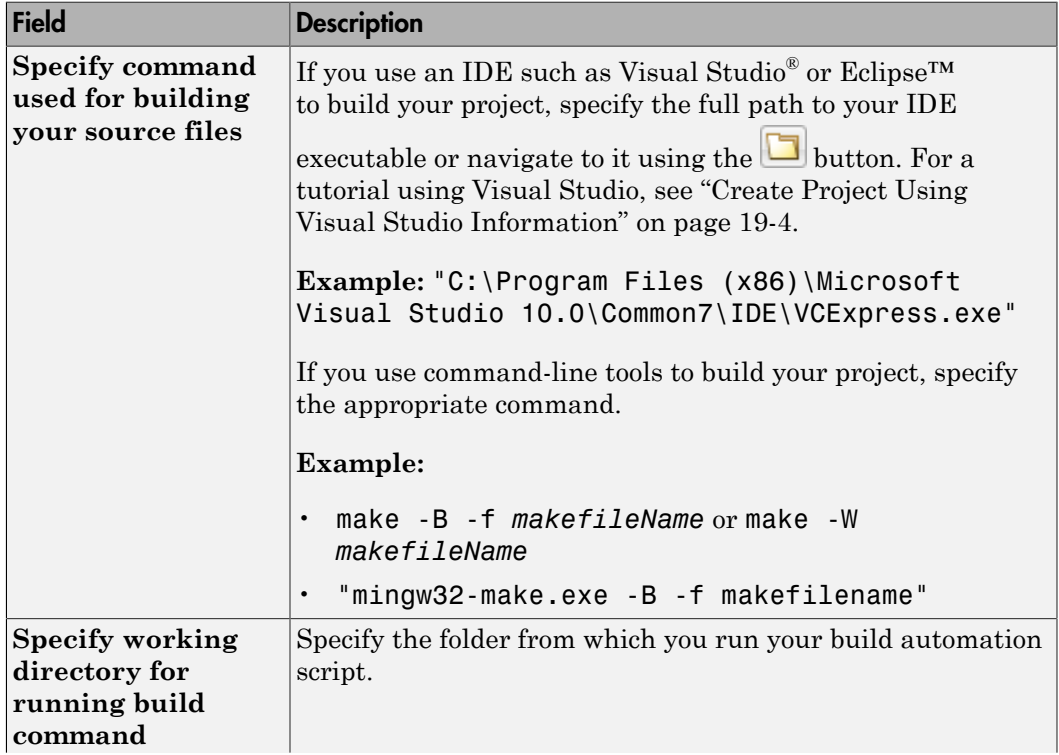

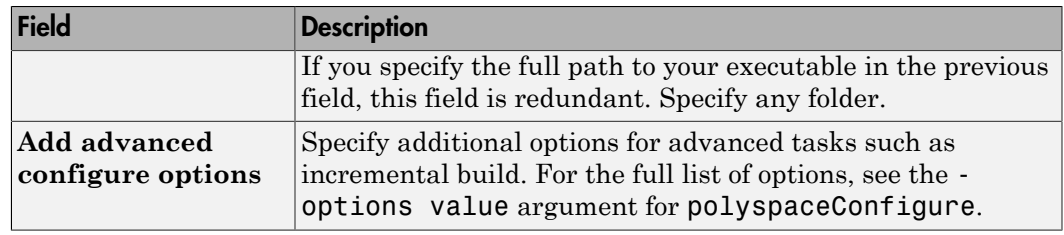

- 4
- $\text{Click} \longrightarrow \text{Run}$
- If you entered your build command, Polyspace runs the command and sets up a project.
- If you entered the path to an executable, the executable runs. Build your source code and close the executable. Polyspace traces your build and sets up a project.

For example, in Visual Studio 2010, use **Tools** > **Rebuild Solution** to build your source code. Then close Visual Studio.

If a failure occurs, see if your build command meets the requirements for automatic project setup. In some cases, you can modify your build command to work around the limitations. For more information, see ["Requirements for Project Creation from Build](#page-60-0) [Systems" on page 3-5](#page-60-0).

5 Click **Finish**.

The new project appears on the **Project Browser** pane. To close the project at any time, in the **Project Browser**, right-click the project node and select **Close**.

6 If you updated your build command, you can recreate the Polyspace project from the updated command. To recreate an existing project, on the **Project Browser**, rightclick the project name and select **Update Project**.

#### Note:

- In the Polyspace interface, it is possible that the created project will not show implicit defines or includes. The configuration tool does include them. However, they are not visible.
- By default, Polyspace assigns the latest dialect for your compiler. If you have compilation errors in your project, check the dialect. If it does not apply to you, change it to a more appropriate one.

For an example, see ["Compilation Error After Creating Project from Visual Studio](#page-852-0) [Build" on page 19-7](#page-852-0).

• If your build process requires user interaction, you cannot run the build command from the Polyspace user interface and do an automatic project setup.

# Related Examples

- ["Create Project Using Visual Studio Information" on page 19-4](#page-849-0)
- ["Create Project Manually" on page 3-19](#page-74-0)
- ["Update Project" on page 3-27](#page-82-0)

### More About

- ["Compiler Not Supported for Project Creation from Build Systems" on page 3-8](#page-63-0)
- ["Slow Build Process When Polyspace Traces the Build" on page 3-16](#page-71-0)
- ["Checking if Polyspace Supports Windows Build Command" on page 3-17](#page-72-0)

# Requirements for Project Creation from Build Systems

<span id="page-60-0"></span>For automatic project creation from build systems, your build commands or makefiles must meet certain requirements.

For more information on automatic project creation, see:

- ["Create Project Automatically" on page 3-2](#page-57-0)
- ["Create Project Automatically at Command Line" on page 6-15](#page-246-0)
- ["Create Project Automatically from MATLAB Command Line" on page 6-26](#page-257-0)

The requirements for your build command are as follows:

• Your compiler must be called locally.

If you use a compiler cache such as ccache or a distributed build system such as distmake, the software cannot trace your build. You must deactivate them.

• Your compiler must perform a clean build.

If your compiler performs only an incremental build, use appropriate options to build all your source files. For example, if you use gmake, append the -B or -W *makefileName* option to force a clean build. For the list of options allowed with the GNU® make, see [make options](https://www.gnu.org/software/make/manual/html_node/Options-Summary.html).

- Your compiler configuration must be available to Polyspace. The compilers currently supported include the following:
	- Visual C++<sup>®</sup> compiler
	- gcc
	- clang
	- MinGW compiler
	- IAR compiler

If your compiler configuration is not available to Polyspace:

- Write a compiler configuration file for your compiler in a specific format. For more information, see ["Compiler Not Supported for Project Creation from Build](#page-63-0) [Systems" on page 3-8](#page-63-0).
- Contact [MathWorks Technical Support.](http://www.mathworks.com/support/?s_tid=gn_supp) For more information, see ["Contact](#page-276-0) [Technical Support" on page 7-17.](#page-276-0)

• In Linux<sup>®</sup>, only UNIX<sup>®</sup> shell (sh) commands must be used. If your build uses advanced commands such as commands supported only by bash, tcsh or zsh, Polyspace cannot trace your build.

In Windows® , only DOS commands must be used. If your build uses advanced commands such as commands supported only by PowerShell or Cygwin™, Polyspace cannot trace your build. To see if Polyspace supports your build command, run the command from cmd.exe in Windows. For more information, see ["Checking if](#page-72-0) [Polyspace Supports Windows Build Command" on page 3-17](#page-72-0).

• Your build command must not use aliases.

The alias command is used in Linux to create an alternate name for commands. If your build command uses those alternate names, Polyspace cannot recognize them.

- Your build process must not use the LD\_PRELOAD mechanism.
- Your build command must be executable completely on the current machine and must not require privileges of another user.

If your build uses sudo to change user privileges or ssh to remotely login to another machine, Polyspace cannot trace your build.

• If your build command uses redirection with the  $\geq$  or | character, the redirection occurs after Polyspace traces the command. Therefore, Polyspace does not handle the redirection.

For example, if your command occurs as

command1 | command2 And you enter

polyspace-configure command1 | command2 When tracing the build, Polyspace traces the first command only.

• If your computer hibernates during the build process, Polyspace might not be able to trace your build.

Note: Your environment variables are preserved when Polyspace traces your build command.

### See Also

polyspaceConfigure

# Related Examples

- ["Create Project Automatically" on page 3-2](#page-57-0)
- ["Create Project Automatically at Command Line" on page 6-15](#page-246-0)
- ["Create Project Automatically from MATLAB Command Line" on page 6-26](#page-257-0)

# More About

• ["Slow Build Process When Polyspace Traces the Build" on page 3-16](#page-71-0)

# Compiler Not Supported for Project Creation from Build Systems

#### <span id="page-63-0"></span>Issue

Your compiler is not supported for automatic project creation from build commands.

For more information on automatic project creation, see:

- ["Create Project Automatically" on page 3-2](#page-57-0)
- ["Create Project Automatically at Command Line" on page 6-15](#page-246-0)
- ["Create Project Automatically from MATLAB Command Line" on page 6-26](#page-257-0)

### Cause

For automatic project creation from your build system, your compiler configuration must be available to Polyspace. Polyspace provides a compiler configuration file only for certain compilers.

For information on which compilers are supported, see ["Requirements for Project](#page-60-0) [Creation from Build Systems" on page 3-5.](#page-60-0)

# **Solution**

To enable automatic project creation for an unsupported compiler, you can write your own compiler configuration file.

- 1 Copy one of the existing configuration files from *matlabroot*\polyspace \configure\compiler\_configuration\.
- 2 Save the file as *my\_compiler*.xml. *my\_compiler* can be a name that helps you identify the file.

To edit the file, save it outside the installation folder. After you have finished editing, you must copy the file back to *matlabroot*\polyspace\configure \compiler\_configuration\.

3 Edit the contents of the file to represent your compiler. Replace the entries between the XML elements with appropriate content.

The following table lists the XML elements in the file with a description of what the content within the element represents.

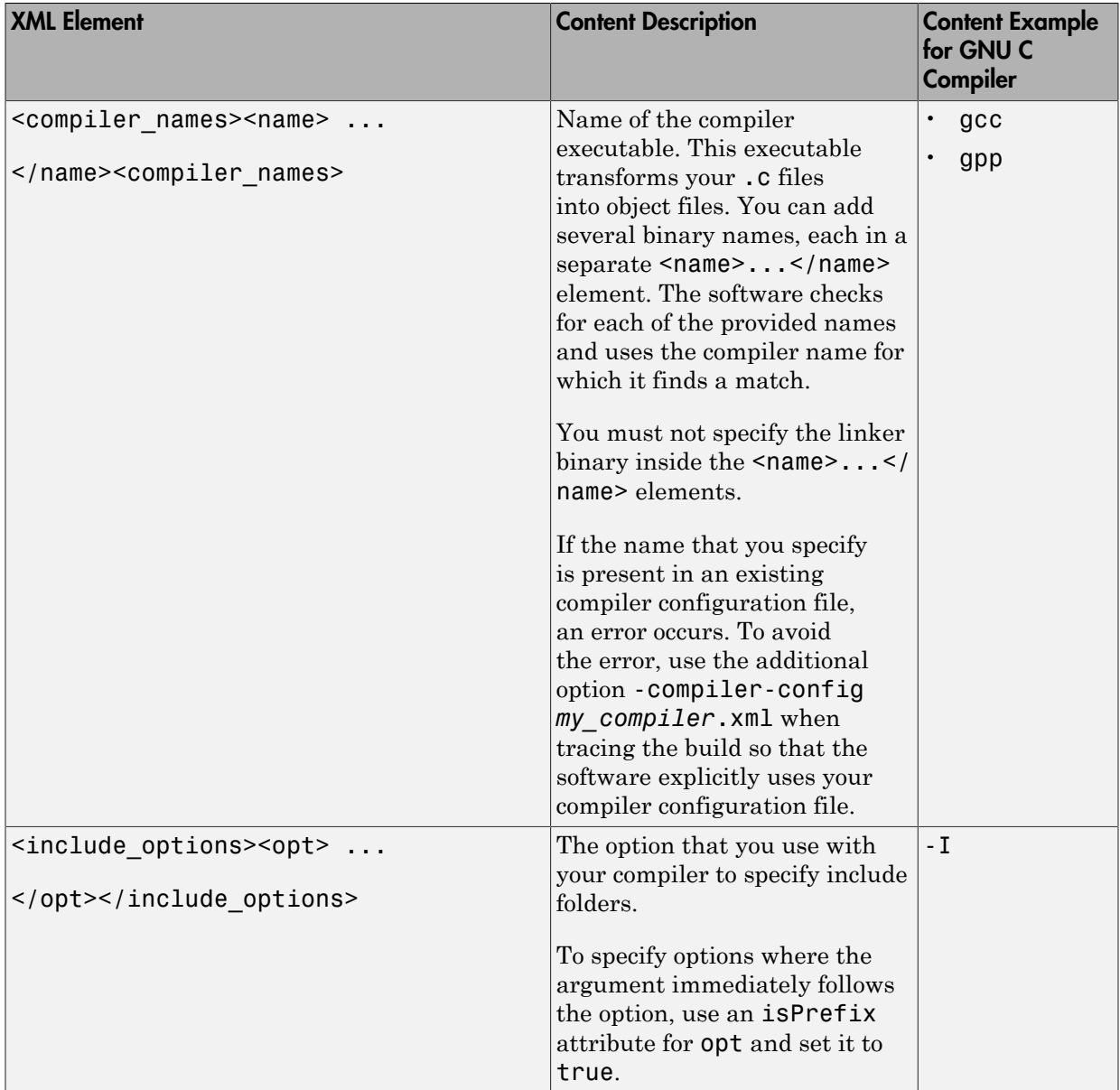

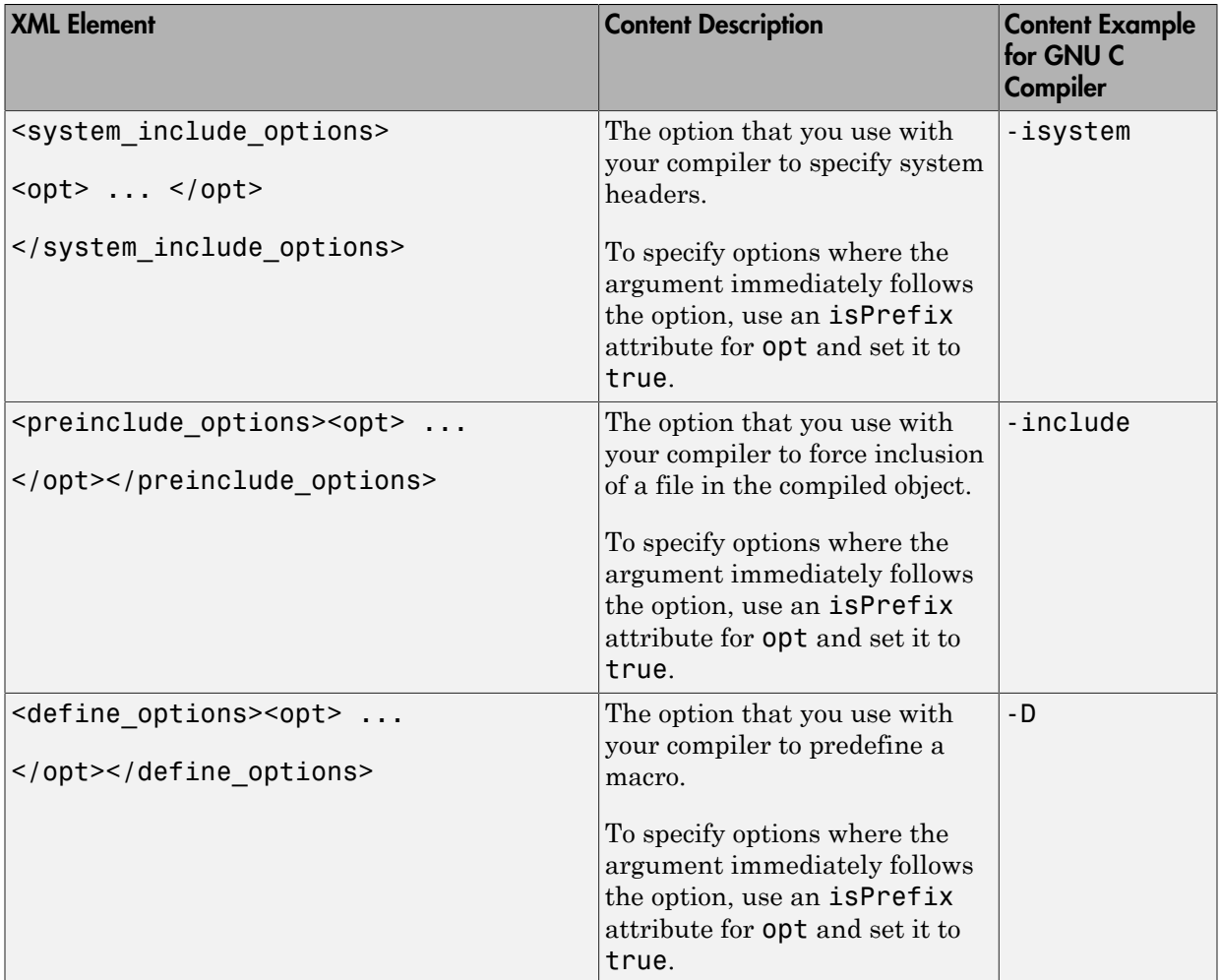

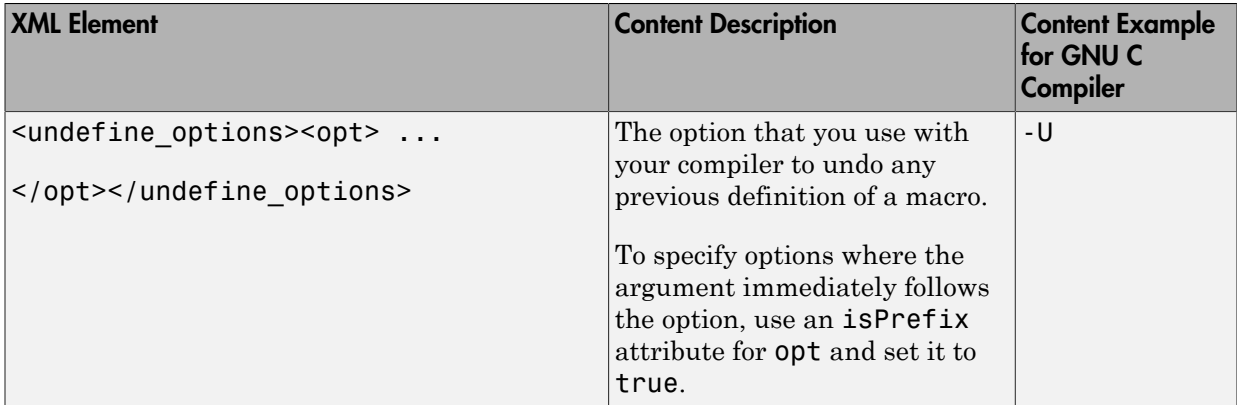

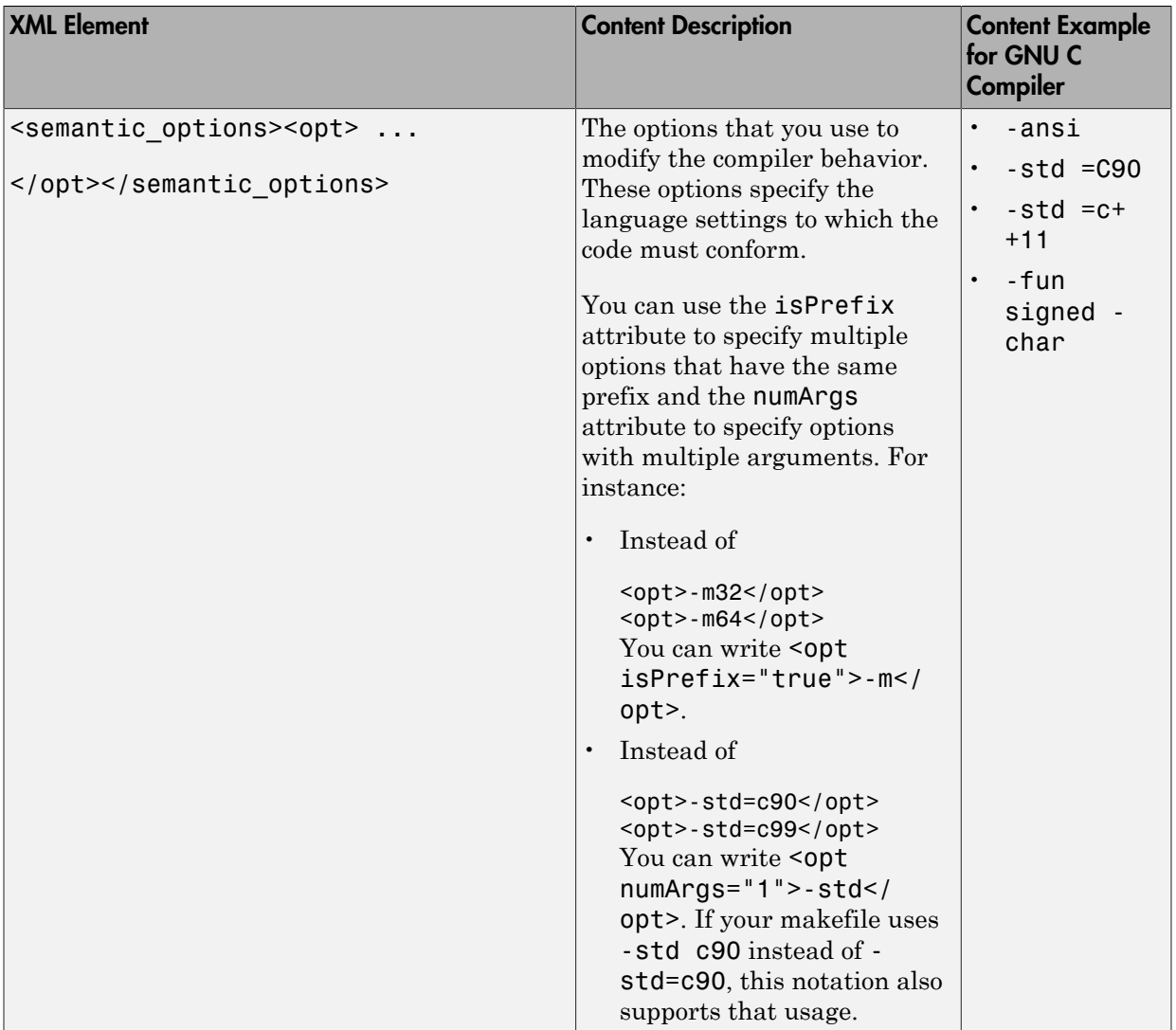

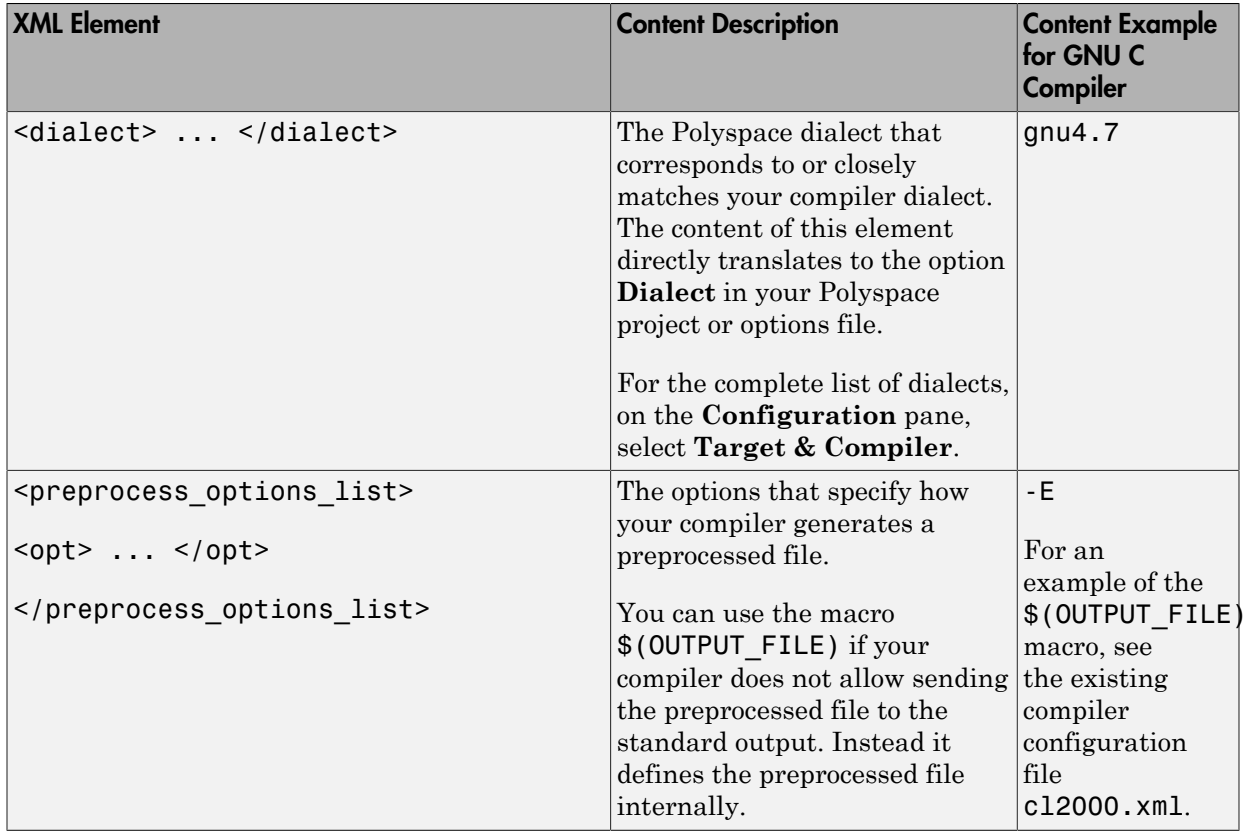

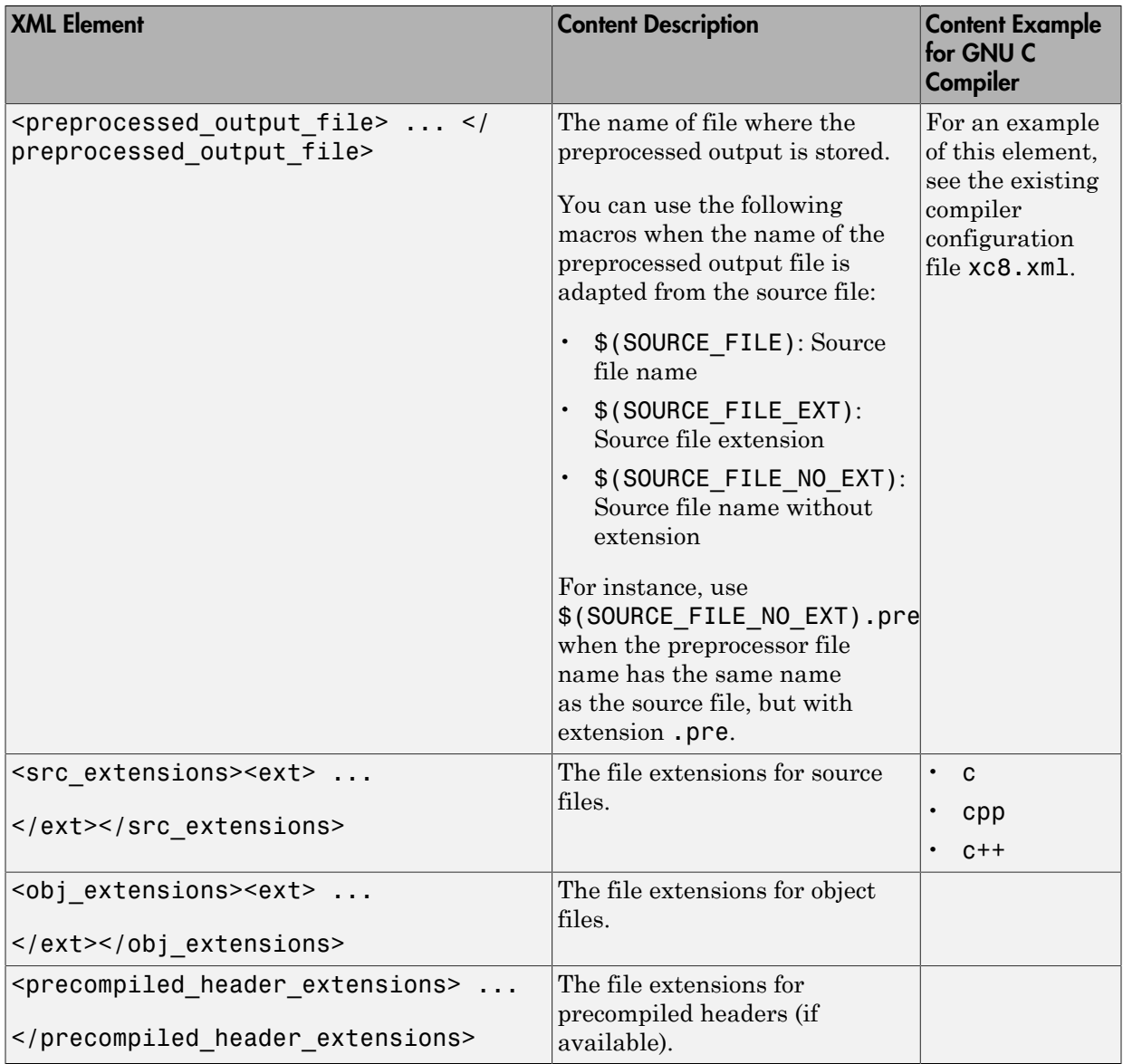

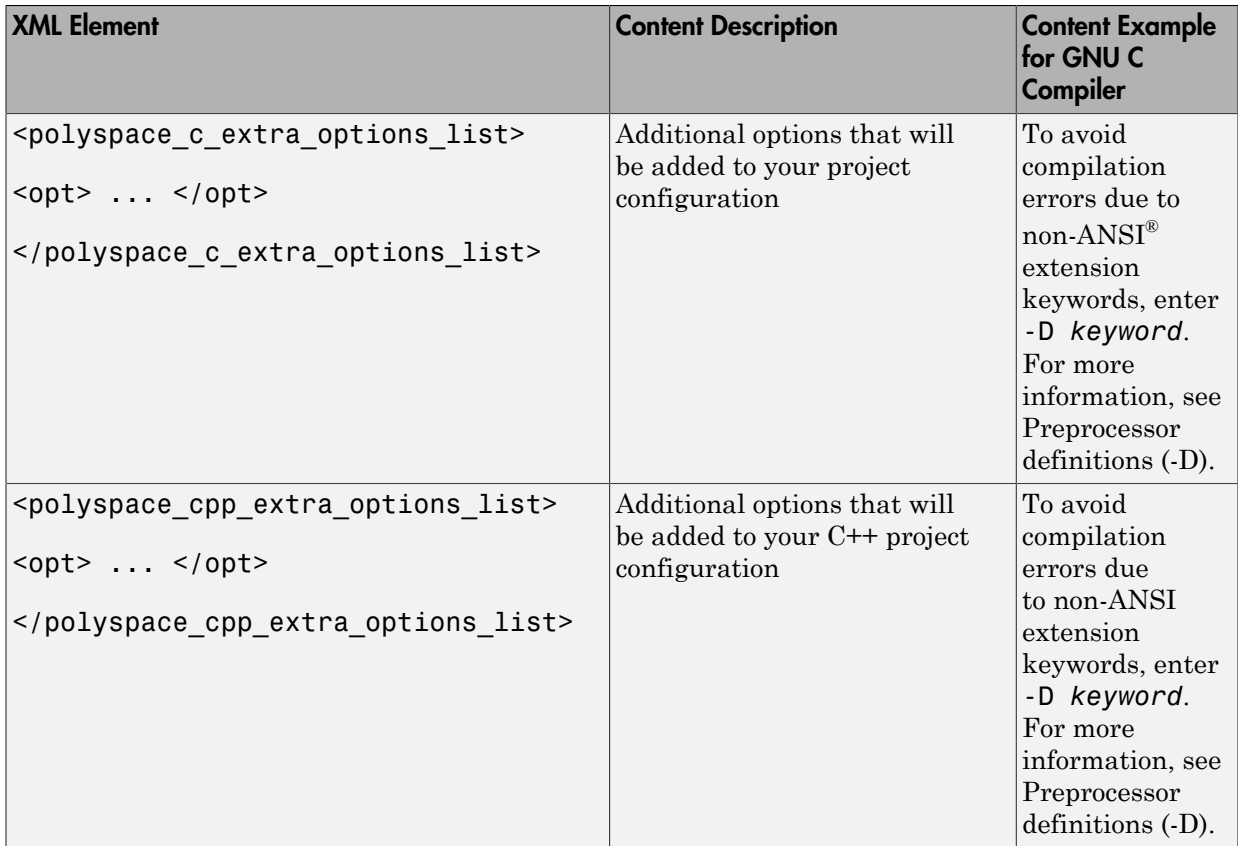

4 After saving the edited XML file to *matlabroot*\polyspace\configure \compiler\_configuration\, create a project automatically using your build command.

Tip To quickly see if your compiler configuration file works, run the automatic project setup on a sample build that does not take much time to complete. After you have set up a project with your compiler configuration file, you can use this file for larger builds.

# Slow Build Process When Polyspace Traces the Build

#### <span id="page-71-0"></span>Issue

In some cases, your build process can run slower when Polyspace traces the build.

### Cause

Polyspace caches information in files stored in the system temporary folder, such as C: \Users\*User\_Name*\AppData\Local\Temp, in Windows. Your build can take a long time to perform read/write operations to this folder. Therefore, the overall build process is slow.

# **Solution**

You can work around the slow build process by changing the location where Polyspace stores cache information. For instance, you can use a cache path local to the drive from which you run build tracing. To create and use a local folder ps\_cache for storing cache information, use the advanced option -cache-path ./ps\_cache.

- If you trace your build from the Polyspace user interface, enter this flag in the field **Add advanced configure options**. For more information, see ["Create Project](#page-57-0) [Automatically" on page 3-2.](#page-57-0)
- If you trace your build from the DOS, UNIX or MATLAB® command line, use this flag with the polyspace-configure command or polyspaceConfigure function.
# Checking if Polyspace Supports Windows Build Command

#### Issue

Your build command executes to completion in a Windows console application other than cmd.exe. However, when Polyspace traces the build, the command fails.

For instance, your build command executes to completion from the Cygwin shell. However, when Polyspace traces the build, the build command throws an error.

For more information on automatic project creation, see:

- ["Create Project Automatically" on page 3-2](#page-57-0)
- ["Create Project Automatically at Command Line" on page 6-15](#page-246-0)
- ["Create Project Automatically from MATLAB Command Line" on page 6-26](#page-257-0)

#### Possible Cause

When you launch a Windows console application, your environment variables are appropriately set. Alternate Windows console applications such as the Cygwin shell can set your environment differently from  $cmd$ .exe.

Polyspace attempts to trace your build with the assumption that your commands run to completion in cmd.exe. Therefore, even if your build command runs to completion in the alternate console application, when Polyspace traces the build, the command fails.

#### **Solution**

Make sure that your build command executes to completion in the cmd.exe interface. For instance, before you trace a build command that executes to completion in the Cygwin shell, do one of the following:

• Launch the Cygwin shell from cmd.exe and then run your build command. For instance, enter the following command at the DOS command line:

```
cmd.exe /C C:\cygwin64\bin\bash.exe -c make
```
• Find the full path to your build executable and then run this executable from cmd.exe.

1 Open the Cygwin shell. Enter the following:

which make

The output of this command shows the full path to your executable.

2 Using the above output, run the executable from cmd.exe. For instance, enter the following command at the DOS command line:

cmd.exe /C *path\_to\_executable path\_to\_executable* is the full path to the executable that you found in the previous step. For instance,  $C:\cygwin64\binom{make.exe}.$ 

If the steps do not execute to completion, Polyspace cannot trace your build.

# Create Project Manually

<span id="page-74-0"></span>If you do not use build automation scripts to build your source code, you can create a Polyspace project manually.

Otherwise, see ["Create Project Automatically" on page 3-2](#page-57-0). If automatic project creation is not supported for your compiler, see the suggestions in ["Requirements for Project](#page-60-0) [Creation from Build Systems" on page 3-5.](#page-60-0) If the suggestions do not work, create a project manually.

To create a project manually, you must know:

- Location of your source files
- Location of your include files

Tip In the Polyspace user interface, you can quickly change to an arrangement of panes dedicated to project setup. Select **Window** > **Reset Layout** > **Project Setup**.

## Create Project

This example shows how to create a new project.

- 1 Select **File** > **New Project**.
- 2 In the Project Properties dialog box, enter the following information:
	- **Project name**
	- **Location**: Folder where you will store the project file with extension .psprj. You can use this file to open an existing project.

The software assigns a default location to your project. You can change this default on the **Project and Results Folder** tab in the Polyspace Preferences dialog box.

- 3 Add source files to your project.
	- Navigate to the location where you stored your source files. Select each source file. Click **Add Source Files**.
	- To add all files in a folder and its subfolders, select the option **Add recursively**. Select the folder. Click **Add Source Files**.

Often, compilers add symbolic links in your source folders during compilation. If your folder contains symbolic links to other folders but you do not want to add source files from the other folders, select **Exclude symbolic links** (Linux only).

- 4 Add include folders to your project. The software adds standard include files to your project. However, you must explicitly add folders containing your custom include files.
	- Navigate to the folder containing your include files. Select the folder and click **Add Include Folders**.
	- If you do not want to add subfolders of the folder, clear **Add recursively**. Select the folder and click **Add Include Folders**.
- 5 Click **Finish**.

The new project opens in the **Project Browser** pane. Your source files are automatically copied to the first module in the project.

6 Save the project. Select **File** > **Save** or enter **Ctrl+S**.

To close the project at any time, in the **Project Browser**, right-click the project node and select **Close**.

# <span id="page-75-0"></span>Specify Analysis Options

You can either retain the default analysis options used by the software or change them to your requirements.

Each project consists of one or more modules. Before running verification on a module, you can change the analysis options. Each module has a **Configuration** that consists of the default analysis options. To change the analysis options:

- 1 On the **Project Browser**, below the **Configuration** node of the module, select the configuration.
- 2 Change the options on the **Configuration** pane.

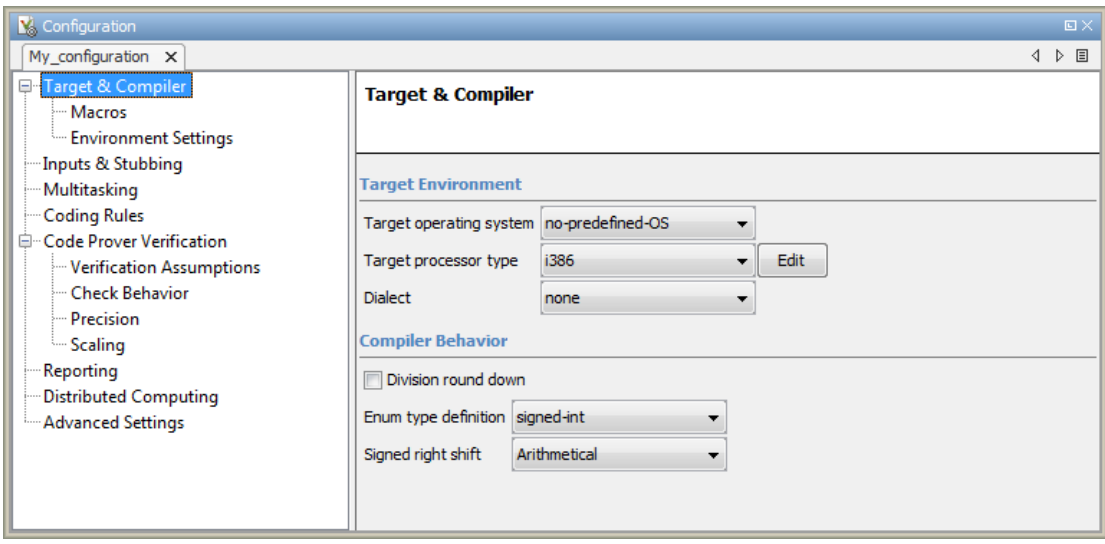

For instance:

- To specify the target processor, select the **Target & Compiler** node. Select your processor from the **Target processor type** drop-down list.
- To specify verification precision, select the **Precision** node. Select a number for **Precision level**.

Using the command-line names in the **Advanced options** pane in the user interface, you can specify analysis options multiple times. This flexibility allows you to customize pre-made configurations without having to remove options.

If you specify an option multiple times, only the last setting is used. For example, in the user interface, on the Target and Compiler pane you can specify the target as **c18** and in the **Advanced options** dialog enter -target i386. These two targets count as multiple analysis option specifications. Polyspace uses the target specified in the Advanced options dialog box, i386.

You can also create another configuration in your module. For more information, see ["Create Configurations in Module" on page 3-31.](#page-86-0)

For more information on the options, see "Analysis Options".

# Related Examples

- ["Create Project Automatically" on page 3-2](#page-57-0)
- ["Create Project Using Configuration Template" on page 3-23](#page-78-0)
- ["Update Project" on page 3-27](#page-82-0)

# Create Project Using Configuration Template

<span id="page-78-0"></span>A configuration template is a predefined set of analysis options for a specific compilation environment. When creating a new project, you can do one of the following:

• Use an existing template to automatically set analysis options for your compiler.

Polyspace software provides predefined templates for common compilers such as IAR, Kiel, Visual and VxWorks . For additional templates, see [Polyspace Compiler](http://www.mathworks.com/matlabcentral/fileexchange/35927-polyspace-compiler-templates) [Templates](http://www.mathworks.com/matlabcentral/fileexchange/35927-polyspace-compiler-templates) .

• Set analysis options manually. You can then save your options as a template and reuse them later. You can also share the template with other users and enforce consistent usage of Polyspace Code Prover in your organization.

#### In this section...

["Use Predefined Template" on page 3-23](#page-78-1)

<span id="page-78-1"></span>["Create Your Own Template" on page 3-23](#page-78-2)

## Use Predefined Template

- 1 Select **File** > **New Project**.
- 2 On the Project Properties dialog box, after specifying the project name and location, under **Project configuration**, select **Use template**.
- 3 On the next screen, select the template that corresponds to your compiler. For further details on a template, select the template and view the **Description** column on the right.

If your compiler does not appear in the list of predefined templates, select **Baseline\_C** or **Baseline\_C++**.

4 On the next screen, add your source files and include folders. For more information, see ["Create Project Manually" on page 3-19.](#page-74-0)

#### <span id="page-78-2"></span>Create Your Own Template

This example shows how to save a configuration from an existing project and create a new project using the saved configuration.

- To create a template from a project that is open on the **Project Browser** pane:
	- 1 Right-click the project configuration that you want to use, and then select **Save As Template**.
	- 2 Enter a description for the template, then click **Proceed**. Save your template file.

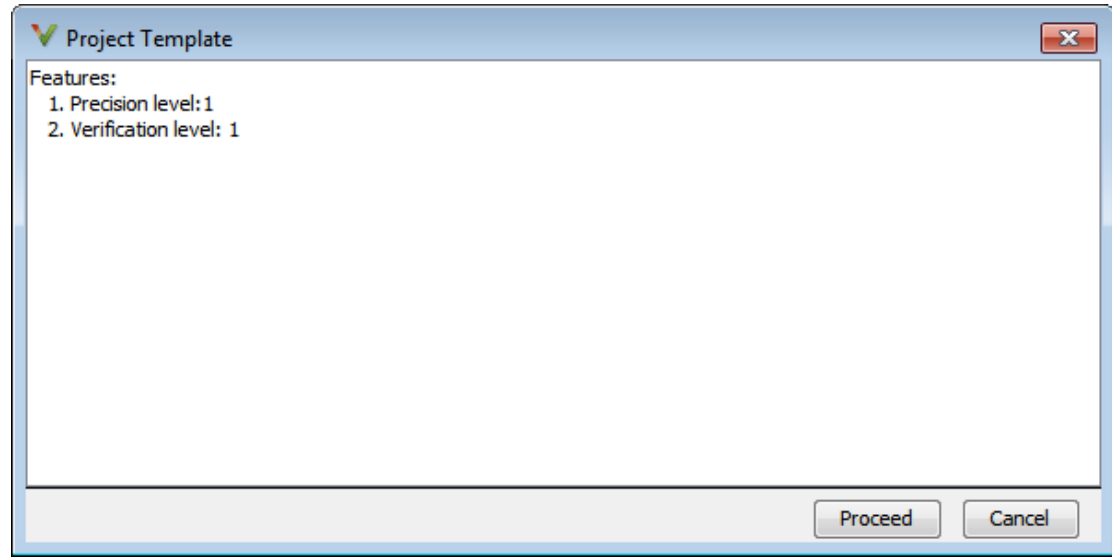

- When you create a new project, to use a saved template:
	- 1  $\text{Select}$   $\Box$  Add custom template...
	- 2 Navigate to the template that you saved earlier, and then click **Open**. The new template appears in the **Custom templates** folder on the **Templates** browser. Select the template for use.

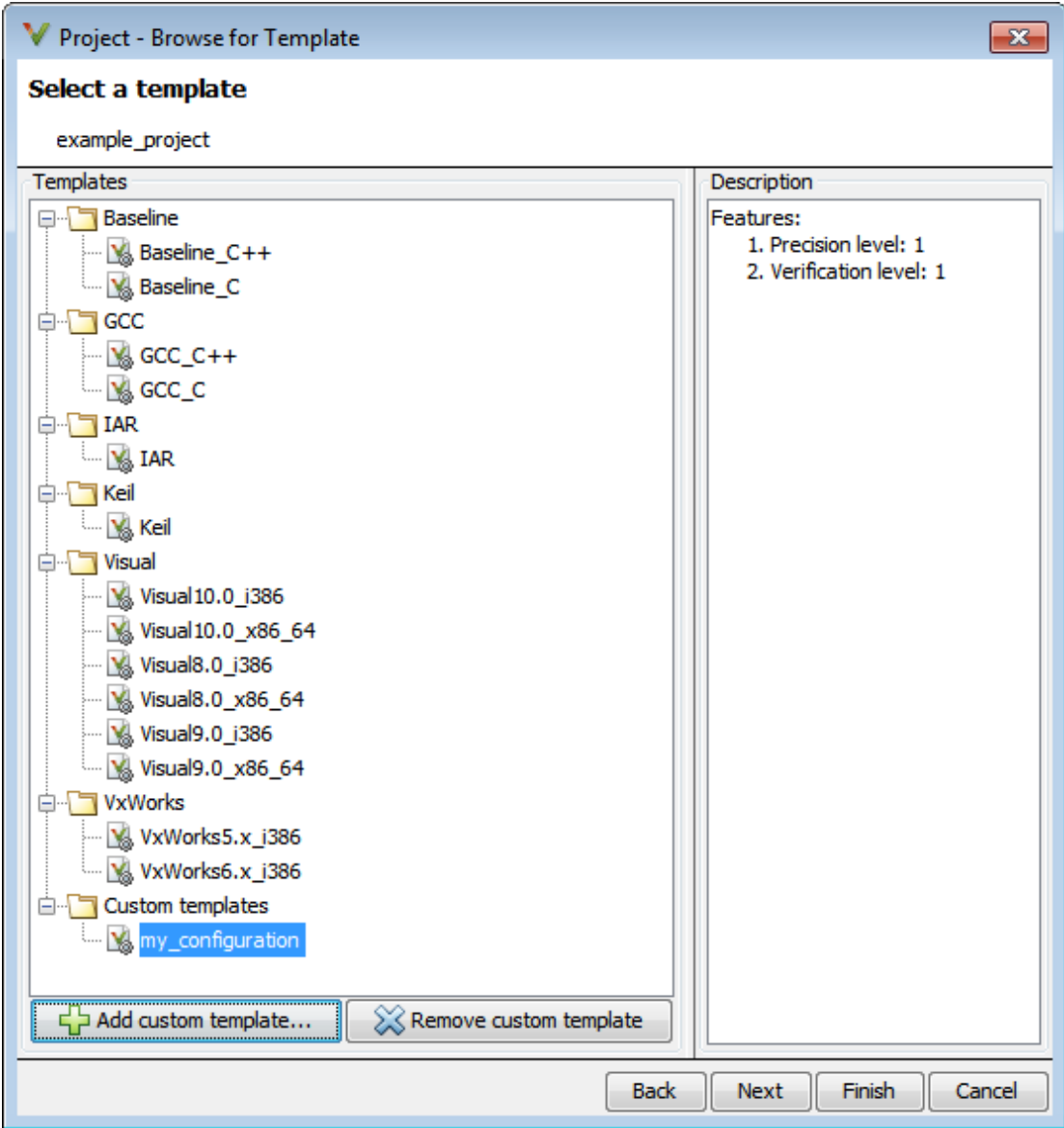

# Related Examples

- ["Create Project Automatically" on page 3-2](#page-57-0)
- ["Create Project Manually" on page 3-19](#page-74-0)
- ["Update Project" on page 3-27](#page-82-0)

# Update Project

<span id="page-82-0"></span>If you created your project automatically from your build system, to update the project later:

- 1 On the **Project Browser** pane, right-click the project and select **Update Project**.
- 2 Enter the same information you did when creating the original project. For more information, see ["Create Project Automatically" on page 3-2](#page-57-0).

You can also manually add source files and include folders to an existing project, or change the analysis options.

**Tip** In the Polyspace user interface, you can quickly change to an arrangement of panes dedicated to project setup. Select **Window** > **Reset Layout** > **Project Setup**.

## Add Sources and Includes

- 1 In the **Project Browser**, right-click your project or the **Source** or **Include** folder in your project.
- 2 Select **Add Source**.
- 3 Add source files to your project.
	- Navigate to the location where you stored your source files. Select each source file. Click **Add Source Files**.
	- To add all files in a folder and its subfolders, select the option **Add recursively**. Select the folder. Click **Add Source Files**.

Often, compilers add symbolic links in your source folders during compilation. If your folder contains symbolic links to other folders but you do not want to add source files from the other folders, select **Exclude symbolic links** (Linux only).

- 4 Add include folders to your project. The software adds standard include files to your project. However, you must explicitly add folders containing your custom include files.
	- Navigate to the folder containing your include files. Select the folder and click **Add Include Folders**.
	- If you do not want to add subfolders of the folder, clear **Add recursively**. Select the folder and click **Add Include Folders**.
- 5 Click **Finish**.
- 6 Before running a verification, you must copy the source files to a module.
	- a Select the source files that you want to copy. To select multiple files together, press the **Ctrl** key while selecting the files.
	- **b** Right-click your selection.
	- c Select **Copy to** > **Module\_***n*. *n* is the module number.

## Manage Include File Sequence

You can change the order of include folders to manage the sequence in which include files are compiled.

When multiple include files by the same name exist in different folders, you might want to change the order of include folders instead of reorganizing the contents of your folders. For a particular include file name, the software includes the file in the first include folder under *Project\_Name* > **Include**.

In the following figure, Folder\_1 and Folder\_2 contain the same include file include.h. If your source code includes this header file, during compilation, Folder\_2/ include.h is included in preference to Folder 1/include.h.

include ||---<mark>| H</mark> H:\Polyspace\Sources\Manage\_Include\_File\_Sequence\Folder\_2<br>|----<mark>| H</mark> H:\Polyspace\Sources\Manage\_Include\_File\_Sequence\Folder\_1

To change the order of include folders:

- 1 In the **Project Browser**, expand the **Include** folder.
- 2 Select the include folder that you want to move.
	- To move the folder, click either  $\frac{1}{\sqrt{2}}$  or  $\frac{1}{\sqrt{2}}$  on the **Project Browser** toolbar.

## Change Analysis Options

For later verifications, you might have to change your analysis options. For instance:

3

• To avoid compilation errors in Polyspace for constructs that are allowed by your compiler, specify your target and compiler options.

For more information, see "Target & Compiler".

• If you provide partially developed code, you can specify external constraints to stand in for the remaining code. Towards the end of your development cycle, as you provide more complete code for verification, you can remove some of these constraints.

For more information, see "Inputs & Stubbing".

• If your code is intended for multitasking, you can specify your entry points and protection mechanisms.

For more information, see "Multitasking".

• To allow Polyspace to prove more operations and therefore produce fewer non-critical orange checks, you can specify appropriate options.

For more information, see ["Reduce Orange Checks" on page 10-16](#page-551-0).

For more information, see ["Specify Analysis Options" on page 3-20](#page-75-0).

## Related Examples

- ["Create Project Automatically" on page 3-2](#page-57-0)
- ["Create Project Manually" on page 3-19](#page-74-0)

# Modularize Project Manually

<span id="page-85-1"></span>You can create multiple modules in a Polyspace Code Prover project. In each module, you can copy all or some of your source files.

On the **Project Browser** pane, each module contains the following nodes.

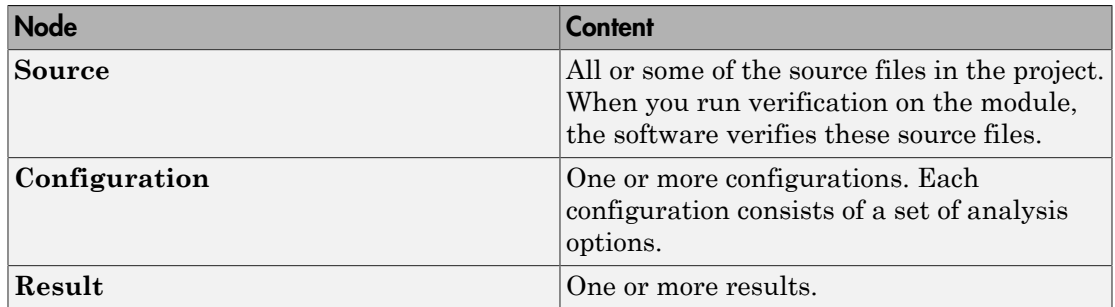

In your file system, each module corresponds to a subfolder of your project folder.

Note: If you add your source files when creating a new project, they are automatically copied to the first module, **Module\_1**. If you add them later, you must copy them manually to a module.

#### In this section...

["Create New Module" on page 3-30](#page-85-0)

<span id="page-85-0"></span>["Create Configurations in Module" on page 3-31](#page-86-0)

#### Create New Module

Suppose you have one module, **Module\_1**, in your project.

- 1 Do one of the following on the **Project Browser** pane:
	- Select your project. Click the **button** on the **Project Browser** toolbar.
	- Right-click your project or the existing module. Select **Create New Module**.

You see a new module, **Module\_2**, in your project.

2 In your project, below the **Source** node, right-click the files that you want to add to the module. From the context menu, select **Copy to** > **Module\_2**.

The software displays these files below the **Source** node of Module\_2.

#### <span id="page-86-0"></span>Create Configurations in Module

By default, when you create a new module, it contains a configuration with the default analysis options. To run verification on the module with different options, do one of the following:

- Change the analysis options in this configuration.
- Create a new configuration and change the options in the new configuration. You can retain the default analysis options in the original configuration.

Tip To copy a configuration to another module, right-click the configuration. Select **Copy Configuration to** > *Module\_name*.

To create a new configuration in your module:

- 1 Right-click the **Configuration** folder in the module. From the context menu, select **Create New Configuration**.
	- On the **Project Browser** pane, the software displays a new configuration *project\_name*\_1. To rename the configuration, double-click it.
	- On the **Configuration** pane, the new configuration appears as an additional tab.
- 2 On the **Configuration** pane, specify the analysis options for the new configuration.
- 3 To use this new configuration, double-click it.

When you run a new verification on the module, it uses the analysis options in this configuration.

4 To see the configuration you used for a certain result, right-click the result on the **Project Browser**. Select **Open Configuration**.

You can see a read-only form of the configuration.

Note: If you are viewing the results and do not have the corresponding project open on your **Project Browser**, to see the configuration you used, select the link **View configuration for results** on the **Dashboard** pane.

# Related Examples

• ["Modularize Project Automatically" on page 3-33](#page-88-0)

# Modularize Project Automatically

<span id="page-88-0"></span>If the source code in your project represents a single application, you might want to analyze all of the code together. However, if the application is extremely large, the verification can take a long time, for example, days.

For a large application, Polyspace allows you to:

- Partition the application into modules that individually require less time to verify.
- Specify the number of modules in a trade-off between verification speed and precision.

You can carry out faster analysis with a larger number of small modules. During partitioning, the software automatically minimizes cross-module references. However, with more modules, greater cross-module referencing is required during verification, which results in a loss of precision.

To partition your application into modules:

- 1 Run an initial verification, which performs a limited analysis but processes all the files of your application. For example, run a verification with the following **Precision** pane settings:
	- **Precision level** 0
	- **Verification level** Software Safety Analysis level 0
- 2 In the **Project Browser** view, select the results folder.
- 3 Select **Tools** > **Run Modularize**. The software analyzes your application code and displays two plots in a new Modularization choices window.

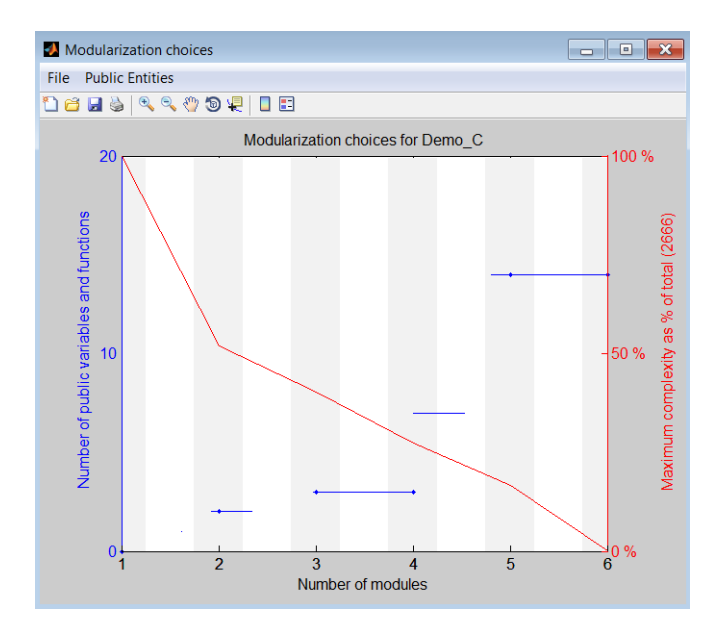

The plots show the following information:

- Red Maximum complexity of a module versus number of modules, which is expressed as a percentage of the total complexity of the application.
- Blue Number of public variables and functions when modules are limited by a given complexity.
- 4 From the plots, identify the number of modules into which your application must be partitioned. In this example, a suitable number is 2 or 4.

The number of partitioned modules that you choose involves a trade-off between the following:

- Time The smaller the maximum complexity, the shorter the time required for verification. This time saving is even greater if the different modules are verified in parallel.
- Precision The smaller the number of public variables and functions, the greater the precision of the verification.

Select a number just after a big drop in maximum complexity and before a big increase in the number of public functions and variables. The precision of a modular verification can be very sensitive to the number of public variables. If the series of horizontal blue lines ascends so gradually that there is no clear number choice, then:

a On the toolbar, select **Public Entities** > **Separate functions and variables**. The software displays the number of public variables and functions separately.

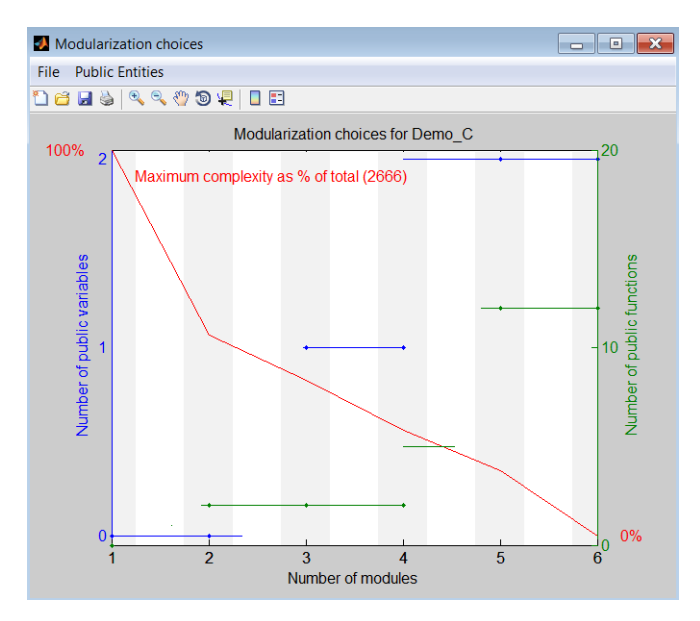

- **b** Select a point just before a big jump in the number of public variables. In this example, you must click the gray region associated with 2.
- 5 Click the vertical gray region associated with the number of modules that you choose, for example, 2. A dialog box opens.

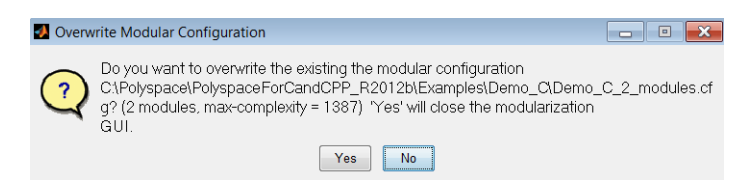

6 Click **Yes**. The software generates a new project with two modules containing the partitioned code.

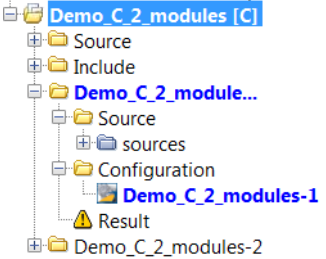

You can now verify each module separately.

# Related Examples

• ["Modularize Project Manually" on page 3-30](#page-85-1)

# Setting Up Polyspace User Interface

- ["Organize Layout of Polyspace User Interface" on page 4-2](#page-93-0)
- ["Specify External Text Editor" on page 4-4](#page-95-0)
- ["Change Default Font Size" on page 4-6](#page-97-0)
- ["Customize Results Folder Location and Name" on page 4-7](#page-98-0)
- ["Storage of Polyspace Preferences" on page 4-8](#page-99-0)

# Organize Layout of Polyspace User Interface

<span id="page-93-0"></span>The Polyspace user interface has two default layouts of panes.

The default layout for project setup has the following arrangement of panes:

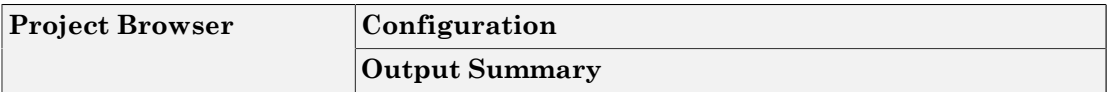

The default layout for results review has the following arrangement of panes:

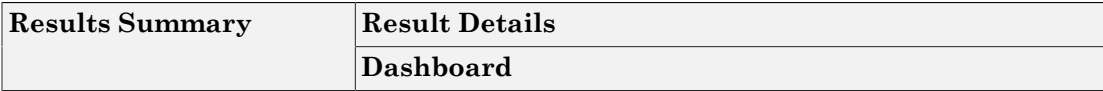

You can create and save your own layout of panes. If the current layout of the user interface does not meet your requirements, you can use a saved layout.

You can also change to one of the default layouts of the Polyspace user interface. Select **Window** > **Reset Layout** > **Project Setup** or **Window** > **Reset Layout** > **Results Review**.

#### Create Your Own Layout

To create your own layout, you can close some of the panes, open some panes that are not visible by default, and move existing panes to new locations.

To open a closed pane, select **Window** > **Show/Hide View** > *pane\_name*.

To move a pane to another location:

- 1 Float the pane in one of three ways:
	- Click and drag the blue bar on the top of the pane to float all tabs in that pane.

For instance, if **Project Browser** and **Results Summary** are tabbed on the same pane, this action floats the pane together with its tabs.

• Click and drag the tab at the bottom of the pane to float only that tab.

For instance, if **Project Browser** and **Results Summary** are tabbed on the same pane, dragging out **Project Browser** creates a pane with only **Project Browser** on it and floats this new pane.

- Click  $\Box$  on the top right of the pane to float all tabs in that pane.
- 2 Drag the pane to another location until it snaps into a new position.

If you want to place the pane in its original location, click  $\Box$  in the upper-right corner of the floating pane.

For instance, you can create your own layout for reviewing results.

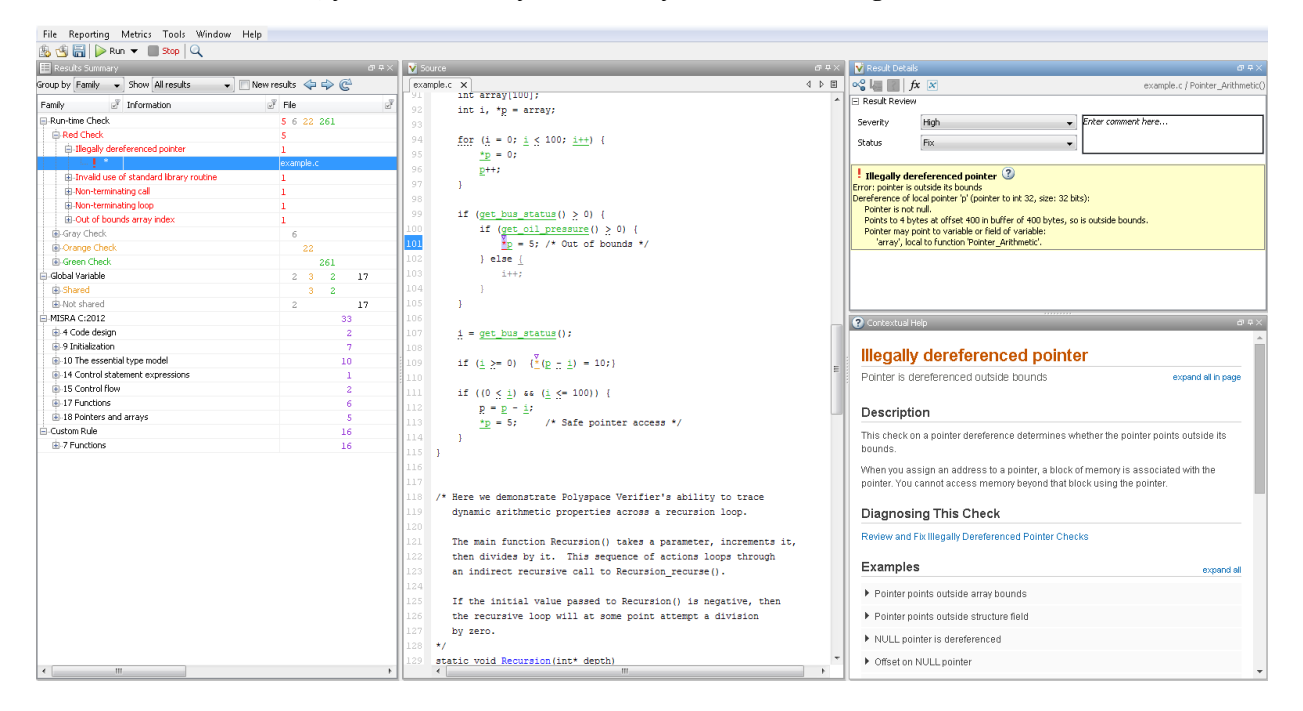

## Save and Reset Layout

After you have created your own layout, you can save it. You can change from another layout to this saved layout.

- To save your layout, select **Window** > **Save Current Layout As**. Enter a name for this layout.
- To use a saved layout, select **Window** > **Reset Layout** > *layout\_name*.
- To remove a saved layout from the **Reset Layout** list, select **Window** > **Remove Custom Layout** > *layout\_name*.

# Specify External Text Editor

<span id="page-95-0"></span>This example shows how to change the default text editor for opening source files from the Polyspace interface. By default, if you open your source file from the user interface, it opens on a **Code Editor** pane. If you prefer editing your source files in an external editor, you can change this default behavior.

- 1 Select **Tools** > **Preferences**.
- 2 On the Polyspace Preferences dialog box, select the **Editors** tab.
- 3 From the **Text editor** drop-down list, select **External**.
- 4 In the **Text editor** field, specify the path to your text editor. For example:

C:\Program Files\Windows NT\Accessories\wordpad.exe

5 To make sure that your source code opens at the correct line and column in your text editor, specify command-line arguments for the editor using Polyspace macros, \$FILE, \$LINE and \$COLUMN. Once you specify the arguments, when you right-click a check on the **Results Summary** pane and select **Open Editor**, your source code opens at the location of the check.

Polyspace has already specified the command-line arguments for the following editors:

- Emacs
- Notepad++ Windows only
- UltraEdit
- VisualStudio
- WordPad Windows only
- gVim

If you are using one of these editors, select it from the **Arguments** drop-down list.

If you are using another text editor, select Custom from the drop-down list, and enter the command-line options in the field provided.

For console-based text editors, you must create a terminal. For example, to specify vi:

a In the **Text Editor** field, enter /usr/bin/xterm.

- b From the **Arguments** drop-down list, select Custom.
- c In the field to the right, enter -e /usr/bin/vi \$FILE.
- 6 To revert back to the built-in editor, on the **Editors** tab, from the **Text editor** dropdown list, select **Built In**.

# Change Default Font Size

<span id="page-97-0"></span>This example shows how to change the default font size in the Polyspace user interface.

- 1 Select **Tools** > **Preferences**.
- 2 On the **Miscellaneous** tab:
	- To increase the font size of labels on the user interface, select a value for **GUI font size**.

For example, to increase the default size by 1 point, select +1.

- To increase the font size of the code on the **Source** pane and the **Code Editor** pane, select a value for **Source code font size**.
- 3 Click **OK**.

When you restart Polyspace, you see the increased font size.

# Customize Results Folder Location and Name

<span id="page-98-0"></span>By default, the software saves results in Module\_*#* subfolders within the project folder. However, through the Polyspace Preferences dialog box, you can define a parent folder for your results:

- 1 Select **Tools** > **Preferences**.
- 2 On the **Project and Results Folder** tab, select the **Create new result folder** check box.
- 3 In the **Parent results folder location** field, specify the location that you want.

Note: If you do not specify a parent results folder, the software uses the active module folder as the parent folder.

- 4 If you want your results to be stored in a subfolder instead of directly in the parent folder, select **Add a subfolder using the project name**. This subfolder takes the name of the project.
- 5 If required, specify additional formatting options for the folder name . The options allow you to incorporate the following information into the name of the results folder:
	- **Result folder prefix** A string that you define. Default is Result.
	- **Project variable** Project, module, and configuration.
	- **Date format** Date of analysis
	- **Time format** Time of analysis
	- **Counter** Count value that automatically increments by one for each new results folder

The software now creates a new results folders with the file name *ResultFolderPrefix*\_*ProjectVariable*\_*DateFormat*\_*TimeFormat*\_*Counter*.

# Storage of Polyspace Preferences

<span id="page-99-0"></span>The software stores the settings that you specify through the Polyspace Preferences dialog box in the following file:

- Windows: *\$Drive*\Users\*\$User*\AppData\Roaming\MathWorks \MATLAB \*\$Release*\Polyspace\polyspace.prf
- Linux: /home/*\$User*/.matlab/*\$Release*/Polyspace/polyspace.prf

Here, *\$Drive* is the drive where the operating system files are located such as C:, *\$User* is the username and *\$Release* is the release number.

The following file stores the location of all installed Polyspace products across various releases:

- Windows: *\$Drive*\Users\*\$User*\AppData\Roaming\MathWorks \MATLAB \AppData\Roaming\MathWorks\MATLAB \polyspace shared \polyspace\_products.prf
- Linux : /home/*\$User*/.matlab/polyspace\_shared/polyspace\_products.prf

# Emulating Your Runtime Environment

- ["Set Up a Target" on page 5-3](#page-102-0)
- ["Supported C++ 2011 Extensions" on page 5-26](#page-125-0)
- ["Verify C Application Without](#page-129-0) main Function" on page 5-30
- ["Verify C++ Classes" on page 5-34](#page-133-0)
- ["Specify Constraints" on page 5-45](#page-144-0)
- ["Constrain Global Variable Range" on page 5-50](#page-149-0)
- ["Constrain Function Inputs" on page 5-52](#page-151-0)
- ["Constrain Stubbed Functions" on page 5-54](#page-153-0)
- ["Constraints" on page 5-56](#page-155-0)
- ["XML File Format for Constraints" on page 5-65](#page-164-0)
- ["Provide Context for C Code Verification" on page 5-73](#page-172-0)
- ["Provide Context for C++ Code Verification" on page 5-75](#page-174-0)
- ["Stubbing Overview" on page 5-77](#page-176-0)
- ["When to Provide Function Stubs" on page 5-78](#page-177-0)
- ["Manual Stubs" on page 5-79](#page-178-0)
- ["Provide Stubs for Functions" on page 5-80](#page-179-0)
- ["Stubbing Examples" on page 5-81](#page-180-0)
- ["Automatic Stubbing Behavior for C++ Pointer/Reference" on page 5-84](#page-183-0)
- ["Specify Functions to Stub Automatically" on page 5-86](#page-185-0)
- ["Constrain Data with Stubbing" on page 5-87](#page-186-0)
- ["Default and Alternative Behavior for Stubbing" on page 5-92](#page-191-0)
- ["Function Pointer Cases" on page 5-94](#page-193-0)
- ["Stub Functions with Variable Argument Number" on page 5-95](#page-194-0)
- ["Prepare Code for Built-In Functions" on page 5-97](#page-196-0)
- ["Verify Multitasking Applications" on page 5-99](#page-198-0)
- ["Manually Model Tasks" on page 5-102](#page-201-0)
- "Manually Model Tasks if main [Contains Infinite Loop" on page 5-110](#page-209-0)
- ["Manually Model Execution Sequence in Tasks" on page 5-115](#page-214-0)
- ["Manually Prevent Concurrent Access Using Temporally Exclusive Tasks" on page](#page-218-0) [5-119](#page-218-0)
- ["Manually Prevent Concurrent Access Using Critical Sections" on page 5-125](#page-224-0)

# Set Up a Target

#### <span id="page-102-0"></span>In this section...

["Target & Compiler Overview" on page 5-3](#page-102-1) ["Specify Target and Compiler" on page 5-3](#page-102-2) ["Modify Predefined Target Processor Attributes" on page 5-5](#page-104-0) ["Define Generic Target Processors" on page 5-6](#page-105-0) ["Common Generic Targets" on page 5-8](#page-107-0) ["View or Modify Existing Generic Targets" on page 5-9](#page-108-0) ["Delete Generic Target" on page 5-11](#page-110-0) ["Compile Operating System Dependent Code" on page 5-13](#page-112-0) ["Address Alignment" on page 5-14](#page-113-0) ["Ignore or Replace Keywords Before Compilation" on page 5-15](#page-114-0) ["Language Extensions" on page 5-17](#page-116-0) ["Verify Keil or IAR Dialects" on page 5-18](#page-117-0) ["Gather Compilation Options Efficiently" on page 5-24](#page-123-0)

## <span id="page-102-1"></span>Target & Compiler Overview

Many applications are designed to run on specific target CPUs and operating systems. The type of CPU determines many data characteristics, such as data sizes and addressing. These factors can determine whether errors occur, for example, overflows.

Since some run-time errors are dependent on the target CPU and operating system, you must specify the type of CPU and operating system used in the target environment before running a verification.

# <span id="page-102-2"></span>Specify Target and Compiler

Before verification, you can specify the target environment and compiler behavior for your application.

For example, to specify the target environment for your application:

1 On the **Configuration** pane, select **Target & Compiler**.

- 2 For **Target operating system**, select the operating system on which your application is designed to run.
- 3 For **Target processor type**, select the processor on which your application is designed to run.

For detailed specification of each predefined target processor, see Target processor type (-target).

## <span id="page-104-0"></span>Modify Predefined Target Processor Attributes

If your processor is not listed under **Target processor type**, you can select a similar processor and modify its characteristics to match your processor. For the settings that you can modify for each target, see the values listed in [] on Target processor type ( target).

- 1 On the **Configuration** pane, select **Target & Compiler**.
- 2 For **Target processor type**, select the target processor that you want to use.
- 3 To the right of the **Target processor type** field, click **Edit**.
- 4 Modify the attributes as required.

# <span id="page-105-0"></span>Define Generic Target Processors

If your application is designed for a custom target processor, you can specify its attributes.

- 1 On the **Configuration** pane, select **Target & Compiler**.
- 2 For **Target processor type**, select mcpu... (Advanced).

The Generic target options dialog box opens.

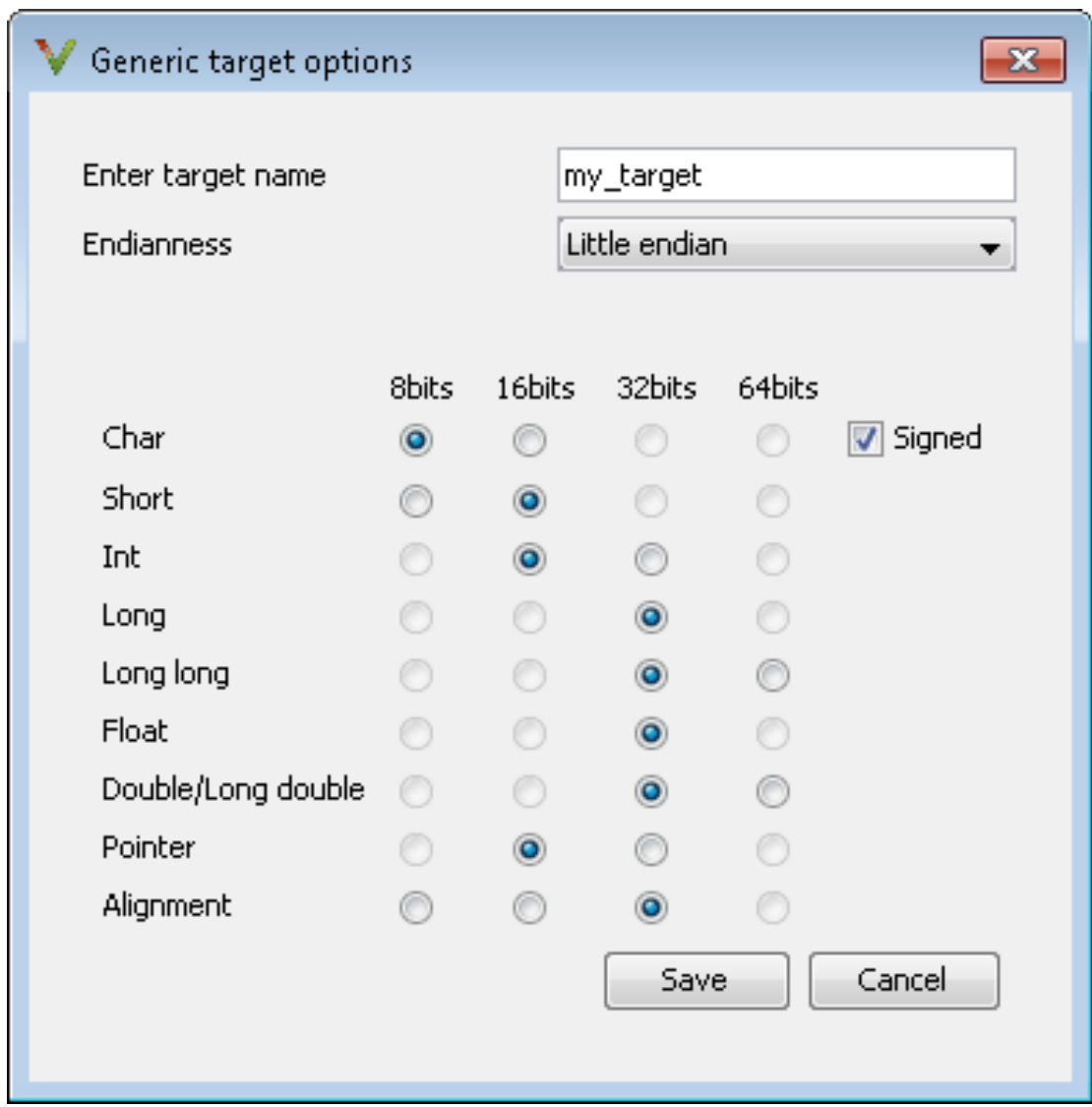

- 3 Enter a target name, for example, my\_target.
- 4 Specify the parameters for your target, such as the size of basic types, and alignment with arrays and structures.

For example, when the alignment of basic types within an array or structure is 8, the storage assigned to arrays and structures is determined by the size of the individual data objects (without fields and end padding).

## <span id="page-107-0"></span>Common Generic Targets

The following tables describe the characteristics of common generic targets.

ST7 (Hiware C compiler : HiCross for ST7)

| <b>ST7</b>  | char | $ $ short $ $ int |      | long | long<br>long                                        | float | double | <b>long</b><br>double | p     | char is      | <b>lendian</b> |
|-------------|------|-------------------|------|------|-----------------------------------------------------|-------|--------|-----------------------|-------|--------------|----------------|
| size        |      | 16                | 16   | 32   | 32                                                  | 32    | 32     | 32                    | 16/32 | unsigned Big |                |
| alignment 8 |      | 16/8              | 16/8 |      | $ 32/16/8 32/16/8 32/16/8 32/16/8 32/16/8 32/16/8 $ |       |        |                       |       | N/A          | N/A            |

#### ST9 (GNU C compiler : gcc9 for ST9)

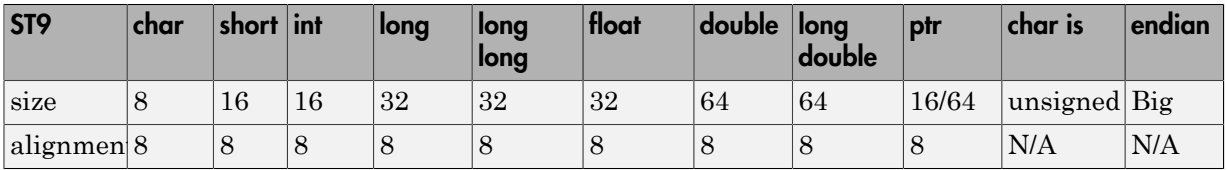

#### Hitachi H8/300, H8/300L

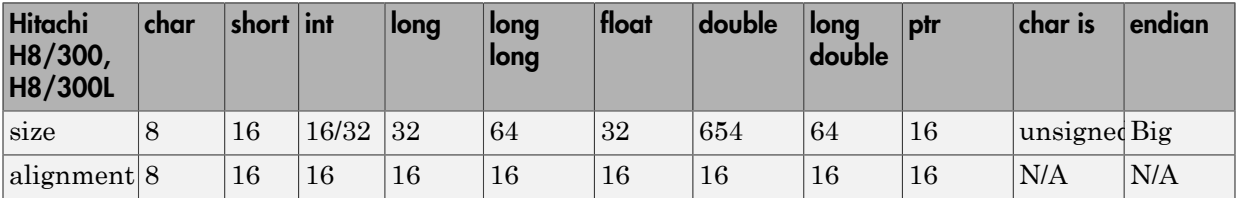

#### Hitachi H8/300H, H8S, H8C, H8/Tiny

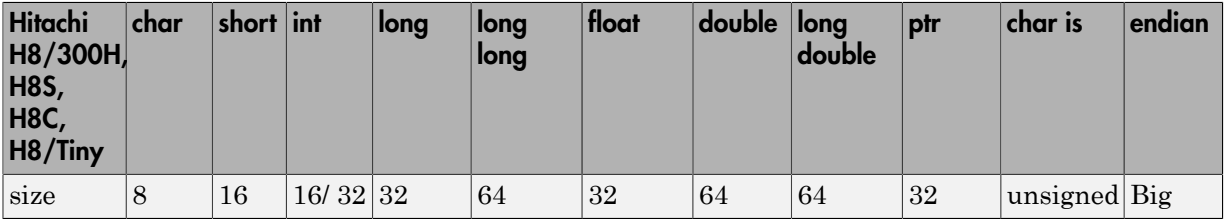
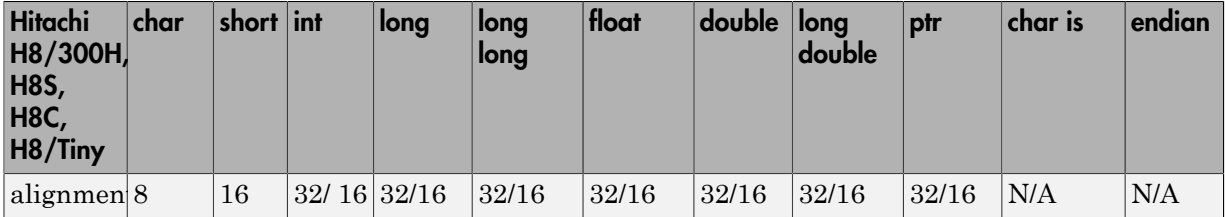

## View or Modify Existing Generic Targets

To view or modify generic targets that you previously created:

- 1 On the **Configuration** pane, select **Target & Compiler**.
- 2 For **Target processor type**, select your target, for example, MyTarget.
- 3 Click **Edit**. The Generic target options dialog box opens, displaying your target attributes.

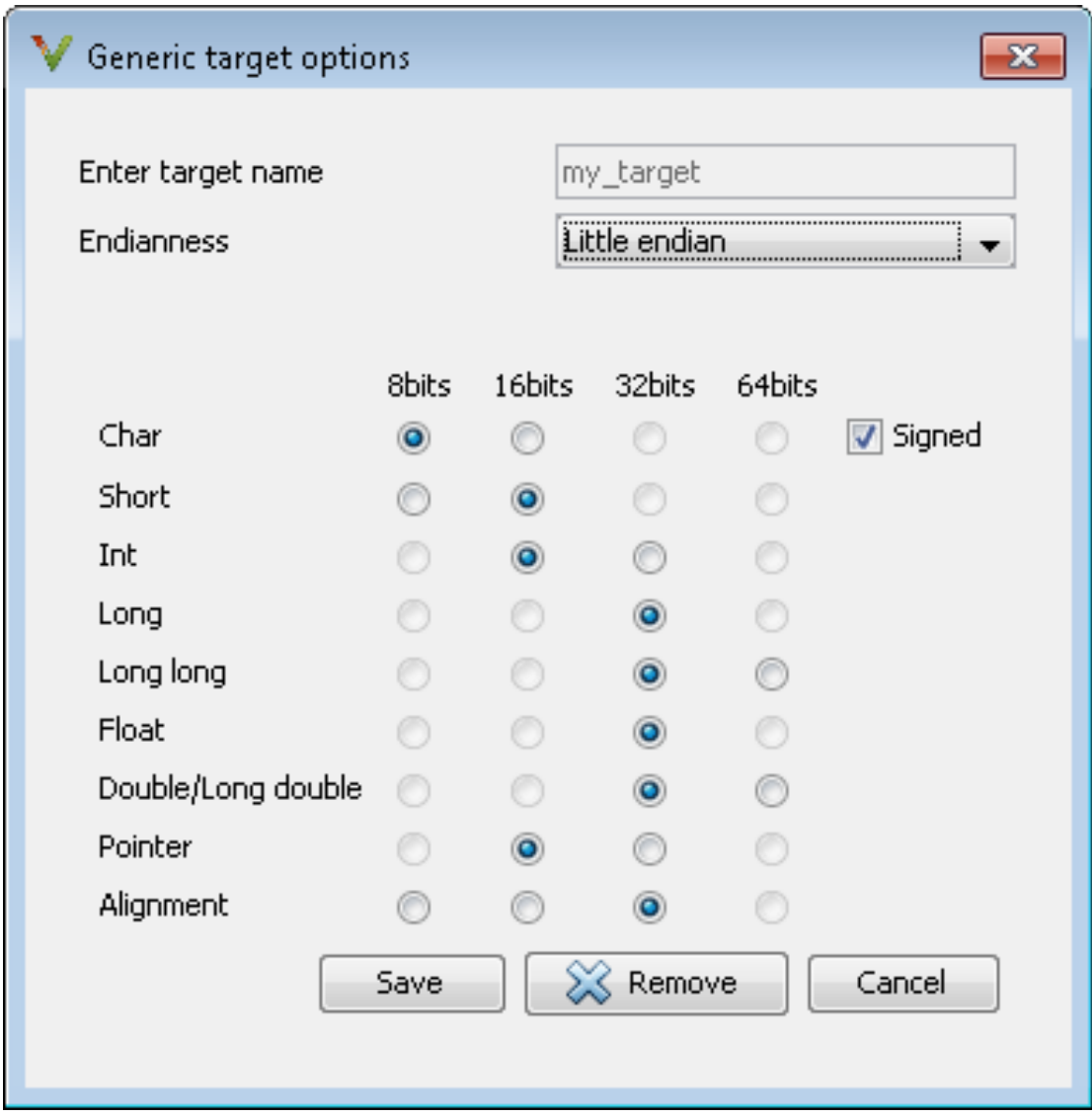

- 4 If required, specify new attributes for your target. Then click **Save**.
- 5 Otherwise, click **Cancel**.

# Delete Generic Target

To delete a generic target:

- 1 On the **Configuration** pane, select **Target & Compiler**.
- 2 For **Target processor type**, select the target that you want to remove, for example, my\_target.

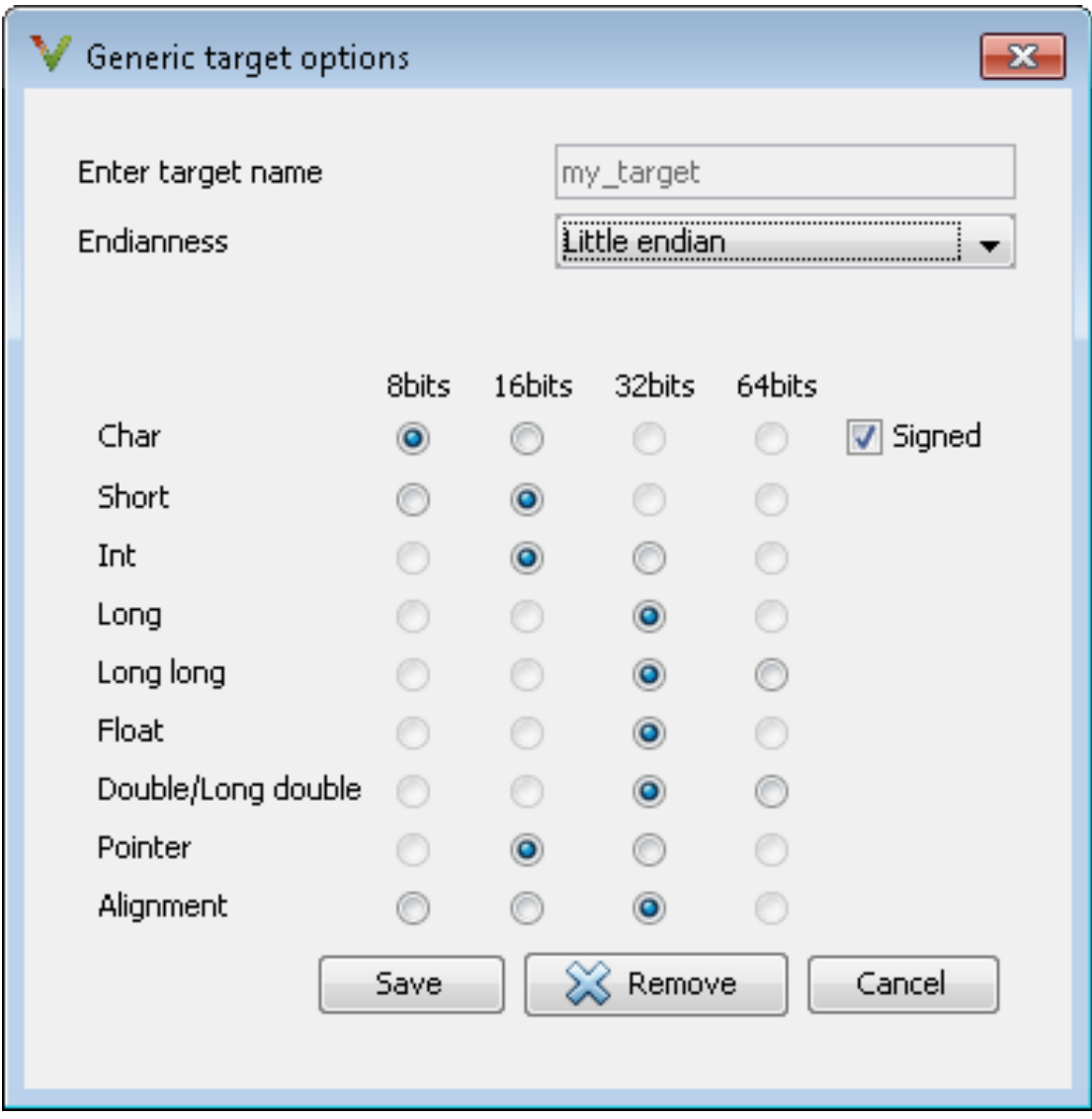

3 Click **Remove**. The software removes the target from the list.

### Compile Operating System Dependent Code

- ["My Target Application Runs on Solaris" on page 5-13](#page-112-0)
- ["My Target Application Runs on Vxworks" on page 5-13](#page-112-1)
- ["My Target Application Does Not Run on Linux, VxWorks, or Solaris" on page](#page-113-0) [5-14](#page-113-0)

This section describes the configuration options required to compile and analyze code designed to run on specific operating systems. Use the **Target operating system** analysis option to add certain predefined compilation flags required for Linux, Windows, or Solaris™.

### <span id="page-112-0"></span>My Target Application Runs on Solaris

If Polyspace software runs on a Linux machine:

User interface:

- **Target operating system** > **Solaris**
- In your project, include your Solaris include folder.

Command-line:

```
polyspace-code-prover-nodesktop \
     -OS-target Solaris \
    -I /your path to solaris include
```
### <span id="page-112-1"></span>My Target Application Runs on Vxworks

If Polyspace software runs on either a Solaris or a Linux machine:

User interface:

- **Target operating system** > **VxWorks**
- In your project, include your VxWorks® include folder.

Command-line:

```
polyspace-code-prover-nodesktop \
     -OS-target vxworks \
    -I /your path to/Vxworks include folders
```
### <span id="page-113-0"></span>My Target Application Does Not Run on Linux, VxWorks, or Solaris

If your project uses target-specific routines or code, use the following options:

User interface:

- **Target operating system** > **no-predefined-OS**
- In your project, include your target include folders.

Command-line:

```
polyspace-code-prover-nodesktop \
     -OS-target no-predefined-OS \
    -I /your path to/MyTarget include folders
```
# Address Alignment

Polyspace software handles address alignment by calculating sizeof and alignments. This approach takes into account 3 constraints implied by the ANSI standard which ensure that:

- Global sizeof and offsetof fields are optimum, that is, as short as possible.
- The alignment of addressable units is respected.
- Global alignment is respected.

Consider the example:

struct foo {char a; int b;}

- Each field must be aligned; that is, the starting offset of a field must be a multiple of its own size<sup>2</sup>
- So in the example, char a begins at offset 0 and its size is 8 bits. int b cannot begin at 8 (the end of the previous field) because the starting offset must be a multiple of its own size (32 bits). Consequently, int b begins at offset=32. The size of the struct foo before global alignment is therefore 64 bits.
- The global alignment of a structure is the maximum of the individual alignments of each of its fields;
- In the example, global alignment = max (alignment char a, alignment int b) = max  $(8, 32) = 32$

<sup>2.</sup> except in the cases of "double" and "long" on some targets.

• The size of a struct must be a multiple of its global alignment. In our case, b begins at 32 and is 32 long, and the size of the struct (64) is a multiple of the global\_alignment (32), so sizeof is not adjusted.

### Ignore or Replace Keywords Before Compilation

You can ignore noncompliant keywords, for example, far or 0x, which precede an absolute address. The template myTpl.pl allows you to ignore these keywords.

1 Save the template as  $C: \Polyspace\myTpl.pl$ .pl.

### Content of myTpl.pl

```
#!/usr/bin/perl
##############################################################
# Post Processing template script
#
##############################################################
# Usage from GUI:
#
# 1) Linux: /usr/bin/perl PostProcessingTemplate.pl
# 2) Windows: matlabroot\sys\perl\win32\bin\perl.exe <pathtoscript>\
PostProcessingTemplate.pl
#
##############################################################
$version = 0.1;$INFILE = STDIN;
$OUTFILE = STDOUT;
while (<$INFILE>)
{
     # Remove far keyword
     s/far//;
     # Remove "@ 0xFE1" address constructs
    s/\sqrt{a}\s0x[A-F0-9]*//g; # Remove "@0xFE1" address constructs
     # s/\@0x[A-F0-9]*//g;
```

```
 # Remove "@ ((unsigned)&LATD*8)+2" type constructs
    s/\langle\theta\setminus s\rangle (\(unsigned\)\&[A-Z0-9]+\*8\)\+\d//g;
     # Convert current line to lower case
# \frac{2}{3} = - tr/A-Z/a-z/;
     # Print the current processed line
     print $OUTFILE $_;
}
```
For reference, see a summary of Perl regular expressions.

### Perl Regular Expressions

```
#########################################################
# Metacharacter What it matches
#########################################################
# Single Characters
# . Any character except newline
# [a-z0-9] Any single character in the set
# [^a-z0-9] Any character not in set
# \d A digit same as
# \D A non digit same as [^0-9]
# \w An Alphanumeric (word) character
# \W Non Alphanumeric (non-word) character
#
# Whitespace Characters
# \s Whitespace character
# \S Non-whitespace character
# \n newline
# \r return
# \setminus t tab
# \f formfeed
# \b backspace
#
# Anchored Characters
# \B word boundary when no inside []
# \B non-word boundary
# ^ Matches to beginning of line
# $ Matches to end of line
#
# Repeated Characters
# x? 0 or 1 occurrence of x
```

```
# x* 0 or more x's
# x+ 1 or more x's
# x{m,n} Matches at least m x's and no more than n x's
# abc All of abc respectively
# to|be|great One of "to", "be" or "great"
#
# Remembered Characters
# (string) Used for back referencing see below
# \1 or $1 First set of parentheses
# \2 or $2 First second of parentheses
# \3 or $3 First third of parentheses
##########################################################
# Back referencing
#
# e.g. swap first two words around on a line
# red cat -> cat red
# S/(\W+) (\W+)/\$2 \$1/;
#
##########################################################
```
- 2 On the **Configuration** pane, select **Environment Settings**.
- 3

To the right of **Command/script to apply to preprocessed files**, click .

- 4 Use the Open File dialog box to navigate to  $C:\Theta$  Polyspace.
- 5 In the **File name** field, enter myTpl.pl.
- 6 Click **Open**. You see C:\Polyspace\myTpl.pl in the **Command/script to apply to preprocessed files** field.

For more information, see Command/script to apply to preprocessed files (-postpreprocessing-command).

### Language Extensions

The software allows a verification to accept a subset of common C language constructs and extended keywords, as defined by the C99 standard or supported by many compilers.

By default, the following constructs are accepted:

- Designated initializers (labeling initialized elements)
- Compound literals (structs or arrays as values)
- Boolean type (Bool)
- Statement expressions (statements and declarations inside expressions)
- typeof constructs
- Case ranges
- Empty structures
- Cast to union
- Local labels (  $\text{label}$  )
- Hexadecimal floating-point constants
- Extended keywords, operators, and identifiers (Pragma, func, const,  $\frac{1}{2}$  asm  $\frac{1}{2}$

The software ignores the following extended keywords:

- near
- far
- restrict
- \_attribute\_(X)
- <span id="page-117-0"></span>• rom

### Verify Keil or IAR Dialects

Typical embedded control applications frequently read and write port data, set timer registers and read input captures. To deal with this without using assembly language, some microprocessor compilers have specified special data types like sfrand sbit. Typical declarations are:

```
sfr AO = 0x80;
sfr A1 = 0x81; 
sfr ADCUP = 0xDE; 
sbit EI = 0x80;
```
These declarations reside in header files such as regxx. h for the basic 80Cxxx micro processor. The definition of sfr in these header files customizes the compiler to the target processor.

When accessing a register or a port, using sfr data is then simple, but is not part of standard ANSI C:

```
int status,P0; 
void main (void) { 
  ADCUP = 0x08; /* Write data to register */
```

```
A1 = 0xFF; /* Write data to Port */
 status = PO; /* Read data from Port */
 EI = 1; /* Set a bit (enable all interrupts) */}
```
You can verify this type of code using the **Dialect** (-dialect) option . This option allows the software to support the Keil or IAR C language extensions even if some structures, keywords, and syntax are not ANSI standard. The following tables summarize what is supported when verifying code that is associated with the Keil or IAR dialects.

The following table summarizes the supported Keil C language extensions:

| Type/Language | <b>Description</b>                                                                                                    | <b>Example</b>                                                                                                    | <b>Restrictions</b>                                                                           |
|---------------|----------------------------------------------------------------------------------------------------|----------------------------------------------------------------------------------------------------|-----------------------------------------------------------------------------------------------|
| Type bit      | An expression to type bit<br>gives values in range $[0,1]$ .<br>Converting an expression<br>$\bullet$<br>in the type, gives 1 if it is<br>not equal to 0, else 0. This<br>behavior is similar to c++<br>bool type.                                          | bit $x = 0$ , $y = 1$ ,<br>$z = 2$ ;<br>$assert(x == 0);$<br>$assert(y == 1);$<br>$assert(z == 1);$<br>assert(sizeof(bit)<br>$==$ sizeof(int));                                                    | pointers to bits<br>and arrays of bits<br>are not allowed                                     |
| Type sfr      | The -sfr-types option<br>defines unsigned types<br>name and size in bits.<br>The behavior of a variable<br>follows a variable of type<br>integral.<br>• A variable which overlaps<br>another one (in term of<br>address) will be considered<br>as volatile. | $sfr \ x = 0xf0;$ //<br>declaration of<br>variable x at<br>address OxFO<br>$sfr16$ y = $0x4EEF$ ;<br>For this example, options need<br>to be:<br>-dialect keil<br>-sfr-types sfr=8,\<br>$sfr16=16$ | sfr and sbit types<br>are only allowed<br>in declarations of<br>external global<br>variables. |
| Type sbit     | Each read/write access of a<br>variable is replaced by an<br>access of the corresponding<br>sfr variable access.                                                                                                    | $str x = 0xF0;$<br>sbit $x1 = x \land 1$ ; // 1st bit of x<br>sbit $x2 = 0xF0 \hat{ } 2; // 2nd bit of x$<br>sbit $x3 = 0xF3$ ; // 3rd bit of x<br>sbit $y0 = t[3]$ ^ 1;                           |                                                                                               |

Example: **-dialect keil -sfr-types sfr=8**

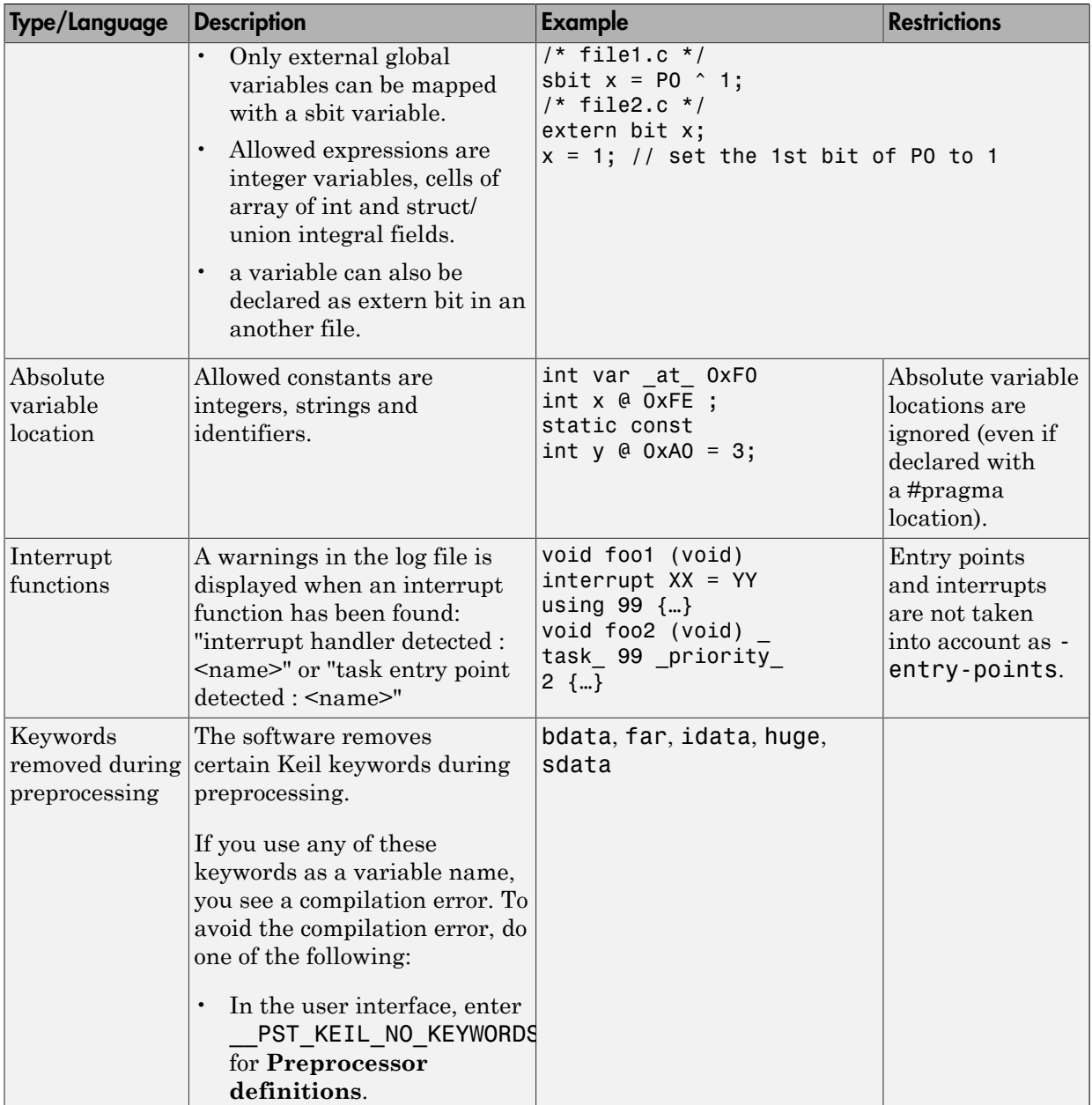

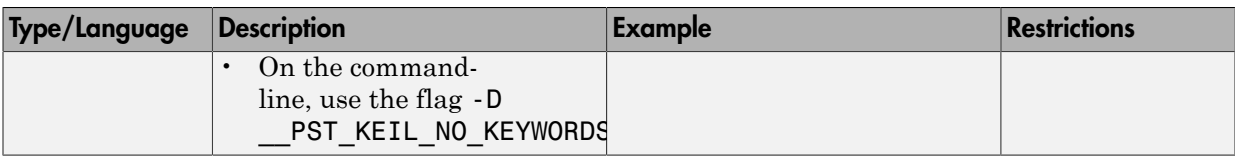

The following table summarize the IAR dialect:

## Example: **-dialect iar -sfr-types sfr=8**

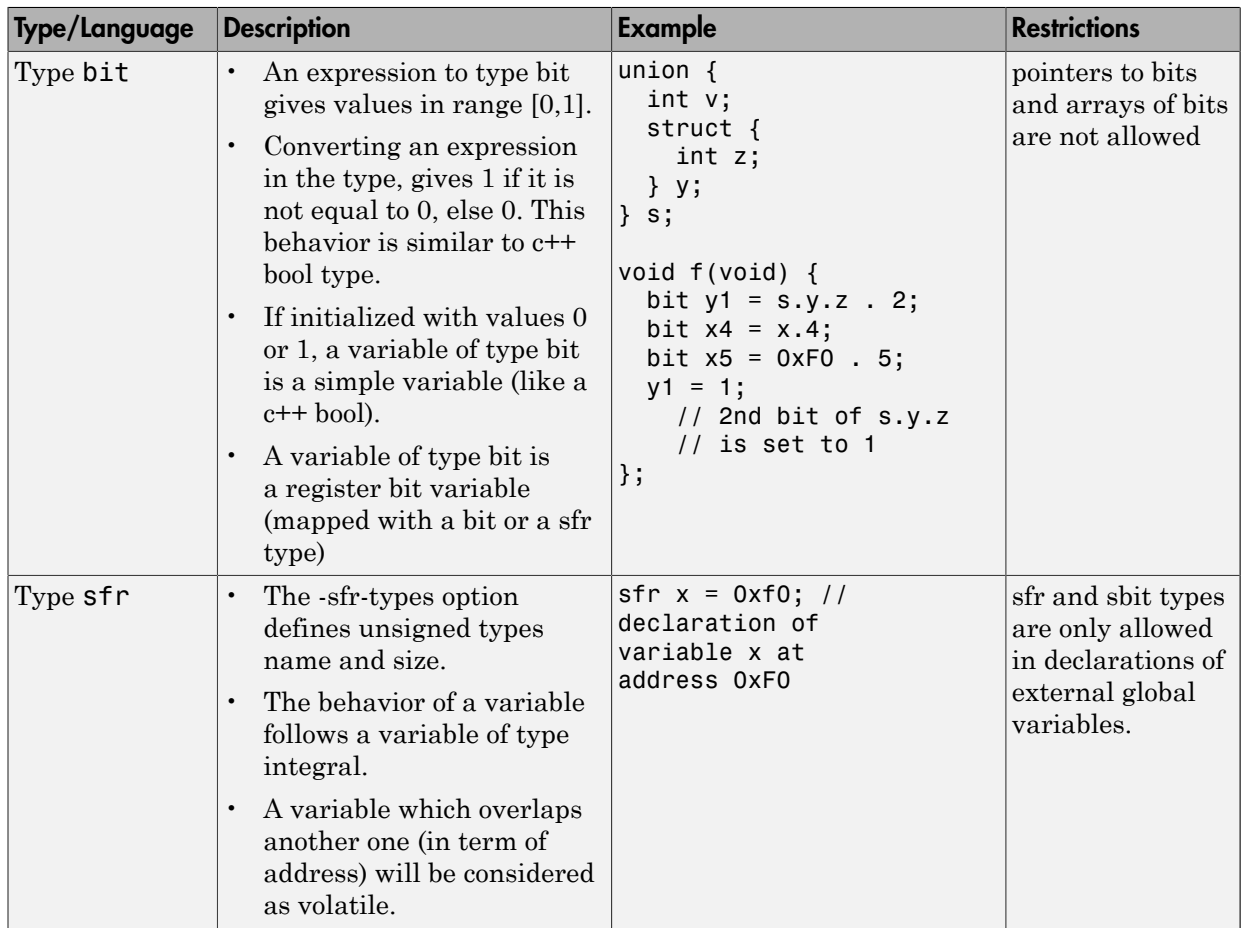

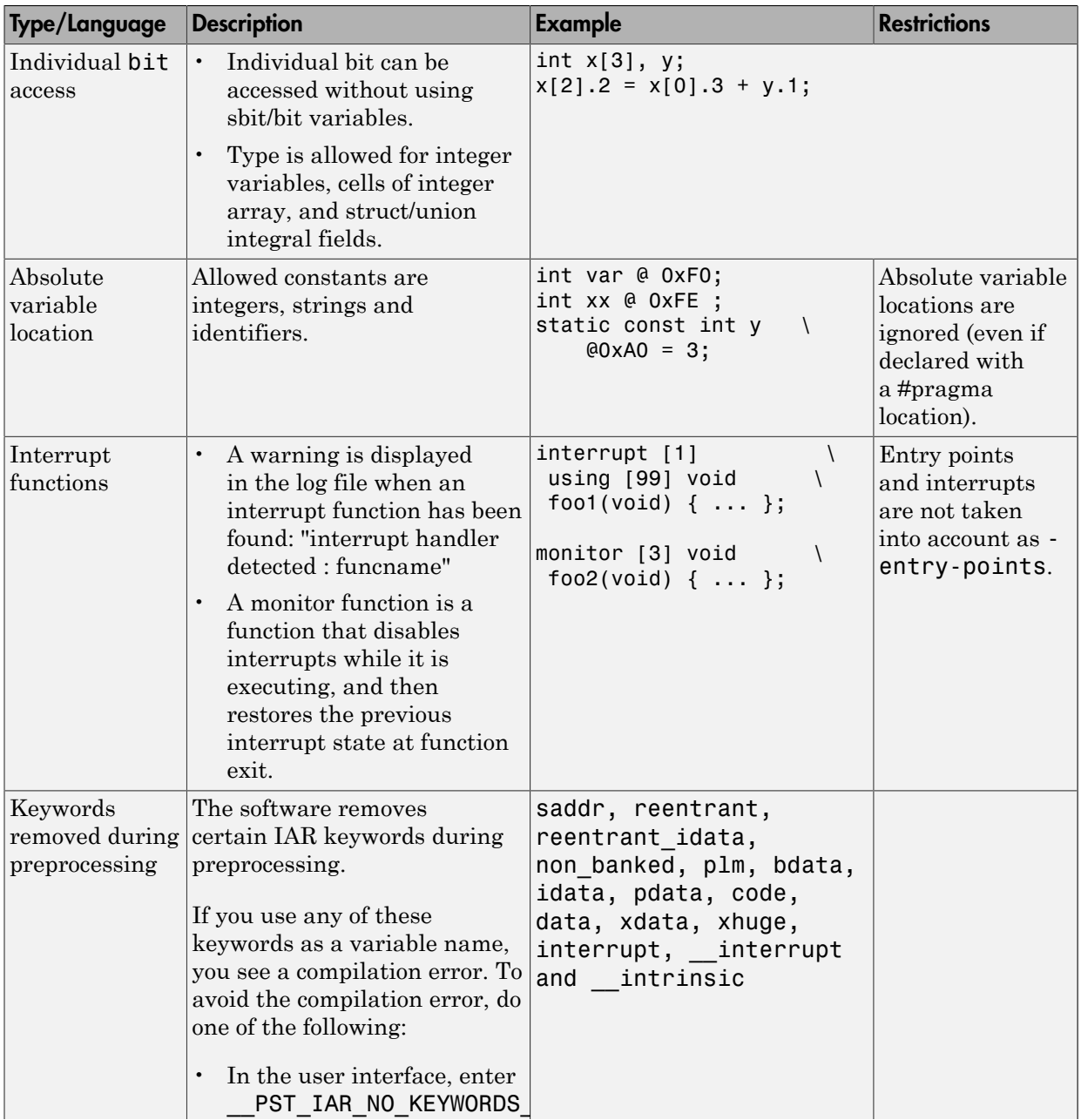

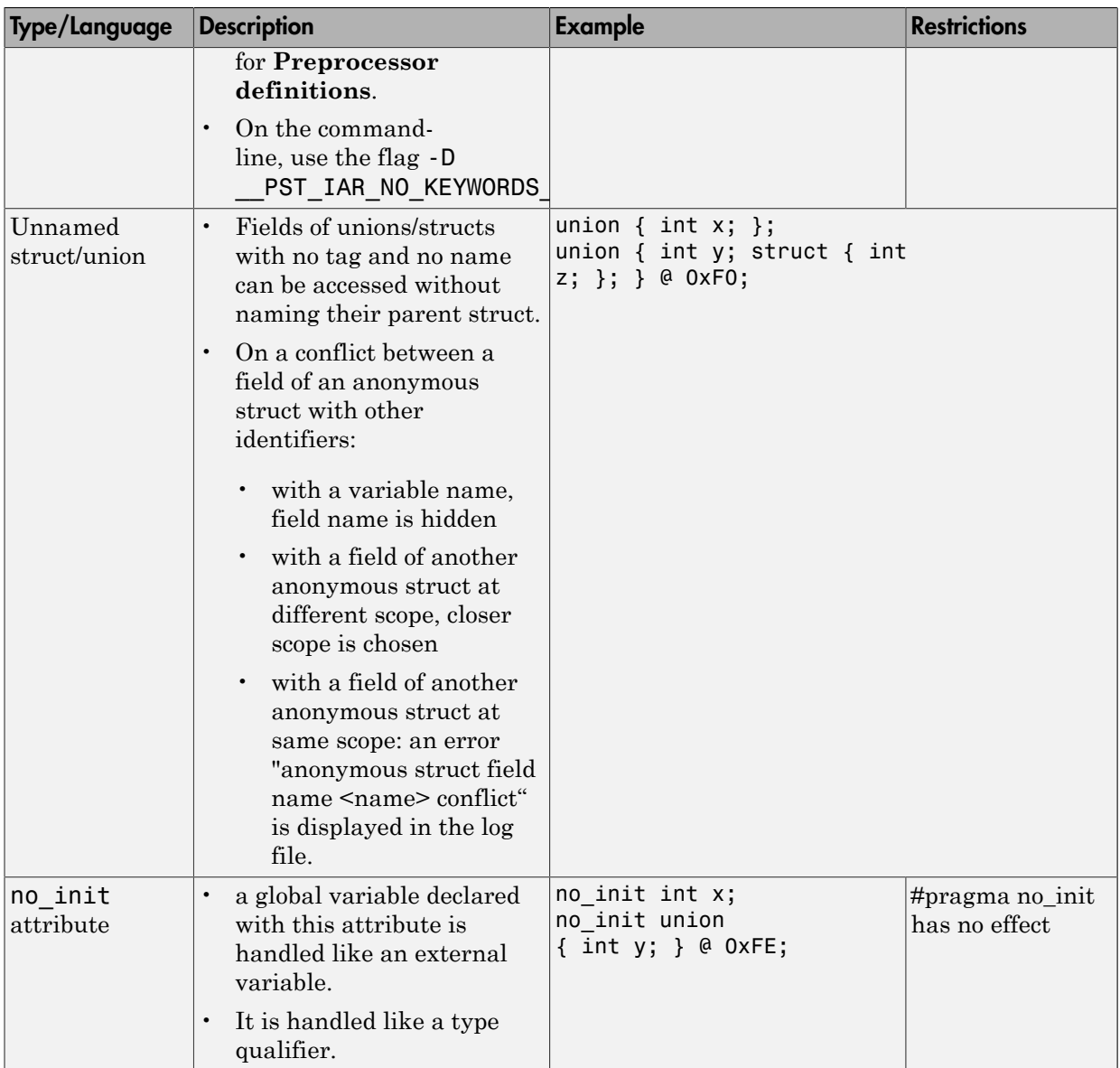

The option -sfr-types defines the size of a sfr type for the Keil or IAR dialect.

The syntax for an sfr element in the list is type-name=typesize.

For example:

-sfr-types sfr=8,sfr16=16

defines two sfr types: sfr with a size of 8 bits, and sfr16 with a size of 16-bits. A value type-name must be given only once. 8, 16 and 32 are the only supported values for typesize.

Note: As soon as an sfr type is used in the code, you must specify its name and size, even if it is the keyword sfr.

**Note:** Many IAR and Keil compilers currently exist that are associated to specific targets. It is difficult to maintain a complete list of those supported.

# Gather Compilation Options Efficiently

The code is often tuned for the target (see ["Verify Keil or IAR Dialects" on page 5-18\)](#page-117-0). Instead of applying minor changes to the code, create a single polyspace.h file that contains all target specific functions and options. The -include option can then be used to force the inclusion of the polyspace.h file in all source files under verification.

Where there are missing prototypes or conflicts in variable definition, writing the expected definition or prototype within such a header file will yield several advantages.

Direct benefits:

- The error detection is much faster since it will be detected during compilation rather than in the link or subsequent phases.
- The position of the error will be identified more precisely.
- There will be no need to modify original source files.

Indirect benefits:

- The file is automatically included as the very first file in the original  $\cdot$  c files.
- The file can contain much more powerful macro definitions than simple -D options.
- The file is reusable for other projects developed under the same environment.

#### Example

This is an example of a file that can be used with the -include option.

```
// The file may include (say) a standard include file implicitly 
// included by the cross compiler 
#include <stdlib.h> 
#include "another file.h"
// Generic definitions, reusable from one project to another 
#define far 
#define at(x) 
// A prototype may be positioned here to aid in the solution of 
// a link phase conflict between 
// declaration and definition. This will allow detection of the 
// same error at compilation time instead of at link time. 
// Leads to: 
// - earlier detection 
// - precise localisation of conflict at compilation time 
void f(int); 
// The same also applies to variables. 
extern int x; 
// Standard library stubs can be avoided, 
// and OS standard prototypes redefined. 
#define POLYSPACE_NO_STANDARD_STUBS // use this flag to prevent the
            //automatic stubbing of std functions 
#define __ polyspace_no_sscanf
#define __polyspace_no_fgetc 
void sscanf(int, char, char, char, char, char); 
void fgetc(void);
```
# Supported C++ 2011 Extensions

The following table list which C++ 2011 standards Polyspace can analyze. If your code contains non-supported constructions, Polyspace reports a compilation error.

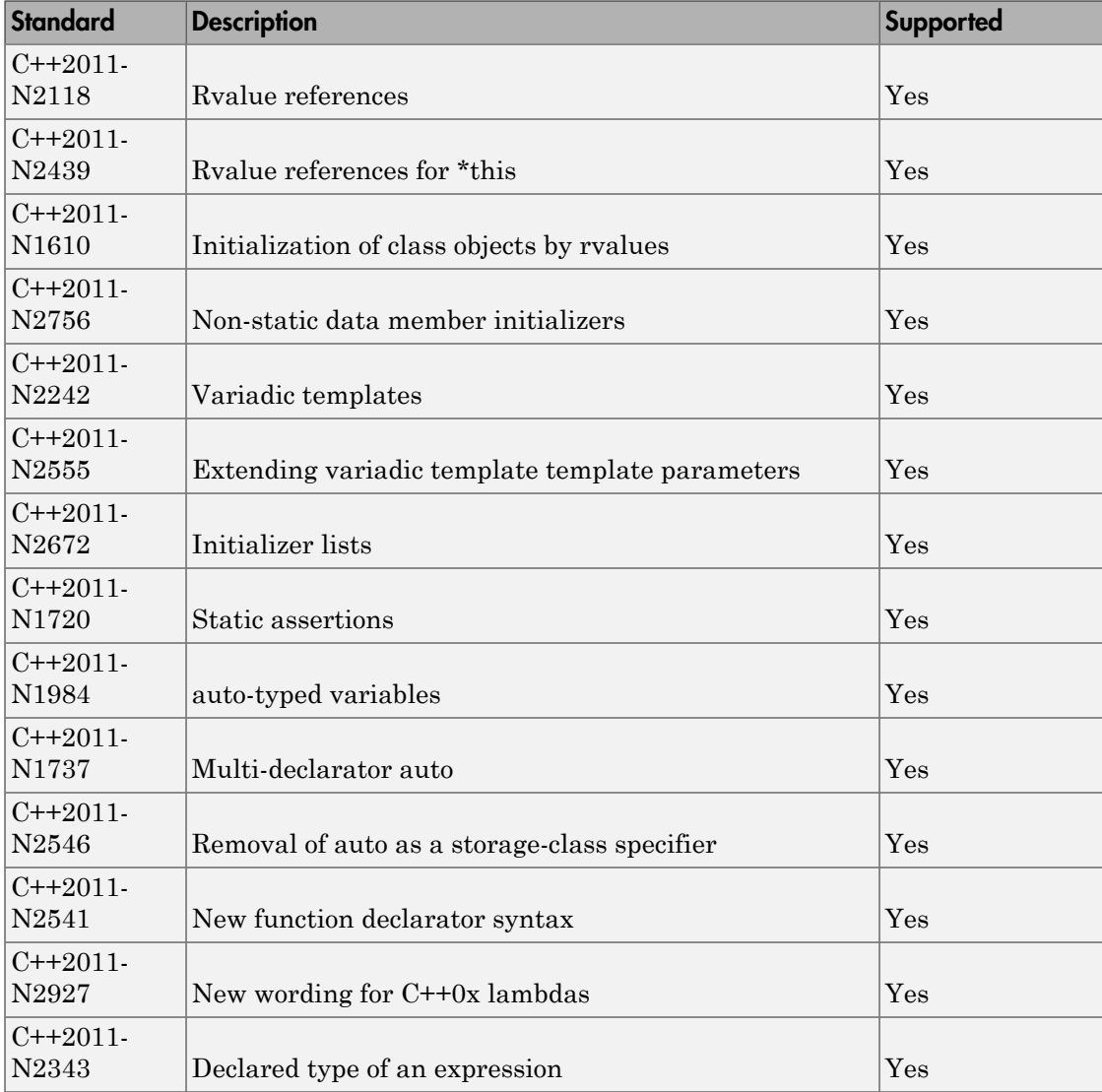

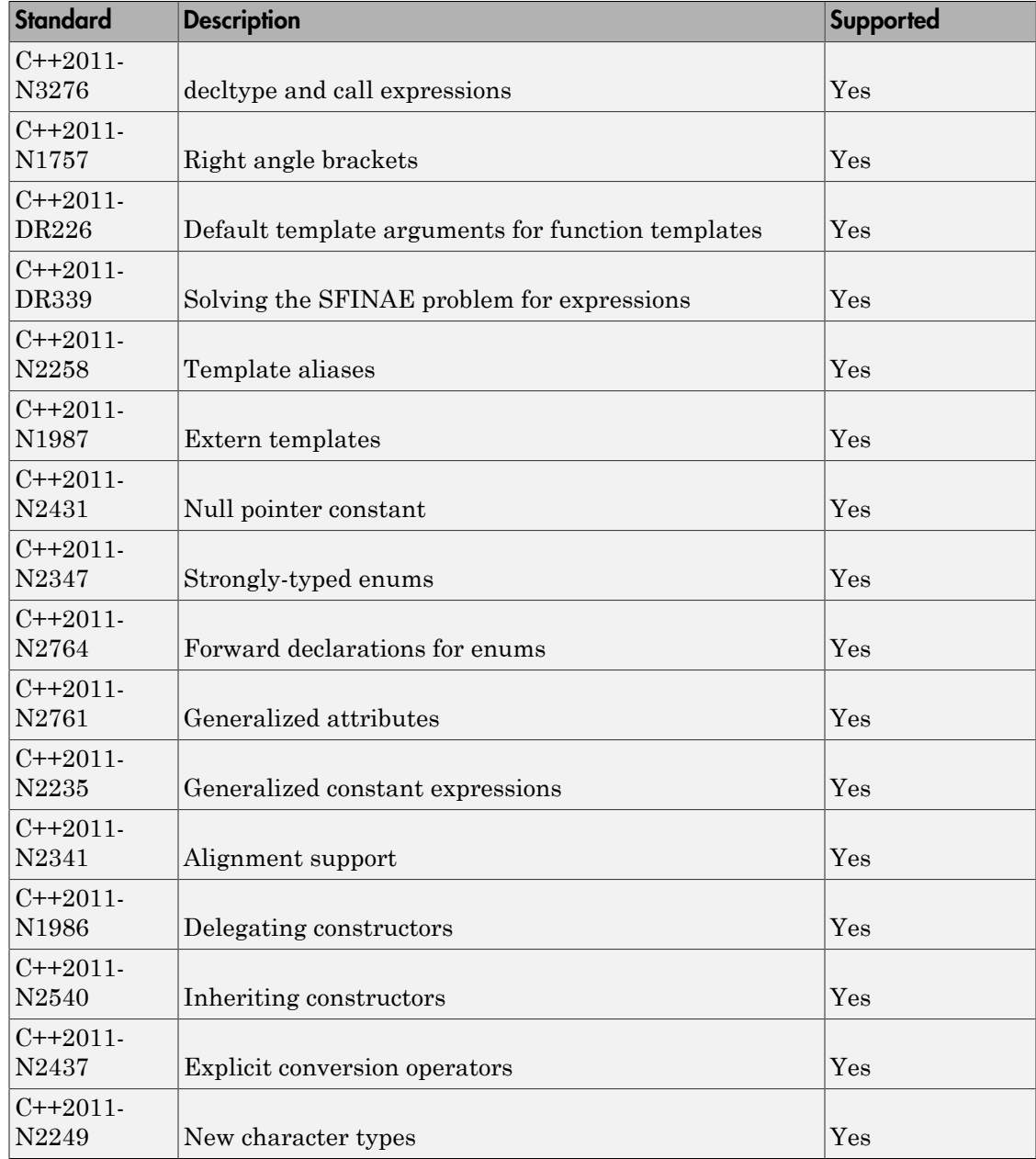

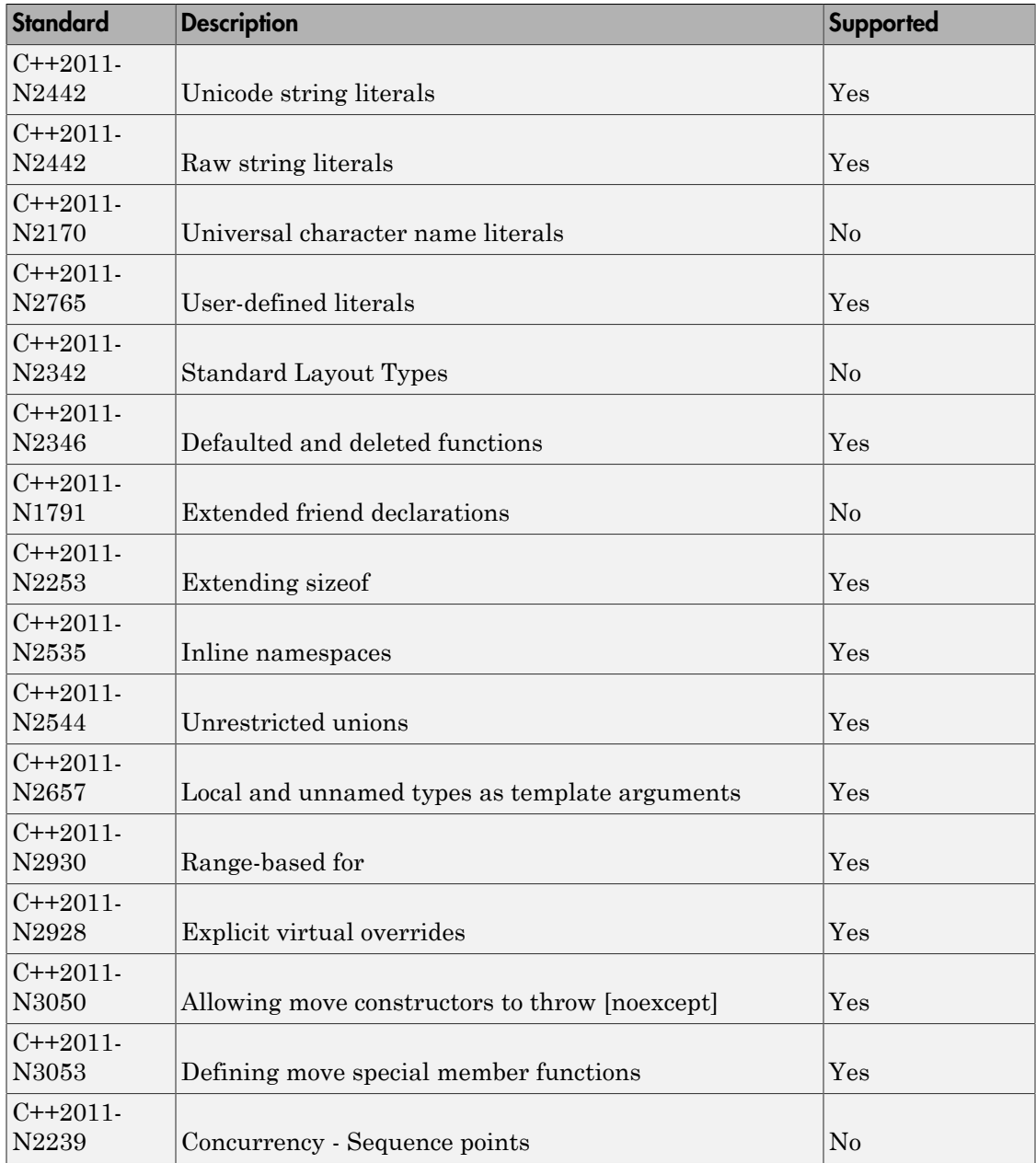

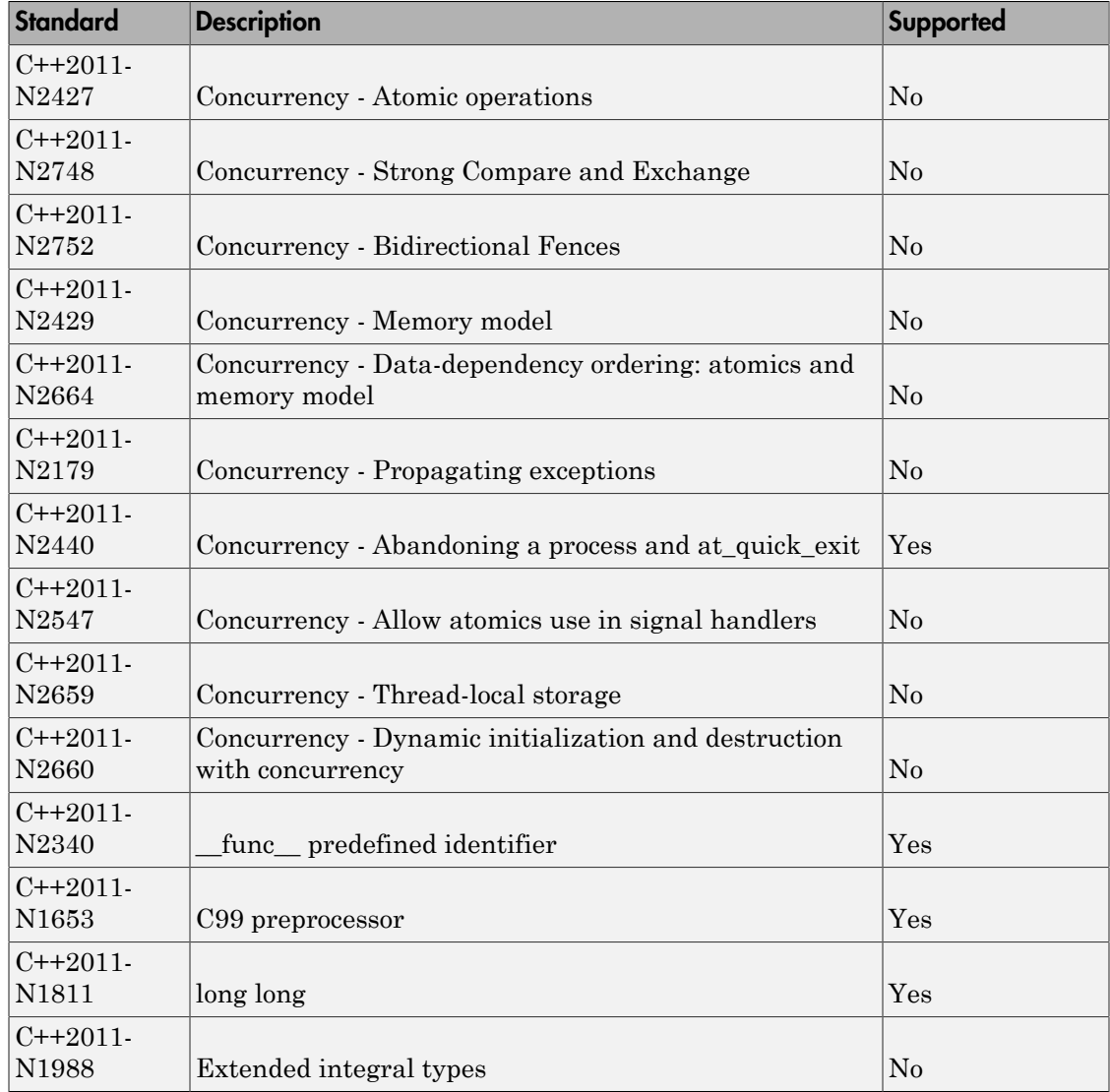

# See Also

C++11 extensions (-cpp11-extension)

# Verify C Application Without **main** Function

Polyspace verification requires that your code must have a main function. You can do one of the following:

- Provide a main function in your code.
- Specify that Polyspace must generate a main.

### Generate **main** Function

Before verification, specify one of the following options:

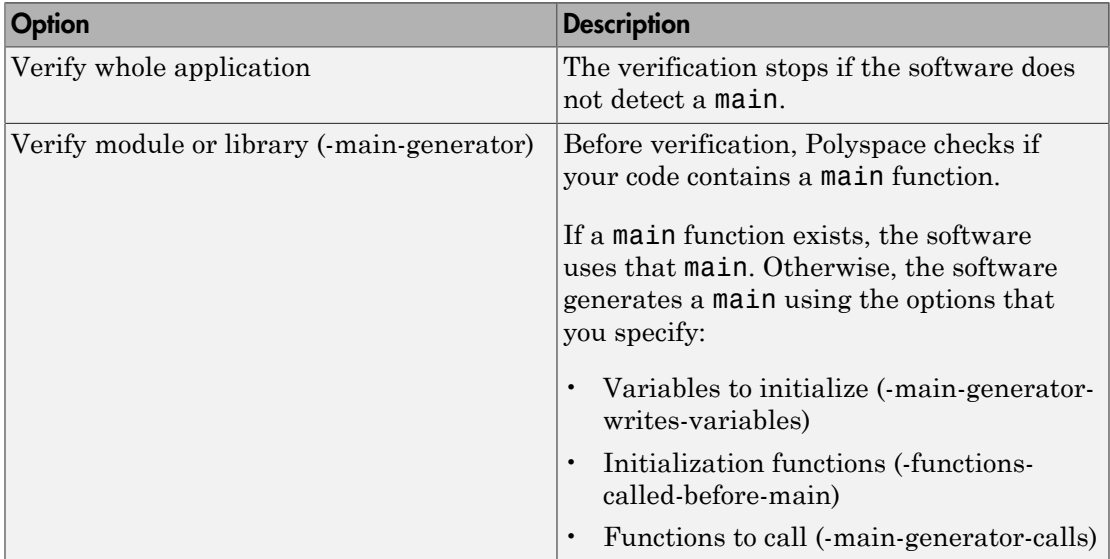

### Manually Write **main** Function

During automatic main generation, the software makes certain assumptions about the function call sequence or behavior of global variables. For instance, the default automatically generated main models the following behavior:

• The functions that you specify using the option Functions to call (-main-generatorcalls) can be called in arbitrary order.

• In the beginning of each function body, global variables can have the full range of values allowed by their type.

To provide a more accurate model of the call sequence, you can manually write a main function for the purposes of verification. You can add this main function in a separate file to your project. In some cases, providing an accurate call sequence can reduce the number of orange checks. For example, in the following code, Polyspace assumes that f and g can be called in any order. Therefore, it produces an orange overflow for the case when f is called before g. If you know that f is called after g, you can write a main function to model this sequence.

```
static char x;
static int y;
void f(void)
{
    y = 300;
}
void g(void)
{
    x = y;}
```
### Example 1: **main** Calls One Function Before Another

Suppose you want to verify two functions func1 and func2 that have the following prototypes.

```
int func1(void *ptr, int x);
void func2(int x, int y);
You know that when both func1 and func2 are called, func1 is always called before
func2.
```
To manually define a main that models this behavior:

- 1 Write a main containing declarations of a volatile variable for each function parameter type.
- 2 Write a loop with a volatile termination condition.

The verification assumes that a volatile variable can have any value allowed by its type. Because the loop potentially terminates after any run, this condition models the fact that you call func1 and func2 any number of times.

3 Inside this loop, write a switch block with a volatile condition. For each function, write a case branch that calls the function using the volatile variable parameters that you created.

Because each case branch is potentially not entered, this condition models the fact that one of func1 and func2 might not be called.

For instance, you can write the following main:

```
void main()
{
     volatile int random=0; 
     volatile void * volatile ptr;
     while(random) 
     {
          switch (random) 
          {
            case 1:
              random = func1(ptr, random); break; 
            default:
              func2(random, random); 
          }
     }
}
```
### Example 2: **main** Calls One Function 10 Times Before Another

Suppose you want to verify two functions func1 and func2 with the following prototypes:

void func1(int); void func2(void); You know that when both func1 and func2 are called, func1 is always called 10 times before func2.

To manually define a main that models this behavior:

- 1 Write a main containing declarations of a volatile variable for each function parameter type.
- 2 In your main function, call func1 in a loop 10 times before func2.

For instance, you can write the following main:

```
void main(void) {
     int i=0;
     volatile int random=0;
```

```
 while (++i <= 10)
 func1(random);
```
func2();

}

# Verify C++ Classes

### In this section...

["Verification of Classes" on page 5-34](#page-133-0) ["Methods and Class Specifics" on page 5-36](#page-135-0)

## <span id="page-133-0"></span>Verification of Classes

Object-oriented languages such as C++ are designed for reusability. When developing code in such a language, you do not necessarily know every contexts in which the class is deployed. A class or a class family is safe for reuse if it free of defects for all possible contexts.

To make your classes safe against all possible contexts, perform a robustness verification and remove as many run-time errors as possible.

Polyspace Code Prover performs a robustness verification by default. If you provide the software the class definition together with the definition of the class methods, the software simulates alluses of the class. If some of the method definitions are missing, the software automatically stubs them.

- 1 The software verifies each constructor by creating an object using the constructor. If a constructor does not exist, the software uses the default constructor.
- 2 The software verifies the public, static and protected class methods of those objects assuming that:
	- The methods can be called in arbitrary order.
	- The method parameters can have any value in the range allowed by their data type.

To perform this verification, by default, it generates a main function that calls the methods that are not called elsewhere in the code. If you want all your methods to be verified for all contexts, modify this behavior so that the generated main calls all public and protected methods instead of just the uncalled ones. For more information, see Functions to call within the specified classes (-class-analyzer-calls).

**3** The software calls the destructor of those objects (if they exist) and verifies them.

When verifying classes, Polyspace makes certain assumptions.

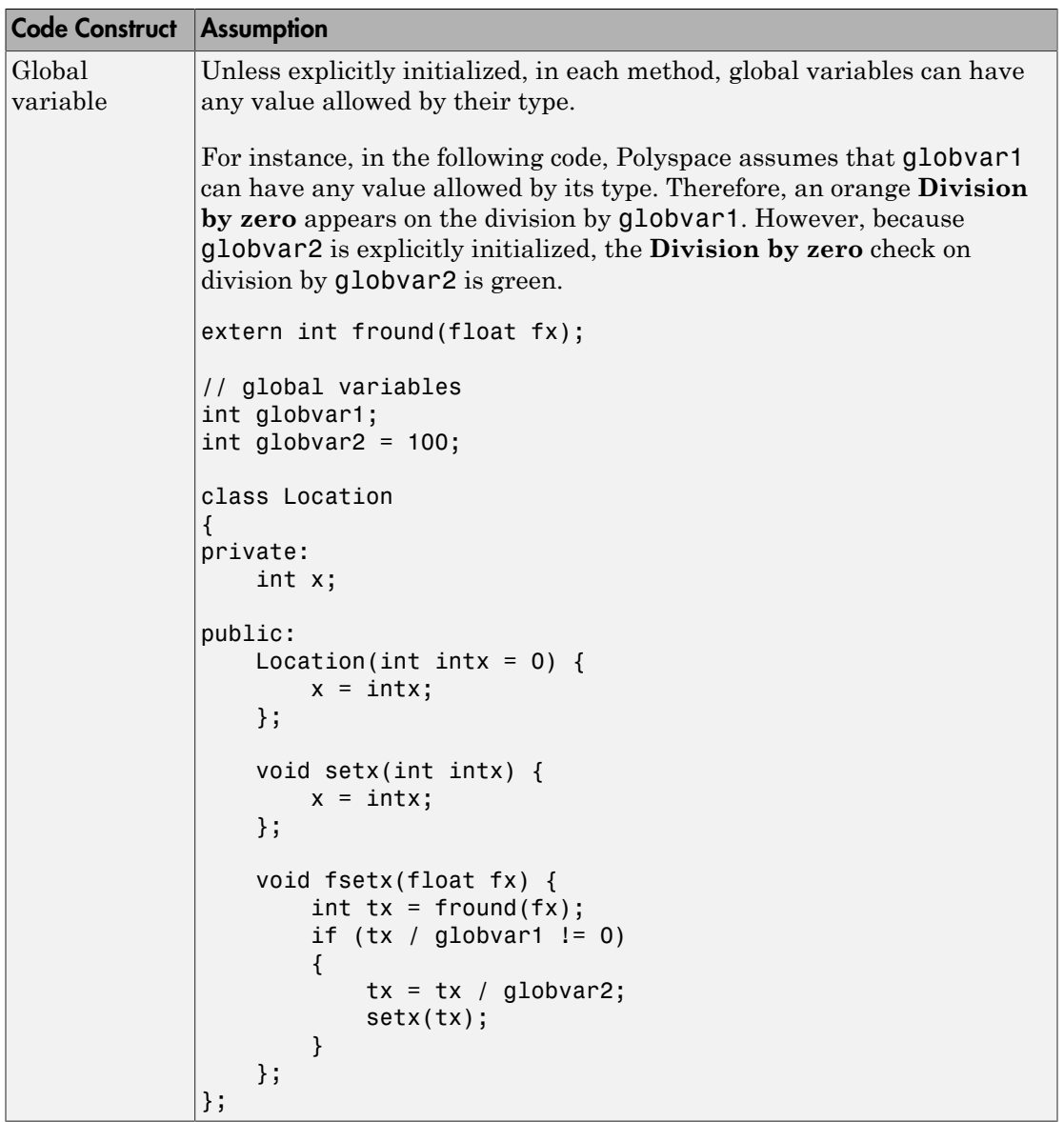

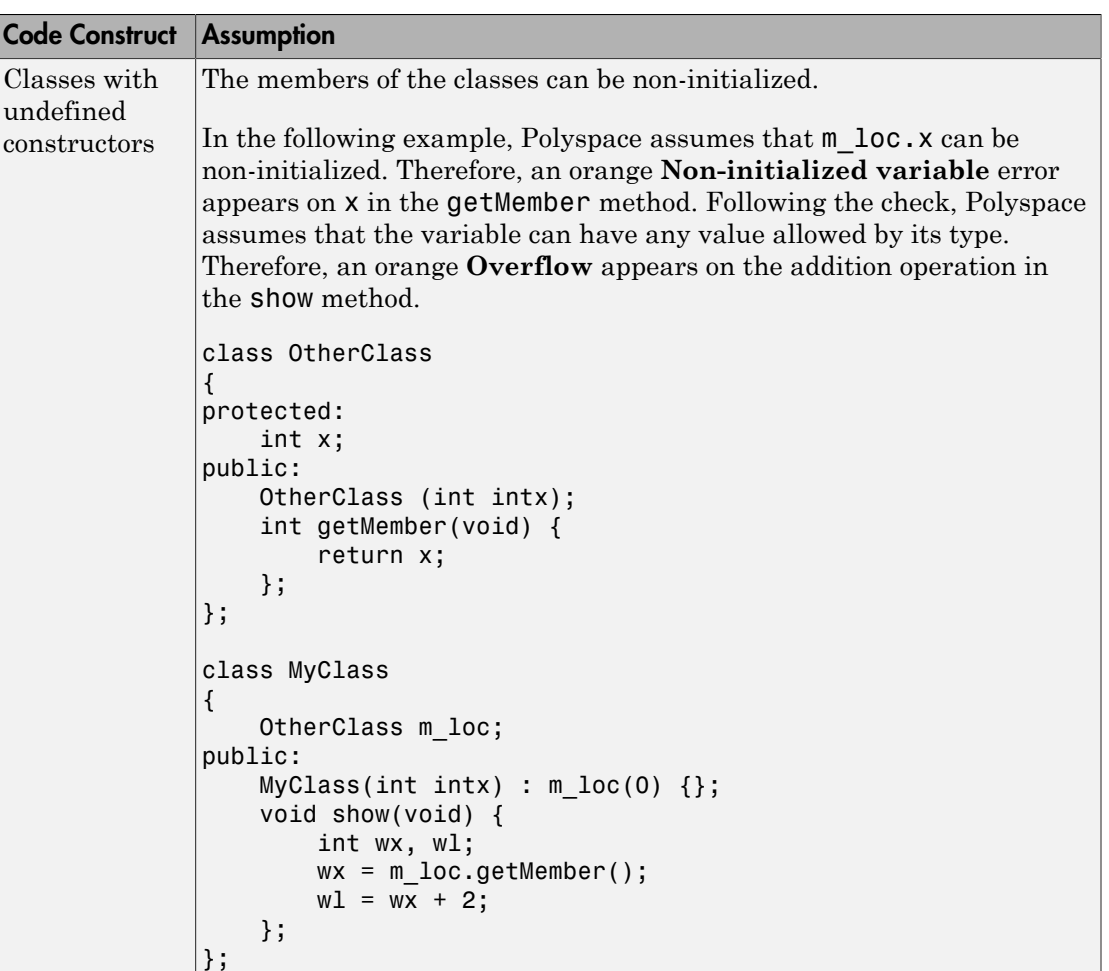

# <span id="page-135-0"></span>Methods and Class Specifics

- ["Simple Class" on page 5-37](#page-136-0)
- ["Template Classes" on page 5-38](#page-137-0)
- ["Abstract Classes" on page 5-39](#page-138-0)
- ["Static Classes" on page 5-40](#page-139-0)
- ["Inherited Classes" on page 5-40](#page-139-1)
- ["Simple Inheritance" on page 5-41](#page-140-0)
- ["Multiple Inheritance" on page 5-43](#page-142-0)
- ["Virtual Inheritance" on page 5-44](#page-143-0)
- ["Class Integration" on page 5-44](#page-143-1)

### <span id="page-136-0"></span>Simple Class

Consider the following class:

```
Stack.h
#define MAXARRAY 100 
class stack 
{ 
   int array[MAXARRAY]; 
   long toparray; 
public: 
   int top (void); 
   bool isempty (void); 
   bool push (int newval); 
   void pop (void); 
   stack (); 
};
stack.cpp
1 #include "stack.h"
2
3 stack::stack ()
4 {
5 toparray = -1;
6 for (int i = 0; i < MAXARRAY; i++)7 \arctan{[i]} = 0;8 }
9
10 int stack::top (void)
11 {
12 int i = toparray;
13 return (array[i]);
14 }
15
```

```
16 bool stack::isempty (void)
17 \{18 if (toparray >= 0)
19 return false;
20 else
21 return true;
22 }
23
24 bool stack::push (int newvalue)
25 {
26 if (toparray < MAXARRAY)
27 {
28 array[++toparray] = newvalue;
29 return true;
30 }
31
32 return false;
33 }
34
35 void stack::pop (void)
36 {
37 if (toparray >= 0)
38 toparray--;
39 }
```
The class analyzer calls the constructor and then the methods in any order many times.

The verification of this class highlights two problems:

- The stack::push method may write after the last element of the array, resulting in the OBAI orange check at line 28.
- If called before push, the stack::top method will access element -1, resulting in the OBAI and NIV checks at line 13.

Fixing these problems will eliminate run-time errors in this class.

### <span id="page-137-0"></span>Template Classes

A template class allows you to create a class without explicit knowledge of the data type that the class operations handle. Polyspace cannot verify a template class directly. The software can only verify a specific instance of the template class. To verify a template class:

1 Create an explicit instance of the class.

2 Define a typedef of the instance and provide that typedef for verification.

In the following example, calc is a template class that can handle any data type through the identifier myType.

```
template <class myType> class calc
{
public:
     myType multiply(myType x, myType y);
     myType add(myType x, myType y);
};
template <class myType> myType calc<myType>::multiply(myType x,myType y)
{
     return x*y;
}
template <class myType> myType calc<myType>::add(myType x, myType y)
{
     return x+y;
}
```
To verify this class:

1 Add the following code to your Polyspace project.

template class calc<int>; typedef calc<int> my template;

2 Provide my\_template as argument of the option **Class**. See Class (-class-analyzer).

#### <span id="page-138-0"></span>Abstract Classes

In the real world, an instance of an abstract class cannot be created, so it cannot be analyzed. However, it is easy to establish a verification by removing the pure declarations. For example, this can be accomplished via an abstract class definition change:

```
void abstract func () = 0; by void abstract func ();
```
If an abstract class is provided for verification, the software will make the change automatically and the virtual pure function (abstract\_func in the example above) will then be ignored during the verification of the abstract class.

This means that no call will be made from the generated main, so the function is completely ignored. Moreover, if the function is called by another one, the pure virtual function will be stubbed and an orange check will be placed on the call with the message "call of virtual function [f] may be pure."

Consider the following classes:

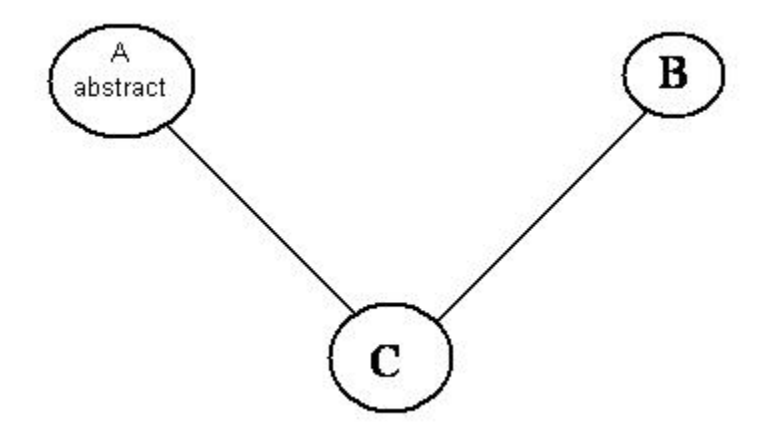

A is an abstract class

B is a simple class.

A and B are base classes of C.

C is not an abstract class.

As it is not possible to create an object of class A, this class cannot be analyzed separately from other classes. Therefore, you are not allowed to specify class A to the Polyspace class analyzer. Of course, class C can be analyzed in the same way as in the previous section "Multiple Inheritance."

### <span id="page-139-0"></span>Static Classes

If a class defines a static methods, it is called in the generated main as a classical one.

### <span id="page-139-1"></span>Inherited Classes

When a function is not defined in a derived class, even if it is visible because it is inherited from a father's class, it is not called in the generated main. In the example below, the class Point is derived from the class Location:

```
class Location
{
protected:
     int x;
     int y;
     Location (int intx, int inty);
public:
     int getx(void) {return x;};
     int gety(void) {return y;};
};
class Point : public Location
{
protected:
     bool visible;
public :
     Point(int intx, int inty) : Location (intx, inty)
     {
     visible = false;
     };
    void show(void) { visible = true; };
     void hide(void) { visible = false;};
     bool isvisible(void) {return visible;};
};
```
Although the two methods Location::getx and Location::gety are visible for derived classes, the generated main does not include these methods when analyzing the class Point.

Inherited members are considered to be volatile if they are not explicitly initialized in the father's constructors. In the example above, the two members Location::x and Location::y will be considered volatile. If we analyze the above example in its current state, the method Location:: Location(constructor) will be stubbed.

### <span id="page-140-0"></span>Simple Inheritance

Consider the following classes:

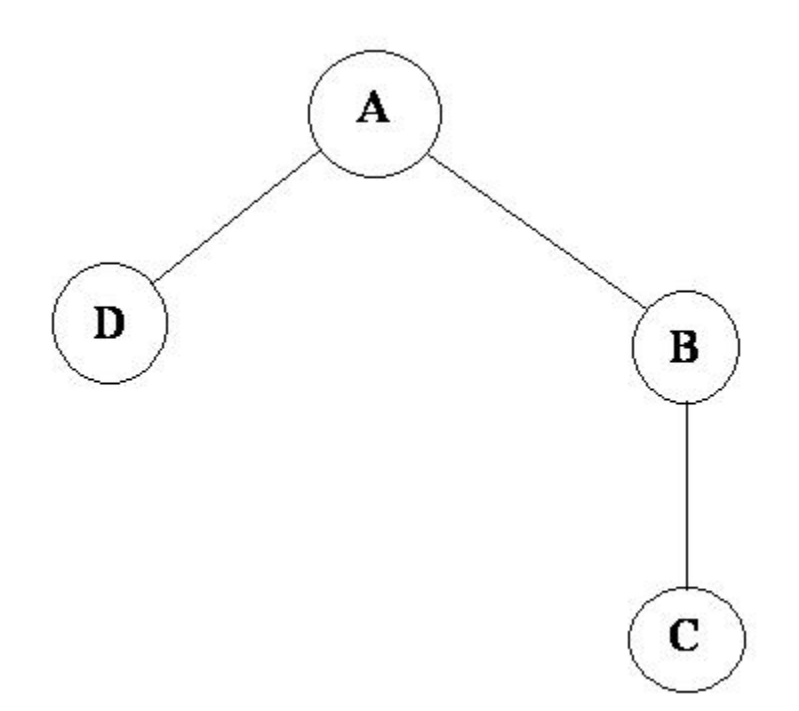

A is the base class of B and D.

B is the base class of C.

In a case such a this, Polyspace software allows you to run the following verifications:

- 1 You can analyze class A just by providing its code to the software. This corresponds to the previous "Simple Class" section in this chapter.
- 2 You can analyze class B class by providing its code and the class A declaration. In this case, A code will be stubbed automatically by the software.
- 3 You can analyze class B class by providing B and A codes (declaration and definition). This is a "first level of integration" verification. The class analyzer will not call A methods. In this case, the objective is to find bugs only in the class B code.
- 4 You can analyze class C by providing the C code, the B class declaration and the A class declaration. In this case, A and B codes will be stubbed automatically.

5 You can analyze class C by providing the A, B and C code for an integration verification. The class analyzer will call all the C methods but not inherited methods from B and A. The objective is to find only defects in class C.

In these cases, there is no need to provide D class code for analyzing A, B and C classes as long as they do not use the class (e.g., member type) or need it (e.g., inherit).

#### <span id="page-142-0"></span>Multiple Inheritance

Consider the following classes:

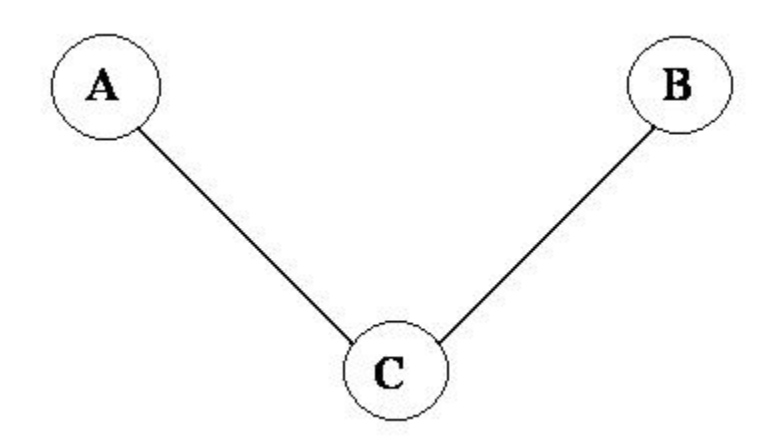

A and B are base classes of C.

In this case, Polyspace software allows you to run the following verifications:

- 1 You can analyze classes A and B separately just by providing their codes to the software. This corresponds to the previous "Simple Class" section in this chapter.
- 2 You can analyze class C by providing its code with A and B declarations. A and B methods will be stubbed automatically.
- 3 You can analyze class C by providing A, B and C codes for an integration verification. The class analyzer will call all the C methods but not inherited methods from A and B. The objective is to find bugs only in class C.

### <span id="page-143-0"></span>Virtual Inheritance

Consider the following classes:

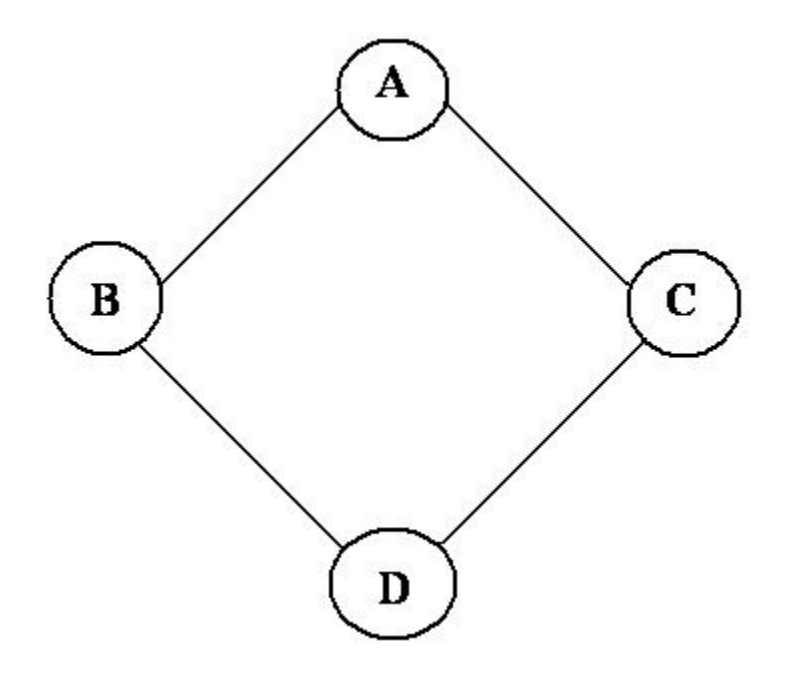

B and C classes virtually inherit the A class

B and C are base classes of D.

A, B, C and D can be analyzed in the same way as described in the previous section "Abstract Classes."

Virtual inheritance has no impact on the way of using the class analyzer.

### <span id="page-143-1"></span>Class Integration

Consider a C class that inherits from A and B classes and has object members of AA and BB classes.

A class integration verification consists of verifying class C and providing the codes for A, B, AA and BB. If some definitions are missing, the software will automatically stub them.
# Specify Constraints

<span id="page-144-1"></span>This example shows how to specify constraints (also known data range specifications or DRS) on variables in your code. Polyspace uses the code that you provide to make assumptions about items such as variable ranges and allowed buffer size for pointers. Sometimes the assumptions are broader than what you expect because:

- You have not provided the complete code. For example, you did not provide some of the function definitions.
- Some of the information about variables is available only at run time. For example, some variables in your code obtain values from the user at run time.

Because of these broad assumptions, Polyspace can consider more execution paths than those paths that occur at run time. If an operation fails along one of the execution paths, Polyspace places an orange check on the operation. If that execution path does not occur at run time, the orange check indicates a false positive.

To reduce the number of such false positives, you can specify additional constraints on global variables, function inputs, and return values of stubbed functions. After you specify your constraints, you can save them as an XML file to use them for subsequent verifications. If your source code changes, you can update the previous constraints. You do not have to create a new constraint template.

#### In this section...

["Create Constraint Template" on page 5-45](#page-144-0) ["Create Constraint Template After Verification" on page 5-47](#page-146-0) ["Update Existing Template" on page 5-47](#page-146-1) ["Specify Constraints in Code" on page 5-48](#page-147-0)

### <span id="page-144-0"></span>Create Constraint Template

- 1 On the **Configuration** pane, select **Inputs & Stubbing**.
- 2 To the right of **Constraint setup**, click the **Edit** button.

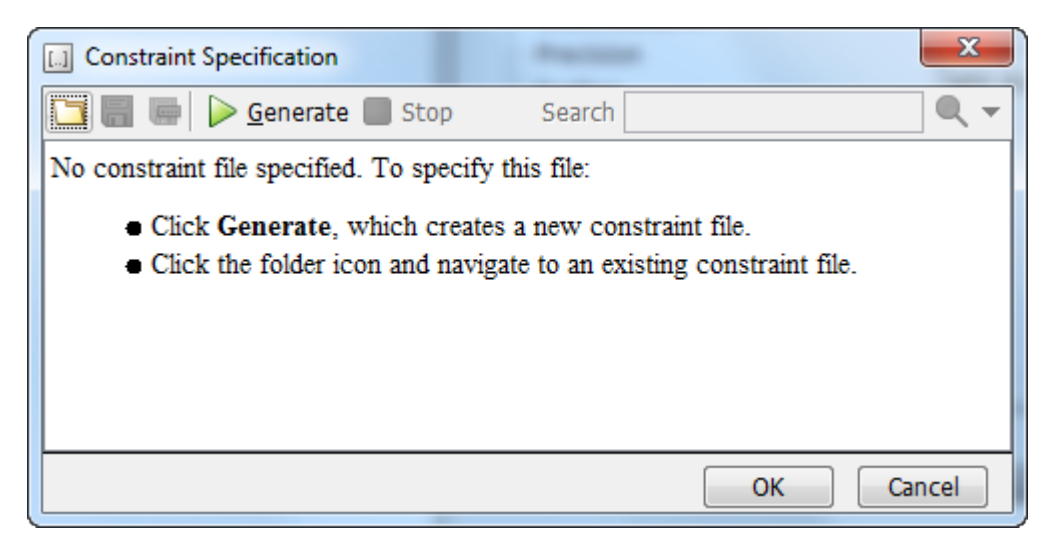

- 3 In the Constraint Specification dialog box, create a blank constraint template. The template contains a list of all variables on which you can provide constraints.
	- If you have run verification once and not changed your code since that verification, instead of generating a new constraint template, use the folder icon to navigate to the previous results folder. Open the template file drs template. xml from that folder. Save the file in another location, in case you delete the previous results folder.

Otherwise, to create a new template, click  $\triangleright$  Generate . The software compiles your project and creates a template. The new template is stored in a file *Module\_number*\_*Project\_name*\_drs\_template.xml in your project folder.

- 4 Specify your constraints and save the template as an XML file. For more information, see ["Constraints" on page 5-56.](#page-155-0)
- 5 Click **OK**.

•

You see the full path to the template XML file in the **Constraint setup** field. If you run a verification, Polyspace uses this template for extracting variable constraints.

### <span id="page-146-0"></span>Create Constraint Template After Verification

When you create a template based on verification results, you know which variables you must constrain to avoid false positives.

1 Open your results. Browse orange checks.

2

If the software can trace an orange check to a root cause, a  $\boxed{?}$  icon becomes available on the **Result Details** pane. Click this icon.

The root cause is highlighted on the **Orange Sources** pane.

- 3 If you can address the root cause by using constraints, on the **Orange Sources** pane, in the **Suggestion** column, you see the **Add Constraints** button. Click this button.
- 4 On the **Specified Constraints** pane, you see a constraint template. The template contains variables and functions on which you can specify external constraints.
	- a First, save the constraint template as an XML file by using the  $\blacksquare$  button.
	- **b** Specify your constraints.

For more information, see ["Constraints" on page 5-56.](#page-155-0)

c After you specify your constraints, save them using the  $\Box$  button in the main toolbar.

You can use this constraint file for subsequent verifications.

To use the template file for a subsequent verification, in the project configuration, select **Inputs & Stubbing**. In the **Constraint setup** field, enter the full path to the file.

### <span id="page-146-1"></span>Update Existing Template

If you remove some variables or functions from your code, constraints on them are not applicable any more. Instead of regenerating a constraint template and respecifying the constraints, you can update an existing template and remove the variables that are not present in your code.

1 On the **Configuration** pane, select **Inputs & Stubbing**.

- 2 Open the existing template in one of the following ways:
	- In the **Constraint setup** field, enter the path to the template XML file. Click **Edit**.
		- Click **Edit**. In the Constraint Specification dialog box, click the icon to navigate to your template file.
- 3 Click **Update**.

•

- a Variables that are no longer present in your source code appear under the **Non Applicable** node. To remove an entry under the **Non Applicable** node or the node itself, right-click and select **Remove This Node**.
- **b** Specify your new constraints for any of the other variables.

## <span id="page-147-0"></span>Specify Constraints in Code

Specifying constraints outside your code allows for more precise verification. However, you must use the code within the specified constraints because the constraints are *outside* your code. Otherwise, the verification results might not apply. For example, if you use function inputs outside your specified range, a run-time error can occur on an operation even though checks on the operation are green.

To specify constraints *inside* your code, you can use:

• Appropriate error handling tests in your code.

Polyspace checks to determine if the errors can actually occur. If they do not occur, the test blocks appear as **Unreachable code**.

• The [assert](http://www.cplusplus.com/reference/cassert/assert/) macro. For example, to constrain a variable var in the range [0,10], you can use  $assert(var \ge 0$  && var  $\le 10$ ;

Polyspace checks your assert statements to see if the condition can be false. Following the assert statement, Polyspace considers that the assert condition is true. Using assert statements, you can constrain your variables for the remaining code in the same scope. For examples, see User assertion.

## See Also

Constraint setup (-data-range-specifications)

# Related Examples

• ["Constrain Global Variable Range" on page 5-50](#page-149-0)

## More About

• ["XML File Format for Constraints" on page 5-65](#page-164-0)

# Constrain Global Variable Range

<span id="page-149-0"></span>You can impose constraints (also known as data range specifications or DRS) on the range of a global variable and check whether write operations on the variable violate the constraint. For the general workflow, see ["Specify Constraints" on page 5-45](#page-144-1).

To constrain a global variable range and also check for violation of the constraint:

In your project configuration, select **Inputs & Stubbing**. Click the **Edit** button next to the **Constraint setup** field.

2

1

In the Constraint Specification window, click  $\blacktriangleright$  Generate

Under the **Global Variables** node, you see a list of global variables.

- 3 For the global variable that you want to constrain:
	- From the drop-down list in the **Global Assert** column, select YES.
	- In the **Global Assert Range** column, enter the range in the format *min*..*max*. *min* is the minimum value and *max* the maximum value for the global variable.

4

To save your specifications, click the button.

In **Save a Constraint File** window, save your entries as an xml file.

**5** Run verification and open the results.

For every write operation on the global variable, you see a green, orange, or red **Correctness condition** check. If the check is:

- Green, the variable is within the range that you specified.
- Orange, the variable can be outside the range that you specified.
- Red, the variable is outside the range that you specified.

When two or more tasks write to the same global variable, the **Correctness condition** check can appear orange on all write operations to the variable even when only one write operation takes the variable outside the **Global Assert** range.

## See Also

#### Polyspace Analysis Options

Constraint setup (-data-range-specifications)

#### Polyspace Results

Correctness condition

## Related Examples

- ["Constrain Function Inputs" on page 5-52](#page-151-0)
- ["Constrain Stubbed Functions" on page 5-54](#page-153-0)

## More About

• ["Constraints" on page 5-56](#page-155-0)

# Constrain Function Inputs

<span id="page-151-0"></span>You can specify constraints (also known as data range specifications or DRS) on function inputs. Polyspace checks your function definition for run-time errors in relation to the constrained inputs. For the general workflow, see ["Specify Constraints" on page 5-45.](#page-144-1)

For instance, for a function defined as follows, you can specify that the argument val has values in the range [1..10]. You can also specify that the argument ptr points to a 3 element array where each element is initialized:

int func(int val, int\* ptr) {

 . }

.

To specify constraints on function inputs:

1

In your project configuration, select **Inputs & Stubbing**. Click the **Edit** button for **Constraint setup**.

2

In the Constraint Specification window, click  $\triangleright$  Generate

Under the **User Defined Functions** node, you see a list of functions that Polyspace does not stub. For information on stubbed functions, see ["Constrain Stubbed](#page-153-0) [Functions" on page 5-54](#page-153-0).

3 Expand the node for each function.

You see each function input on a separate row. The inputs have the syntax *function\_name*.arg1, *function\_name*.arg2, etc.

4 Specify your constraints on one or more of the function inputs. For more information, see ["Constraints" on page 5-56.](#page-155-0)

For example, in the preceding code:

- To constrain val to the range [1..10], select INIT for **Init Mode** and enter 1..10 for **Init Range**.
- To specify that ptr points to a 3-element array where each element is initialized, select MULTI for **Init Allocated** and enter 3 for **# Allocated Objects**.
- 5 Run verification and open the results. On the **Source** pane, place your cursor on the function inputs.

The tooltips display the constraints. For example, in the preceding code, the tooltip displays that val has values in 1..10.

### See Also

#### Polyspace Analysis Options

Constraint setup (-data-range-specifications)

## Related Examples

- ["Constrain Global Variable Range" on page 5-50](#page-149-0)
- ["Constrain Stubbed Functions" on page 5-54](#page-153-0)

## More About

• ["Constraints" on page 5-56](#page-155-0)

# Constrain Stubbed Functions

<span id="page-153-0"></span>Polyspace provides a function stub if you do not define a function or override a function definition using an analysis option. For more information on the option, see Functions to stub (-functions-to-stub).

Polyspace makes certain assumptions about the arguments and return values of stubbed functions. See "Polyspace Software Assumptions".

To work around the Polyspace assumptions, you can do one of the following:

• Specify analysis options so that Polyspace does not stub functions.

However, if you do not have the definition for a function, the verification stops. Provide the function definition or define your own stub.

• Specify constraints (also known as data range specifications or DRS) on arguments and return values of stubbed functions.

#### In this section...

["Define Stubs for Functions" on page 5-54](#page-153-1)

<span id="page-153-1"></span>["Constrain Function Arguments and Return Values" on page 5-55](#page-154-0)

### Define Stubs for Functions

To prevent Polyspace from automatically stubbing functions:

- 1 In your project configuration, select **Inputs & Stubbing**.
- 2 Select **No automatic stubbing**.

If your source files contain undefined functions, the verification stops.

3 Add source files containing stubs for undefined functions to your project. For more information, see ["Add Sources and Includes" on page 3-27.](#page-82-0)

For example, if a function func is declared as:

```
int func(int *x);
and not defined, Polyspace stubs func and considers that the function potentially
writes to its argument. To work around this assumption, provide an empty stub:
```

```
int func(int *x) {}
```
### <span id="page-154-0"></span>Constrain Function Arguments and Return Values

Polyspace makes certain assumptions about the arguments and return values of undefined functions. You can specify constraints to narrow down these assumptions.

For example, Polyspace assumes that variables returned from undefined functions take full range of values allowed by their type. You can specify that the variable returned by a certain undefined function lies in a specific range.

To specify a constraint, do one of the following:

• Before verification, create a constraint template. Specify this template for verification.

If you want to specify constraints for all undefined functions, use this approach. For more information, see ["Create Constraint Template" on page 5-45.](#page-144-0)

• Create a constrain template from your verification results. Specify this template for the next verification.

If you want to constrain only those undefined functions that cause noncritical orange checks, use this approach. For more information, see ["Create Constraint Template](#page-146-0) [After Verification" on page 5-47](#page-146-0).

### See Also

#### Polyspace Analysis Options

Constraint setup (-data-range-specifications)

### Related Examples

- ["Constrain Global Variable Range" on page 5-50](#page-149-0)
- ["Constrain Function Inputs" on page 5-52](#page-151-0)

### More About

• ["Constraints" on page 5-56](#page-155-0)

## **Constraints**

<span id="page-155-0"></span>Before running a verification, you can define external constraints (also known as data range specifications or DRS) on:

- Global variables.
- User-defined functions.
- Stubbed functions. If you do not define a function or override a function definition using an analysis option, Polyspace provides a function stub. For more information on the analysis option, see Functions to stub (-functions-to-stub).

For information on how to specify constraints in the Polyspace user interface, see ["Specify Constraints" on page 5-45.](#page-144-1)

The following table lists the constraints that can be specified through this interface. The constraint specification window looks like this:

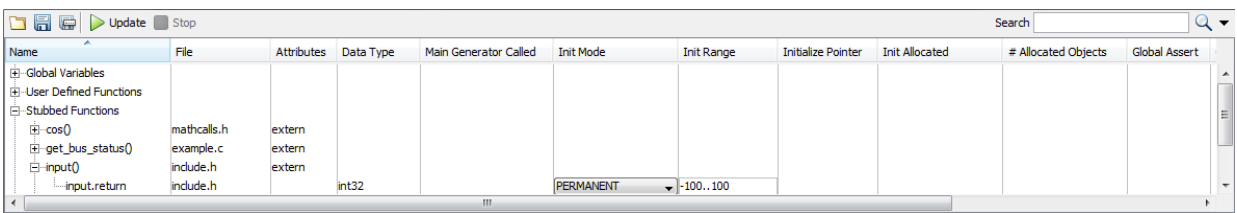

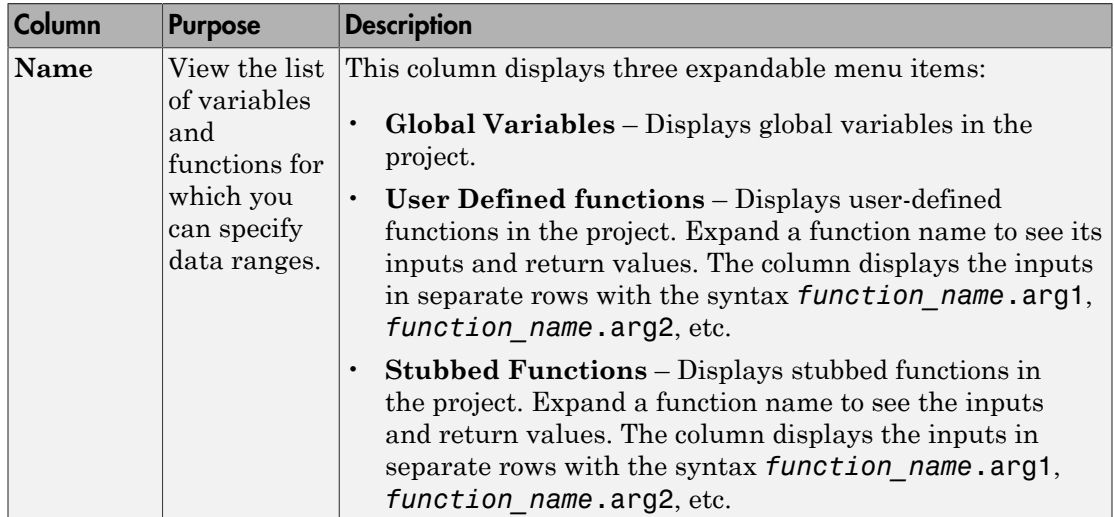

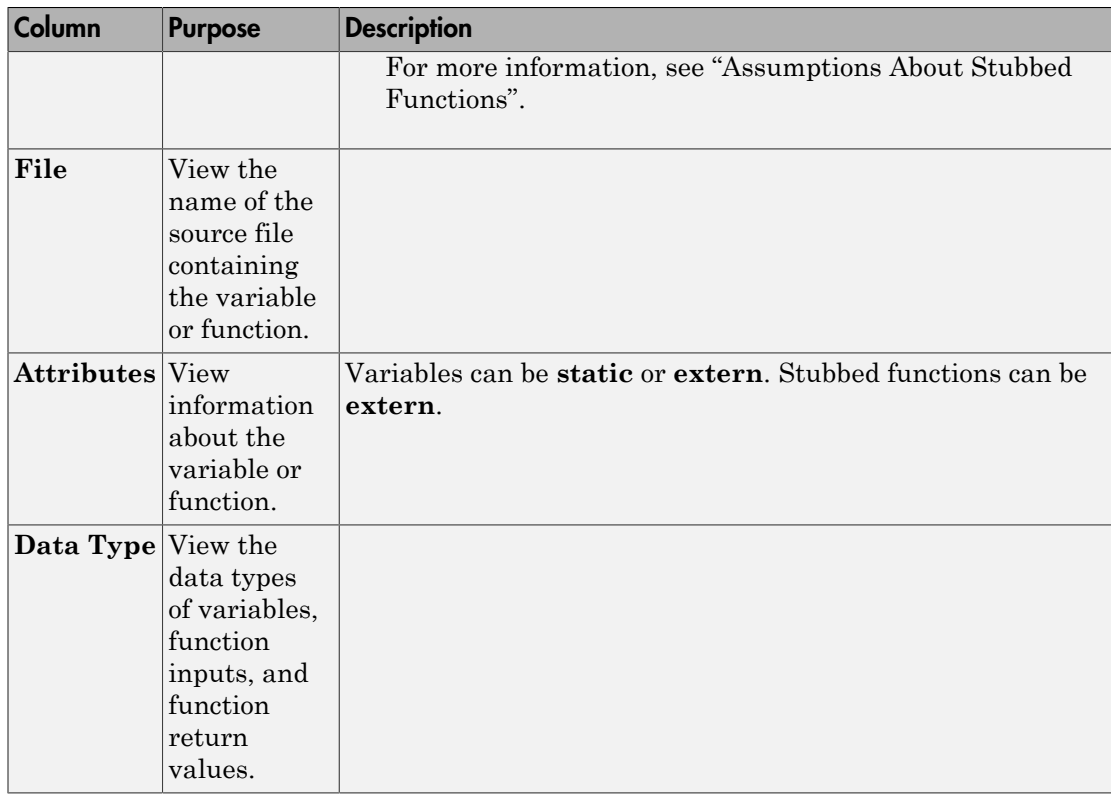

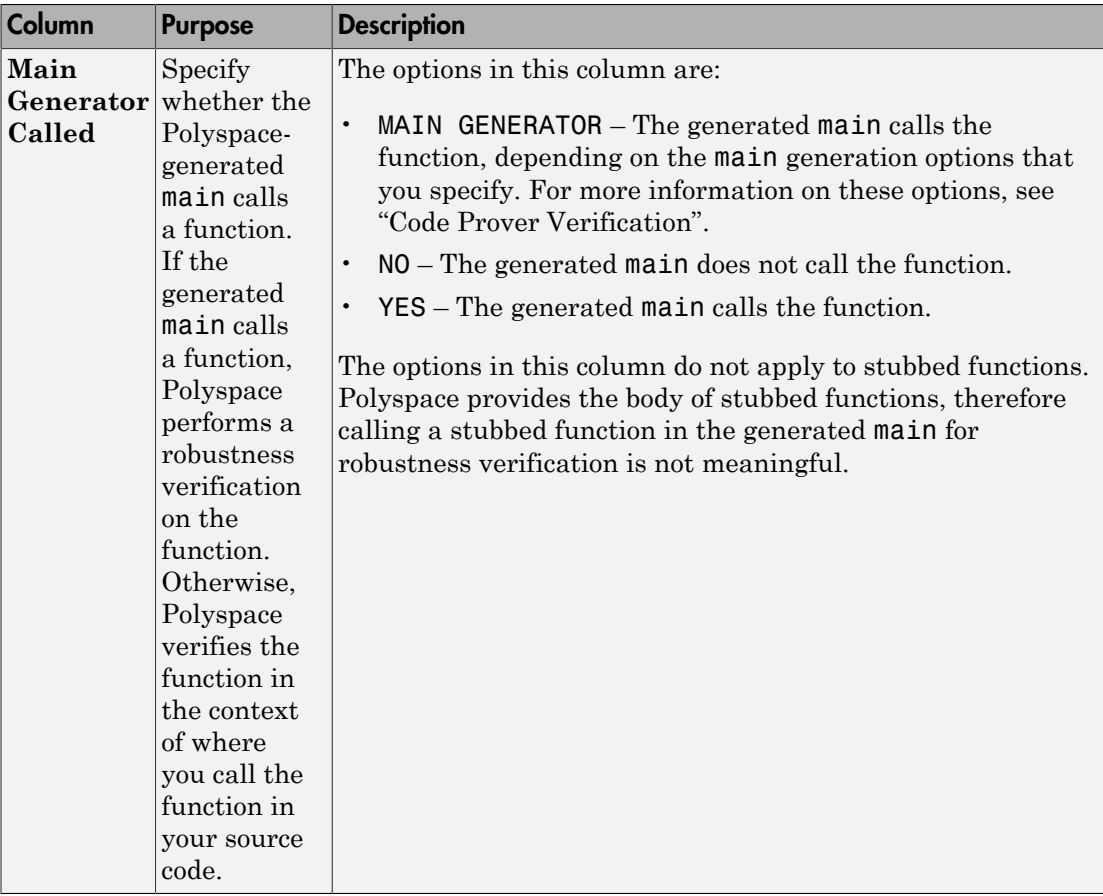

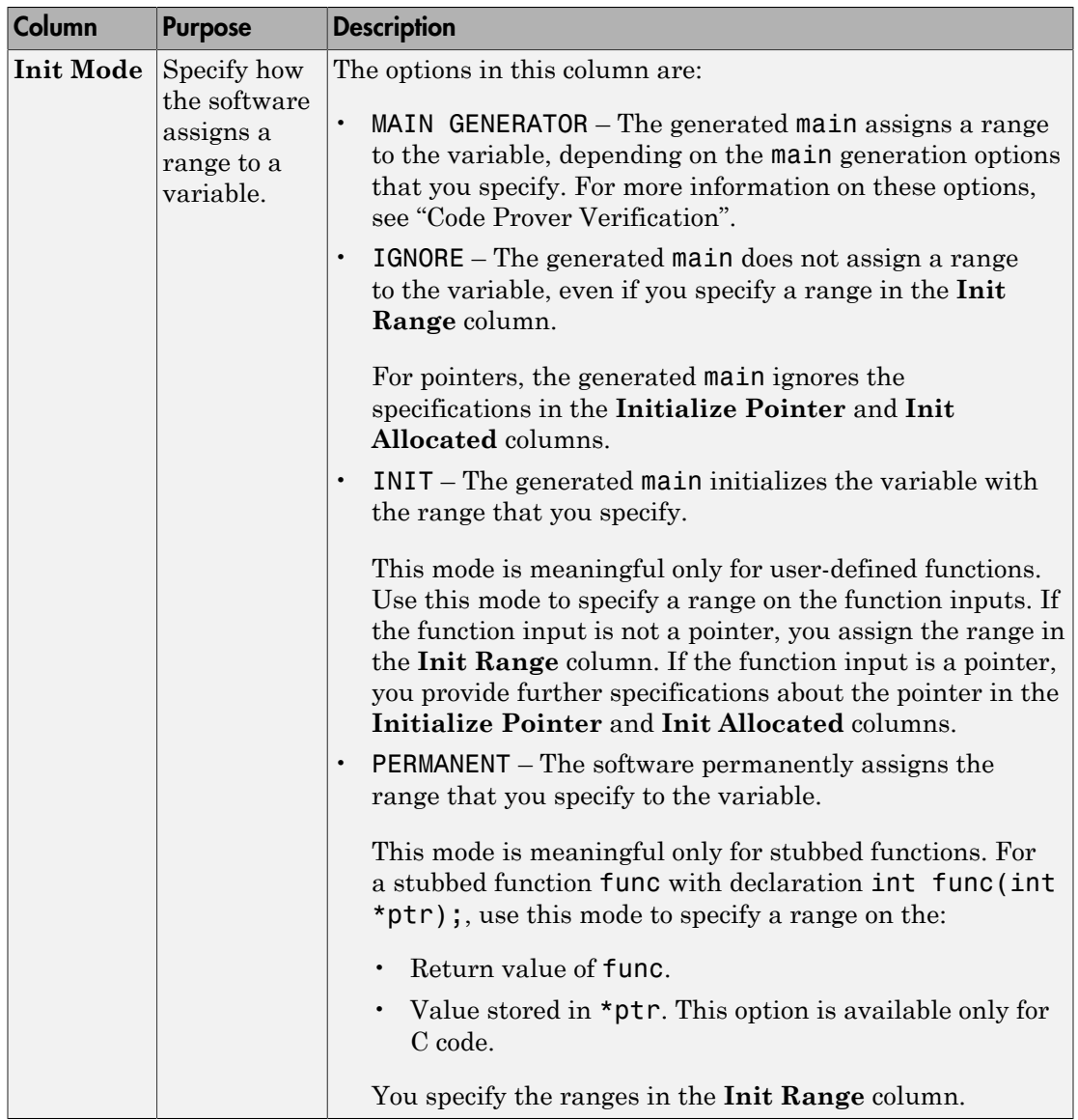

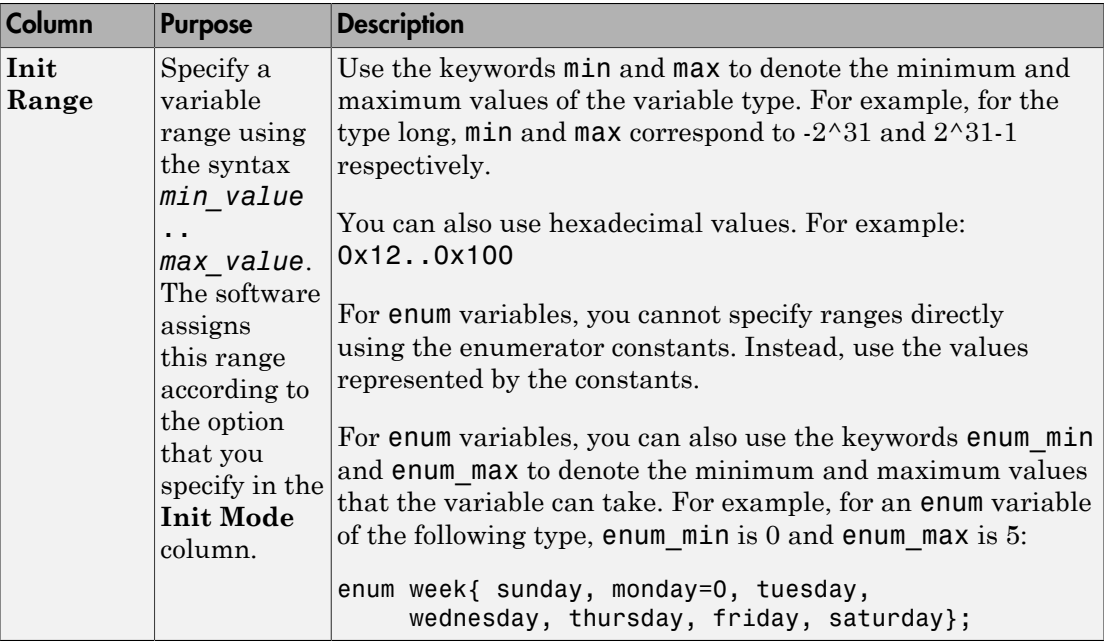

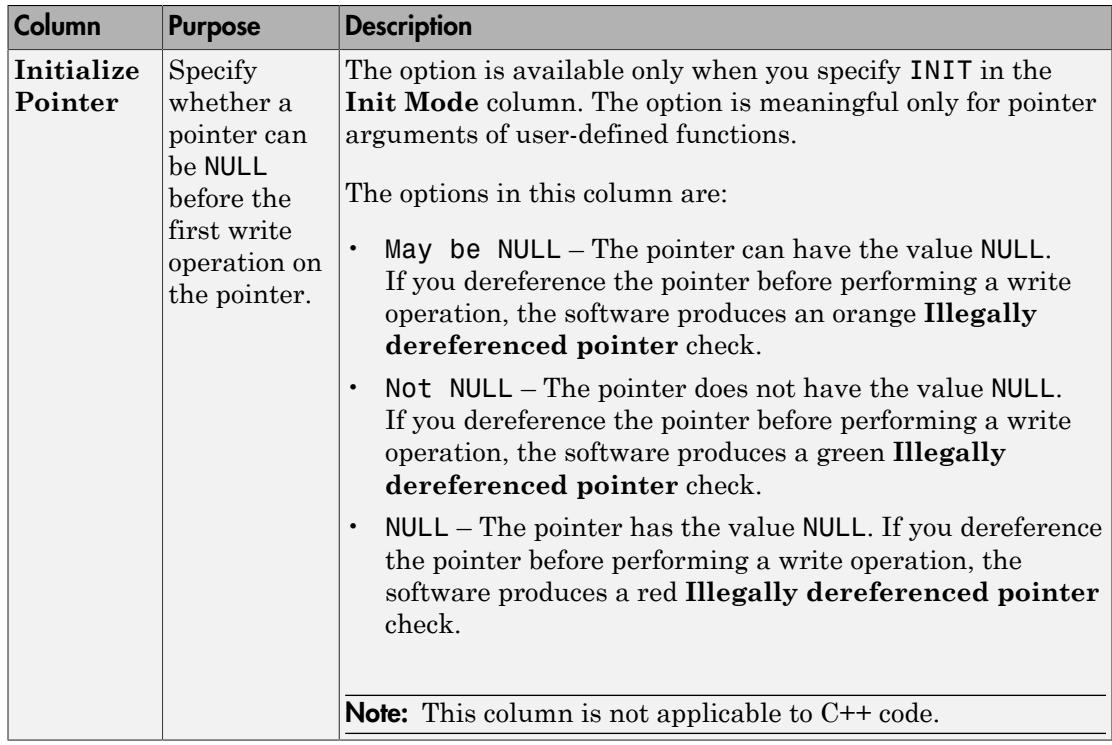

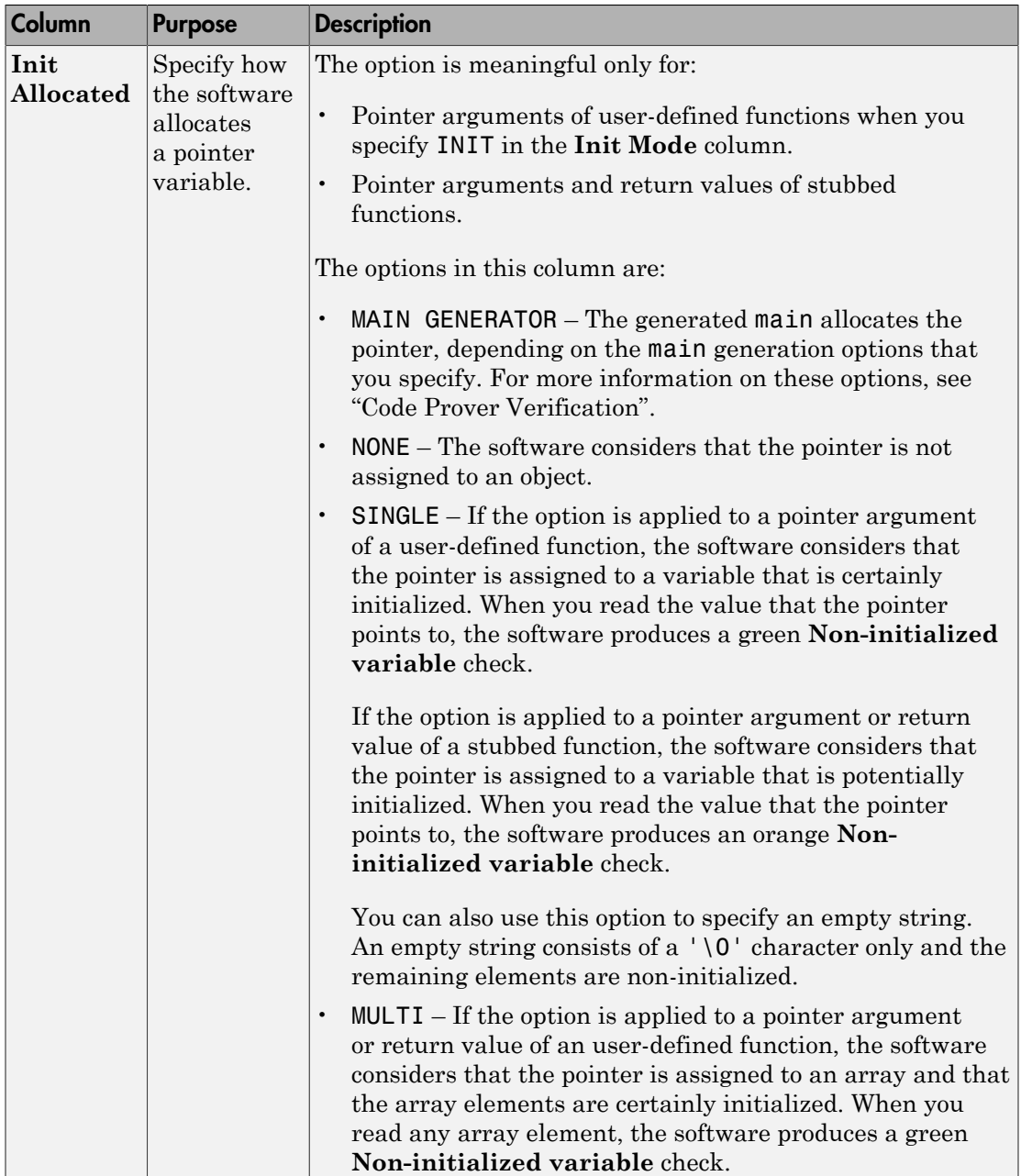

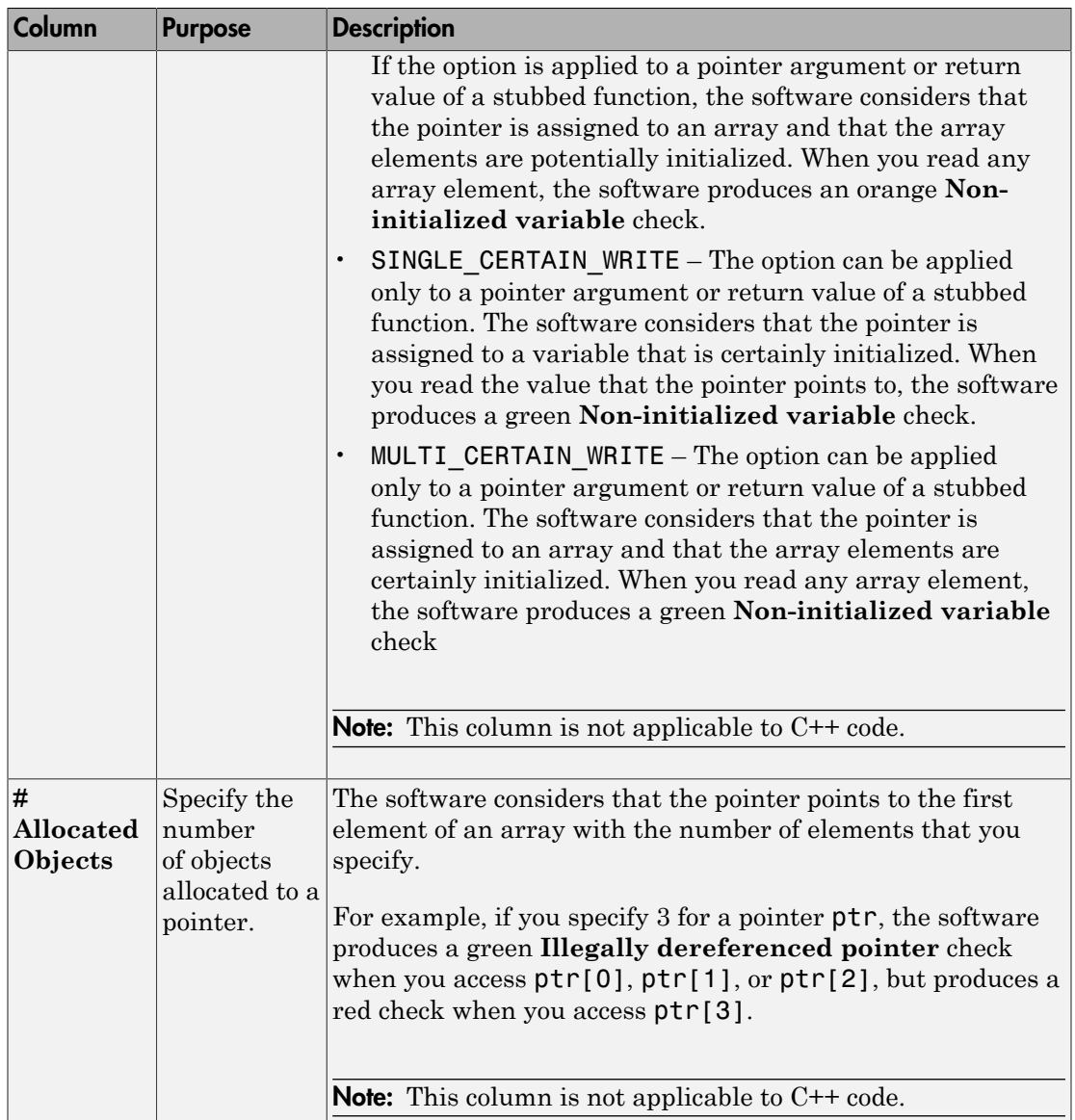

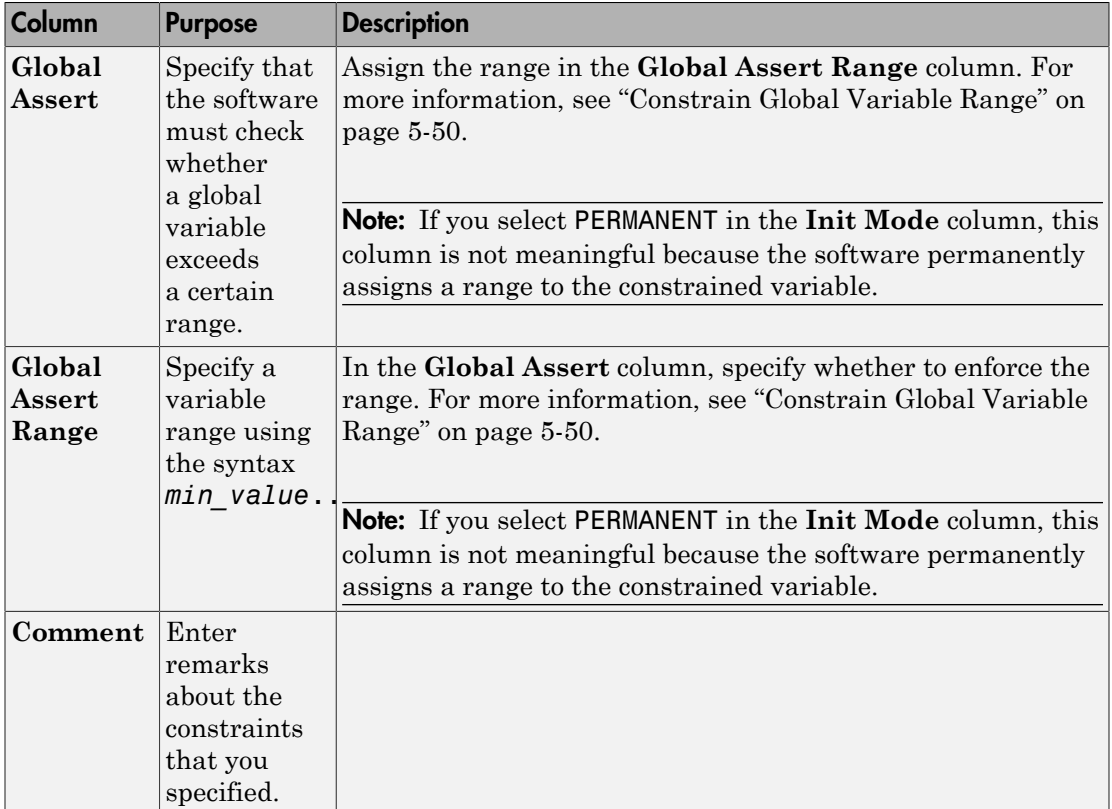

## See Also

#### Polyspace Analysis Options

Constraint setup (-data-range-specifications)

#### Polyspace Results

Illegally dereferenced pointer | Non-initialized variable

### Related Examples

- ["Constrain Global Variable Range" on page 5-50](#page-149-0)
- ["Constrain Function Inputs" on page 5-52](#page-151-0)
- ["Constrain Stubbed Functions" on page 5-54](#page-153-0)

# XML File Format for Constraints

<span id="page-164-0"></span>If you run a verification, the software automatically generates a constraint file drstemplate.xml in your results folder. Edit this XML file to specify your constraints.

Note: Instead of editing the constraint XML file directly, use the Polyspace user interface to specify your constraints and save the constraints as an XML file. For more information, see ["Specify Constraints" on page 5-45](#page-144-1).

#### Syntax Description — XML Elements

The DRS file contains the following XML elements:

- <global> element Declares the global scope, and is the root element of the XML file.
- <file> element Declares a file scope. Must be enclosed in the <global> element. May enclose any variable or function declaration. Static variables must be enclosed in a file element to avoid conflicts.
- <scalar> element— Declares an integer or a floating point variable. May be enclosed in any recognized element, but cannot enclose any element. Sets init/permanent/ global asserts on variables.
- <pointer> element Declares a pointer variable. May enclose any other variable declarations (including itself), to define the pointed objects. Specifies what value is written into pointer (NULL or not), how many objects are allocated and how the pointed objects are initialized.
- $\leq$  array element Declares an array variable. May enclose any other variable definition (including itself), to define the members of the array.
- <struct> element Declares a structure variable or object (instance of class). May enclose any other variable definition (including itself), to define the fields of the structure.
- <function> element Declares a function or class method scope. May enclose any variable definition, to define the arguments and the return value of the function. Arguments should be named *arg1, arg2, …argn* and the return value should be called *return*.

The following notes apply to specific fields in each XML element:

- **(\*)** Fields used only by the GUI. These fields are not mandatory for verification to accept the ranges. The field line contains the line number where the variable is declared in the source code, complete type contains a string with the complete variable type, and base\_type is used by the GUI to compute the min and max values. The field comment is used to add information about any node.
- $(**)$  The field name is mandatory for scope elements  $\le$  file> and  $\le$  function> (except for function pointers). For other elements, the name must be specified when declaring a root symbol or a struct field.
- **(\*\*\*)** If more than one attribute applies to the variable, the attributes must be separated by a space. Only the static attribute is mandatory, to avoid conflicts between static variables having the same name. An attribute can be defined multiple times without impact.
- **(\*\*\*\*)** This element is used only by the GUI, to determine which init modes are allowed for the current element (according to its type). The value works as a mask, where the following values are added to specify which modes are allowed:
	- **1**: The mode "NO" is allowed.
	- **2** : The mode "INIT" is allowed.
	- **4**: The mode "PERMANENT" is allowed.
	- 8: The mode "MAIN GENERATOR" is allowed.

For example, the value "**10**" means that modes "INIT" and "MAIN\_GENERATOR" are allowed. To see how this value is computed, refer to ["Valid Modes and Default Values"](#page-169-0) [on page 5-70](#page-169-0).

- $(****)$  A sub-element of a pointer (i.e. a pointed object) will be taken into account only if init\_pointed is equal to SINGLE, MULTI, SINGLE\_CERTAIN\_WRITE or MULTI\_CERTAIN\_WRITE.
- **(\*\*\*\*\*\*)** SINGLE\_CERTAIN\_WRITE or MULTI\_CERTAIN\_WRITE are available for parameters and return values of stubbed functions only if they are pointers. If the parameter or return value is a structure and the structure has a pointer field, they are also available for the pointer field.

#### **<file>** Element

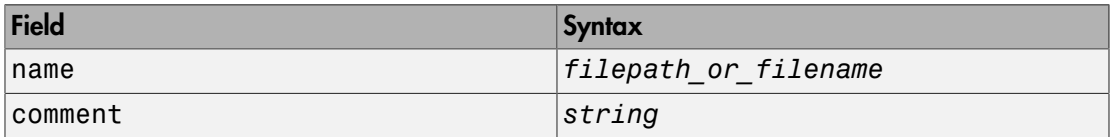

#### **<scalar>** Element

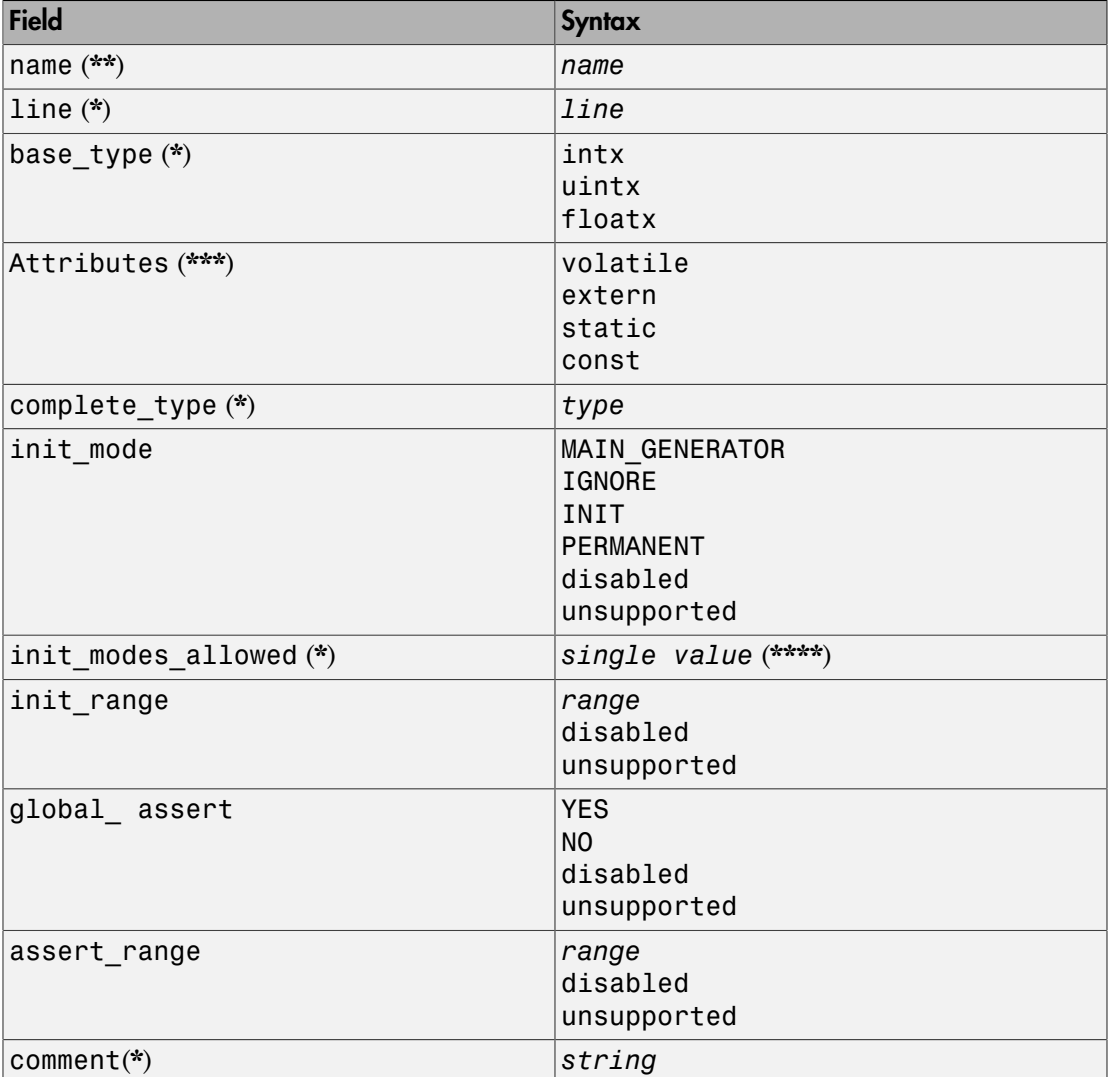

#### **<pointer>** Element

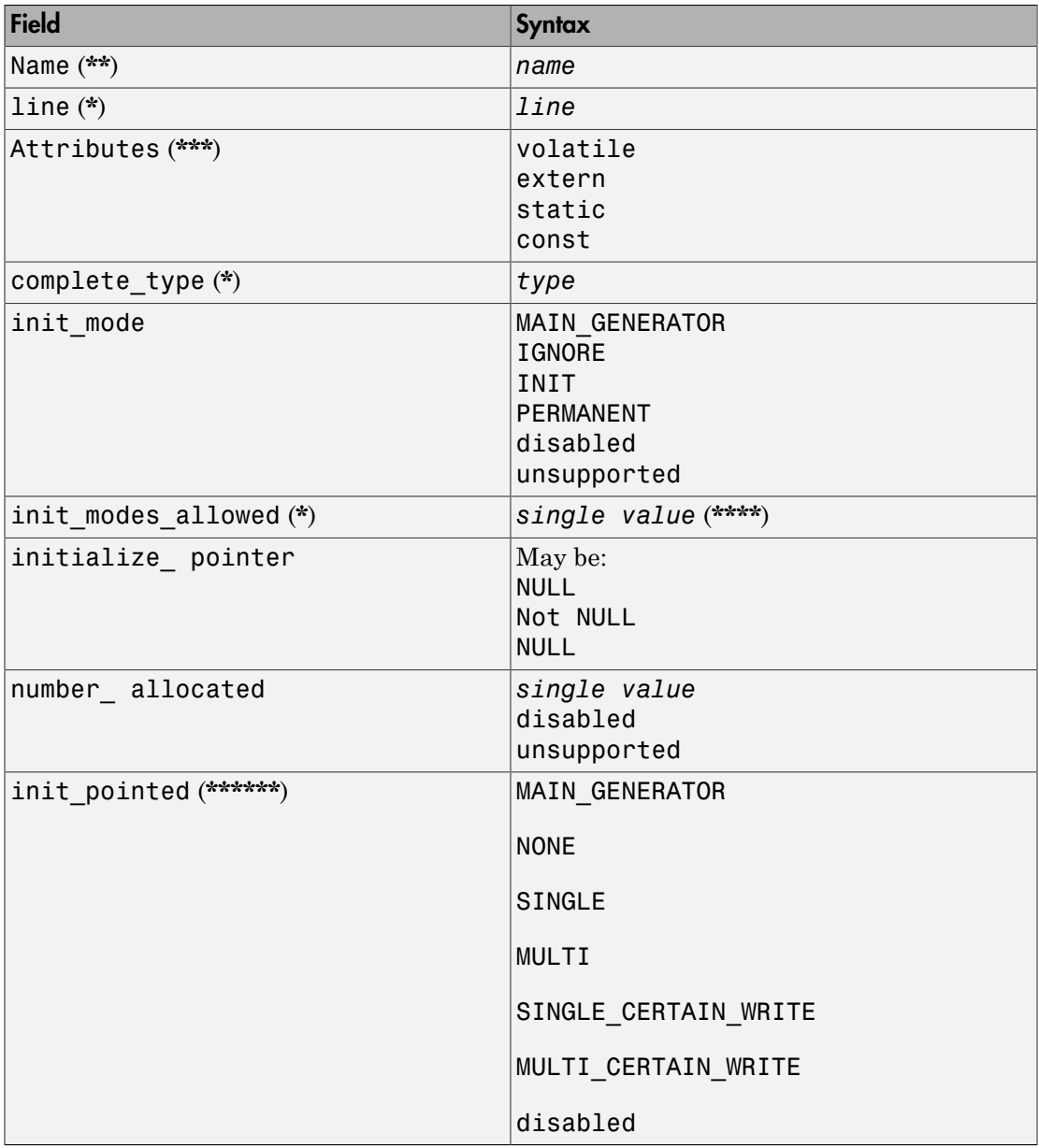

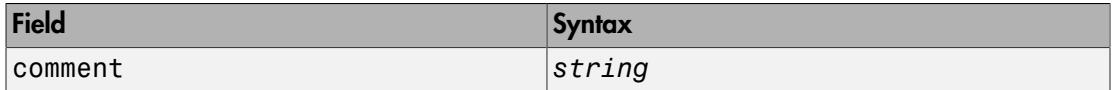

#### **<array>** and **<struct>** Elements

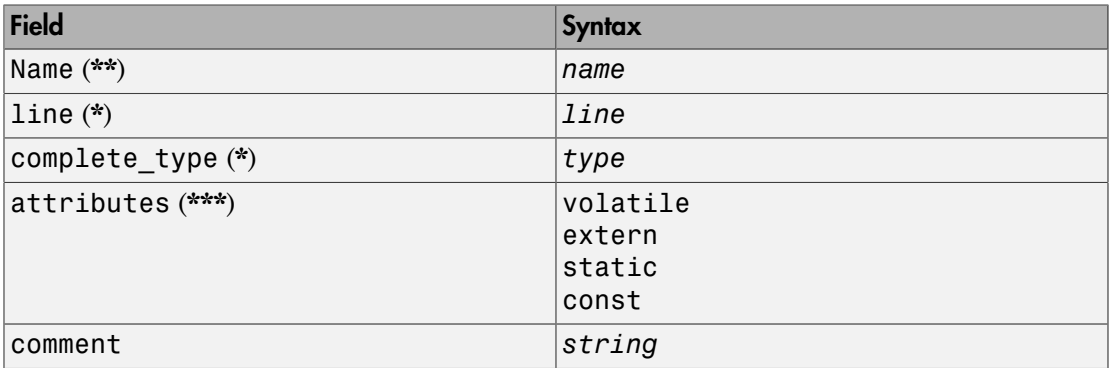

#### **<function>** Element

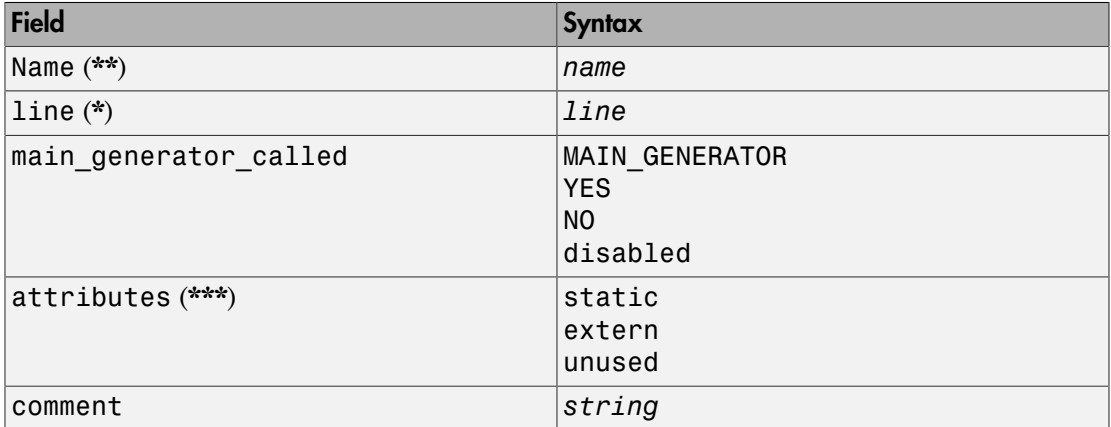

# <span id="page-169-0"></span>Valid Modes and Default Values

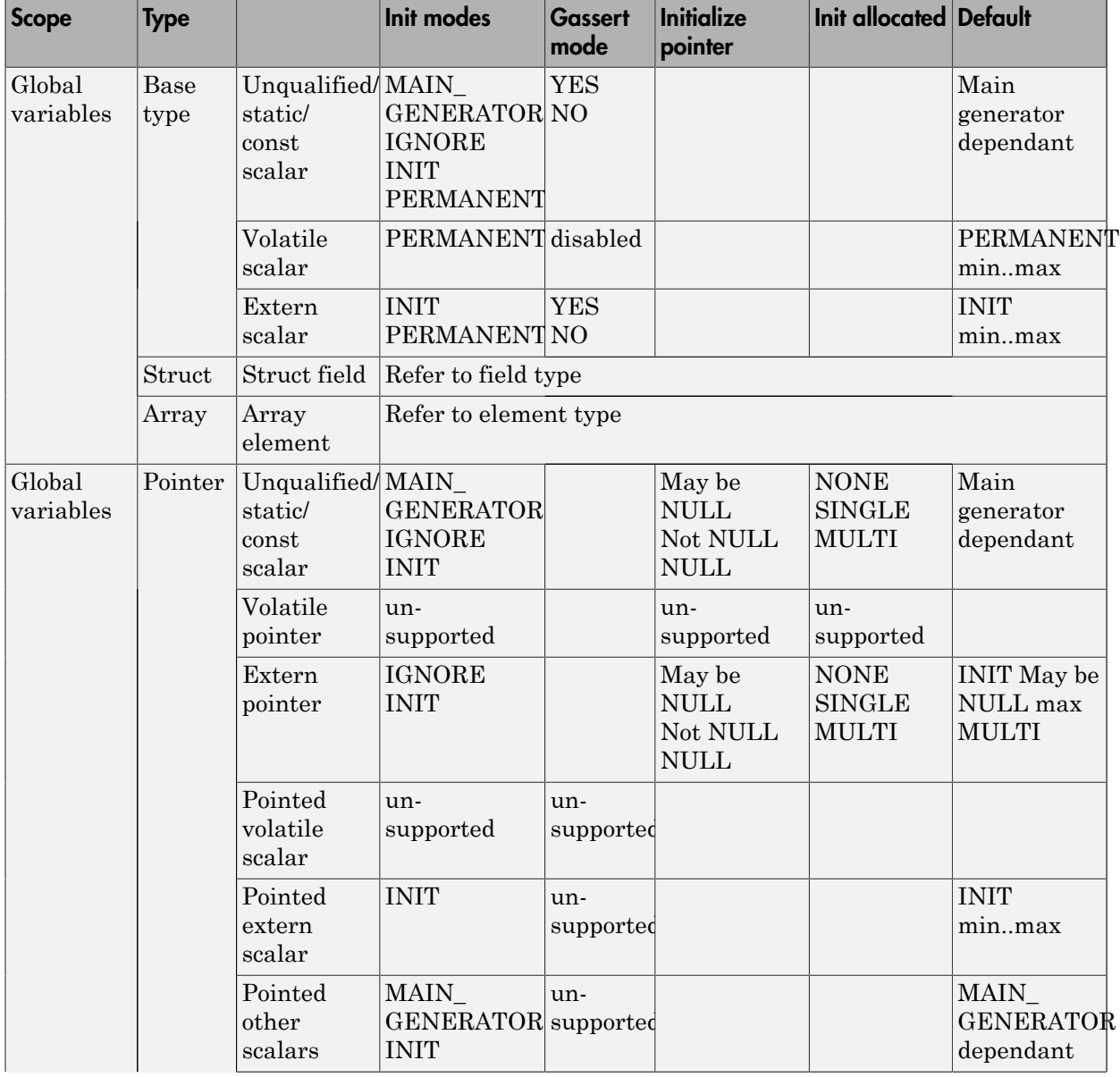

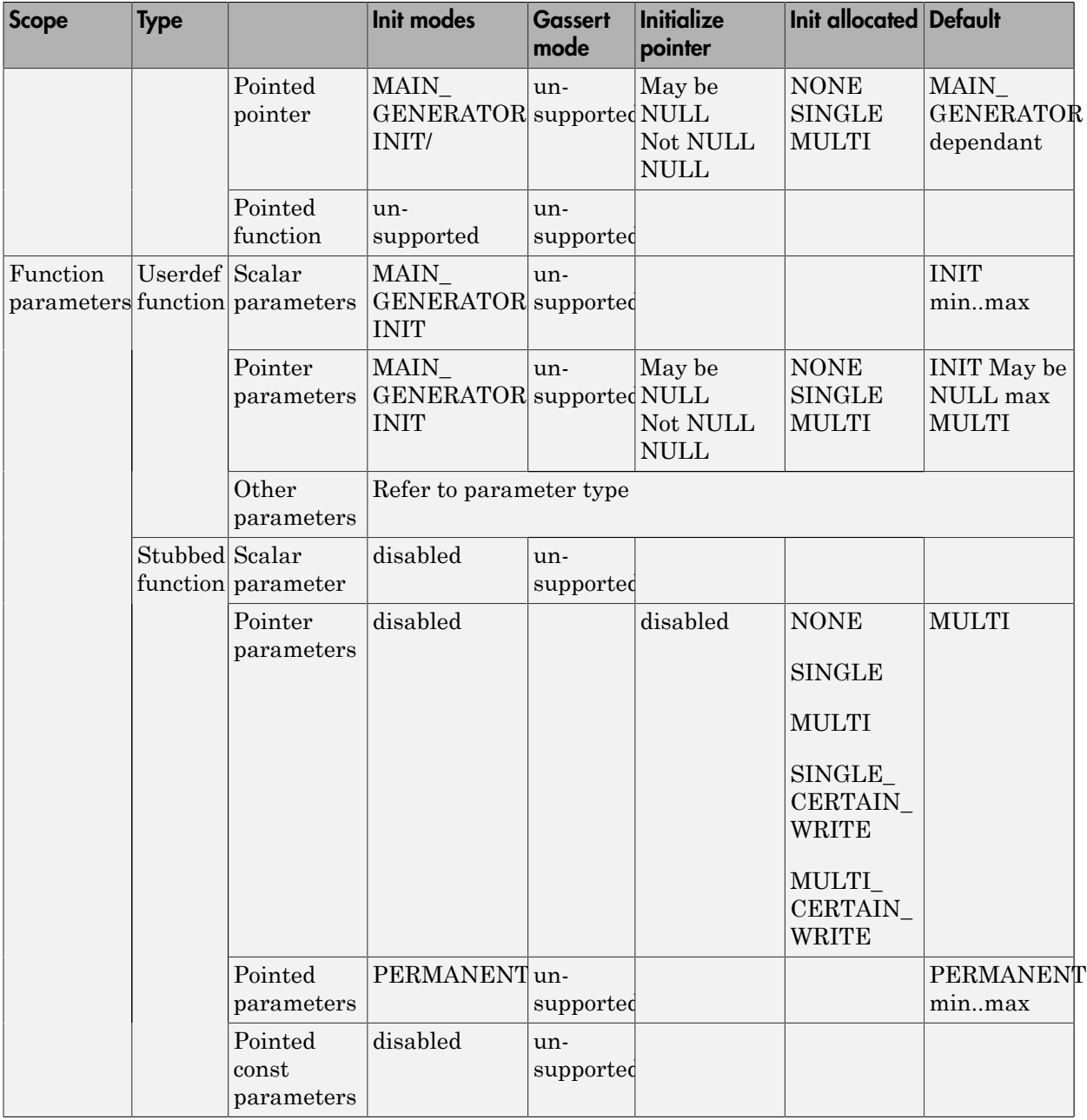

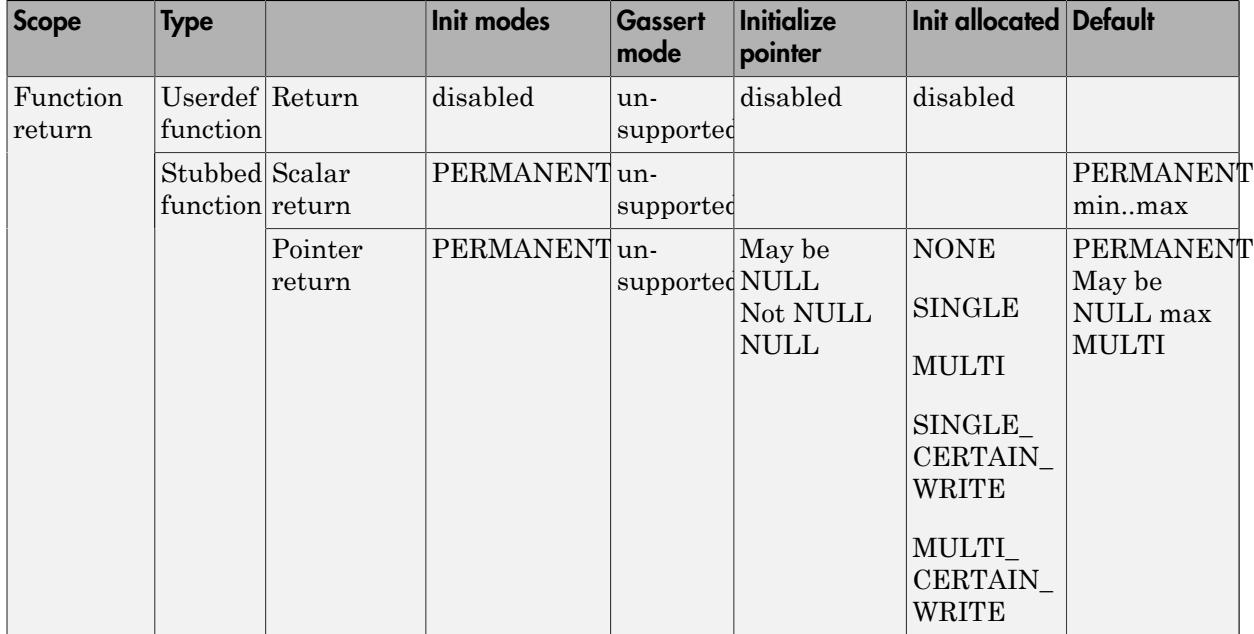

# Provide Context for C Code Verification

This example shows how to provide context for your C code verification. If you use default options and do not provide a main function, Polyspace Code Prover checks your code for robustness against all verification conditions. For instance, the software:

- Considers that global variables and inputs of uncalled functions are full range.
- Generates a main that calls uncalled functions in arbitrary order.

In addition, if you do not define a function but declare and call it in your code, Polyspace stubs the function. For a detailed list of assumptions, see "Polyspace Software Assumptions".

You can use analysis options on the **Configuration** pane to change the default behavior and provide more context about your code. Performing contextual verification can result in more proven code and therefore fewer orange checks.

## Control Variable Range

Use the following options. The options appear under the **Code Prover Verification** node.

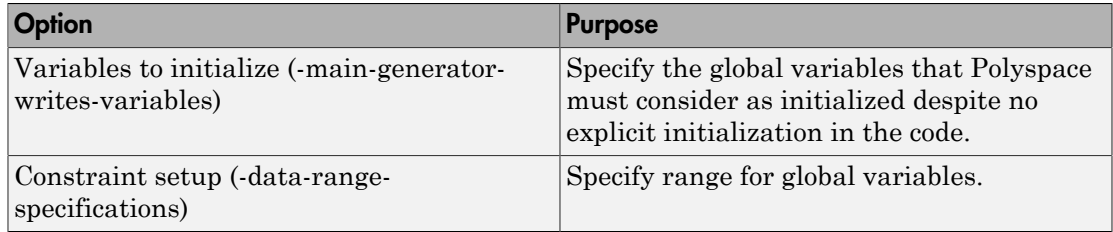

## Control Function Call Sequence

Use the following options. The options appear under the **Code Prover Verification** node.

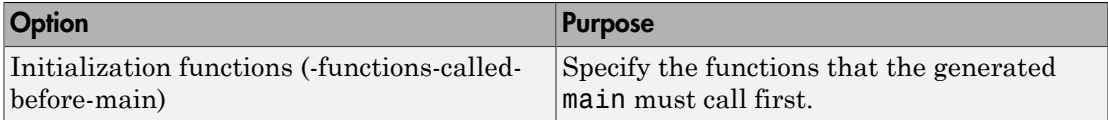

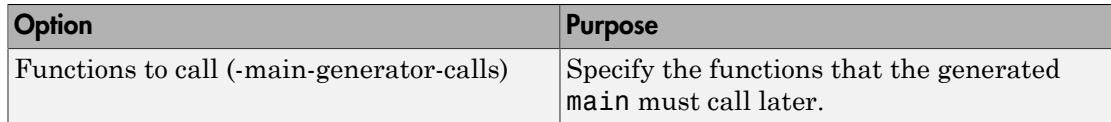

# Control Stubbing Behavior

Use the following options. The options appear under the **Inputs & Stubbing** node.

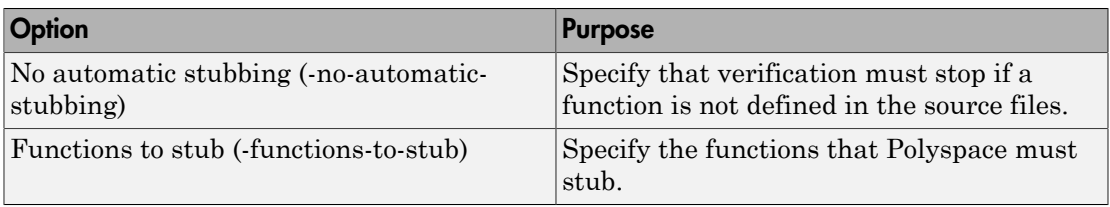

# Provide Context for C++ Code Verification

This example shows how to provide context to your C++ code verification. If you use default options and do not provide a main function, Polyspace Code Prover checks your code for robustness against all verification conditions. For instance, the software:

- Considers that global variables and inputs of uncalled functions and methods are full range.
- Generates a main that calls uncalled functions in arbitrary order.

In addition, if you do not define a function but declare and call it in your code, Polyspace stubs the function. For a detailed list of assumptions, see "Polyspace Software Assumptions".

You can use analysis options on the **Configuration** pane to change the default behavior and provide more context about your code. Performing contextual verification can result in more proven code and therefore fewer orange checks.

### Control Variable Range

Use the following options. The options appear under the **Code Prover Verification** node.

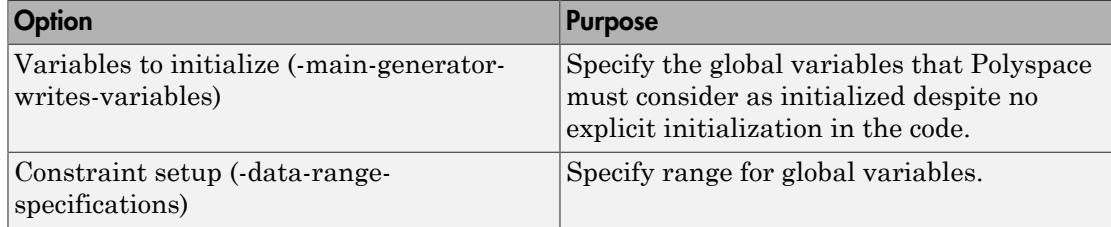

### Control Function Call Sequence

1 Use the following options to call class methods. The options appear under the **Code Prover Verification** node.

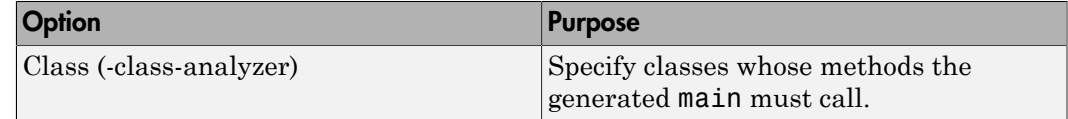

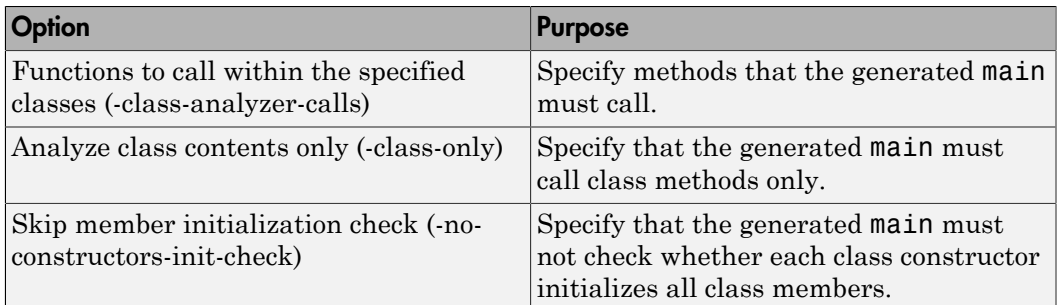

2 Use the following options to call functions that are not class methods. The options appear under the **Code Prover Verification** node.

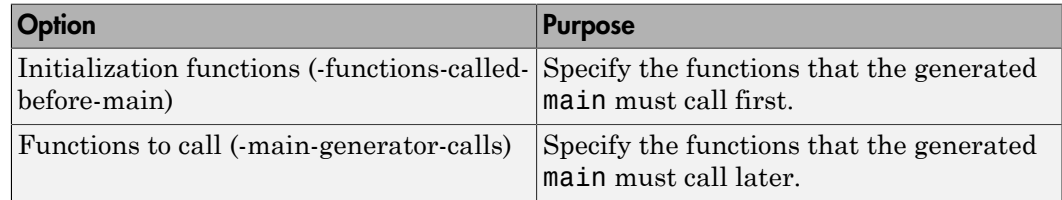

## Control Stubbing Behavior

Use the following options. The options appear under the **Inputs & Stubbing** node.

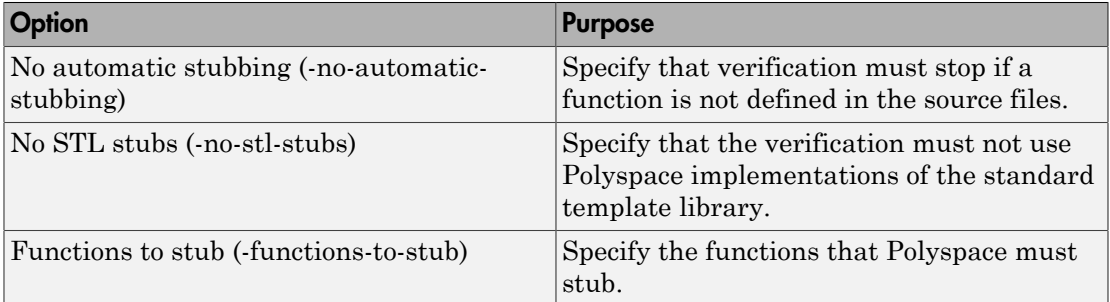

# Stubbing Overview

A function stub is a piece of code that models a function whose body is not provided during verification.

Stubs need not model the details of functions. Depending on your requirements, you can:

- Provide the function argument types and return types.
- Provide a bound on the function arguments and return values.
- Provide other details about how the function relates to the rest of the code.

Stubbing allows you to verify code before functions are developed. The more closely your stub models the actual function, the more precise the verification results will be.

Unless you specify the option **Inputs & Stubbing** > **No automatic stubbing**, Polyspace automatically stubs undefined functions.

# When to Provide Function Stubs

By default, Polyspace software automatically stubs undefined functions. Stub functions manually when:

- You note that the automatic stubs do not represent your function arguments and return values. For instance, the automatic stubs can return a broader range of values than you want.
- You want your source code to be complete. If you specify the option **No automatic stubbing**, verification stops if a function is not defined. This behavior allows you to detect undefined functions.
- You want to reduce unproven code. Sometimes, automatic stubs do not provide sufficient information to allow Polyspace to prove presence or absence of run-time errors.
- Your function modifies global variables. Automatic stubs cannot model this behavior.

# Manual Stubs

If a function func represents:

• A timing constraint such as a timer set/reset, a task activation, a delay, or a counter of ticks between two precise locations in the code, stub func with an empty action

```
void func(void) {
```
}

Polyspace takes into account scheduling and interleaving of concurrent execution. Therefore, do not stub functions that set or reset a timer. Declare the variable representing time as volatile.

- An I/O access, such as to a hardware port, a sensor, a read/write of a file, a read of an EEPROM, or a write to a volatile variable, then,
	- You do not need to stub a *write* access. If you want to do so, stub a write access to an empty action (void func(void)).
	- Stub *read* accesses to "read all possible values (volatile)".
- A write to a global variable, you may need to consider which procedures or functions write to func and why. Do not stub the concerned func if:
	- The variable is volatile.
	- The variable is a task list. Such lists are accounted for by default because tasks declared with the -task option are automatically modelled as though they have been started. Write func manually if:
		- The variable is a regular variable read by other procedures or functions.
		- The variable is a read from a global variable. If you want Polyspace software to detect that the variable is a shared variable, stub a read access. Copy the value into a local variable.

# Provide Stubs for Functions

The following example shows a header for a missing function (which might occur, for example, if the code is a subset of a project). The missing function copies the value of the src parameter to dest so there would be a division by zero, a run-time error..

```
void main(void)
{
    a = 1;
    b = 0;
    a missing function(&a, b);
    b = 1 / a;}
```
Due to the reliance on the software's default stub, the division is shown with an orange warning because a is assumed to be anywhere in the full permissible integer range (including 0). If the function is commented out, then the division would be a green "**/** ". You could only achieve a red "**/** " with a manual stub.

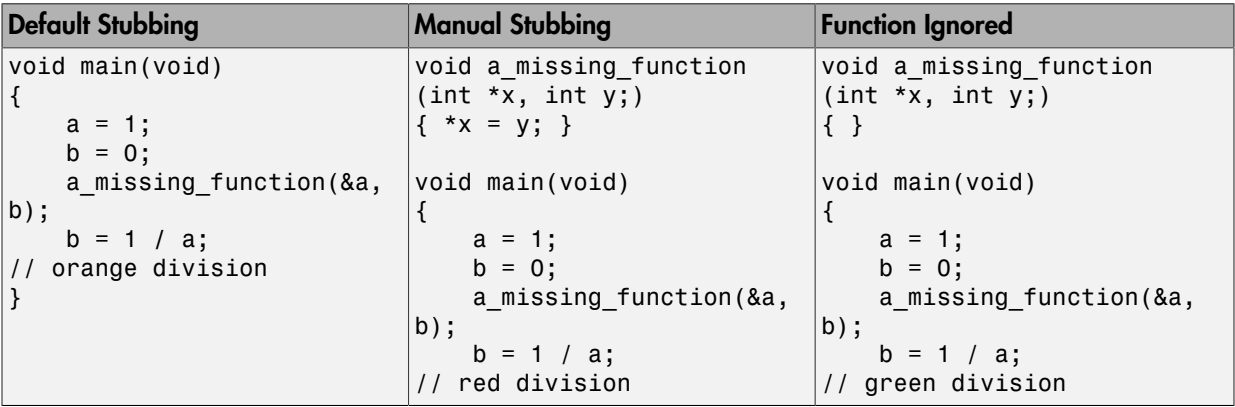

Due to the reliance on the software's default stub, the software ignores the assembly code and the division " **/**" is green. You could only achieve the red division "**/**" with a manual stub.
## Stubbing Examples

The following examples consider the pros and cons of manual and automatic stubbing.

### Example: Specification

```
typedef struct _c {
int cnx_id;
int port;
int data;
} T_connection ;
int Lib connection create(T connection *in cnx) ;
```

```
int Lib connection open (T connection *in cnx) ;
```
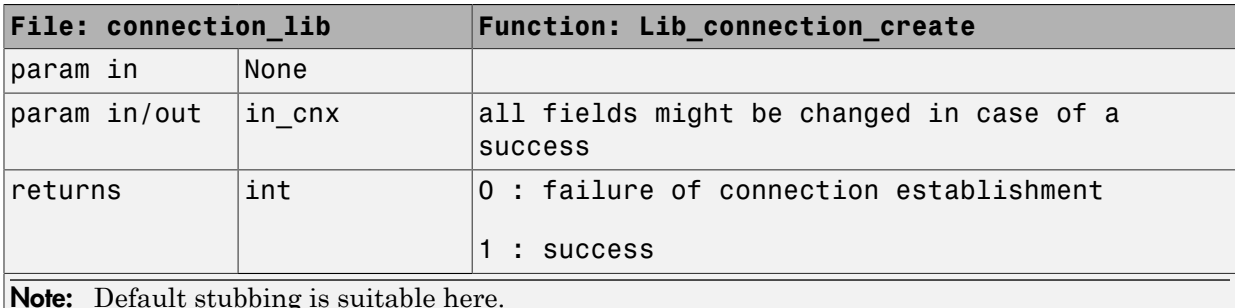

Here are the reasons why:

- The content of the *in\_cnx* structure might be changed by this function.
- The possible return values of 0 or 1 compared to the full range of an integer wont have much impact on the Run-Time Error aspect. It is unlikely that the results of this operation will be used to compute some mathematical algorithm. It is probably a Boolean status flag and if so is likely to be stored and compared to 0 or 1. Therefore, the default stub does not have a detrimental effect.

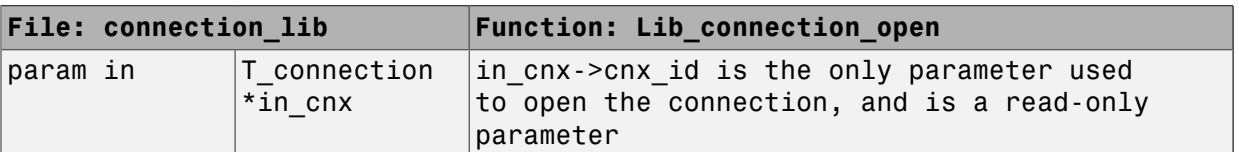

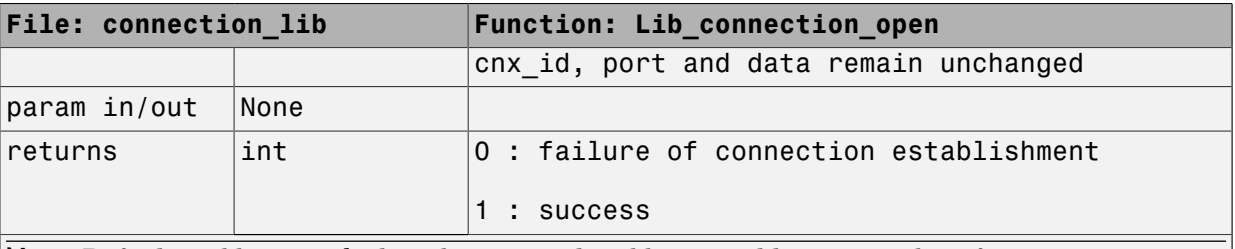

**Note:** Default stubbing works here but manual stubbing would give more benefit.

Here are the reasons why:

- For the return value, default stubbing would be applicable as explained in the previous example.
- Since the structure is a read-only parameter, it will be worth creating manually a stub that reflects the behavior of the missing code. Benefits: Polyspace verification will find more red and gray code

**Note:** Even in the examples above, it concerns some C code like; stubs of functions members in classes follow same behavior.

### Example: Colored Source Code

```
1 typedef struct c {
2 int a;
3 int b;
4 } T;
5 
6 void send message(T *);
7 void main(void)
8 {
9 int i;
10 T x = \{10, 20\};11 send message(&x);
12 i = x.b / x.a; // orange with the default stubbing
13 }
```
Suppose that it is known that send\_message does not write into its argument. The division by x.a will be orange if default stubbing is used, warning of a potential division by zero. A manual stub that accurately reflects the behavior of the missing code will result in a green division instead, thus increasing the selectivity.

Manual stubbing examples for send\_message:

```
void send message(T *) {}
```
In this case, an empty function would be a sound manual stub.

## Automatic Stubbing Behavior for C++ Pointer/Reference

For parameters of a pointer/reference type, the behavior of automatically stubbed C+ + functions differs from the behavior of automatically stubbed C functions. As a result, automatic stubs for C++ do not always write to their arguments.

For C++, the software stubs functions by randomizing the contents of the object passed as actual of the stubbed function, but does not modify the object pointed to by the actual (or by one component of the actual if the latter is a struct/class object or an array).

Consider the following example:

```
extern void stub def pointer(struct S *p);
extern void stub_def_array(struct S *p); 
int fx = 0, fw = 0;
struct S def = {''-dummy", \&fx};struct S def_array[] = \{ \{ "-foo", &fw \} };
assert(*(def.pvar) == 0); // GREEN
stub def pointer(&def);
assert(fx == 0); // GREEN because stubbed stub def pointer
                                                   // does not write *(def.pvar) 
assert(*(def array[0].pvar) == 0); // GREEN
stub def array(def array);
assert(fw == 0); // GREEN because stubbed stub def array
                                           // does not write *(def_array[0].pvar)
```
In this situation, you should manually stub the missing routine. For example, you could stub stub def pointer and stub def array as follows:

```
volatile int rd; 
void stub_def_pointer(struct S *p) 
  { 
        *(p->pvar) = rd; // write the object pointed to by p->pvar
  } 
void stub_def_array(struct S *p) 
  { 
        int i = rd;
        for (i; i < rd; i++)
```

```
 { 
        *(p[i].pvar) = rd; // write the object pointed to
                                 // by p[i]->pvar 
             i++; 
        } 
 }
```
Using these manual stubs, the verification result become:

```
assert(*(def.pvar) == 0); // GREEN
stub_def_pointer(&def); 
\overline{a} assert(fx == 0); // ORANGE
assert(*(def_array[0].pvar) == 0); // GREENstub def array(def array);
\overline{a} assert(fw == 0); \overline{a} // ORANGE
```
# Specify Functions to Stub Automatically

You can specify a list of functions that you want the software to stub automatically.

To specify functions to stub:

- 1 On the **Configuration** pane, select **Inputs & Stubbing**.
- <sup>2</sup> To the right of the **Functions to stub** view, click **T**. The software creates a new row.
- 3 In the new row, enter the name of a function that you want to stub. Enter one function name per row.

### Special Characters in Function Names

The following special characters are allowed for C functions:  $( ) \leq > ;$ 

The following special characters are allowed for C++:() < > ; \* & []

Space characters are allowed for C++, but are not allowed for C functions.

### Function Syntax

When entering function names, two syntaxes are supported: basic syntax and argument syntax. Use the argument syntax to differentiate overloaded functions. Function arguments are separated with semicolons:

Basic syntax, with extensions for classes and templates:

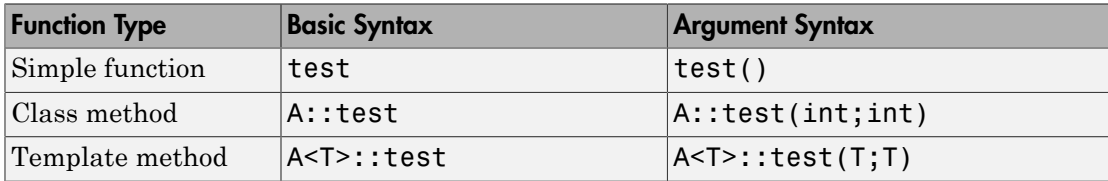

## Constrain Data with Stubbing

#### In this section...

["Add Precision Constraints Using Stubs" on page 5-87](#page-186-0) ["Default Behavior of Global Data" on page 5-88](#page-187-0) ["Constraining the Data" on page 5-88](#page-187-1) ["Apply the Technique" on page 5-89](#page-188-0) ["Integer Example" on page 5-89](#page-188-1) ["Recode Specific Functions" on page 5-90](#page-189-0)

## <span id="page-186-0"></span>Add Precision Constraints Using Stubs

You can improve the selectivity of your verification by using stubs to indicate that some variables vary within functional ranges instead of the full range of the considered type.

You can apply this approach to:

- Parameters passed to functions.
- Variables that change from one execution to another (mostly globals), for example, calibration data or mission specific data. These variables might be read directly within the code, or read through an API of functions.

If a function returns an integer, default automatic stubbing assumes the function can take any value from the full range of the integer type. This can lead to unproven code (orange checks) in your results. You can achieve more precise results by providing a manual stub that provides external data that is representative of the data expected when the code is implemented.

There are a number of ways to model such data ranges within the code. The following table shows some approaches.

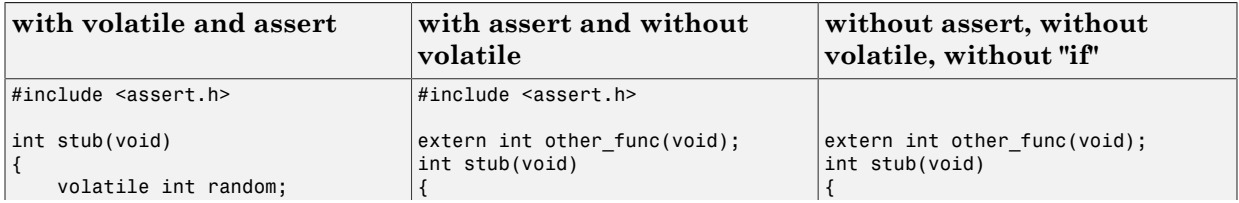

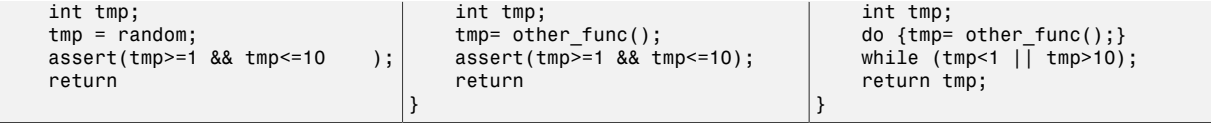

There is no particular advantage to any one of these approaches, except that the assertions in the first two approaches can produce orange checks in your results.

## <span id="page-187-0"></span>Default Behavior of Global Data

Initially, consider how Polyspace verification handles the verification of global variables.

There is a maximum range of values which may be assigned to each variable as defined by its type. By default, Polyspace verification assigns that full range for each global variable, ensuring that a meaningful verification of such a variable can take place even when the functions that write to it are not included. If a range of values was not considered in these circumstances, such a variable would be assumed to have a value of zero throughout.

Sometimes, to reflect practical use, it is helpful to limit the range of values assigned to some variables . These ranges will be propagated to the whole call tree, and hence will limit the number of "impossible values" that are considered throughout the verification.

This thinking does not just apply to global variables; it is equally appropriate where such a variable is passed as a parameter to a function, or where return values from stubbed functions are under consideration.

To some extent, the effectiveness of this technique is limited by compromises made by Polyspace verification to deal with issues of code complexity. For instance, you cannot assume that all of these ranges will be propagated throughout all function calls. Sometimes, perhaps as a result of complex function interactions or constructions where Polyspace verification is known to be imprecise, the potential value of a variable will assume its full "type" range despite this technique having been applied.

### <span id="page-187-1"></span>Constraining the Data

Restricting data, such as global variables, to a functional range can be a useful technique if the process can be automated. The technique may not be advantageous if the process requires significant manual effort.

The technique requires:

- A knowledge of the variables and the maximum ranges they may take in practice.
- A data dictionary in electronic format from which the variable names and their minimum and maximum values can be extracted.

## <span id="page-188-0"></span>Apply the Technique

- 1 Create the range setting stubs:
	- a create 6 functions for each type (8,16 or 32 bits, signed and unsigned)
	- **b** declare 6 global volatile variables for each type
	- c write the functions which returns sub-ranges (an example follows)
- 2 Gather the initialization of relevant variables into a single procedure
- 3 Call this procedure at the beginning of the main. This should replace existing initialization code.

### <span id="page-188-1"></span>Integer Example

```
volatile int tmp;
int polyspace_return_range(int min_value, int max_value)
{
int ret_value;
ret value = tmp;assert (ret_value>=min_value && ret_value<=max_value);
return ret value;
}
void init_all(void)
{
x1 = polyspace return range(1,10);
x2 = polyspace return range(0,100);
x3 = polyspace return range(-10,10);
}
void main(void)
{
init_all();
while(1)
```

```
 {
     if (tmp) function1();
     if (tmp) function2();
     // ...
     }
}
```
### <span id="page-189-0"></span>Recode Specific Functions

Once data ranges have been specified (above), it may be beneficial to recode some functions in support of them.

Sometimes, perhaps as a result of complex function interactions or constructions where Polyspace verification is known to be imprecise, the potential value of a variable will assume its full "type" range data ranges having been restricted. Recoding those complex functions will address this issue.

Identify in the modules:

• API which read global variables through pointers

Replace this API:

```
 typedef struct _points {
     int x,y,nb;
     char *p;
     }T;
     #define MAX_Calibration_Constant_1 7
char Calibration_Constant_1[MAX_Calibration_Constant_1] = \ 
     { 1, 50, 75, 87, 95, 97, 100} ;
    \overline{T} Constant 1 = \{ 0, 0, \}MAX Calibration Constant 1,
             &Calibration_Constant_1[0] } ;
    int read calibration(T * in, int index)
     {
    if ((index \le in->nb) && (index >=0)) return in->p[index];
     }
     void interpolation(int i)
\{ \{ \} int a,b;
     a= read_calibration(&Constant_1,i);
     }
```
With this one:

```
char Constant 1 ;
#define read calibration(in,index) *in
void main(void)
{
Constant 1 = polyspace return range(1, 100);
}
void interpolation(int i)
{
int a,b;
a= read calibration(&Constant 1,i);
}
```
- Points in the source code which expand the data range perceived by Polyspace verification
- Functions responsible for full range data, as shown by the VOA (Value on assignment) check.

if direct access to data is responsible, define the functions as macros.

#define read from data(param) read from data##param

```
int read from data my global1(void)
{ return [a functional range for my_global1]; }
```

```
Char read from data my global2(void)
{ }
```
- stub complicated algorithms, calibration read accesses and API functions reading global data - as usual. For instance, if an algorithm is iterative - stub it.
- variables
	- where the data range held by each element of an array is the same, replace that array with a single variable.
	- where the data range held by each element of an array differs, separate it into discrete variables.

## Default and Alternative Behavior for Stubbing

External functions are assumed to have no effect (read, write) on global variables. Any external function for which this assumption is not valid must be explicitly stubbed.

Consider the example  $int f(char *);$ .

When verifying this function, there are two options for automatic stubbing, as shown in the following table.

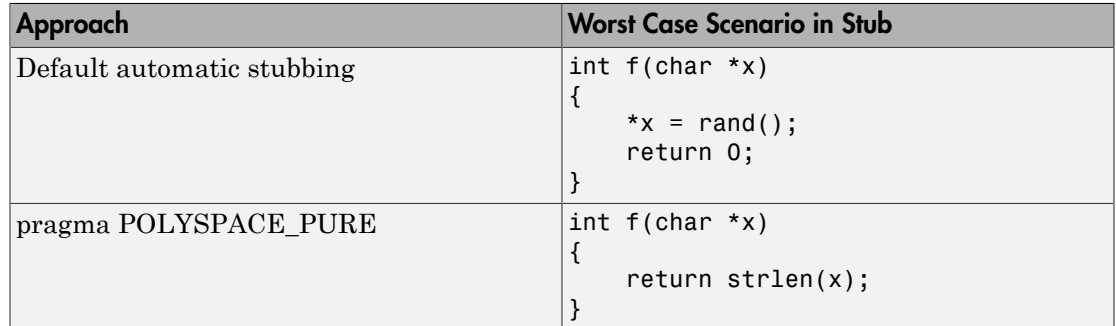

If the automatic stub does not accurately model the function using any of these approaches, you can use manual stubbing to achieve more precise results.

#### PURE and WORST Stubbing Examples

The following table provides examples of stubbing approaches.

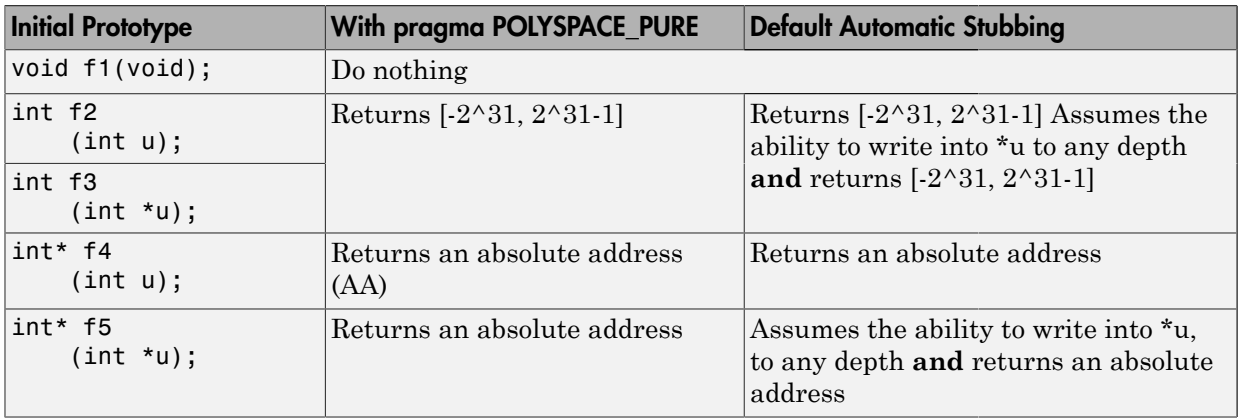

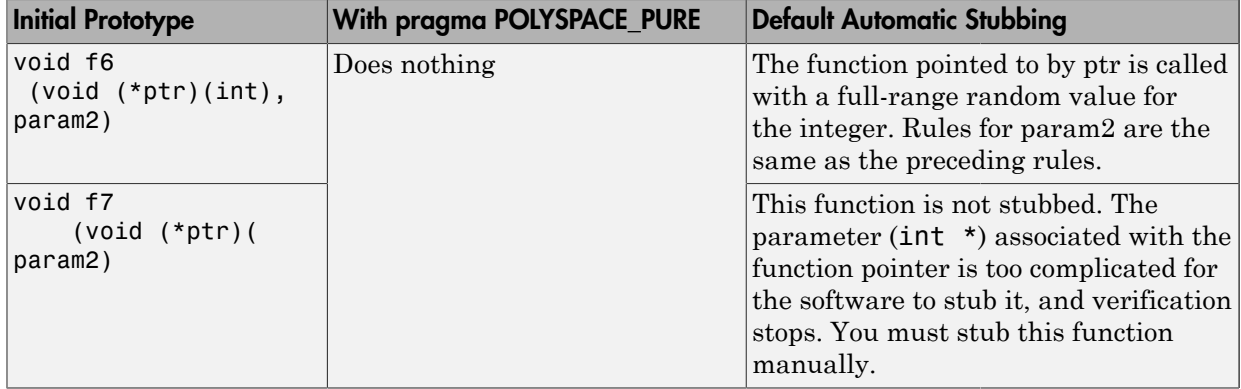

# Function Pointer Cases

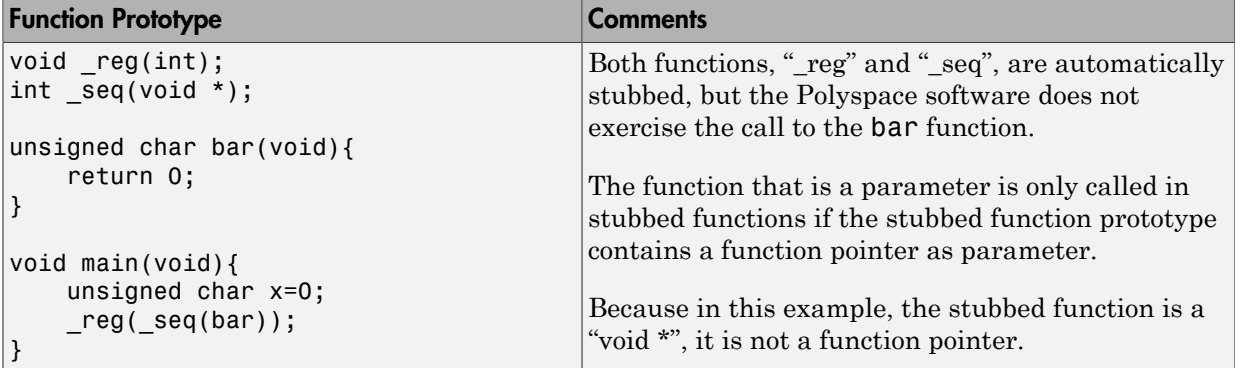

## Stub Functions with Variable Argument Number

Polyspace software can stub most vararg functions. However:

- This stubbing can generate imprecision in pointer verification.
- The stubbing causes a significant increase in complexity and in verification time.

There are three ways that you can deal with this stubbing issue:

- Stub manually
- On every varargs function that you know to be pure, add a #pragma POLYSPACE PURE "function 1". This action reduces greatly the complexity of pointer verification tenfold.

For example:

```
#pragma POLYSPACE_PURE f 
void main(void) { 
  int x = 0;
   f(&x); 
  assert (x == 0); // Green assertion,
                                  //orange without use of #pragma POLYSPACE_PURE 
}
```
• Use #define to eliminate calls to functions. For example, functions like printf generate complexity but are not useful for verification because they only display a message.

For example:

```
#ifdef POLYSPACE
    #define example of function(format, args...)
#else
    void example of function(char * format, ...)
#endif
void main(void)
{
    int i = 3:
    example of function("test1 %d", i);
}
polyspace-code-prover-nodesktop -D POLYSPACE
```
You can place this kind of line in any .c or .h file of the verification.

Note: Use #define only with functions that are pure.

## Prepare Code for Built-In Functions

#### In this section...

["Overview" on page 5-97](#page-196-0) "Stubs of stl [Functions" on page 5-97](#page-196-1) "Stubs of libc [Functions" on page 5-97](#page-196-2)

### <span id="page-196-0"></span>**Overview**

Polyspace software stubs functions that are not defined within the verification. Polyspace software provides an accurate stub for the functions defined in the stl and in the standard libc, taking into account functional aspects of the function.

### <span id="page-196-1"></span>Stubs of **stl** Functions

Functions of the stl are stubbed by Polyspace software. Using the -no-stl-stubs option allows deactivating standard stl stubs (not recommended for further possible scaling trouble).

**Note:** Allocation functions found in the code to analyze like new, new , delete and delete $\parallel$  are replaced by internal and optimized stubs of new and delete. A warning is given in the log file when such replace occurs.

### <span id="page-196-2"></span>Stubs of **libc** Functions

Functions are declared in the standard list of headers. You can redefine these functions by invalidating the associated set of functions and providing new definitions in your code.

To invalidate standard functions, use:

• -D POLYSPACE NO STANDARD STUBS for functions declared in Standard ANSI headers: assert.h, ctype.h, errno.h, locale.h, math.h, setjmp.h (setjmp and longjmp functions are partially implemented — see *Polyspace\_Install*/ polyspace/verifier/cxx/cinclude/\_\_polyspace\_\_stdstubs.c), signal.h (signal and raise functions are partially implemented see *Polyspace\_Install*/polyspace/verifier/cxx/cinclude/

\_\_polyspace\_\_stdstubs.c), stdio.h, stdarg.h, stdlib.h, string.h, and time.h.

• -D POLYSPACE STRICT ANSI STANDARD STUBS for functions declared only in strings.h, unistd.h, and fcntl.h.

**Note:** You cannot redefine the following functions that deal with memory allocation:  $malloc(), calloc(), realloc(), valloc(), alloca(), -built in malloc(), and$ built in alloca().

To invalidate a specific function, use -D \_\_polyspace\_no\_*function\_name*.

For example, if you want to redefine the fabs() function:

- For the verification, specify the option -D \_\_polyspace\_no\_fabs.
- In the code, provide your fabs() function.

If your **Include** folders contain the standard header files stdio.h and string.h, Polyspace may recognize your function declarations even if they do not exactly match the standard declarations. For example, you might declare memset as:

```
void memset ( void * ptr, unsigned int value, size t num );
instead of:
```
void \* memset ( void \* ptr, int value, size t num );

In this case, a verification does not generate a compilation error. If your **Include** folders do not contain stdio.h and string.h, you can activate this Polyspace feature by specifying the option -D\_\_polyspace\_adapt\_types\_for\_stubs. If your **Include** folders contain stdio.h and string.h but you want to deactivate the feature, specify the option -D\_\_polyspace\_static\_types\_for\_stubs.

**Note:** If your function version differs from the standard function, the internal conversion of parameters and return type during verification may cause a loss of precision.

# Verify Multitasking Applications

<span id="page-198-0"></span>Your source code can contain functions that are intended to execute concurrently in separate threads (tasks). To verify if your variables are protected against concurrent access, you can specify your tasks and protection mechanisms manually, or allow Code Prover to automatically detect the multitasking model.

### Verify Multitasking Code with Automatic Concurrency Detection

If you use  $\mathrm{POSIX}^{\circledast}$  orVxWorks functions for multitasking, Code Prover detects your program's multitasking model.

Supported pthread primitives are:

#### POSIX

- pthread create
- pthread mutex lock
- pthread\_mutex\_unlock

#### VxWorks

- taskSpawn
- semTake
- semGive

To enable automatic concurrency detection, on the **Configuration** > **Multitasking** pane, select **Enable automatic concurrency detection**.

For more information and limitations, see Enable automatic concurrency detection ( enable-concurrency-detection).

### Configure Multitasking Configuration Manually

This tutorial shows how to set up the multitasking options manually.

- 1 Before you specify tasks to Polyspace, you must code them in a specific format. If your code is already written and does not follow the accepted format, you can make minor adjustments to your code.
	- The tasks must have the following prototype:

void func(void)

• The main function must not contain an infinite loop or a run-time error. Polyspace requires that before tasks begin, your main function has completed execution.

For a workaround when your main contains an infinite loop, see ["Manually Model](#page-209-0) Tasks if main [Contains Infinite Loop" on page 5-110](#page-209-0).

- If your task executes indefinitely in cycles, it must contain an infinite loop.
- If your task acts as an interrupt that can execute any number of times, it must contain a loop with unspecified number of runs. Use the following code in the task definition:

```
volatile int randomValue = 0;
while(randomValue) {
  /* Your task body goes here */
}
```
• If your interrupt occurs only after another task has executed a certain number of times, you can a create wrapper task to model this sequence.

For an example, see ["Manually Model Execution Sequence in Tasks" on page](#page-214-0) [5-115.](#page-214-0)

- 2 On the **Configuration** > **Multitasking** pane, select **Configure multitasking manually**.
- 3 Specify your tasks.

For more information, see Entry points (-entry-points).

- 4 To protect variables from concurrent access, you must provide specific protection mechanisms in your code.
	- If you want two sections of code to execute without interruption from each other, you can enclose them in the same critical section. Place the two sections of code between calls to the same two functions.
	- If you want two tasks to execute without interruption from each other, you can specify them to be temporally exclusive.
- 5 Specify your protection mechanisms. For more information, see:
	- Critical section details (-critical-section-begin -critical-section-end)
	- Temporally exclusive tasks (-temporal-exclusions-file)

6 Run verification.

After verification, the **Results Summary** pane lists potentially unprotected global variables.

Determine which operations on the variable can occur concurrently. See ["Review](#page-349-0) [Global Variable Usage" on page 8-22.](#page-349-0)

### See Also

Shared protected global variable | Shared unprotected global variable

### Related Examples

- ["Manually Model Tasks" on page 5-102](#page-201-0)
- "Manually Model Tasks if main [Contains Infinite Loop" on page 5-110](#page-209-0)
- ["Manually Model Execution Sequence in Tasks" on page 5-115](#page-214-0)
- ["Manually Prevent Concurrent Access Using Critical Sections" on page 5-125](#page-224-0)
- ["Manually Prevent Concurrent Access Using Temporally Exclusive Tasks" on page](#page-218-0) [5-119](#page-218-0)

# Manually Model Tasks

<span id="page-201-0"></span>If you specify your multitasking options manually, your tasks must follow a specific syntax for accurate detection of shared global variables. This tutorial shows how to manually prepare your code for verification of multitasking code.

In this example, you learn what happens when you:

- 1 Run verification without specifying entry points.
- 2 Specify entry points but do not modify your code.
- 3 Modify code appropriately so that Polyspace can accept your entry points.

Polyspace Code Prover can detect some multitasking primitives automatically. See Enable automatic concurrency detection (-enable-concurrency-detection). For the high-level workflow on verifying multitasking applications, see ["Verify Multitasking](#page-198-0) [Applications" on page 5-99.](#page-198-0)

#### In this section...

["Prerequisites" on page 5-102](#page-201-1)

["Run Non-Multitasking Verification" on page 5-103](#page-202-0)

["Run Multitasking Verification Without Modifying Tasks" on page 5-106](#page-205-0)

<span id="page-201-1"></span>["Run Multitasking Verification After Modifying Tasks" on page 5-106](#page-205-1)

### **Prerequisites**

Before starting this tutorial, save the following code in a file multitasking code.c.

```
int a;
void performTaskCycle(void);
void task(void) {
 while(1) \{ performTaskCycle();
  }
}
```

```
void interrupt(int val) {
  a=val;
}
void main() {
}
```
The code has two functions intended for concurrent execution.

- The function task must execute indefinitely.
- <span id="page-202-0"></span>• The function interrupt can execute any number of times.

### Run Non-Multitasking Verification

- 1 Create a Polyspace project. Add multitasking\_code.c to the project.
- 2 Specify the following analysis option.

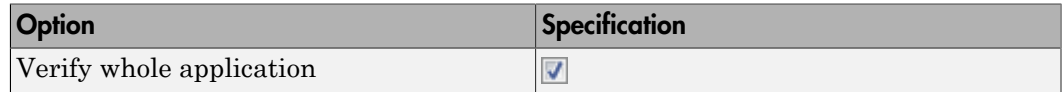

- 3 Run verification on your project. Open the results.
	- On the **Source** pane **Dashboard**, you find that the verification covered only a third of the procedures. This information indicates that task and interrupt were not covered.

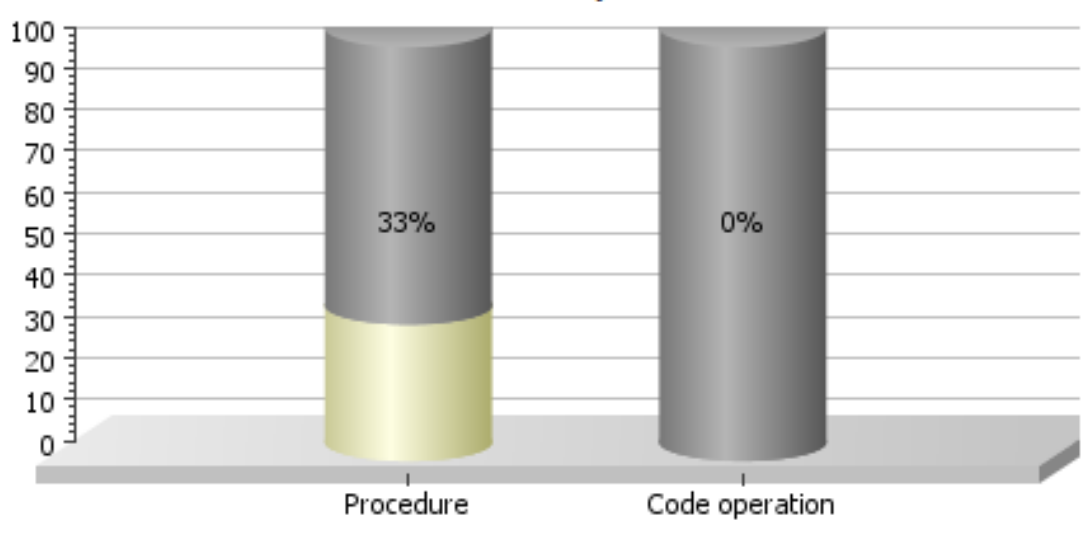

### Code covered by verification

Is my configuration correct?

• If you click the **Code covered by verification** graph, you see task and interrupt listed as **Unreachable procedure**.

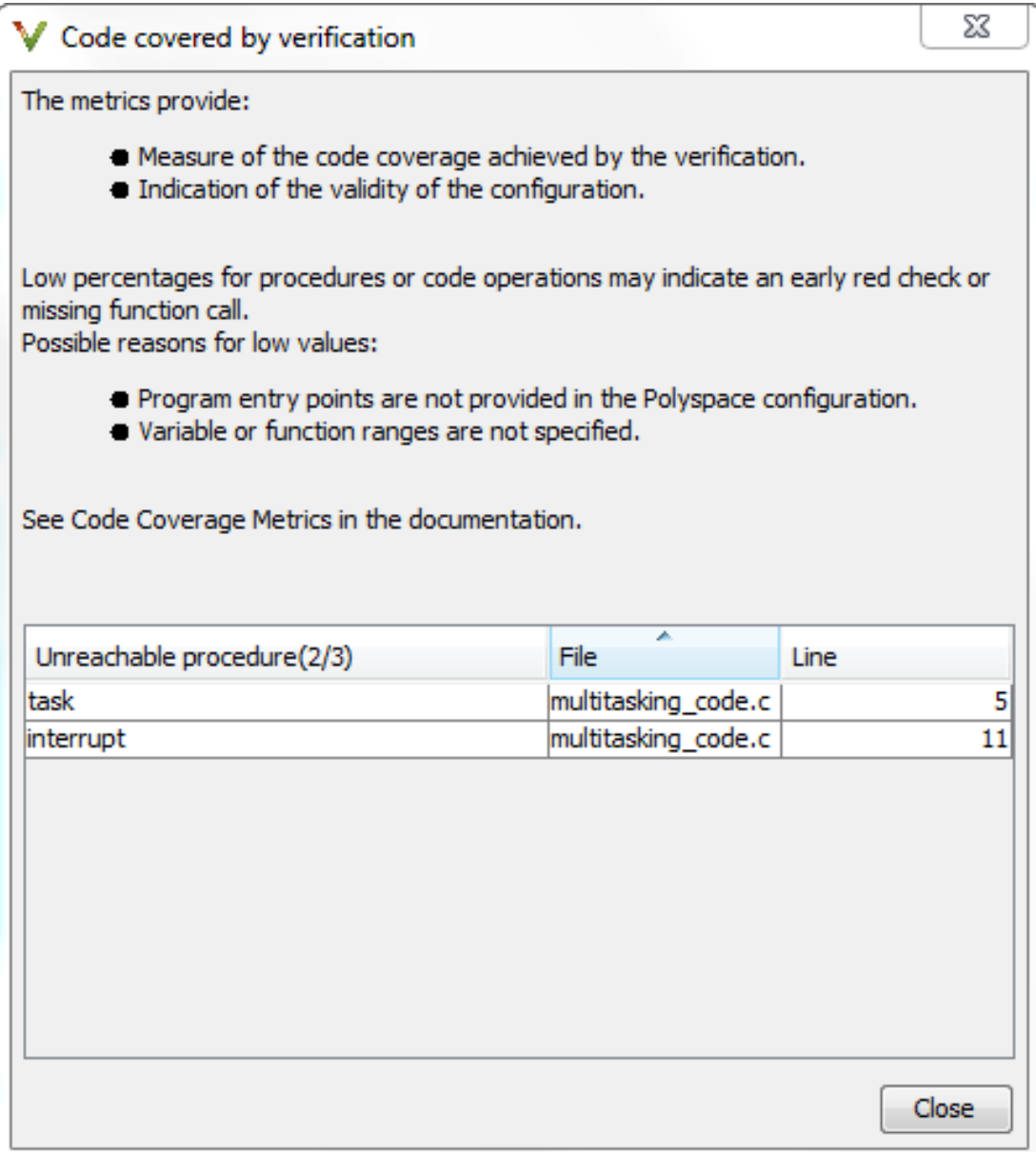

The verification did not cover task and interrupt because if you do not run a multitasking verification, main is the only entry point. In this case, the main did not call task and interrupt, so they are unreachable.

### <span id="page-205-0"></span>Run Multitasking Verification Without Modifying Tasks

1 Specify the following analysis options.

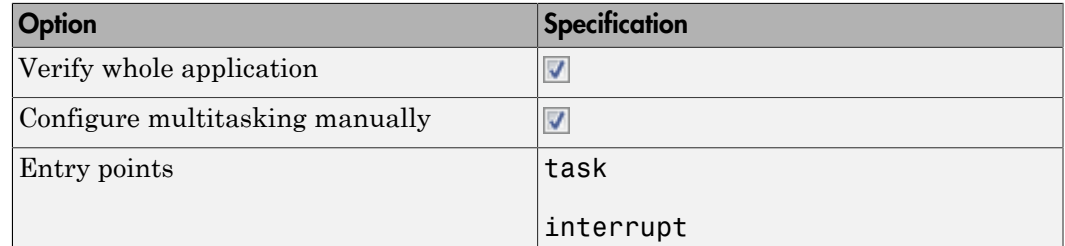

2 Run verification again. You get the following compilation error:

task 'interrupt' has non-void prototype This error appears because functions specified as entry points must have the prototype

#### void func(void)

If your entry point functions do not have this form, you must write a wrapper function to encapsulate them. In this example, interrupt takes an int argument. You must encapsulate it in a wrapper function. You must also wrap calls to interrupts in a while loop with a volatile loop control variable. The Polyspace verification then assumes that the interrupts can be called one or more times.

### <span id="page-205-1"></span>Run Multitasking Verification After Modifying Tasks

- 1 Create a wrapper function interrupt handler both argument and return type void. Call interrupt inside interrupt\_handler with a volatile int argument. To do this:
	- **a** In a new file, enter the following code.

```
void interrupt handler(void) {
volatile int input = 0;
 volatile int randomValue = 0;
```

```
 while(randomValue) {
      interrupt(input);
   }
}
```
Polyspace considers that a volatile int variable can have any value allowed by its type at any time during execution. By defining randomValue as a volatile int variable, you specify that interrupt can run any number of times. Also, you initialize randomValue to zero to prevent an orange **Noninitialized local variable** check.

- **b** Add the new file to your Polyspace project. Copy it to the module on which you are running verification.
- 2 Specify the following analysis option.

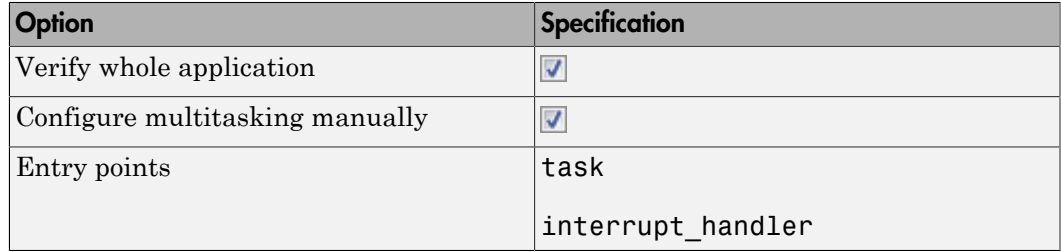

3 Run verification again. Open the results.

From the **Procedure** column on the **Source** pane **Dashboard**, you find that the verification covered all procedures.

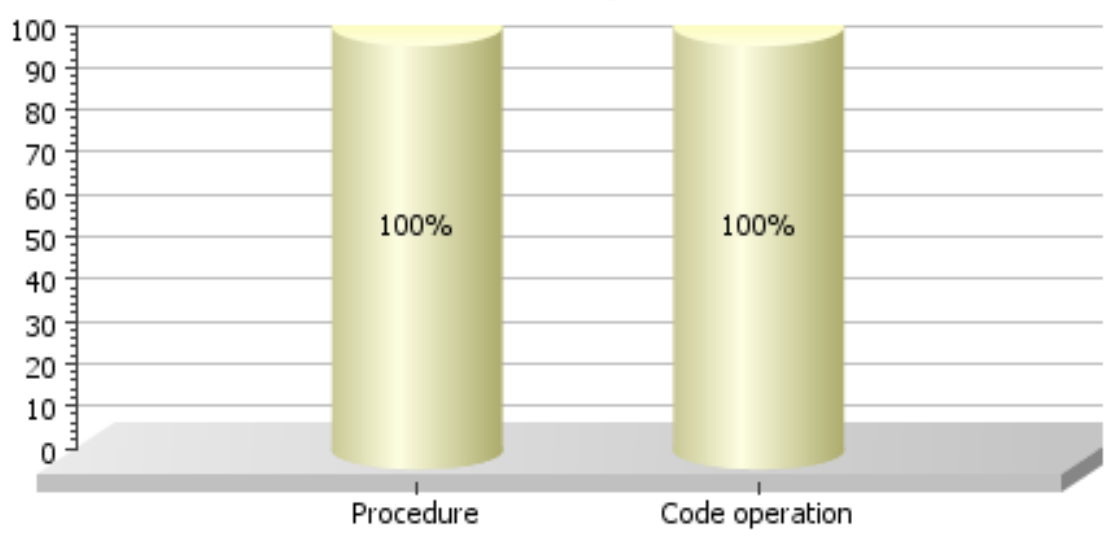

### Code covered by verification

### Is my configuration correct?

Polyspace recognizes that:

- Your code is intended for multitasking.
- task and interrupt handler are the entry points to your code.

### See Also

Shared protected global variable | Shared unprotected global variable

### Related Examples

- "Manually Model Tasks if main [Contains Infinite Loop" on page 5-110](#page-209-0)
- ["Manually Model Execution Sequence in Tasks" on page 5-115](#page-214-0)
- ["Manually Prevent Concurrent Access Using Temporally Exclusive Tasks" on page](#page-218-0) [5-119](#page-218-0)
- ["Manually Prevent Concurrent Access Using Critical Sections" on page 5-125](#page-224-0)
- ["Review Global Variable Usage" on page 8-22](#page-349-0)

## Manually Model Tasks if **main** Contains Infinite Loop

<span id="page-209-0"></span>If you specify your multitasking options manually, this tutorial shows how to model tasks if your main function contains an infinite loop. Polyspace requires that before tasks begin, the main function has completed execution. If you want your main to run concurrently with the tasks instead of completing before them, your main function might already contain an infinite loop. If so, for precise multitasking verification using Polyspace, you must modify your code.

Polyspace Code Prover can detect some multitasking primitives automatically. See Enable automatic concurrency detection (-enable-concurrency-detection). For the high-level workflow on verifying multitasking applications, see ["Verify Multitasking](#page-198-0) [Applications" on page 5-99.](#page-198-0)

For this example, use the following code:

```
void performTask1Cycle(void);
void performTask2Cycle(void);
void main() {
 while(1) \{ performTask1Cycle();
   } 
}
void task2() {
 while(1) {
     performTask2Cycle();
   }
}
```
In this example, you learn what happens when you:

- 1 Specify entry points but retain an infinite loop in main.
- 2 Modify the main appropriately so that Polyspace can verify entry point functions.

### Run Multitasking Verification Without Modifying Code

- 1 Save the code in a file multi.c.
- 2 Create a Polyspace project and add multi.c to it.
- 3 Specify the following analysis options.

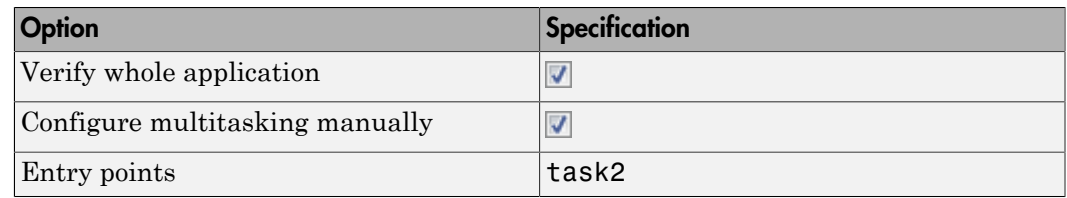

4 Run verification and open the results. On the **Dashboard** pane, you see that 50% of the procedures have been covered.

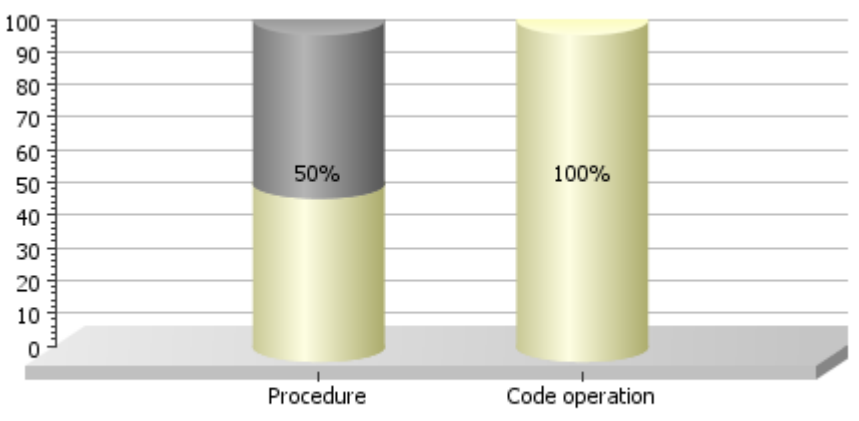

#### **Code covered by verification**

#### Is my configuration correct?

If you click on the **Procedure** column, you see that task2 is an unreachable procedure.

In addition, if you choose to detect uncalled functions, on the **Results Summary** pane, you find a gray **Function not reachable** check on task2.

Polyspace treats task2 as not reachable, even though you specified it as an entry point, because the main function contains an infinite loop.

### Run Multitasking Verification After Modifying Code

1 Replace the following portion of the code

```
void main() {
 while(1) {
     performTask1Cycle();
   } 
}
with
#ifdef POLYSPACE
void main() {
}
void task1() {
  while(1) {
     performTask1Cycle();
   } 
}
#else
void main() {
 while(1) {
     performTask1Cycle();
   } 
}
#endif
```
2 Specify the following analysis options.

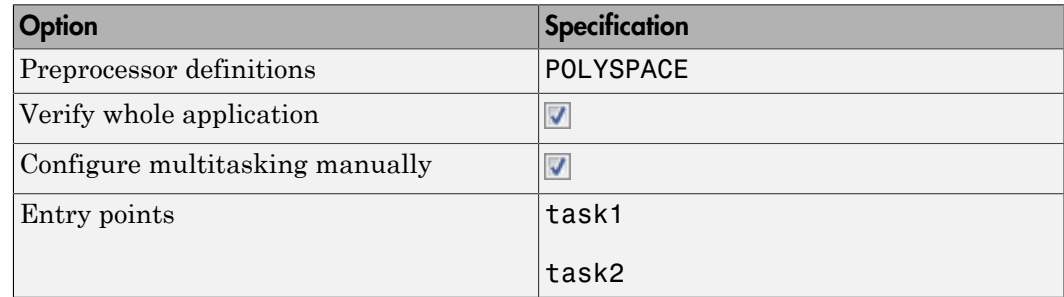

3 Run verification again. Open the results.

From the **Procedure** column on the **Source** pane **Dashboard**, you find that the verification covered all procedures.

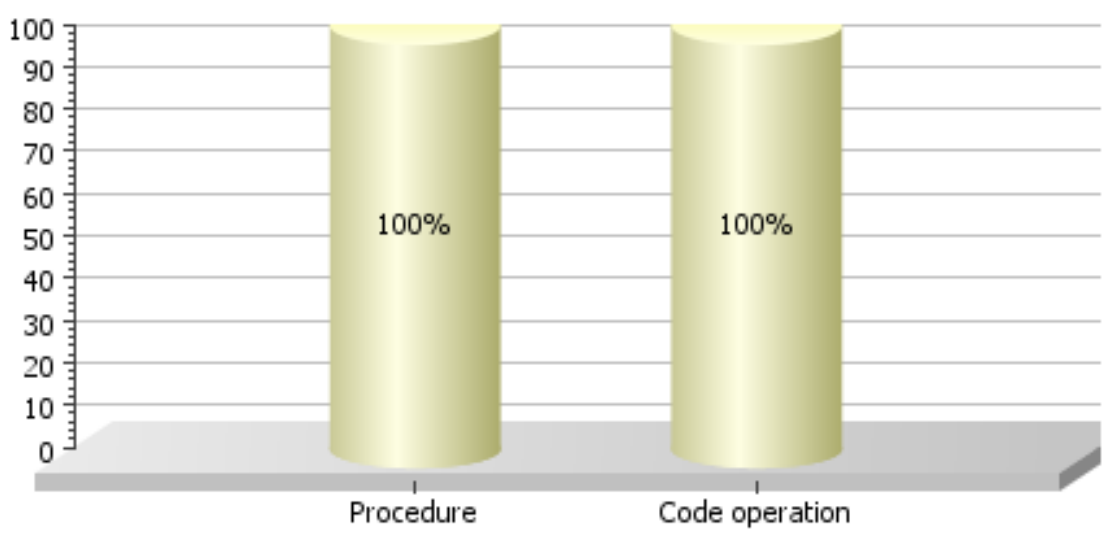

### **Code covered by verification**

### Is my configuration correct?

Polyspace verifies both task1 and task2 because the main function executes to completion.

### See Also

Shared protected global variable | Shared unprotected global variable

### Related Examples

- ["Manually Model Tasks" on page 5-102](#page-201-0)
- ["Manually Model Execution Sequence in Tasks" on page 5-115](#page-214-0)
- ["Manually Prevent Concurrent Access Using Temporally Exclusive Tasks" on page](#page-218-0) [5-119](#page-218-0)
- ["Manually Prevent Concurrent Access Using Critical Sections" on page 5-125](#page-224-0)
- ["Review Global Variable Usage" on page 8-22](#page-349-0)

## More About

• ["Verify Multitasking Applications" on page 5-99](#page-198-0)

## Manually Model Execution Sequence in Tasks

<span id="page-214-0"></span>If you specify your multitasking options manually, this tutorial shows how to create a wrapper task for your functions so that they execute in a specific sequence in the task.

Polyspace Code Prover can detect some multitasking primitives automatically. See Enable automatic concurrency detection (-enable-concurrency-detection). For the high-level workflow on verifying multitasking applications, see ["Verify Multitasking](#page-198-0) [Applications" on page 5-99.](#page-198-0)

For this example, save the following code in a file multi.c.

```
int var;
void reset(void) {
  var=0;
}
void inc(void) {
   var+=2;
}
void task1(void) {
  volatile int randomValue = 0;
  while(randomValue) {
    inc();
   }
}
void task2(void) {
  volatile int randomValue = 0;
  while(randomValue) {
    reset();
   }
}
void main() {
}
```
In this example, you will learn what happens when you:

1 Specify entry points without modifying your code. The tasks execute in an arbitrary sequence and can interrupt each other any time.

- 2 Create a new entry point so that the tasks execute in a definite sequence.
- 3 Modify the new entry point so that each task in the sequence might or might not execute.

#### In this section...

["Specify Entry Points" on page 5-116](#page-215-0)

["Specify Definite Execution Sequence" on page 5-116](#page-215-1)

<span id="page-215-0"></span>["Specify Indefinite Execution Sequence" on page 5-117](#page-216-0)

### Specify Entry Points

- 1 Create a Polyspace project and add multi.c to it.
- 2 Specify the following analysis options.

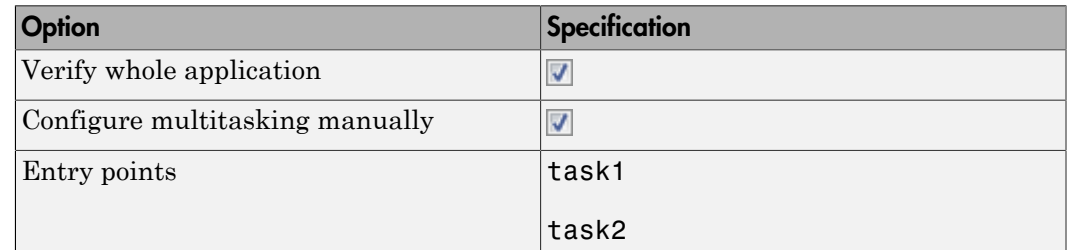

3 Run verification and open the results.

An orange **Overflow** error appears on the addition operator in inc. The error is not red because it does not occur along all execution paths. The error occurs only if task1 executes sufficient number of times in succession without interruption from task2.

### <span id="page-215-1"></span>Specify Definite Execution Sequence

Suppose that you want to model that reset executes after inc has executed five times. This task sequence resets var after every five additions and prevents an overflow. To do this:

1 In a separate file multi sequence.c, define a new wrapper function task as follows:
```
void task() {
  volatile int randomValue = 0;
  while(randomValue) {
    inc();
    inc();
    inc();
    inc();
    inc();
    reset();
    }
  }
```
- 2 Add multi\_sequence.c to the project that you are running verification on.
- 3 Specify the following analysis options.

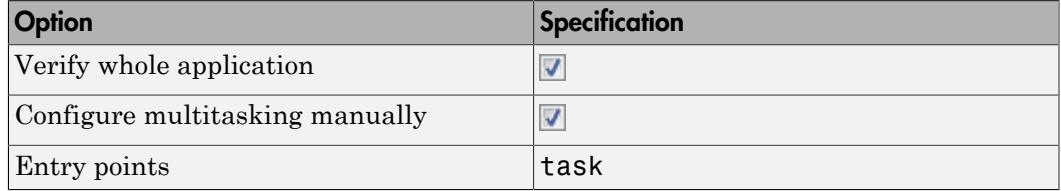

4 Run verification and open results.

The orange **Overflow** error does not appear in inc. The **Overflow** check is green.

### Specify Indefinite Execution Sequence

Suppose, you want to model that reset can execute after inc has executed zero to five times. This task sequence resets var after zero to five additions and also prevents an overflow. To do this:

1 In the file multi sequence.c, modify task as follows:

```
void task() {
  volatile int randomValue = 0;
  while(randomValue) {
    if(randomValue)
     inc();
    if(randomValue)
      inc();
    if(randomValue)
      inc();
```

```
 if(randomValue)
      inc();
   if(randomValue)
      inc();
   reset();
   }
 }
```
Because randomValue is a volatile variable, Polyspace considers that the execution can enter or skip any of the five if branches.

2 Run verification and open the results.

Again, the **Overflow** check on the addition in inc is green.

### See Also

Shared protected global variable | Shared unprotected global variable

### Related Examples

- ["Manually Model Tasks" on page 5-102](#page-201-0)
- "Manually Model Tasks if main [Contains Infinite Loop" on page 5-110](#page-209-0)
- ["Manually Prevent Concurrent Access Using Temporally Exclusive Tasks" on page](#page-218-0) [5-119](#page-218-0)
- ["Manually Prevent Concurrent Access Using Critical Sections" on page 5-125](#page-224-0)
- ["Review Global Variable Usage" on page 8-22](#page-349-0)

# Manually Prevent Concurrent Access Using Temporally Exclusive **Tasks**

<span id="page-218-0"></span>If you specify your multitasking options manually, this tutorial shows how to protect shared variables from concurrent access. A shared variable is written or read by more than one task. Therefore, when the tasks accessing this variable execute concurrently, the variable value at a given time can be undetermined. To protect variables from concurrent access by multiple tasks:

- Specify that the tasks are temporally exclusive.
- If you do not want to specify the tasks as temporally exclusive, place read or write access to those variables inside critical sections.

This example shows the first approach.

Polyspace Code Prover can detect some multitasking primitives automatically. See Enable automatic concurrency detection (-enable-concurrency-detection). For the high-level workflow on verifying multitasking applications, see ["Verify Multitasking](#page-198-0) [Applications" on page 5-99.](#page-198-0)

For this example, save the following code in a file multi.c.

```
#include <limits.h>
int shared_var;
void inc() {
  shared_var+=2;
}
void reset() {
 shared var = 0;
}
void task() {
   volatile int randomValue = 0;
   while(randomValue) {
     reset();
    inc();
     inc();
   }
}
```

```
void interrupt() {
 shared var = INT MAX;
}
void interrupt_handler() {
   volatile int randomValue = 0;
   while(randomValue) {
    interrupt();
   }
}
  void main() {
}
In this example, you will learn what happens when you:
```
1 Specify entry points and run verification. Your tasks can interrupt each other any time.

2 Run verification after specifying temporally exclusive tasks.

#### In this section...

```
"View Unprotected Access in Polyspace Results" on page 5-120
```

```
"Specify Temporally Exclusive Tasks" on page 5-123
```
## <span id="page-219-0"></span>View Unprotected Access in Polyspace Results

- 1 Create a Polyspace project and add multi.c to it.
- 2 Specify the following analysis options.

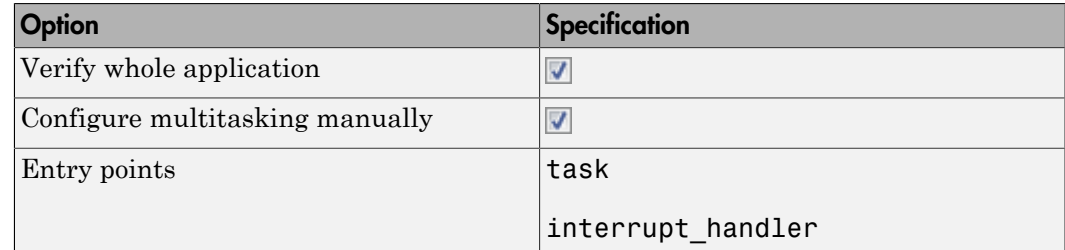

3 Run verification and view the results.

On the **Results Summary** pane, from the  $\Box$  list, select **Family**. Under the node **Shared** > **Potentially unprotected variable**, you see the variable shared\_var.

The global variable shared var is not protected from concurrent access by tasks task and interrupt\_handler.

4 Select the result.

•

- On the **Result Details** pane, see all read and write operations on the variable shared\_var.
	- On the **Result Details** pane, if you click the  $\frac{dS}{dr}$  button, you see a graphical representation of the operations on the variable.

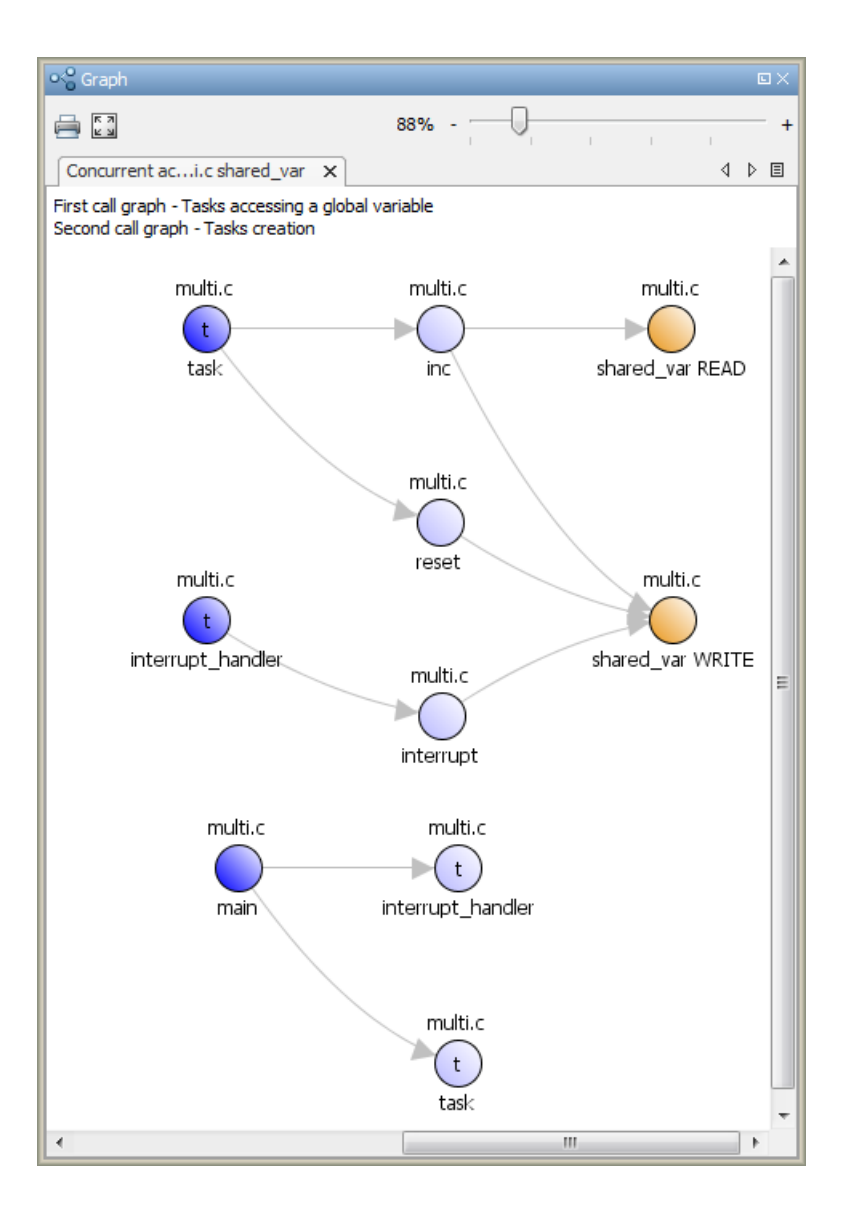

## <span id="page-222-0"></span>Specify Temporally Exclusive Tasks

You can protect shared\_var from concurrent access by making task and interrupt handler temporally exclusive tasks.

1 Specify the following analysis options.

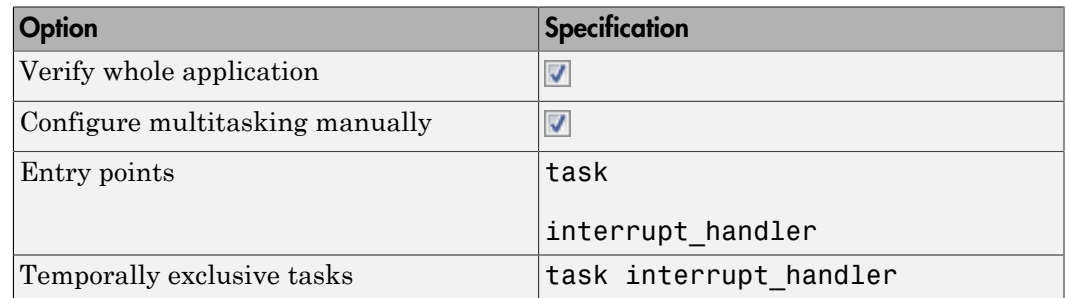

2 Run verification and view the results.

On the **Results Summary** pane, from the  $\mathbb{F}^{\bullet}$  list, select **Family**. Under the node **Global Variable** > **Shared** > **Protected variable**, you see the variable shared\_var.

Polyspace Code Prover has proved the protection of shared\_var from concurrent access.

- 3 On the **Results Summary** pane, there is an orange **Overflow** error.
	- a Select this error.
	- **b** On the **Source** pane, place your cursor on the orange plus sign.

You see that the left operand can be  $2^{31}$  - 1.

Although Polyspace proves that shared\_var is protected from concurrent access by task and interrupt handler, it does not take this fact into account during verification. Therefore, it considers that an **Overflow** can occur if:

- a Inside task, reset executes and assigns 0 to shared\_var.
- $\bm b$   $\;$  interrupt\_handler executes and assigns <code>INT\_MAX</code> or  $2^{31}$ -1 to <code>shared\_var.</code>
- c Inside task, inc executes and adds 2 to INT\_MAX causing the overflow.

# Related Examples

- ["Manually Prevent Concurrent Access Using Critical Sections" on page 5-125](#page-224-0)
- ["Manually Model Tasks" on page 5-102](#page-201-0)
- "Manually Model Tasks if main [Contains Infinite Loop" on page 5-110](#page-209-0)
- ["Manually Model Execution Sequence in Tasks" on page 5-115](#page-214-0)
- ["Review Global Variable Usage" on page 8-22](#page-349-0)

## More About

- Shared protected global variable
- Shared unprotected global variable

# Manually Prevent Concurrent Access Using Critical Sections

<span id="page-224-0"></span>If you specify your multitasking options manually, this tutorial shows how to protect shared variables from concurrent access. A shared variable is written or read by more than one task. Therefore, when the tasks accessing this variable execute concurrently, the variable value at a given time can be undetermined. To protect variables from concurrent access by multiple tasks:

- Specify that the tasks are temporally exclusive.
- If you do not want to specify the tasks as temporally exclusive, place read or write access to those variables inside critical sections.

This example shows the second approach.

Polyspace Code Prover can detect some multitasking primitives automatically. See Enable automatic concurrency detection (-enable-concurrency-detection). For the high-level workflow on verifying multitasking applications, see ["Verify Multitasking](#page-198-0) [Applications" on page 5-99.](#page-198-0)

For this example, save the following code in a file multi.c.

```
#include <limits.h>
int shared_var;
void inc() {
  shared_var+=2;
}
void reset() {
 shared_var = 0;
}
void task() {
   volatile int randomValue = 0;
   while(randomValue) {
     reset();
     inc();
     inc();
   }
}
void interrupt() {
 shared var = INT MAX;
```

```
}
void interrupt handler() {
  volatile int randomValue = 0;
   while(randomValue) {
    interrupt();
   }
}
  void main() {
}
In this example, you will learn what happens when you:
```
- 1 Specify entry points and run verification. Your tasks can interrupt each other any time.
- 2 Protect two sections of code from interruption by each other using a critical section. To implement the critical section, place the two sections of code between calls to the same two functions.

## View Unprotected Access in Polyspace Results

- 1 Create a Polyspace project and add multi.c to it.
- 2 Specify the following analysis options.

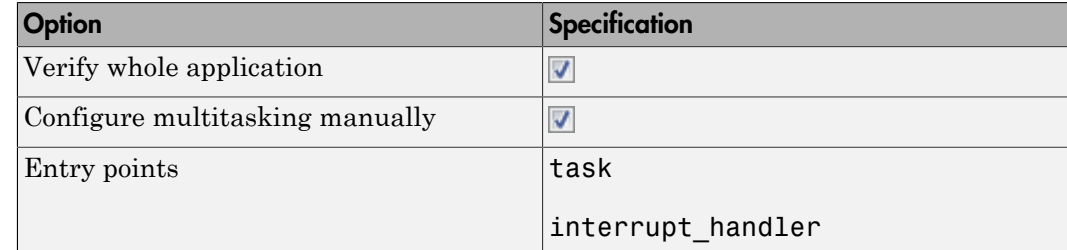

3 Run verification and view the results.

On the **Results Summary** pane, from the  $\mathbb{E}^{\bullet}$  list, select **Family**. Under the node **Shared** > **Potentially unprotected variable**, you see the variable shared\_var.

The global variable shared var is not protected from concurrent access by tasks task and interrupt handler.

4 Select the result.

• On the **Result Details** pane, see all read and write operations on the variable shared\_var.

•

On the **Result Details** pane, if you click the  $\frac{d^2}{dx^2}$  button, you see a graphical representation of the operations on the variable.

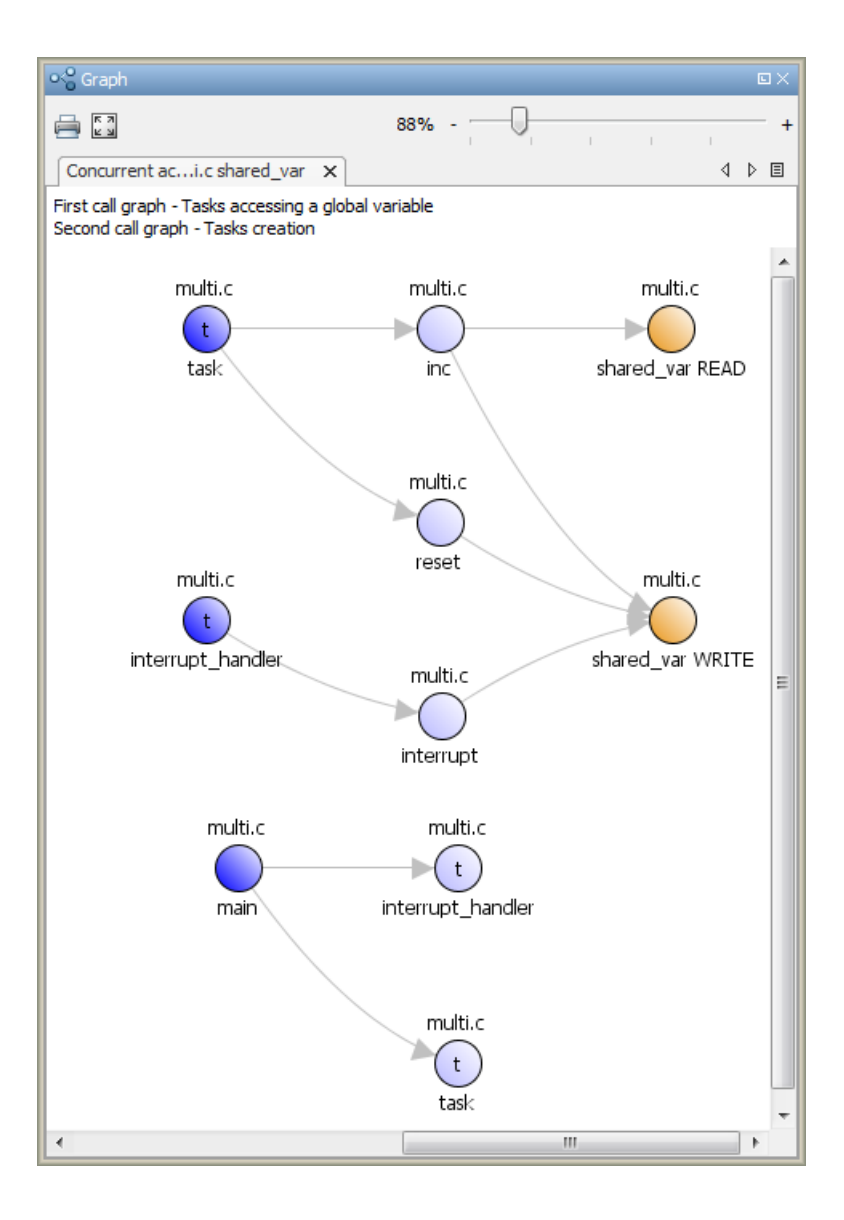

## Specify Critical Sections

You can protect shared var from concurrent access by placing the accesses inside a critical section.

1 Save the following code in another file multi\_critical\_section.c.

```
#include <limits.h>
int shared_var;
void inc() {
 shared var+=2;
}
void reset() {
 shared var = 0;
}
void take semaphore(void);
void give semaphore(void);
void task() {
   volatile int randomValue = 0;
   while(randomValue) {
     take_semaphore();
     reset();
     inc();
     inc();
     give_semaphore();
   }
}
void interrupt() {
 shared var = INT MAX;
}
void interrupt handler() {
   volatile int randomValue = 0;
   while(randomValue) {
    take_semaphore();
    interrupt();
   give semaphore();
   }
}
```

```
void main() {
}
```
The differences between multi.c and multi\_critical\_section.c are:

• There are two new functions take semaphore() and give semaphore() in multi critical section.c with the prototype:

```
void func_name(void);
```
- The cycle code in functions  $task()$  and interrupt handler() is between calls to take semaphore() and give semaphore().
- 2 Add multi critical\_section.c to your project. Create a new module in your project and copy the file to that module.
- 3 Specify the following analysis options.

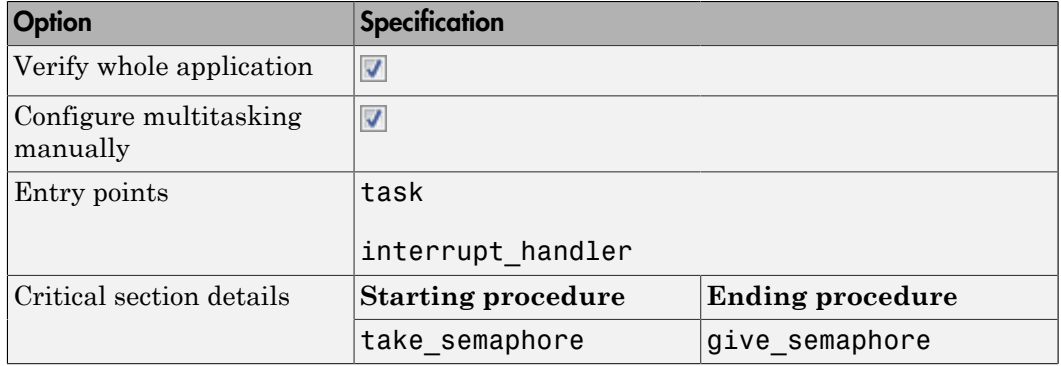

4 Run verification and view the results.

On the **Results Summary** pane, from the list, select **Family**. Under the node **Global Variable** > **Shared** > **Protected variable**, you see the variable shared\_var.

Polyspace Code Prover has proved the protection of shared\_var from concurrent access.

- 5 On the **Results Summary** pane, there is still an orange **Overflow** error.
	- a Select this error.
	- **b** On the **Source** pane, place your cursor on the orange + sign.

You see that the left operand can be  $2^{31}$  - 1.

Although Polyspace proves that shared\_var is protected from concurrent access by task and interrupt handler, it does not take this fact into account during verification. Therefore, it considers that an **Overflow** can occur if:

- a Inside task, reset executes and assigns 0 to shared\_var.
- $\bm b$   $\;$  interrupt\_handler executes and assigns <code>INT\_MAX</code> or  $2^{31}$  -1 to <code>shared\_var.</code>
- c Inside task, inc executes and adds 2 to INT\_MAX causing the overflow.

## Related Examples

- ["Manually Prevent Concurrent Access Using Temporally Exclusive Tasks" on page](#page-218-0) [5-119](#page-218-0)
- ["Manually Model Tasks" on page 5-102](#page-201-0)
- "Manually Model Tasks if main [Contains Infinite Loop" on page 5-110](#page-209-0)
- ["Manually Model Execution Sequence in Tasks" on page 5-115](#page-214-0)
- ["Review Global Variable Usage" on page 8-22](#page-349-0)

# More About

- Shared protected global variable
- Shared unprotected global variable

- ["Specify Results Folder" on page 6-2](#page-233-0)
- ["Run Local Verification" on page 6-3](#page-234-0)
- ["Run Remote Verification" on page 6-6](#page-237-0)
- ["Phases of Verification" on page 6-9](#page-240-0)
- ["Run File-by-File Local Verification" on page 6-10](#page-241-0)
- ["Run File-by-File Remote Verification" on page 6-13](#page-244-0)
- ["Create Project Automatically at Command Line" on page 6-15](#page-246-0)
- ["Run Local Verification at Command Line" on page 6-17](#page-248-0)
- ["Run Remote Analysis at Command Line" on page 6-19](#page-250-0)
- ["Modularize Application at Command Line" on page 6-23](#page-254-0)
- ["Create Project Automatically from MATLAB Command Line" on page 6-26](#page-257-0)
- ["Run Local Verification from MATLAB Command Line" on page 6-28](#page-259-0)

# Specify Results Folder

<span id="page-233-0"></span>This example shows how to specify a results folder. In the **Project Browser** pane, the folder appears as a node under the **Result** node of your project. By default, the software creates a new results folder for each analysis. Before starting an analysis, you can choose to overwrite an existing results folder. For example, if you stopped an analysis before completion and want to restart it, you can overwrite a results folder.

- To create a new folder, on the **Project Browser** pane, select **Create new result folder**.
	- By default, the new folder is created in *Project\_folder* / *Module\_name*. *Project* folder is the project location you specified when creating a new project.
	- You can also create a parent folder for storing your results. Select **Tools** > **Preferences** and enter the parent folder location on the **Project and Results Folder** tab. If you enter a parent folder location, any new result folder will be created under this parent folder.
- To overwrite an existing folder that is open in the **Project Browser** pane, clear **Create new result folder**. Before running verification, select the result that you want to overwrite.
- To store results in a folder that is not open in the **Project Browser**, right-click the **Result** node. Select **Choose a Result folder**. Select the folder where you want your results stored.

When you start the verification, the software saves the results in the specified folder.

# Run Local Verification

<span id="page-234-0"></span>Before running verification on your source files, you must add them to a Polyspace project. For more information, see "Create Project".

#### In this section...

["Start Verification" on page 6-3](#page-234-1)

["Monitor Progress" on page 6-3](#page-234-2)

["Stop Verification" on page 6-4](#page-235-0)

<span id="page-234-1"></span>["Open Results" on page 6-4](#page-235-1)

### Start Verification

2

To start a verification on your local desktop:

- 1 On the **Project Browser** pane, select the project module that you want to verify.
	- On the toolbar, click the  $\boxed{\triangleright_{\mathsf{Run}}}$  button.

Tip To run verification on all modules in the project, expand the drop-down list beside the . Select **Run All Modules**.

### <span id="page-234-2"></span>Monitor Progress

To monitor the progress of a local verification, use the following panes. If you have closed a pane, to open it again, select **Window** > **Show/Hide View**.

- **Output Summary** Displays progress of verification, compile phase messages and errors.
- **Run Log** This tab displays messages, errors, and statistics for all phases of the verification.

Tip To search for a term in the **Output Summary** or **Run Log**, enter the term on the **Search** pane. Select **Output Summary** or **Run Log** from the drop-down list beside the search box.

If the **Search** pane is not open by default, select **Windows** > **Show/Hide View** > **Search**.

At the end of a local verification, the **Dashboard** tab displays statistics, for example, code coverage and check distribution.

### <span id="page-235-0"></span>Stop Verification

To stop a local verification:

1 On the toolbar, click the **Stop** button.

A warning dialog box opens asking whether you want to stop the execution.

2 Click **Yes**. The verification stops, and results are incomplete. If you start another verification, the verification starts from the beginning.

## <span id="page-235-1"></span>Open Results

After verification, the results open automatically on the **Results Summary** pane. If you are looking at previous results when a verification is over, you can load the new results or retain the previous results on the **Results Summary** pane.

To open the new results later:

- 1 On the **Project Browser** pane, navigate to the results set that you want to review.
- 2 Double-click the results set, for example, **Result\_1**.

The software loads the verification results in the **Results Summary** pane.

To open results of verification when the corresponding project is not open in the **Project Browser** pane:

- 1 Select **File** > **Open**.
- 2 In the Open File dialog box, navigate to the results folder. For example:

My project\Module 1\Result 1

- 3 Select the results file, for example, My\_project.pscp.
- 4 Click **Open**.

# Related Examples

- ["Run File-by-File Local Verification" on page 6-10](#page-241-0)
- ["Run Remote Verification" on page 6-6](#page-237-0)

## More About

- ["Phases of Verification" on page 6-9](#page-240-0)
- ["Results Folder Contents" on page 8-100](#page-427-0)

# Run Remote Verification

<span id="page-237-0"></span>Run remote verification when:

- You want to shut down your local machine but not interrupt the verification.
- You want to free execution time on your local machine.
- You want to transfer verification to a more powerful computer.

Before you run remote verification, you must do the following:

- Set up a server for this purpose. For more information, see "Set Up Server for Metrics and Remote Analysis".
- Add your source files to a Polyspace project. For more information, see "Create Project".

#### In this section...

["Start Verification" on page 6-6](#page-237-1)

["Monitor Progress" on page 6-7](#page-238-0)

["Stop Verification" on page 6-7](#page-238-1)

<span id="page-237-1"></span>["Open Results" on page 6-7](#page-238-2)

### Start Verification

3

To start a remote verification:

- 1 Select your project configuration. On the **Configuration** pane, select **Distributed Computing**. Select **Batch**.
- 2 Optionally, select **Add to results repository**.

After verification, your results are uploaded to the Polyspace Metrics web dashboard.

On the toolbar, click the  $\boxed{\triangleright{\scriptstyle{\mathsf{Run}}}}$  button.

On the local host computer, the Polyspace Code Prover software performs code compilation and coding rule checking . Then the Parallel Computing Toolbox™ software submits the verification to the MATLAB job scheduler (MJS) on the head node of the MATLAB Distributed Computing Server™ cluster. For more information, see ["Phases of Verification" on page 6-9.](#page-240-0)

Note: If you see the message Verification process failed, click **OK**. For more information on errors related to remote verification, see ["Polyspace Cannot Find the](#page-278-0) [Server" on page 7-19.](#page-278-0)

### <span id="page-238-0"></span>Monitor Progress

You can manage your verification through the Polyspace Job Monitor.

- 1 Select **Tools** > **Open Job Monitor**.
- 2 In the Polyspace Job Monitor, right-click your verification.
- 3 From the context menu, select your management task:
	- **View Log File** Open the verification log.
	- **Download Results** Download verification results from remote computer if the verification is complete.

### <span id="page-238-1"></span>Stop Verification

- 1 Select **Tools** > **Open Job Monitor**.
- 2 In the Polyspace Job Monitor, right-click your verification. From the context menu, select **Remove From Queue**.

# <span id="page-238-2"></span>Open Results

Your results are downloaded automatically after verification. To open them:

- 1 On the **Project Browser** pane, navigate to the results set.
- 2 Double-click the results set, for example, **Result\_1**.

The software loads the verification results in the **Results Summary** pane.

Note: If you select the option **Add to results repository**, your results are not downloaded automatically after verification. Use the Polyspace Metrics web dashboard to view the results and download them to your desktop. For more information, see ["View](#page-744-0) [Code Quality Metrics" on page 13-17.](#page-744-0)

# Related Examples

- ["Run File-by-File Remote Verification" on page 6-13](#page-244-0)
- ["Run Local Verification" on page 6-3](#page-234-0)

## More About

- ["Phases of Verification" on page 6-9](#page-240-0)
- ["Results Folder Contents" on page 8-100](#page-427-0)

# Phases of Verification

<span id="page-240-0"></span>A verification has three main phases:

- 1 Checking syntax and semantics (the compile phase). Because Polyspace software is compiler-independent, it helps you to produce code that is portable, maintainable, and compliant with ANSI standards.
- 2 Generating a main function if the Polyspace software does not find a main and you have selected the **Verify module or library** option. For more information about generating a main, see Verify module or library (-main-generator).
- 3 Analyzing the code for run-time errors and generating color-coded results.

# Run File-by-File Local Verification

<span id="page-241-0"></span>This example shows how to run a local verification on each file independently of other files in the module.

Before running verification on your source files, you must add them to a Polyspace project. For more information, see "Create Project".

#### In this section...

["Run Verification" on page 6-10](#page-241-1)

<span id="page-241-1"></span>["Open Results" on page 6-10](#page-241-2)

#### Run Verification

- 1 Select your project configuration. On the **Configuration** pane, specify that each file must be verified independently of other files.
	- a Select the **Code Prover Verification** node.
	- b Select **Verify files independently**.
	- c For **Common source files**, enter files that you want to include in the verification of each file. Enter the full path to a file. Enter one file path per row.

For example, if multiple files use a function, you must include the file containing the function definition as a common source file. Otherwise, Polyspace stubs the undefined functions leading to more orange checks.

2

On the toolbar, click the  $\triangleright$  Run button.

As you can see on the **Output Summary** pane, after the **Compile** phase, each file is verified independently. After the verification is complete for a file, you can view the results while other files are still being verified.

## <span id="page-241-2"></span>Open Results

After verification, your results appear in the **Project Browser**. The results are grouped under a root node below the **Result** node of your module. The results for each source file has the same name as the source file.

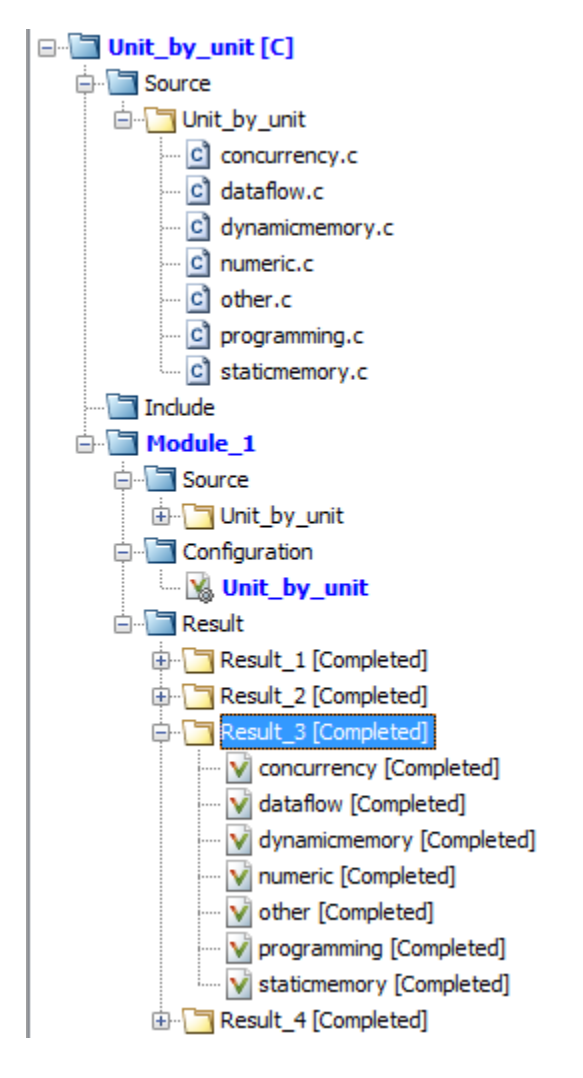

After a source file is verified, to open the results, double-click the corresponding result file under the **Result** node. Alternatively, after all source files are verified, you can see a summary of results for all files and begin reviewing from files with more severe issues.

1 To open the results after all files are verified, in your project module, click the root node below the **Result** node. For instance, click **Result\_3** in the project shown above.

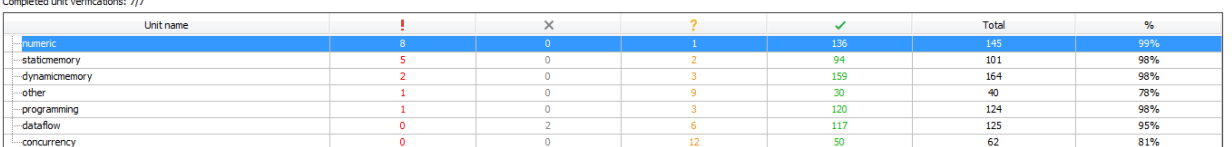

On the **Dashboard** pane, you can see a summary of results for all files.

The files in the summary table are sorted by the severity of check colors. For instance, the files are sorted by the number of red checks. The files with the same number of red checks are sorted by the number of gray checks and so on.

2 To load the results for an individual file, double-click the file name on the table.

After you load the results for an individual file, the **Dashboard** pane shows graphs for the current file. The summary table for all files appears on a separate **Unit by unit results synthesis** tab on this pane. You can use this tab to load results for other files.

### See Also

Verify files independently (-unit-by-unit) | Common source files (-unit-by-unit-commonsource)

### Related Examples

• ["Run File-by-File Remote Verification" on page 6-13](#page-244-0)

### More About

• ["Multiple File Error in File by File Verification" on page 7-66](#page-325-0)

# Run File-by-File Remote Verification

<span id="page-244-0"></span>This example shows how to run a remote verification on each file independently of other files in the module.

Before you run remote verification, you must do the following:

- Set up a server for this purpose. For more information, see "Set Up Server for Metrics and Remote Analysis".
- Add your source files to a Polyspace project. For more information, see "Create Project".

#### In this section...

["Run Verification" on page 6-13](#page-244-1)

<span id="page-244-1"></span>["Open Results" on page 6-14](#page-245-0)

#### Run Verification

- 1 Select your project configuration. On the **Configuration** pane, specify remote verification.
	- a Select the **Distributed Computing** node.
	- b Select **Batch**.
	- c Optionally, select **Add to results repository**.

After verification, your results are uploaded to the Polyspace Metrics web dashboard.

- 2 On the **Configuration** pane, specify that each file must be verified independently of other files.
	- a Select the **Code Prover Verification** node.
	- b Select **Verify files independently**.
	- c For **Common source files**, enter files that you want to include with verification of each file. Enter the full path to a file. Enter one file path per row.

For example, if multiple files use a function, you must include the file containing the function definition as a common source file. Otherwise, Polyspace stubs the undefined functions leading to more orange checks.

3 On the toolbar, click the  $\boxed{\triangleright_{\mathsf{Run}}}$  button.

The Parallel Computing Toolbox software submits the verification units as separate jobs to your scheduler. The scheduler is on the head node of the MATLAB Distributed Computing Server cluster.

After the **Compile** phase, you can view the jobs in the Polyspace Job Monitor.

#### 4 Select **Tools** > **Open Job Monitor**.

Your files appear as child nodes under the main verification node. After the verification is complete for a file, you can download and view the results while other files are still being verified. Right-click the row corresponding to the file and select **Download Results**.

### <span id="page-245-0"></span>Open Results

Your results are automatically downloaded after verification.

To open result for each source file, double-click the corresponding result file under the **Result** node. The result file has the same name as the source file.

Note: If you select the option **Add to results repository**, your results are not downloaded automatically after verification. Use the Polyspace Metrics web dashboard to view the results and download them to your desktop. For more information, see ["View](#page-744-0) [Code Quality Metrics" on page 13-17.](#page-744-0)

### See Also

Batch (-batch) | Verify files independently (-unit-by-unit) | Common source files (-unitby-unit-common-source)

### Related Examples

• ["Run File-by-File Local Verification" on page 6-10](#page-241-0)

### More About

• ["Multiple File Error in File by File Verification" on page 7-66](#page-325-0)

# Create Project Automatically at Command Line

<span id="page-246-0"></span>If you use build automation scripts to build your source code, you can automatically setup a Polyspace project from your scripts. The automatic project setup runs your automation scripts to determine:

- Source files.
- Includes.
- Target & compiler options. For more information on these options, see "Target & Compiler".

Use the polyspace-configure command to trace your build automation scripts. You can use the trace information to:

• Create a Polyspace project. You can then open the project in the user interface.

**Example:** If you use the command make targetName buildOptions to build your source code, use the following command to create a Polyspace project myProject.psprj from your makefile:

polyspace-configure -prog myProject make targetName buildOptions

For the list of options allowed with the GNU make, see [make options.](https://www.gnu.org/software/make/manual/html_node/Options-Summary.html)

• Create an options file. You can then use the options file to run verification on your source code from the command-line.

**Example:** If you use the command make targetName buildOptions to build your source code, use the following commands to create an options file myOptions from your makefile:

```
polyspace-configure -no-project -output-options-file myOptions ...
            make targetName buildOptions
```
Use the options file to run verification:

```
polyspace-code-prover-nodesktop -options-file myOptions
```
You can also use advanced options to modify the default behavior of polyspaceconfigure. For more information, see the -options value argument for polyspaceConfigure.

## More About

- ["Requirements for Project Creation from Build Systems" on page 3-5](#page-60-0)
- ["Compiler Not Supported for Project Creation from Build Systems" on page 3-8](#page-63-0)
- ["Slow Build Process When Polyspace Traces the Build" on page 3-16](#page-71-0)
- ["Checking if Polyspace Supports Windows Build Command" on page 3-17](#page-72-0)

# Run Local Verification at Command Line

#### <span id="page-248-0"></span>In this section...

["Specify Sources and Analysis Options Directly" on page 6-17](#page-248-1) ["Specify Sources and Analysis Options in Text File" on page 6-18](#page-249-0)

### <span id="page-248-1"></span>Specify Sources and Analysis Options Directly

At the Windows, Linux or Mac OS X command-line, append sources and analysis options to the polyspace-code-prover-nodesktop command.

For instance:

• To specify the target processor, use the -target option. For instance, to specify the m68k processor for your source file file.c, use the command:

polyspace-code-prover-nodesktop -sources "file.c" -lang c -target m68k

• To specify verification precision, use the -O option. For instance, to set precision level to 2 for your source file file.c, use the command:

polyspace-code-prover-nodesktop -sources "file.c" -lang c -O2

You can specify analysis options multiple times. This flexibility allows you to customize pre-made configurations without having to remove options.

If you specify an option multiple times, only the last setting is used. For example, if your configuration is:

```
-lang c
-prog test bf cp
-verif-version 1.0
-author username
-sources-list-file sources.txt
-OS-target no-predefined-OS
-target i386
-dialect none
-misra-cpp required-rules
-target powerpc
Polyspace uses the last target setting, powerpc, and ignores the other target specified,
i386.
```
For the full list of analysis options, see "Analysis Options". You can also enter the following at the command line:

```
polyspace-code-prover-nodesktop -help
```
### Specify Sources and Analysis Options in Text File

1 Create an options file called listofoptions.txt with your options. For example:

```
#These are the options for MyCodeProverProject
-lang c
-prog MyCodeProverProject
-author jsmith
-sources "mymain.c,funAlgebra.c,funGeometry.c"
-OS-target no-predefined-OS
-target x86_64
-dialect none
-dos
-misra2 required-rules
-do-not-generate-results-for all-headers
-main-generator
-results-dir C:\Polyspace\MyCodeProverProject
```
2 Run Polyspace using options in the file listofoptions.txt.

polyspace-code-prover-nodesktop -options-file listofoptions.txt

### More About

• "Scripts for Command-Line Verification"

# Run Remote Analysis at Command Line

<span id="page-250-0"></span>Before you run a remote analysis, you must set up a server for this purpose. For more information, see "Set Up Server for Metrics and Remote Analysis".

#### In this section...

["Run Remote Analysis" on page 6-19](#page-250-1)

["Manage Remote Analysis" on page 6-20](#page-251-0)

### <span id="page-250-1"></span>Run Remote Analysis

Use the following command to run a remote verification:

```
matlabroot\polyspace\bin\polyspace-code-prover-nodesktop 
-batch -scheduler NodeHost | MJSName@NodeHost [options]
where:
```
- *matlabroot* is your MATLAB ation folder.
- *NodeHost* is the name of the computer that hosts the head node of your MATLAB Distributed Computing Server cluster.
- *MJSName* is the name of the MATLAB Job Scheduler (MJS) on the head node host.
- *options* are the analysis options. These options are the same as that of a local analysis. For more information, see ["Run Local Verification at Command Line" on](#page-248-0) [page 6-17](#page-248-0).

After compilation, the software submits the verification job to the cluster and provides you a job ID. Use the polyspace-jobs-manager command with the job ID to monitor your verification and download results after verification is complete. For more information, see ["Manage Remote Analysis" on page 6-20.](#page-251-0)

**Tip** In Windows, to avoid typing the commands each time, you can save the commands in a batch file. In Linux, you can relaunch the analysis using a .sh file.

1 Save your analysis options in a file listofoptions.txt. See ["Specify Sources and](#page-249-0) [Analysis Options in Text File" on page 6-18](#page-249-0). To specify your sources, in the options file, instead of -sources, use -sources-listfile. This option is available only for remote analysis and allows you to specify your sources in a separate text file.

2 Create a file launcher.bat in a text editor like Notepad.

```
3 Enter the following commands in the file.
   echo off
   set POLYSPACE PATH=C:\Program Files\MATLAB\R2015a\polyspace\bin
   set RESULTS PATH=C:\Results
    set OPTIONS_FILE=C:\Options\listofoptions.txt
    "%POLYSPACE_PATH%\polyspace-code-prover-nodesktop.exe" -batch -scheduler localhost 
                               -results-dir %RESULTS_PATH% -options-file %OPTIONS_FILE%
```
pause

- 4 Replace the definitions of the following variables in the file:
	- POLYSPACE PATH: Enter the actual location of the .exe file.
	- RESULTS PATH: Enter the path to a folder. The files generated during compilation are saved in the folder.

• OPTIONS\_FILE: Enter the path to the file listofoptions.txt.

Replace localhost with the name of the computer that hosts the head node of your MATLAB Distributed Computing Server cluster.

5 Double-click launcher.bat to run the verification.

If you run a Polyspace analysis, a Windows .bat or Linux .sh file is automatically generated for you. The file is in the .settings subfolder in your results folder. You can relaunch the analysis using this file.

### <span id="page-251-0"></span>Manage Remote Analysis

To manage remote analyses, use this command:

```
matlabroot\polyspace\bin\polyspace-jobs-manager action [options] 
            [-scheduler schedulerOption]
```
where:

- *matlabroot* is your MATLAB installation folder
- schedulerOption is one of the following:
	- Name of the computer that hosts the head node of your MATLAB Distributed Computing Server cluster (*NodeHost*).
	- Name of the MJS on the head node host (*MJSName*@*NodeHost*).
• Name of a MATLAB cluster profile (*ClusterProfile*).

For more information about clusters, see "Clusters and Cluster Profiles"

If you do not specify a job scheduler, polyspace-job-manager uses the scheduler specified in the **Polyspace Preferences** > **Server Configuration** > **Job scheduler host name**.

• *action [options]* refer to the possible action commands to manage jobs on the scheduler:

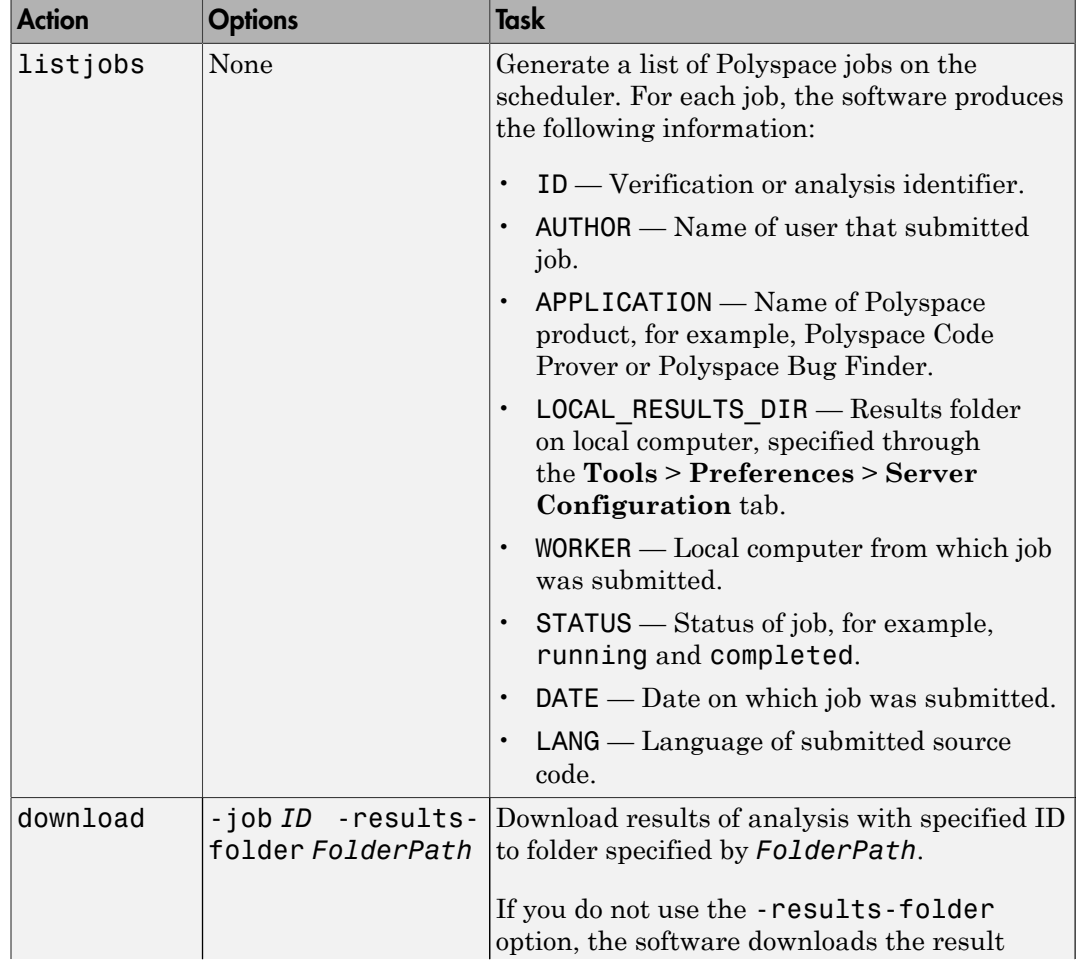

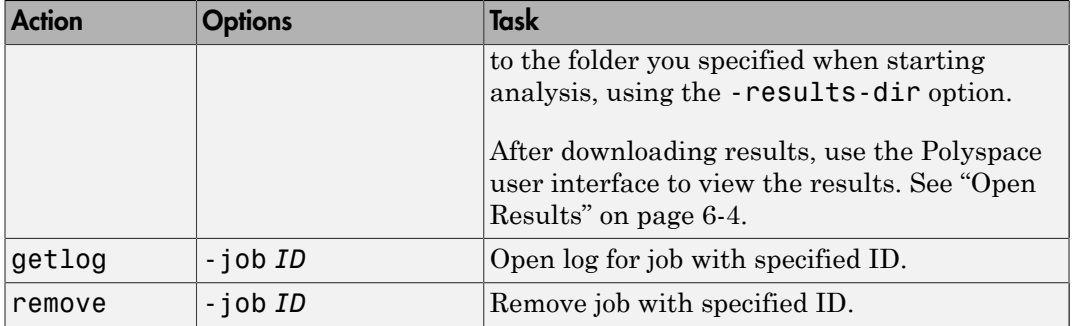

# Modularize Application at Command Line

You can partition large applications into modules. For more information, see ["Modularize](#page-88-0) [Project Automatically" on page 3-33](#page-88-0).

#### In this section...

["Basic Options" on page 6-23](#page-254-0) ["Constrain Module Complexity During Partitioning" on page 6-24](#page-255-0) ["Result Folder Names" on page 6-24](#page-255-1) ["Forbid Cycles in Module Dependence Graph" on page 6-25](#page-256-0)

# <span id="page-254-0"></span>Basic Options

You can partition an application into modules using the following batch command:

polyspace-modularize [*target\_folder*] {*options*} This table describes the basic options that you can use.

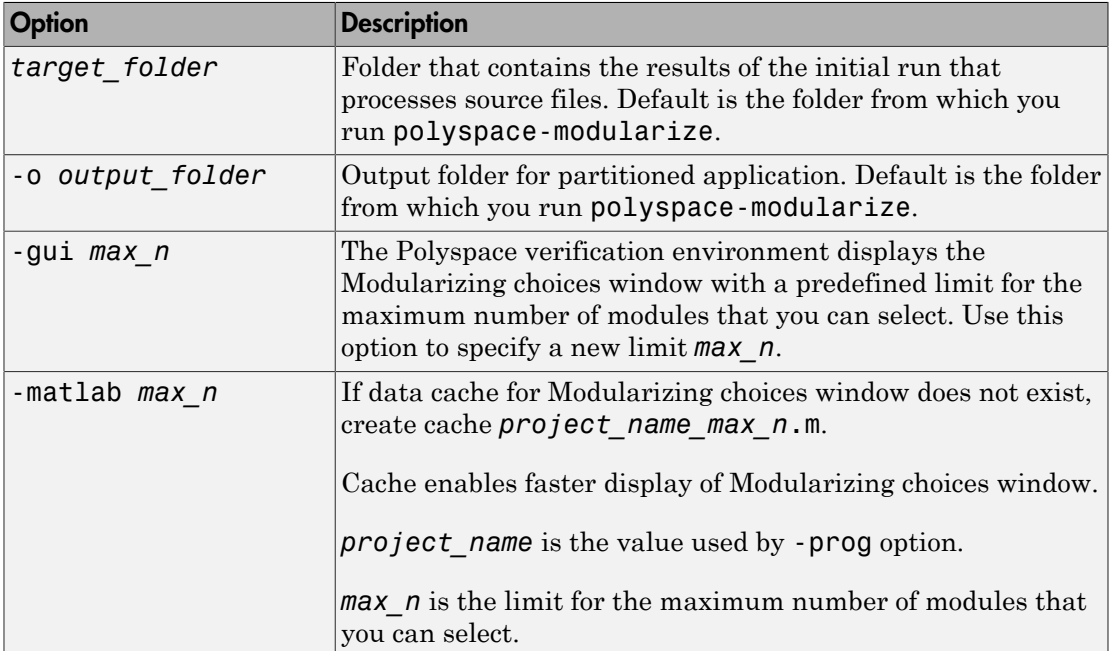

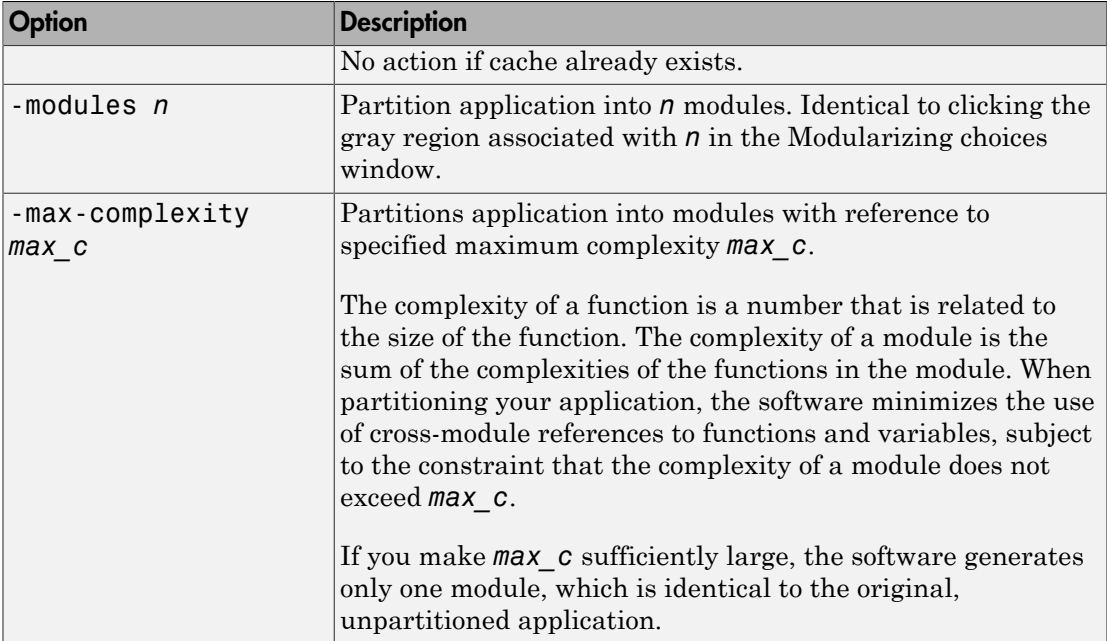

# <span id="page-255-0"></span>Constrain Module Complexity During Partitioning

To force all functions to have a complexity of 1, run the following command:

<span id="page-255-1"></span>polyspace-modularize -uniform-complexities

# Result Folder Names

By default, modularization results folders are named *projectName\_kk\_module*:

• *kk* is either the max complexity argument you give to -max-complexity, or the number of modules..

You can control the naming of result folders in the  $\texttt{i}^\text{th}$  module using the <code>-stem</code> option:

polyspace-modularize -stem *stem\_format* polyspace-modularize -stem MyName

*stem\_format* is a string. The # and @ characters in the string are processed as follows:

 $\cdot$  # — Replaced by the number of modules in the partitioning.

• @ — Replaced by the argument of -max-complexity.

For example, if you want a specific name, MyName, which overrides the project name and does not incorporate the module number, then run:

# <span id="page-256-0"></span>Forbid Cycles in Module Dependence Graph

By default, the software allows the module dependence graph to have cycles. However, in some cases, you might get better results with acyclic graphs. Use the following command:

polyspace-modularize -forbid-cycles

# Create Project Automatically from MATLAB Command Line

If you use build automation scripts to build your source code, you can automatically setup a Polyspace project from your scripts. The automatic project setup runs your automation scripts to determine:

- Source files.
- Includes.
- Target & compiler options. For more information on these options, see "Target & Compiler".

Use the polyspaceConfigure command to trace your build automation scripts. You can use the trace information to:

• Create a Polyspace project. You can then open the project in the user interface.

**Example:** If you use the command make targetName buildOptions to build your source code, use the following command to create a Polyspace project myProject.psprj from your makefile:

```
polyspaceConfigure -prog myProject ...
              make targetName buildOptions
```
• Create an options file. You can then use the options file to run verification on your source code from the command-line.

**Example:** If you use the command make targetName buildOptions to build your source code, use the following commands to create an options file myOptions from your makefile:

```
polyspaceConfigure -no-project -output-options-file myOptions ...
            make targetName buildOptions
Use the options file to run verification:
```
polyspaceCodeProver -options-file myOptions

You can also use advanced options to modify the default behavior of polyspaceConfigure. For more information, see polyspaceConfigure.

# More About

• ["Requirements for Project Creation from Build Systems" on page 3-5](#page-60-0)

- ["Compiler Not Supported for Project Creation from Build Systems" on page 3-8](#page-63-0)
- ["Slow Build Process When Polyspace Traces the Build" on page 3-16](#page-71-0)

# Run Local Verification from MATLAB Command Line

At the MATLAB command-line, enter analysis options and their values as string arguments to the polyspaceCodeProver function.

For instance:

• To specify the target processor, use the -target option. For instance, to specify the m68k processor for your source file file.c, enter:

polyspaceCodeProver('-sources','file.c','-lang','c','-target','m68k')

• To specify verification precision, use the -O option. For instance, to set precision level to 2 for your source file file.c, enter:

polyspaceCodeProver('-sources','file.c','-lang','c','-O2')

To see the full list of analysis options, enter:

polyspaceCodeProver('-help')

For the full list of analysis options, see "Analysis Options".

# See Also

polyspaceCodeProver

# Troubleshooting Verification Problems

- ["View Error Information When Analysis Stops" on page 7-3](#page-262-0)
- ["Troubleshoot Compilation and Linking Errors" on page 7-7](#page-266-0)
- ["Reduce Verification Time" on page 7-12](#page-271-0)
- ["Contact Technical Support" on page 7-17](#page-276-0)
- ["Polyspace Cannot Find the Server" on page 7-19](#page-278-0)
- ["Job Manager Cannot Write to Database" on page 7-20](#page-279-0)
- ["C/C++ Compilation: Undefined Identifier" on page 7-22](#page-281-0)
- ["C/C++ Compilation: Missing Identifiers with Keil or IAR Dialect" on page 7-26](#page-285-0)
- ["C/C++ Compilation: Unknown Function Prototype" on page 7-27](#page-286-0)
- "C/C++ Compilation: #error [Directive" on page 7-29](#page-288-0)
- ["C/C++ Compilation: Object is Too Large" on page 7-31](#page-290-0)
- ["C++ Compilation: In-Class Initialization" on page 7-34](#page-293-0)
- ["C++ Compilation: Double Declarations of Standard Template Library Functions" on](#page-294-0) [page 7-35](#page-294-0)
- ["C++ Compilation: GNU Dialect" on page 7-36](#page-295-0)
- ["C++ Compilation: ISO versus Default Dialects" on page 7-40](#page-299-0)
- ["C++ Compilation: Visual Dialects" on page 7-42](#page-301-0)
- ["Linking: Function Multiply Defined" on page 7-44](#page-303-0)
- ["Linking: Incompatible Declaration and Definition" on page 7-45](#page-304-0)
- ["Linking: C++ Standard Template Library Stubbing Errors" on page 7-47](#page-306-0)
- ["Linking: Lib C Stubbing Errors" on page 7-48](#page-307-0)
- ["Linking: Conflict with Standard Library Function Stubs" on page 7-50](#page-309-0)
- ["Linking: Body of Assertion or Memory Allocation Function Discarded" on page](#page-314-0) [7-55](#page-314-0)
- ["Eclipse Java Version Incompatible with Polyspace Plug-in" on page 7-56](#page-315-0)
- ["Source Files or Functions Not Displayed in Results Summary" on page 7-58](#page-317-0)
- ["Incorrect Behavior of Standard Library Math Functions" on page 7-61](#page-320-0)
- ["Insufficient Memory During Report Generation" on page 7-63](#page-322-0)
- ["Error Writing Temporary Files" on page 7-64](#page-323-0)
- ["Error from Special Characters" on page 7-65](#page-324-0)
- ["Multiple File Error in File by File Verification" on page 7-66](#page-325-0)
- ["Error from Disk Defragmentation and Antivirus Software" on page 7-67](#page-326-0)
- ["Error Running Multiple Polyspace Processes" on page 7-68](#page-327-0)

# View Error Information When Analysis Stops

<span id="page-262-0"></span>If the analysis stops, you can view error information on the screen, either in the user interface or at the command-line terminal. Alternatively, you can view error information in a log file generated during analysis. Based on the error information, you can either fix your source code, add missing files or change analysis options to get past the error.

For information on why Polyspace fails to compile your code despite successful compilation with your compiler, see ["Troubleshoot Compilation and Linking Errors" on](#page-266-0) [page 7-7.](#page-266-0)

### View Error Information in User Interface

1 View the errors on the **Output Summary** tab.

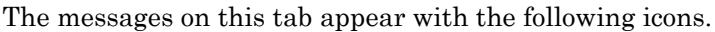

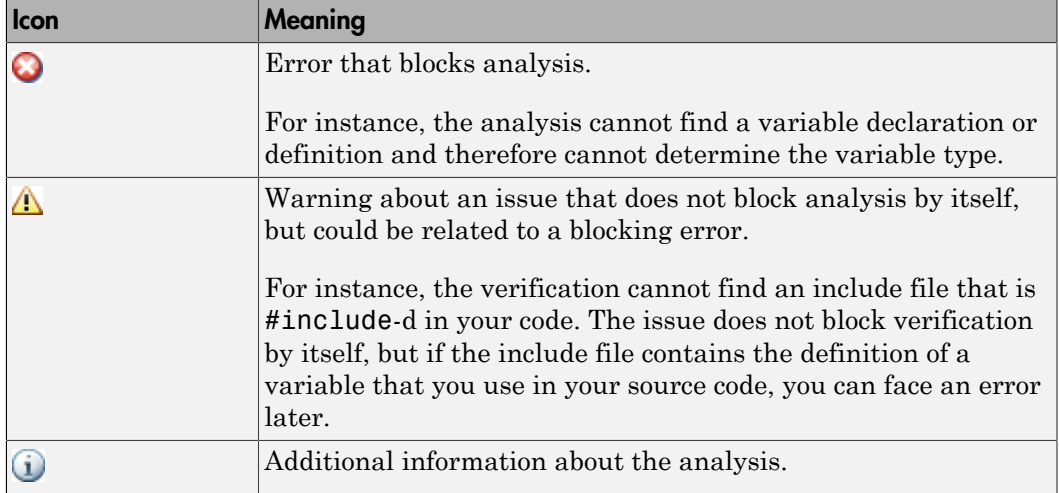

- 2 To diagnose and fix each error, you can do the following:
	- To see further details about the error, select the error message. The details appear in a **Detail** window below the **Output Summary** tab.
	- To open the source code at the line containing the error, double-click the message.
- 3 If you enable the Compilation Assistant, to fix an error, you can perform certain actions on the **Output Summary** tab.

The following figure shows an error due to a missing include file **turbo**.h. You can add the missing file by clicking the **Add** button on the **Output Summary** tab.

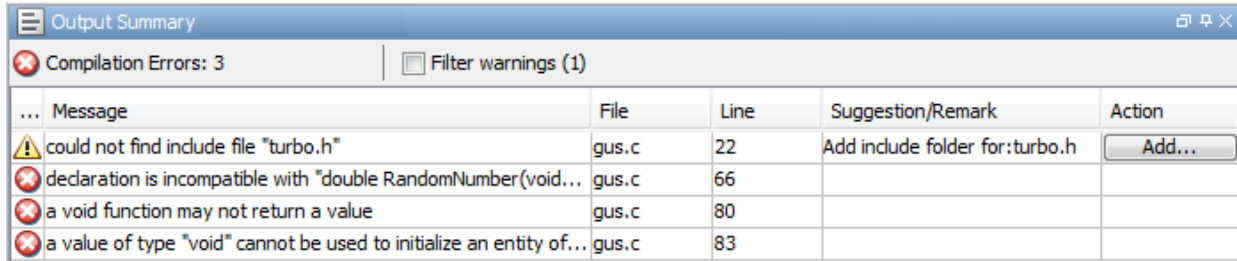

To turn on the Compilation Assistant, select **Tools** > **Preferences**. On the **Project and Results Folder** tab, select **Use Compilation Assistant**.

The Compilation Assistant is automatically disabled if you specify the option Verify files independently (-unit-by-unit) or Command/script to apply to preprocessed files ( post-preprocessing-command).

Tip To search the error messages for a specific term, on the **Search** pane, enter your search term. From the drop down list on this pane, select **Output Summary** or **Run Log**. If the **Search** pane is not open by default, select **Windows** > **Show/Hide View** > **Search**.

### View Error Information in Log File

You can view errors directly in the log file. The log file is in your results folder. To open the log file:

1 Right-click the result folder name on the **Project Browser** pane. From the context menu, select **Open Folder with File Manager**.

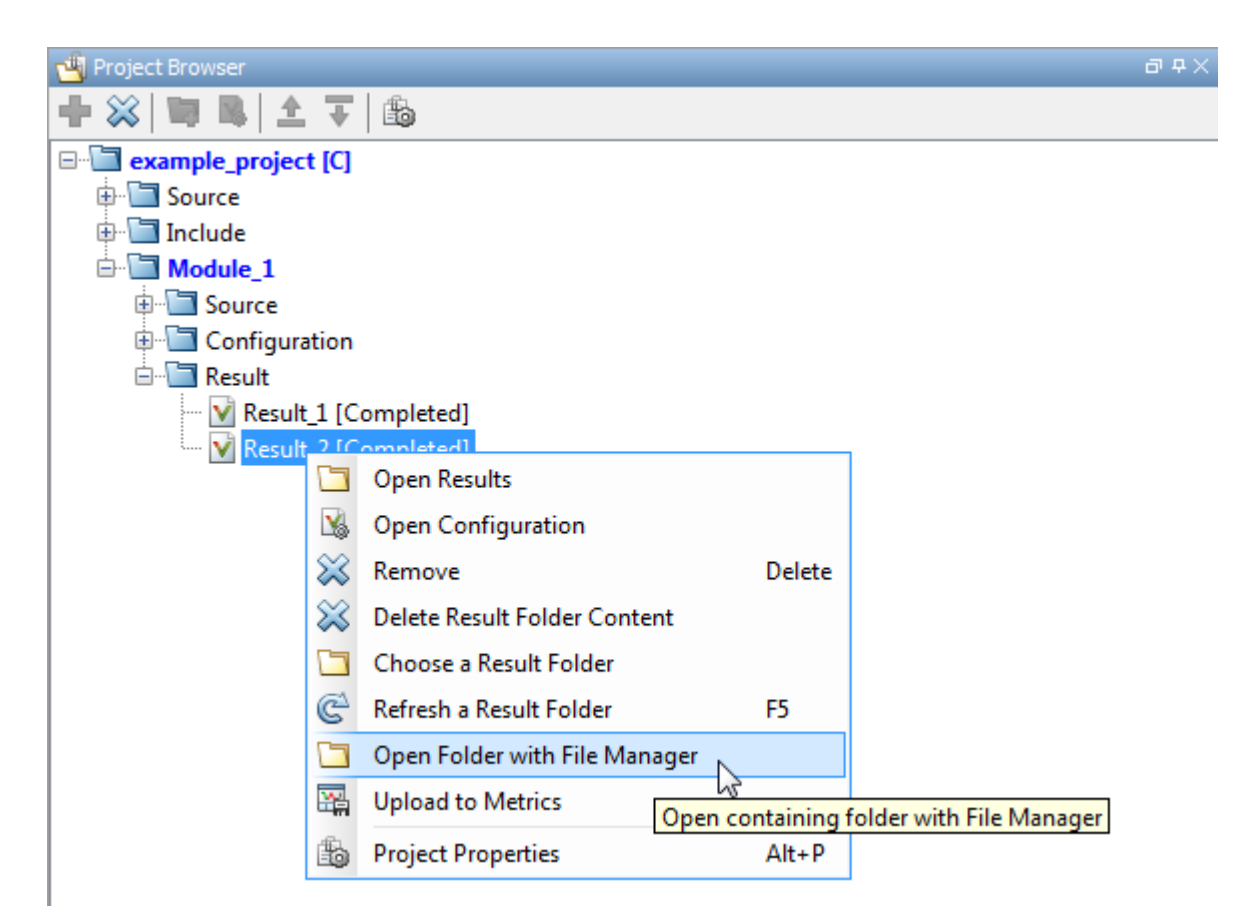

- 2 Open the log file, Polyspace\_R20*##n*\_*ProjectName*\_*date*-*time*.log
- 3 To view the errors, scroll through the verification log file, starting at the end and working backward.

The following example shows sample log file information. The error has occurred because the C++ option -class-analyzer custom=*arg* was used, but the verification cannot find *arg* in the source code.

---------------------------------------------------------------------- User Program Error: Argument of option -class-analyzer not found. Class or typedef MyClass does not exist. |Please correct the program and restart the verifier.

```
----------------------------------------------------------------------
  -------------------------------------------------------------------
--- ---
--- Verifier has encountered an internal error. \qquad \qquad \cdots--- Please contact your technical support.
--- ---
-------------------------------------------------------------------
Failure at: Sep 24, 2009 17:16:26
User time for polyspace-code-prover-nodesktop: 25.6real, 25.6u + 0s 
(0g_{\rm C})Error: Exiting because of previous error
***
*** End of Polyspace Verifier analysis
***
```
# Troubleshoot Compilation and Linking Errors

<span id="page-266-0"></span>Run Polyspace verification on code that builds successfully with your compiler. Once your code builds successfully, set up a Polyspace project in one of the following ways:

• Trace your build system.

The software creates a project from your build scripts. It sets appropriate Polyspace analysis options to emulate your build options.

• If you cannot trace your build system, create a Polyspace project manually.

Add your sources and includes to the project, and change the default analysis options, if required.

For more information, see "Run Verification".

The following issue occurs more often if you manually set up your project.

#### Issue

Before verification and detection of run-time errors, Polyspace compiles your code and detects compilation and linking errors. Even if your code builds successfully with your compiler, you face compilation errors with Polyspace.

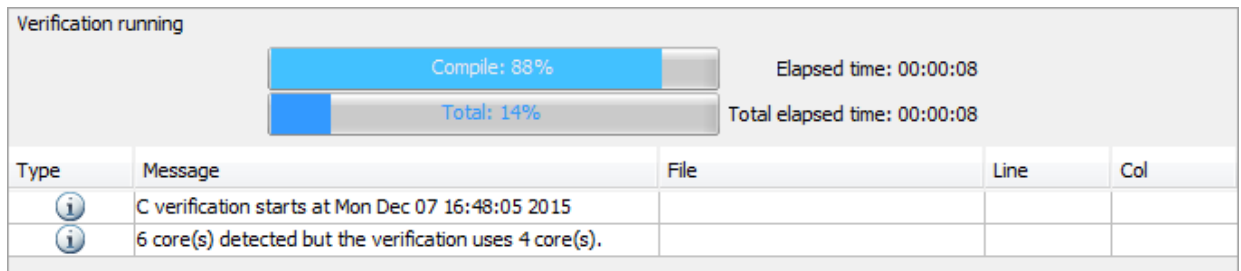

#### Compilation Phase

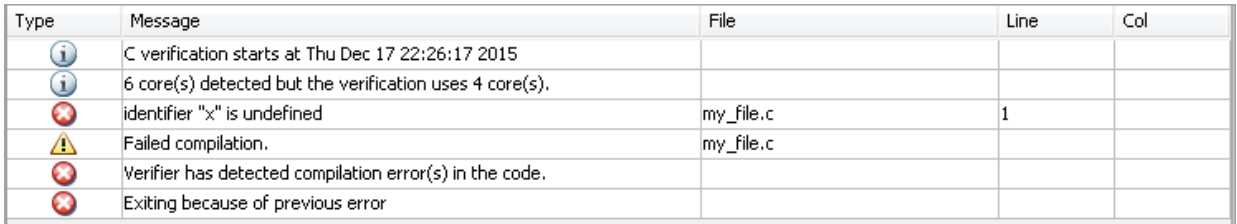

#### Compilation Failure

# Possible Cause: Deviations from ANSI C99 Standard

The Polyspace compiler strictly follows the ANSI C99 Standard (ISO/IEC 9899:1999). If your compiler allows deviation from the Standard, the Polyspace compilation using default options cannot emulate your compiler. For instance, your compiler can allow certain non-ANSI keyword, that Polyspace does not recognize by default.

To guarantee absence of certain run-time errors, the default Polyspace compilation strictly follows the Standard. Specific compilers allow specific deviations from the Standard and follow internal algorithms to compile your code. Without explicit knowledge of your compiler behavior, Polyspace cannot accomodate those deviations. Accomodating these deviations through some arbitrary internal algorithms can compromise the final results, if the Polyspace algorithm does not match your compiler's algorithm.

Check the error message that caused the compilation failure and see if you can identify some deviation from the Standard. The error message shows the line number that caused the compilation failure. If you run verification from the user interface, you can click the error message and navigate to the corresponding line of code.

#### **Solution**

Change analysis options to emulate your compiler more closely.

If you turn on the **Compilation Assistant** and run verification in the user interface, for most compilation errors, you receive suggestions in the **Output Summary** pane that you can apply in one click. See ["View Error Information When Analysis Stops" on page 7-3](#page-262-0).

Otherwise, you can manually adjust your analysis options. You typically use the following options to get past compilation issues.

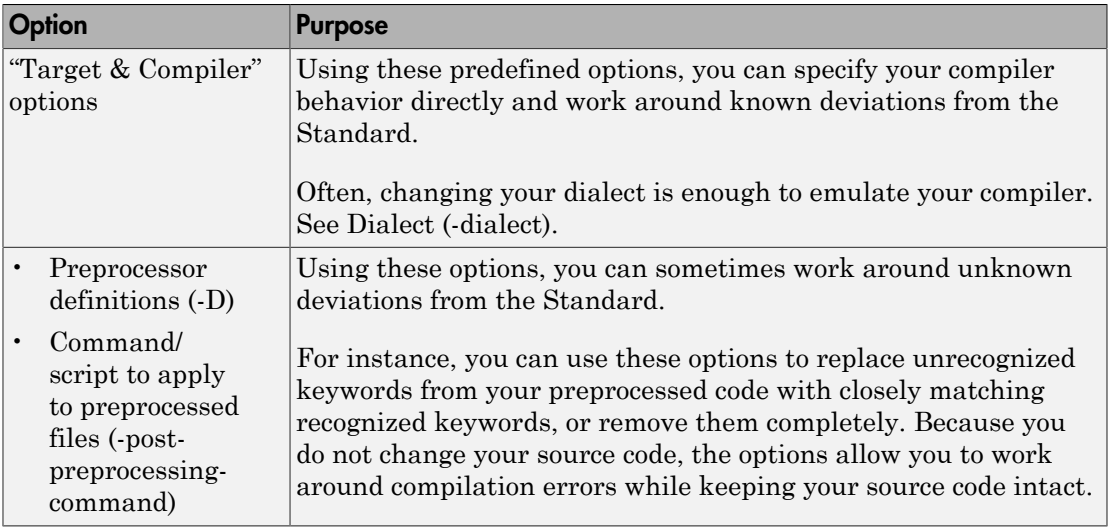

For specific types of compilation errors, see the *Compilation and Linking* section of "Troubleshooting in Polyspace Code Prover".

If you cannot solve your compilation error, contact Technical Support and provide this information so that the software can provide better support for your compiler. See ["Contact Technical Support" on page 7-17](#page-276-0).

# Possible Cause: Linking Errors

Even if a single compilation unit compiles successfully, you face a linking error because of mismatch between two compilation units. For instance, you define the same function in two .c files with different argument or return types.

Common compilation toolchains do not store information about function prototypes during the linking process. Therefore, despite these types of linking errors, the build does not fail. To guarantee absence of certain run-time errors, Polyspace does not continue analysis when such linking errors occur.

#### **Solution**

Fix the linking errors that Polyspace detects. Even if your build process allows these errors, you can have unexpected results during run-time. For instance, if two function definitions with the same name but conflicting prototypes exist in your code, when you call the function, the result can be unexpected.

When a linking error occurs, the error message shows the location in your file where Polyspace compilation fails. However, previous warning messages show the location of the conflicts that lead to the linking error. Using the line numbers in those messages (or by clicking the messages if you are running from the user interface), you can navigate to the location of the conflicts in your code.

For instance, in the following messages, compilation fails because of conflicting function return types. The failure occurs on line 5 in file2.c when the function is called. However, the previous warning messages for line 1 in file1.c and line 1 in file2.c show the locations where the conflicts occur.

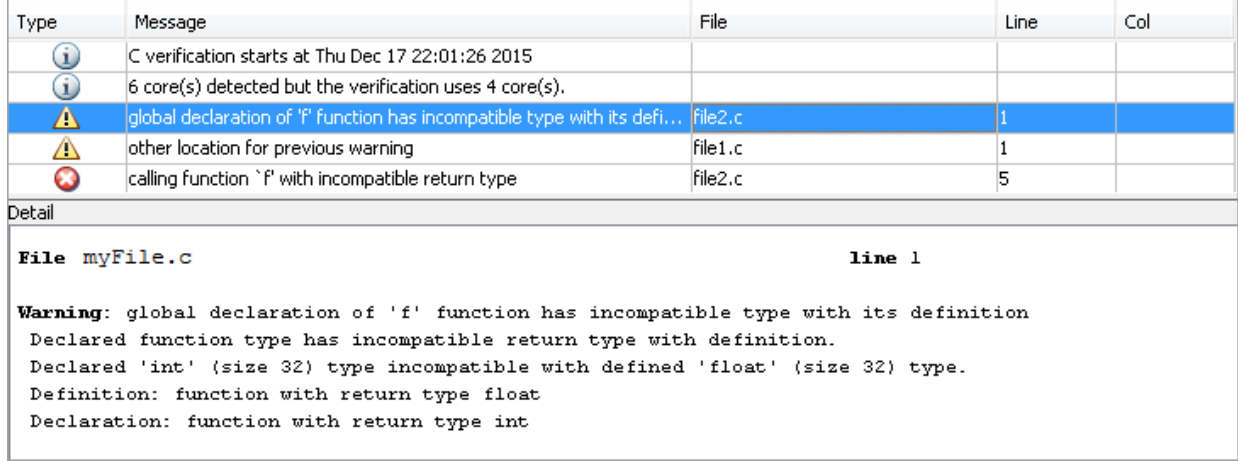

For specific types of linking errors, see the *Compilation and Linking* section of "Troubleshooting in Polyspace Code Prover".

# Possible Cause: Conflicts with Polyspace Function Stubs

Polyspace uses its own implementation of standard library functions for more efficient verification. If your compiler redeclares and redefines a standard library function, you can face a warning or error when you invoke the function.

The error implies that Polyspace found the redeclaration but cannot find the body of your redefined library function. The verification continues to use the Polyspace implementation of the function but provides you a warning. If your redefined function has a different signature from the normal signature of the function, the verification stops with an error.

Warnings and errors of this type often refer to the file \_\_polyspace \_\_stdstubs.c. This file contains prototypes for the Polyspace implementation of standard library functions. The file is located in *matlabroot*\polyspace\verifier\cxx\cinclude\, where *matlabroot* is the product installation folder.

#### **Solution**

If you know the location of the file that contains the body of your redefined standard library function, add the file to your verification. You can also define a function body based on definitions in the file polyspace stdstubs.c. For more information, see ["Linking: Conflict with Standard Library Function Stubs" on page 7-50](#page-309-0).

If you do not have the function body available, you can do the following:

- If you see a warning of this type, you can ignore the warning. However, note that the verification results are based on Polyspace implementations of standard library functions. If your compiler redefinition closely matches the standard library function specifications, the verification results are still applicable for code compiled with your compiler.
- If you see an error, do the following:
	- 1 Define the macro \_polyspace\_no\_*function\_name* in your project. For instance, if an error occurs because of a conflict with the definition of the sprintf function, define the macro polyspace no sprintf. For information on how to define macros, see Preprocessor definitions (-D).

The macro disables the use of Polyspace implementations of the standard library function. The software stubs the standard library function like any other undefined function. You do not have an error because of signature mismatch with the Polyspace implementations.

2 Contact technical support and provide information about your compiler.

With each release, Polyspace attempts to provide better support for individual compilers so that you do not face errors because of conflicts with Polyspace function stubs.

For some standard library functions, such as assert, and memory allocation functions such as malloc and calloc, Polyspace continues to use its own implementations, even if you redefine the function and provide the function body. For more information, see ["Linking: Body of Assertion or Memory Allocation Function Discarded" on page 7-55.](#page-314-0)

# Reduce Verification Time

#### <span id="page-271-0"></span>In this section...

["Issue" on page 7-12](#page-271-1)

["Possible Cause: Large Application" on page 7-12](#page-271-2)

["Possible Cause: Complex Application" on page 7-14](#page-273-0)

["Possible Cause: Too Many Entry Points for Multitasking Applications" on page 7-14](#page-273-1)

#### <span id="page-271-1"></span>Issue

The verification is stuck at a certain point for a long time.

Sometimes, after the period of inactivity exceeds an internal threshold, the verification stops.

# <span id="page-271-2"></span>Possible Cause: Large Application

If the application contains greater than 100,000 lines of code, it is normal for the verification to take a long time.

However, if verification with the default options takes unreasonably long or stops altogether, there are multiple strategies to reduce the verification time. Each strategy involves reducing the precision of verification in some way.

The verification results from lower precision can contain more orange checks. An orange check indicates that the analysis considers an operation suspect but cannot prove the presence or absence of a run-time error. You have to review an orange check thoroughly to determine if you can retain the operation. By increasing the number of orange checks, you are effectively increasing the time you spend reviewing the verification results. Therefore, use the strategies below only if the verification is taking too long.

#### Solution: Modularize Application

You can divide the application into multiple modules. Verify each module independently of the other modules. You can review the complete results for one module, while the verification of the other modules are still running.

• You can let the software modularize your application. The software divides your source files into multiple modules such that the interdependence between the modules is as little as possible. See ["Modularize Project Automatically" on page 3-33](#page-88-0).

- If you are running verification in the user interface, you can create multiple modules in your project and copy source files into those modules. See ["Modularize Project](#page-85-0) [Manually" on page 3-30](#page-85-0).
- You can perform a file-by-file verification. Each file constitutes a module by itself. See Verify files independently (-unit-by-unit).

When you divide your complete application into modules, each module has some information missing. For instance, one module can contain a call to a function that is defined in another module. The software makes certain assumptions about the undefined functions. If the assumptions are broader than an actual representation of the function, you see an increase in orange checks from overapproximation. For instance, an error management function might return an int value that is either 0 or 1. However, when Polyspace cannot find the function definition, it assumes that the function returns all possible values allowed for an int variable. You can narrow down the assumptions by specifying external constraints.

When modularizing an application manually, you can follow your own modularization approach. For instance, you can copy only the critical files that you are concerned about into one module, and verify them. You can represent the remaining files through external constraints, provided you are confident that the constraints represent the missing code faithfully. For instance, the constraints on an undefined function represent the function faithfully if they represent the function return value and also reproduce other relevant side effects of the function.

For more information, see ["Constrain Stubbed Functions" on page 5-54](#page-153-0).

#### Solution: Choose Lower Precision Level or Verification Level

If your verification takes too long, use a lower precision level or a lower verification level. Fix the red errors found at that level and rerun verification.

- The precision level determines the algorithm used for verification. Higher precision leads to greater number of proven results but also requires more verification time. For more information, see Precision level (-O).
- The verification level determines the number of times Polyspace runs on your source code. For more information, see Verification level (-to).

Alternately, use Polyspace Bug Finder first to find defects in your code. Some defects that Polyspace Bug Finder finds can translate to a red error in Polyspace Code Prover. Once you fix these defects, use Polyspace Code Prover for a more rigorous verification.

# <span id="page-273-0"></span>Possible Cause: Complex Application

Even for smaller applications, the verification can take long if it involves complexities such as structures with many levels of nesting or several levels of aliasing through pointers.

#### Solution: Reduce Code Complexity

Both for better readability of your code and for shorter verification time, you can reduce the complexity of your code. Polyspace calculates code complexity metrics from your application, and allows you to limit those metrics below predefined values.

For more information, see:

- "Code Metrics": List of code complexity metrics and their recommended upper limits
- ["Review Code Metrics" on page 8-17:](#page-344-0) How to set limits on code complexity metrics

#### Solution: Enable Approximations

Depending on your situation, you can choose scaling options to enable certain approximations. Often, warning messages indicate that you must use those options to reduce verification.

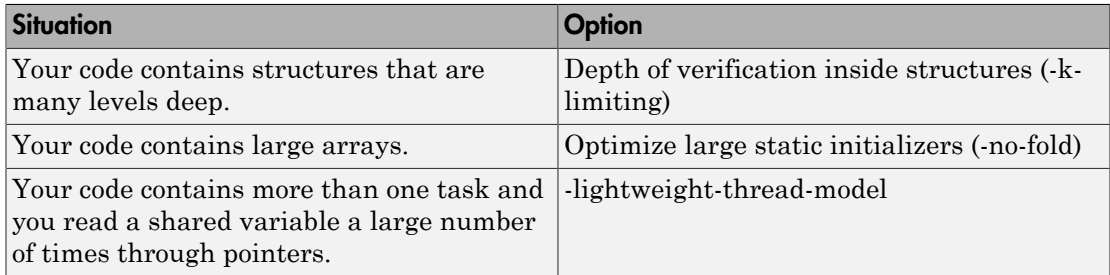

# <span id="page-273-1"></span>Possible Cause: Too Many Entry Points for Multitasking Applications

If your code is intended for multitasking and you provide many entry points, verification can take a long time. The following warning can appear:

Warning: Important use of shared variables have been detected, verification carry on but to avoid scaling issues it roughly approximates shared variables values. | You may consider adding -force-refined-shared-variables-analysis

 option to improve results If you receive this warning, it means that Polyspace is switching to a less precise analysis mode to complete the verification in a reasonable amount of time. In this less precise mode, the verification can consider some shared variables as full-range and cause orange checks from overapproximation.

#### **Solution**

Instead of using the option -force-refined-shared-variables-analysis to retain the precise analysis, you can reduce the number of entry points that you specify. If you know that some of your entry point functions do not execute concurrently, you do not have to specify them as separate entry points. You can call those functions sequentially in a wrapper function, and then specify the wrapper function as your entry point.

For instance, if you know that the entry point functions task1, task2, and task3 do not execute concurrently:

1 Define a wrapper function task that calls task1, task2, and task3 in all possible sequences.

```
void task() {
   volatile int random = 0;
    if (random) {
        task1();
        task2();
        task3();
   } else if (random) {
        task1();
        task3();
        task2();
   } else if (random) {
        task2();
        task1();
        task3();
   } else if (random) {
        task2();
        task3();
        task1();
   } else if (random) {
        task3();
        task1();
        task2();
   } else {
        task3();
```

```
 task2();
         task1();
   } 
}
```
2 Instead of task1, task2, and task3, specify task for the option Entry points (entry-points).

For an example of using a wrapper function as an entry point, see ["Manually Model](#page-214-0) [Execution Sequence in Tasks" on page 5-115](#page-214-0).

# Contact Technical Support

#### <span id="page-276-0"></span>In this section...

["Provide System Information" on page 7-17](#page-276-1)

<span id="page-276-1"></span>["Provide Information About the Issue" on page 7-17](#page-276-2)

# Provide System Information

When you enter a support request, provide the following system information:

- Hardware configuration
- Operating system
- Polyspace and MATLAB license numbers
- Specific version numbers for Polyspace products
- Installed Bug Report patches

To obtain your configuration information, do one of the following:

- In the Polyspace user interface, select **Help** > **About**.
- At the command line, run the following command, replacing *matlabroot* with your MATLAB installation folder:
	- UNIX *matlabroot*/polyspace/bin/polyspace-code-prover-nodesktop -ver
	- Windows *matlabroot*\polyspace\bin\polyspace-code-provernodesktop -ver

# <span id="page-276-2"></span>Provide Information About the Issue

If you face compilation issues with your project, see "Troubleshooting in Polyspace Code Prover". If you are still having issues, contact technical support with the following information:

• The verification log.

The verification log is a text file generated in your results folder and titled Polyspace\_*version*\_*project*\_*date*\_*time*.txt. It contains the error message, the options used for the verification and other relevant information.

• The source files related to the compilation error, if possible.

If you cannot provide the source files:

- Try to provide a screenshot of the source code section that causes the compilation issue.
- Try to reproduce the issue with a different code. Provide that code to technical support.

If you are having trouble understanding a result, see the results review guidelines in "Run-Time Checks". If you are still having trouble understanding the result, contact technical support with the following information:

• The verification log.

The verification log is a text file generated in your results folder and titled Polyspace\_*version*\_*project*\_*date*\_*time*.txt. It contains the the options used for the verification and other relevant information.

• The source files related to the result if possible.

If you cannot provide the source files:

- Try provide a screenshot of the relevant source code from the **Source** pane on the Polyspace user interface.
- Try to reproduce the problem with a different code. Provide that code to technical support.

# Polyspace Cannot Find the Server

#### <span id="page-278-0"></span>Message

```
Error: Cannot instantiate Polyspace cluster
| Check the -scheduler option validity or your default cluster profile
| Could not contact an MJS lookup service using the host computer_name.
    The hostname, computer name, could not be resolved.
```
### Possible Cause

Polyspace uses information provided in **Preferences** to locate the server. If this information is incorrect, the software cannot locate the server.

### **Solution**

Provide correct server information.

- 1 Select **Tools** > **Preferences**.
- 2 Select the **Server Configuration** tab. Provide your server information.

For more information, see "Set Up Server for Metrics and Remote Analysis".

# Job Manager Cannot Write to Database

# <span id="page-279-0"></span>Message

Unable to write data to the job manager database

# Possible Cause

If the job scheduler cannot send data to the localhost, Polyspace returns this error. The most likely reasons for the MJS being unable to connect to the client computer are:

- Firewalls do not allow traffic from the MJS to the client.
- The MJS cannot resolve the short hostname of the client computer.

# **Workaround**

Add localhost IP to configuration.

- 1 Select **Tools** > **Preferences**.
- 2 Select the **Server Configuration** tab.
- 3 In the **Localhost IP address** field, enter the IP address of your local computer.

To retrieve your IP address:

- Windows
	- a Open **Control Panel** > **Network and Sharing Center**.
	- **b** Select your active network.
	- c In the Status window, click **Details**. Your IP address is listed under **IPv4 address**.
- Linux  $-$  Run the if config command and find the inet addr corresponding to your network connection.
- Mac Open **System Preferences** > **Network**.

# Related Examples

• "Set Up Server for Metrics and Remote Analysis"

• "Connection Problems Between the Client and MJS"

# C/C++ Compilation: Undefined Identifier

#### <span id="page-281-0"></span>Issue

Polyspace verification fails during the compilation phase with a message about undefined identifiers.

The message indicates that Polyspace cannot find a variable definition. Therefore, it cannot identify the variable type.

# Possible Cause: Missing Files

The source code you provided does not contain the variable definition. For instance, the variable is defined in an include file that Polyspace cannot find.

If you #include-d the include file in your source code but did not add it to your Polyspace project, you see a previous warning:

Warning: could not find include file "my include.h"

#### **Solution**

If the variable definition occurs in an include file, add the folder that contains the include file.

• In the user interface, add the folder to your project.

For more information, see ["Add Sources and Includes" on page 3-27.](#page-82-0)

• At the command line, use the flag -I with the polyspace-code-provernodesktop command.

For more information, see -I.

# Possible Cause: Unrecognized Keyword

The variable represents a keyword that your compiler recognizes but is not part of the ANSI C standard. Therefore, Polyspace does not recognize it.

For instance, some compilers interpret SP as a reference to the stack pointer.

#### **Solution**

If the variable represents a keyword that Polyspace does not recognize, replace or remove the keyword from your source code or preprocessed code.

If you remove or replace the keyword from the preprocessed code, you can avoid the compilation error while keeping your source code intact. You can do one of the following:

• Replace or remove each individual unknown keyword using an analysis option. Replace the compiler-specific keyword with an equivalent keyword from the ANSI C Standard.

For information on the analysis option, see Preprocessor definitions (-D).

• Declare the unknown keywords in a separate header file using #define directives. Specify that header file using an analysis option.

For information on the analysis option, see Include (-include). For a sample header file, see ["Gather Compilation Options Efficiently" on page 5-24.](#page-123-0)

### Possible Cause: Declaration Embedded in **#ifdef** Statements

The variable is declared in a branch of an #ifdef *macro\_name* preprocessor directive. For instance, the declaration of a variable max power occurs as follows:

```
#ifdef WIN32
   #define max_power 31
#endif
```
Your compilation toolchain might consider the macro macro name as implicitly defined and execute the #ifdef branch. However, the Polyspace compilation might not consider the macro as defined. Therefore, the #ifdef branch is not executed and the variable max power is not declared.

#### **Solution**

To work around the compilation error, do one of the following:

- Use **Target & Compiler** options to directly specify your compiler. For instance, to emulate a Visual C++ compiler, set the **Dialect** to visual12.0. See "Target & Compiler".
- Define the macro explicitly using the option Preprocessor definitions (-D).

Note: If you create a Polyspace by tracing your build commands, most **Target & Compiler** options are automatically set.

# Possible Cause: Project Created from Non-Debug Build

This can be a possible cause only if the undefined identifier occurs in an assert statement.

You create a Polyspace project from a build system in non-debug mode. When you run an analysis on the project, you face a compilation error from an undefined identifier in an assert statement. You find that the identifier my identifier is defined in a #ifndef NDEBUG statement, for instance as follows:

#ifndef NDEBUG int my\_identifier; #endif

The C standard states that when the NDEBUG macro is defined, all assert statements must be disabled.

Most IDEs define the NDEBUG macro in their build systems. When you build your source code in your IDE in non-debug mode, code in a #ifndef NDEBUG statement is removed during preprocessing. For instance, in the preceding example, my\_identifier is not defined. If  $m\gamma$  identifier occurs only in assert statements, it is not used either, because NDEBUG disables assert statements. You do not have compilation errors from undefined identifiers and your build system executes successfully.

Polyspace does not disable assert statements even if NDEBUG macro is defined because the software uses assert statements internally to enhance verification.

When you create a Polyspace project from your build system, if your build system defines the NDEBUG macro, it is also defined for your Polyspace project. Polyspace removes code in a #ifndef NDEBUG statement during preprocessing, but does not disable assert statements. If assert statements in your code rely on the code in a #ifndef NDEBUG statement, compilation errors can occur.

In the preceding example:

- The definition of  $my$  identifier is removed during preprocessing.
- assert statements are not disabled. When my identifier is used in an assert statement, you get an error because of undefined identifier my\_identifier.

#### **Solution**

To work around this issue, create a Polyspace project from your build system in debug mode. When you execute your build system in debug mode, NDEBUG is not defined. When you create a Polyspace project from this build, NDEBUG is not defined for your Polyspace project.

Depending on your project settings, use the option that enables building in debug mode. For instance, if your build system is gcc-based, you can define the DEBUG macro and undefine NDEBUG:

gcc -DDEBUG=1 -UNDEBUG \*.c

# C/C++ Compilation: Missing Identifiers with Keil or IAR Dialect

#### <span id="page-285-0"></span>Issue

The issue occurs if you use the dialect, Keil or IAR. For more information, see Dialect ( dialect).

The analysis stops with the error message, expected an identifier, as if an identifier is missing. However, in your source code, you can see the identifier.

### Cause

If you select Keil or IAR as your dialect, the software removes certain keywords during preprocessing. If you use these keywords as identifiers such as variable names, a compilation error occurs.

For a list of keywords that are removed, see ["Verify Keil or IAR Dialects" on page 5-18.](#page-117-0)

# **Solution**

Specify that Polyspace must not remove the keywords during preprocessing. Define the macros PST\_KEIL\_NO\_KEYWORDS or PST\_IAR\_NO\_KEYWORDS .

For more information, see Preprocessor definitions (-D).

# C/C++ Compilation: Unknown Function Prototype

#### <span id="page-286-0"></span>Issue

During the compilation phase, the software displays a warning or error message about unknown function prototype.

the prototype for function 'myfunc' is unknown The message indicates that Polyspace cannot find a function prototype. Therefore, it cannot identify the data types of the function argument and return value, and has to infer them from the calls to the function.

To determine the data types for such functions, Polyspace follows the C99 Standard (ISO/ IEC 9899:1999, Chapter 6.5.2.2: Function calls).

- The return type is assumed to be int.
- The number and type of arguments are determined by the first call to the function. For instance, if the function takes one double argument in the first call, for subsequent calls, the software assumes that it takes one double argument. If you pass an int argument in a subsequent call, a conversion from int to double takes place.

During the linking phase, if a mismatch occurs between the number or type of arguments or the return type in different compilation units, the verification stops. For more information, see ["Linking: Incompatible Declaration and Definition" on page 7-45](#page-304-0).

#### Cause

The source code you provided does not contain the function prototype. For instance, the function is declared in an include file that Polyspace cannot find.

If you #include-d the include file in your source code but did not add it to your Polyspace project, you see a previous warning:

Warning: could not find include file "my include.h"

### **Solution**

Search for the function declaration in your source repository.

If you find the function declaration in an include file, add the folder that contains the include file.

• In the user interface, add the folder to your project.

For more information, see ["Add Sources and Includes" on page 3-27.](#page-82-0)

• At the command line, use the flag -I with the polyspace-code-provernodesktop command.

For more information, see -I.
# C/C++ Compilation: **#error** Directive

### Issue

The analysis stops with a message containing a #error directive. For instance, the following message appears: #error directive: !Unsupported platform; stopping!.

## **Cause**

You typically use the #error directive in your code to trigger a fatal error in case certain macros are not defined. Your compiler implicitly defines the macros, therefore the error is not triggered when you compile your code. However, the default Polyspace compilation does not consider the macros as defined, therefore, the error occurs.

For instance, in the following example, the #error directive is reached only if the macros BORLANDC, VISUALC32 or GNUC are not defined. If you use a GNU C compiler, for instance, the compiler considers the macro GNUC as defined and the error does not occur. However, if you use the default Polyspace compilation, it does not consider the macros as defined.

```
#if defined( BORLANDC ) || defined( VISUALC32 )
#define MYINT int 
#elif defined(__GNUC__) 
#define MYINT long 
#else
#error !Unsupported platform; stopping!
#endif
```
## **Solution**

For successful compilation, do one of the following:

• Specify a dialect such as visual12.0 or gnu4.9. Specifying a dialect defines some of the compilation flags for the analysis.

For more information, see Dialect (-dialect).

• If the available dialect options do not match your compiler, explicitly define one of the compilation flags \_\_BORLANDC \_, \_\_VISUALC32\_\_, or \_\_GNUC\_\_.

For more information, see Preprocessor definitions (-D).

# C/C++ Compilation: Object is Too Large

### **Issue**

The analysis stops during compilation with a message indicating that an object is too large.

### **Cause**

The error happens when the software detects an object such as an array, union, structure, or class, that is too big for the pointer size of the selected target.

For instance, you get the message, Limitation: struct or union is too large in the following example. You specify a pointer size of 16 bits. The maximum object size allocated to a pointer, and therefore the maximum allowed size for an object, can be  $2^{16}$ -1 bytes. However, you declare a structure as follows:

```
• struct S 
   { 
      char tab[65536]; 
   }s; 
• struct S 
   { 
      char tab[65534]; 
      int val;
   }s;
```
## **Solution**

1 Check the pointer size that you specified through your target processor type. For more information, see Target processor type (-target).

For instance, in the following, the pointer size for a custom target My\_target is 16 bits.

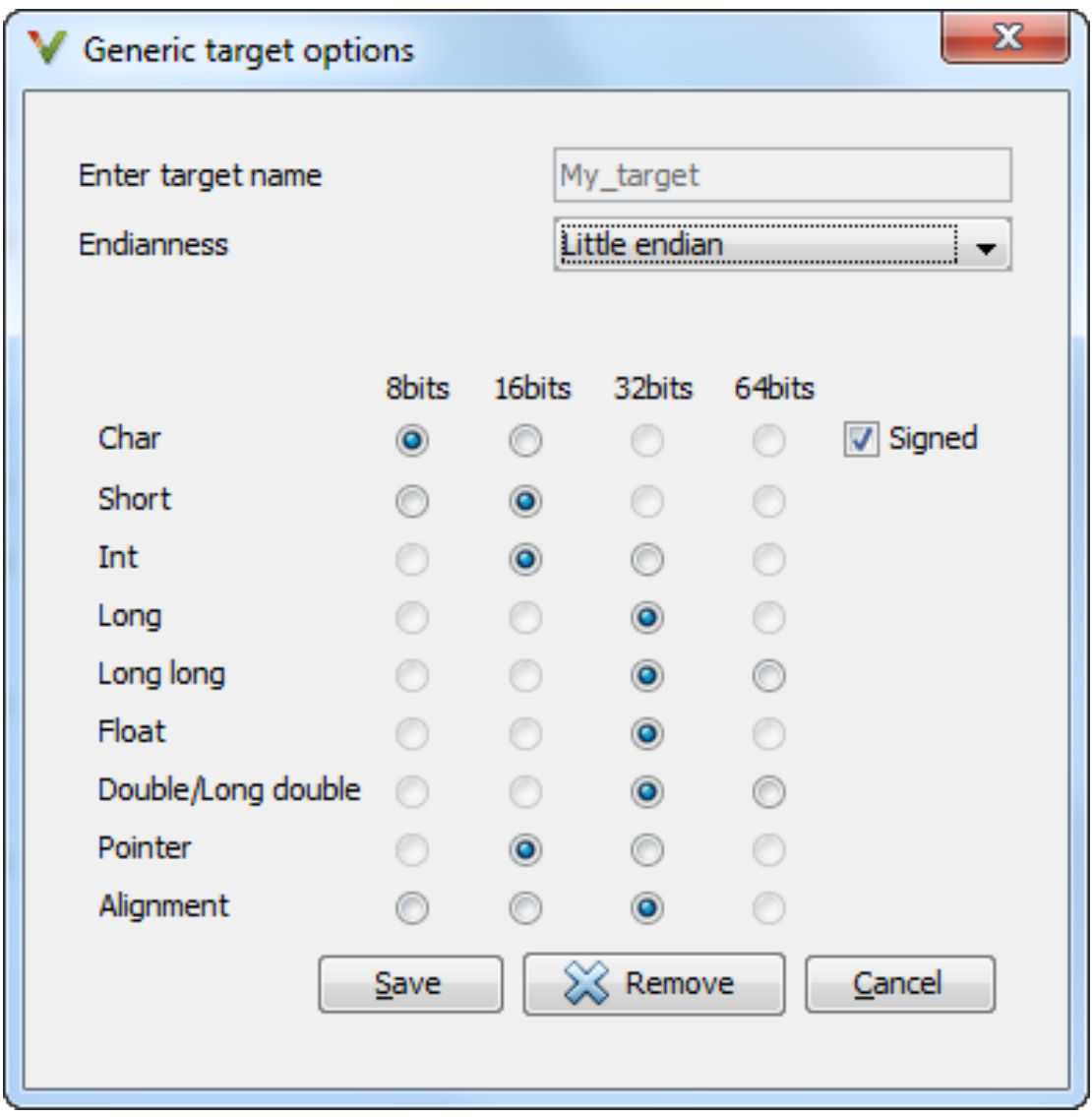

2 Change your code or specify a different pointer size.

For instance, you can:

• Declare an array of smaller size in the structure.

If you are using a predefined target processor type, the pointer size is likely to be the same as the pointer size on your target architecture. Therefore, your declaration might cause errors on your target architecture.

• Change the pointer size of the target processor type that you specified, if possible.

Otherwise, specify another target processor type with larger pointer size or define your own target processor type. For more information on defining your own processor type, see Generic target options.

Note: Polyspace imposes an internal limit of 128 MB on the size of data structures. Even if your target processor type specification allows data structures of larger size, this internal limit constrains the data structure sizes.

# C++ Compilation: In-Class Initialization

When a data member of a class is declared static in the class definition, it is a *static member* of the class. You must initialize static data members outside the class because they exist even when no instance of the class has been created.

```
class Test
{
public:
  static int m_number = 0;
};
Error message:
```
Error: a member with an in-class initializer must be const

Corrected code:

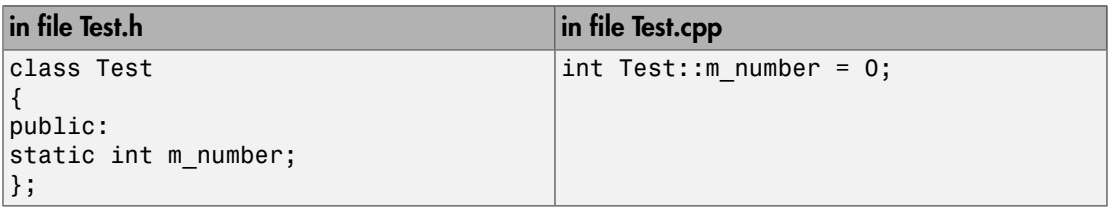

# C++ Compilation: Double Declarations of Standard Template Library Functions

Consider the following code.

#include <list>

void f(const std::list<int\*>::const iterator it) {} void f(const std::list<int\*>::iterator it) {} void g(const std::list<int\*>::const reverse iterator it) {} void g(const std::list<int\*>::reverse iterator it) {}

The declared functions belong to list container classes with different iterators. However, the software generates the following compilation errors:

error: function "f" has already been defined error: function "g" has already been defined

You would also see the same error if, instead of list, the specified container was vector, set, map, or deque.

To avoid the double declaration errors, do one of the following:

- Deactivate automatic stubbing of standard template library functions. For more information, see No STL stubs (-no-stl-stubs).
- Define the following Polyspace preprocessing directives:
	- PST\_STL\_LIST\_CONST\_ITERATOR\_DIFFER\_ITERATOR
	- \_\_PST\_STL\_VECTOR\_CONST\_ITERATOR\_DIFFER\_ITERATOR\_\_
	- \_\_PST\_STL\_SET\_CONST\_ITERATOR\_DIFFER\_ITERATOR\_\_
	- \_\_PST\_STL\_MAP\_CONST\_ITERATOR\_DIFFER\_ITERATOR\_\_
	- PST STL DEQUE CONST ITERATOR DIFFER ITERATOR

For example, for the given code, run verification at the command line with the following flag. The flag defines the appropriate directive for the list container.

-D PST\_STL\_LIST\_CONST\_ITERATOR\_DIFFER\_ITERATOR

For more information on defining preprocessor directives, see Preprocessor definitions  $(-D)$ .

# C++ Compilation: GNU Dialect

If you compile your code using a GNU C++ compiler, specify one of the GNU dialects for the Polyspace analysis. For more information, see Dialect (-dialect).

If you specify one of the GNU dialects, Polyspace does not produce an error during the **Compile** phase because of assembly language keywords such as \_\_asm\_\_ volatile . However, Polyspace ignores the content of the assembly-language code for the analysis.

Polyspace software supports the following GNU elements:

- Variable length arrays
- Anonymous structures:

```
void f(int n) \{ char tmp[n] ; /* ... */ }union A {
    struct {
     double x;
     double y;
     double z;
     };
    double tab[3];
  } a;
  void main(void) {
   assert(\&(a.tab[0]) == \&(a.x));}
• Other syntactic constructions allowed by GCC, except as noted below.
```
• Statement expressions:

int i = ({ int tmp; tmp = f(); if (tmp > 0) { tmp = 0; } tmp; })

### Partial Support

Zero-length arrays have the same support as in Visual Mode. They are allowed when used through a pointer, but not in a local variable.

## Syntactic Support Only

Polyspace software provides syntactic support for the following options, but not semantic support:

- attribute  $(...)$  is allowed, but generally not taken into account.
- No special stubs are computed for predeclared functions such as \_\_builtin\_cos, builin exit, and builtin fprintf).

# Not Supported

The following options are not supported:

- The keyword thread
- Taking the address of a label:

 ${L : void *a = &L ; goto *a ; }$ 

- General C99 features supported by default in GCC, such as complex built-in types  $($  complex  $,$  real  $,$  etc.).
- Extended designators initialization:

```
struct X { double a; int b[10] } x = \{ .b = { 1, [5] =2 },
.b[3] = 1, .a = 42.0 };
```
• Nested functions

### Examples

#### Example 1: **\_asm\_volatile\_** keyword

In the following example, for the inb\_p function to manage the return of the local variable v, the  $a$ sm volatile keyword is used as follows:

```
extern inline unsigned char
inb_p (unsigned short port)
{
 unsigned char v;
  __asm__ __volatile__ ("inb %w1,%0\noutb %%al,$0x80":"=a" 
         (v): "Nd" (port);
   return _v;
```
} ...

Although Polyspace does not produce an error during the **Compile** phase, it ignores the assembly code. An orange **Non-initialized local variable** error appears on the return statement after verification.

For more information, see "Local Variables in Functions with Assembly Code".

#### Example 2: Anonymous Structure

The following example shows an unnamed structure supported by GNU:

```
class x
{
public:
   struct {
   unsigned int a;
   unsigned int b;
   unsigned int c;
   };
   unsigned short pcia;
   enum{
  ea = 0x1,eb = 0x2,
  ec = 0x3 };
   struct {
   unsigned int z1;
   unsigned int z2;
   unsigned int z3;
   unsigned int z4;
   };
};
int main(int argc, char *argv[])
{
   class x myx;
  myx.a = 10;
  myx.z1 = 11; return(0);
```
}

# C++ Compilation: ISO versus Default Dialects

The ISO<sup>®</sup> dialect strictly follows the ISO/IEC 14882:1998 ANSI C++ standard. If you specify the option iso for Dialect (-dialect), the Polyspace compiler might produce permissiveness errors. The following code contains five common permissiveness errors that occur if you specify the option. These errors are explained in detail following the code.

If you do not specify the option, the Polyspace compiler uses a default dialect that many C++ compilers use; the default dialect is more permissive with regard to the C++ standard.

Original code (file permissive.cpp):

```
class B \{\};
class A
{
     friend B ;
     enum e ;
     void f() {
        long float ff = 0.0;
     }
     enum e { OK = 0, KO } ;
};
template <class T>
struct traits
{
     typedef T * pointer ;
     typedef T * pointer ;
} ;
template<class T>
struct C
{
     typedef traits<T>::pointer pointer ;
} ;
void main()
{
    C<int> c;
}
```
If you use iso for dialect, the following errors occur.

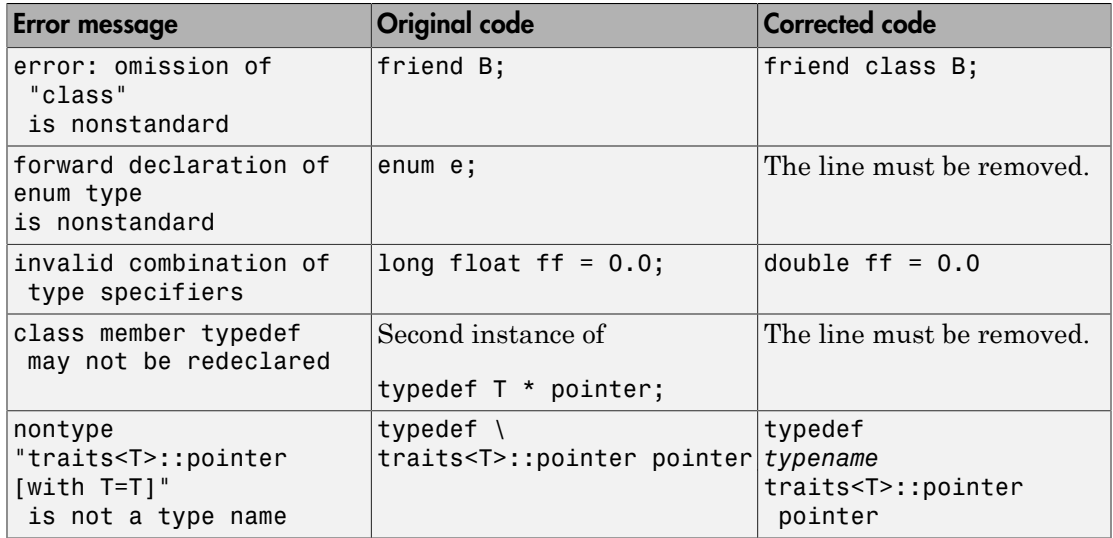

The error messages disappear if you specify none for dialect.

# C++ Compilation: Visual Dialects

The following messages appear if the compiler is based on a Visual® dialect. For more information, see Dialect (-dialect).

## Import Folder

When a Visual application uses #import directives, the Visual C++ compiler generates a header file with extension .tlh that contains some definitions. To avoid compilation errors during Polyspace analysis, you must specify the folder containing those files.

Original code:

```
#include "stdafx.h"
#include <comdef.h>
#import <MsXml.tlb>
MSXML:: xml error e ;
MSXML::DOMDocument* doc ;
int _tmain(int argc, _TCHAR* argv[])
{
  return 0;
}
```
Error message:

```
"../sources/ImportDir.cpp", line 7: catastrophic error: could not 
open source file "./MsXml.tlh"
 #import <MsXml.tlb>
\sim \sim \sim
```
The Visual C++ compiler generates these files in its "build-in" folder (usually Debug or Release). In order to provide those files:

- Build your Visual C++ application.
- Specify your build folder for the Polyspace analysis. For more information on the analysis option, see Import folder (-import-dir).

### pragma Pack

Using a different value with the compile flag (#pragma pack) can lead to a linking error message.

Original code:

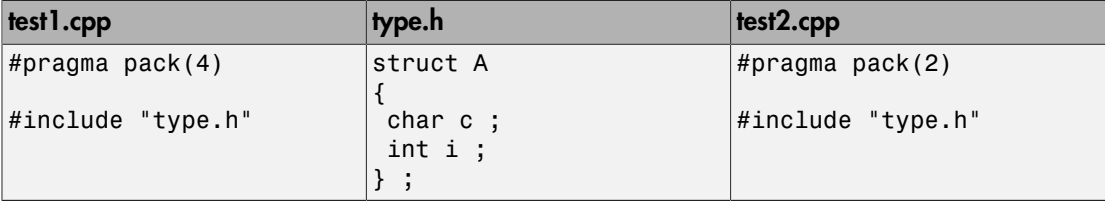

Error message:

```
Pre-linking C++ sources ...
"../sources/type.h", line 2: error: declaration of class "A" had 
a different meaning during compilation of "test1.cpp" 
(class types do not match)
  struct A
\sim \sim detected during compilation of secondary translation unit 
"test2.cpp"
```
To continue the analysis, use the option Ignore pragma pack directives (-ignore-pragmapack).

# Linking: Function Multiply Defined

### Issue

In the compilation phase, the analysis stops with an error message, indicating that a procedure is multiply defined. The error message shows that the previous definition occurs in a header file.

### Cause

The most common reason you encounter the error is the following:

- 1 You define a function in a header file without qualifying it with static or inline.
- 2 You #include the header file in multiple source files in your project.

For instance, the following code shows the error:

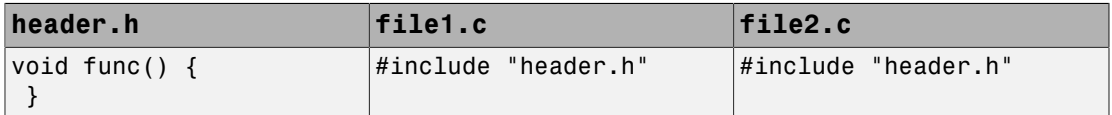

## **Solution**

• If you want the function to be inlined in your code, add the keyword inline or static before the function definition. For example:

```
inline void func() {
   }
```
• Otherwise, if your compiler allows multiple inclusions of the header with the function definition and you do not want to change your code, use the option -static-headersobject.

# Linking: Incompatible Declaration and Definition

### Issue

The analysis shows a warning or error message, indicating that the global declaration of a variable or function has incompatible type with its definition.

### Cause

Common compilation toolchains often do not store type information during the linking process. Therefore, despite the linking errors, the build does not fail. To guarantee absence of certain run-time errors, Polyspace does not continue analysis when such linking errors occur.

#### Variable

If the error occurs for a variable, the line number shows the variable declaration. Another warning or error message shows the variable definition. The error message details show the difference between the declaration and definition. The differences can involve the following:

- The declaration and definition use different data types.
- The variable is declared as signed, but defined as unsigned.
- The declaration and definition uses different type qualifiers.
- The variable is declared as an array, but defined as a non-array variable.
- For an array variable, the declaration and definition uses different array sizes.

For instance, the following code shows a linking error because of a mismatch in type qualifiers. The declaration in file1.c does not use type qualifiers, but the definition in file2.c uses the volatile qualifier.

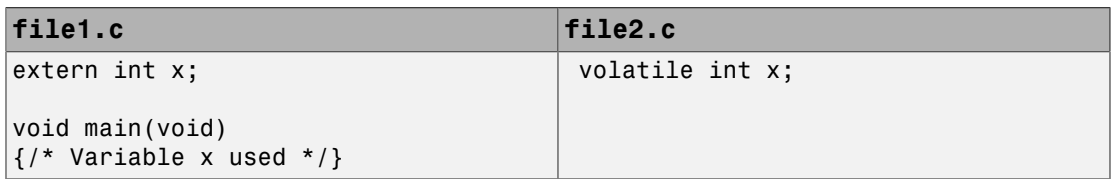

#### **Function**

If the error occurs for a function, the line number shows the place where the function is first called. Previous warning messages show the function declaration and definition. The error message details show the difference between the declaration and definition. The differences can involve the following:

- The declaration and definition use different data types for arguments or return values.
- The declaration and definition use different number of arguments.
- A variable-argument or varargs function is declared in one function, but it is called in another function without a previous declaration.

In this case, the error message states that the required prototype for the function is missing.

For instance, the following code shows a linking error because of a mismatch in the return type. The declaration in file1.c has return type int, but the definition in file2.c has return type float.

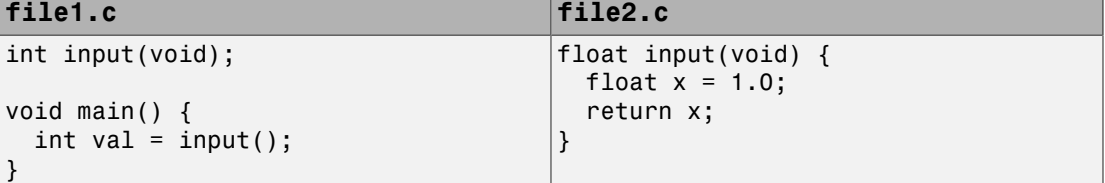

## Solution

Fix the linking errors by removing the mismatch between declaration and definition.

Even if your build process allows these errors, you can have unexpected results during run-time. For instance, if a function declaration and definition with conflicting prototypes exist in your code, when you call the function, the result can be unexpected.

For a variable-argument or varargs function, declare the function before you call it. If you do not want to change your source code, to work around this linking error:

- 1 Add the function declaration in a separate file.
- 2 Only for the purposes of verification, #include this file in every source file using the option Include (-include).

# Linking: C++ Standard Template Library Stubbing Errors

### Issue

The analysis stops with an error message that refers to class templates such as map and vector from the Standard Template Library.

Often, the error message states that either an operator cannot be found or more than one operator matches the given operands.

### **Cause**

Polyspace software provides an efficient implementation of all class templates from the Standard Template Library (STL). If your source code redeclares the templates, the analysis can stop with an error message.

## **Solution**

To use your own implementations of templates from the Standard Template Library:

- 1 Disable the Polyspace implementations using the option No STL stubs (-no-stlstubs).
- 2 Add the folders containing your implementations to the verification.
	- In the user interface, add the folder to your project.

For more information, see ["Add Sources and Includes" on page 3-27.](#page-82-0)

• At the command line, use the flag -I with the polyspace-code-provernodesktop command.

For more information, see -I.

**Note:** Using your own template definitions can cause other compilation and linking errors.

# Linking: Lib C Stubbing Errors

## Extern C Functions

Some functions may be declared inside an extern "C" { } block in some files, but not in others. In this case, the linkage is different which causes a link error, because it is forbidden by the ANSI standard.

Original code:

```
extern "C" {
     void* memcpy(void*, void*, int);
}
class Copy
{
public:
    Copy() \{\}; static void* make(char*, char*, int);
};
void* Copy::make(char* dest, char* src, int size)
{
     return memcpy(dest, src, size);
}
```
Error message:

```
Pre-linking C++ sources ... 
<results_dir>/test.cpp, line 2: error: declaration of function "memcpy" 
is incompatible with a declaration in another translation unit 
(parameters do not match) 
            the other declaration is at line 4096 of " polyspace stdstubs.c"
    void* memcpy(void*, void*, int);
\|detected during compilation of secondary translation unit "test.cpp"
```
The function memcpy is declared as an external "C" function and as a C++ function. It causes a link problem. Indeed, function management behavior differs whether it relates to a C or a C++ function.

When such error happens, the solution is to homogenize declarations, i.e. add extern "C" { } around previous listed C functions.

Another solution consists in using the permissive option -no-extern-C. It removes all extern "C" declarations.

## Functional Limitations on Some Stubbed Standard ANSI Functions

- signal.h is stubbed with functional limitations: signal and raise functions do not follow the associated functional model. Even if the function raise is called, the stored function pointer associated to the signal number is not called.
- No jump is performed even if the setjmp and longjmp functions are called.
- errno.h is partially stubbed. Some math functions do not set errno, but instead, generate a red error when a range or domain error occurs with **ASRT** checks.

You can also use the compile option POLYSPACE\_STRICT\_ANSI\_STANDARD\_STUBS (-D flag). This option only deactivates extensions to ANSI C standard libC, including the functions bzero, bcopy, bcmp, chdir, chown, close, fchown, fork, fsync, getlogin, getuid, geteuid, getgid, lchown, link, pipe, read, pread, resolvepath, setuid, setegid, seteuid, setgid, sleep, sync, symlink, ttyname, unlink, vfork, write, pwrite, open, creat, sigsetjmp, sigsetjmp, and siglongjmpare.

# Linking: Conflict with Standard Library Function Stubs

#### In this section...

["Conflicts Between Library Functions and Polyspace Stubs" on page 7-50](#page-309-0) ["\\_polyspace\\_stdstubs.c Compilation Errors" on page 7-50](#page-309-1) ["Troubleshooting Approaches for Standard Library Function Stubs" on page 7-51](#page-310-0) "Restart with the -I [option" on page 7-52](#page-311-0) ["Replace Automatic Stubbing with Include Files" on page 7-52](#page-311-1) ["Provide .c file Containing Prototype Function" on page 7-53](#page-312-0) ["Ignore \\_polyspace\\_stdstubs.c" on page 7-53](#page-312-1)

## <span id="page-309-0"></span>Conflicts Between Library Functions and Polyspace Stubs

A code set compiles successfully for a target, but during the \_\_polyspace\_stdstubs.c compilation phase for the same code, Polyspace software generates an error message.

The error message highlights conflicts between:

- A standard library function that the application includes
- <span id="page-309-1"></span>• One of the standard stubs that Polyspace software uses in place of the function

## \_polyspace\_stdstubs.c Compilation Errors

Here are examples of the errors relating to stubbing standard library functions. The code uses standard library functions such as sprintf and strcpy, illustrating possible problems with these functions.

#### Example 1

```
C-STUBS/ polyspace stdstubs.c:1117: string.h: No such file or
folder
```
Verifying C-STUBS/ polyspace stdstubs.c

```
C-STUBS/__polyspace__stdstubs.c:1118: syntax error; found `strlen'
expecting `;'
```
C-STUBS/\_\_polyspace\_\_stdstubs.c:1120: syntax error; found `i' expecting `;'

C-STUBS/\_\_polyspace\_\_stdstubs.c:1120: undeclared identifier `i'

#### Example 2

Verifying C-STUBS/ polyspace stdstubs.c

Error: missing required prototype for varargs. procedure 'sprintf'

#### Example 3

Verifying C-STUBS/ polyspace stdstubs.c

C-STUBS/\_\_polyspace\_\_stdstubs.c:3027: missing parameter 4 type

C-STUBS/\_\_polyspace\_\_stdstubs.c:3027: syntax error; found `n' expecting `)'

C-STUBS/\_\_polyspace\_\_stdstubs.c:3027: skipping `n'

<span id="page-310-0"></span>C-STUBS/ polyspace stdstubs.c:3037: undeclared identifier `n'"

### Troubleshooting Approaches for Standard Library Function Stubs

You can use a range of techniques to address errors relating to stubbing standard library functions. These techniques reflect different balances for the verification between:

- Precision
- Amount of time preparing the code
- Execution time

Try the techniques in any order. Consider trying the simplest approaches first, and trying other techniques as required to achieve the balance of the trade-offs that you seek. Here are the techniques, listed in order of estimated simplicity, from simplest to most thorough:

- "Restart with the -I [option" on page 7-52](#page-311-0)
- ["Replace Automatic Stubbing with Include Files" on page 7-52](#page-311-1)
- ["Provide .c file Containing Prototype Function" on page 7-53](#page-312-0)

(Use when you do not want to invest much time for code preparation time)

• ["Ignore \\_polyspace\\_stdstubs.c" on page 7-53](#page-312-1)

<span id="page-311-0"></span>If the problem persists after trying these solutions, contact MathWorks support.

### Restart with the **-I** option

Generally you can best address stubbing errors by restarting the verification. Include the header file containing the prototype and the required definitions, as used during compilation for the target.

The least invasive way of including the header file containing the prototype is to use theInclude folders (-I) option.

## <span id="page-311-1"></span>Replace Automatic Stubbing with Include Files

The Polyspace software provides a selection of files that contain stubs for most standard library functions. You can use those stubs in place of automatic stubbing.

For replacement of stubbing to work effectively, provide the include file for the function. In the following example, the standard library function is strlen. This example assumes that you have included string.h. Because the string.h file can differ between targets, there are no default include folders for Polyspace stub files.

If the compiler has implicit include files, manually specify those include files, as shown in this example.

```
#if defined(_polyspace_strlen) || ... || defined(_polyspace_strtok)
#include <string.h>
size_t strlen(const char *s)
{
    size t i=0;
    while (s[i] != 0) i++;
     return i;
}
#endif /* polyspace strlen */
```
If problems persist, try one of these solutions:

• ["Provide .c file Containing Prototype Function" on page 7-53](#page-312-0)

<span id="page-312-0"></span>• "Ignore polyspace stdstubs.c" on page 7-53

### Provide .c file Containing Prototype Function

- 1 Identify the function causing the problem (for example, sprintf).
- 2 Add a . c file to your verification containing the prototype for this function.
- **3** Restart the verification either from the user interface or from the command line.

You can find other **polyspace** no *function name* options in \_polyspace\_\_stdstubs.c files, such as:

\_\_polyspace\_no\_vprintf \_\_polyspace\_no\_vsprintf \_\_polyspace\_no\_fprintf \_\_polyspace\_no\_fscanf \_\_polyspace\_no\_printf \_\_polyspace\_no\_scanf \_\_polyspace\_no\_sprintf \_\_polyspace\_no\_sscanf \_\_polyspace\_no\_fgetc \_\_polyspace\_no\_fgets \_\_polyspace\_no\_fputc \_\_polyspace no fputs \_\_polyspace\_no\_getc

Note: If you are considering defining multiple project generic -D options, using the -include option can provide a more efficient solution to this type of error. Refer to ["Gather Compilation Options Efficiently" on page 5-24](#page-123-0).

### <span id="page-312-1"></span>Ignore \_polyspace\_stdstubs.c

When all other troubleshooting approaches have failed, you can try ignoring polyspace stdstubs.c. To ignore polyspace stdstubs.c, but still see which standard library functions are in use:

- 1 Do one of the following:
	- Deactivate all standard stubs using -D POLYSPACE\_NO\_STANDARD\_STUBS option. For example:

polyspace-code-prover-nodesktop -D POLYSPACE\_NO\_STANDARD\_STUBS

• Deactivate all stubbed extensions to ANSI C standard by using -D POLYSPACE STRICT ANSI STANDARD STUBS. For example:

```
polyspace-code-prover-nodesktop -D
POLYSPACE STRICT ANSI STANDARD STUBS
```
This approach presents a list of functions Polyspace software tries to stub. It also lists the standard functions in use (most probably without a prototype), and generates the following type of message:

\* Function strcpy may write to its arguments and may return parts of them. Does not model pointer effects. Returns an initialized value.

Fatal error: function 'strcpy' has unknown prototype

2 Add an include file in the C file that uses your standard library function. If you restart Polyspace with the same options, the default behavior results for these stubs for this particular function.

Consider the example size t strcpy(char \*s, const char \*i) stubbed to,

- Write anything in \*s.
- Return any possible size t.

# Linking: Body of Assertion or Memory Allocation Function **Discarded**

### Issue

Polyspace uses its own implementation of standard library functions for more efficient verification. If you redefine a standard library function and provide the function body to Polyspace, the verification uses your definition.

However, for certain standard library functions, Polyspace continues to use its own implementations, even if you redefine the function and provide the function body. The functions include assert and memory allocation functions such as malloc, calloc and alloca.

You see a warning message like the following:

Body of routine "malloc" was discarded.

### Cause

These functions have special meaning for the Polyspace verification, so you are not allowed to redefine them. For instance:

- The Polyspace implementation of the malloc function allows the software to check if memory allocated using malloc is freed later.
- The Polyspace implementation of assert is used internally to enhance verification.

### **Solution**

Unless you particularly want your own redefinitions to be used, ignore the warning. The verification results are based on Polyspace implementations of the standard library function, which follow the original function specifications.

If you want your own redefinitions to be used and you are sure that your redefined function behaves the same as the original function, rename the functions. You can rename the function only for the purposes of verification using the option Preprocessor definitions (-D). For instance, to rename a function malloc to my\_malloc, use malloc=my malloc for the option argument.

# Eclipse Java Version Incompatible with Polyspace Plug-in

#### In this section...

["Issue" on page 7-56](#page-315-0) ["Cause" on page 7-56](#page-315-1) ["Solution" on page 7-56](#page-315-2)

#### <span id="page-315-0"></span>Issue

After installing the Polyspace plug-in for Eclipse, when you open the Eclipse or Eclipsebased IDE, you see this error message:

Java 7 required, but the current java version is 1.6. You must install Java 7 before using Polyspace plug in.

<span id="page-315-1"></span>You see this message even if you install Java<sup>®</sup> 7 or higher.

### Cause

Despite installing Java 7 or higher, the Eclipse or Eclipse-based IDE still uses an older version.

### <span id="page-315-2"></span>**Solution**

Make sure that the Eclipse or Eclipse-based IDE uses the compatible Java version.

1 Open the **executable** name. in i file that occurs in the root of your Eclipse installation folder.

If you are running Eclipse, the file is eclipse.ini.

2 In the file, just before the line -vmargs, enter:

```
-vm
java_install\bin\javaw.exe
Here, java_install is the Java installation folder.
```
For instance, your product installation comes with the required Java version for certain platforms. You can force the Eclipse or Eclipse-based IDE to use this version. In your .ini file, enter the following just before the line -vmargs:

-vm

*matlabroot*\sys\java\jre\*arch*\jre\bin\javaw.exe

Here, matlabroot is your product installation folder, for instance, C: \MATLAB \R2015b\ and *arch* is win32 or win64 depending on the product platform.

# Source Files or Functions Not Displayed in Results Summary

#### In this section...

["Issue" on page 7-58](#page-317-0)

["Possible Cause: Files Not Verified" on page 7-58](#page-317-1)

<span id="page-317-0"></span>["Possible Cause: Filters Applied" on page 7-59](#page-318-0)

### Issue

On the **Results Summary** pane, when you select **File** from the (Grouping) list, you do not see:

- Some of your source files.
- <span id="page-317-1"></span>• Some functions in your source files.

## Possible Cause: Files Not Verified

If a source file or function does not contain a result such as a check or coding rule violation, the **Results Summary** pane does not display the file or function. If none of the operations in a source file or function contain a check, it indicates that Polyspace did not verify that source file or function.

To check if all files and functions were verified, see the **Code covered by verification** graph on the **Dashboard** pane. For more information, see ["Dashboard" on page 8-66.](#page-393-0)

#### **Solution**

Polyspace does not verify a source file or function when one of the following situations occur.

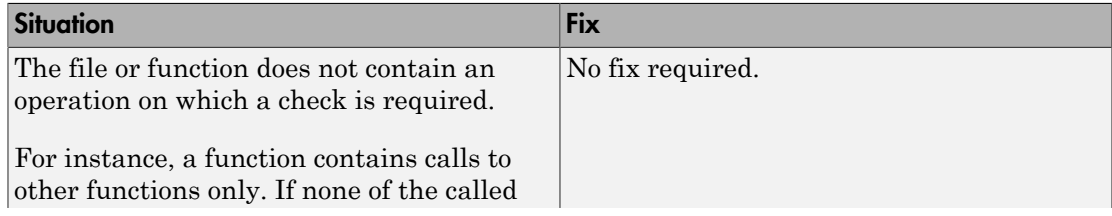

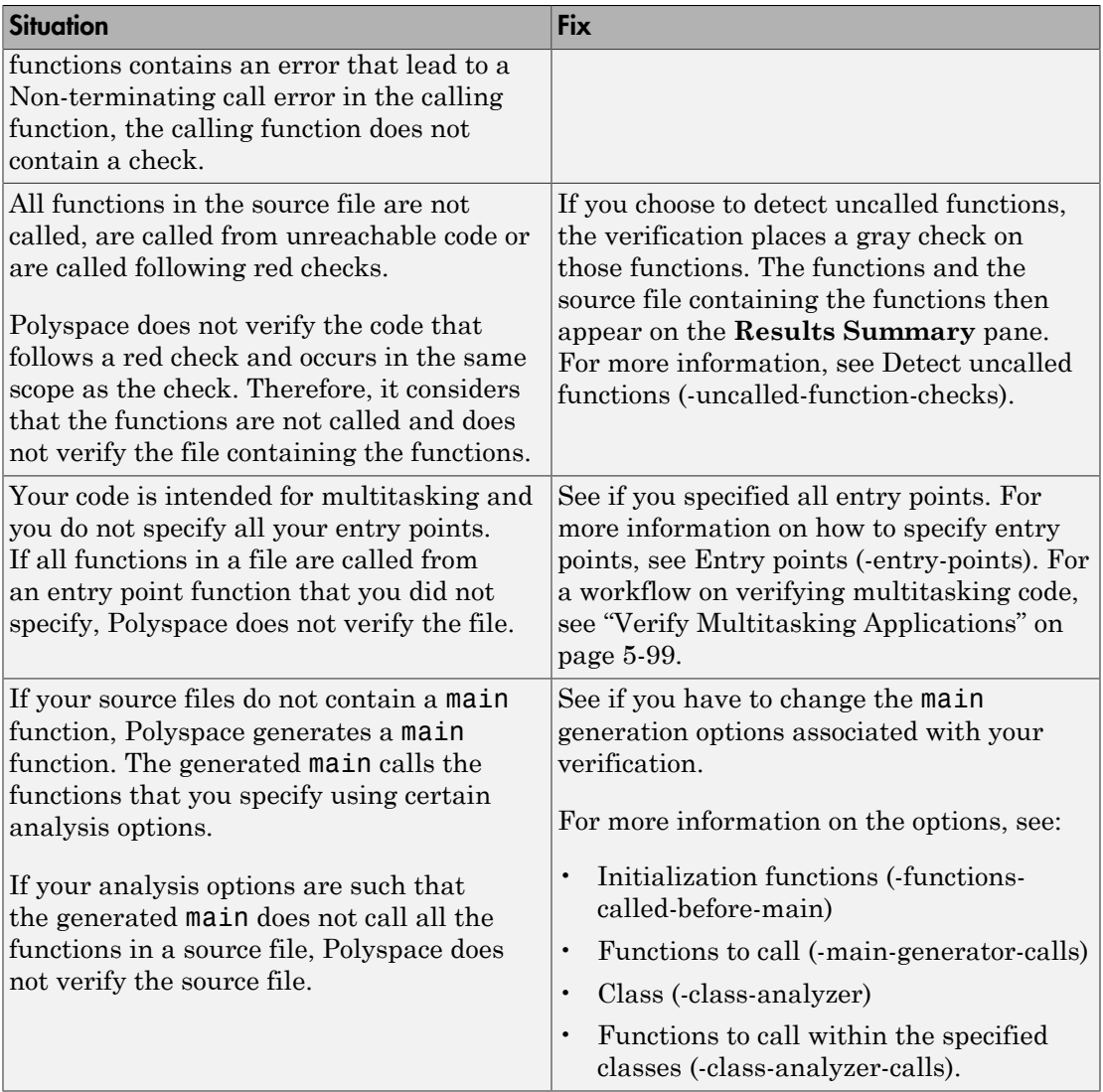

# <span id="page-318-0"></span>Possible Cause: Filters Applied

If you rerun verification on a project module, filters from the last run are applied to the current run. Because of the persistent filters, some of the files can be hidden from display.

To check if some filters are applied, see the **Results Summary** pane header. The header shows the number of results filtered from the display. If you place your cursor on this number, you can see the applied filters.

```
Showing 187/365
```
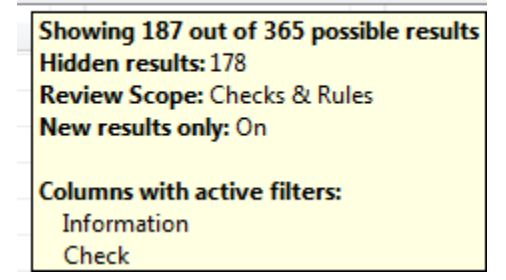

For instance, in the image, you can see that the following filters have been applied:

- The **Checks & Rules** filter to suppress code metrics and global variables.
- The  $\sqrt{\frac{1}{\pi}}$  New filter to suppress results found in a previous verification.
- Filters on the **Information** and **Check** columns.

#### **Solution**

Clear the filters and see if your file or function reappears on the **Results Summary** pane. For more information, see ["Filter and Group Results" on page 8-85.](#page-412-0)

# Incorrect Behavior of Standard Library Math Functions

### Issue

In your verification results, a standard library math function does not behave as expected.

For instance, the statement  $assert(isinf(x))$  does not constrain the value of x to positive or negative infinity in subsequent statements.

### **Cause**

If Polyspace cannot find the math function definitions, the verification uses Polyspace implementations of the standard library math functions.

In some cases, the Polyspace implementation of the function might not match the function specification. Note that in such cases, the Polyspace implementation overapproximates the function behavior. For instance, following the statement assert(isinf(x)), the range of values of x include positive and negative infinity. Therefore, such behavior does not lead to green checks for operations that can cause runtime errors.

## **Solution**

Explicitly provide the path to your compiler's native header files so that the verification uses your compiler's implementations of the functions. For instance, some compilers implement functions such as isinf as macros in their header files.

- If you are running verification from the command line, use the option -I.
- If you are running verification from the user interface, see ["Add Sources and Includes"](#page-82-0) [on page 3-27](#page-82-0).

If you use a cross compiler and create a Polyspace project from your build system, the project uses the header files provided by your compiler. For more information on creating projects from build systems, see:

- ["Create Project Automatically" on page 3-2](#page-57-0)
- ["Create Project Automatically at Command Line" on page 6-15](#page-246-0)

• ["Create Project Automatically from MATLAB Command Line" on page 6-26](#page-257-0)

# Insufficient Memory During Report Generation

### Message

```
....
Exporting views... 
Initializing... 
Polyspace Report Generator 
Generating Report 
  ..... 
     Converting report 
Opening log file: C:\Users\auser\AppData\Local\Temp\java.log.7512 
Document conversion failed 
.....
Java exception occurred: 
java.lang.OutOfMemoryError: Java heap space
```
## Possible Cause

During generation of very large reports, the software can sometimes indicate that there is insufficient memory.

### **Solution**

If this error occurs, try increasing the Java heap size. The default heap size in a 64-bit architecture is 1024 MB.

To increase the size:

- 1 Navigate to *matlabroot*\polyspace\bin\*architecture*. Where:
	- *matlab* is the installation folder.
	- *architecture* is your computer architecture, for instance, win32, win64, etc.
- 2 Change the default heap size that is specified in the file, java.opts. For example, to increase the heap size to 2 GB, replace 1024m with 2048m.
- 3 If you do not have write permission for the file, copy the file to another location. After you have made your changes, copy the file back to *matlabroot*\polyspace\bin \*architecture*\.

# Error Writing Temporary Files

### Issue

When running verification, you get an error message that indicates that Polyspace could not create a folder for writing temporary files. For instance, the error message can be as follows:

Unable to create folder "C:\Temp\Polyspace\*foldername*

### Cause

By default, Polyspace uses the standard /tmp or C:\Temp folder to store temporary files. If you do not have write permissions for your temporary folder, you can encounter the error.

## **Solution**

There are two possible solutions to this error:

- Change the permissions of your standard temporary folder so you have full read and write privileges.
- Specify the option  $tmp-dir-in-results-dir. Instead of the standard temporary$ folder, Polyspace uses a subfolder of the results folder. Using this option may affect processing speed if the results folder is mounted on a network drive. Use this option only when the temporary folder partition is not large enough and troubleshooting is required. You can specify -tmp-dir-in-results-dir through a line command or the **Advanced Settings** > **Other** field.
# Error from Special Characters

#### Issue

Your file or folder names contain extended ASCII characters, such as accented letters or Kanji characters. You face file access errors during analysis. Error messages you might see include:

- No source files to analyze
- Control character not valid
- Cannot create directory *Folder\_Name*

#### **Cause**

Polyspace does not fully support these characters. If you use extended ASCII in your file or folder names, your Polyspace analysis may fail due to file access errors.

#### **Workaround**

Change the unsupported ASCII characters to standard US-ASCII characters.

# Multiple File Error in File by File Verification

#### Issue

When you run a file by file verification, you get the following error message:

Verifying unit File1 (2/2) Error: Unit File1 is defined multiple times and has already been treated. Skipped Warning: Failed compilation of unit: File1

For more information on the analysis option for running file by file verification, see Verify files independently (-unit-by-unit).

## Possible Cause

You added source files that have the same name.

The files are located in different folders in your file system. Therefore, the conflict does not occur in your file system.

#### **Solution**

To perform the file by file verification, work around the file name conflict by:

- Renaming the files.
- Creating a separate module in your Polyspace project. Move the files that cause the file name conflict to that module.

For more information on creating modules, see ["Modularize Project Manually" on](#page-85-0) [page 3-30](#page-85-0).

# Error from Disk Defragmentation and Antivirus Software

#### Issue

The verification stops with an error message like the following:

```
Some stats on aliases use: 
  Number of alias writes: 22968 
  Number of must-alias writes: 3090 
  Number of alias reads: 0 
 Number of invisibles: 949
Stats about alias writes: 
  biggest sets of alias writes: foo1:a (733), foo2:x (728), foo1:b (728) 
  procedures that write the biggest sets of aliases: foo1 (2679), foo2 (2266),
                                                       foo3 (1288) 
**** C to intermediate language translation - 17 (P PT) took 44real, 44u + 0s (1.4gc)
exception SysErr(OS.SysErr(name="Directory not empty", syserror=notempty)) raised. 
unhandled exception: SysErr: No such file or directory [noent] 
--- --- 
--- Verifier has encountered an internal error. ---
--- Please contact your technical support.
```
## Possible Cause

A disk defragmentation tool or antivirus software is running on your machine.

--- ---

## **Solution**

Try:

- Stopping the disk defragmentation tool.
- Deactivating the antivirus software. Or, configuring exception rules for the antivirus software to allow Polyspace to run without a failure.

Note: Even if the analysis does not fail, the antivirus software can reduce the speed of your analysis. This reduction occurs because the software checks the temporary analysis files. Configure the antivirus software to exclude your temporary folder, for example, C: \Temp, from the checking process.

# Error Running Multiple Polyspace Processes

Polyspace Code Prover can be opened simultaneously with Polyspace Bug Finder. However, only one code analysis can be run at a time.

If you try to run multiple Polyspace processes, you will get a License Error –4,0. To avoid this error, close any additional Polyspace windows before running an analysis.

# Reviewing Verification Results

- ["Review Red Checks" on page 8-2](#page-329-0)
- ["Review Gray Checks" on page 8-8](#page-335-0)
- ["Review Orange Checks" on page 8-10](#page-337-0)
- ["Review Code Metrics" on page 8-17](#page-344-0)
- ["Review Global Variable Usage" on page 8-22](#page-349-0)
- ["Detect Overflows in Buffer Size Computation" on page 8-25](#page-352-0)
- ["Add Review Comments to Results" on page 8-27](#page-354-0)
- ["Add Review Comments to Code" on page 8-31](#page-358-0)
- ["Comment Code for Known Defects" on page 8-36](#page-363-0)
- ["Check and Code Metric Acronyms" on page 8-40](#page-367-0)
- ["Result and Source Code Colors" on page 8-43](#page-370-0)
- ["Verification Following Red and Orange Checks" on page 8-47](#page-374-0)
- ["Check Types" on page 8-51](#page-378-0)
- ["HIS Code Complexity Metrics" on page 8-54](#page-381-0)
- ["Result Views in Polyspace User Interface" on page 8-56](#page-383-0)
- ["Filter and Group Results" on page 8-85](#page-412-0)
- ["Prioritize Check Review" on page 8-88](#page-415-0)
- ["Software Quality Objectives" on page 8-91](#page-418-0)
- ["Results Folder Contents" on page 8-100](#page-427-0)
- ["Generate Report" on page 8-102](#page-429-0)
- ["Customize Existing Report Template" on page 8-105](#page-432-0)
- ["Set Character Encoding Preferences" on page 8-111](#page-438-0)
- ["Tuning Precision and Scaling Parameters" on page 8-114](#page-441-0)

# Review Red Checks

<span id="page-329-0"></span>During verification, Polyspace Code Prover checks each operation in your code for certain run-time errors. After verification, the software displays the checks on the **Results Summary** pane.

A red check indicates that the operation fails the check on all execution paths. For instance, a red **Division by Zero** check on a division operation indicates that a division by zero occurs every time the operation takes place. Therefore, you must fix the code containing a red check.

For details of the steps for each check type, see ["Check Types" on page 8-51.](#page-378-0)

Red checks in a block of code stop verification of the remaining code in the block. At the cost of missing certain run-time errors, you can disable some checks and continue verification. For more information on the options to disable checks, see Check Behavior (C).

#### Step 1: Interpret Check Information

- 1 Select a check on the **Results Summary** pane.
	- On the **Result Details** pane, view further information about the check.
	- On the **Source** pane, the operation containing the check is highlighted.

If you place your cursor on the operation, the tooltip provides further information about the check.

Sometimes, this information is sufficient to understand the root cause of the check. If you can determine a fix for your code from this information, you do not have to proceed further with this procedure.

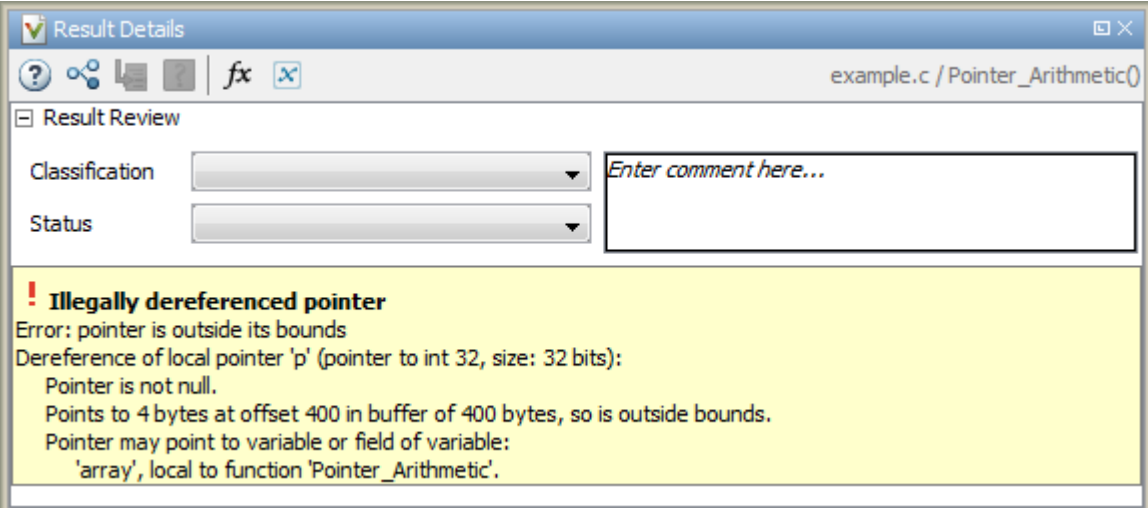

For details on the information available for each check type, see ["Check Types" on](#page-378-0) [page 8-51](#page-378-0).

2 Sometimes, the **Result Details** pane lists the sequence of instructions that led to the check. If you see this sequence, select each instruction to trace back to the root cause of the check in your source code.

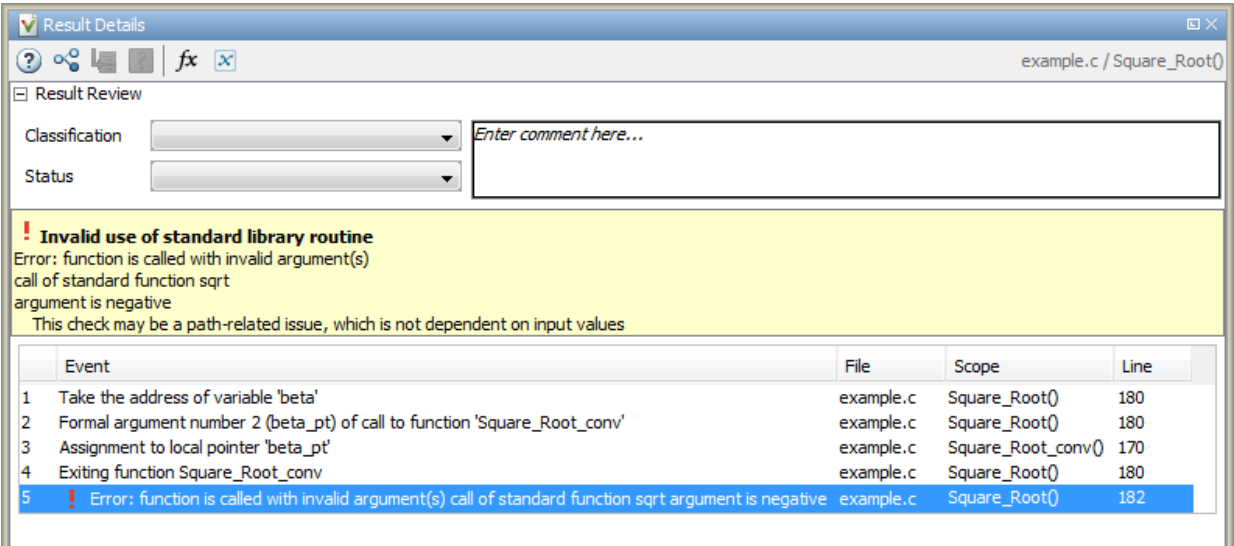

## Step 2: Determine Root Cause of Check

If you cannot determine the root cause based on the check information, using navigation shortcuts in the user interface, navigate to the root cause.

For details on the navigation process for each type of check, see ["Check Types" on page](#page-378-0) [8-51](#page-378-0). The high-level workflow is:

- 1 Using the tooltips on variables or operations, identify the variable var that causes the check. For instance, for an **Out of bound array index** error, var can be the array index.
- 2 Trace the data flow for var.
	- a Browse through the previous instances of var. On the **Source** pane, place your cursor on each instance of var to see its values.

Depending on the variable, use the following navigation shortcuts to find previous instances. You can perform the following steps in the Polyspace user interface only.

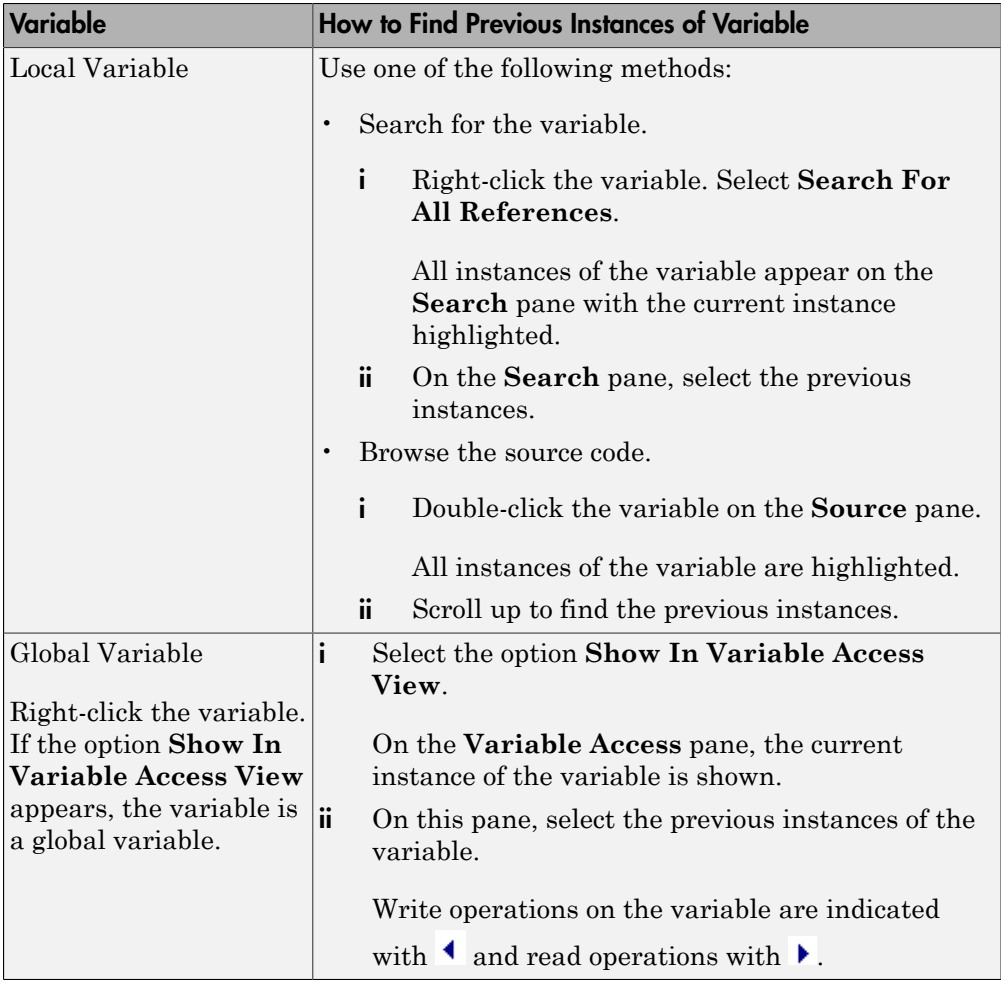

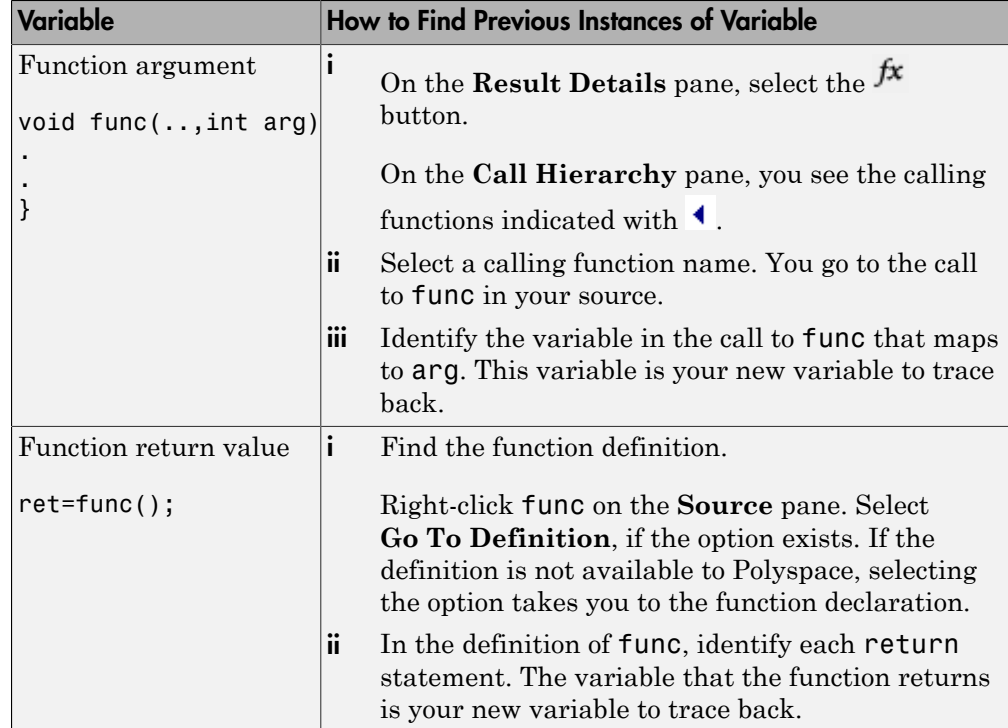

- **b** Find the instance where var acquires the value that can cause the run-time error.
- 3 If var obtains values from another variable, trace the data flow for the second variable.

Continue this process until you identify the root cause of the check.

For details on the navigation process for each check type, see ["Check Types" on page](#page-378-0) [8-51](#page-378-0).

## Step 3: Look for Common Causes of Check

Try to methodically determine the root cause for each check. Polyspace Code Prover lists the vulnerabilities in your code. Unless you methodically address these code vulnerabilities, you can miss possible run-time errors.

If you are aware of typical coding errors that cause a red or orange check, root cause investigation is often easier. You can browse through your source code to look for those errors.

For details on the common coding errors for each check type, see ["Check Types" on page](#page-378-0) [8-51](#page-378-0).

#### Related Examples

- ["Review Gray Checks" on page 8-8](#page-335-0)
- ["Review Orange Checks" on page 8-10](#page-337-0)
- ["Review Coding Rule Violations" on page 12-12](#page-721-0)
- ["Review Code Metrics" on page 8-17](#page-344-0)
- ["Review Global Variable Usage" on page 8-22](#page-349-0)

#### More About

- "Results Management"
- ["Result Views in Polyspace User Interface" on page 8-56](#page-383-0)

# Review Gray Checks

<span id="page-335-0"></span>Gray checks indicate code that cannot be reached during run-time. Polyspace Code Prover runs three checks for unreachable code:

- Unreachable code
- Function not called

This check is not turned on by default.

• Function not reachable

This check is not turned on by default.

If the gray check indicates defensive code, ignore the check. For instance, you can have error handling tests in your code. If the errors do not occur, the test blocks appear gray. However, you might want to retain the error handling test.

In some cases, unreachable code results from coding errors. Therefore, you must review the gray checks. Also, if you do not want to retain unnecessary code, review and fix gray checks.

Note: Following a red check, Polyspace does not verify the remaining code in the same scope as the check. However, this code does not appear gray on the **Source** pane.

Review and fix the red checks so that Polyspace can verify the remaining code. For more information, see ["Review Red Checks" on page 8-2](#page-329-0).

1 After verification, see the code coverage metrics on the **Dashboard** pane.

The coverage metrics are displayed through the **Code covered by verification** graph. The graph displays:

- Percentage of code covered by verification.
- Percentage of functions or procedures covered by verification.
- 2 If the percentage of functions covered is less than 100, investigate why there are unreachable functions.
	- Select the column graph to see a list of unreachable functions.

• If you want to justify uncalled and unreachable functions, rerun verification using appropriate values for the option **Detect uncalled functions**. The uncalled and unreachable functions appear as gray checks on the **Results Summary** pane.

For more information, see Detect uncalled functions (-uncalled-function-checks).

- 3 Investigate the checks further. For more information, see:
	- ["Review and Fix Unreachable Code Checks" on page 9-82](#page-525-0)
	- ["Review and Fix Function Not Called Checks" on page 9-15](#page-458-0)
	- ["Review and Fix Function Not Reachable Checks" on page 9-18](#page-461-0)
- 4 If you determine that the check represents defensive code, ignore the check. Add a comment and justification in your result or code explaining the rationale.

For more information, see:

- ["Add Review Comments to Results" on page 8-27](#page-354-0)
- ["Add Review Comments to Code" on page 8-31](#page-358-0)

#### Related Examples

- ["Review Red Checks" on page 8-2](#page-329-0)
- ["Review Orange Checks" on page 8-10](#page-337-0)
- ["Review Coding Rule Violations" on page 12-12](#page-721-0)
- ["Review Code Metrics" on page 8-17](#page-344-0)
- ["Review Global Variable Usage" on page 8-22](#page-349-0)

#### More About

- "Results Management"
- ["Result Views in Polyspace User Interface" on page 8-56](#page-383-0)

# Review Orange Checks

<span id="page-337-0"></span>During verification, Polyspace Code Prover checks each operation in your code for certain run-time errors. After verification, the software displays the checks on the **Results Summary** pane.

An orange check indicates that the operation fails the check only on certain execution paths. For more information, see ["Sources of Orange Checks" on page 10-2.](#page-537-0)

Investigate whether the execution paths can occur during run time. If you determine that the execution paths can occur, you must fix the code containing the check.

For details of the steps for each check type, see ["Check Types" on page 8-51.](#page-378-0)

#### Step 1: Interpret Check Information

- 1 Select a check on the **Results Summary** pane.
	- On the **Result Details** pane, view further information about the check.
	- On the **Source** pane, the operation containing the check is highlighted.

If you place your cursor on the operation, the tooltip provides further information about the check.

Sometimes, this information is sufficient to understand the root cause of the check. If you can determine a fix for your code from this information, you do not have to proceed further with this procedure.

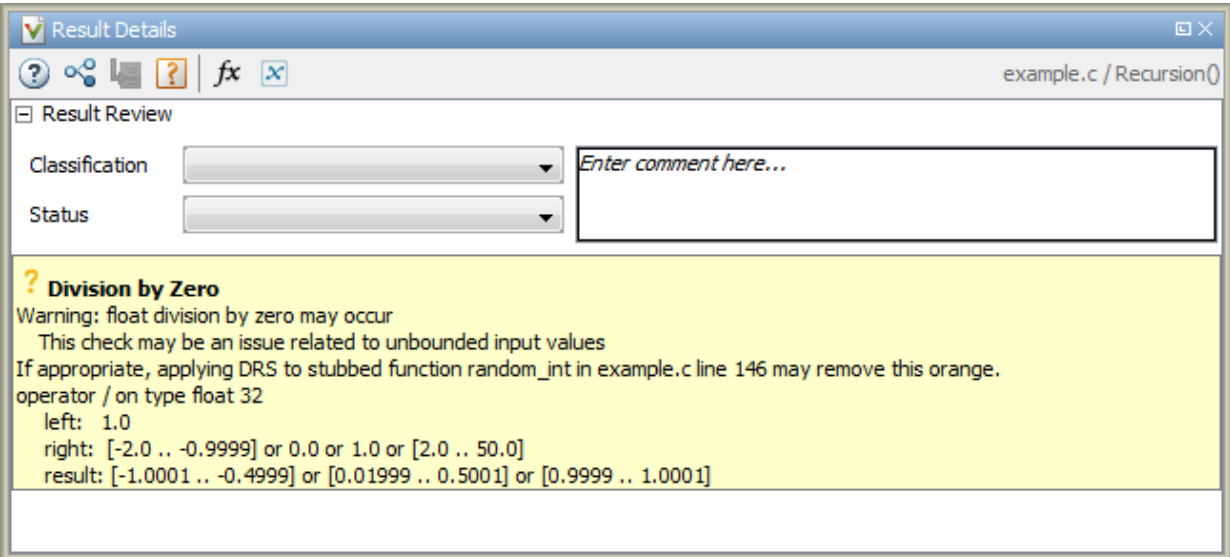

For details on the information available for each check type, see ["Check Types" on](#page-378-0) [page 8-51](#page-378-0).

2 Sometimes, the **Result Details** pane lists the sequence of instructions that led to the check. If you see this sequence, select each instruction to trace back to the root cause of the check in your source code.

•

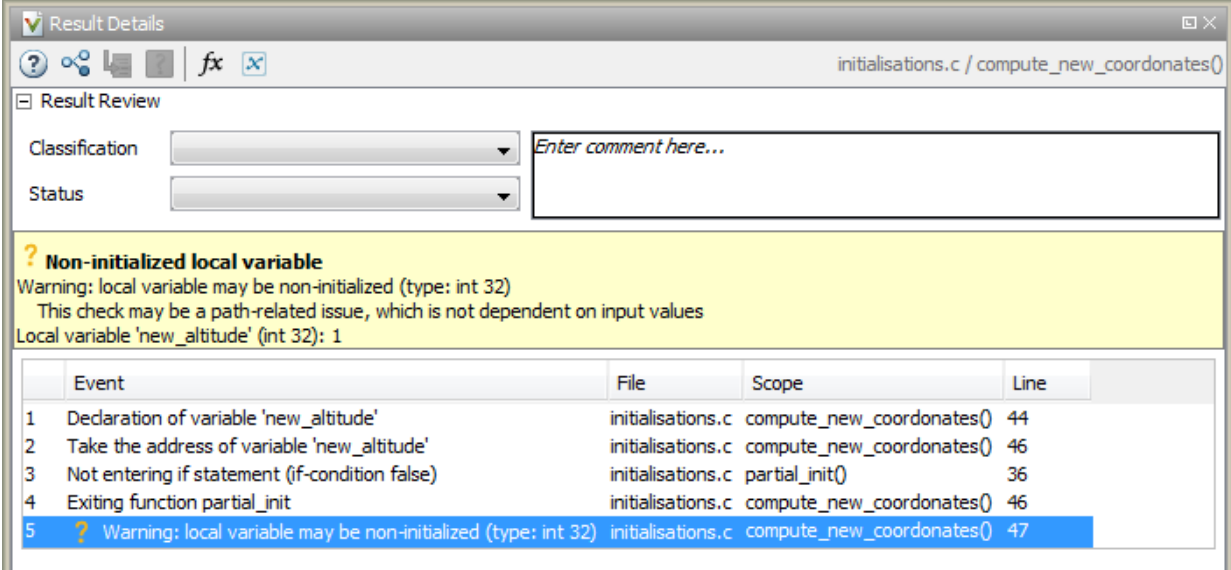

- 3 Sometimes, the **Result Details** pane or tooltip shows you the probable cause for the check.
	- If a line number is specified for the probable cause, right-click in the **Source** pane. Select **Go To Line**. Enter the line number.

If the probable cause is an undefined function, click the **independent of the Orange Sources** pane, you can specify constraints on the arguments and return values of the function.

For more information, see ["Constrain Function Arguments and Return Values" on](#page-154-0) [page 5-55](#page-154-0).

#### Step 2: Determine Root Cause of Check

If you cannot determine the root cause based on the check information, using navigation shortcuts in the user interface, navigate to the root cause.

For details on the navigation process for each type of check, see ["Check Types" on page](#page-378-0) [8-51](#page-378-0). The high-level workflow is:

- 1 Using the tooltips on variables or operations, identify the variable var that causes the check. For instance, for an **Out of bound array index** error, var can be the array index.
- 2 Trace the data flow for var.
	- a Browse through the previous instances of var. On the **Source** pane, place your cursor on each instance of var to see its values.

Depending on the variable, use the following navigation shortcuts to find previous instances. You can perform the following steps in the Polyspace user interface only.

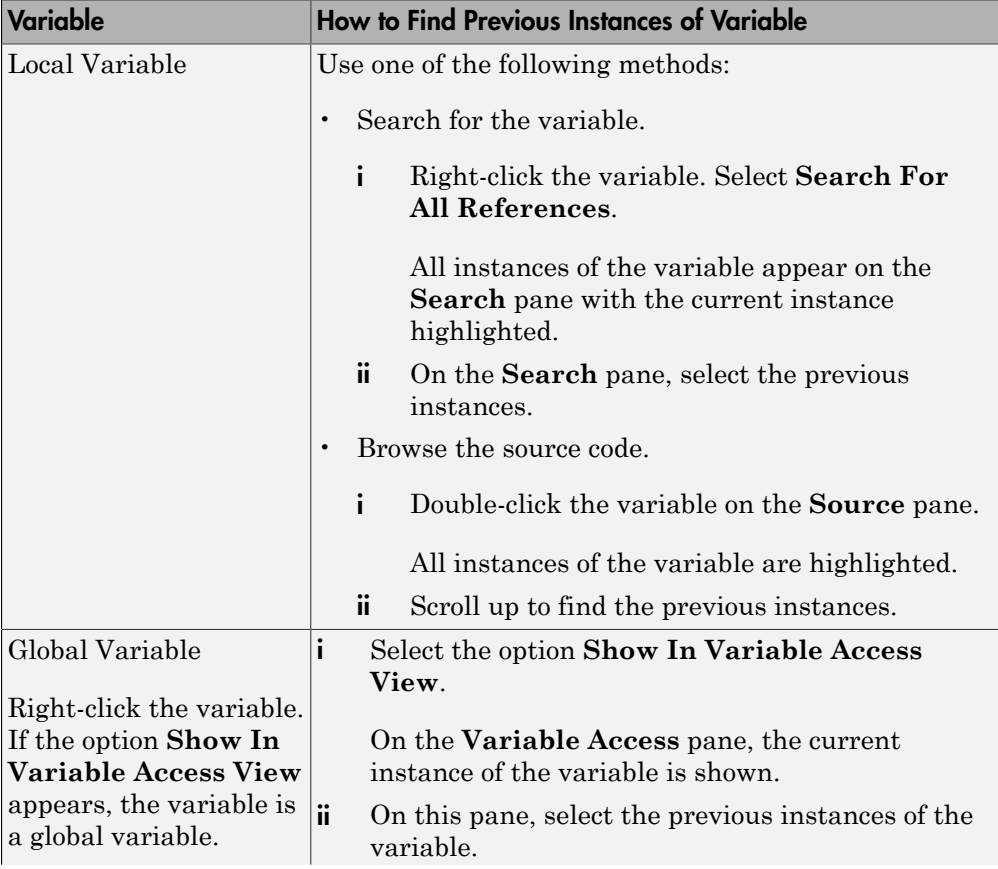

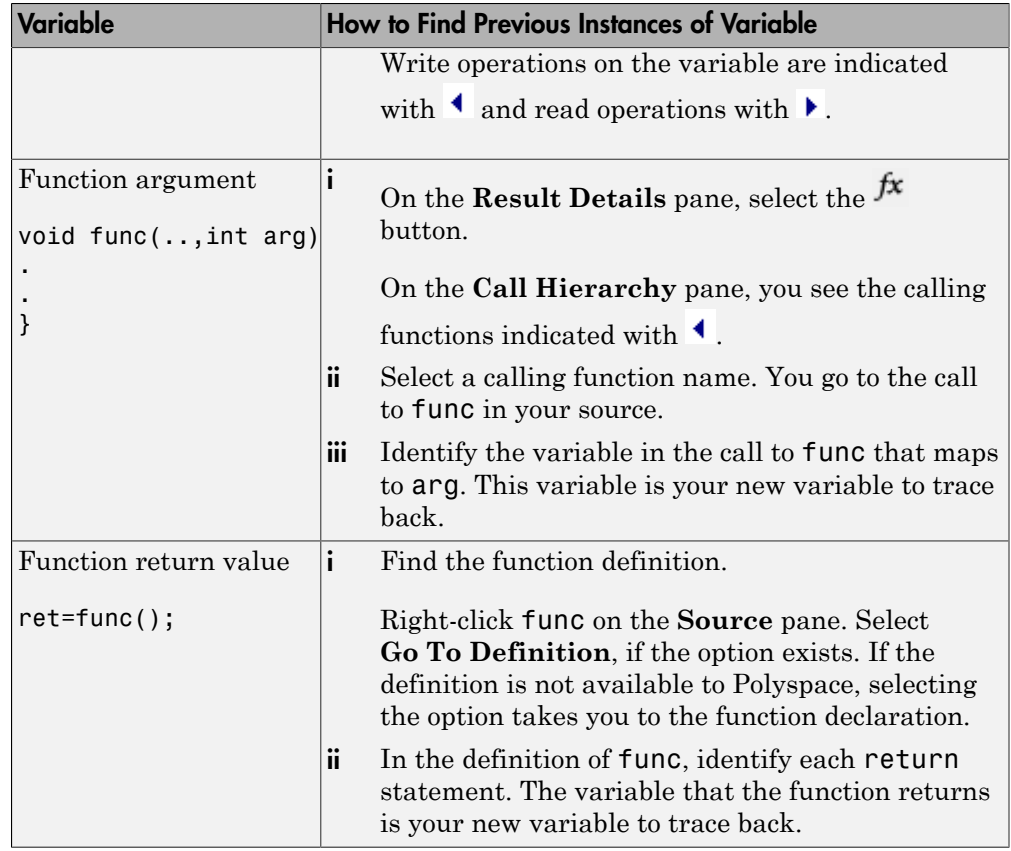

- **b** Find the instance where var acquires the value that can cause the run-time error.
- 3 If var obtains values from another variable, trace the data flow for the second variable.

Continue this process until you identify the root cause of the check.

For details on the navigation process for each check type, see ["Check Types" on page](#page-378-0) [8-51](#page-378-0).

- 4 For orange checks, you have additional tools that help with root cause investigation:
	- If a function is called several times and an error occurs only on certain calls, you can identify which function call caused the check.

For a tutorial, see ["Identify Run-Time Error in Function Call" on page 10-19.](#page-554-0)

• You can run dynamic tests to see if an orange check contains a run-time error.

However, dynamic testing cannot guarantee the absence of errors. If a test failure occurs, the orange check definitely contains a run-time error. However, if a failure does not occur, the orange check can still contain a run-time error.

For a tutorial, see ["Test Orange Checks for Run-Time Errors" on page 10-21.](#page-556-0)

The orange does not support certain code constructs. See ["Limitations of](#page-561-0) [Automatic Orange Tester" on page 10-26](#page-561-0).

## Step 3: Look for Common Causes of Check

Try to methodically determine the root cause for each check. Polyspace Code Prover lists the vulnerabilities in your code. Unless you methodically address these code vulnerabilities, you can miss possible run-time errors.

If you are aware of typical coding errors that cause a red or orange check, root cause investigation is often easier. You can browse through your source code to look for those errors.

For details on the common coding errors for each check type, see ["Check Types" on page](#page-378-0) [8-51](#page-378-0).

#### Step 4: Trace Check to Polyspace Assumption

If you cannot determine a coding error, try to trace the check to a Polyspace assumption earlier in the code. For a list of assumptions, see "Polyspace Software Assumptions".

If the assumption is broader than what you expect, do one of the following:

• If you can use an analysis option to relax the assumption, rerun verification using that option.

In particular, determine if you must specify constraints outside your code or provide other contextual information. See ["Provide Context for Verification" on page](#page-551-0) [10-16.](#page-551-0)

• See if you can improve your coding design to avoid the assumption.

For instance, goto statements interrupt the flow and can cause orange checks during verification. Avoid goto statements in your code.

To improve your coding design:

- Enforce limits on code complexity metrics. See ["Review Code Metrics" on page](#page-344-0) [8-17](#page-344-0).
- Observe coding rules. See ["Follow Coding Rules" on page 10-17](#page-552-0).
- If possible, try running verification with higher precision. See ["Improve Verification](#page-552-1) [Precision" on page 10-17](#page-552-1).
- Ignore the orange check. Add a comment and justification in your result or code describing why you ignored the check. See ["Add Review Comments to Results" on](#page-354-0) [page 8-27](#page-354-0) or ["Add Review Comments to Code" on page 8-31](#page-358-0).

#### Related Examples

- ["Review Red Checks" on page 8-2](#page-329-0)
- ["Review Gray Checks" on page 8-8](#page-335-0)
- ["Review Coding Rule Violations" on page 12-12](#page-721-0)
- ["Review Code Metrics" on page 8-17](#page-344-0)
- ["Review Global Variable Usage" on page 8-22](#page-349-0)

## More About

- "Results Management"
- ["Result Views in Polyspace User Interface" on page 8-56](#page-383-0)

## Review Code Metrics

<span id="page-344-0"></span>This example shows how to review the code complexity metrics that Polyspace computes. For information on the individual metrics, see "Code Metrics".

Polyspace does not compute code complexity metrics by default. To compute them during verification, do the following:

- **User interface**: On the **Configuration** pane, select **Coding Rules & Code Metrics**. Select **Calculate Code Metrics**.
- **Command line**: Use the option -code-metrics with the polyspace-codeprover-nodesktop command.

After verification, the software displays code complexity metrics on the **Results Summary** pane. You can:

• Specify limits for the metric values through **Tools** > **Preferences**.

If you impose limits on metrics, the **Results Summary** pane displays only those metric values that violate the limits. Use predefined limits or assign your own limits. If you assign your own limits, you can share the limits file to enforce coding standards in your organization.

See ["Impose Limits on Metrics" on page 8-17.](#page-344-1)

• Justify the value of a metric.

If a metric value exceeds specified limits and appears red, you can add a comment with the rationale.

<span id="page-344-1"></span>See ["Comment and Justify Limit Violations" on page 8-20.](#page-347-0)

#### Impose Limits on Metrics

- 1 Select **Tools** > **Preferences**.
- 2 On the **Review Scope** tab, do one of the following:
	- To use predefined limits, select **Include Quality Objectives Scopes**.

The **Scope Name** list shows additional options, HIS, SQO-4, SQO-5 and SQO-6. Select an option to see the limit values.

All the options impose the same limits on code metrics. The option HIS displays the ["HIS Code Complexity Metrics" on page 8-54](#page-381-0) only. The other options display other results too and impose different limits on display of orange checks. For more information, see ["Limit Display of Orange Checks" on page 10-9](#page-544-0). For a detailed explanation of the predefined limits, see ["Software Quality](#page-418-0) [Objectives" on page 8-91.](#page-418-0)

• To define your own limits, select **New**. Save your limits file.

On the left pane, select **Code Metric**. On the right, select a metric and specify a limit value for the metric. Other than **Comment Density**, limit values are upper limits.

To select all metrics in a category such as **Function Metrics**, select the box next to the category name. For more information on the metrics categories, see "Code Metrics". If only a fraction of metrics in a category are selected, the check box next to the category name displays a  $\Box$  symbol.

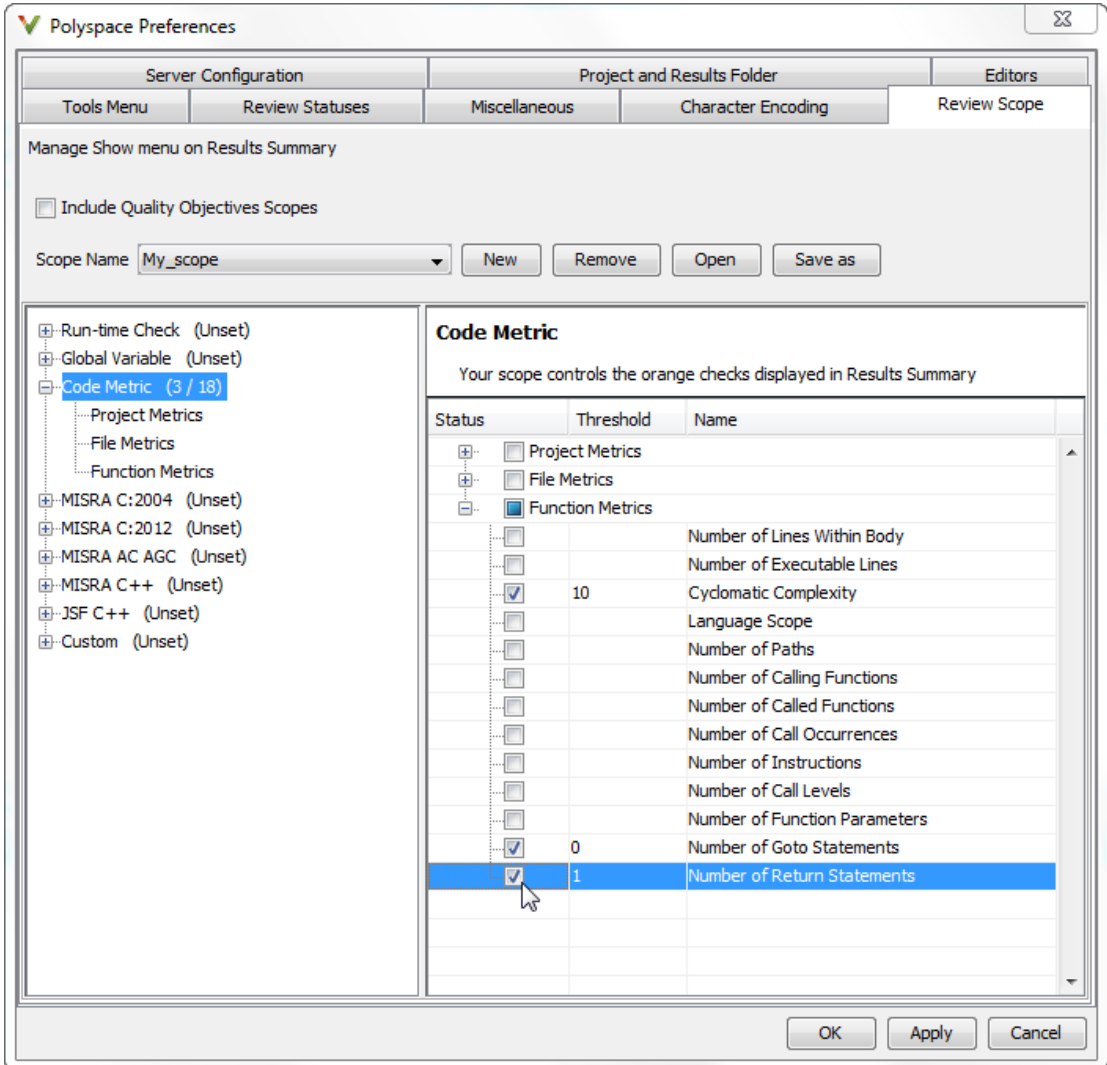

#### 3 Select **Apply** or **OK**.

The drop-down list in the middle of the **Results Summary** pane toolbar displays additional options.

1

- If you use predefined limits, the options HIS, SQO-4, SQO-5 and SQO-6 appear.
- If you define your own limits, the option corresponding to your limits file name appears.
- 4 Select the option corresponding to the limits that you want. Only metric values that violate your limits appear on the **Results Summary** pane.

Note: To enforce coding standards across your organization, share your limits file that you saved in XML format.

People in your organization can use the **Open** button on the **Review Scope** tab and navigate to the location of the XML file.

#### <span id="page-347-0"></span>Comment and Justify Limit Violations

Once you display only metrics that violate limits, you can review each violation.

On the **Results Summary** pane, from the  $\mathbb{F}^{\bullet}$  list, select **Family**.

The code metrics appear together under one node.

- 2 Expand the node. Select each violation.
	- On the **Results Summary** pane, in the **Information** column, you can see the metric value.
	- On the **Result Details** pane, you can see the metric value and a brief description of the metric.

For more detailed descriptions and examples, select the  $\mathbb{C}$  icon.

3 On the **Results Summary** pane, add a comment and justification describing why the violation occurs. For more information, see ["Add Review Comments to Results"](#page-354-0) [on page 8-27](#page-354-0).

#### Related Examples

- ["Review Red Checks" on page 8-2](#page-329-0)
- ["Review Gray Checks" on page 8-8](#page-335-0)
- ["Review Orange Checks" on page 8-10](#page-337-0)
- ["Review Coding Rule Violations" on page 12-12](#page-721-0)
- ["Review Global Variable Usage" on page 8-22](#page-349-0)

## More About

- "Results Management"
- ["Result Views in Polyspace User Interface" on page 8-56](#page-383-0)

# Review Global Variable Usage

<span id="page-349-0"></span>After verification, Polyspace Code Prover displays a list of global variables in your source code. Using this list:

• You can remove variables that you define but do not use.

Such variables appear gray on the **Results Summary** and **Source** pane.

- For code intended for multitasking, you can see which variables are not protected from concurrent access by multiple tasks.
	- If Polyspace Code Prover proves that a variable is protected, it appears green on the **Results Summary** and **Source** pane.
	- Otherwise, it appears orange.

For more information, see "Global Variables".

To review global variable usage:

1 On the **Results Summary** pane, from the list, select **Family**.

The global variables appear together under one node.

- 2 Expand the **Global Variable** node. Review each result under the nodes:
	- **Shared** > **Potentially unprotected variable**.
	- **Not shared** > **Unused variable**.
- 3 For each potentially unprotected variable, select the variable name.
	- a On the **Result Details** pane, view which tasks can access the variable.
	- **b** The read and write operations on the variable appear on this pane. Select each operation to navigate to it in your source code.

This action also displays more details of the operation on the **Variable Access** pane.

c On the **Result Details** pane, click the  $\frac{1}{2}$  button for a visual representation of the call sequence leading to the read and write operations.

The following call graph shows the call sequence leading to read and write operations on variable  $x1$ . The call sequence begins from tasks thread ptc local one thread:tid and task1. A second call graph shows the call sequence leading to the creation of these tasks. Task task1 is created after main. Task thread ptc local one thread:tid is created in the function ptc\_local\_one\_thread called from main using the pthread\_create function.

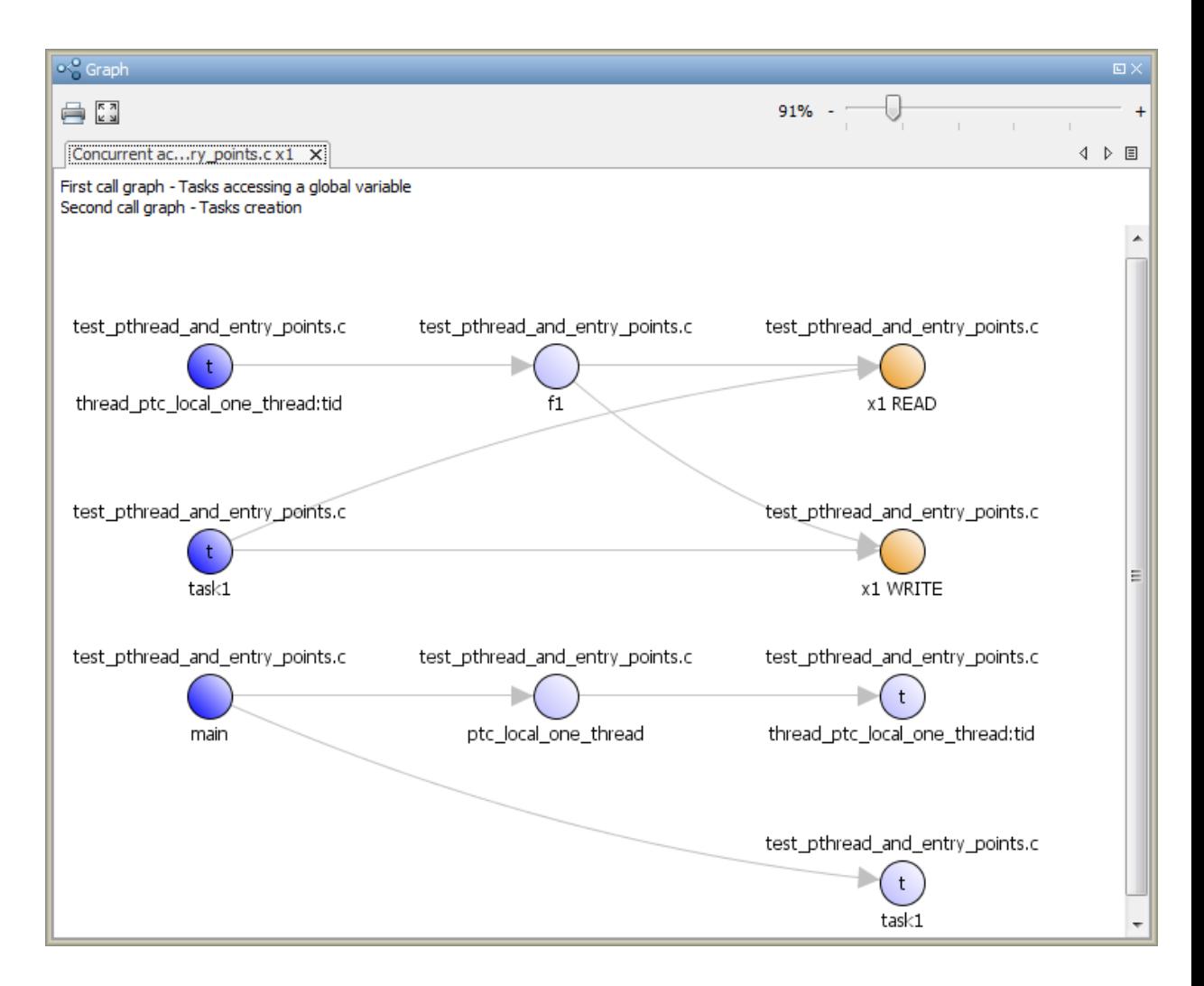

4 To review your multitasking options, select the link **View configuration for results** on the **Dashboard** pane.

Identify whether you can leverage some of the existing protection mechanisms to protect your variable. For more information on multitasking verification, see "Multitasking".

#### Related Examples

- ["Review Red Checks" on page 8-2](#page-329-0)
- ["Review Gray Checks" on page 8-8](#page-335-0)
- ["Review Orange Checks" on page 8-10](#page-337-0)
- ["Review Coding Rule Violations" on page 12-12](#page-721-0)
- ["Review Code Metrics" on page 8-17](#page-344-0)

#### More About

- "Results Management"
- ["Variable Access" on page 8-76](#page-403-0)

# Detect Overflows in Buffer Size Computation

<span id="page-352-0"></span>If you are computing the size of a buffer from unsigned integers, for the **Detect overflows** option, use signed-and-unsigned. Using this option helps you detect an overflow at the buffer computation stage. Otherwise, you might see an error later due to insufficient buffer. This option is available on the **Check Behavior** node in the **Configuration** pane.

For this example, save the following C code in a file display.c:

```
#include <stdlib.h>
#include <stdio.h>
int get_value(void);
void display(unsigned int num_items) {
  int *array;
 array = (int *) malloc(num items * sizeof(int)); // overflow error
   if (array) {
    for (unsigned int ctr = 0; ctr < num items; ctr++) {
      array[ctr] = get value();
     }
    for (unsigned int ctr = 0; ctr < num items; ctr++) {
       printf("Value is %d.\n", ctr, array[ctr]);
     }
     free(array);
   }
}
void main() {
   display(33000);
}
1 Create a Polyspace project and add display.c to the project.
```
- 2 On the **Configuration** pane, select the following options:
	- **Target & Compiler**: From the **Target processor type** drop-down list, select a type with 16-bit int such as c167.
	- **Check Behavior**: From the **Detect overflows** drop-down list, select signed.
- 3 Run the verification and open the results.

Polyspace detects an orange **Illegally dereferenced pointer** error on the line array[ctr] = get\_value() and a red **Non-terminating loop** error on the for loop.

This error follows from an earlier error. For a 16-bit int, there is an overflow on the computation num\_items \* sizeof(int). Polyspace does not detect the overflow because it occurs in computation with unsigned integers. Instead Polyspace wraps the result of the computation causing the **Illegally dereferenced pointer** error later.

- 4 From the **Detect overflows** drop-down list, select signed-and-unsigned.
- 5 Polyspace detects a red **Overflow** error in the computation num\_items \* sizeof(int).

#### See Also

#### Polyspace Analysis Options

Detect overflows (-scalar-overflows-checks)

#### Polyspace Results

Overflow | Illegally dereferenced pointer

## Add Review Comments to Results

<span id="page-354-0"></span>This example shows how to comment on results in the Polyspace user interface. When reviewing results, you can assign a status to them, and enter comments to describe the results of your review. These actions help you to track the progress of your review and avoid reviewing the same result twice.

On the **Results Summary** pane, you can filter out checks that you have reviewed. See ["Filter and Group Results" on page 8-85](#page-412-0).

Tip In the Polyspace user interface, you can quickly change to an arrangement of panes dedicated to reviewing results. Select **Window** > **Reset Layout** > **Results Review**.

#### Assign and Save Comments

- 1 On the **Results Summary** pane, select the result that you want to review.
- 2 Investigate the result further.

For more information, see:

- ["Review Red Checks" on page 8-2](#page-329-0)
- ["Review Gray Checks" on page 8-8](#page-335-0)
- ["Review Orange Checks" on page 8-10](#page-337-0)
- ["Review Coding Rule Violations" on page 12-12](#page-721-0)
- ["Review Code Metrics" on page 8-17](#page-344-0)
- ["Review Global Variable Usage" on page 8-22](#page-349-0)
- 3 On the **Results Summary** or **Result Details** pane, provide the following review information for the result:
	- **Severity** to describe how critical you consider the issue.
	- **Status** to describe how you intend to address the issue.

To justify the check, select one of the **Status** options, Justify with annotations or No action planned. You can view the percentage of results

justified per file and function. On the **Results Summary** pane, from the list, select **File**. View the entries on the **Justified** column.

You can also create your own status or associate justification with an existing status. Select **Tools** > **Preferences** and create or modify statuses on the **Review Statuses** tab.

- **Comment** to describe any other information about the result.
- 4 To provide review information for several results together, select the results. Then, provide review information for a single result.

To select the results in a group:

• If the results are contiguous, left-click the first result. Then **Shift**-left click the last result.

To group certain results together, use the column headers on the **Results Summary** pane.

- If the results are not contiguous, **Ctrl**-left click each result.
- If the results belong to the same group and have the same color, right-click one result. From the context menu, select **Select All** *Color Type* **Results**.

For instance, select **Select All Orange "Illegally dereferenced pointer" Results**.

5 To save your review comments, select **File** > **Save**. Your comments are saved with the verification results.

#### Import Review Comments from Previous Verifications

After you have reviewed verification results, you can reuse your review comments for subsequent verifications. By default, Polyspace Code Prover imports comments from the most recent verification on the module.

After you import comments, on the **Results Summary** pane, clicking the  $\triangleright$  icon skips justified checks. Using this icon, you can browse through unreviewed checks. You can also filter the justified checks from display. See ["Filter and Group Results" on page](#page-412-0) [8-85](#page-412-0).

#### Disable Automatic Comment Import from Last Verification

- 1 Select **Tools** > **Preferences**, which opens the Polyspace Preferences dialog box.
- 2 Select the **Project and Results Folder** tab.
- 3 Under **Import Comments**, clear **Automatically import comments from last verification**.
- 4 Click **OK**.

#### Import Comments from Another Verification Result

- 1 Open your verification results.
- 2 Select **Tools** > **Import Comments**.
- 3 Navigate to the folder containing your previous results.
- 4 Select the results file with extension .pscp and then click **Open**.

The review comments from the previous results are imported into the current results, and the Import checks and comments report opens. For more information, see ["View Imported Comments That Do Not Apply" on page 8-29.](#page-356-0)

#### <span id="page-356-0"></span>View Imported Comments That Do Not Apply

You can directly import review information from another set of results into the current results. However, it is possible that all your review information are not imported to a subsequent verification because:

- You have changed your source code so that the check is no longer present.
- You have changed your source code so that the check color has changed.
- You have already entered different review comments for the same check.

The Import Checks and Comments Report highlights differences between two verification results. When you import comments from a previous verification, you can see this report. If you have closed the report after an import, to review the report again:

#### 1 Select **Window** > **Show/Hide View** > **Import Comments Report**.

The Import Checks and Comments Report opens, highlighting differences in the two results.

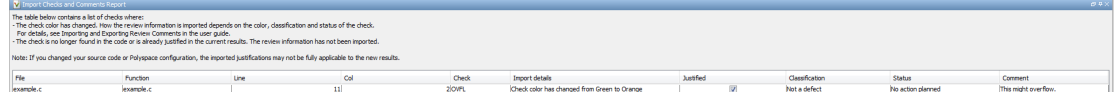

2 Review the differences between the two results.

Your review information can differ between two results because of the following reasons:

• If the check color changes, Polyspace imports the **Comment** field but not the **Status** field. In addition, Polyspace imports the **Severity** and **Justified** fields depending on the color change.

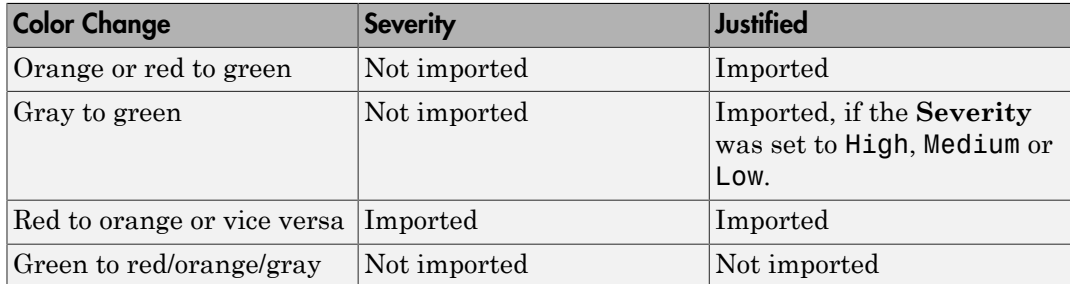

- If a check no longer appears in the code, Polyspace highlights only the change in the Import Checks and Comments Report. It does not import review comments from the previous result.
- If you have already entered different review comments for the same check, Polyspace highlights only the change in the Import Checks and Comments Report. It does not import review comments from the previous result.

## Related Examples

• ["Add Review Comments to Code" on page 8-31](#page-358-0)

## More About

• ["Result Views in Polyspace User Interface" on page 8-56](#page-383-0)

## Add Review Comments to Code

<span id="page-358-0"></span>This example shows how to place review comments in your code for a particular result. If your code comments follow a particular syntax, in a later verification on the same code, Polyspace can read the comments. Using the comments, Polyspace automatically populates the **Severity**, **Status** and **Comment** fields on the **Results Summary** pane. After you have placed your comments in your code, you or another reviewer can avoid reviewing the same result twice.

On the **Results Summary** pane, you can filter out checks that you have reviewed. See ["Filter and Group Results" on page 8-85](#page-412-0).

**Tip** If you enter review comments in your code, the comments will appear in verification results for all subsequent verifications on that code. Therefore, use code comments for verification results for which you or someone else is not likely to change the code.

#### Enter Code Comments in Specific Syntax

You can manually enter comments in a specific syntax just before the line containing the result.

To comment:

• An individual line of code, use the following syntax:

```
/* polyspace<Type:Kind1[,Kind2] : [Severity] : [Status] > 
[Additional text] */
```
• A section of code, use the following syntax:

```
/* polyspace:begin<Defect:Kind1[,Kind2] : [Severity] : [Status] > 
[Additional text] */
```
*... Code section ...*

```
/* polyspace:end<Type:Kind1[,Kind2] : [Severity] : [Status] > */
```
The square brackets *[]* indicate optional information.

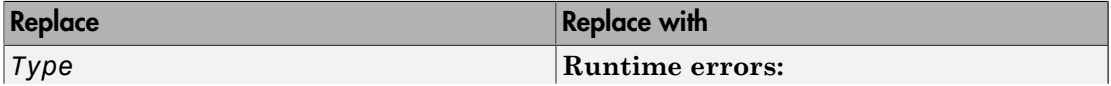

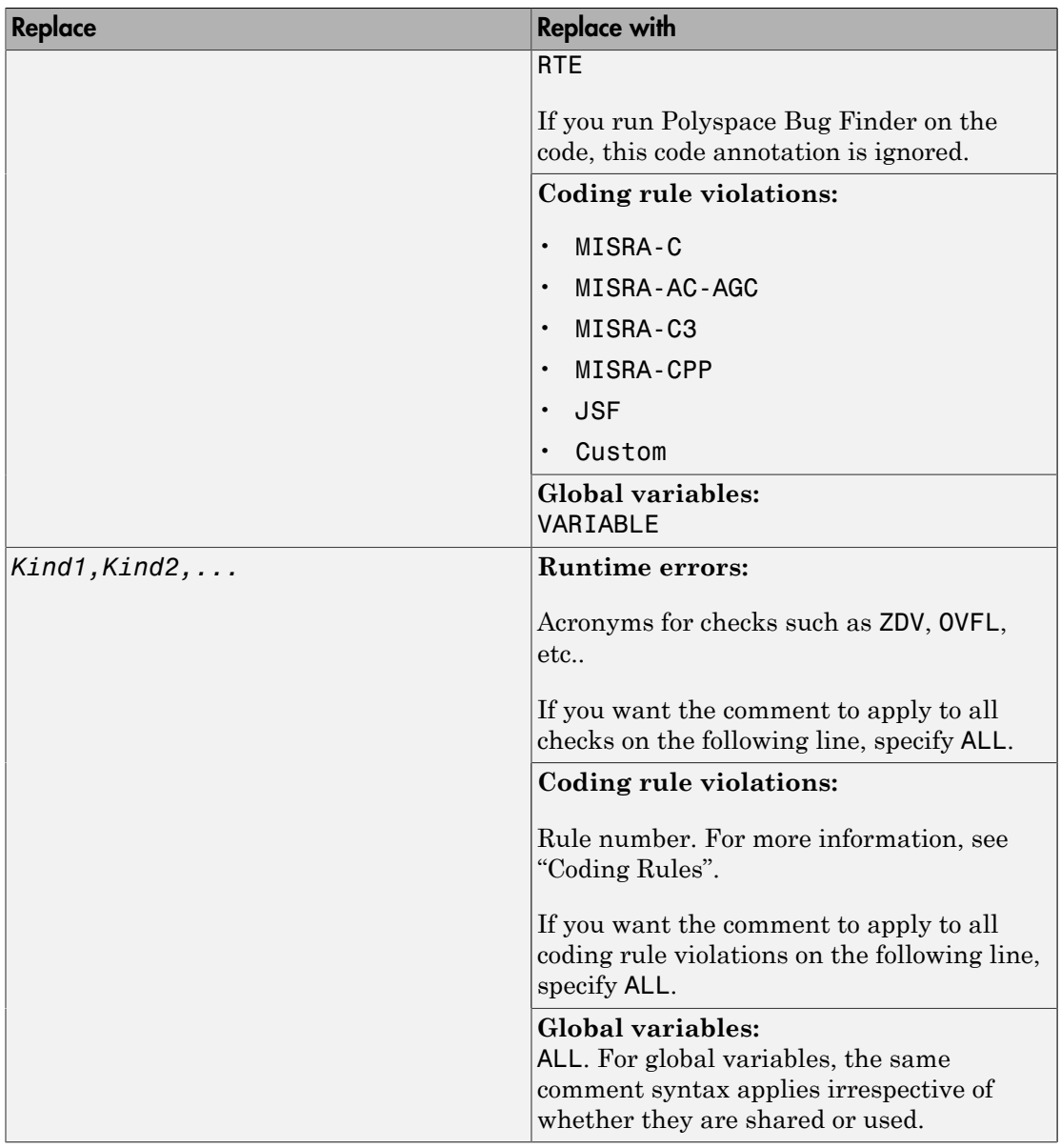
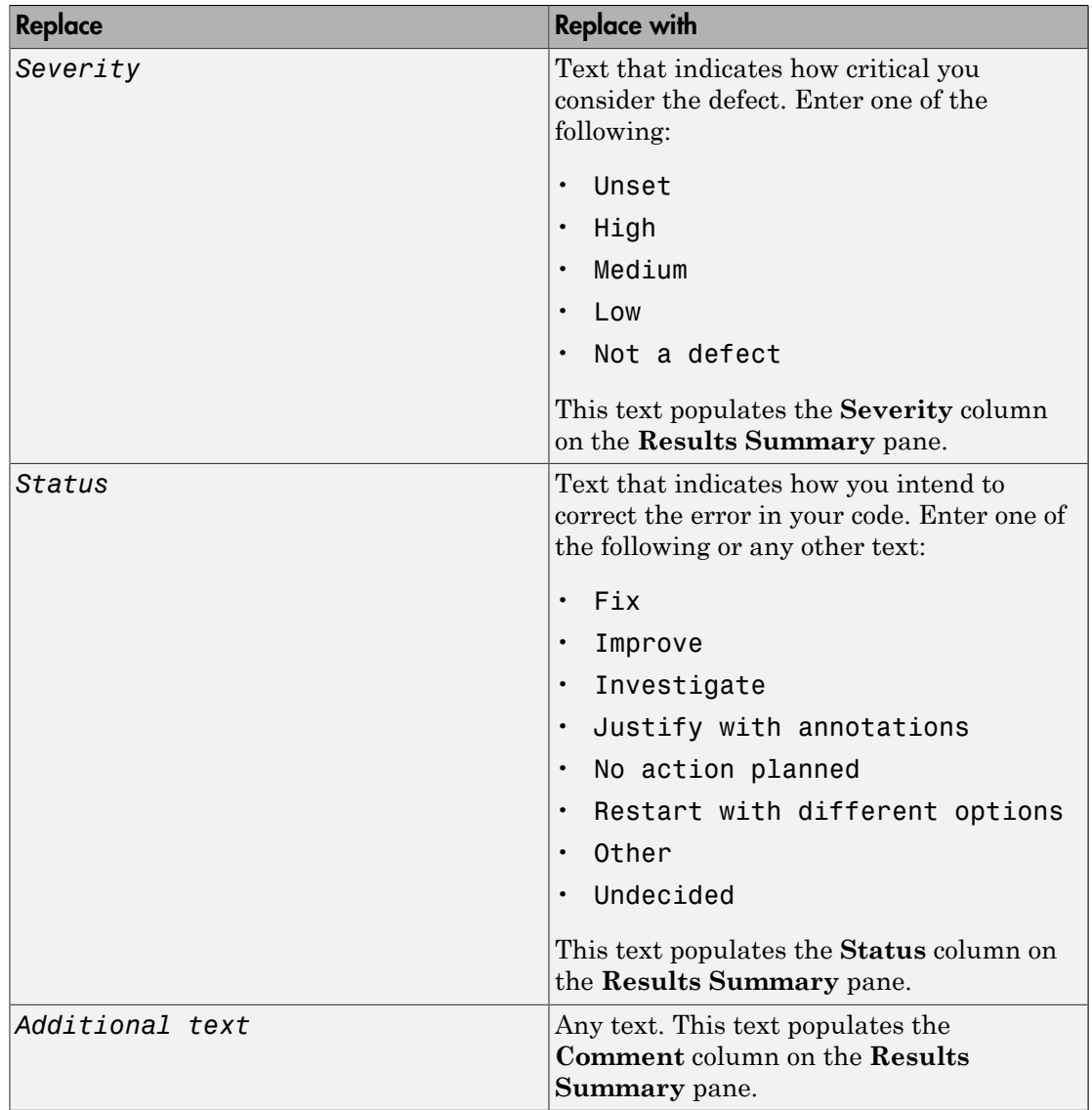

- ["Syntax Example: Run-time Checks" on page 8-34](#page-361-0)
- ["Syntax Example: Coding Rule Violations" on page 8-34](#page-361-1)
- ["Syntax Example: Global Variables" on page 8-34](#page-361-2)

### <span id="page-361-0"></span>Syntax Example: Run-time Checks

• Non terminating call:

```
/* polyspace<RTE: NTC : Low : No Action Planned > Known issue */
```
• Division by zero:

```
/* polyspace<RTE: ZDV : High : Fix > Denominator cannot be zero */
```
### <span id="page-361-1"></span>Syntax Example: Coding Rule Violations

• MISRA C rule violation:

```
/* polyspace<MISRA-C: 6.3 : Low : Justify with annotations> Known issue */
```
• JSF C++ rule violation:

```
/* polyspace<JSF: 9 : Low : Justify with annotations> Known issue */
```
### <span id="page-361-2"></span>Syntax Example: Global Variables

/\* polyspace<VARIABLE: ALL : Low : Justify with annotations> Known issue \*/

## Copy Comment Syntax from Polyspace User Interface

Instead of manually entering the comment in a specific syntax, you can copy the comment syntax from the Polyspace user interface and paste in your code.

- 1 On the **Results Summary** or **Result Details** pane, assign a **Severity**, **Status** and **Comment** to a result.
	- a Select the result.
	- b Select options from the **Severity** and **Status** dropdown lists.
	- c In the **Comment** field, enter a comment that helps you recognize the result easily.
- 2 Copy the **Severity**, **Status** and **Comment**.
	- a On the **Results Summary** pane, right-click the result.
	- b Select **Add Pre-Justification to Clipboard**. The software copies the justification string to the clipboard.
- 3 Paste the **Severity**, **Status** and **Comment** in your source code.

a On the **Results Summary** pane, right-click the result and select **Open Editor**.

Your source file opens on the **Code Editor** pane or an external text editor depending on your **Preferences**. The current line is the line containing the result.

**b** Using the paste option in the text editor, paste the justification template string on the line immediately before the line containing the result.

You can see your **Severity**, **Status** and **Comment** as a code comment in a format that Polyspace can read later.

- c Save your source file.
- 4 Run the verification again. Open your results.

On the **Results Summary** pane, the software populates the **Severity**, **Status** and **Comment** fields for the result. You can either ignore these findings, or filter them from the **Results Summary** pane. For more information on filtering, see ["Filter and](#page-412-0) [Group Results" on page 8-85](#page-412-0).

For a tutorial, see ["Comment Code for Known Defects" on page 8-36.](#page-363-0)

## Related Examples

• ["Add Review Comments to Results" on page 8-27](#page-354-0)

### More About

• ["Result Views in Polyspace User Interface" on page 8-56](#page-383-0)

# Comment Code for Known Defects

<span id="page-363-0"></span>This tutorial shows how to place comments in your code to mark defects that you are already aware of but do not intend to fix immediately. Using your comments, Polyspace populates the defect **Severity**, **Status** and **Comment** fields on the **Results Summary** pane. After you have placed your comments in your code, you or another reviewer can avoid reviewing the same defect twice. The example uses the following code that is stored in a file divideByDifference.c.

```
#include <math.h>
int divideByDifference(int num, int x, int y)
{
if(x \ge y)return(num/(abs(x)-abs(y)));
   else 
    return 0;
}
```
For the high-level workflow, see ["Add Review Comments to Code" on page 8-31.](#page-358-0)

### Add Review Comments to Results

- 1 Create a new Polyspace project. Add the file divideByDifference.c to the project.
- 2  $\text{Click}$   $\triangleright$  Run to start verification on your project.

The verification uses the default options on the **Configuration** pane. It uses a generated main to call the function, divideByDifference.

- 3 Open the verification results. On the **Results Summary** pane, select:
	- One of the two orange **Invalid use of standard library routine** errors. On the **Result Details** pane, you can see an error message that the orange error on the abs functions can be due to unbounded input values.

Enter the following review information for the error.

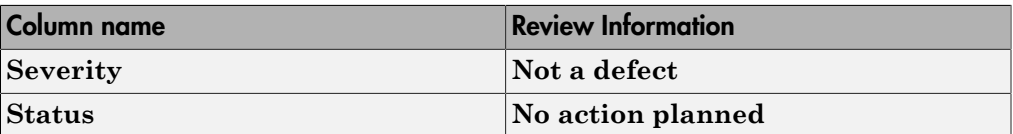

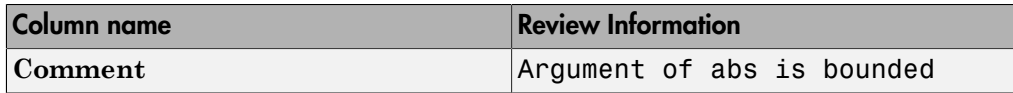

• The orange **Division by Zero** error.

Enter the following review information for the error.

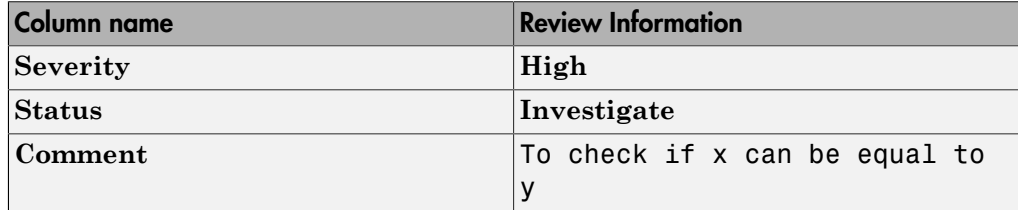

### Copy Review Comments to Code

1 On the **Results Summary** pane, right-click one of the orange **Invalid use of standard library routine** errors. Select **Add Pre-Justification to Clipboard**.

This action copies your **Severity**, **Status**, and **Comment** in a form that you can insert in your source code.

2 Using the paste option in your text editor, in the file divideByDifference.c, paste what you copied just before the line return(num/(abs(x)-abs(y)));.

Your source code appears as follows:

```
#include <math.h>
int divideByDifference(int num, int x, int y)
{
 if(x \ge y) /* polyspace<RTE:STD_LIB:Not a defect:No action planned> 
Argument of abs is bounded */return(num/(abs(x)-abs(y)));
   else 
    return 0;
}
```
3 Run the verification again. Open your results.

On the **Results Summary** pane, both instances of **Invalid use of standard library routine** on the line return(num/(abs(x)-abs(y))); have the **Severity**, **Status**, and **Comment** that you entered.

## Use Same Code Comment for Multiple Checks on Same Line

1 In the file divideByDifference.c, edit the comment that you entered.

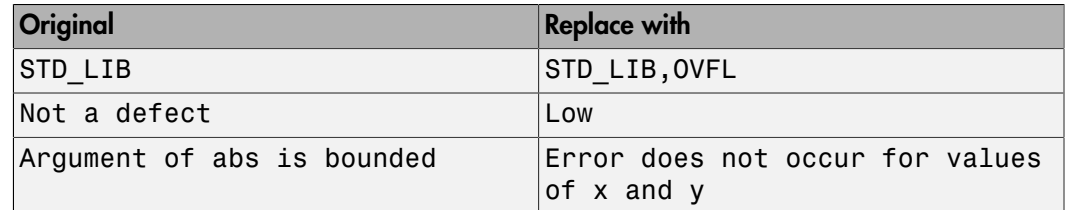

2 Run the verification again. Open your results.

On the **Results Summary** pane, the **Overflow** and **Invalid use of standard library routine** checks on the line return(num/(abs(x)-abs(y))); have the following review information:

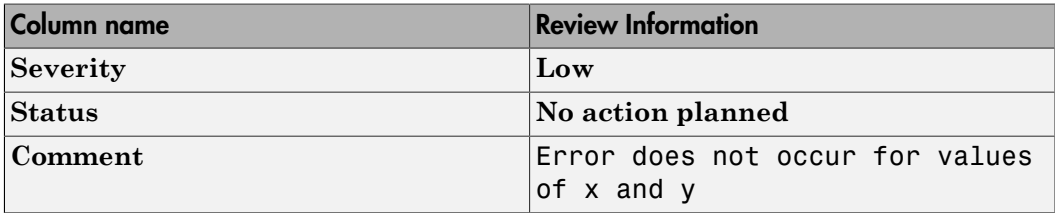

## Use Different Code Comments for Multiple Checks on Same Line

1 On the **Results Summary** pane, right-click the orange **Division by Zero** error. Select **Add Pre-Justification to Clipboard**.

This action copies your **Severity**, **Status**, and **Comment** in a form that you can insert in your source code.

2 In the file divideByDifference.c, paste what you copied after the already existing comment.

Your source code appears as follows:

```
#include <math.h>
int divideByDifference(int num, int x, int y)
{
if(x >= y) /* polyspace<RTE:STD_LIB,OVFL:Not a defect:
```

```
No action planned> Error does not occur for values of x and y * / /* polyspace<RTE:ZDV:High:Investigate> 
To check if x can be equal to y * /return(num/(abs(x)-abs(y)));
   else 
    return 0;
}
```
3 Run the verification again. Open your results.

On the **Results Summary** pane, the **Division by Zero** error on the line return(num/(abs(x)-abs(y))); has the **Severity**, **Status**, and **Comment** that you entered. The other errors retain the earlier review information.

# Check and Code Metric Acronyms

The following table lists alphabetically the result acronyms that you must use in code comments or custom software quality objectives. For more information on the workflows, see:

- ["Add Review Comments to Code" on page 8-31](#page-358-0)
- ["Customize Software Quality Objectives" on page 13-23](#page-750-0)

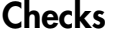

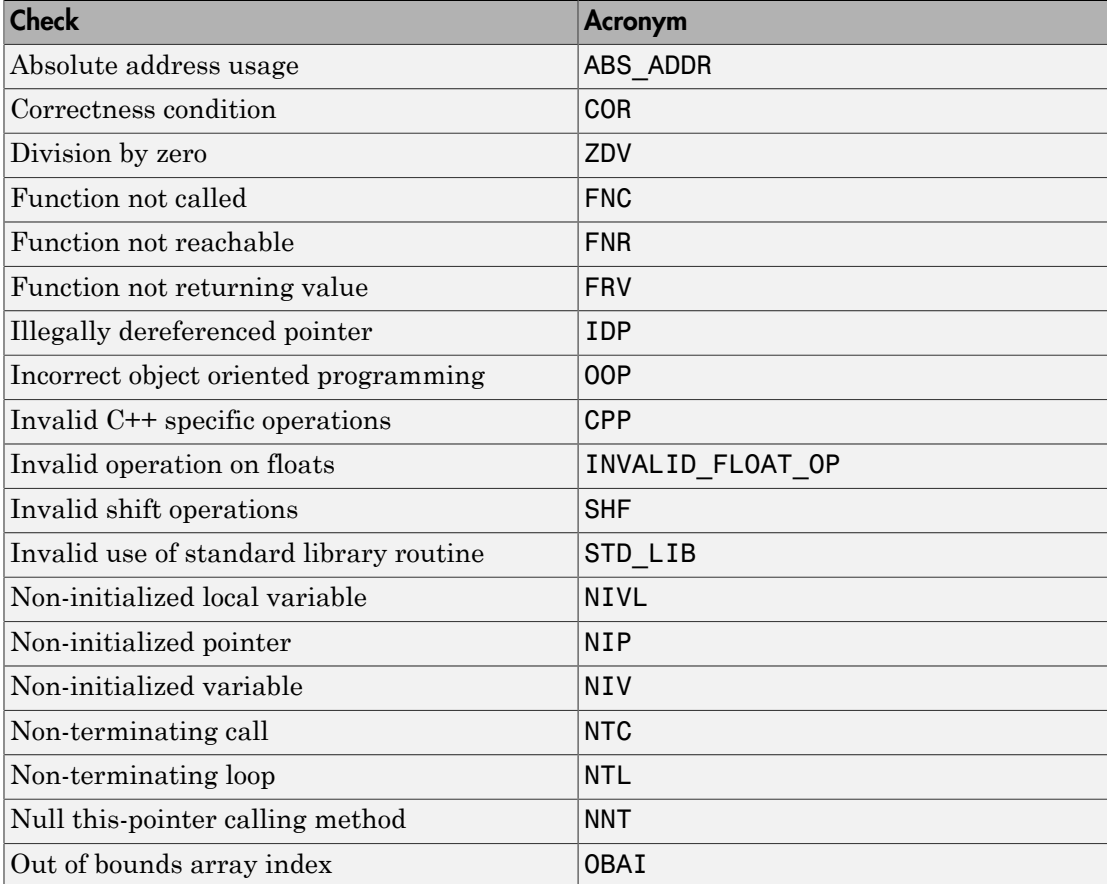

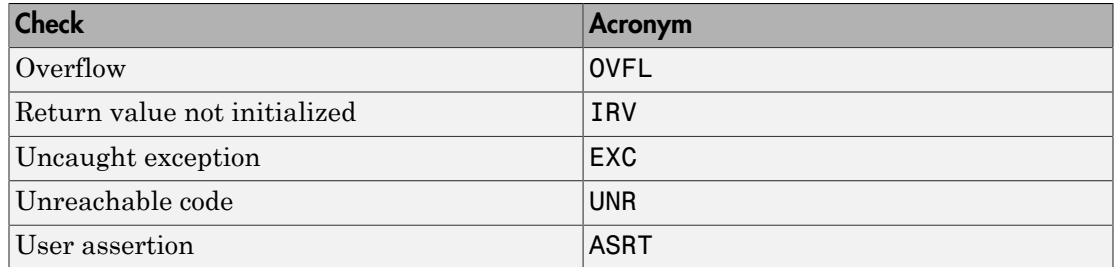

## Code Complexity Metrics

You cannot add review comments to your code for code metrics. The following acronyms are useful only for defining custom software quality objectives.

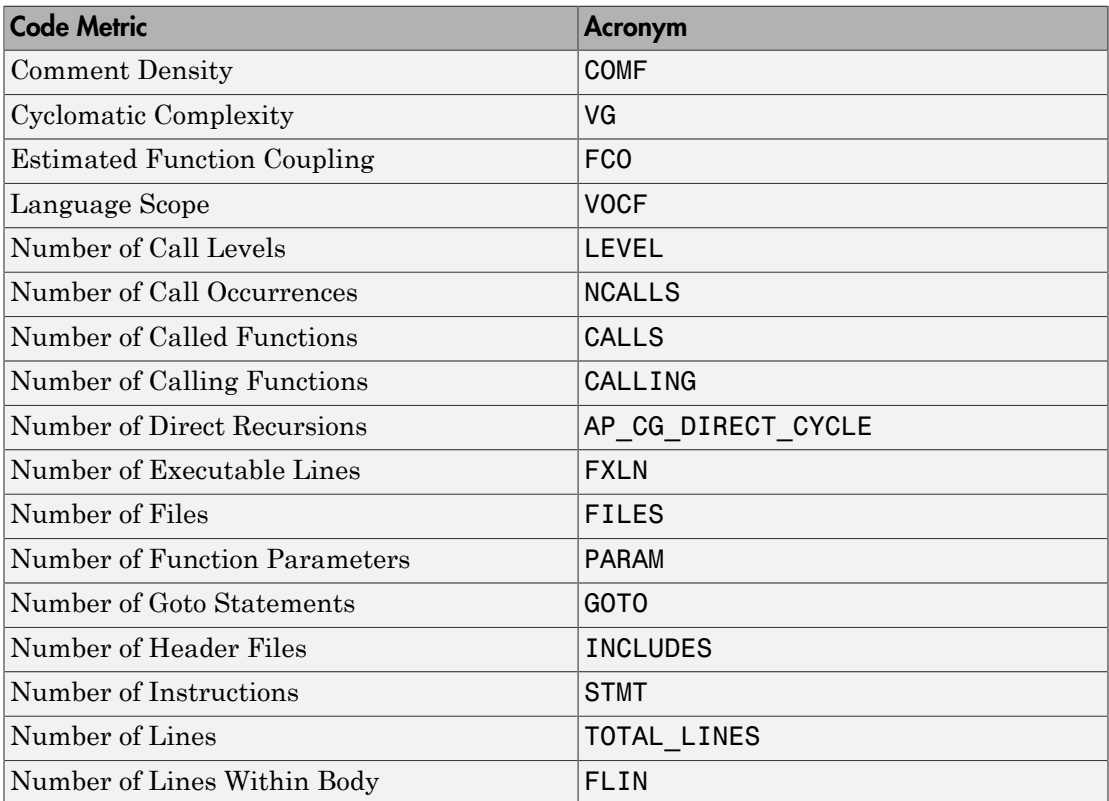

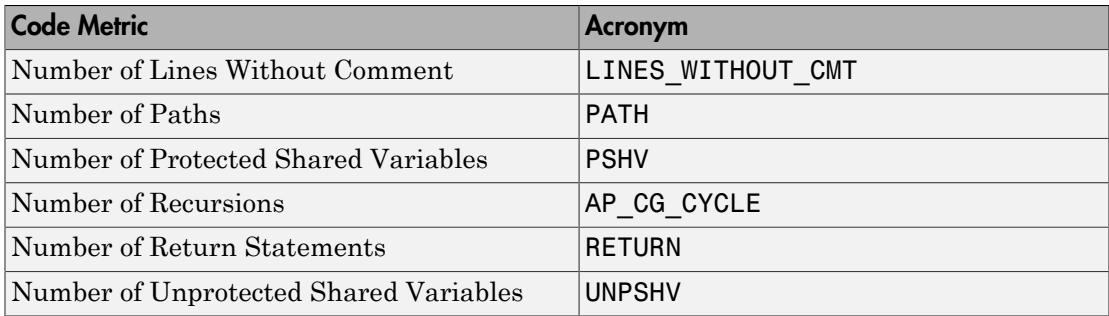

# Result and Source Code Colors

## <span id="page-370-0"></span>Result Colors

Polyspace displays the different verification results with specific icons and colors on the **Results Summary** and **Result Details** pane.

### Run-Time Checks

Polyspace Code Prover checks each operation in your code for particular run-time errors. The software assigns a color to the operation based on whether it proved the existence or absence of a run-time error on all or some execution paths.

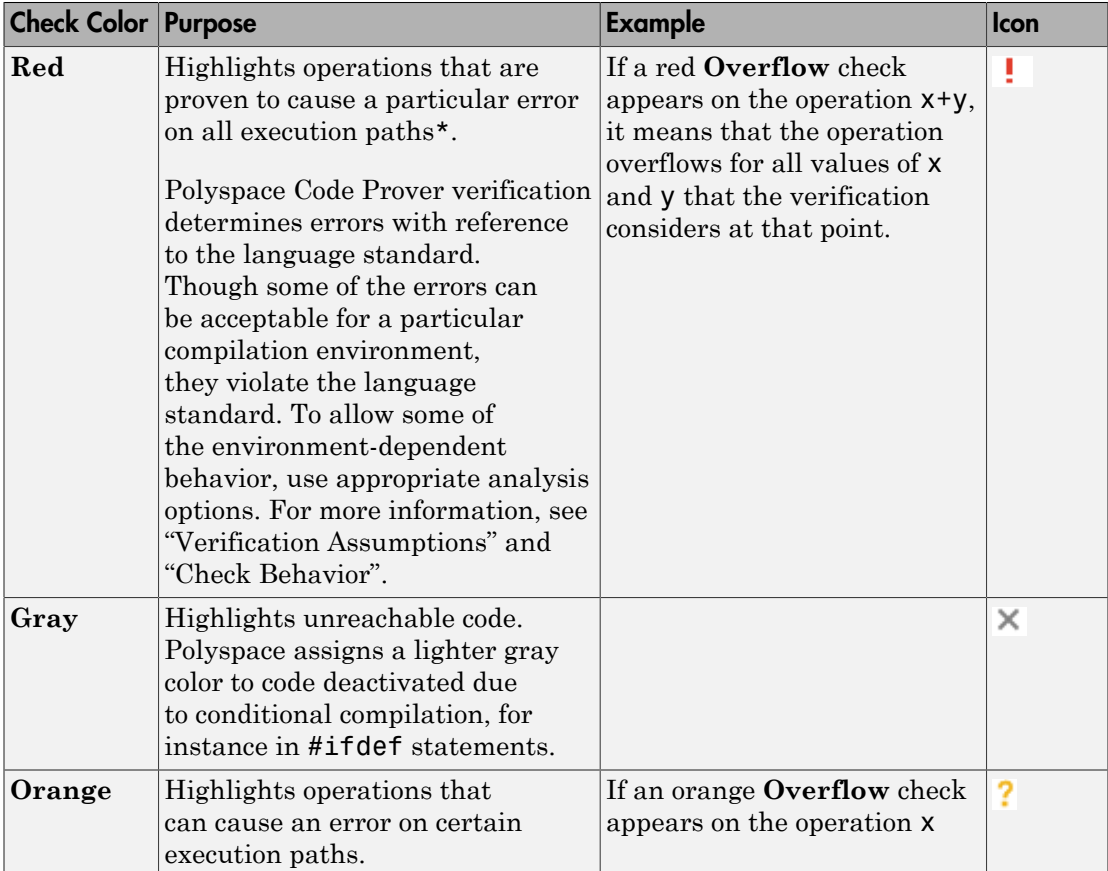

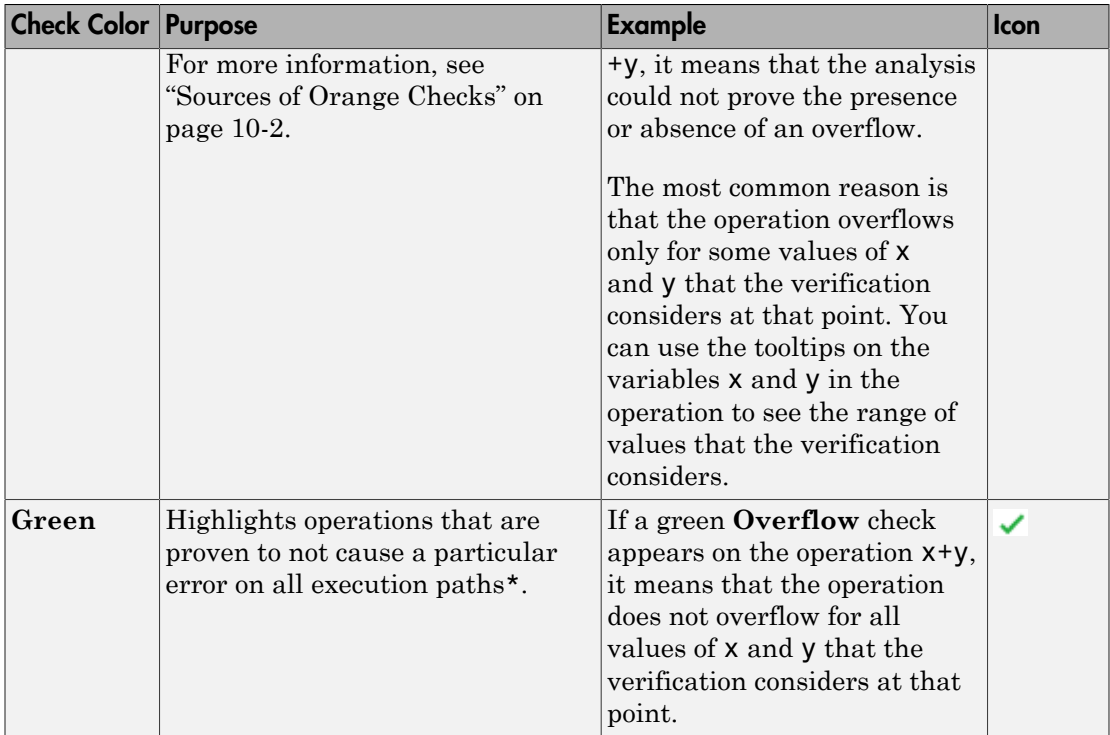

\* The software terminates an execution path following the first run-time error on the path. Therefore, if it proves a definite error (red) or absence of error (green) on an operation, the proof is valid only for the execution paths that have not yet been terminated at that point in the code. See ["Verification Following Red and Orange](#page-374-0) [Checks" on page 8-47](#page-374-0).

### Other Results

Besides checks for run-time errors, Polyspace Code Prover also displays other results about your code.

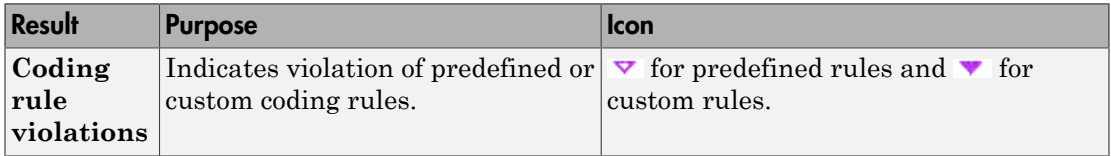

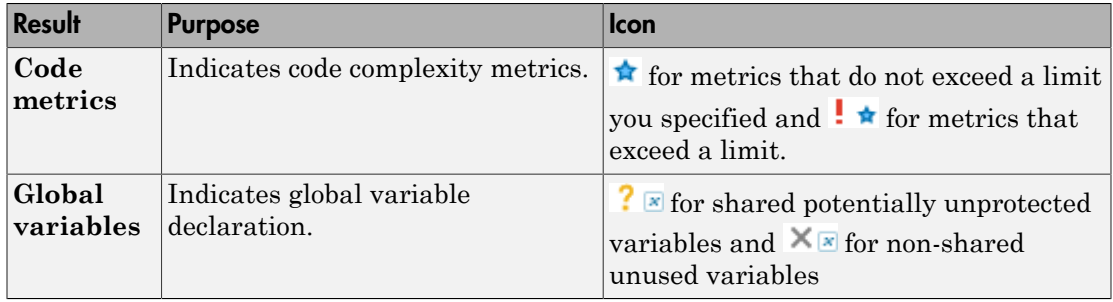

## Source Code Colors

Polyspace uses the following color scheme for displaying code on the **Source** pane.

- For every check on the **Results Summary** pane, Polyspace assigns the check color to the corresponding section of code.
	- For lines containing macros, if the macro is collapsed, then Polyspace colors the entire line with the color of the most severe check on the line. The severity decreases in this order: red, gray, orange, green.

If there is no check in a line containing a macro, Polyspace underlines the line in black when the macro is collapsed.

- For all other lines, Polyspace colors only the keyword or identifier associated with the check.
- For every coding rule violation on the **Results Summary** pane, Polyspace assigns to the corresponding keyword or identifier:
	- A  $\triangledown$  symbol if the coding rule is a predefined rule. The predefined rules available are MISRA C, MISRA AC AGC, MISRA C++, or JSF C++.
	- $\cdot$  A v symbol if the coding rule is a custom rule.
- If a tooltip is available for a keyword or identifier on the **Source** pane, Polyspace:
	- Uses solid underlining for the keyword or identifier if it is associated with a check.
	- Uses dashed underlining for the keyword or identifier if it is not associated with a check.
- When a function is defined, Polyspace colors the function name in blue.

• Polyspace assigns a lighter shade of gray to code deactivated due to conditional compilation. Such code occurs, for instance, in #ifdef statements where the macro for a branch is not defined. This code does not affect the verification.

# Verification Following Red and Orange Checks

<span id="page-374-0"></span>Polyspace considers that all execution paths that contain a run-time error terminate at the location of the error. For a given execution path, Polyspace highlights the first occurrence of a run-time error as a red or orange check and excludes that path from consideration. Therefore:

- Following a red check, Polyspace does not analyze the remaining code in the same scope as the check.
- Following an orange check, Polyspace analyzes the remaining code. But it considers only a reduced subset of execution paths that did not contain the run-time error. Therefore, if a green check occurs on an operation *after an orange check*, it means that the operation does not cause a run-time error only for this reduced set of execution paths.

Exceptions to this behavior can occur. For example, for an orange overflow, if you specify the appropriate Overflow computation mode (-scalar-overflows-behavior), Polyspace wraps the result of an overflow and does not terminate the execution paths.

The path containing a run-time error is terminated for the following reasons:

- The state of the program is unknown following the error. For instance, following an Illegally dereferenced pointer error on an operation  $x = *ptr$ , the value of x is unknown.
- You can review an error as early in your code as possible, because the first error on an execution path is shown in the verification results.
- You do not have to review and then fix or justify the same result more than once. For instance, consider these statements, where the vertical ellipsis represents code in which the variable i is not modified.

```
x = arr[i];.
.
v = arr[i];
```
If an orange Out of bounds array index check appears on  $x=arr[i]$ , it means that i can be outside the array bounds. You do not want to review another orange check on y=arr[i] arising from the same cause.

Use these two rules to understand your checks. The following examples show how the two rules can result in checks that can be misleading when viewed out of context.

Understand the examples below thoroughly to practice reviewing checks in context of the remaining code.

## Code Following Red Check

The following example shows what happens after a red check:

```
void red(void)
{
int x;
x = 1 / x;x = x + 1;
}
```
When Polyspace verification reaches the division by x, x has not yet been initialized. Therefore, the software generates a red Non-initialized local variable check for x.

Execution paths beyond division by x are stopped. No checks are generated for the statement  $x = x + 1$ ;

## Green Check Following Orange Check

The following example shows how a green check can result from a previous orange check. An orange check terminates execution paths that contain an error. A green check on an operation after an orange check means that the operation does not cause a run-time error only for the remaining execution paths.

```
extern int Read An Input(void);
void propagate(void)
{
 int x;
  int y[100];
 x = Read_An_Input();
y[x] = 0; y[x] = 0;
}
```
In this function:

- x is assigned the return value of Read\_An\_Input. After this assignment, the software estimates the range of  $x$  as  $[-2^{\circ}31, 2^{\circ}31-1]$ .
- The first  $y[x]=0$ ; shows an Out of bounds array index error because x can have negative values.
- After the first  $y[x]=0$ ; from the size of y, the software estimates x to be in the range [0,99].
- The second  $V[X] = 0$ ; shows a green check because x lies in the range  $[0, 99]$ .

## Gray Check Following Orange Check

The following example shows how a gray check can result from a previous orange check.

Consider the following example:

```
extern int read an input(void);
```

```
void main(void)
{
 int x;
 int y[100];
x = read an input();
y[x] = 0;y[x-1] = (1 / x) + x;
if (x == 0)y[x] = 1;}
```
From the gray check, you can trace backwards as follows:

- The line  $v[x]=1$ ; is unreachable.
- Therefore, the test to assess whether  $x = 0$  is always false.
- The return value of read\_an\_input() is never equal to 0.

However, read an input can return any value in the full integer range, so this is not the correct explanation.

Instead, consider the execution path leading to the gray code:

- The orange **Out of bounds array index** check on y[x]=0; means that subsequent lines deal with x in [0,99].
- The orange **Division by Zero** check on the division by x means that x cannot be equal to 0 on the subsequent lines. Therefore, following that line, x is in [1,99].
- Therefore, x is never equal to 0 in the if condition. Also, the array access through y[x-1] shows a green check.

## Red Check Following Orange Check

The following example shows how a red error can reveal a bug which occurred on previous lines.

```
%% file1.c %% 
void f(int); 
int read an input(void);
int main() { 
     int x,old_x; 
    x = read an input();
    old x = x;
    if (x<0 || x>10) return 1; 
    f(x);
    x = 1 / old x; // Red Division by Zero
     return 0; 
} 
                                          %% file2.c %% 
                                          #include <math.h> 
                                          void f(int a) { 
                                               int tmp; 
                                              tmp = sqrt(0-a);}
```
A red check occurs on  $x=1/old$  x; in file1.c because of the following sequence of steps during verification:

- 1 When x is assigned to old x in file1.c, the verification assumes that x and old x have the full range of an integer, that is  $[-2^31, 2^31-1]$ .
- 2 Following the if clause in file1.c, x is in [0,10]. Because x and old x are equal, Polyspace considers that **old**  $x$  is in [0,10] as well.
- 3 When x is passed to f in file1.c, the only possible value that x can have is 0. All other values lead to a run-time exception in  $file2.c$ , that is  $tmp = sqrt(0-a);$ .
- 4 A red error occurs on  $x=1/0$ ld $x$ ; in file1.c because the software assumes old  $x$ to be 0 as well.

## Related Examples

- ["Review Red Checks" on page 8-2](#page-329-0)
- ["Review Gray Checks" on page 8-8](#page-335-0)
- ["Review Orange Checks" on page 8-10](#page-337-0)

# Check Types

Polyspace Code Prover checks each operation in your code for certain run-time errors and displays the result as a red, green or orange check. For more information, see ["Result and](#page-370-0) [Source Code Colors" on page 8-43](#page-370-0).

You must review a red or orange check and determine whether to fix your code. The tables below list the checks that Polyspace Code Prover performs and how you can review them.

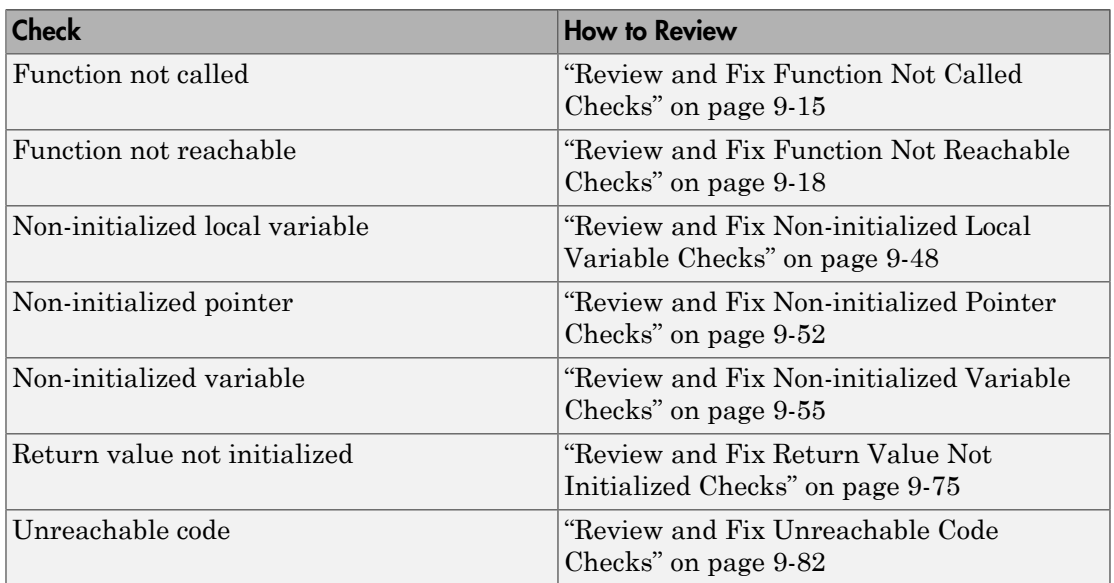

## Data Flow Checks

## Numerical Checks

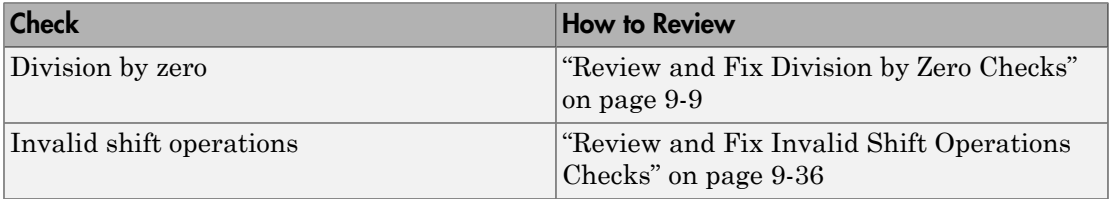

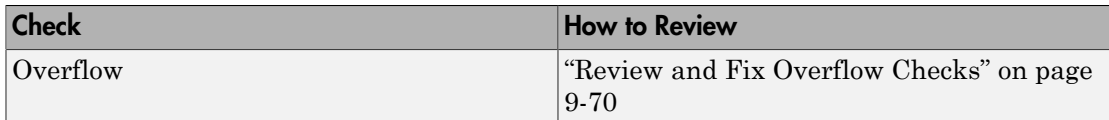

# Static Memory Checks

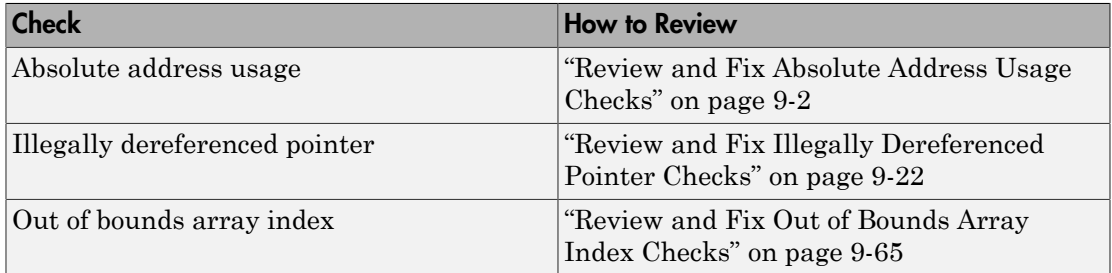

## Control Flow Checks

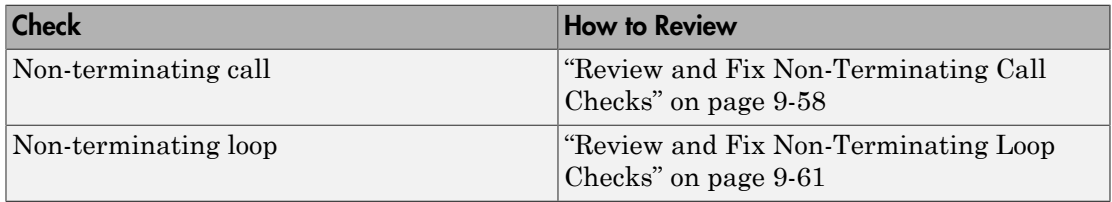

# C++ Checks

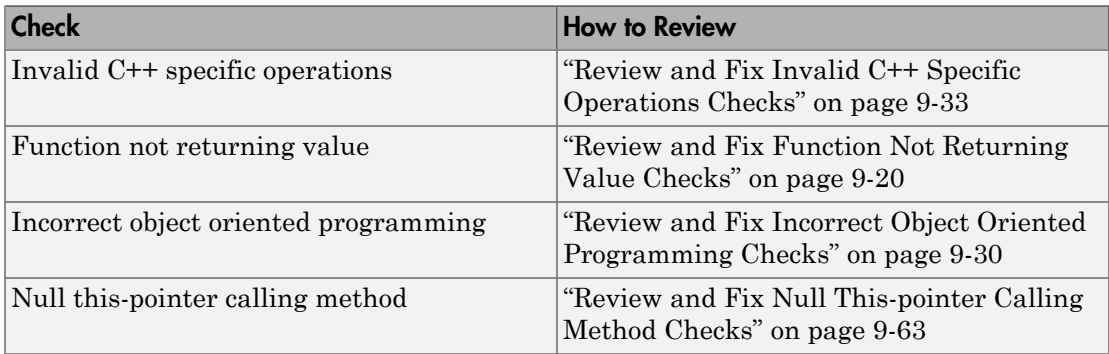

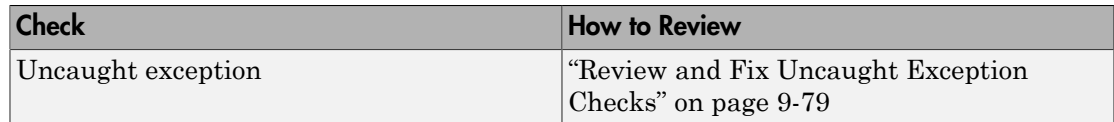

# **Other Checks**

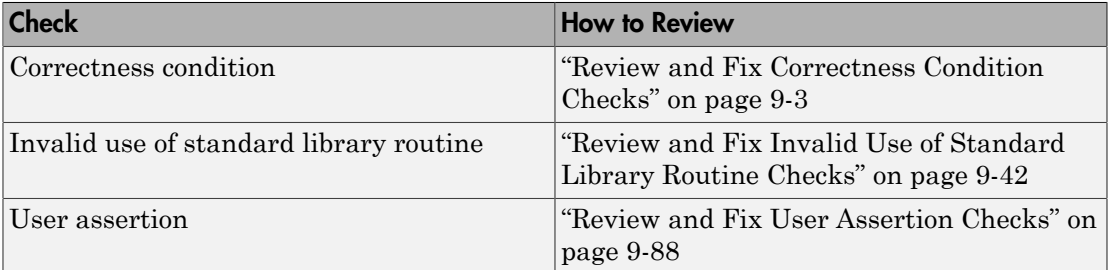

# HIS Code Complexity Metrics

The following list shows the [Hersteller Initiative Software](http://portal.automotive-his.de/images/pdf/SoftwareTest/his-sc-metriken.1.3.1_e.pdf) (HIS) standard metrics that Polyspace evaluates. These metrics and the recommended limits for their values are part of a standard defined by a major group of Original equipment manufacturers or OEMs.

For more information on how to focus your review to this subset of code metrics, see ["Review Code Metrics" on page 8-17.](#page-344-0)

### Project

Polyspace evaluates the following HIS metrics at the project level.

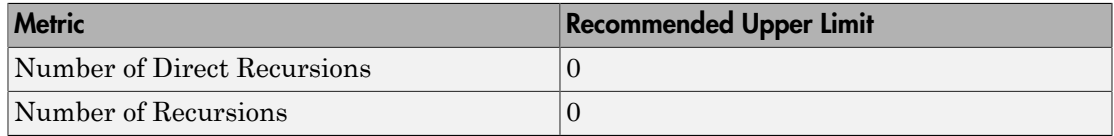

### File

Polyspace evaluates the HIS metric, comment density, at the file level. The recommended lower limit is 20.

### Function

Polyspace evaluates the following HIS metrics at the function level.

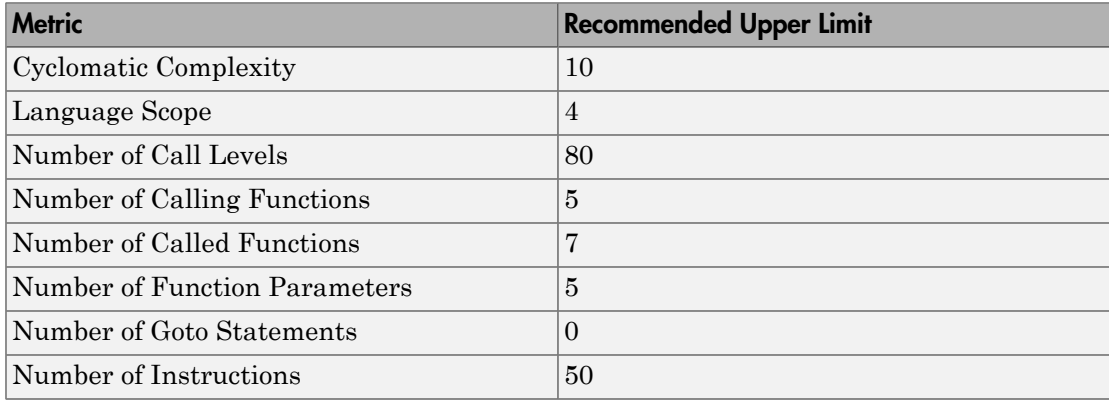

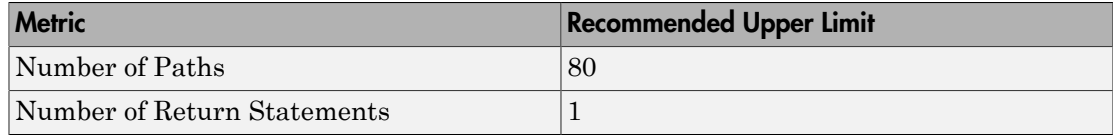

# Result Views in Polyspace User Interface

<span id="page-383-0"></span>In the Polyspace user interface, you can use the following panes to review your results. If a pane is not open by default, to see the pane, select **Window** > **Show/Hide View** > *Pane Name*.

#### In this section...

["Results Summary" on page 8-56](#page-383-1) ["Source" on page 8-59](#page-386-0) ["Dashboard" on page 8-66](#page-393-0) ["Result Details" on page 8-71](#page-398-0) ["Call Hierarchy" on page 8-74](#page-401-0) ["Variable Access" on page 8-76](#page-403-0)

### <span id="page-383-1"></span>Results Summary

The **Results Summary** pane lists all checks along with their attributes.

For each check, the **Results Summary** pane contains the check attributes, listed in columns:

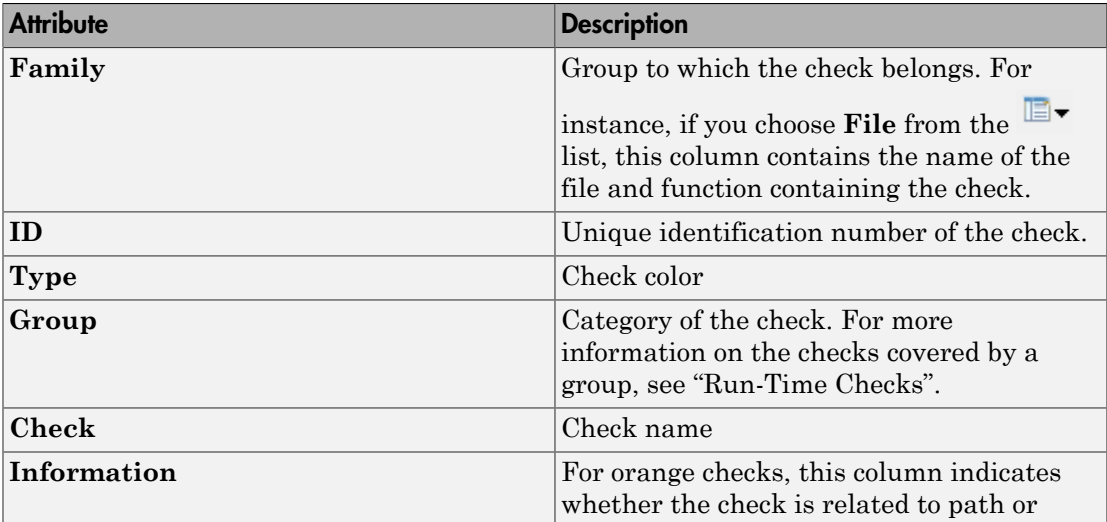

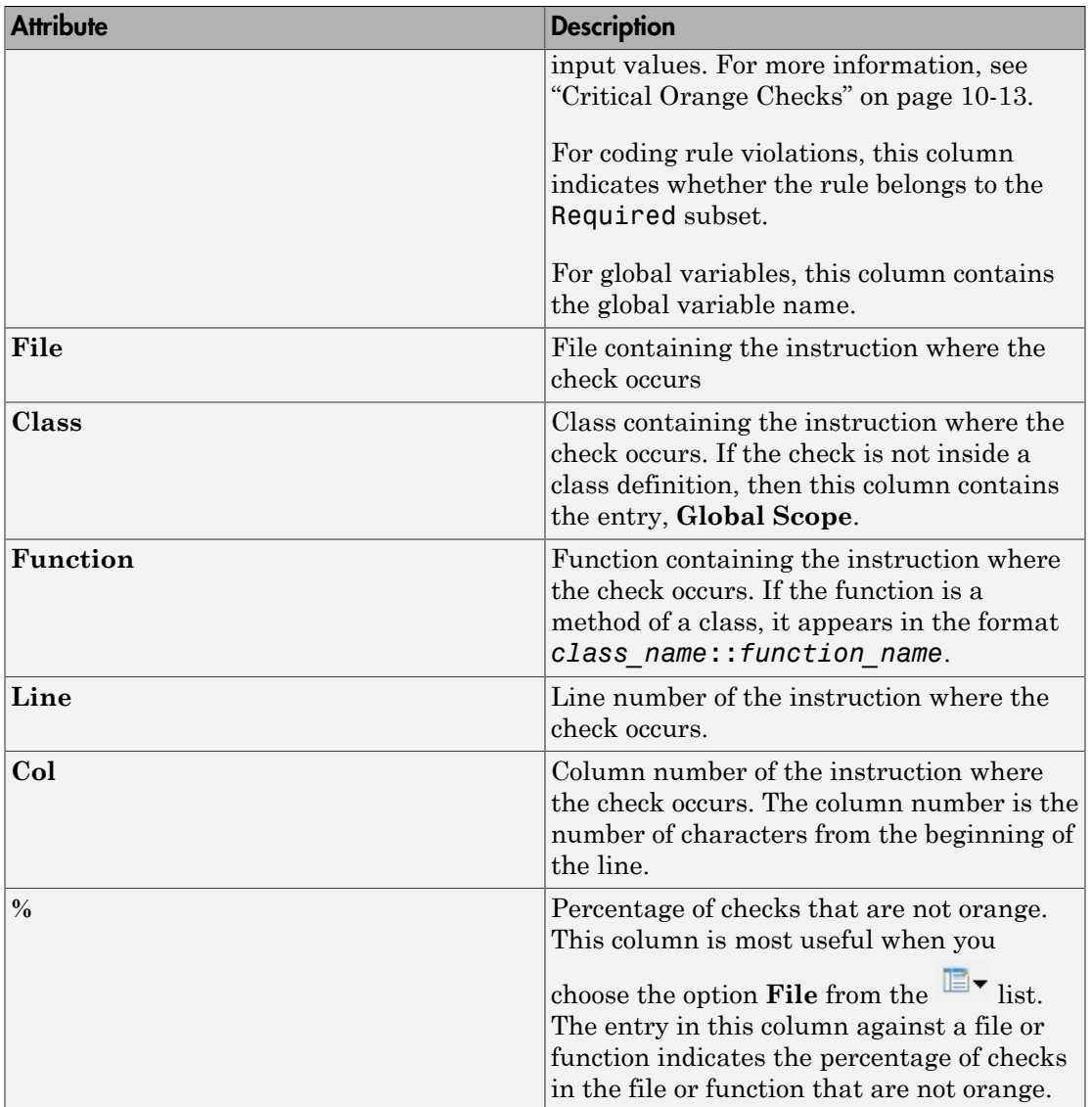

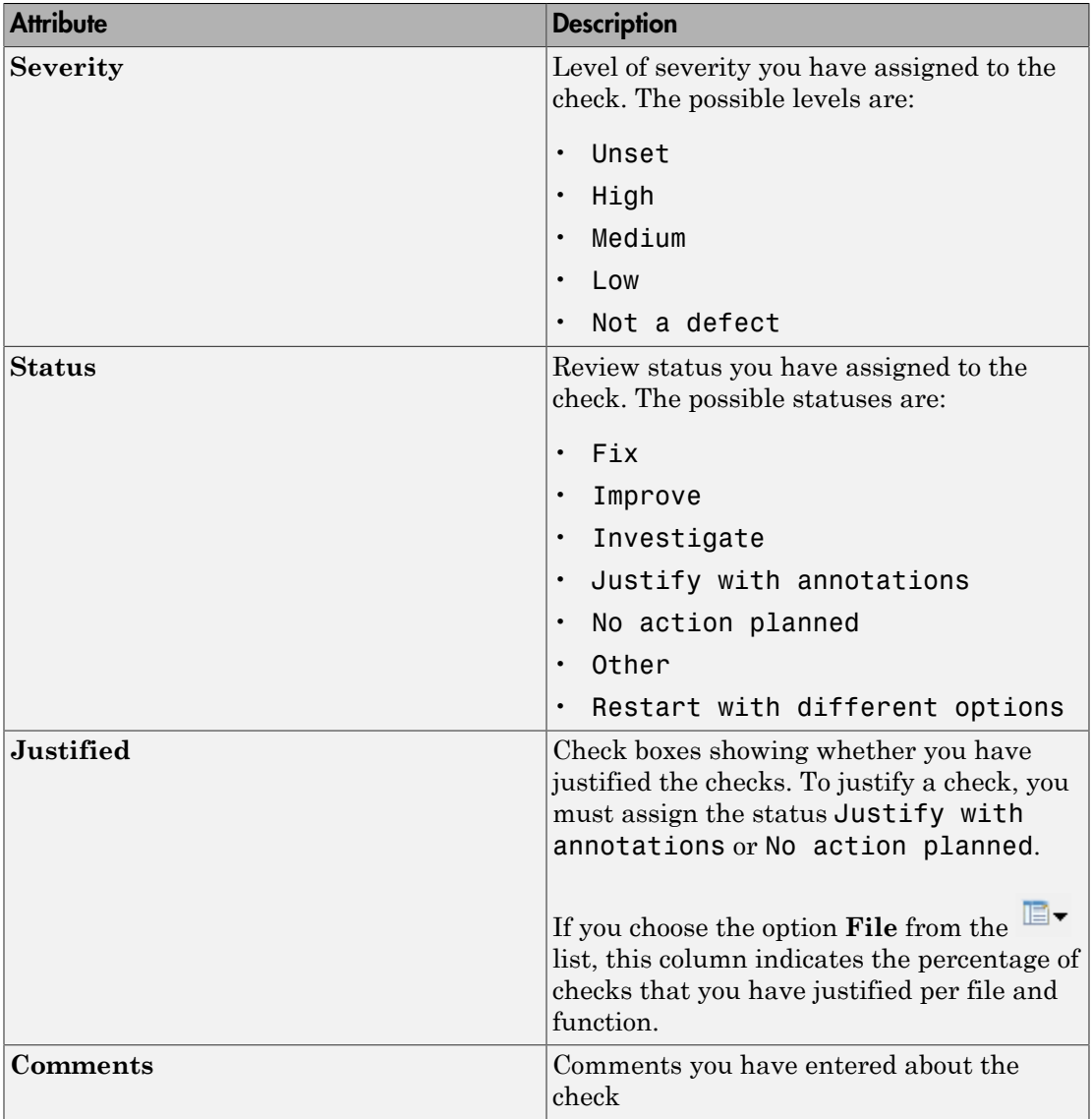

To show or hide any of the columns, right-click anywhere on the column titles. From the context menu, select or clear the title of the column that you want to show or hide.

Using this pane, you can:

- Navigate through the checks. For more information, see ["Add Review Comments to](#page-354-0) [Results" on page 8-27.](#page-354-0)
- Organize your check review using filters on the columns. For more information, see ["Filter and Group Results" on page 8-85](#page-412-0).

### <span id="page-386-0"></span>Source

The **Source** pane shows the source code with colored checks highlighted.

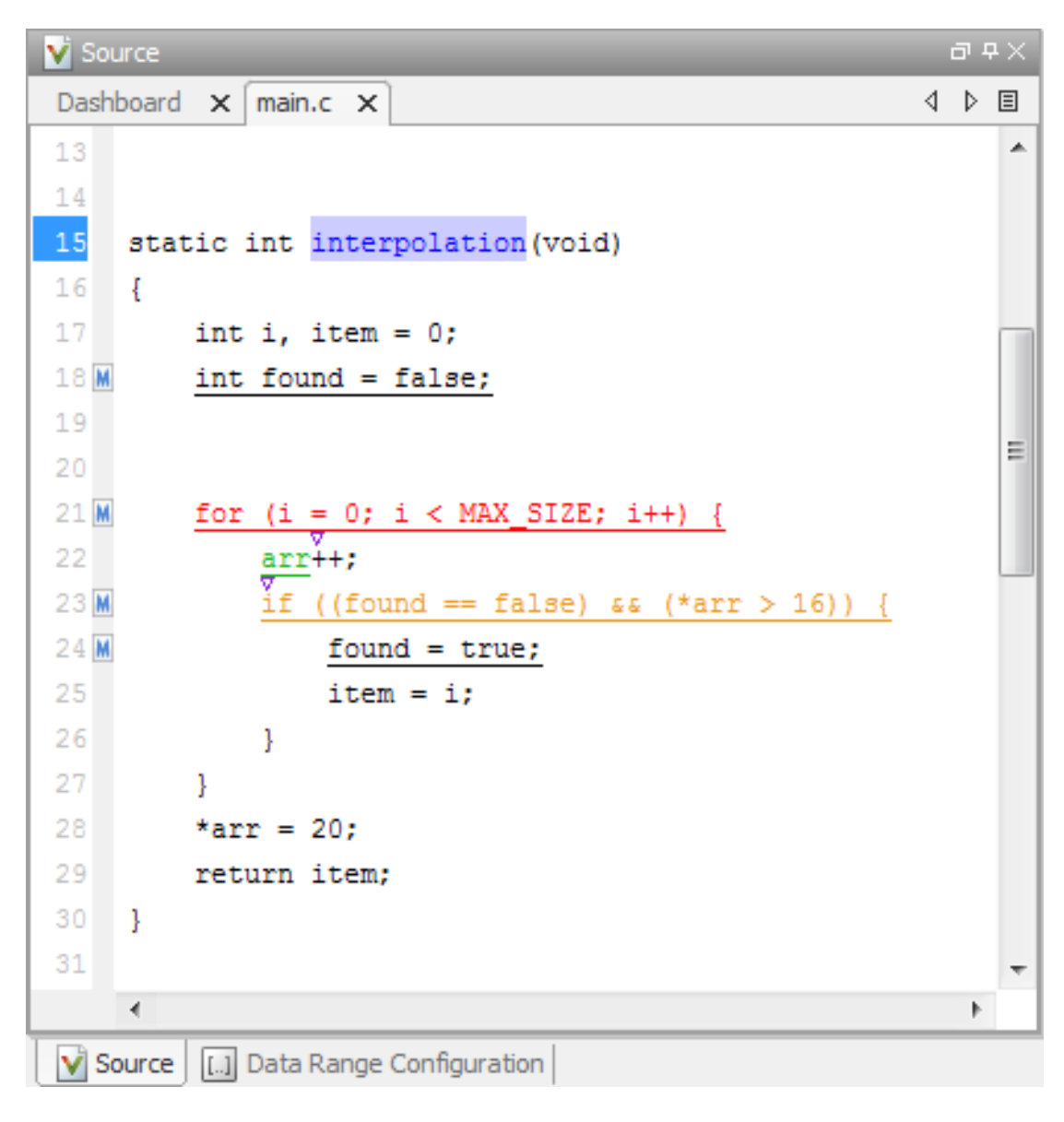

On the **Source** pane, you can:

### • Examine Source Code

On the **Source** pane, if you right-click a text string, the context menu provides options to examine your code. For example, right-click the global variable PowerLevel:

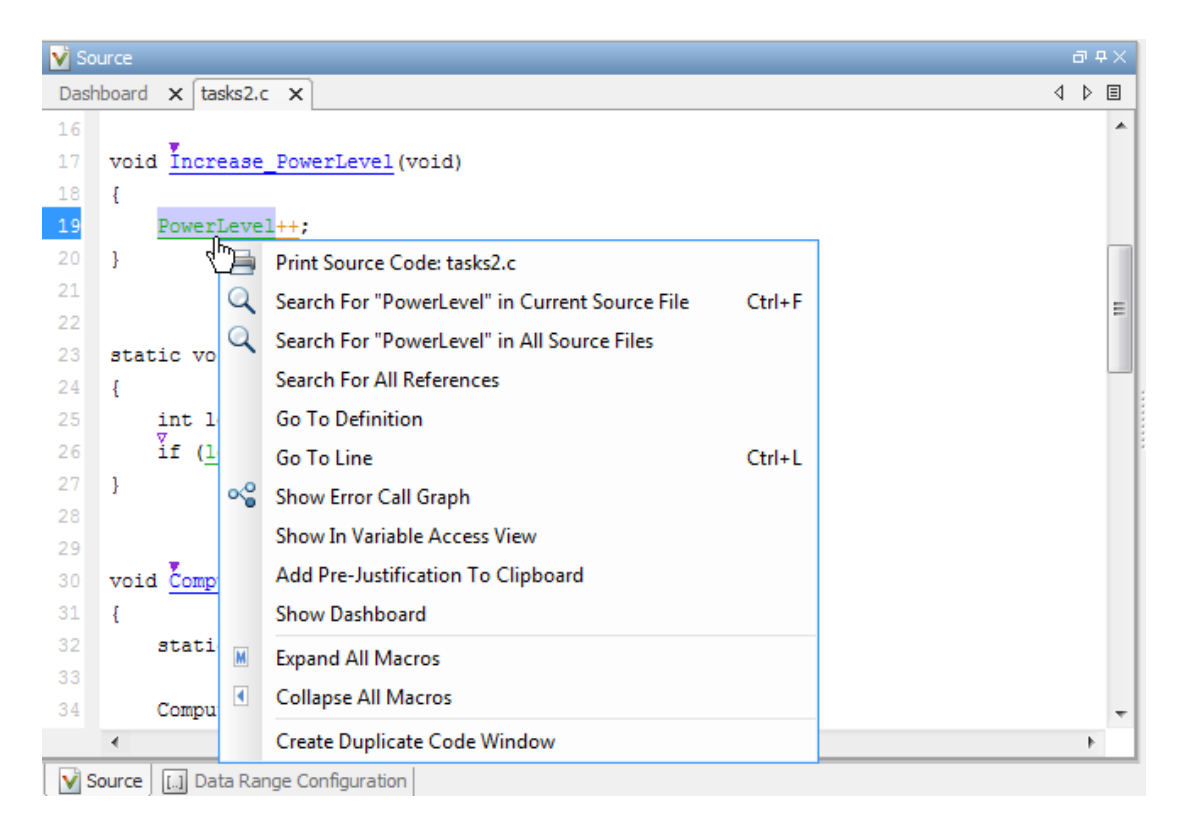

Use the following options to examine and navigate through your code:

- **Search "PowerLevel" in Current Source File** List occurrences of the string within the current source file in the **Search** pane.
- **Search "PowerLevel" in All Source Files** List occurrences of the string within all source files in the **Search** pane.
- **Search For All References** List all references in the **Search** pane. The software supports this feature for global and local variables, functions, types, and classes.
- **Go To Definition** Go to the line of code that contains the definition of PowerLevel. The software supports this feature for global and local variables, functions, types, and classes. If the definition is not available to Polyspace, selecting the option takes you to the function declaration.
- **Go To Line** Open the Go To Line dialog box. If you specify a line number and click **Enter**, the software displays the specified line of code.
- **Expand All Macros** or **Collapse All Macros** Display or hide the content of macros in current source file.

If reviewing a check requires deeper navigation in your source code, you can create a duplicate source code window that focuses on the check while you navigate in the original source code window.

- 1 Right-click on the **Source** pane and select **Create Duplicate Code Window**.
- 2 Right-click on the tab showing the duplicate file name and select **New Vertical Group**.
- 3 Perform the navigation steps in the original file window while the defect still appears on the duplicate file window.
- 4

After reviewing the defect, click the **Summary** button on the **Results Summary** pane to return to the defect location in the original file window. Close the duplicate window.

#### • View Variable Range

Place your cursor over a check to view range information for variables, operands, function parameters, and return values.

If a tooltip is available for a keyword or identifier on the **Source** pane, Polyspace:

- Uses solid underlining for the keyword or identifier if it is associated with a check.
- Uses dashed underlining for the keyword or identifier if it is not associated with a check.
- Expand Macros

You can view the contents of source code macros in the source code view. A code information bar displays M icons that identify source code lines with macros.

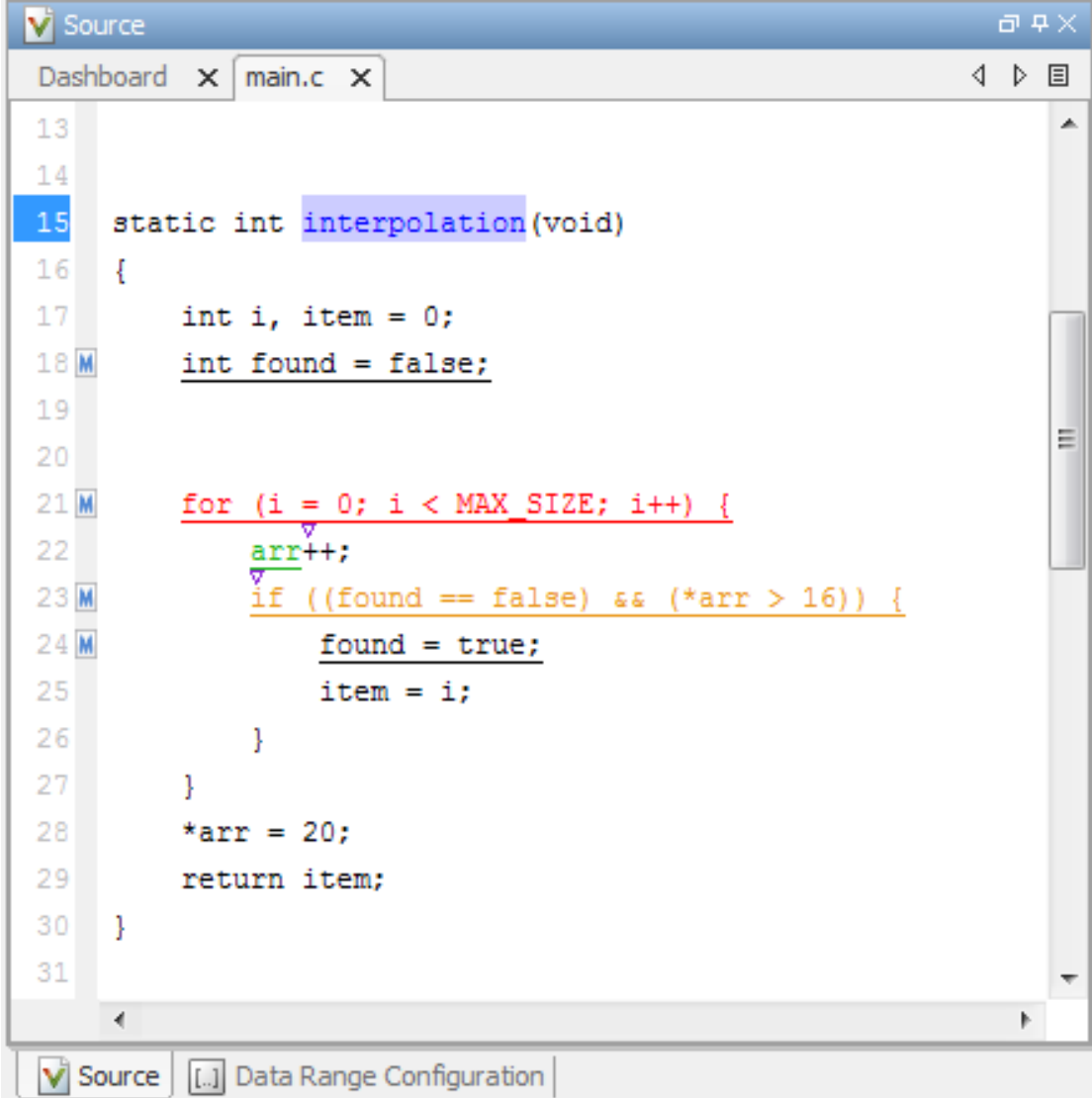

When you click a line with this icon, the software displays the contents of macros on that line.

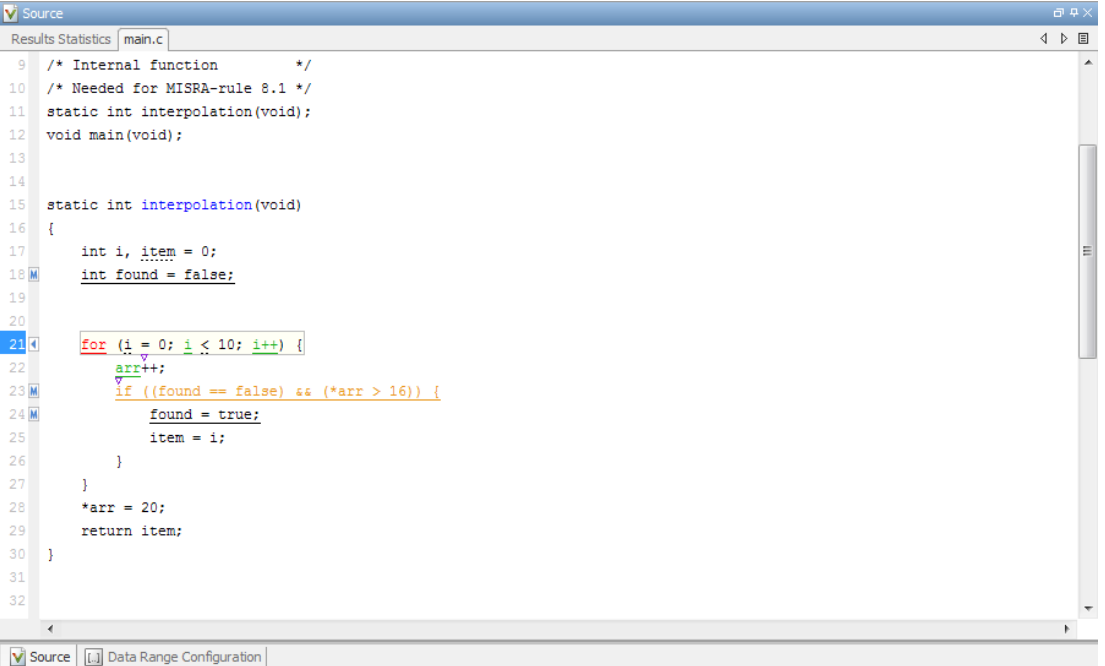

To display the normal source code again, click the line away from the shaded region, for example, on the arrow icon.

To display or hide the content of *all* macros:

- 1 Right-click any point within the source code view.
- 2 From the context menu, select either **Expand All Macros** or **Collapse All Macros**.

Note: The **Result Details** pane also allows you to view the contents of a macro if the check you select lies within a macro.

#### • Manage Multiple Files

You can view multiple source files in the **Source** pane as separate tabs.

On the **Source** pane toolbar, right-click a view.

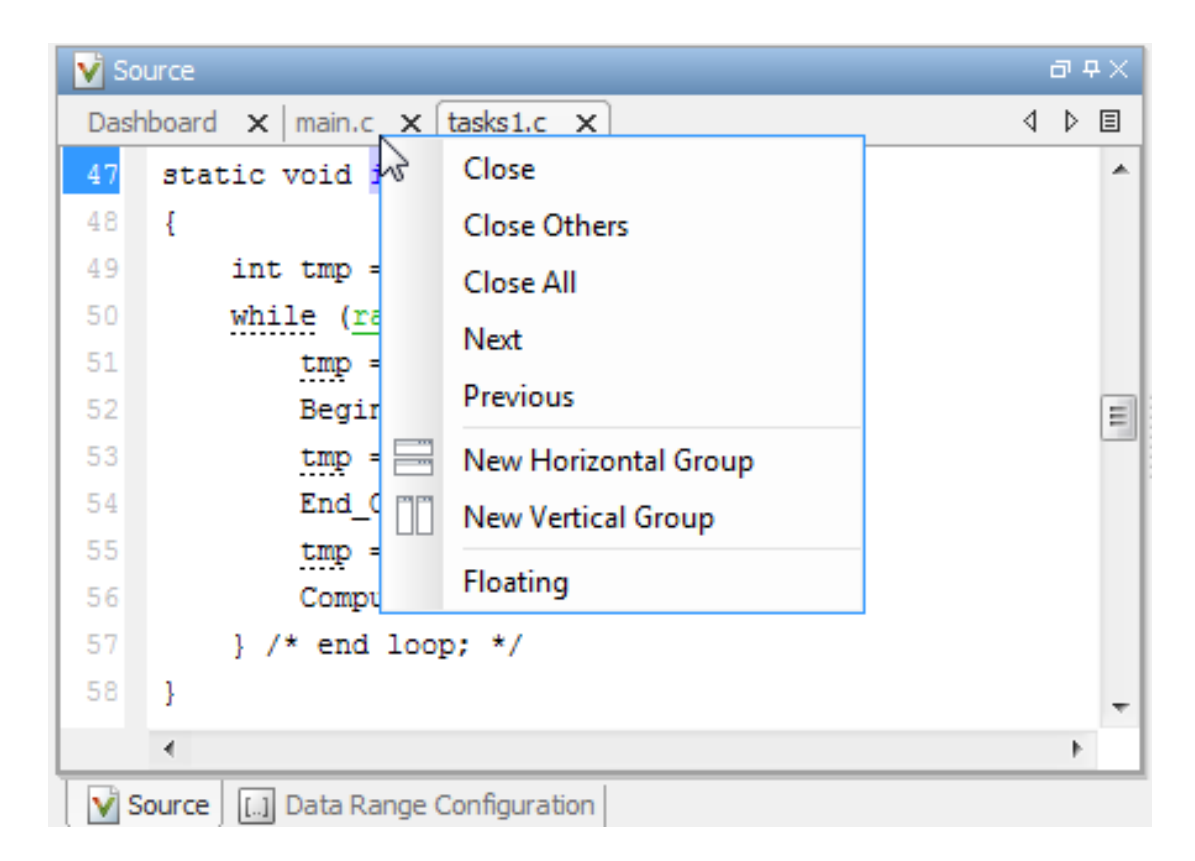

From the **Source** pane context menu, you can:

- **Close** Close the currently selected source file. You can also use the χ button to close the tabs.
- **Close Others** Close all source files except the currently selected file.
- **Close All** Close all source files.
- **Next** Display the next view.
- **Previous** Display the previous view.
- **New Horizontal Group** Split the **Source** pane horizontally to display the selected source file below another file.
- **New Vertical Group** Split the **Source** pane vertically to display the selected source file side-by-side with another file.
- **Floating** Display the current source file in a new window, outside the **Source** pane.
- View Code Block

On the **Source** pane, to highlight a block of code, click either its opening or closing brace.

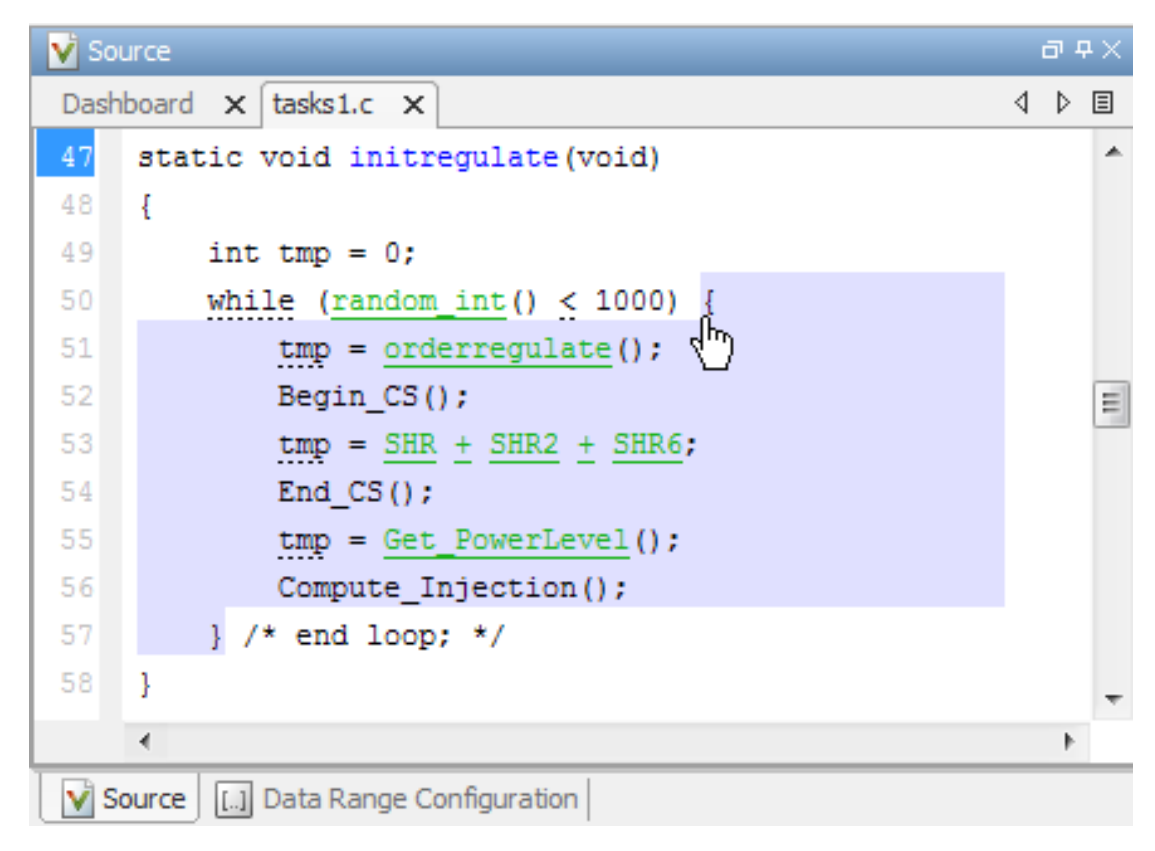

## <span id="page-393-0"></span>**Dashboard**

The **Dashboard** tab on the **Source** pane provides statistics on the verification results in a graphical format.

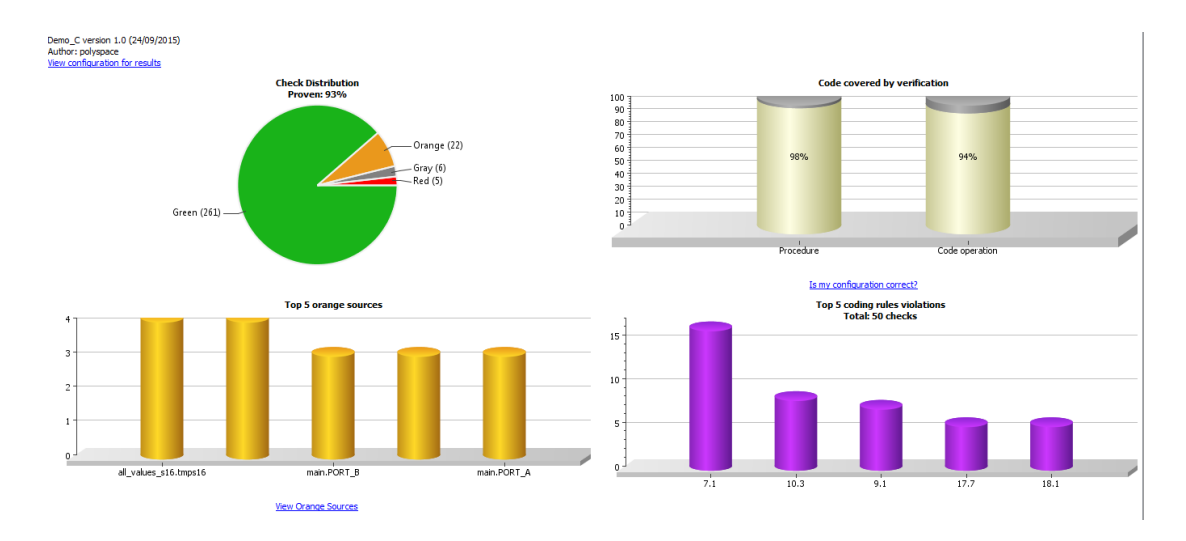

On this tab, you can view four graphs and charts:

#### • Code covered by verification

This column graph displays:

- The percentage of procedures covered by verification. You can see this percentage in the Procedure column.
- The percentage of elementary operations in executable procedures covered by verification. You can see this percentage in the Code operation column.

These percentages provide a measure of:

- Code coverage achieved by the Polyspace verification.
- Validity of your Polyspace configuration.

Click the column graph to open the Code covered by verification window.

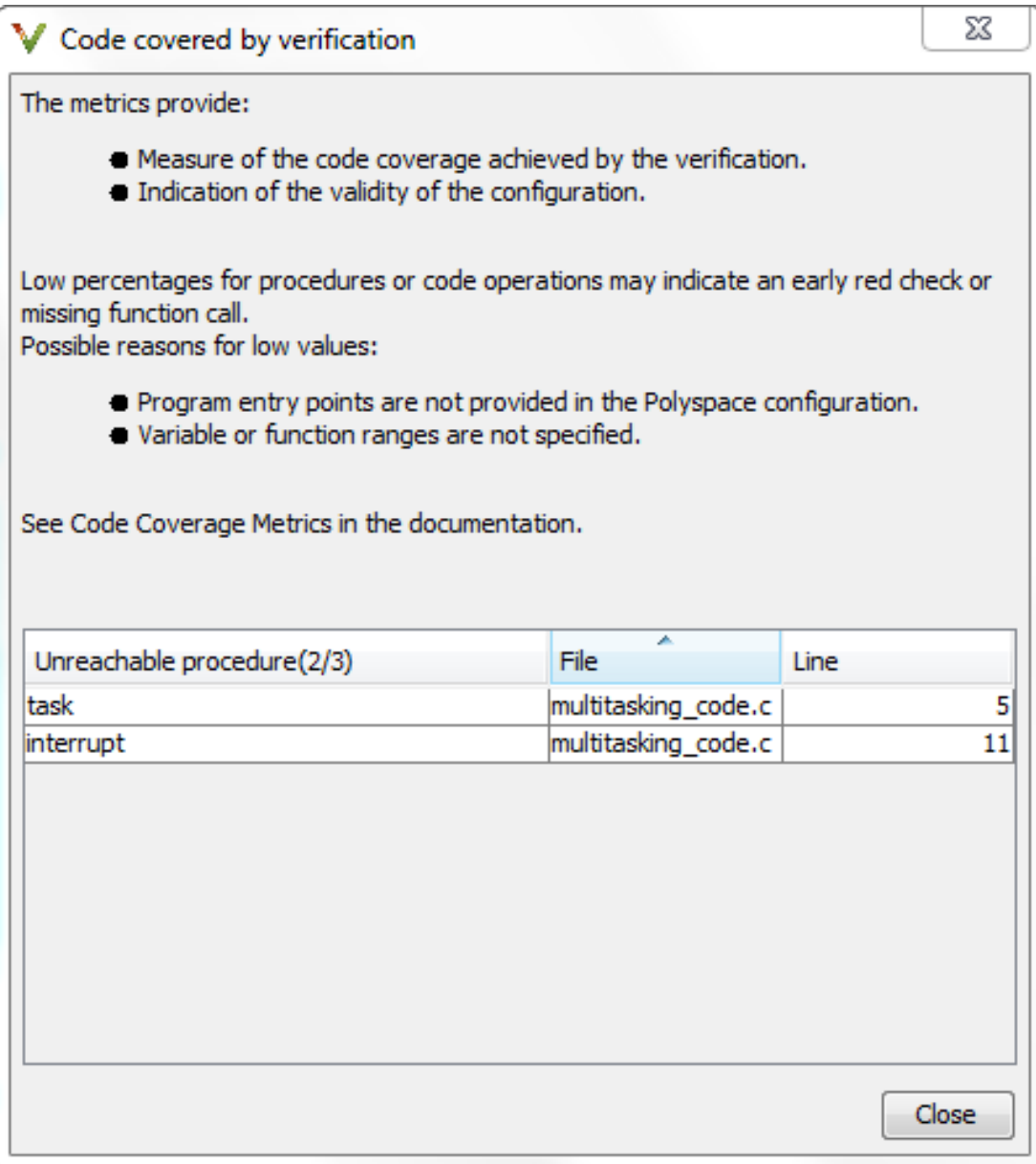
This window contains:

- The fraction of procedures that are unreachable in the format, *Number of unreachable procedures*/*Total number of procedures*.
- A list of unreachable procedures along with the file and line number where they are defined. Selecting a procedure displays the procedure definition in the **Source** pane.

A low coverage can indicate an early red check or missing function call. Consider the following code:

```
1 void coverage_eg(void)
2 { 
3 int x;
4
5 x = 1 / x;6 x = x + 1;
7 propagate();
8 }
```
Verification generates only one red **Non-initialized local variable** check, for a read operation on the variable  $x$  — see line 5. The software does not display checks for these elementary operations:

- On line 5, for the division operation, a **Division by zero** check.
- On line 5, for the division operation, an **Overflow** check.
- On line 6, for the addition operation, an **Overflow** check.
- On line 6, for another read operation on x, a **Non-initialized local variable** check.

As the software displays only one out of the five operation checks for the code, the percentage of elementary operations covered is 1/5 or 20%. The software does not take into account the checks inside the unreachable function propagate().

#### • Check distribution

This pie chart displays the number of checks of each color. For a description of the check colors, see ["Result and Source Code Colors" on page 8-43](#page-370-0).

Using this pie chart, you can obtain an estimate of:

- The number of checks to review.
- The selectivity of your verification the fraction of checks that are not orange.

You can follow certain coding rules or specify certain verification options to reduce the number of orange checks. See ["Reduce Orange Checks" on page 10-16](#page-551-0).

#### Top 5 orange sources

An orange source is a variable or function that leads to an orange check. This column graph displays five orange sources affecting the most number of checks.

Each column represents an orange source. The columns are arranged in the order of number of checks affected. The height of the column indicates the number of checks affected by the corresponding orange source. Place your cursor on a column to open a tooltip showing the source name and the number of checks affected by the source.

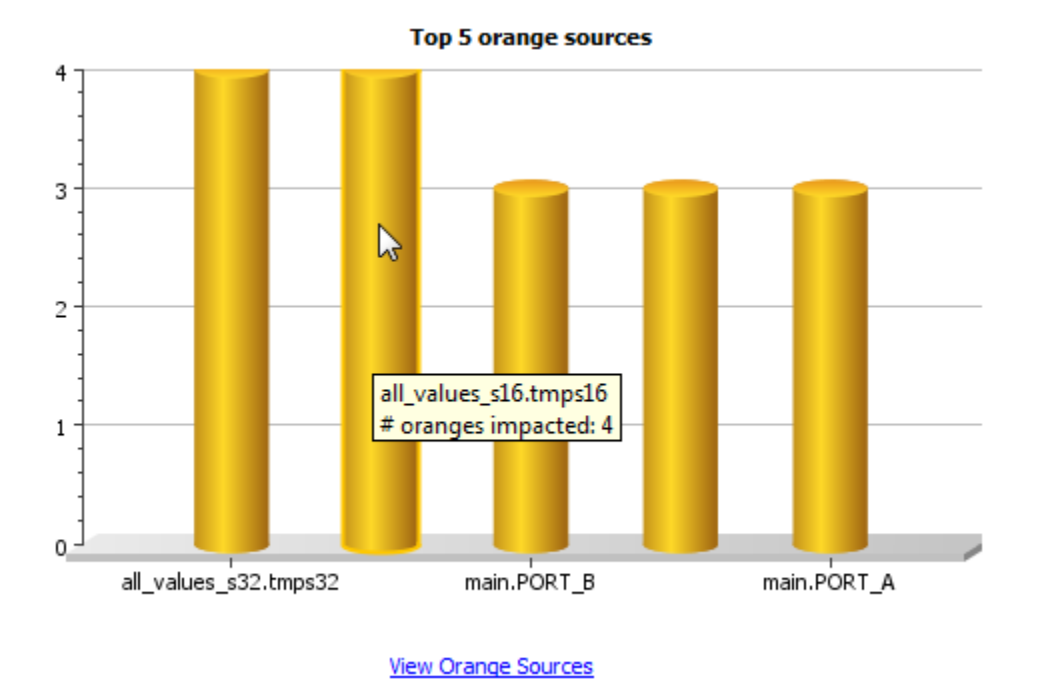

Using this chart, you can:

• View the five sources affecting the most number of checks. Select a column to view further details of the corresponding orange source in the **Orange Sources** pane.

• Prioritize your review of orange checks. If there are sources affecting a large number of orange checks, address those sources if possible before you begin a systematic review of orange checks. See ["Create Constraint Template After](#page-146-0) [Verification" on page 5-47](#page-146-0).

### • Top 5 coding rule violations

This column graph displays the five most violated coding rules. Each column represents a coding rule and is indexed by the rule number. The height of the column indicates the number of violations of the coding rule represented by that column.

For a list of supported coding rules, see ["Supported MISRA C:2004 and MISRA AC](#page-577-0) [AGC Rules" on page 11-14,](#page-577-0) "MISRA C:2012 Directives and Rules", ["Supported](#page-650-0) [MISRA C++ Coding Rules" on page 11-87](#page-650-0), and ["Supported JSF C++ Coding Rules"](#page-678-0) [on page 11-115](#page-678-0).

### Result Details

On the **Results Summary** pane, if you select a check, you see additional information on the **Result Details** pane.

On this pane, you can also assign a **Severity** and **Status** to each check. You can also enter comments to describe the results of your review. This action helps you track the progress of your review and avoid reviewing the same check twice.

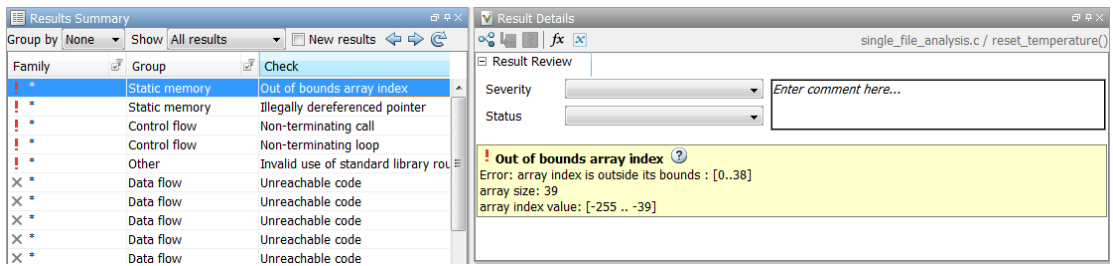

### View Traceback

Sometimes, on the **Result Details** pane, you can see the sequence of instructions leading to the check (traceback). You can select each instruction and navigate to it in your source code.

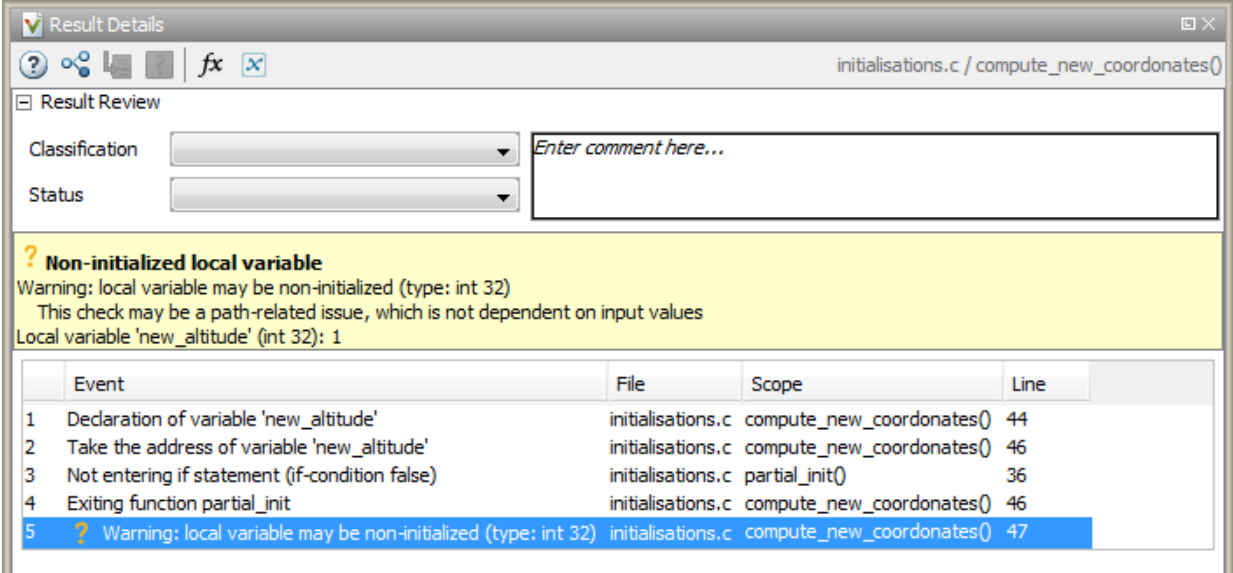

The following columns appear in the traceback:

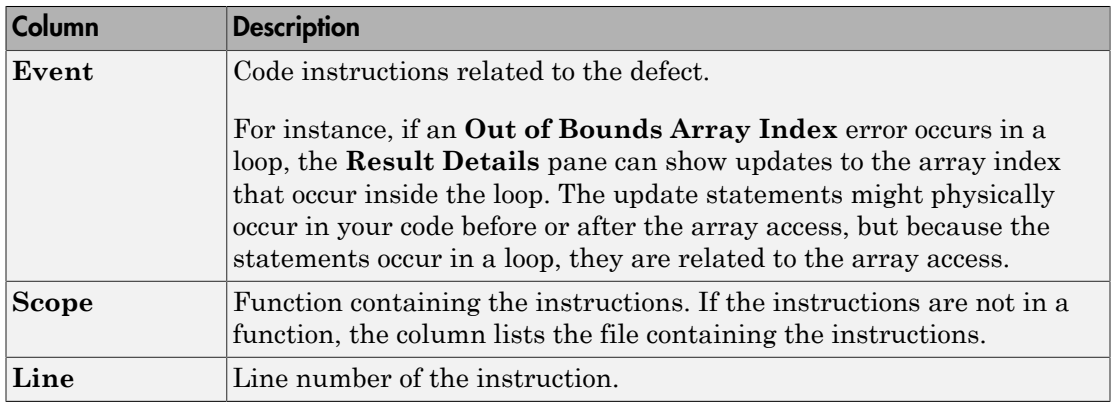

### Show Error Call Graph

Click the **Show error call graph** icon, in the **Result Details** pane toolbar to display the call sequence that leads to the code associated with a result.

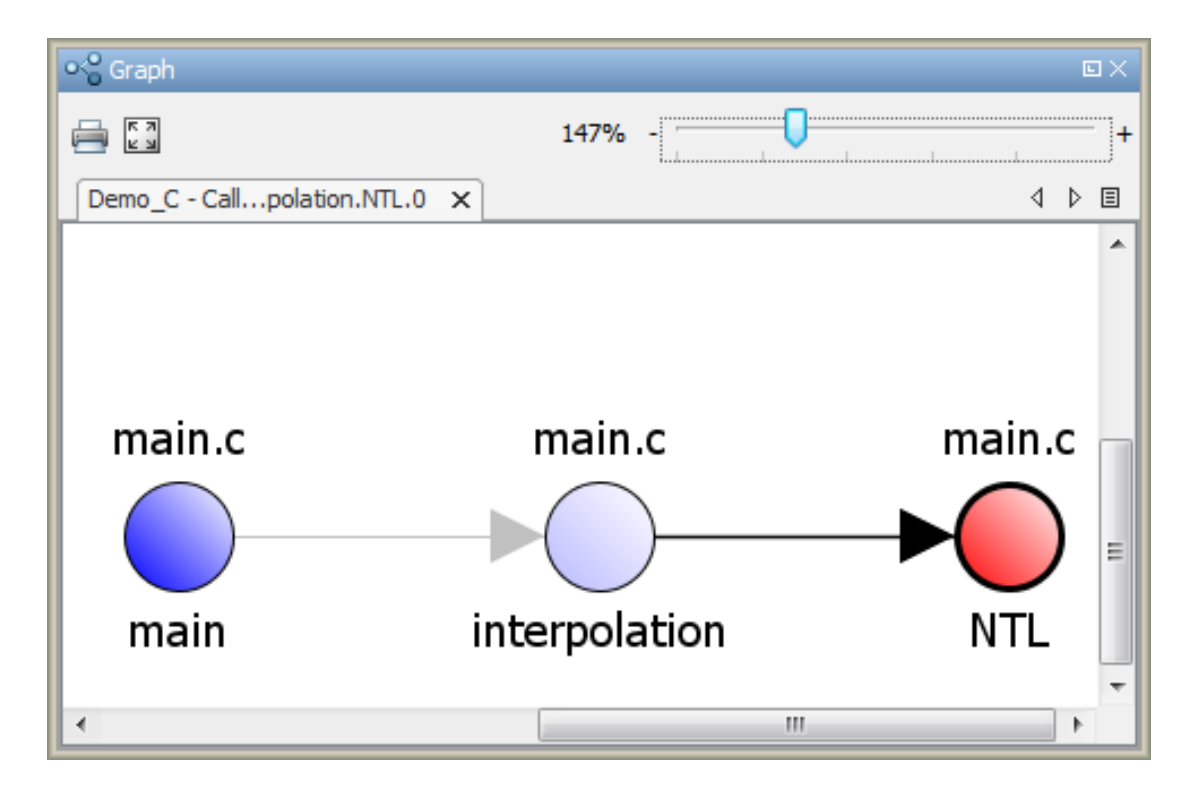

For global variables, this graph shows the call sequence leading to read and write operations on the global variable. For more information, see ["Review Global Variable](#page-349-0) [Usage" on page 8-22.](#page-349-0)

### Show Call Hierarchy and Variable Access

•

From the **Result Details** pane, you can open the **Call Hierarchy** and **Variable Access** panes.

Select the  $\frac{f}{x}$  button to open the **Call Hierarchy** pane.

On this pane, you can see the function in which the current check occurs, along with its callers and callees. For more information, see ["Call Hierarchy" on page 8-74](#page-401-0).

Select the  $\mathbf{\times}$  button to open the **Variable Access** pane.

On this pane, you can see the global variables in your code. For more information, see ["Variable Access" on page 8-76.](#page-403-0)

## <span id="page-401-0"></span>Call Hierarchy

The **Call Hierarchy** pane displays the call tree of functions in the source code.

For each function,foo, the **Call Hierarchy** pane lists the functions and tasks that

call foo (callers) and those called by foo (callees). The callers are indicated by  $\blacktriangleleft$ 

(functions), or  $|| \cdot ||$  (tasks). The callees are indicated by  $\triangleright$  (functions) or  $|| \cdot ||$  (tasks). The **Call Hierarchy** pane lists both direct function calls and indirect calls through function pointers.

In the following example, the **Call Hierarchy** pane displays the function, orderregulate, in the file, tasks1.c. It also displays the callers and the callees of orderregulate.

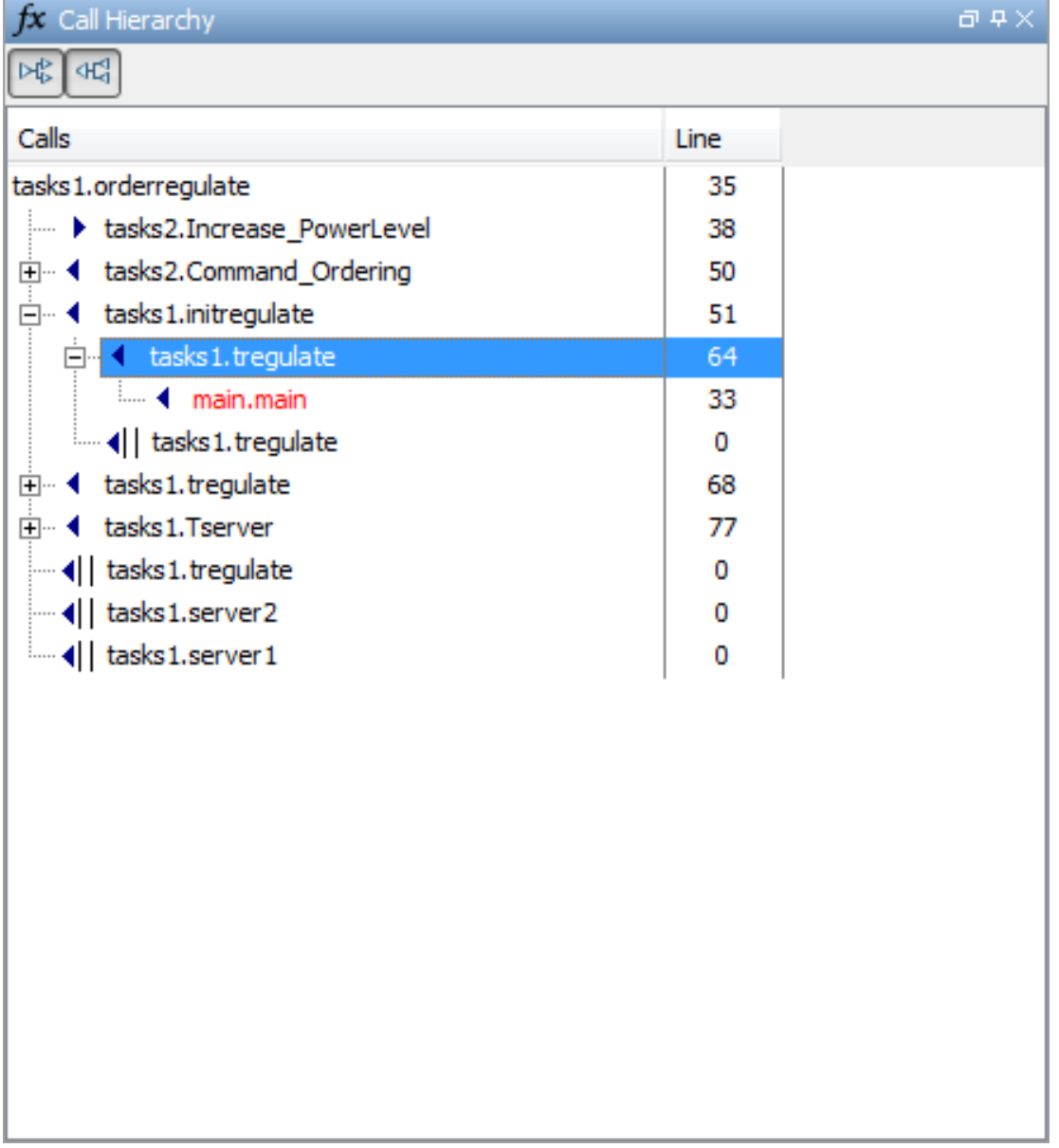

Depending on the name, the corresponding line number in the **Call Hierarchy** pane refers to a different line in the source code:

- For the function name, the line number refers to the beginning of the function definition. In the preceding example, the definition of tasks1.orderregulate begins on line 35.
- For a callee name, the number refers to the line where the callee is called. In the preceding example, callee, tasks2.Increase\_PowerLevel, is called by tasks1.orderregulate on line 38.
- For a caller name, the number refers to the line where the caller calls the function. In the preceding example, caller, tasks2.Command\_Ordering, calls tasks1.orderregulate on line 50.

Tip Select a caller or callee name to navigate to the call location in the source code.

You can perform the following actions from the **Call Hierarchy** pane:

### • Show/Hide Callers and Callees

Customize the view to display callers only or callees only. Show or hide callers and callees by clicking this button

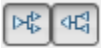

### • Navigate Call Hierarchy

You can navigate the call hierarchy in your source code using this pane. For a function, double-click a caller or callee name to navigate to the caller or callee definition in the source code.

### <span id="page-403-0"></span>Variable Access

The **Variable Access** pane displays global variables. For each global variable, the pane lists all functions and tasks performing read/write access on the variables, along with their attributes, such as values, read/write accesses and shared usage.

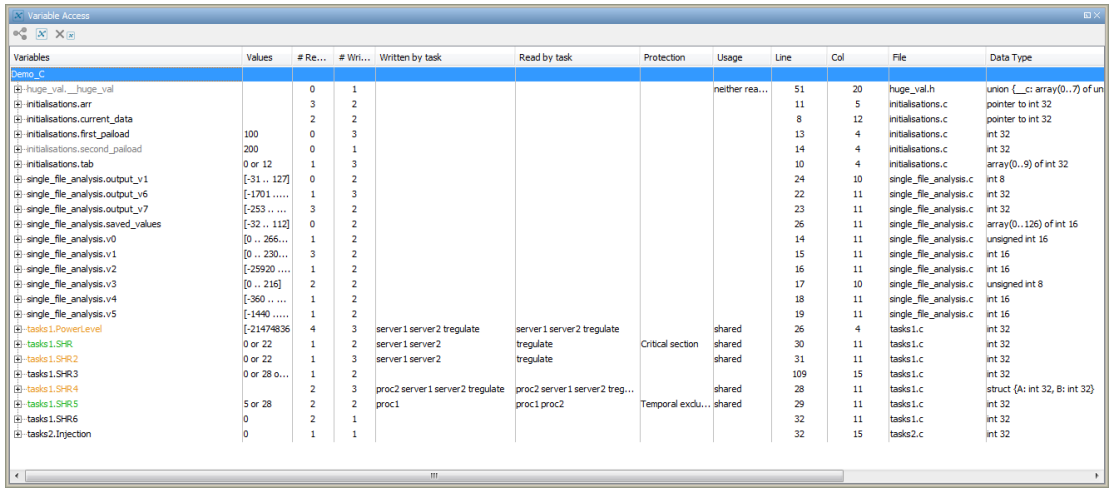

For each variable and each read/write access, the **Variable Access** pane contains the relevant attributes. For the variables, the various attributes are listed in this table.

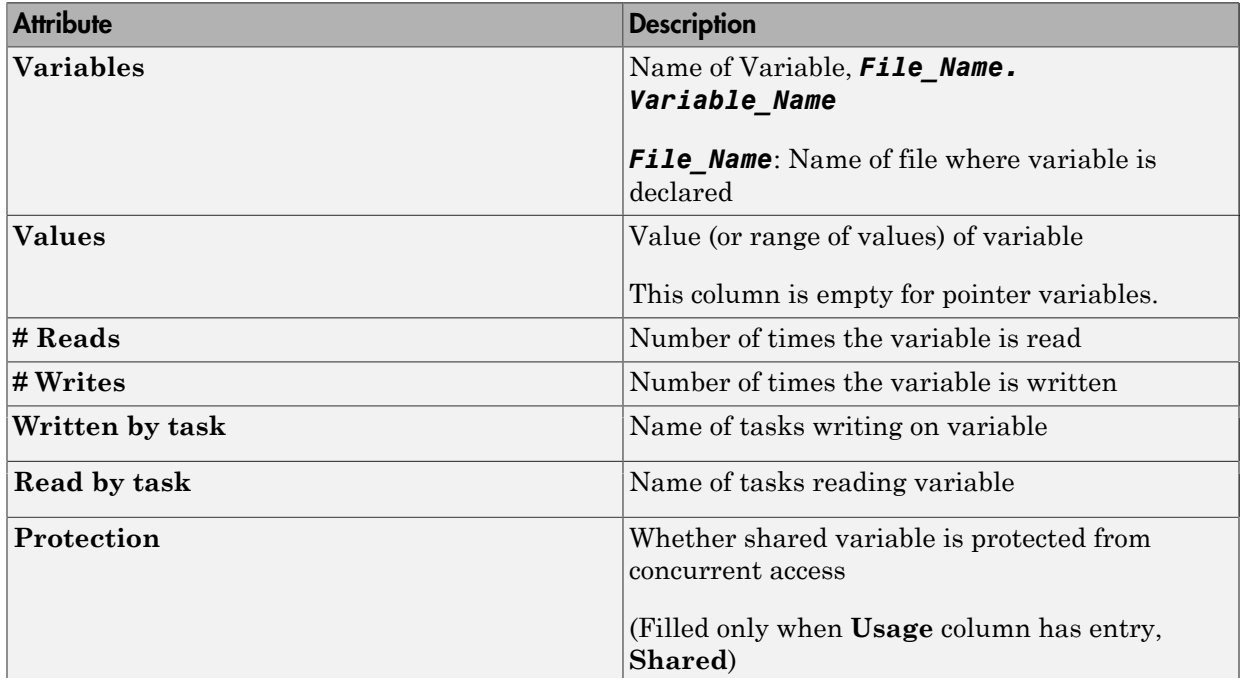

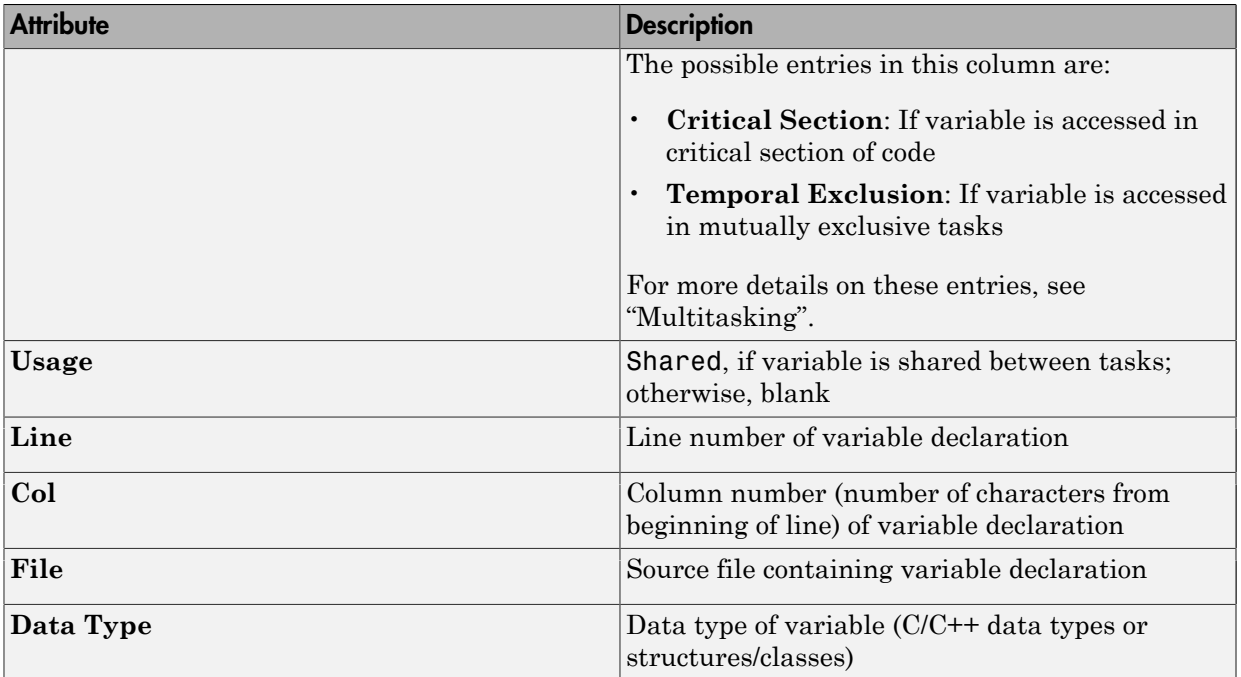

Double-click a variable name to view read/write access operations on the variable.

The arrowhead symbols  $\rightarrow$  and  $\rightarrow$  in the **Variable Access** pane indicate functions performing read and write access respectively on the global variable. Likewise, tasks

performing read and write access are indicated by the symbols  $||\mathbf{v}||_2$  and  $||\mathbf{v}||_2$  respectively. For further information on tasks, see Entry points (-entry-points).

For access operations on the variables, the various attributes described in the pane are listed in this table.

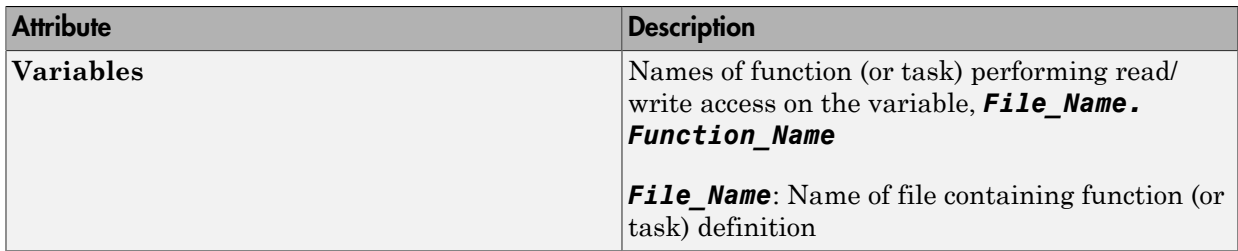

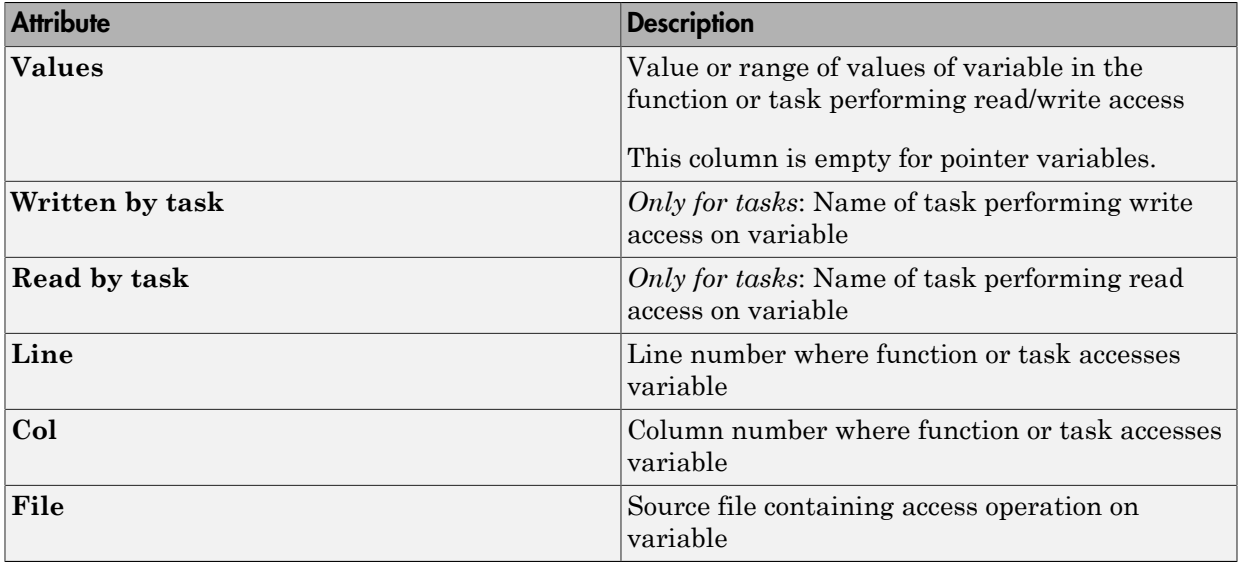

For example, consider the global variable, SHR2:

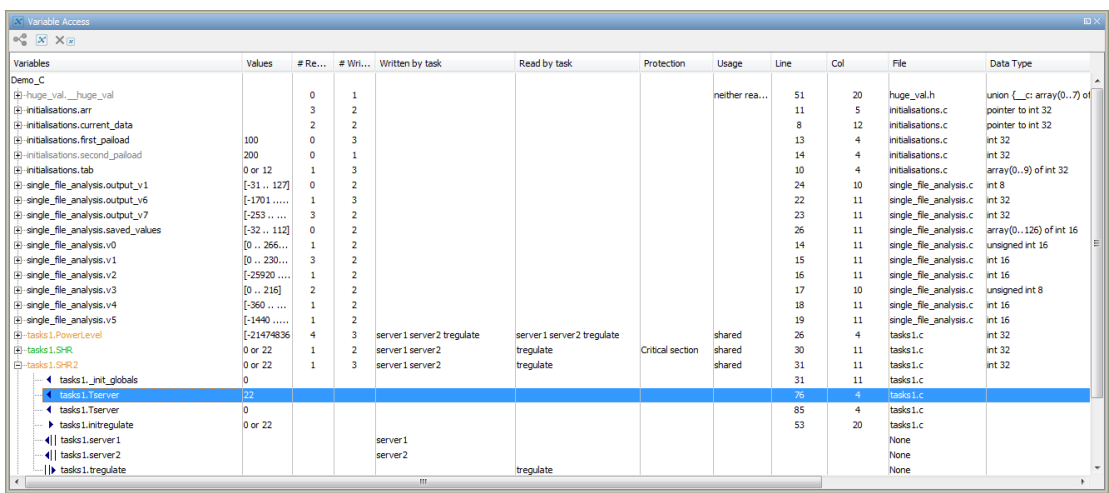

The function, Tserver, in the file, tasks1.c, performs two write operations on SHR2. This is indicated in the **Variable Access** pane by the two instances of tasks1. Tserver() under the variable, SHR2, marked by  $\blacklozenge$ . Likewise, the two write accesses by tasks, server1 and server2, are also listed under SHR2 and marked by  $||.$ 

The color scheme for variables in the **Variable Access** pane is:

- Black: global variable.
- Orange: global variable, shared between tasks with no protection against concurrent access.
- Green: global variable, shared between tasks and protected against concurrent access.
- Gray: global variable, declared but not used in reachable code.

If a task performs certain operations on a global variable, but the operations are in unreachable code, the tasks are colored gray.

The information about global variables and read/write access operations obtained from the **Variable Access** pane is called the data dictionary.

You can also perform the following actions from the **Variable Access** pane.

#### • View Access Graph

View the access operations on a global variable in graphical format using the

**Variable Access** pane. Select the global variable and click  $\frac{dS}{dS}$ 

Here is an example of an access graph:

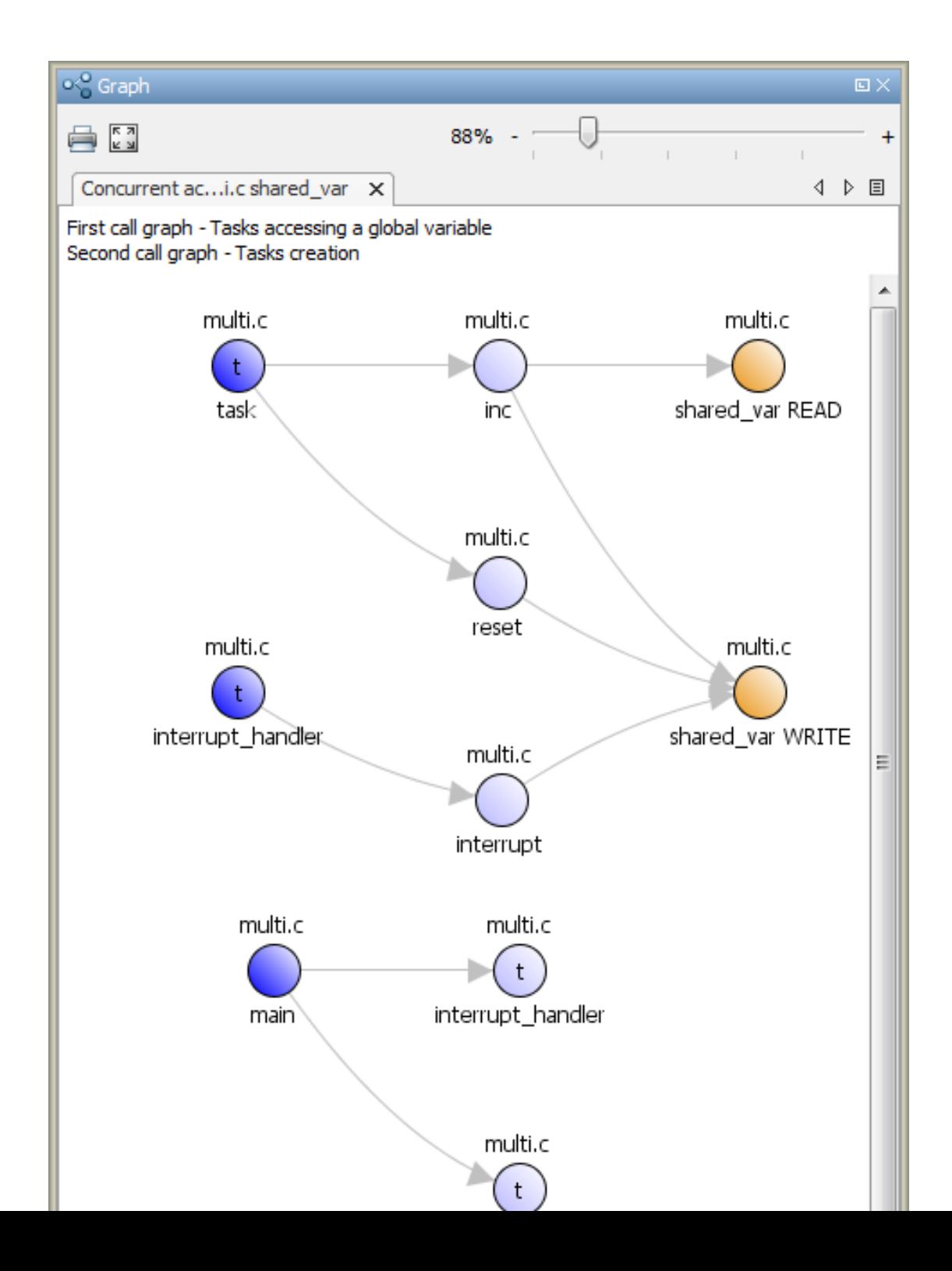

### • View Structured Variables

For structured variables, view the individual fields from the **Variable Access** pane. For example, for the structure, SHR4, the pane displays the fields, SHR4.A and SHR4.B, and the functions performing read/write access on them.

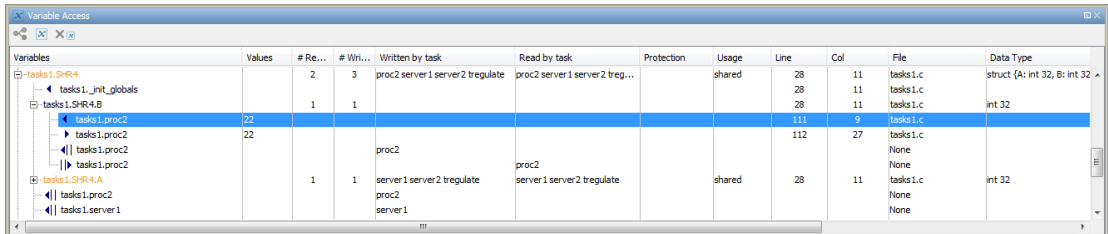

#### • View Access Through Pointers

View access operations on global variables performed indirectly through pointers.

If a read/write access on a variable is performed through pointers, then the access is marked by  $\#$  (read) or  $\#$  (write).

For instance, in the file, initialisations.c, the variable, arr, is declared as a pointer to the array, tab.

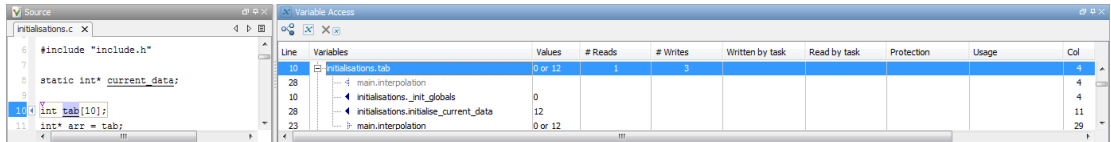

In the file main.c, tab is read in the function, interpolation(), through the pointer variable, arr. This operation is shown in the **Variable Access** pane by the icon.

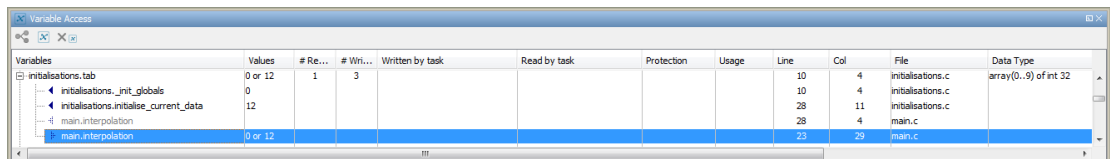

During dynamic memory allocation, memory is allocated directly to a pointer. Because the **Values** column is populated only for non-pointer variables, you cannot use this column to find the values stored in dynamically allocated memory. Use the **Variable Access** pane to navigate to dereferences of the pointer on the **Source** pane. Use the tooltips on this pane to find the values following each pointer dereference.

### • Show/Hide Callers and Callees

Customize the **Variable Access** pane to show only the shared variables. On the **Variable Access** pane toolbar, click the Non-Shared Variables button  $\mathbb{X}$  to show or hide non-shared variables.

### • Hide Access in Unreachable Code

Hide read/write access occurring in unreachable code by clicking the filter button  $\times x$ 

#### **Limitations**

You cannot see an addressing operation on a global variable or object (in C++) as a read/write operation in the **Variable Access** pane. For example, consider the following C++ code:

```
class C0 
{ 
public: 
   C0() {} 
  int get flag() { 
     volatile int rd; 
     return rd; 
   } 
  -C0() {}
private: 
  int a; / Never read/written */}; 
CO c0; / \star c0 is unreachable \star/
int main() 
{<br>if (c0.get flag())
                         \prime* Uses address of the method */
     { 
      int *ptr = take addr of x();
       return 1; 
     } 
   else 
     return 0; 
}
```
You do not see the method call c0.get\_flag() in the **Variable Access** pane because the call is an addressing operation on the method belonging to the object c0.

# Filter and Group Results

This example shows how to filter and group results on the **Results Summary** pane. To organize your result review, use filters and groups when you want to:

- Review certain types of checks in preference to others. For instance, you first want to address checks resulting from **Out of bounds array index**.
- Review only new results found since the last verification.
- Not address the full set of coding rule violations detected by the coding rules checker.
- Not review results you have already justified.

Typically, in your second or later rounds of review, you would have some results already justified.

- Review only those results that you have already assigned a certain status. For instance, you want to review only those results to which you have assigned the status, Investigate.
- Review all results in the body of a particular file or function. Because of continuity of code, reviewing these results together can help you organize your review process.

You can also review results in a file if you have written the code for that file only and not the entire set of source files used for verification.

- Not review the results in automatically generated functions.
- C++ only: Review all results dealing with a class definition.

### Filter Results

1 To review only new results found since the last verification, on the **Results**

**Summary** pane, select **...** New

2 To suppress code metrics and global variables from your results, from the drop-down list in the middle of the **Results Summary** pane toolbar, select **Checks & Rules**.

You can increase the options on this list or create your own options. For examples, see:

- ["Limit Display of Orange Checks" on page 10-9](#page-544-0)
- ["Suppress Certain Rules from Display in One Click" on page 12-14](#page-723-0)

3

• ["Review Code Metrics" on page 8-17](#page-344-0)

For all other filters, click the  $\mathbb{E}$  icon on the appropriate column.

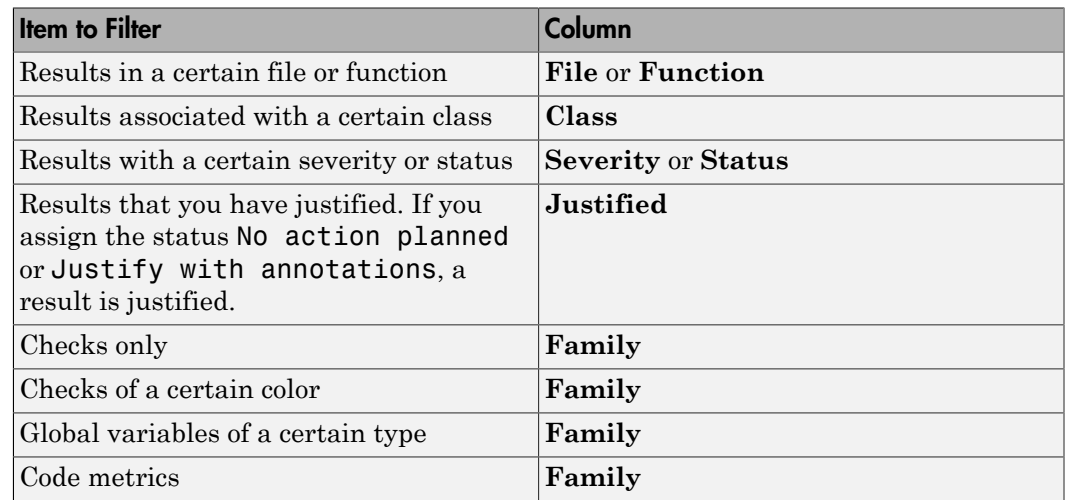

4 Clear **All**. Select the boxes for the results that you want displayed.

Alternatively, clear the boxes for the results that you do not want displayed.

**Note:** You can also apply multiple filters. Once you apply a set of filters to your verification results, they are preserved for subsequent verifications on the same project module. The **Results Summary** pane shows the number of results filtered from display. If you place your cursor on the number, you can see which filters have been applied.

## Group Results

On the **Results Summary** pane, from the  $\mathbb{E}^{\bullet}$  list, select an option.

- To show results without grouping, select **None**.
- To show results grouped by result type, select **Family**.

The results are organized by type: checks, global variables, coding rule violations, code metrics. Within each type, they are grouped further.

- The checks are grouped by color. Within each color, the checks are organized by check group. For more information on the groups, see "Run-Time Checks".
- The global variables are grouped by their usage. For more information, see "Global Variables".
- The coding rule violations are grouped by type of coding rule. For more information, see "Coding Rules".
- The code metrics are grouped by scope of metric. For more information, see "Code Metrics".
- To show results grouped by file, select **File**.

Within each file, the results are grouped by function. The results that are not associated with a particular function are grouped under **File Scope**.

• For C++ code, to show results grouped by class, select **Class**. The results that are not associated with a particular class are grouped under **Global Scope**.

Within each class, the results are grouped by method.

# Prioritize Check Review

This example shows how to prioritize your check review. Try the following approach. You can also develop your own procedure for organizing your orange check review.

Tip For easier review, run Polyspace Bug Finder on your source code first. Once you address the defects that Polyspace Bug Finder finds, run Polyspace Code Prover on your code.

- 1 Before beginning your check review, do the following:
	- See the **Code covered by verification** graph on the **Dashboard** pane. See if the **Procedure** and **Code operation** columns display a value closer to 100%. Otherwise, identify why Polyspace could not cover the code.

For more information, see ["Review Gray Checks" on page 8-8](#page-335-0). If a substantial number of functions or code operations were not covered, after identifying and fixing the cause, run verification again.

• See if you have used the right configuration. Select the link **View configuration for results** on the **Dashboard** pane.

Sometimes, especially if you are switching between multiple configurations, you can accidentally use the wrong configuration for the verification.

2 From the drop-down list in the middle of the **Results Summary** pane toolbar, select **Critical checks**.

This action retains only red, gray and critical orange checks.

3 Click the forward arrow  $\triangleright$  to go to the first unreviewed check. Review this check.

For more information, see "Result Review Process".

Continue to click the forward arrow until you have reviewed through all of the checks.

- 4 Before reviewing orange checks, review red and gray checks.
- 5 Prioritize your orange check review by:

• Files and functions: For easier review, begin your orange check review from files and functions with fewer orange checks.

To view the percentage of non-orange checks per file and function, on the **Results**

**Summary** pane, from the  $\mathbb{E}$  **i** list, select **File**. Right-click a column header and select **%**.

• Check type: Review orange checks in the following order. Checks are more difficult to review as you go down this order.

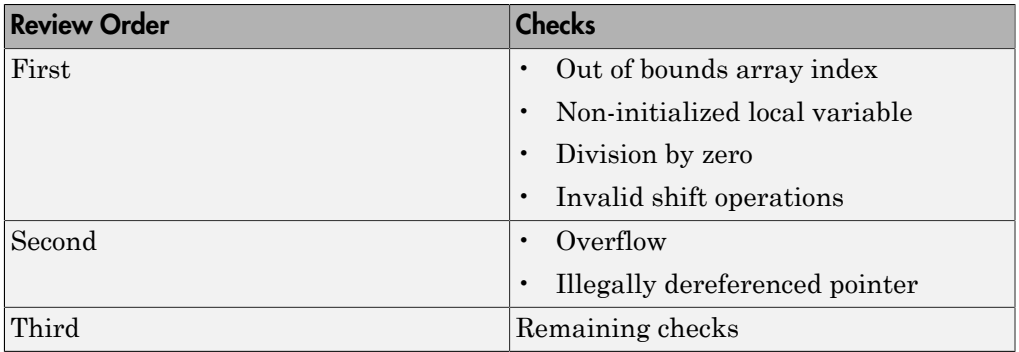

• Orange check sources: Review all orange checks caused by a single variable or function. Orange checks often arise from variables whose values cannot be determined from the code or functions that are not defined.

To review the top sources, view the **Top 5 orange sources** graph on the **Dashboard** tab or the **Orange Sources** tab.

- 6 To ensure that you have addressed all red and critical orange checks, run verification again and view your results.
- 7 If you do not have red or unjustified critical orange checks, from the drop-down list in the middle of the **Results Summary** pane toolbar, select **All results**.

Depending on the quality level you want, you can choose whether to review the noncritical orange checks or not. For more information, see ["Managing Orange](#page-540-0) [Checks" on page 10-5](#page-540-0).

8 To see what percentage of checks you have justified:

a If you want the percentage broken down by color and type, on the **Results**

Summary pane, from the  $\Box \bullet$  list, select **Family**. If you want the percentage broken down by file and function, select **File**.

b View the entries in the **Justified** column.

## Related Examples

- ["Review Red Checks" on page 8-2](#page-329-0)
- ["Review Gray Checks" on page 8-8](#page-335-0)
- ["Review Orange Checks" on page 8-10](#page-337-0)
- ["Limit Display of Orange Checks" on page 10-9](#page-544-0)

# Software Quality Objectives

The Software Quality Objectives or SQOs are a set of thresholds against which you can compare your verification results. You can develop a review process based on the Software Quality Objectives. In your review process, you consider only those results that cause your project to fail a certain SQO level.

You can use a predefined SQO level or define your own SQOs. Following are the quality thresholds specified by each predefined SQO.

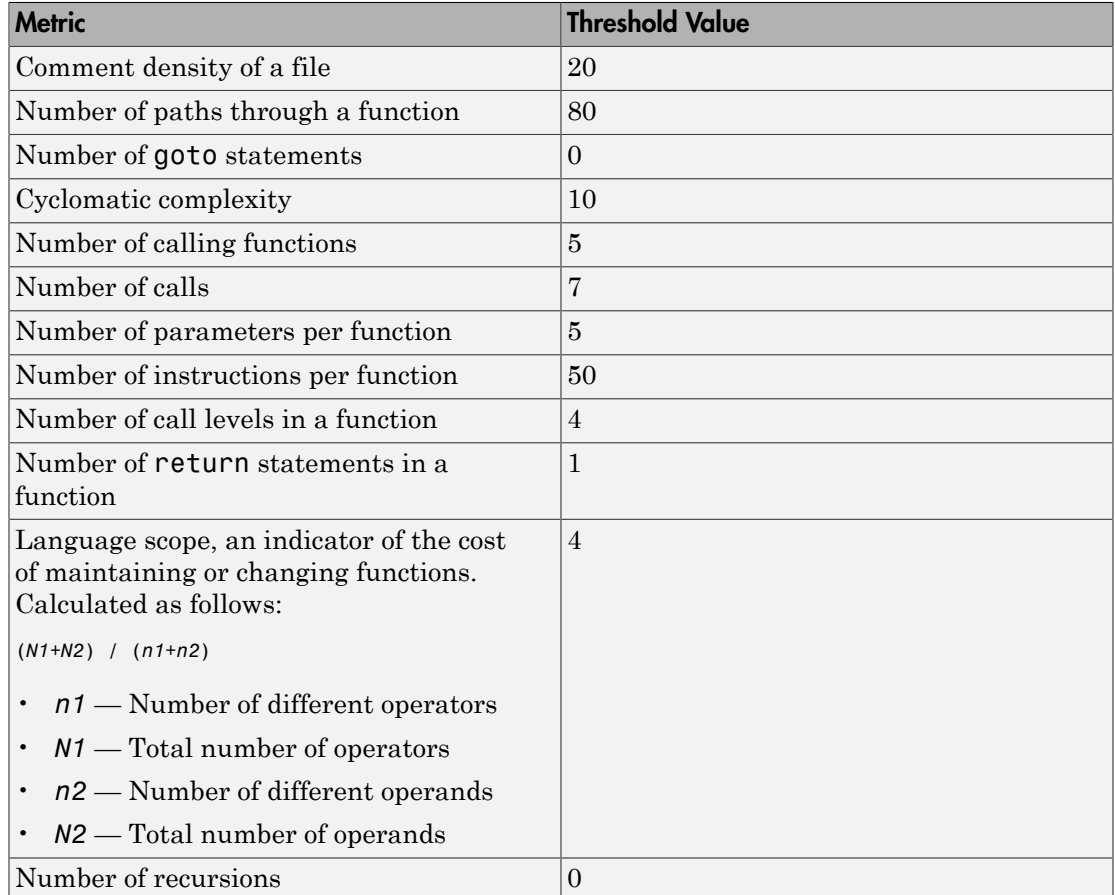

### SQO Level 1

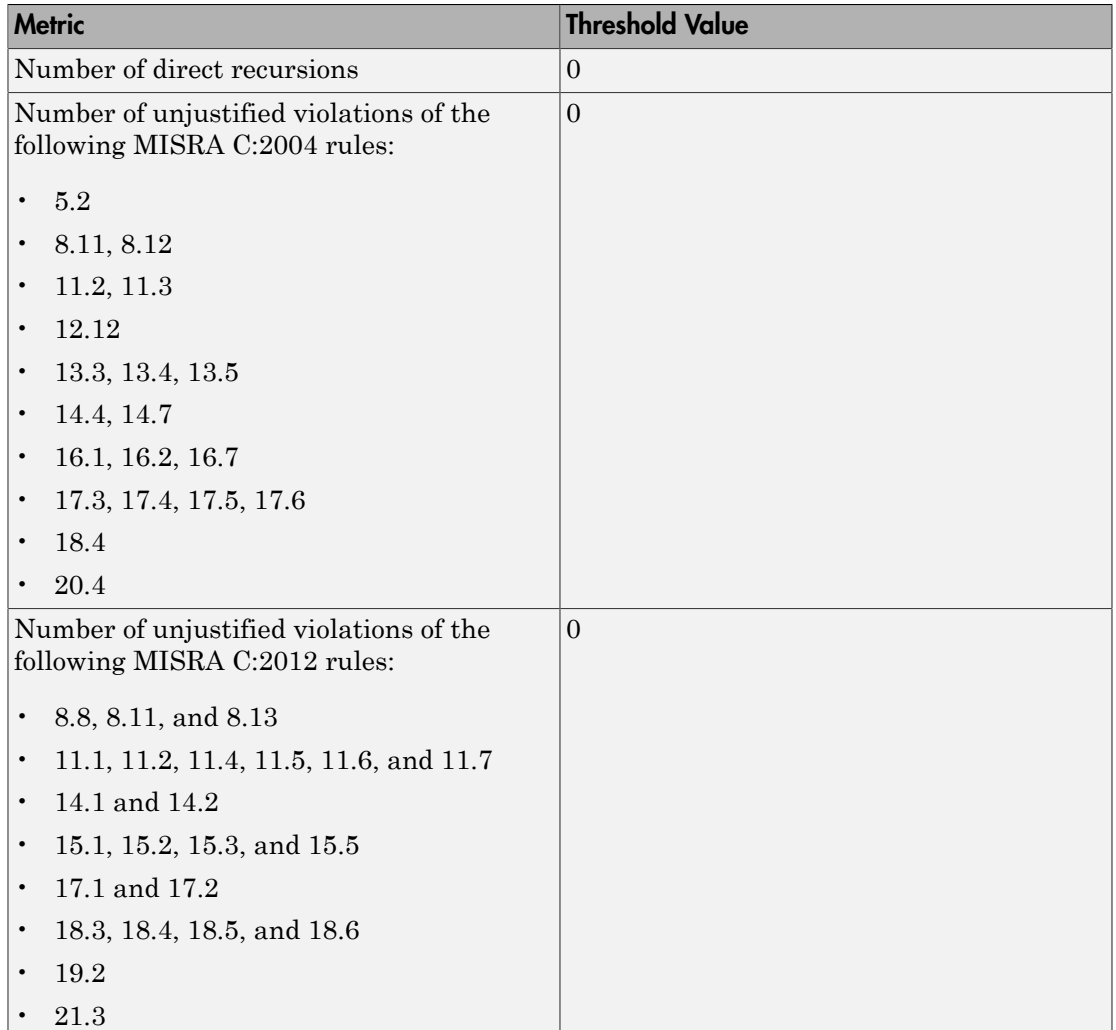

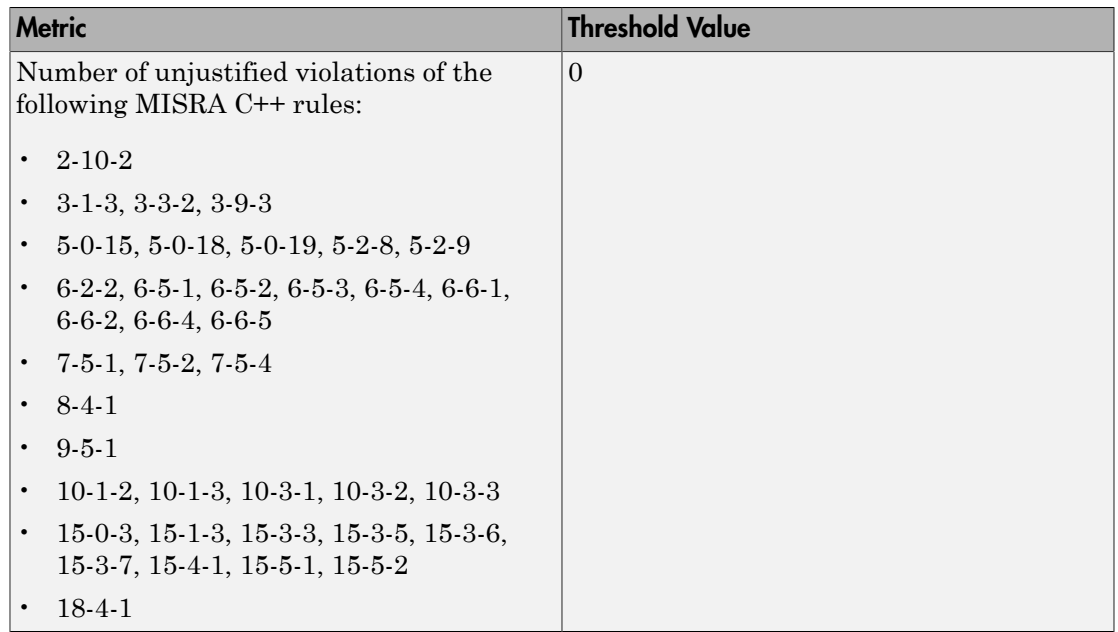

### SQO Level 2

**In addition to all the requirements of SQO Level 1**, this level includes the following thresholds:

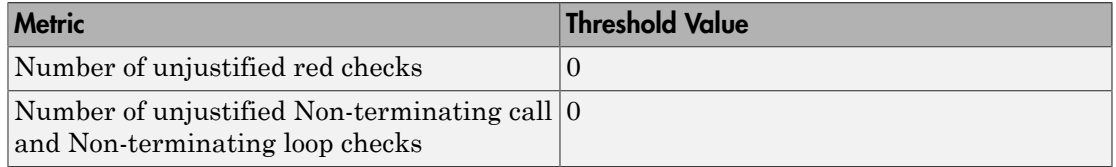

### SQO Level 3

**In addition to all the requirements of SQO Level 2**, this level includes the following thresholds:

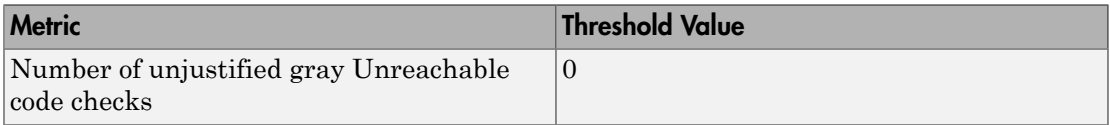

### SQO Level 4

**In addition to all the requirements of SQO Level 3**, this level includes the following thresholds:

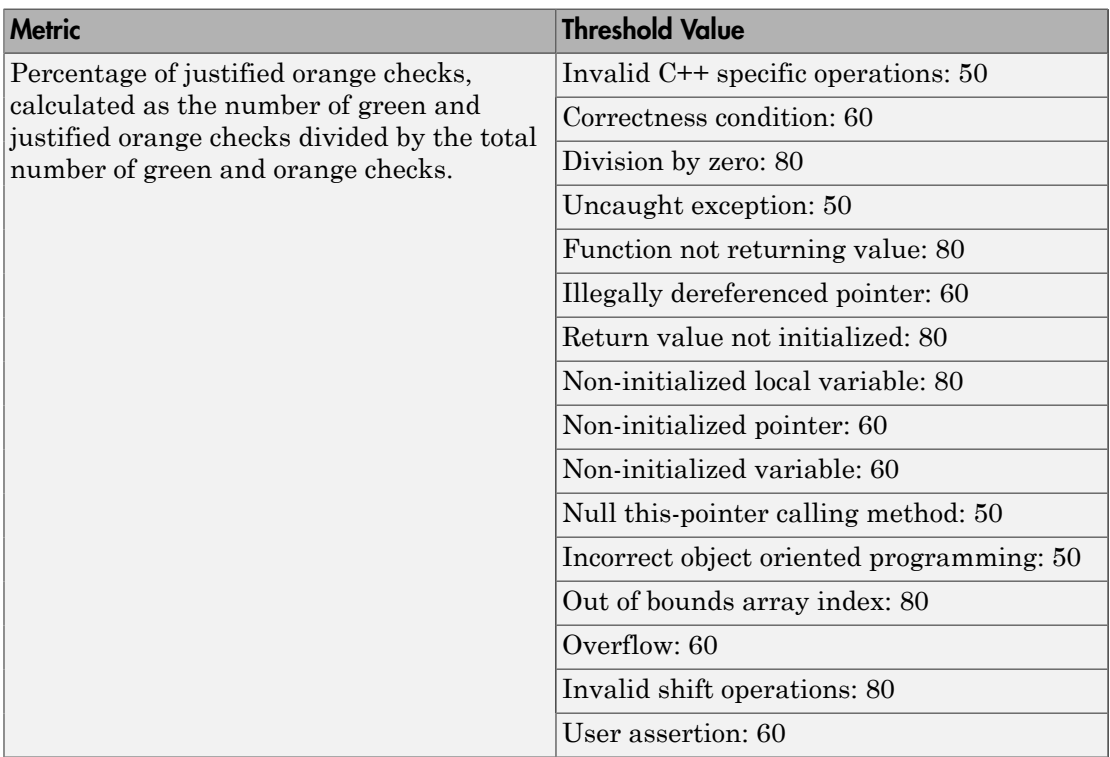

### SQO Level 5

**In addition to all the requirements of SQO Level 4**, this level includes the following thresholds:

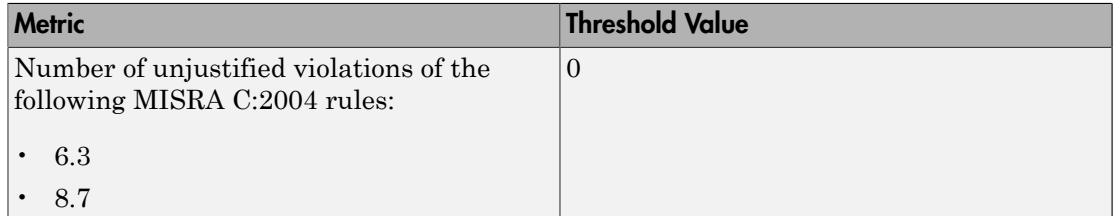

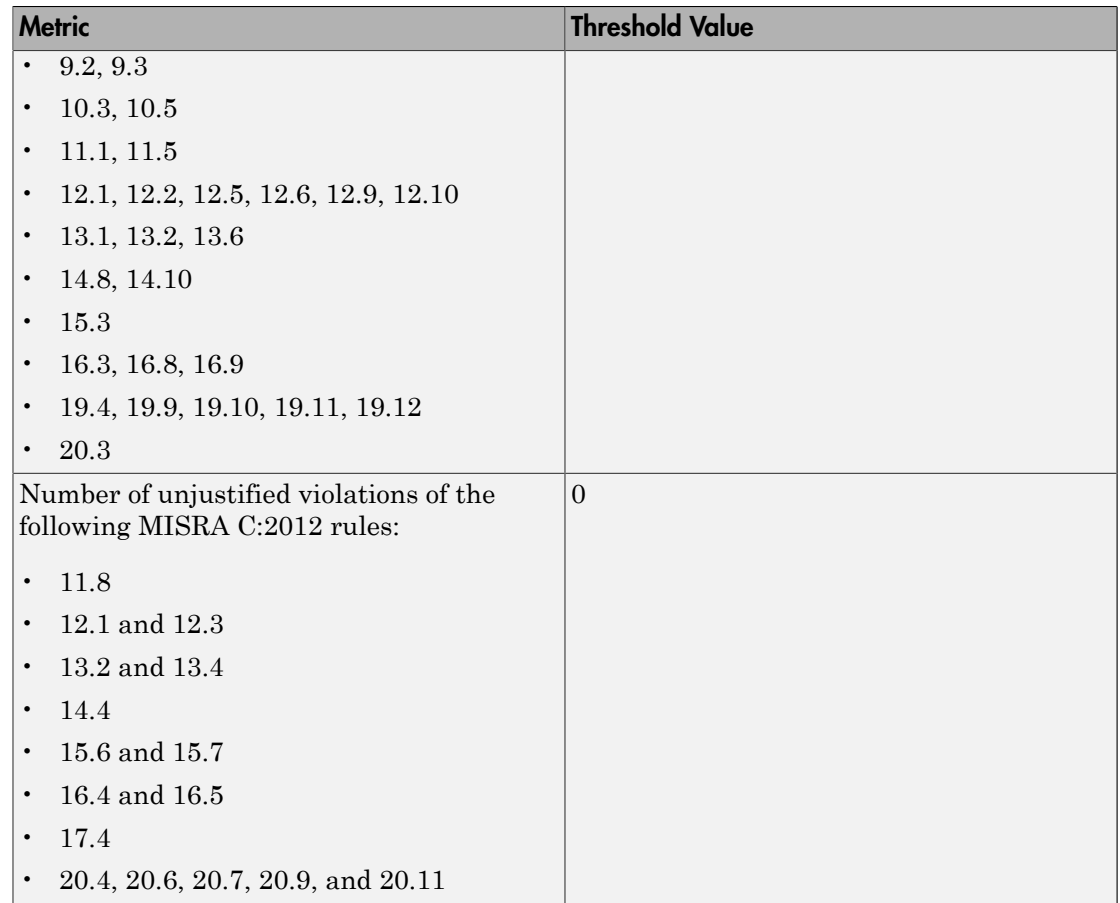

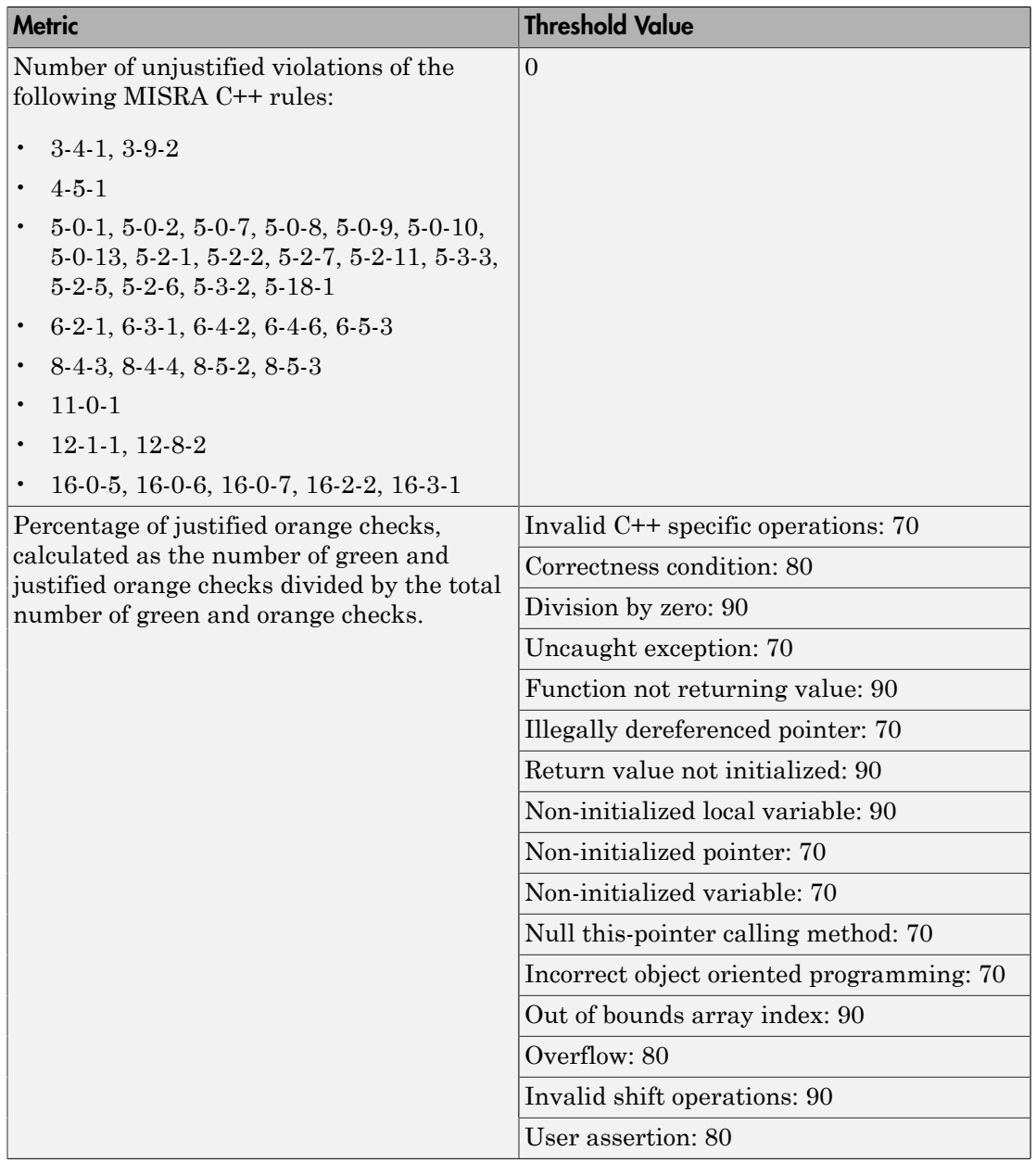

### SQO Level 6

**In addition to all the requirements of SQO Level 5**, this level includes the following thresholds:

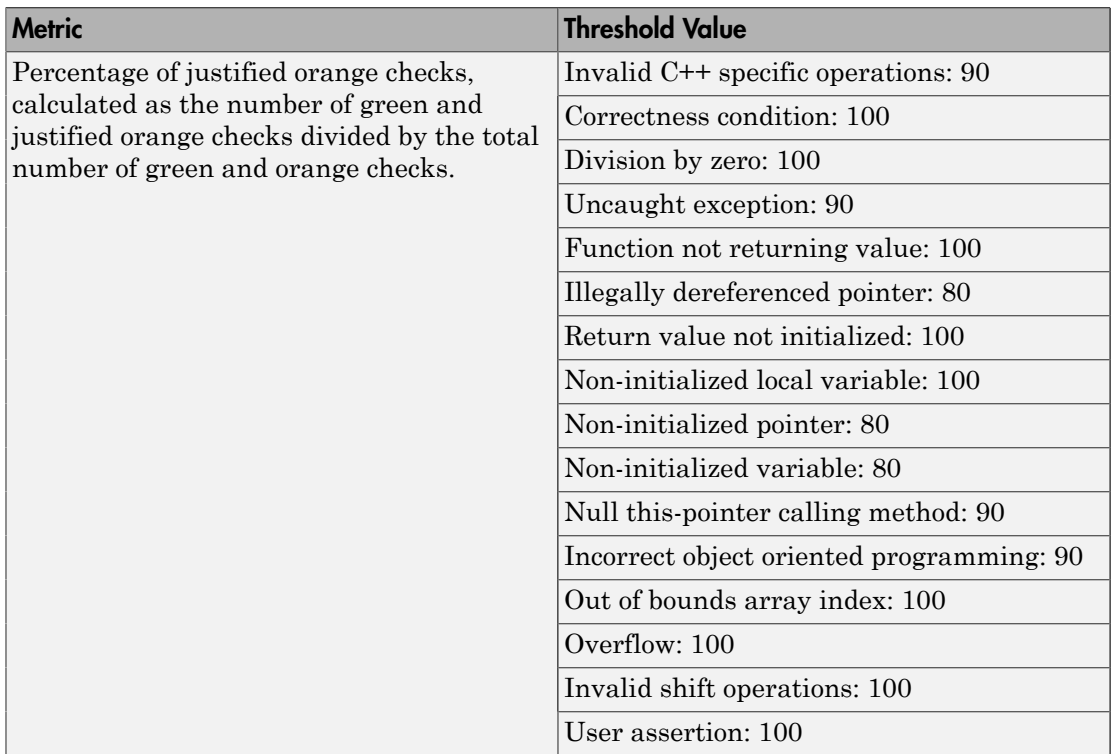

### SQO Exhaustive

**In addition to all the requirements of SQO Level 1**, this level includes the following thresholds. The thresholds for coding rule violations apply only if you check for coding rule violations.

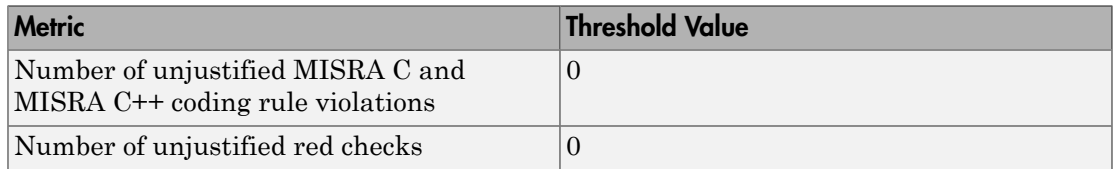

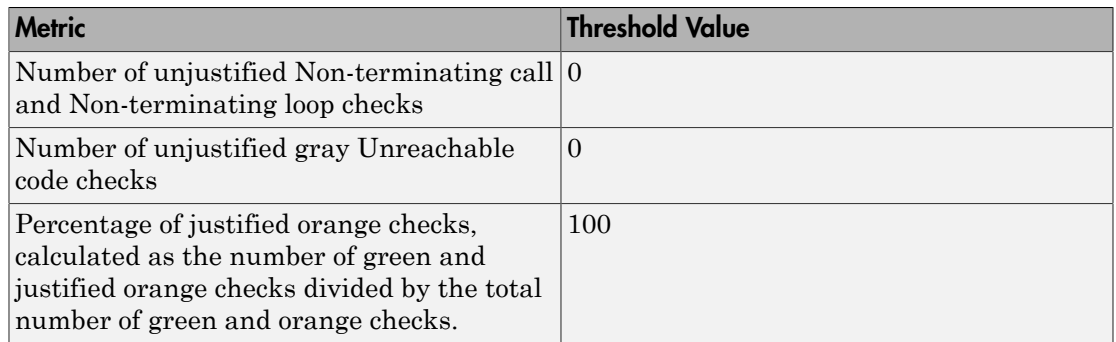

For information on the rationales behind these levels, see [Software Quality Objectives for](http://www.mathworks.com/tagteam/72337_Software_Quality_Objectives_V3.0.pdf) [Source Code.](http://www.mathworks.com/tagteam/72337_Software_Quality_Objectives_V3.0.pdf)

## Comparing Verification Results Against Software Quality Objectives

You can compare your verification results against SQOs either in the Polyspace user interface or the Polyspace Metrics web interface.

- In the Polyspace user interface, you can use the **Show** menu to display only those results that you must fix or justify to attain a certain Software Quality Objective. For more information on:
	- Comparing orange checks against SQOs, see ["Limit Display of Orange Checks" on](#page-544-0) [page 10-9](#page-544-0).
	- Comparing coding rule violations against SQOs, see ["Suppress Certain Rules from](#page-723-0) [Display in One Click" on page 12-14](#page-723-0).
	- Comparing code metrics against SQOs, see ["Review Code Metrics" on page 8-17.](#page-344-0)
- In the Polyspace Metrics web interface, you can first determine whether your project fails to attain a certain Software Quality Objective. The web interface generates a **Quality Status** of **PASS** or **FAIL** for your project. If your project has a **Quality Status** of **FAIL**, the web interface highlights in red those results that you must fix or justify to attain the Software Quality Objective. You can choose to only download those results to the Polyspace user interface and review them. For more information, see ["Compare Metrics Against Software Quality Objectives" on page 13-21](#page-748-0).

Note: Because you cannot use the **Show** menu to suppress red or gray checks, you cannot directly compare your project against predefined SQO levels 1, 2 and 3 in the Polyspace user interface. However, in the Polyspace Metrics web interface, you can compare your project against all predefined SQO levels.

# Results Folder Contents

Every time you run an analysis, Polyspace generates files and folders that contain information about configuration options and analysis results. The contents of results folders depend on the configuration options and how the analysis was started.

By default, your results are saved in your project folder in a folder called Result\_*#*. To use a different folder, see ["Specify Results Folder" on page 6-2.](#page-233-0)

## Files in the Results Folder

Some of the files and folders in the results folder are described below:

- Polyspace\_*release*\_*project\_name*\_*date*-*time*.log A log file associated with each analysis.
- ps results.pscp An encrypted file containing your Polyspace results. Open this file in the Polyspace environment to view your results.
- ps sources.db A non-encrypted database file listing source files and macros.
- $\cdot$  drs-template.xml  $-$  A template generated when you use constraint specification.
- ps comments.db An encrypted database file containing your comments and justifications.
- comments bak A subfolder used to import comments between results.
- .status and .settings Two folders that store files required to relaunch the analysis. You relaunch the analysis using a .bat file in Windows and a .sh file in Linux.
- Polyspace-Doc When you generate a report, by default, your report is saved in this folder with the name *ProjectName*\_*ReportType*. For example, a developer report in PDF format would be, myProject\_Developer.pdf.
- Polyspace-Instrumented When the software runs the Automatic Orange Tester (AOT) at the end of a static verification, the software creates the Polyspace-Instrumented folder. The Polyspace-Instrumented folder contains files associated with the configuration and running of the Automatic Orange Tester.

## See Also

-results-dir

# Related Examples

- ["Specify Results Folder" on page 6-2](#page-233-0)
- ["Open Results" on page 6-4](#page-235-0)

# Generate Report

This example shows how to generate a report from your verification results. Using a customizable template, the report presents your results in a concise manner for managerial review or other purposes. To generate a verification report, do one of the following:

- Specify certain options before verification so that the software automatically generates a report.
- Generate a report from your verification results.

### Specify Report Generation Before Verification

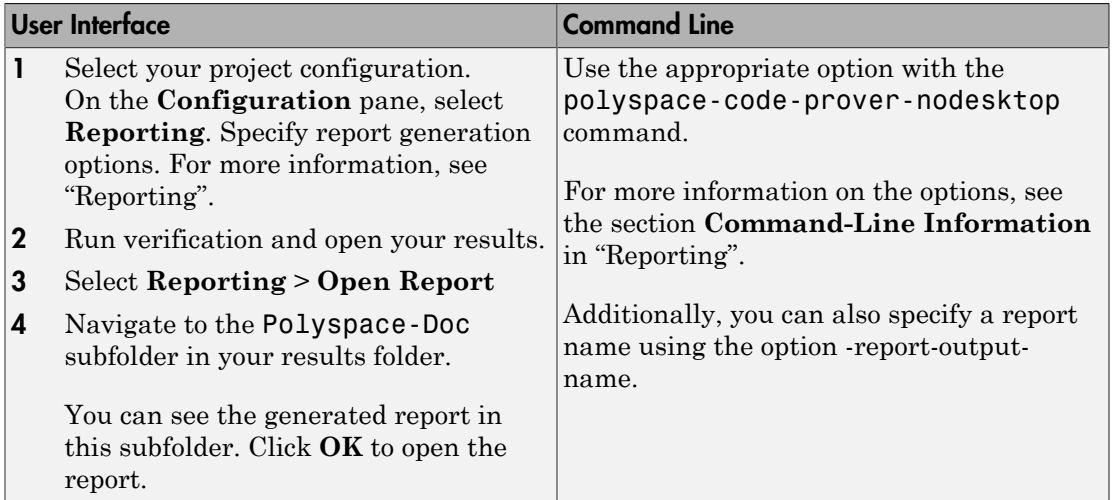

## Generate Report After Verification

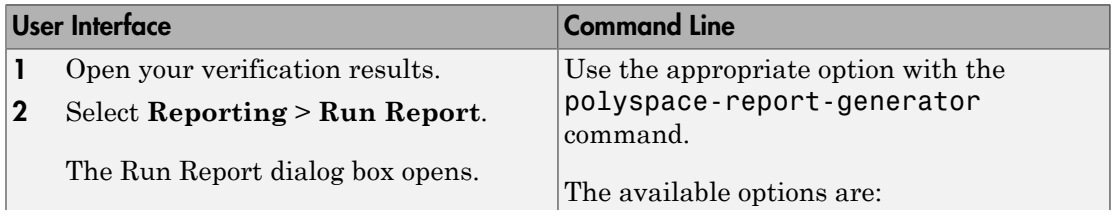

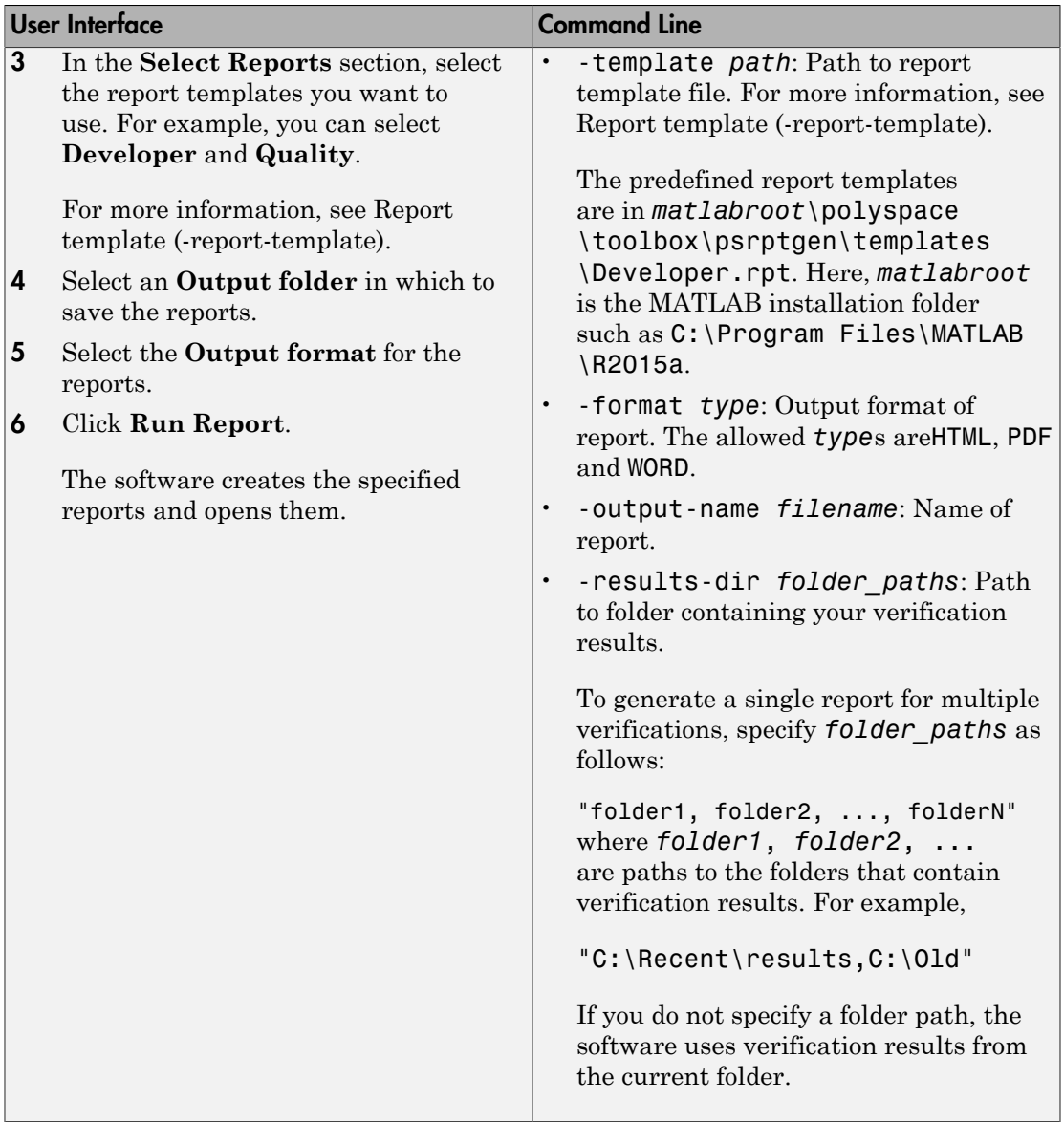

## See Also

Generate report | Report template (-report-template) | Output format (-report-outputformat)

# Related Examples

• ["Customize Existing Report Template" on page 8-105](#page-432-0)
## Customize Existing Report Template

<span id="page-432-0"></span>In this example, you learn how to customize an existing report template to suit your requirements. A report template allows you to generate a report from your analysis results in a specific format. If an existing report template does not suit your requirements, you can change certain aspects of the template.

For more information on the existing templates, see ["Customize Existing Report](#page-432-0) [Template" on page 8-105](#page-432-0).

#### **Prerequisites**

Before you customize a report template:

• See whether an existing report template meets your requirements. Identify the template that produces reports in a format close to what you need. You can adapt this template.

To test a template, generate a report from sample verification results using the template. See ["Generate Report" on page 8-102.](#page-429-0)

• Make sure you have MATLAB Report Generator™ installed on your system.

In this example, you modify the **Developer** template that is available in Polyspace Code Prover.

#### View Components of Template

A report template can be broken into components in MATLAB Report Generator. Each component represents some of the information that is included in a report generated using the template. For example, the component **Title Page** represents the information in the title page of the report.

In this example, you view the components of the **Developer** template.

1 Open the Report Explorer interface of Simulink Report Generator. At the MATLAB command prompt, enter:

report

2 Open the **Developer** template in the Report Explorer interface.

The **Developer** template is in *matlabroot*/polyspace/toolbox/psrptgen/ templates where *matlabroot* is the MATLAB installation folder. Use the matlabroot command to find the installation folder location.

Your template opens in the Report Explorer. On the left pane, you can see the components of the template. You can click each component and view the component properties on the right pane.

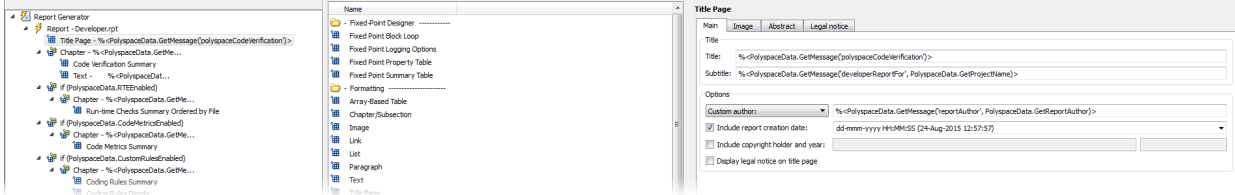

Some components of the **Developer** template and their purpose are described below.

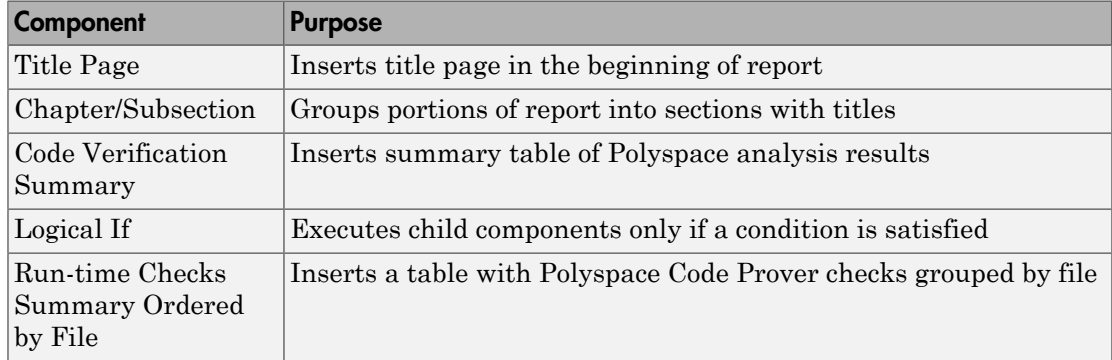

To understand how the template works, compare the components in the template with a report generated using the template.

For more information on all the components, see "Create Reports". For information on Polyspace-specific components, see "Generate Reports".

**Note:** Some of the component properties are set using internal expressions. Although you can view the expressions, do not change them. For instance, the conditions specified in the **Logical If** components in the **Developer** template are specified using internal expressions.

#### Change Components of Template

In the Report Explorer interface, you can:

- Change properties of existing components of your template.
- Add new components to your template or remove existing components.

In this example, you add a component to the **Developer** template that filters Unreachable code checks from a report generated using the template.

- 1 Open the **Developer** template in the Report Explorer interface and save it elsewhere with a different name, for instance, **Developer\_without\_UNR**.
- 2 Add a new global component that filters **Unreachable code** checks from the **Developer** without UNR template. The component is global because it applies to the full report and not one chapter of the report.

To perform this action:

a Drag the component Report Customization (Filtering) from the middle pane and drop it above the **Title Page** component. The positioning of the component ensures that the filters apply to the full report and not one chapter of the report.

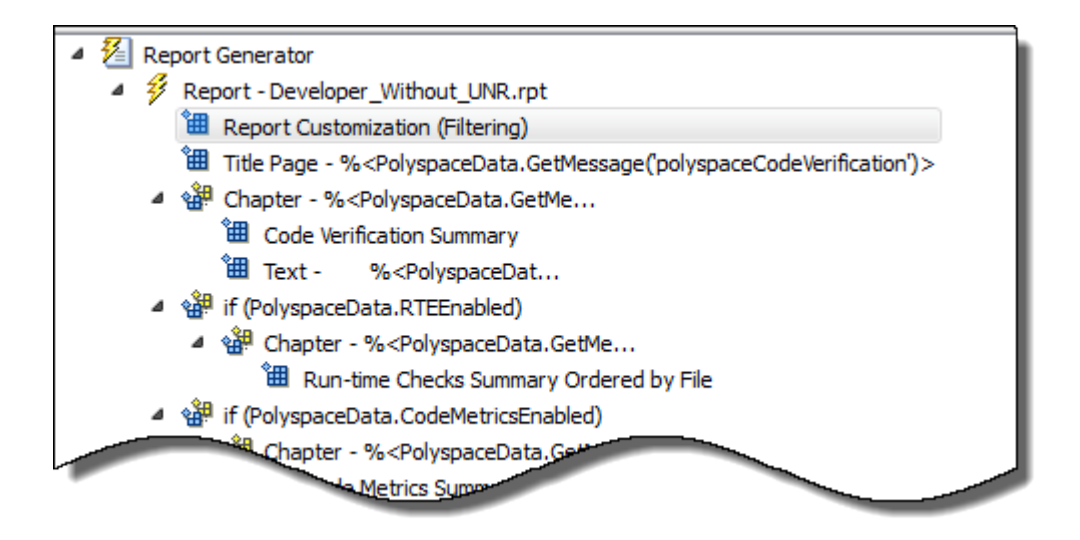

b Select the **Report Customization (Filtering)** component. On the right pane, you can set the properties of this component. By default, the properties are set such that all results are included in the report.

To exclude **Unreachable code** checks, under the **Advanced Filters** group, enter ^(?!UNR).\* in the **Check types to include** field.

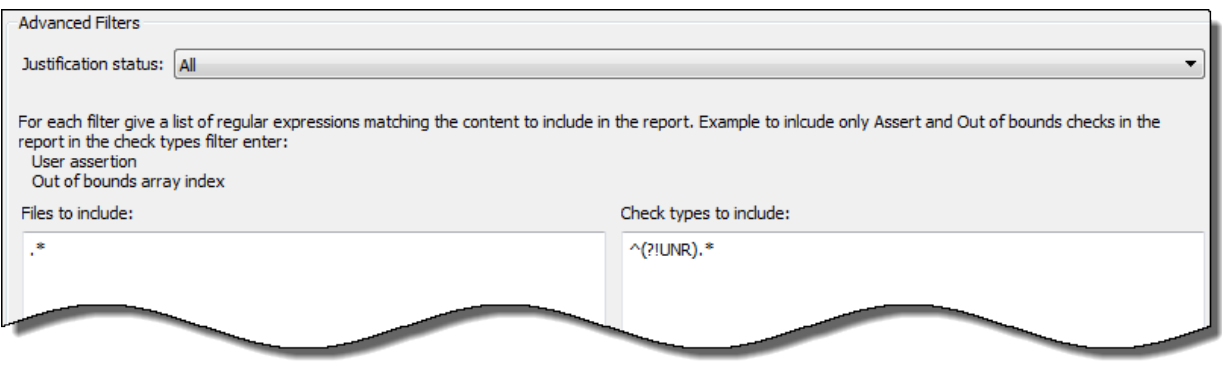

You can enter MATLAB regular expressions in this field using the Polyspace result acronyms. See "Regular Expressions" and ["Check and Code Metric](#page-367-0) [Acronyms" on page 8-40](#page-367-0).

You can toggle between activating and deactivating this component. Right-click the component and select **Activate/Deactivate Component**.

3 Change an existing chapter-specific component so that it does not override the global filter you applied in the previous step. If you prevent the overriding, the chapterspecific component follows the filtering specifications in the global component.

To perform this action:

a On the left pane, select the Run-time Checks Details Ordered by Color/File component. This component produces tables in the report with details of runtime checks found in Polyspace Code Prover.

The right pane shows the properties of this component.

b Clear the **Override Global Report** filter box.

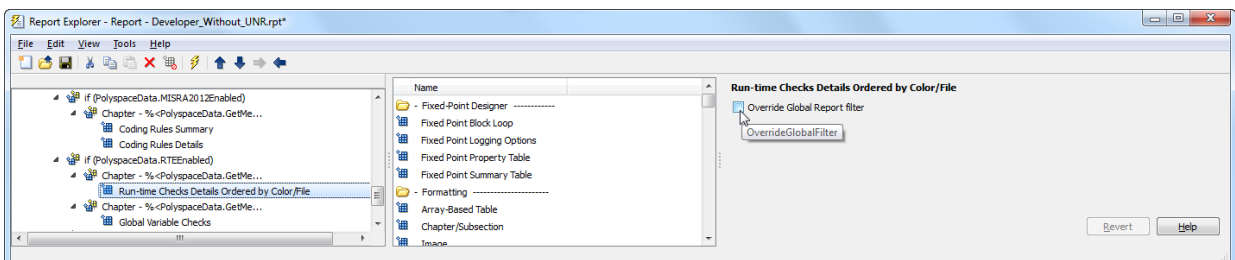

4 In the Polyspace user interface, create a report using both the **Developer** and **Developer\_without\_UNR** template from results containing **Unreachable code** checks. Compare the two reports.

For instance:

a Open **Help** > **Examples** > **Demo\_C.psprj**.

The demo result contains **Unreachable code** checks.

b Create a pdf report using the **Developer** template. See ["Generate Report" on](#page-429-0) [page 8-102](#page-429-0).

In the report, open **Chapter 6. Polyspace Run-Time Checks Results**. *You can see gray Unreachable code checks.* Close the report.

c Create a pdf report using the **Developer\_without\_UNR** template. In the Run Report window, use the **Browse** button to add the **Developer\_without\_UNR** template to the existing template list.

In the report, open **Chapter 6. Polyspace Run-Time Checks Results**. *You do not see gray Unreachable code checks.*

#### Further Exploration

Modify the **Developer** template such that the file initialisations.c is excluded from a report generated using the template. Generate a report from **Demo\_C** results using your modified template and verify that the file initialisations.c is excluded from the report.

*Hint*: The regular expression you must use is  $\hat{ }$  (?!initialisations.c). \*

### See Also

Generate report | Report template (-report-template) | Output format (-report-outputformat)

## Related Examples

• ["Generate Report" on page 8-102](#page-429-0)

# Set Character Encoding Preferences

If the source files that you want to verify are created on an operating system that uses different character encoding than your current system (for example, when viewing files containing Japanese characters), you receive an error message when you view the source file or run certain macros.

The **Character encoding** option allows you to view source files created on an operating system that uses different character encoding than your current system.

To set the character encoding for a source file:

- 1 Select **Tools** > **Preferences**.
- 2 In the Polyspace Preferences dialog box, select the **Character encoding** tab.

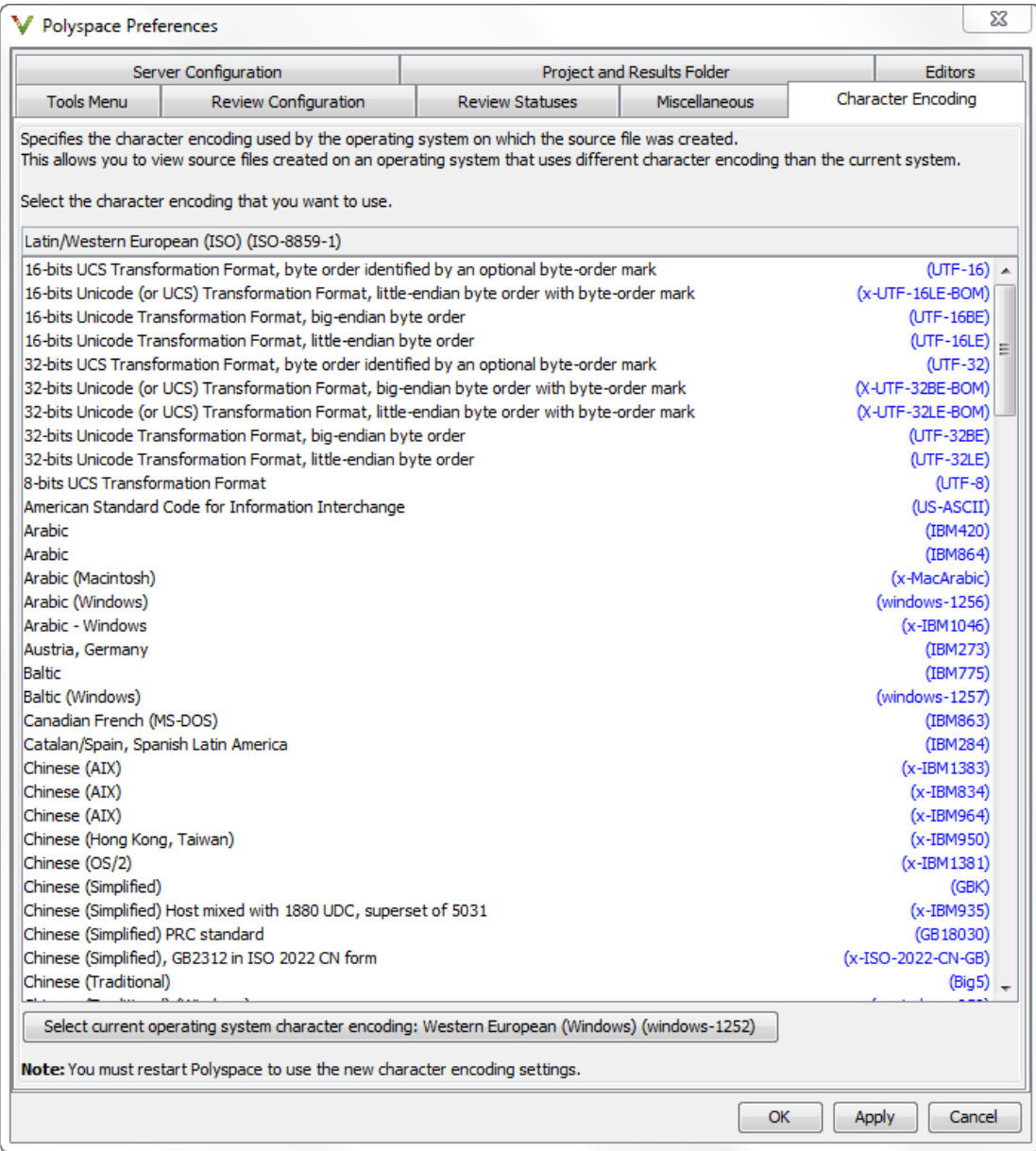

- 3 Select the character encoding used by the operating system on which the source file was created.
- 4 Click **OK**.
- 5 Close and restart the Polyspace verification environment to use the new character encoding settings.

# Tuning Precision and Scaling Parameters

#### Precision versus Time of Verification

There is a compromise to be made to balance the time required to obtain results, and the precision of those results. Consequently, launching Polyspace verification with the following options will allow the time taken for verification to be reduced but will compromise the precision of the results. It is suggested that the parameters should be used in the sequence shown - that is, if the first suggestion does not increase the speed of verification sufficiently then introduce the second, and so on.

- switch from  $-02$  to a lower precision;
- set the Respect types in global variables (-respect-types-in-globals) and Respect types in fields (-respect-types-in-fields) options;
- set the option Depth of verification inside structures (-k-limiting) to 2, then 1, or 0;
- stub manually missing functions which write into their arguments.

#### Precision versus Code Size

Polyspace verification can make approximations when computing the possible values of the variables, at any point in the program. Such an approximation will use a superset of the actual possible values.

For instance, in a relatively small application, Polyspace verification might retain very detailed information about the data at a particular point in the code, so that for example the variable VAR can take the values  $\{-2; 1; 2; 10; 15; 16; 17; 25\}$ . If VAR is used to divide, the division is green (because 0 is not a possible value). If the program being analyzed is large, Polyspace verification would simplify the internal data representation by using a less precise approximation, such as  $[-2; 2]$  U  $\{10\}$  U  $[15; 17]$  U  $\{25\}$ . Here, the same division appears as an orange check.

If the complexity of the internal data becomes even greater later in the verification, Polyspace verification might further simplify the VAR range to (say) [-2; 20].

This phenomenon leads to the increase or the number of orange warnings when the size of the program becomes large.

Note: The amount of simplification applied to the data representations also depends on the required precision level (O0, O2), Polyspace verification will adjust the level of simplification:

- -O0: shorter computation time. You only need to focus on red and gray checks.
- -O2: less orange warnings.
- -O3: less orange warnings and bigger computation time.

# Reviewing Checks

- ["Review and Fix Absolute Address Usage Checks" on page 9-2](#page-445-0)
- ["Review and Fix Correctness Condition Checks" on page 9-3](#page-446-0)
- ["Review and Fix Division by Zero Checks" on page 9-9](#page-452-0)
- ["Review and Fix Function Not Called Checks" on page 9-15](#page-458-0)
- ["Review and Fix Function Not Reachable Checks" on page 9-18](#page-461-0)
- ["Review and Fix Function Not Returning Value Checks" on page 9-20](#page-463-0)
- ["Review and Fix Illegally Dereferenced Pointer Checks" on page 9-22](#page-465-0)
- ["Review and Fix Incorrect Object Oriented Programming Checks" on page 9-30](#page-473-0)
- ["Review and Fix Invalid C++ Specific Operations Checks" on page 9-33](#page-476-0)
- ["Review and Fix Invalid Shift Operations Checks" on page 9-36](#page-479-0)
- ["Review and Fix Invalid Use of Standard Library Routine Checks" on page 9-42](#page-485-0)
- ["Invalid Use of Standard Library Floating Point Routines" on page 9-45](#page-488-0)
- ["Review and Fix Non-initialized Local Variable Checks" on page 9-48](#page-491-0)
- ["Review and Fix Non-initialized Pointer Checks" on page 9-52](#page-495-0)
- ["Review and Fix Non-initialized Variable Checks" on page 9-55](#page-498-0)
- ["Review and Fix Non-Terminating Call Checks" on page 9-58](#page-501-0)
- ["Review and Fix Non-Terminating Loop Checks" on page 9-61](#page-504-0)
- ["Review and Fix Null This-pointer Calling Method Checks" on page 9-63](#page-506-0)
- ["Review and Fix Out of Bounds Array Index Checks" on page 9-65](#page-508-0)
- ["Review and Fix Overflow Checks" on page 9-70](#page-513-0)
- ["Review and Fix Return Value Not Initialized Checks" on page 9-75](#page-518-0)
- ["Review and Fix Uncaught Exception Checks" on page 9-79](#page-522-0)
- ["Review and Fix Unreachable Code Checks" on page 9-82](#page-525-0)
- ["Review and Fix User Assertion Checks" on page 9-88](#page-531-0)

# Review and Fix Absolute Address Usage Checks

<span id="page-445-0"></span>Follow one or more of these steps until you determine a fix for the **Absolute address usage** check. There are multiple ways to fix this check. For a description of the check and code examples, see Absolute address usage.

**Tip** This check is green by default. To reduce the number of orange checks, if you trust that all absolute addresses in your code are valid, you can retain this default behavior.

For best use of this check, leave this check green by default during initial stages of development. During integration stage, use the option -no-assumption-on-absoluteaddresses and detect all uses of absolute memory addresses. Browse through them and make sure that the addresses are valid.

1 Select the check on the **Results Summary** pane.

The **Source** pane displays the code operation containing the absolute address.

- 2 If you determine that the address is valid, add a comment and justification in your result or code.
	- To add a justification in your result, see ["Add Review Comments to Results" on](#page-354-0) [page 8-27](#page-354-0).
	- To add a justification in your code, see ["Add Review Comments to Code" on page](#page-358-0) [8-31](#page-358-0).

## Review and Fix Correctness Condition Checks

<span id="page-446-0"></span>Follow one or more of these steps until you determine a fix for the **Correctness condition** check. There are multiple ways to fix a red or orange check. For a description of the check and code examples, see Correctness condition.

Sometimes, especially for an orange check, you can determine that the check does not represent a real error but a Polyspace assumption that is not true for your code. If you can use an analysis option to relax the assumption, rerun the verification using that option. Otherwise, you can add a comment and justification in your result or code.

For the general workflow that applies to all checks, see:

- ["Review Red Checks" on page 8-2](#page-329-0)
- ["Review Orange Checks" on page 8-10](#page-337-0)

#### Step 1: Interpret Check Information

On the **Results Summary** pane, select the check. View the cause of check on the **Result Details** pane. The following list shows some of the possible causes:

• An array is converted to another array of larger size.

In the following example, a red check occurs because an array is converted to another array of larger size.

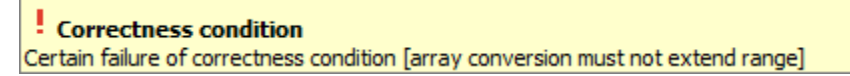

• When dereferenced, a function pointer has value NULL.

In the following example, a red check occurs because, when dereferenced, a function pointer has value NULL.

Correctness condition Error: function pointer does not point to a valid function pointer is null pointer does not point to any function

• When dereferenced, a function pointer does not point to a function.

In the following example, a red check occurs because Polyspace cannot determine if a function pointer points to a function when dereferenced. This situation can occur if, for instance, you assign an absolute address to the function pointer.

Correctness condition Error: function pointer does not point to a valid function pointer is not null pointer does not point to any function

• A function pointer points to a function, but the argument types of the pointer and the function do not match. For example:

```
typedef int (*typeFuncPtr) (complex*);
int func(int* x);
.
.
typeFuncPtr funcPtr = &func;
```
In the following example, a red check occurs because:

- The function pointer points to a function func.
- func expects an argument of type int, but the corresponding argument of the function pointer is a structure.

```
! Correctness condition
Error: function pointer does not point to a valid function
pointer is not null
pointer points to badly typed function: func
- error when calling function func: wrong type of argument (argument 1 of call has type pointer
to structure but function expects type pointer to int 32)
```
• A function pointer points to a function, but the argument numbers of the pointer and the function do not match. For example:

```
typedef int (*typeFuncPtr) (int, int);
int func(int);
.
.
typeFuncPtr funcPtr = &func;.
```
In the following example, a red check occurs because:

- The function pointer points to a function func.
- func expects one argument but the function pointer has two arguments.

```
Correctness condition
Error: function pointer does not point to a valid function
pointer is not null
pointer points to badly typed function: func
- error when calling function func: wrong number of arguments (call has 2
arguments but function expects 1 argument)
```
• A function pointer points to a function, but the return types of the pointer and the function do not match. For example:

```
typedef double (*typeFuncPtr) (int);
int func(int);
.
.
typeFuncPtr funcPtr = &func;
```
In the following example, a red check occurs because:

- The function pointer points to a function func.
- func returns an int value, but the return type of the function pointer is double.

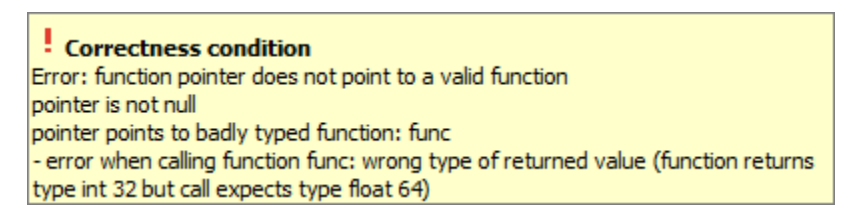

• The value of a variable falls outside the range that you specify through the **Global Assert** mode. See ["Constrain Global Variable Range" on page 5-50](#page-149-0).

In the following example, a red check occurs because:

- You specify a range 0...10 for the variable glob.
- The value of the variable falls outside this range.

! Correctness condition Certain failure of global assertion condition [glob in the range of 0...10]

#### Step 2: Determine Root Cause of Check

Based on the check information on the **Result Details** pane, perform further steps to determine the root cause. You can perform the following steps in the Polyspace user interface only.

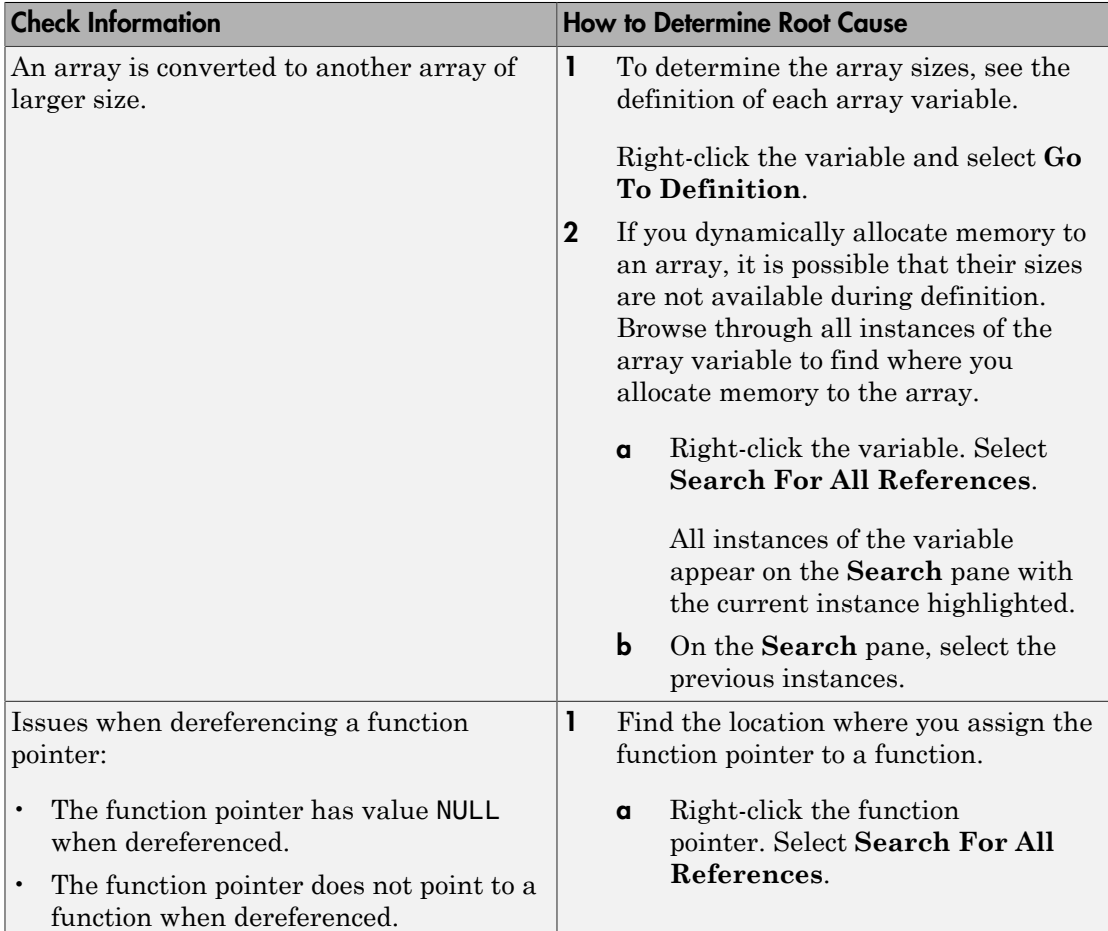

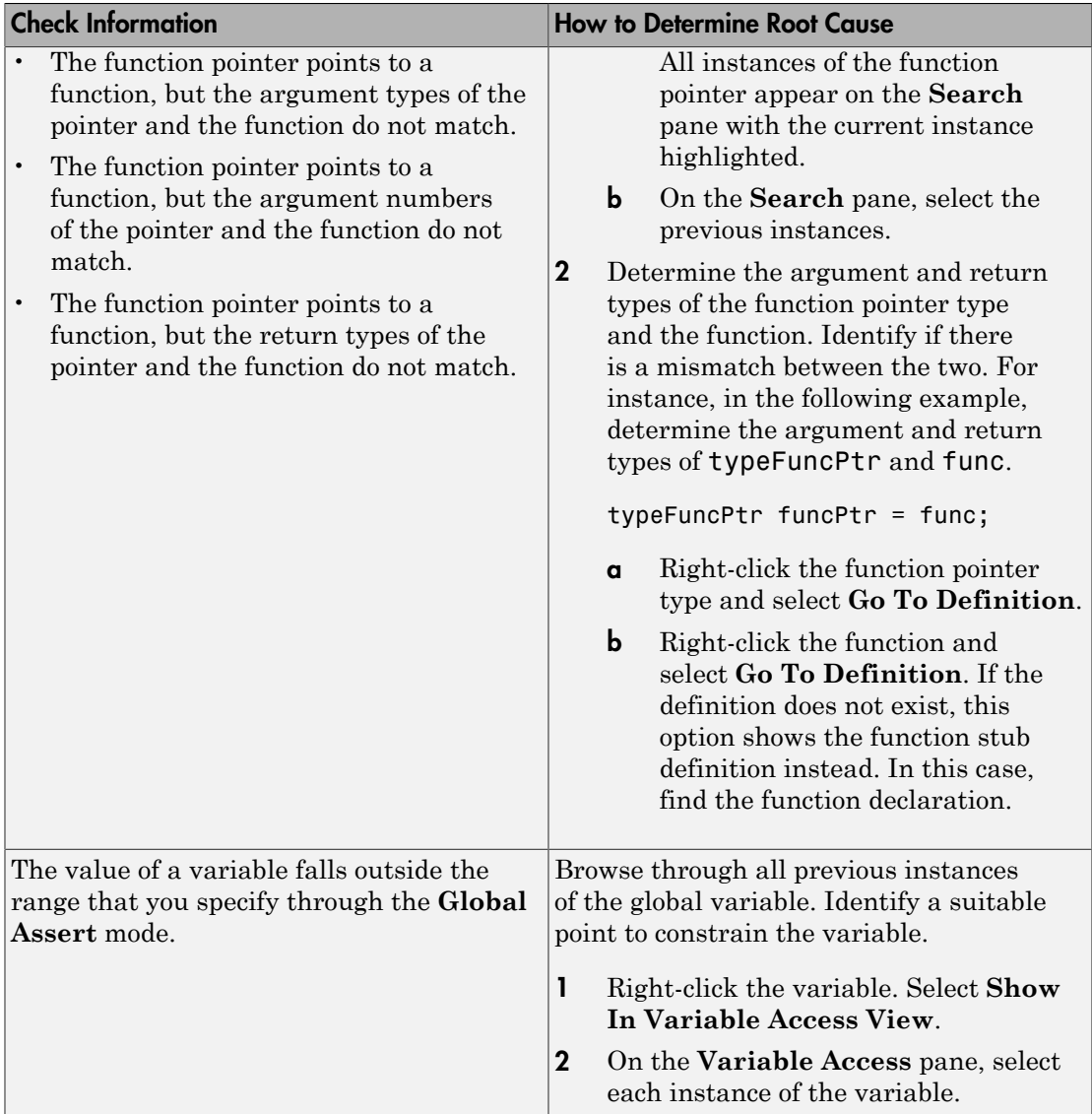

#### Step 3: Trace Check to Polyspace Assumption

See if you can trace the orange check to a Polyspace assumption that occurs earlier in the code. If the assumption does not hold true in your case, add a comment or justification in your result or code. See ["Add Review Comments to Results" on page 8-27](#page-354-0) and ["Add](#page-358-0) [Review Comments to Code" on page 8-31](#page-358-0).

# Review and Fix Division by Zero Checks

<span id="page-452-0"></span>Follow one or more of these steps until you determine a fix for the **Division by zero** check. There are multiple ways to fix a red or orange check. For a description of the check and code examples, see Division by zero.

Sometimes, especially for an orange check, you can determine that the check does not represent a real error but a Polyspace assumption that is not true for your code. If you can use an analysis option to relax the assumption, rerun the verification using that option. Otherwise, you can add a comment and justification in your result or code.

For the general workflow that applies to all checks, see:

- ["Review Red Checks" on page 8-2](#page-329-0)
- ["Review Orange Checks" on page 8-10](#page-337-0)

#### Step 1: Interpret Check Information

Place your cursor on the / or % operation that causes the **Division by zero** error.

```
func (1.0\sqrt{\text{val}}):<br>
Probable cause for 'Division by Zero': Stubbed function 'getVal'
               operator / on type float 64
                   left: 1.0right: [-2.1475E^{+09} \dots 2.1475E^{+09}]result: [-1.0001\ldots 4.6566\text{E}^{*10}] or [4.6566\text{E}^{*10}\ldots 1.0001]
```
Obtain the following information from the tooltip:

• The values of the right operand (denominator).

In the preceding example, the right operand, val, has a range that contains zero.

*Possible fix:* To avoid the division by zero, perform the division only if val is not zero.

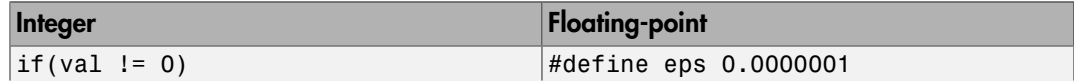

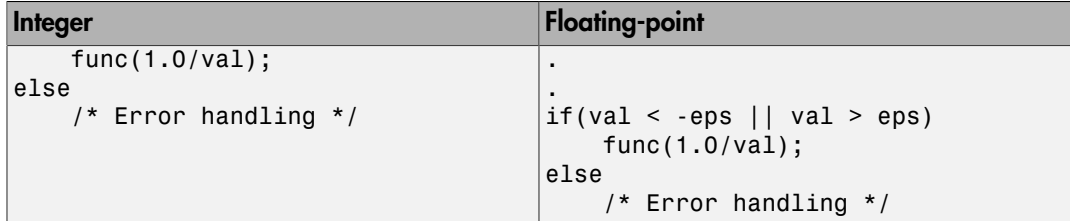

• The probable root cause for division by zero, if indicated in the tooltip.

In the preceding example, the software identifies a stubbed function, getVal, as probable cause.

*Possible fix*: To avoid the division by zero, constrain the return value of getVal. For instance, specify that getVal returns values in a certain range, for example, 1..10. For more information, see ["Constrain Stubbed Functions" on page 5-54](#page-153-0).

#### Step 2: Determine Root Cause of Check

Before a / or % operation, test if the denominator is zero. Provide appropriate error handling if the denominator is zero.

Only if you do not expect a zero denominator, determine root cause of check. Trace the data flow starting from the denominator variable. Identify a point where you can specify a constraint to prevent the zero value.

In the following example, trace the data flow starting from arg2:

```
void foo() {
 double time = readTime();
 double dist = readDist();
 .
 .
   bar(dist,time);
}
void bar(double arg1, double arg2) {
  double vel;
  vel=arg1/arg2;
}
You might find that:
```
1 bar is called with full-range of values.

*Possible fix:* Call bar only if its second argument time is greater than zero.

2 time obtains a full-range of values from readTime.

*Possible fix*: Constrain the return value of readTime, either in the body of readTime or through the Polyspace Constraint Specification interface, if you do not have the definition of readTime. For more information, see ["Constrain Stubbed Functions" on](#page-153-0) [page 5-54](#page-153-0).

To trace the data flow, select the check and note the information on the **Result Details** pane.

- If the **Result Details** pane shows the sequence of instructions that lead to the check, select each instruction.
- If the **Result Details** pane shows the line number of probable cause for the check, right-click on the **Source** pane. Select **Go To Line**.
- Otherwise:
	- 1 Find the previous write operation on the operand variable.

Example: The value of arg2 is written from the value of time in bar.

2 At the previous write operation, identify a new variable to trace back.

Place your cursor on the variables involved in the write operation to see their values. The values help you decide which variable to trace.

Example: At bar (dist, time), you find that time has a full-range of values. Therefore, you trace time.

3 Find the previous write operation on the new variable. Continue tracing back in this way until you identify a point to specify your constraint.

Example: The previous write operation on time is time=readTime(). You can choose to specify your constraint on the return value of readTime.

Depending on the variable, use the following navigation shortcuts to find previous instances. You can perform the following steps in the Polyspace user interface only.

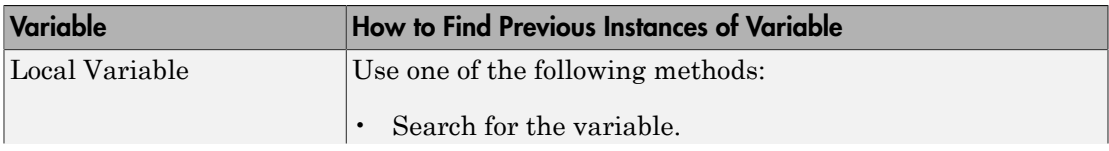

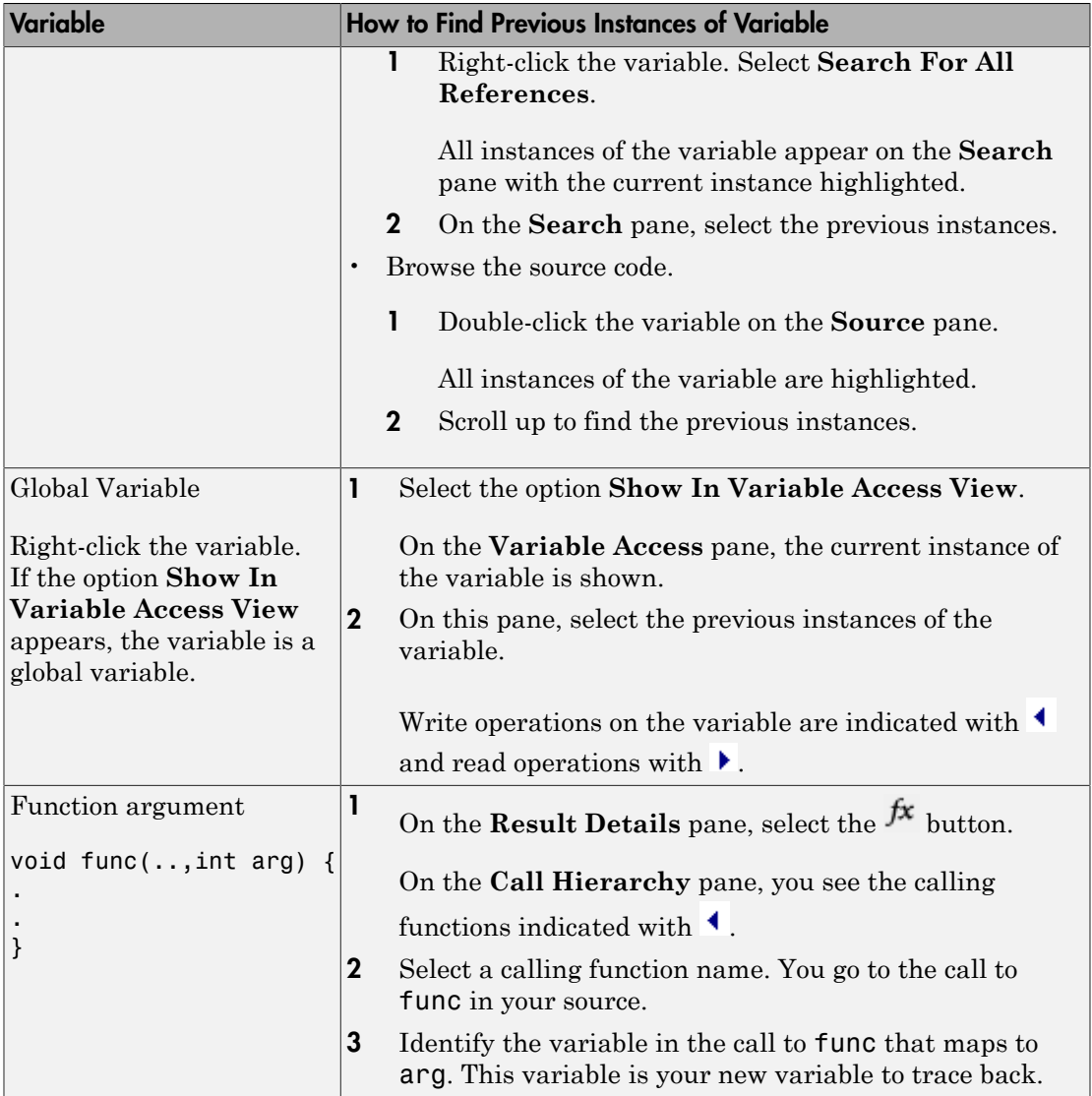

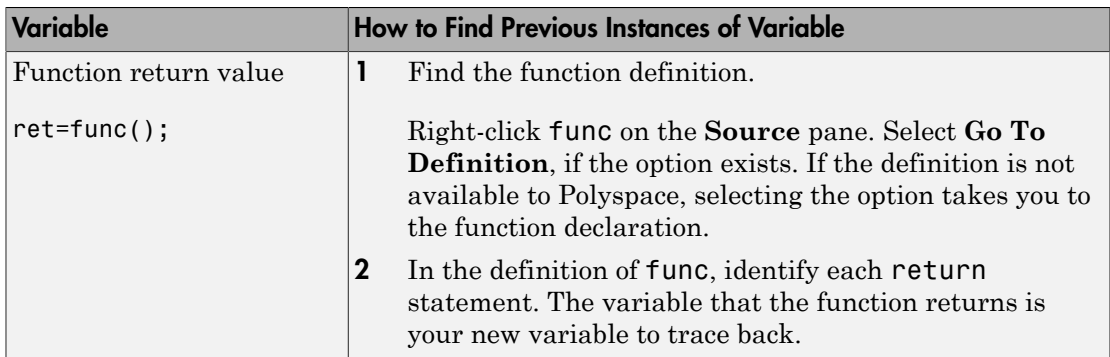

#### Step 3: Look for Common Causes of Check

1 For a variable that you expect to be non-zero, see if you test the variable in your code to exclude the zero value.

Otherwise, Polyspace cannot determine that the variable has non-zero values. You can also specify constraints outside your code. See ["Specify Constraints" on page](#page-144-0) [5-45](#page-144-0).

2 If you test the variable to exclude its zero value, see if the test occurs in a reduced scope compared to the scope of the division.

For example, a statement  $assert(var != 0)$  occurs in an if or while block, but a division by var occurs outside the block. If the code does not enter the if or while block, the assert does not execute. Therefore, outside the if or while block, Polyspace assumes that var can still be zero.

*Possible fix*:

- Investigate why the test occurs in a reduced scope. In the above example, see if you can place the statement assert(var !=0) outside the if or for block.
- If you expect the if or while block to always execute, investigate when it does not execute.

#### Step 4: Trace Check to Polyspace Assumption

See if you can trace the orange check to a Polyspace assumption that occurs earlier in the code. If the assumption does not hold true in your case, add a comment or justification

in your result or code. See ["Add Review Comments to Results" on page 8-27](#page-354-0) and ["Add](#page-358-0) [Review Comments to Code" on page 8-31](#page-358-0).

For instance, you are using a volatile variable in your code. Then:

- 1 Polyspace assumes that the variable is full-range at every step in the code. The range includes zero.
- 2 A division by the variable can cause **Division by zero** error.
- 3 If you know that the variable takes a non-zero value, add a comment and justification describing why you did not change your code.

For more information, see "Polyspace Software Assumptions".

**Note:** Before justifying an orange check, consider carefully whether you can improve your coding design.

#### Disabling This Check

You can effectively disable this check. If your compiler supports infinities and NaNs from floating point operations, you can enable a verification mode that incorporates infinities and NaNs. See Allow non finite floats (-allow-non-finite-floats).

## Review and Fix Function Not Called Checks

<span id="page-458-0"></span>Follow one or more of these steps until you determine a fix for the **Function not called** check. There are multiple ways to fix this check. For a description of the check and code examples, see Function not called.

If you determine that the check represents defensive code or a function that is part of a library, add a comment and justification in your result or code explaining why you did not change your code. To:

- Add justification in your result, see ["Add Review Comments to Results" on page 8-27.](#page-354-0)
- Add justification in your code, see ["Comment Code for Known Defects" on page 8-36.](#page-363-0)

Note: This check is not turned on by default. To turn on this check, you must specify the appropriate analysis option. For more information, see Detect uncalled functions ( uncalled-function-checks).

#### Step 1: Interpret Check Information

On the **Results Summary** pane, select the check. On the **Source** pane, the body of the function is highlighted in gray.

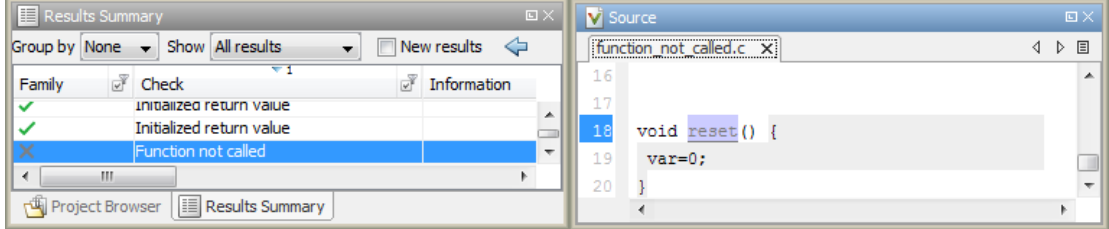

#### Step 2: Determine Root Cause of Check

1 Search for the function name and see if you can find a call to the function in your code.

On the **Search** pane, enter the function name. From the drop-down list beside the search field, select **Source**.

*Possible fix:* If you do not find a call to the function, determine why the function definition exists in your code.

2 If you find a call to the function, see if it occurs in the body of another uncalled function.

*Possible fix*: Investigate why the latter function is not called.

3 See if you call the function indirectly, for example, through function pointers.

If the indirection is too deep, Polyspace sometimes cannot determine that a certain function is called.

*Possible fix:* If Polyspace cannot determine that you are calling a function indirectly, you must verify the function separately. You do not need to write a new main function for this other verification. Polyspace can generate a main function if you do not provide one in your source. You can change the main generation options if needed. For more information on the options, see "Code Prover Verification".

#### Step 3: Look for Common Causes of Check

- 1 Determine if you intended to call the function but used another function instead.
- 2 Determine if you intended to replace some code with a function call. You wrote the function definition, but forgot to replace the original code with the function call.

If this situation occurs, you are likely to have duplicate code.

- 3 See if you intend to call the function from yet unwritten code. If so, retain the function definition.
- 4 For code intended for multitasking, see if you have specified all your entry point functions.

To see the options used for the result, select the link **View configuration for results** on the **Dashboard** pane.

For more information, see Entry points (-entry-points).

5 For code intended for multitasking, see if your main function contains an infinite loop. Polyspace Code Prover requires that your main function must complete execution before the other entry points begin.

For more information, see "Manually Model Tasks if main [Contains Infinite Loop" on](#page-209-0) [page 5-110](#page-209-0).

## Review and Fix Function Not Reachable Checks

<span id="page-461-0"></span>Follow one or more of these steps until you determine a fix for the **Function not reachable** check. There are multiple ways to fix this check. For a description of the check and code examples, see Function not reachable.

If you determine that the check represents defensive code, add a comment and justification in your result or code explaining why you did not change your code. To:

- Add justification in your result, see ["Add Review Comments to Results" on page 8-27.](#page-354-0)
- Add justification in your code, see ["Comment Code for Known Defects" on page 8-36.](#page-363-0)

Note: This check is not turned on by default. To turn on this check, you must specify the appropriate analysis option. For more information, see Detect uncalled functions ( uncalled-function-checks).

#### Step 1: Interpret Check Information

Select the check on the **Results Summary** pane. On the **Source** pane, you can see the function definition in gray.

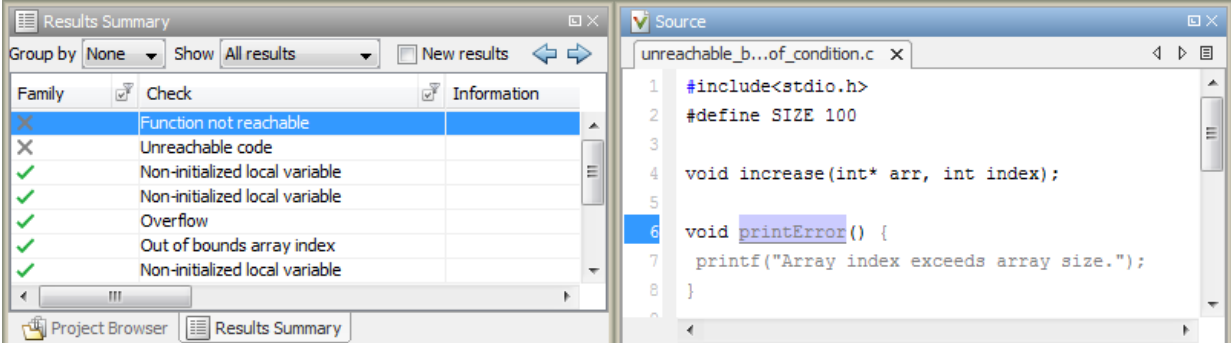

#### Step 2: Determine Root Cause of Check

Determine where the function is called and review why all the function call sites are unreachable. You can perform the following steps in the Polyspace user interface only.

- 1 Select the check on the **Results Summary** pane.
- 2

On the **Result Details** pane, click the  $\frac{f}{f}$  button.

On the **Call Hierarchy** pane, you see the callers of the function denoted by  $\blacktriangleleft$ .

3 On the **Call Hierarchy** pane, select each caller.

This action takes you to the function call on the **Source** pane.

- 4 See if the caller itself is called from unreachable code. If the caller definition is entirely in gray on the **Source** pane, it is called from unreachable code. Follow the same investigation process, starting from step 1, for the caller.
- 5 Otherwise, investigate why the section of code from which you call the function is unreachable.

The code can be unreachable because it follows a red check or because it contains the gray **Unreachable code** check.

- If a red check occurs, fix your code to remove the check. See ["Review Red Checks"](#page-329-0) [on page 8-2.](#page-329-0)
- If a gray **Unreachable code** check occurs, review the check and determine if you must fix your code. See ["Review and Fix Unreachable Code Checks" on page](#page-525-0) [9-82](#page-525-0).

Note: If you do not see a caller name on the **Call Hierarchy** pane, determine if you are calling the function indirectly, for example through a function pointer. Determine if a mismatch occurs between the function pointer declaration and the function call through the pointer.

Polyspace places a red **Correctness condition** check on the indirect call if a mismatch occurs. To detect a mismatch in indirect function calls, look for the red **Correctness condition** check on the **Results Summary** pane. For more information, see Correctness condition.

## Review and Fix Function Not Returning Value Checks

<span id="page-463-0"></span>Follow one or more of these steps until you determine a fix for the **Function not returning value** check. For a description of the check and code examples, see Function not returning value.

For the general workflow that applies to all checks, see:

- ["Review Red Checks" on page 8-2](#page-329-0)
- ["Review Orange Checks" on page 8-10](#page-337-0)

#### Step 1: Interpret Check Information

Select the check on the **Results Summary** pane. The **Result Details** pane displays further information about the check.

```
? Function returns a value @
```
Warning: function may not return a value This check may be a path-related issue, which is not dependent on input values

You can see:

• The immediate cause of the check.

In this example, the software has identified that a function with a non-void return type might not have a return statement.

• The probable root cause of the check, if indicated.

In this example, the software has identified that the check is possibly path-related. More than one call to the function exists, and the check is green on at least one call.

#### Step 2: Determine Root Cause of Check

Determine why a return statement does not exist on certain execution paths.

- 1 Browse the function body for return statements.
- 2 If you find a return statement:
	- a See if the return statement occurs in a block inside the function.

For instance, the return statement occurs in an if block. An execution path that does not enter the if block bypasses the return statement.

**b** See if you can identify the execution paths that bypass the return statement.

For instance, an if block that contains the return statement is bypassed for certain function inputs.

c If the function is called multiple times in your code, you can identify which function call led to bypassing of the return statement. Use the option Sensitivity Context to determine the check color for each function call.

*Possible fix:* If the return type of the function is incorrect, change it. Otherwise, add a return statement on all execution paths. For instance, if only a fraction of branches of an if-else if-else condition have a return statement, add a return statement in the remaining branches. Alternatively, add a return statement outside the if-else if-else condition.

## Review and Fix Illegally Dereferenced Pointer Checks

<span id="page-465-0"></span>Follow one or more of these steps until you determine a fix for the **Illegally dereferenced pointer** check. There are multiple ways to fix this check. For a description of the check and code examples, see Illegally dereferenced pointer.

Sometimes, especially for an orange check, you can determine that the check does not represent a real error but a Polyspace assumption that is not true for your code. If you can use an analysis option to relax the assumption, rerun the verification using that option. Otherwise, you can add a comment and justification in your result or code.

For the general workflow that applies to all checks, see:

- ["Review Red Checks" on page 8-2](#page-329-0)
- ["Review Orange Checks" on page 8-10](#page-337-0)

#### Step 1: Interpret Check Information

Place your cursor on the dereference operator.

Obtain the following information from the tooltip:

• Whether the pointer can be NULL.

In the following example, ptr can be NULL when dereferenced.

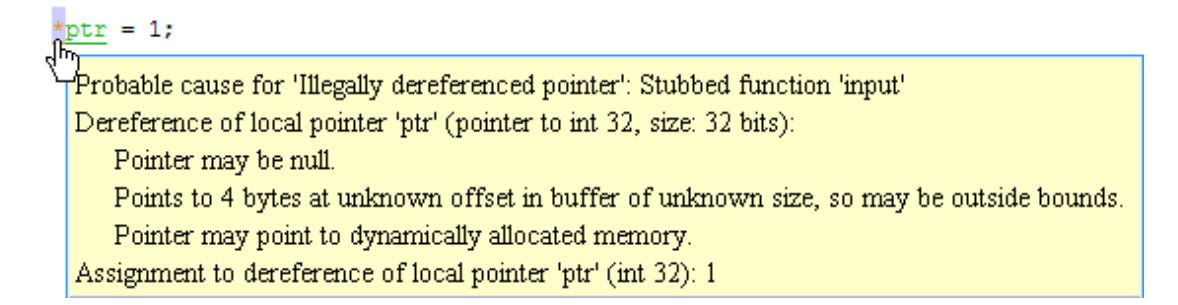

*Possible fix:* Dereference  $ptr$  only if it is not NULL.

```
if(ptr !=NULL)
```

```
*ptr = 1;
else 
     /* Alternate action */
```
• Whether the pointer points to dynamically allocated memory.

In the following example, ptr can point to dynamically allocated memory. It is possible that the dynamic memory allocation operator returns NULL.

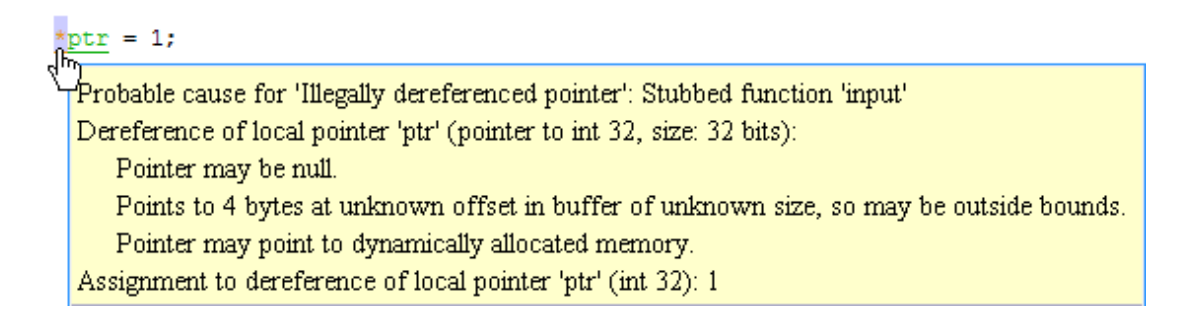

*Possible fix:* Check the return value of the memory allocation operator for NULL.

```
ptr = (char*) malloc(i);if(ptr==NULL)
   /* Error handling*/
else {
   .
 .
  *ptr=0;
 .
 .
}
```
• Whether pointer points outside allowed bounds. A pointer points outside bounds when the sum of pointer size and offset is greater than buffer size.

In the following example, the offset size (4096 bytes) together with pointer size (4 bytes) is greater than the buffer size (4096 bytes). If the pointer points to an array:

- The buffer size is the array size.
- The offset is the difference between the beginning of the array and the current location of the pointer.

```
tr = input()dereference of local pointer 'ptr' (pointer to int 32, size: 32 bits):
   pointer is not null
   points to 4 bytes at offset 4096 in buffer of 4096 bytes, so is outside bounds
   may point to variable or field of variable in: {main:arr}
```
*Possible fix:* Investigate why the pointer points outside the allowed buffer.

• Whether pointer can point outside allowed bounds because buffer size is unknown.

In the following example, the buffer size is unknown.

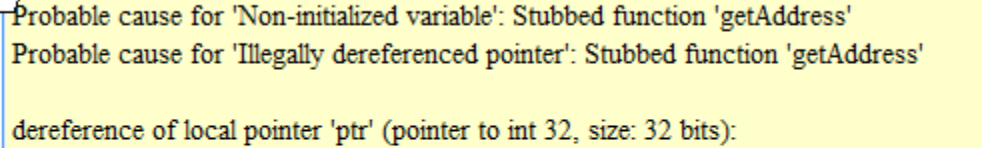

pointer is not null (but may not be allocated memory)

points to 4 bytes at unknown offset in buffer of unknown size, so may be outside bounds may point to dynamically allocated memory

dereferenced value (int 32): full-range  $[-2^{31} \dots 2^{31} -1]$ 

*Possible fix:* Investigate whether the pointer is assigned:

- The return value of an undefined function.
- The return value of a dynamic memory allocation function. Sometimes, Polyspace cannot determine the buffer size from the dynamic memory allocation.
- Another pointer of a different type, for instance, void<sup>\*</sup>.
- The probable root cause for illegal pointer dereference, if indicated in the tooltip.

In the following example, the software identifies a stubbed function, getAddress, as probable cause.
## $val =$

Probable cause for 'Non-initialized variable': Stubbed function 'getAddress' Probable cause for 'Illegally dereferenced pointer': Stubbed function 'getAddress'

dereference of local pointer 'ptr' (pointer to int 32, size: 32 bits):

pointer is not null (but may not be allocated memory)

points to 4 bytes at unknown offset in buffer of unknown size, so may be outside bounds may point to dynamically allocated memory

dereferenced value (int 32): full-range  $[-2^{31} \dots 2^{31} -1]$ 

*Possible fix:* To avoid the illegally dereferenced pointer, constrain the return value of getAddress. For instance, specify that getAddress returns a pointer to a 10 element array. For more information, see ["Constrain Stubbed Functions" on page](#page-153-0) [5-54](#page-153-0).

## Step 2: Determine Root Cause of Check

Select the check and note the information on the **Result Details** pane.

- If the **Result Details** pane shows the sequence of instructions that lead to the check, select each instruction and trace back to the root cause.
- If the **Result Details** pane shows the line number of probable cause for the check, in the Polyspace user interface, right-click the **Source** pane. Select **Go To Line**.
- Otherwise, based on the nature of the error, use one of the following methods to find the root cause. You can perform the following steps in the Polyspace user interface only.

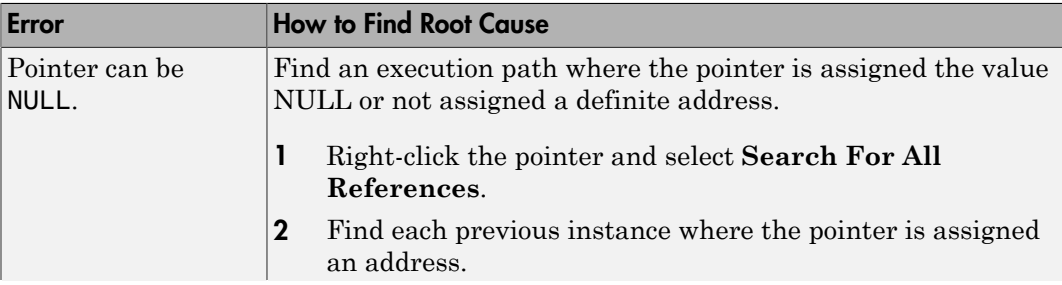

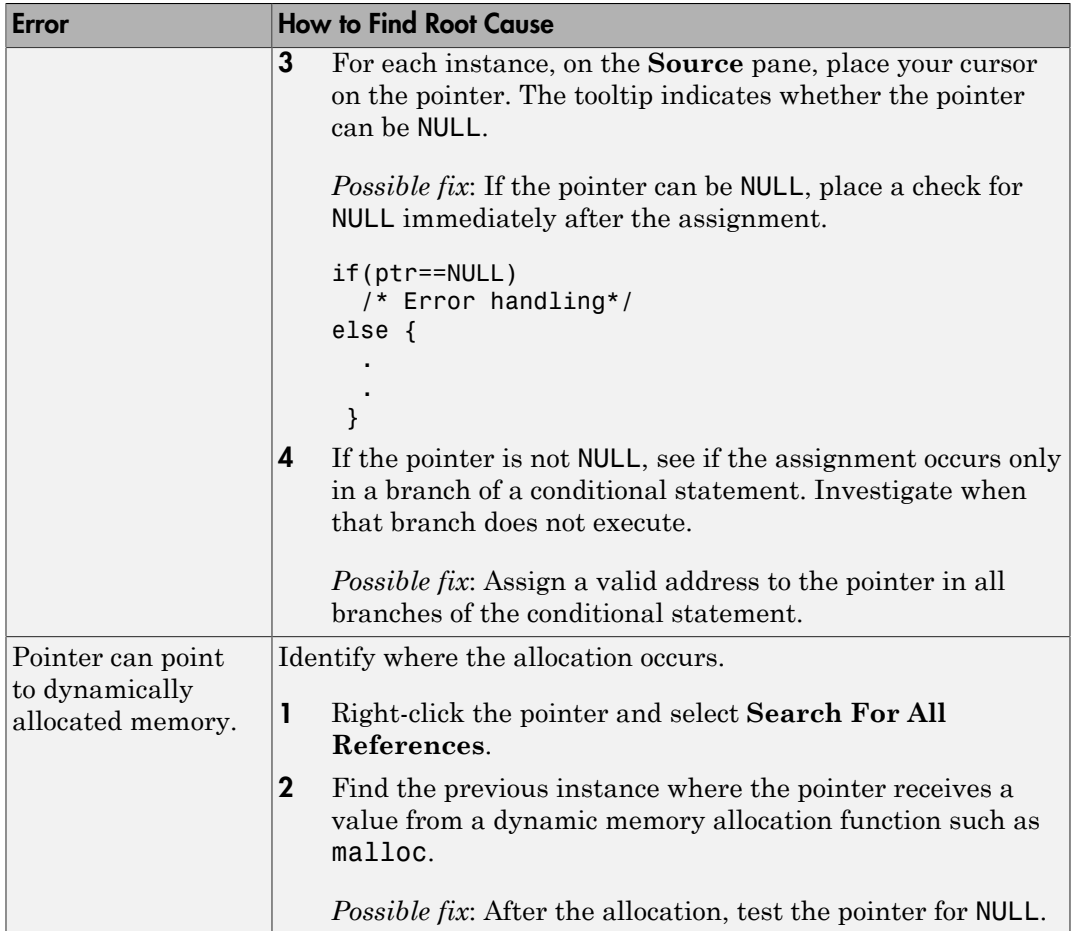

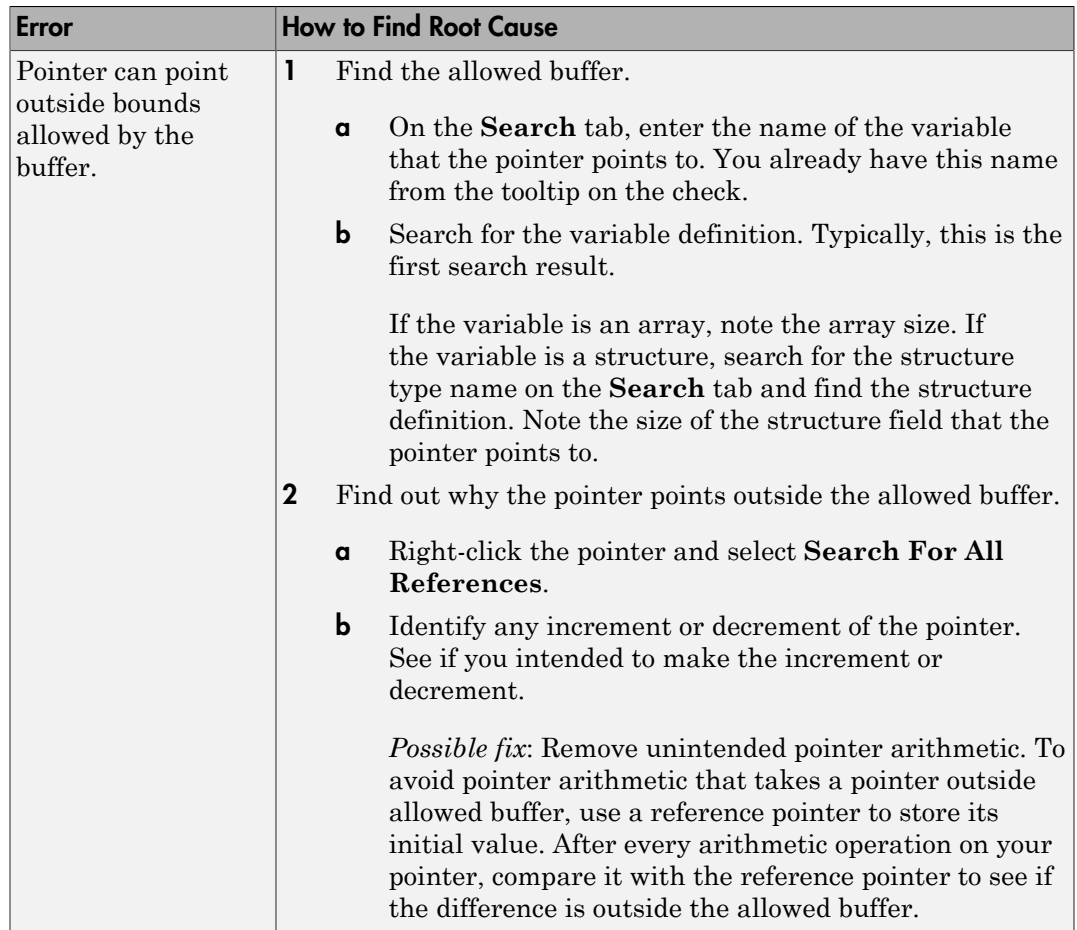

## Step 3: Look for Common Causes of Check

1 If you use pointers for moving through an array, see if you can use an array index instead.

To avoid use of pointer arithmetic in your code, look for violations of MISRA C: 2004 rule 17.4 or MISRA C: 2012 rule 18.4. For more information, see ["Select Specific](#page-712-0) [MISRA or JSF Coding Rules" on page 12-3.](#page-712-0)

2 See if you use pointers for moving through the fields of a structure.

Polyspace does not allow the pointer to one field of a structure to point to another field. To allow this behavior, use the option Enable pointer arithmetic across fields ( allow-ptr-arith-on-struct).

3 See if you are dereferencing a pointer that points to a structure but does not have sufficient memory for all its fields. Such a pointer usually results from type-casting a pointer to a smaller structure.

Polyspace does not allow such dereference. To allow this behavior, use the option Allow incomplete or partial allocation of structures (-size-in-bytes).

4 If an orange check occurs in a function body, see if you are passing arrays of different sizes in different calls to the function.

See if one particular call causes the orange check. For a tutorial, see ["Identify Run-](#page-554-0)[Time Error in Function Call" on page 10-19.](#page-554-0)

5 See if you are performing a cast between two pointers of incompatible sizes.

#### Step 4: Trace Check to Polyspace Assumption

See if you can trace the orange check to a Polyspace assumption that occurs earlier in the code. If the assumption does not hold true in your case, add a comment or justification in your result or code. See ["Add Review Comments to Results" on page 8-27](#page-354-0) and ["Add](#page-358-0) [Review Comments to Code" on page 8-31](#page-358-0).

For instance, the pointer receives an address from an undefined function. Then:

1 Polyspace assumes that the function can return NULL.

Therefore, the pointer dereference is orange.

2 Polyspace also assumes an allowed buffer size based on the type of the pointer.

If you increment the pointer, you exceed the allowed buffer. The pointer dereference that follows the increment is orange.

3 If you know that the function returns a non-NULL value or if you know the true allowed buffer, add a comment and justification in your code describing why you did not change your code.

For more information, see "Polyspace Software Assumptions".

Note: Before justifying an orange check, consider carefully whether you can improve your coding design.

# Review and Fix Incorrect Object Oriented Programming Checks

#### In this section...

["Step 1: Interpret Check Information" on page 9-30](#page-473-0) ["Step 2: Determine Root Cause of Check" on page 9-31](#page-474-0)

Follow one or more of these steps until you determine a fix for the **Incorrect object oriented programming** check. For a description of the check and code examples, see Incorrect object oriented programming.

<span id="page-473-0"></span>For the general workflow that applies to all checks, see ["Review Red Checks" on page 8-2](#page-329-0).

#### Step 1: Interpret Check Information

On the **Results Summary** pane, select the check. The **Result Details** pane displays further information about the check.

! Object oriented programming 3 Error: pointer to member function is null or points to an invalid member function

You can see:

- The immediate cause of the check. For instance:
	- You dereference a function pointer that has the value NULL or points to an invalid member function.

The member function is invalid if its argument or return type does not match the pointer argument or return type.

- You call a pure virtual member function of a class from the class constructor or destructor.
- You call a member function using an incorrect this pointer.

To see why the this pointer can be incorrect, see Incorrect object oriented programming.

• The probable root cause of the check, if indicated.

## <span id="page-474-0"></span>Step 2: Determine Root Cause of Check

If you cannot determine the root cause based on the check information, use navigation shortcuts in the user interface to navigate to the root cause.

Based on the specific error, use one of the following methods to find the root cause.

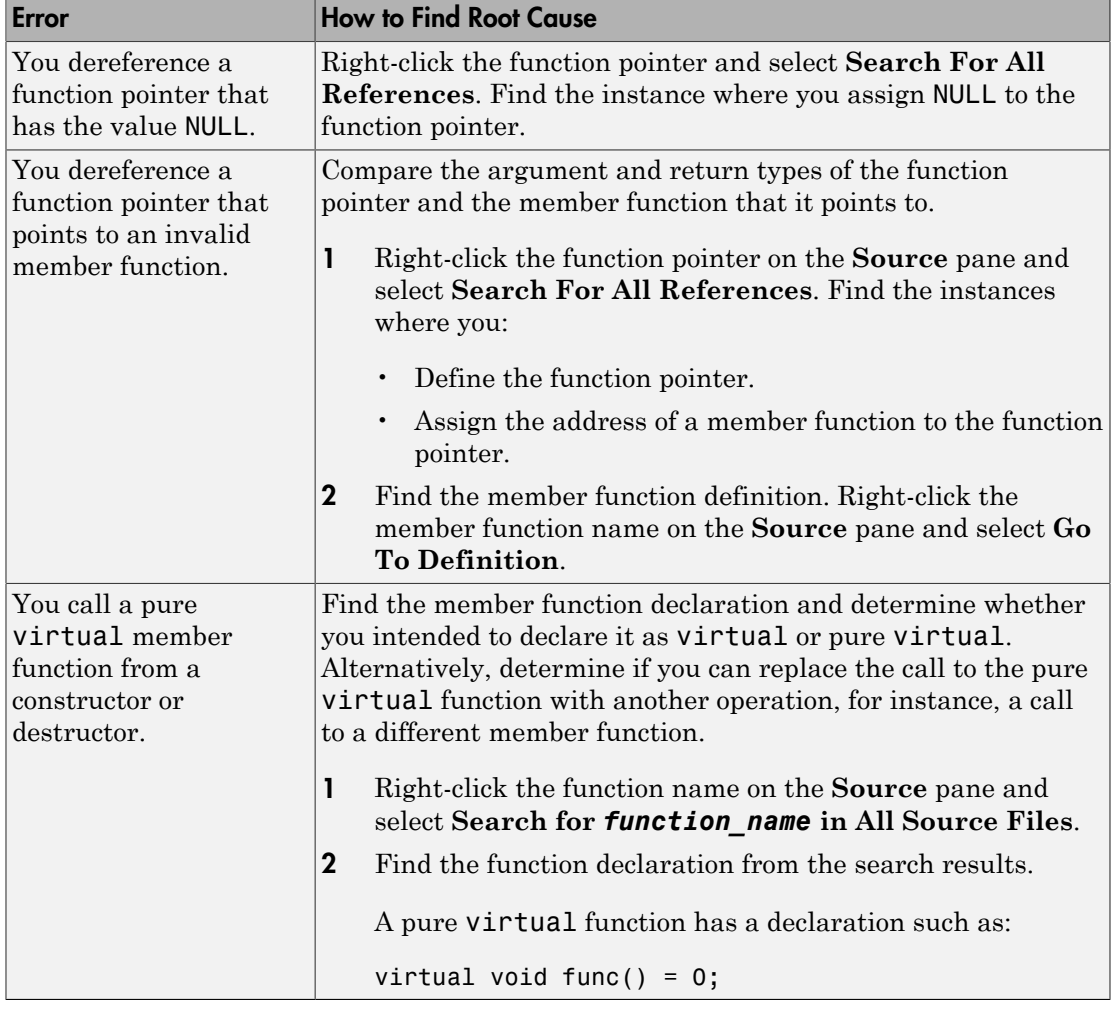

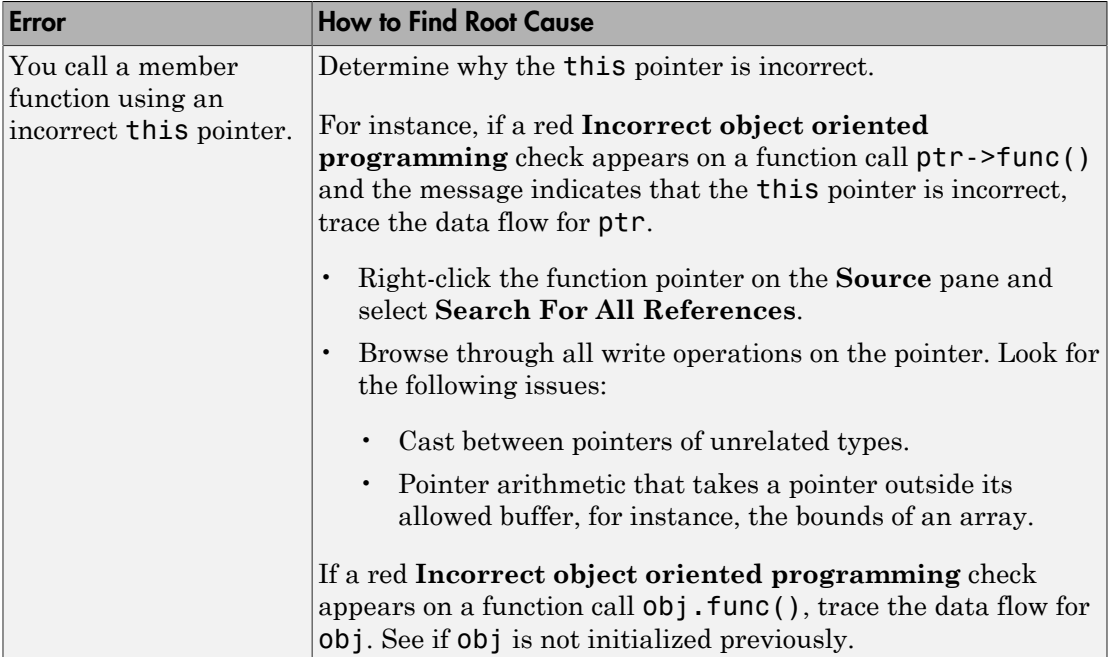

# Review and Fix Invalid C++ Specific Operations Checks

Follow one or more of these steps until you determine a fix for the **Invalid C++ specific operations** check. There are multiple ways to fix a red or orange check. For a description of the check and code examples, see Invalid C++ specific operations.

Sometimes, especially for an orange check, you can determine that the check does not represent a real error but a Polyspace assumption that is not true for your code. If you can use an analysis option to relax the assumption, rerun the verification using that option. Otherwise, you can add a comment and justification in your result or code.

For the general workflow that applies to all checks, see:

- ["Review Red Checks" on page 8-2](#page-329-0)
- ["Review Orange Checks" on page 8-10](#page-337-0)

#### Step 1: Interpret Check Information

On the **Results Summary** pane, select the check. The **Result Details** pane displays further information about the check.

 $?$  C++ specific checks  $@$ Warning: typeid argument may be incorrect This check may be an issue related to unbounded input values If appropriate, applying DRS to stubbed function getShapePtr() in file\_typeid.cpp line 53 may remove this orange.

You can see:

- The immediate cause of the check. For instance:
	- The size of an array is not strictly positive.

For instance, you create an array using the statement  $arr = new char$  [num]. num is possibly zero or negative.

*Possible fix*: Use num as an array size only if it is positive.

• The typeid operator dereferences a possibly NULL pointer.

*Possible fix:* Before using the **typeid** operator on a pointer, test the pointer for NULL.

• The dynamic cast operator performs an invalid cast.

*Possible fix*: The invalid cast results in a NULL return value for pointers and the std: : bad cast exception for references. Try to avoid the invalid cast. Otherwise, if the invalid cast is on pointers, make sure that you test the return value of dynamic\_cast for NULL before dereference. If the invalid cast is on references, make sure that you catch the std::bad\_cast exception in a try-catch statement.

• The probable root cause of the check, if indicated.

## Step 2: Determine Root Cause of Check

If you cannot determine the root cause based on the check information, use navigation shortcuts in the user interface to navigate to the root cause.

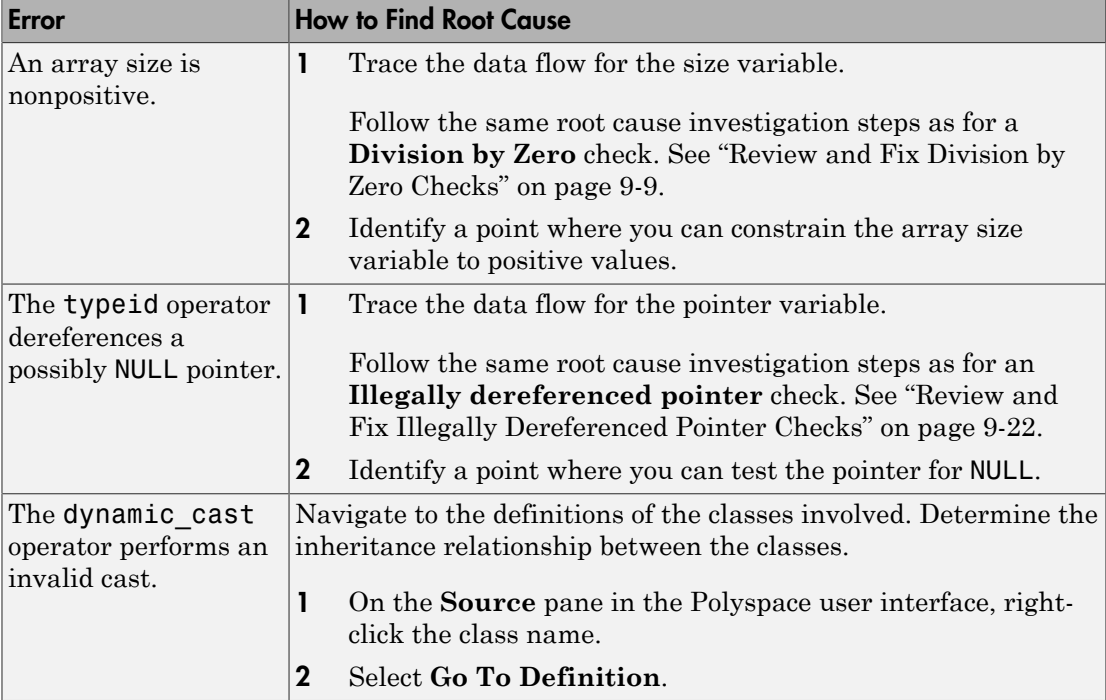

Based on the nature of the error, use one of the following methods to find the root cause.

#### Step 3: Trace Check to Polyspace Assumption

See if you can trace the orange check to a Polyspace assumption that occurs earlier in the code. If the assumption does not hold true in your case, add a comment or justification in your result or code. See ["Add Review Comments to Results" on page 8-27](#page-354-0) and ["Add](#page-358-0) [Review Comments to Code" on page 8-31](#page-358-0).

For instance, you obtain the array size variable from a stubbed function getSize. Then:

- 1 Polyspace assumes that the return value of getSize is full-range. The range includes nonpositive values.
- 2 Using the variable as array size in dynamic memory allocation causes orange **Invalid C++ specific operations**.
- **3** If you know that the variable takes a positive value, add a comment and justification explaining why you did not change your code.

For more information, see "Polyspace Software Assumptions".

Note: Before justifying an orange check, consider carefully whether you can improve your coding design.

# Review and Fix Invalid Shift Operations Checks

Follow one or more of these steps until you determine a fix for the **Invalid shift operations** check. There are multiple ways to fix the check. For a description of the check and code examples, see Invalid shift operations.

Sometimes, especially for an orange check, you can determine that the check does not represent a real error but a Polyspace assumption that is not true for your code. If you can use an analysis option to relax the assumption, rerun the verification using that option. Otherwise, you can add a comment and justification in your result or code.

For the general workflow that applies to all checks, see:

- ["Review Red Checks" on page 8-2](#page-329-0)
- ["Review Orange Checks" on page 8-10](#page-337-0)

#### Step 1: Interpret Check Information

Select the red or orange **Invalid shift operations** check. Obtain the following information from the **Result Details** pane:

- The reason for the check being red or orange. Possible reasons:
	- The shift amount can be outside allowed bounds.

The software also states the allowed range for the shift amount.

• Left operand of left shift can be negative.

In the example below, a red error occurs because the shift amount is outside allowed bounds. The allowed range for the shift amount is 0 to 31.

```
ID 1: Shift operations
Error: scalar shift amount is outside its bounds[0..31]
operator << on type int 32
  left: 1right: 32
```
*Possible fix:* To avoid the red or orange check, perform the shift operation only if the shift amount is within bounds.

```
if(shiftAmount < (sizeof(int) * 8))
   /* Perform the shift */
else
   /* Error handling */
```
• Probable root cause for the check, if the software provides this information.

#### **ID 2: Shift operations** Warning: left operand of left shift may be negative This check may be an issue related to unbounded input values If appropriate, applying DRS to stubbed function getVal in file3.c line 8 may remove this orange. If appropriate, applying DRS to stubbed function getVal in file3.c line 9 may remove this orange. operator << on type int 32 left: [-65535.. 65535] right: 10

result: multiples of 1024 in [0 .. 67107840 (0x3FFFC00)]

In the preceding example, the software identifies a stubbed function, getVal as probable cause.

*Possible fix:* To avoid the orange check, constrain the return value of getVal. For instance, specify that getVal returns values in a certain range, for example, 0..10. For more information, see ["Constrain Stubbed Functions" on page 5-54](#page-153-0).

#### Step 2: Determine Root Cause of Check

• If the shift amount is outside bounds, trace the data flow for the shift variable. Identify a suitable point where you can constrain the shift variable.

In the following example, trace the data flow for shiftAmount.

```
void func(int val) {
 int shiftAmount = getShiftAmount();
  int res = val >> shiftAmount;
}
```
You might find that getShiftAmount returns full-range of values.

*Possible fix*:

- Perform the shift operation only if shiftAmount is between 0 and  $(sizeof(int))*8 - 1.$
- Constrain the return value of getShiftAmount, in the body of getShiftAmount or through the Polyspace Constraint Specification interface, if you do not have the definition of getShiftAmount. For more information, see ["Constrain Stubbed](#page-153-0) [Functions" on page 5-54](#page-153-0).
- If the left operand of a left shift operation can be negative, trace the data flow for the left operand variable. Identify a suitable point where you can constrain the left operand variable.

In the following example, trace the data flow for shiftAmount.

```
void func(int shiftAmount) {
 int val = getVal();
  int res = val << shiftAmount;
}
You might find that getVal returns full-range of values.
```
*Possible fix*:

- Perform the shift operation only if val is positive.
- Constrain the return value of getVal, in the body of getVal or through the Polyspace Constraint Specification interface, if you do not have the definition of getVal. For more information, see ["Constrain Stubbed Functions" on page 5-54.](#page-153-0)
- If you want Polyspace to allow the operation, use the analysis option **Allow negative operand for left shifts**. See Allow negative operand for left shifts ( allow-negative-operand-in-shift).

To trace the data flow, select the check and note the information on the **Result Details** pane.

- If the **Result Details** pane shows the sequence of instructions that lead to the check, select each instruction.
- If the **Result Details** pane shows the line number of probable cause for the check, right-click on the **Source** pane. Select **Go To Line**.
- Otherwise:
	- 1 Find the previous write operation on the variable you want to trace.
	- 2 At the previous write operation, identify a new variable to trace back.

Place your cursor on the variables involved in the write operation to see their values. The values help you decide which variable to trace.

3 Find the previous write operation on the new variable. Continue tracing back in this way until you identify a point to specify your constraint.

Depending on the variable, use the following navigation shortcuts to find previous instances. You can perform the following steps in the Polyspace user interface only.

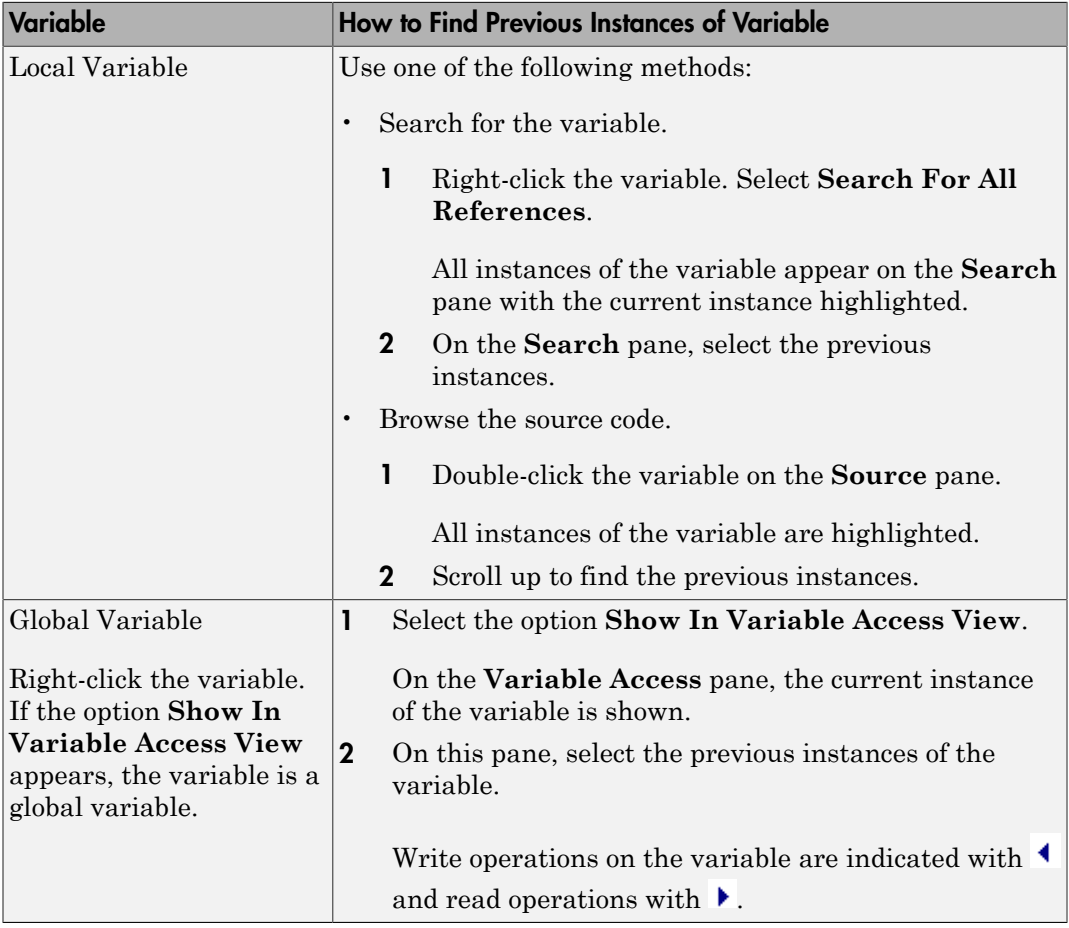

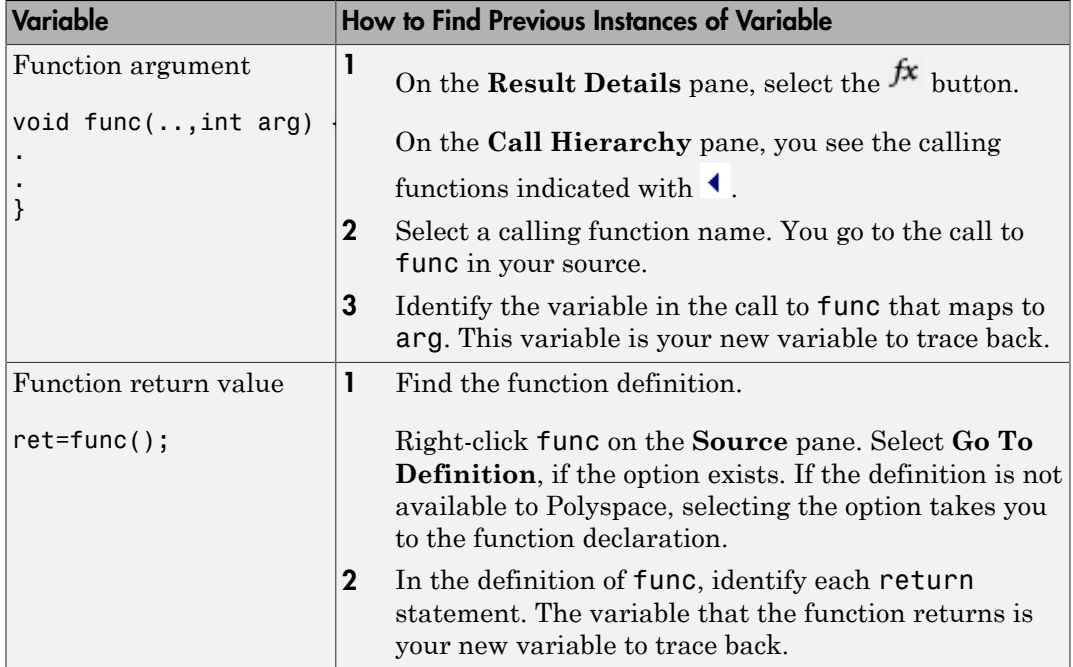

## Step 3: Look for Common Causes of Check

1 See if you have specified the right target processor type. The target processor type determines the number of bits allowed for a certain variable type.

To determine the number of bits allowed:

a Navigate to the variable definition. Note the variable type.

Right-click the variable and select **Go To Definition**, if the option exists.

**b** See the number of bits allowed for the type.

In the configuration used for your results, select the **Target & Compiler** node. Click the **Edit** button next to the **Target processor type** list.

2 For left shifts with a negative operand, see if you intended to perform a right shift instead.

## Step 4: Trace Check to Polyspace Assumption

See if you can trace the orange check to a Polyspace assumption that occurs earlier in the code. If the assumption does not hold true in your case, add a comment or justification in your result or code. See ["Add Review Comments to Results" on page 8-27](#page-354-0) and ["Add](#page-358-0) [Review Comments to Code" on page 8-31](#page-358-0).

For instance, you obtain a variable from an undefined function and perform a left shift on it. Then:

- 1 Polyspace assumes that the function can return a negative value.
- 2 The left shift operation can occur on a negative value and therefore there is an orange check on the operation.
- 3 If you know that the function returns a positive value, add a comment and justification describing why you did not change your code.

For more information, see "Polyspace Software Assumptions".

# Review and Fix Invalid Use of Standard Library Routine Checks

Follow one or more of these steps until you determine a fix for the **Invalid use of standard library routine** check. For a description of the check and code examples, see Invalid use of standard library routine.

Sometimes, especially for an orange check, you can determine that the check does not represent a real error but a Polyspace assumption that is not true for your code. If you can use an analysis option to relax the assumption, rerun the verification using that option. Otherwise, you can add a comment and justification in your result or code.

For the general workflow that applies to all checks, see:

- ["Review Red Checks" on page 8-2](#page-329-0)
- ["Review Orange Checks" on page 8-10](#page-337-0)

#### Step 1: Interpret Check Information

Select the check on the **Results Summary** pane. View further information about the check on the **Result Details** pane. The check is red or orange because of invalid function arguments.

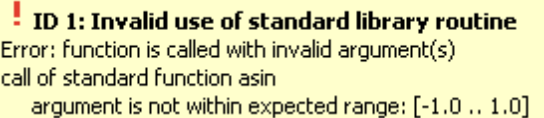

The cause of a red or orange check depends on the standard library function that you use. The following table shows the possible causes for some of the commonly used functions.

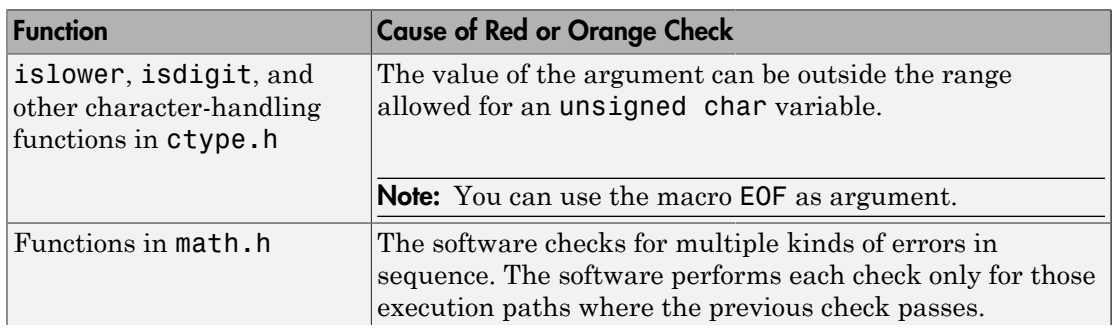

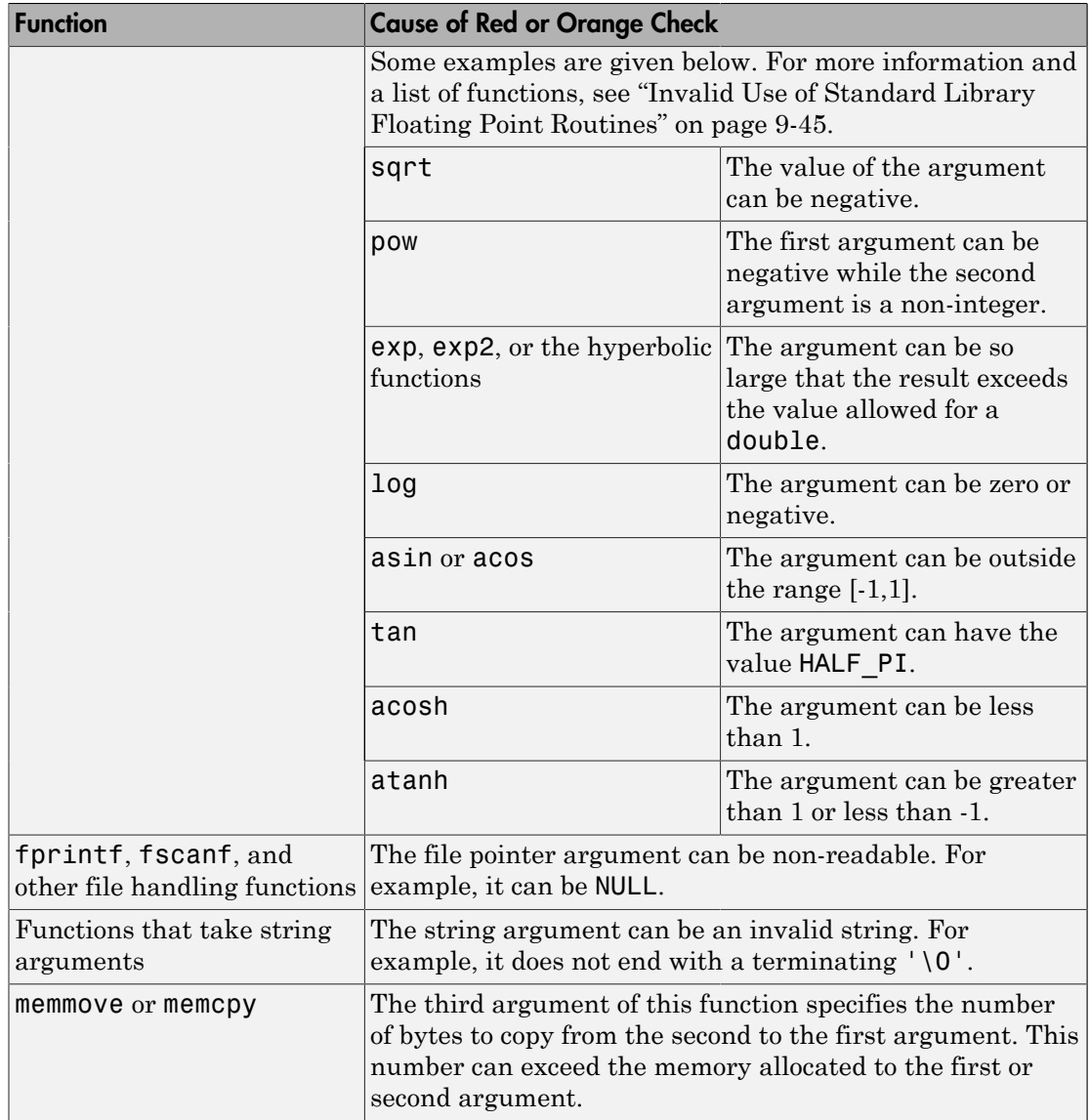

#### Step 2: Trace Check to Polyspace Assumption

See if you can trace the orange check to a Polyspace assumption that occurs earlier in the code. If the assumption does not hold true in your case, add a comment or justification in your result or code. See ["Add Review Comments to Results" on page 8-27](#page-354-0) and ["Add](#page-358-0) [Review Comments to Code" on page 8-31](#page-358-0).

For instance, you obtain a value from an undefined function and perform the sqrt operation on it. Then:

- 1 Polyspace assumes that the function can return a negative value.
- 2 Therefore, the software produces an orange **Invalid Use of Standard Library Routine** check on the sqrt function call.
- **3** If you know that the function returns a positive value, to avoid the orange, you can specify a constraint on the return value of your function. See ["Constrain Stubbed](#page-153-0) [Functions" on page 5-54](#page-153-0). Alternately, add a comment and justification describing why you did not change your code.

For more information, see "Polyspace Software Assumptions".

# Invalid Use of Standard Library Floating Point Routines

<span id="page-488-0"></span>Polyspace Code Prover performs the **Invalid Use of Standard Library Routine** check on standard library routines to determine if their arguments are valid. The check works differently for memory routines, floating point routines or string routines because their arguments can be invalid in different ways. This topic describes how the check works for standard library floating point routines.

For more information on the check, see Invalid use of standard library routine.

#### What the Check Looks For

The **Invalid Use of Standard Library Routine** check sequentially looks for the following issues in use of floating point routines.

- Domain error: A domain error occurs if the arguments of the function are invalid. The definition of invalid argument varies based on whether you allow non-finite floats or not. If you allow non-finite floats but:
	- Specify that you must be warned about NaN results, a domain error occurs if the function returns NaN and the arguments themselves are not NaN.
	- Specify that NaN results must be forbidden, a domain error occurs if the function returns NaN or the arguments themselves are NaN.

For details, see -check-nan.

The check works in almost the same way as the check Invalid operation on floats. The **Invalid Use of Standard Library Routine** check works on standard library functions while the **Invalid Operation on Floats** check works on numerical operations involving floating point variables.

• Overflow error: An overflow error occurs if the result of the function overflows. The definition of overflow varies based on whether you allow non-finite floats and based on the rounding modes you specify. If you allow non-finite floats but specify that you must be warned about infinite results, an overflow error occurs if the function returns infinity and the arguments themselves are not infinity. For details, see check-infinite.

The check works in the same way as the check Overflow. The **Invalid Use of Standard Library Routine** check works on standard library functions while the **Overflow** check works on numerical operations involving floating point variables. The check looks for the two kinds of errors in sequence.

- If the check finds a definite domain error, it does not look for the overflow error.
- If the check finds a possible domain error, it looks for the overflow error only for the execution paths where the domain error does not occur.

The check for each error itself can consist of multiple conditions, which are also checked in sequence. Each check is performed only for those execution paths where the previous check passes.

## Single-Argument Functions Checked

The **Invalid Use of Standard Library Routine** check covers the following routines and their single-precision versions with suffix f. The check works in exactly the same way for C and C++ code.

- sqrt
- ceil
- floor
- round
- trunc
- exp
- exp2
- expm1
- log
- logb
- $\cdot$  log10
- log1p
- asin
- acos
- atan
- sinh
- cosh
- tanh
- asinh
- acosh
- atanh
- fabs
- cbrt
- sin
- cos
- tan

#### Functions with Multiple Arguments

The **Invalid Use of Standard Library Routine** check covers the following routines and their single-precision versions with suffix f if they have one. The check works in exactly the same way for C and C++ code.

- atan2
- fdim
- fmax
- fmin
- pow
- fma
- nexttoward
- nextafter
- fma
- hypot
- remainder
- ilogb
- fmod

## See Also

Allow non finite floats (-allow-non-finite-floats) | Float rounding mode (-float-roundingmode)

# Review and Fix Non-initialized Local Variable Checks

Follow one or more of these steps until you determine a fix for the **Non-initialized local variable** check. There are multiple ways to fix this check. For a description of the check and code examples, see Non-initialized local variable.

Sometimes, especially for an orange check, you can determine that the check does not represent a real error but a Polyspace assumption that is not true for your code. If you can use an analysis option to relax the assumption, rerun the verification using that option. Otherwise, you can add a comment and justification in your result or code.

For the general workflow that applies to all checks, see:

- ["Review Red Checks" on page 8-2](#page-329-0)
- ["Review Orange Checks" on page 8-10](#page-337-0)

#### Step 1: Interpret Check Information

Place your cursor on the variable on which the **Non-initialized local variable** error appears.

# $val++$ : Probable cause for 'Non-initialized local variable': Stubbed function 'initialize' Assignment to local variable 'val' (int 32):  $[-2^{31}+1..2^{31}-1]$

```
Local variable 'val' (int 32): full-range [-2^{31} \dots 2^{31} -1]
```
Obtain the probable root cause for the variable being non-initialized, if indicated in the tooltip.

In the preceding example, the software identifies a stubbed function, initialize, as probable cause.

*Possible fix:* To avoid the check, you can specify that **initialize** writes to its arguments. For more information, see ["Constrain Stubbed Functions" on page 5-54.](#page-153-0)

## Step 2: Determine Root Cause of Check

You can perform the following steps in the Polyspace user interface only.

1 Search for the variable definition. See if you initialize the variable when you define it.

Right-click the variable and select **Go To Definition**, if the option exists.

2 If you do not want to initialize the variable during definition, browse through all instances of the variable. Determine if you initialize the variable in any of those instances.

Do one of the following:

• On the **Source** pane, double-click the variable.

Previous instances of the variable are highlighted. Scroll up to find them.

• On the **Source** pane, right-click the variable. Select **Search For All References**.

Select the previous instances on the **Search** pane.

*Possible fix:* If you do not initialize the variable, identify an instance where you can initialize it.

3 If you find an instance where you initialize the variable, determine if you perform the initialization in the scope where the **Non-initialized local variable** error appears.

For instance, you initialize the variable only in some branches of an  $if \dots$ elseif ... else statement. If you use the variable outside the statement, the variable can be non-initialized.

*Possible fix*:

• Perform the initialization in the same scope where you use it.

In the preceding example, perform the initialization outside the  $if \dots$ elseif ... else statement.

• Perform the initialization in a block with smaller scope but make sure that the block always executes.

In the preceding example, perform the initialization in all branches of the  $\text{if } ...$ elseif ... else statement. Make sure that one branch of the statement always executes.

#### Step 3: Look for Common Causes of Check

1 See if you pass the variable to another function by reference or pointers before using it. Determine if you initialize the variable in the function body.

To navigate to the function body, right-click the function and select **Go To Definition**, if the option exists.

2 Determine if you initialize the variable in code that is not reachable.

For instance, you initialize the variable in code that follows a break or return statement.

*Possible fix*: Investigate the unreachable code. For more information, see ["Review](#page-525-0) [and Fix Unreachable Code Checks" on page 9-82.](#page-525-0)

3 Determine if you initialize the variable in code that can be bypassed during execution.

For instance, you initialize the variable in a loop inside a function. However, for certain function arguments, the loop does not execute.

*Possible fix*:

- Initialize the variable during declaration.
- Investigate when the code can be bypassed. Determine if you can avoid bypassing of the code.
- 4 If the variable is an array, determine if you initialize all elements of the array.
- 5 If the variable is a structured variable, determine if you initialize all fields of the structure.

If you do not initialize a certain field of the structure, see if the field is unused.

*Possible fix:* Initialize a field of the structure if you use the field in your code.

## Step 4: Trace Check to Polyspace Assumption

See if you can trace the orange check to a Polyspace assumption that occurs earlier in the code. If the assumption does not hold true in your case, add a comment or justification in your result or code. See ["Add Review Comments to Results" on page 8-27](#page-354-0) and ["Add](#page-358-0) [Review Comments to Code" on page 8-31](#page-358-0).

For instance, you pass a variable to a function by pointer or reference. You intend to initialize the variable in the function body, but you do not provide the function body during verification. Then:

- Polyspace assumes that the function might not initialize the variable.
- If you use the variable following the function call, Polyspace considers that the variable can be non-initialized. It produces an orange **Non-initialized local variable** check on the variable.

For more information, see "Polyspace Software Assumptions".

Note: Before justifying an orange check, consider carefully whether you can improve your coding design.

#### Disabling This Check

You can disable this check. If you disable this check, Polyspace assumes that at declaration, variables have full-range of values allowed by their type. For more information, see Disable checks for non-initialization (-disable-initialization-checks).

## Review and Fix Non-initialized Pointer Checks

Follow one or more of these steps until you determine a fix for the **Non-initialized pointer** check. There are multiple ways to fix this check. For a description of the check and code examples, see Non-initialized pointer.

Sometimes, especially for an orange check, you can determine that the check does not represent a real error but a Polyspace assumption that is not true for your code. If you can use an analysis option to relax the assumption, rerun the verification using that option. Otherwise, you can add a comment and justification in your result or code.

For the general workflow that applies to all checks, see:

- ["Review Red Checks" on page 8-2](#page-329-0)
- ["Review Orange Checks" on page 8-10](#page-337-0)

#### Step 1: Interpret Check Information

Select the check on the **Results Summary** pane. On the **Result Details** pane, obtain further information about the check.

```
Non-initialized pointer
```
Warning: pointer may be non-initialized Dereferenced value (pointer to int 8, size: 8 bits): Pointer is not null. Points to 1 bytes at offset [1 . . 9] in buffer of 20 bytes, so is within bounds (if memory is allocated). Pointer may point to variable or field of variable: 'arr', local to function 'main'.

#### Step 2: Determine Root Cause of Check

Right-click the pointer variable and select **Go To Definition**. Initialize the variable when you define it. If you do not want to initialize during definition, identify a suitable point to initialize the variable before you read it.

For orange checks, determine why the pointer is non-initialized on certain execution paths.

1 Find previous instances where write operations are performed on the pointer.

- **2** For each write operation, determine if the operation occurs:
	- Before the read operation containing the orange **Non-initialized pointer** check.

*Possible fix:* If the write operation occurs after the read operation, see if you intended to perform the operations in reverse order.

• In an unreachable code block.

*Possible fix:* Investigate why the code block is unreachable. See ["Review and Fix](#page-525-0)" [Unreachable Code Checks" on page 9-82.](#page-525-0)

• In a code block that is not reached on certain execution paths. For example, the operation occurs in an if block in a function. The if block is not entered for certain function inputs.

*Possible fix:* Perform a write operation on all the execution paths. In the preceding example, perform the write operation in all branches of the if ... elseif ... else statement.

Depending on the nature of the variable, use the appropriate method to find previous operations on the variable. You can perform the following steps in the Polyspace user interface only.

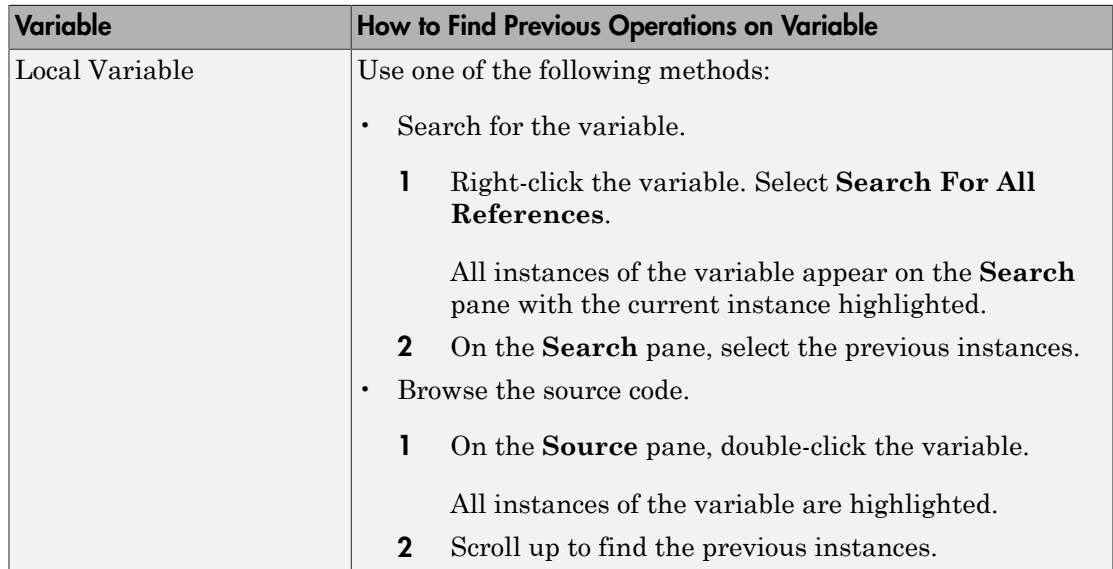

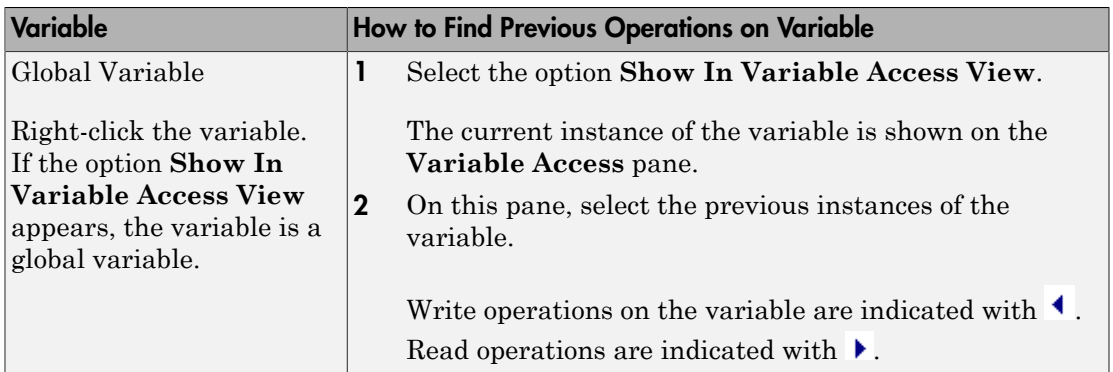

## Step 3: Trace Check to Polyspace Assumption

See if you can trace the orange check to a Polyspace assumption that occurs earlier in the code. If the assumption does not hold true in your case, add a comment or justification in your result or code. See ["Add Review Comments to Results" on page 8-27](#page-354-0) and ["Add](#page-358-0) [Review Comments to Code" on page 8-31](#page-358-0).

#### Disabling This Check

You can disable the check in two ways:

- You can disable the check only for non-local pointers. Polyspace considers global pointer variables to be initialized to NULL according to ANSI C standards. For more information, see Ignore default initialization of global variables.
- You can disable the check completely along with other initialization checks. If you disable this check, Polyspace assumes that at declaration, pointers can be NULL or point to memory blocks at an unknown offset. For more information, see Disable checks for non-initialization (-disable-initialization-checks).

# Review and Fix Non-initialized Variable Checks

Follow one or more of these steps until you determine a fix for the **Non-initialized variable** check. There are multiple ways to fix this check. For a description of the check and code examples, see Non-initialized variable.

Sometimes, especially for an orange check, you can determine that the check does not represent a real error but a Polyspace assumption that is not true for your code. If you can use an analysis option to relax the assumption, rerun the verification using that option. Otherwise, you can add a comment and justification in your result or code.

For the general workflow that applies to all checks, see:

- ["Review Red Checks" on page 8-2](#page-329-0)
- ["Review Orange Checks" on page 8-10](#page-337-0)

#### Step 1: Interpret Check Information

On the **Results Summary** pane, select the check. On the **Result Details** pane, obtain further information about the check.

```
Non-initialized variable
Warning: variable may be non-initialized (type: int 32)
  This check may be a path-related issue, which is not dependent on input values
Global variable 'globVar' (int 32): 0
```
Obtain the following information:

• Probable cause of check, if described on the **Result Details** pane.

In the preceding example, there is an orange **Non-initialized variable** check on the global variable globVar.

The software detects that the check is potentially a path-related issue. Therefore, the global variable can be non-initialized only on certain execution paths. For example, you initialized the global variable in an if block, but did not initialize it in the corresponding else block.

*Possible fix:* Determine along which paths the global variables can be non-initialized.

• Value of global variable, if initialized.

In the preceding example, when initialized, the global variable **qlobVar** has value 0.

#### Step 2: Determine Root Cause of Check

You can perform the following steps in the Polyspace user interface only.

Right-click the variable and select **Go To Definition**. Initialize the variable when you define it. If you do not want to initialize during definition, identify a suitable point to initialize the variable before you read it.

If the check is orange, determine why the variable is non-initialized on certain execution paths.

- 1 Right-click the variable. Select **Show In Variable Access View**.
- 2 On the **Variable Access** pane, select each write operation on the variable.

Write operations are indicated with  $\triangleleft$  and read operations with  $\triangleright$ .

- **3** Determine if the write operation occurs:
	- Before the read operation containing the orange **Non-initialized variable** check.

*Possible fix:* If the write operation occurs after the read operation, see if you intended to perform the operations in reverse order.

• In an unreachable code block.

*Possible fix:* Investigate why the code block is unreachable. See ["Review and Fix](#page-525-0)" [Unreachable Code Checks" on page 9-82.](#page-525-0)

• In a code block that is not reached on certain execution paths. For example, the operation occurs in an if block in a function. The if block is not entered for certain function inputs.

*Possible fix:* Perform a write operation on all the execution paths. In the preceding example, perform the write operation in all branches of the  $if \dots$ elseif ... else statement.

## Step 3: Trace Check to Polyspace Assumption

See if you can trace the orange check to a Polyspace assumption that occurs earlier in the code. If the assumption does not hold true in your case, add a comment or justification in your result or code. See ["Add Review Comments to Results" on page 8-27](#page-354-0) and ["Add](#page-358-0) [Review Comments to Code" on page 8-31](#page-358-0).

#### Disabling This Check

You can disable this check in two ways:

- You can specify that global variables must be considered as initialized. Polyspace considers global variables to be initialized according to ANSI C standards. The default values are:
	- 0 for int
	- $\cdot$  0 for char
	- 0.0 for float

For more information, see Ignore default initialization of global variables.

• You can disable the check along with other initialization checks. If you disable this check, Polyspace assumes that at declaration, variables have the full range of values allowed by their type. For more information, see Disable checks for non-initialization (-disable-initialization-checks).

# Review and Fix Non-Terminating Call Checks

Follow one or more of these steps until you determine a fix for the **Non-terminating call** check. There are multiple ways to fix the check. For a description of the check and code examples, see Non-terminating call.

For the general workflow on reviewing checks, see ["Review Red Checks" on page 8-2](#page-329-0).

A red **Non-terminating call** check on a function call indicates one of the following:

- An operation in the function body failed for that particular call. Because there are other calls to the same function that do not cause a failure, the operation failure typically appears as an orange check in the function body.
- The function does not return to its calling context for other reasons. For example, a loop in the function body does not terminate.

#### Step 1: Determine Root Cause of Check

Determine the root cause of the check in the function body. You can perform the following steps in the Polyspace user interface only.

1 Navigate to the function definition.

Right-click the function call containing the red check. Select **Go To Definition**, if the option exists.

2 In the function body, determine if there is a loop where the termination condition is never satisfied.

*Possible fix:* Change your code or the function arguments so that the termination condition is satisfied.

3 Otherwise, in the function body, identify which orange check caused the red **Nonterminating call** check on the function call.

If you cannot find the orange check by inspection, rerun verification using the analysis option **Sensitivity context**. Provide the function name as option argument. The software marks the orange check causing the red **Non-terminating call** check as a dark orange check.

For more information, see Sensitivity context (-context-sensitivity).

For a tutorial on using the option, see ["Identify Run-Time Error in Function Call" on](#page-554-0) [page 10-19](#page-554-0).

*Possible fix:* Investigate the cause of the orange check. Change your code or the function arguments to avoid the orange check.

#### Step 2: Look for Common Causes of Check

To trace a **Non-terminating call** check on a function call to an orange check in the function body, try the following:

• If the function call contains arguments, in the function body, search for all instances of the function parameters. See if you can find an orange check related to the parameters. Because other calls to the same function do not cause an operation failure, it is likely that the failure is related to the function parameter values in the red call.

In the following example, in the body of func, search for all instances of arg1 and arg2. Right-click the variable name and select **Search For All References**.

```
void func(int arg1, double arg2) {
 . 
 .
}
void main() {
   int valInt1,valInt2;
   double valDouble1, valDouble2;
 . 
 .
   func(valInt1, valDouble1);
   func(valInt2, valDouble2);
}
```
Because valInt1 and valDouble1 do not cause an operation failure in func, the failure might be due to valInt2 or valDouble2. Because valInt2 and valDouble2 are copied to arg1 and arg2, the orange check must occur in an operation related to arg1 or arg2.

• If the function call does not contain arguments, identify what is different between various calls to the function. See if you can relate the source of this difference to an orange check in the function body.

For instance, if the function reads a global variable, different calls to the function can operate on different values of the global variable. Determine if the function body contains an orange check related to the global variable.
# Review and Fix Non-Terminating Loop Checks

Follow one or more of these steps until you determine a fix for the **Non-terminating loop** check. There are multiple ways to fix the check. For a description of the check and code examples, see Non-terminating loop.

For the general workflow on reviewing checks, see ["Review Red Checks" on page 8-2](#page-329-0).

## Step 1: Interpret Check Information

Place your cursor on the loop keyword such as for or while.

Obtain the following information from the tooltip:

• Whether the loop is infinite or contains a run-time error.

In the following example, it is likely that the loop is infinite.

while( $i<10$ ) {  $\frac{1}{\log n}$  hoop may be infinite

• If the loop contains a run-time error, the number of loop iterations. Because Polyspace considers that execution stops when a run-time error occurs, from this number, you can determine which loop iteration contains the error.

In the following example, it is likely that the loop contains a run-time error. The error is likely to occur on the 31st loop iteration.

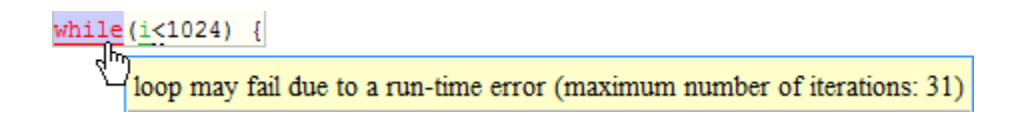

## Step 2: Determine Root Cause of Check

• If the loop is infinite, determine why the loop-termination condition is never satisfied.

If you deliberately have an infinite loop in your code, such as for cyclic applications, you can add a comment and justification in your result or code.

- To add a justification in your result, see ["Add Review Comments to Results" on](#page-354-0) [page 8-27](#page-354-0).
- To add a justification in your code, see ["Add Review Comments to Code" on page](#page-358-0) [8-31](#page-358-0).
- If the loop contains a run-time error, identify the error that causes the **Nonterminating loop** check. Fix the error.

In the loop body, the run-time error typically occurs as an orange check of another type on an operation. The check is orange and not red because the operation typically passes the check in the first few loop iterations and fails only in a later iteration. However, because the failure occurs every time the loop runs, the **Non-terminating loop** check on the loop keyword is red.

## Step 3: Look for Common Causes of Check

- If the loop is infinite:
	- Check your loop-termination condition.
	- Inside the loop body, see if you change at least one of the variables involved in the loop-termination condition.

For instance, if the loop-termination condition is while (count1 + count2 < count3), see if you are changing at least one of count1, count2, or count3 in the loop.

• If you are changing the variables involved in the loop-termination condition, see if you are changing them in the right direction.

For instance, if the loop termination condition is  $while (i \le 10)$  and you decrement i in the loop, the loop does not terminate. You must increment i.

- If the loop contains a run-time error:
	- If the loop control variable is an array index, see if you have an orange **Out of bounds array index** error in the loop body.
	- If the loop control variable is passed to a function, see if you can relate the red **Non-terminating loop** error to an orange error in the function body.

# Review and Fix Null This-pointer Calling Method Checks

#### In this section...

["Step 1: Interpret Check Information" on page 9-63](#page-506-0)

["Step 2: Determine Root Cause of Check" on page 9-64](#page-507-0)

Follow one or more of these steps until you determine a fix for the **Null this-pointer calling method** check. For a description of the check and code examples, see Null thispointer calling method.

Sometimes, especially for an orange check, you can determine that the check does not represent a real error but a Polyspace assumption that is not true for your code. If you can use an analysis option to relax the assumption, rerun the verification using that option. Otherwise, you can add a comment and justification in your result or code.

For the general workflow that applies to all checks, see:

- ["Review Red Checks" on page 8-2](#page-329-0)
- <span id="page-506-0"></span>• ["Review Orange Checks" on page 8-10](#page-337-0)

## Step 1: Interpret Check Information

Select the check on the **Results Summary** pane. The **Result Details** pane displays further information about the check.

 $?$  Non-null this-pointer in method  $@$ Warning: this-pointer of addNewClient may be null This check may be an issue related to unbounded input values If appropriate, applying DRS to stubbed function returnPointer() in nnt.cpp line 16 may remove this orange.

You can see:

• The immediate cause of the check.

In this example, the pointer used to call a method addNewClient can be NULL.

• The probable root cause of the check, if indicated.

In this example, the check can be related to a stubbed function returnPointer.

## <span id="page-507-0"></span>Step 2: Determine Root Cause of Check

Find an execution path where the pointer is either assigned the value NULL or assigned values from an undefined function or unknown function inputs. In the latter case, the software assumes that the pointer can be NULL.

Select the check on the **Results Summary** pane.

- If the **Result Details** pane shows the sequence of instructions that lead to the check, select each instruction and trace back to the root cause.
- If the **Result Details** pane shows the line number of probable cause for the check, in the Polyspace user interface, right-click the **Source** pane. Select **Go To Line**.
- If the **Result Details** pane does not lead you to the root cause, using the **Source** pane in the Polyspace user interface, find how the pointer used to call the method can be NULL.
	- 1 Right-click the pointer and select **Search For All References**.
	- 2 Find each previous instance where the pointer is assigned an address.
	- 3 For each instance, on the **Source** pane, place your cursor on the pointer. The tooltip indicates whether the pointer can be NULL.

*Possible fix:* If the pointer can be NULL, place a check for NULL immediately after the assignment.

```
if(ptr==NULL)
   /* Error handling*/
else {
   .
 .
  }
```
4 If the pointer is not NULL, see if the assignment occurs only in a branch of a conditional statement. Investigate when that branch does not execute.

*Possible fix*: Assign a valid address to the pointer in all branches of the conditional statement.

# Review and Fix Out of Bounds Array Index Checks

Follow one or more of these steps until you determine a fix for the **Out of bounds array index** check. There are multiple ways to fix the check. For a description of the check and code examples, see Out of bounds array index.

Sometimes, especially for an orange check, you can determine that the check does not represent a real error but a Polyspace assumption that is not true for your code. If you can use an analysis option to relax the assumption, rerun the verification using that option. Otherwise, you can add a comment and justification in your result or code.

For the general workflow that applies to all checks, see:

- ["Review Red Checks" on page 8-2](#page-329-0)
- ["Review Orange Checks" on page 8-10](#page-337-0)

## Step 1: Interpret Check Information

Place your cursor on the [ symbol.

$$
\text{val} = \text{arr}[i];
$$
\n
$$
\text{Array size: } 10
$$
\n
$$
\text{array index value: } [0..10]
$$
\nElement of global array (int 32): full-range [-2<sup>31</sup>..2<sup>31</sup>-1]

Obtain the following information from the tooltip:

- Array size. The allowed range for array index is 0 to (array size 1).
- Actual range for array index

In the preceding example, the array size is 10. Therefore, the allowed range for the array index is 0 to 9. However, the actual range is 0 to 10.

*Possible fix:* To avoid the out of bounds array index, access the array only if the index is between 0 and (array size - 1).

#define SIZE 100

```
int arr[SIZE];
.
.
if(i<SIZE)
val = arr[i]else
  /*Error handling */
```
## Step 2: Determine Root Cause of Check

If you want to know or change the array size, right-click the array variable and select **Go To Definition**, if the option exists. Otherwise, trace the data flow starting from the array index variable. Identify a point where you can constrain the index variable.

To trace the data flow, select the check, and note the information on the **Result Details** pane.

- If the **Result Details** pane shows the sequence of instructions that lead to the check, select each instruction.
- If the **Result Details** pane shows the line number of probable cause for the check, right-click on the **Source** pane. Select **Go To Line**.
- Otherwise:
	- 1 Find previous instances of the array index variable.
	- 2 Browse through those instances. Find the instance where you constrain the array index variable to (array size - 1).

*Possible fix*: If you do not find an instance where you constrain the index variable, specify a constraint for the variable. For example:

```
if(index<SIZE)
  read(array[index]);
```
3 Determine if the constraint applies to the instance where the **Out of bounds array index** error occurs.

For example, you can constrain the index variable in a for loop using for(index=0; index<SIZE; index++). However, you access the array outside the loop where the constraint does not apply.

*Possible fix:* Investigate why the constraint does not apply. See if you have to constrain the index variable again.

4 If the index variable is obtained from another variable, trace the data flow for the second variable. Determine if you have constrained that second variable to (array size - 1).

Depending on the variable, use the following navigation shortcuts to find previous instances. You can perform the following steps in the Polyspace user interface only.

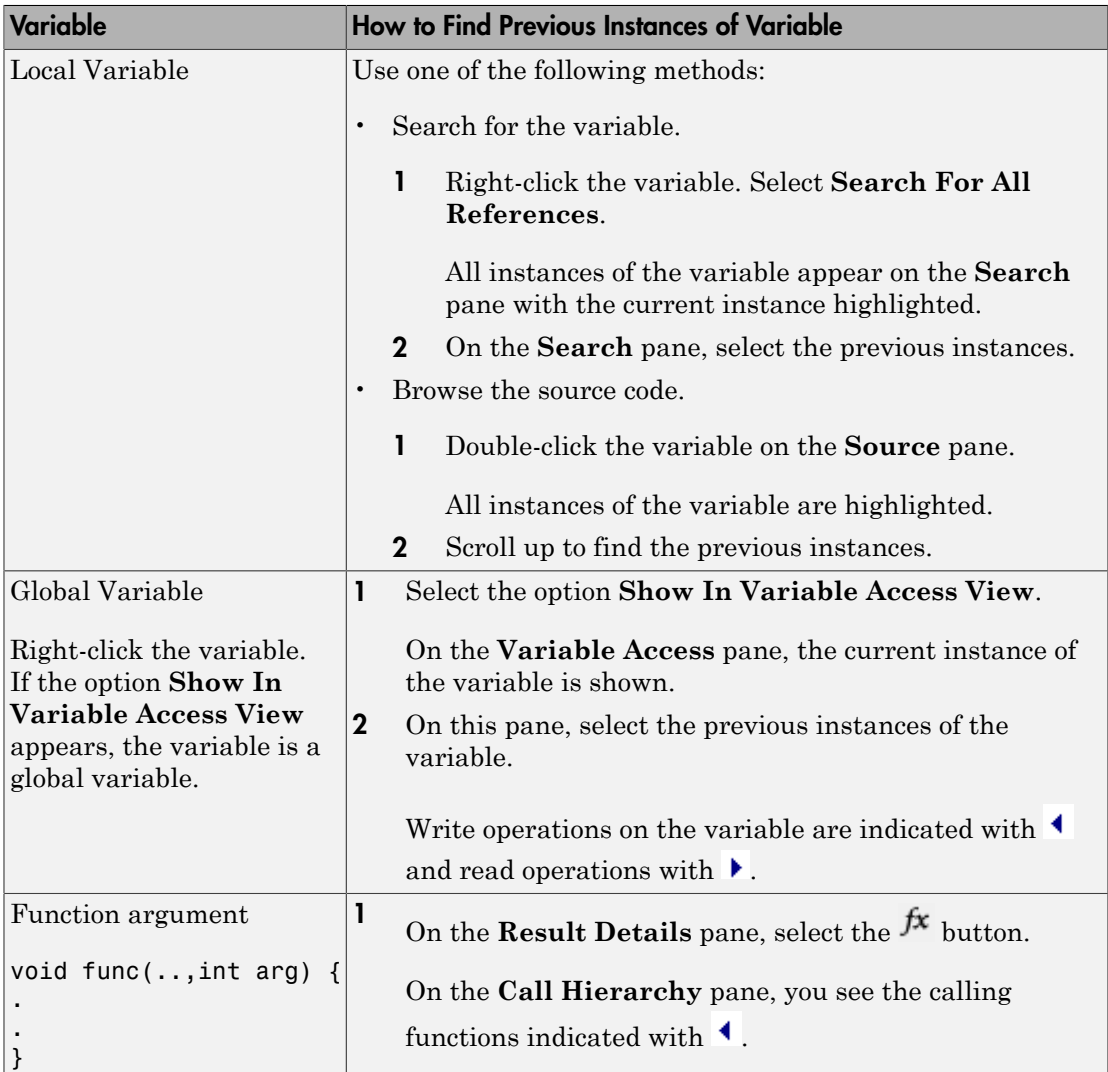

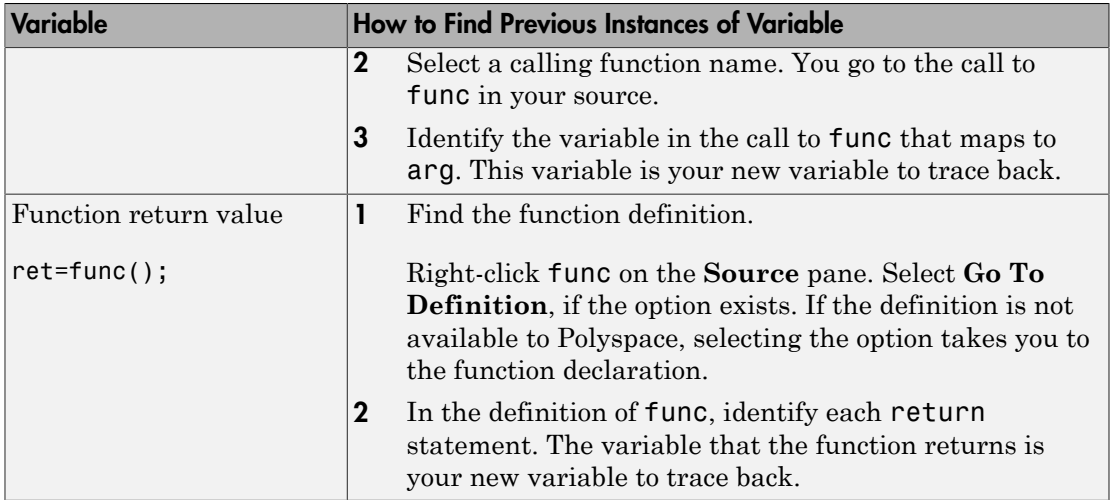

## Step 3: Look for Common Causes of Check

- See if you are starting the array index variable from 0.
- In the condition that constrains your array index variable, see if you use  $\leq$  when you intended to use <.
- If a check occurs in or immediately after a for or while loop, determine if you have to reduce the number of runs of the loop.
- If you use the sizeof function to constrain your array, see if you are dividing sizeof(array) by sizeof(array[0]) to obtain the array size.

sizeof(array) returns the array size in bytes.

## Step 4: Trace Check to Polyspace Assumption

See if you can trace the orange check to a Polyspace assumption that occurs earlier in the code. If the assumption does not hold true in your case, add a comment or justification in your result or code. See ["Add Review Comments to Results" on page 8-27](#page-354-0) and ["Add](#page-358-0) [Review Comments to Code" on page 8-31](#page-358-0).

For instance, you constrain the array index using a function whose definition you do not provide. Then:

1 Polyspace cannot determine that the array index variable is constrained.

- 2 When you use this variable as array index, an **Out of bounds array index** error can occur.
- 3 If you know that the variable is constrained to the array size, add a comment and justification describing why you did not change your code.

For more information, see "Polyspace Software Assumptions".

Note: Before justifying an orange check, consider carefully whether you can improve your coding design.

For instance, constraining a global variable in one function and using it as array index in a second function causes vulnerabilities in your code. If a new function is called between the previous two functions and modifies your global variable, the constraint no longer applies.

# Review and Fix Overflow Checks

Follow one or more of these steps until you determine a fix for the **Overflow** check. There are multiple ways to fix the check. For a description of the check and code examples, see Overflow.

Sometimes, especially for an orange check, you can determine that the check does not represent a real error but a Polyspace assumption that is not true for your code. If you can use an analysis option to relax the assumption, rerun the verification using that option. Otherwise, you can add a comment and justification in your result or code.

For the general workflow that applies to all checks, see:

- ["Review Red Checks" on page 8-2](#page-329-0)
- ["Review Orange Checks" on page 8-10](#page-337-0)

## Step 1: Interpret Check Information

Place your cursor on the operation that overflows.

```
return (val*2);
               ๆ<br>Probable cause for 'Overflow': Stubbed function 'getVal'
               operator * on type int 32
                   left: full-range [-2^{31} \dots 2^{31} -1]right: 2
                   result: even values in [-2^{31} \dots 2147483646 (0x7FFFFFF])(result is truncated)
```
Obtain the following information from the tooltip:

• The operand variable you can constrain to avoid the overflow.

In the preceding example, the left operand, val, has full range of values.

*Possible fix:* To avoid the overflow, perform the multiplication only if val is in a certain range.

```
if(va1 < INT MAX/2) return(val*2);
else 
     /* Alternate action */
```
• The probable root cause for overflow, if indicated in the tooltip.

In the preceding example, the software identifies a stubbed function, getVal, as probable cause.

*Possible fix:* To avoid the overflow, constrain the return value of getVal. For instance, specify that getVal returns values in a certain range, for example, 1..10. For more information, see ["Constrain Stubbed Functions" on page 5-54](#page-153-0).

## Step 2: Determine Root Cause of Check

Trace the data flow starting from the operand variable that you want to constrain. Identify a suitable point to specify your constraint.

In the following example, trace the data flow starting from tempVal.

```
val = func();
.
.
tempVal = val;.
.
tempVal++ ;
In this example, you might find that:
```
1 tempVal obtains a full-range of values from val.

*Possible fix*: Assign val to tempVal only if val is less than a certain value.

2 val obtains a full-range of values from func.

*Possible fix:* Constrain the return value of func, either in the body of func or through the Polyspace Constraint Specification interface, if func is stubbed. For more information, see ["Constrain Stubbed Functions" on page 5-54](#page-153-0).

To trace the data flow, select the check and note the information on the **Result Details** pane.

- If the **Result Details** pane shows the sequence of instructions that lead to the check, select each instruction.
- If the **Result Details** pane shows the line number of probable cause for the check, right-click on the **Source** pane. Select **Go To Line**.
- Otherwise:
	- 1 Find the previous write operation on the operand variable.

Example: The previous write operation on tempVal is tempVal=val.

2 At the previous write operation, identify a new variable to trace back.

Place your cursor on the variables involved in the write operation to see their values. The values help you decide which variable to trace.

Example: At tempVal=val, you find that val has a full-range of values. Therefore, you trace val.

3 Find the previous write operation on the new variable. Continue tracing back in this way until you identify a point to specify your constraint.

Example: The previous write operation on val is val=func(). You can choose to specify your constraint on the return value of func.

Depending on the variable, use the following navigation shortcuts to find previous instances. You can perform the following steps in the Polyspace user interface only.

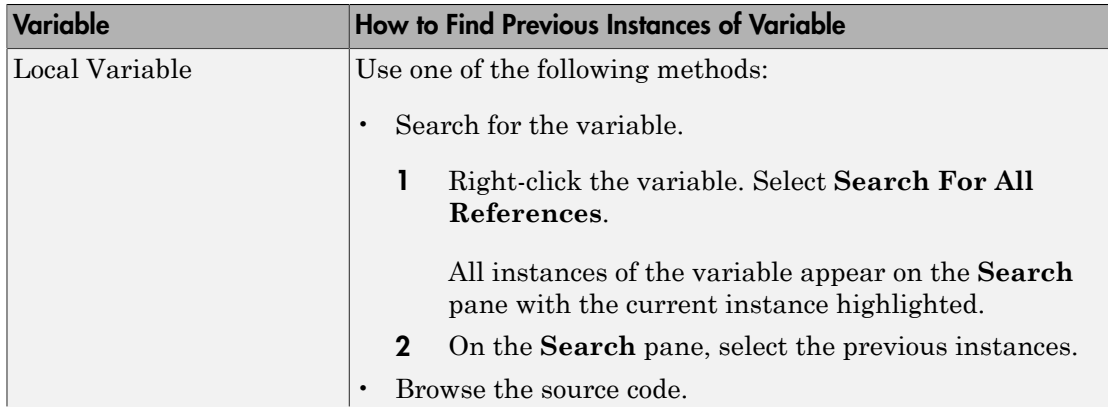

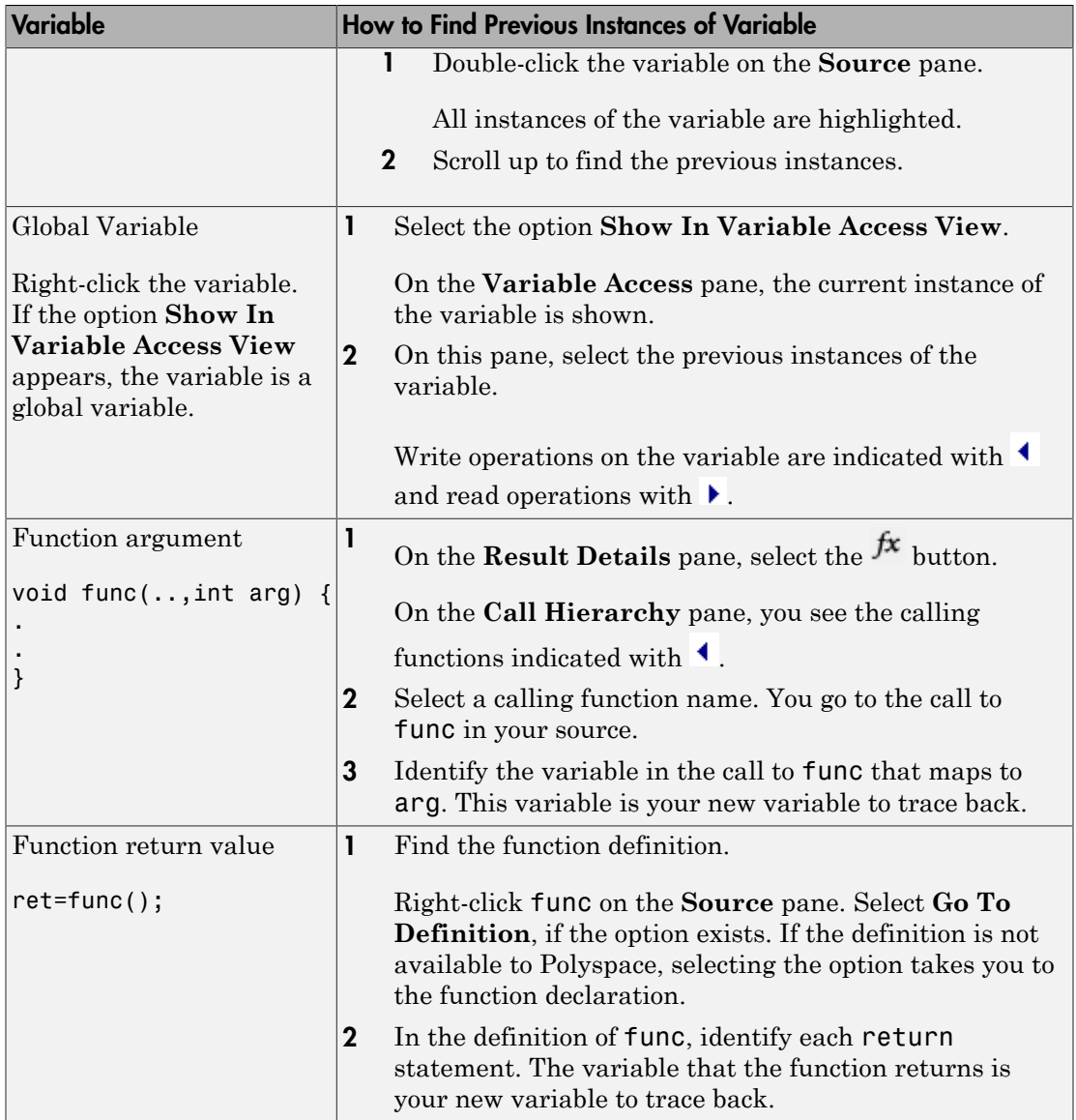

## Step 3: Look for Common Causes of Check

If the operation causing the overflow occurs in a loop or in the body of a recursive function:

- 1 See if you can reduce the number of loop runs or recursions.
- 2 See if you can place an exit condition in the loop or recursive function before the operation overflows.

## Step 4: Trace Check to Polyspace Assumption

See if you can trace the orange check to a Polyspace assumption that occurs earlier in the code. If the assumption does not hold true in your case, add a comment or justification in your result or code. See ["Add Review Comments to Results" on page 8-27](#page-354-0) and ["Add](#page-358-0) [Review Comments to Code" on page 8-31](#page-358-0).

For instance, you are using a volatile variable in your code. Then:

- 1 Polyspace assumes that the volatile variable is full-range at every step in the code.
- 2 An operation using that variable can overflow and is therefore orange.
- 3 If you know that the variable takes a smaller range of values, add a comment and justification in your code describing why you did not change your code.

For more information, see "Polyspace Software Assumptions".

**Note:** Before justifying an orange check, consider carefully whether you can improve your coding design.

# Review and Fix Return Value Not Initialized Checks

Follow one or more of these steps until you determine a fix for the **Return value not initialized** check. There are multiple ways to fix this check. For a description of the check and code examples, see Return value not initialized.

Sometimes, especially for an orange check, you can determine that the check does not represent a real error but a Polyspace assumption that is not true for your code. If you can use an analysis option to relax the assumption, rerun the verification using that option. Otherwise, you can add a comment and justification in your result or code.

For the general workflow that applies to all checks, see:

- ["Review Red Checks" on page 8-2](#page-329-0)
- ["Review Orange Checks" on page 8-10](#page-337-0)

## Step 1: Interpret Check Information

Select the check on the **Results Summary** pane. On the **Result Details** pane, view further information about the check.

#### Initialized return value

Warning: function may return a non-initialized value This check may be a path-related issue, which is not dependent on input values If appropriate, applying DRS to stubbed function inputRep in file.c line 6 may remove this orange. Returned value of reply (int 32): full-range [-2<sup>31</sup> .. 2<sup>31</sup>-1]

View the probable cause of check, if mentioned on the **Result Details** pane.

In the preceding example, the software identifies a stubbed function, inputRep, as probable cause.

*Possible fix*: To avoid the check, constrain the argument or return value of inputRep. For instance, specify that inputRep returns values in a certain range, for example, 1..10. For more information, see ["Constrain Stubbed Functions" on page 5-54](#page-153-0).

## Step 2: Determine Root Cause of Check

Determine the root cause of the check in the function body. You can perform the following steps in the Polyspace user interface only.

1 Navigate to the function definition.

Right-click the function call containing the check. Select **Go To Definition**, if the option exists.

- 2 In the function body, check if a return statement occurs before the closing brace of the function.
- 3 If a return statement does not exist:
	- a On the **Search** pane, search for the word return, or manually scroll through the function body and look for return statements.
	- **b** For each return statement, determine if the statement appears in a scope smaller than function scope.

For instance, a return statement occurs only in one branch of an if-else statement.

*Possible fix:* See if you can place the return statement at the end of the function body. For instance, replace the following code

```
int func(int ch) {
     switch(ch) {
          case 1: return 1;
          break;
         case 2: return 2;
         break;
     }
}
with
int func(int ch) {
     int temp;
     switch(ch) {
         case 1: temp = 1;
         break;
         case 2: temp = 2;
          break;
     }
     return temp;
}
```
For information on how to enforce this practice, see Number of Return Statements.

## Step 3: Look for Common Causes of Check

1 See if the return statements appear in if-else, for or while blocks. Identify conditions when the function does not enter the block.

For instance, the function might not enter a while block for certain function inputs.

*Possible fix*:

- See if you can place the return statement at the end of the function body.
- Otherwise, determine how to avoid the condition when the function does not enter the block.

For instance, if a function does not enter a block for certain inputs, see if you must pass different inputs.

**2** See if you have code constructs such as goto that interrupt the normal control flow. See if there are conditions when return statements in your function cannot be reached because of these code constructs.

*Possible fix*:

- Avoid goto statements. For information on how to enforce this practice, see Number of Goto Statements.
- Otherwise, determine how to avoid the condition when return statements in your function cannot be reached.

## Step 4: Trace Check to Polyspace Assumption

See if you can trace the orange check to a Polyspace assumption that occurs earlier in the code. If the assumption does not hold true in your case, add a comment or justification in your result or code. See ["Add Review Comments to Results" on page 8-27](#page-354-0) and ["Add](#page-358-0) [Review Comments to Code" on page 8-31](#page-358-0).

For instance, you have a return statement in branches of an if-elseif block but you do not have the final else block. The condition you are testing in the if-elseif blocks involve variables obtained from an undefined function. Then:

- 1 Polyspace assumes that for certain values of those variables, none of the if-elseif blocks are entered.
- 2 Therefore, it is possible that the return statements are not reached.

3 If you know that those values of the variables do not occur, add a comment and justification describing why you did not change your code.

For more information, see "Polyspace Software Assumptions".

#### Disabling This Check

You can disable this check. If you disable this check, Polyspace assumes the following about a function return value if the function is missing return statements:

- If the return value is a non-pointer variable, it has full-range of values allowed by its type.
- If the return value is a pointer, it can be NULL-valued or point to a memory block at an unknown offset.

For more information, see Disable checks for non-initialization (-disable-initializationchecks).

# Review and Fix Uncaught Exception Checks

Follow one or more of these steps until you determine a fix for the **Uncaught exception** check. For a description of the check and code examples, see Uncaught exception.

## Step 1: Interpret Check Information

Select the check on the **Results Summary** pane. On the **Result Details** pane, view further information about the check.

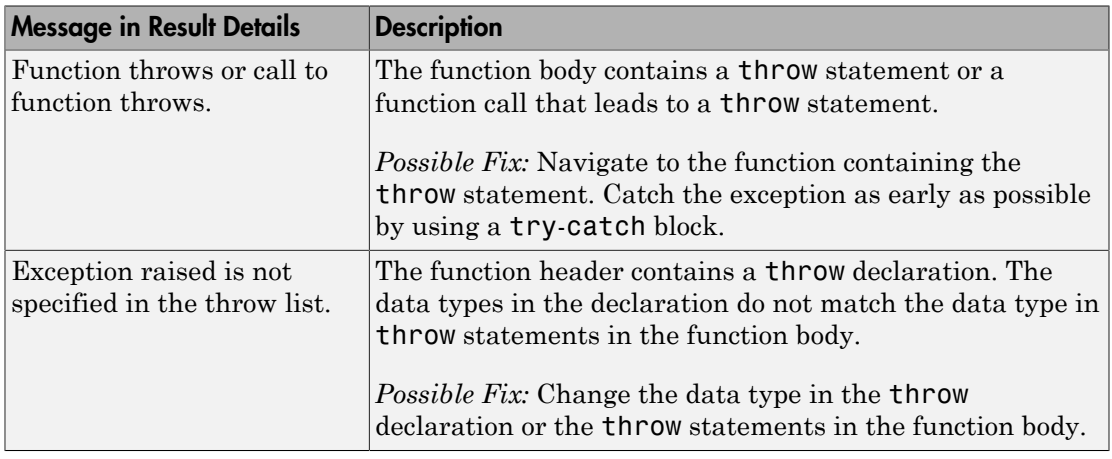

A red or orange **Uncaught exception** check can arise due to the following reasons.

## Step 2: Determine Root Cause of Check

If you do not catch an exception, it propagates up the function call hierarchy from the function where the exception originates to the main function. If you fix a red or orange **Uncaught exception** check in the function where the exception originates, the later **Uncaught exception** checks are also fixed.

Navigate to the **Uncaught exception** check in the function where the exception originates. You can start from an arbitrary **Uncaught exception** check on the **Source** pane in the Polyspace user interface.

• If the **Uncaught exception** check appears on a function definition, see the function header.

- 1 If the check appears on the function name in the header, find another function call in the body that contains a red or orange **Uncaught exception** check. If the check appears on the function return type in the header, you have already found the function where the exception originates.
- 2 If you find another function call with an **Uncaught exception** check, right-click the call and select **Go To Definition**. You go to one level down in the function call hierarchy to the function definition.

If the option **Go To Definition** is not available, on the **Result Details** pane,

select the  $\frac{f}{f}$  icon. Use the **Call Hierarchy** pane to navigate the function call hierarchy.

- 3 Continue navigating down the call hierarchy until you find the function that contains a throw statement.
- If the **Uncaught exception** check appears on a function call:
	- 1 Right-click the call and select **Go To Definition**. You go to one level down in the function call hierarchy to the function definition.

If the option **Go To Definition** is not available, on the **Result Details** pane,

select the  $\frac{f}{f}$  icon. Use the **Call Hierarchy** pane to navigate the function call hierarchy.

- 2 Continue navigating down the call hierarchy until you find the function that contains a throw statement.
- If the **Uncaught exception** check appears on a new statement, navigate to the definition of the constructor that you are using for object creation. Use the same root cause navigation steps as earlier until you find the throw statement that causes the check.

To navigate to the constructor definition from the new statement:

- 1 Select the **Uncaught exception** check on the new statement.
- 2 On the **Result Details** pane, select the  $\frac{f}{f}$  icon.
- 3 On the **Call Hierarchy** pane, double-click the constructor *className*::*className*.

*Possible Fix:* Catch the exception as early as possible.

- If the throw statement appears in the function body, place the statement in a try-catch block.
- You can also catch the exception one level up in the call hierarchy. Place the call to the function in a try-catch block.

To navigate one level up in the call hierarchy, select the function name in the header.

On the **Result Details** pane, select the  $\hat{f}^{\mathbf{x}}$  icon. On the **Call Hierarchy** pane, select each caller denoted by  $\blacktriangleleft$ .

# Review and Fix Unreachable Code Checks

Follow one or more of these steps until you determine a fix for the **Unreachable code** check. There are multiple ways to fix this check. For a description of the check and code examples, see Unreachable code.

If you determine that the check represents defensive code, add a comment and justification in your result or code explaining why you did not change your code. To:

- Add justification in your result, see ["Add Review Comments to Results" on page 8-27.](#page-354-0)
- Add justification in your code, see ["Comment Code for Known Defects" on page 8-36.](#page-363-0)

#### In this section...

["Step 1: Interpret Check Information" on page 9-82](#page-525-0)

["Step 2: Determine Root Cause of Check" on page 9-83](#page-526-0)

<span id="page-525-0"></span>["Step 3: Look for Common Causes of Check" on page 9-85](#page-528-0)

## Step 1: Interpret Check Information

- 1 Select the check on the **Results Summary** or **Source** pane.
- 2 View the message on the **Result Details** pane.

The message explains why the block of code is unreachable.

```
\times ID 6: Unreachable code
Unreachable code
If-condition always evaluates to true at line 47 (column 8).
Block ends at line 51 (column 4)
```
- 3 A code block is usually unreachable when the condition that determines entry into the block is not satisfied. See why the condition is not satisfied.
	- a On the **Source** pane, place your cursor on the variables involved in the condition to determine their values.
	- **b** Using these values, see why the condition is not satisfied.

Note: Sometimes, a condition itself is redundant. For example, it is always true or coupled:

• Through an  $\vert \vert$  operator to another condition that is always true.

• Through an && operator to another condition that is always false. For example, in the following code, the condition x%2==0 is redundant because the first condition x>0 is always true.

```
assert(x>0);
    if(x>0 || x%2 == 0)
If a condition is redundant, instead of a block of code, the condition itself is marked
gray.
```
### <span id="page-526-0"></span>Step 2: Determine Root Cause of Check

Trace the data flow for each variable involved in the condition.

In the following example, trace the data flow for arg.

```
void foo(void) {
     int x=0;
     .
 .
    bar(x);
 .
 .
}
void bar(int arg) {
    if(arg==0) {
         /*Block 1*/
     }
     else {
         /*Block 2*/
     }
}
```
You might find that bar is called only from foo. Since the only argument of bar has value 0, the else branch of  $if(\arg=0)$  is unreachable.

*Possible fix:* If you do not intend to call **bar** elsewhere and know that the values passed to bar will not change, you can remove the if-else statement in bar and retain only the content of Block 1.

To trace the data flow, select the check and note the information on the **Result Details** pane.

- If the **Result Details** pane shows the sequence of instructions that lead to the check, select each instruction.
- If the **Result Details** pane shows the line number of probable cause for the check, right-click on the **Source** pane. Select **Go To Line**.
- Otherwise, for each variable involved in the condition, find previous instances and trace back to the root cause of check. For more information on common root causes, see ["Step 3: Look for Common Causes of Check" on page 9-85](#page-528-0).

Depending on the variable, use the following navigation shortcuts to find previous instances. You can perform the following steps in the Polyspace user interface only.

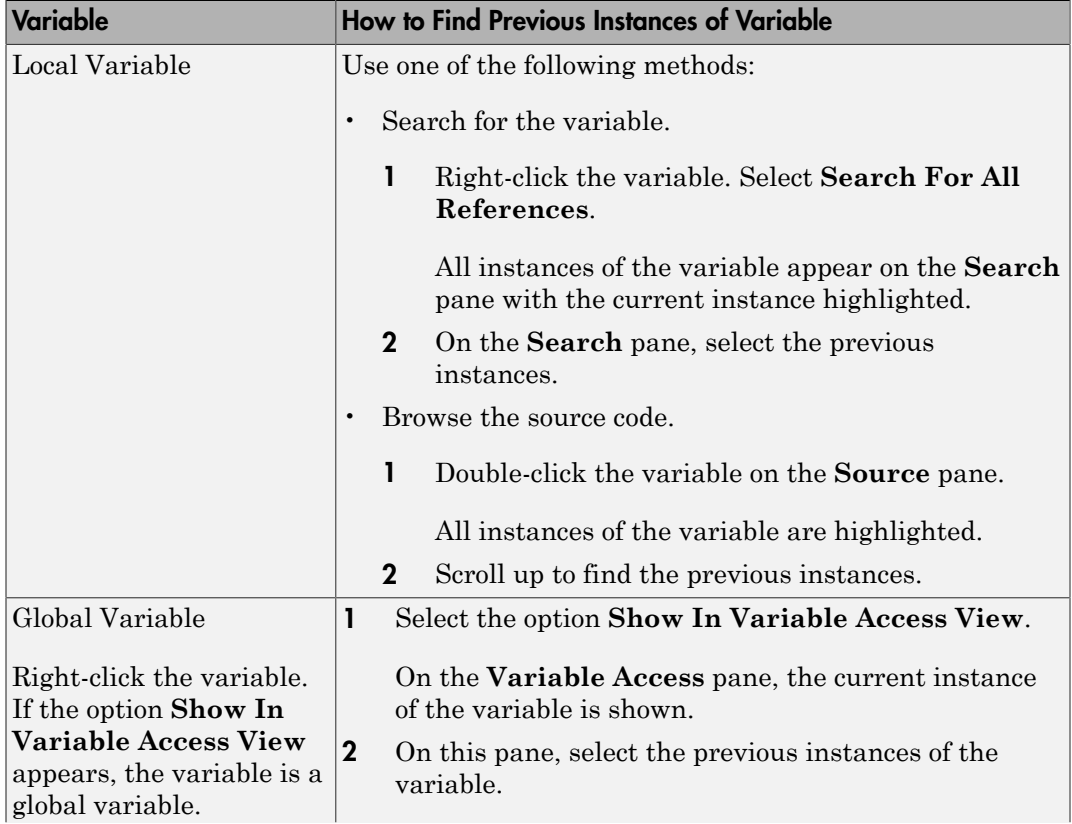

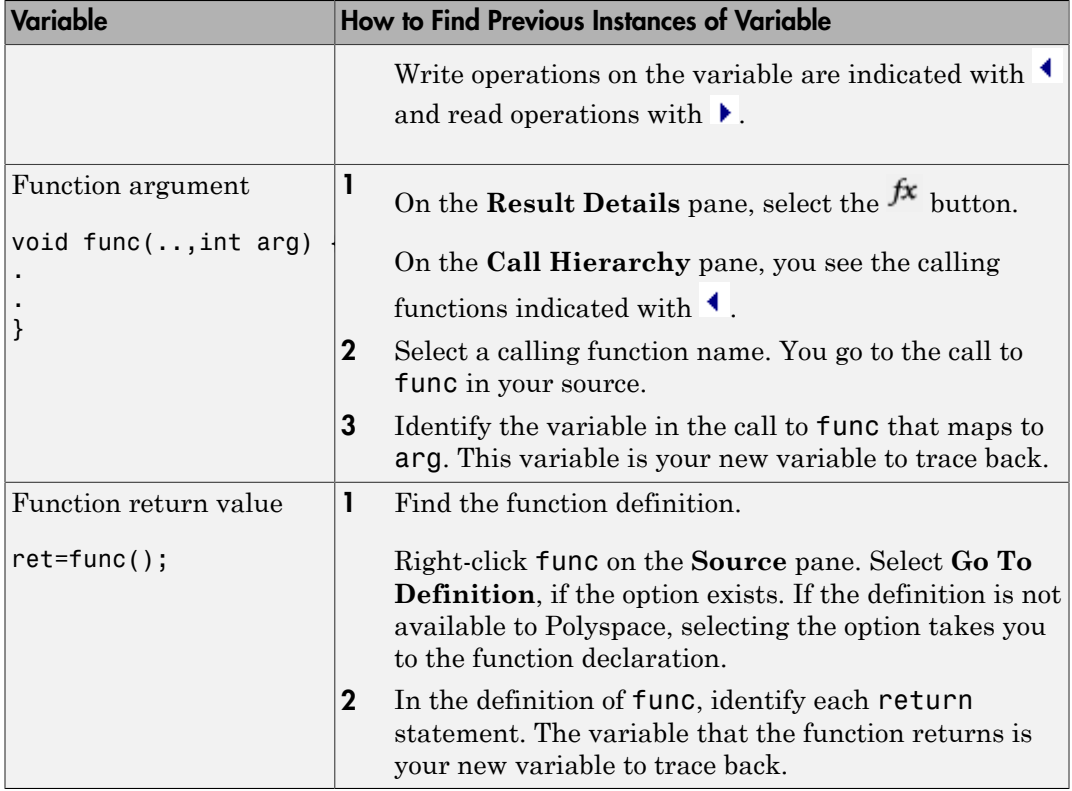

## <span id="page-528-0"></span>Step 3: Look for Common Causes of Check

- 1 Look for the following in your if tests:
	- You are testing the variables that you intend to test.

For example, you might have a local variable that shadows a global variable. You might be testing the local variable when you intend to test the global one.

• You are using parentheses to impose the sequence in which you want operations in the if test to execute.

For example,  $if((1a \& b) || c)$  imposes a different sequence of operations from  $if(!(a & @ b) || c)$ . Unless you use parentheses, the operations obey

[operator precedence rules.](http://en.cppreference.com/w/cpp/language/operator_precedence) The rules can cause the operations to execute in a sequence that you did not intend.

• You are using = and == operators in the right places.

*Possible fix*: Correct errors if any.

- Use Polyspace Bug Finder to check for common defects such as Invalid use of = operator and Variable shadowing.
- To avoid errors due to incorrect operation sequence, check for violations of MISRA C:2012 Rule 12.1.
- 2 See if you are performing a test that you have performed previously.

The redundant test typically occurs on the argument of a function. The same test is performed both in the calling and called function.

```
void foo(void) {
    if(x>0)bar(x);
 .
 .
}
void bar(int arg) {
    if(arg==0) {
     }
}
```
*Possible fix:* If you intend to call **bar** later, for example, in yet unwritten code, or reuse bar in other programs, retain the test in bar. Otherwise, remove the test.

3 See if your code is unreachable because it follows a break or return statement.

*Possible fix:* See if you placed the **break** or return statement at an unintended place.

4 See if the section of unreachable code exists because you are following a coding standard. If so, retain the section.

For example, the default block of a switch-case statement is present to capture abnormal values of the switch variable. If such values do not occur, the block is unreachable. However, you might violate a coding standard if you remove the block. 5 See if the unreachable code is related to an orange check earlier in the code. Following an orange check, Polyspace normally terminates execution paths that contain an error. Because of this termination, code following an orange check can appear gray.

For example, Polyspace places an orange check on the dereference of a pointer ptr if you have not vetted ptr for NULL. However, following the dereference, it considers that ptr is not NULL. If a test if(ptr==NULL) follows the dereference of ptr, Polyspace marks the corresponding code block unreachable.

For more examples, see:

• ["Gray Check Following Orange Check" on page 8-49](#page-376-0)

An exception to this behavior is overflow. If you specify the appropriate **Overflow computation mode**, Polyspace wraps the result of an overflow and does not terminate the execution paths. See Overflow computation mode (-scalaroverflows-behavior).

• "Left operand of left shift may be negative"

*Possible fix*: Investigate the orange check. In the above example, investigate why the test if(ptr==NULL) occurs after the dereference and not before.

# Review and Fix User Assertion Checks

Follow one or more of these steps until you determine a fix for the **User assertion** check. There are multiple ways to fix this check. For a description of the check and code examples, see User assertion.

Sometimes, especially for an orange check, you can determine that the check does not represent a real error but a Polyspace assumption that is not true for your code. If you can use an analysis option to relax the assumption, rerun the verification using that option. Otherwise, you can add a comment and justification in your result or code.

For the general workflow that applies to all checks, see:

- ["Review Red Checks" on page 8-2](#page-329-0)
- ["Review Orange Checks" on page 8-10](#page-337-0)

**How to use this check**: Typically you use assert statements during debugging to check if a condition is satisfied at the current point in your code. For instance, if you expect a variable var to have values in a range [1,10] at a certain point in your code, you place the following statement at that point:

 $assert(var \geq 1 88 var \leq 10)$ ;

Polyspace statically determines whether the condition is satisfied.

Therefore, you can judiciously insert assert statements that test for requirements from your code.

- A red result for the **User assertion** check indicates that the requirement is definitely not met.
- An orange result for the **User assertion** check indicates that the requirement is possibly not met.

## Step 1: Determine Root Cause of Check

Trace the data flow for each variable involved in the assert statement.

In the following example, trace the data flow for myArray.

```
int* getArray(int numberOfElements) {
 .
 .
    arrayPtr = (int*) malloc(numberOfElements);
```
.

```
 .
     return arrayPtr;
}
void func() {
    int* myArray = getArray(10);
     assert(myArray!=NULL);
 .
 .
}
```
In this example, it is possible that in getArray, the return value of malloc is not checked for NULL.

*Possible fix*: If you expect a certain requirement, see if you have tests that enforce the requirement. In this example, if you expect getArray to return a non-NULL value, in getArray, test the return value of malloc for NULL.

To trace the data flow, select the check and note the information on the **Result Details** pane.

- If the **Result Details** pane shows the sequence of instructions that lead to the check, select each instruction.
- If the **Result Details** pane shows the line number of probable cause for the check, right-click in the **Source** pane. Select **Go To Line**. Enter the line number.
- Otherwise, for each variable involved in the condition, find previous instances and trace back to the root cause of the check. For more information on common root causes, see ["Step 3: Look for Common Causes of Check" on page 9-85](#page-528-0).

Depending on the variable, use the following navigation shortcuts to find previous instances. You can perform the following steps in the Polyspace user interface only.

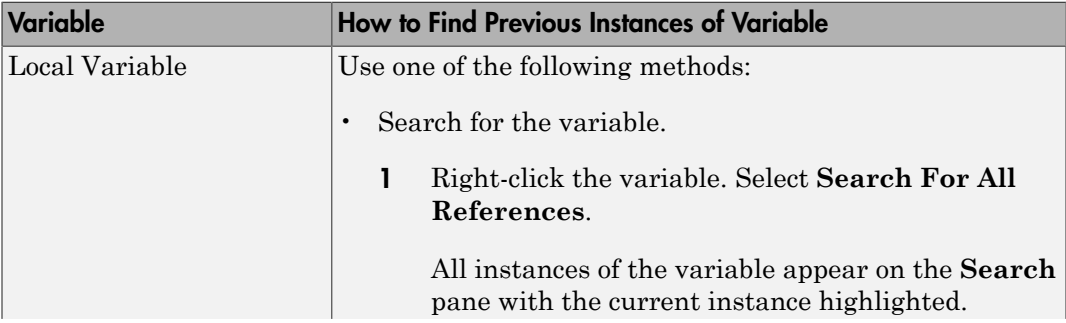

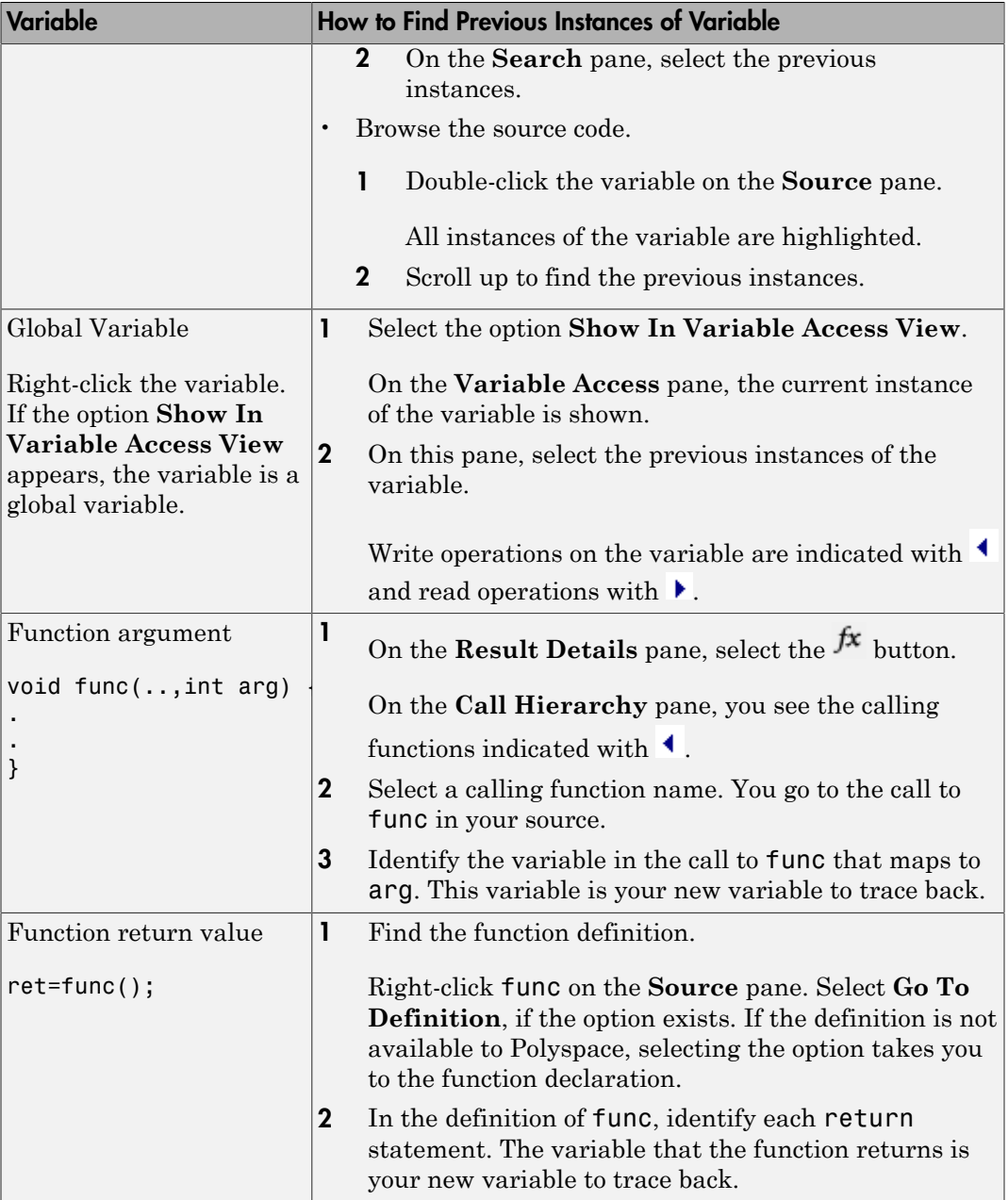

## Step 2: Look for Common Causes of Check

- 1 If the check is orange and occurs in a function, see if the function is called multiple times. Determine if the assertion fails only on certain calls. For those calls, navigate to the caller body and see if you have tests that enforce your assertion requirement.
	- To see the callers of a function, select the function name on the **Source** pane. All callers appear on the **Call Hierarchy** pane. Select a caller name to navigate to it in your source.
	- To determine if a subset of calls cause the orange check, use the option Sensitivity context (-context-sensitivity). For a tutorial, see ["Identify Run-Time](#page-554-0) [Error in Function Call" on page 10-19](#page-554-0).
- 2 If you have tests that enforce the assertion requirement, see if:
	- The assertion statement is within the scope of the tests.
	- You modify the test variables between the test and the assertion.

For instance, the test if(index < SIZE) enforces that index is less than SIZE. However, the assertion assert(index < SIZE) can fail if:

- It occurs outside the if block.
- Before the assertion, you modify **index** in the **if** block.

*Possible fix:* Consider carefully whether you must meet your assertion requirements. If you must meet those requirements, place tests that enforce your requirement. After the tests, avoid modifying the test variables.

## Step 3: Trace Check to Polyspace Assumption

See if you can trace the orange check to a Polyspace assumption that occurs earlier in the code. If the assumption does not hold true in your case, add a comment or justification in your result or code. See ["Add Review Comments to Results" on page 8-27](#page-354-0) and ["Add](#page-358-0) [Review Comments to Code" on page 8-31](#page-358-0).

For instance, after a function call, you assert a relation between two variables. Then:

**1** Depending on the depth of the function call and the complexity of your code, Polyspace can sometimes approximate the variable ranges. Because of the approximation, the software cannot establish if the relation holds and produces an orange **User assertion** check.

2 Run dynamic tests on the orange check to determine if the assertion fails.

For a tutorial, see ["Test Orange Checks for Run-Time Errors" on page 10-21.](#page-556-0)

3 Try to reduce your code complexity and rerun the verification. Otherwise, add a comment and a justification in your result or code describing why you did not change your code.

For more information, see "Polyspace Software Assumptions".

Note: Before justifying an orange check, consider carefully whether you can improve your coding design.

# Managing Orange Checks

- ["Sources of Orange Checks" on page 10-2](#page-537-0)
- ["Managing Orange Checks" on page 10-5](#page-540-0)
- ["Limit Display of Orange Checks" on page 10-9](#page-544-0)
- ["Critical Orange Checks" on page 10-13](#page-548-0)
- ["Reduce Orange Checks" on page 10-16](#page-551-0)
- ["Identify Run-Time Error in Function Call" on page 10-19](#page-554-0)
- ["Test Orange Checks for Run-Time Errors" on page 10-21](#page-556-0)
- ["Limitations of Automatic Orange Tester" on page 10-26](#page-561-0)

# Sources of Orange Checks

#### <span id="page-537-0"></span>In this section...

["When Orange Checks Occur" on page 10-2](#page-537-1)

["Why Review Orange Checks" on page 10-2](#page-537-2)

["How to Review Orange Checks" on page 10-3](#page-538-0)

["How to Reduce Orange Checks" on page 10-3](#page-538-1)

# <span id="page-537-1"></span>When Orange Checks Occur

An orange check indicates that Polyspace detects a possible run-time error but cannot prove it. A check on an operation appears orange if both conditions are true:

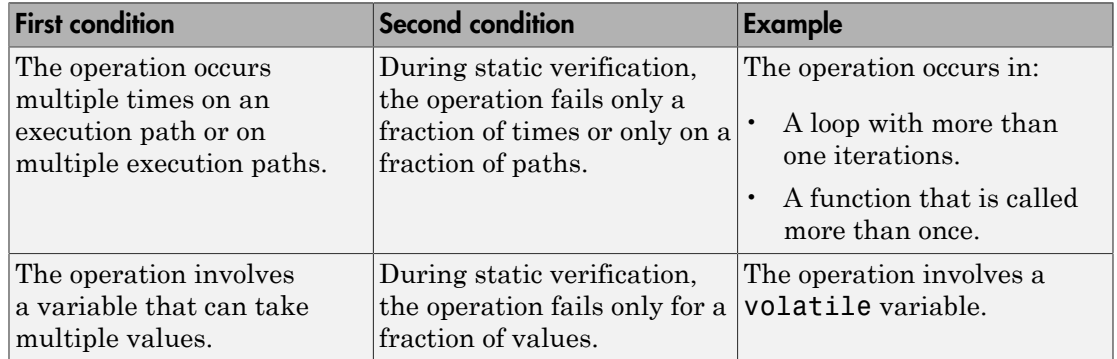

During static verification, Polyspace can consider more execution paths than the execution paths that occur during run time. If an operation fails on a subset of paths, Polyspace cannot determine if that subset actually occurs during run time. Therefore, instead of a red check, it produces an orange check on the operation.

# <span id="page-537-2"></span>Why Review Orange Checks

Considering a superset of actual execution paths is a sound approximation because Polyspace does not lose information. If an operation contains a run-time error, Polyspace does not produce a green check on the operation. If Polyspace cannot prove the runtime error because of approximations, it produces an orange check. Therefore, you must review orange checks.

Examples of Polyspace approximations include:

- Approximating the range of a variable at a certain point in the execution path. For instance, Polyspace can approximate the range  $\{-1\} \cup \{0, 10\}$  of a float variable  $by$  [ $-1,10$ ].
- Approximating the interleaving of instructions in multitasking code. For instance, even if certain instructions in a pair of tasks cannot interrupt each other, Polyspace verification might not take that into account.

## <span id="page-538-0"></span>How to Review Orange Checks

To ensure that an operation does not fail during run time:

1 Determine if the execution paths on which the operation fails can actually occur.

For more information, see ["Review Orange Checks" on page 8-10.](#page-337-0)

- 2 If any of the execution paths can occur, fix the cause of the failure.
- 3 If the execution paths cannot occur, enter a comment in your Polyspace result or source code, describing why they cannot occur. For more information on:
	- Entering comments in results, see ["Add Review Comments to Results" on page](#page-354-0) [8-27](#page-354-0).
	- Entering comments in code, see ["Add Review Comments to Code" on page 8-31](#page-358-0).

In a later verification, you can import these comments into your results. Then, if the orange check persists in the later verification, you do not have to review it again.

## <span id="page-538-1"></span>How to Reduce Orange Checks

Polyspace performs approximations because of one of the following.

• Your code does not contain complete information about run-time execution. For example, your code is partially developed or contains variables whose values are known only at run time.

If you want fewer orange checks, provide the information that Polyspace requires. For more information, see ["Provide Context for Verification" on page 10-16](#page-551-1).

• Your code is very complex. For example, there can be multiple type conversions or multiple goto statements.

If you want fewer orange checks, reduce the complexity of your code and follow recommended coding practices. For more information, see ["Follow Coding Rules" on](#page-552-0) [page 10-17](#page-552-0).

• Polyspace must complete the verification in reasonable time and use reasonable computing resources.

If you want fewer orange checks, improve the verification precision. But higher precision also increases verification time. For more information, see ["Improve](#page-552-1) [Verification Precision" on page 10-17](#page-552-1).
# Managing Orange Checks

<span id="page-540-1"></span>Polyspace checks every operation in your code for certain run-time errors. Therefore, you can have several orange checks in your verification results. To avoid spending unreasonable time on an orange check review, you must develop an efficient review process.

Depending on your stage of software development and quality goals, you can choose to:

- Review all red checks and critical orange checks.
- Review all red checks and all orange checks.

To see only red and critical orange checks, from the drop-down list in the middle of the **Results Summary** pane toolbar, select **Critical checks**.

#### In this section...

["Software Development Stage" on page 10-5](#page-540-0)

<span id="page-540-0"></span>["Quality Goals" on page 10-7](#page-542-0)

#### Software Development Stage

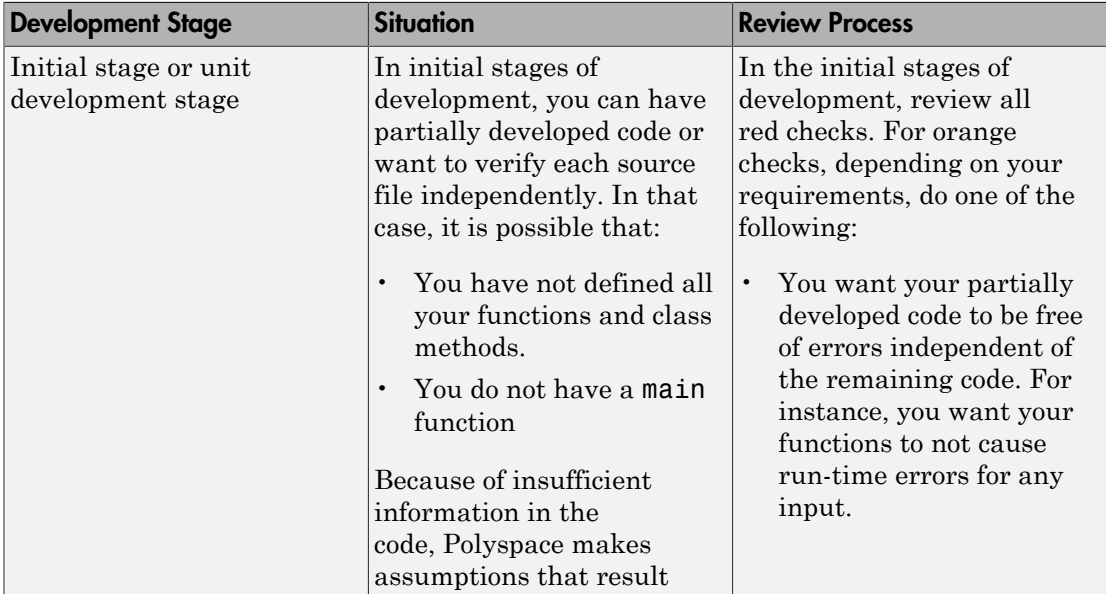

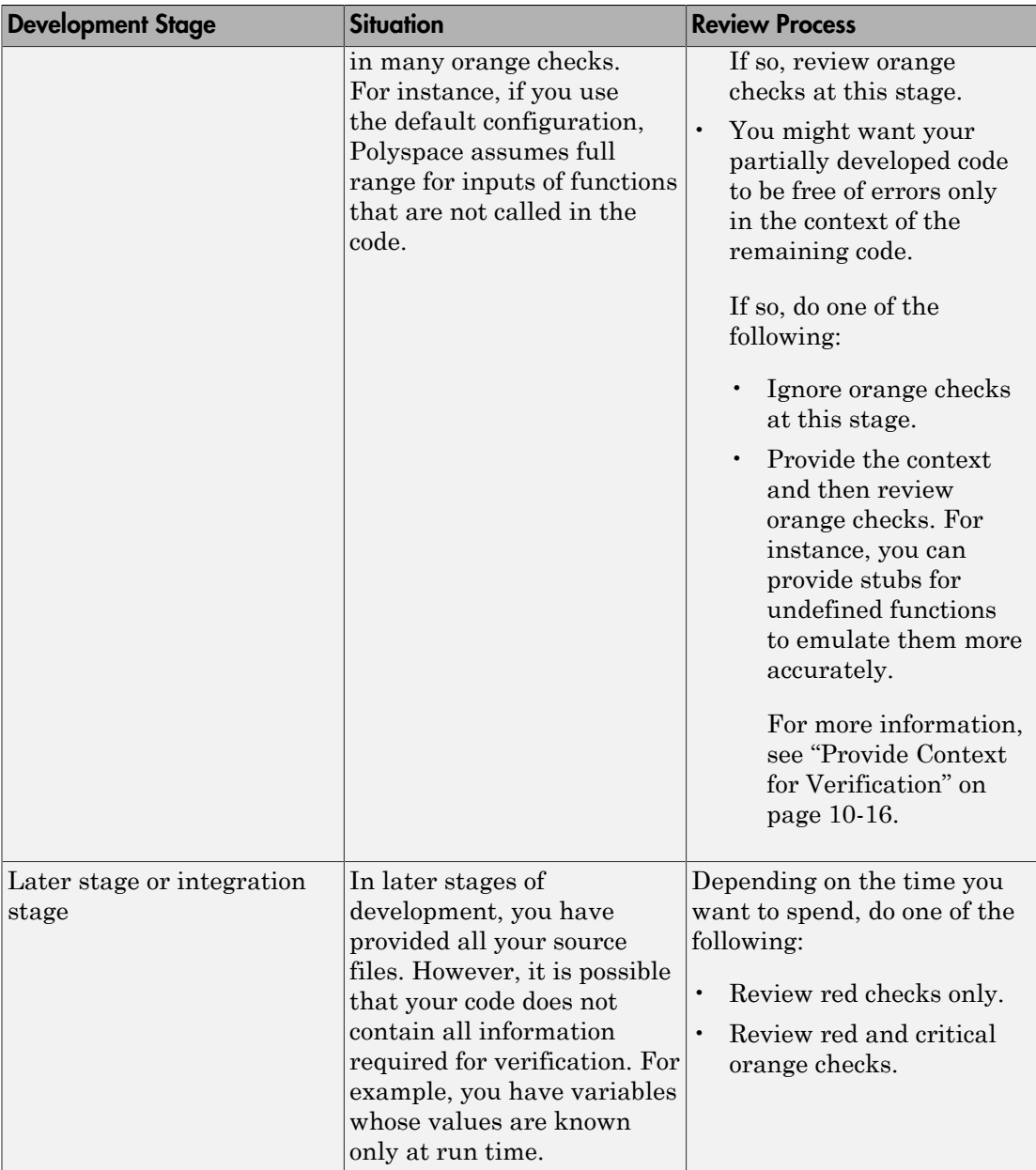

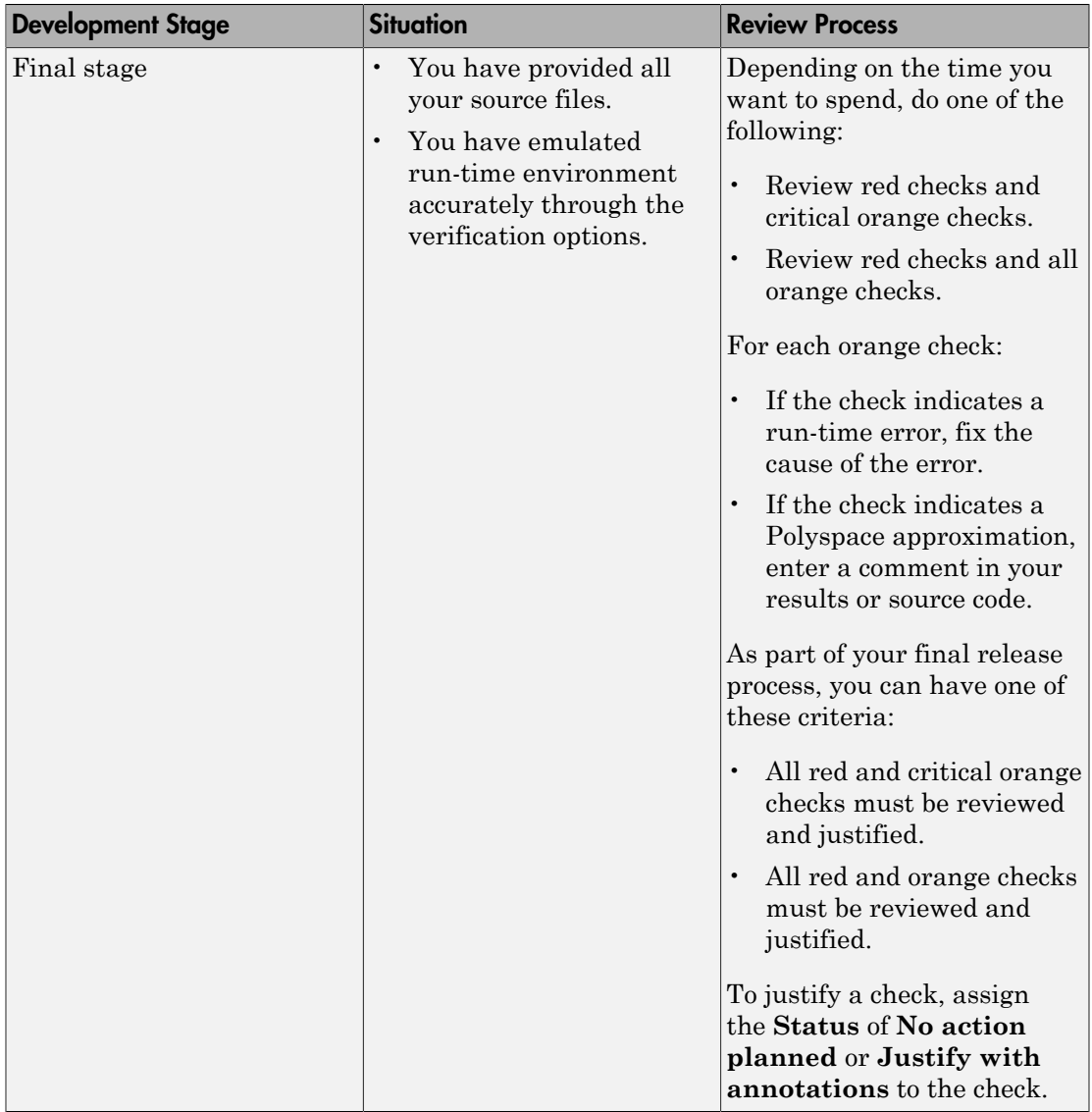

## <span id="page-542-0"></span>Quality Goals

For critical applications, you must review all red and orange checks.

- If an orange check indicates a run-time error, fix the cause of the error.
- If an orange check indicates a Polyspace approximation, enter a comment in your results or source code.

As part of your final release process, review and justify all red and orange checks. To justify a check, assign the **Status** of **No action planned** or **Justify with annotations** to the check.

For noncritical applications, you can choose whether or not to review the noncritical orange checks.

## Related Examples

• ["Prioritize Check Review" on page 8-88](#page-415-0)

## More About

• ["Sources of Orange Checks" on page 10-2](#page-537-0)

# Limit Display of Orange Checks

<span id="page-544-0"></span>This example shows how to control the number and type of orange checks displayed on the **Results Summary** pane. Use the drop-down list in the middle of the **Results Summary** pane toolbar. To reduce your review effort, you can do one of the following:

• Display only the critical orange checks.

Use the option **Critical checks** in the drop-down list. For more information, see ["Critical Orange Checks" on page 10-13](#page-548-0).

• Limit the number or suppress orange checks for certain check types, using additional options on drop-down list.

You can add predefined options to the list or create your own options. If you create your own options, you can share the option files to help developers in your organization review at least a certain number or percentage of orange checks.

- 1 Select **Tools** > **Preferences**.
- 2 On the **Review Scope** tab, do one of the following:
	- To add predefined options to the drop-down list on the **Results Summary** pane, select **Include Quality Objectives Scopes**.

The **Scope Name** list shows additional options, HIS, SQO-4, SQO-5 and SQO-6. Select an option to see the limit values.

In addition to orange checks, the options impose limits on the display of code metrics and coding rule violations. The option HIS displays code metrics only. For a detailed explanation of the predefined options, see ["Software Quality](#page-418-0) [Objectives" on page 8-91.](#page-418-0)

• To create your own options in the drop-down list on the **Results Summary** pane, select **New**. Save your option file.

On the left pane, select **Run-time Check**. On the right pane, to suppress a check completely, clear the box next to the check. To suppress a check partly, specify a percentage less than 100 to display.

To suppress all checks belonging to a category such as **Numerical**, clear the box next to the category name. For more information on the categories, see "RunTime Checks". If only a fraction of checks in a category are selected, the check box next to the category name displays a  $\blacksquare$  symbol.

Instead of a percentage, you can specify a number or the string ALL. To specify a number, clear the box **Specify percentage of checks**.

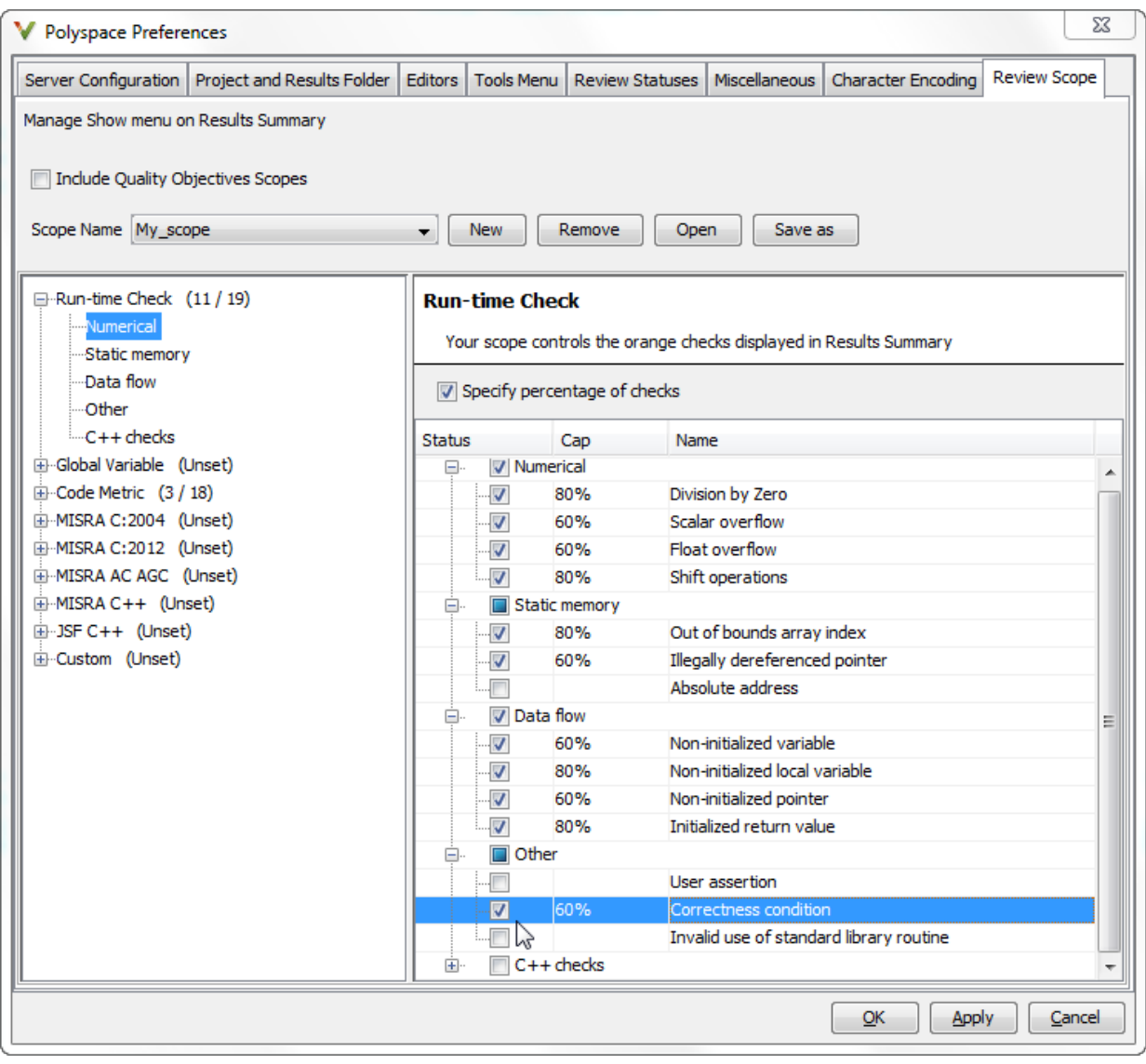

3 Select **Apply** or **OK**.

On the **Results Summary** pane, the drop-down list on the **Results Summary** pane displays the additional options.

- 4 Select the option corresponding to the limits that you want. Only the number or percentage that you specify remain on the **Results Summary** pane.
	- If you specify an absolute number, Polyspace displays that number of orange checks.
	- If you specify a percentage, Polyspace calculates that percentage of the total green and orange checks. The software then considers whether green checks alone make up the percentage. If they do not make up the percentage, the software then displays sufficient orange checks to make up the percentage. For example, if you specify 60, the software checks if 60% of your green and orange checks comprise of green checks only. Otherwise, it displays sufficient orange checks to make up the 60%.

You can use a review scope with percentage specifications to ensure that at least 60% of (green + orange) checks are either green or justified orange. To justify a check, you must assign a **Status** of either No action planned or Justify with annotations. For more information, see ["Add Review Comments to](#page-354-0) [Results" on page 8-27.](#page-354-0)

#### Related Examples

- ["Prioritize Check Review" on page 8-88](#page-415-0)
- ["Filter and Group Results" on page 8-85](#page-412-0)
- ["Reduce Orange Checks" on page 10-16](#page-551-1)

# Critical Orange Checks

<span id="page-548-0"></span>The software identifies a subset of orange checks that are most likely run-time errors. If you select **Critical checks** from the drop-down list in the middle of the **Results Summary** pane toolbar, you can view this subset.

These orange checks are related to path and bounded input values. Here, input values refer to values that are external to the application. Examples include:

- Inputs to functions called by generated main. For more information on functions called by generated main, see Functions to call (-main-generator-calls).
- Global and volatile variables.
- Data returned by a stubbed function. The data can be the value returned by the function or a function parameter modified through a pointer.

#### In this section...

["Path" on page 10-13](#page-548-1)

["Bounded Input Values" on page 10-14](#page-549-0)

<span id="page-548-1"></span>["Unbounded Input Values" on page 10-15](#page-550-0)

#### Path

The following example shows a path-related orange check that might be identified as a potential run-time error.

Consider the following code.

```
void path(int x) { 
    int result; 
   result = 1 / (x - 10);
    // Orange division by zero
  } 
void main() { 
     path(1);
     path(10);
  }
```
The software identifies the orange ZDV check as a potential error. The **Result Details** pane indicates the potential error:

```
...
Warning: scalar division by zero may occur
...
```
This **Division by zero** check on result=1/(x-10) is orange because:

- path(1) does not cause a division by zero error.
- path(10) causes a division by zero error.

Polyspace indicates the definite division by zero error through a **Non-terminating call** error on path(10). If you select the red check on path(10), the **Result Details** pane provides the following information:

<span id="page-549-0"></span>NTC .... Reason for the NTC: {path.x=10)

#### Bounded Input Values

Most input values can be bounded by data range specifications (DRS). The following example shows an orange check related to bounded input values that might be identified as a potential run-time error.

```
int tab[10]; 
extern int val; 
// You specify that val is in [5..10]
void assignElement(int index) { 
    int result; 
   result = tab[index]; // Orange Out of bounds array index
  } 
void main(void) {
    assignElement(val); 
}
```
If you specify a **PERMANENT** data range of 5 to 10 for the variable val, verification generates an orange **Out of bounds array index** check on tab[index]. The **Result Details** pane provides information about the potential error:

```
Warning: array index may be outside bounds: [0..9]
This check may be an issue related to bounded input values
Verifying DRS on extern variable val may remove this orange. 
  array size: 10
```
<span id="page-550-0"></span>array index value: [5 .. 10]

## Unbounded Input Values

The following example shows an orange check related to unbounded input values that might be identified as a potential run-time error:

```
int tab[10]; 
extern int val; 
void assignElement(int index) { 
    int result; 
   result = tab[index]; // Orange Out of bounds array index
  } 
void main(void) {
    assignElement(val); 
}
```
The verification generates an orange **Out of bounds array index** check on tab[index]. The **Result Details** pane provides information about the potential error:

```
Warning: array index may be outside bounds: [0..9]This check may be an issue related to unbounded input values
If appropriate, applying DRS to extern variable val may remove this orange. 
 array size: 10 
 array index value: [-2^{31} \ldots 2^{31} -1]
```
## Reduce Orange Checks

<span id="page-551-1"></span>An orange check indicates that Polyspace detects a possible run-time error but cannot prove it. To help Polyspace produce more proven results, you can:

- Specify appropriate verification options.
- Follow appropriate coding practices.

You can also limit the number and family of orange checks displayed on **Results Summary**. For more information, see ["Limit Display of Orange Checks" on page 10-9](#page-544-0).

<span id="page-551-0"></span>You can take one or more of the following actions for orange check reduction.

#### Provide Context for Verification

This example shows how to provide additional information about run-time execution of your code. Sometimes, the code you provide does not contain this information. For instance:

- You do not have a main function
- You have a function that is declared but not defined.
- You have function arguments whose values are available only at run-time.
- You have concurrently running functions that are intended for execution in a specific sequence.

Without sufficient information, Polyspace Code Prover cannot verify the presence or absence of run-time errors.

To provide more context for verification and reduce orange checks, use the following methods.

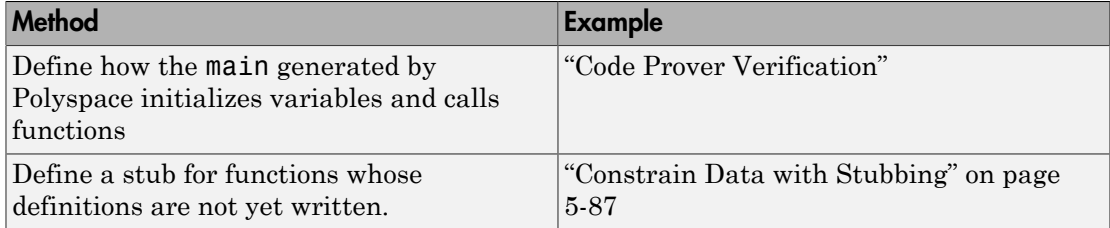

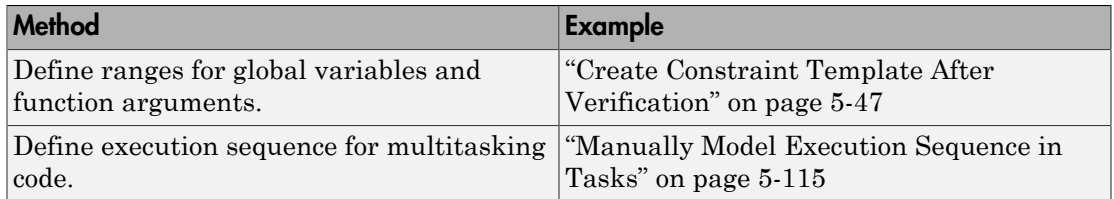

#### Improve Verification Precision

This example shows how to improve the precision of your verification. Increased precision reduces orange checks, but increases verification time.

Use the following options. In the Polyspace user interface, the options appear on the **Configuration** pane under the **Precision** node.

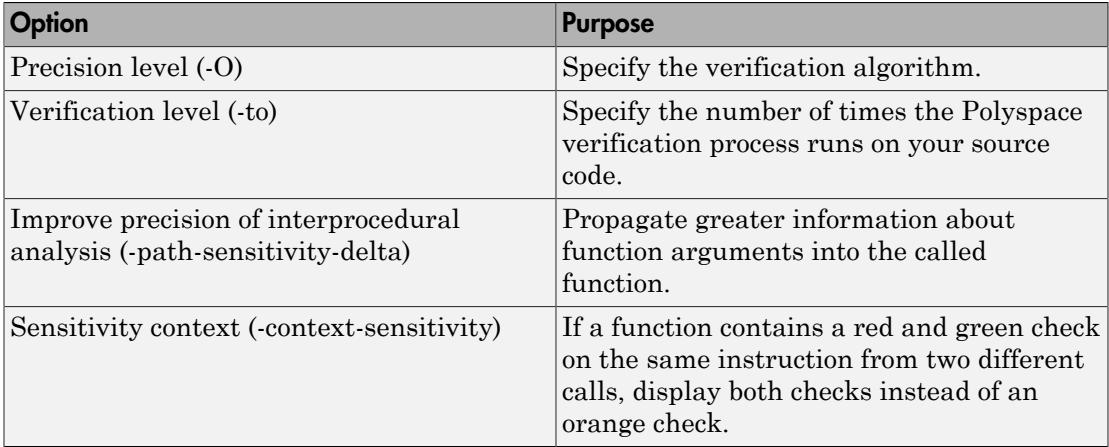

#### Follow Coding Rules

This example shows how to follow coding rules that help Polyspace Code Prover prove the presence or absence of run-time errors. If your code follows certain subsets of MISRA coding rules, Polyspace can verify the presence or absence of run-time errors more easily.

- 1 Check whether your code follows the relevant subset of coding rules.
	- a In the Polyspace user interface, on the **Configuration** pane, depending on the code, select one of the options under the **Coding Rules** node.

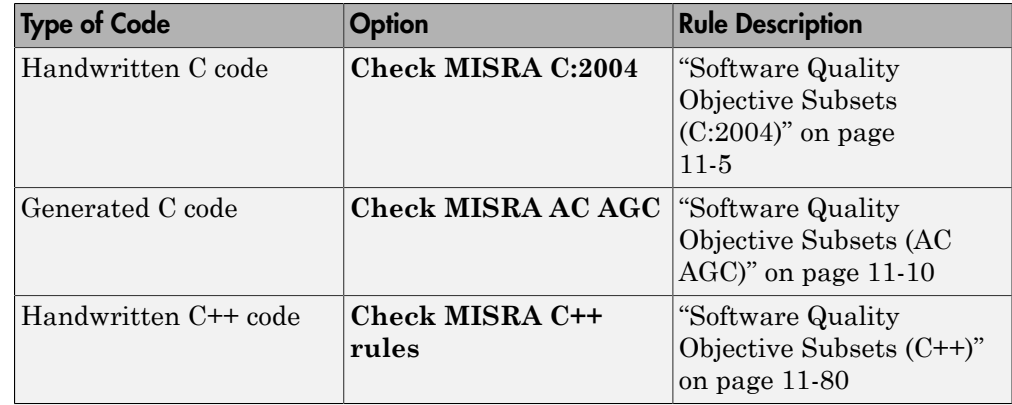

- b From the option drop-down list, select SQO-subset1 or SQO-subset2.
- 2 Run verification and review your results.
- 3 Fix the coding rule violations.

#### More About

- ["Sources of Orange Checks" on page 10-2](#page-537-0)
- ["Managing Orange Checks" on page 10-5](#page-540-1)

# Identify Run-Time Error in Function Call

<span id="page-554-0"></span>This tutorial shows how to identify the function call that causes a run-time error in the function body.

If a function contains two different colors on the same operation for two different calls, the software combines the call contexts and displays an orange check on the operation. For example, when some function calls cause a red or orange check on an operation in the function body and other calls cause a green check, in your verification results, the operation is orange.

You have to distinguish orange checks that arise from combination of call contexts because an orange check can arise from other causes. Using the option Sensitivity context, make this distinction by storing individual call contexts for a function.

For this tutorial, store the code in file.c:

```
void func(int arg) {
    int loc var = 0;
    loca var = 1/arg;}
void main(void) {
    int num = 1;
    func(num + 10);
     func(num - 1);
}
```
c

- 1 Create a Polyspace project. Add file.c to the project.
- 2 Run verification and open the results.

A red **Non-terminating call** check appears on the second call to func. In the body of func, there is an orange **Division by zero** check on the / operation.

- 3 Specify that you want to store individual call context information for the function func.
	- a In your project configuration, select the **Precision** node.
	- b Select custom for **Sensitivity context**.
		- $Click \bigtriangledown$  to add a new field. Enter func.
- 4 Run verification and open the results.

An orange **Division by zero** check still appears in the body of func. However, this orange check is marked on the **Results Summary** pane as a dark orange check and

is denoted by a **mark.** Instead of a red **Non-terminating call** check, a dashed, red line appears on the second call to func.

5 Select the orange check.

The **Result Details** pane shows the call contexts for the check. You can see that one call produces a red check on the / operation and the other call produces a green check. You can click each call to navigate to it in your source code.

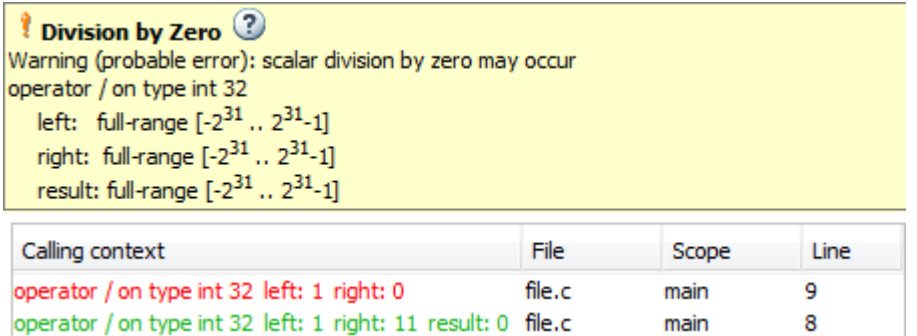

#### Related Examples

• ["Test Orange Checks for Run-Time Errors" on page 10-21](#page-556-0)

#### More About

• ["Sources of Orange Checks" on page 10-2](#page-537-0)

# Test Orange Checks for Run-Time Errors

<span id="page-556-0"></span>This example shows how to run dynamic tests on orange checks. An orange check means that Polyspace static verification detects a possible error but cannot prove it. Orange checks can occur because of:

- Run-time errors.
- Approximations that Polyspace made during static verification.

For more information, see ["Sources of Orange Checks" on page 10-2](#page-537-0).

By running tests, you can determine which orange checks represent run-time errors. Provided that you have emulated the run-time environment accurately, if a dynamic test fails, the orange check represents a run-time error. For this example, save the following code in a file test\_orange.c:

```
volatile int r;
#include <stdio.h>
int input() {
  int k;
 k = r\frac{6}{21} - 10;
  // k has value in [-10,10]
  return k;
}
void main() {
int x=input();
printf("%.2f",1.0/x); 
}
```
#### In this section...

["Run Tests for Full Range of Input" on page 10-21](#page-556-1) ["Run Tests for Specified Range of Input" on page 10-24](#page-559-0)

#### <span id="page-556-1"></span>Run Tests for Full Range of Input

Note: The Automatic Orange Tester is not supported on Mac.

- 1 Create a Polyspace project. Add test\_orange.c to your project.
- 2 In the project configuration, under **Advanced Settings**, select **Automatic Orange Tester**.

After verification, Polyspace generates additional source code that tests each orange check for run-time errors. The software compiles this instrumented code. When you run the automatic orange tester later, the software tests the resulting binary code.

3 Run a verification and open the results.

An orange **Division by zero** error appears on the operation 1.0/x.

- 4 Select **Tools** > **Automatic Orange Tester**.
- 5 In the Automatic Orange Tester window, click **Start**.

The Automatic Orange Tester runs tests on your code. If the tests take too long, use the **Stop All** button to stop the tests. Reduce **Number of tests** before running again.

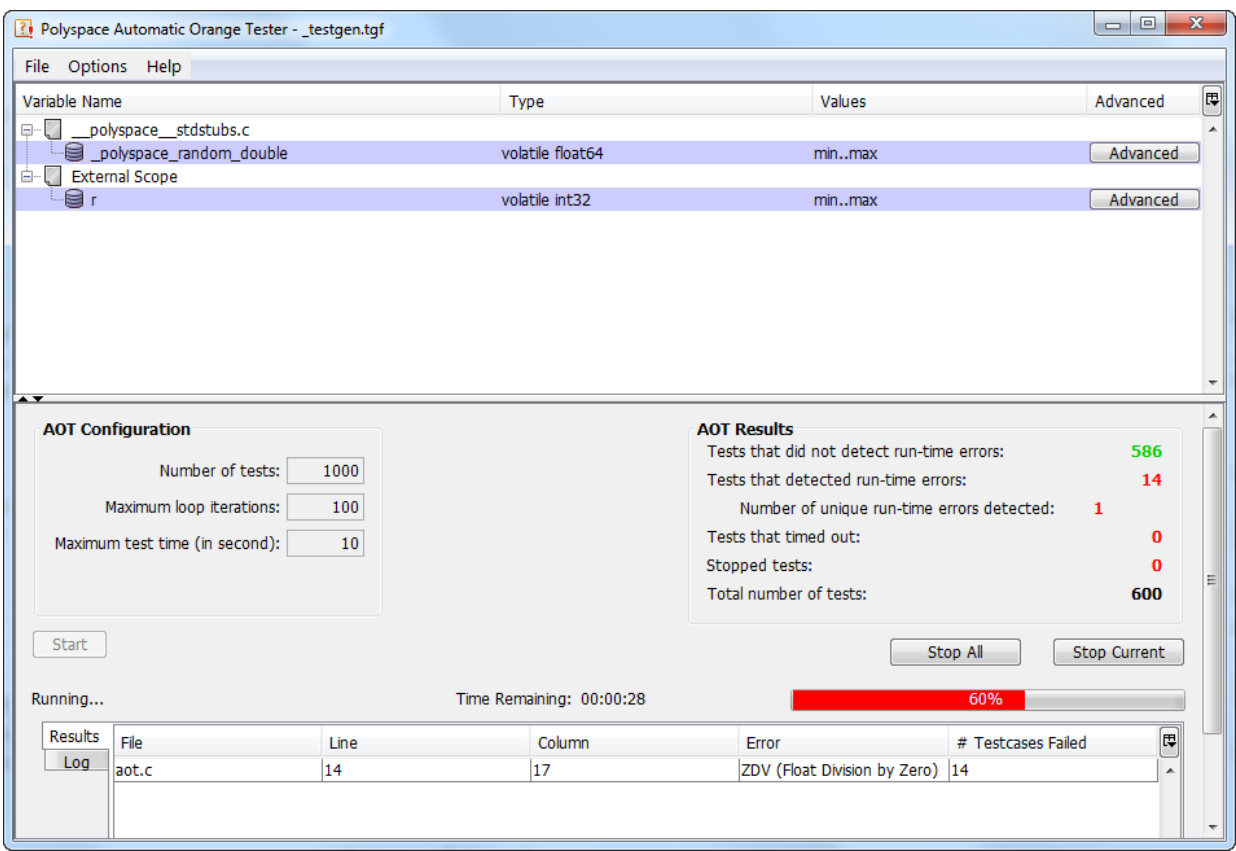

6 After the tests are completed, under **AOT Results**, view the number of **Tests that detected run-time errors**.

The orange **Division by zero** check represents a run-time error, so you see test case failures.

7 On the **Results** tab, click the row describing the check.

A Test Case Detail window shows:

- The operation on which the tests were run.
- The test cases that failed with the reason for the failure.

## <span id="page-559-0"></span>Run Tests for Specified Range of Input

The Automatic Orange Tester window lists variables that cause orange checks. Because Polyspace does not have sufficient information about these variables, it makes assumptions about their range. If you know the variable range, you can specify it before running dynamic tests on orange checks. For pointer variables, you can specify the amount of memory written through the pointer. For instance, if the pointer points to an array, you can specify whether the first element of the array or the entire array is written through the pointer.

- 1 In the Automatic Orange Tester window, on the row describing r, click **Advanced**.
- 2 In the Edit Values window, under **Variable Values**, select **Range of values**.
- 3 Specify a minimum value of 1 and maximum of 9 for r. The Automatic Orange Tester saves the range as a .tgf file in the Polyspace-Instrumented folder in your results folder.
- 4 Click **Start** to restart tests on the orange **Division by zero** check for r in [1,9].

A division by zero cannot occur for  $r \in [1, 9]$ , so there are no test failures. Although a test failure indicates a run-time error for specified inputs, because of the finite number of tests performed, the absence of test failures does not mean absence of a run-time error.

- 5 To prove that your range converts the orange check into a green check, you must provide the range during another static verification.
	- a In the Automatic Orange Tester window, select **File** > **Export Constraints**.
	- **b** Save your ranges as a text file.
	- c Before running the next verification, on the **Configuration** pane, under **Inputs & Stubbing**, provide the text file for **Constraint setup**.
	- d Run a verification and open your results.

Instead of orange, there is a green **Division by zero** check on the operation 1.0/x.

#### Related Examples

- ["Prioritize Check Review" on page 8-88](#page-415-0)
- ["Identify Run-Time Error in Function Call" on page 10-19](#page-554-0)

## More About

- ["Limitations of Automatic Orange Tester" on page 10-26](#page-561-0)
- ["Sources of Orange Checks" on page 10-2](#page-537-0)
- ["Managing Orange Checks" on page 10-5](#page-540-1)

## Limitations of Automatic Orange Tester

<span id="page-561-0"></span>The Automatic Orange Tester has the following limitations:

#### In this section...

["Unsupported Platforms" on page 10-26](#page-561-1)

["Unsupported Polyspace Options" on page 10-26](#page-561-2)

["Options with Restrictions" on page 10-26](#page-561-3)

<span id="page-561-1"></span>["Unsupported C Routines" on page 10-26](#page-561-4)

#### Unsupported Platforms

<span id="page-561-2"></span>The Automatic Orange Tester is not supported on Mac.

#### Unsupported Polyspace Options

The software does not support the following options with -automatic-orange-tester.

- -div-round-down
- -char-is-16its
- -short-is-8bits

In addition, the software does not support global asserts in the code of the form Pst\_Global\_Assert(A,B) .

#### <span id="page-561-3"></span>Options with Restrictions

Do not specify the following with -automatic-orange-tester:

- -target [c18 | tms320c3c | x86\_64 | sharc21x61]
- -data-range-specification (in global assert mode)

<span id="page-561-4"></span>You must use the -target mcpu option together with -pointer-is-32bits.

#### Unsupported C Routines

The software does not support verification of C code that contains calls to the following routines:

- va\_start
- va\_arg
- va\_end
- va\_copy
- setjmp
- sigsetjmp
- longjmp
- siglongjmp
- signal
- sigset
- sighold
- sigrelse
- sigpause
- sigignore
- sigaction
- sigpending
- sigsuspend
- sigvec
- sigblock
- sigsetmask
- sigprocmask
- siginterrupt
- srand
- srandom
- initstate
- setstate

# 11

# Coding Rule Sets and Concepts

- ["Rule Checking" on page 11-2](#page-565-0)
- ["Polyspace MISRA C 2004 and MISRA AC AGC Checkers" on page 11-4](#page-567-0)
- ["Software Quality Objective Subsets \(C:2004\)" on page 11-5](#page-568-0)
- ["Software Quality Objective Subsets \(AC AGC\)" on page 11-10](#page-573-0)
- ["MISRA C:2004 and MISRA AC AGC Coding Rules" on page 11-14](#page-577-0)
- ["Polyspace MISRA C:2012 Checker" on page 11-54](#page-617-0)
- ["Software Quality Objective Subsets \(C:2012\)" on page 11-55](#page-618-0)
- ["Coding Rule Subsets Checked Early in Analysis" on page 11-60](#page-623-0)
- ["Unsupported MISRA C:2012 Guidelines" on page 11-78](#page-641-0)
- ["Polyspace MISRA C++ Checker" on page 11-79](#page-642-0)
- ["Software Quality Objective Subsets \(C++\)" on page 11-80](#page-643-0)
- ["MISRA C++ Coding Rules" on page 11-87](#page-650-0)
- ["Polyspace JSF C++ Checker" on page 11-114](#page-677-0)
- ["JSF C++ Coding Rules" on page 11-115](#page-678-0)

# Rule Checking

## <span id="page-565-0"></span>Polyspace Coding Rule Checker

Polyspace software allows you to analyze code to demonstrate compliance with established C and C++ coding standards:

- [MISRA C 2004](#page-567-0)
- [MISRA C 2012](#page-617-0)
- [MISRA C++:2008](#page-642-0)
- [JSF++:2005](#page-678-0)

Applying coding rules can reduce the number of defects and improve the quality of your code.

While creating a project, you specify both the coding standard, and which rules to enforce. Polyspace software performs rule checking before and during the analysis. Violations appear in the **Results Summary** pane.

If any source files in the analysis do not compile, coding rules checking will be incomplete. The coding rules checker results:

- May not contain full results for files that did not compile
- May not contain full results for the files that did compile as some rules are checked only after compilation is complete

Note: When you enable the Compilation Assistant *and* coding rules checking, the software does not report coding rule violations if there are compilation errors.

## Differences Between Bug Finder and Code Prover

Coding rule checker results can differ between Polyspace Bug Finder and Polyspace Code Prover. The rule checking engines are identical in Bug Finder and Code Prover, but the context in which the checkers execute is not the same. If a project is launched from Bug Finder and Code Prover with the same source files and same configuration options, the coding rule results can differ. For example, the main generator used in Code Prover activates global variables, which causes the rule checkers to identify such global

variables as initialized. The Bug Finder does not have a main generator, so handles the initialization of the global variables differently. Another difference is how violations are reported. The coding rules violations found in header files are not reported to the user in Bug Finder, but these violations are visible in Code Prover.

This difference can occur in MISRA C:2004, MISRA C:2012, MISRA C++, and JSF++. See the **Polyspace Specification** column or the **Description** for each rule.

Even though there are differences between rules checkers in Bug Finder and Code Prover, both reports are valid in their own context. For quick coding rules checking, use Polyspace Bug Finder.

# Polyspace MISRA C 2004 and MISRA AC AGC Checkers

<span id="page-567-0"></span>The Polyspace MISRA C:2004 checker helps you comply with the MISRA C 2004 coding standard.<sup>3</sup>

When MISRA C rules are violated, the MISRA C checker enables Polyspace software to provide messages with information about the rule violations. Most messages are reported during the compile phase of an analysis.

The MISRA C checker can check nearly all of the **142** MISRA C:2004 rules.

The MISRA AC AGC checker checks rules from the OBL (obligatory) and REC (recommended) categories specified by *MISRA AC AGC Guidelines for the Application of MISRA-C:2004 in the Context of Automatic Code Generation*.

There are subsets of MISRA coding rules that can have a direct or indirect impact on the selectivity (reliability percentage) of your results. When you set up rule checking, you can select these subsets directly. These subsets are defined in:

- ["Software Quality Objective Subsets \(C:2004\)" on page 11-5](#page-568-0)
- ["Software Quality Objective Subsets \(AC AGC\)" on page 11-10](#page-573-0)

Note: The Polyspace MISRA checker is based on MISRA C:2004, which also incorporates MISRA C Technical Corrigendum ([http://www.misra-c.com](http://www.misra-c.com/)).

<sup>3.</sup> MISRA and MISRA C are registered trademarks of MISRA Ltd., held on behalf of the MISRA Consortium.

## Software Quality Objective Subsets (C:2004)

#### <span id="page-568-0"></span>In this section...

["Rules in SQO-Subset1" on page 11-5](#page-568-1) ["Rules in SQO-Subset2" on page 11-6](#page-569-0)

#### <span id="page-568-1"></span>Rules in **SQO-Subset1**

In Polyspace Code Prover, the following set of coding rules will typically reduce the number of unproven results.

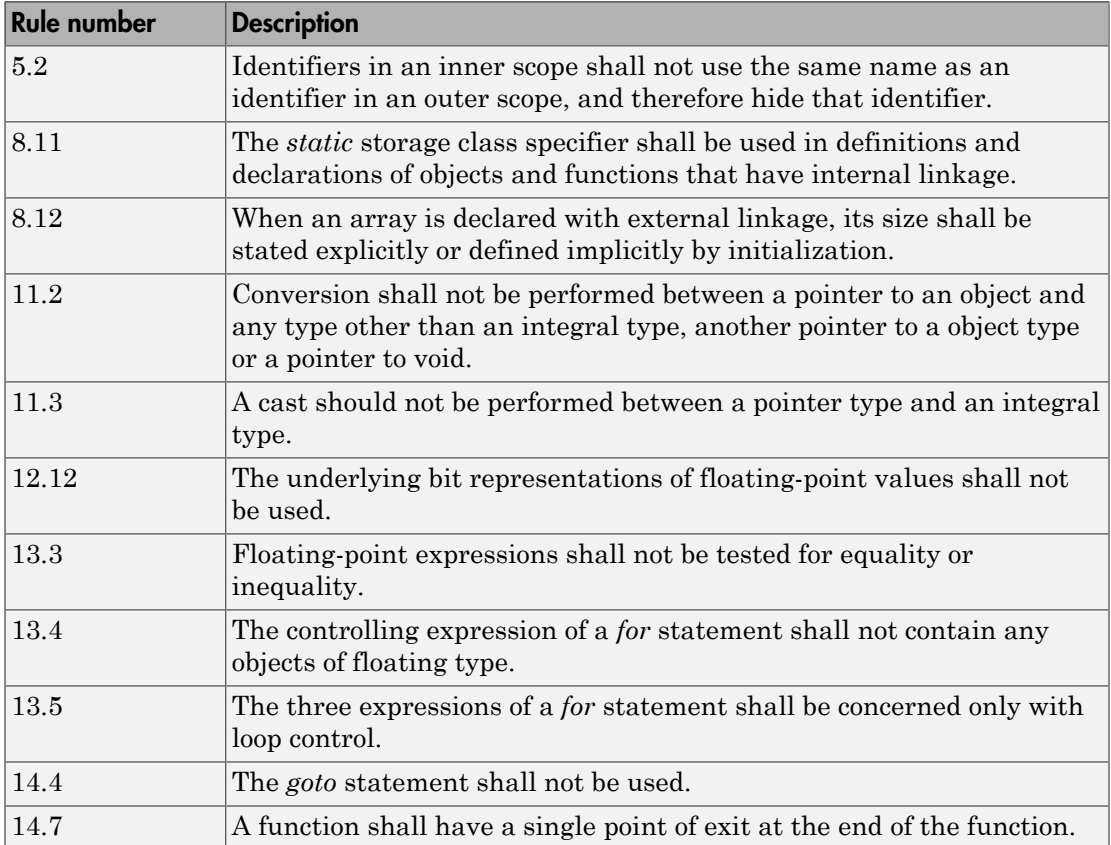

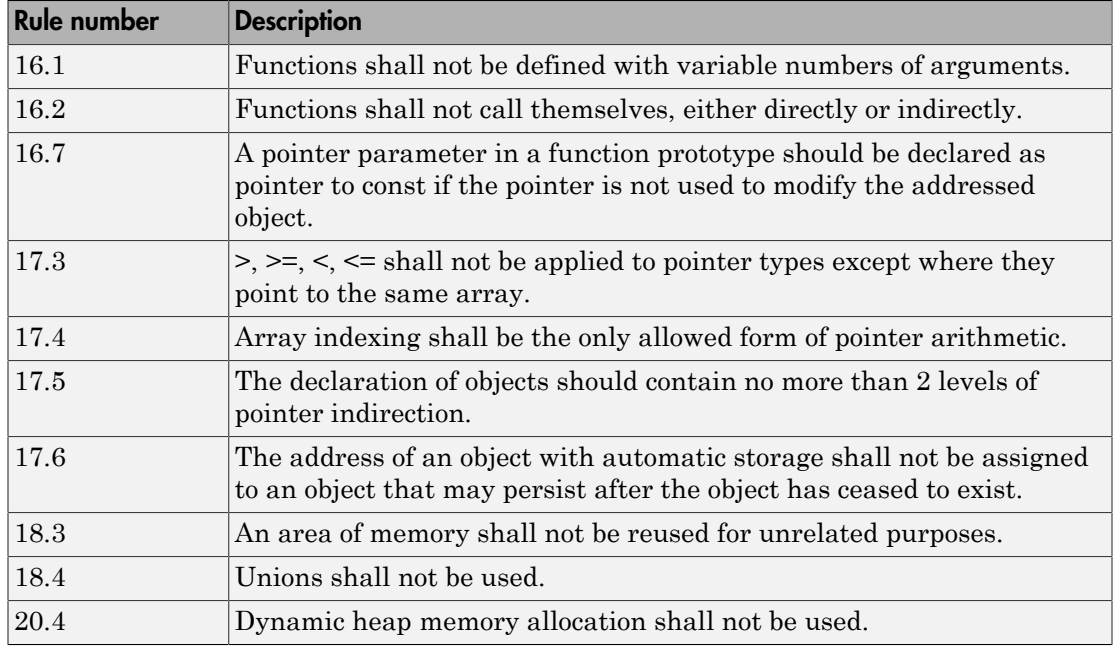

Note: Polyspace software does not check MISRA rule **18.3**.

#### <span id="page-569-0"></span>Rules in **SQO-Subset2**

Good design practices generally lead to less code complexity, which can reduce the number of unproven results in Polyspace Code Prover. The following set of coding rules enforce good design practices. The SQO-subset2 option checks the rules in SQOsubset1 and some additional rules.

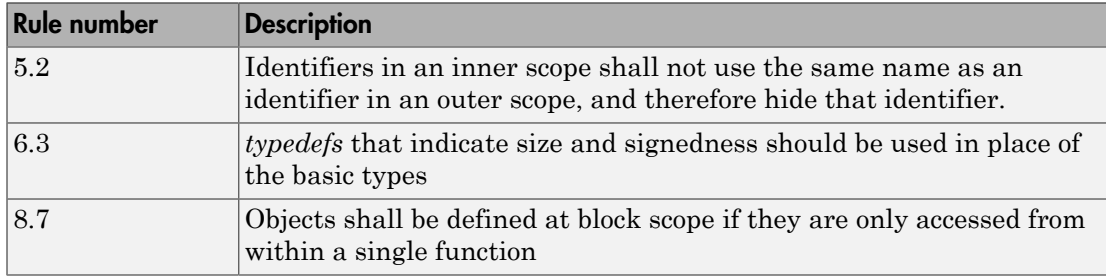

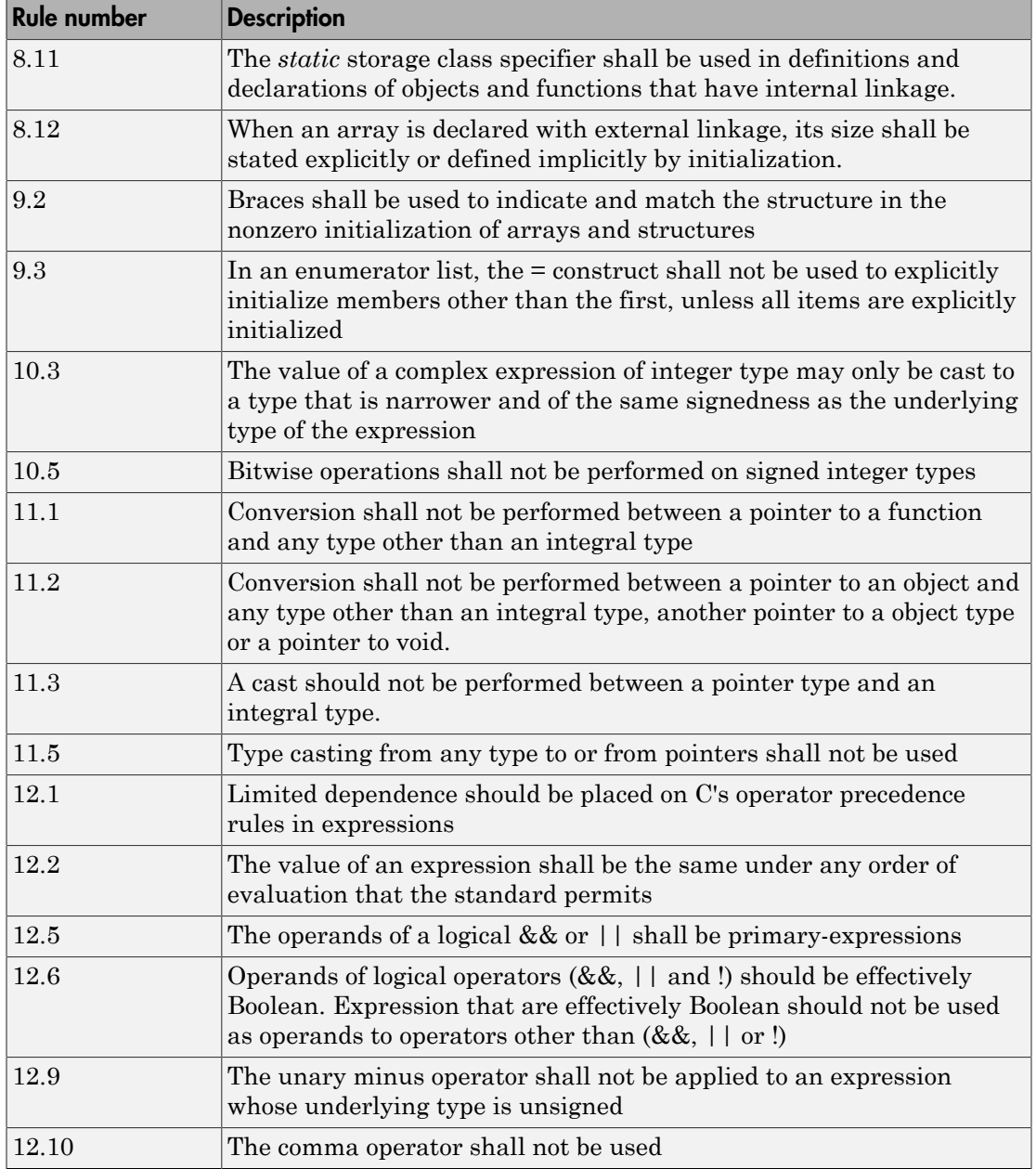

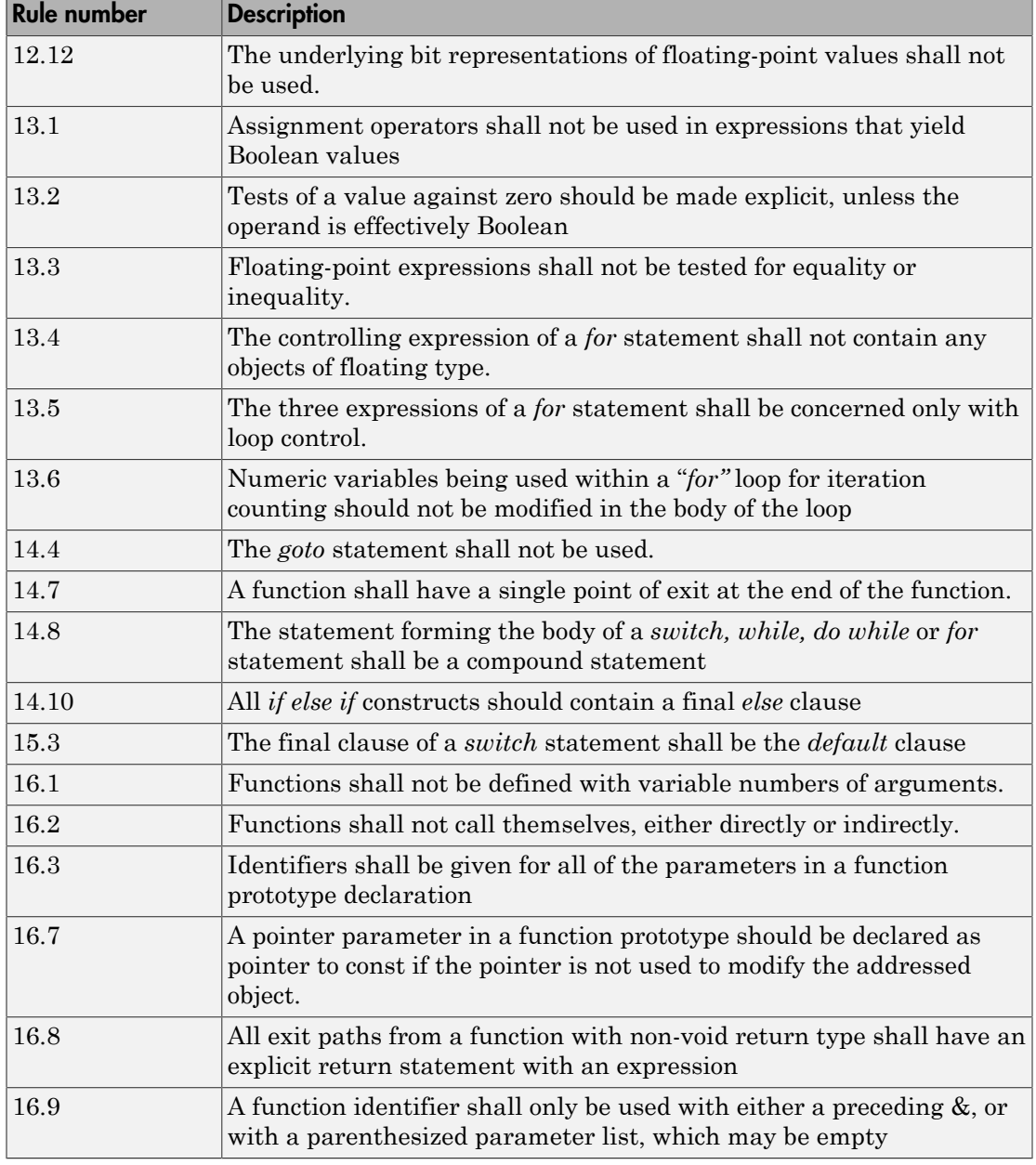

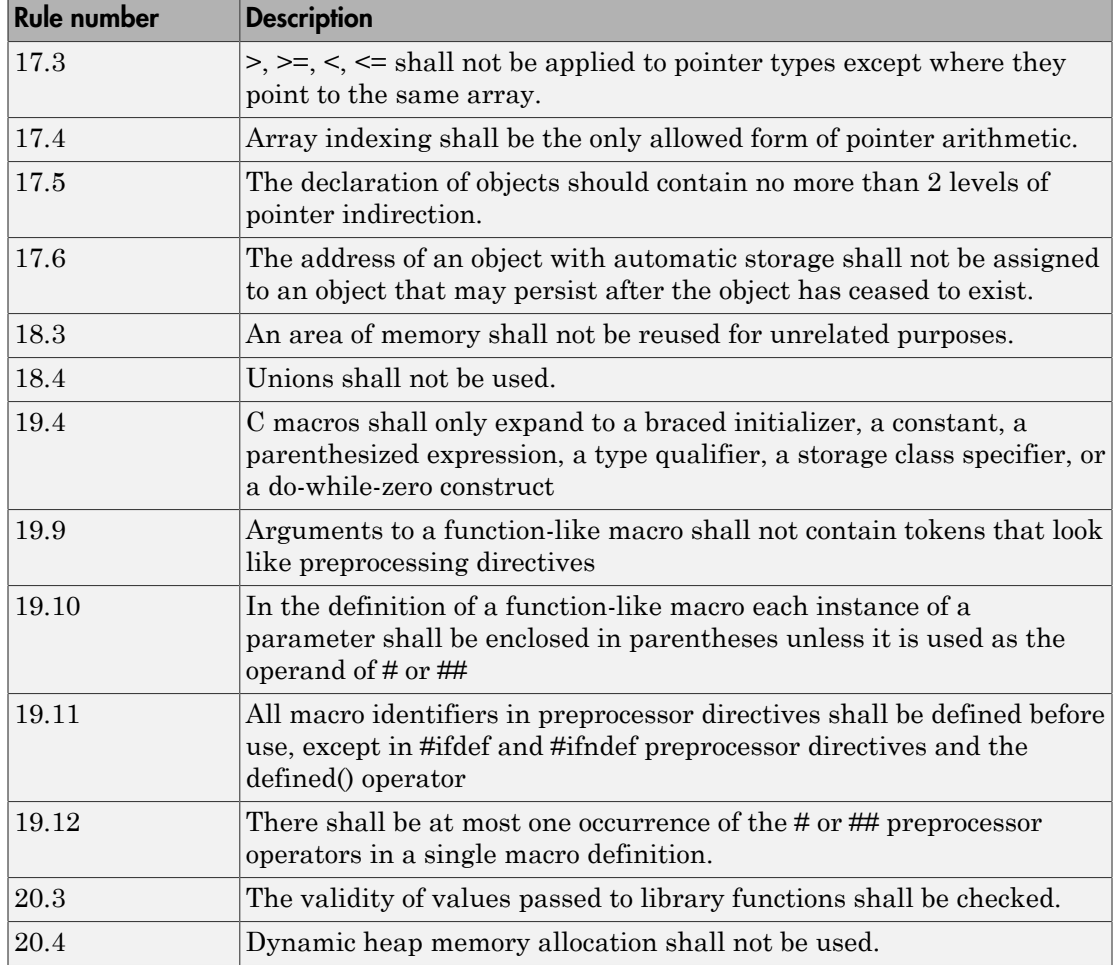

Note: Polyspace software does not check MISRA rule **20.3** directly.

However, you can check this rule by writing manual stubs that check the validity of values. For example, the following code checks the validity of an input being greater than 1:

```
int my system library call(int in) {assert (in>1); if random \
return -1 else return 0; }
```
# Software Quality Objective Subsets (AC AGC)

#### <span id="page-573-0"></span>In this section...

["Rules in SQO-Subset1" on page 11-10](#page-573-1)

<span id="page-573-1"></span>["Rules in SQO-Subset2" on page 11-11](#page-574-0)

#### Rules in **SQO-Subset1**

In Polyspace Code Prover, the following set of coding rules will typically reduce the number of unproven results.

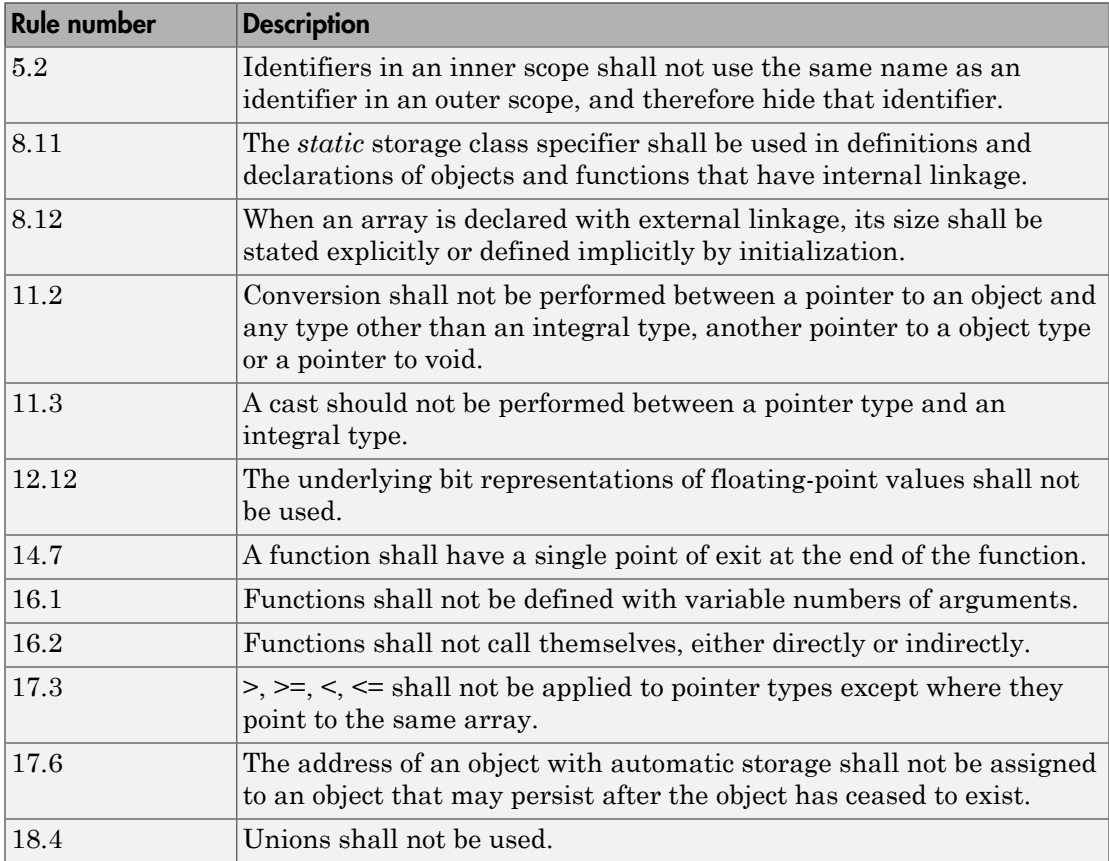

For more information about these rules, see *MISRA AC AGC Guidelines for the Application of MISRA-C:2004 in the Context of Automatic Code Generation*.

#### <span id="page-574-0"></span>Rules in **SQO-Subset2**

Good design practices generally lead to less code complexity, which can reduce the number of unproven results in Polyspace Code Prover. The following set of coding rules enforce good design practices. The SQO-subset2 option checks the rules in SQOsubset1 and some additional rules.

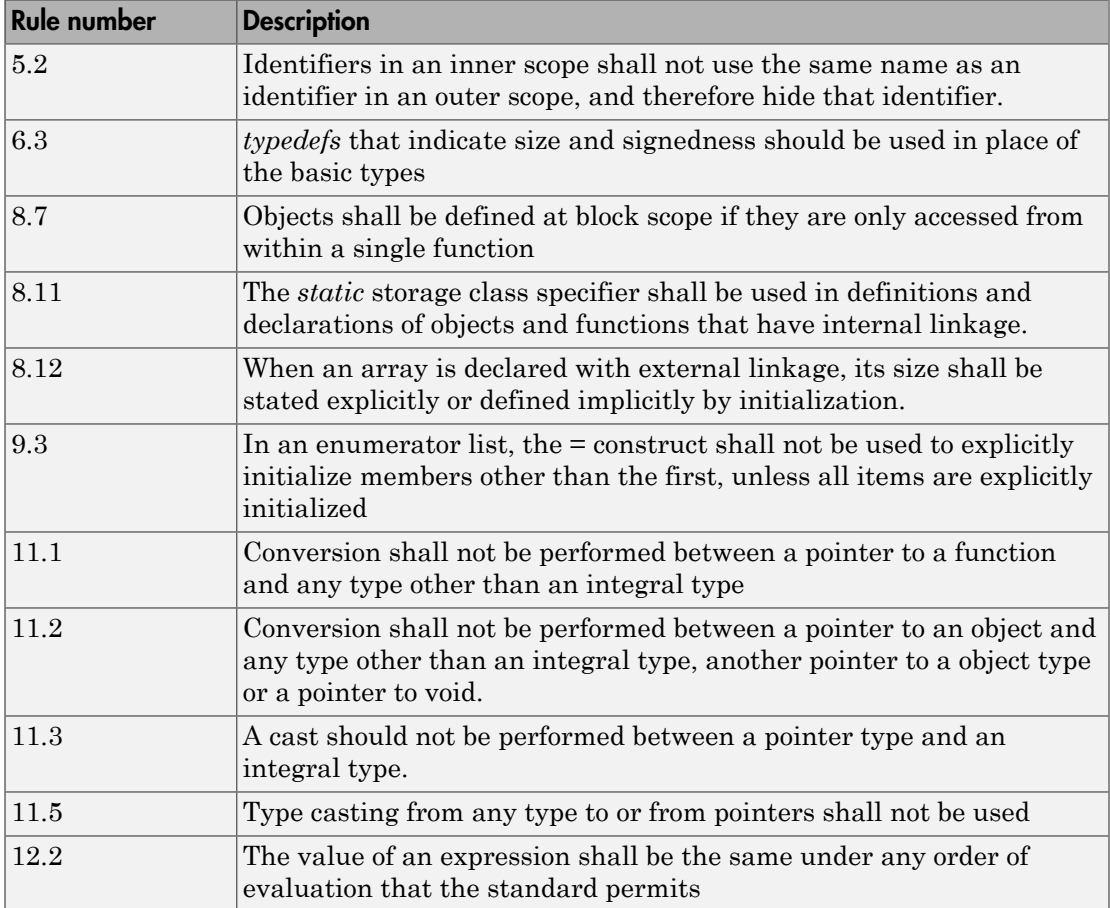

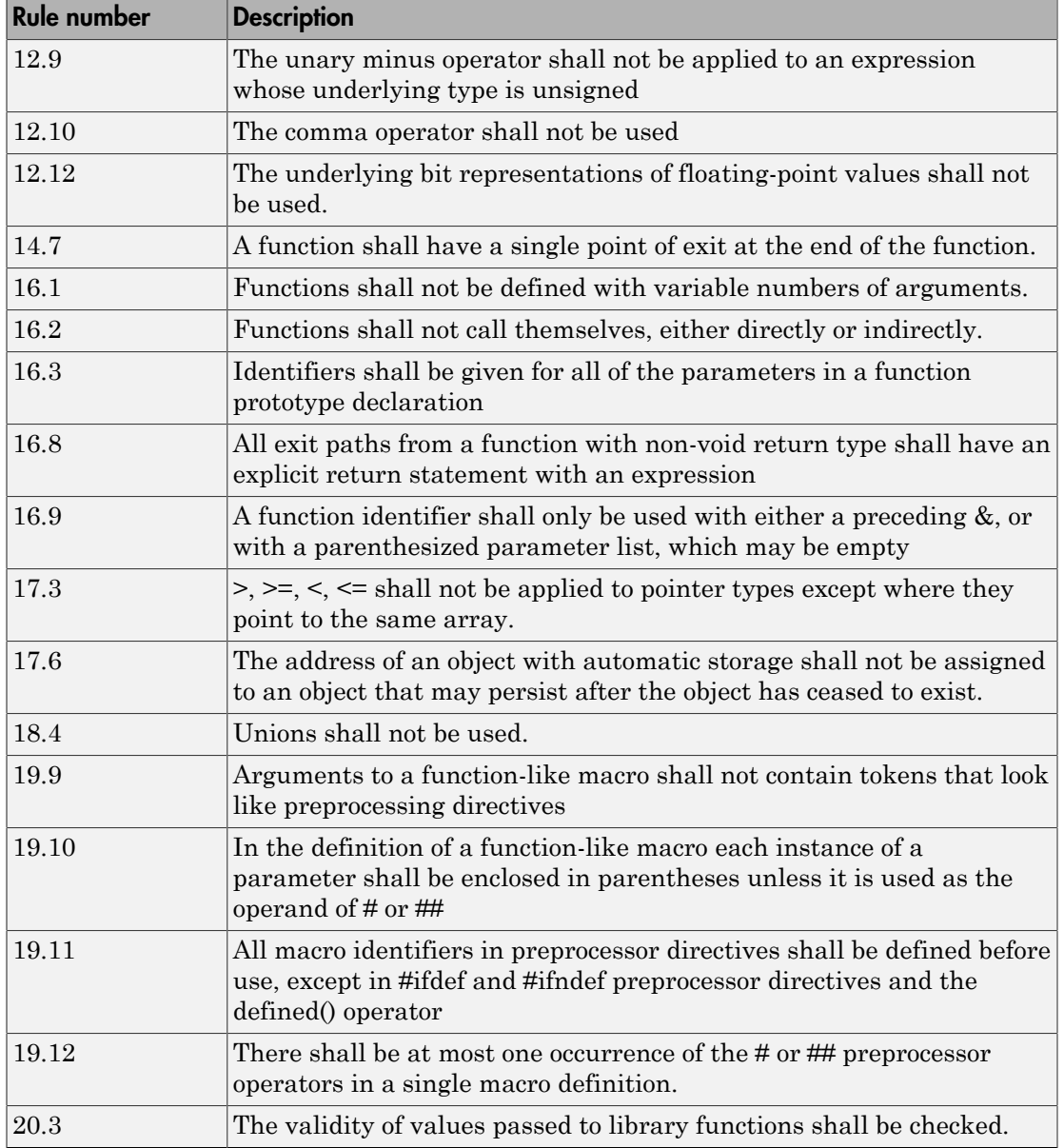
Note: Polyspace software does not check MISRA rule **20.3** directly.

However, you can check this rule by writing manual stubs that check the validity of values. For example, the following code checks the validity of an input being greater than 1:

```
int my system library call(int in) {assert (in>1); if random \
return -1 else return 0; }
```
For more information about these rules, see *MISRA AC AGC Guidelines for the Application of MISRA-C:2004 in the Context of Automatic Code Generation*.

# MISRA C:2004 and MISRA AC AGC Coding Rules

#### In this section...

["Supported MISRA C:2004 and MISRA AC AGC Rules" on page 11-14](#page-577-0)

["Unsupported MISRA C:2004 and MISRA AC AGC Rules" on page 11-51](#page-614-0)

## <span id="page-577-0"></span>Supported MISRA C:2004 and MISRA AC AGC Rules

The following tables list MISRA C:2004 coding rules that the Polyspace coding rules checker supports. Details regarding how the software checks individual rules and any limitations on the scope of checking are described in the "Polyspace Specification" column.

Note: The Polyspace coding rules checker:

- Supports MISRA-C:2004 Technical Corrigendum 1 for rules 4.1, 5.1, 5.3, 6.1, 6.3, 7.1, 9.2, 10.5, 12.6, 13.5, and 15.0.
- Checks rules specified by *MISRA AC AGC Guidelines for the Application of MISRA-C:2004 in the Context of Automatic Code Generation*.

The software reports most violations during the compile phase of an analysis. However, the software detects violations of rules 9.1 (Non-initialized variable), 12.11 (one of the overflow checks) using -scalar-overflows-checks signed-and-unsigned), 13.7 (dead code), 14.1 (dead code), 16.2 and 21.1 during code analysis, and reports these violations as run-time errors.

Note: Some violations of rules 13.7 and 14.1 are reported during the compile phase of analysis.

- ["Environment" on page 11-15](#page-578-0)
- ["Language Extensions" on page 11-18](#page-581-0)
- ["Documentation" on page 11-18](#page-581-1)
- ["Character Sets" on page 11-19](#page-582-0)
- ["Identifiers" on page 11-19](#page-582-1)
- ["Types" on page 11-20](#page-583-0)
- ["Constants" on page 11-21](#page-584-0)
- ["Declarations and Definitions" on page 11-22](#page-585-0)
- ["Initialization" on page 11-25](#page-588-0)
- ["Arithmetic Type Conversion" on page 11-25](#page-588-1)
- ["Pointer Type Conversion" on page 11-30](#page-593-0)
- ["Expressions" on page 11-31](#page-594-0)
- ["Control Statement Expressions" on page 11-35](#page-598-0)
- ["Control Flow" on page 11-38](#page-601-0)
- ["Switch Statements" on page 11-40](#page-603-0)
- ["Functions" on page 11-41](#page-604-0)
- ["Pointers and Arrays" on page 11-43](#page-606-0)
- ["Structures and Unions" on page 11-44](#page-607-0)
- ["Preprocessing Directives" on page 11-44](#page-607-1)
- ["Standard Libraries" on page 11-48](#page-611-0)
- ["Runtime Failures" on page 11-51](#page-614-1)

#### <span id="page-578-0"></span>**Environment**

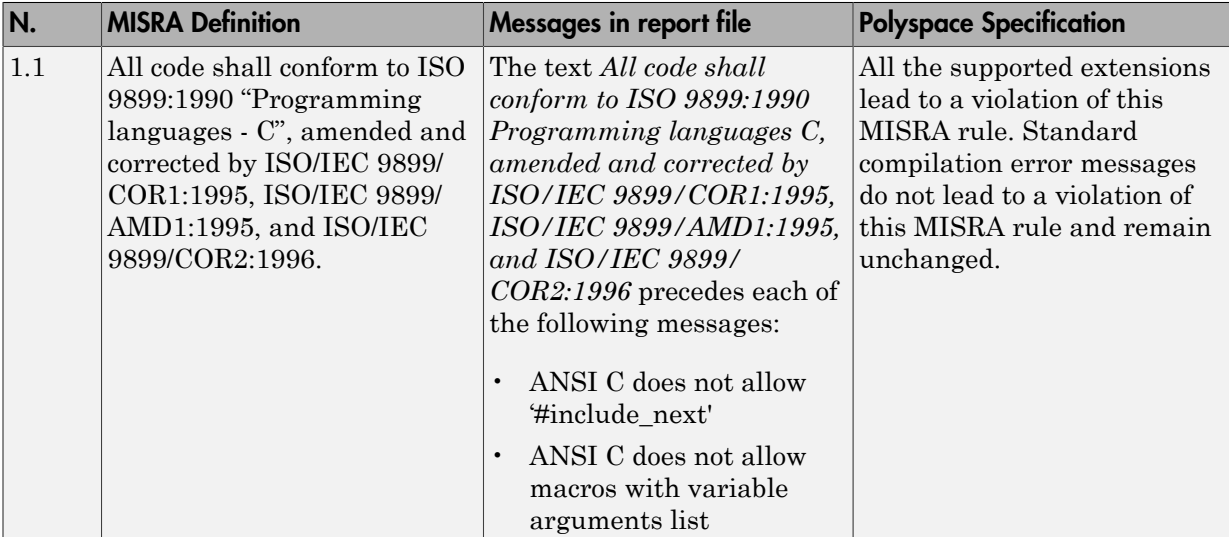

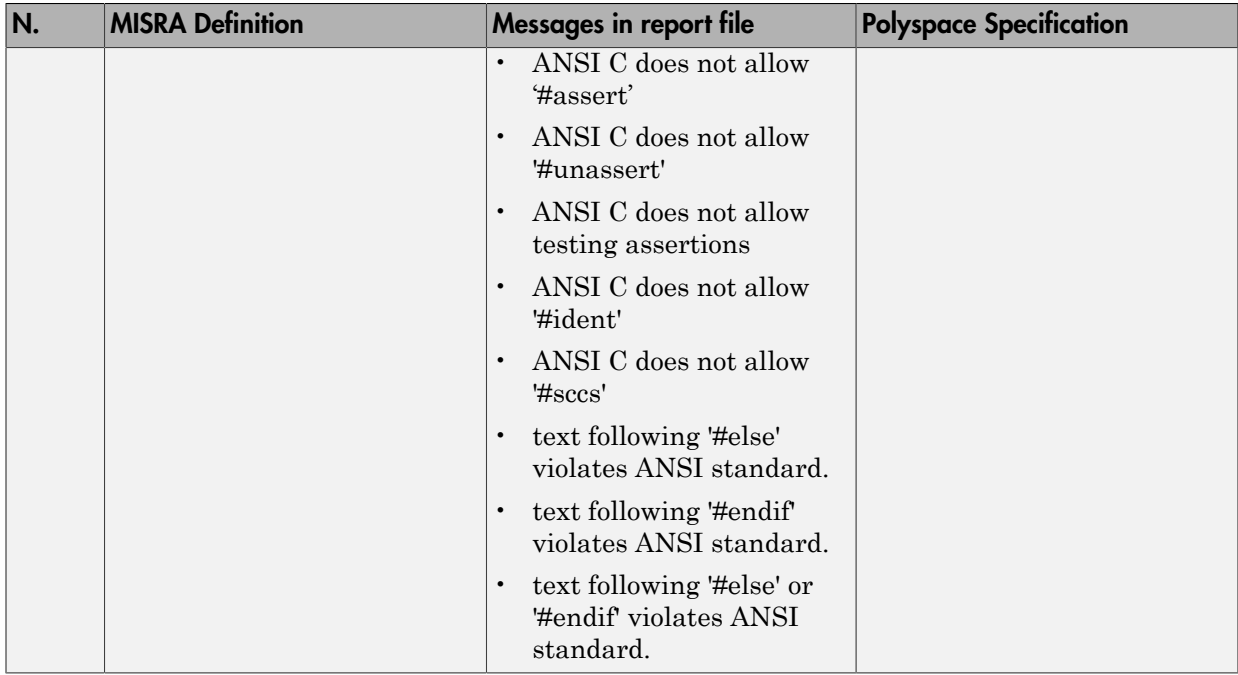

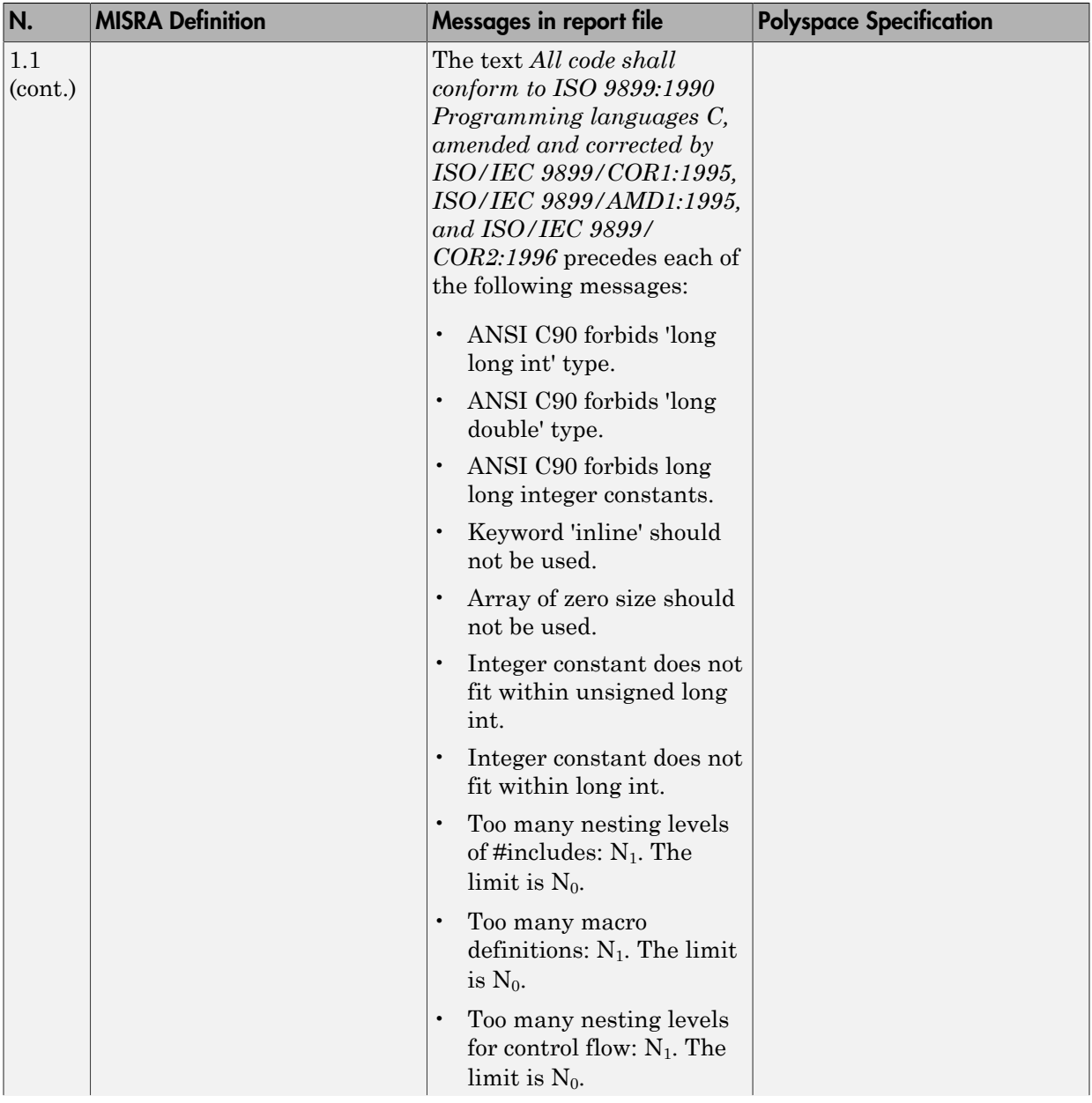

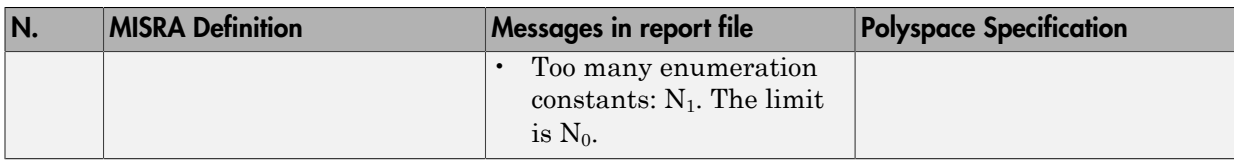

#### <span id="page-581-0"></span>Language Extensions

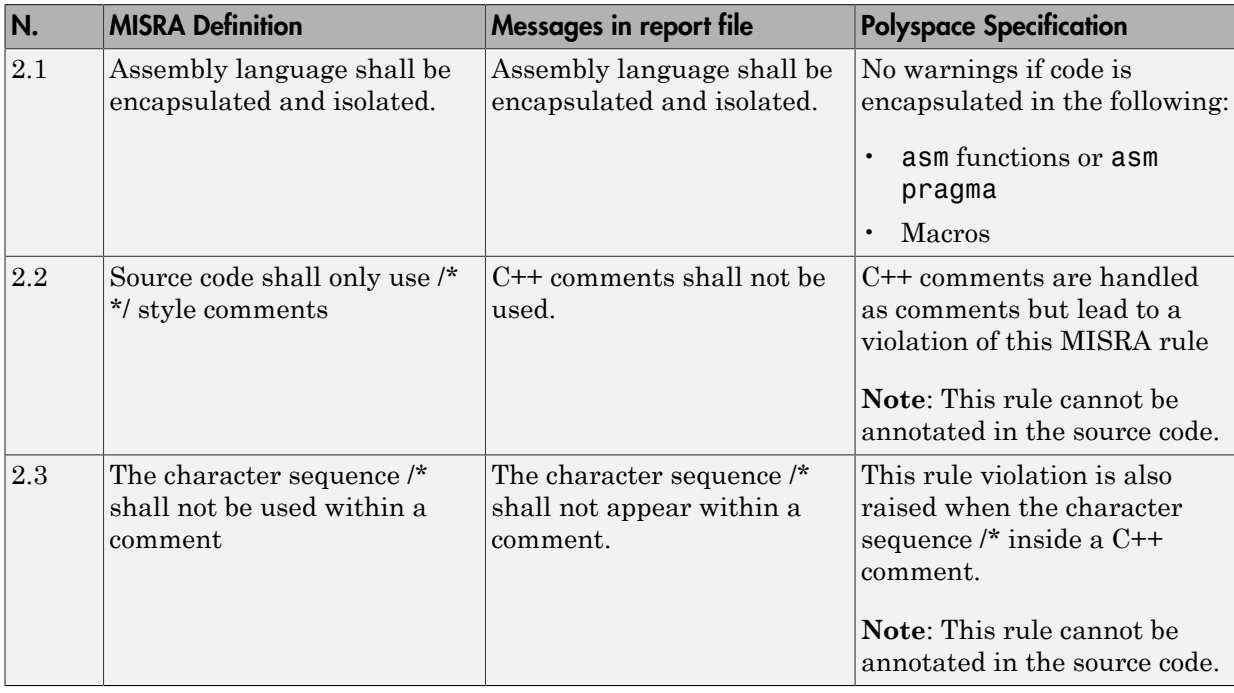

#### <span id="page-581-1"></span>**Documentation**

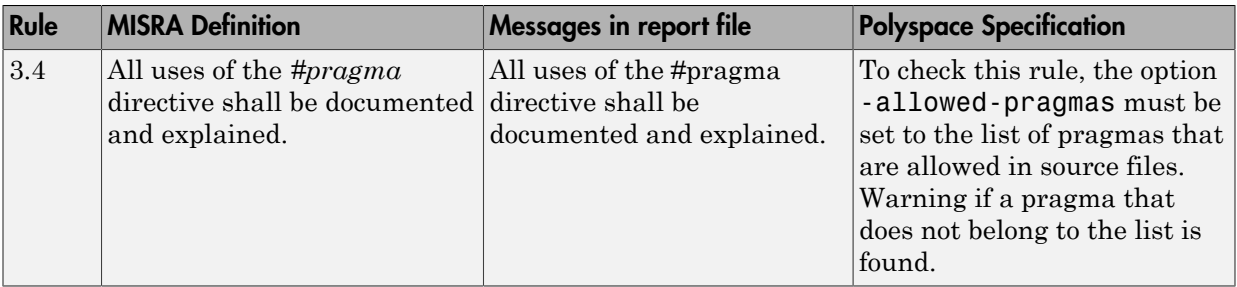

#### <span id="page-582-0"></span>Character Sets

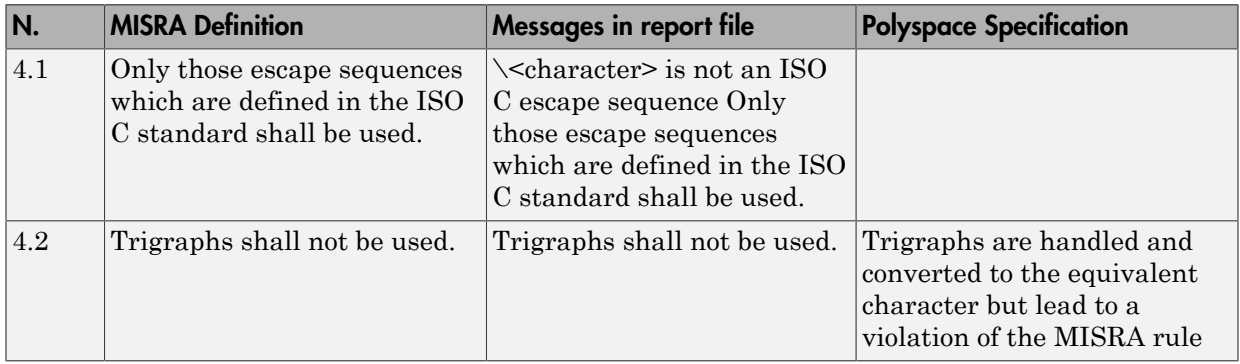

#### <span id="page-582-1"></span>**Identifiers**

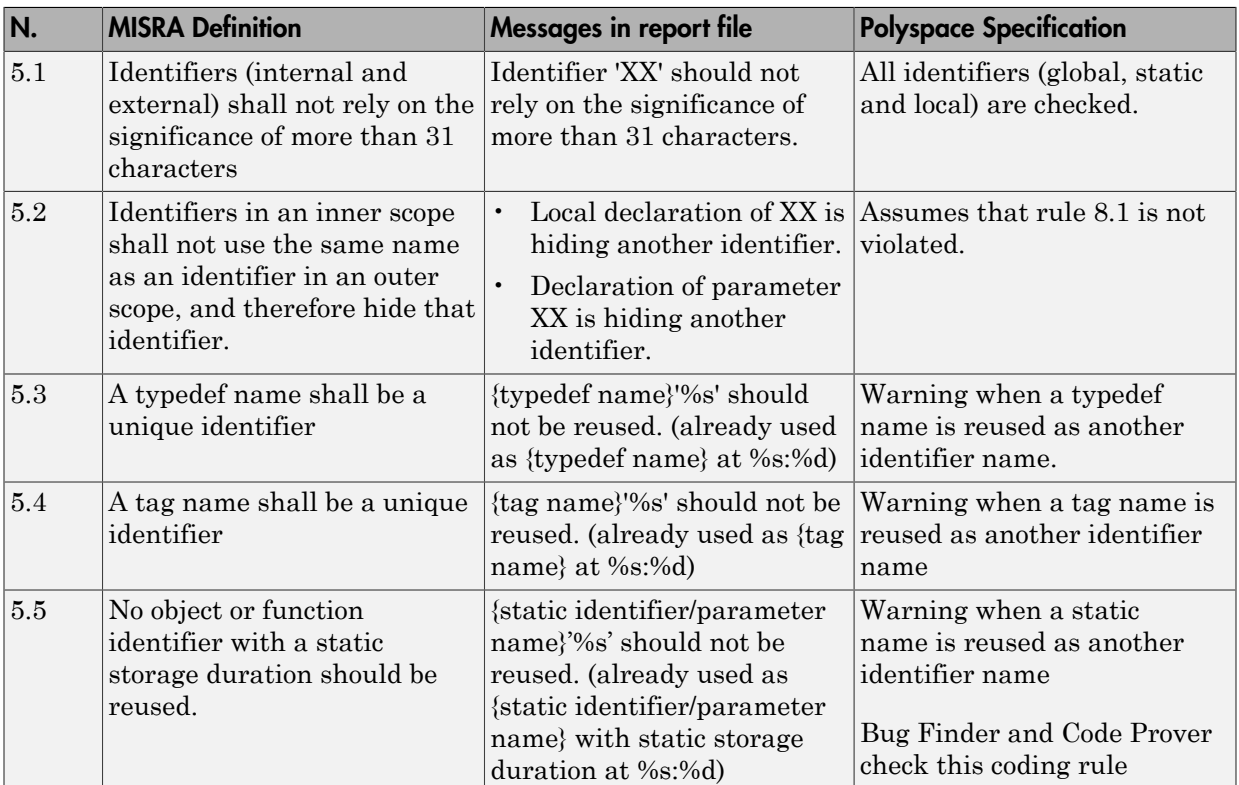

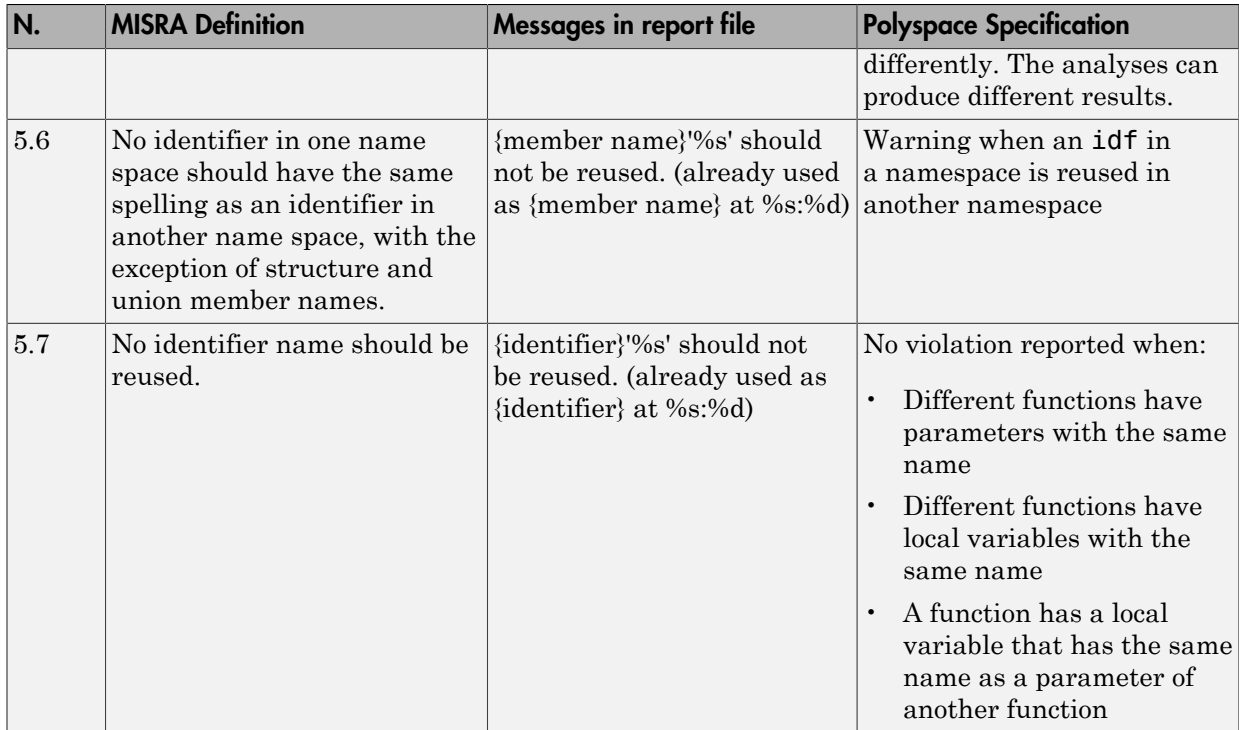

#### <span id="page-583-0"></span>**Types**

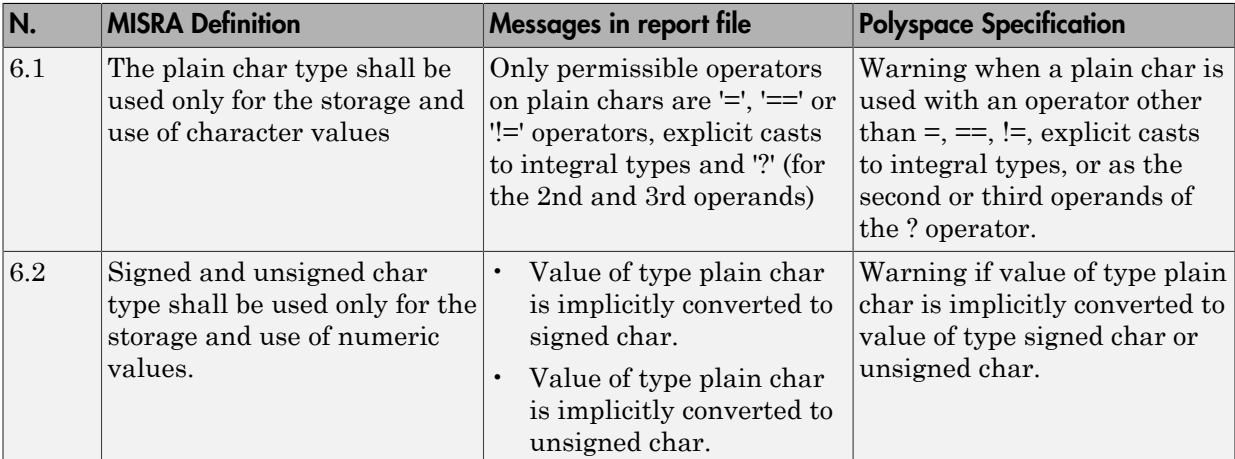

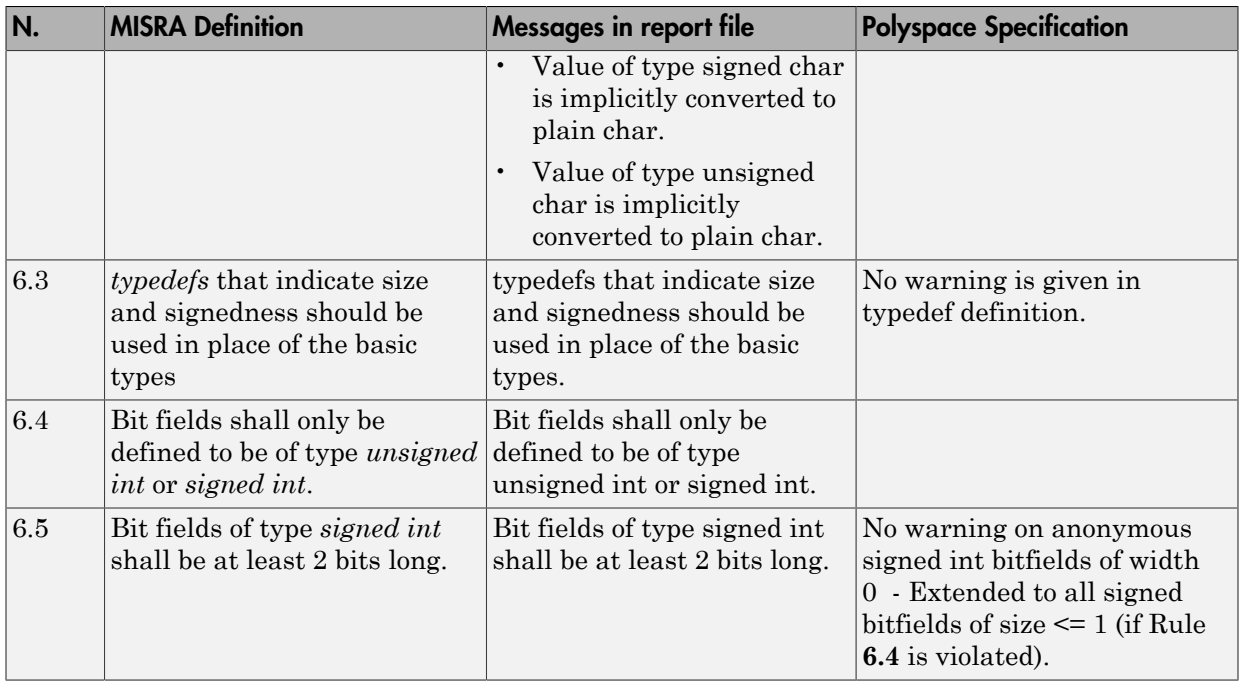

#### <span id="page-584-0"></span>**Constants**

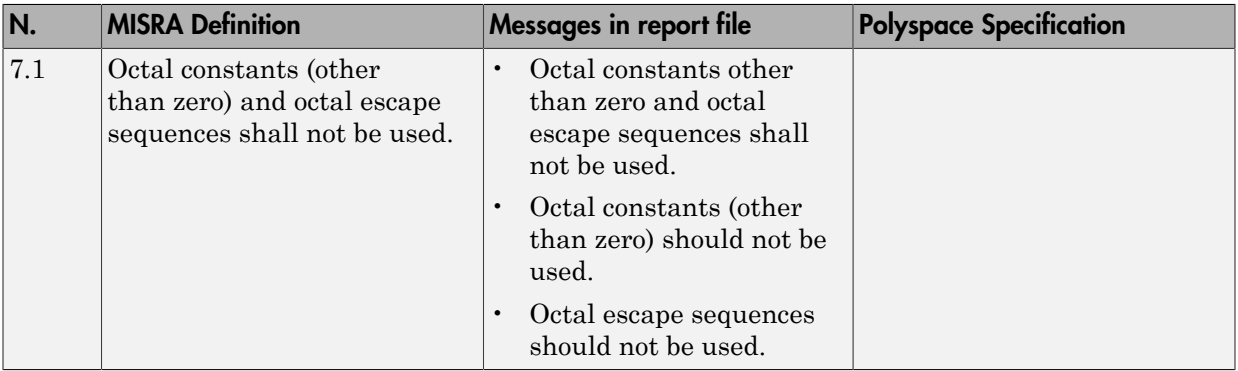

#### <span id="page-585-0"></span>Declarations and Definitions

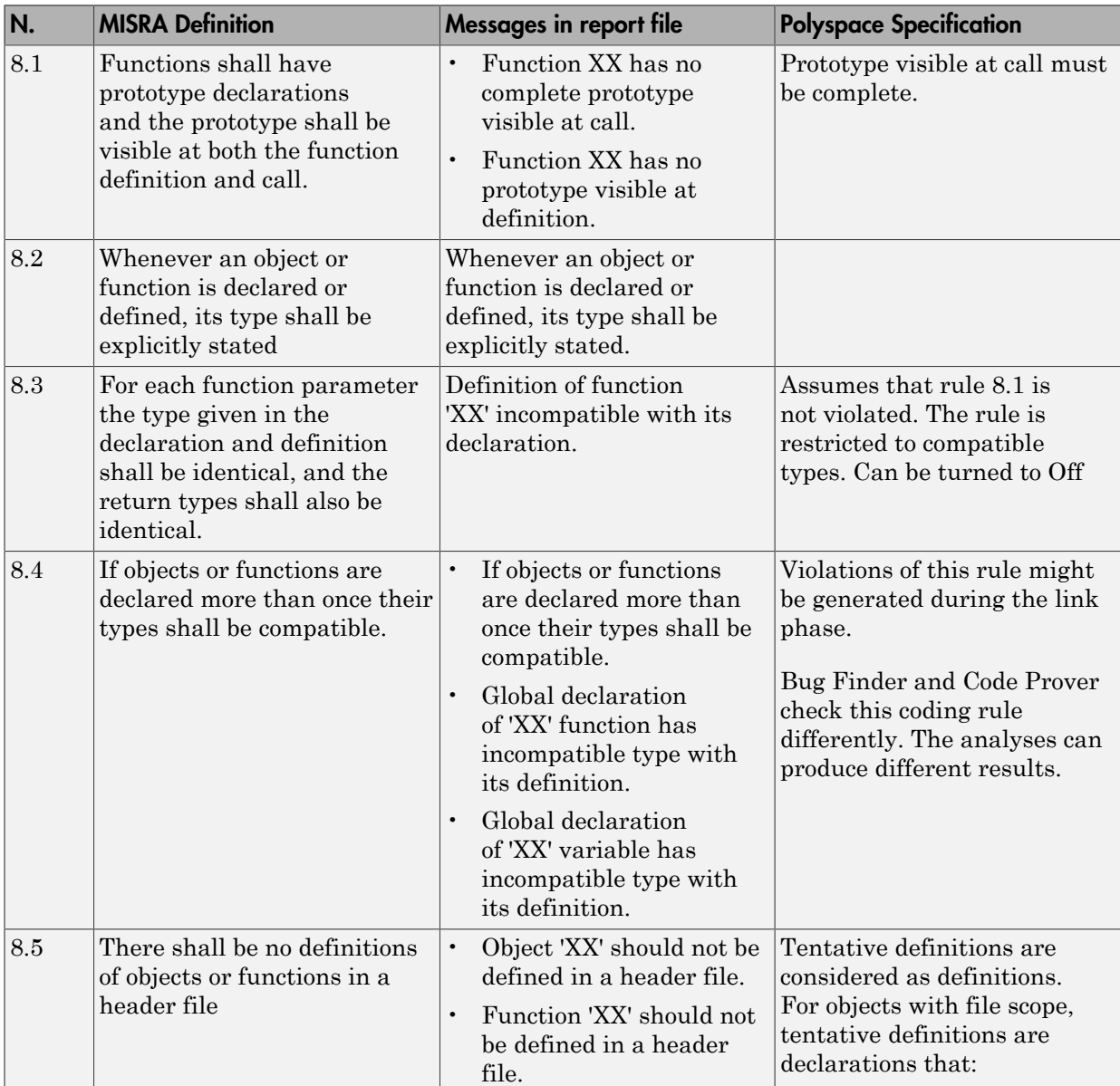

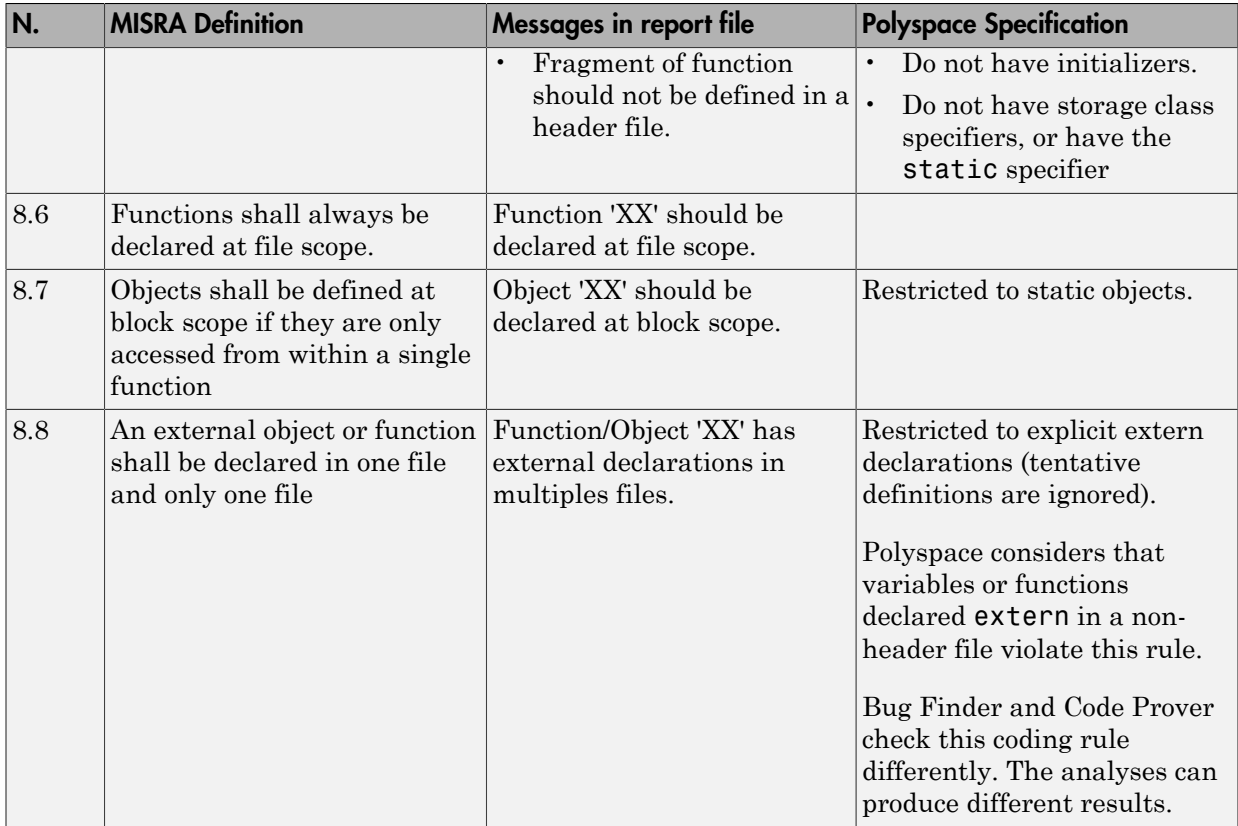

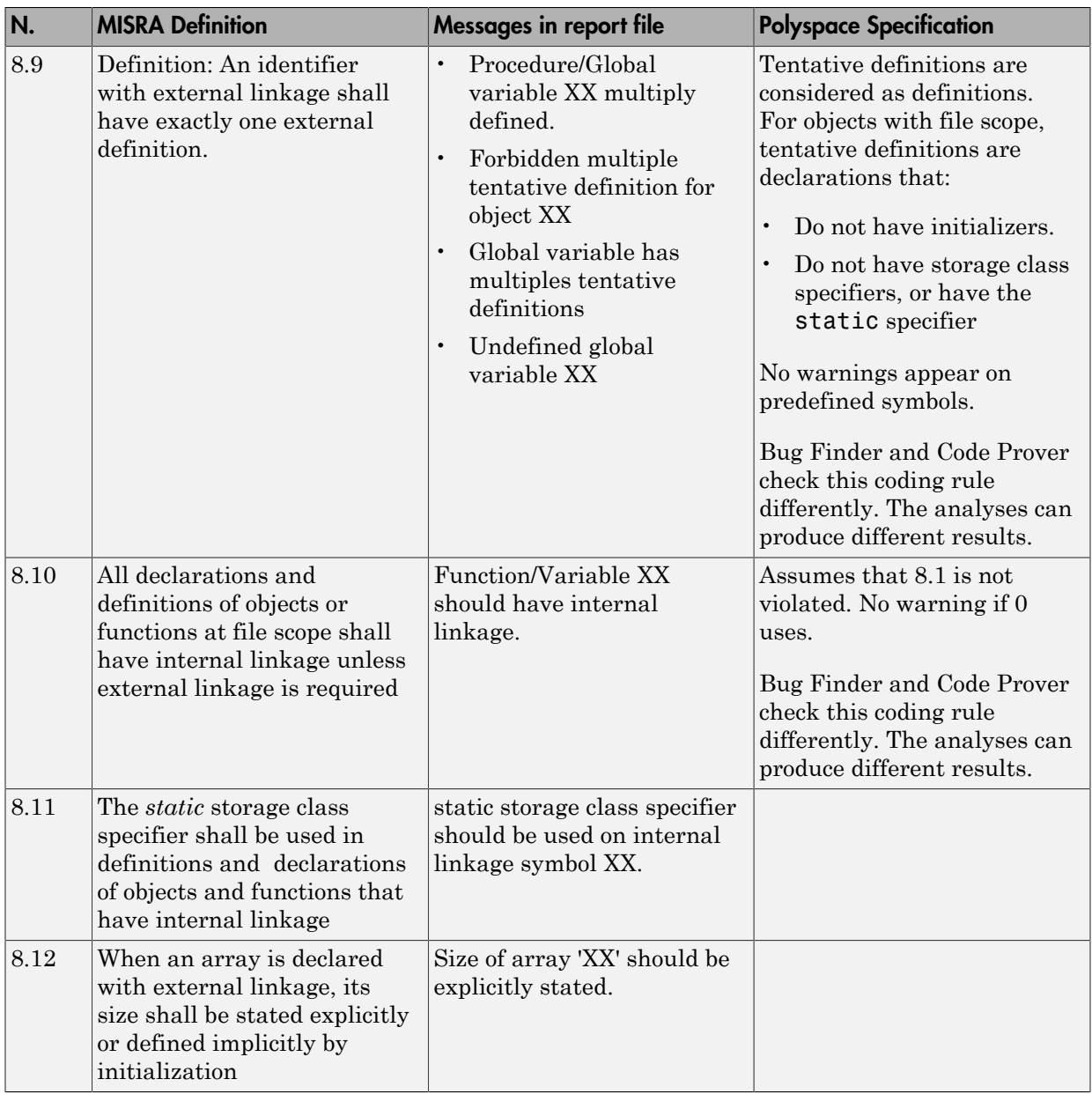

### <span id="page-588-0"></span>Initialization

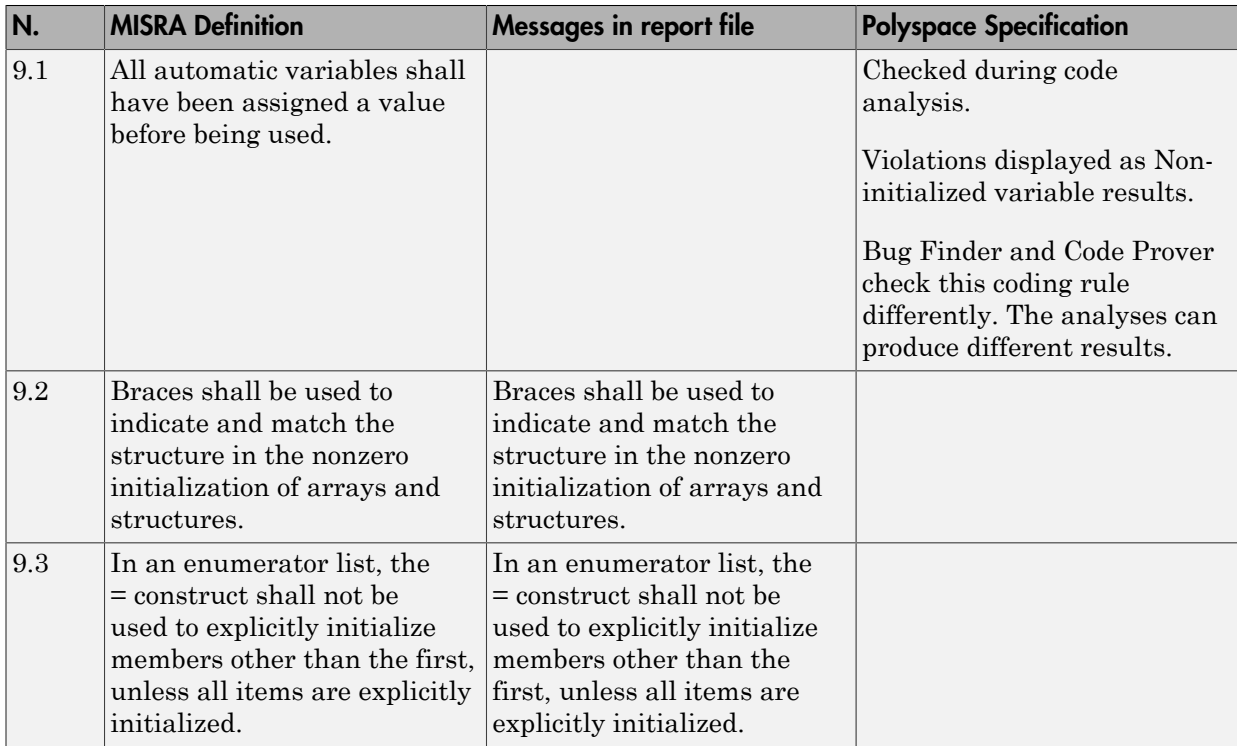

#### <span id="page-588-1"></span>Arithmetic Type Conversion

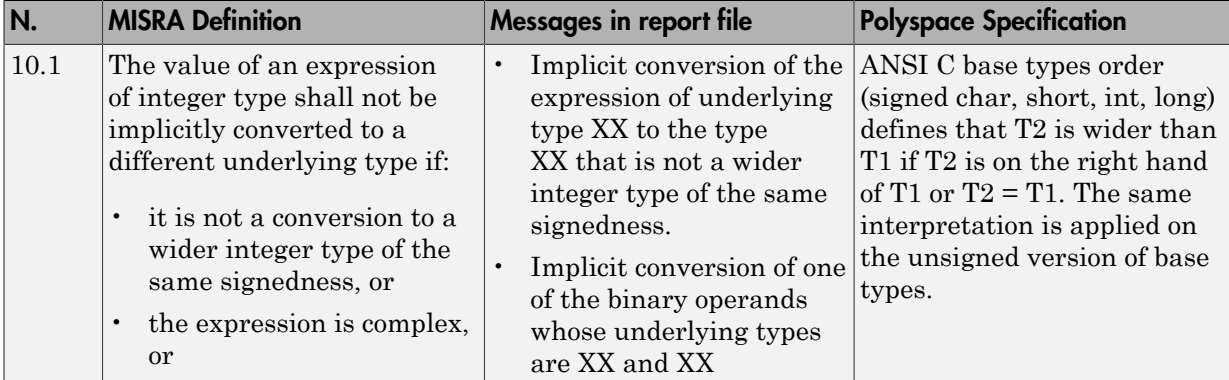

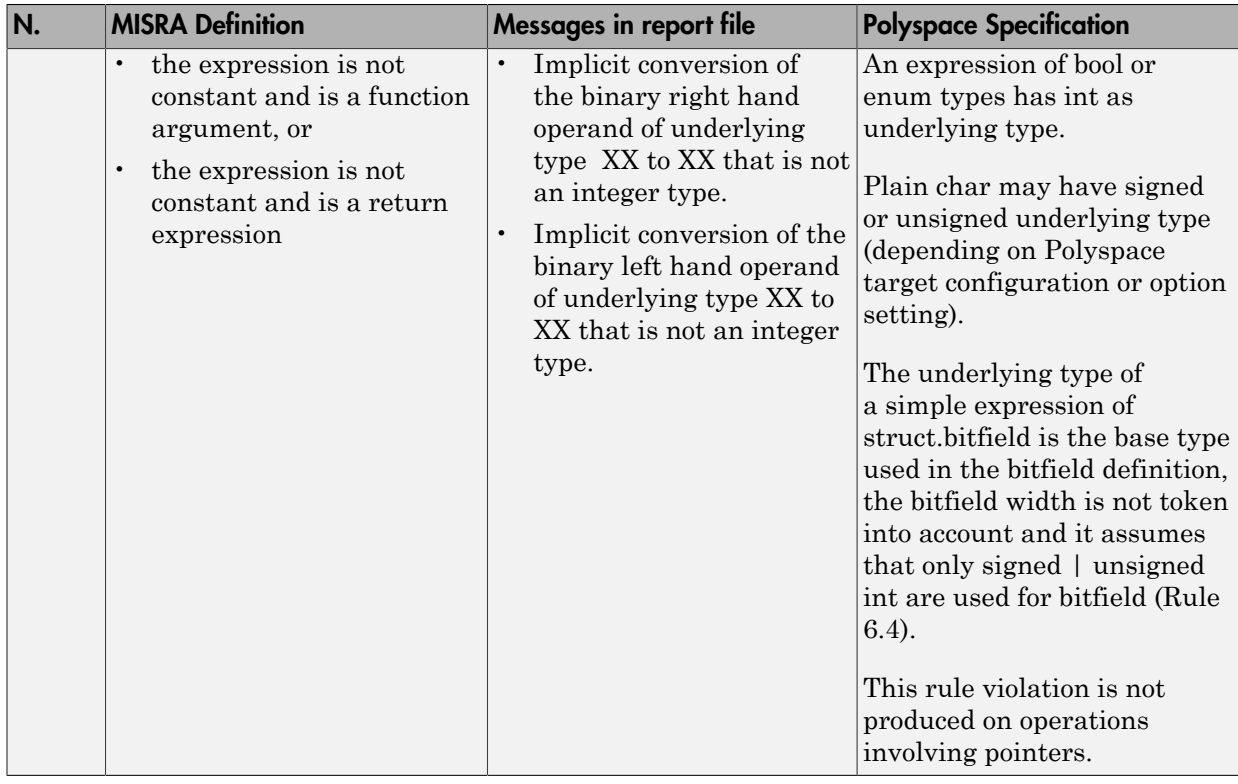

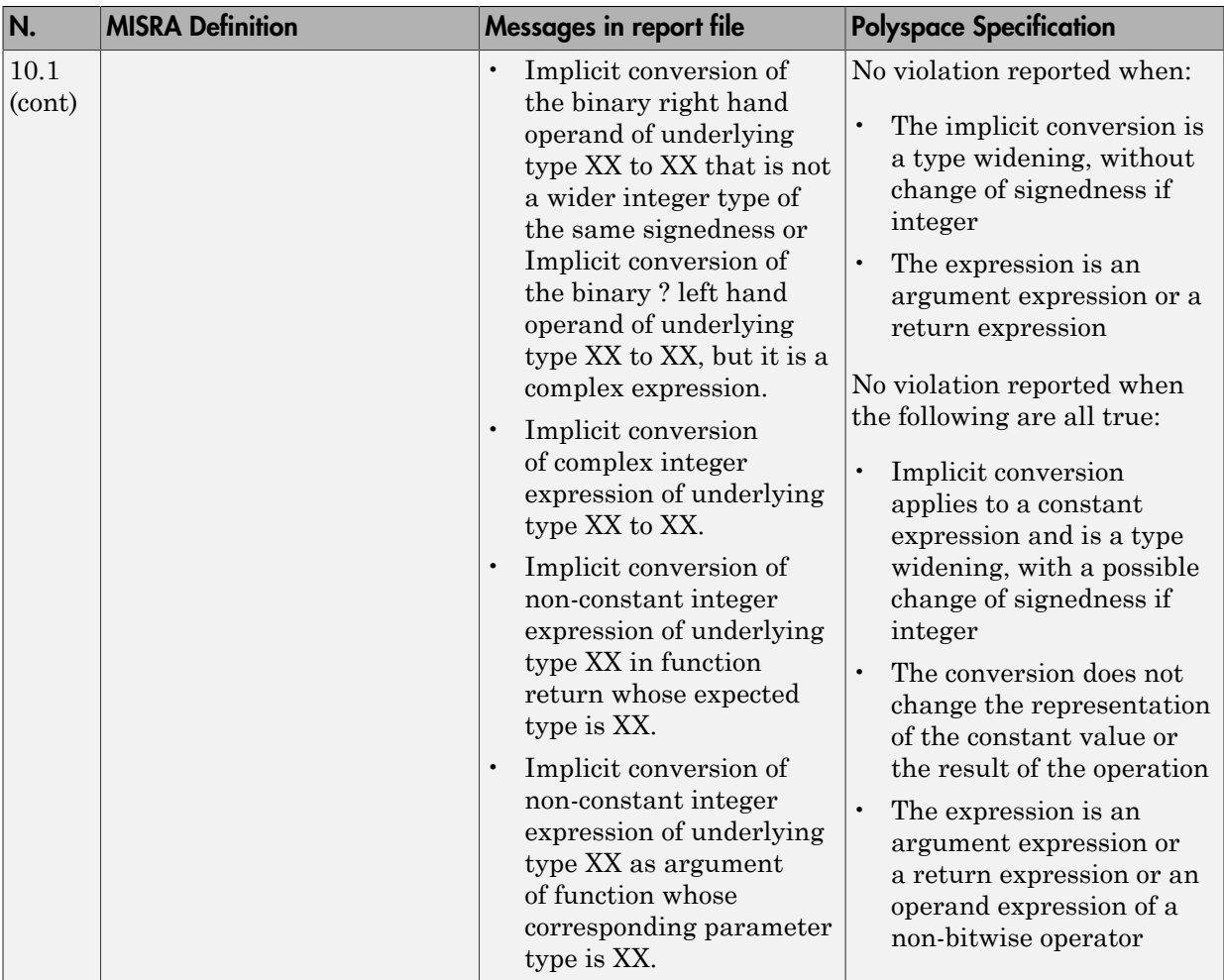

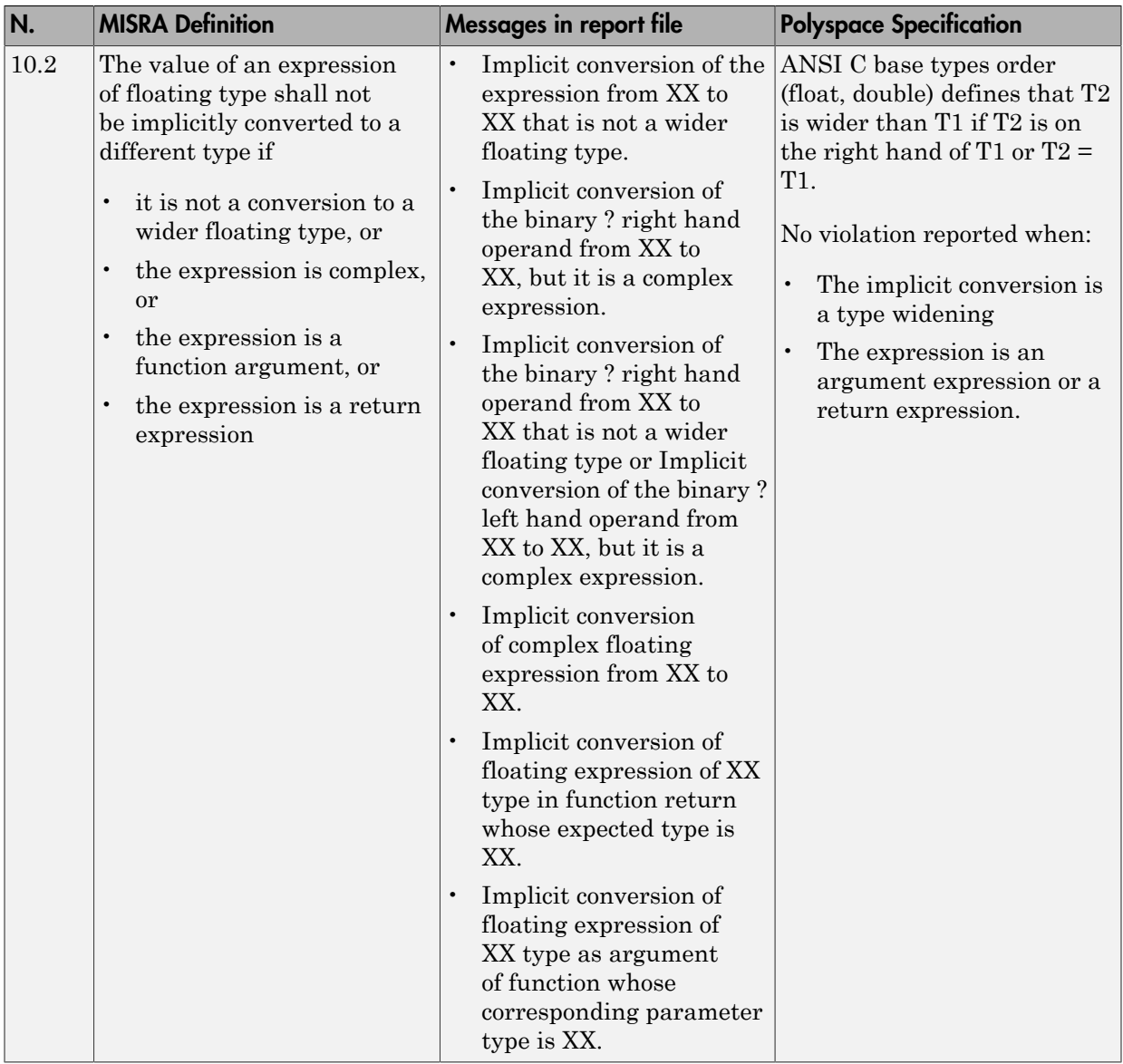

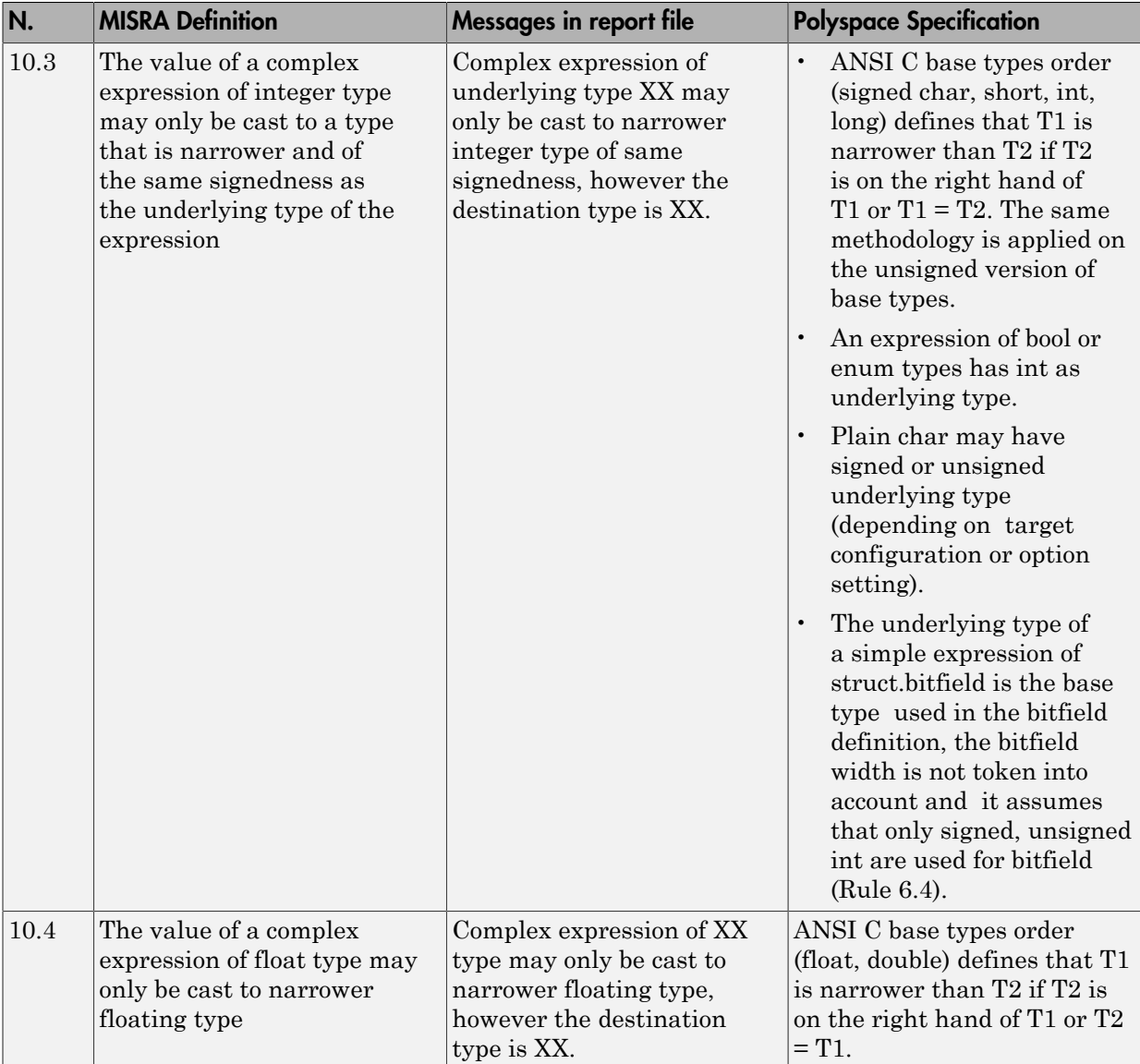

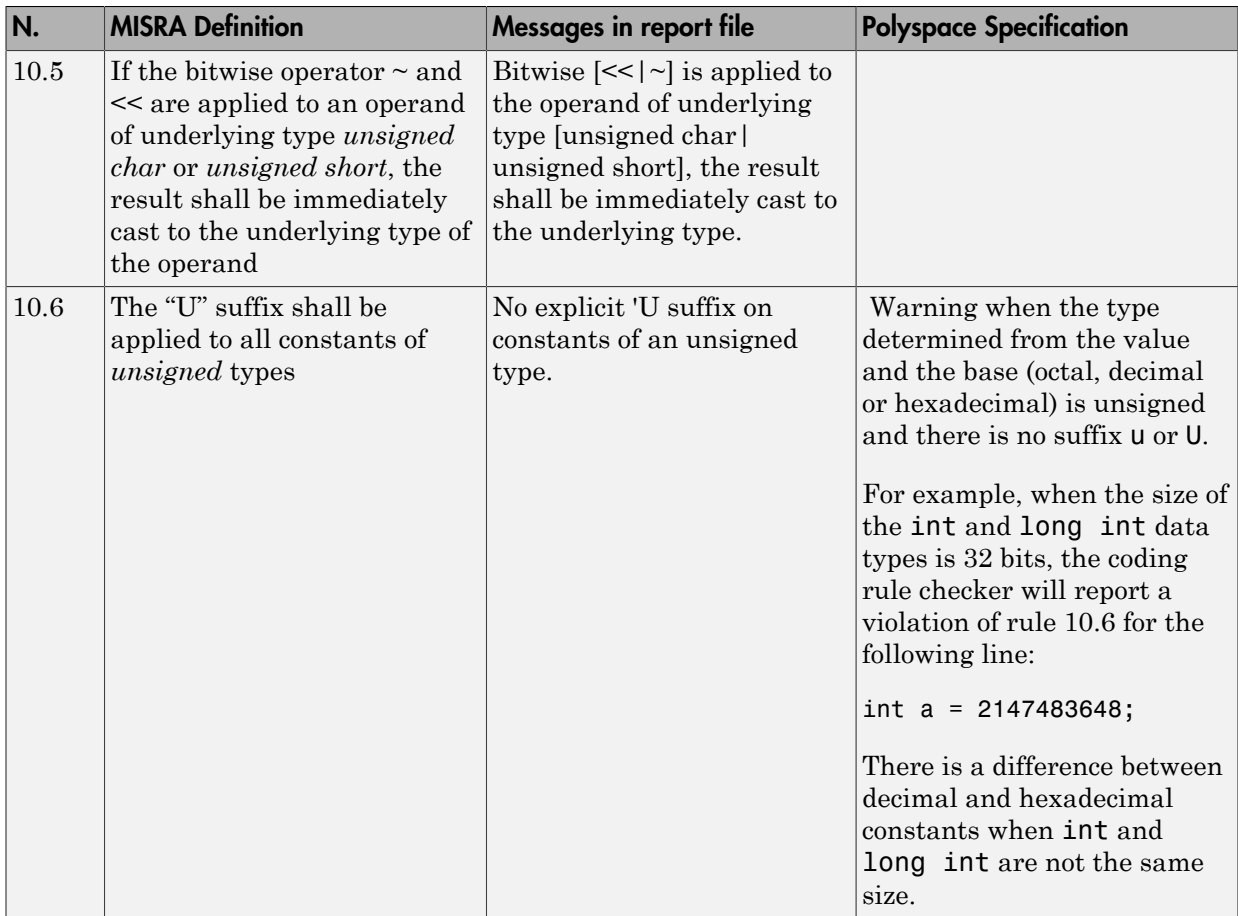

#### <span id="page-593-0"></span>Pointer Type Conversion

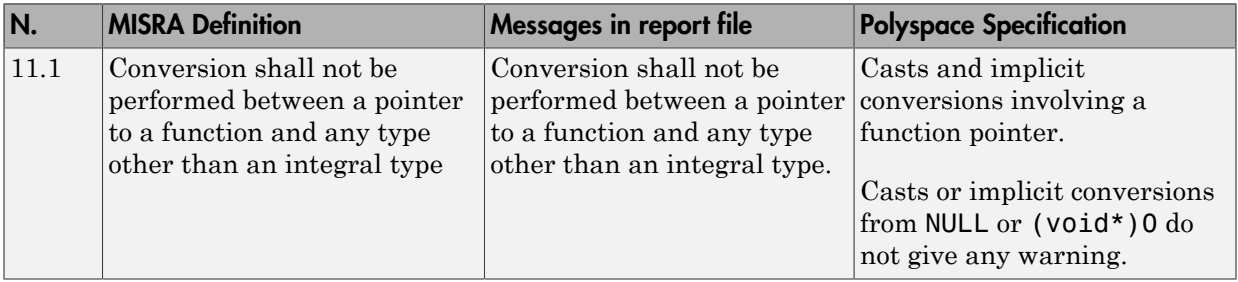

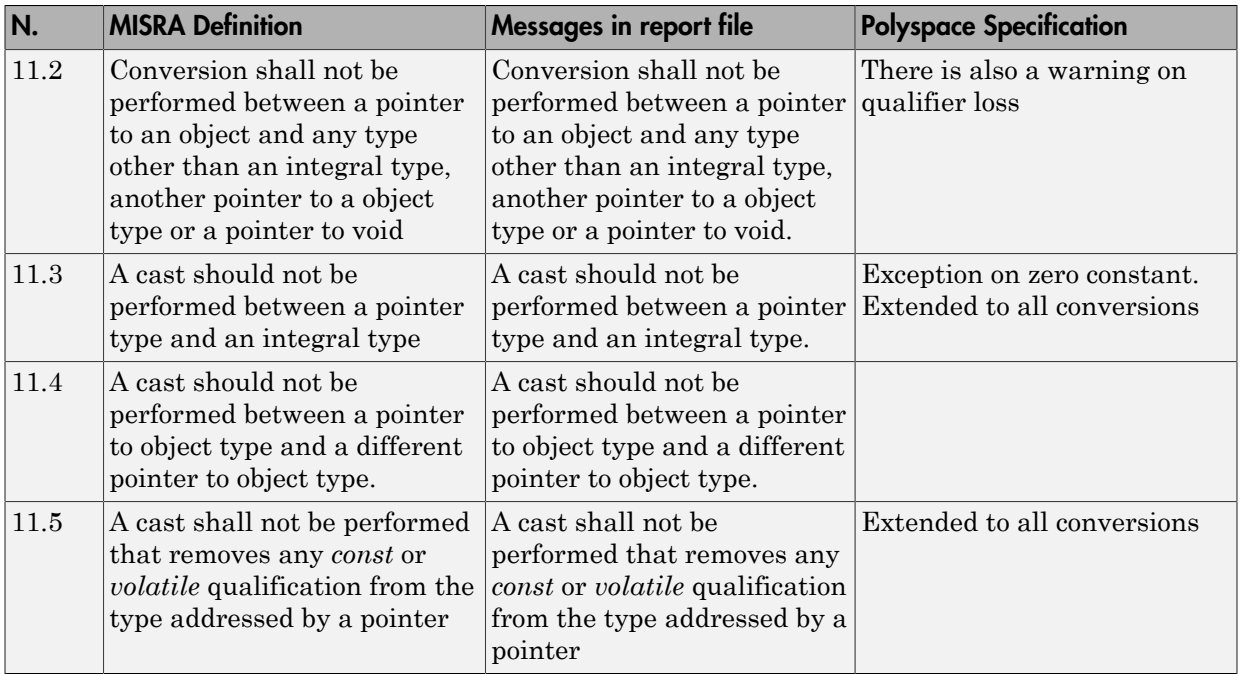

## <span id="page-594-0"></span>Expressions

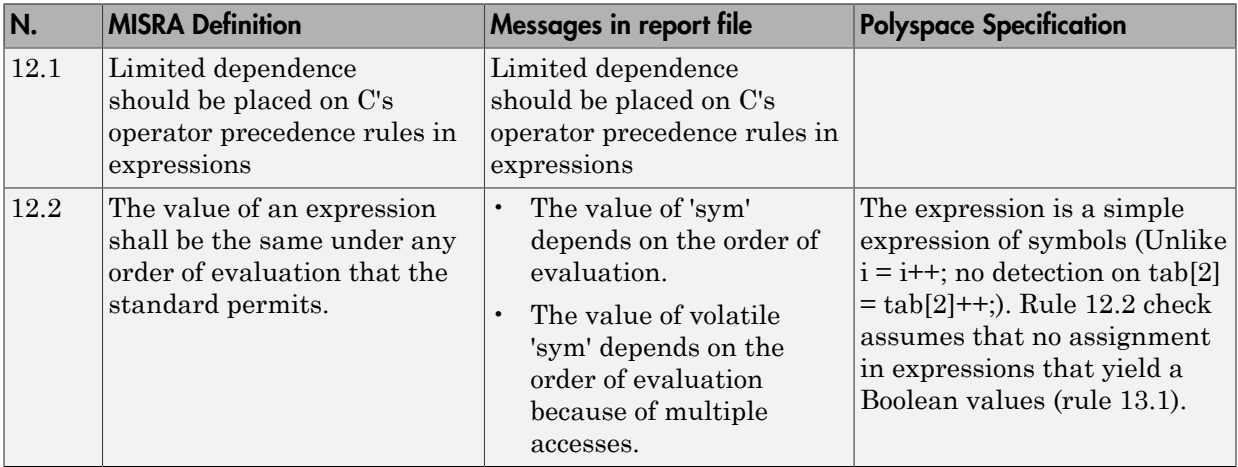

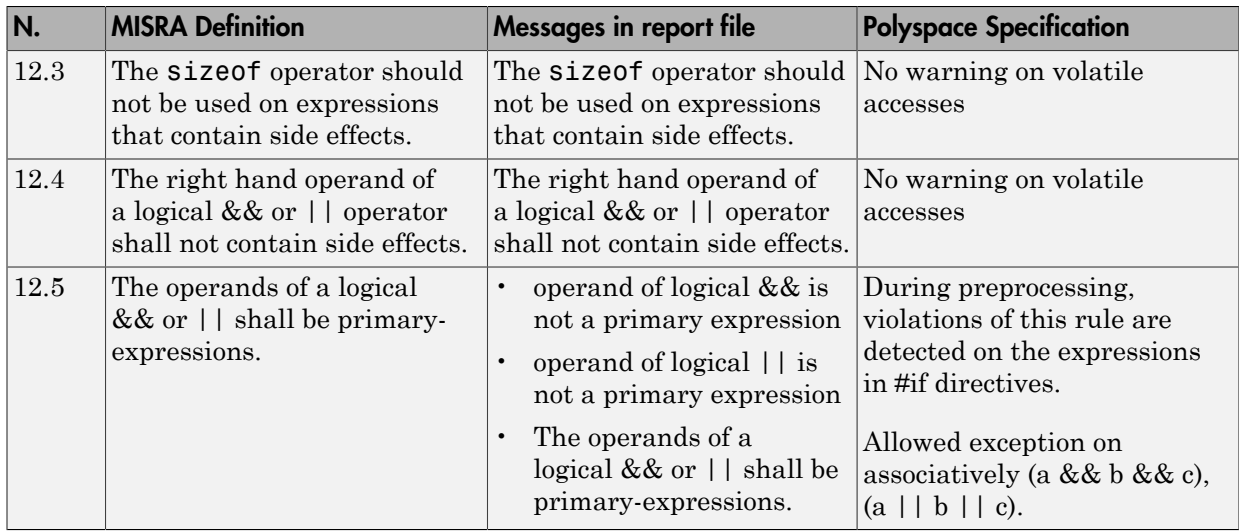

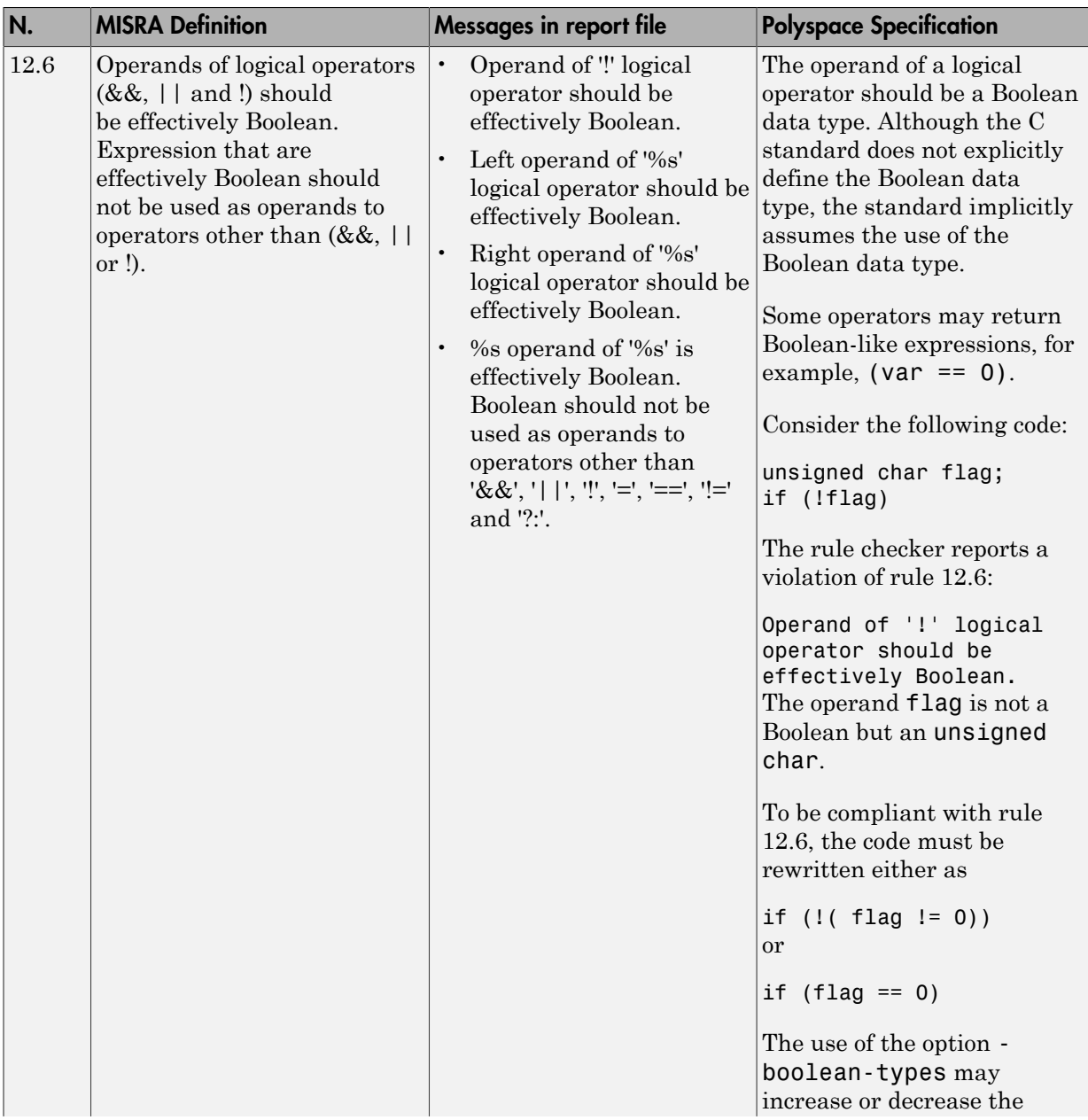

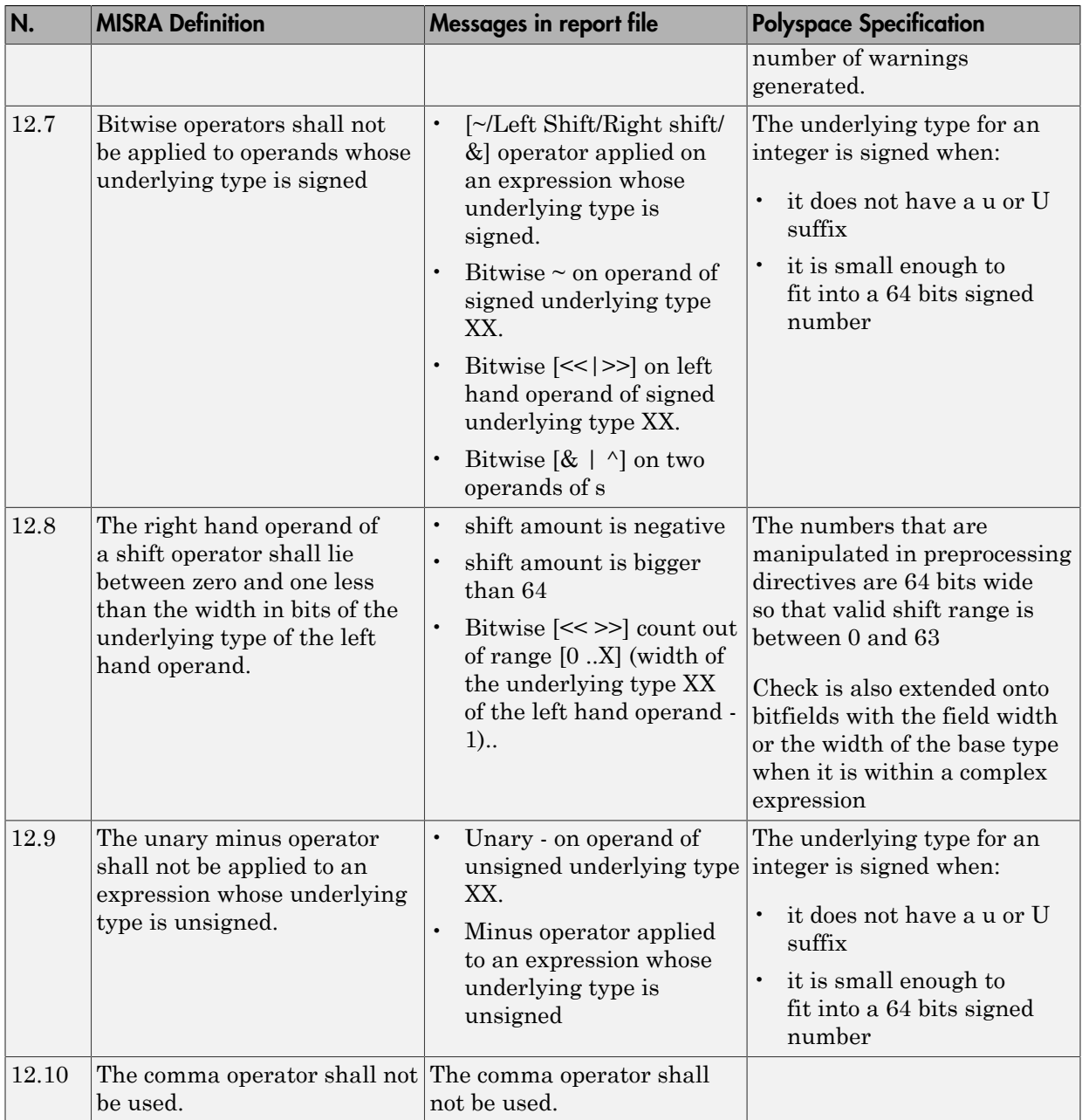

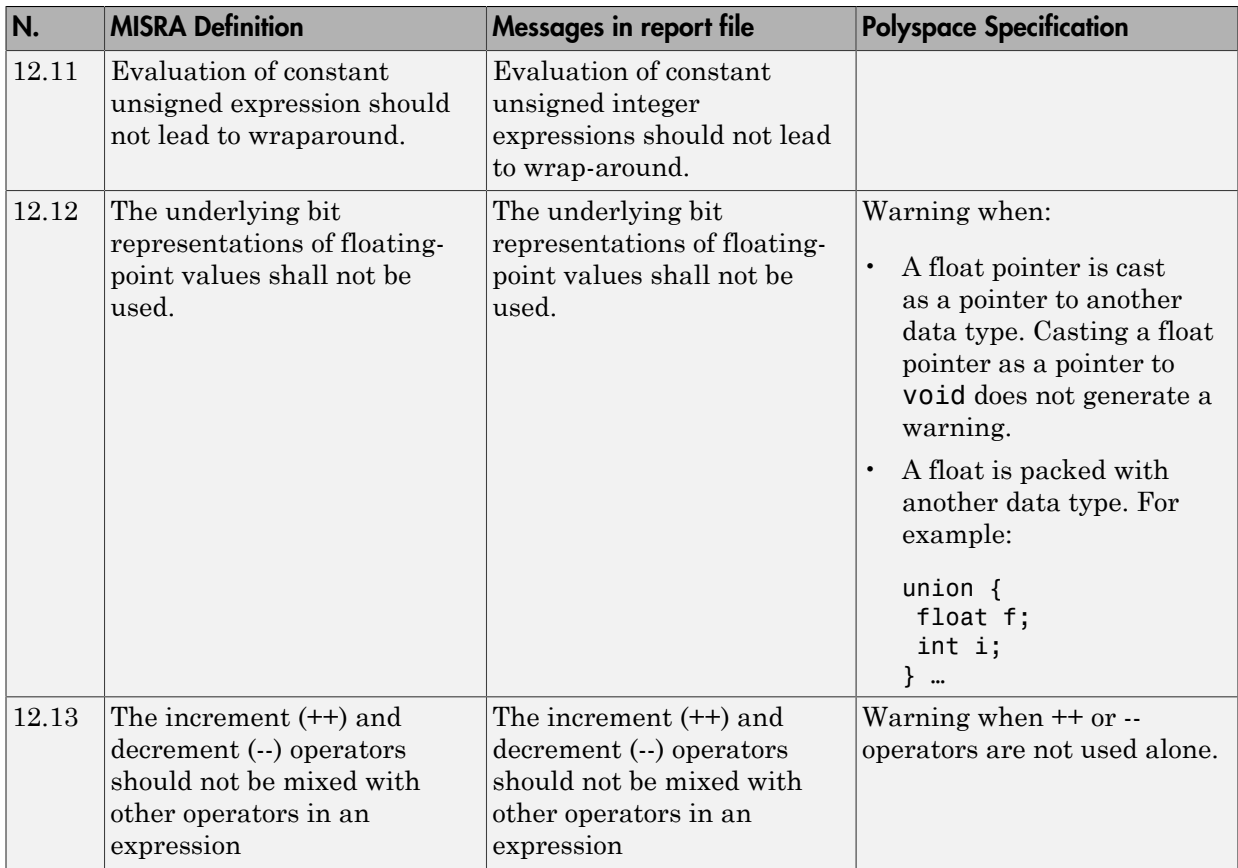

#### <span id="page-598-0"></span>Control Statement Expressions

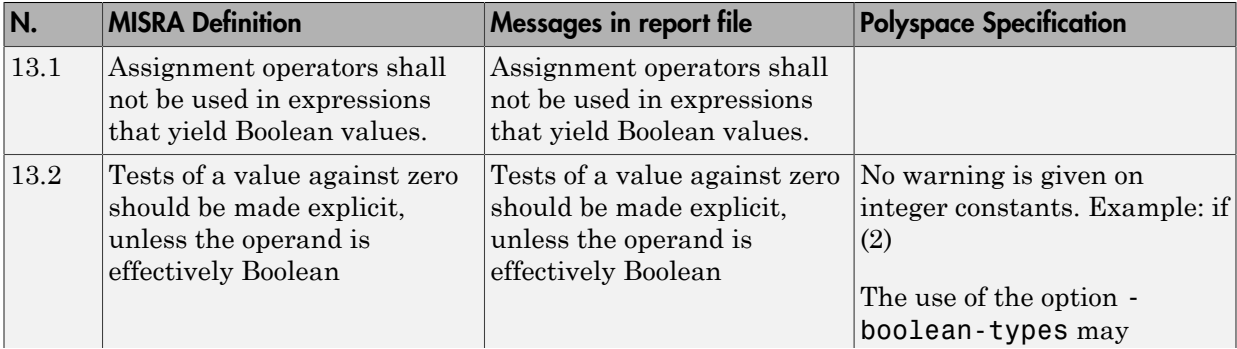

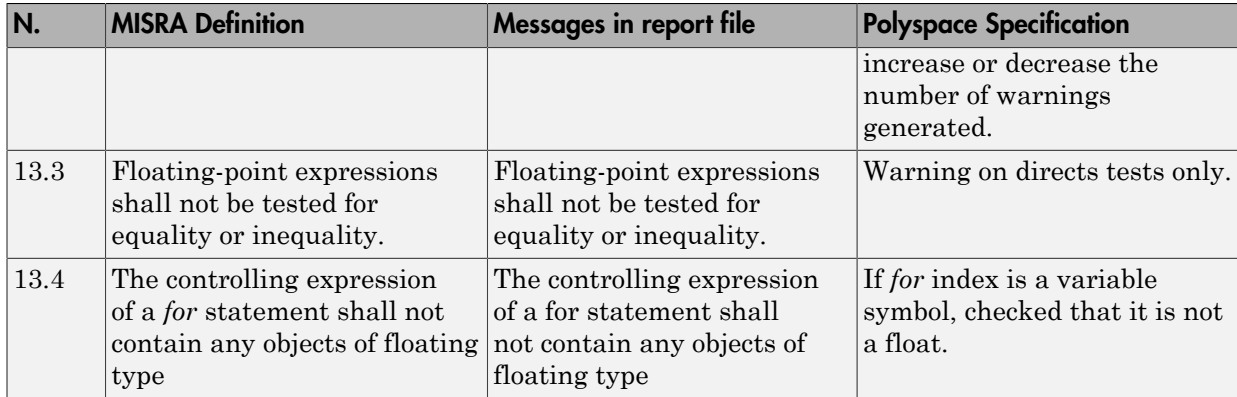

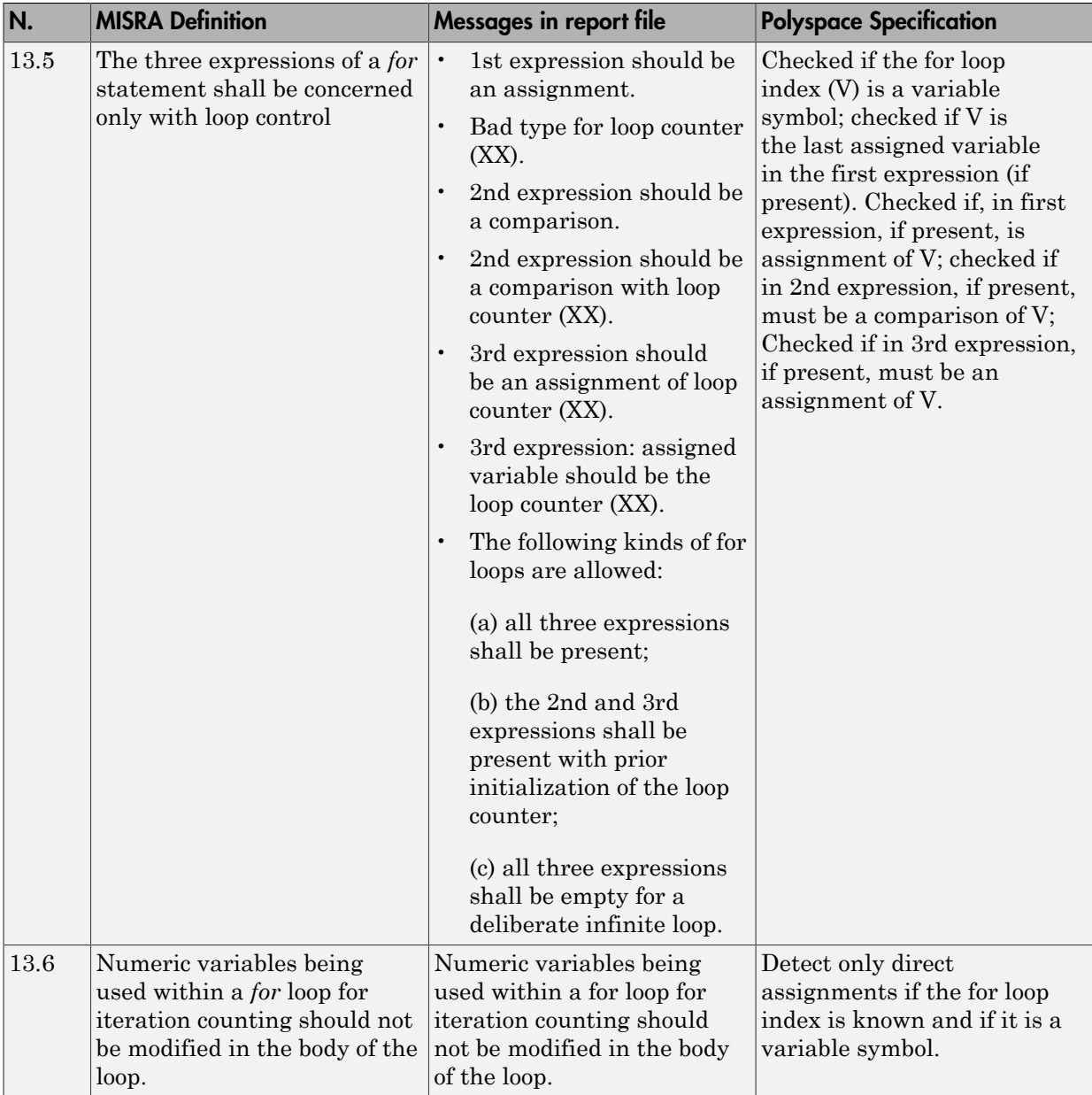

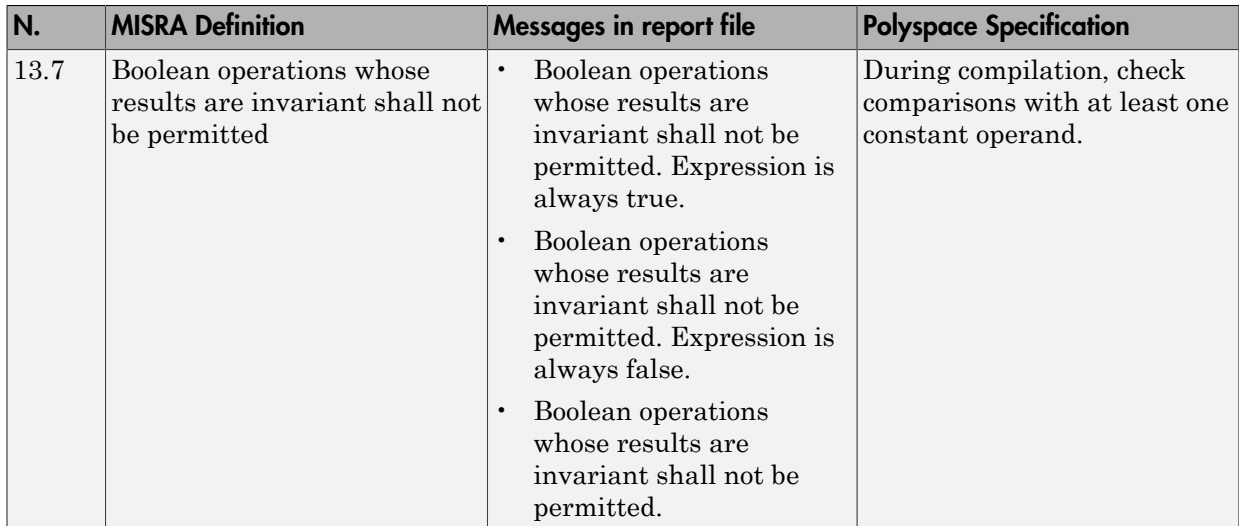

#### <span id="page-601-0"></span>Control Flow

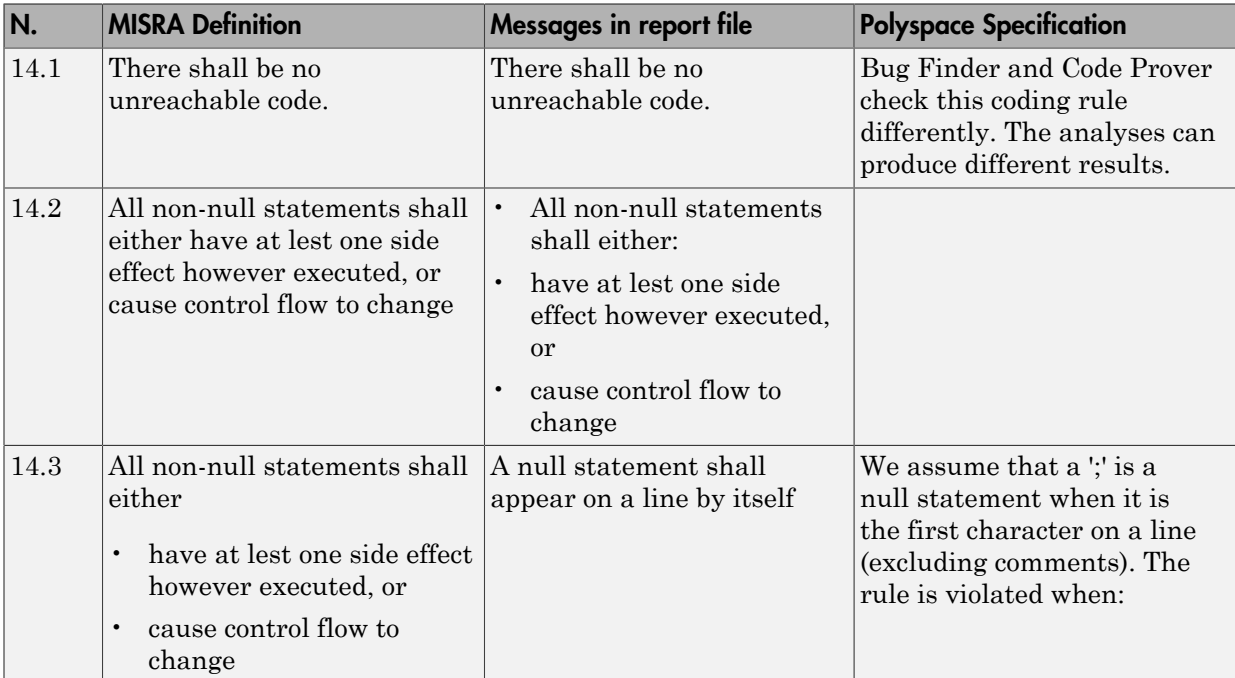

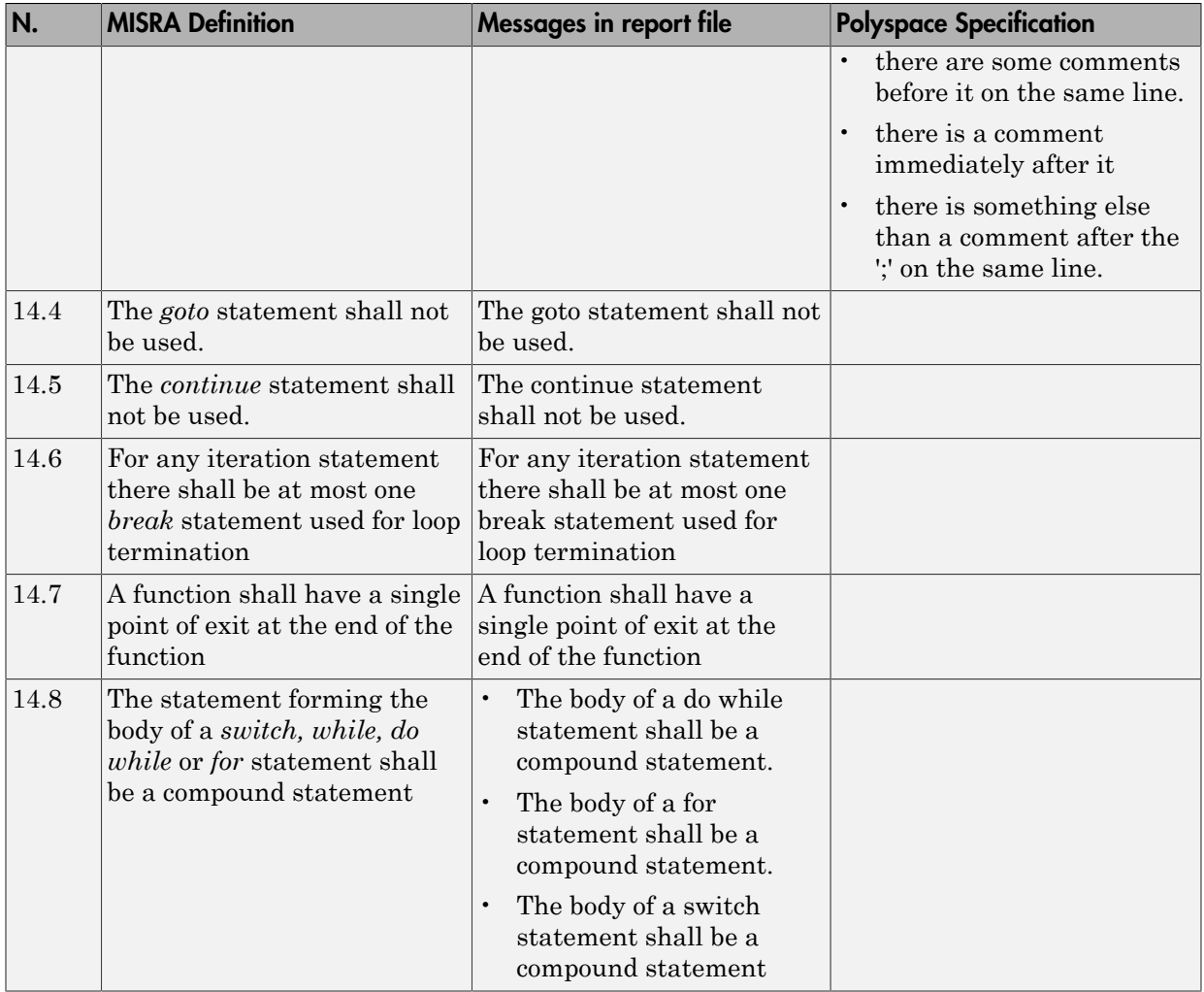

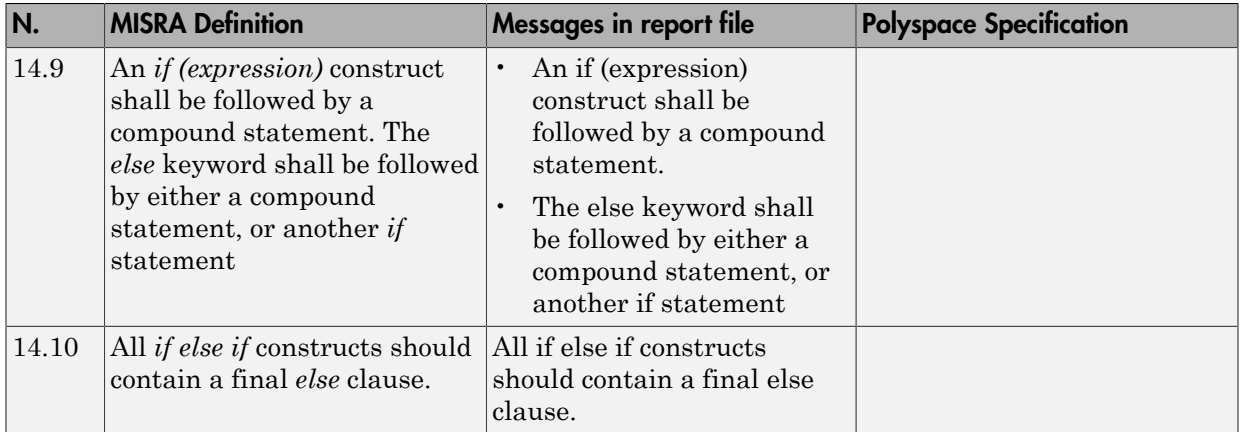

## <span id="page-603-0"></span>Switch Statements

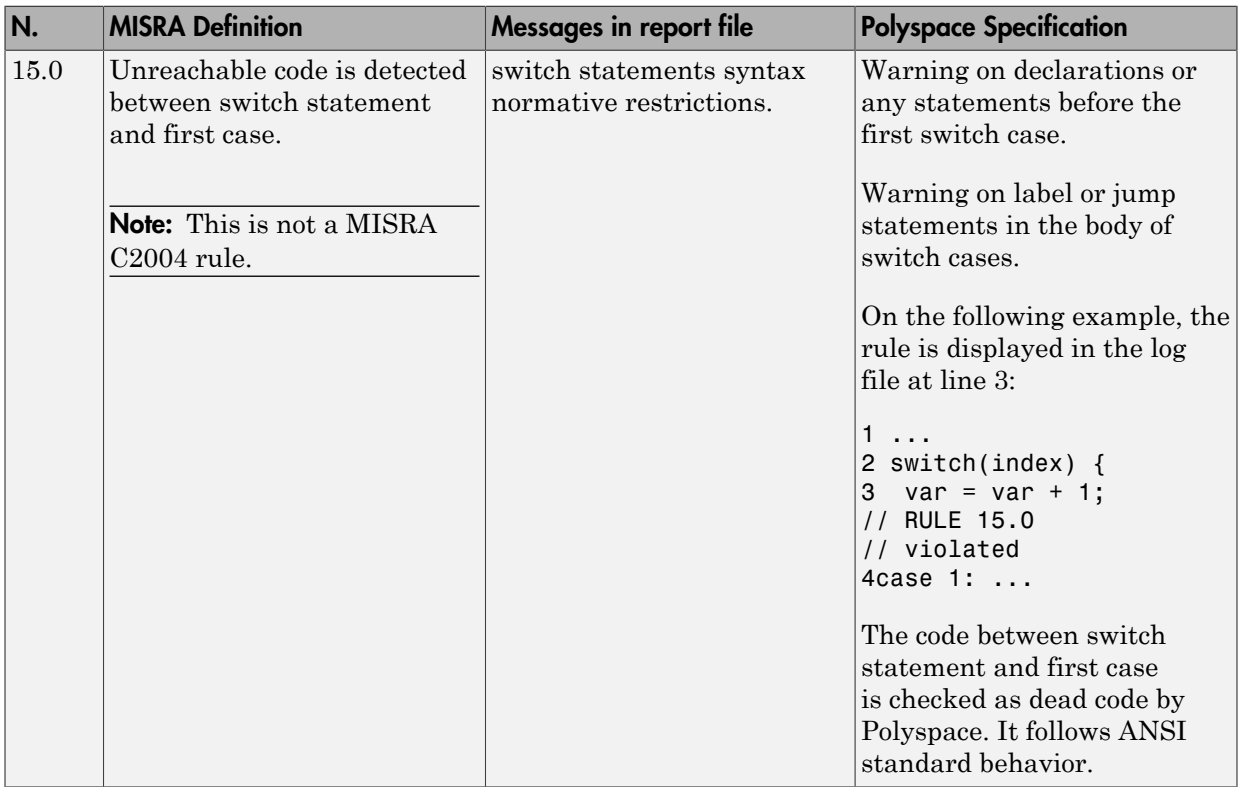

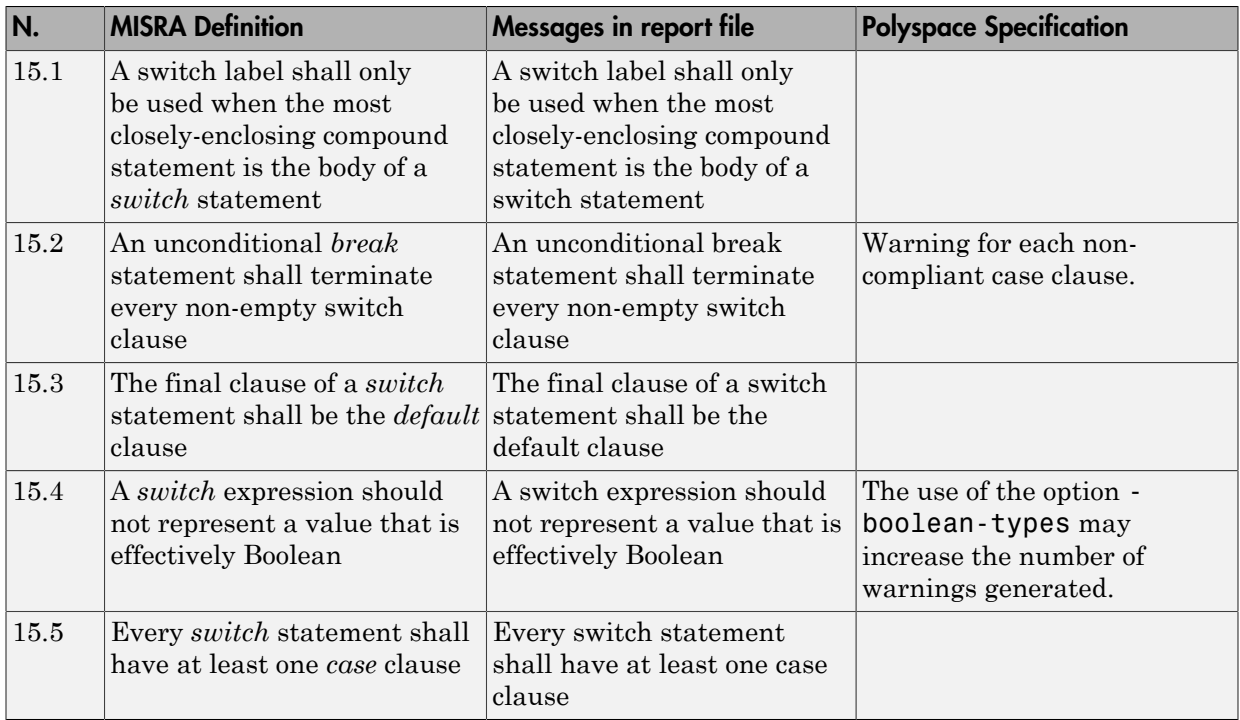

#### <span id="page-604-0"></span>Functions

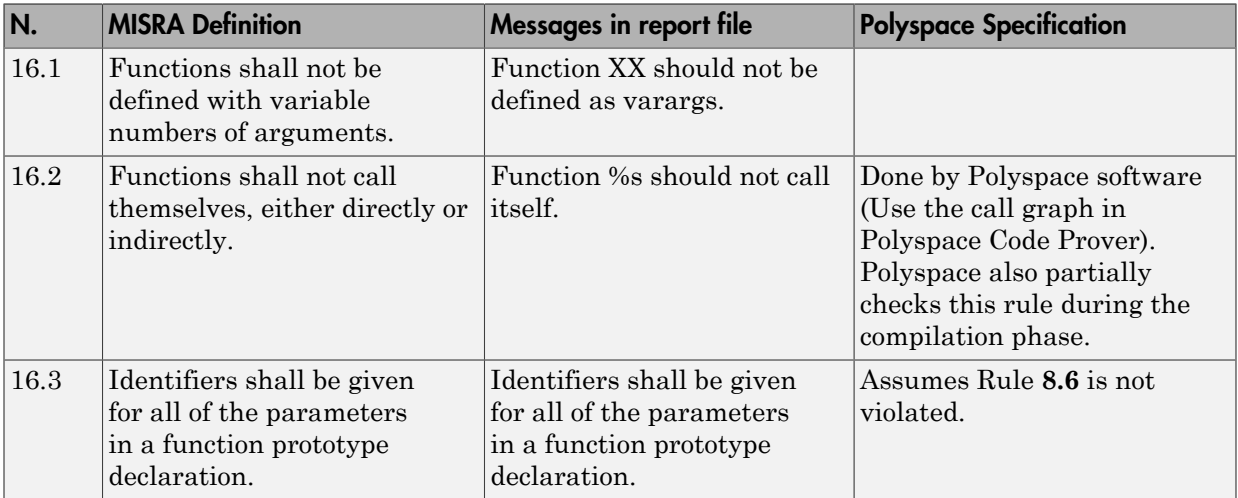

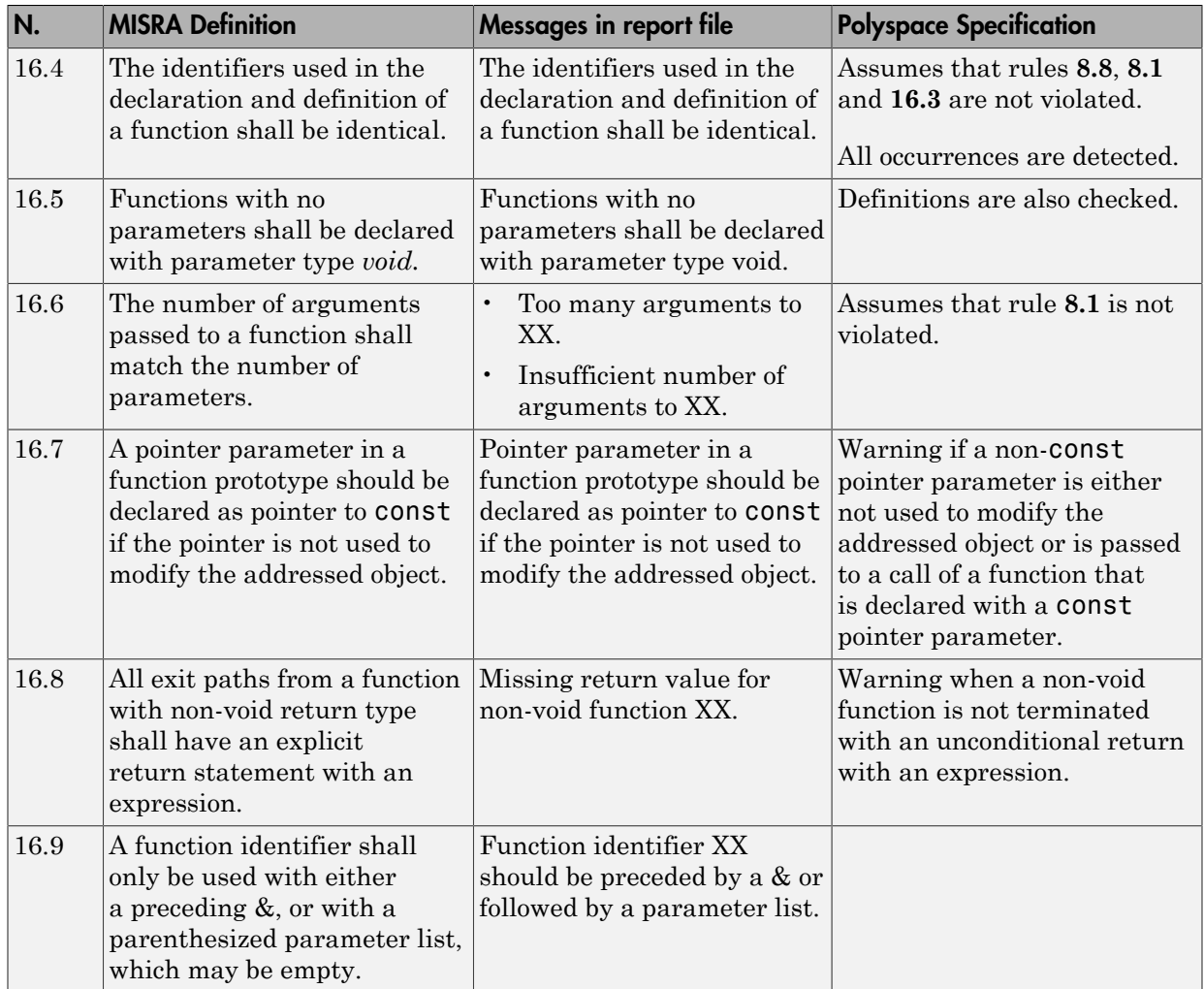

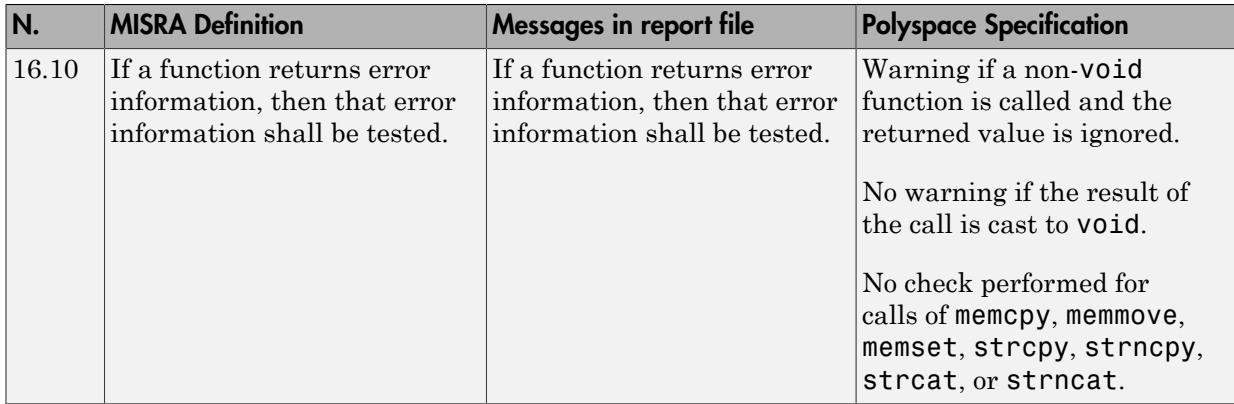

#### <span id="page-606-0"></span>Pointers and Arrays

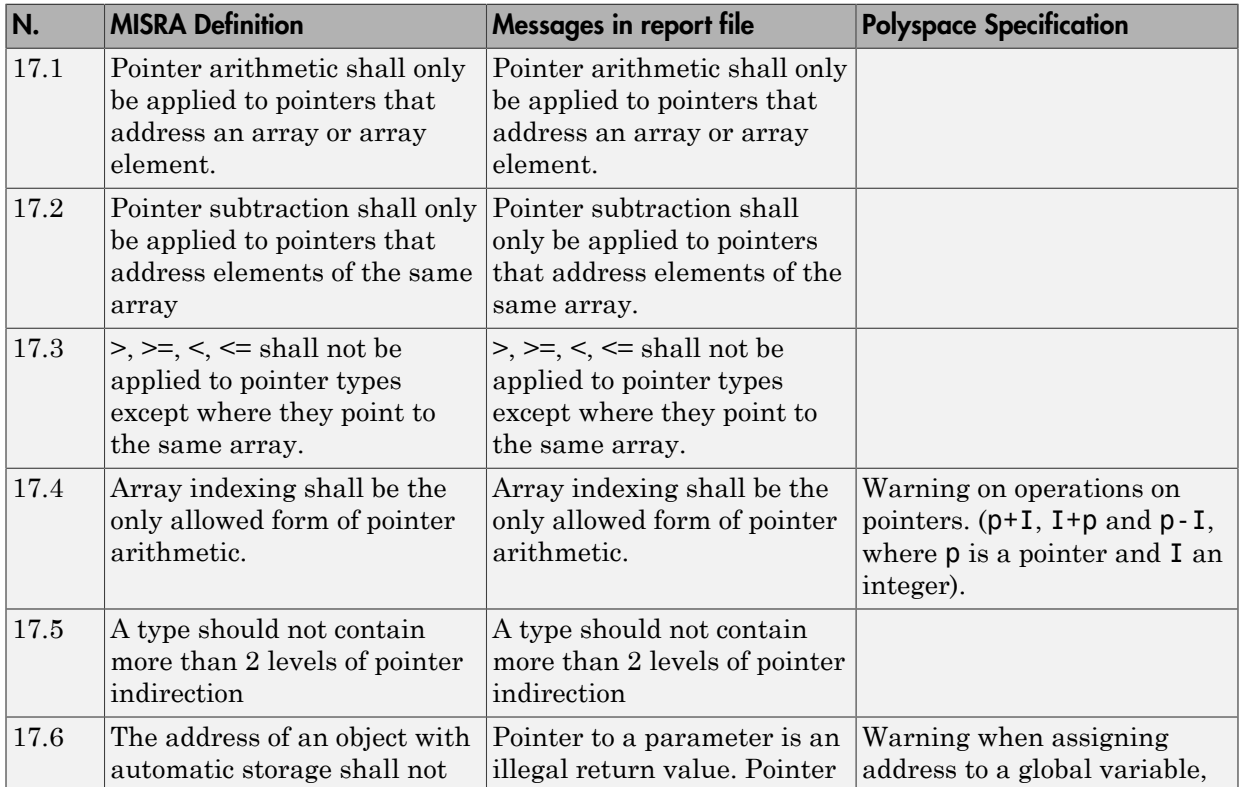

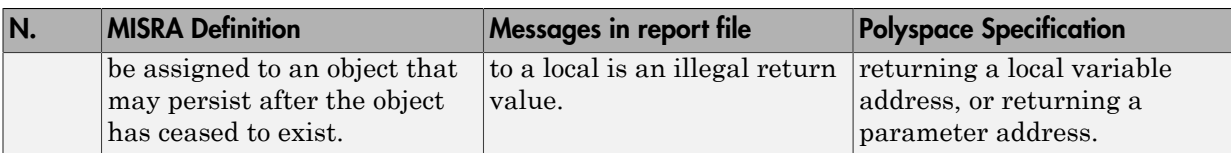

#### <span id="page-607-0"></span>Structures and Unions

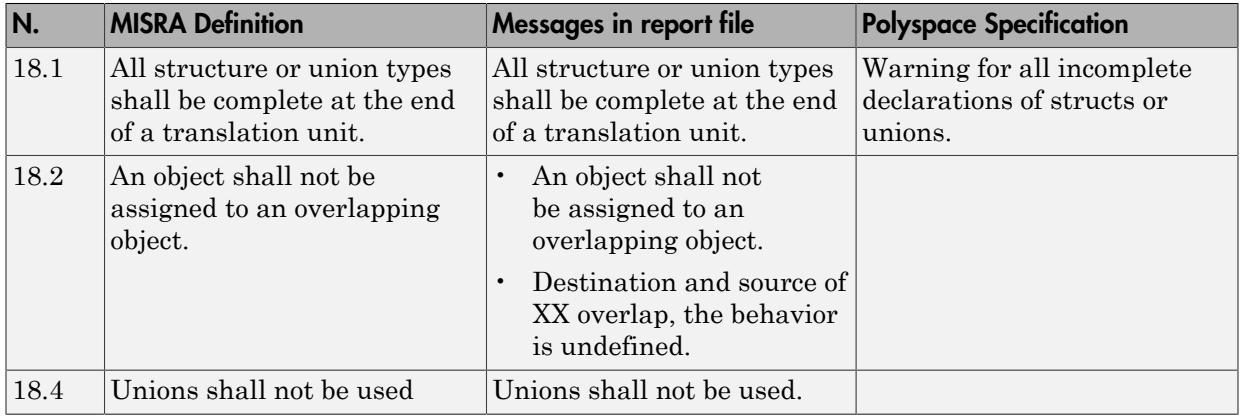

#### <span id="page-607-1"></span>Preprocessing Directives

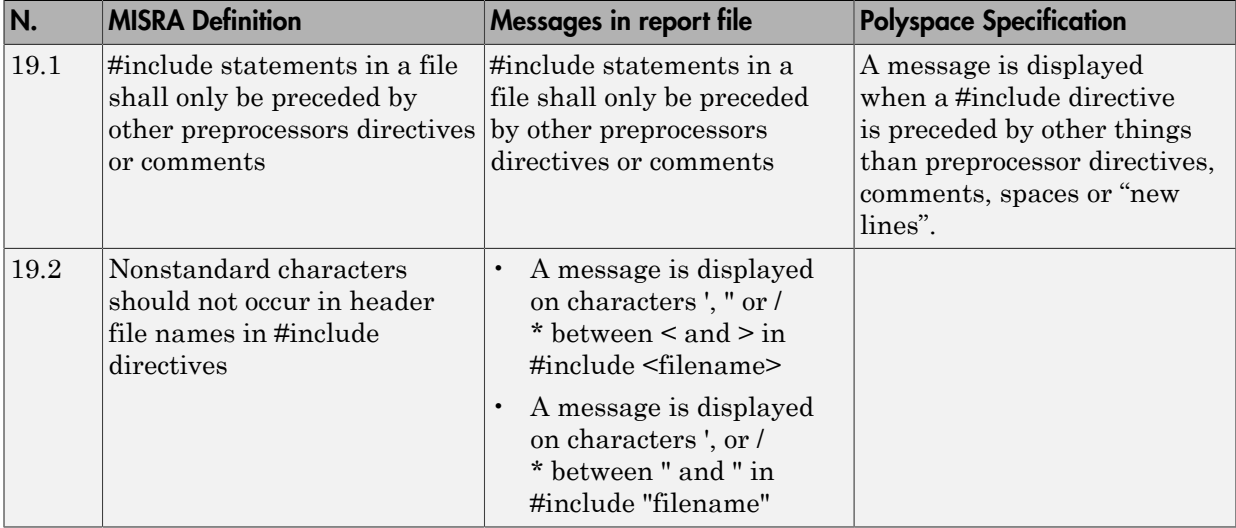

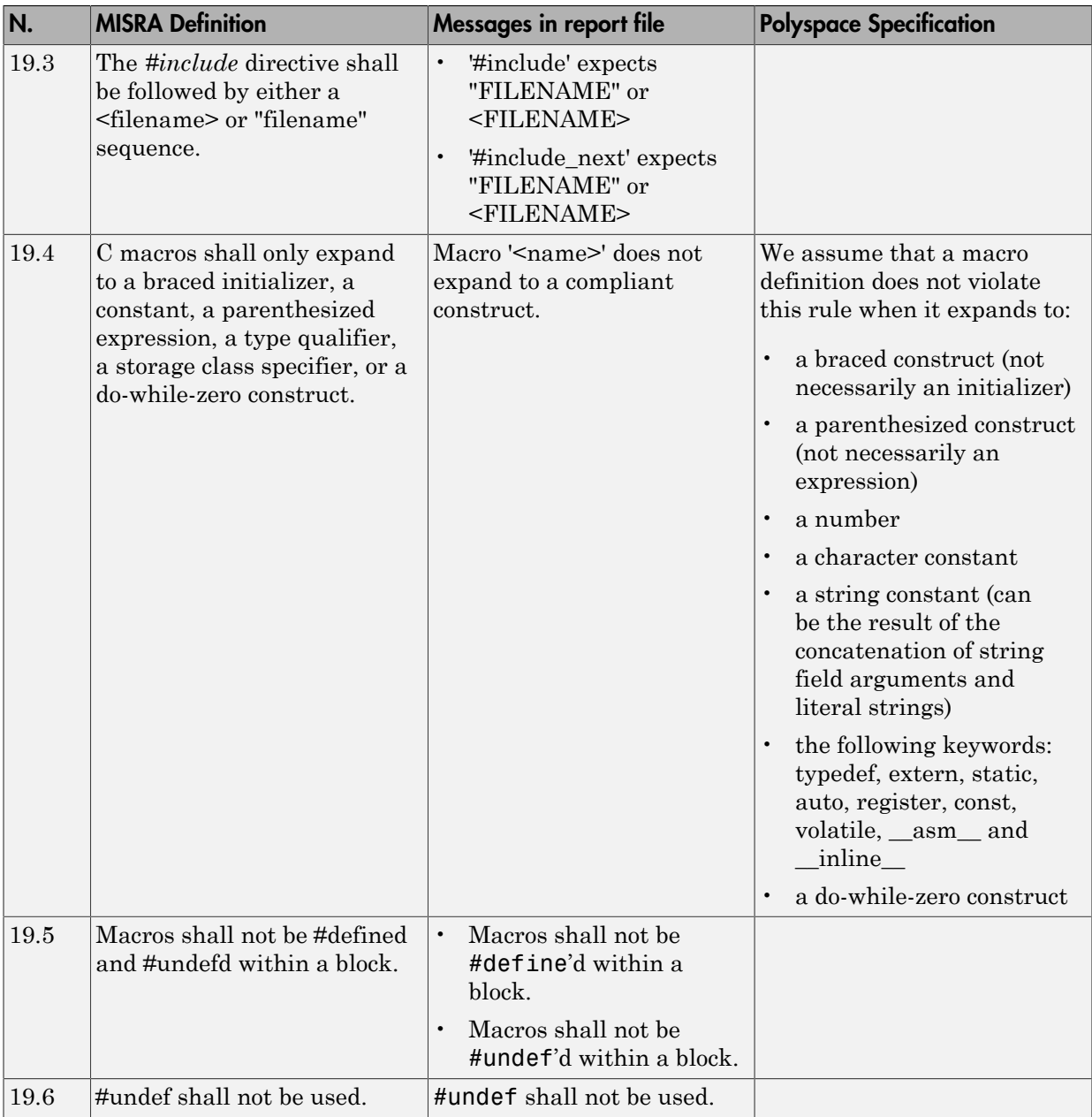

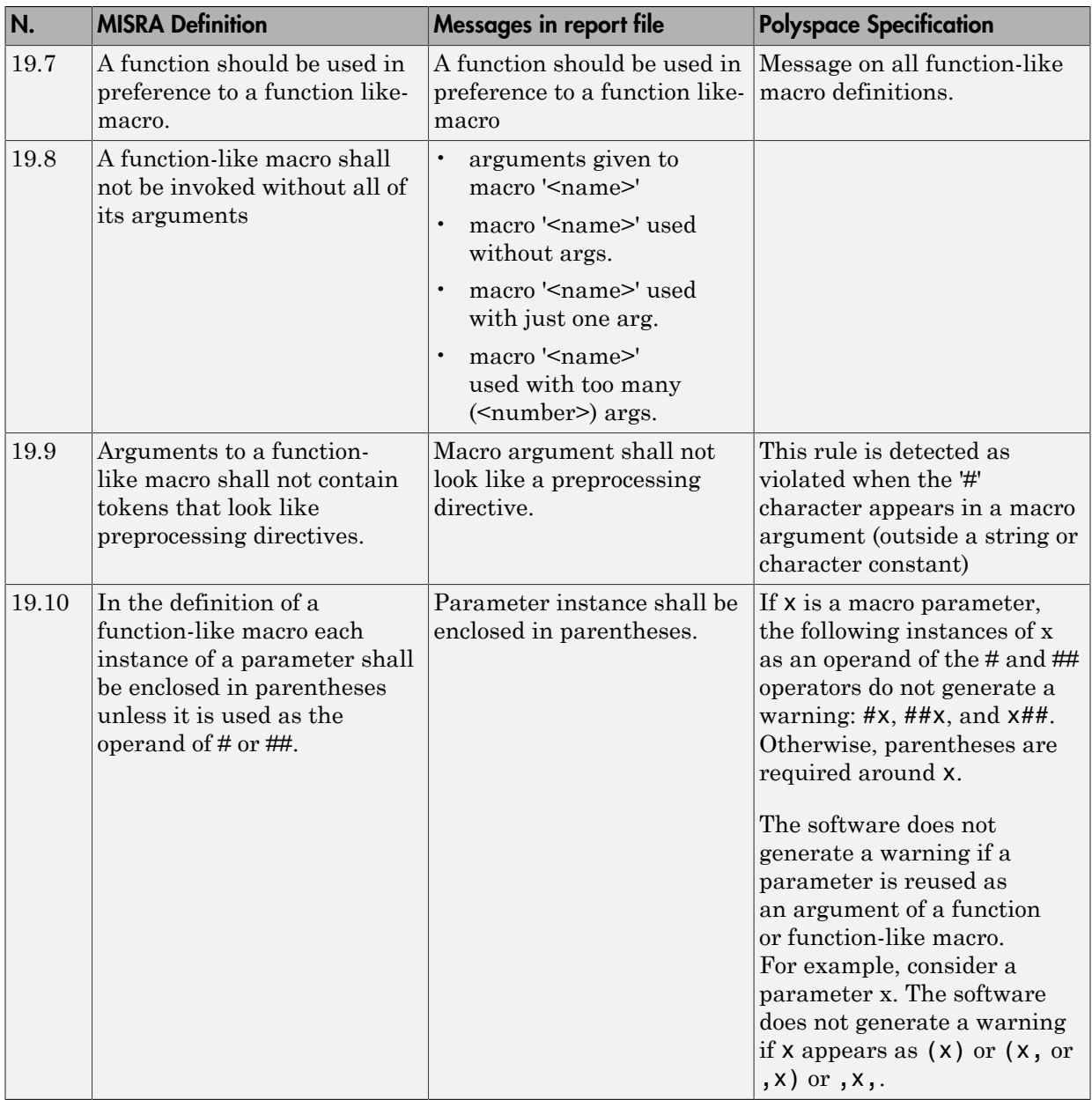

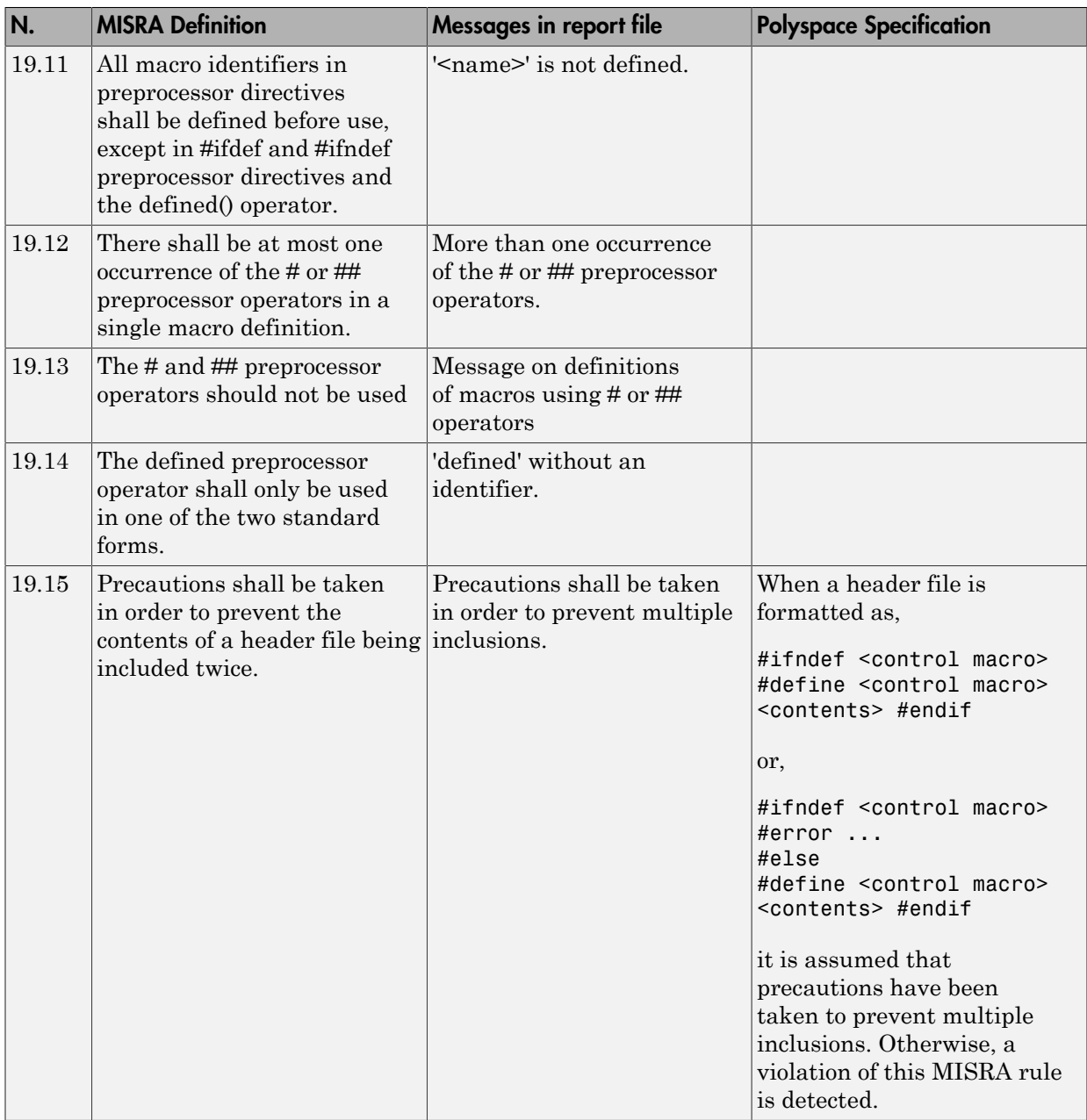

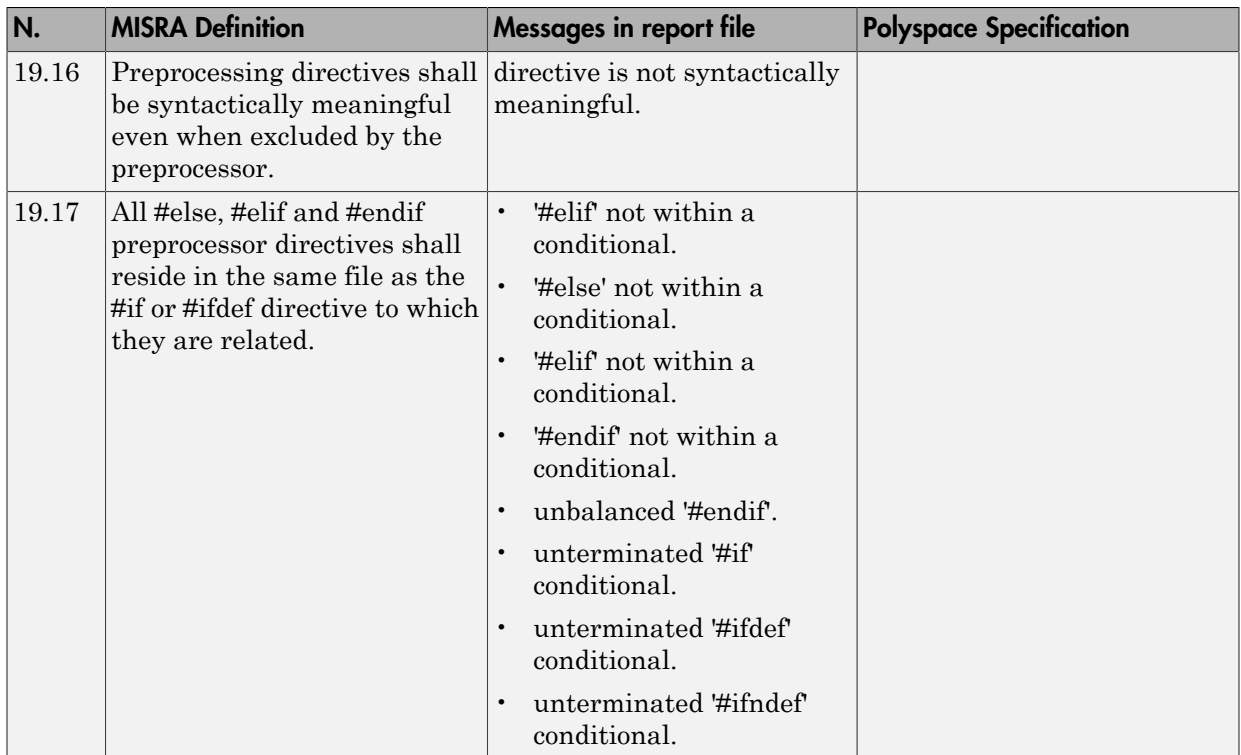

#### <span id="page-611-0"></span>Standard Libraries

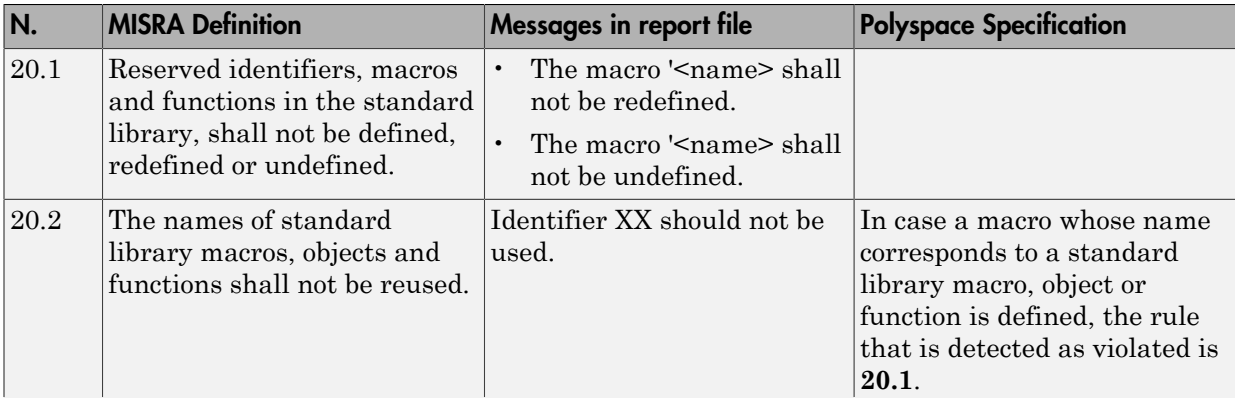
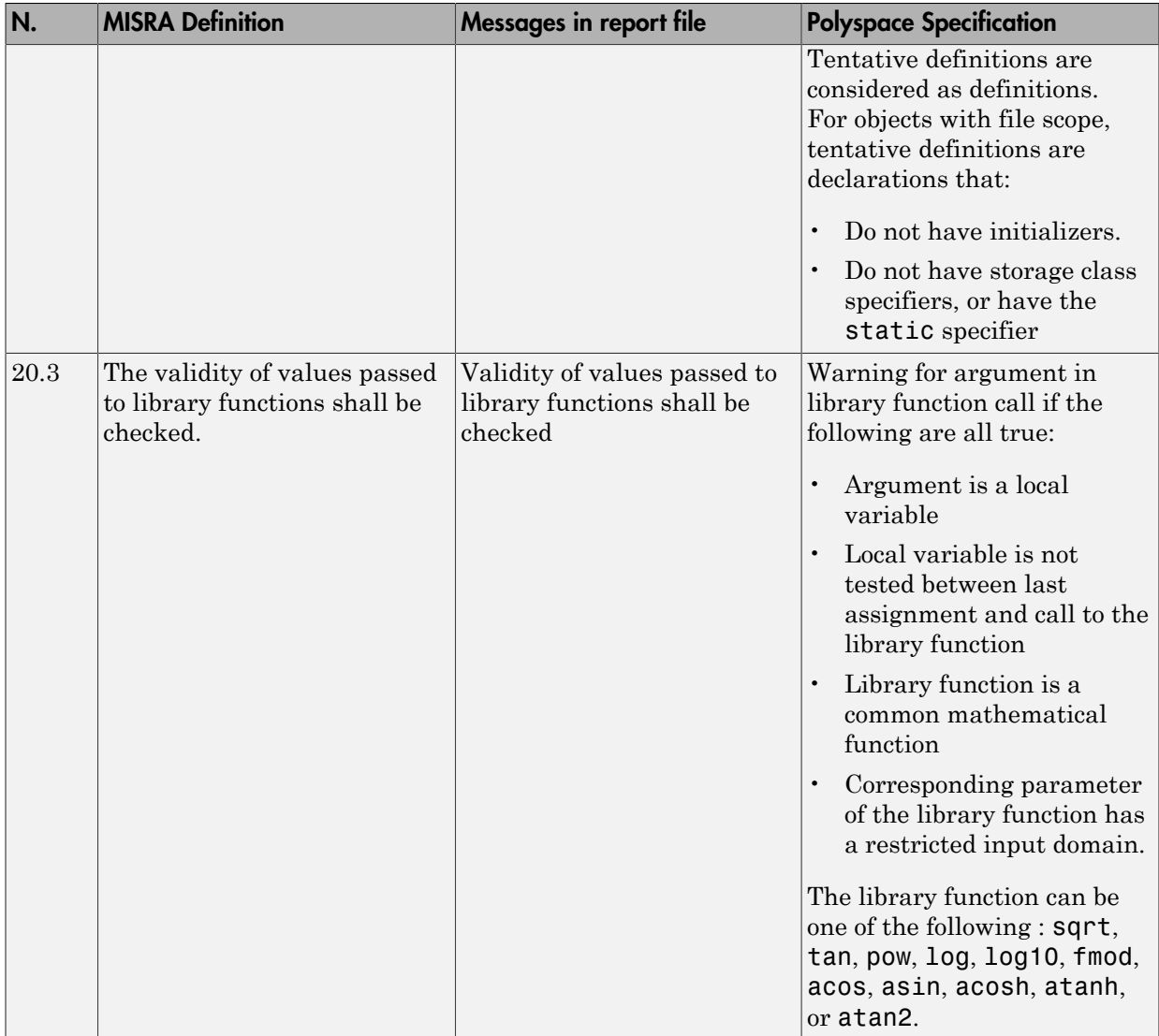

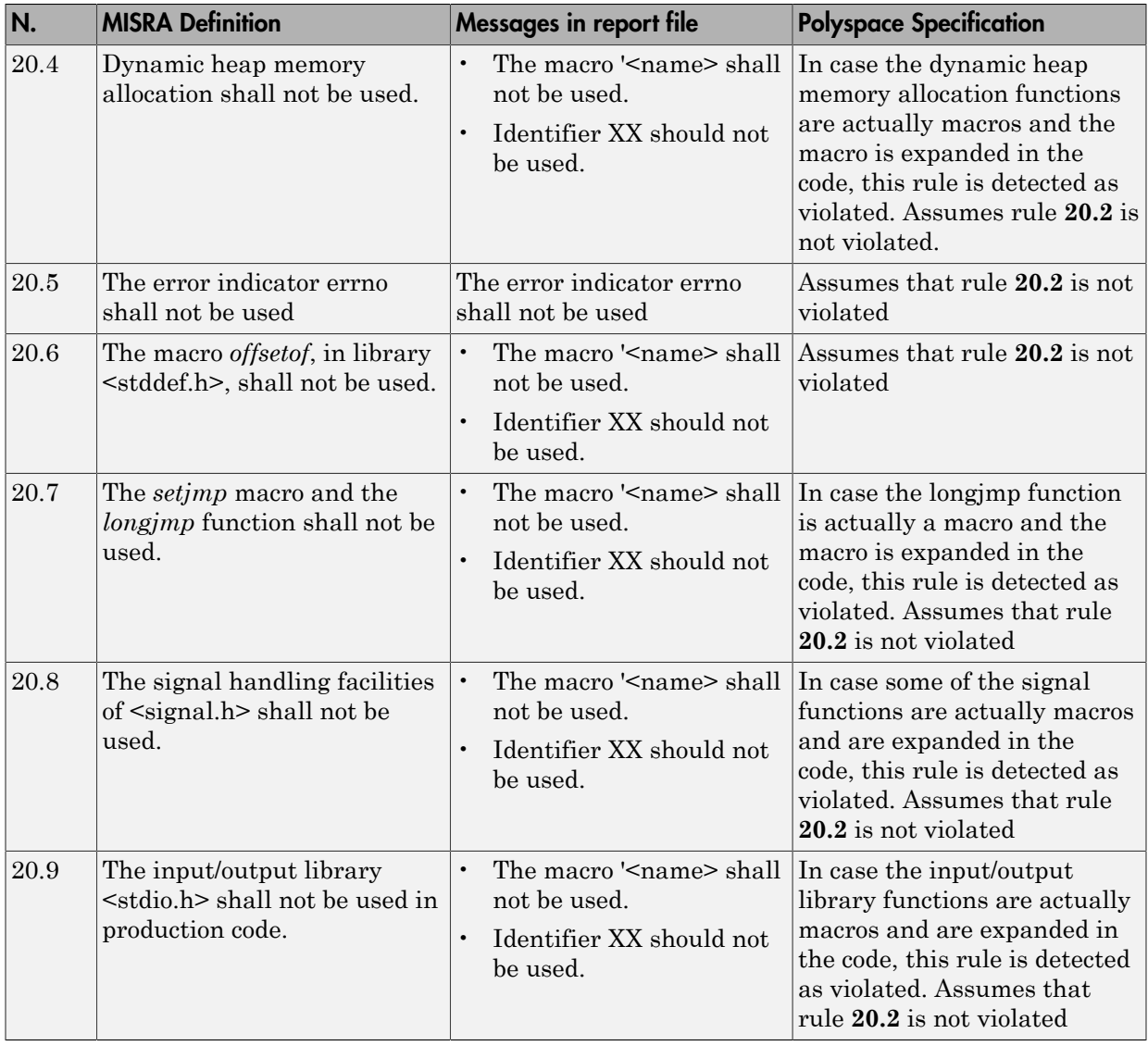

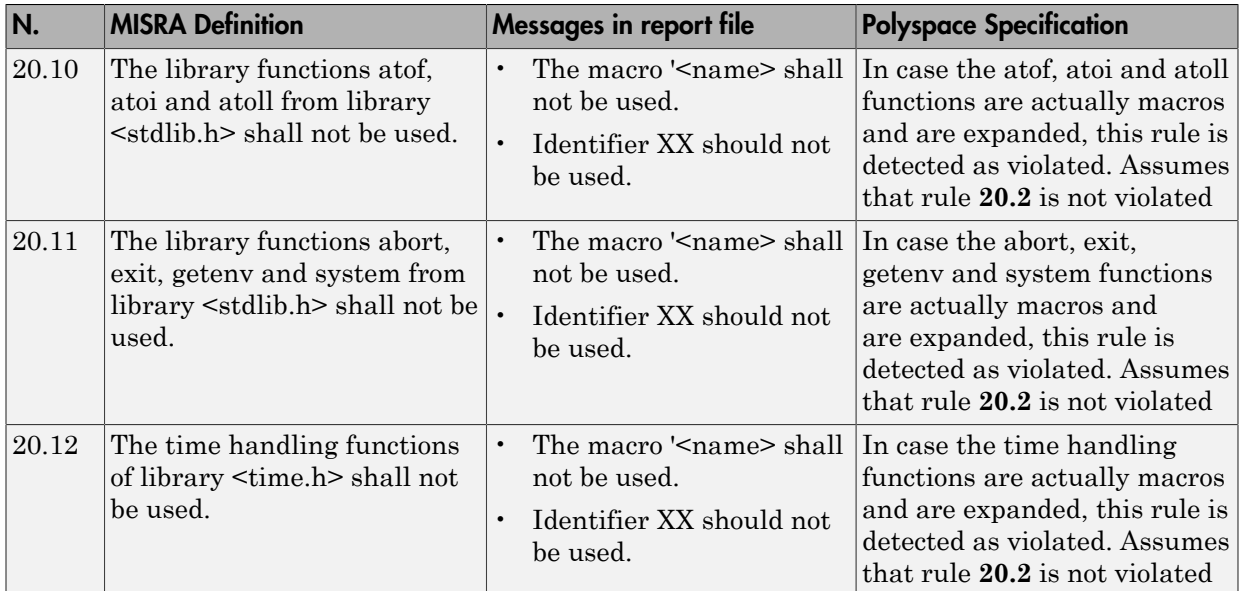

#### Runtime Failures

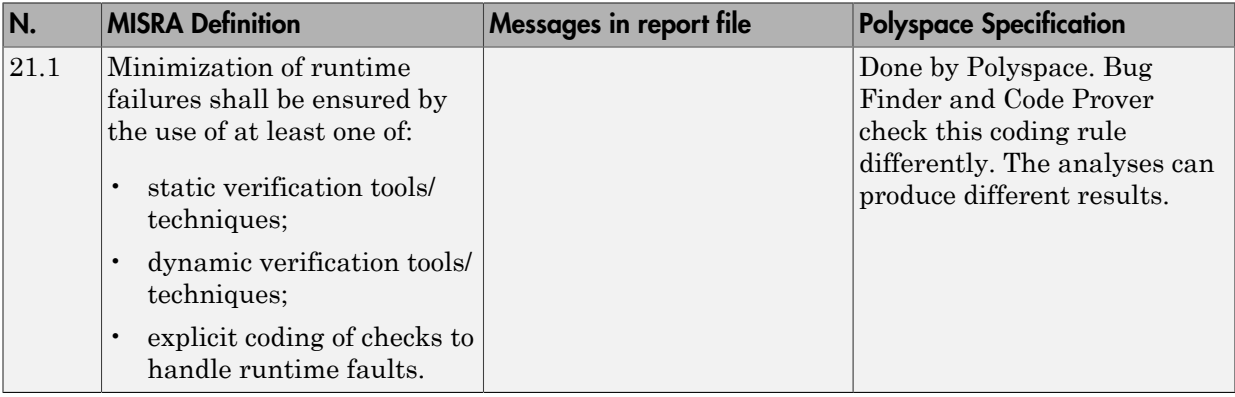

## Unsupported MISRA C:2004 and MISRA AC AGC Rules

The Polyspace coding rules checker does not check the following MISRA C:2004 coding rules. These rules cannot be enforced because they are outside the scope of Polyspace software. They may concern documentation, dynamic aspects, or functional aspects of

MISRA rules. The "**Polyspace Specification**" column describes the reason each rule is not checked.

#### Environment

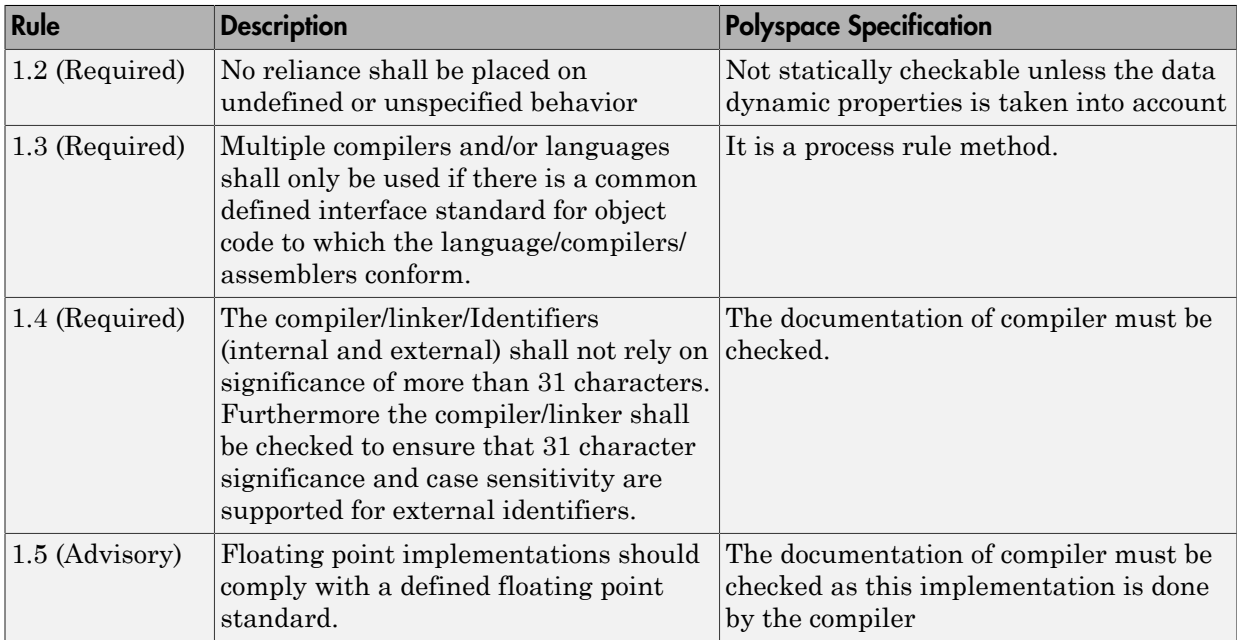

### Language Extensions

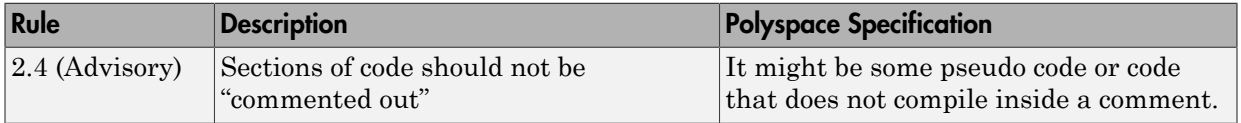

#### **Documentation**

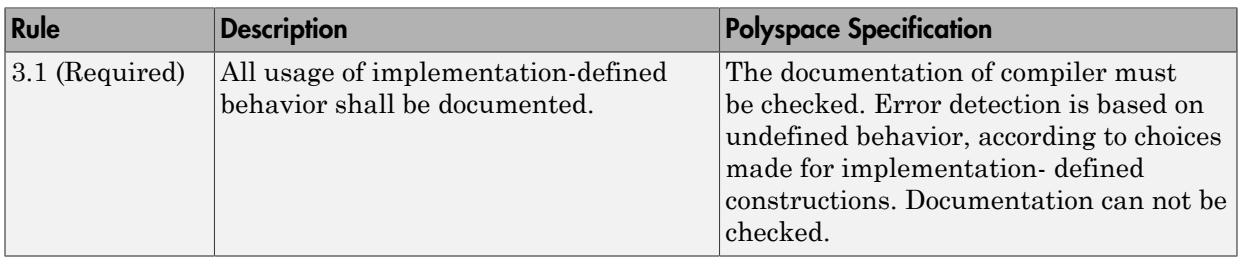

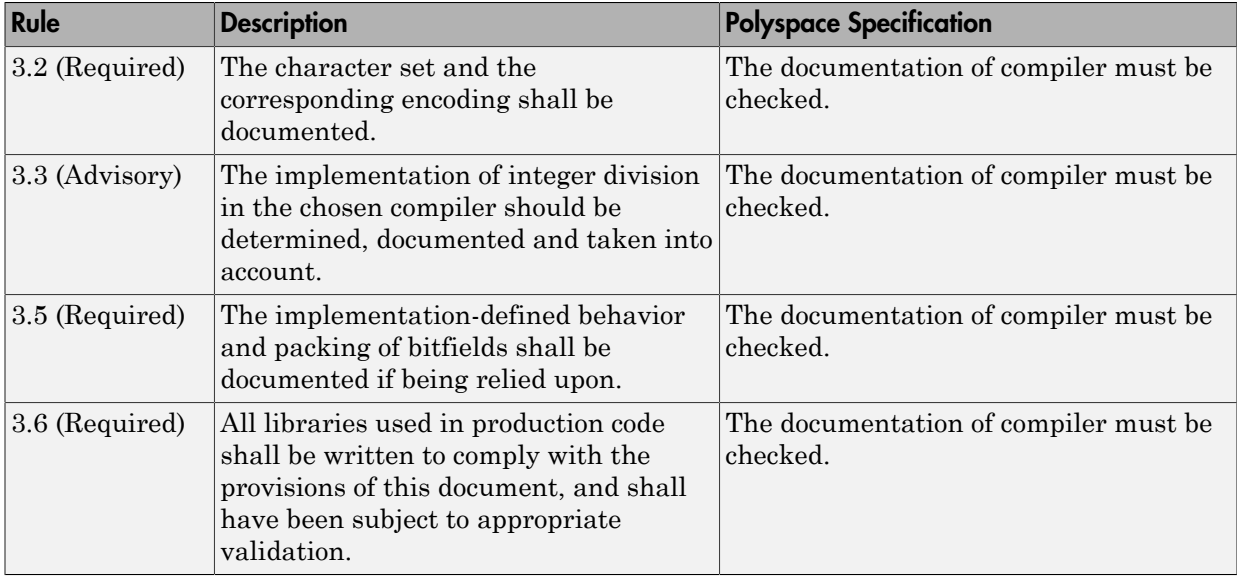

## Structures and Unions

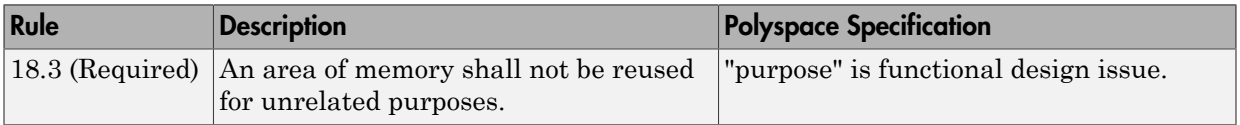

# Polyspace MISRA C:2012 Checker

The Polyspace MISRA C:2012 checker helps you to comply with the MISRA C 2012 coding standard. $4$ 

When MISRA C:2012 guidelines are violated, the Polyspace MISRA C:2012 checker provides messages with information about the violated rule or directive. Most violations are found during the compile phase of an analysis.

Polyspace Bug Finder can check all the MISRA C:2012 rules and most MISRA C:2012 directives. Polyspace Code Prover does not support checking of the following:

- MISRA C:2012 Directive 4.13
- MISRA C:2012 Rule 22.1 22.6

Each guideline is categorized into one of these three categories: mandatory, required, or advisory. When you set up rule checking, you can select subsets of these categories to check. For automatically generated code, some rules change categories, including to one additional category: readability. The Use generated code requirements (-misra3-agcmode) option activates the categorization for automatically generated code.

There are additional subsets of MISRA C:2012 guidelines defined by Polyspace called Software Quality Objectives (SQO) that can have a direct or indirect impact on the precision of your results. When you set up checking, you can select these subsets. These subsets are defined in ["Software Quality Objective Subsets \(C:2012\)" on page 11-55.](#page-618-0)

## See Also

Check MISRA C:2012 (-misra3) | Use generated code requirements (-misra3-agc-mode)

## Related Examples

• ["Set Up Coding Rules Checking" on page 12-2](#page-711-0)

## More About

- "MISRA C:2012 Directives and Rules"
- ["Software Quality Objective Subsets \(C:2012\)" on page 11-55](#page-618-0)
- 4. MISRA and MISRA C are registered trademarks of MISRA Ltd., held on behalf of the MISRA Consortium.

# Software Quality Objective Subsets (C:2012)

#### <span id="page-618-0"></span>In this section...

["Guidelines in SQO-Subset1" on page 11-55](#page-618-1) ["Guidelines in SQO-Subset2" on page 11-56](#page-619-0)

These subsets of MISRA C:2012 guidelines can have a direct or indirect impact on the precision of your Polyspace results. When you set up coding rules checking, you can select these subsets.

## <span id="page-618-1"></span>Guidelines in **SQO-Subset1**

The following set of MISRA C:2012 coding guidelines typically reduces the number of unproven results.

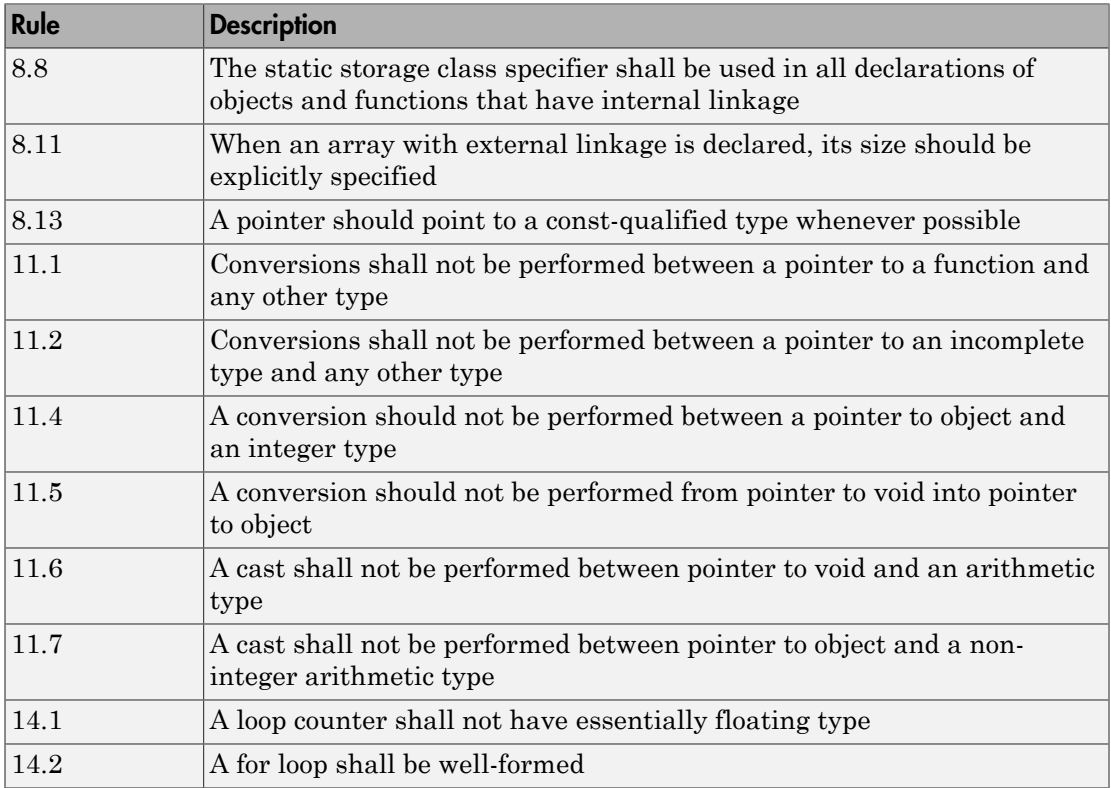

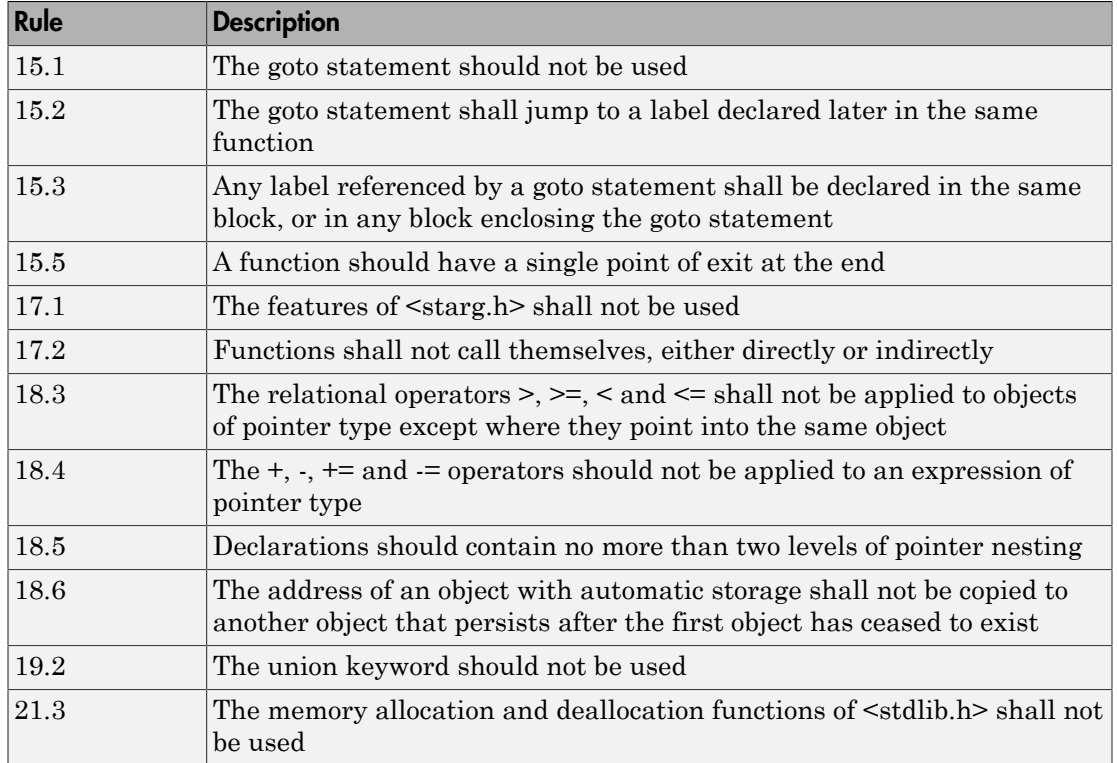

## <span id="page-619-0"></span>Guidelines in **SQO-Subset2**

Good design practices generally lead to less code complexity, which can reduce the number of unproven results in Polyspace Code Prover. The following set of coding rules enforce good design practices. The SQO-subset2 option checks the rules in SQOsubset1 and some additional rules.

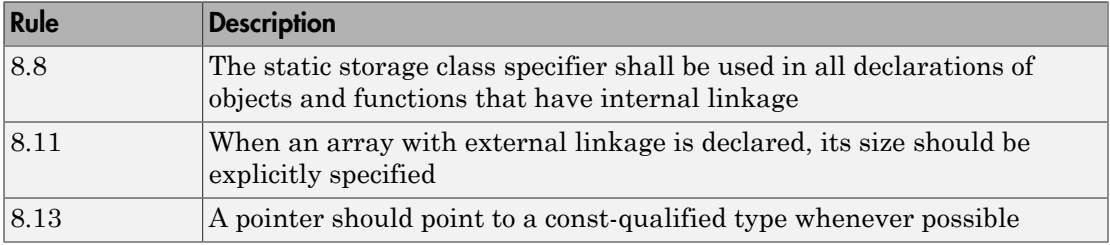

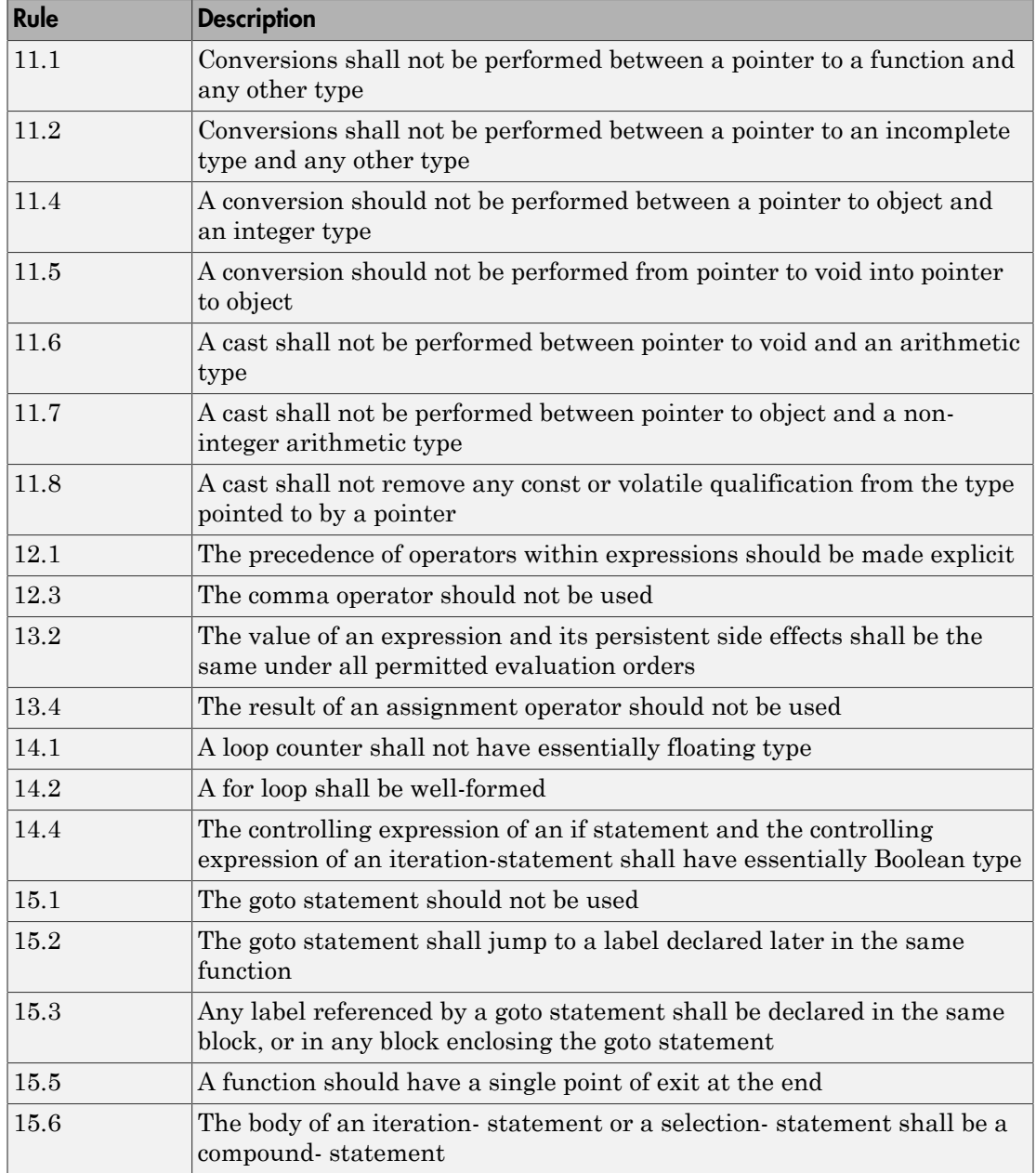

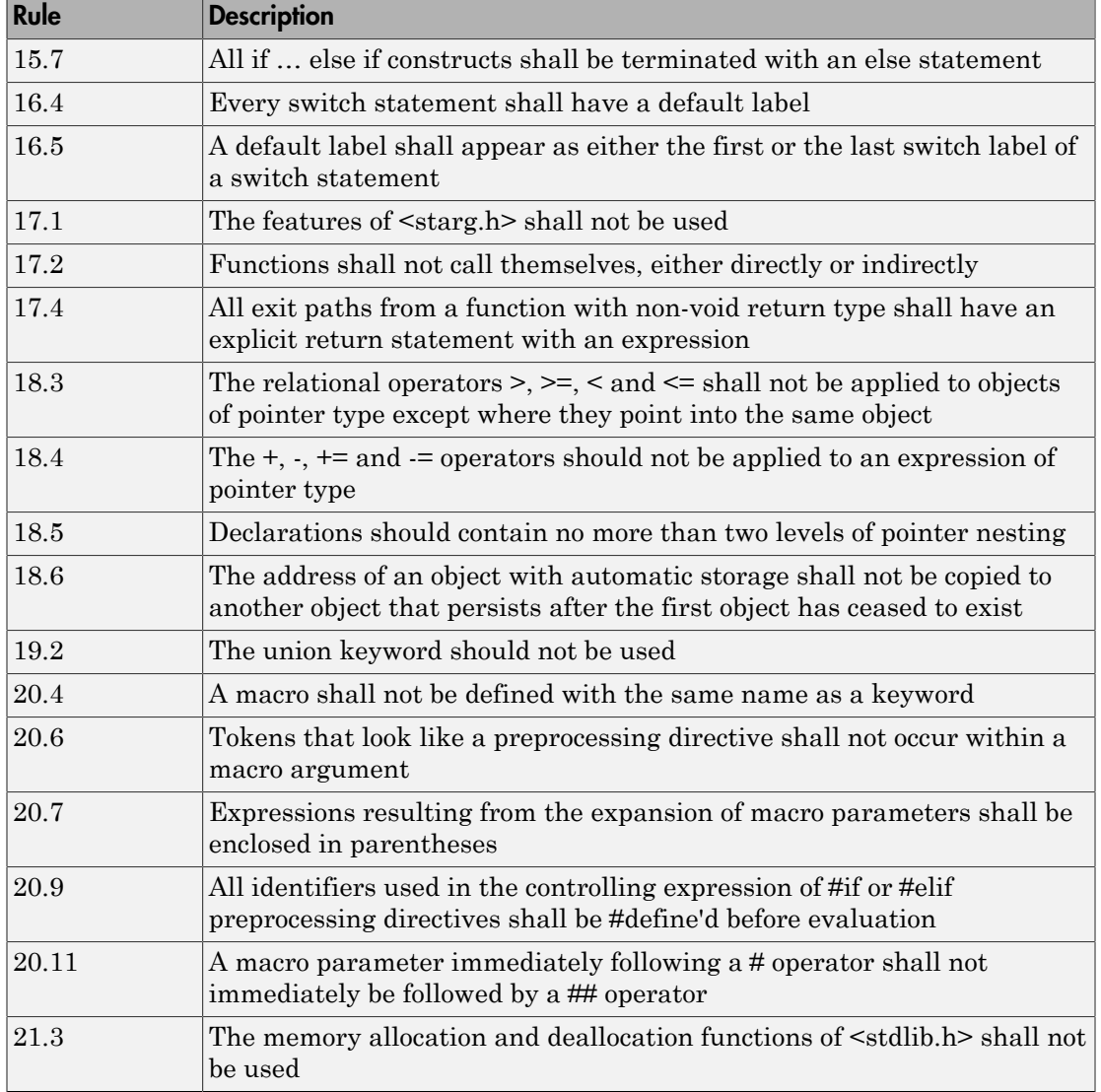

## See Also

Check MISRA C:2012 (-misra3) | Use generated code requirements (-misra3-agc-mode)

# Related Examples

• ["Set Up Coding Rules Checking" on page 12-2](#page-711-0)

## More About

• "MISRA C:2012 Directives and Rules"

# Coding Rule Subsets Checked Early in Analysis

In the initial compilation phase of the analysis, Polyspace checks those coding rules that do not require the run-time error detection part of the analysis. If you want only those rules checked, you can perform a much quicker analysis.

The software provides two predefined subsets of rules that it checks earlier in the analysis. To specify the subsets at the command line, use one of the following arguments with the option -misra2 (MISRA C: 2004), -misra-ac-agc (MISRA AC AGC), or misra3 (MISRA C: 2012). In the user interface, in your project configuration, enter the full option with argument in the Other field.

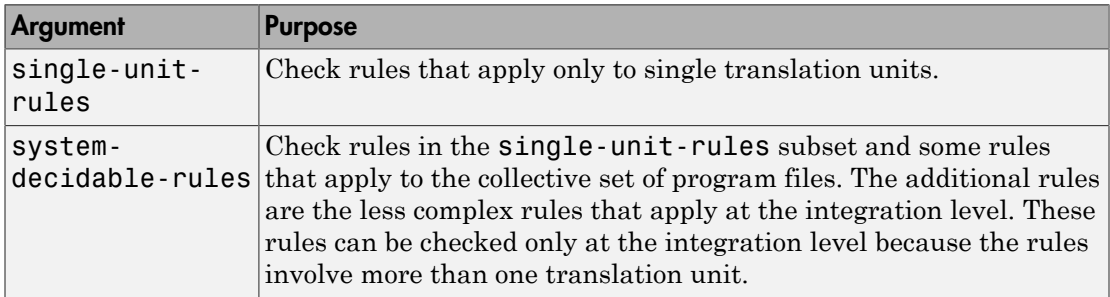

To run analysis only up to the compilation phase, use the option Verification level (-to).

## MISRA C: 2004 and MISRA AC AGC Rules

The software checks the following rules early in the analysis. The rules that are checked at a system level and appear only in the system-decidable-rules subset are indicated by an asterisk.

#### **Environment**

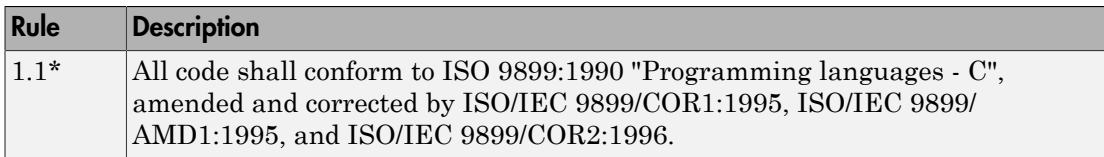

#### Language Extensions

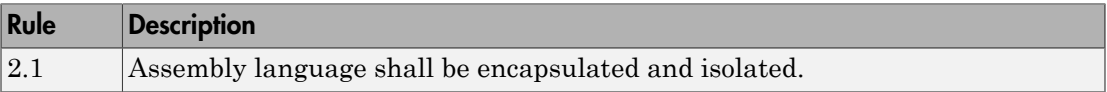

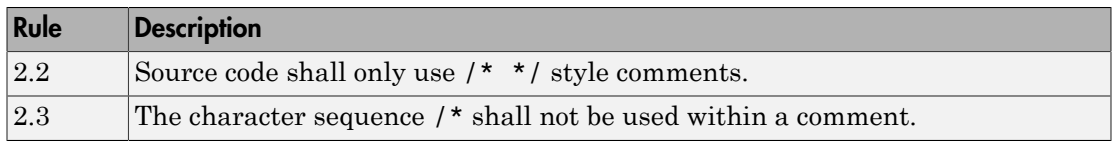

#### **Documentation**

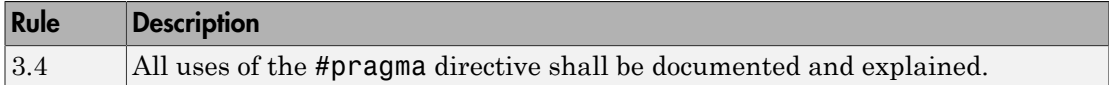

## Character Sets

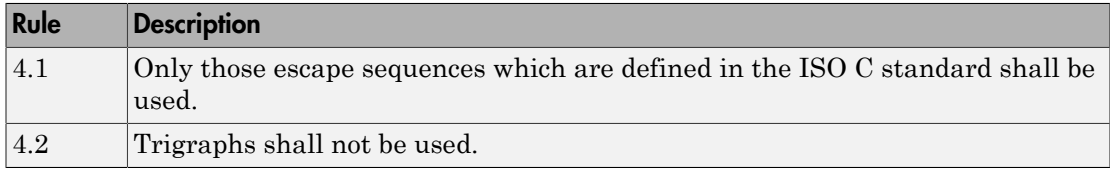

## **Identifiers**

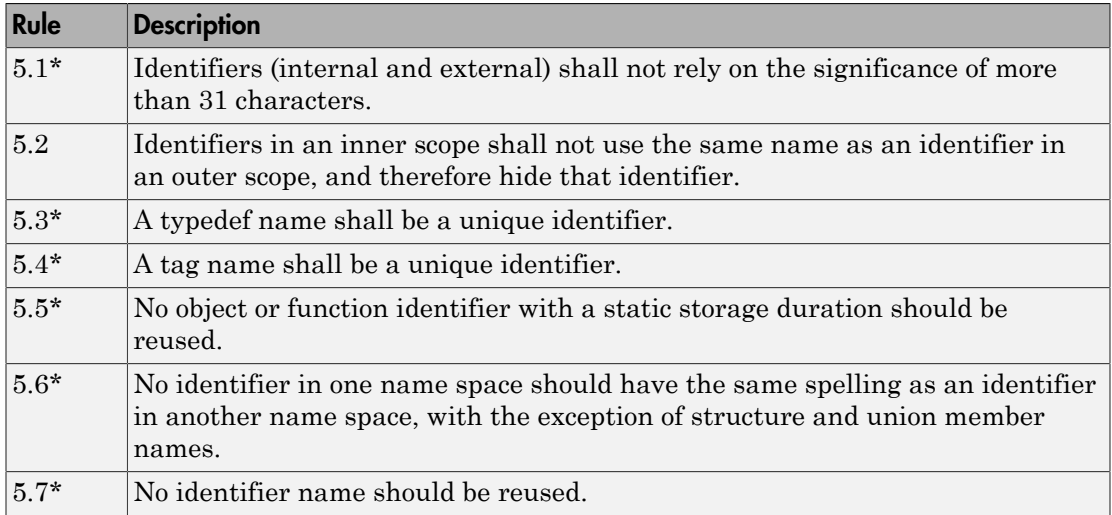

### Types

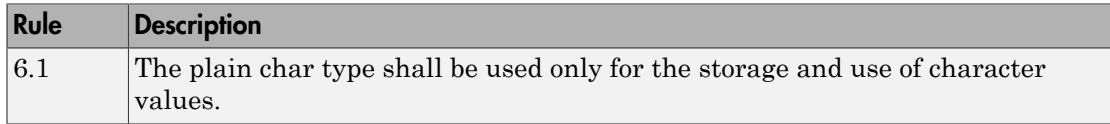

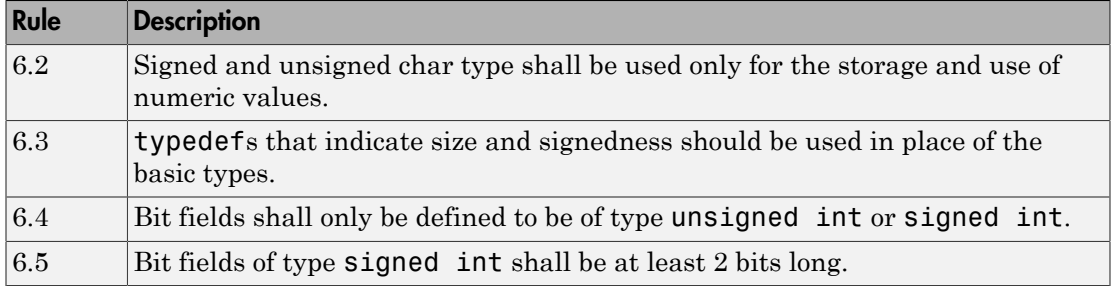

### **Constants**

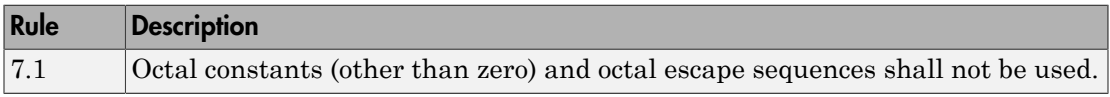

## Declarations and Definitions

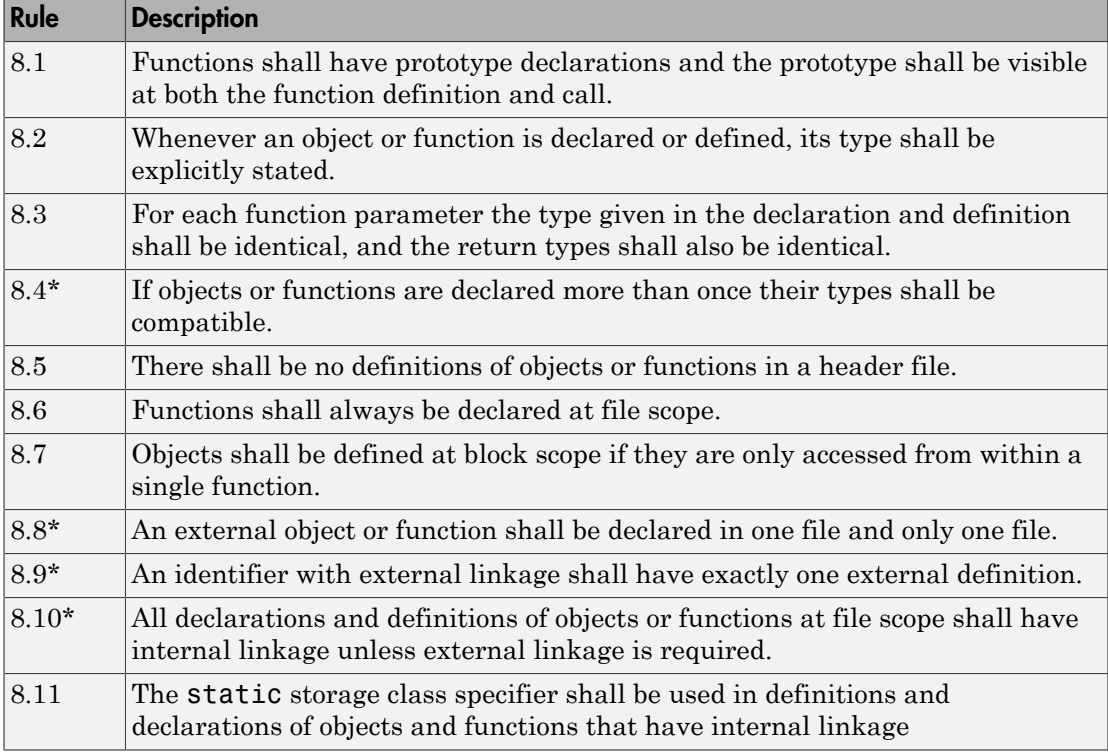

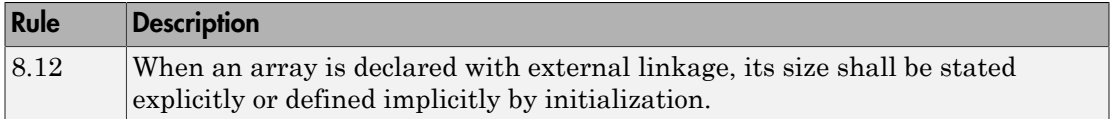

### Initialization

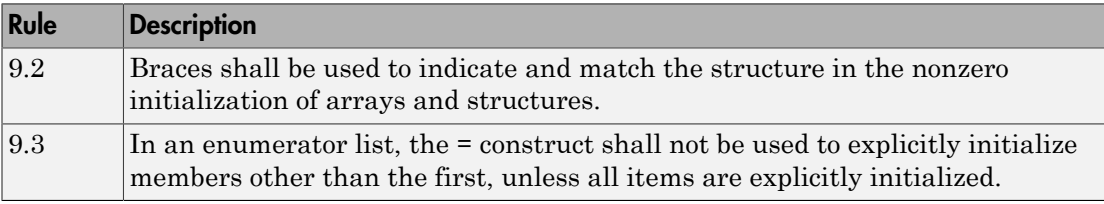

## Arithmetic Type Conversion

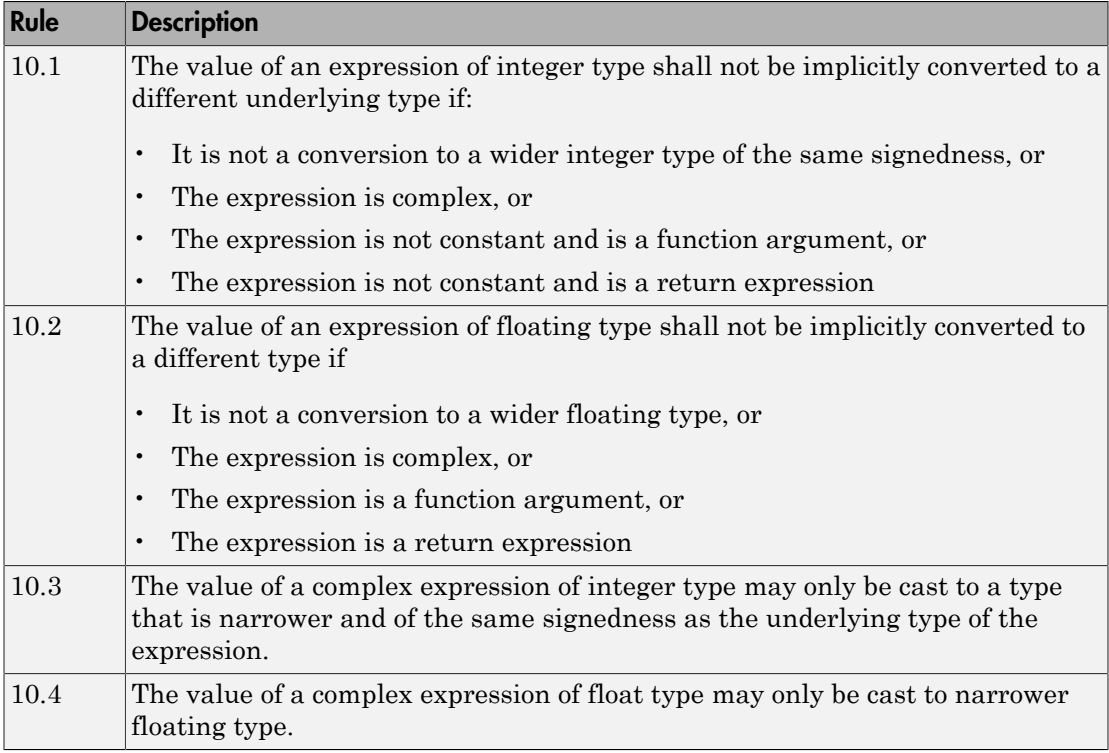

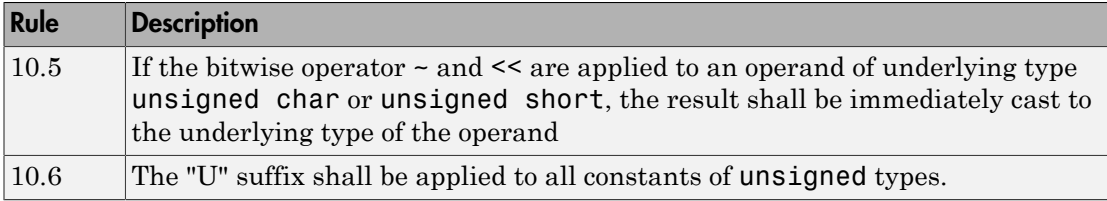

## Pointer Type Conversion

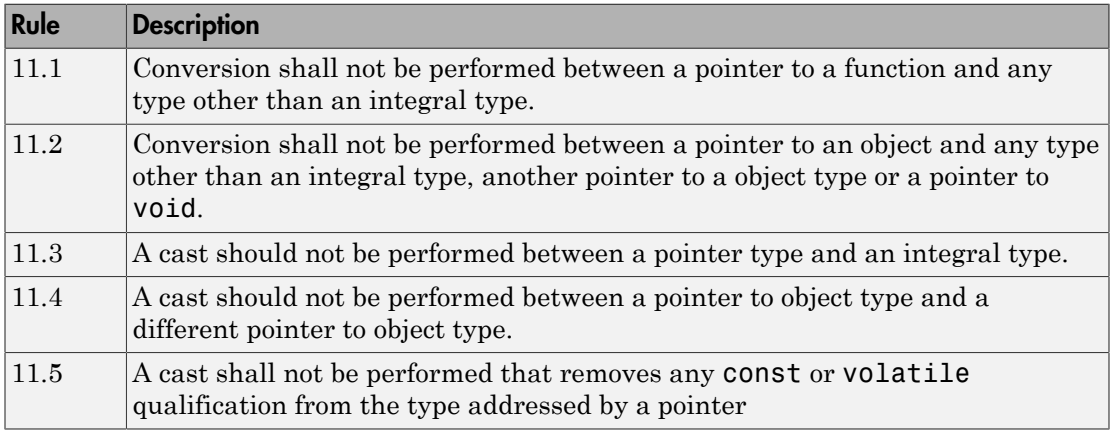

## Expressions

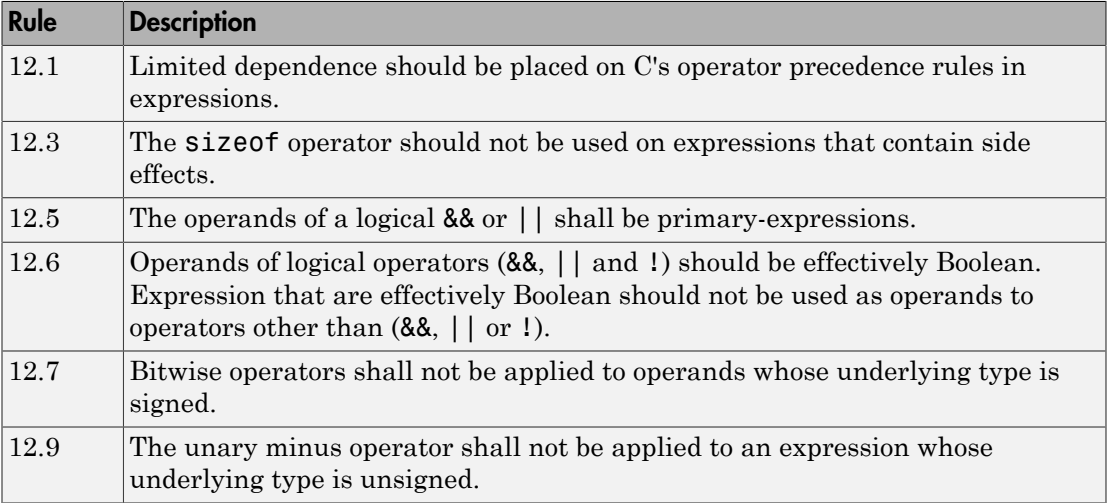

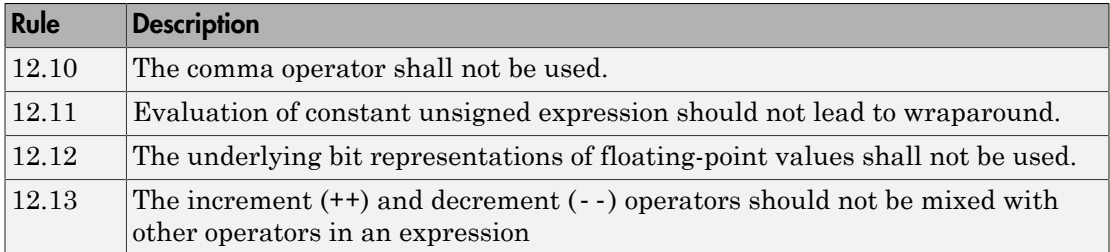

## Control Statement Expressions

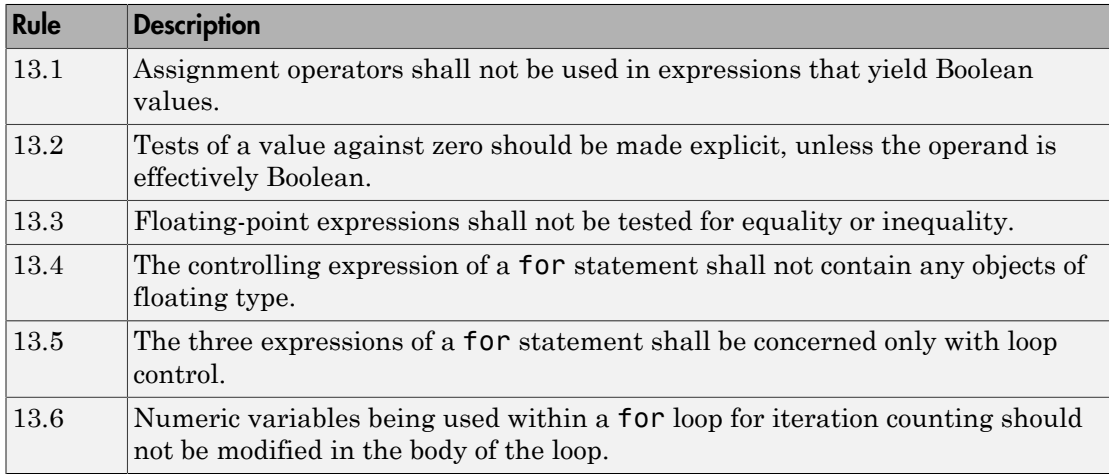

## Control Flow

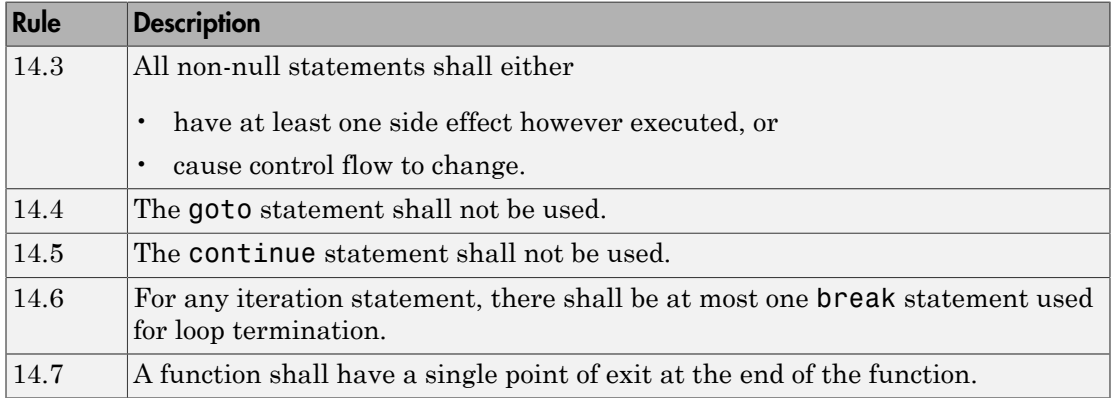

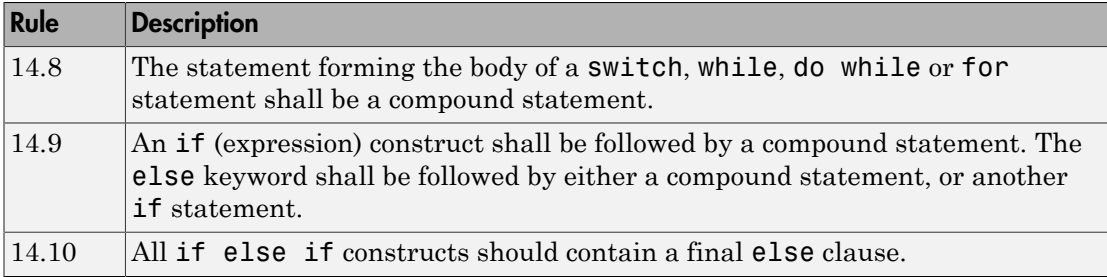

## Switch Statements

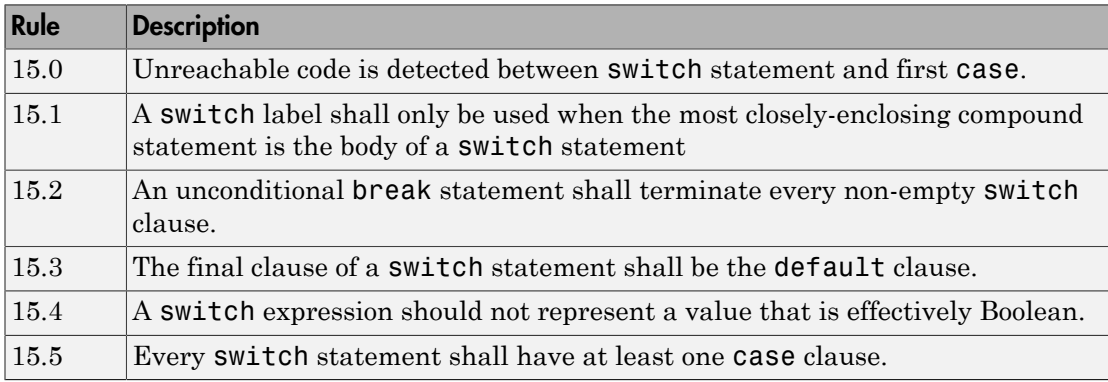

### **Functions**

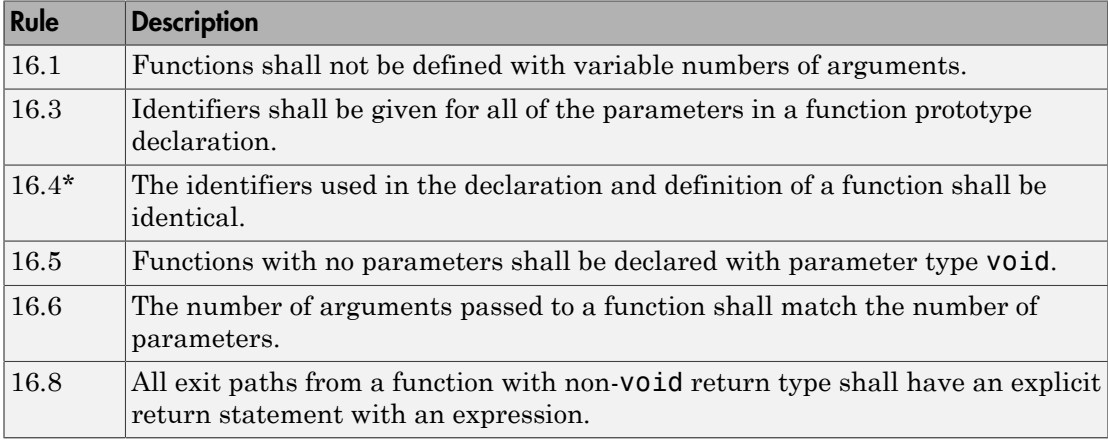

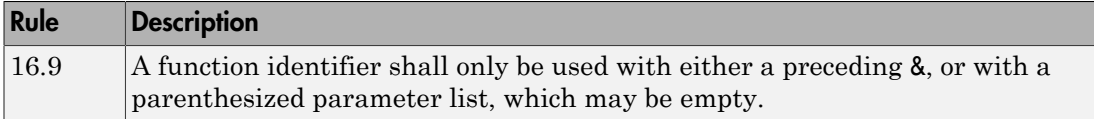

## Pointers and Arrays

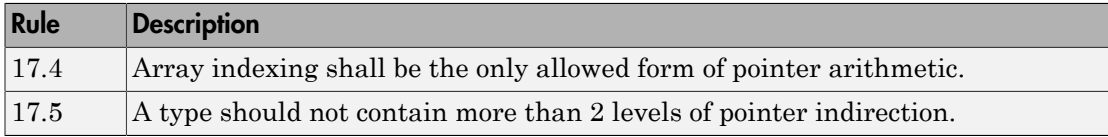

#### Structures and Unions

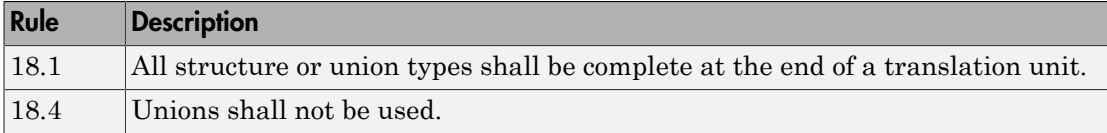

## Preprocessing Directives

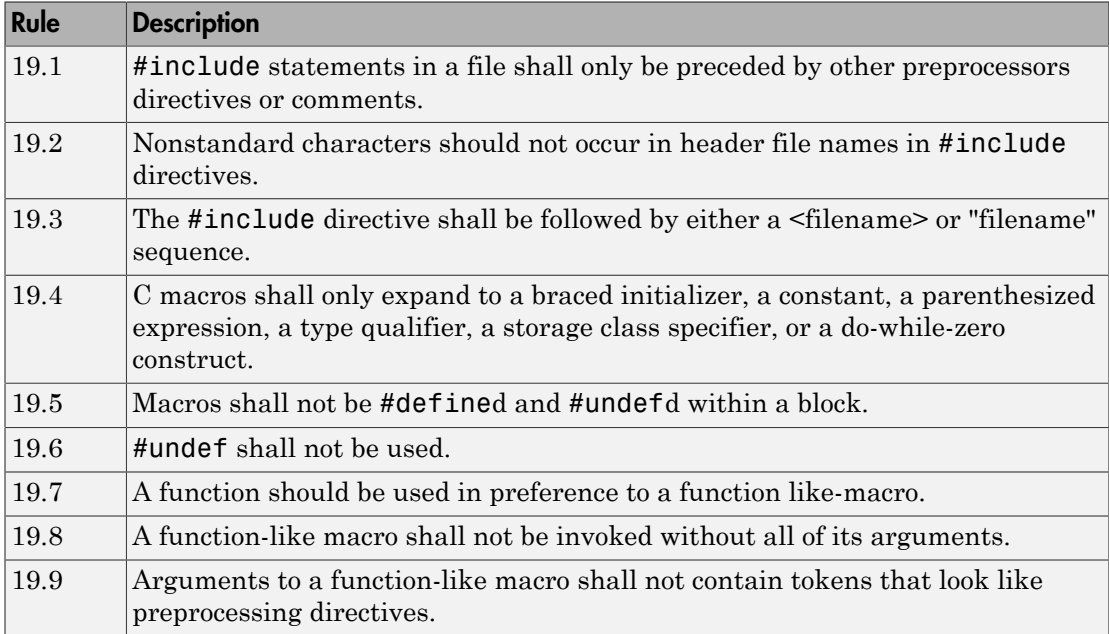

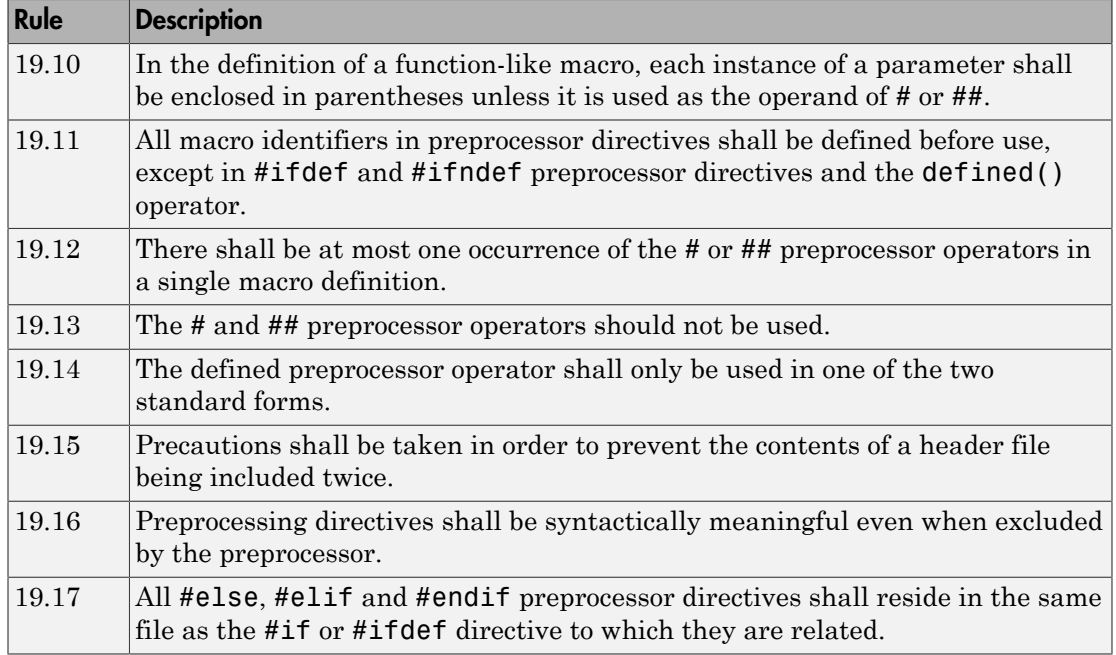

## Standard Libraries

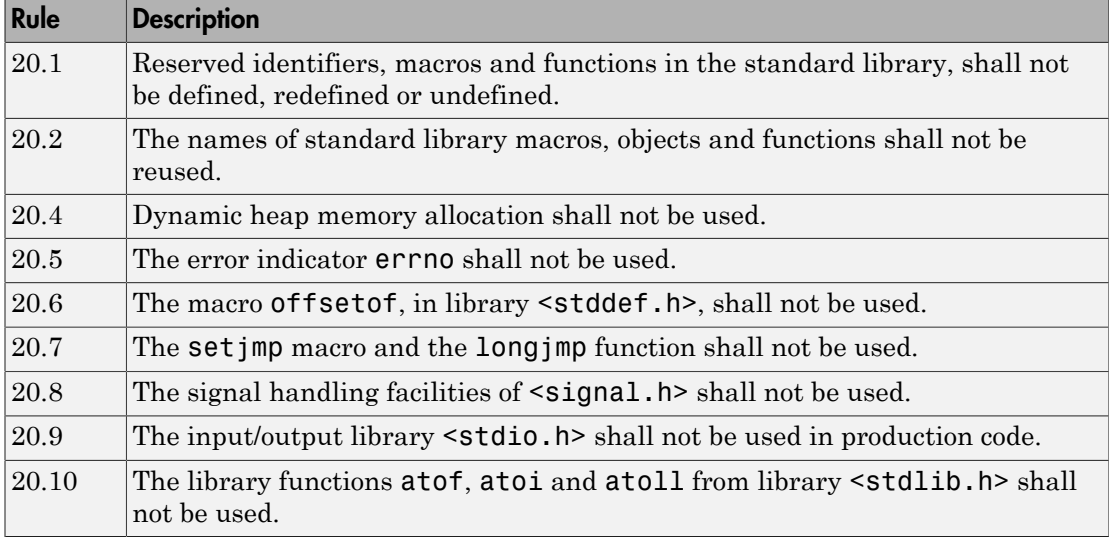

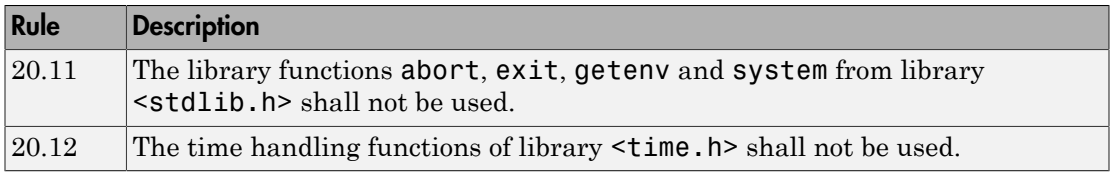

The rules that are checked at a system level and appear only in the systemdecidable-rules subset are indicated by an asterisk.

## MISRA C: 2012 Rules

The software checks the following rules early in the analysis. The rules that are checked at a system level and appear only in the system-decidable-rules subset are indicated by an asterisk.

#### Standard C Environment

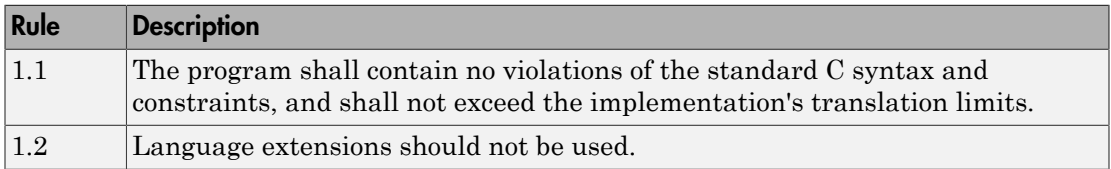

#### Unused Code

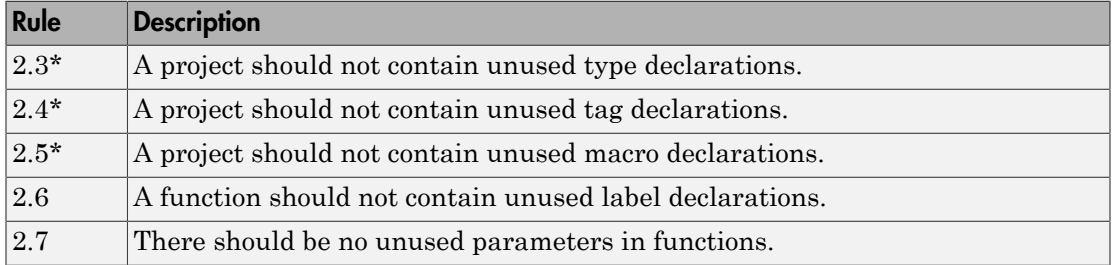

#### **Comments**

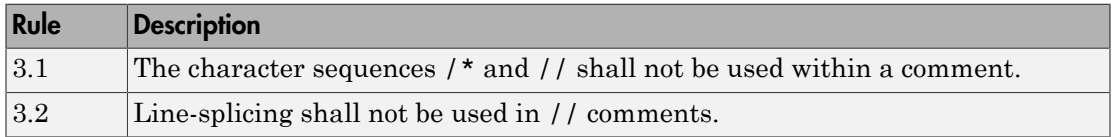

## Character Sets and Lexical Conventions

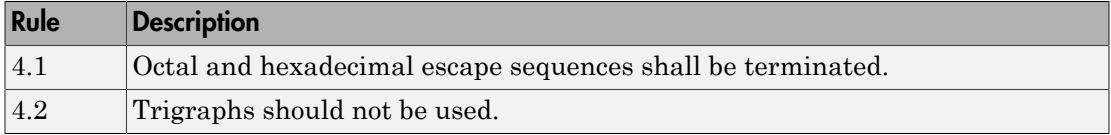

## **Identifiers**

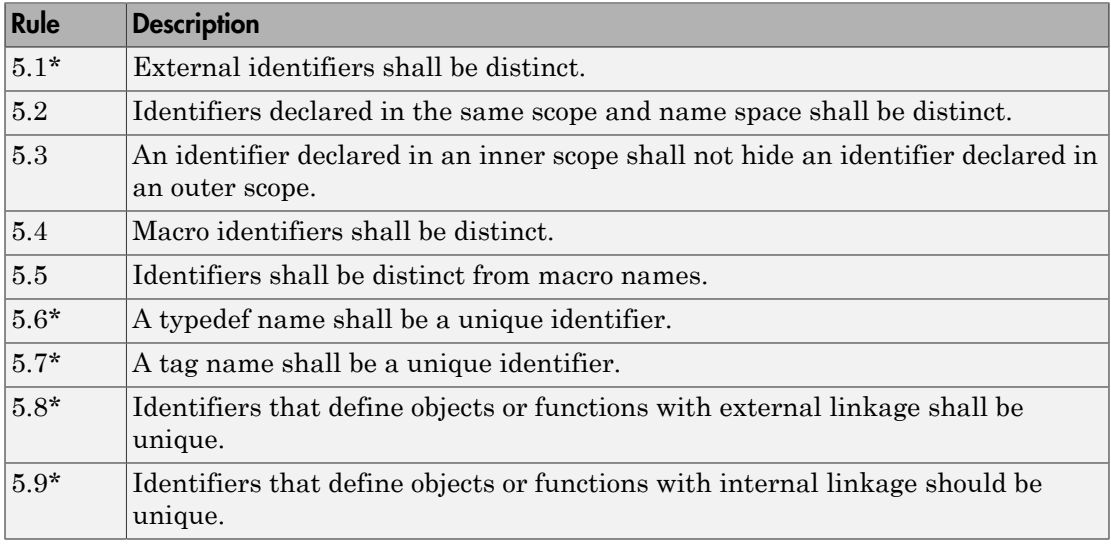

### Types

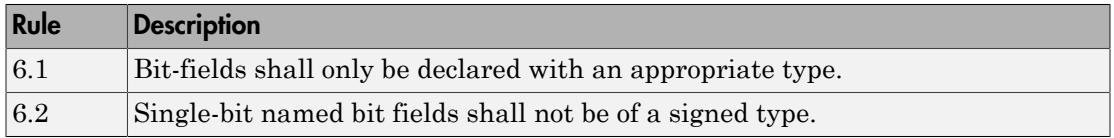

## Literals and Constants

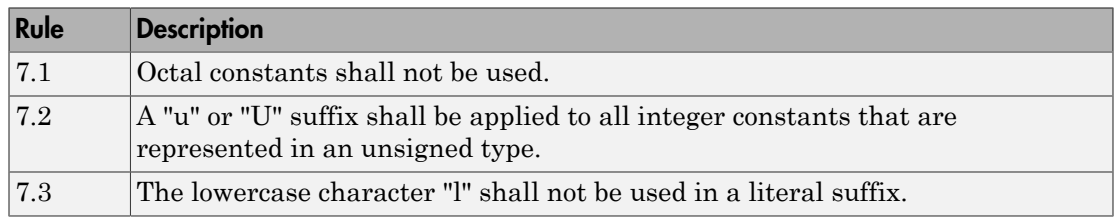

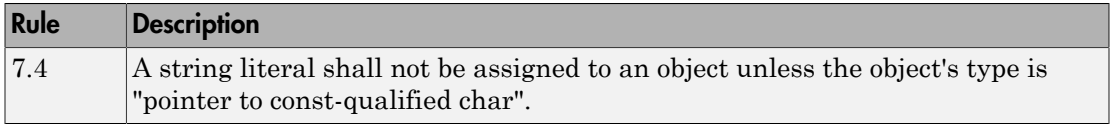

## Declarations and Definitions

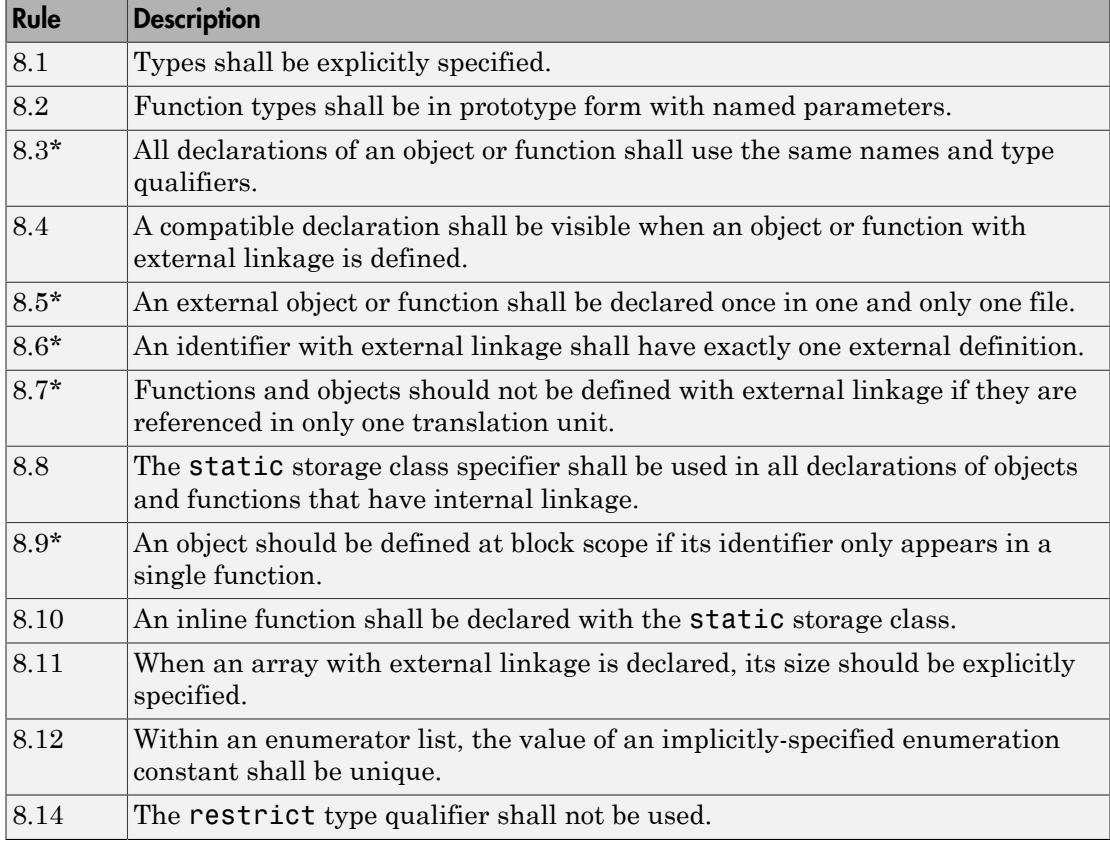

## Initialization

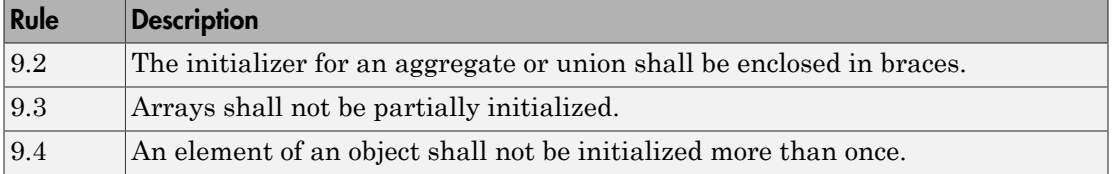

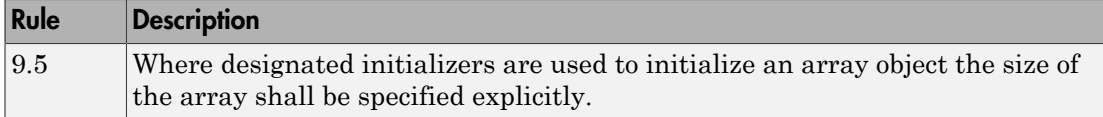

## The Essential Type Model

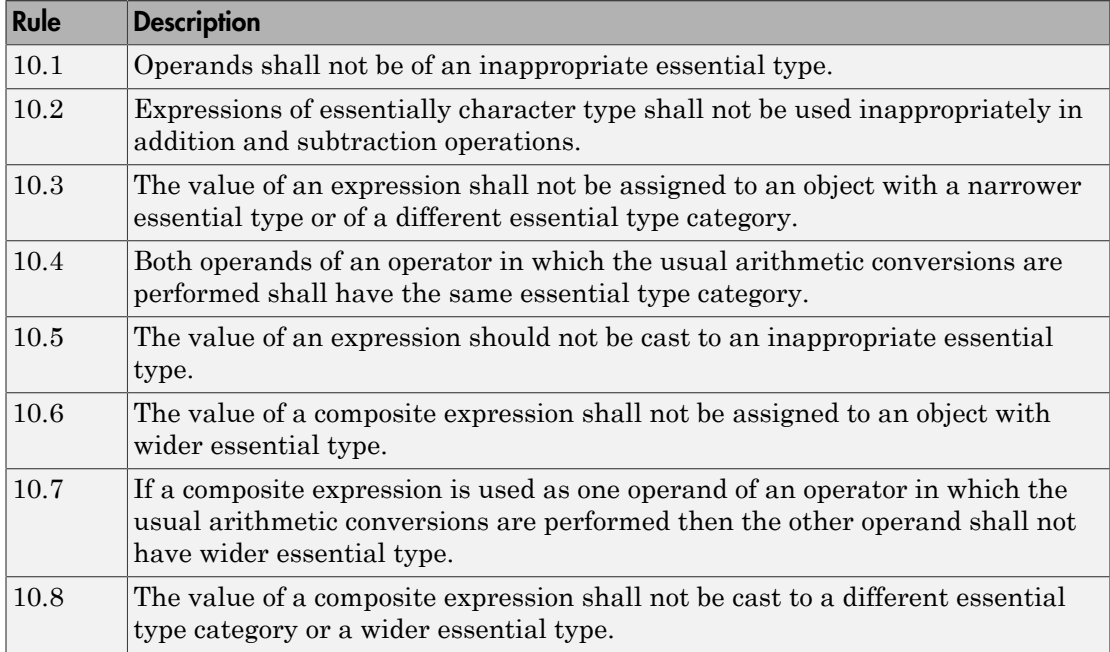

## Pointer Type Conversion

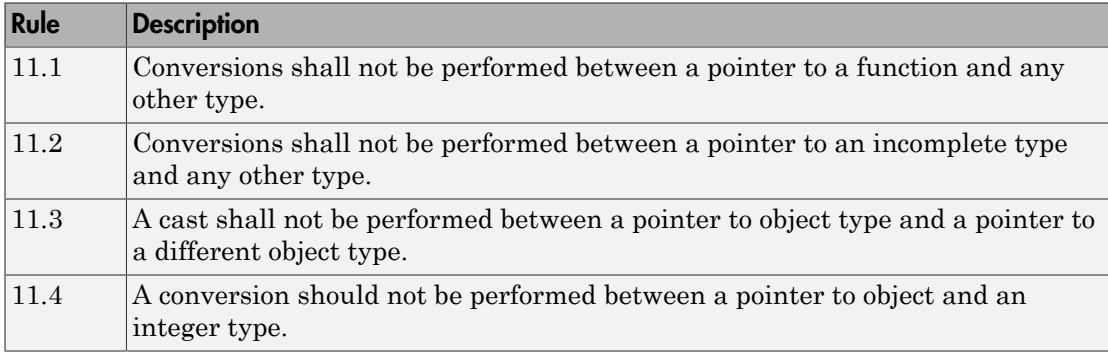

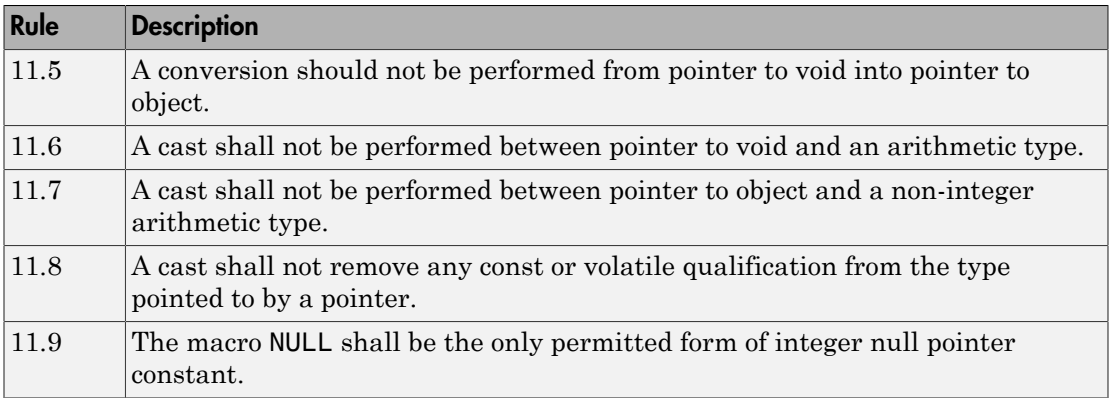

## Expressions

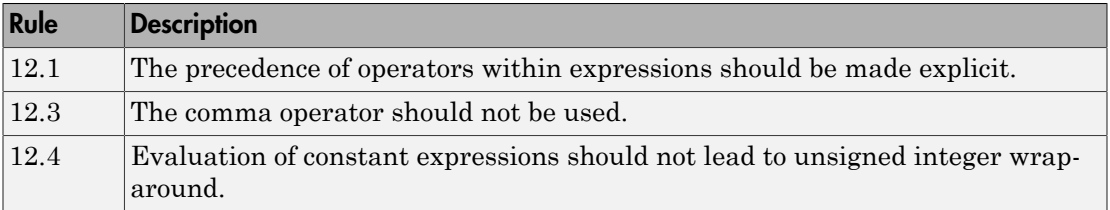

## Side Effects

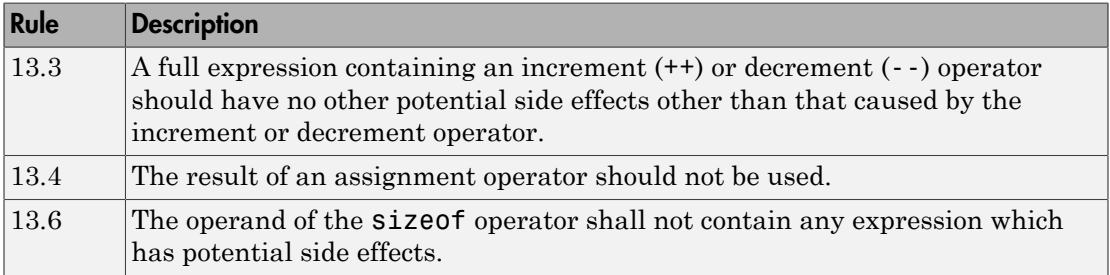

## Control Statement Expressions

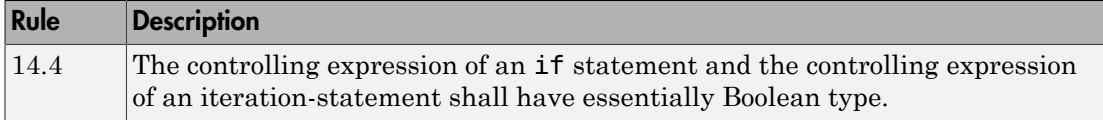

## Control Flow

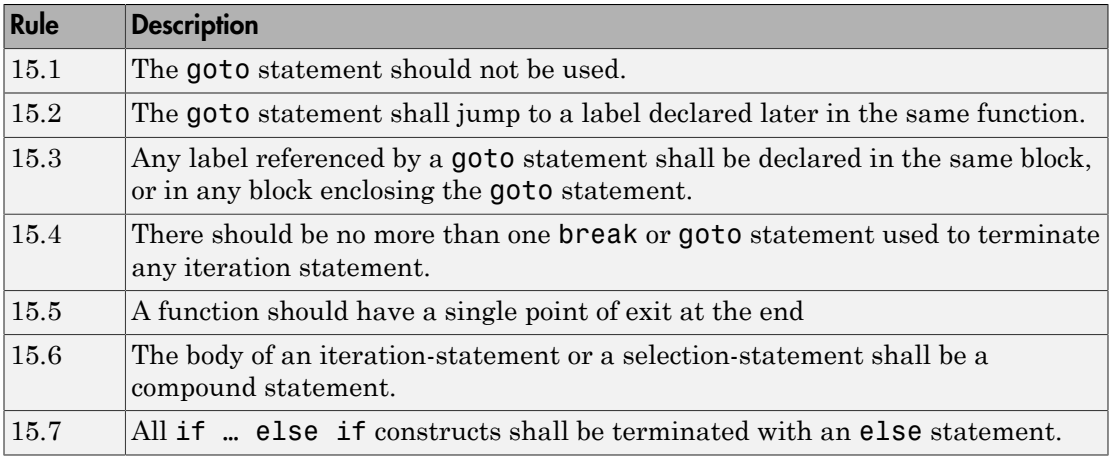

### Switch Statements

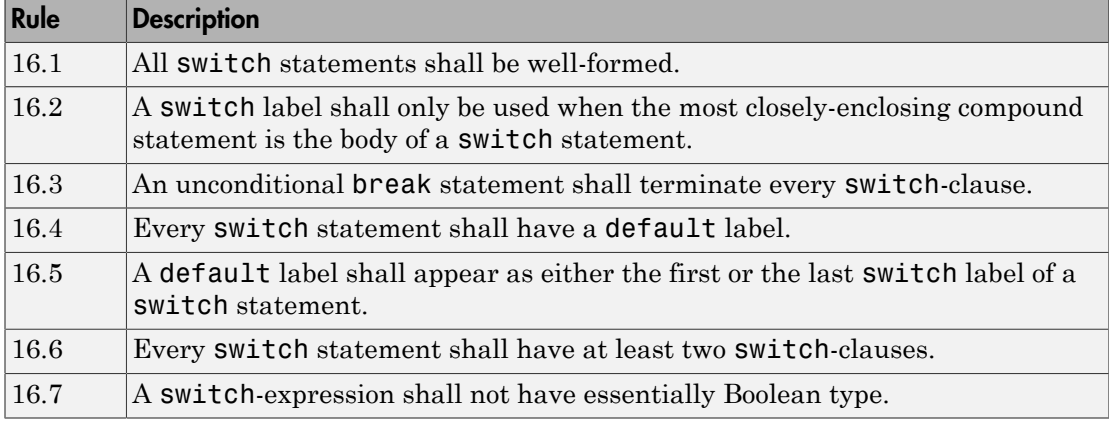

## **Functions**

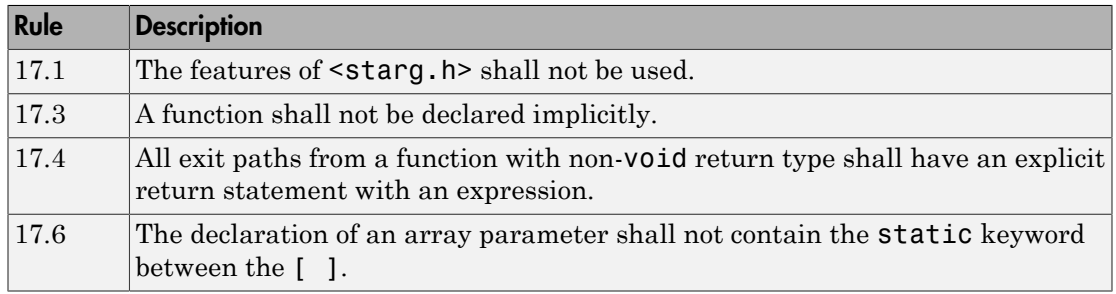

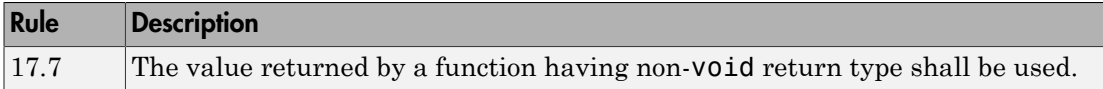

### Pointers and Arrays

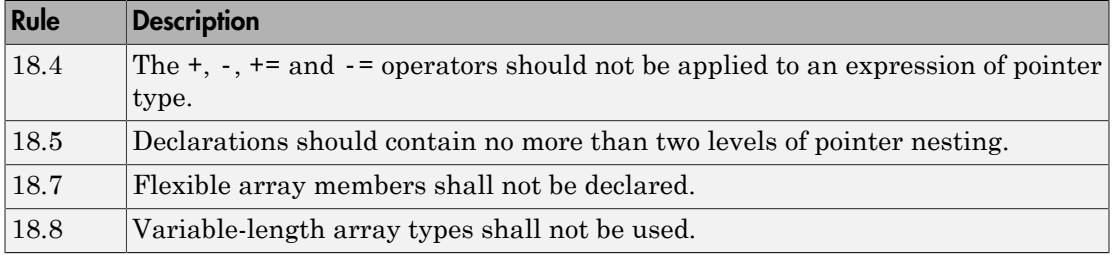

## Overlapping Storage

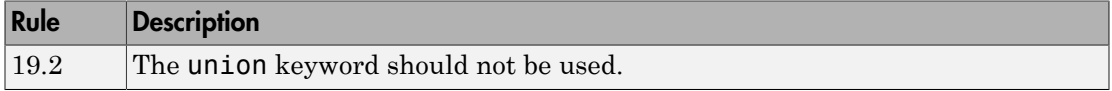

### Preprocessing Directives

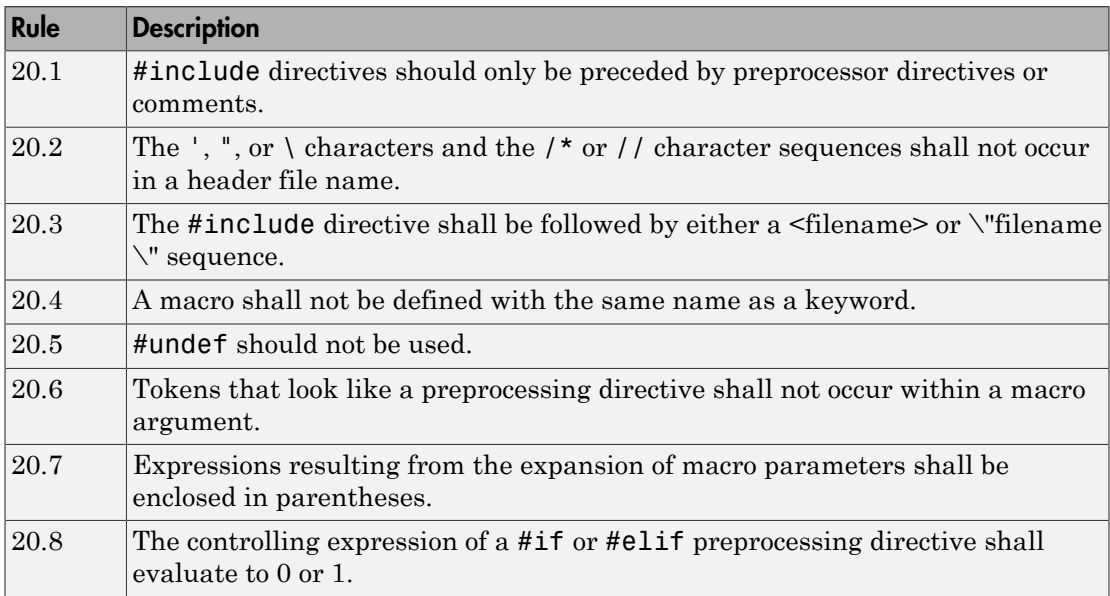

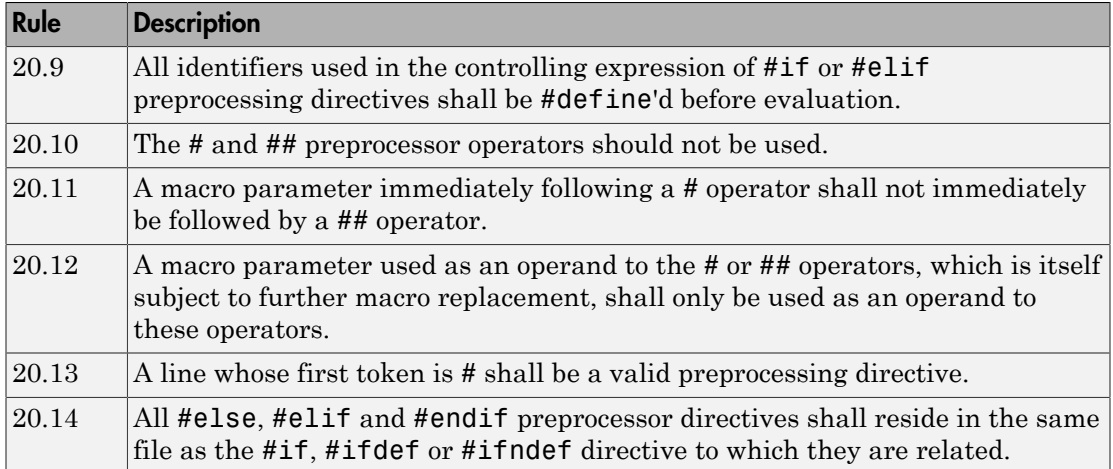

## Standard Libraries

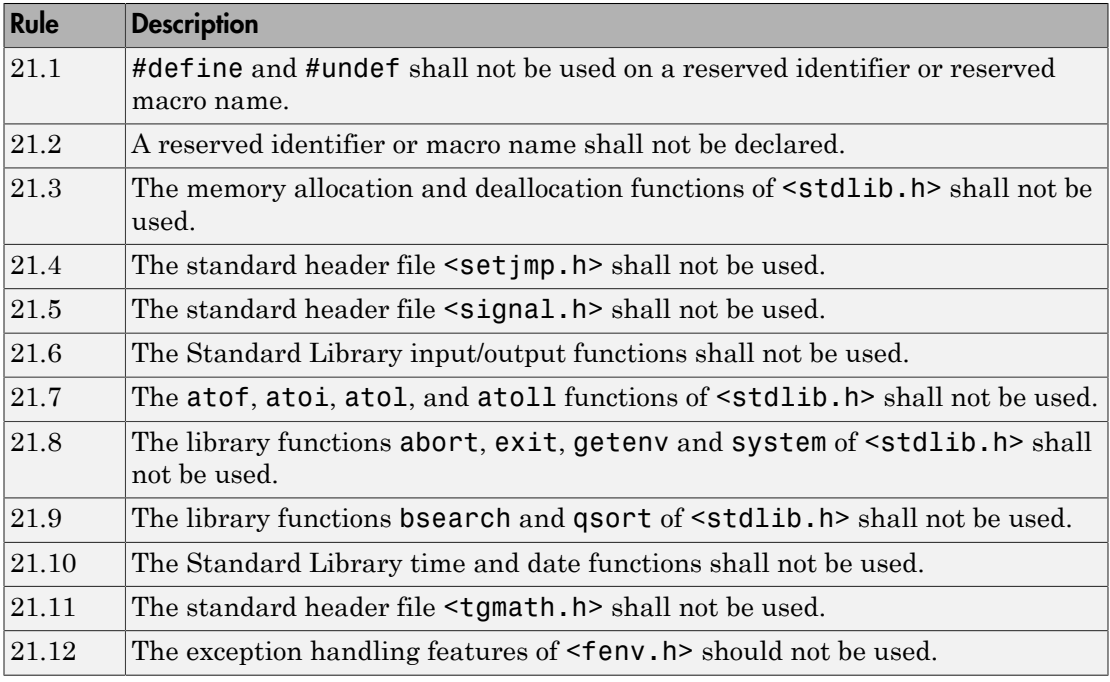

The rules that are checked at a system level and appear only in the systemdecidable-rules subset are indicated by an asterisk.

# Unsupported MISRA C:2012 Guidelines

The Polyspace coding rules checker does not check the following MISRA C:2012 coding rules. These rules cannot be enforced because they are outside the scope of Polyspace software. These guidelines concern documentation, dynamic aspects, or functional aspects of MISRA rules.

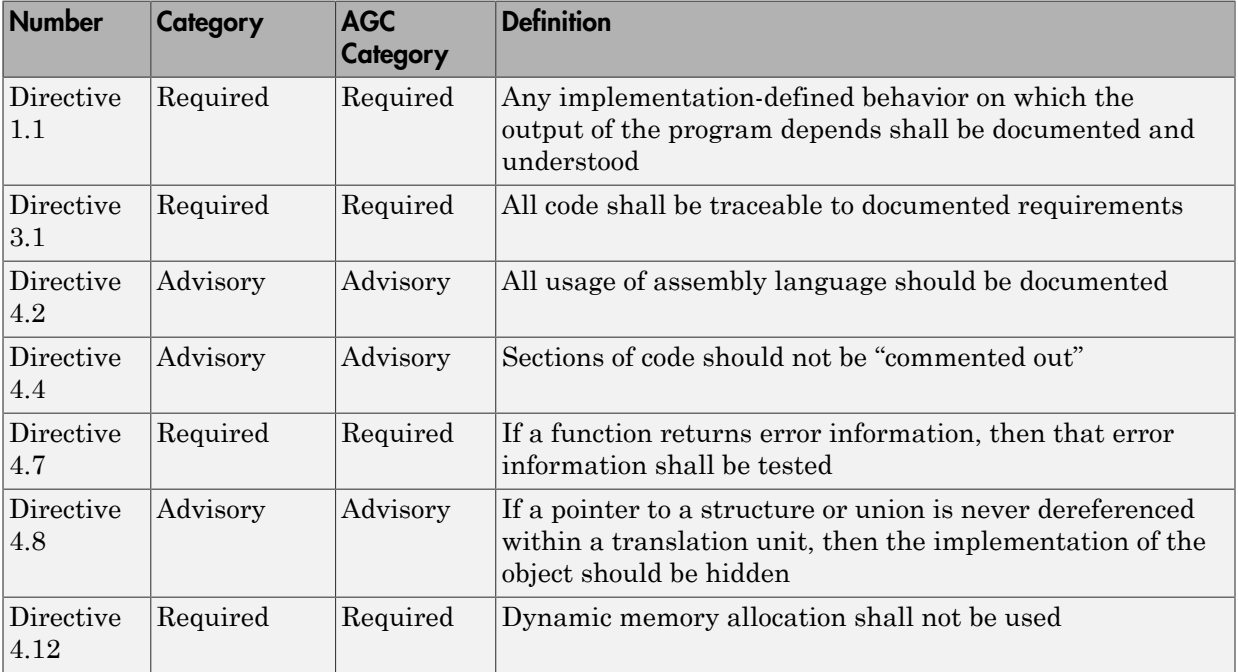

# Polyspace MISRA C++ Checker

The Polyspace MISRA C++ checker helps you comply with theMISRA C++:2008 coding standard.<sup>5</sup>

When MISRA C<sup>++</sup> rules are violated, the Polyspace MISRA C<sup>++</sup> checker enables Polyspace software to provide messages with information about the rule violations. Most messages are reported during the compile phase of an analysis. The MISRA C++ checker can check 185 of the 228 MISRA C++ coding rules.

There are subsets of MISRA C++ coding rules that can have a direct or indirect impact on the selectivity (reliability percentage) of your results. When you set up rule checking, you can select these subsets directly. These subsets are defined in ["Software Quality](#page-643-0) [Objective Subsets \(C++\)" on page 11-80](#page-643-0).

Note: The Polyspace MISRA C++ checker is based on MISRA C++:2008 – "Guidelines for the use of the C++ language in critical systems." For more information on these coding standards, see [http://www.misra-cpp.com](http://www.misra-cpp.com/).

<sup>5.</sup> MISRA is a registered trademark of MISRA Ltd., held on behalf of the MISRA Consortium.

# Software Quality Objective Subsets (C++)

#### <span id="page-643-0"></span>In this section...

["SQO Subset 1 – Direct Impact on Selectivity" on page 11-80](#page-643-1) ["SQO Subset 2 – Indirect Impact on Selectivity" on page 11-82](#page-645-0)

## <span id="page-643-1"></span>SQO Subset 1 – Direct Impact on Selectivity

The following set of coding rules will typically improve the selectivity of your results.

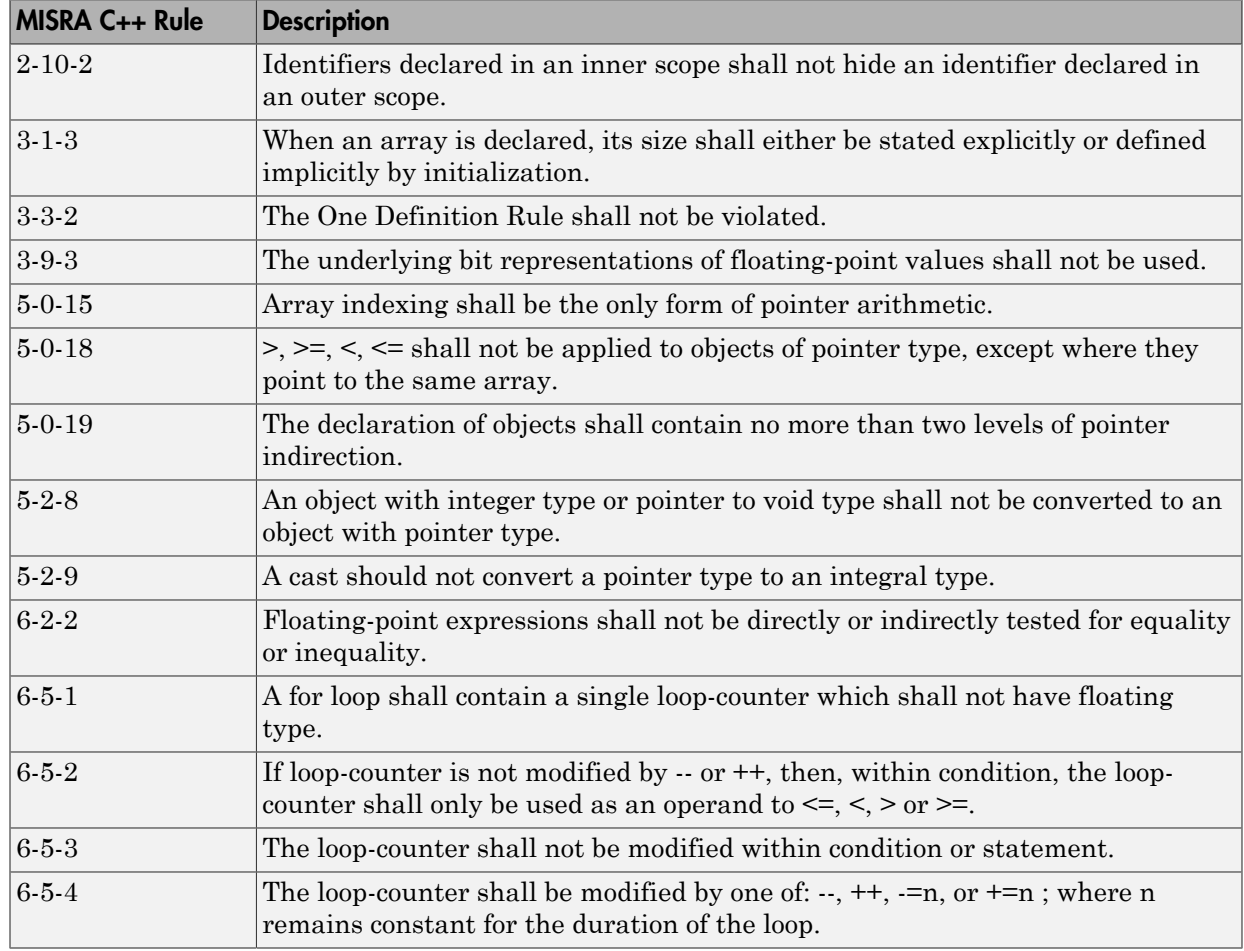

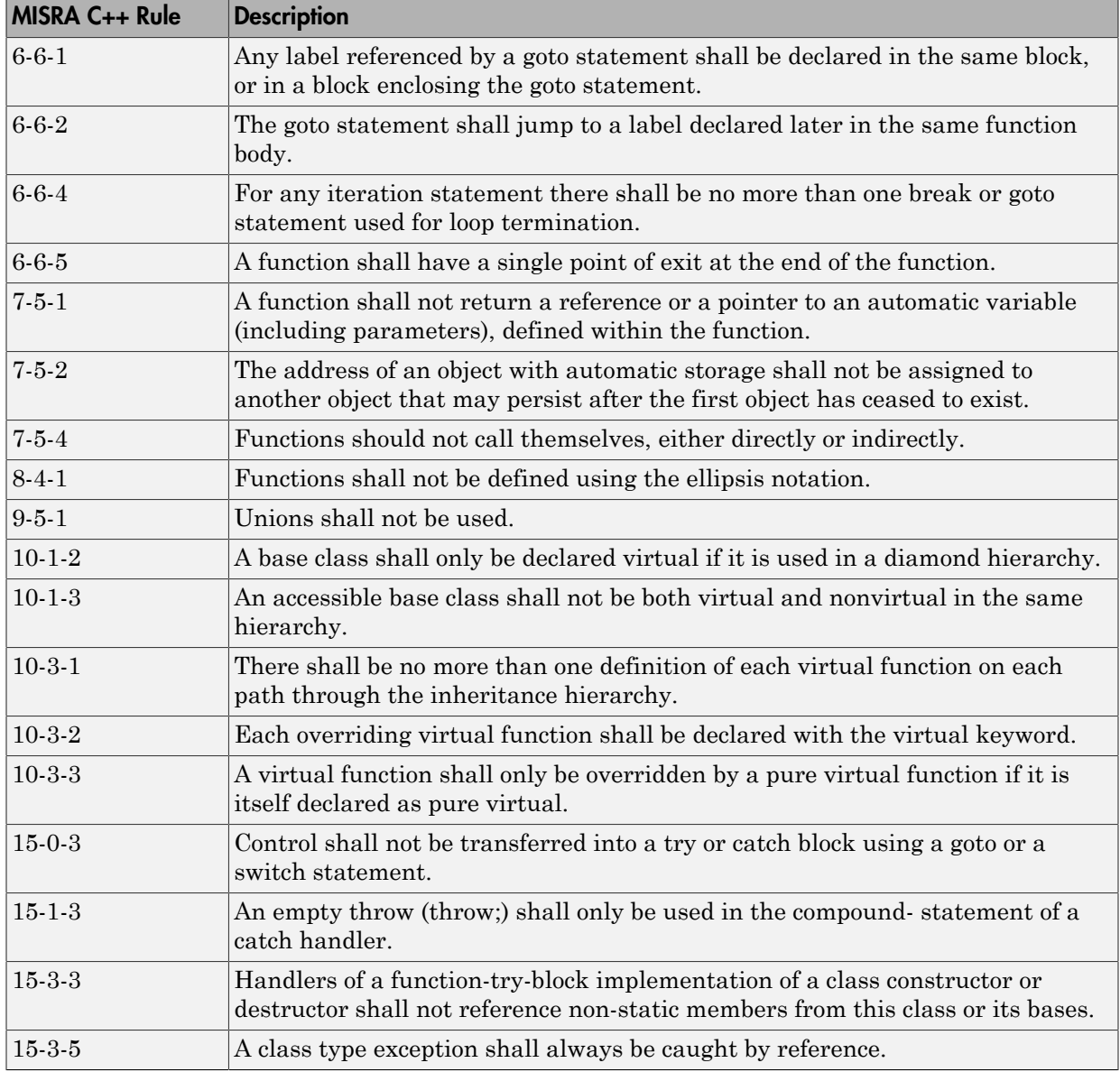

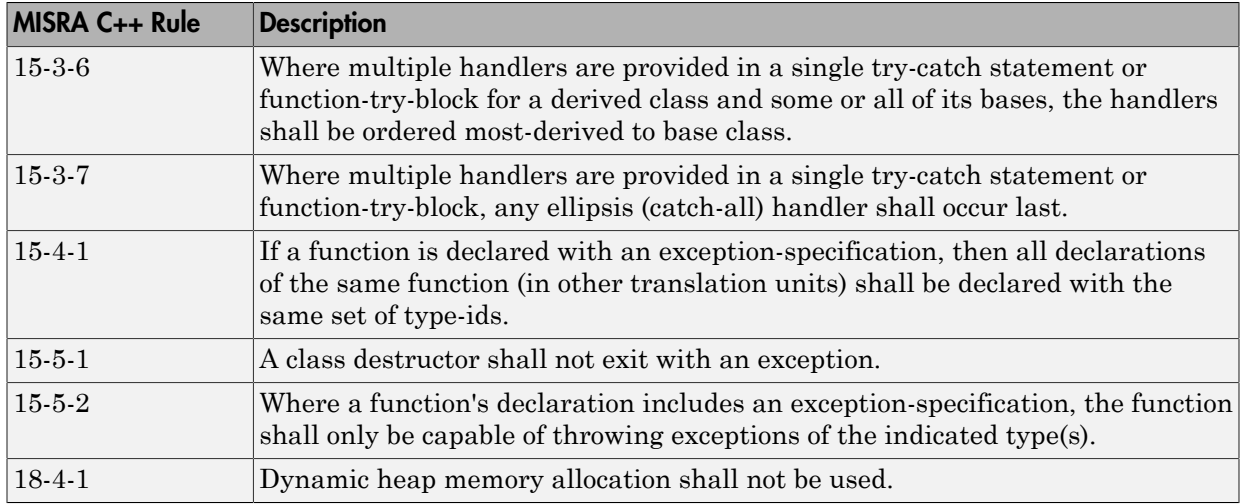

## <span id="page-645-0"></span>SQO Subset 2 – Indirect Impact on Selectivity

Good design practices generally lead to less code complexity, which can improve the selectivity of your results. The following set of coding rules may help to address design issues that impact selectivity. The SQO-subset2 option checks the rules in SQOsubset1 and SQO-subset2.

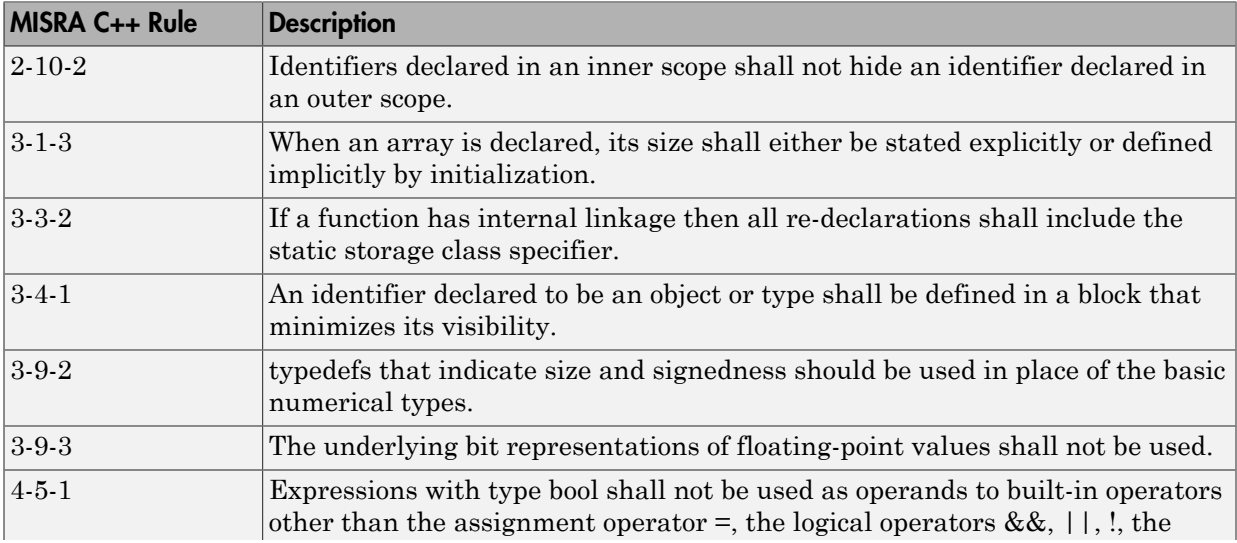

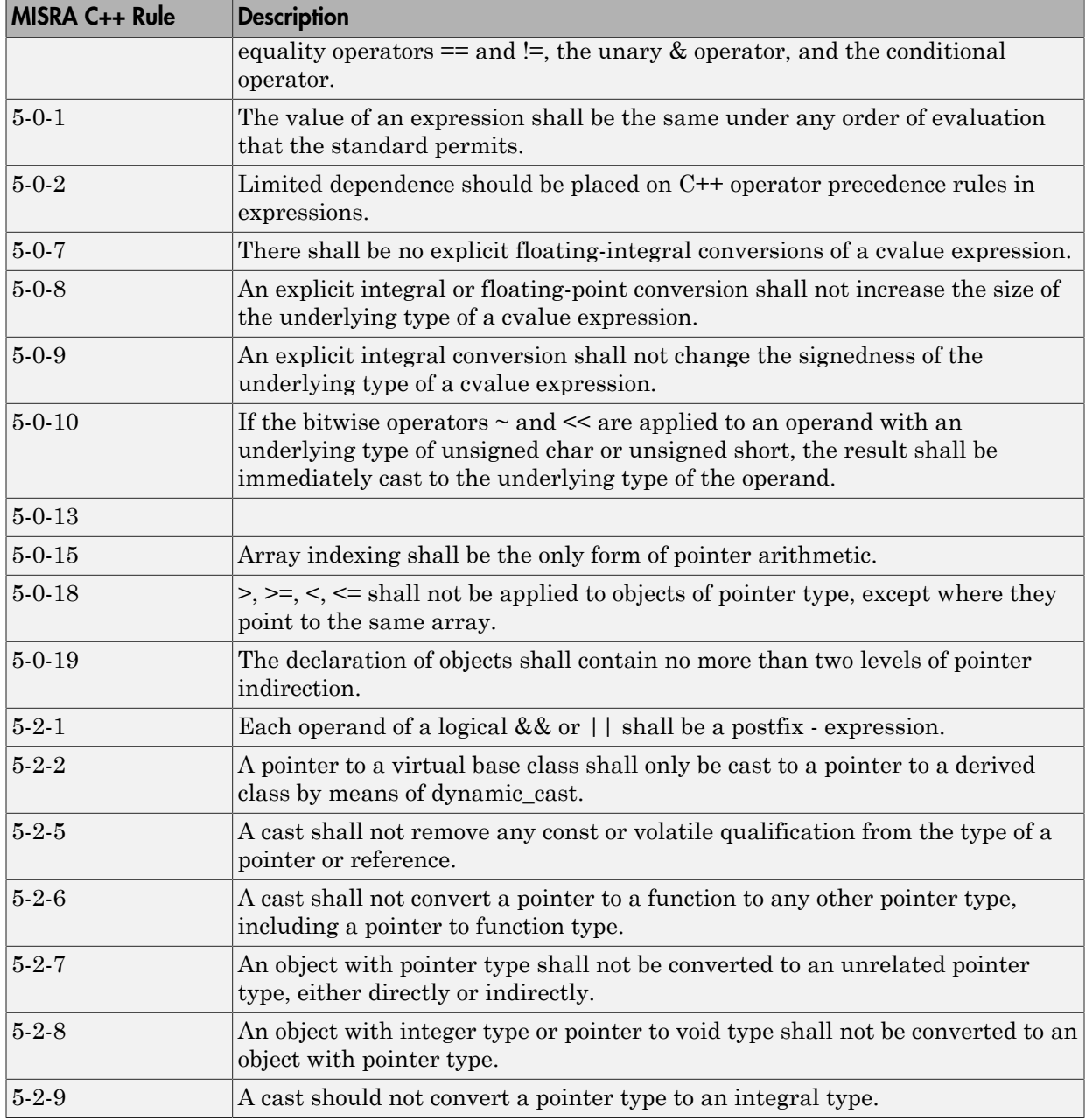

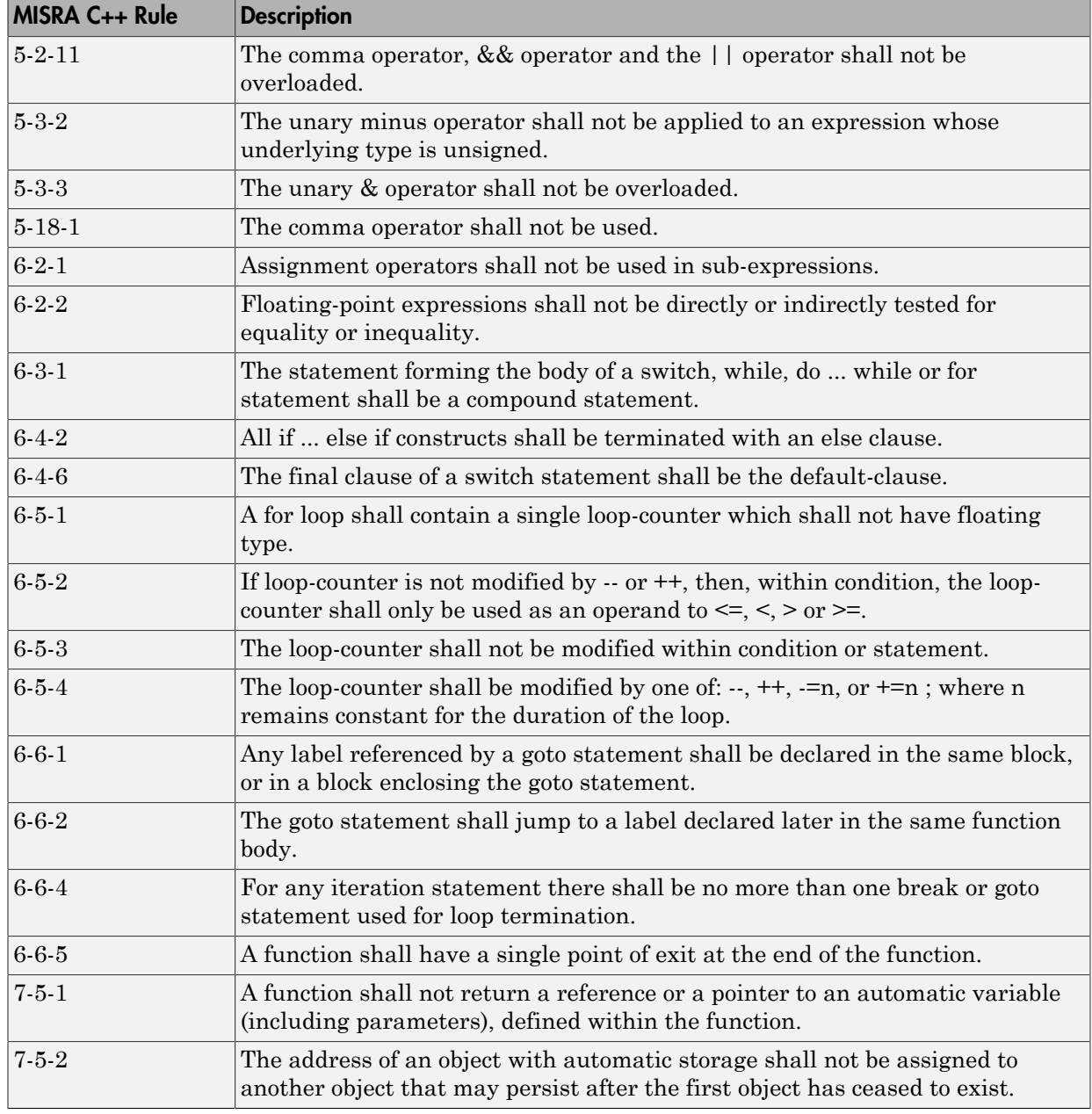
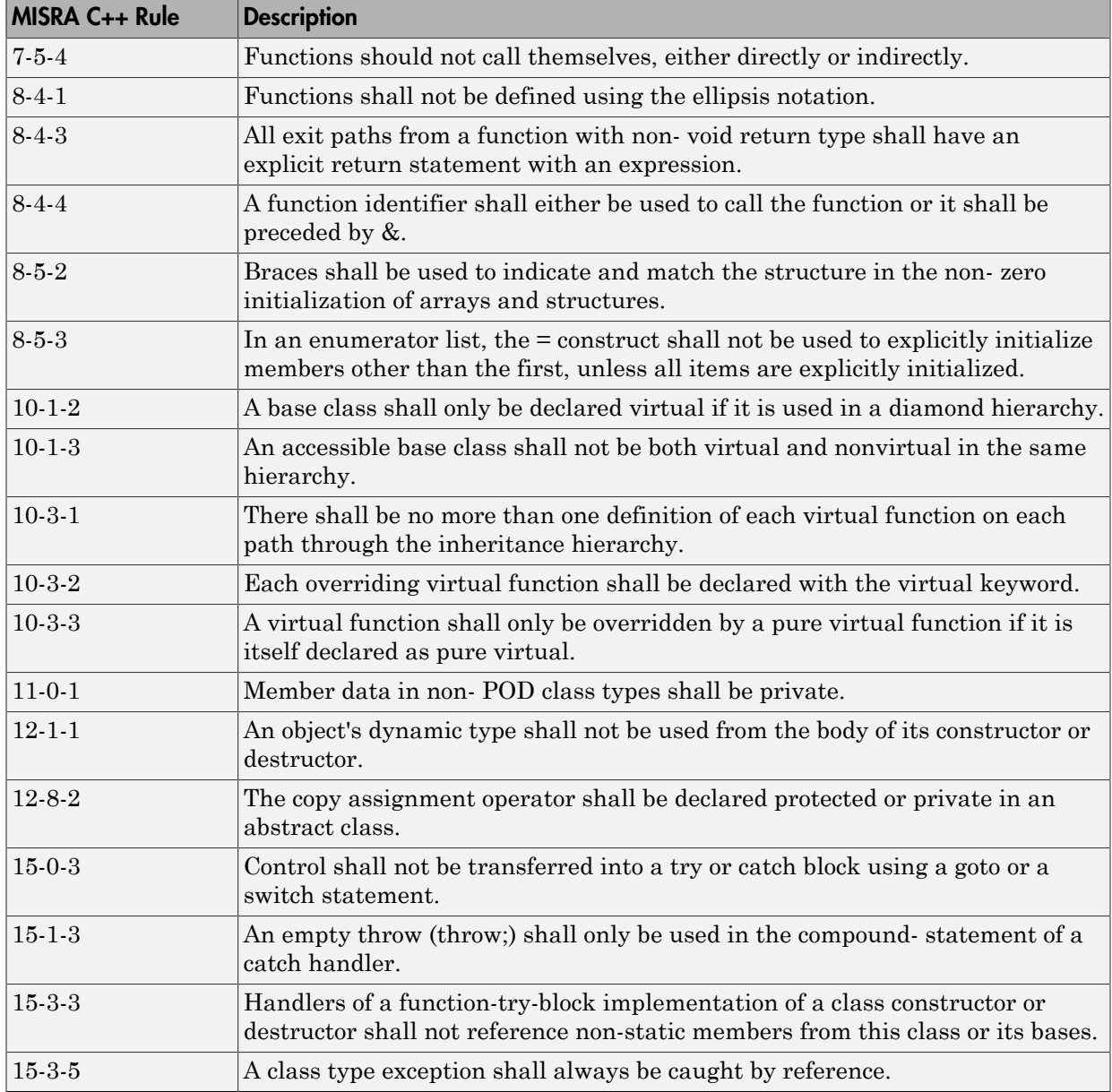

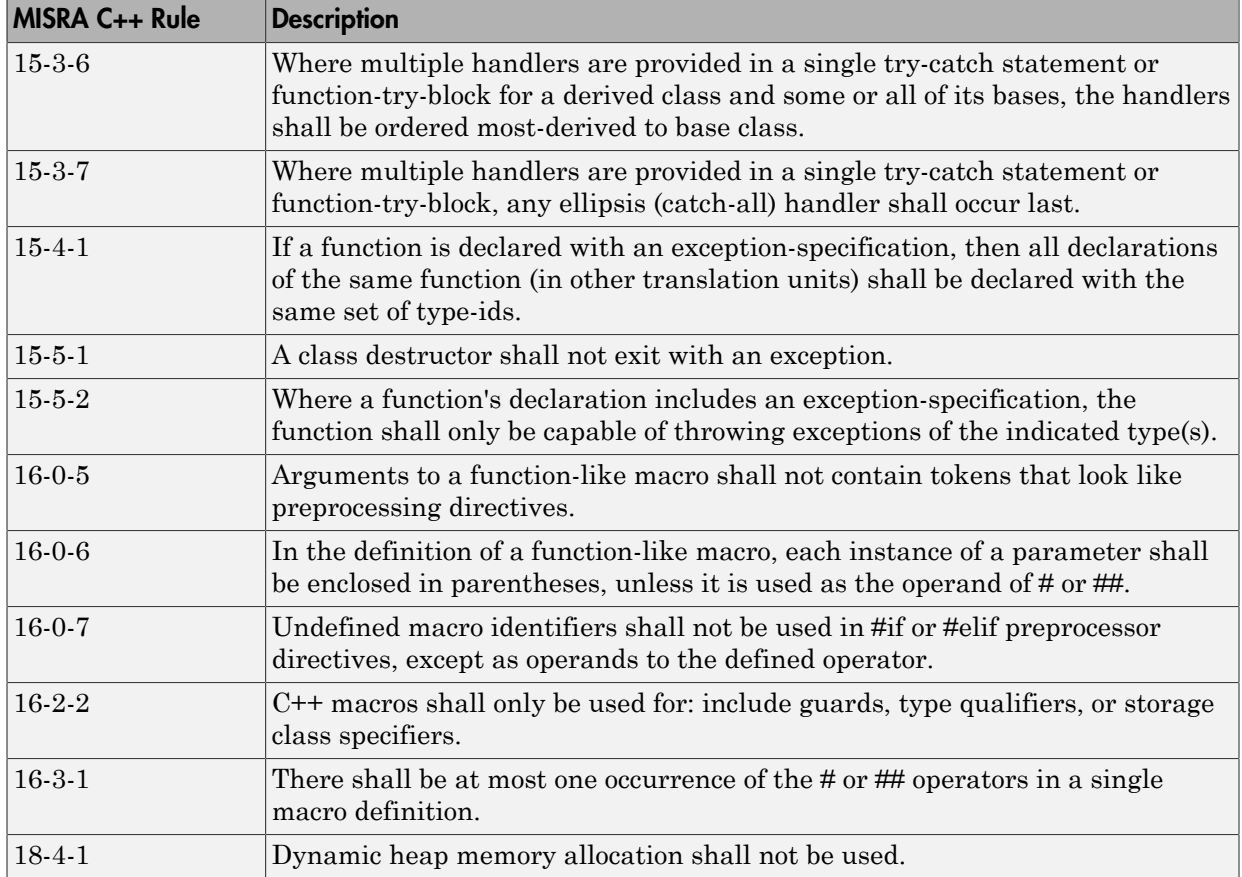

# MISRA C++ Coding Rules

#### In this section...

["Supported MISRA C++ Coding Rules" on page 11-87](#page-650-0)

["Unsupported MISRA C++ Rules" on page 11-108](#page-671-0)

# <span id="page-650-0"></span>Supported MISRA C++ Coding Rules

- ["Language Independent Issues" on page 11-87](#page-650-1)
- ["General" on page 11-88](#page-651-0)
- ["Lexical Conventions" on page 11-88](#page-651-1)
- ["Basic Concepts" on page 11-90](#page-653-0)
- ["Standard Conversions" on page 11-91](#page-654-0)
- ["Expressions" on page 11-92](#page-655-0)
- ["Statements" on page 11-96](#page-659-0)
- ["Declarations" on page 11-98](#page-661-0)
- ["Declarators" on page 11-100](#page-663-0)
- ["Classes" on page 11-101](#page-664-0)
- ["Derived Classes" on page 11-101](#page-664-1)
- ["Member Access Control" on page 11-102](#page-665-0)
- ["Special Member Functions" on page 11-102](#page-665-1)
- ["Templates" on page 11-103](#page-666-0)
- ["Exception Handling" on page 11-104](#page-667-0)
- ["Preprocessing Directives" on page 11-105](#page-668-0)
- ["Library Introduction" on page 11-107](#page-670-0)
- ["Language Support Library" on page 11-107](#page-670-1)
- ["Diagnostic Library" on page 11-108](#page-671-1)
- ["Input/output Library" on page 11-108](#page-671-2)

#### <span id="page-650-1"></span>Language Independent Issues

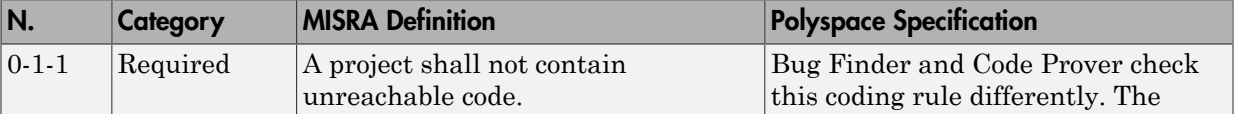

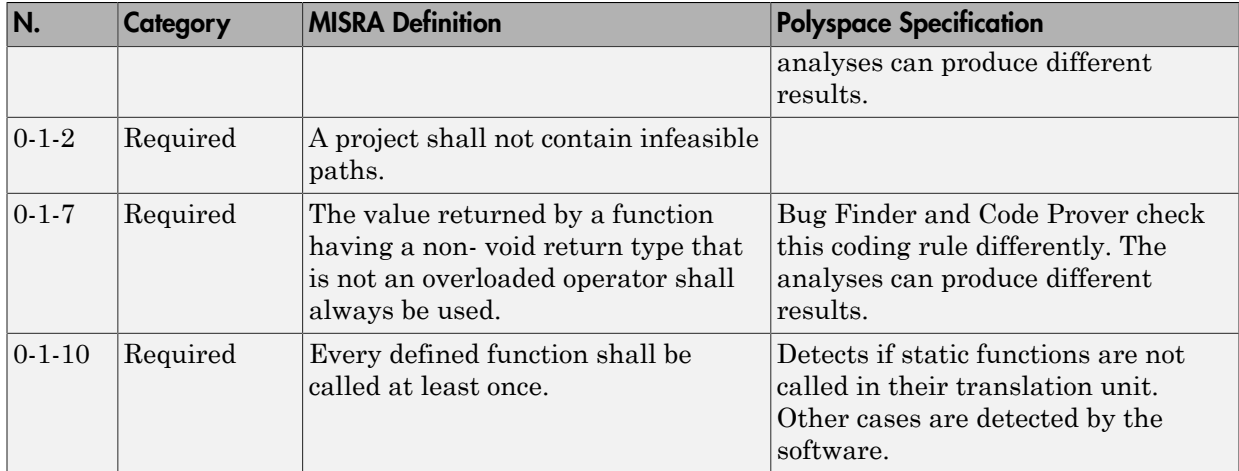

### <span id="page-651-0"></span>General

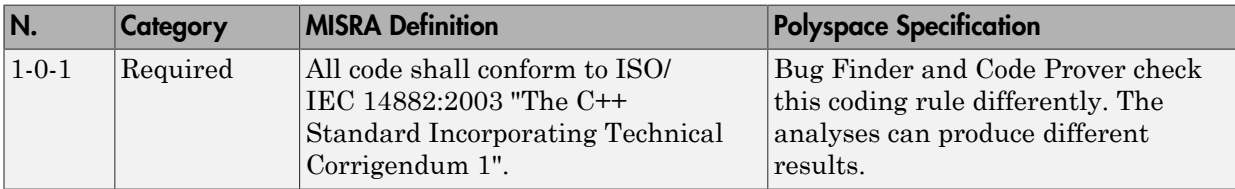

#### <span id="page-651-1"></span>Lexical Conventions

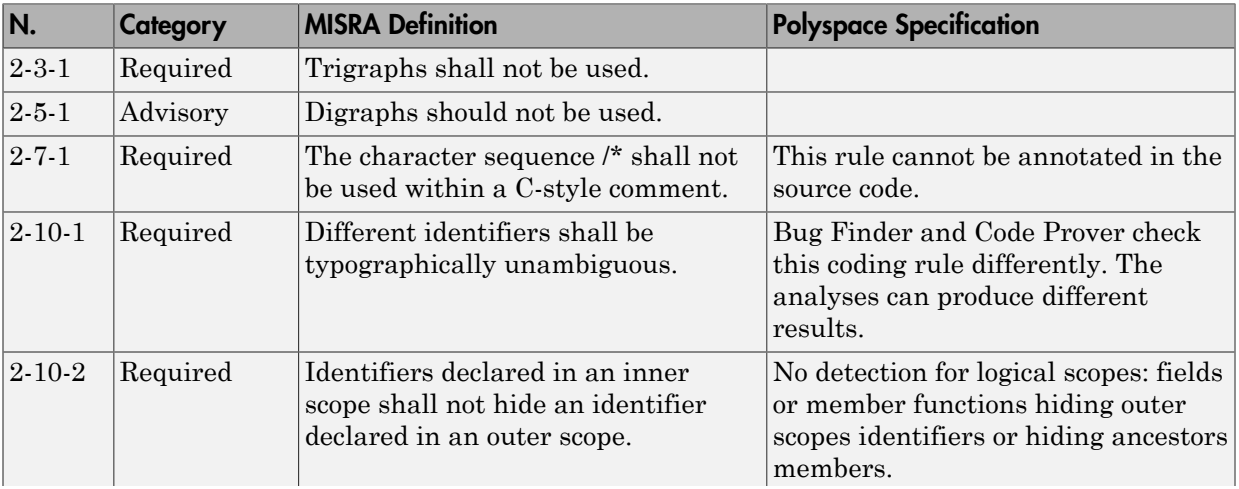

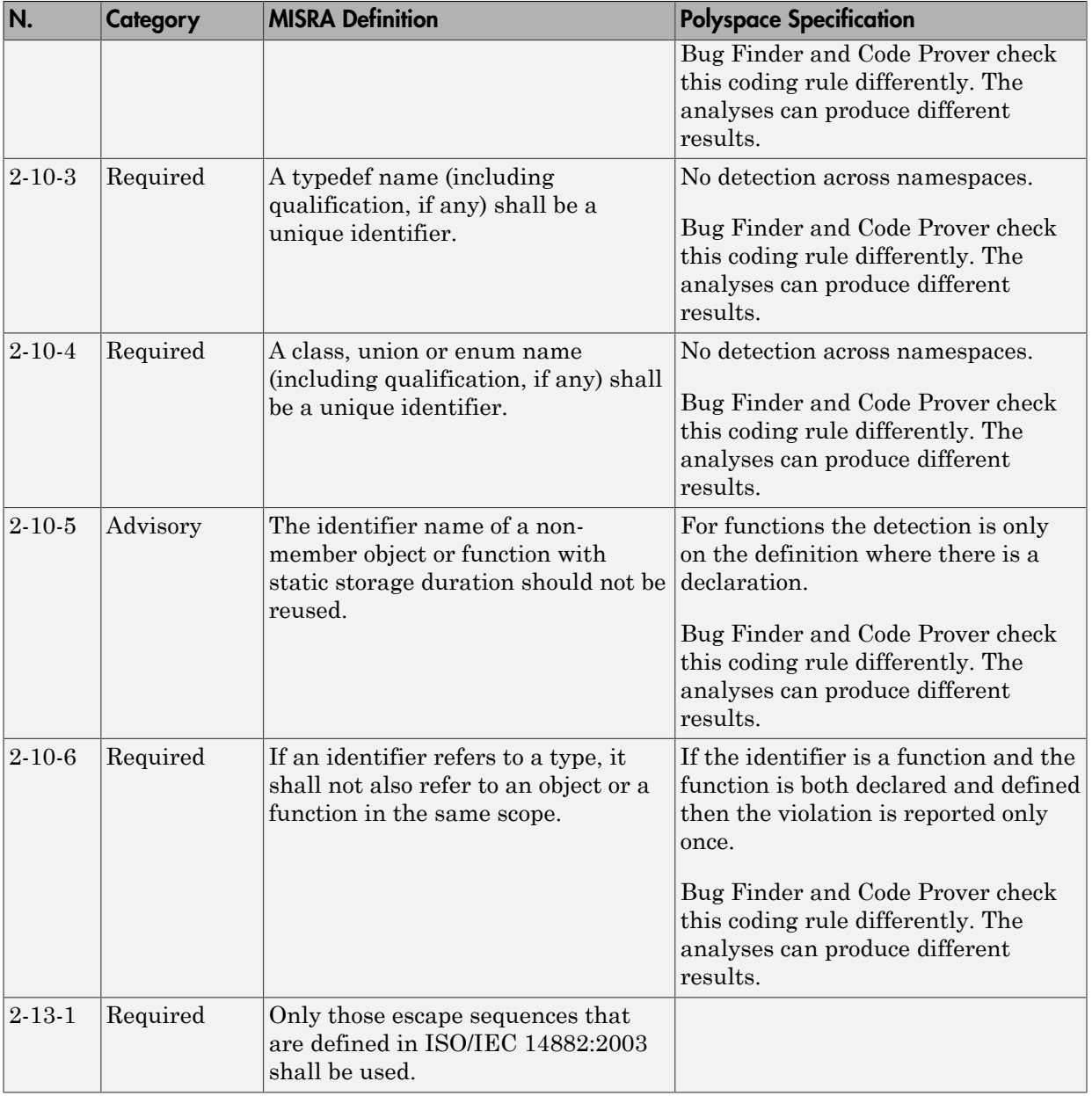

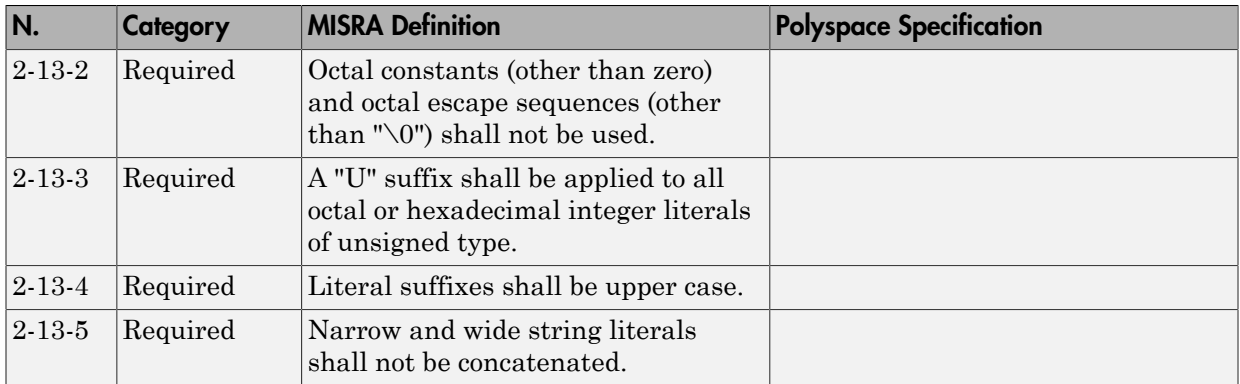

### <span id="page-653-0"></span>Basic Concepts

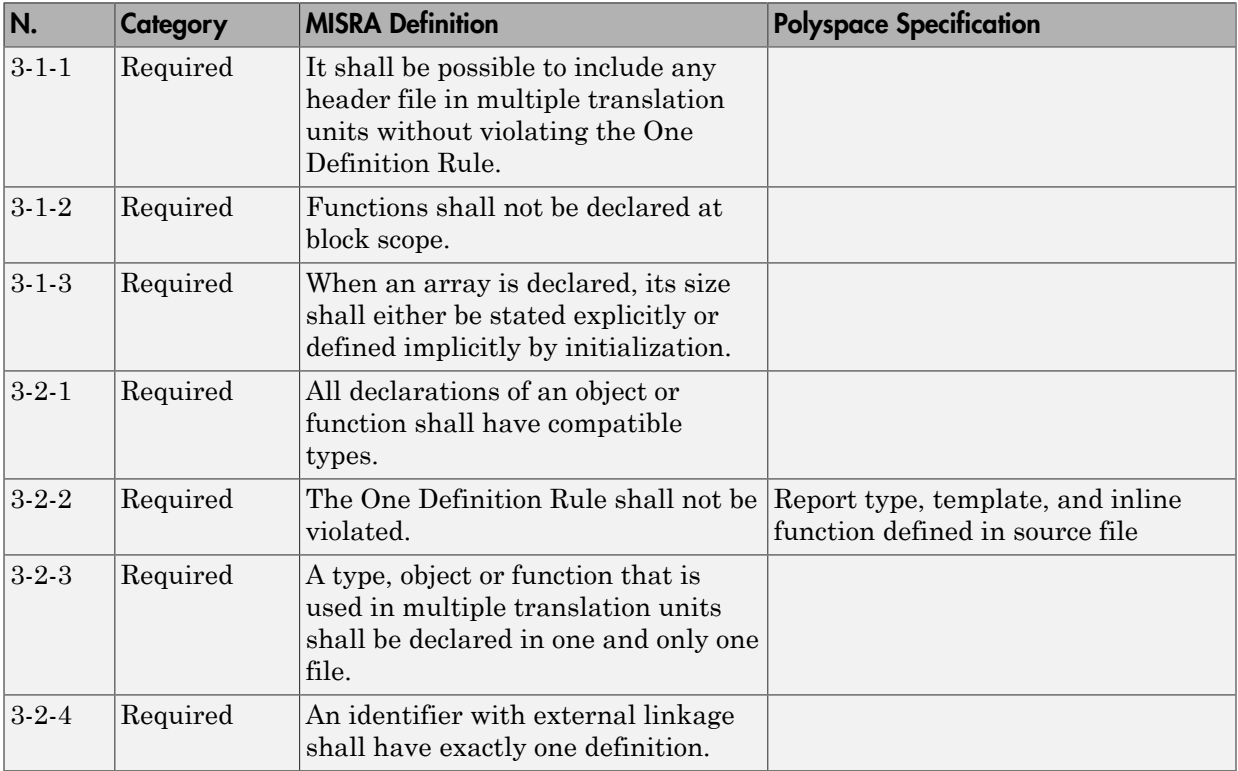

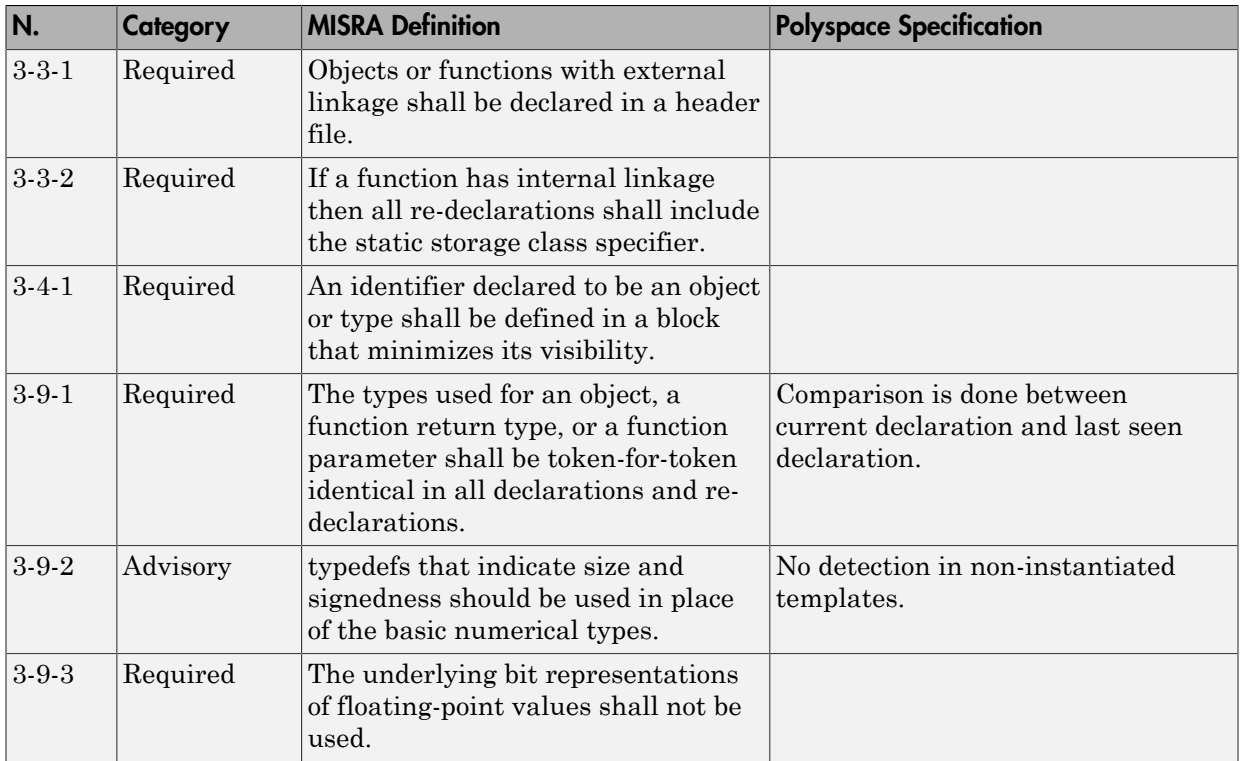

#### <span id="page-654-0"></span>Standard Conversions

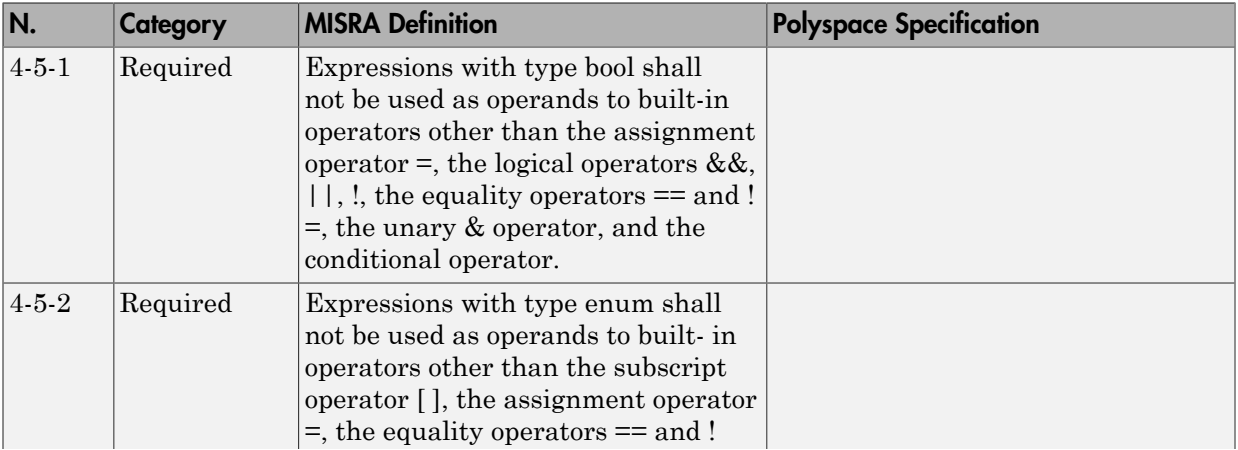

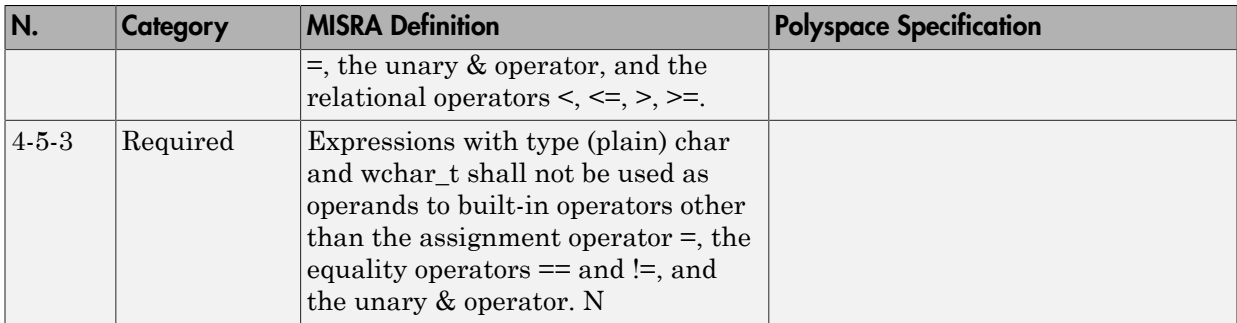

### <span id="page-655-0"></span>Expressions

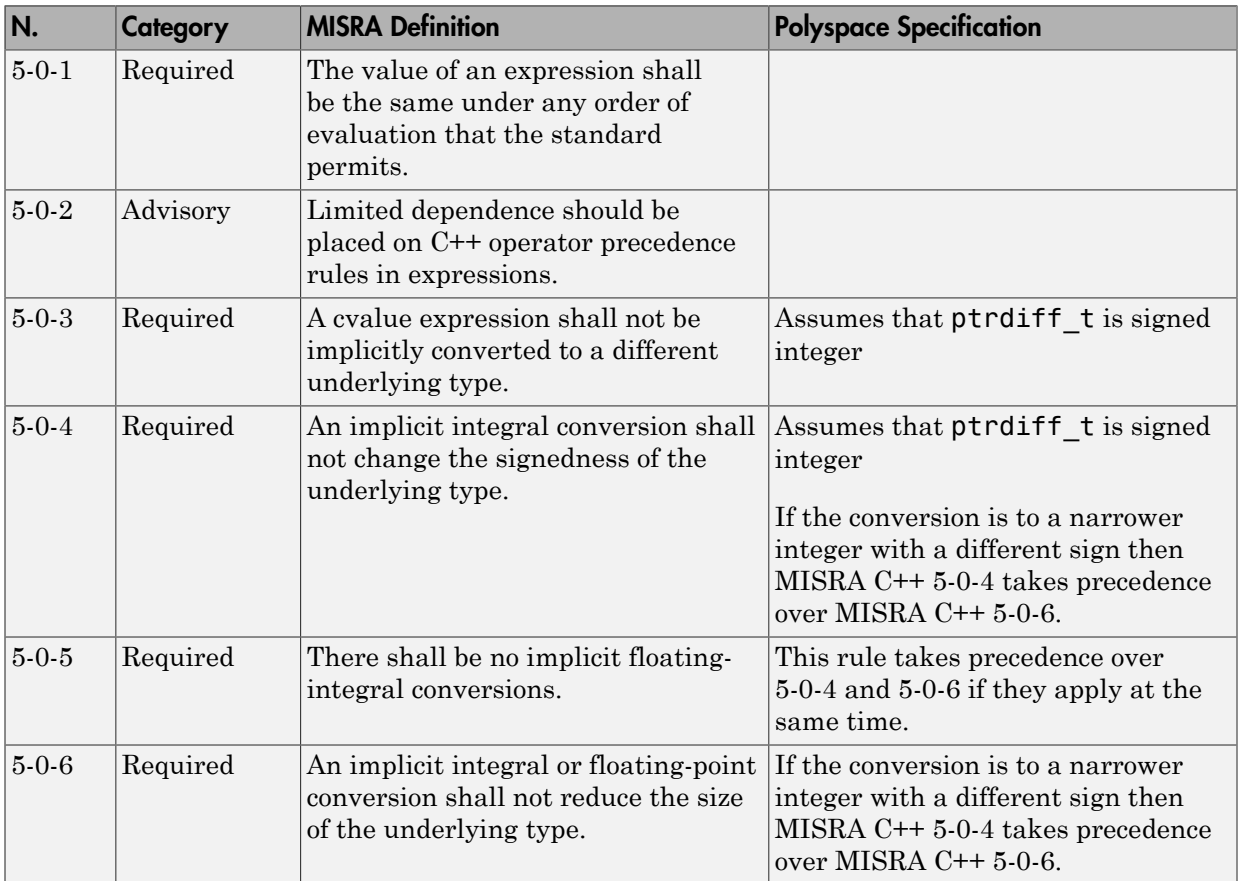

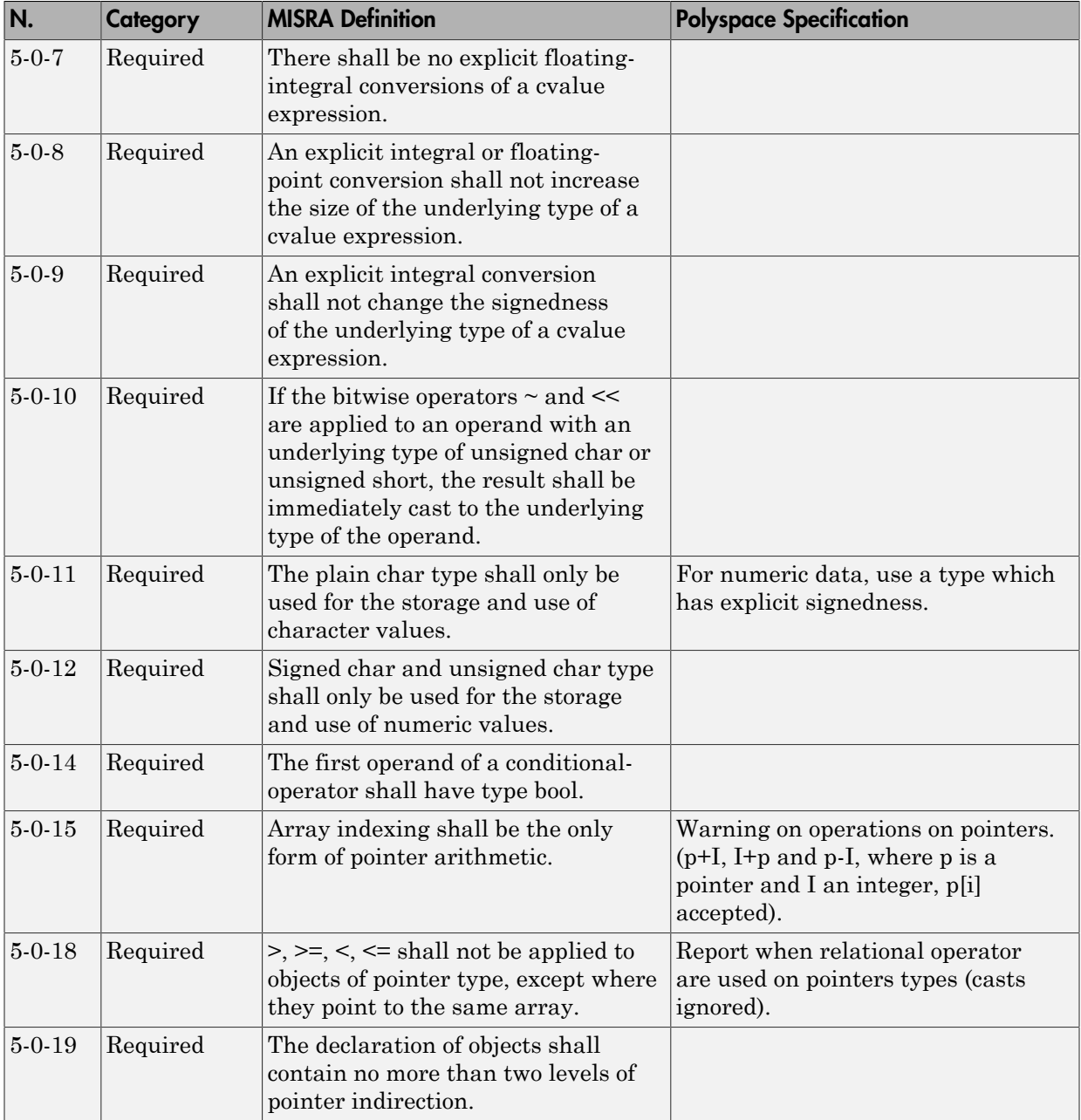

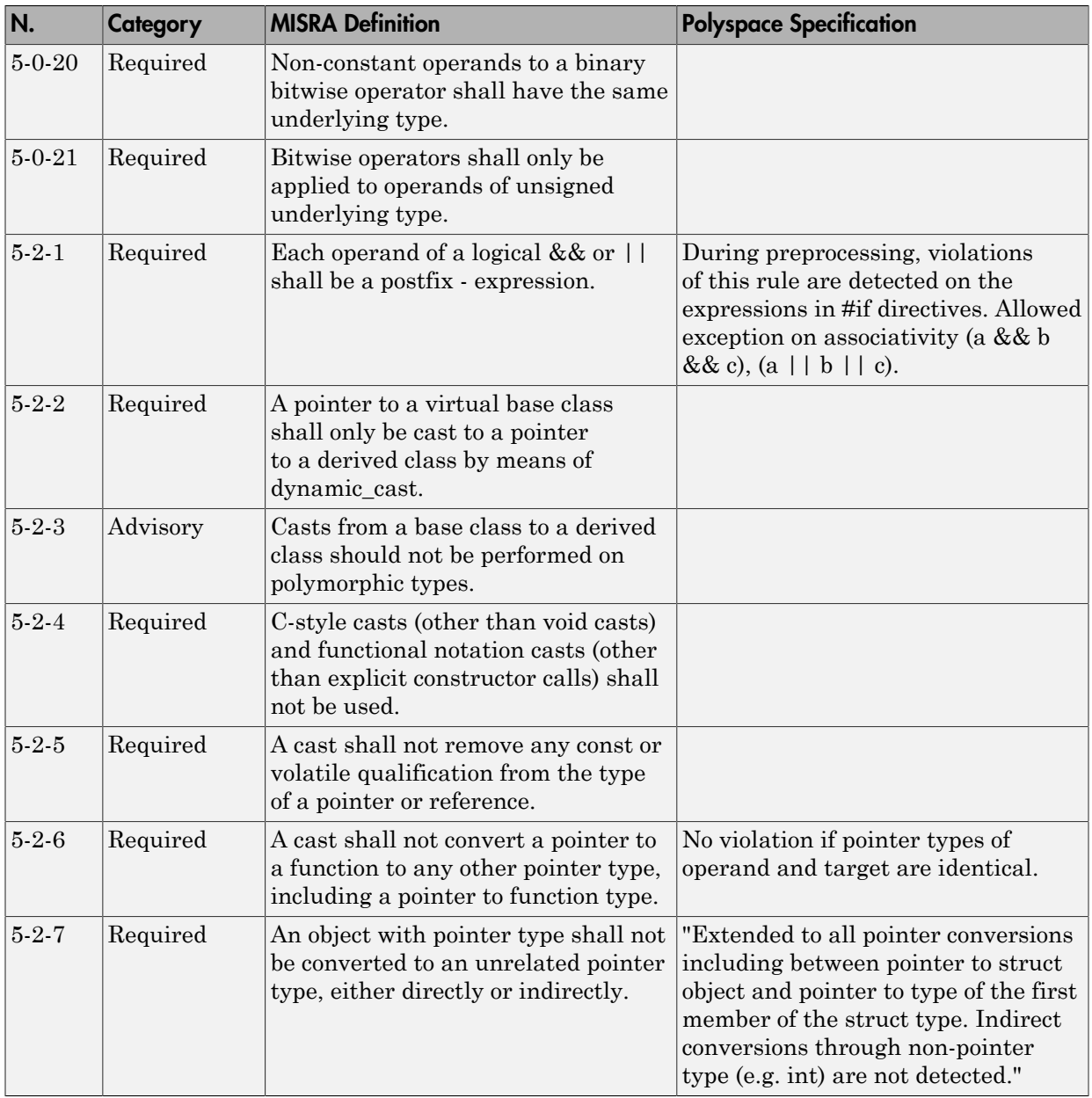

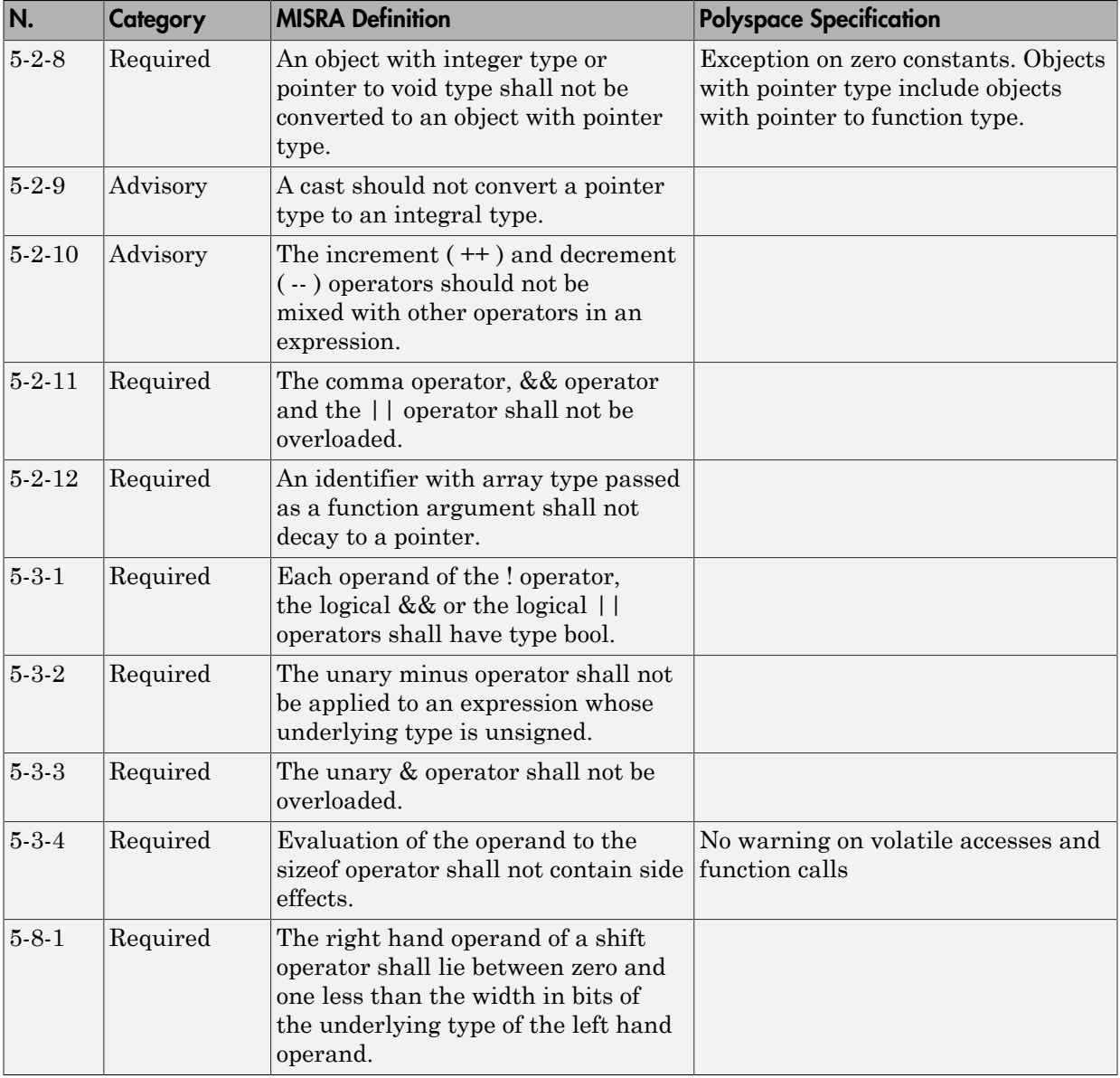

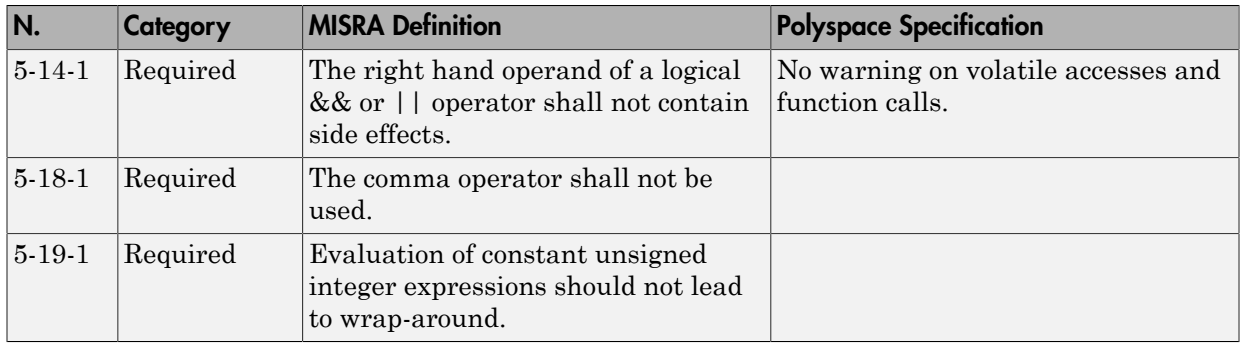

#### <span id="page-659-0"></span>**Statements**

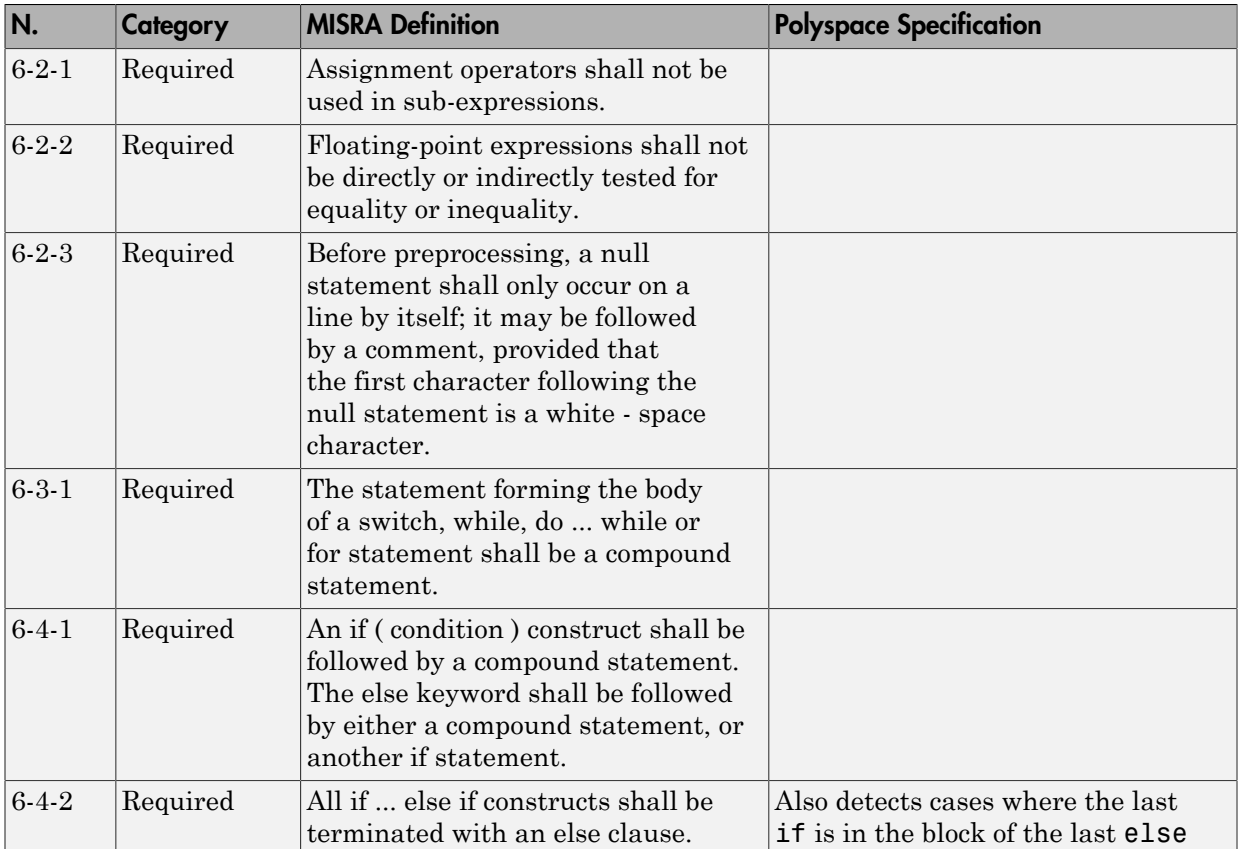

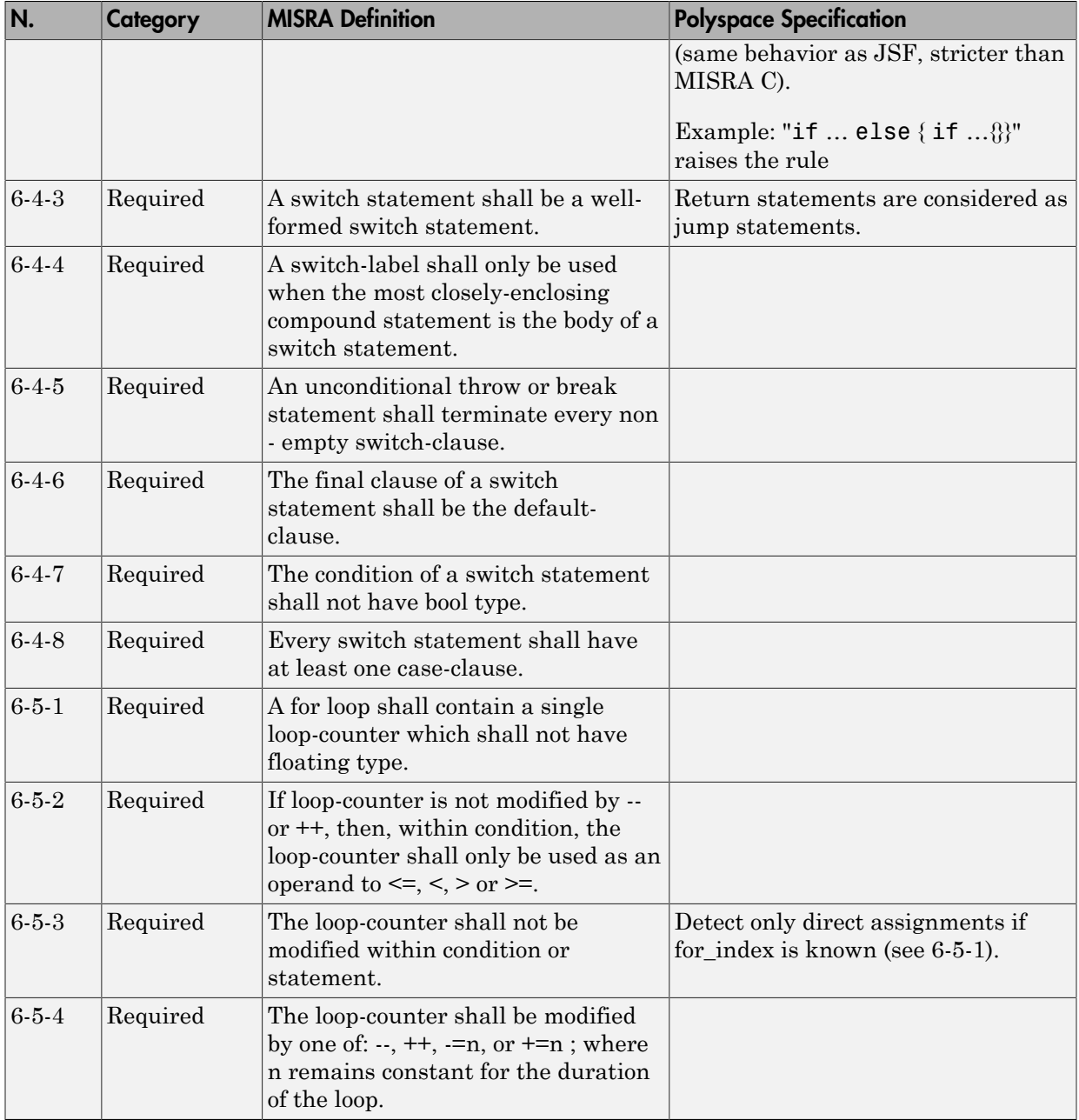

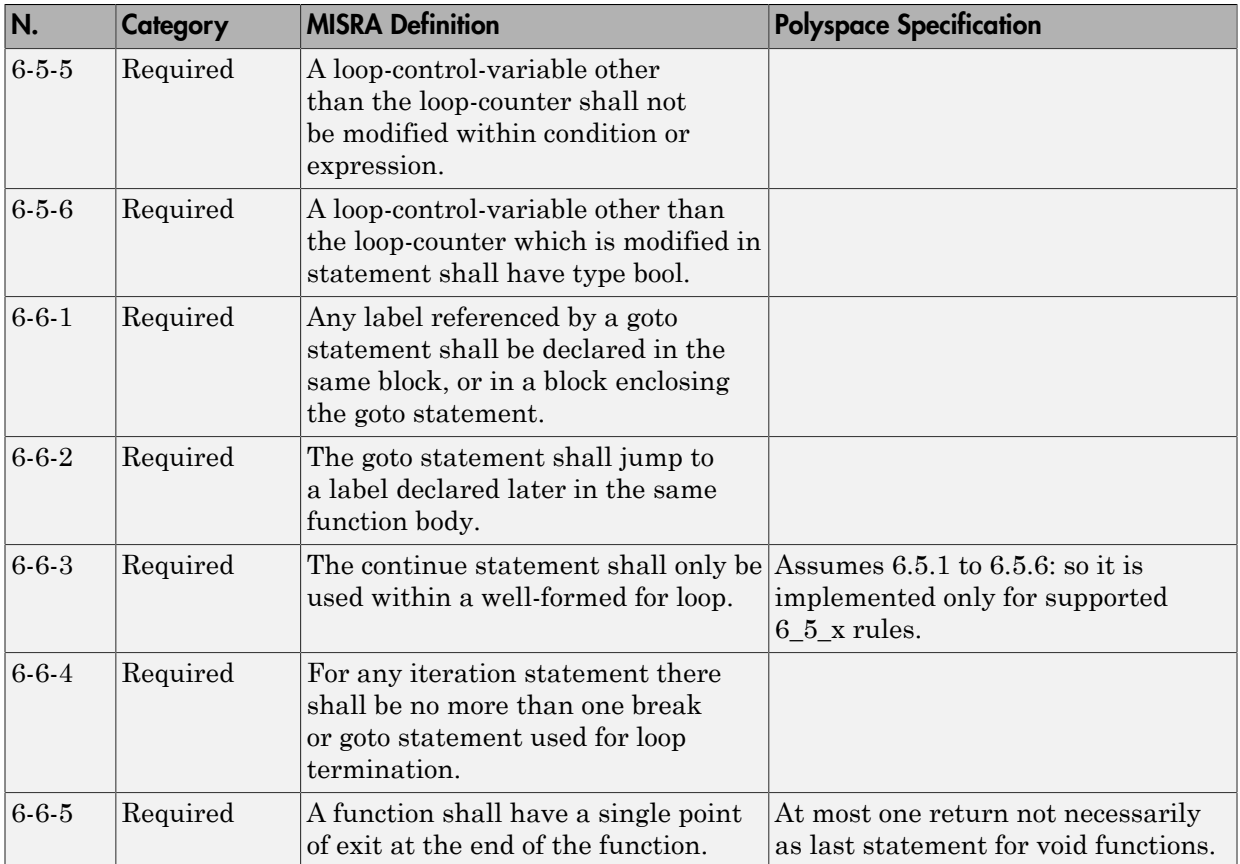

#### <span id="page-661-0"></span>**Declarations**

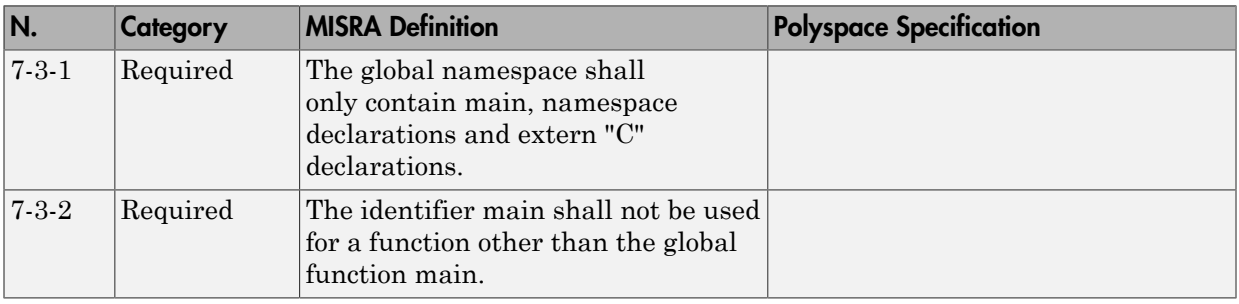

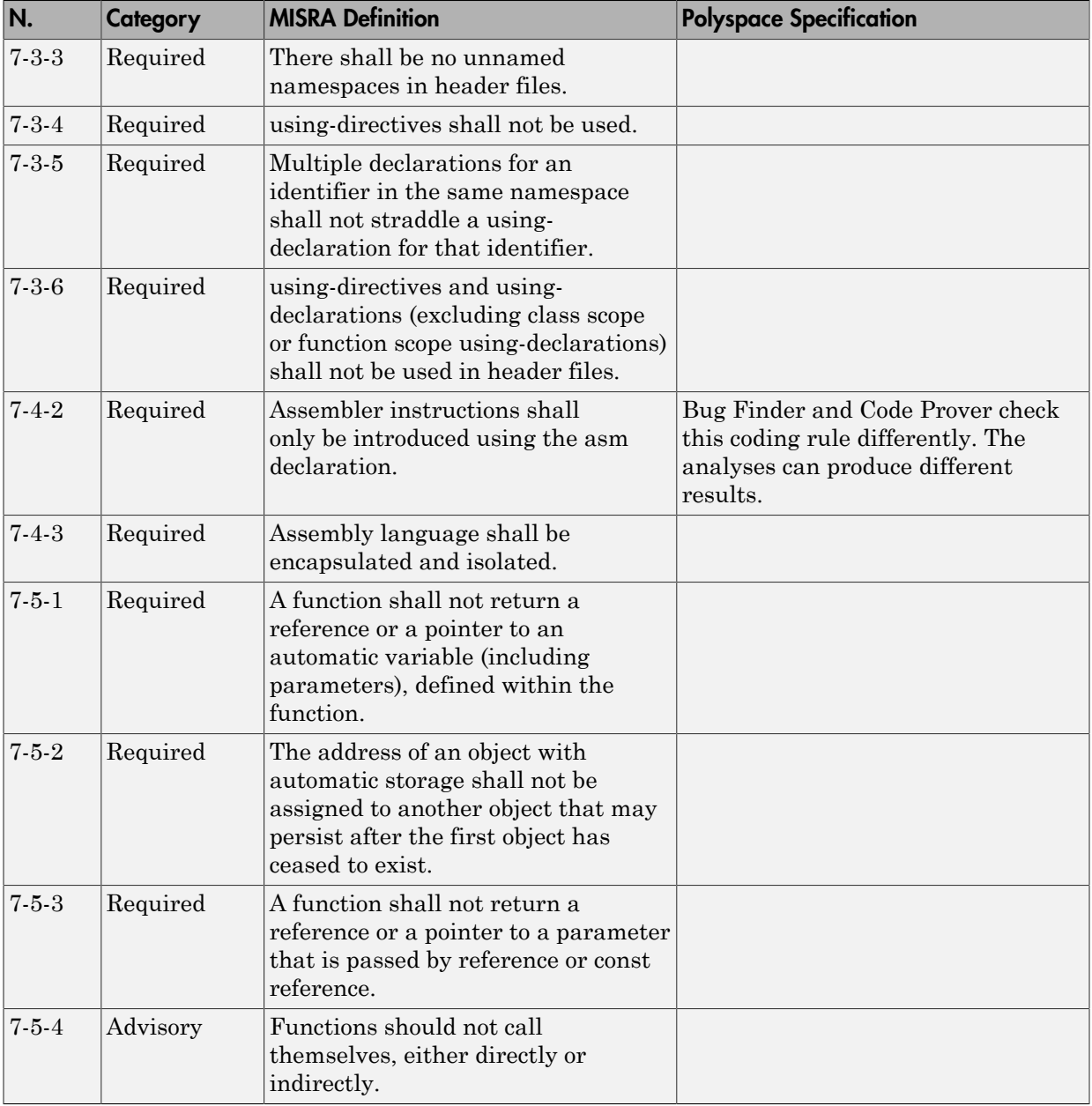

#### <span id="page-663-0"></span>**Declarators**

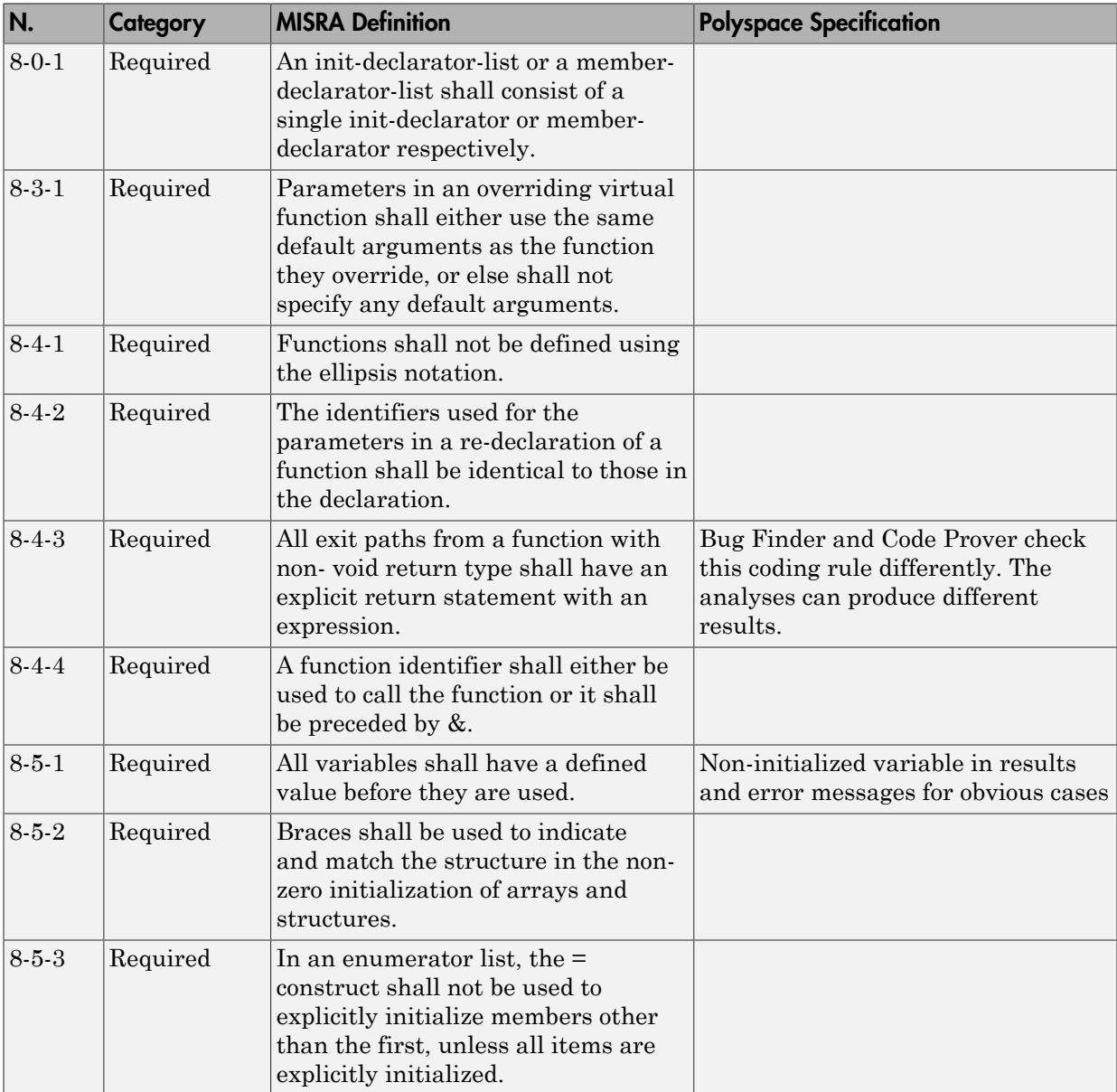

## <span id="page-664-0"></span>Classes

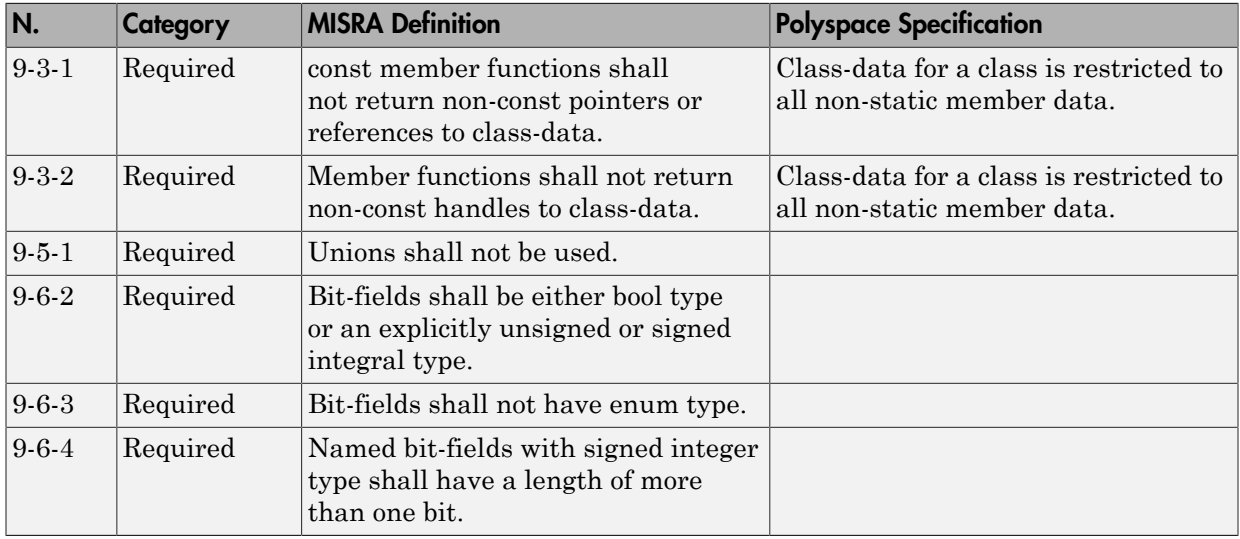

## <span id="page-664-1"></span>Derived Classes

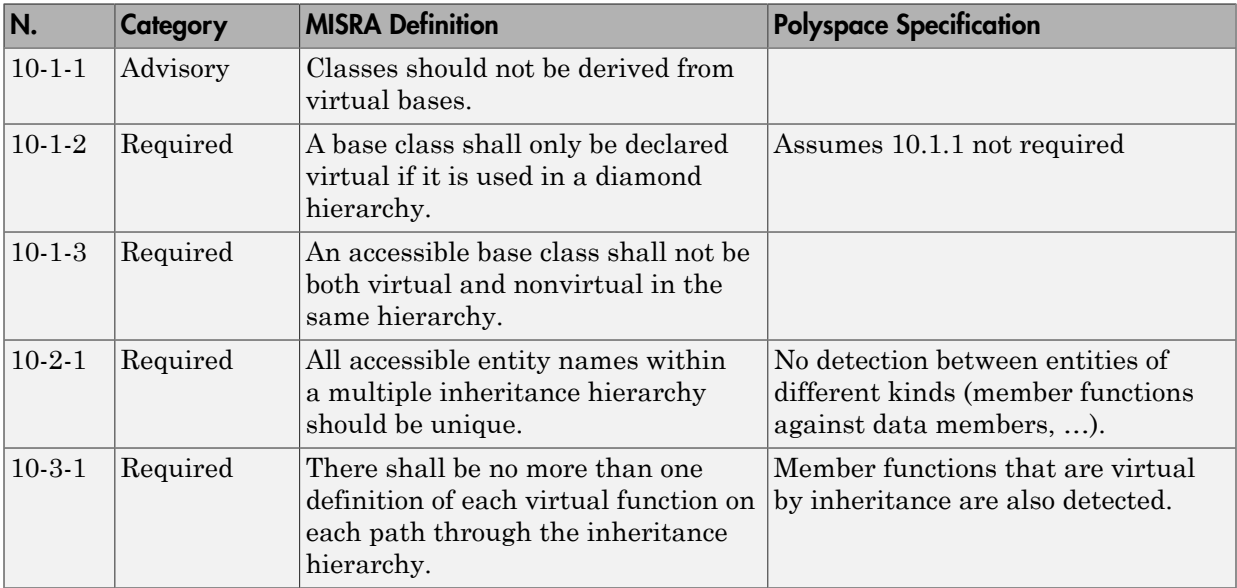

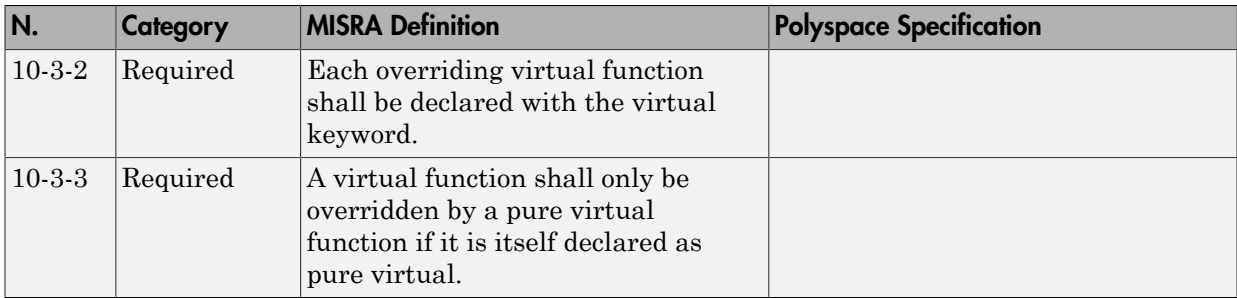

#### <span id="page-665-0"></span>Member Access Control

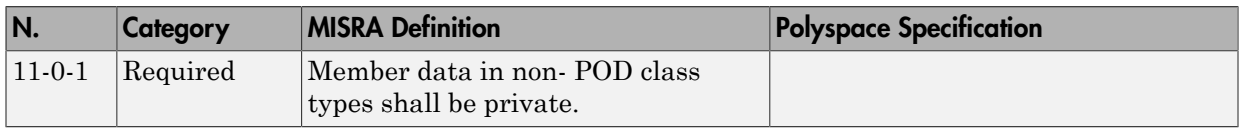

### <span id="page-665-1"></span>Special Member Functions

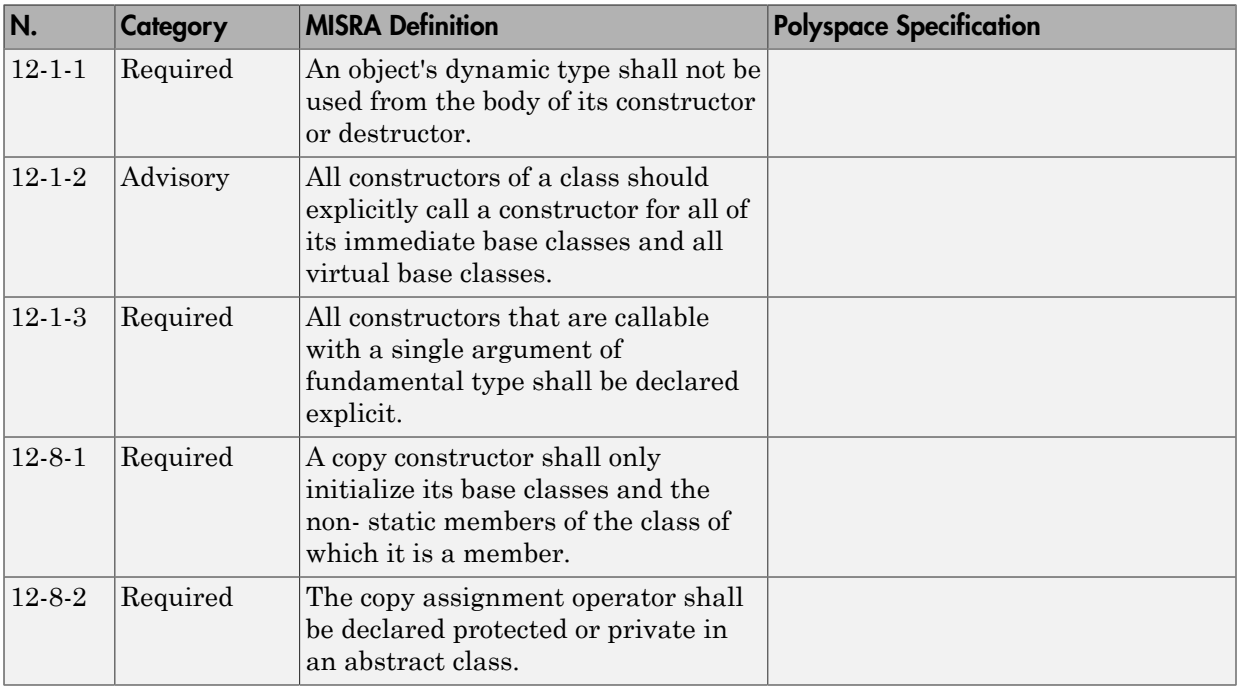

## <span id="page-666-0"></span>**Templates**

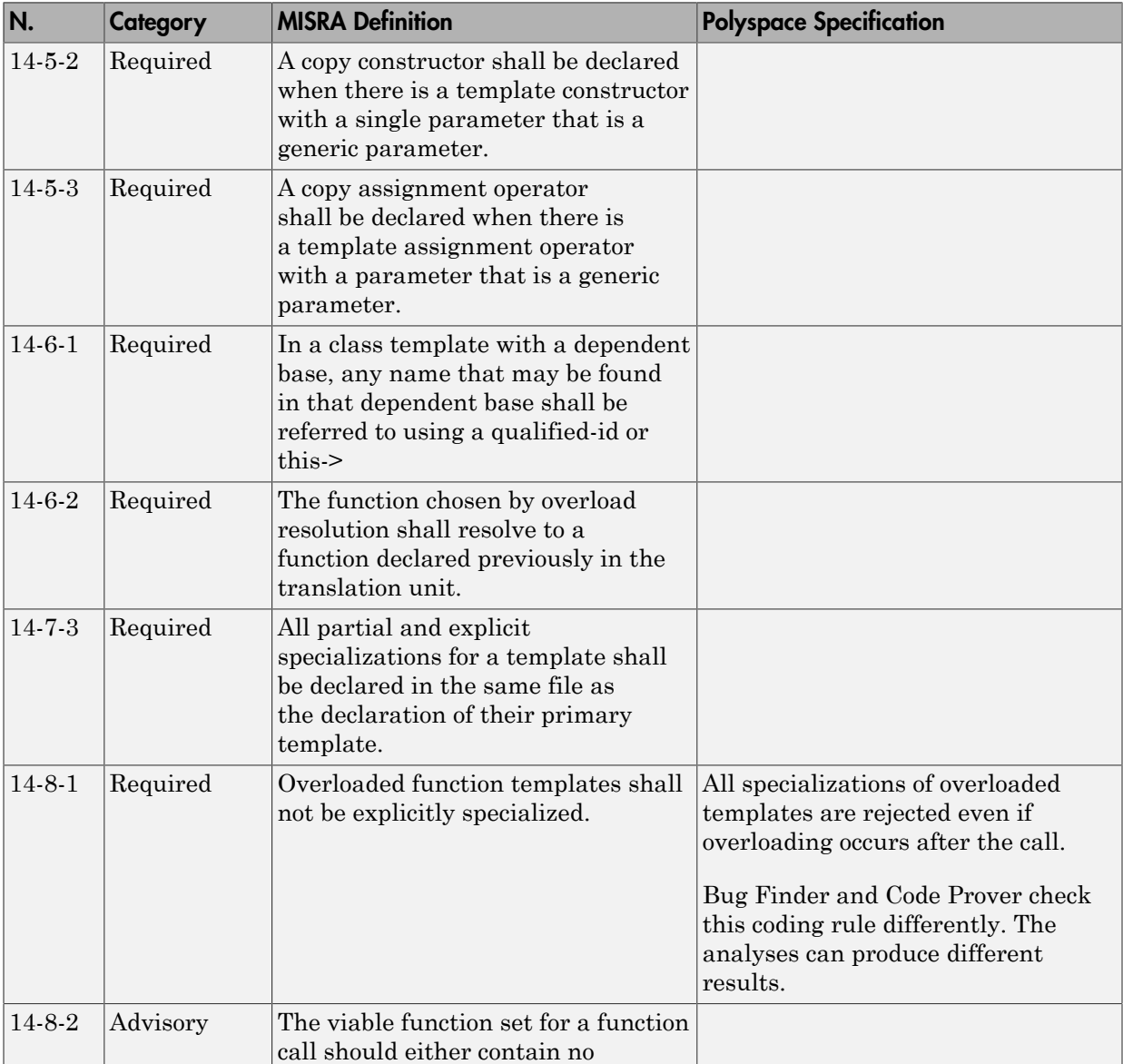

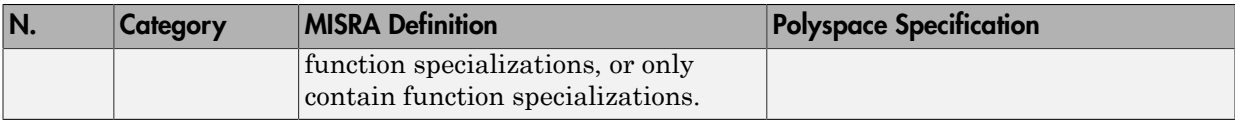

### <span id="page-667-0"></span>Exception Handling

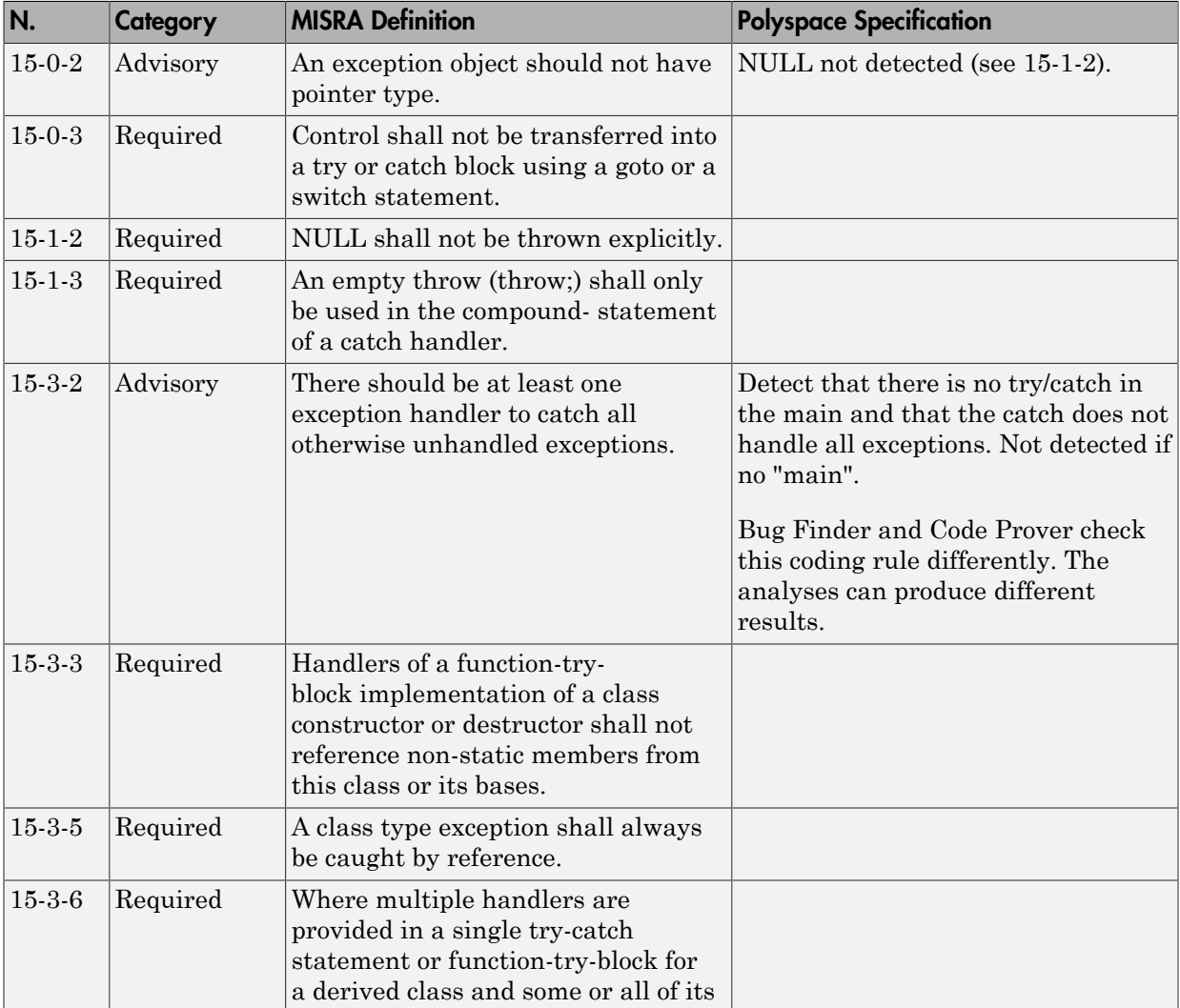

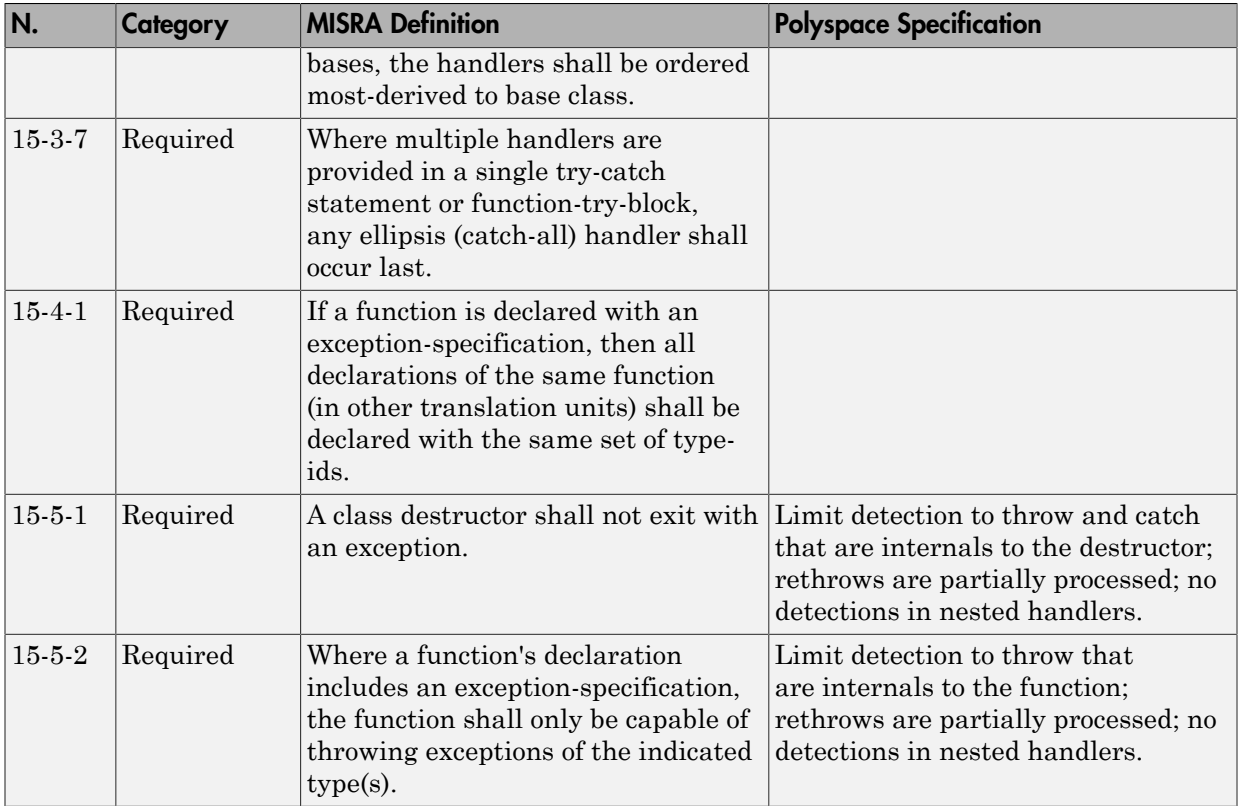

### <span id="page-668-0"></span>Preprocessing Directives

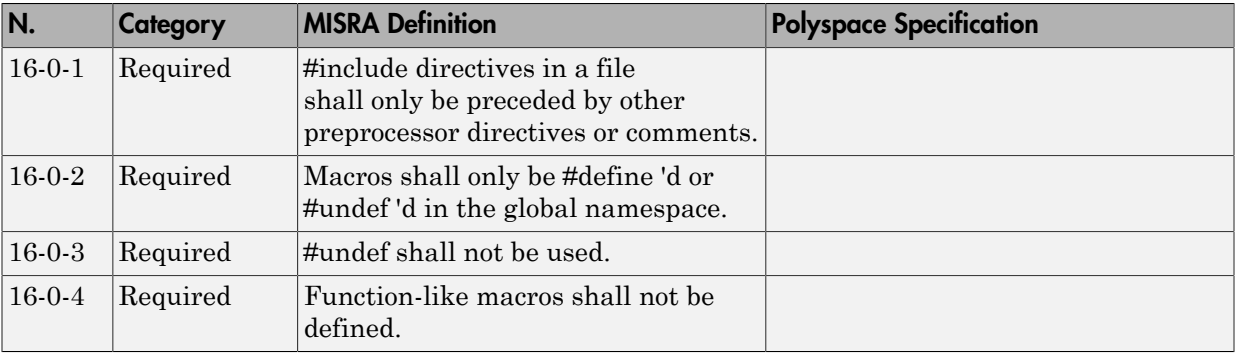

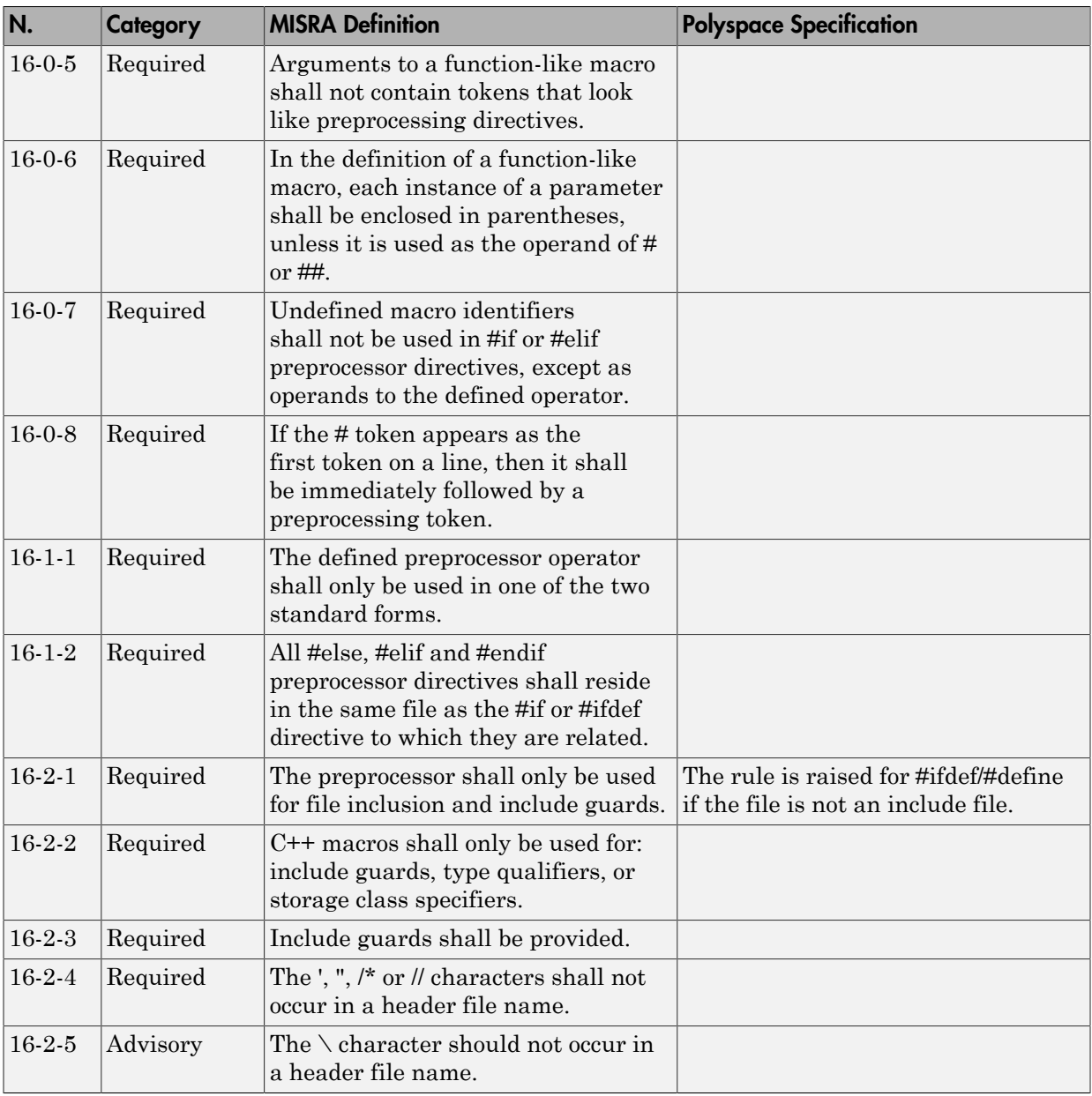

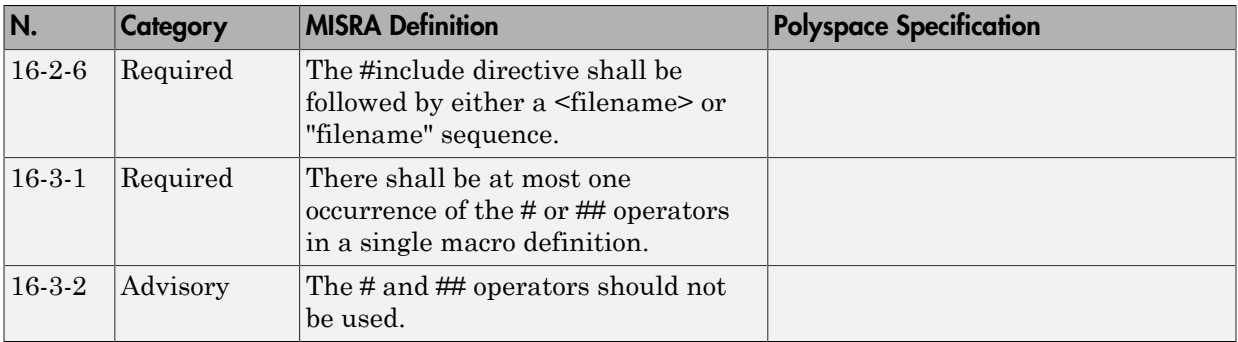

## <span id="page-670-0"></span>Library Introduction

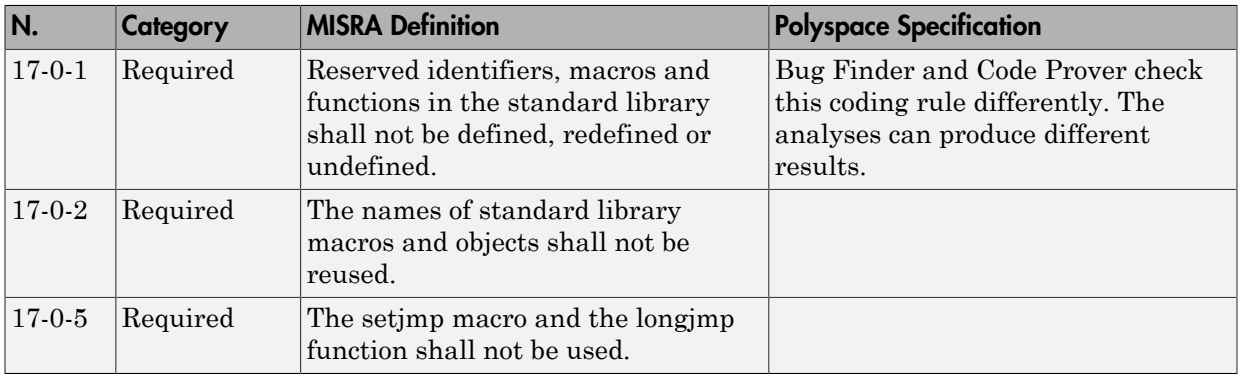

### <span id="page-670-1"></span>Language Support Library

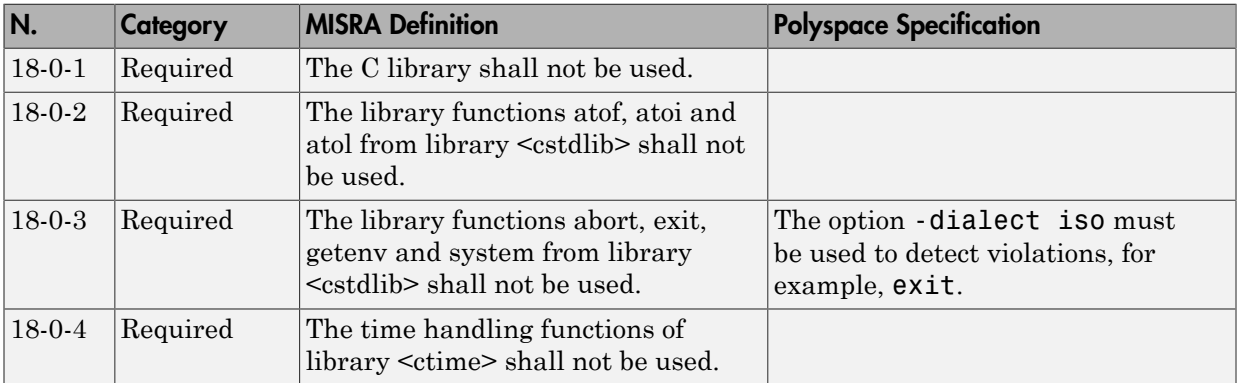

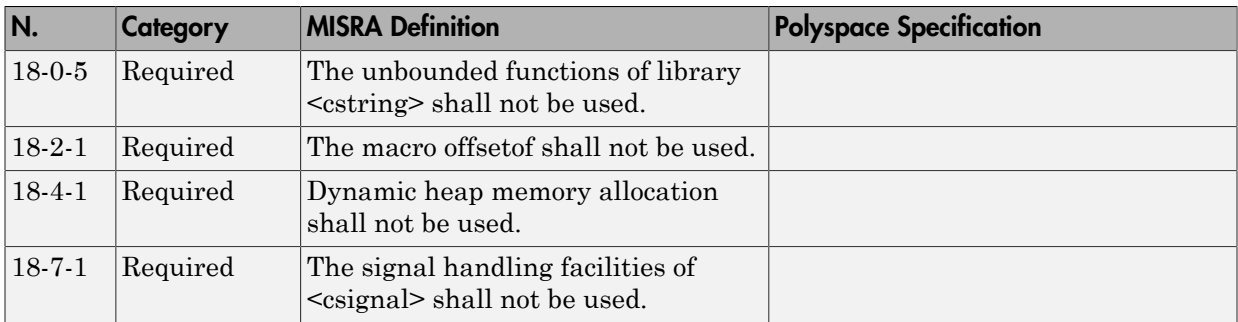

#### <span id="page-671-1"></span>Diagnostic Library

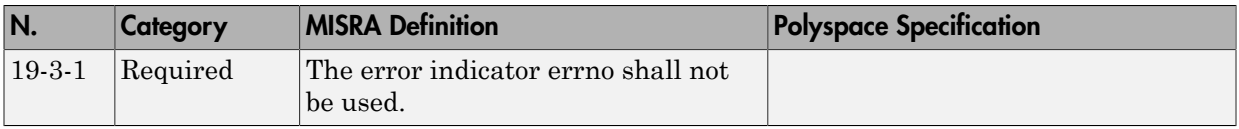

#### <span id="page-671-2"></span>Input/output Library

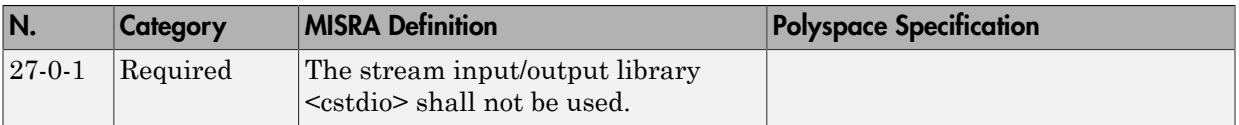

## <span id="page-671-0"></span>Unsupported MISRA C++ Rules

- ["Language Independent Issues" on page 11-109](#page-672-0)
- ["General" on page 11-110](#page-673-0)
- ["Lexical Conventions" on page 11-110](#page-673-1)
- ["Standard Conversions" on page 11-111](#page-674-0)
- ["Expressions" on page 11-111](#page-674-1)
- ["Declarations" on page 11-111](#page-674-2)
- ["Classes" on page 11-112](#page-675-0)
- ["Templates" on page 11-112](#page-675-1)
- ["Exception Handling" on page 11-113](#page-676-0)
- ["Preprocessing Directives" on page 11-113](#page-676-1)
- ["Library Introduction" on page 11-113](#page-676-2)

### <span id="page-672-0"></span>Language Independent Issues

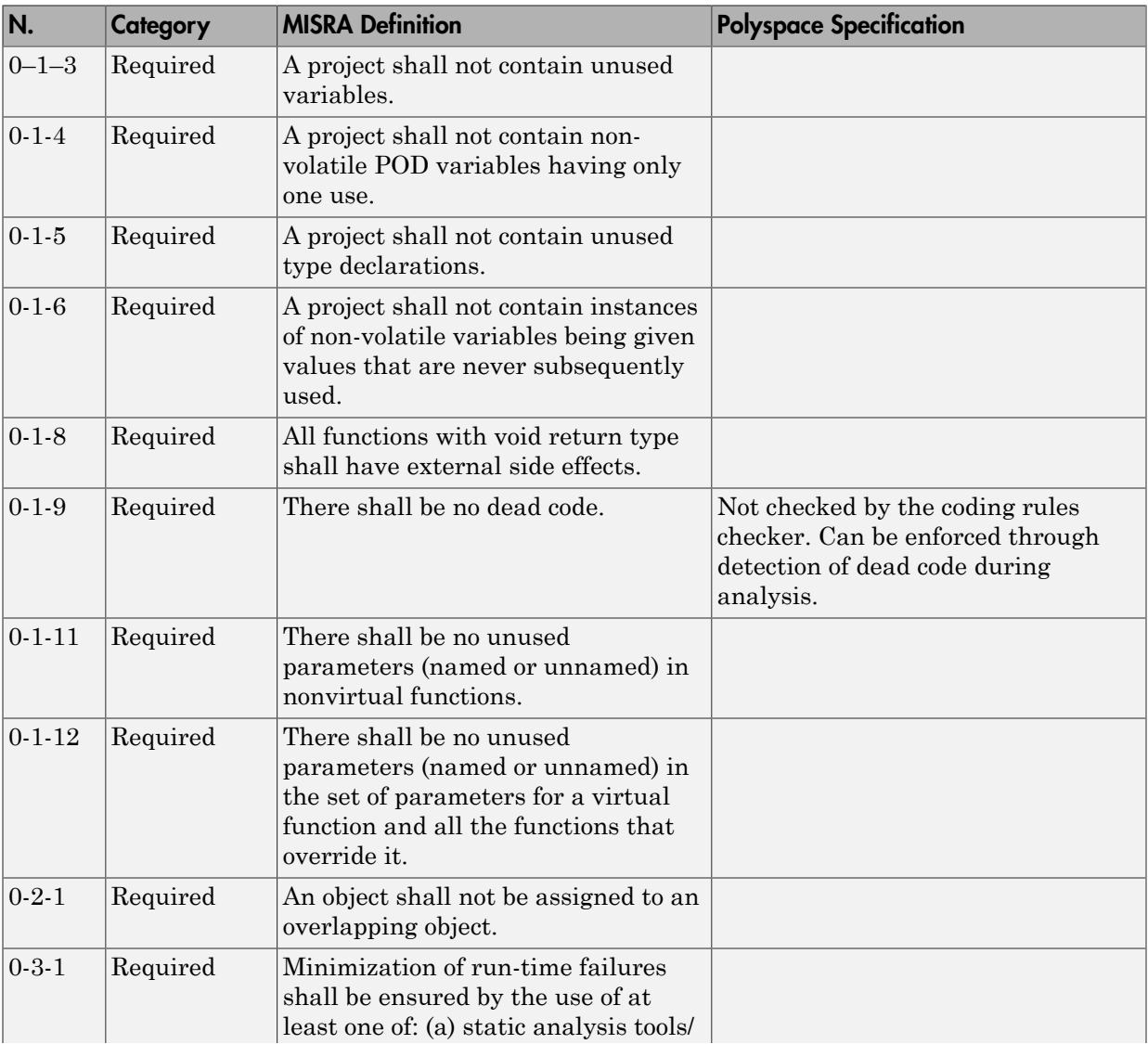

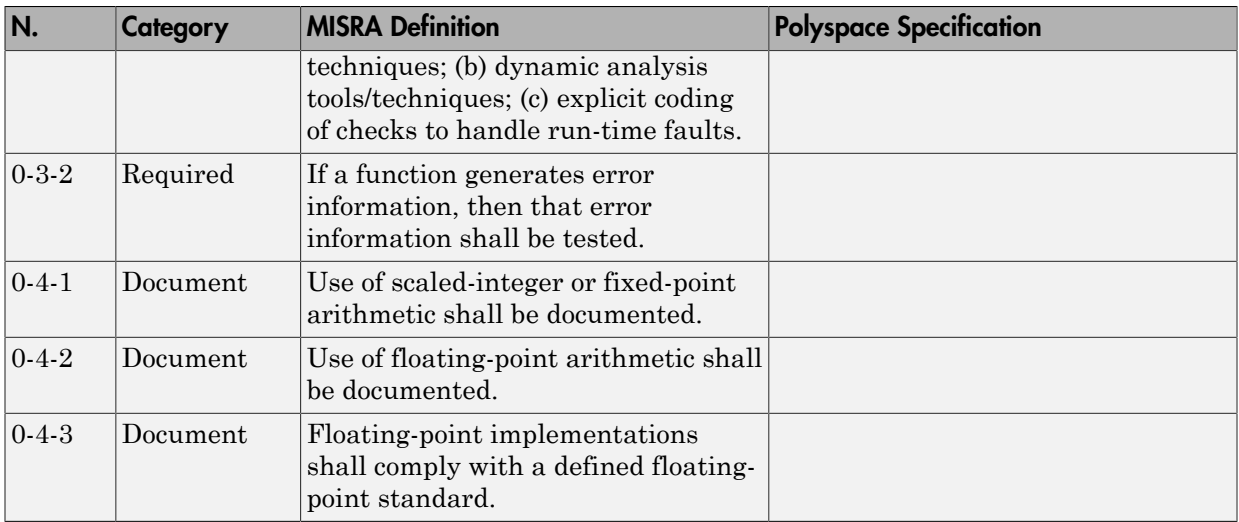

### <span id="page-673-0"></span>General

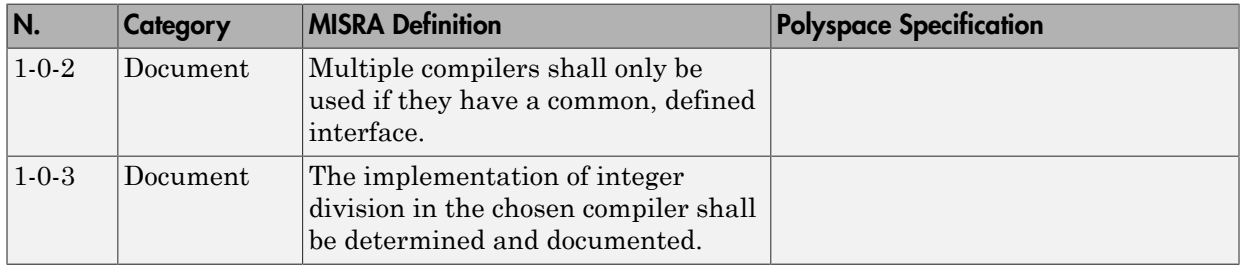

### <span id="page-673-1"></span>Lexical Conventions

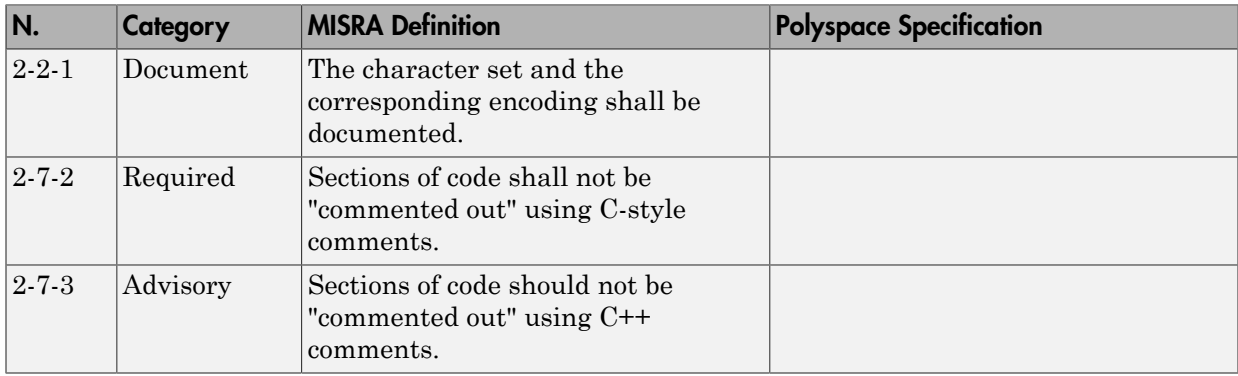

### <span id="page-674-0"></span>Standard Conversions

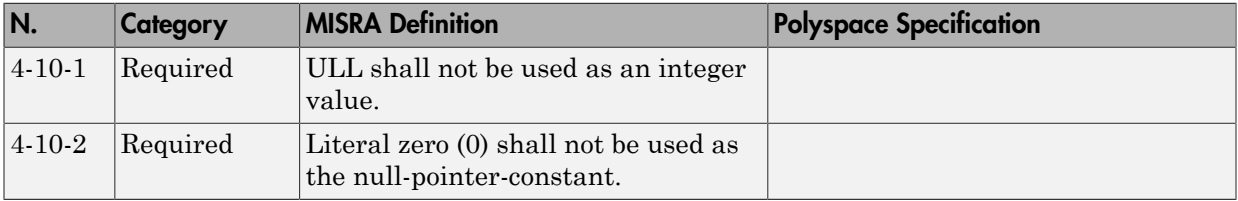

#### <span id="page-674-1"></span>Expressions

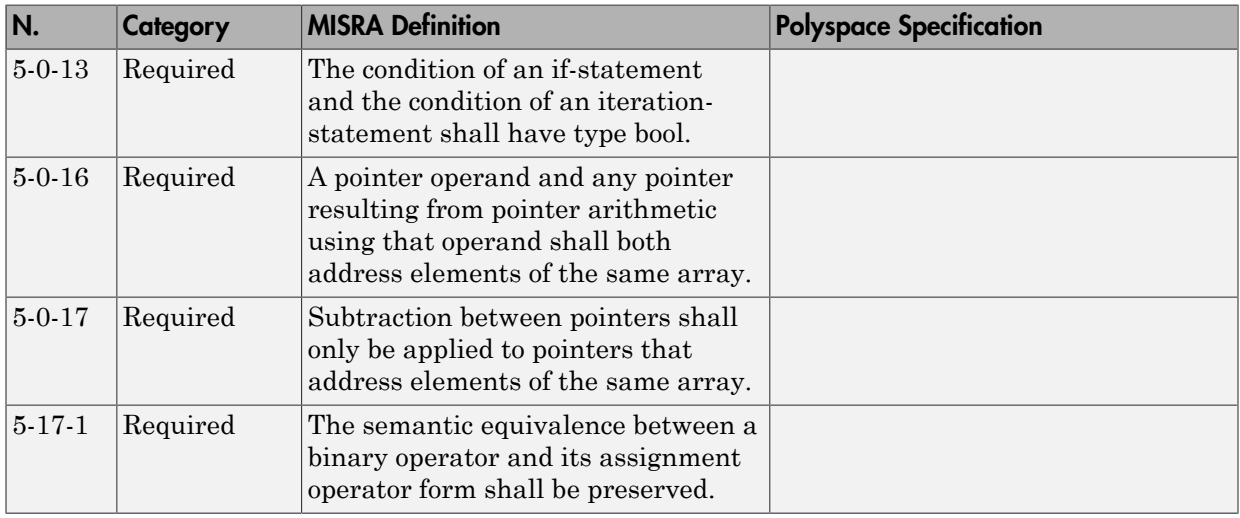

#### <span id="page-674-2"></span>**Declarations**

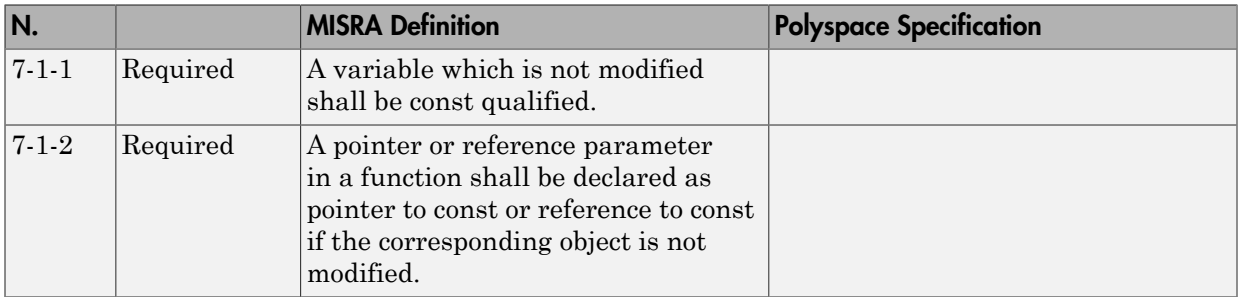

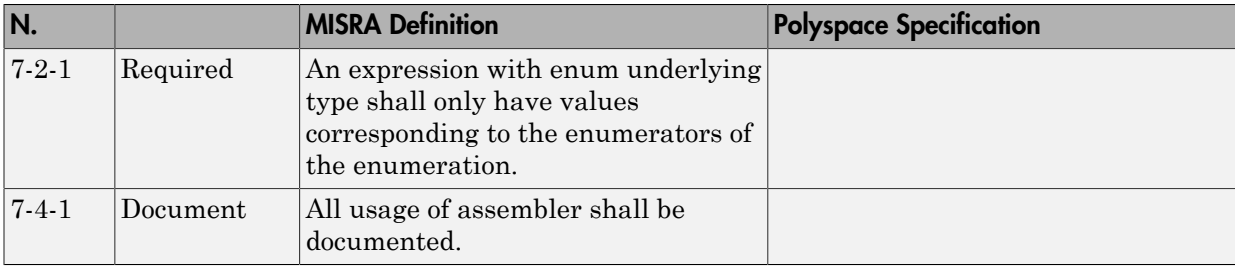

#### <span id="page-675-0"></span>Classes

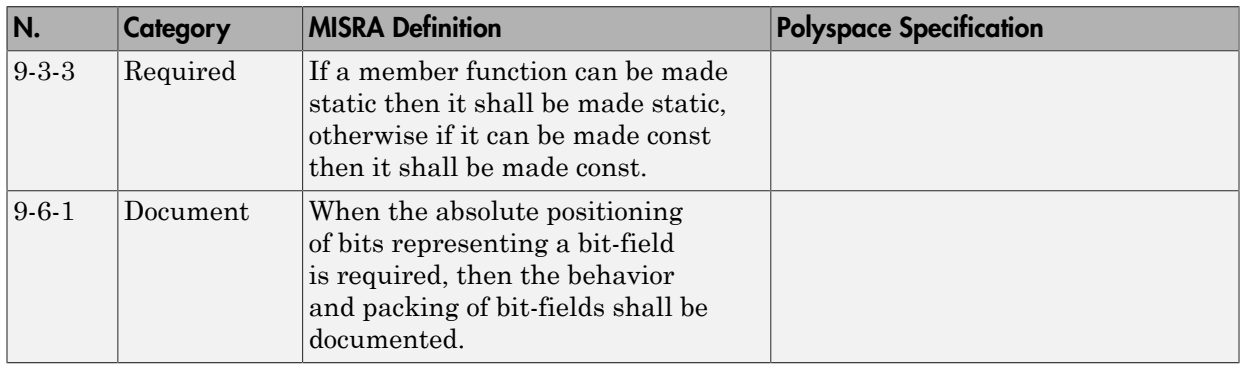

### <span id="page-675-1"></span>**Templates**

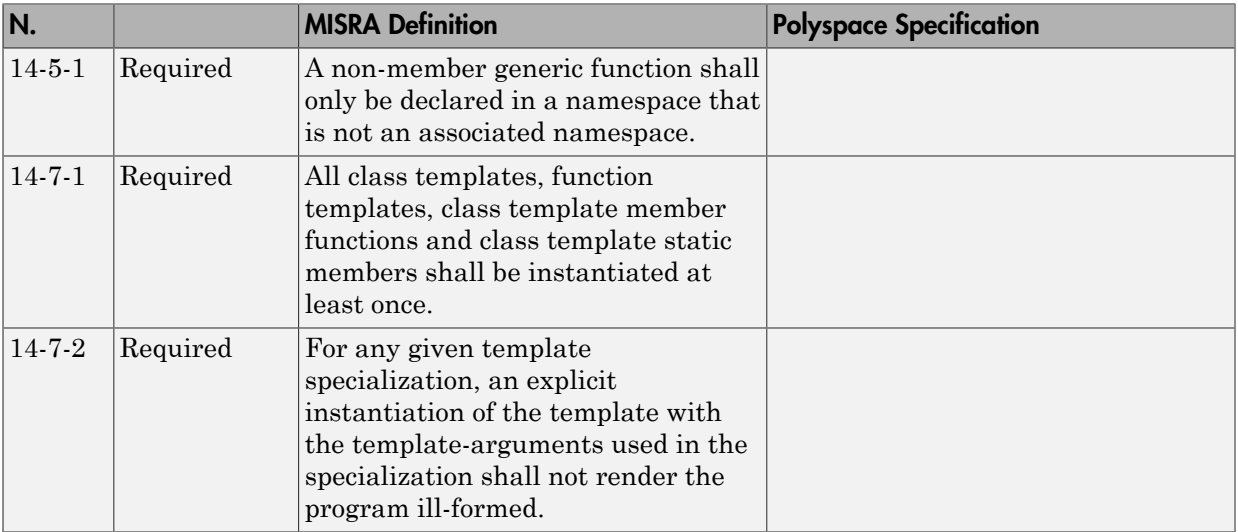

# <span id="page-676-0"></span>Exception Handling

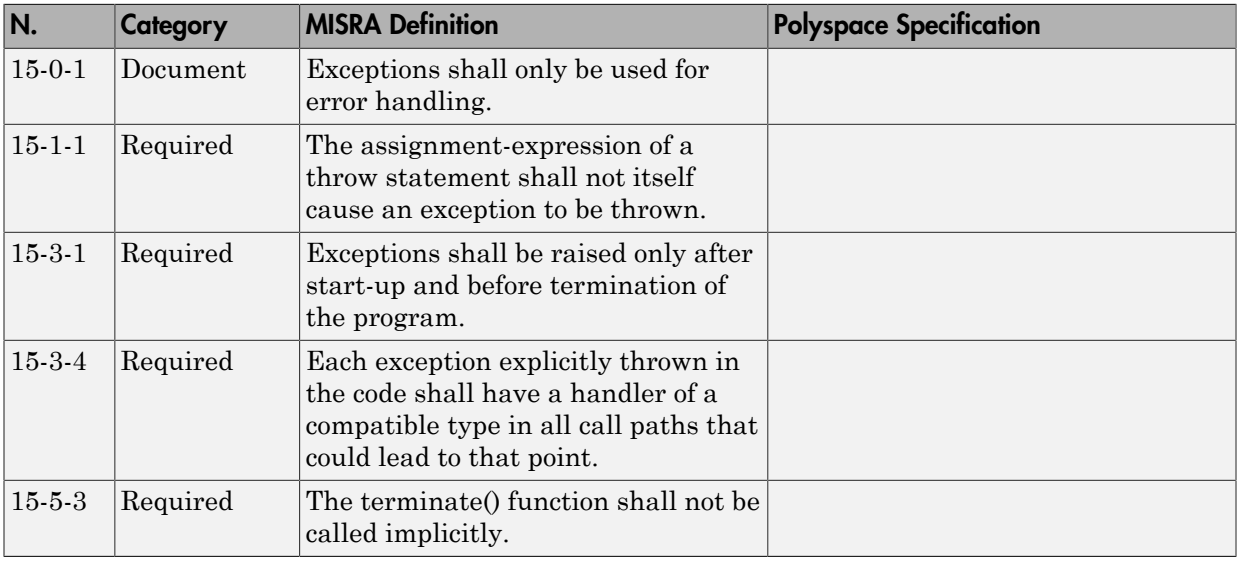

#### <span id="page-676-1"></span>Preprocessing Directives

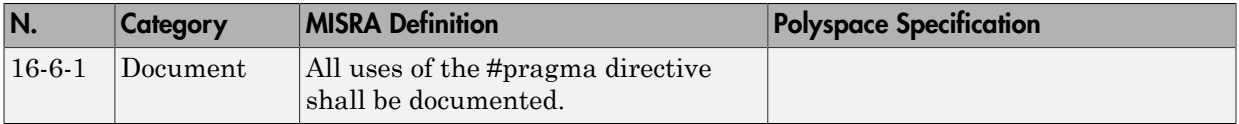

### <span id="page-676-2"></span>Library Introduction

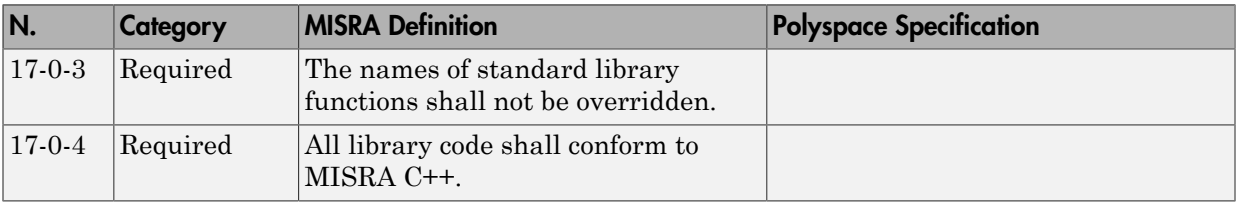

# Polyspace JSF C++ Checker

The Polyspace JSF C++ checker helps you comply with the Joint Strike Fighter<sup>®</sup> Air Vehicle C++ coding standards (JSF++). These coding standards were developed by Lockheed Martin® for the Joint Strike Fighter program. They are designed to improve the robustness of C++ code, and improve maintainability.

6

When JSF<sup>++</sup> rules are violated, the Polyspace JSF C<sup>++</sup> checker enables Polyspace software to provide messages with information about the rule violations. Most messages are reported during the compile phase of an analysis.

Note: The Polyspace JSF C++ checker is based on JSF++:2005.

<sup>6.</sup> JSF and Joint Strike Fighter are registered trademarks of Lockheed Martin.

# JSF C++ Coding Rules

#### In this section...

["Supported JSF C++ Coding Rules" on page 11-115](#page-678-0) ["Unsupported JSF++ Rules" on page 11-138](#page-701-0)

## <span id="page-678-0"></span>Supported JSF C++ Coding Rules

- ["Code Size and Complexity" on page 11-116](#page-679-0)
- ["Environment" on page 11-116](#page-679-1)
- ["Libraries" on page 11-117](#page-680-0)
- ["Pre-Processing Directives" on page 11-117](#page-680-1)
- ["Header Files" on page 11-119](#page-682-0)
- ["Style" on page 11-119](#page-682-1)
- ["Classes" on page 11-123](#page-686-0)
- ["Namespaces" on page 11-127](#page-690-0)
- ["Templates" on page 11-127](#page-690-1)
- ["Functions" on page 11-127](#page-690-2)
- ["Comments" on page 11-128](#page-691-0)
- ["Declarations and Definitions" on page 11-128](#page-691-1)
- ["Initialization" on page 11-129](#page-692-0)
- ["Types" on page 11-130](#page-693-0)
- ["Constants" on page 11-130](#page-693-1)
- ["Variables" on page 11-130](#page-693-2)
- ["Unions and Bit Fields" on page 11-131](#page-694-0)
- ["Operators" on page 11-131](#page-694-1)
- ["Pointers and References" on page 11-132](#page-695-0)
- ["Type Conversions" on page 11-133](#page-696-0)
- ["Flow Control Standards" on page 11-134](#page-697-0)
- ["Expressions" on page 11-136](#page-699-0)
- ["Memory Allocation" on page 11-137](#page-700-0)
- ["Fault Handling" on page 11-137](#page-700-1)
- ["Portable Code" on page 11-137](#page-700-2)

#### <span id="page-679-0"></span>Code Size and Complexity

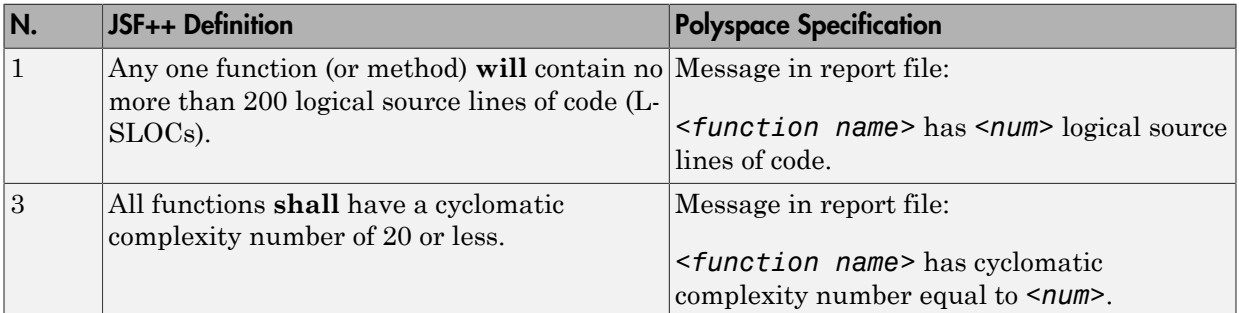

#### <span id="page-679-1"></span>Environment

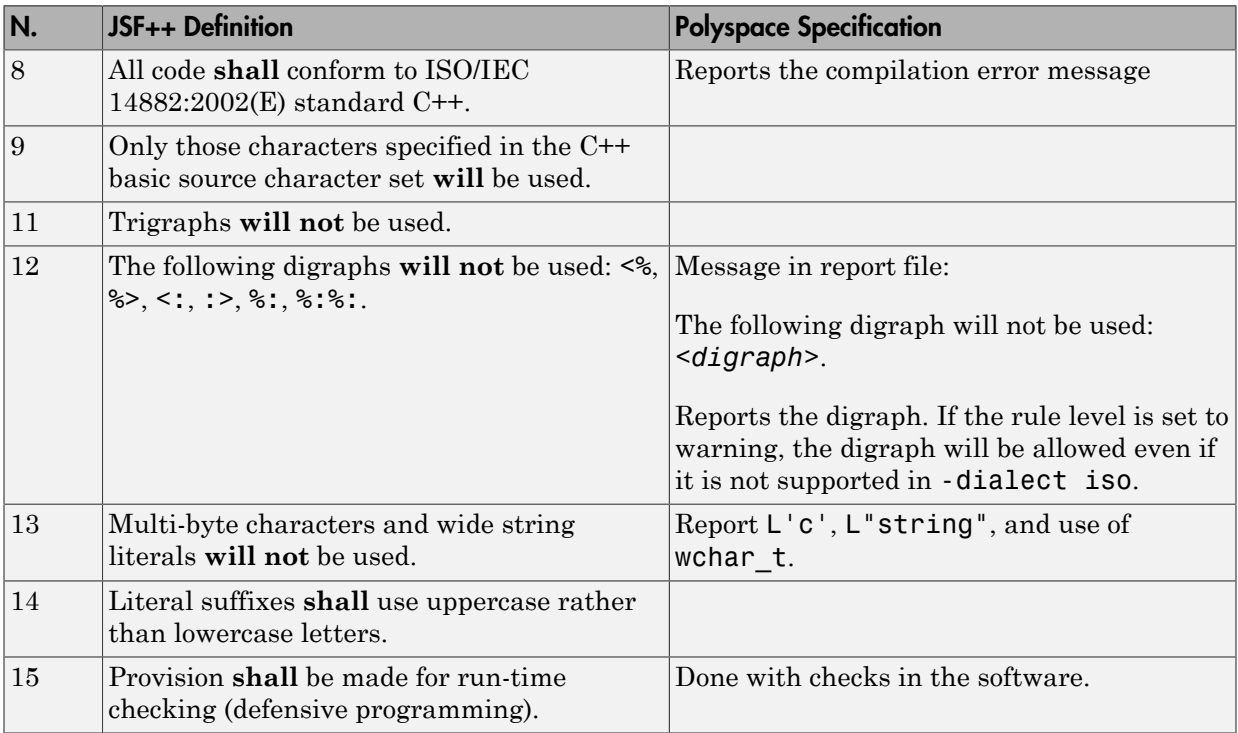

## <span id="page-680-0"></span>Libraries

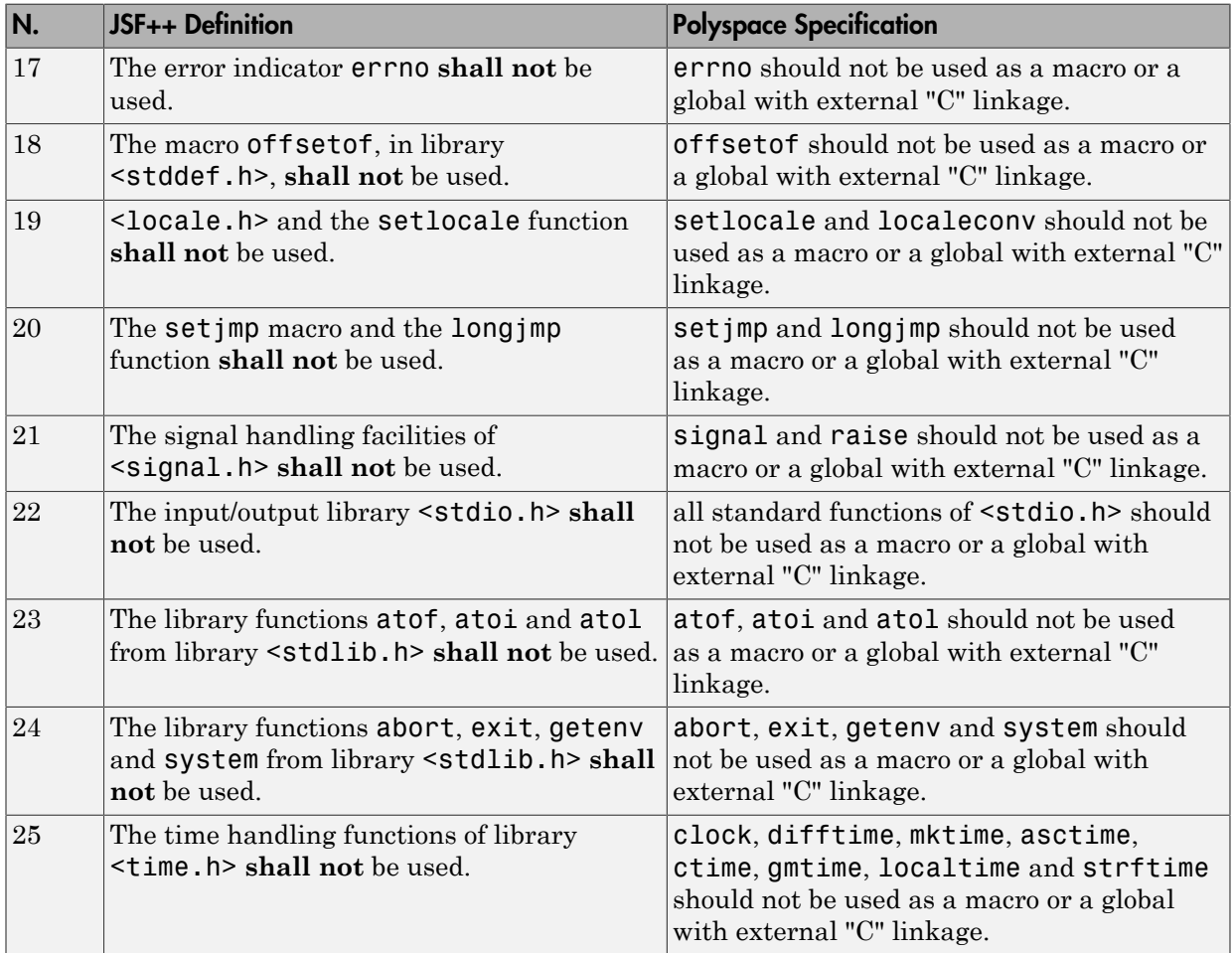

### <span id="page-680-1"></span>Pre-Processing Directives

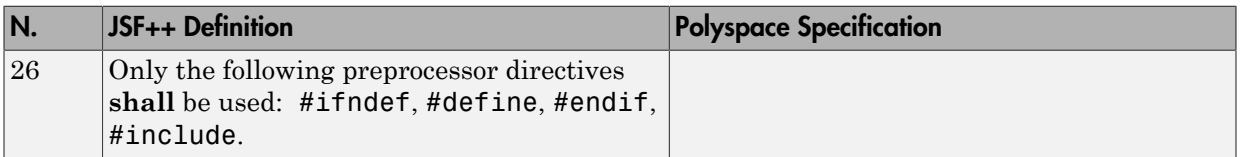

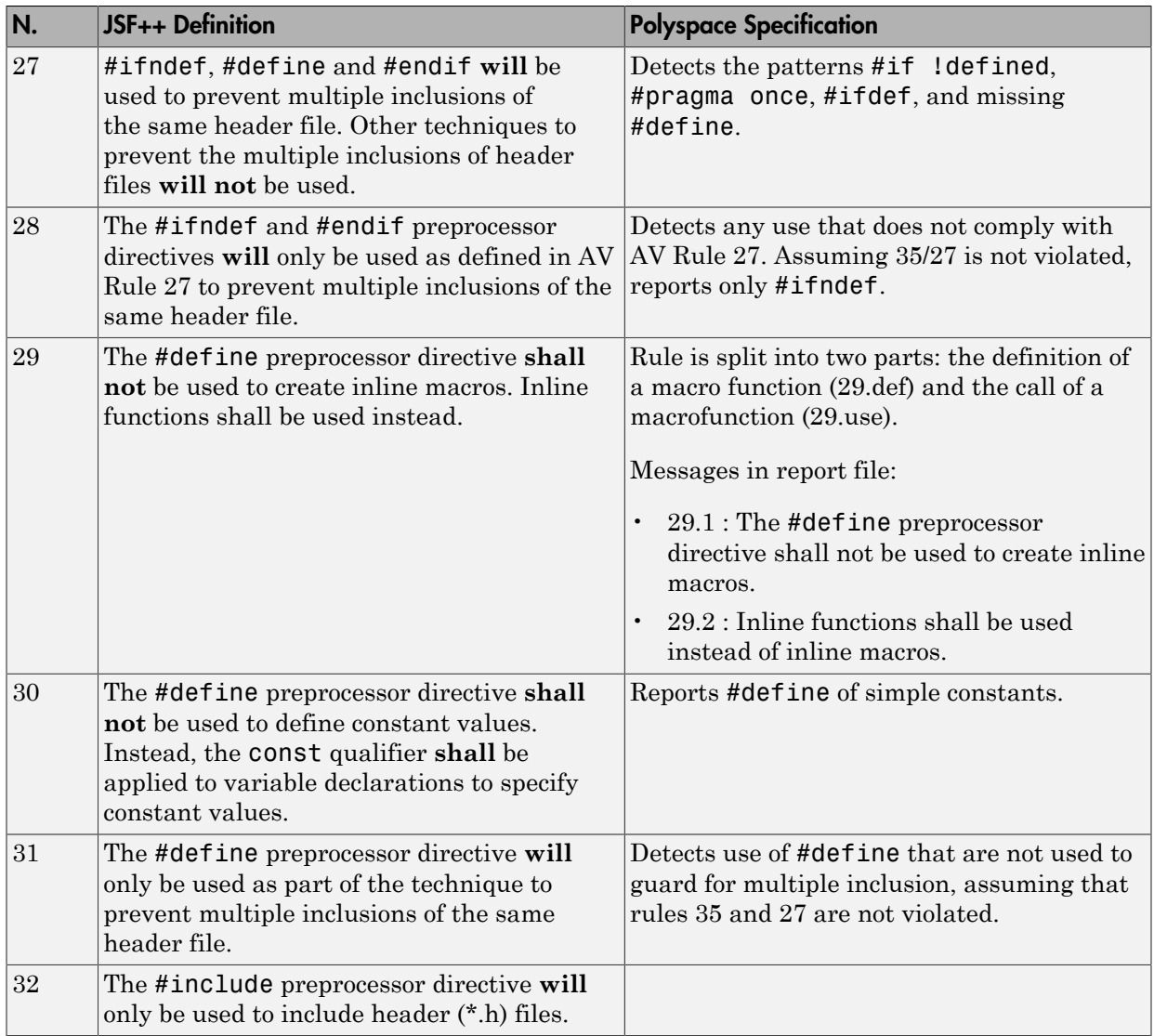

#### <span id="page-682-0"></span>Header Files

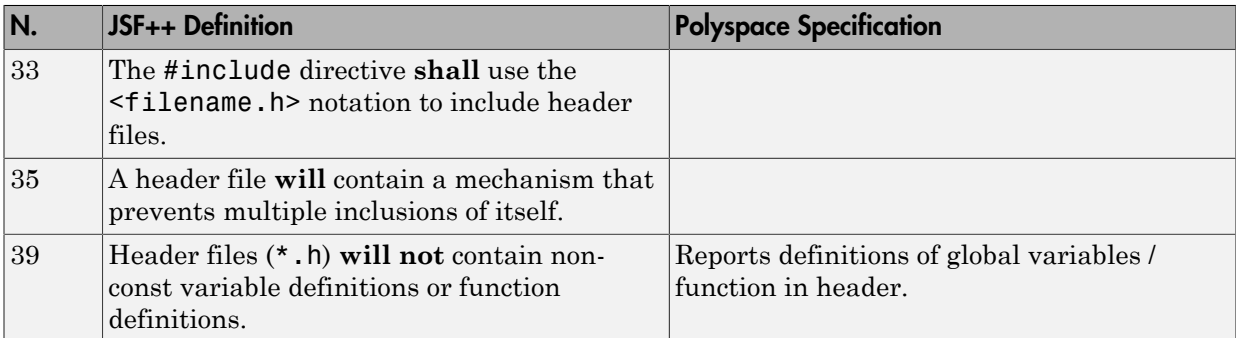

## <span id="page-682-1"></span>Style

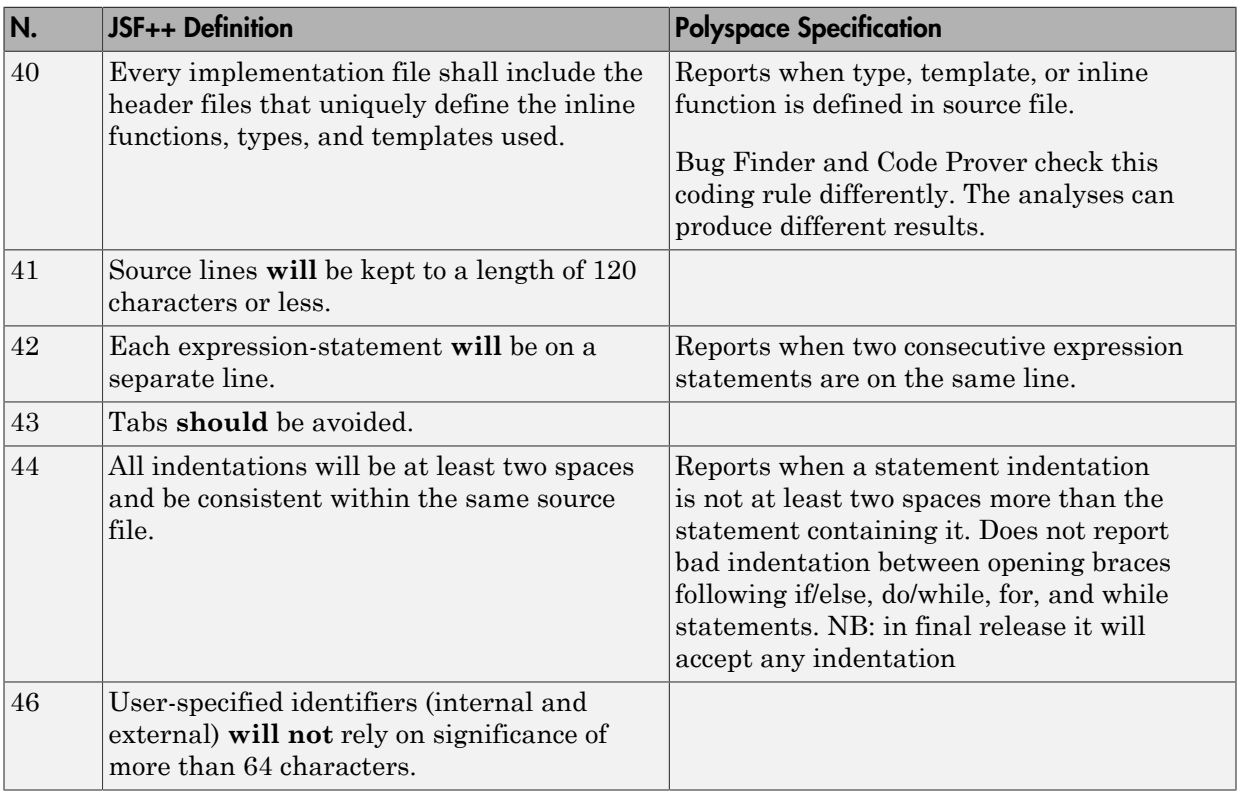

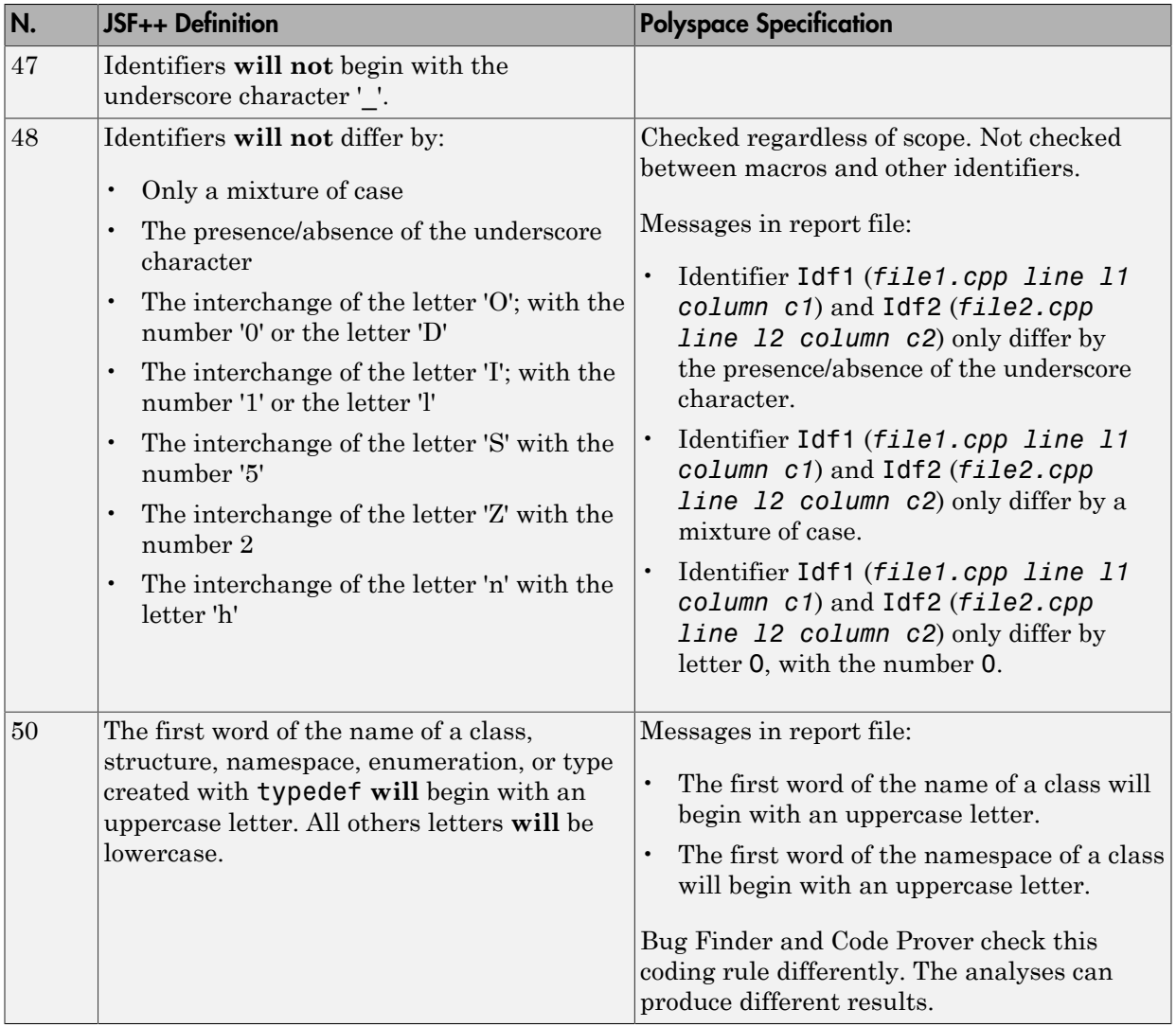
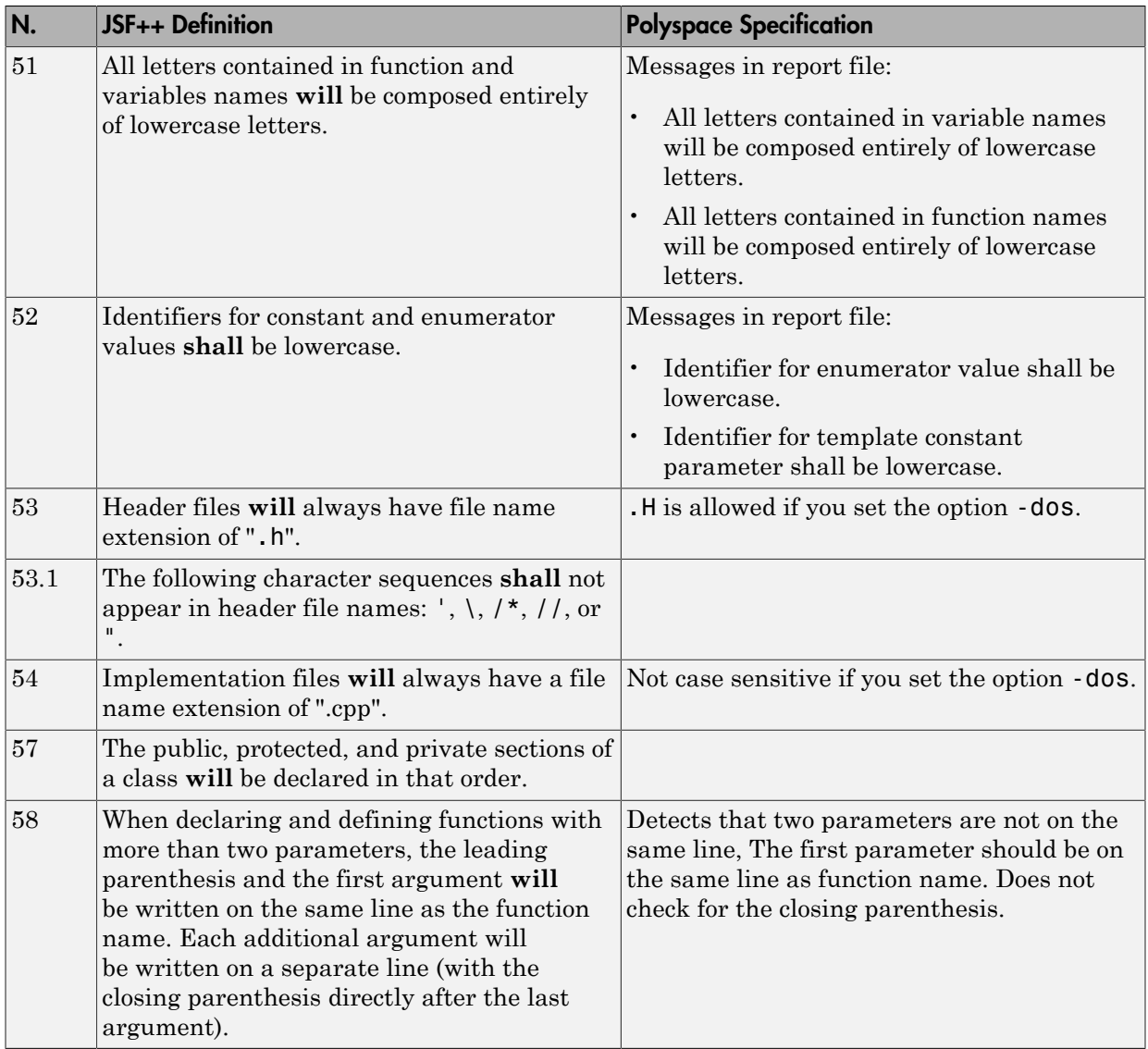

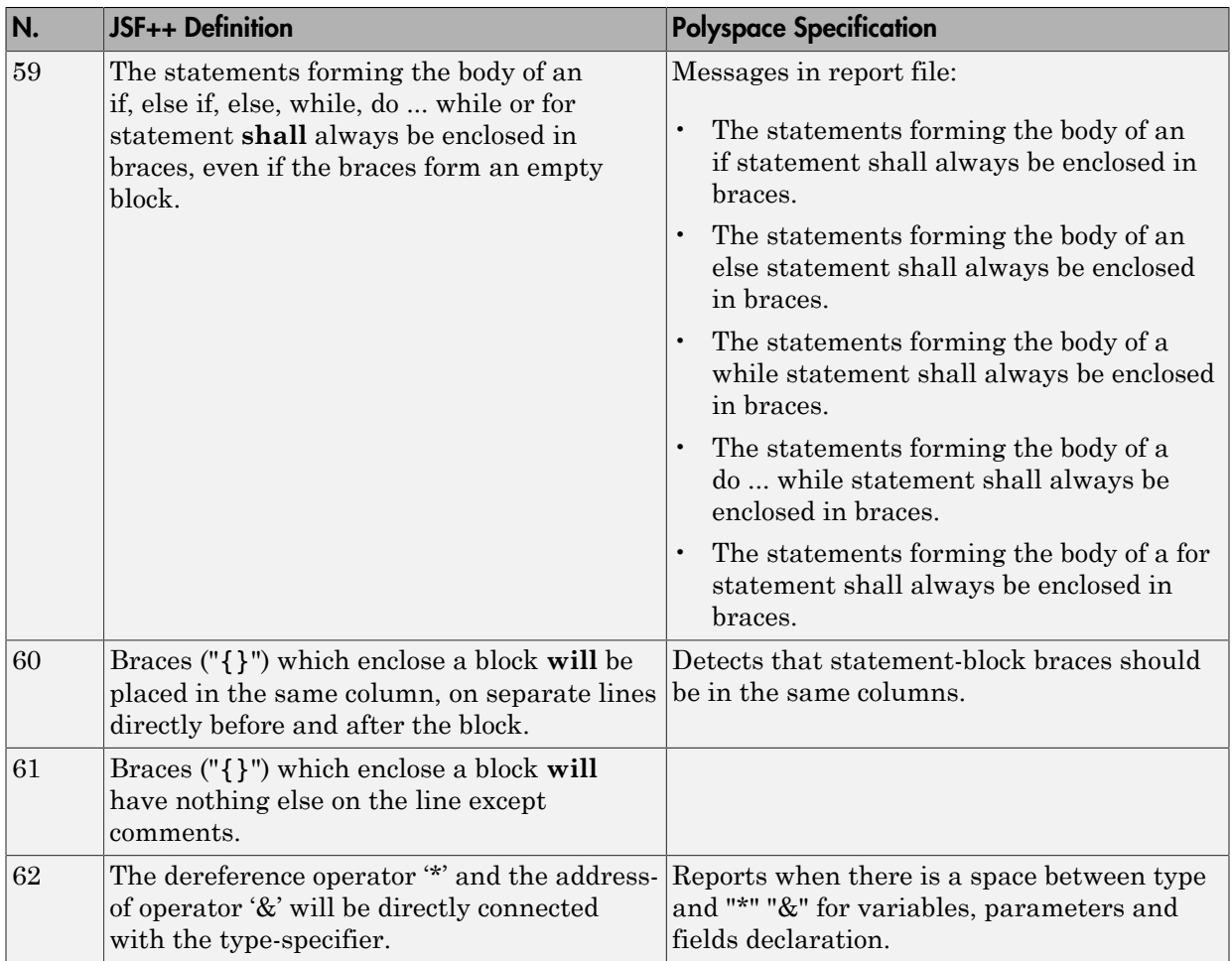

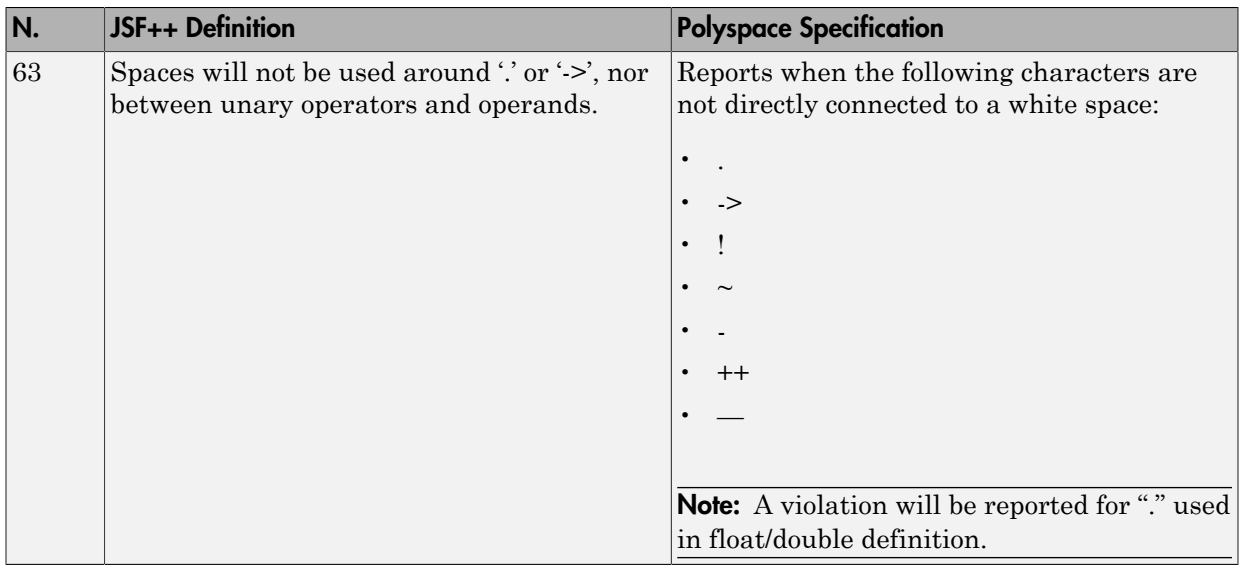

#### Classes

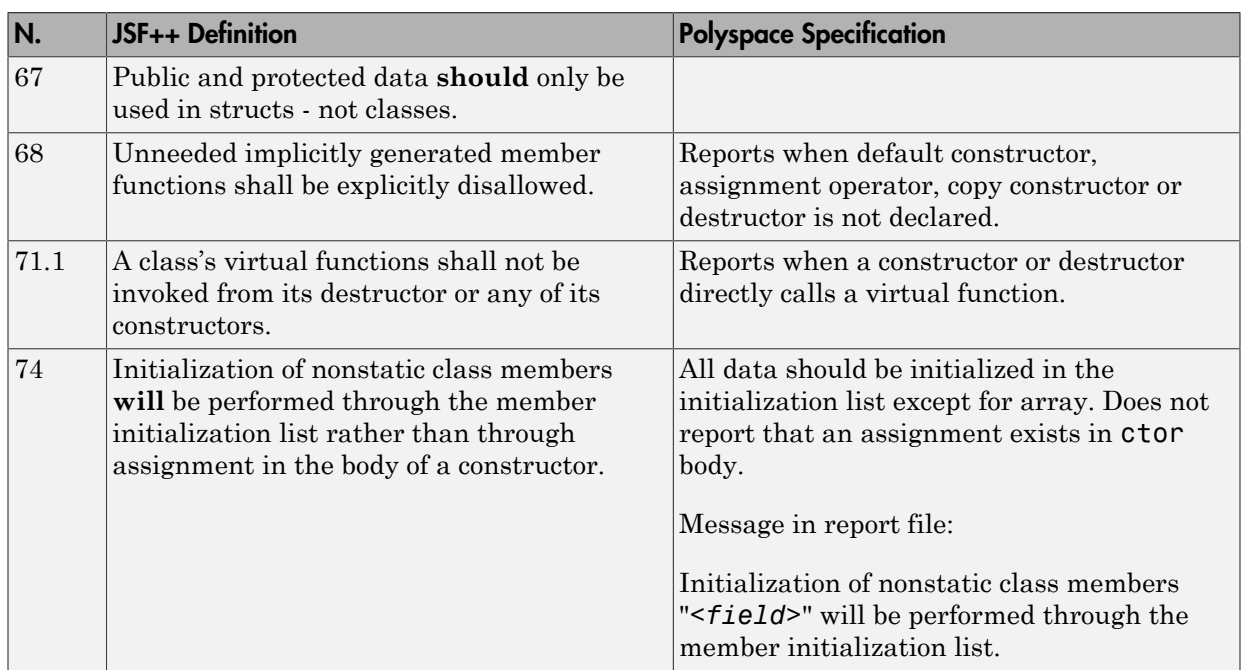

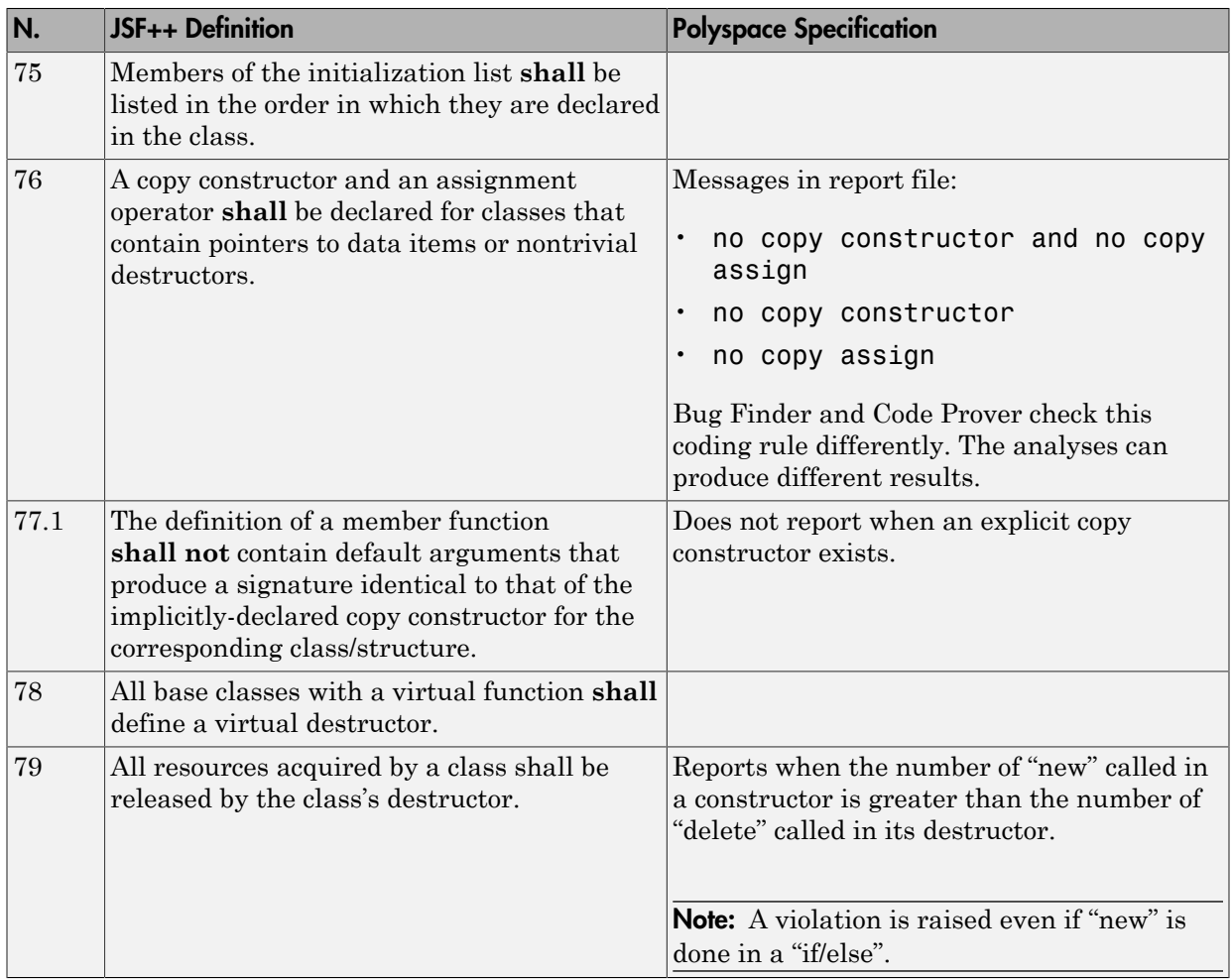

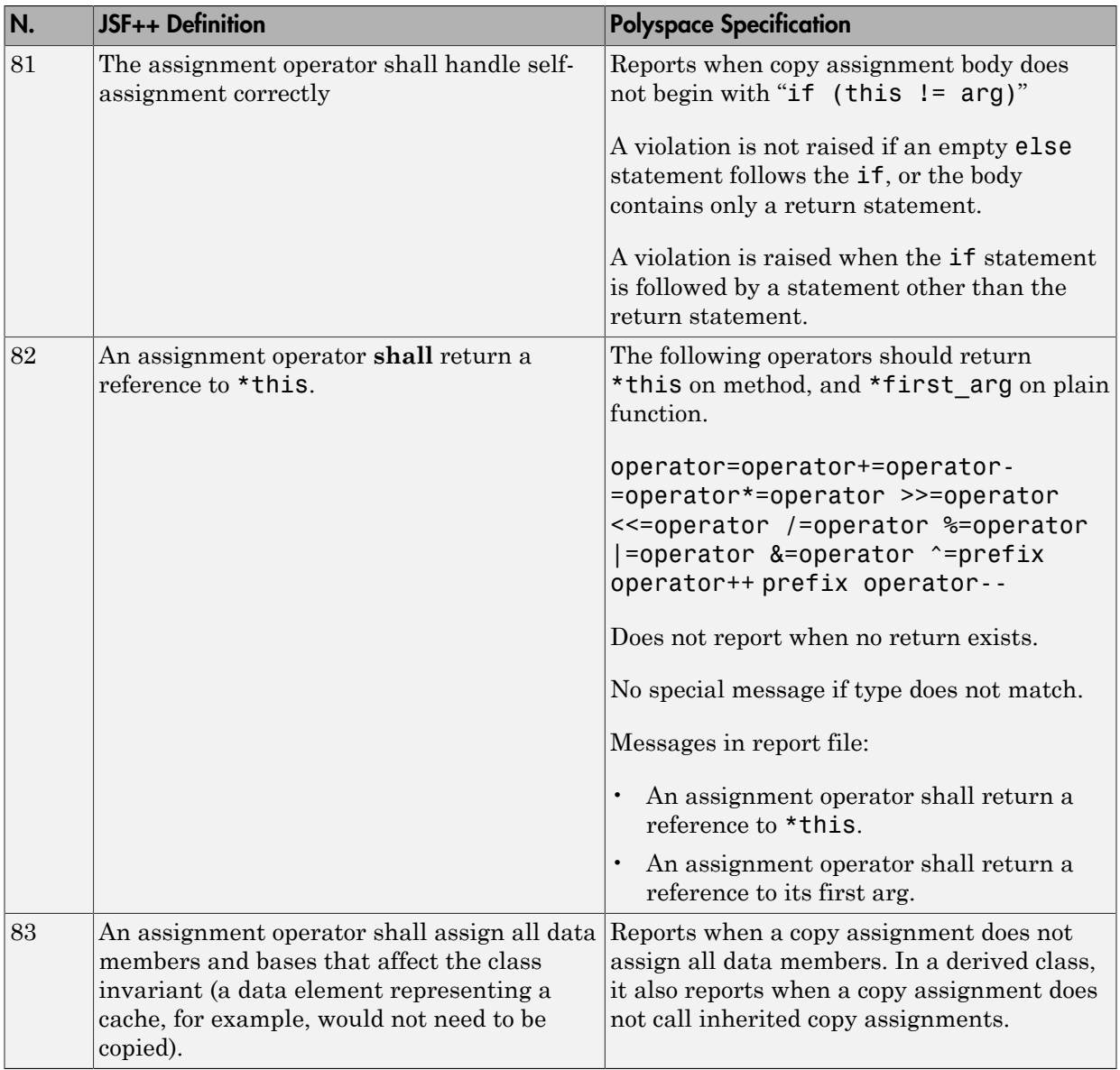

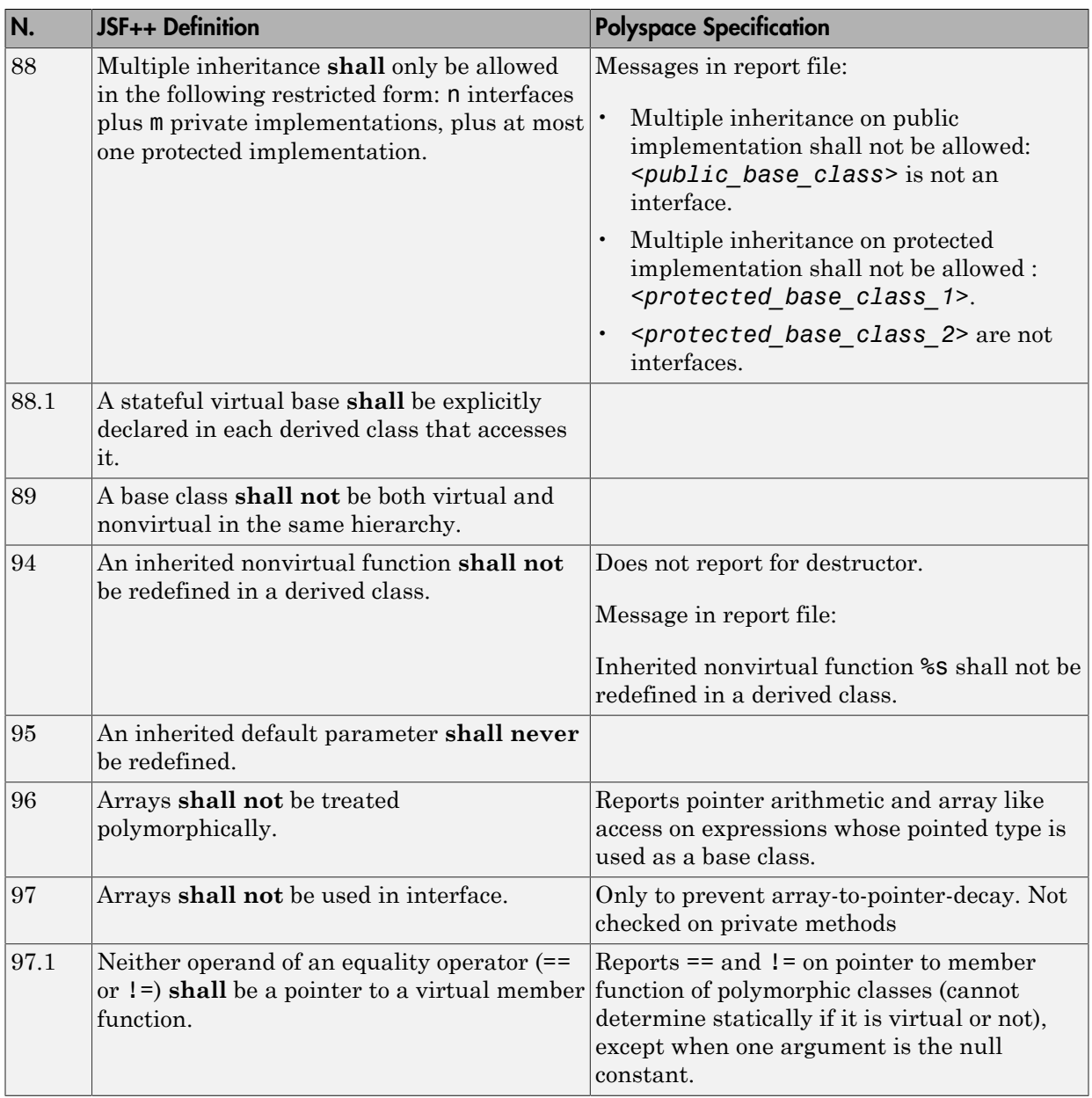

#### Namespaces

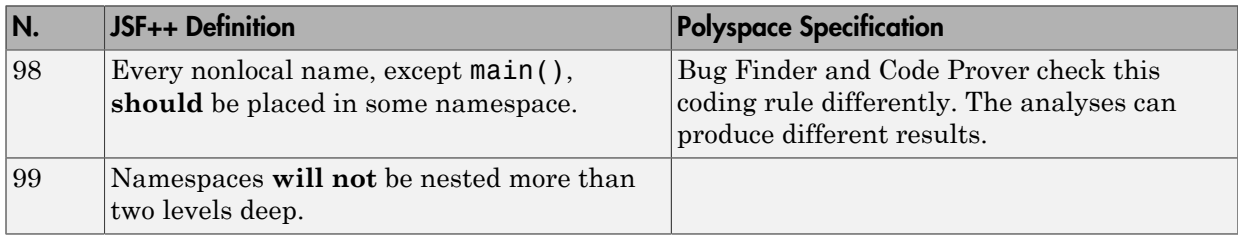

#### **Templates**

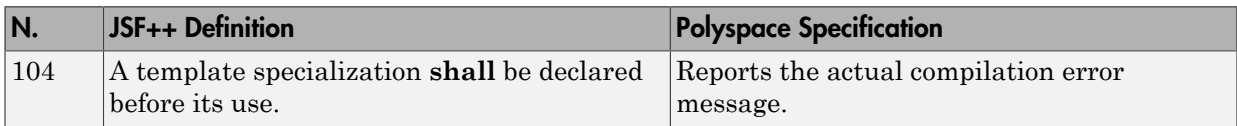

#### **Functions**

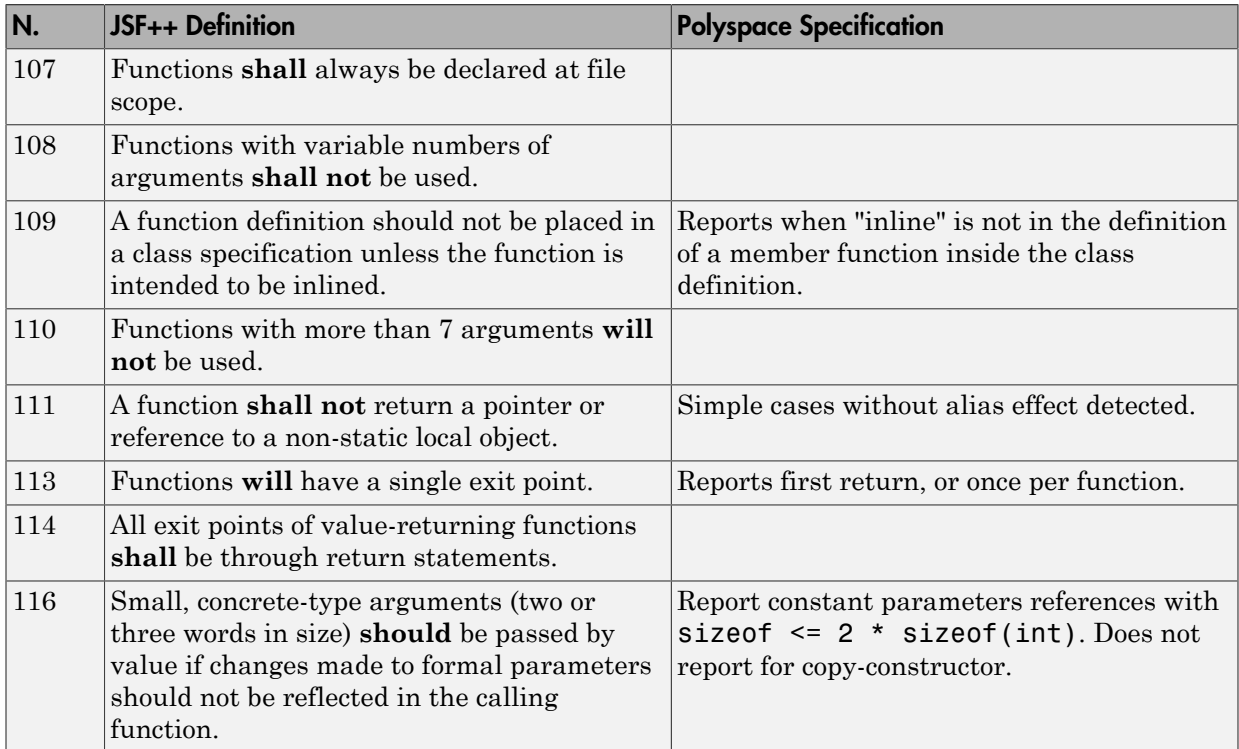

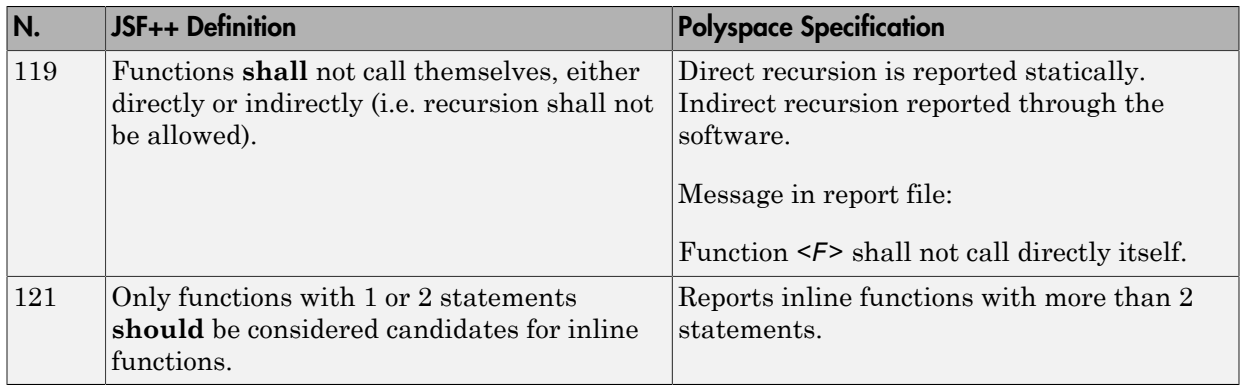

#### **Comments**

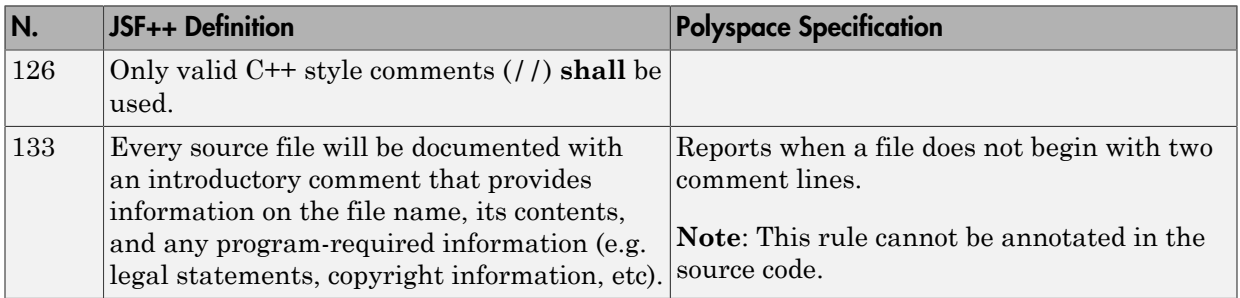

#### Declarations and Definitions

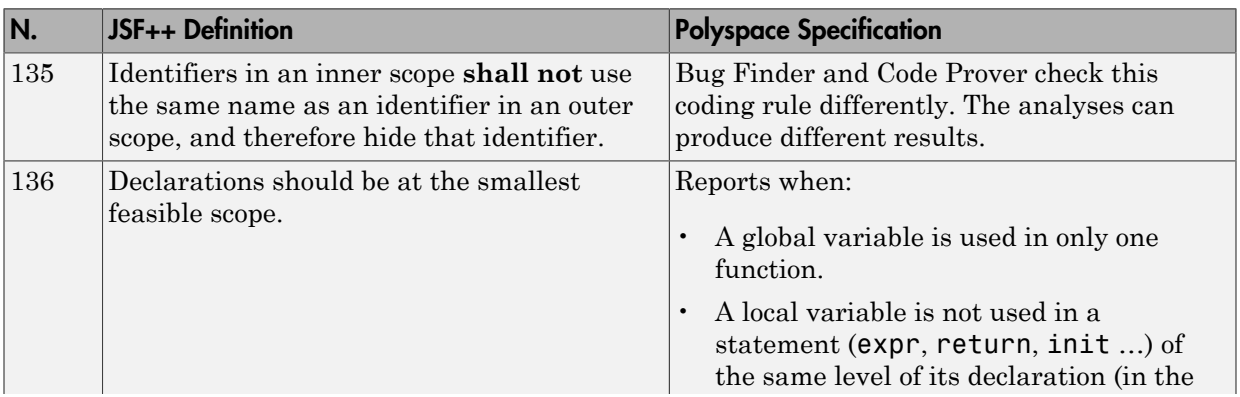

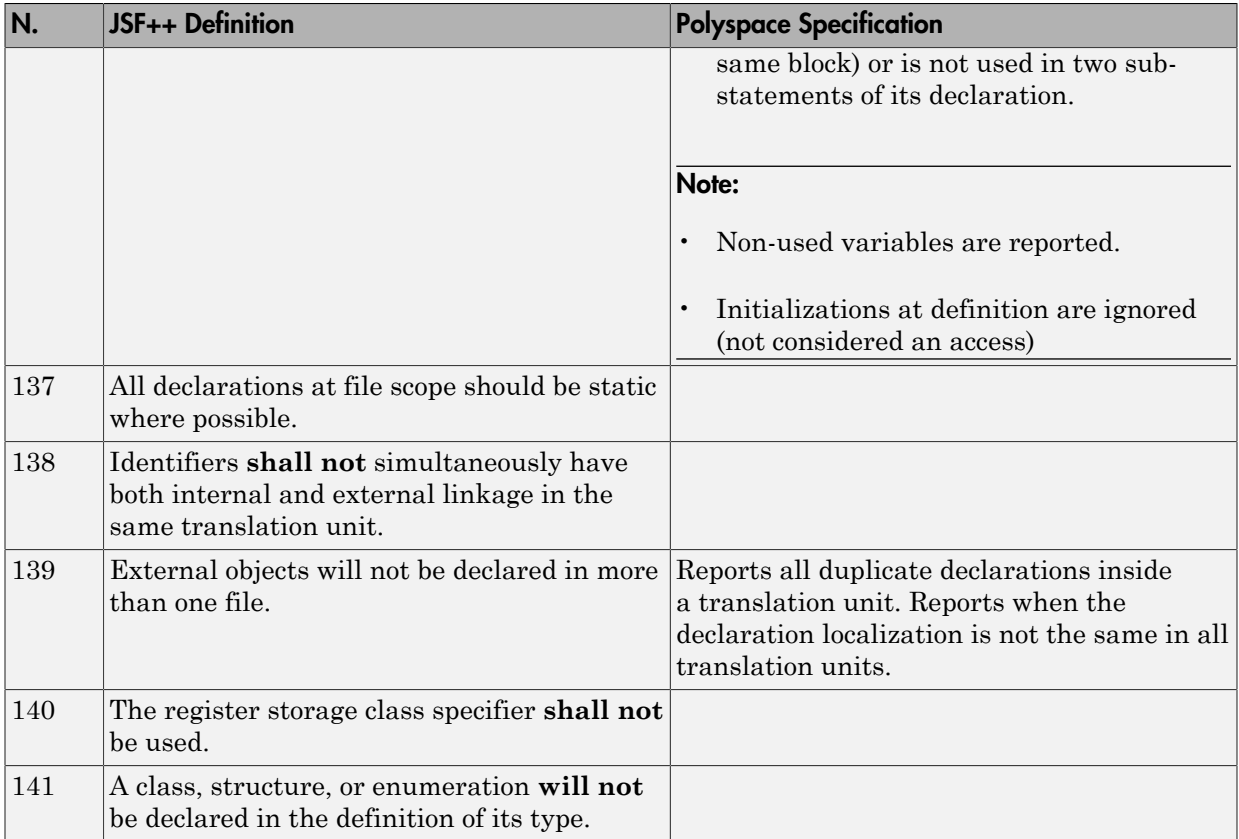

#### Initialization

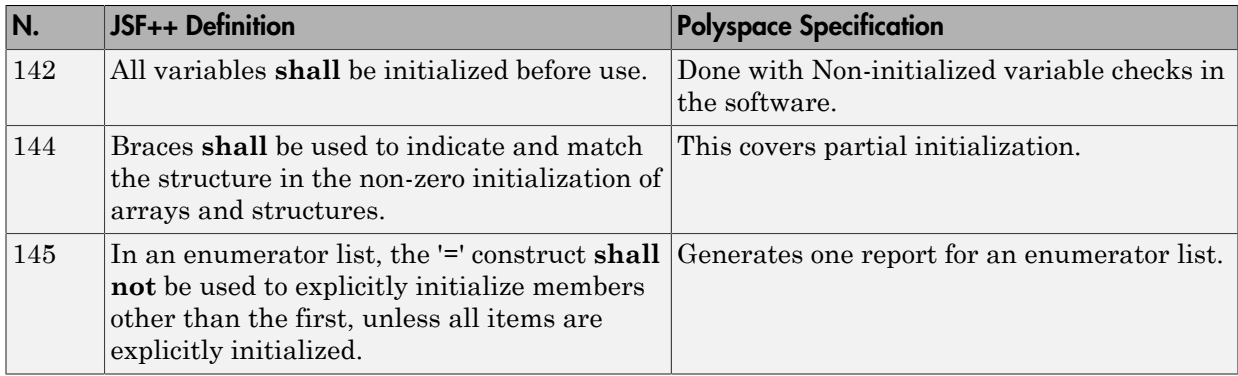

#### Types

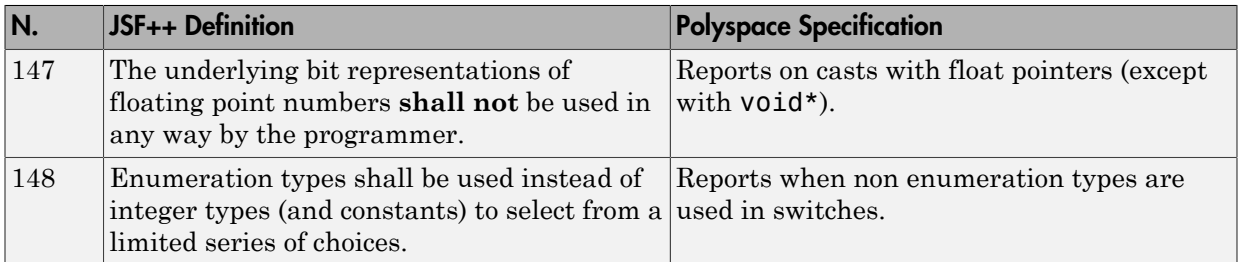

#### **Constants**

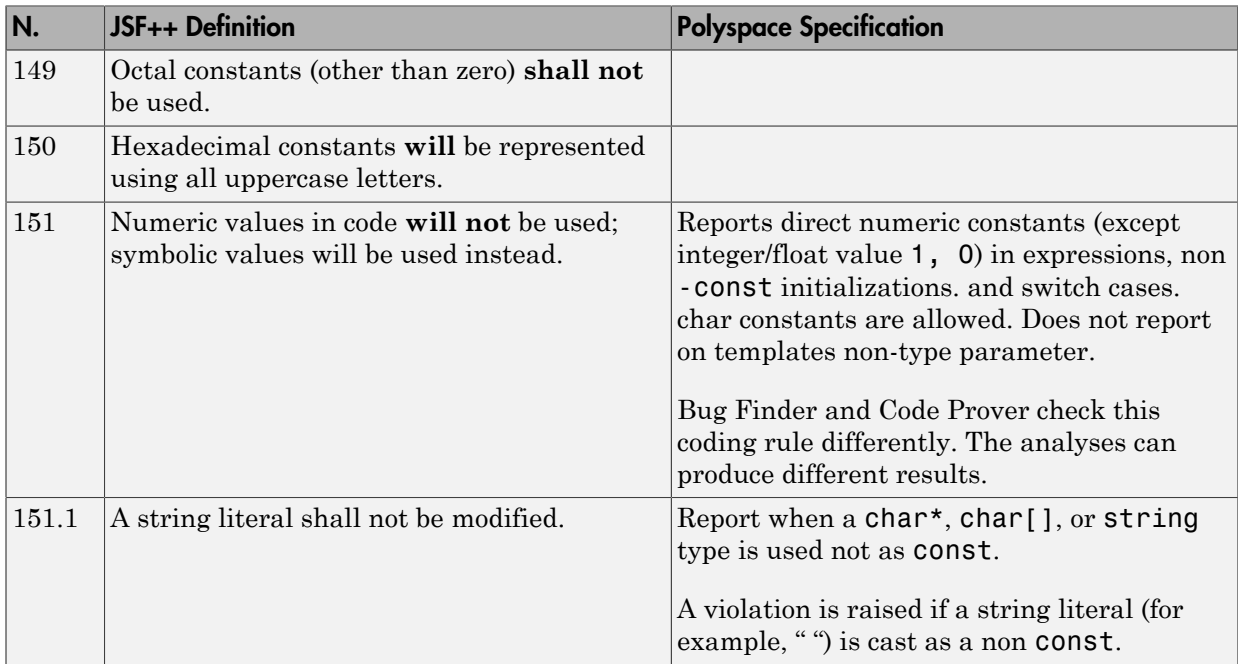

### Variables

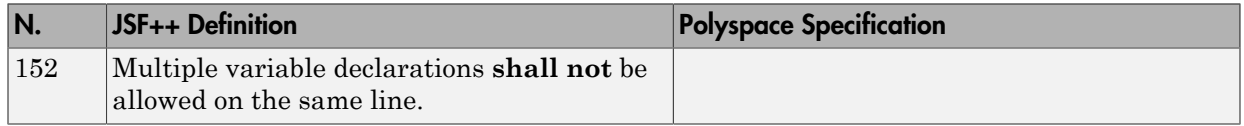

## Unions and Bit Fields

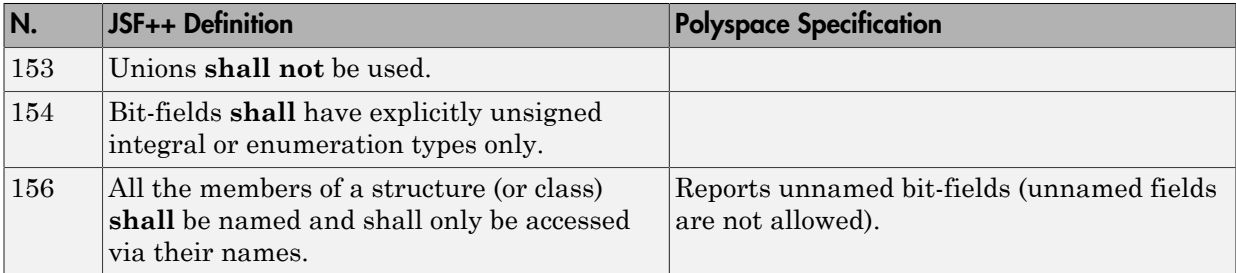

#### **Operators**

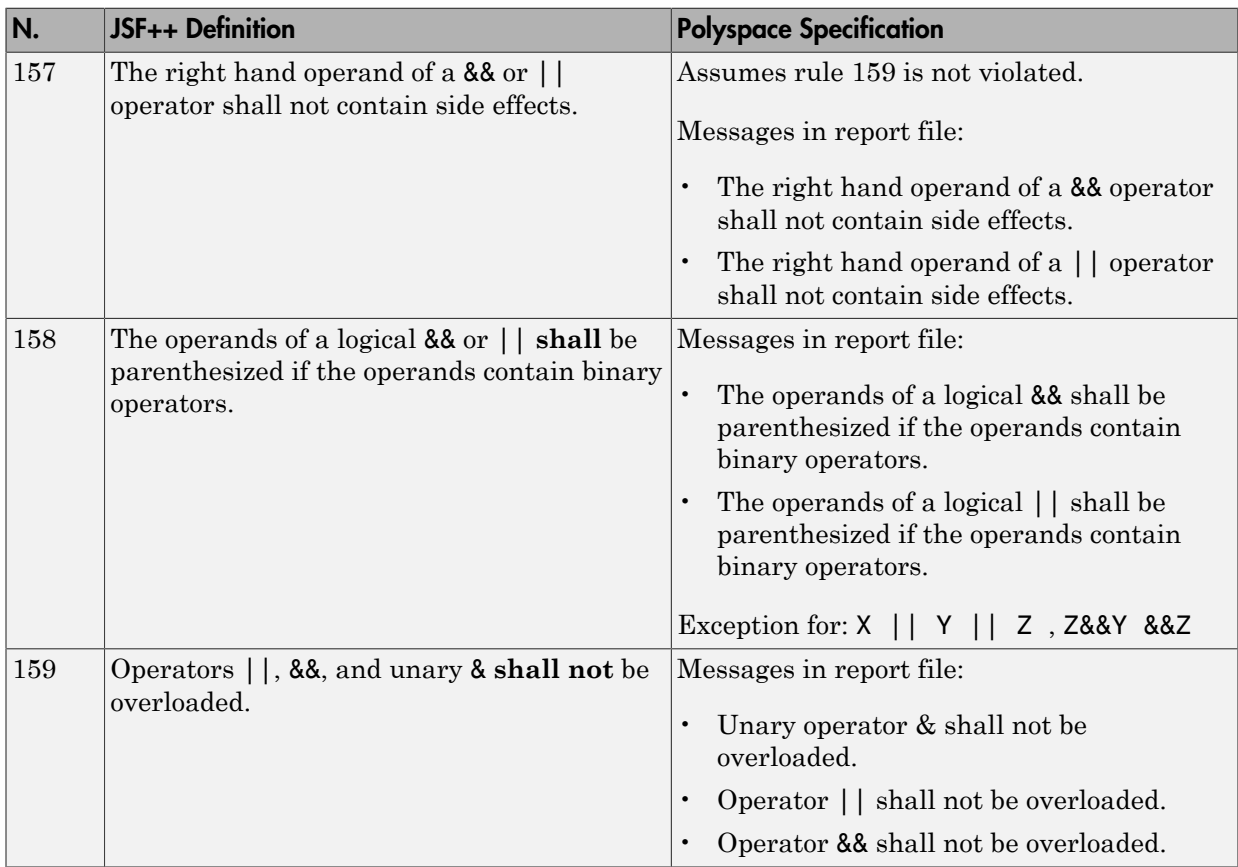

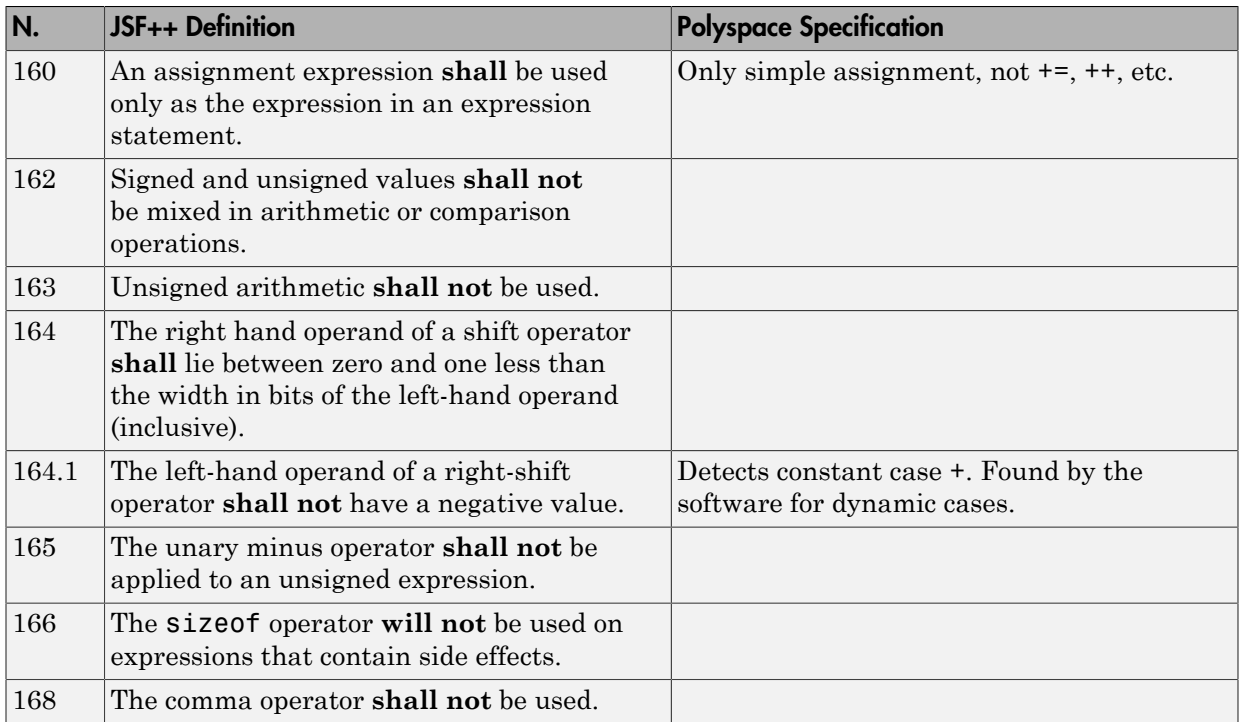

## Pointers and References

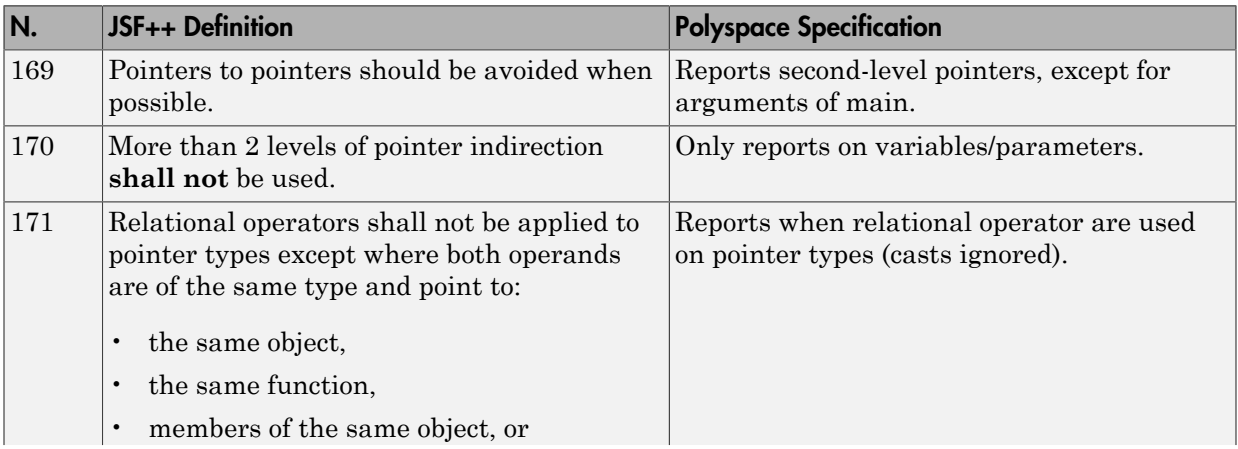

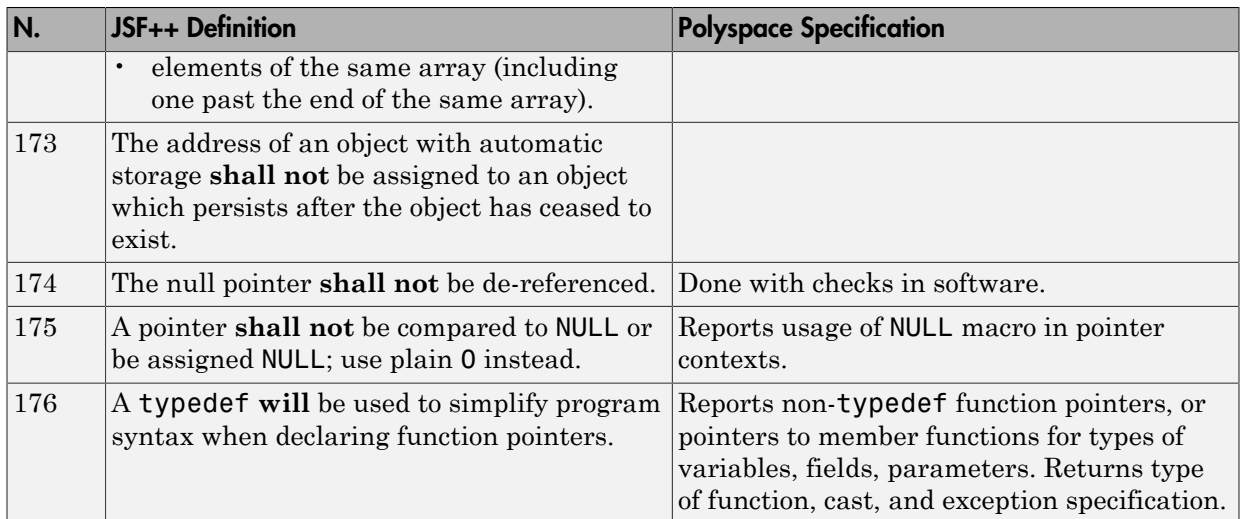

#### Type Conversions

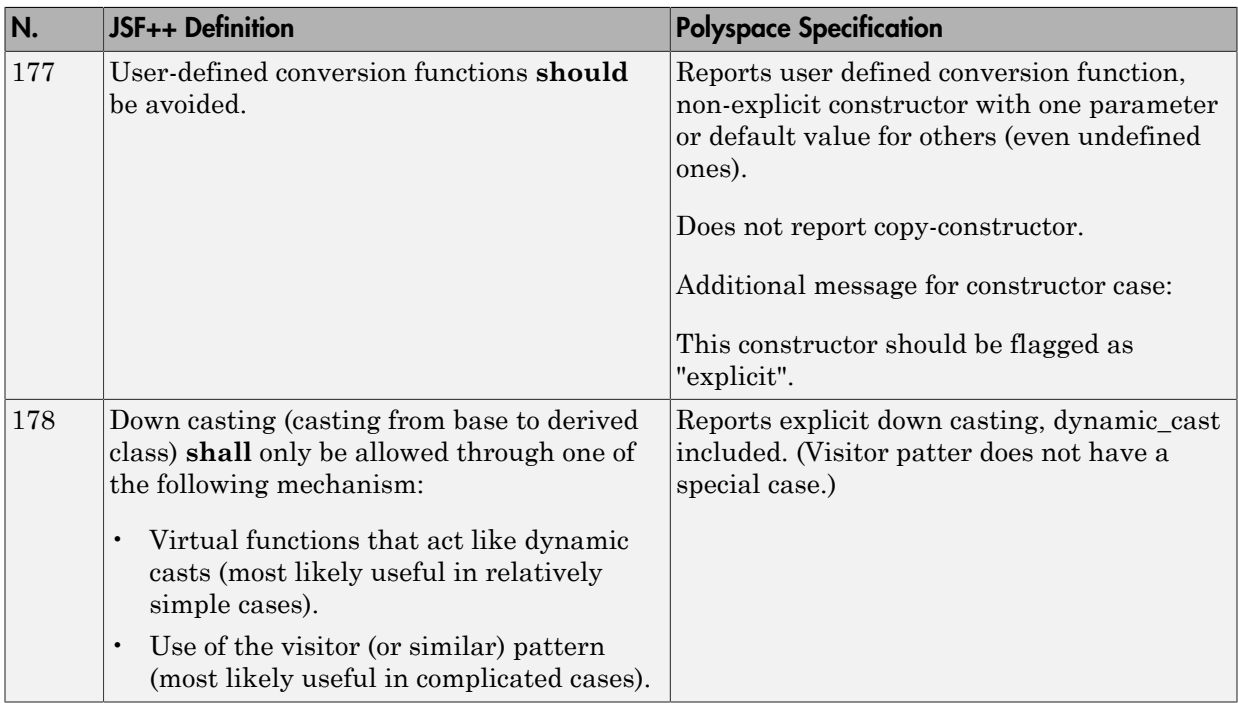

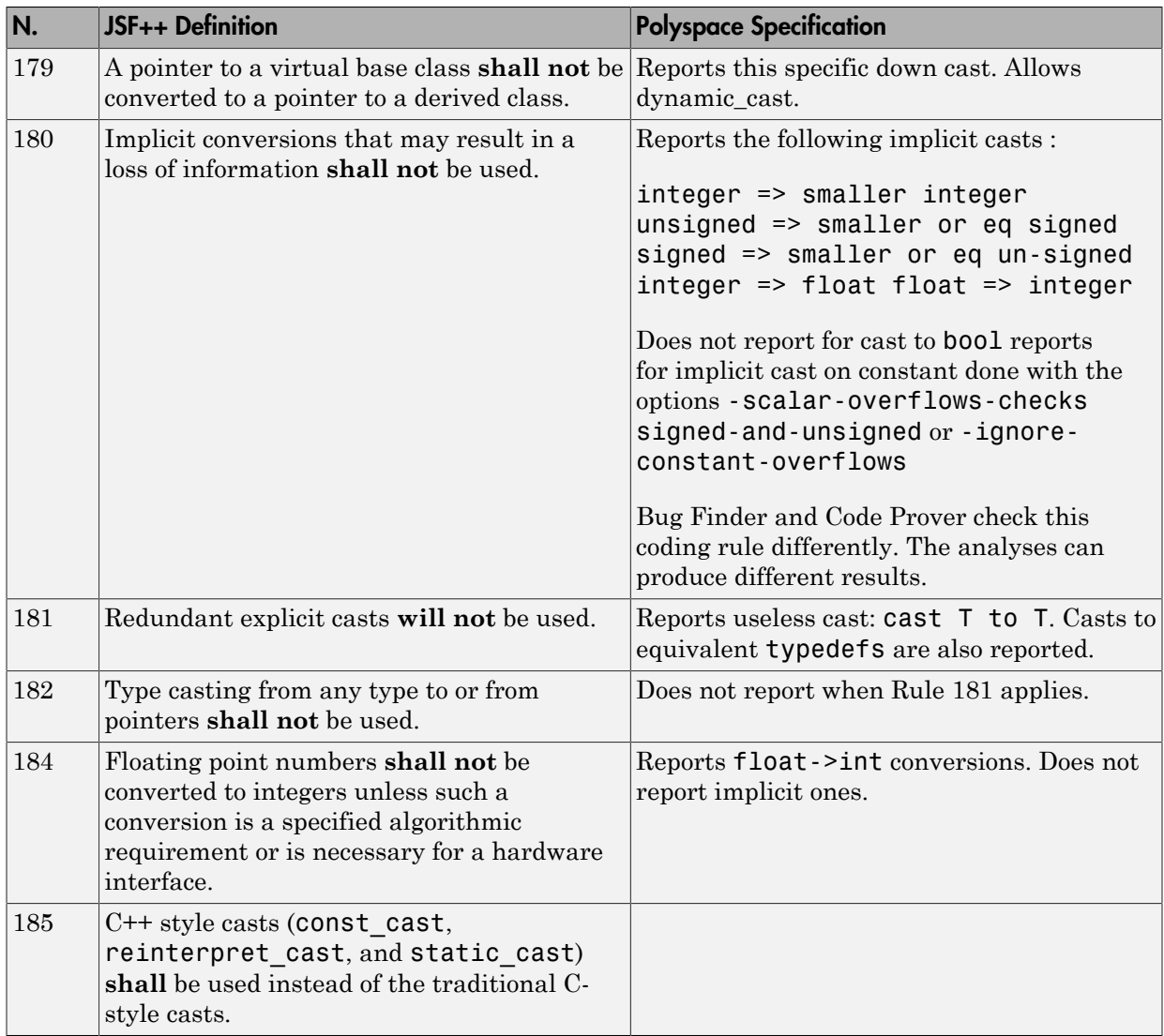

#### Flow Control Standards

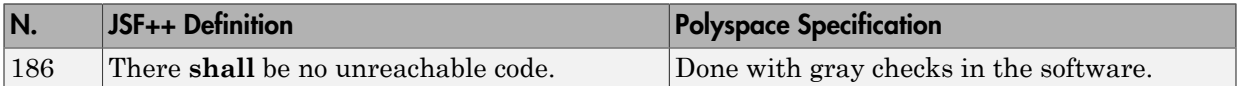

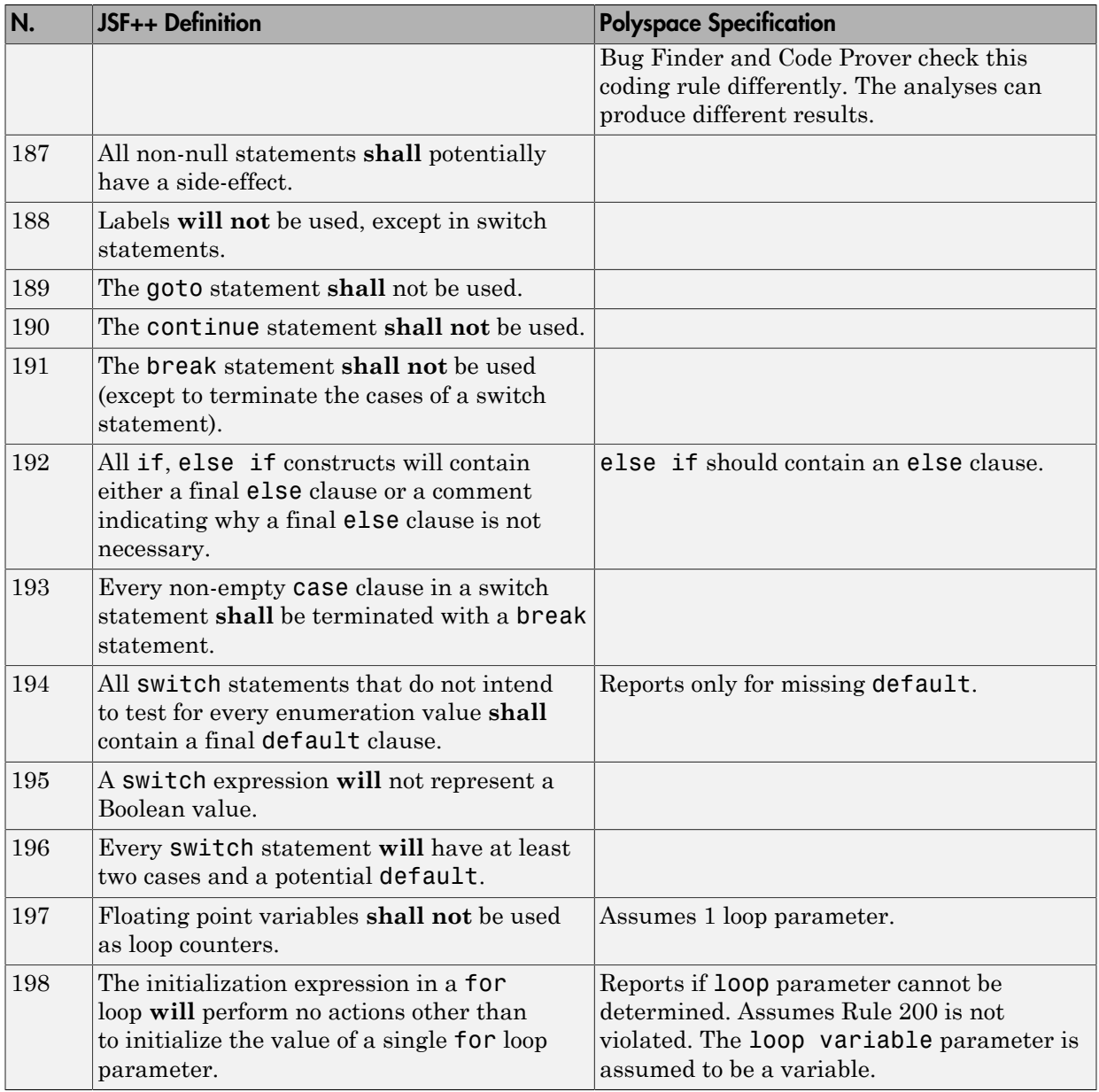

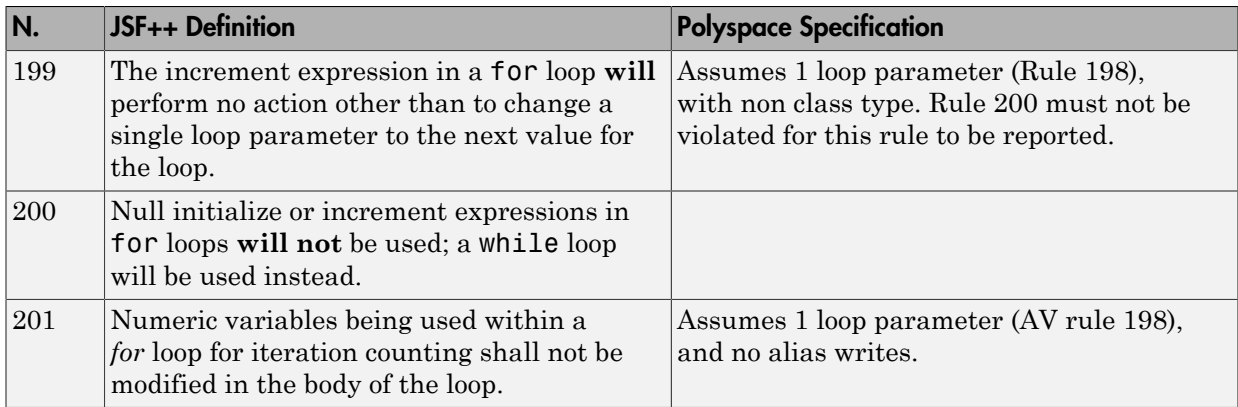

#### Expressions

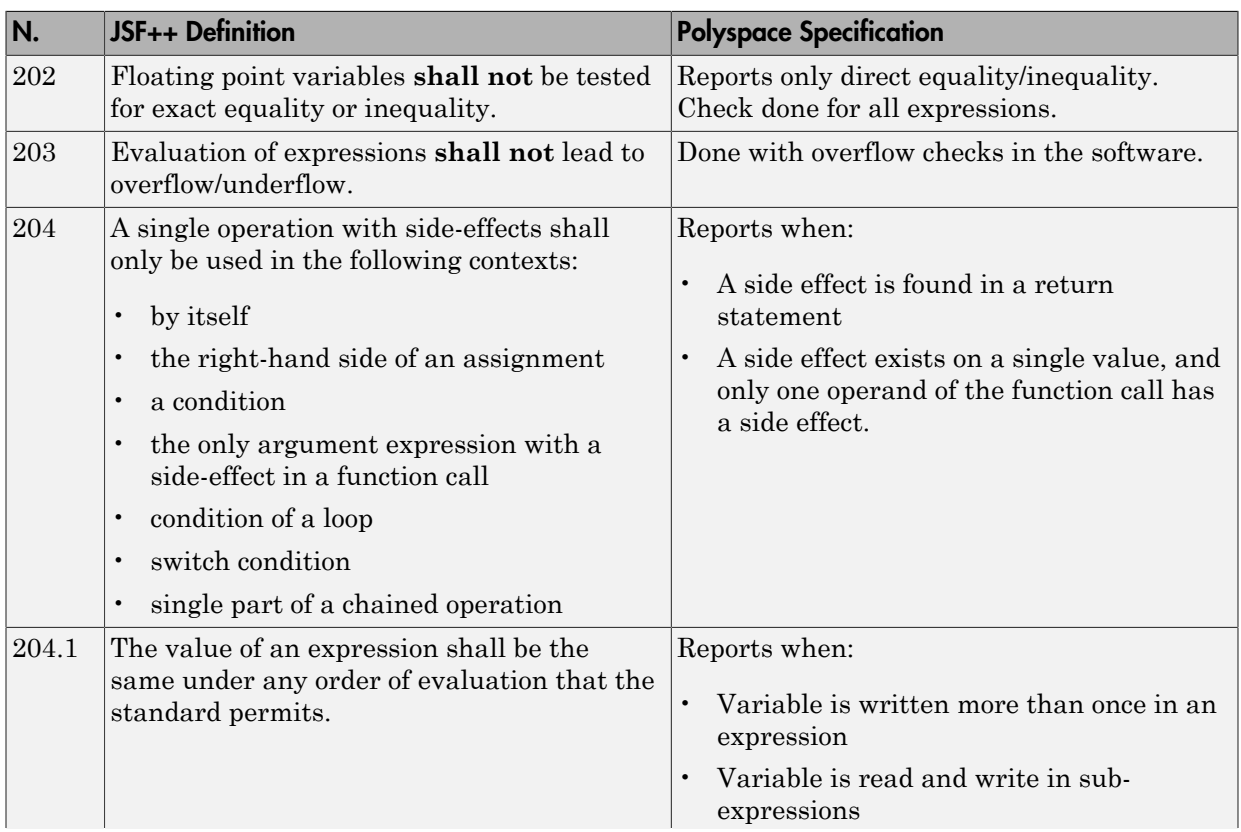

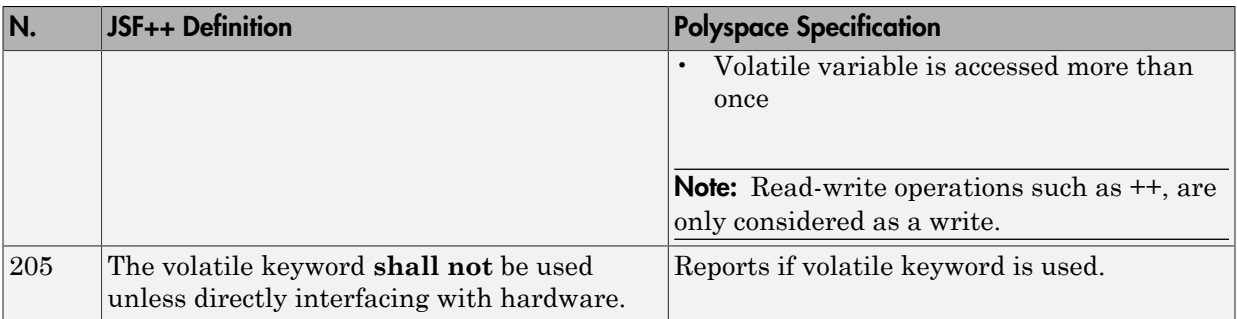

# Memory Allocation

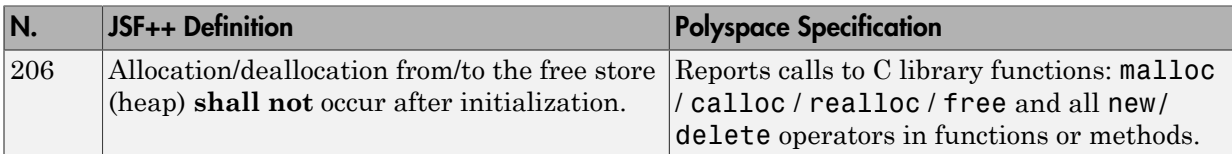

#### Fault Handling

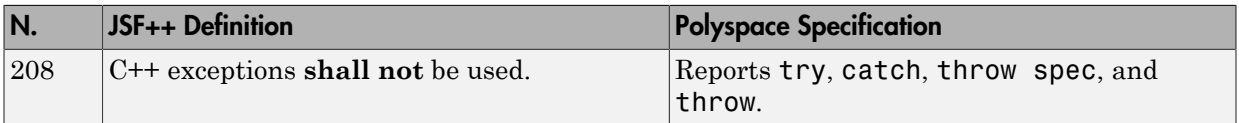

## Portable Code

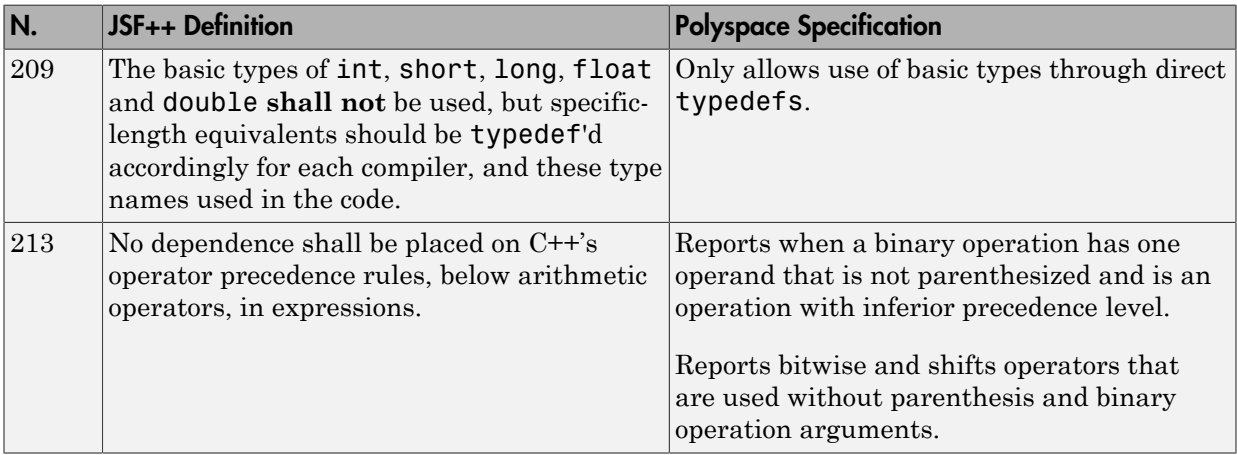

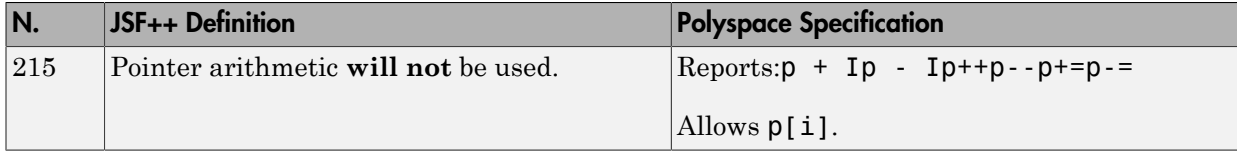

## Unsupported JSF++ Rules

- ["Code Size and Complexity" on page 11-138](#page-701-0)
- ["Rules" on page 11-139](#page-702-0)
- ["Environment" on page 11-139](#page-702-1)
- ["Libraries" on page 11-139](#page-702-2)
- ["Header Files" on page 11-139](#page-702-3)
- ["Style" on page 11-140](#page-703-0)
- ["Classes" on page 11-140](#page-703-1)
- ["Namespaces" on page 11-142](#page-705-0)
- ["Templates" on page 11-142](#page-705-1)
- ["Functions" on page 11-142](#page-705-2)
- ["Comments" on page 11-143](#page-706-0)
- ["Initialization" on page 11-143](#page-706-1)
- ["Types" on page 11-144](#page-707-0)
- ["Unions and Bit Fields" on page 11-144](#page-707-1)
- ["Operators" on page 11-144](#page-707-2)
- ["Type Conversions" on page 11-144](#page-707-3)
- ["Expressions" on page 11-144](#page-707-4)
- ["Memory Allocation" on page 11-145](#page-708-0)
- ["Portable Code" on page 11-145](#page-708-1)
- ["Efficiency Considerations" on page 11-145](#page-708-2)
- ["Miscellaneous" on page 11-145](#page-708-3)
- ["Testing" on page 11-145](#page-708-4)

#### <span id="page-701-0"></span>Code Size and Complexity

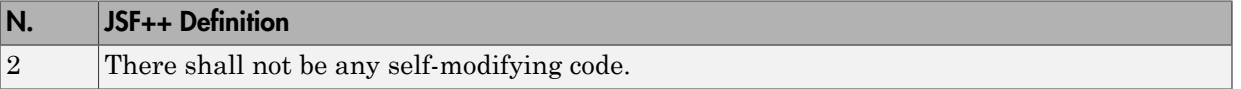

#### <span id="page-702-0"></span>Rules

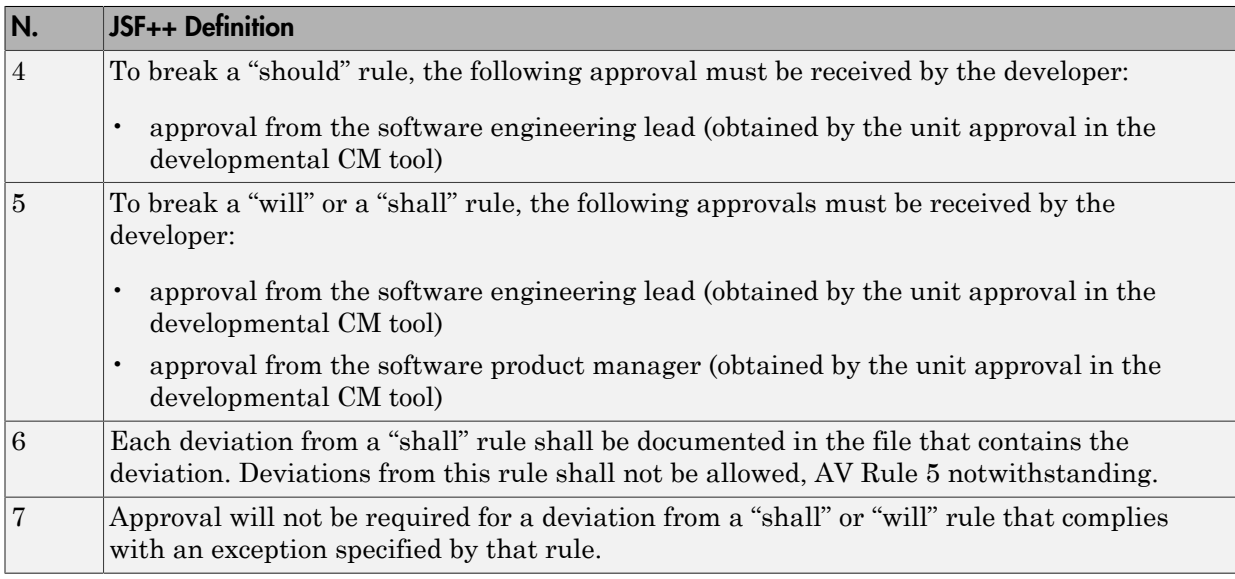

#### <span id="page-702-1"></span>Environment

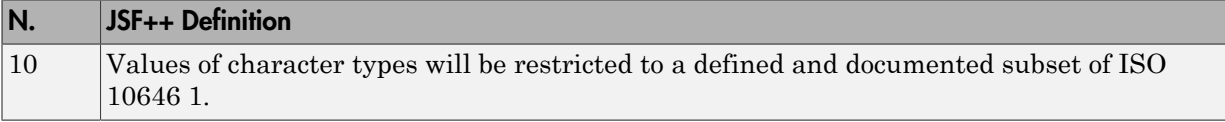

#### <span id="page-702-2"></span>Libraries

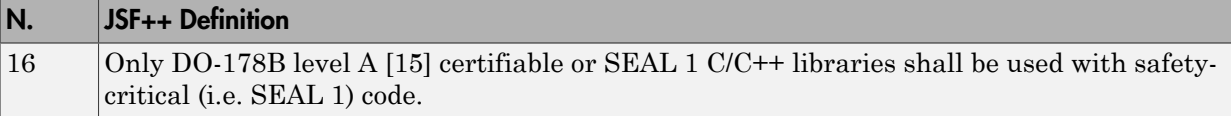

#### <span id="page-702-3"></span>Header Files

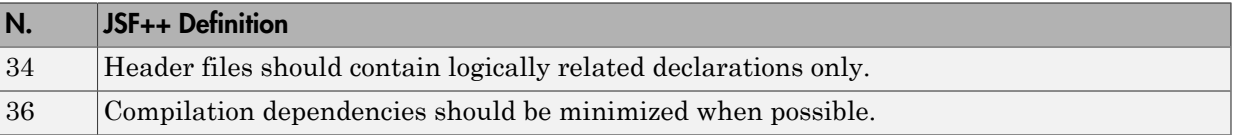

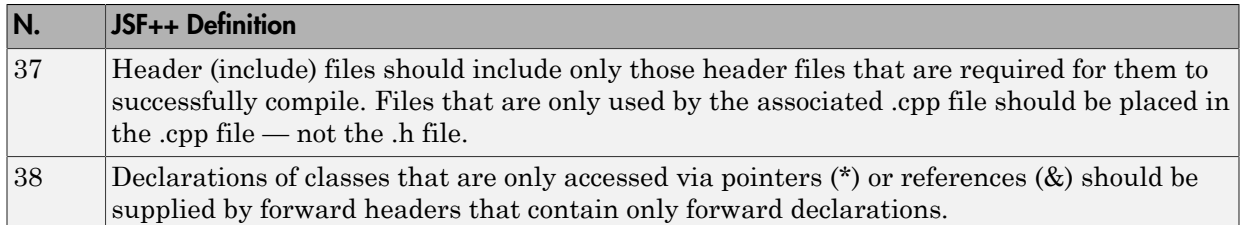

## <span id="page-703-0"></span>Style

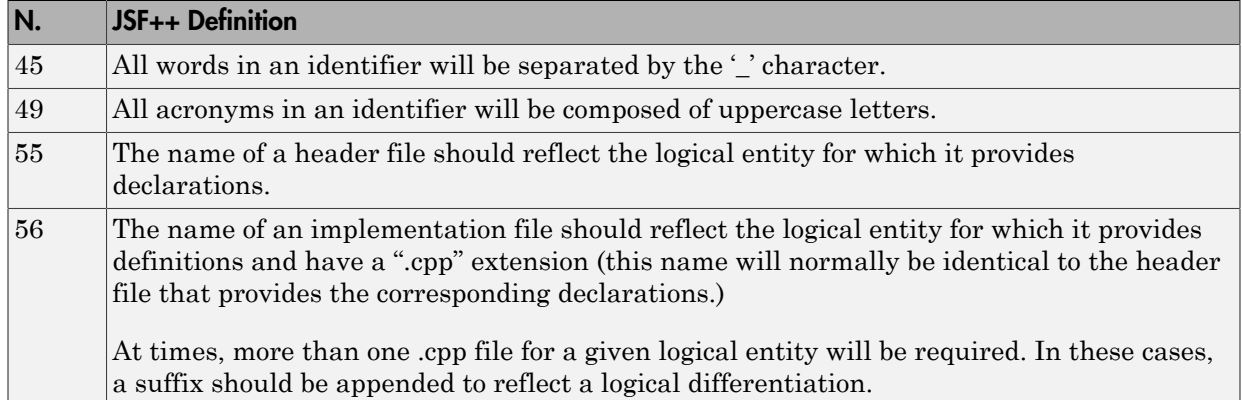

#### <span id="page-703-1"></span>Classes

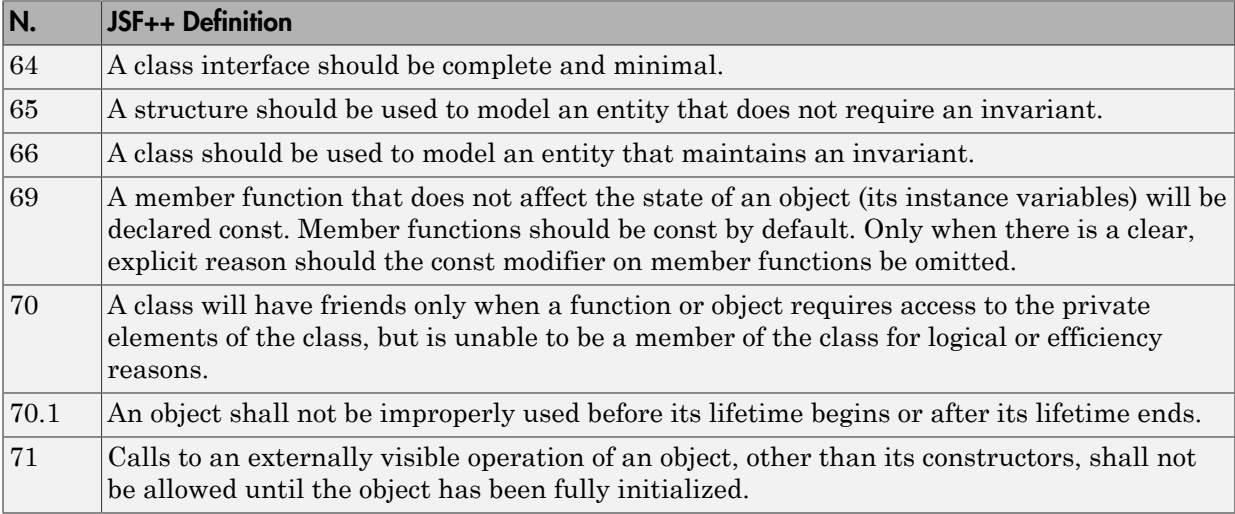

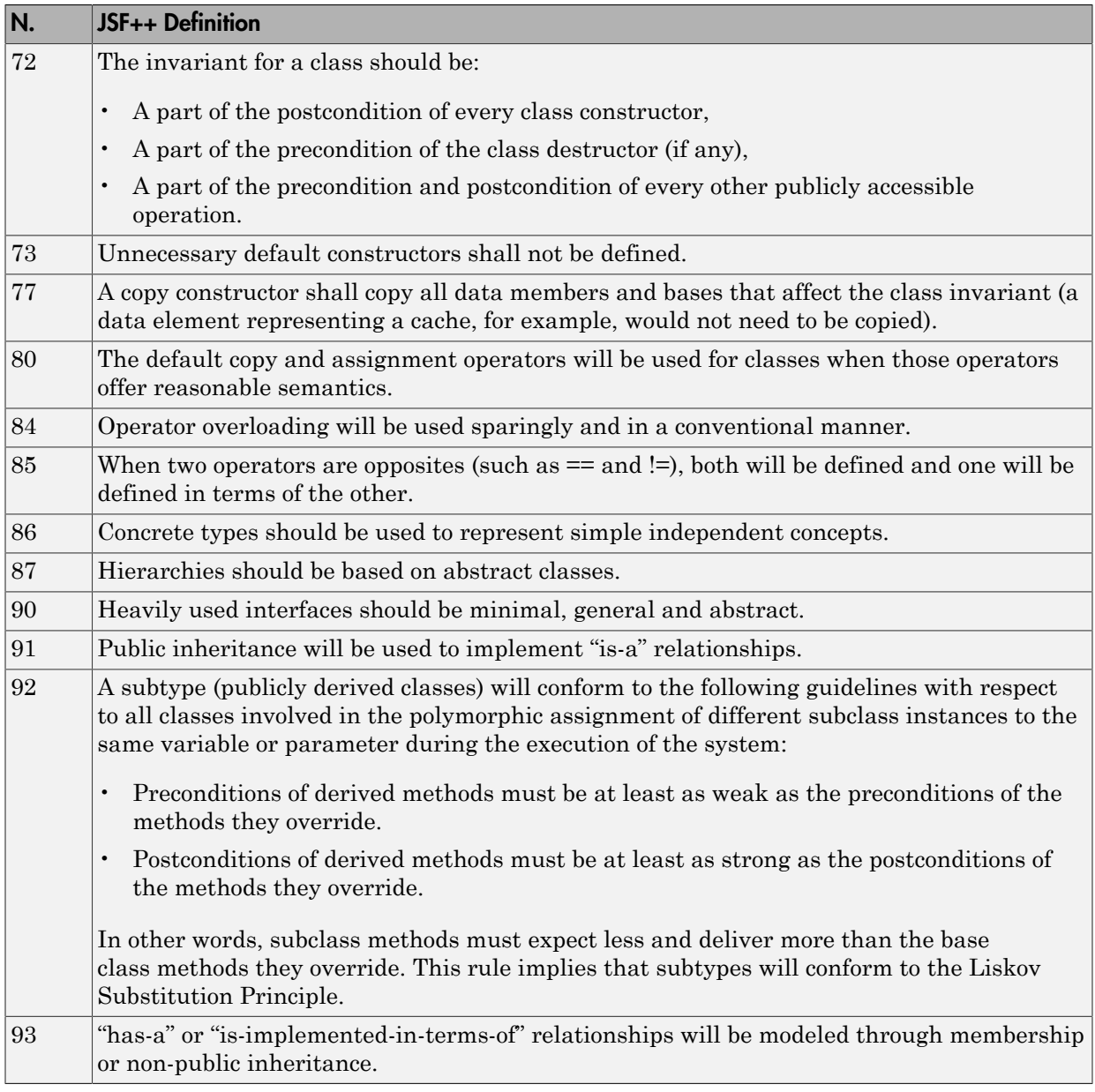

#### <span id="page-705-0"></span>Namespaces

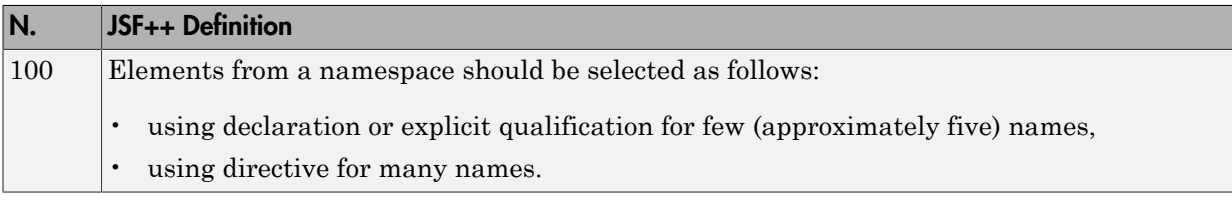

#### <span id="page-705-1"></span>**Templates**

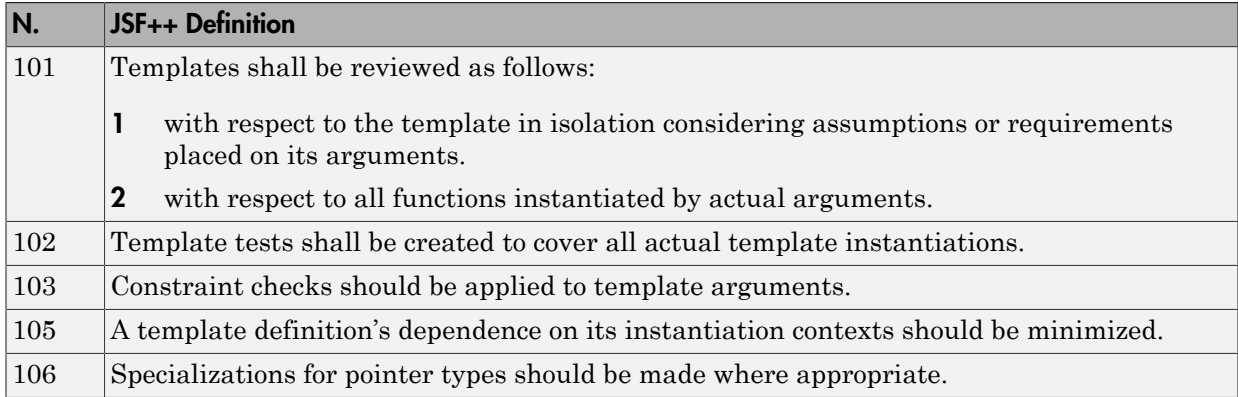

#### <span id="page-705-2"></span>**Functions**

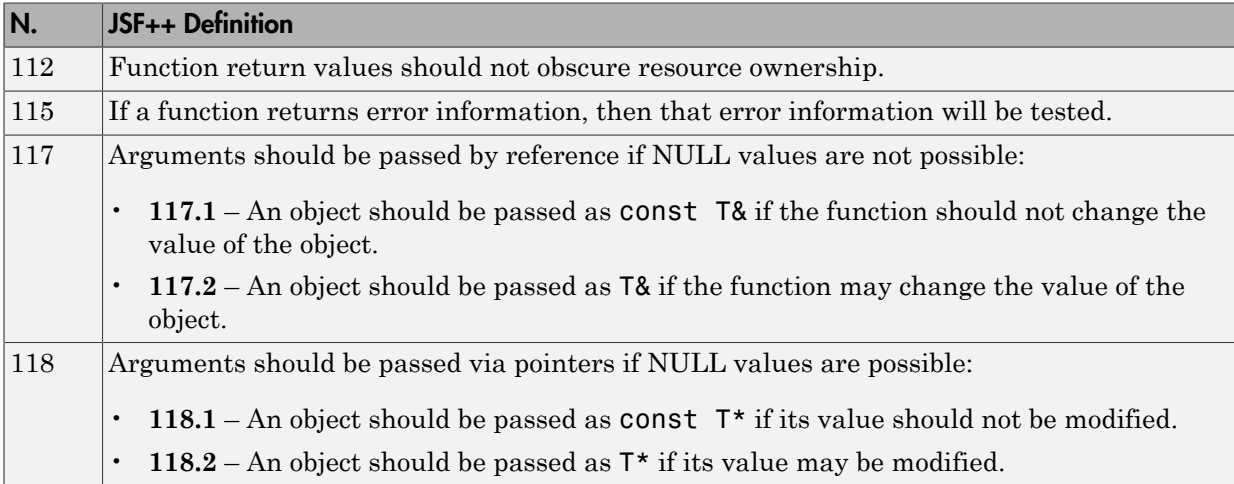

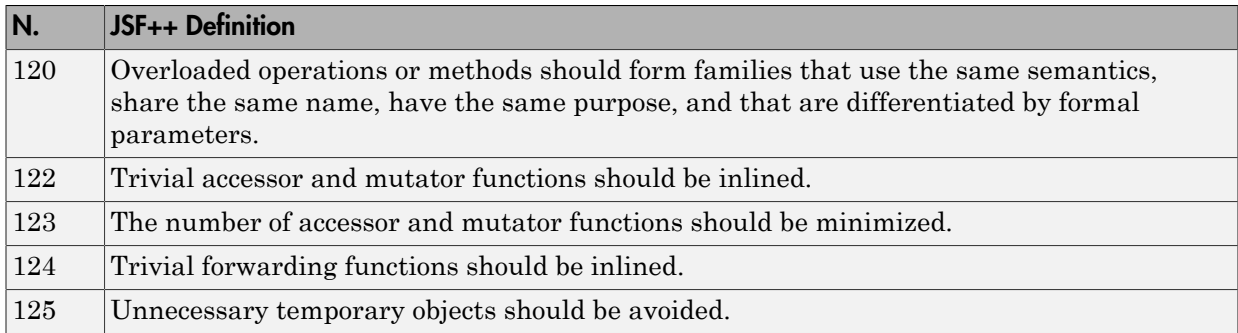

#### <span id="page-706-0"></span>**Comments**

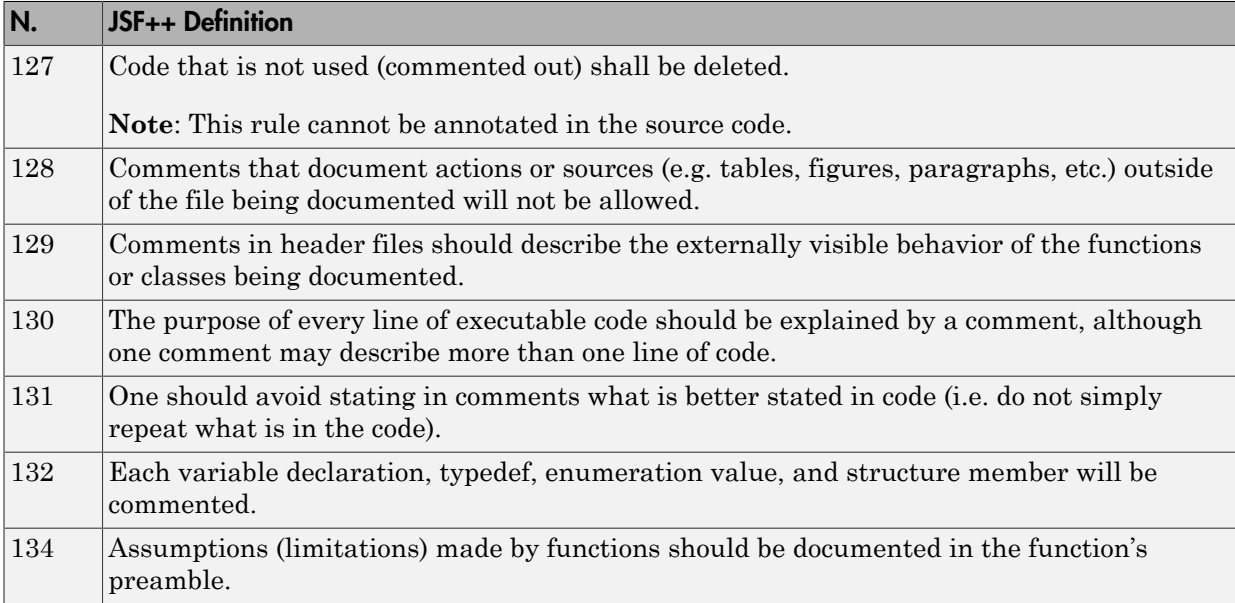

#### <span id="page-706-1"></span>Initialization

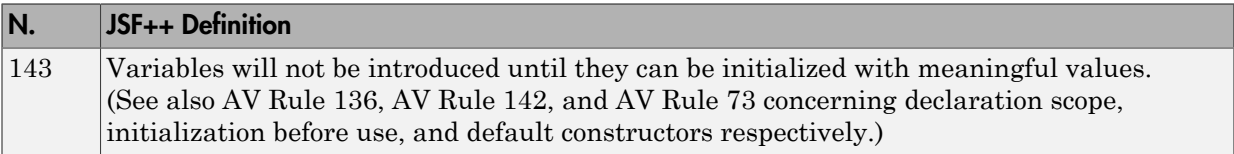

#### <span id="page-707-0"></span>Types

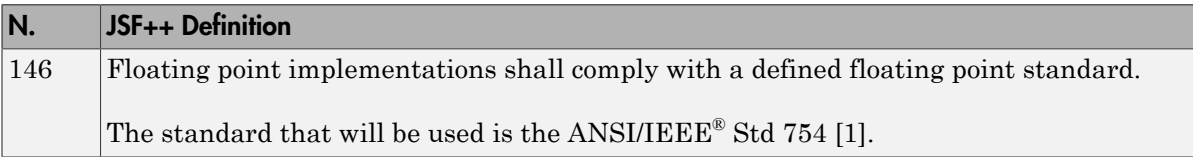

#### <span id="page-707-1"></span>Unions and Bit Fields

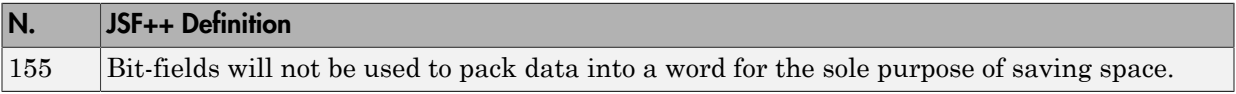

#### <span id="page-707-2"></span>**Operators**

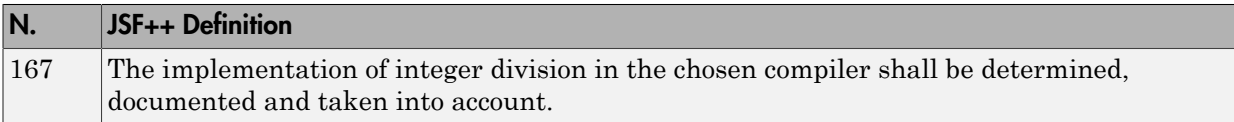

#### <span id="page-707-3"></span>Type Conversions

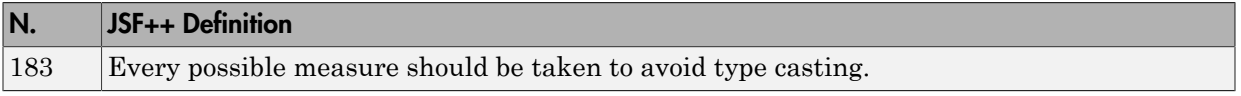

#### <span id="page-707-4"></span>Expressions

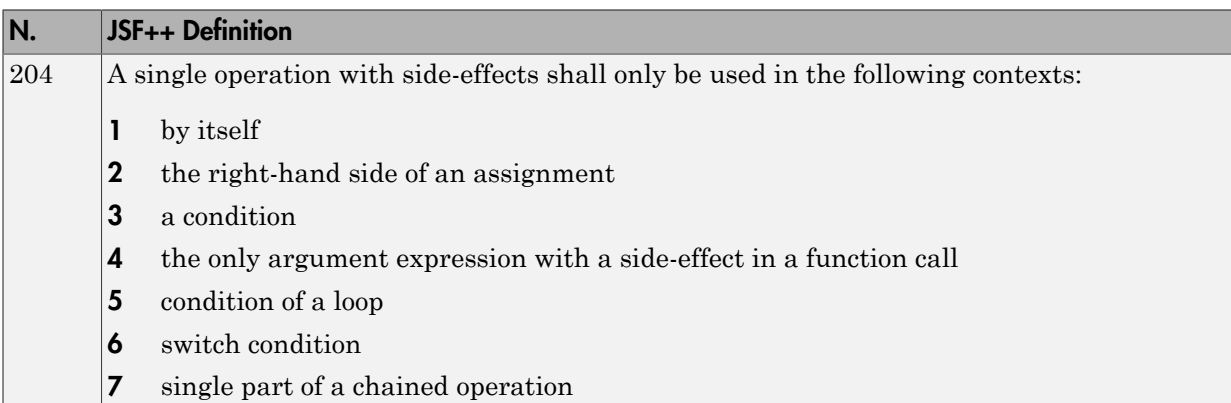

#### <span id="page-708-0"></span>Memory Allocation

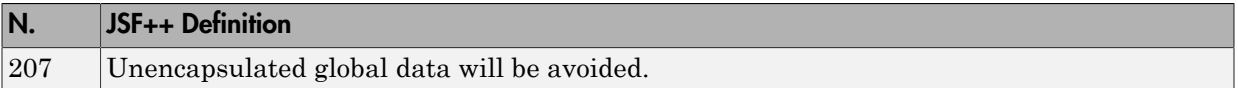

#### <span id="page-708-1"></span>Portable Code

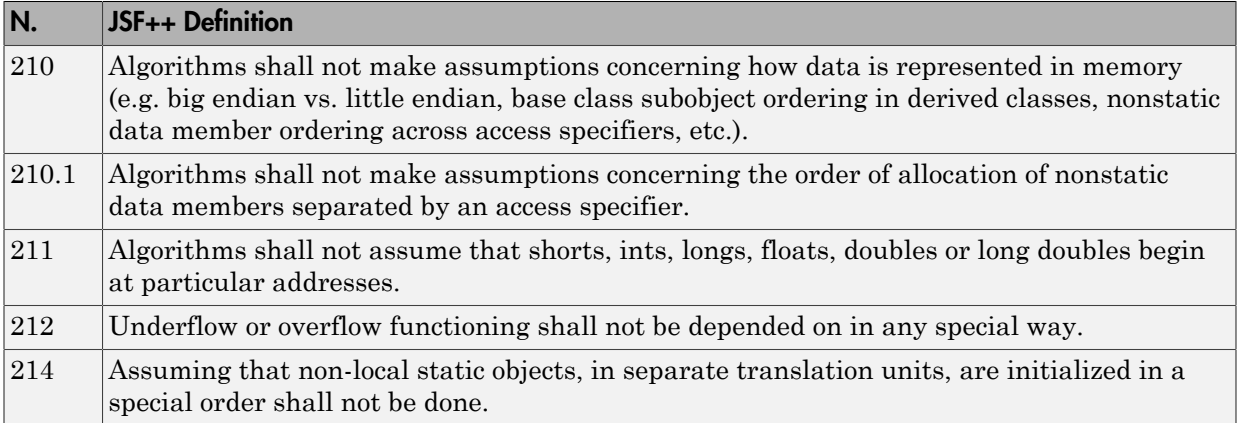

#### <span id="page-708-2"></span>Efficiency Considerations

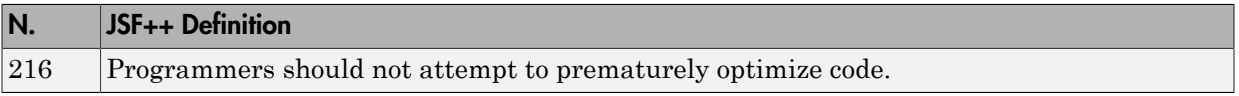

#### <span id="page-708-3"></span>Miscellaneous

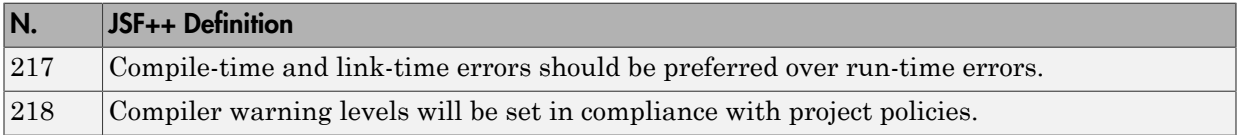

#### <span id="page-708-4"></span>**Testing**

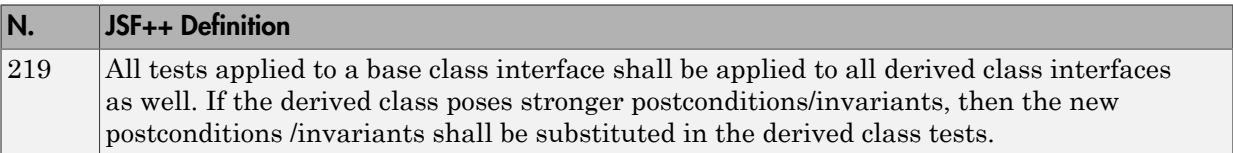

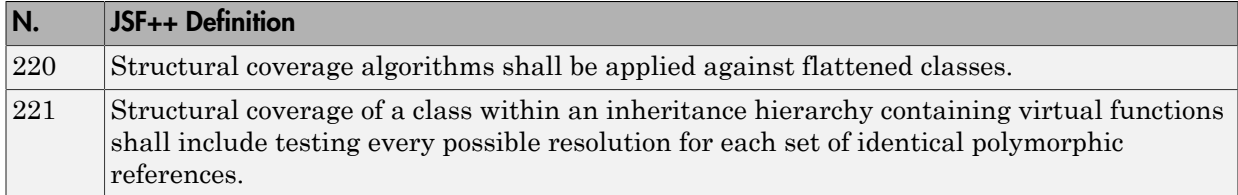

# Checking Coding Rules

- ["Set Up Coding Rules Checking" on page 12-2](#page-711-0)
- ["Create Custom Coding Rules" on page 12-6](#page-715-0)
- ["Format of Custom Coding Rules File" on page 12-8](#page-717-0)
- ["Exclude Files from Rules Checking" on page 12-9](#page-718-0)
- ["Configure Additional Options for Certain Rules" on page 12-10](#page-719-0)
- ["Review Coding Rule Violations" on page 12-12](#page-721-0)
- ["Filter and Group Coding Rule Violations" on page 12-14](#page-723-0)
- ["Generate Coding Rules Report" on page 12-17](#page-726-0)

# Set Up Coding Rules Checking

<span id="page-711-0"></span>You can use Polyspace to look for coding rule violations. You can look for violation of:

• MISRA or JSF coding rules.

For more information, see "Coding Rules".

• Naming conventions for identifiers that you define.

For more information, see "Custom Coding Rules".

With the exception of certain rules, Polyspace checks for coding rule violations during the compilation phase. If you want to check for coding rules only, you can run Polyspace on your source code upto this phase. For information on the analysis option that controls upto which phase you can run, see Verification level (-to).

Tip Polyspace Code Prover does not support checking of the following:

• MISRA C: 2012 Directive 4.13

• MISRA C: 2012 Rules 22.1 - 22.6

For support of all MISRA C: 2012 rules, use Polyspace Bug Finder.

# Select Predefined Coding Rule Sets

You can check for violations of predefined subsets of MISRA or JSF coding rules.

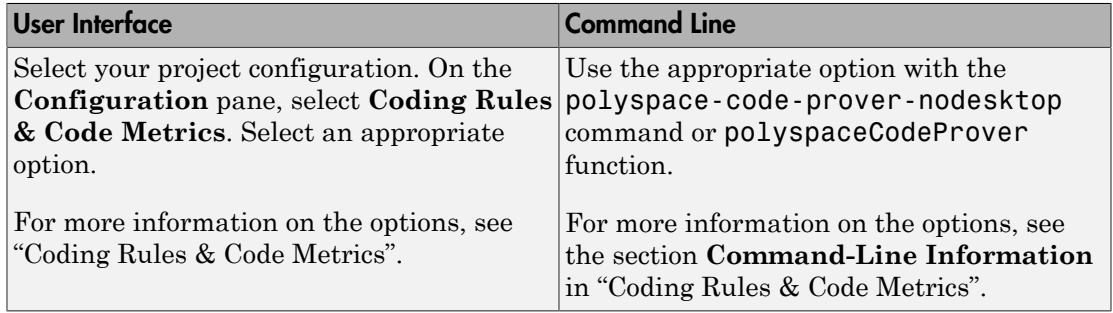

# Select Specific MISRA or JSF Coding Rules

You can check for violations of specific MISRA or JSF coding rules.

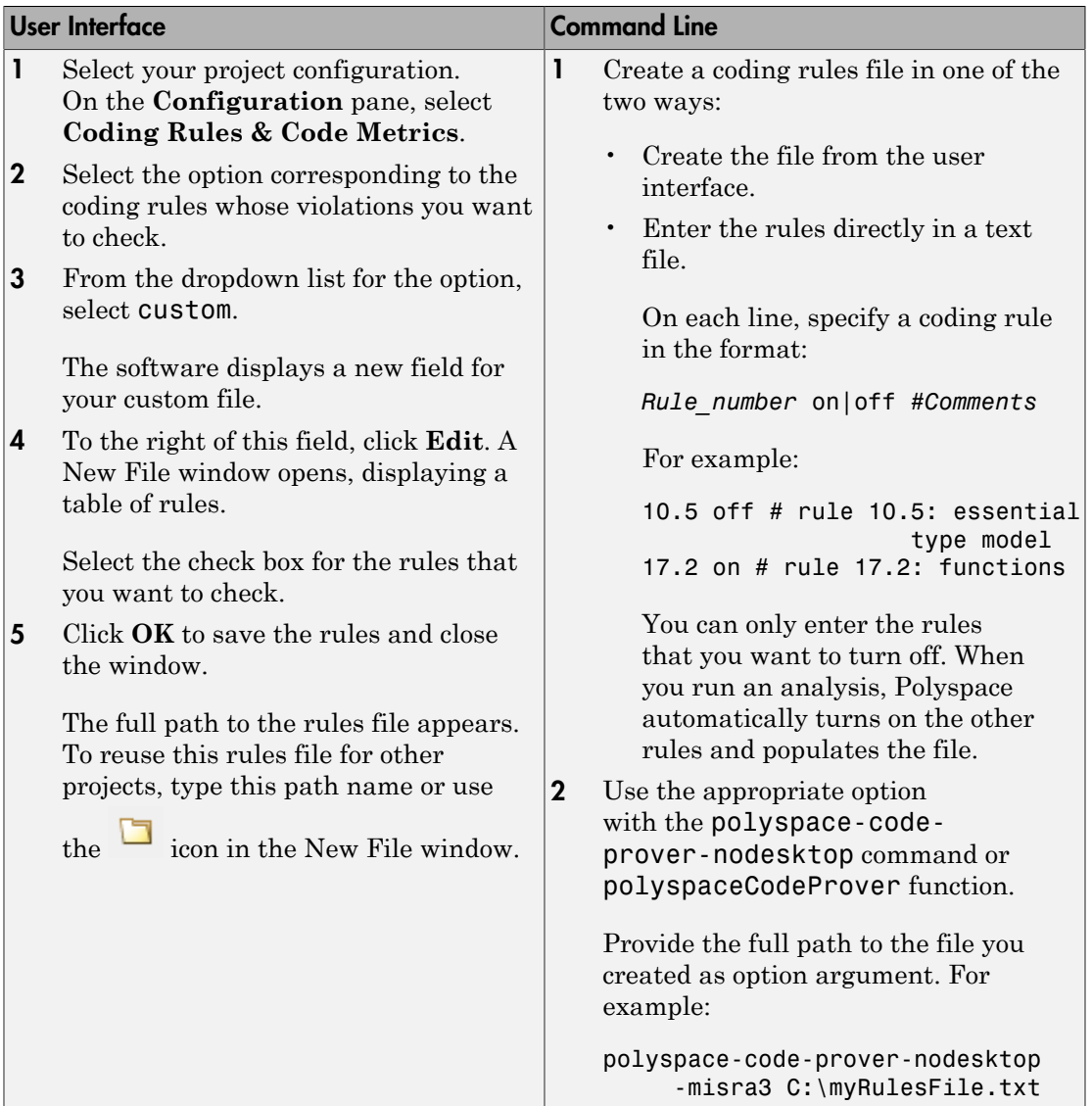

# <span id="page-713-0"></span>Create Coding Rules

You can create your own coding rules to enforce naming conventions for identifiers in your source code. For each rule, you specify a pattern in the form of a regular expression. The software compares the pattern against identifiers in the source code and determines whether the custom rule is violated.

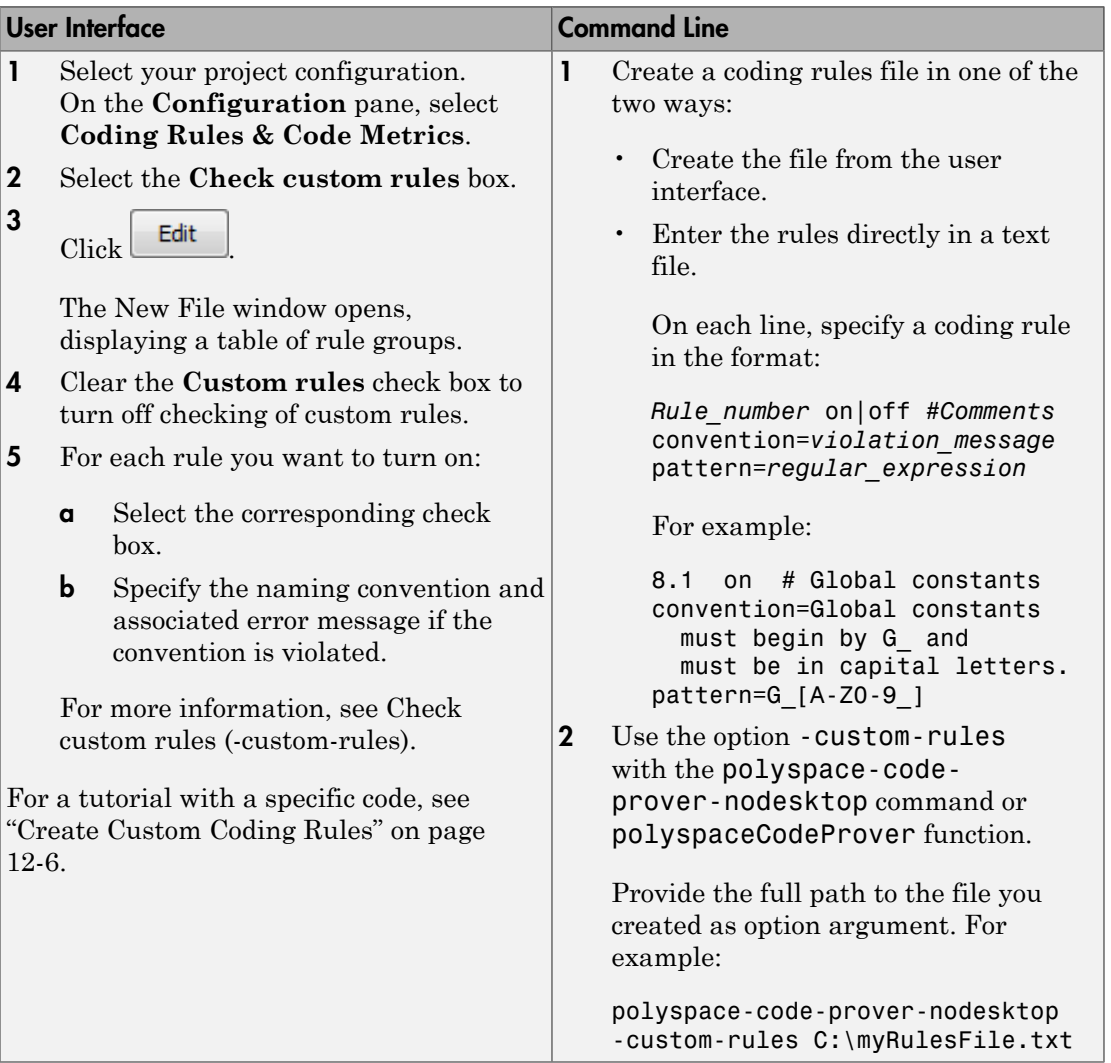

# Related Examples

- ["Exclude Files from Rules Checking" on page 12-9](#page-718-0)
- ["Configure Additional Options for Certain Rules" on page 12-10](#page-719-0)
- ["Review Coding Rule Violations" on page 12-12](#page-721-0)

# Create Custom Coding Rules

<span id="page-715-0"></span>This tutorial shows how to create a custom coding rules file. You can use this file to check names or text patterns in your source code with reference to custom rules that you specify. For each rule, you specify a pattern in the form of a regular expression. The software compares the pattern against identifiers in the source code and determines whether the custom rule is violated.

For the high-level workflow, see ["Create Coding Rules" on page 12-4.](#page-713-0)

The tutorial uses the following code stored in a file printInitialValue.c:

```
#include <stdio.h>
typedef struct {
     int a;
     int b;
} collection;
void main()
{
     collection myCollection= {0,0};
     printf("Initial values in the collection are %d and %d.",
            myCollection.a,myCollection.b);
}
1 Create a Polyspace project. Add printInitialValue.c to the project.
2 On the Configuration pane, select Coding Rules & Code Metrics. Select the
```
**Check custom rules** box.

3

 $\overline{\text{Click}}$  Edit

The New File window opens, displaying a table of rule groups.

- 4 Specify the rules to check for.
	- a First, clear the **Custom rules** check box to turn off checking of custom rules.
	- b Expand the **4 Structs** node. For the option **4.3 All struct fields must follow the specified pattern**:

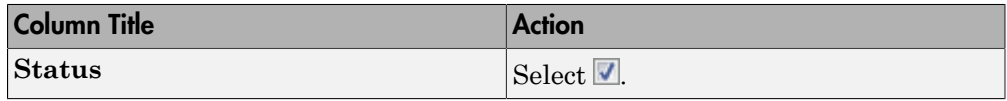

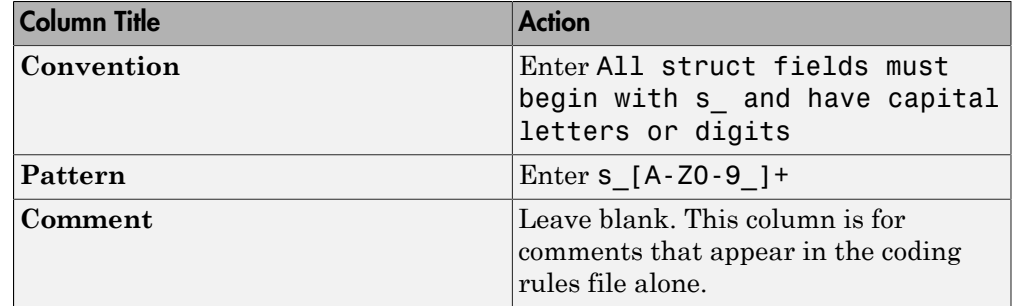

- 5 Save the file and run the verification. On the **Results Summary** pane, you see two violations of rule 4.3. Select the first violation.
	- a On the **Source** pane, the line int a; is marked.
	- b On the **Result Details** pane, you see the error message you had entered, All struct fields must begin with s and have capital letters
- 6 Right-click on the **Source** pane and select **Open Editor**. The file printInitialValue.c opens in the **Code Editor** pane or an external text editor depending on your **Preferences**.
- **7** In the file, replace all instances of **a** with **s** A and **b** with **s** B. Rerun the verification.

The custom rule violations no longer appear on the **Results Summary** pane.

## Related Examples

• ["Exclude Files from Rules Checking" on page 12-9](#page-718-0)

## More About

- ["Rule Checking" on page 11-2](#page-565-0)
- ["Format of Custom Coding Rules File" on page 12-8](#page-717-0)

# Format of Custom Coding Rules File

<span id="page-717-0"></span>In a custom coding rules file, each rule appears in the following format:

```
N.n off|on
convention=violation_message
pattern=regular_expression
```
- *N.n* Custom rule number, for example, 1.2.
- off Rule is not considered.
- on The software checks for violation of the rule. After verification, it displays the coding rule violation on the **Results Summary** pane.
- *violation\_message* Software displays this text in an XML file within the *Results*/Polyspace-Doc folder.
- *regular expression* Software compares this text pattern against a source code identifier that is specific to the rule. See "Custom Coding Rules".

The keywords convention= and pattern= are optional. If present, they apply to the rule whose number immediately precedes these keywords. If convention= is not given for a rule, then a standard message is used. If pattern= is not given for a rule, then the default regular expression is used, that is, .\*.

Use the symbol # to start a comment. Comments are not allowed on lines with the keywords convention= and pattern=.

The following example contains three custom rules: 1.1, 8.1, and 9.1.

```
# Custom rules configuration file
1.1 off # Disable custom rule number 1.1
8.1 on # Violation of custom rule 8.1 produces a warning
convention=Global constants must begin by G_ and must be in capital letters.
pattern=G_[A-Z0-9_]*
9.1 on # Non-adherence to custom rule 9.1 produces a warning
convention=Global variables should begin by g_.
pattern=g_.*
```
# Related Examples

• ["Create Custom Coding Rules" on page 12-6](#page-715-0)

# Exclude Files from Rules Checking

<span id="page-718-0"></span>This example shows how to specify files that you do not want analyzed for coding rule violations. For instance, sometimes, you have to add header files from a third-party library to your Polyspace project for a precise analysis, but you cannot address rule violations in those header files. Therefore, you do not want coding rule violations on those files.

By default:

- Results are generated for all source files and header files in the same folders as source files.
- Results are not generated for the remaining header files in your project.

You can change this default behavior and specify your own set of files on which you do not want coding rule violations. You can suppress coding rule violations and code metrics, but not run-time checks.

Use a combination of the following options to suppress results from files in which you are not interested.

- Generate results for sources and (-generate-results-for)
- Do not generate results for (-do-not-generate-results-for)

For instance, you can suppress results from certain folders and unsuppress them only for certain files in those folders.

## Related Examples

• ["Set Up Coding Rules Checking" on page 12-2](#page-711-0)

#### More About

• ["Rule Checking" on page 11-2](#page-565-0)

# Configure Additional Options for Certain Rules

<span id="page-719-0"></span>To check certain MISRA C rules, you must provide additional information outside your code.

# Specify Allowed Custom Pragma Directives

This example shows how to exclude custom pragma directives from coding rules checking. MISRA C:2004 rule 3.4 requires checking that all pragma directives are documented within the documentation of the compiler. However, you can allow undocumented pragma directives to be present in your code.

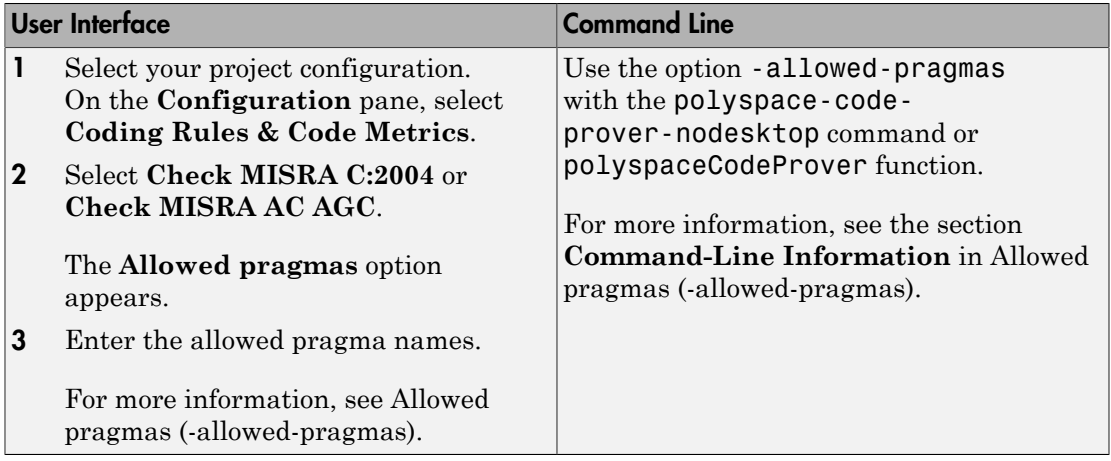

# Specify Effective Boolean Types

This example shows how to specify data types you want Polyspace to consider as Boolean during MISRA C rules checking. The software applies this redefinition only to data types defined by typedef statements.

The use of this option is related to checking of the following rules:

• MISRA C:2004 and MISRA AC  $AGC = 12.6, 13.2, 15.4$ .

For more information, see "MISRA C:2004 Rules".

• MISRA C:2012 — 10.1, 10.3, 10.5, 14.4 and 16.7.
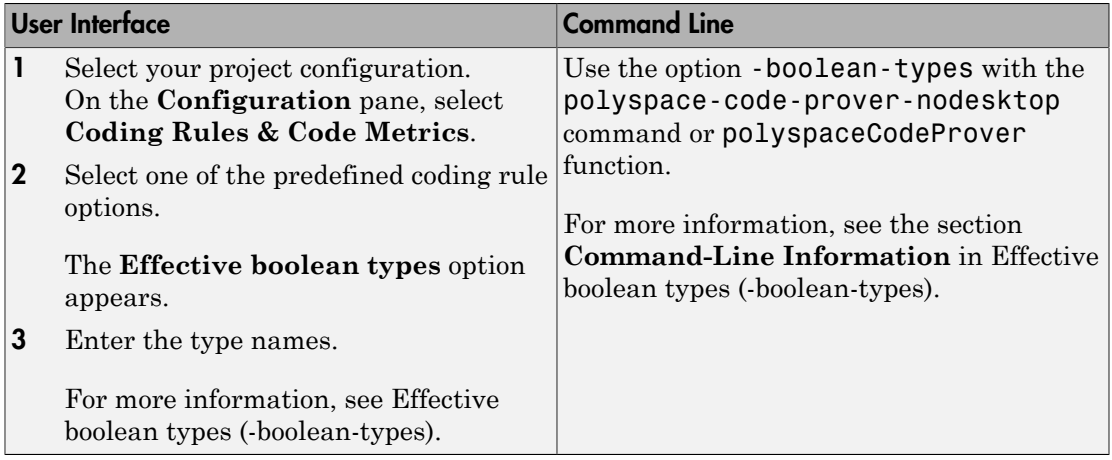

# Review Coding Rule Violations

<span id="page-721-0"></span>This example shows how to review coding rule violations in the Polyspace user interface once code analysis is complete. After analysis, the **Results Summary** pane displays the rule violations.

- 1 Select a coding-rule violation on the **Results Summary** pane.
	- The predefined rules such as MISRA or JSF are indicated by  $\nabla$ .
	- The custom rules are indicated by  $\blacktriangledown$ .
- 2 On the **Result Details** pane, view the location and description of the violated rule. In the source code, the line containing the violation appears highlighted.

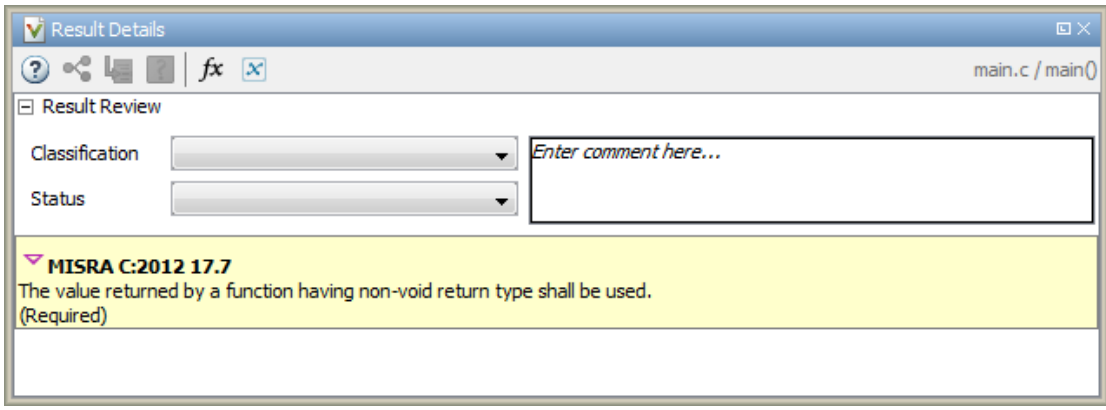

3

For MISRA C: 2012 rules, on the **Result Details** pane, click the **interpret** icon to see the rationale for the rule. In some cases, you can also see code examples illustrating the violation.

- 4 Review the violation in your code. Determine whether you must fix the code to avoid the violation.
	- If you decide to fix the code, to open the source file that contains the coding rule violation, on the **Source** pane, right-click the code with the purple check. Select **Open Editor**. The file opens in the **Code Editor** pane or an external text editor depending on your **Preferences**.

• Otherwise, add a comment and justification in your result or code explaining why you did not change the code. For more information, see ["Add Review Comments to](#page-354-0) [Results" on page 8-27](#page-354-0) or ["Add Review Comments to Code" on page 8-31](#page-358-0).

# Related Examples

- ["Set Up Coding Rules Checking" on page 12-2](#page-711-0)
- ["Filter and Group Coding Rule Violations" on page 12-14](#page-723-0)

# Filter and Group Coding Rule Violations

<span id="page-723-0"></span>This example shows how to use filters in the **Results Summary** pane to focus on specific kinds of coding rule violations. By default, the **Results Summary** pane displays all coding rule violations and run-time checks.

# Filter Coding Rules

- 1 On the **Results Summary** pane, place your cursor on the **Check** column header. Click the filter icon that appears.
- 2 From the context menu, clear the **All** check box.
- 3 Select the violated rule numbers that you want to focus on.
- 4 Click **OK**.

# Group Coding Rules

1

On the **Results Summary** pane, from the  $\mathbb{E} \cdot \mathbf{E}$  list, select **Family**.

The rules are grouped by numbers. Each group corresponds to a certain code construct.

2 Expand the group nodes to select an individual coding rule violation.

# Suppress Certain Rules from Display in One Click

Instead of filtering individual rules from display each time you open your results, you can limit the display of rule violations in one click. Use the drop-down list in the middle of the **Results Summary** pane toolbar. You can add some predefined options to this list or create your own options. If you create your own options, you can share the option files to help developers in your organization review violations of certain coding rules.

- 1 Select **Tools** > **Preferences**.
- 2 On the **Review Scope** tab, do one of the following:
	- To add predefined options to the drop-down list on the **Results Summary** pane, select **Include Quality Objectives Scopes**.

The **Scope Name** list shows additional options, HIS, SQO-4, SQO-5, and SQO-6. Select an option to see which rules are suppressed from display.

In addition to coding rule violations, the options impose limits on the display of code metrics and orange checks. For a detailed description of the predefined options, see ["Software Quality Objectives" on page 8-91.](#page-418-0)

• To create your own option in the drop-down list on the **Results Summary** pane, select **New**. Save your option file.

On the left pane, select a rule set such as **MISRA C:2012**. On the right pane, to suppress a rule from display, clear the box next to the rule.

To suppress all rules belonging to a group, such as **The essential type model**, clear the box next to the group name. For more information on the groups, see "Coding Rules". If you select only a fraction of rules in a group, the check box next to the group name displays a  $\Box$  symbol.

To suppress all rules belonging to a category, such as **advisory**, clear the box next to the category name on the top of the right pane. If you select only a fraction of rules in a category, the check box next to the category name displays a  $\blacksquare$  symbol.

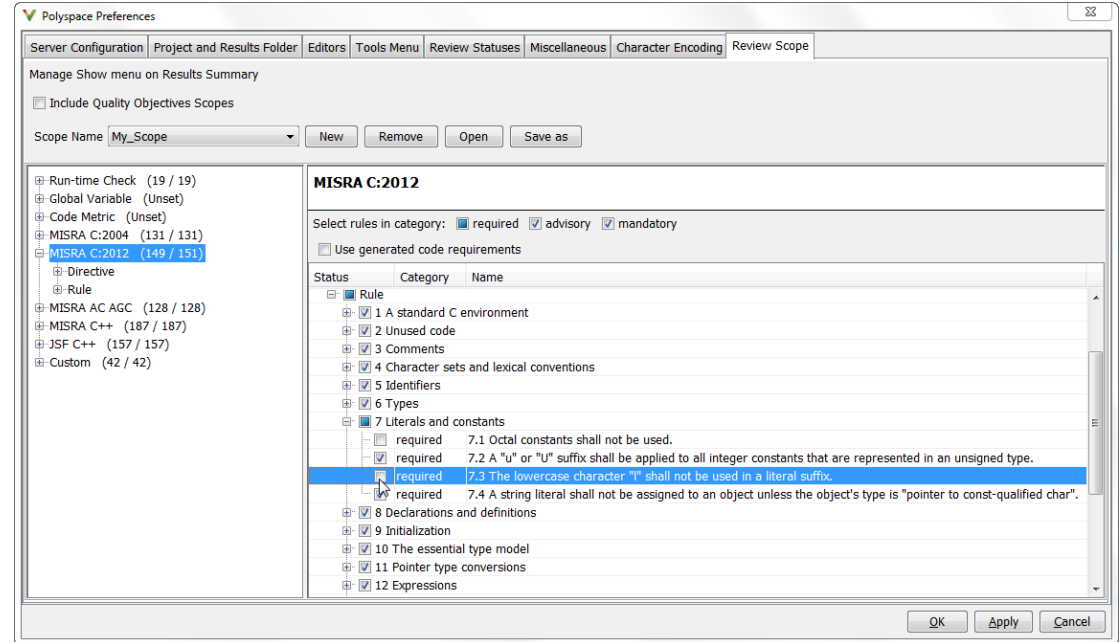

3 Click **Apply** or **OK**.

On the **Results Summary** pane, the drop-down list on the **Results Summary** pane displays the additional options.

4 Select the option that you want. The rules that you suppress do not appear on the **Results Summary** pane.

#### Related Examples

- ["Set Up Coding Rules Checking" on page 12-2](#page-711-0)
- ["Review Coding Rule Violations" on page 12-12](#page-721-0)
- ["Filter and Group Results" on page 8-85](#page-412-0)

# Generate Coding Rules Report

This example shows how to generate and view a coding rules report after verification.

#### Generate Report

- 1 With the results open, select **Reporting** > **Run Report**.
- 2 In the Run Report dialog box, from the **Select Reports** menu, select CodingRules.
- 3 Specify **Output folder** and **Output format**.
- 4 Select **Run Report**.

#### Open Existing Report

- 1 With the results open, select **Reporting** > **Open Report**.
- 2 In the Open Report dialog box, navigate to the folder that contains the coding rules report.

The default location is in *ResultFolder*\Polyspace-Doc

3 Select the report and click **OK**.

#### View Report

In the coding rules report, you can view the following information:

- **Summary for all Files** Lists number of violations in each file.
- **Summary for Enabled Rules** For each rule, lists the:
	- Rule number.
	- Rule description.
	- Number of times the rule is broken.
- **Violations** For each file that Polyspace checked for coding rule violations, lists each violation along with the:
	- Rule description.
	- Unique ID for the violation. Use this ID to find the violation on the **Results Summary** pane.
	- Function where the rule violation is found.
	- Line and column number.
- Review information you enter such as **Class**, **Status** and **Comment**.
- **Configuration Settings** Lists analysis options used for the verification, along with coding rules that Polyspace checked.

# Related Examples

- ["Set Up Coding Rules Checking" on page 12-2](#page-711-0)
- ["Customize Existing Report Template" on page 8-105](#page-432-0)

# Software Quality with Polyspace **Metrics**

- ["Code Quality Metrics" on page 13-2](#page-729-0)
- ["Generate Code Quality Metrics" on page 13-11](#page-738-0)
- ["View Code Quality Metrics" on page 13-17](#page-744-0)
- ["Compare Metrics Against Software Quality Objectives" on page 13-21](#page-748-0)
- ["View Trends in Code Quality Metrics" on page 13-27](#page-754-0)
- ["Web Browser Requirements for Polyspace Metrics" on page 13-31](#page-758-0)
- ["Elements in Custom Software Quality Objectives File" on page 13-32](#page-759-0)

# Code Quality Metrics

<span id="page-729-0"></span>Polyspace Metrics is a web dashboard that generates code quality metrics from your verification results. Using this dashboard, you can:

- Provide your management a high-level overview of your code quality.
- Compare your code quality against predefined standards.
- Establish a process where you review in detail only those results that fail to meet standards.
- Track improvements or regression in code quality over time.

For each project or run, you can view the code quality metrics spread over four tabs, at project, file, and function level.

- The **Summary** tab provides a high-level overview of the verification results.
- The **Code Metrics** tab provides the details of the code complexity metrics in your results.

See "Code Metrics".

• The **Coding rules** tab provides the details of the coding rule violations in your results.

See "Coding Rules".

• The **Run-Time Checks** tab provides details of run-time checks in your results.

See "Run-Time Checks".

If you turn on Software Quality Objectives, each tab also specifies how your project or run compares against those objectives. See ["Compare Metrics Against Software Quality](#page-748-0) [Objectives" on page 13-21](#page-748-0).

#### Summary Tab

The **Summary** tab summarizes the verification results for a project or run.

To see the results embedded in your source code, download the results from Polyspace Metrics to the user interface. For more information, see ["Review Metrics for Particular](#page-746-0) [Project or Run" on page 13-19](#page-746-0).

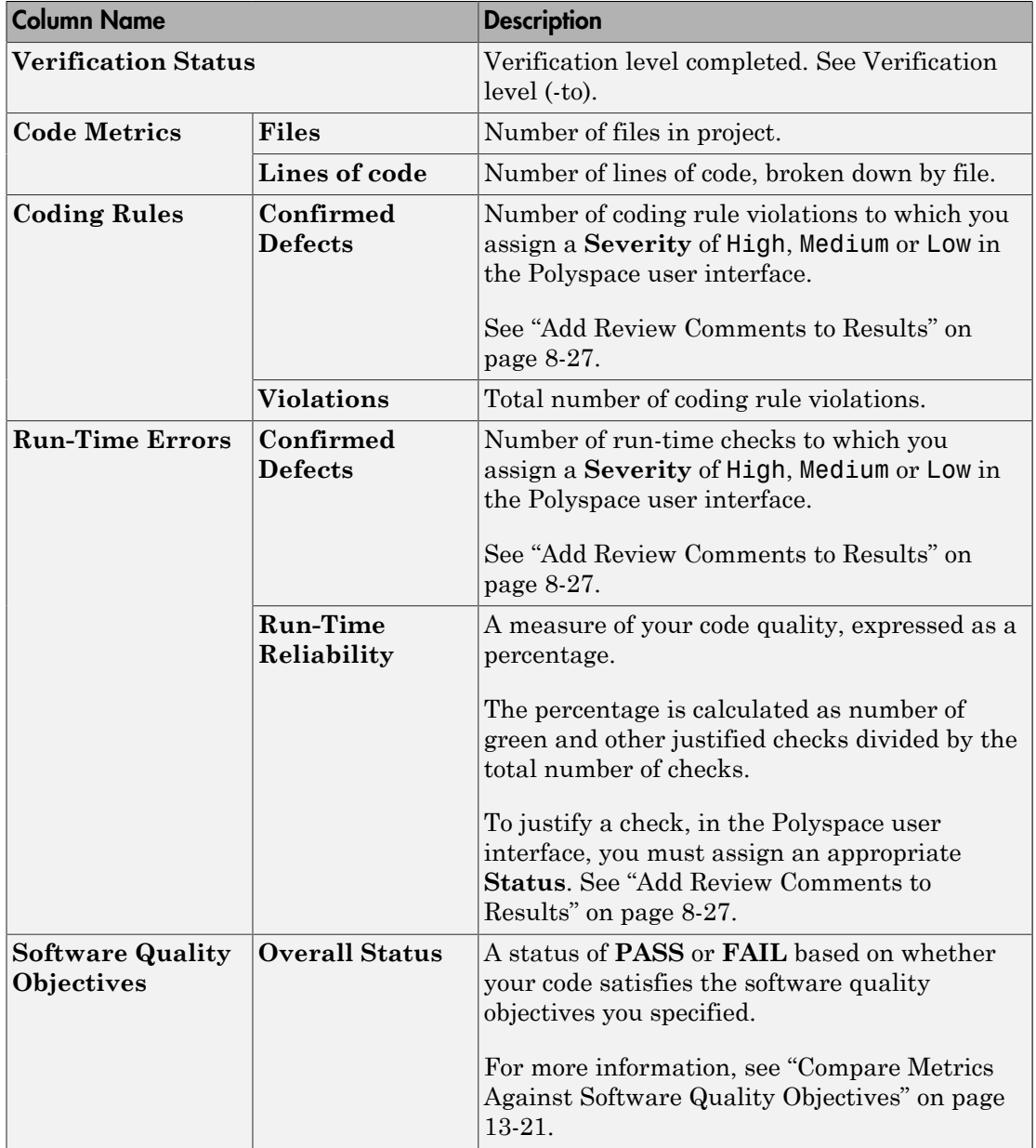

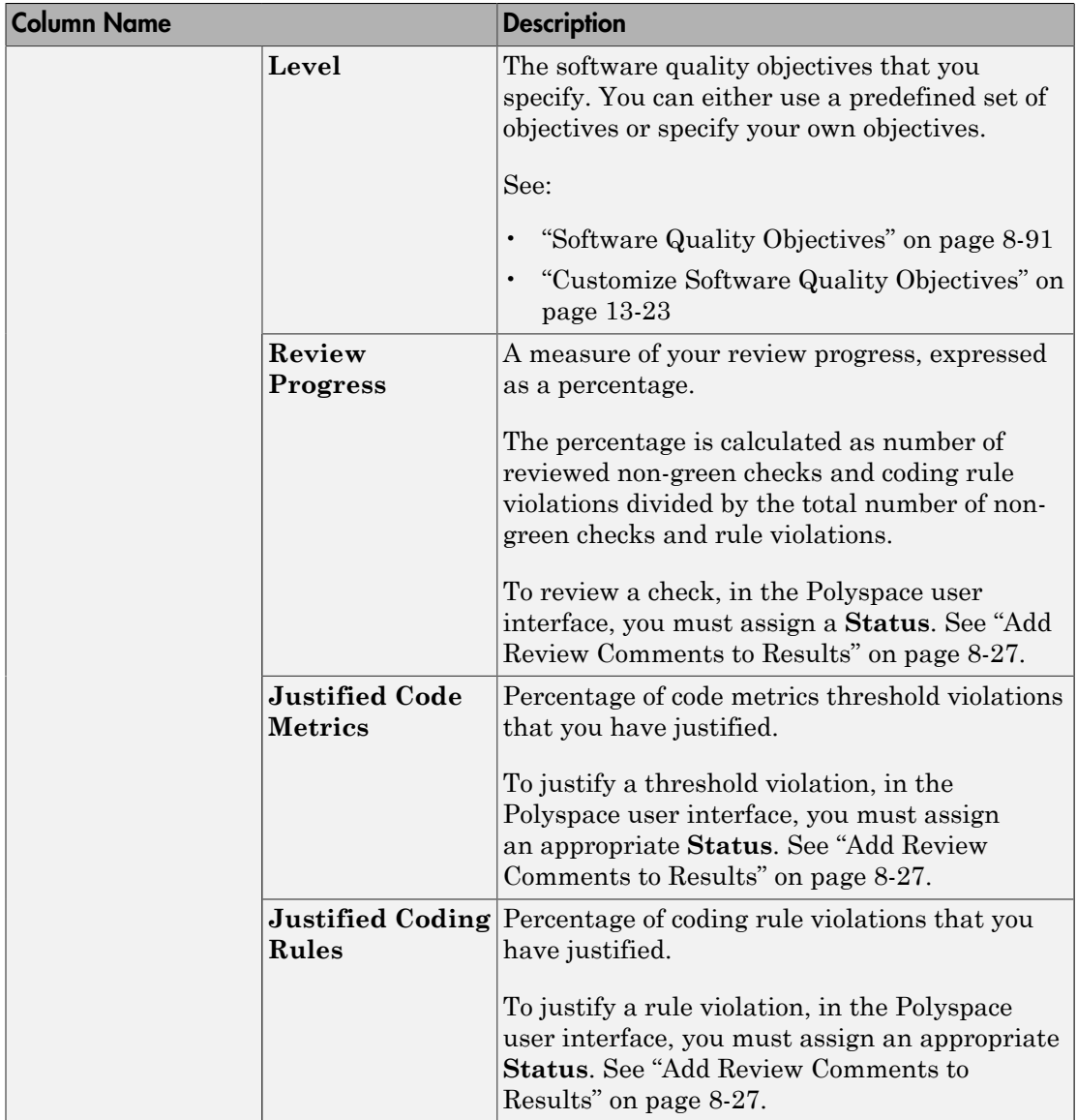

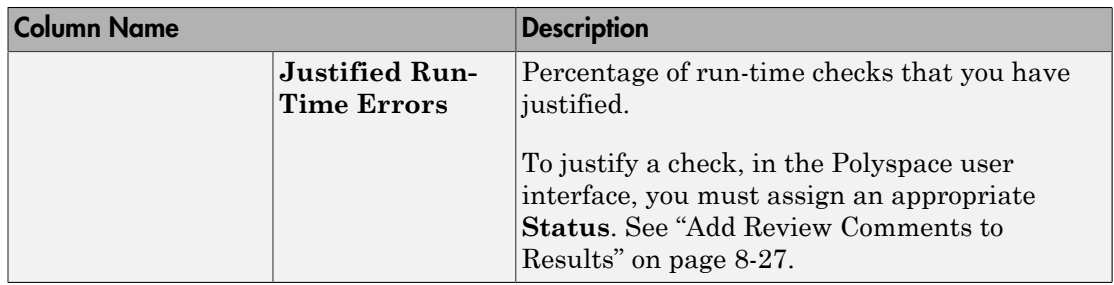

# Code Metrics Tab

The **Code Metrics** tab lists the code complexity metrics for your project or run.

Some metrics are calculated at the project level, while others are calculated at file or function level. For metrics calculated at the function level, the entry displayed for a file is either an aggregate or a maximum over the functions in the file.

For more information, see "Code Metrics".

# Coding Rules Tab

The **Coding Rules** tab lists the coding rule violations in your project or run. For more information on the coding rules, see "Coding Rules".

You can group the information in the columns by **Files** or **Coding Rules**.

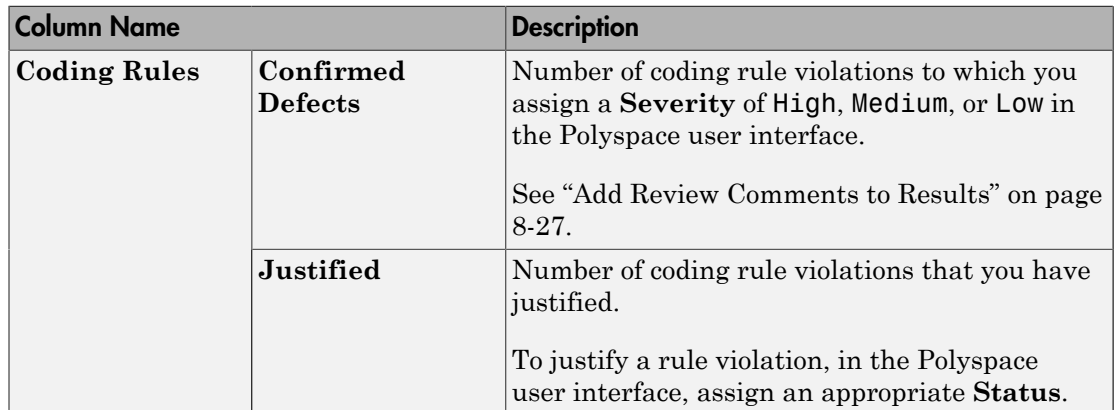

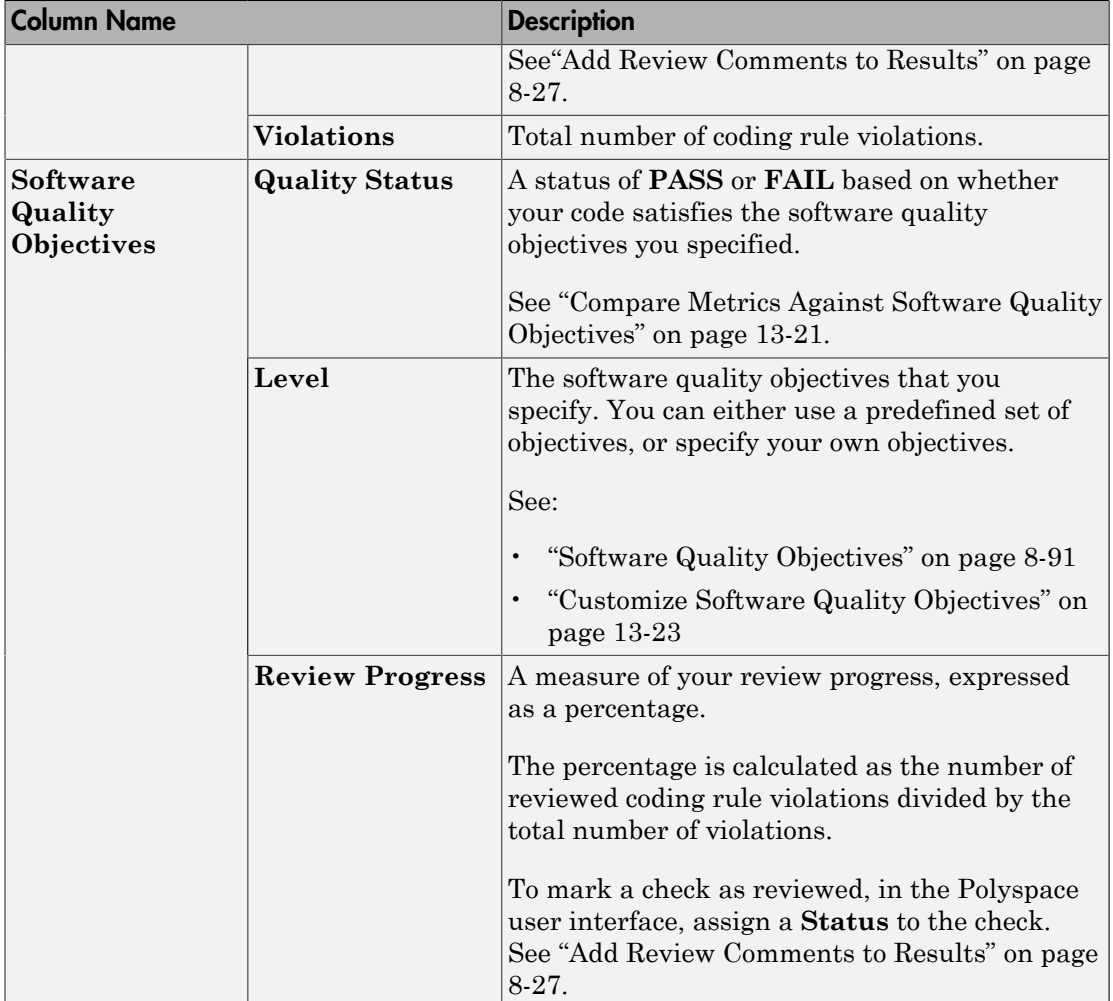

# Run-Time Checks Tab

The **Run-Time Checks** tab lists the run-time checks in your project or run. For more information on the checks, see "Run-Time Checks".

You can group the information in the columns by **Files** or **Run-Time Categories**.

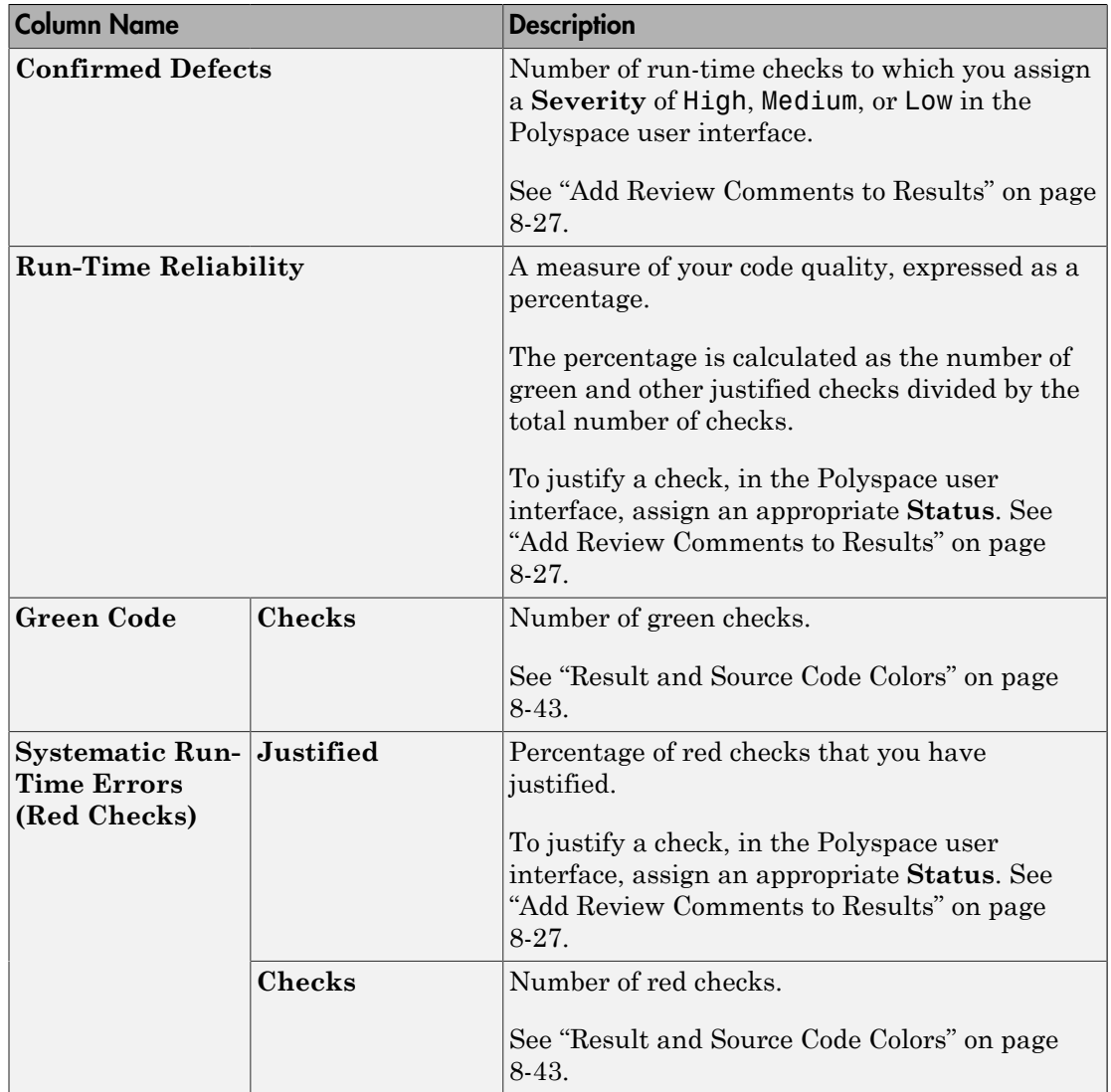

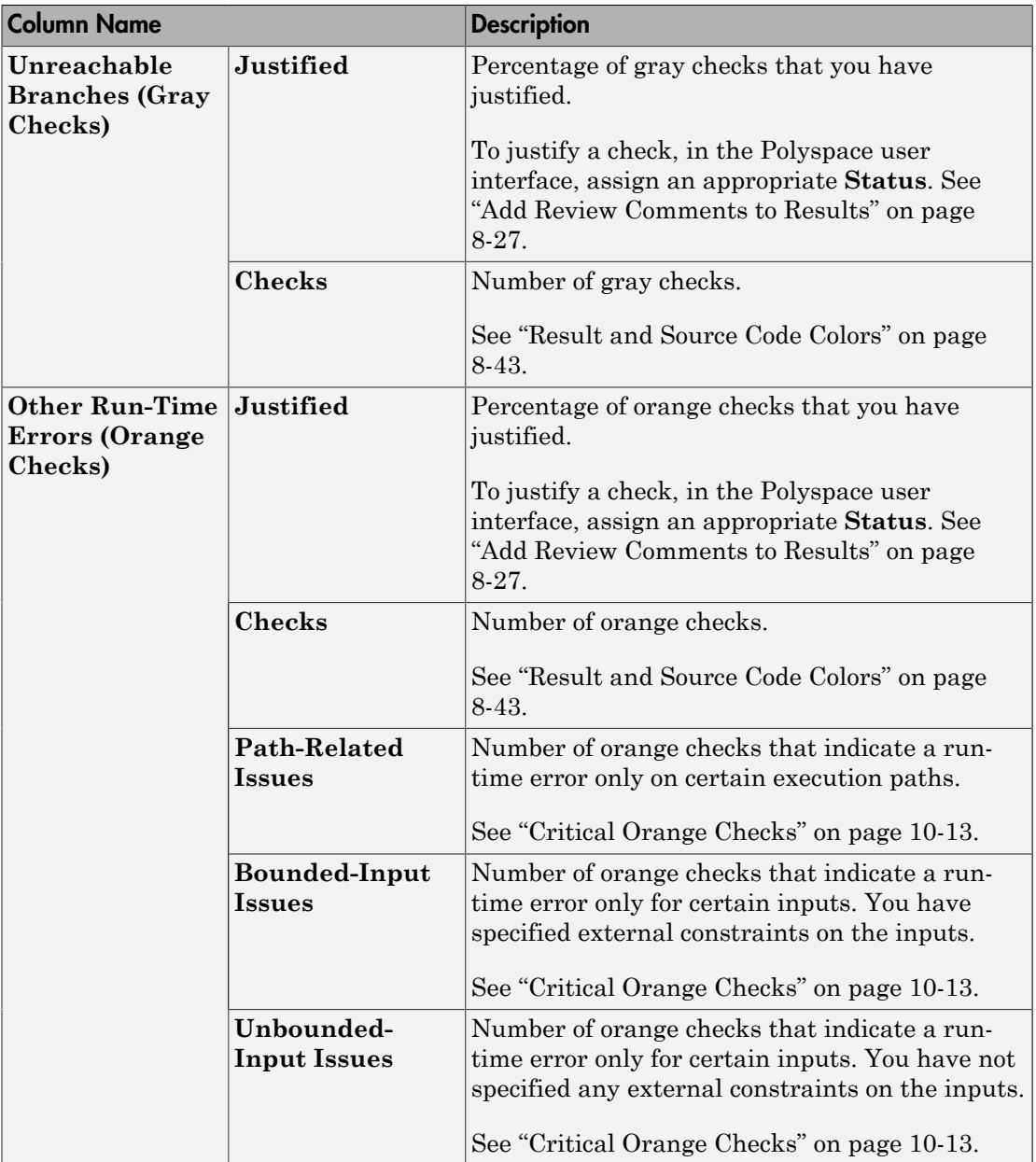

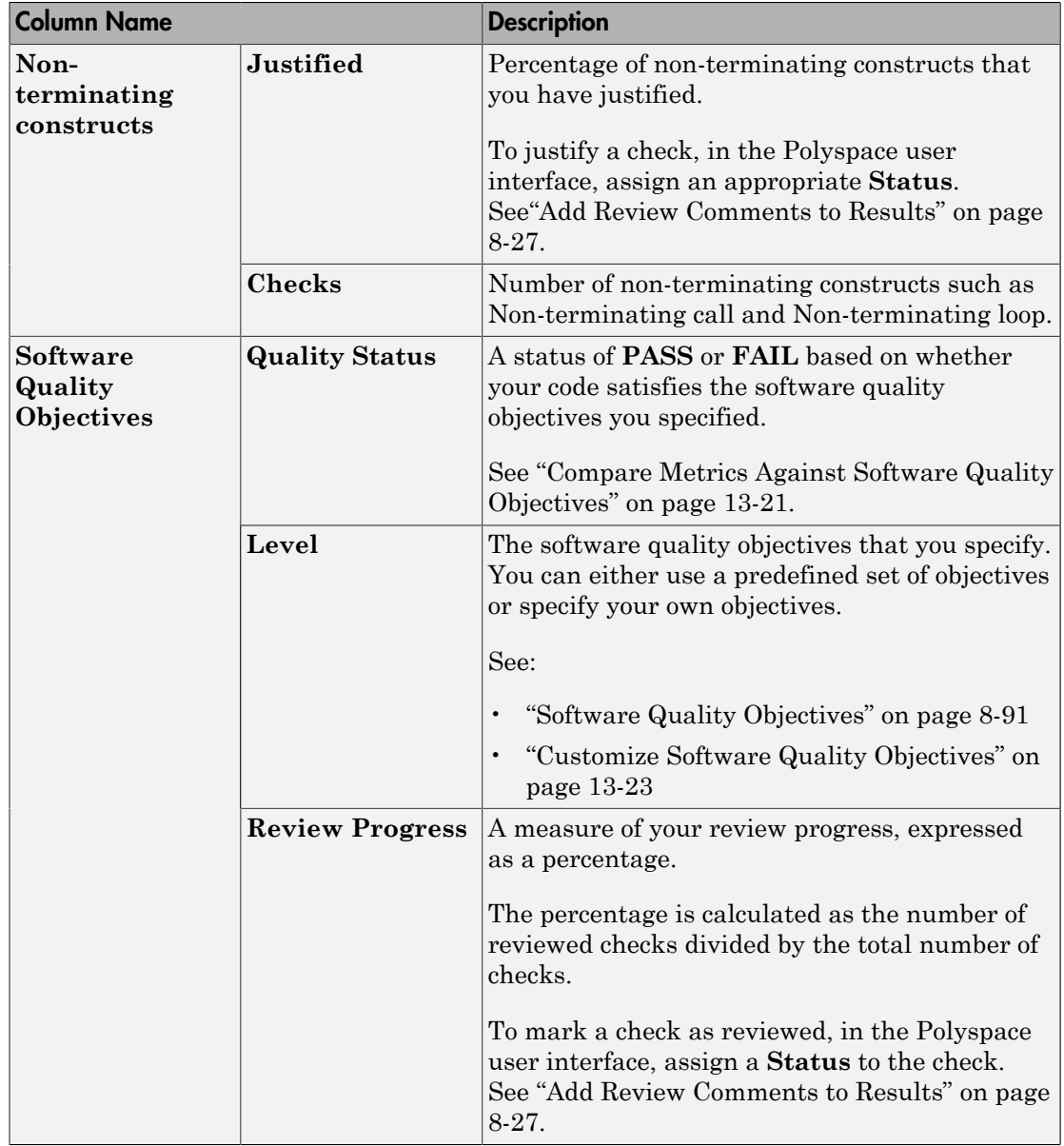

# Related Examples

- ["Generate Code Quality Metrics" on page 13-11](#page-738-0)
- ["View Code Quality Metrics" on page 13-17](#page-744-0)
- ["Compare Metrics Against Software Quality Objectives" on page 13-21](#page-748-0)
- ["View Trends in Code Quality Metrics" on page 13-27](#page-754-0)

# Generate Code Quality Metrics

<span id="page-738-0"></span>After verification, you can upload the results to the Polyspace Metrics web interface. The web interface displays a summary of your verification results. You can share this summary with others even if they do not have Polyspace installed locally. You can also compare the results against previous verifications on the same project or measure them against predefined software quality objectives.

For more information, see ["Code Quality Metrics" on page 13-2.](#page-729-0)

Before you generate code quality metrics, set up Polyspace Metrics. See "Set Up Polyspace Metrics".

# Upload Results to Polyspace Metrics

If you perform a remote verification, you can specify that the results must be uploaded automatically to the web interface after verification. Otherwise, upload the results after verification manually.

- If you perform a remote verification:
	- 1 On the **Configuration** pane, select **Distributed Computing**.
	- 2 Along with **Batch**, select **Add to results repository**.

After verification, the results are automatically uploaded to the web interface.

3 If you do not select **Add to results repository**, after verification, the results are downloaded to your computer.

To upload them later to the Polyspace Metrics web interface, select **Metrics** > **Upload to Metrics**.

4 When you upload results to Polyspace Metrics, you are prompted to enter a password. Leave the field blank if you do not want to specify one.

If you specify a password, you have to enter it every time you open your project in Polyspace Metrics. The session lasts for 30 minutes even if you close and reopen your web browser. After 30 minutes, enter your password again.

You can also specify a password later. On the Polyspace Metrics web interface, right-click your project and select **Change/Set Password**.

**Note:** The password for a Polyspace Metrics project is encrypted. The web data transfer is not encrypted. The password feature minimizes unintentional data corruption, but it does not provide data security. However, data transfers between a Polyspace Code Prover local host and the remote verification MJS host are always encrypted. To use a secure web data transfer with HTTPS, see "Configure Web Server for HTTPS".

• If you perform a local verification, to upload your results to the Polyspace Metrics web interface, select **Metrics** > **Upload to Metrics**.

For more information, see ["View Code Quality Metrics" on page 13-17](#page-744-0).

# Specify Automatic Uploading of Results

**Note:** This functionality will be removed in a future release.

You can:

- Configure verifications to start automatically and periodically, for example, at a specific time every night.
- Specify that Polyspace must upload your results automatically to the Polyspace Metrics web interface.
- Specify that Polyspace will send you an email after uploading the results. This email contains:
	- Links to results
	- If the verification produces compilation errors, an attached log file
	- A summary of new findings, for example, new coding rule violations, and new potential and actual run-time errors

To configure automatic verification and uploading of results:

1 Save the following content in an XML file. Name the file Projects.psproj.

```
<?xml version="1.0" encoding="UTF-8" ?>
<!-- Polyspace Metrics Automatic Verification Project File -->
<Configuration>
<Project name="Demo_C" language="C" verificationKind="INTEGRATION" 
product="CODE-PROVER">
```

```
 <Options>
     -O2 
     -to pass2
     -target sparc
     -temporal-exclusions-file sources/temporal_exclusions.txt
     -entry-points tregulate,proc1,proc2,server1,server2
     -critical-section-begin Begin_CS:CS1
     -critical-section-end End_CS:CS1
     -misra2 all-rules
     -do-not-generate-results-for sources/math.h
     -D NEW_DEFECT
  </Options>
   <LaunchingPeriod hour="12" minute="20" month="*" weeDay="1">
   </LaunchingPeriod>
   <Commands>
     <GetSource>
       /bin/cp -vr /yourcompany/home/auser/tempfolder/Demo_C_Studio/sources/ .
     </GetSource>
     <GetVersion>
     </GetVersion>
   </Commands>
   <Users>
     <User>
       <FirstName>Polyspace</FirstName>
       <LastName>User</LastName>
       <Mail resultsMail="ALWAYS" 
     compilationFailureMail="yes">userid@yourcompany.com</Mail>
     </User>
   </Users>
</Project>
<SmtpConfiguration server="smtp.yourcompany.com" port="25">
</SmtpConfiguration>
</Configuration>
```
2 Save this file in the results repository on the Polyspace Metrics server. For example:

```
/var/Polyspace/results-repository
```
3 Modify the contents of this file appropriately.

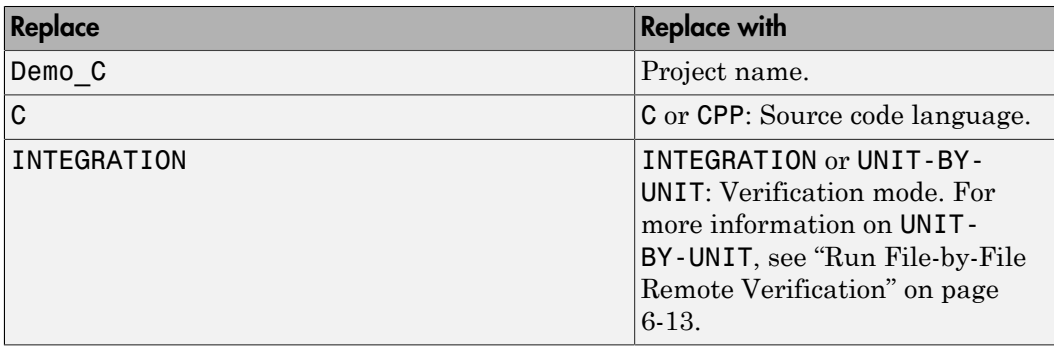

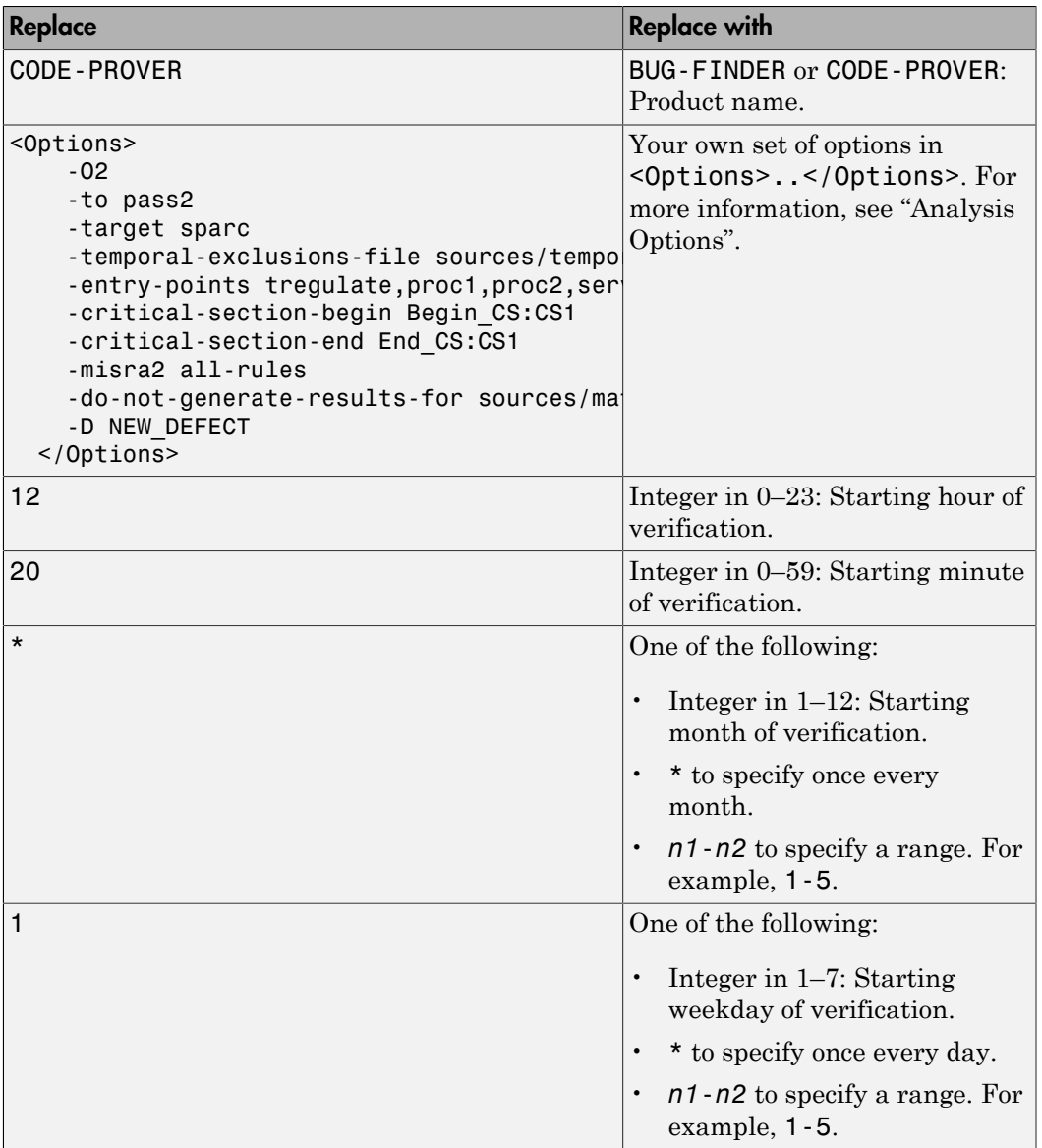

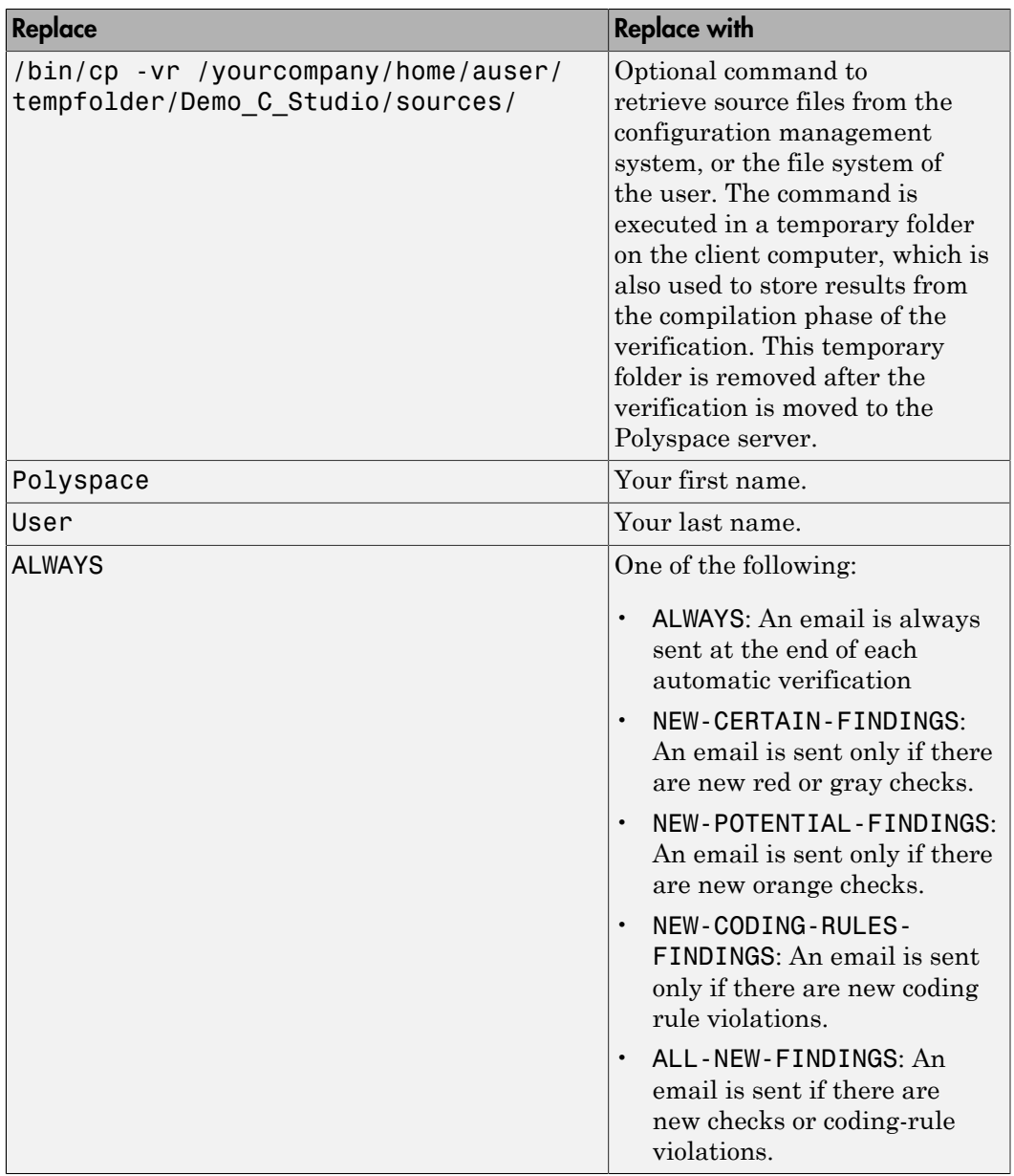

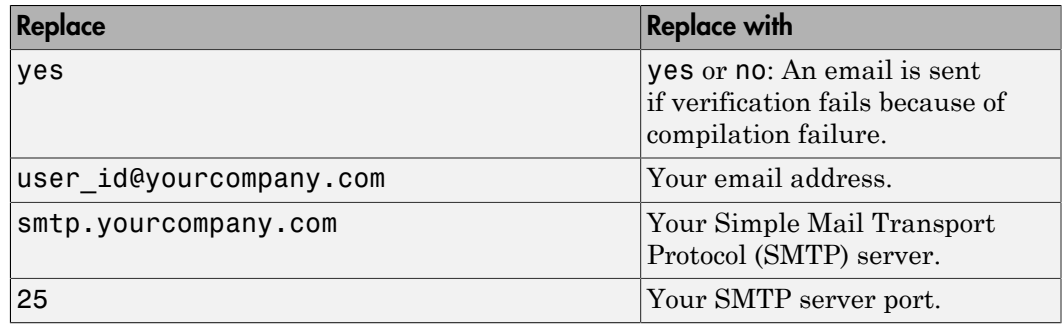

# Related Examples

- ["View Code Quality Metrics" on page 13-17](#page-744-0)
- ["Compare Metrics Against Software Quality Objectives" on page 13-21](#page-748-0)
- ["View Trends in Code Quality Metrics" on page 13-27](#page-754-0)

# View Code Quality Metrics

<span id="page-744-0"></span>Before you can view software quality metrics, upload your results to the Polyspace Metrics repository. You can upload the results of a local verification or remote verification. For more information, see ["Generate Code Quality Metrics" on page 13-11.](#page-738-0)

# <span id="page-744-1"></span>Open Metrics Interface

You can open the metrics interface in one of the following ways:

- If you have a local installation of Polyspace, select **Metrics** > **Open Metrics**.
- If you do not have a local installation, enter the following URL in a web browser:

*protocol*:// *ServerName*: *PortNumber*

• *protocol* is either http (default) or https.

To use HTTPS, set up the configuration file and the **Metrics configuration** preferences. For more information, see "Configure Web Server for HTTPS".

- *ServerName* is the name or IP address of your Polyspace Metrics server.
- *PortNumber* is the web server port number (default 8080)

# View All Projects and Runs

On the Polyspace Metrics interface, you can view either all projects or all runs.

• On the **Projects** tab, view all projects.

On this tab, you can do the following:

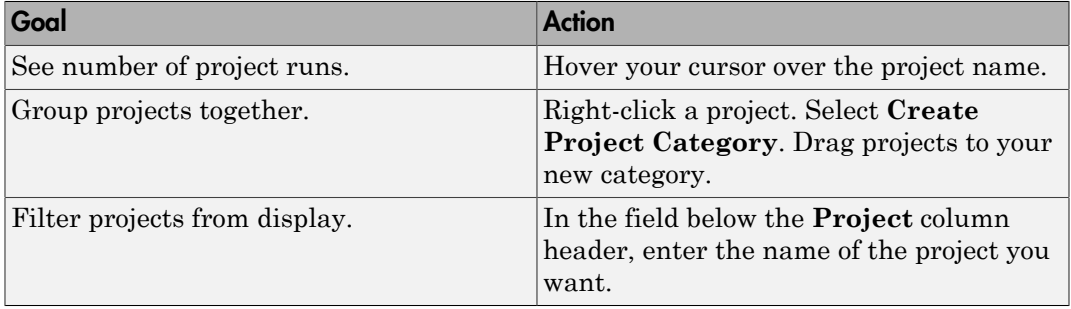

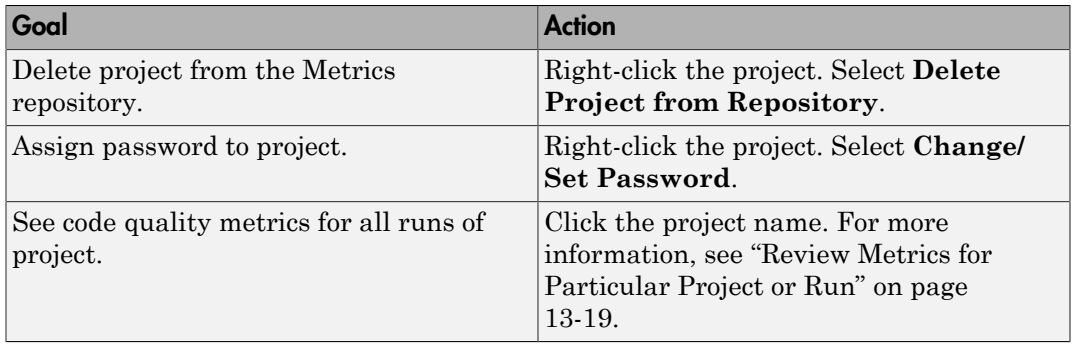

Tip If a new verification has been carried out for a project since your last visit, then on the **Projects** tab, the icon  $\bullet$  appears before the project name.

• If a project has multiple runs, on the **Runs** tab, view the individual runs. To identify different runs of the same project, use the **Project** and **Version** column.

On this tab, you can do the following:

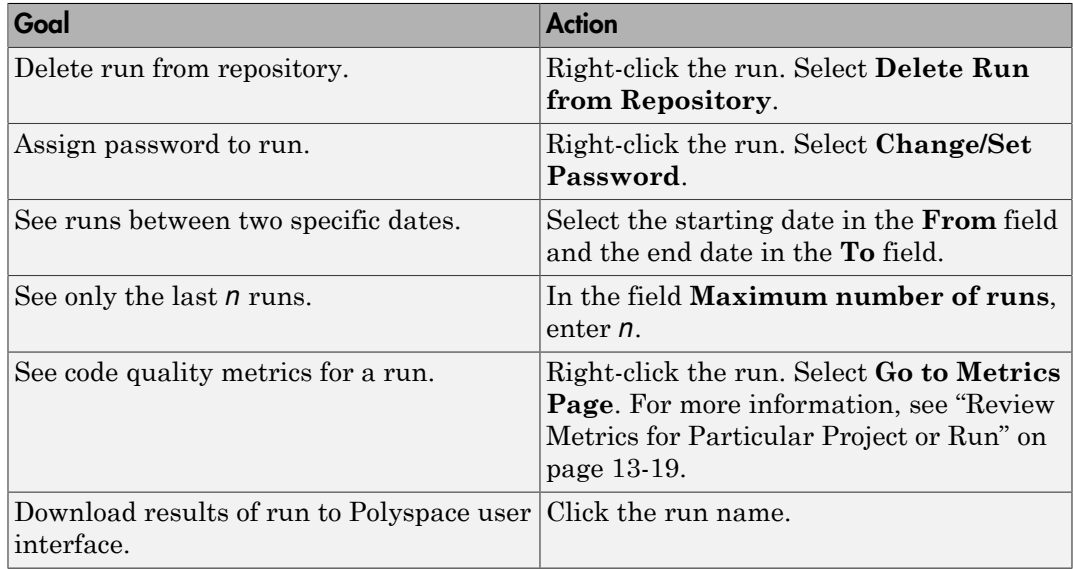

#### <span id="page-746-0"></span>Review Metrics for Particular Project or Run

If you select a project on the **Projects** tab or **Go to Metrics Page** for a run on the **Runs** tab, you can view the code quality metrics for the project or run. A summary of the metrics appears on the **Summary** tab.

If you want to compare the code quality metrics against standards you have previously defined, before reviewing your results, you can turn on quality objectives. For more information, see ["Compare Metrics Against Software Quality Objectives" on page](#page-748-0) [13-21.](#page-748-0)

Otherwise, review the absolute values of code quality metrics on the **Summary** tab.

- 1 Select an entry on the **Summary** tab to open another tab with further details.
	- If you select an entry under the group **Code Metrics**, you can see your code complexity metrics on the **Code Metrics** tab.
	- If you select an entry under the group **Coding Rules**, you can see your coding rule violations on the **Coding Rules** tab.
	- If you select an entry under the group **Run-Time Errors**, you can see your runtime checks on the **Run-Time Checks** tab.

For example, in the following metrics, there are three red checks. Select the entry in the **Red** column to view the checks on the **Run-time Checks** tab.

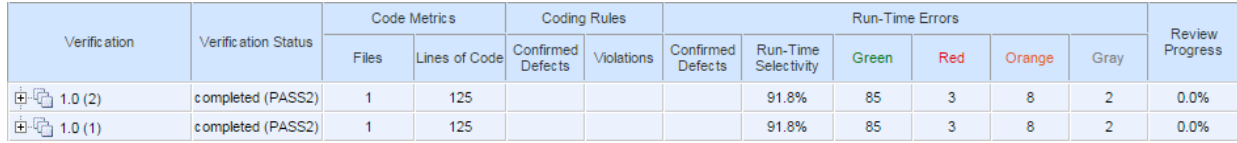

2 On the **Code Metrics**, **Coding Rules** or **Run-Time Errors** tabs, select an entry to download the result to the Polyspace user interface.

Note: If you download results using Internet Explorer® 11, it may take a minute or two to open the Java plug-in and load the Polyspace interface.

The results appear on the **Results Summary** pane in the Polyspace user interface. The filter **Show** > **Web checks** on this pane indicate that you have downloaded the results from Polyspace Metrics.

- 3 In the Polyspace user interface, review the particular result, investigate the root cause in your source code, and assign review comments and justifications.
- 4 To upload your comments and justifications to the Polyspace Metrics repository, select **Metrics** > **Upload to Metrics**.

Tip To upload automatically your comments and justifications to the Polyspace Metrics repository when you save them:

- a Select **Tools** > **Preferences**.
- b On the **Server Configuration** tab, select **Save justifications in the Polyspace Metrics repository**.

5

c After your review is over, in the Polyspace Metrics interface, click  $\frac{\mathbb{R}^{\text{Retersal}}}{\mathbb{R}^{\text{Cetersal}}}$  to view updated metrics.

# Related Examples

• ["View Trends in Code Quality Metrics" on page 13-27](#page-754-0)

# Compare Metrics Against Software Quality Objectives

<span id="page-748-0"></span>After generating and viewing metrics from your verification results, you can review the results in greater detail. You can download each result into the Polyspace user interface, investigate it in your source code and add review comments to them. For more information, see ["View Code Quality Metrics" on page 13-17](#page-744-0).

To focus your review, you can:

- 1 Define quality objectives that you or developers in your organization must meet.
- 2 Apply the quality objectives to your verification results.
- 3 Review only those results that fail to meet those objectives.

#### Apply Predefined Objectives to Metrics

By default, the software quality objectives are turned off. To apply quality objectives:

1 Open the Polyspace Metrics interface. View the metrics for a project or a run on the **Summary** tab.

For more information, see ["View Code Quality Metrics" on page 13-17](#page-744-0).

- 2 From the **Quality Objectives** list in the upper left, select ON.
	- A new group of **Software Quality Objectives** columns appears.
	- In the **Overall Status** column, is the last used quality objective level to generate a status of **PASS** or **FAIL** for your results.
	- In the **Level** column, you can see the quality objective level.

To change your quality objective level, in this column, select a cell. From the drop-down list, select a quality level. For more information, see ["Software Quality](#page-418-0) [Objectives" on page 8-91.](#page-418-0)

3 For files with an **Overall Status** of **FAIL**, to see what causes the failure, view the entries in the other **Software Quality Objectives** columns. The entries that cause the failure are marked red.

If the  $\triangle$  icon appears next to the status, it means that Polyspace does not have sufficient information to compute the status. For instance, if you specify the level SQO-1, but do not check for coding rule violations in your project, Polyspace cannot determine whether your project satisfies all the objectives specified in SQO-1.

- 4 View further details for the entries which are marked red on the **Summary** tab. For example, if an entry on the **Code Metrics over Threshold** column is marked red, select it. You can see values of the code complexity metrics on the **Code Metrics** tab.
- 5 Review each code complexity metric, coding rule violation, or run-time error that caused your project to fail quality objectives. Fix your code or justify the errors or violations.

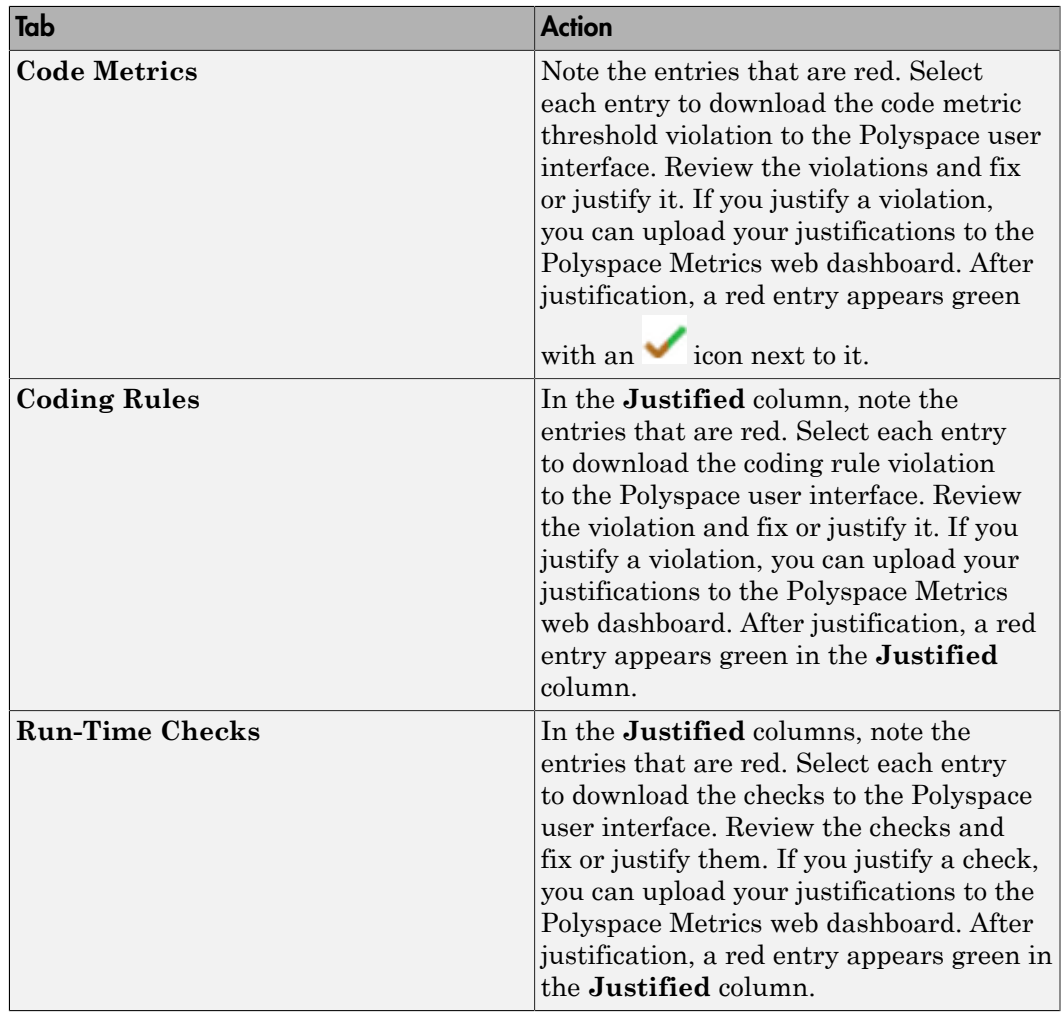

For more information on the review process, see ["Review Metrics for Particular](#page-746-0) [Project or Run" on page 13-19](#page-746-0).

After your review, in the Polyspace Metrics interface, click  $\frac{C}{R_{\text{between}}}$  to view the updated metrics. See if your project has an **Overall Status** of **PASS** because of your justifications.

If you change your code, to update the metrics, rerun your verification and upload the results to the Polyspace Metrics repository. If you have justifications in your previous results, import them to the new results before uploading the new results to the repository. See ["Import Review Comments from Previous Verifications" on page](#page-355-0) [8-28](#page-355-0).

Tip You can apply a quality objective to all files in a project or run. If you want to turn off quality objectives or apply different objectives for some files in your project, you can place them in a separate module.

To create a new module, press **Ctrl** and select the rows containing the files that you want to group. Right-click the selection. and select **Add to Module**. In the **Level** column for this module, select your quality objective from the drop-down list. The software applies this objective to all files in the module and determines an **Overall Status** of **PASS** or **FAIL** to the module.

# <span id="page-750-0"></span>Customize Software Quality Objectives

6

Instead of using a predefined objective, you can define your own quality objectives and apply them to your project or module.

1 Save the following content in an XML file. Name the file Custom-SQO-Definitions.xml.

```
<?xml version="1.0" encoding="UTF-8"?>
<MetricsDefinitions>
     <SQO ID="Custom-SQO-Level" ApplicableProduct="Code Prover" 
                                ApplicableProject="My_Project">
         <comf>20</comf>
         <path>80</path>
         <goto>0</goto>
```

```
<vg>10</vg>
         <calling>5</calling>
         <calls>7</calls>
         <param>5</param>
         <stmt>50</stmt>
         <level>4</level>
        <return>1</return>
         <vocf>4</vocf>
         <ap_cg_cycle>0</ap_cg_cycle>
         <ap_cg_direct_cycle>0</ap_cg_direct_cycle>
         <Num_Unjustified_Violations>Custom_MISRA_Rules_Set
</Num_Unjustified_Violations>
         <Num_Unjustified_Red>0</Num_Unjustified_Red>
         <Num_Unjustified_NT_Constructs>0
</Num_Unjustified_NT_Constructs>
         <Num_Unjustified_Gray>0</Num_Unjustified_Gray>
         <Percentage_Proven_Or_Justified>
Custom Runtime Checks Set</Percentage Proven Or Justified>
    \langle/SQQ\rangle <CodingRulesSet ID="Custom_MISRA_Rules_Set">
         <Rule Name="MISRA_C_5_2">0</Rule>
         <Rule Name="MISRA_C_17_6">0</Rule>
     </CodingRulesSet>
     <RuntimeChecksSet ID="Custom_Runtime_Checks_Set">
         <Check Name="OBAI">80</Check>
         <Check Name="IDP">60</Check>
     </RuntimeChecksSet>
```
</MetricsDefinitions>

2 Save this XML file in the folder where remote analysis data is stored, for example, C:\Users\JohnDoe\AppData\Roaming\Polyspace\_RLDatas.

If you want to change the folder location, select **Metrics** > **Metrics and Remote Server Settings**.

- 3 Modify the content of this file to specify the project name and your own quality thresholds. For more information, see ["Elements in Custom Software Quality](#page-759-0) [Objectives File" on page 13-32.](#page-759-0)
	- a To make the quality level Custom-SQO-Level applicable to a certain project, replace the value of the ApplicableProject attribute with the project name.

If you want the quality objectives to apply to all projects, use ApplicableProject="".

**b** For specifying coding rules, begin the rule name with the appropriate string followed by the rule number. Use \_ instead of a decimal point in the rule number.

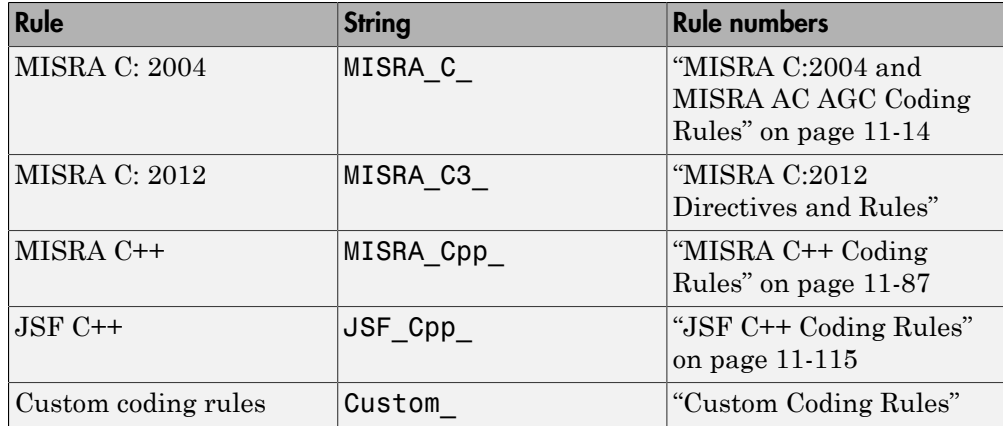

- c For specifying checks, use the appropriate check acronym. For more information, see ["Check and Code Metric Acronyms" on page 8-40.](#page-367-0)
- 4 After you have made your modifications, in the Polyspace Metrics interface, open the metrics for your project. From the **Quality Objectives** list in the upper left, select ON.
- 5 On the **Summary** tab, select an entry in the **Level** column. For the project name that you specified, your new quality objective **Custom-SQO-Level** appears in the drop-down list.
- **6** Select your new quality objective.

The software compares the thresholds you had specified against your results and updates the **Overall Status** column with **PASS** or **FAIL**.

7 To define another set of custom quality objectives, add the following content to the Custom-SQO-Definitions.xml file:

```
<SQO ID="Custom-SQO-Level 2" ParentID="Custom-SQO-Level" ApplicableProduct="Code Pr
  ...
</SQ0>
Here:
```
ID represents the name of the new set.

You cannot have the same values of ID and ApplicableProject for two different sets of quality objectives. For example, if you use an ID value of Custom-SQO-Level for two different sets, and an ApplicableProject value of My\_Project for one set and My\_Project or "" for the other, you see the following error:

The SQO level 'Custom-SQO-Level' is multiply defined.

• ParentID specifies another level from which the current level inherits its quality objectives. In the preceding example, the level Custom-SQO-Level\_2 inherits its quality objectives from the level Custom-SQO-Level.

If you do not want to inherit quality objectives from another level, omit this attribute.

• ... represents the additional quality thresholds that you specify for the level Custom-SQO-Level\_2.

The quality thresholds that you specify override the thresholds that Custom-SQO-Level\_2 inherits from Custom-SQO-Level. For instance, if you specify <goto>1</goto>, this overrides the threshold specification <goto>0</goto> of Custom-SQO-Level.

#### Related Examples

• ["View Trends in Code Quality Metrics" on page 13-27](#page-754-0)

# View Trends in Code Quality Metrics

<span id="page-754-0"></span>Using the Polyspace Metrics interface, you can track improvements or regression in code quality metrics over various runs on the same source code.

To view trends in metrics, upload the various versions of your results to the Polyspace Metrics repository.

1 Open the Polyspace Metrics interface.

For more information, see ["Open Metrics Interface" on page 13-17.](#page-744-1)

2 On the **Projects** tab, select the project for which you want to view trends.

The code quality metrics for all versions of the project appear on the **Summary**, **Code Metrics**, **Coding Rules**, and **Run-Time Checks** tabs. For example, the figure shows the **Summary** tab displaying three versions of a project.

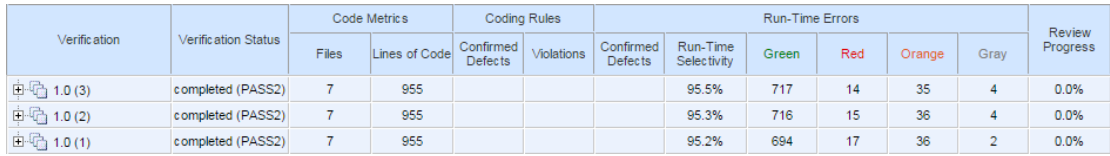

In addition, you can see a graphical view of the trends on each tab. For example, the figure shows the trend in **Run-Time Findings** over three versions of a project.

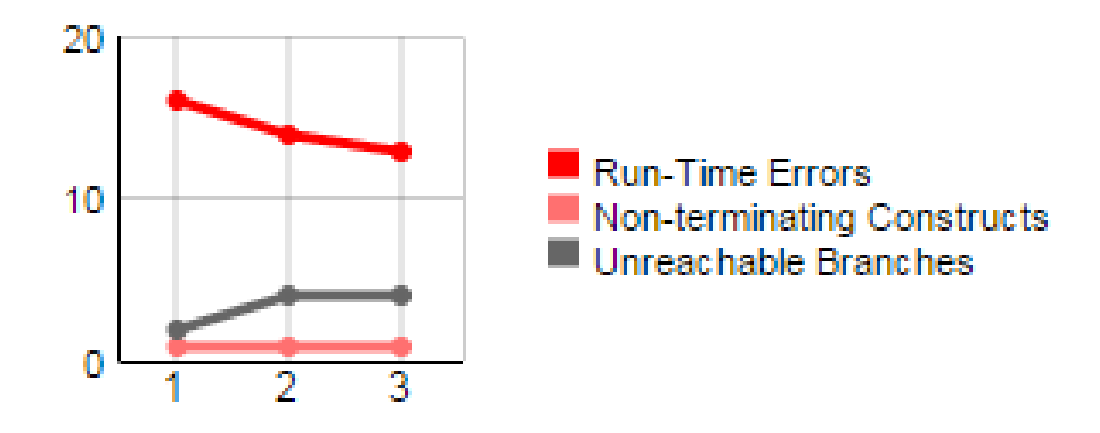

# **Run-Time Findings**

- 3 To compare two versions of the same project:
	- a In the **From** and **To** lists on the upper left of the web dashboard, select the two versions that you want to compare.
	- b Select the **Compare** box.

On each tab, new columns appear and existing columns display improvement or regression in a metric. For example, in the figure below, you see a new **All Metrics Trend** column that appears on the **Summary** tab. This column describes how the metrics in the **Run-Time Errors** group compare over two versions of a project. The number of red checks decreased by 3 and the number of gray checks increased by 2. Because the decrease in red checks is an improvement and the increase in gray checks is a regression, you see:

- A in the **Red** column
- $A \triangledown$  in the **Gray** column
- A mixed  $\bigodot$  in the **All Metrics Trend** column.
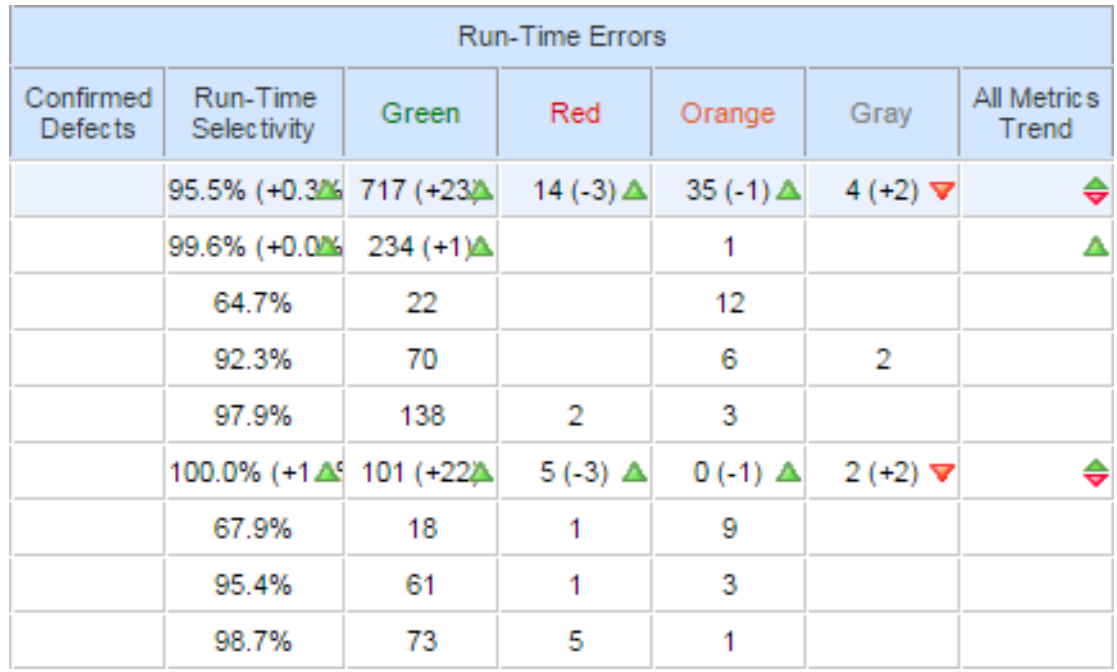

- 4 To see only the new findings in a version compared to a previous version:
	- a In the **From** and **To** lists on the upper left of the web dashboard, select the two versions that you want to compare.
	- b Select the **New Findings Only** box.

The existing columns display only the new findings. In addition, you also see two new columns:

- The **Newly Confirmed** column shows those new findings to which you assign a **Severity** of High, Medium, or Low in the Polyspace user interface.
- The **Newly Fixed** column shows those findings to which you had assigned a **Severity** of High, Medium or Low in the previous run. However, the assignment does not exist in the current run, either because a red or orange check turned green, or because you changed the **Severity** to Not a defect.

## Related Examples

• ["Code Quality Metrics" on page 13-2](#page-729-0)

# Web Browser Requirements for Polyspace Metrics

Polyspace Metrics supports the following web browsers:

- Internet Explorer version 7.0, or later
- Firefox® version 3.6, or later
- Google® Chrome version 12.0, or later
- Safari for Mac version 6.1.4 and 7.0.4

To use Polyspace Metrics, install Java, version 1.4 or later on your computer.

For the Firefox web browser, manually install the required Java plug-in. For example, if your computer uses the Linux operating system:

1 Create a Firefox folder for plug-ins:

mkdir ~/.mozilla/plugins

- 2 Go to this folder:
	- cd ~/.mozilla/plugins
- 3 Create a symbolic link to the Java plug-in, which is available in the Java Runtime Environment folder of your MATLAB installation:

```
ln -s MATLAB_Install/sys/java/jre/glnxa64/jre/lib/amd64/libnpjp2.so
```
# Elements in Custom Software Quality Objectives File

The following tables list the XML elements that can be added to the custom SQO file. The content of each element specifies a threshold against which the software compares verification results. For each element, the table lists the metric to which the threshold applies. Here, HIS refers to the [Hersteller Initiative Software](http://portal.automotive-his.de/images/pdf/SoftwareTest/his-sc-metriken.1.3.1_e.pdf).

For information on custom SQOs, see ["Customize Software Quality Objectives" on page](#page-750-0) [13-23.](#page-750-0)

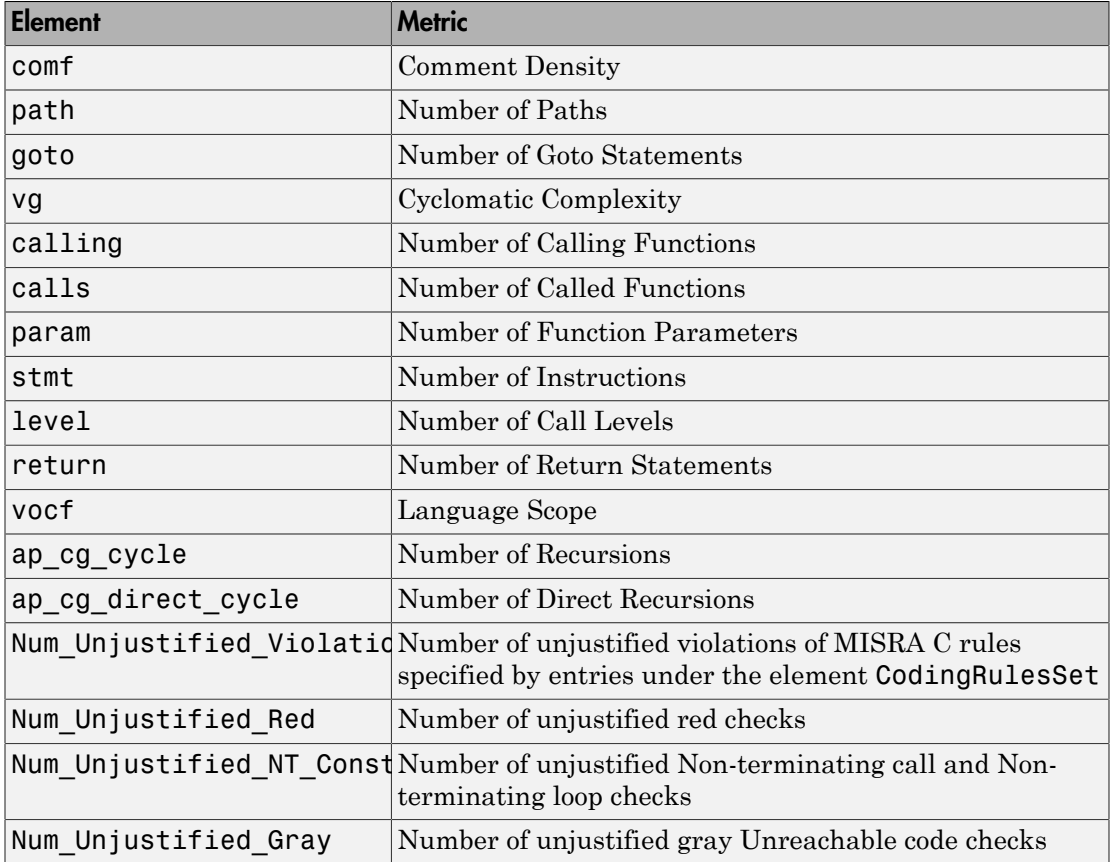

#### **HIS Metrics**

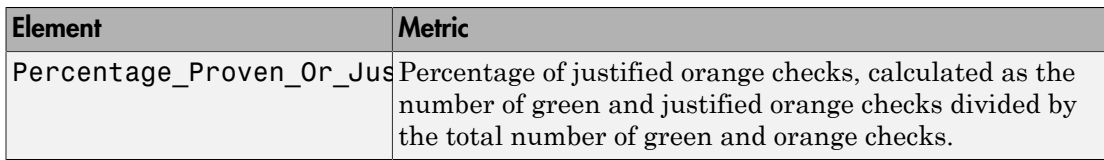

## Non-HIS Metrics

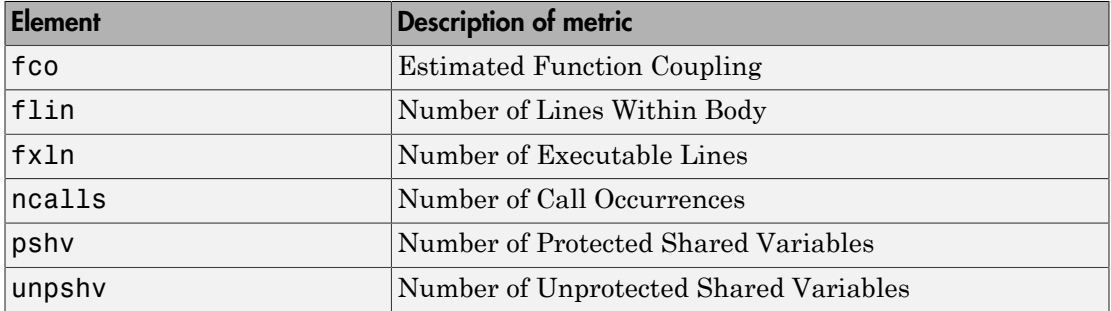

# Configure Model for Code Analysis

- ["Configure Simulink Model" on page 14-2](#page-763-0)
- ["Recommended Model Settings for Code Analysis" on page 14-3](#page-764-0)
- ["Check Simulink Model Settings" on page 14-5](#page-766-0)
- ["Annotate Blocks for Known Results" on page 14-11](#page-772-0)
- ["Verify S-Function Code" on page 14-14](#page-775-0)

# Configure Simulink Model

<span id="page-763-0"></span>Before analyzing your generated code, there are certain settings that you should apply to your model. Use the following workflow to prepare your model for code analysis.

- If you know of results ahead of time, [annotate your blocks](#page-772-0) with Polyspace annotations.
- Set the [recommended configuration parameters](#page-764-0).
- [Double-check your model settings](#page-766-0).
- Generate code.
- Set up your Polyspace options.

# Recommended Model Settings for Code Analysis

<span id="page-764-0"></span>For Polyspace analyses, set the following parameter configurations before generating code. If you do not use the recommended value for SystemTargetFile, you get an error. For other parameters, if you do not use the recommended value, you get a warning.

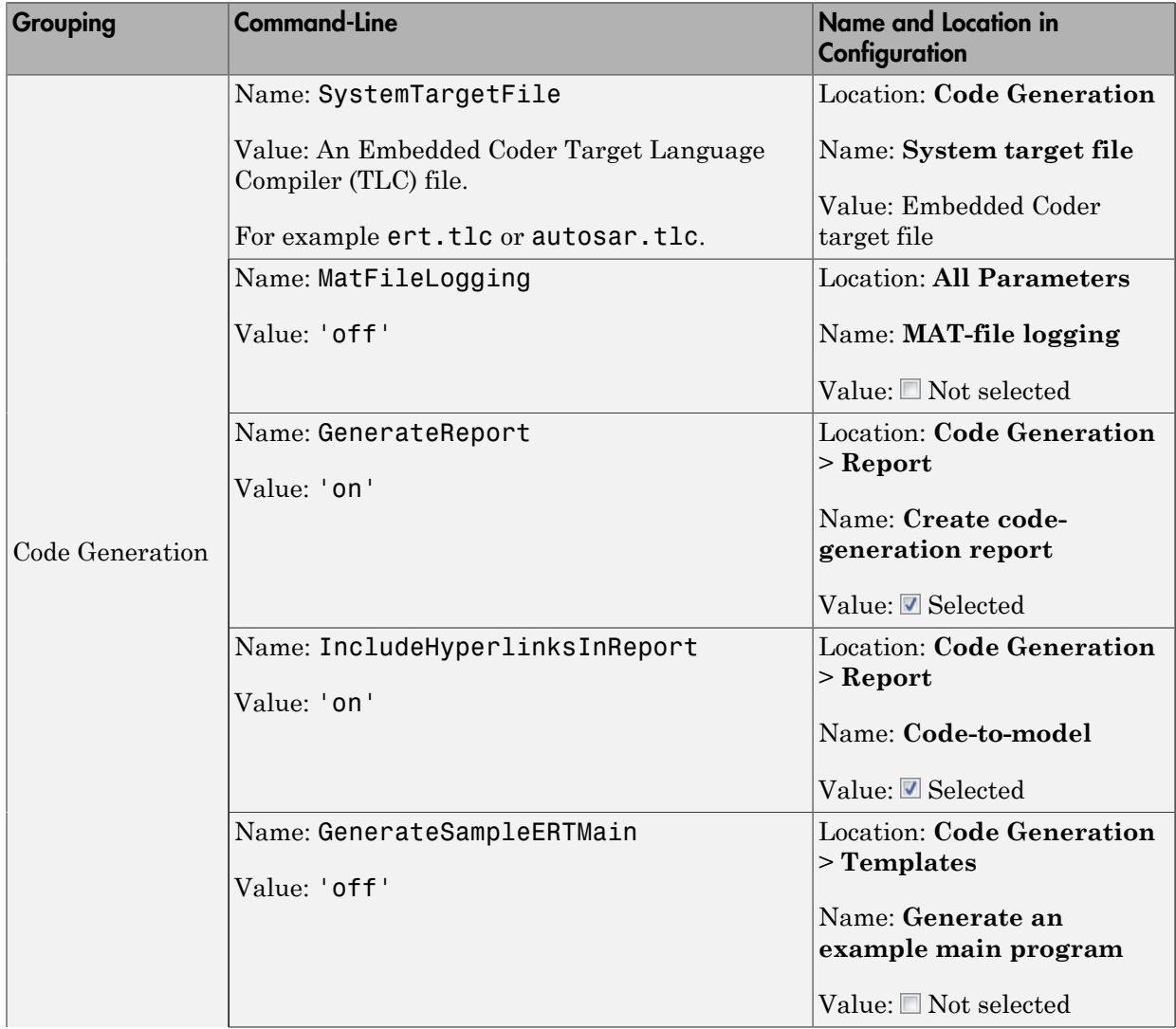

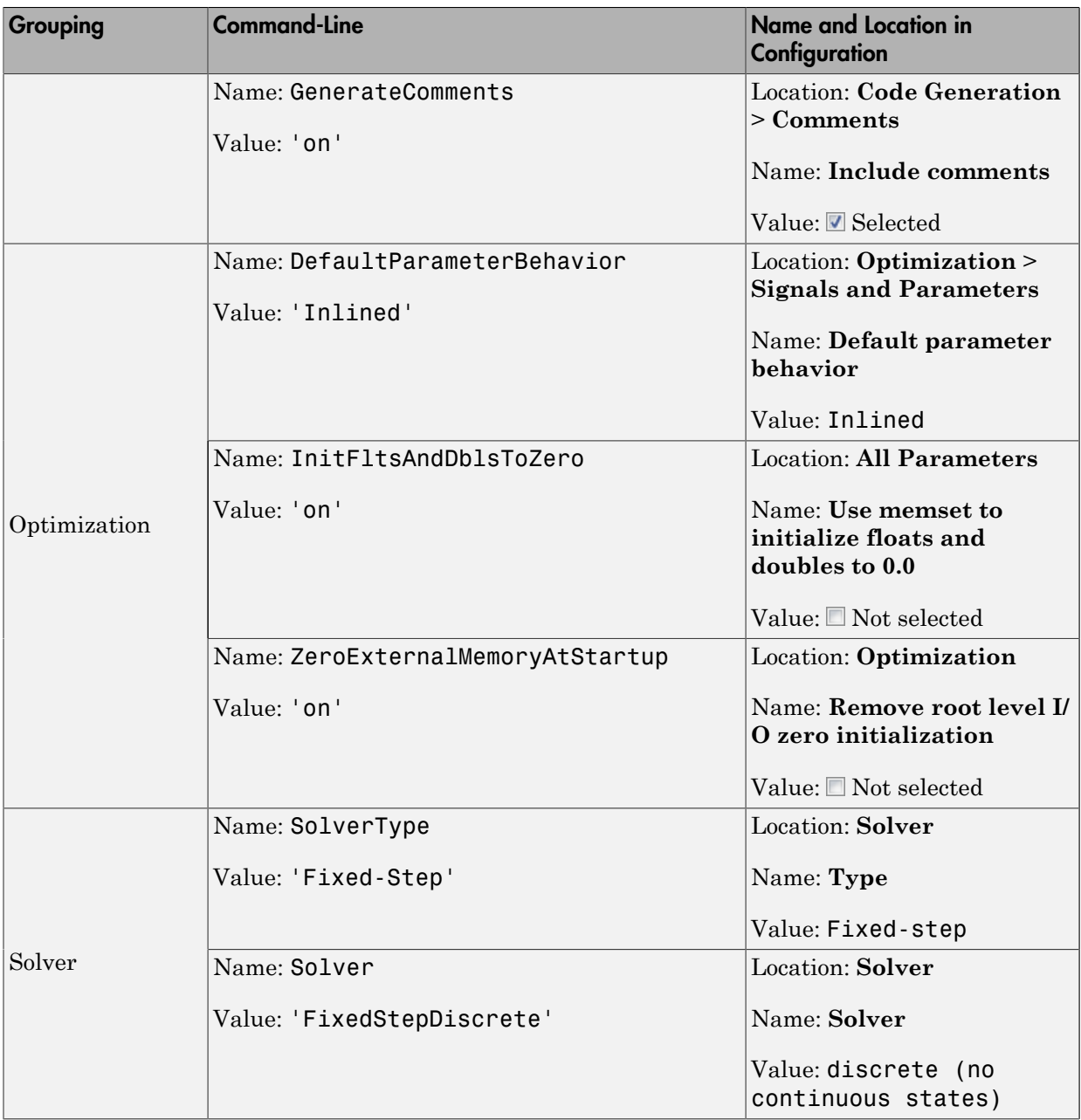

# Check Simulink Model Settings

<span id="page-766-0"></span>With the Polyspace plug-in, you can check your model settings before generating code or before starting an analysis. If you alter your model settings, rebuild the model to generate fresh code. If the generated code version does not match your model version, warnings appear when you run the analysis.

## Check Simulink Model Settings Using the Code Generation Advisor

Before generating code, you can check your model settings against the ["Recommended](#page-764-0) [Model Settings for Code Analysis" on page 14-3](#page-764-0). If you do not use the recommended model settings, the back-to-model linking will not work correctly.

- 1 From the Simulink model window, select **Code** > **C/C++ Code** > **Code Generation Options**. The Configuration Parameters dialog box opens, displaying the **Code Generation** pane.
- 2 Select **Set Objectives**.
- 3 From the **Set Objective Code Generation Advisor** window, add the Polyspace objective and any others that you want to check.
- 4 In the **Check model before generating code** drop-down list, select either:
	- On (stop for warnings), the process stops for either errors or warnings without generating code.
	- On (proceed with warnings), the process stops for errors, but continues generating code if the configuration only has warnings.
- 5 Select **Check Model**.

The software runs a configuration check. If your configuration check finds errors or warnings, the **Diagnostics Viewer** displays the issues and recommendations.

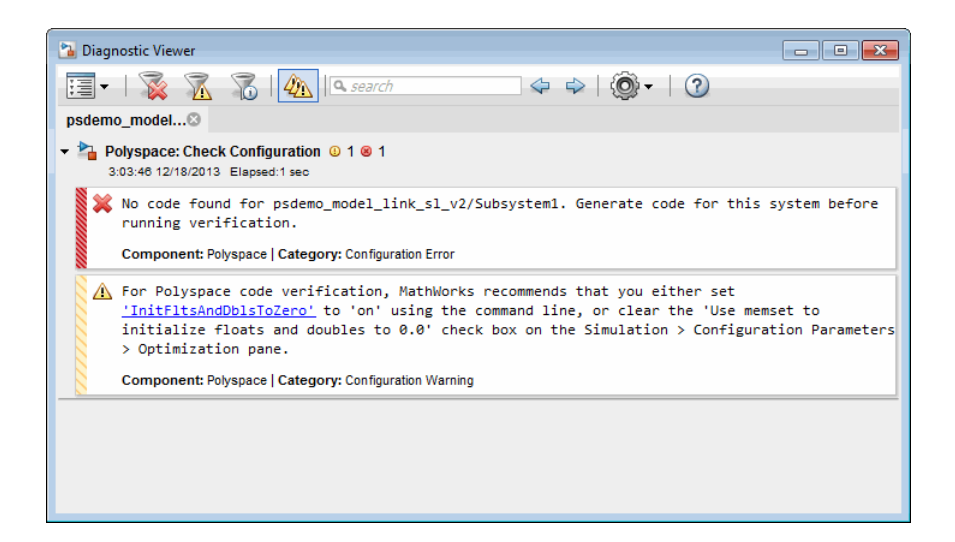

## Check Simulink Model Settings Before Analysis

With the Polyspace plug-in, you can check your model settings before starting an analysis:

- 1 From the Simulink model window, select **Code** > **Polyspace** > **Options**. The Configuration Parameters dialog box opens, displaying the **Polyspace** pane.
- 2 Click **Check configuration**. If your model settings are not optimal for Polyspace, the software displays warning messages with recommendations.

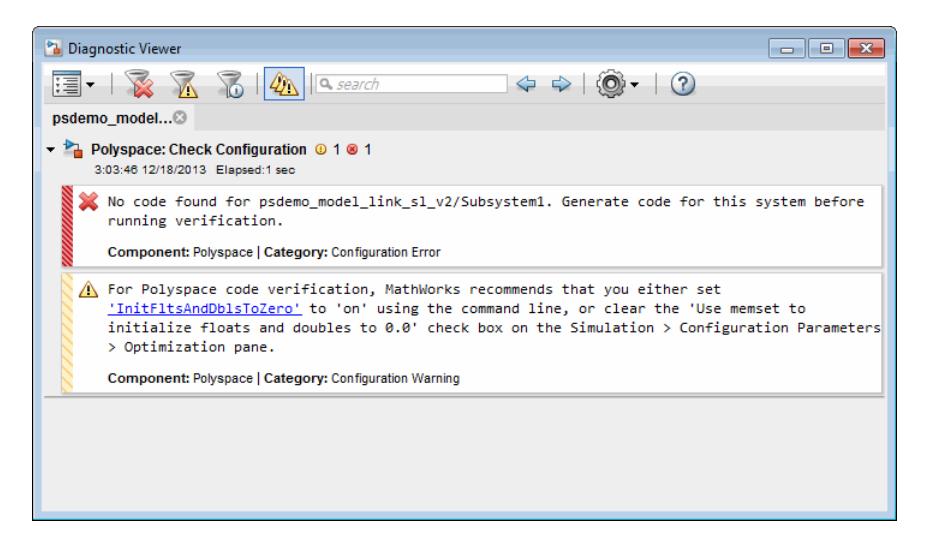

- 3 From the **Check configuration before verification** menu, select either:
	- On (stop for warnings), the analysis stops for either errors or warnings.
	- On (proceed with warnings), the analysis stops for errors, but continues the code analysis if the configuration only has warnings.
- 4 Select **Run verification**.

The software runs a configuration check. If your configuration check finds errors or warnings, the **Diagnostics Viewer** displays the issues and recommendations.

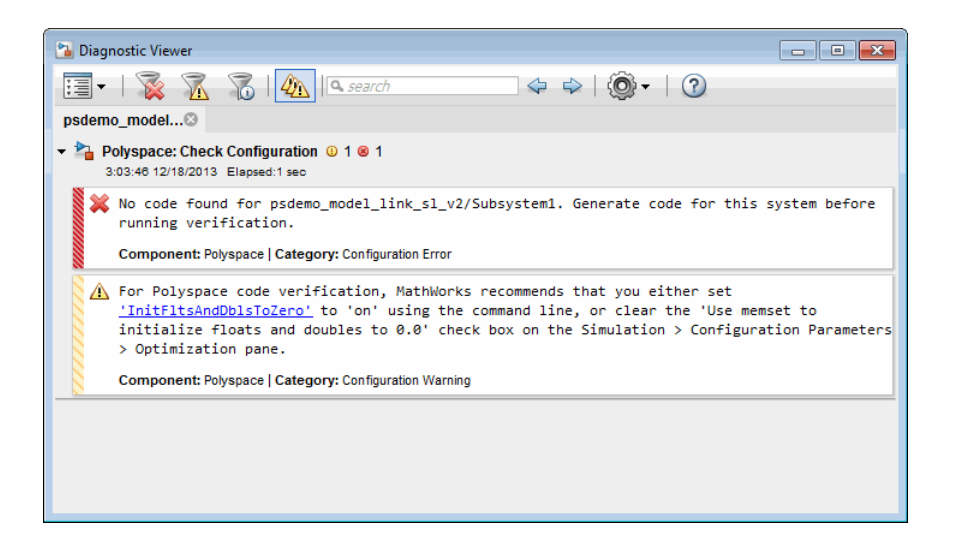

If you alter your model settings, rebuild the model to generate fresh code. If the generated code version does not match your model version, the software produces warnings when you run the analysis.

## Check Simulink Model Settings Automatically

With the Polyspace plug-in, you can check your model settings before starting an analysis:

- 1 From the Simulink model window, select **Code** > **Polyspace** > **Options**. The Configuration Parameters dialog box opens, displaying the **Polyspace** pane.
- 2 Click **Check configuration**. If your model settings are not optimal for Polyspace, the software displays warning messages with recommendations.

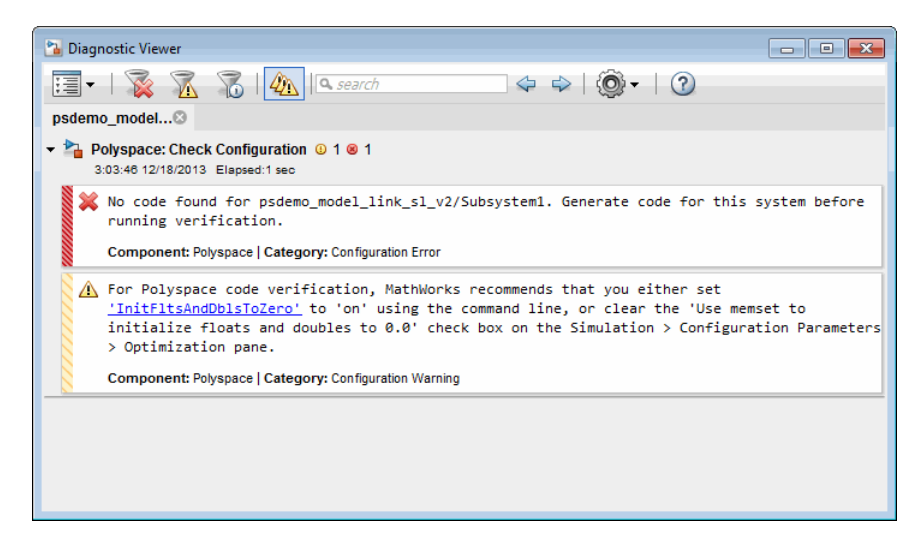

- 3 From the **Check configuration before verification** menu, select either:
	- On (stop for warnings) will
	- On (proceed with warnings)
- 4 Select **Run verification**.

The software runs a configuration check. If your configuration check finds errors or warnings, the **Diagnostics Viewer** displays the issues and recommendations.

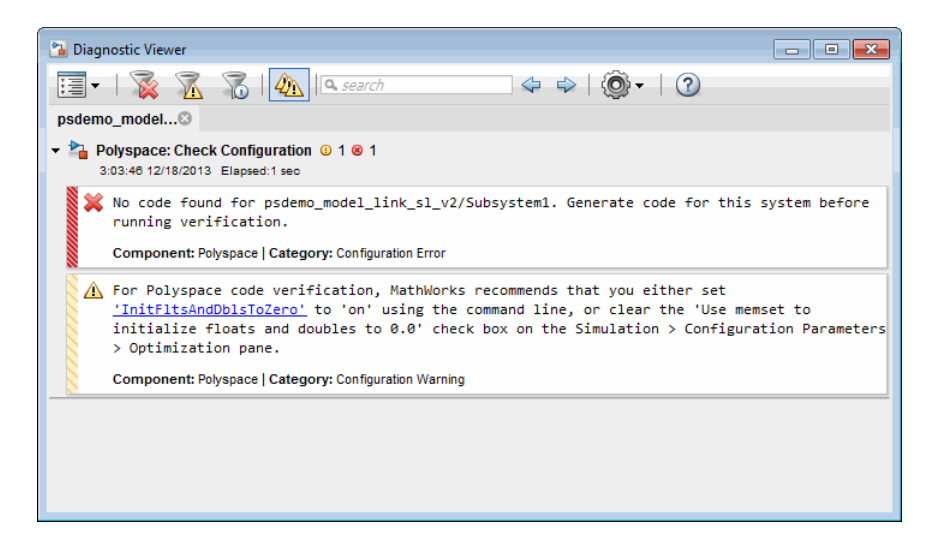

If you select:

- On (stop for warnings), the analysis stops for either errors or warnings.
- On (proceed with warnings) the analysis stops for errors, but continues the code analysis if the configuration only has warnings.

If you alter your model settings, rebuild the model to generate fresh code. If the generated code version does not match your model version, the software produces warnings when you run the analysis.

#### More About

• ["Recommended Model Settings for Code Analysis" on page 14-3](#page-764-0)

## Annotate Blocks for Known Results

<span id="page-772-0"></span>You can annotate individual blocks in your Simulink model to inform Polyspace software of known defects, run-time checks, or coding-rule violations. This allows you to highlight and categorize previously identified results, so you can focus on reviewing new results.

Your Polyspace results displays the information that you provide with block annotations. To annotate blocks:

- 1 In the Simulink model window, right-click the block you want to annotate.
- 2 From the context menu, select **Polyspace** > **Annotate Selected Block** > **Edit**. The Polyspace Annotation dialog box opens.

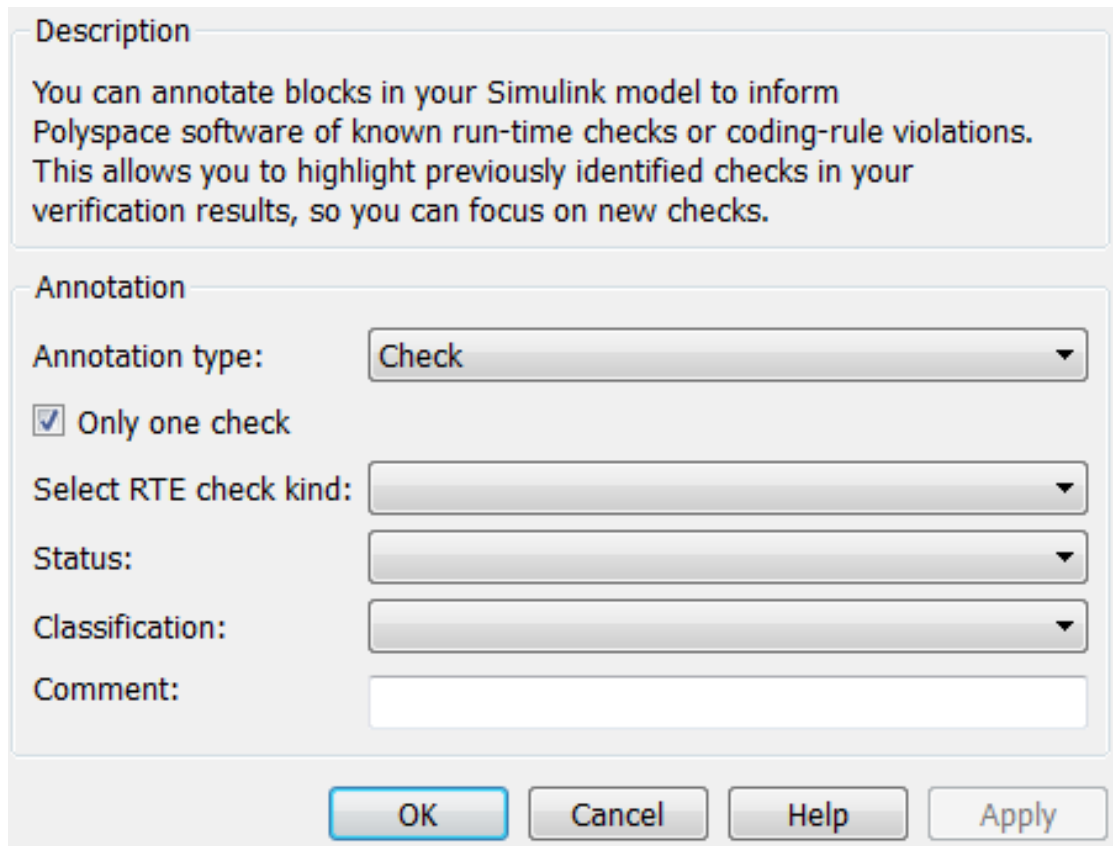

- 3 From the **Annotation type** drop-down list, select one of the following:
	- Check To indicate a Code Prover run-time error
	- Defect To indicate a Bug Finder defect
	- MISRA-C To indicate a MISRA C coding rule violation
	- MISRA-C++ To indicate a MISRA C++ coding rule violation
	- $\mathsf{JSF}$  To indicate a JSF C++ coding rule violation
- 4 If you want to highlight only one kind of result, select **Only 1 check** and the relevant error or coding rule from the **Select RTE check kind** (or **Select defect kind**, **Select MISRA rule**, **Select MISRA C++ rule**, or **Select JSF rule**) dropdown list.

If you want to highlight a list of checks, clear **Only 1 check**. In the **Enter a list of checks** (or **Enter a list of defects**, or **Enter a list of rule numbers**) field, specify the errors or rules that you want to highlight.

- 5 Select a **Status** to describe how you intend to address the issue:
	- Fix
	- Improve
	- **Investigate**
	- Justify with annotations

(This status also marks the result as justified.)

• No action planned

(This status also marks the result as justified.)

- Other
- Restart with different options
- Undecided
- 6 Select a **Severity** to describe the severity of the issue:
	- High
	- Medium
	- Low
- Not a defect
- 7 In the **Comment** field, enter additional information about the check.
- 8 Click **OK**. The software adds the Polyspace annotation is to the block.

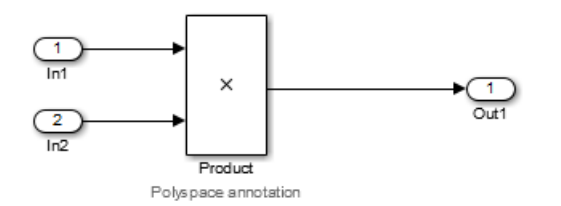

When you run an analysis, the **Results Summary** pane pre-populates the results with your annotation.

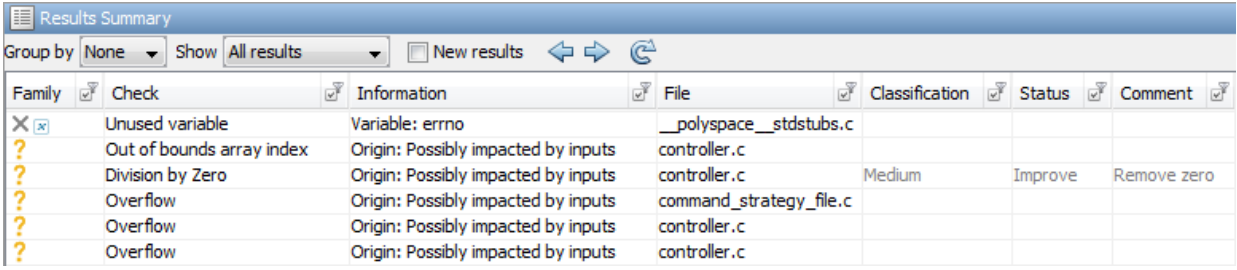

See Also pslinkfun

# Verify S-Function Code

<span id="page-775-0"></span>If you want to check your S-Function code for bugs or errors, you can run Polyspace directly from your S-Function block in Simulink.

#### In this section...

["S-Function Analysis Workflow" on page 14-14](#page-775-1)

["Compile S-Functions to be Compatible with Polyspace" on page 14-14](#page-775-2)

<span id="page-775-1"></span>["Example S-Function Analysis" on page 14-15](#page-776-0)

#### S-Function Analysis Workflow

To verify an S-Function with Polyspace, follow this recommended workflow:

- 1 Compile your S-Function to be compatible with Polyspace.
- 2 Select your Polyspace options.
- 3 Run a Polyspace Code Prover verification using one of the two analysis modes:
	- **This Occurrence** Analyzes the specified occurrence of the S-Function with the input for that block.
	- **All Occurrences** Analyzes the S-Function code with input values from every occurrence of the S-Function.
- 4 Review results in the Polyspace interface.
	- For information about navigating through your results, see ["Filter and Group](#page-412-0) [Results" on page 8-85.](#page-412-0)
	- For help reviewing and understanding the results, see "Results".

#### <span id="page-775-2"></span>Compile S-Functions to be Compatible with Polyspace

Before you analyze your S-Function with Polyspace Code Prover, you must compile your S-Function with one of following tools:

• The Legacy Code Tool with the def.Options.supportCoverageAndDesignVerifier set to true. See legacy\_code.

- The SFunctionBuilder block, with **Enable support for Design Verifier** selected on the **Build Info** tab of the SFunctionBuilder dialog box.
- The Simulink Verification and Validation function slcovmex, with the option -sldv. See "Configuring S-Function for Test Case Generation".

#### <span id="page-776-0"></span>Example S-Function Analysis

This example shows the workflow for analyzing S-Functions with Polyspace. You use the model psdemo\_model\_link\_sl and the S-Function Command\_Strategy.

1 Open the model and use the Legacy Code Tool to compile the S-Function Command\_Strategy.

```
psdemo_model_link_sl
% Opening the model automatically runs these commands: 
% def = legacy_code('initialize');
% def.SourceFiles = \{ 'command strategy file.c' \};% def.HeaderFiles = { 'command_strategy_file.h' };
% def.SFunctionName = 'Command_Strategy';
% def.OutputFcnSpec = 'int16 y1 = command strategy(uint16 u1, uint16 u2)';
% def.IncPaths = \{ [matlabroot ...
% ... '\polyspace\toolbox\pslink\pslinkdemos\psdemo_model_link_sl'] };
% def.SrcPaths = def.IncPaths;
% def.SFunctionName = 'Command_Strategy';
def.Options.supportCoverageAndDesignVerifier = true;
legacy_code('compile',def);
```
- 2 Open the subsystem psdemo\_model\_link\_sl/controller.
- 3 Right-click the S-Function block Command\_Strategy and select **Polyspace** > **Options**.
- 4 In the Configuration Parameters dialog box, set the following options:
	- **Product mode** Code Prover
	- **Settings from** Project configuration and MISRA C 2012 checking
- 5 Apply your settings and close the Configuration Parameters.
- 6 Right-click the Command\_Strategy block and select **Polyspace** > **Verify S-Function** > **This Occurrence**.

Follow the analysis in the MATLAB command window. When the analysis is finished, your results open in the Polyspace interface.

## Related Examples

- ["Include Handwritten Code" on page 16-3](#page-810-0)
- ["Configure Advanced Polyspace Options and Properties" on page 16-7](#page-814-0)
- "Results"
- "Configuring S-Function for Test Case Generation"

# Model Link for Polyspace Code Prover

- ["Install Polyspace Plug-In for Simulink" on page 15-2](#page-779-0)
- ["Auto-Annotate Generated Code to Justify Checks" on page 15-3](#page-780-0)
- ["Main Generation for Model Verification" on page 15-5](#page-782-0)
- ["Configure Data Range Settings" on page 15-7](#page-784-0)
- ["Embedded Coder Considerations" on page 15-9](#page-786-0)
- ["TargetLink Considerations" on page 15-15](#page-792-0)
- ["View Results in Polyspace Code Prover" on page 15-18](#page-795-0)
- ["Identify Errors in Simulink Models" on page 15-19](#page-796-0)
- ["Troubleshoot Back to Model" on page 15-22](#page-799-0)
- ["Verification of Generated Code" on page 15-24](#page-801-0)

# Install Polyspace Plug-In for Simulink

<span id="page-779-0"></span>By default, when you install Polyspace R2013b or later, the Simulink plug-in is installed and connected to MATLAB.

If you model on a previous version of Simulink and MATLAB, you can also connect the Polyspace plug-in on this previous version. That way you use the latest verification software with your preferred version of Embedded Coder or TargetLink®. The Simulink plug-in supports the four previous releases of MATLAB. For example, the R2015a version of the Polyspace plug-in supports MATLAB R2013a, R2013b, R2014a,R2014b, and R2015a.

However, if you use a cross-version of Polyspace and MATLAB, local batch analyses can only be submitted from the Polyspace environment. or using the pslinkrun command.

**Note:** To install a newer version of Polyspace on MATLAB R2013b or later, you must install MATLAB without the corresponding version of Polyspace.

- 1 Using an account with read/write privileges, open the older version of MATLAB.
- 2 If you have a previous version of Polyspace connected, execute the pslinksetup('uninstall') command to disconnect it. This command does not work with MATLAB R2013b or later (see preceding Note).
- 3 Restart MATLAB.
- 4 Change your **Current Folder** to *matlabroot*\polyspace\toolbox\pslink \pslink. *matlabroot* is the Simulink plug-in that you want to connect, for example, C:\Program Files\MATLAB\R2015a.
- 5 Execute the pslinksetup('install') command to connect the new version of Polyspace.

## Related Examples

• "Verify Code from a Simple Simulink Model"

## More About

• ["Troubleshoot Back to Model" on page 15-22](#page-799-0)

## Auto-Annotate Generated Code to Justify Checks

<span id="page-780-0"></span>With the Polyspace Code Prover product you can apply Polyspace verification to Embedded Coder generated code. The software detects run-time errors in the generated code and helps you to locate and fix model faults.

Polyspace might highlight overflows for certain operations that are legitimate because of the way Embedded Coder implements these operations. Consider the following model and the corresponding generated code.

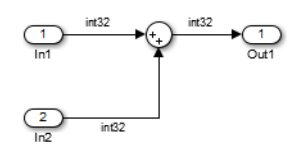

```
32 /* Sum: '<Root>/Sum' incorporates:
33 * Inport: '<Root>/In1'
34 * Inport: '<Root>/In2'
35 */
36 qY 0 = sat add U.In1 + sat add U.In2;
37 if ((sat add U.In1 < 0) && ((sat add U.In2 < 0) && (qY 0 >= 0))) {
38 qY_0 = MIN_int32_T;
39 } else {
40 if ((sat add U.In1 > 0) && ((sat add U.In2 > 0) && (qY 0 <= 0))) {
41 qY = MAX int32 T;
42 }
43 }
```
Embedded Coder software recognizes that the largest built-in data type is 32-bit. It is not possible to saturate the results of the additions and subtractions using MIN\_INT32 and MAX\_INT32 and a bigger single-word integer data type. Instead the software detects the results overflow and the direction of the overflow, and saturates the result.

If you do not provide justification for the addition operator on line 36, Polyspace verification generates an orange check that indicates a potential overflow. The verification does not take into account the saturation function of lines 37 to 43. In addition, the trace-back functionality of Polyspace Code Prover does not identify the reason for the orange check.

To justify overflows from operators that are legitimate, on the **Configuration Parameters** > **Code Generation** > **Comments** pane:

- Under **Overall control**, select the **Include comments** check box.
- Under **Auto generate comments**, select the **Operator annotations check box**.

When you generate code, the Embedded Coder software annotates the code with comments for Polyspace. For example:

```
32 /* Sum: '<Root>/Sum' incorporates:
33 * Inport: '<Root>/In1'
34 * Inport: '<Root>/In2'
35 *136 qY 0 = sat add U.In1 +/*MW:OvOk*/ sat add U.In2;
```
When you run a verification using Polyspace Code Prover, the Polyspace software uses the annotations to justify the operator-related orange checks and assigns the Not a defect classification to the checks.

## Related Examples

• ["Annotate Blocks for Known Results" on page 14-11](#page-772-0)

# Main Generation for Model Verification

<span id="page-782-0"></span>When you run a verification, the software automatically reads the following information from the model:

- initialize() functions
- terminate() functions
- step() functions
- List of parameter variables
- List of input variables

The software then uses this information to generate a main function that:

- 1 Initializes parameters using the Polyspace option -variables-written-beforeloop.
- 2 Calls initialization functions using the option functions-called-before-loop.
- 3 Initializes inputs using the option -variables-written-in-loop.
- 4 Calls the step function using the option -functions-called-in-loop.
- 5 Calls the terminate function using the option -functions-called-after-loop.

If the codeInfo for the model does not contain the names of the inputs, the software considers all variables as entries, except for parameters and outputs.

For C++ code that is generated with Embedded Coder, the initialize(), step(), and terminate() functions are either class methods or have global scope. These different scopes contain the associated variables.

- For class methods in the generated code, the variables that are written before and in the loop refer to the class members.
- For functions with global scope, the associated variables are also in the global scope.

#### **main** for Generated Code

The following example shows the main generator options that the software uses to generate the main function for code generated from a Simulink model.

init parameters \\ -variables-written-before-loop  $init$   $fct()$   $\wedge$  -functions-called-before-loop

 $\begin{tabular}{ll} \bf while (1) {\bf \hspace{2.5cm} {\rm \hspace{2.5cm} {\rm \hspace{2.$ init inputs  $\setminus \cdot$  -variables-written-in-loop step\_fct()  $\setminus \cdot$  functions-called-in-loop  $\setminus\setminus$  -functions-called-in-loop }<br>terminate\_fct()  $\setminus\setminus$  -functions-called-after-loop

## Configure Data Range Settings

<span id="page-784-0"></span>There are two approaches to code verification, which can produce results that are slightly different:

- **Contextual Verification** Prove code does not generate run-time errors under predefined working conditions. This limits the scope of the verification to specific variable ranges, and verifies the code within these ranges.
- **Robustness Verification —** Prove code generate run-time errors for all verification conditions, including "abnormal" conditions for which the code was not designed. This can be thought of as "worst case" verification.

You perform contextual or robustness verification by the way you specify data ranges for model inputs, outputs, and tunable parameters within the model.

To specify data range settings for your model:

- 1 From the Simulink model window, select **Code** > **Polyspace** > **Options**. The Configuration Parameters dialog box opens, displaying the **Polyspace** pane.
- 2 In the Data Range Management section, specify how you want the verification to treat:
	- a **Input** Select one of the following:
		- Use specified minimum and maximum values ( $\text{Default}$ )  $\rightarrow$  Apply data ranges defined in blocks or base workspace to increase the precision of the verification. See ["Specify Signal Ranges" on page 16-17.](#page-824-0)
		- Unbounded inputs Assume all inputs are full-range values (min...max)
	- b **Tunable parameters** Select one of the following:
		- Use calibration data (Default) Use value of constant parameter specified in code.
		- Use specified minimum and maximum values  $-$  Use a parameter range defined in the block or base workspace. See ["Specify Signal Ranges" on](#page-824-0) [page 16-17](#page-824-0). If no range is defined, use full range (min...max).
	- c **Output** Select one of the following:
		- No verification (Default)  $-$  No assertion ranges on outputs.
		- $\bm{\cdot}$  Verify outputs are within minimum and maximum values  $\text{Use}$ assertion ranges on outputs.

Note: This mode is incompatible with the Automatic Orange Tester.

In general, you should use the following combinations:

- To maximize verification precision, select Use specified minimum and maximum values for **Input** and **Tunable parameters**.
- To verify the extreme cases of program execution, select Unbounded inputs for **Input** and Use calibration data for **Tunable parameters**.

## Related Examples

• ["Specify Signal Ranges" on page 16-17](#page-824-0)

## Embedded Coder Considerations

#### <span id="page-786-0"></span>In this section...

["Default Options" on page 15-9](#page-786-1)

["Data Range Specification" on page 15-9](#page-786-2)

["Recommended Polyspace options for Verifying Generated Code" on page 15-10](#page-787-0)

<span id="page-786-1"></span>["Hardware Mapping Between Simulink and Polyspace" on page 15-14](#page-791-0)

## Default Options

For Embedded Coder code, the software sets the following verification options by default:

```
-sources path_to_source_code
-D PST_ERRNO
-D main=main_rtwec
-I matlabroot\polyspace\include
-I matlabroot\extern\include
-I matlabroot\rtw\c\libsrc
-I matlabroot\simulink\include 
-I matlabroot\sys\lcc\include
-functions-to-stub=[rtIsNaN,rtIsInf,rtIsNaNF,rtIsInfF]
-OS-target no-predefined-OS
-results-dir results
```
Note: *matlabroot* is the MATLAB installation folder.

## <span id="page-786-2"></span>Data Range Specification

You can constrain inputs, parameters, and outputs to lie within specified data ranges for Embedded Coder and AUTOSAR with Embedded Coder. See ["Configure Data Range](#page-784-0) [Settings" on page 15-7](#page-784-0).

The software automatically creates a Polyspace constraints file using information from the MATLAB workspace and block parameters.

You can also manually define a DRS file in the Polyspace user interface. If you define a DRS file, the software appends the automatically generated information to the DRS file you create. Manually defined DRS information overrides automatically generated information for all variables.

The software supports the automatic generation of data range specifications for the following kinds of generated code:

- Code from standalone models
- Code from configured function prototypes
- Reusable code
- Code generated from referenced models and submodels

The software supports the automatic generation of data range specifications for only the following signal and parameter storage classes:

- SimulinkGlobal
- ExportedGlobal
- <span id="page-787-0"></span>• Struct (Custom)

#### Recommended Polyspace options for Verifying Generated Code

For Embedded Coder code, the software automatically specifies values for the following verification options:

- -main-generator
- -functions-called-in-loop
- -functions-called-before-loop
- -functions-called-after-loop
- -variables-written-in-loop
- -variables-written-before-loop

In addition, for the option -server, the software uses the value specified in the **Send to Polyspace server** check box on the **Polyspace** pane. These values override the corresponding option values in the **Configuration** pane of the Polyspace user interface.

You can specify other verification options for your Polyspace Project through the Polyspace **Configuration** pane. To open this pane:

- 1 In the Simulink model window, select **Code** > **Polyspace** > **Options** . The **Polyspace Model Link** pane opens.
- 2 Click **Configure**. The Polyspace user interface opens, displaying the Polyspace **Configuration** pane.

The following table describes options that you should specify in your Polyspace project before verifying code generated by Embedded Coder software.

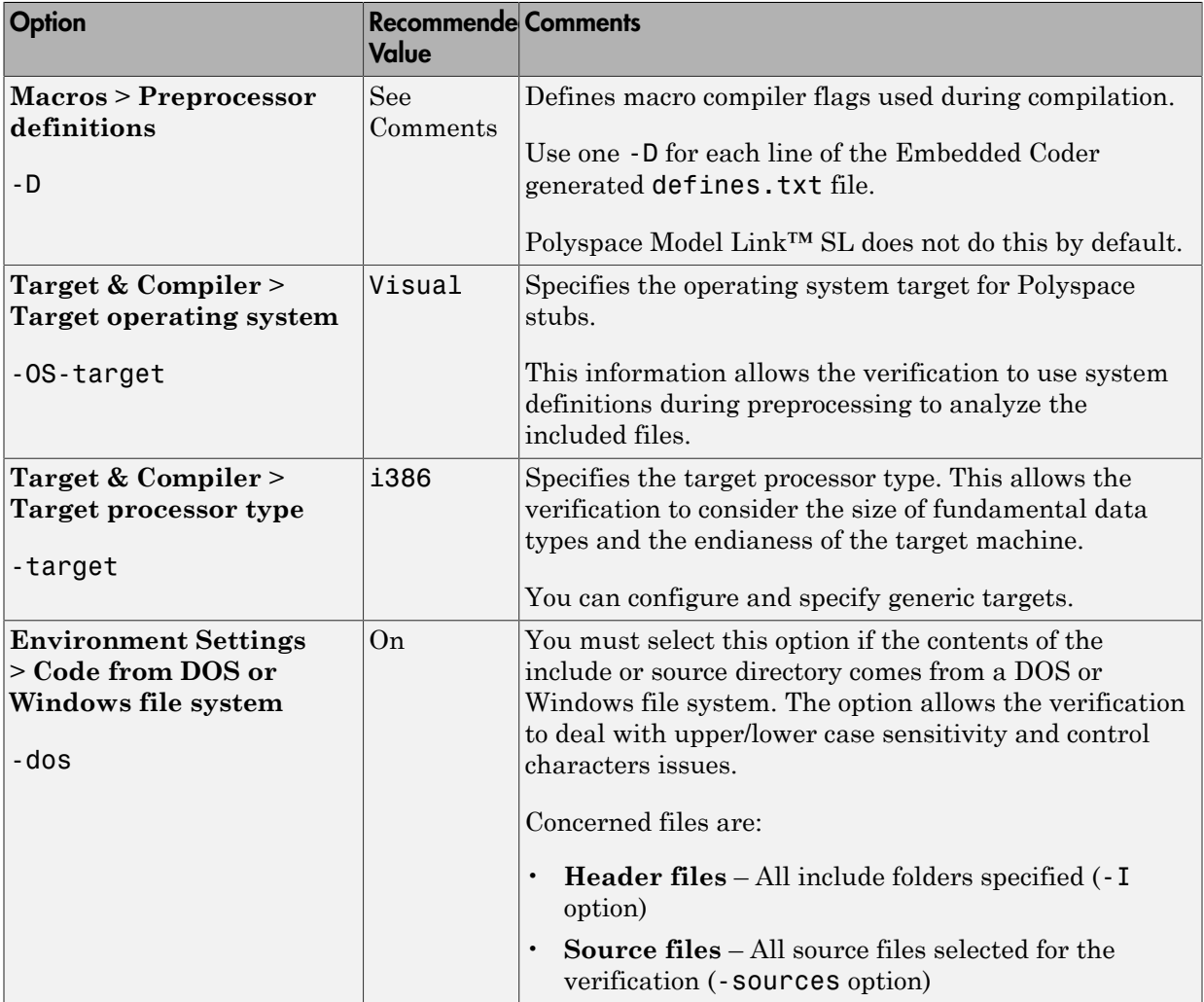

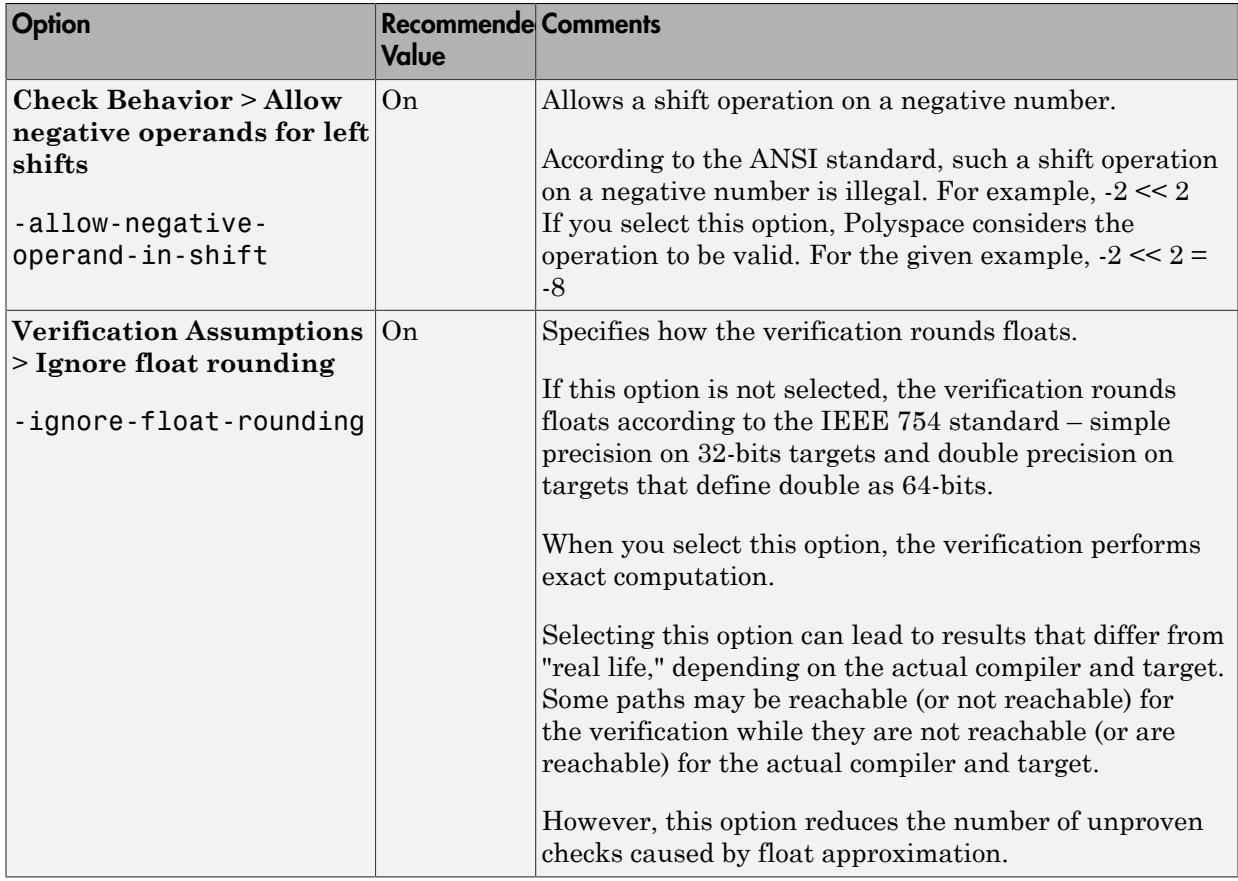

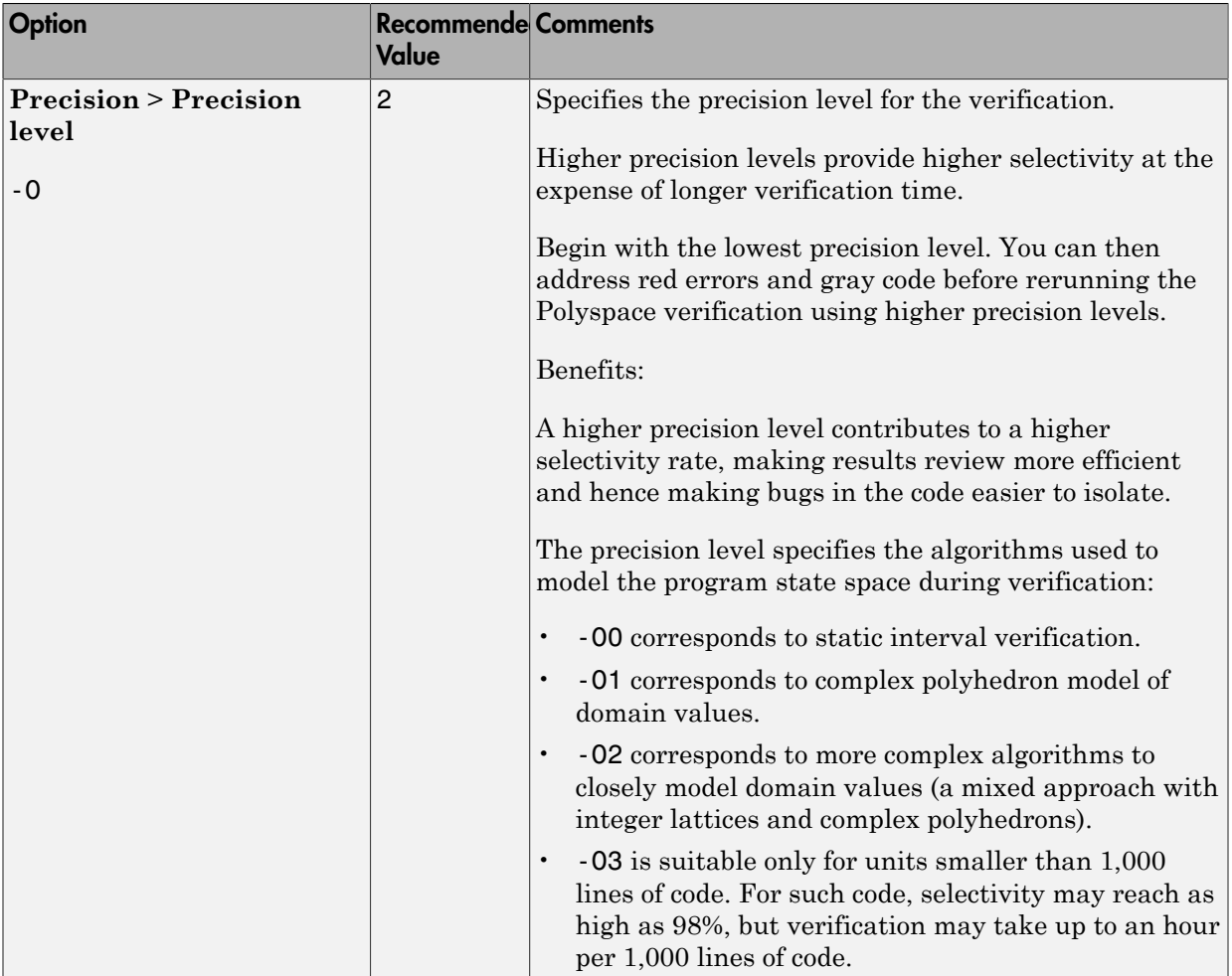

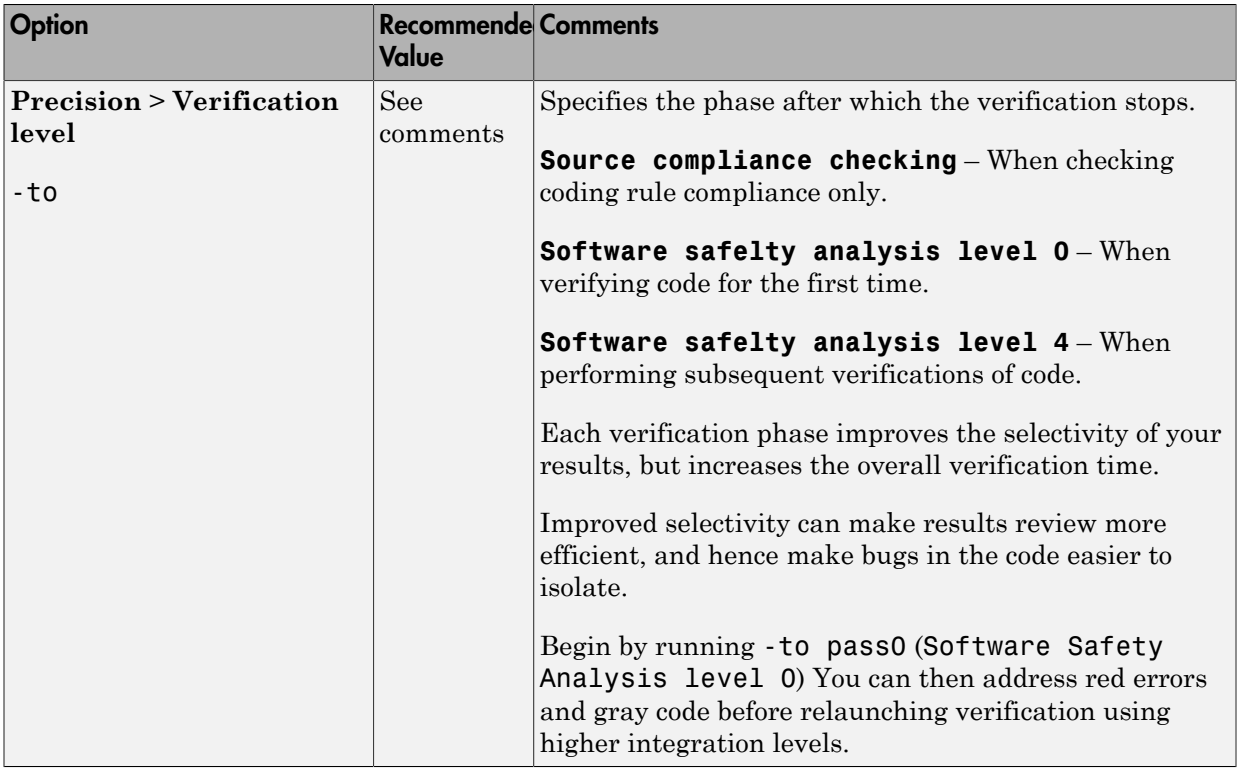

## <span id="page-791-0"></span>Hardware Mapping Between Simulink and Polyspace

The software automatically imports target word lengths and byte ordering (endianess) from Simulink model hardware configuration settings. The software maps **Device vendor** and **Device type** settings on the Simulink **Configuration Parameters** > **Hardware Implementation** pane to **Target processor type** settings on the Polyspace **Configuration** pane.

Note: The software creates a generic target for the verification.
# TargetLink Considerations

#### <span id="page-792-2"></span>In this section...

["TargetLink Support" on page 15-15](#page-792-0) ["Default Options" on page 15-15](#page-792-1) ["Data Range Specification" on page 15-16](#page-793-0) ["Lookup Tables" on page 15-16](#page-793-1) ["Code Generation Options" on page 15-16](#page-793-2)

### <span id="page-792-0"></span>TargetLink Support

For Windows, Polyspace Code Prover is tested with releases 3.5 and 4.0 of the dSPACE® Data Dictionary and TargetLink Code Generator.

As Polyspace Code Prover extracts information from the dSPACE Data Dictionary, you must regenerate the code before performing a verification.

# <span id="page-792-1"></span>Default Options

The following default options are set by Polyspace:

- -I *path\_to\_source\_code*
- -D PST\_ERRNO
- -I *dspaceroot*\matlab\TL\SimFiles\Generic
- -I *dspaceroot*\matlab\TL\srcfiles\Generic
- -I *dspaceroot*\matlab\TL\srcfiles\i86\LCC
- -I *matlabroot*\polyspace\include
- -I *matlabroot*\extern\include
- -I *matlabroot*\rtw\c\libsrc
- -I *matlabroot*\simulink\include
- -I *matlabroot*\sys\lcc\include
- -ignore-constant-overflows
- -scalar-overflows-behavior wrap-around

Note: *dspaceroot* and *matlabroot* are the dSPACE and MATLAB tool installation directories respectively.

# <span id="page-793-0"></span>Data Range Specification

You can constrain inputs, parameters, and outputs to lie within specified data ranges. See ["Configure Data Range Settings" on page 15-7](#page-784-0).

The software automatically creates a Polyspace constraints file using the dSPACE Data Dictionary for each global variable. The DRS information is used to initialize each global variable to the range of valid values as defined by the min..max information in the data dictionary. This allows Polyspace software to model every value that is legal for the system during verification. Carefully defining the min-max information in the model allows the verification to be more precise, because only the range of real values is analyzed.

Note: Boolean types are modeled having a minimum value of 0 and a maximum of 1.

You can also manually define a DRS file in the Polyspace user interface. If you define a DRS file, the software appends the automatically generated information to the DRS file you create. Manually defined DRS information overrides automatically generated information for all variables.

DRS cannot be applied to static variables. Therefore, the compilation flags -D static= is set automatically. It has the effect of removing the static keyword from the code. If you have a problem with name clashes in the global name space you may need to either rename one of or variables or disable this option in Polyspace configuration.

# <span id="page-793-1"></span>Lookup Tables

The tool by default provides stubs for the lookup table functions. This behavior can be disabled from the Polyspace menu. The dSPACE data dictionary is used to define the range of their return values. Note that a lookup table that uses extrapolation will return full range for the type of variable that it returns.

# <span id="page-793-2"></span>Code Generation Options

From the TargetLink Main Dialog, it is recommended to set the option Clean code and deselect the option Enable sections/pragmas/inline/ISR/user attributes.

When installing the Polyspace Model Link TL product, the tlcgOptions variable has been updated with 'PolyspaceSupport', 'on' (see variable in 'C:\dSPACE\Matlab \Tl\config\codegen\tl\_pre\_codegen\_hook.m' file).

## Related Examples

• ["Run Analysis for TargetLink" on page 17-6](#page-835-0)

### External Websites

• [dSPACE – TargetLink](http://www.dspace.com/en/inc/home/products/sw/pcgs/targetli.cfm)

# View Results in Polyspace Code Prover

When a verification completes, you can view the results in the Polyspace user interface.

To view your results:

1 From the Simulink model window, select **Code** > **Polyspace** > **Open Results**.

Note: If you set **Model reference verification depth** to All and selected **Model by model verification**, the Select the Result Folder to Open in Polyspace dialog box opens. The dialog box displays a hierarchy of referenced models from which the software generates code. To view the verification results for code generated from a specific model, select the model from the hierarchy. Then click **OK**.

You can also open results through a Model block or subsystem. From the Simulink model window, right-click the Model block or subsystem, and from the context menu, select **Polyspace** > **Open Results**.

After a few seconds, the Polyspace user interface opens.

2 On the **Results Summary** tab, click any check to review additional information.

The **Result Details** pane shows information about the orange check, and the **Source** pane shows the source code containing the orange check.

For more information on reviewing run-time checks, see "Review Results".

For information on specific checks, see "Run-Time Checks".

# Identify Errors in Simulink Models

With Polyspace Code Prover, you can trace run-time checks in your verification results directly to your Simulink model.

Consider the following example, where the **Result Details** pane shows information about an orange check, and the **Source** pane shows the source code containing the orange check.

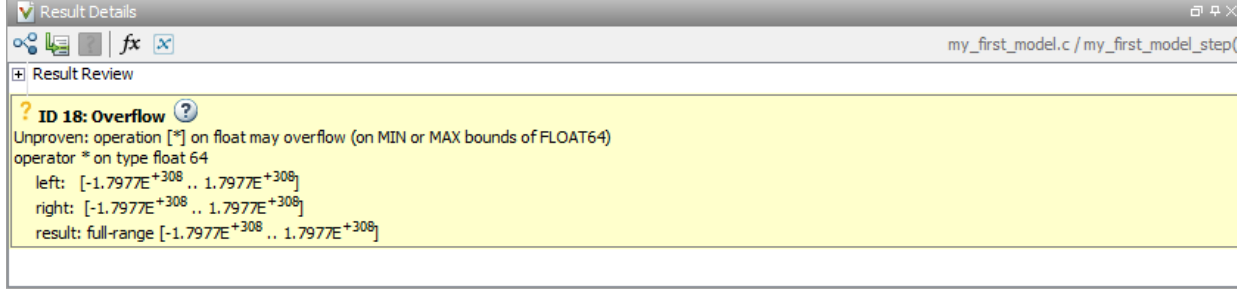

Configuration V Result Details

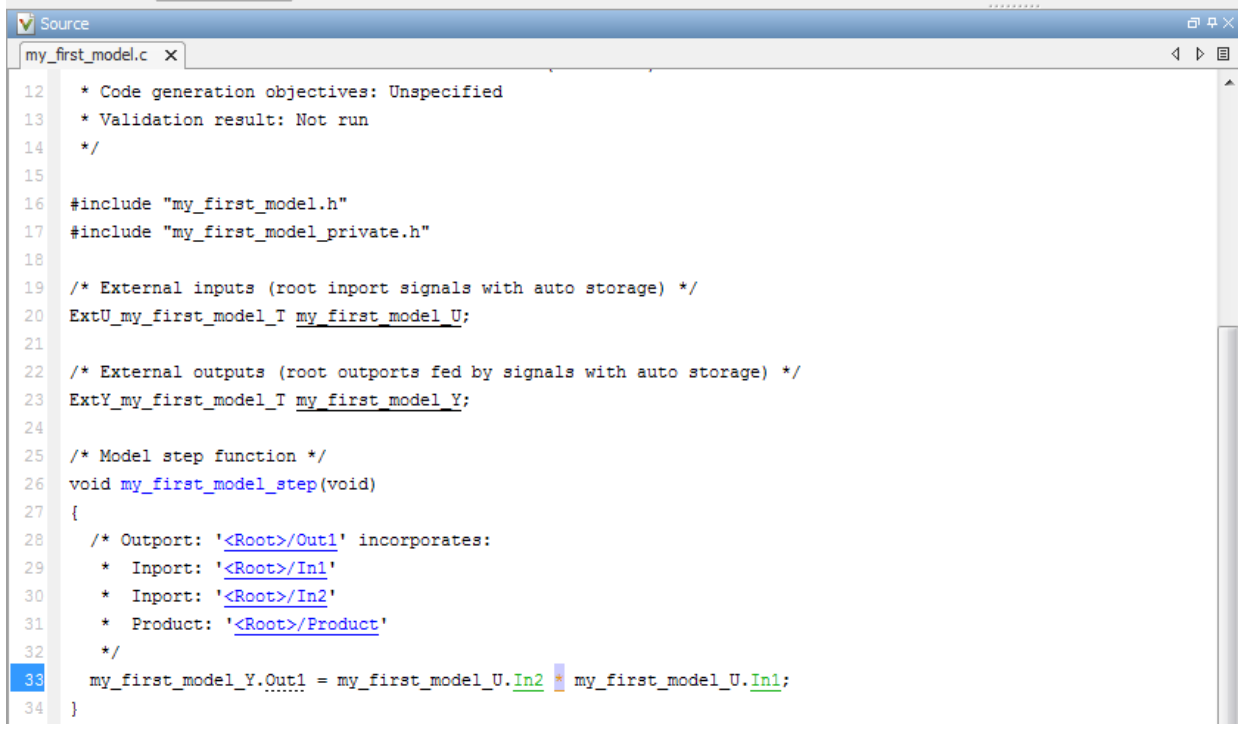

This orange check shows a potential overflow issue when multiplying the signals from the inports In1 and In2. To fix this issue, you must return to the model.

To trace this run-time check to the model:

1 Click the blue underlined link (<Root>/Product) immediately before the check in the **Source** pane. The Simulink model opens, highlighting the block with the error. 2 Examine the model to find the cause of the check.

In this example, the highlighted block multiplies two full-range signals, which could result in an overflow. This could be a flaw in:

- Design If the model is supposed to be robust for the full signal range, then the issue is a design flaw. In this case, you must change the model to accommodate the full signal range. For example, you could saturate the output of the previous block, or bound the signal with a Switch block.
- Specifications If the model is supposed to work for specific input ranges, you can provide these ranges using block parameters or the base workspace. The verification will then read these ranges from the model. See ["Specify Signal](#page-824-0) [Ranges" on page 16-17](#page-824-0).

Applying either solution should address the issue and cause the orange check to turn green.

### More About

• ["Troubleshoot Back to Model" on page 15-22](#page-799-0)

# Troubleshoot Back to Model

#### <span id="page-799-0"></span>In this section...

["Back-to-Model Links Do Not Work" on page 15-22](#page-799-1) ["Your Model Already Uses Highlighting" on page 15-22](#page-799-2)

### <span id="page-799-1"></span>Back-to-Model Links Do Not Work

You may encounter issues with the back-to-model feature if:

- Your operating system is Windows Vista™ or Windows 7; and User Account Control (UAC) is enabled or you do not have administrator privileges.
- You have multiple versions of MATLAB installed.

To reconnect MATLAB and Polyspace:

- 1 Close Polyspace.
- 2 At the MATLAB command-line, enter PolySpaceEnableCOMserver.

When you open your Polyspace results, the hyper-links will highlight the relevant blocks in your model.

# <span id="page-799-2"></span>Your Model Already Uses Highlighting

If your model extensively uses block coloring, the coloring from this feature may interfere with the colors already in your model. To change the color of blocks when they are linked to Polyspace results use this command:

```
HILITE DATA = struct('HiliteType', 'find', 'ForegroundColor', 'black', ...
         'BackgroundColor', color);
set param(0, 'HiliteAncestorsData', HILITE DATA)
Where color is one of the following:
```
- 'cyan'
- 'magenta'
- 'orange'
- 'lightBlue'

• 'red'

• 'green' • 'blue'

• 'darkGreen'

# Verification of Generated Code

This example shows how to verify code generated from models by using Polyspace Code Prover. Polyspace Code Prover proves code correctness, finds run-time errors, and checks for MISRA-C compliance in generated and handwritten code.

#### Open Model

Open the example model.

modelName = 'psdemo\_model\_link\_sl'; open\_system(modelName)

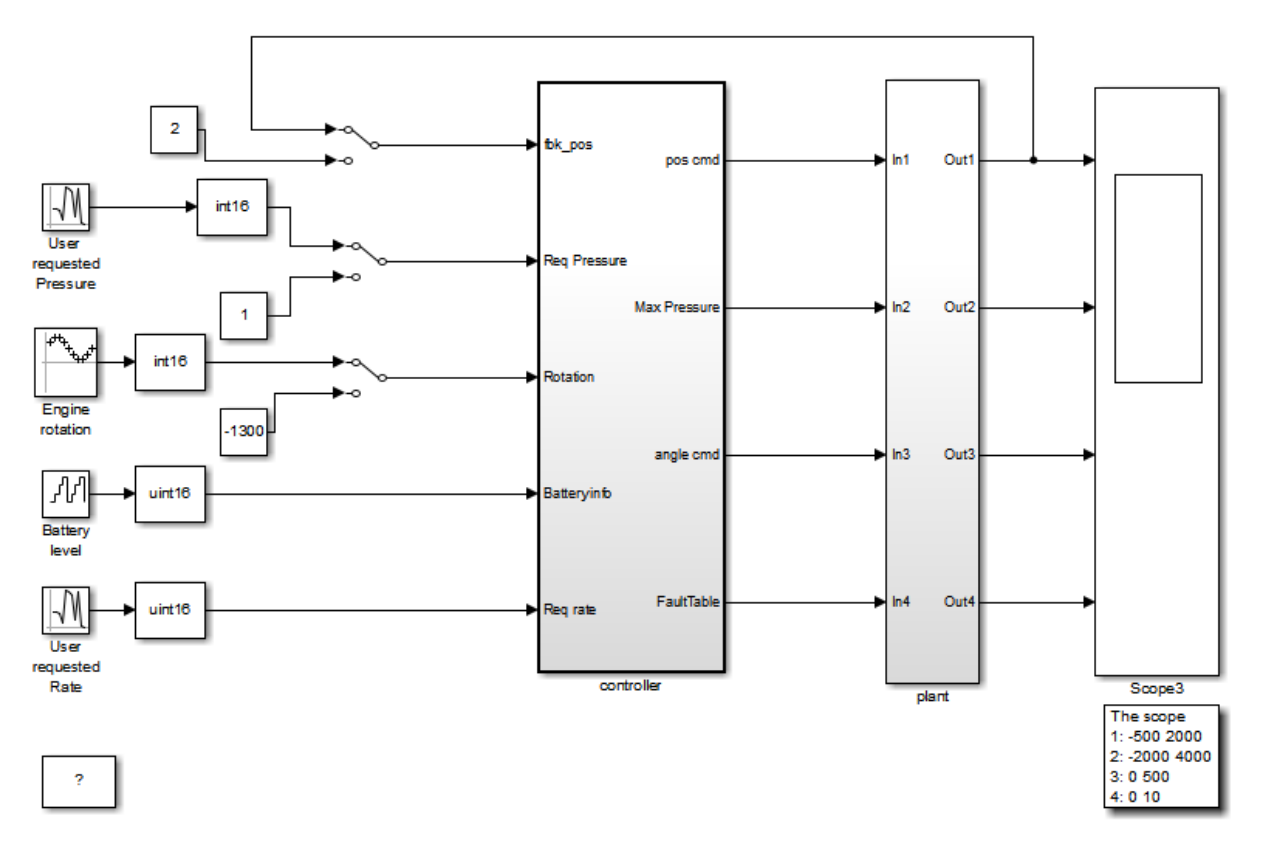

Copyright 2010-2015 The MathWorks, Inc.

#### Generate Code

Generate code for the controller subsystem in the model.

- 1 Right-click the controller subsystem and select **C/C++ Code** > **Build This SubSystem**.
- 2 In the dialog box, select **Build**.

### Verify Code

Verify the code generated for the controller subsystem.

- 1 Right-click the controller subsystem again and select **Polyspace** > **Verify Code Generated for** > **Selected Subsystem**.
- 2 Follow the progress of verification in the MATLAB Command Window.

#### Review Verification Results

After verification, the results are displayed in the Polyspace user interface. The results consist of checks that are color-coded as follows:

- **Green (proven code)** : The check does not fail for the data constraints provided. For instance, a division operation does not cause a **Division by Zero** error.
- **Red (verified error)**: The check always fails for the set of data constraints provided. For instance, a division operation always causes a **Division by Zero** error.
- **Orange (possible error)**: The check indicates unproven code and can fail for certain values of the data constraints provided. For instance, a division operation sometimes causes a **Division by Zero** error.
- **Gray (unreachable code)**: The check indicates a code operation that cannot be reached for the data constraints provided.

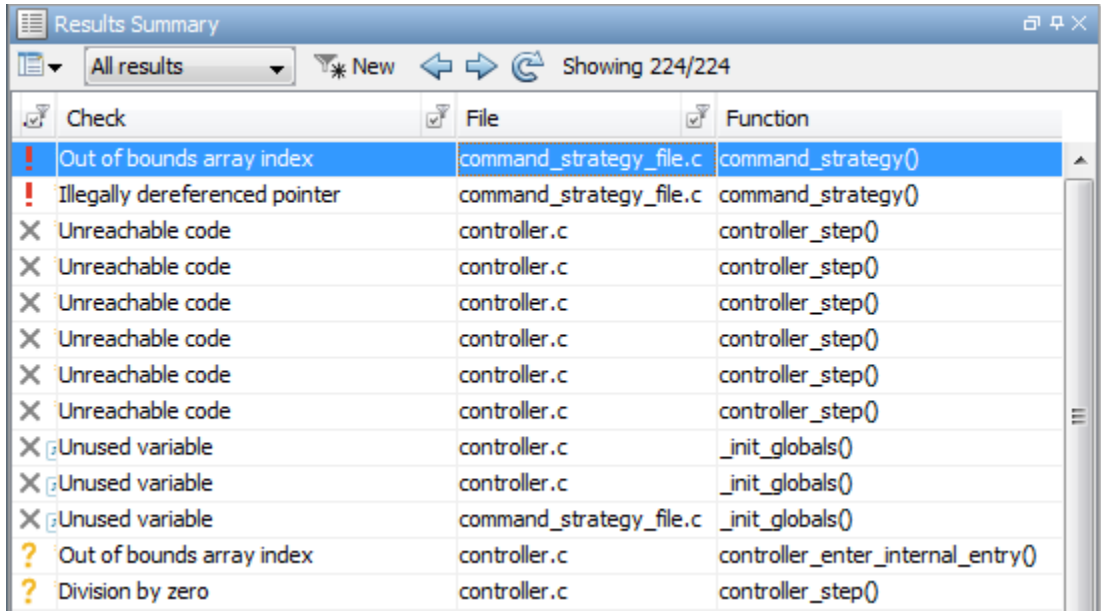

Review each verification result in detail. For instance:

- 1 On the **Results Summary** pane, select the red **Out of bounds array index** check.
- 2 On the **Source** pane, place your cursor on the red check to view additional information. For instance, the tooltip on the red [ operator states the array size and possible values of the array index. The **Result Details** pane also provides this information.

The error occurs in a handwritten C file Command strategy file.c. The C file is inside an S-Function block Command\_Strategy in the controller subsystem.

#### Trace Errors Back to Model and Fix Them

For code generated from the model, you can trace an error back to your model.

#### **Error 1: Out of bounds array index**

- 1 On the **Results Summary** pane, select the orange **Out of bounds array index** error that occurs in the file controller.c.
- 2 On the **Source** pane, click the link **S5:76** in comments above the orange error.

```
/* Transition: \sqrt{55}:75' */
/* Transition: \sqrt{55}:76' */
(*i)++;controller_Y.FaultTable[*i] = 10;
controller_Y.MaxPressure = *Sum;
```
You see that the error occurs due to a transition in the Stateflow chart synch\_and\_asynch\_monitoring. You can trace the error to the input variable index of the Stateflow chart.

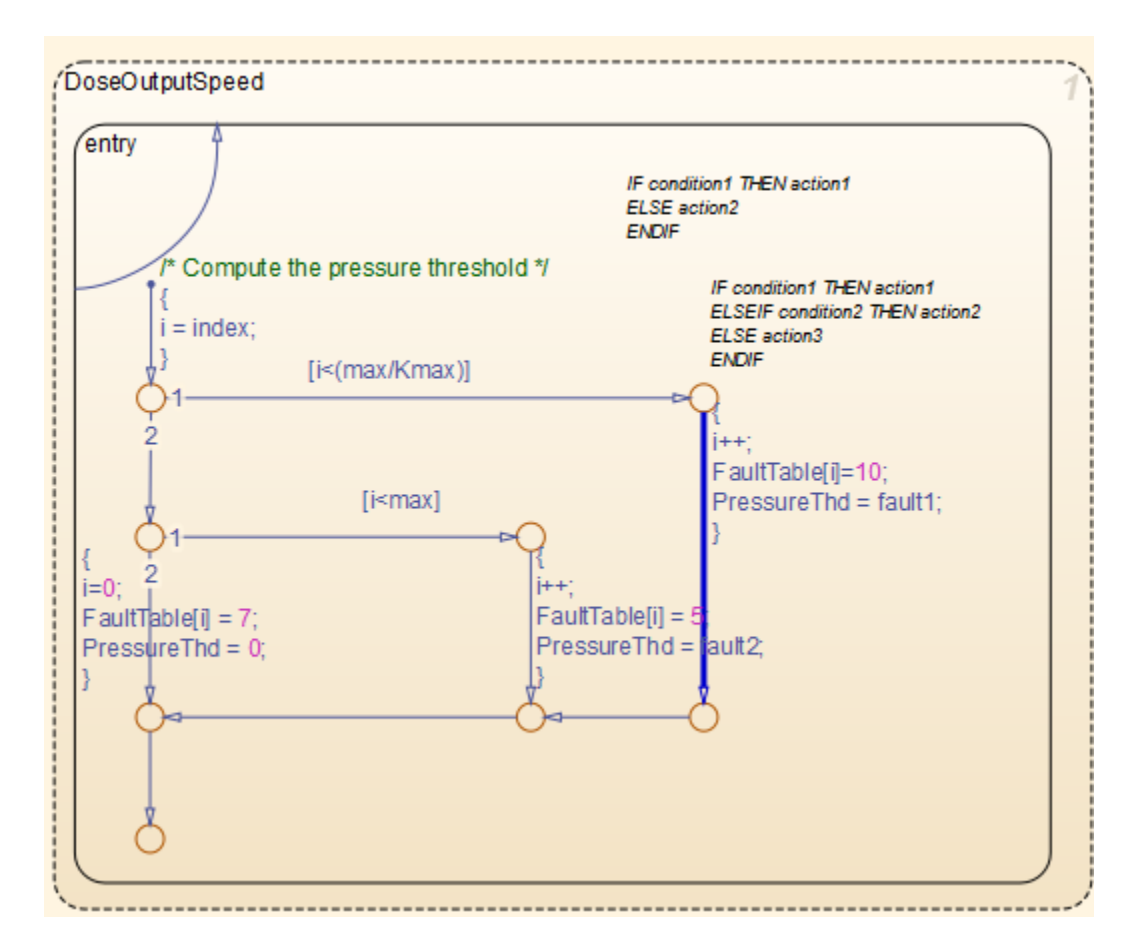

You can avoid the **Out of bounds array index** in several ways. One way is to constrain the input variable index using a Saturation block before the Stateflow chart.

#### **Error 2: Overflow**

- 1 On the **Results Summary** pane, select the orange **Overflow** error shown below. The error appears in the file controller.c.
- 2 On the **Source** pane, review the error. To trace the error back to the model, click the link **S2/Gain** in comments above the orange error.

```
/* Gain: '<S2>/Gain' incorporates:
```
- \* Inport: '<Root>/Battery info'
- Inport: '<Root>/Rotation'  $\star$

```
Sum: '<S2>/Sum1'
₩
```

```
\star/
```

```
Gain = (int6 T) ((int16 T) ((in rotation + in battery info) >> 1) * 24576 >> 10);
```
You see that the error occurs in the Fault Management subsystem inside a Gain block following a Sum block.

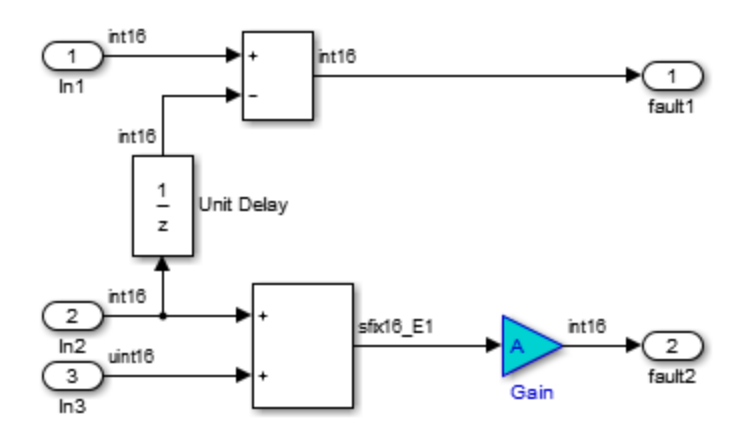

You can avoid the **Overflow** in several ways. One way is to constrain the value of the signal in battery info that is fed to the Sum block. To constrain the signal:

1 Double-click the Inport block **Battery info** that provides the input signal in battery info to the controller subsystem.

#### 2 On the **Signal Attributes** tab, change the **Maximum** value of the signal.

The errors in this model occur due to one or more of the following:

- Faulty scaling, unknown calibrations and untested data ranges coming out of a subsystem into an arithmetic block.
- Array manipulation in Stateflow event-based modelling and handwritten lookup table functions.
- Saturations leading to unexpected data flow inside the generated code.
- Faulty Stateflow programming.

Once you identify the root cause of the error, you can modify the model appropriately to fix the issue.

#### Check for Coding Rule Violations

To check for coding rule violations, before starting code verification:

- 1 Right-click the controller subsystem and select **Polyspace** > **Options**.
- 2 In the Configuration Parameters dialog box, select an appropriate option in the **Settings from** list. For instance, select Project configuration and MISRA C 2012 AGC Checking.
- 3 Click **Apply** or **OK** and rerun the verification.

#### Annotate Blocks to Justify Results

You can justify your results by adding annotations to your blocks. During code verification, Polyspace Code Prover reads your annotations and populates the result with your justification. Once you justify a result, you do not have to review it again.

- 1 On the **Results Summary** pane, from the drop-down list in the upper left corner, select **File**.
- 2 In the file controller.c, in the function controller step(), select the violation of MISRA C:2012 rule 10.4. The **Source** pane shows that an addition operation violates the rule.
- 3 On the **Source** pane, click the link **S2/Sum1** in comments above the addition operation.

```
/* Gain: '<S2>/Gain' incorporates:
 \starInport: '<Root>/Battery info'
    Inport: '<Root>/Rotation'
 \starSum: '<S2>/Sum1'
 \star /
```

```
Gain = (int16_]) ((int16_]) ((in\_rotation) in\_battery\_info) \frac{\sqrt{2}}{2} 1) \frac{\sqrt{2}}{2} 24576 \frac{\sqrt{2}}{2} 10);
```
You see that the rule violation occurs in a Sum block.

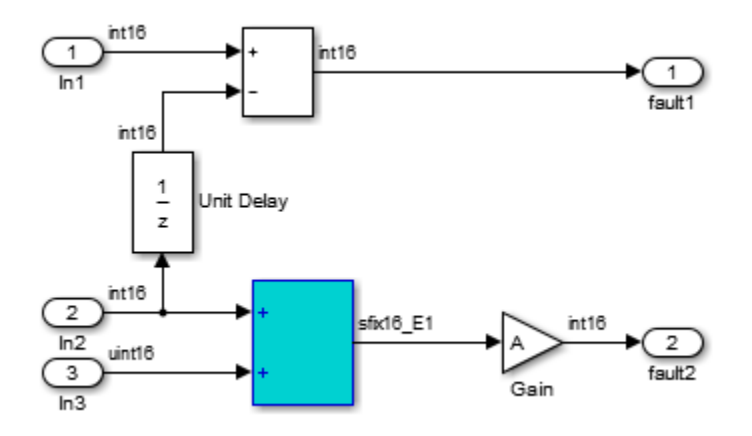

To annotate this block and justify the rule violation:

- 1 Right-click the block and select **Polyspace** > **Annotate Selected Block** > **Edit**.
- 2 Select MISRA-C-2012 for **Annotation type** and enter information about the rule violation. Set the **Status** to **No action planned** and the **Severity** to **Not a defect**.
- 3 Click **Apply** or **OK**. The words **Polyspace annotation** appear below the block, indicating that the block contains a code annotation.
- 4 Regenerate code and rerun the verification. The **Severity** and **Status** columns on the **Results Summary** pane are prepopulated with your annotations.

# Configure Code Analysis Options

- ["Polyspace Configuration for Generated Code" on page 16-2](#page-809-0)
- ["Include Handwritten Code" on page 16-3](#page-810-0)
- ["Configure Analysis Depth for Referenced Models" on page 16-4](#page-811-0)
- ["Check Coding Rules Compliance" on page 16-5](#page-812-0)
- ["Configure Advanced Polyspace Options and Properties" on page 16-7](#page-814-0)
- ["Set Custom Target Settings" on page 16-10](#page-817-0)
- ["Set Up Remote Batch Analysis" on page 16-13](#page-820-0)
- ["Manage Results" on page 16-14](#page-821-0)
- ["Specify Signal Ranges" on page 16-17](#page-824-0)

# Polyspace Configuration for Generated Code

<span id="page-809-0"></span>You do not have to manually create a Polyspace project or specify Polyspace options before running an analysis for your generated code. By default, Polyspace automatically creates a project and extracts the required information from your model. You can modify this configuration and or specify additional options for your analysis with the Polyspace configuration options:

- You may incorporate separately created code within the code generated from your Simulink model. See ["Include Handwritten Code" on page 16-3.](#page-810-0)
- By default, the Polyspace analysis is contextual and treats tunable parameters as constants. You can specify a verification that considers robustness, including tunable parameters that lie within a range of values. See ["Configure Data Range Settings" on](#page-784-0) [page 15-7](#page-784-0).
- You may customize the options for your analysis. For example, to specify the target environment or adjust precision settings. See ["Configure Advanced Polyspace Options](#page-814-0) [and Properties" on page 16-7](#page-814-0) and ["Recommended Polyspace options for Verifying](#page-787-0) [Generated Code" on page 15-10.](#page-787-0)
- You may create specific configurations for batch runs. See ["Use a Saved Polyspace](#page-815-0) [Configuration File Template" on page 16-8.](#page-815-0)
- If you want to analyze code generated for a 16-bit target processor, you must specify header files for your 16-bit compiler. See ["Set Custom Target Settings" on page](#page-817-0) [16-10.](#page-817-0)

# Include Handwritten Code

<span id="page-810-0"></span>Files such as S-function wrappers are, by default, not part of the Polyspace analysis. However, you can add these files to your generated code analysis manually. You can also [analyze your S-Functions separately.](#page-775-0)

- 1 From the Simulink model window, select **Code** > **Polyspace** > **Options**. The Configuration Parameters dialog box opens, displaying the **Polyspace** pane.
- 2 Select the **Enable additional file list** check box. Then click **Select files**. The Files Selector dialog box opens.

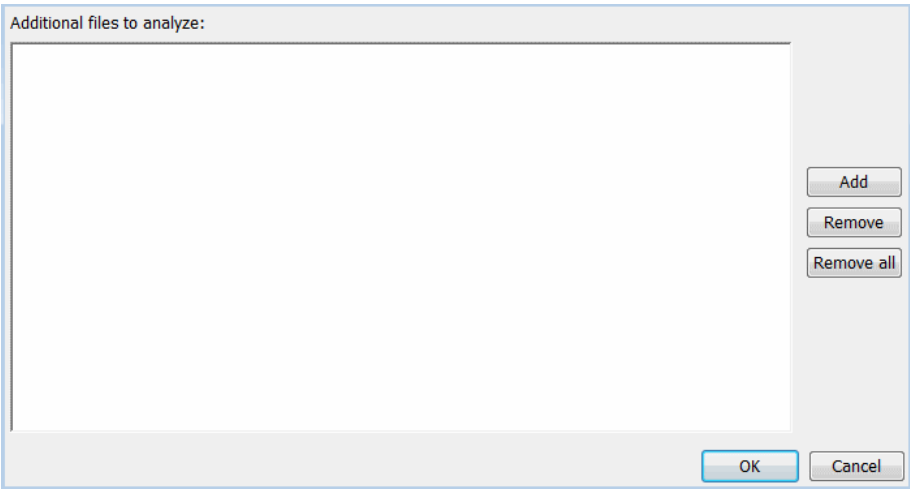

- 3 Click **Add**. The Select files to add dialog box opens.
- 4 Use the Select files to add dialog box to:
	- Navigate to the relevant folder
	- Add the required files.

The software displays the selected files as a list under **Additional files to analyze**.

Note: To remove a file from the list, select the file and click **Remove**. To remove all files from the list, click **Remove all**.

5 Click **OK**.

# Configure Analysis Depth for Referenced Models

<span id="page-811-0"></span>From the **Polyspace** pane, you can specify the analysis of generated code with respect to model reference hierarchy levels:

- **Model reference verification depth** From the drop-down list, select one of the following:
	- Current model only Default. The Polyspace runs code from the top level only. The software creates stubs to represent code from lower hierarchy levels.
	- 1 The software analyzes code from the top level and the next level. For subsequent hierarchy levels, the software creates stubs.
	- 2 The software analyzes code from the top level and the next two hierarchy levels. For subsequent hierarchy levels, the software creates stubs.
	- 3 The software analyzes code from the top level and the next three hierarchy levels. For subsequent hierarchy levels, the software creates stubs.
	- All The software analyzes code from the top level and all lower hierarchy levels.
- **Model by model verification** Select this check box if you want the software to analyze code from each model separately.

**Note:** The same configuration settings apply to all referenced models within a top model. The options and parameters are the same whether you open the **Polyspace** pane (**Polyspace** > **Options**) from the toolbar or through the right-click context menu. However, you can run analyses for code generated from specific Model blocks. See ["Run](#page-834-0) [Analysis for Embedded Coder" on page 17-5](#page-834-0).

# Check Coding Rules Compliance

<span id="page-812-0"></span>You can check compliance with MISRA AC AGC and MISRA C:2004, and MISRA C:2012 coding rules directly from your Simulink model.

In addition, you can choose to run coding rules checking either with or without full code analysis.

To configure coding rules checking:

- 1 From the Simulink model window, select **Code** > **Polyspace** > **Options**. The **Polyspace** pane opens.
- 2 In the **Settings from** drop-down menu, select the type of analysis you want to perform.

Depending on the type of code generated, different settings are available. The following tables describe the different settings.

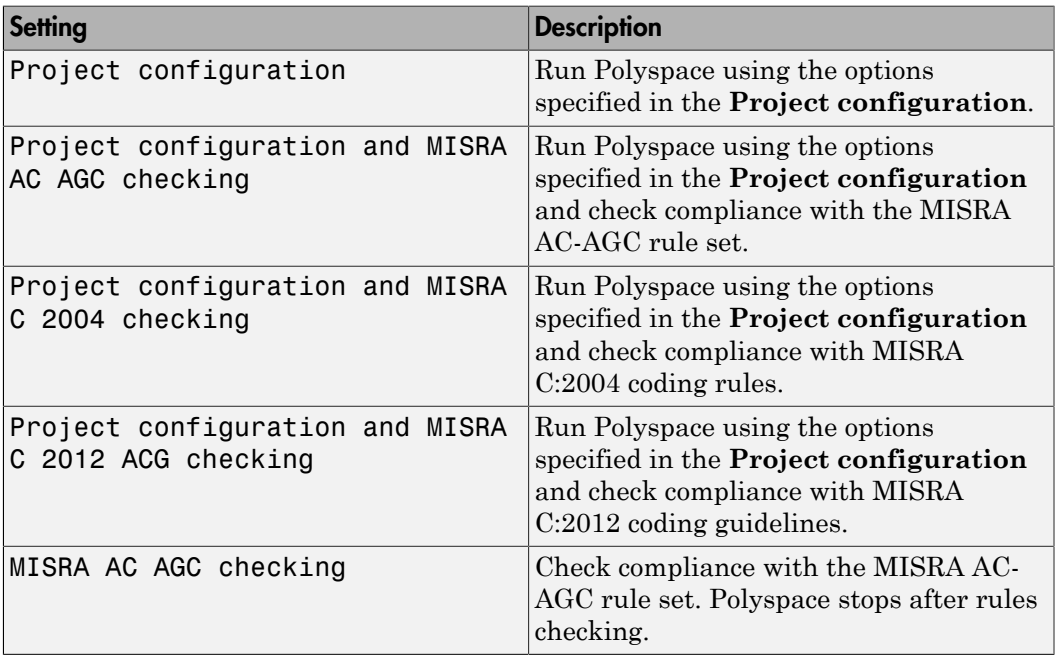

#### C Code Settings

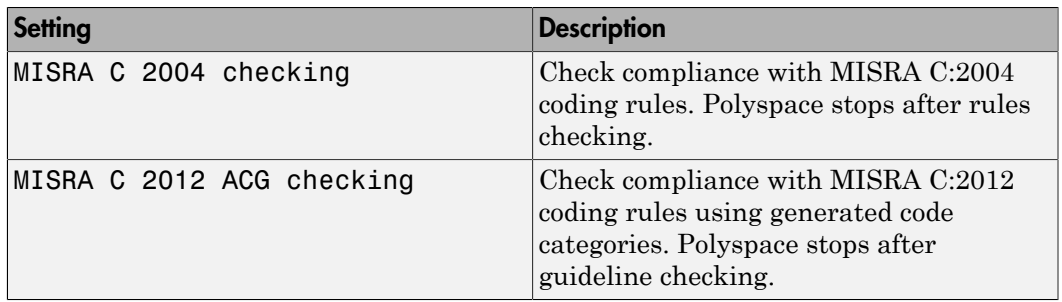

### C++ Code Settings

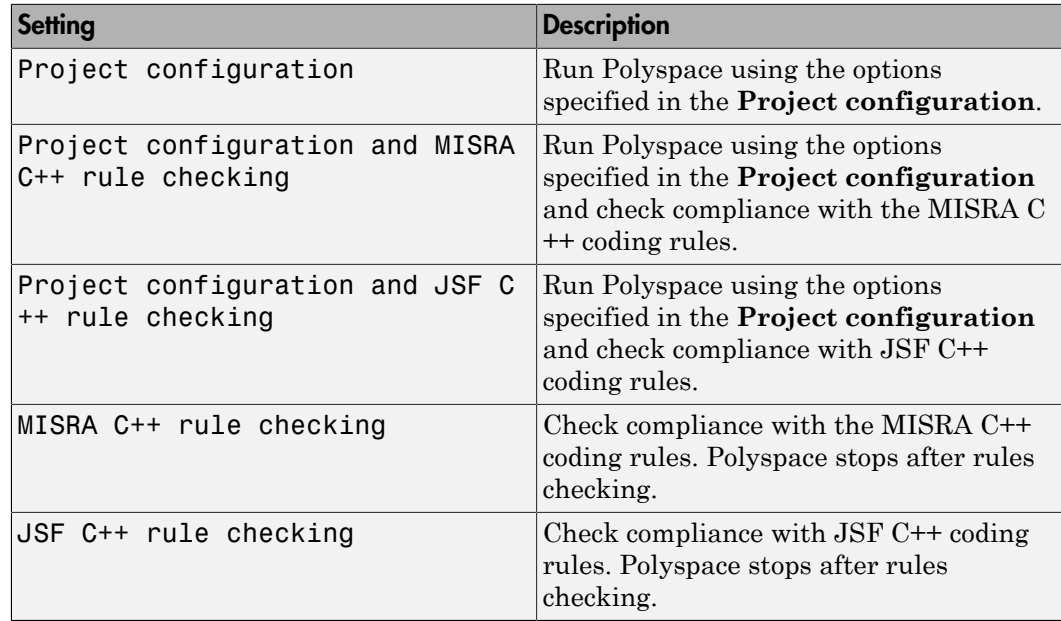

3 Click **Apply** to save your settings.

# Configure Advanced Polyspace Options and Properties

<span id="page-814-0"></span>From Simulink, you can specify Polyspace options to change the configuration of the Polyspace Analysis. For example, you can specify the processor type and operating system of your target device. For descriptions of options, see "Analysis Options".

#### In this section...

["Set Advanced Analysis Options" on page 16-7](#page-814-1)

["Use a Saved Polyspace Configuration File Template" on page 16-8](#page-815-0)

<span id="page-814-1"></span>["Reset Polyspace Options for a Simulink Model" on page 16-9](#page-816-0)

### Set Advanced Analysis Options

- 1 From Simulink, select **Code** > **Polyspace** > **Options**.
- 2 In the Polyspace parameter configuration pane, select **Configure**.
- 3 In the Polyspace Configuration window that opens, set the options required by your application.

The first time you open the configuration, the software sets certain options by default depending on your code generator. See ["Default Options" on page 15-9](#page-786-0) or ["Default Options" on page 15-15](#page-792-1).

4 To change the project name or other project properties, on the toolbar, click the

**Project properties** icon

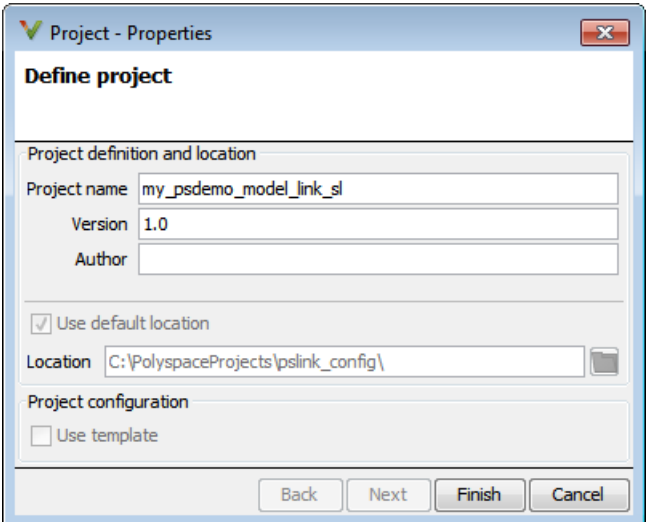

- 5 Save your changes and close.
- 6 To use your configuration with other projects, copy the .psprj file and rename the updated project configuration file. For example, you can call your cross-compilation configuration my\_cross\_compiler.psprj.

### <span id="page-815-0"></span>Use a Saved Polyspace Configuration File Template

If you want to reuse a Polyspace configuration for multiple project, you need to add the configuration to the model parameters. This workflow shows how to add a previously created configuration. To create a configuration file template, see ["Set Advanced Analysis](#page-814-1) [Options" on page 16-7](#page-814-1).

In the Simulink user interface:

- 1 From Simulink, select **Code** > **Polyspace** > **Options**.
- 2 In the Polyspace parameter configuration pane, select **Use custom project file**.
- 3 In the text box, enter the full path to a .psprj file, or click **Browse for project file** to browse instead.

At the MATLAB command line:

• Use pslinkfun('settemplate',...) to apply a configuration defined by a configuration file template.

For example:

```
pslinkfun('settemplate','C:\Work\my_cross_compiler.psprj')
```
# <span id="page-816-0"></span>Reset Polyspace Options for a Simulink Model

If you want to reset the Polyspace configuration information to the default, you can remove your custom options from your Simulink model.

- 1 To remove options from a top model, select **Code** > **Polyspace** > **Remove Options from Current Configuration**.
- 2 To remove options from a Model block or subsystem, right-click the block or subsystem and select **Polyspace** > **Remove Options from Current Configuration**.
- 3 Save the model.

### See Also

pslinkfun | pslinkoptions

### Related Examples

• ["Use a Saved Polyspace Configuration File Template" on page 16-8](#page-815-0)

### More About

- ["Embedded Coder Considerations" on page 15-9](#page-786-1)
- ["TargetLink Considerations" on page 15-15](#page-792-2)
- ["Recommended Polyspace options for Verifying Generated Code" on page 15-10](#page-787-0)

# Set Custom Target Settings

<span id="page-817-0"></span>If your target has specific setting, you can analyze your code in context of those settings. For example, if you want to analyze code generated for a 16-bit target processor, you must specify header files for your 16-bit compiler. The software automatically identifies the compiler from the Simulink model. If the compiler is 16-bit and you do not specify the relevant header files, the Polyspace will produce an error when you try to run an analysis.

Note: For a 32-bit or 64-bit target processor, the software automatically specifies the default header file.

- 1 In the Simulink model window, select **Code** > **Polyspace** > **Options**.
- 2 Click **Configure**.

The Polyspace Configuration window opens. Use this pane to customize the target and cross compiler.

- 3 From the **Configuration** tree, expand the **Target & Compiler** node.
- 4 In the **Target Environment** section, use the **Target processor type** option to define the size of data types.
	- a From the drop-down list, select mcpu...(Advanced). The Generic target options dialog box opens.

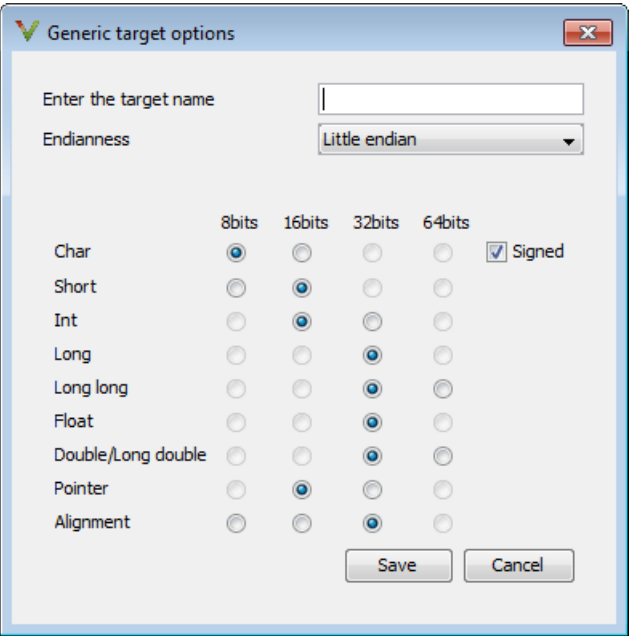

Use this dialog box to create a new target and specify data types for the target. Then click **Save**.

5 From the Configuration tree, select **Target & Compiler** > **Macros**. Use the **Preprocessor definitions** section to define preprocessor macros for your crosscompiler.

To add a macro, in the **Macros** table, select **.** In the new line, enter the required text.

To remove a macro, select the macro and click  $\boxtimes$ 

Note: If you use the LCC cross-compiler, then you must specify the MATLAB\_MEX\_FILE macro.

6 Select **Target & Compiler** > **Environment Settings**.

•

•

- 7 In the **Include folders** (or **Include**) section, specify a folder (or header file) path by doing one of the following:
	- Select  $\boxed{\color{red} \blacktriangle}$  and enter the folder or file path.
	- Select and use the dialog box to navigate to the required folder (or file).

You can remove an item from the displayed list by selecting the item and then  $clicking$  $3$ 

8 Save your changes and close.

To use your configuration settings in other projects, see ["Use a Saved Polyspace](#page-815-0) [Configuration File Template" on page 16-8.](#page-815-0)

# Set Up Remote Batch Analysis

<span id="page-820-0"></span>By default, the Polyspace software runs locally. To specify a remote analysis:

- 1 From the Simulink model window, select **Code** > **Polyspace** > **Options**. The Configuration Parameters dialog box opens, displaying the **Polyspace** pane.
- 2 Select **Configure**.
- 3 In the Polyspace Configuration window, select the **Distributed Computing** pane.
- 4 Select the **Batch** check box.
- 5 If you use Polyspace Metrics as a results repository, select **Add to results repository**.
- 6 If you have not already connected to a server, from the toolbar, select **Options** > **Preferences**. For help filling in this dialog, see "Configure Polyspace Preferences".
- 7 Close the configuration window and apply your changes.

# Manage Results

#### <span id="page-821-0"></span>In this section...

["Open Polyspace Results Automatically" on page 16-14](#page-821-1) ["Specify Location of Results" on page 16-15](#page-822-0) ["Save Results to a Simulink Project" on page 16-16](#page-823-0)

<span id="page-821-1"></span>Polyspace creates a set of analysis results

# Open Polyspace Results Automatically

You can configure the software to automatically open your Polyspace results after you start the analysis. If you are doing a remote analysis, the Polyspace Metrics webpage opens. When the remote job is complete, you can download your results from Polyspace Metrics. If you are doing a local analysis, when the local job is complete, the Polyspace environment opens the results in the Polyspace interface.

To configure the results to open automatically:

1 From the model window, select **Code** > **Polyspace** > **Options**.

The Polyspace pane opens.

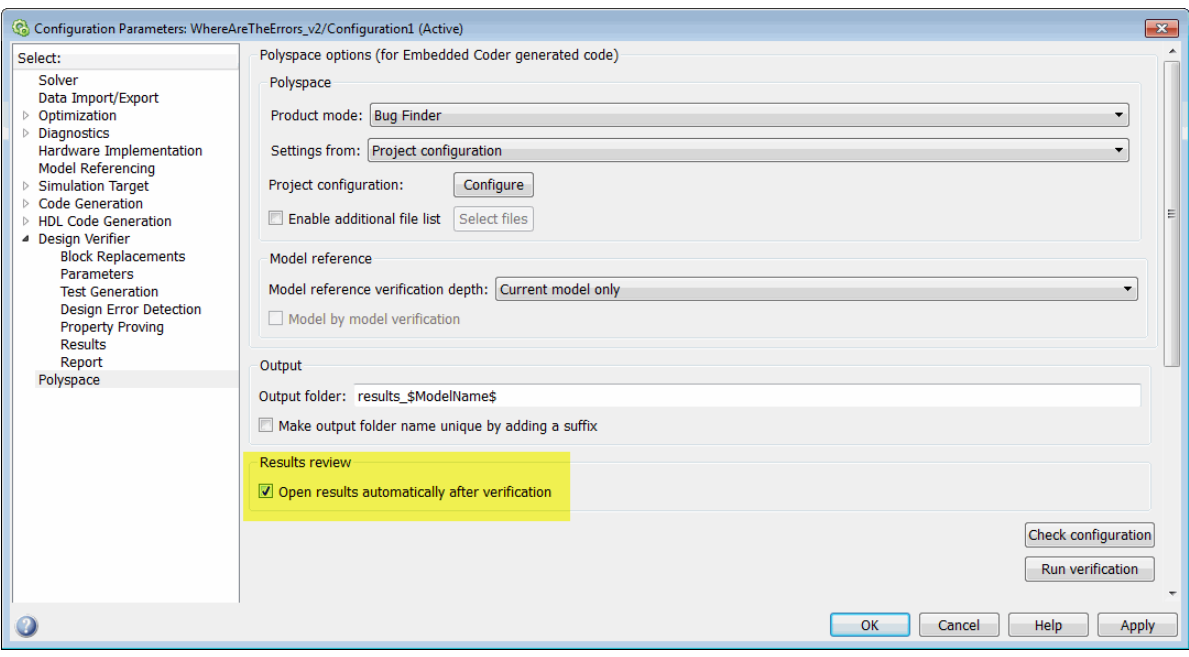

- 2 In the Results review section, select **Open results automatically after verification**.
- <span id="page-822-0"></span>3 Click **Apply** to save your settings.

### Specify Location of Results

By default, the software stores your results in *Current Folder*\results\_*model\_name*. Every time you rerun, your old results are over written. To customize these options:

- 1 From the Simulink model window, select **Code** > **Polyspace** > **Options**. The Configuration Parameters dialog box opens to the Polyspace pane.
- 2 In the **Output folder** field, specify a full path for your results folder. By default, the software stores results in the current folder.
- 3 If you want to avoid overwriting results from previous analyses, select **Make output folder name unique by adding a suffix**.

Instead of overwriting an existing folder, the software specifies a new location for the results folder by appending a unique number to the folder name.

## <span id="page-823-0"></span>Save Results to a Simulink Project

By default, the software stores your results in *Current*

*Folder*\results\_*model\_name*. If you use a Simulink project for your model work, you can store your Polyspace results there as well for better organization. To add your results to a Simulink Project:

- 1 Open your Simulink project.
- 2 From the Simulink model window, select **Code** > **Polyspace** > **Options**. The Configuration Parameters dialog box opens with the Polyspace pane displayed.
- 3 Select **Add results to current Simulink Project**.
- 4 Run your analysis.

Your results are saved to the Simulink project you opened in step 1.

# Specify Signal Ranges

<span id="page-824-0"></span>If you constrain signals in your Simulink model to lie within specified ranges, Polyspace software automatically applies these constraints during verification of the generated code. Using signal rages can improve the precision of your results.

You can specify a range for a model signal by:

- Applying constraints through source block parameters. See ["Specify Signal Range](#page-824-1) [Through Source Block Parameters" on page 16-17.](#page-824-1)
- Constraining signals through the base workspace. See ["Specify Signal Range Through](#page-826-0) [Base Workspace" on page 16-19](#page-826-0).

**Note:** You can also manually define data ranges using the DRS feature in the Polyspace verification environment. If you manually define a DRS file, the software automatically appends any signal range information from your model to the DRS file. However, manually defined DRS information overrides information generated from the model for all variables.

### <span id="page-824-1"></span>Specify Signal Range Through Source Block Parameters

You can specify a signal range by applying constraints to source block parameters.

Specifying a range through source block parameters is often easier than creating signal objects in the base workspace, but must be repeated for each source block. For information on using the base workspace, see ["Specify Signal Range Through Base](#page-826-0) [Workspace" on page 16-19](#page-826-0).

To specify a signal range using source block parameters:

- 1 Double-click the source block in your model. The Source Block Parameters dialog box opens.
- 2 Select the **Signal Attributes** tab.
- 3 Specify the **Minimum** value for the signal, for example, -15.
- 4 Specify the **Maximum** value for the signal, for example, 15.

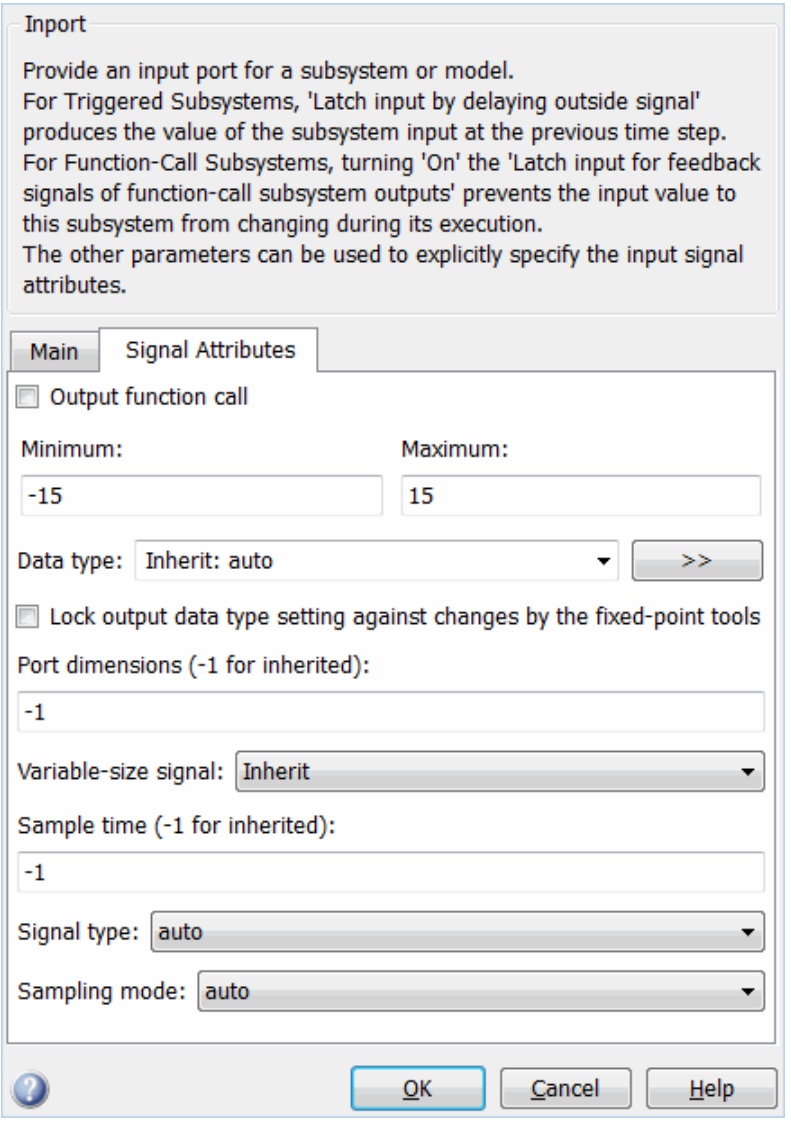

5 Click **OK**.

### <span id="page-826-0"></span>Specify Signal Range Through Base Workspace

You can specify a signal range by creating signal objects in the MATLAB workspace. This information is used to initialize each global variable to the range of valid values, as defined by the min-max information in the workspace.

**Note:** You can also specify a signal range by applying constraints to individual source block parameters. This method can be easier than creating signal objects in the base workspace, but must be repeated for each source block. For more information, see ["Specify Signal Range Through Source Block Parameters" on page 16-17.](#page-824-1)

To specify an input signal range through the base workspace:

- 1 Configure the signal to use, for example, the ExportedGlobal storage class:
	- a Right-click the signal. From the context menu, select **Properties**. The Signal Properties dialog box opens.
	- **b** In the **Signal name** field, enter a name, for example, my entry1.
	- c Select the **Code Generation** tab.
	- d In the **Storage class** drop-down list, select ExportedGlobal.

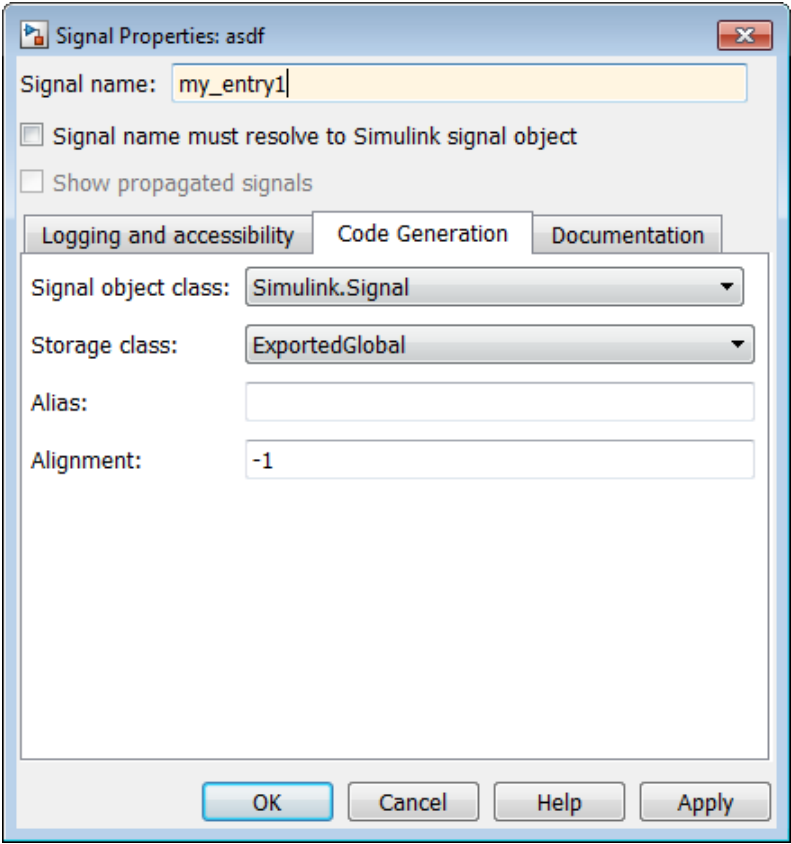

- e Click **OK**, which applies your changes and closes the dialog box.
- 2 Using Model Explorer, specify the signal range:
	- a Select **Tools** > **Model Explorer** to open Model Explorer.
	- b From the **Model Hierarchy** tree, select **Base Workspace**.
	- c Create a signal by clicking the Add Simulink Signal button. Rename this signal, for example, my\_entry1.
	- d Set the **Minimum** value for the signal, for example, to -15.
	- e Set the **Maximum** value for the signal, for example, to 15.
	- f From the **Storage class** drop-down list, select ExportedGlobal.
g Click **Apply**.

# Run Polyspace on Generated Code

- ["Specify Type of Analysis to Perform" on page 17-2](#page-831-0)
- ["Run Analysis for Embedded Coder" on page 17-5](#page-834-0)
- ["Run Analysis for TargetLink" on page 17-6](#page-835-0)
- ["Monitor Progress" on page 17-7](#page-836-0)

# Specify Type of Analysis to Perform

<span id="page-831-0"></span>Before running Polyspace, you can specify what type of analysis you want to run. You can choose to run code analysis, coding rules checking, or both.

To specify the type of analysis to run:

1 From the Simulink model window, select **Code** > **Polyspace** > **Options**. The **Configuration Parameter** window opens to the **Polyspace** options pane.

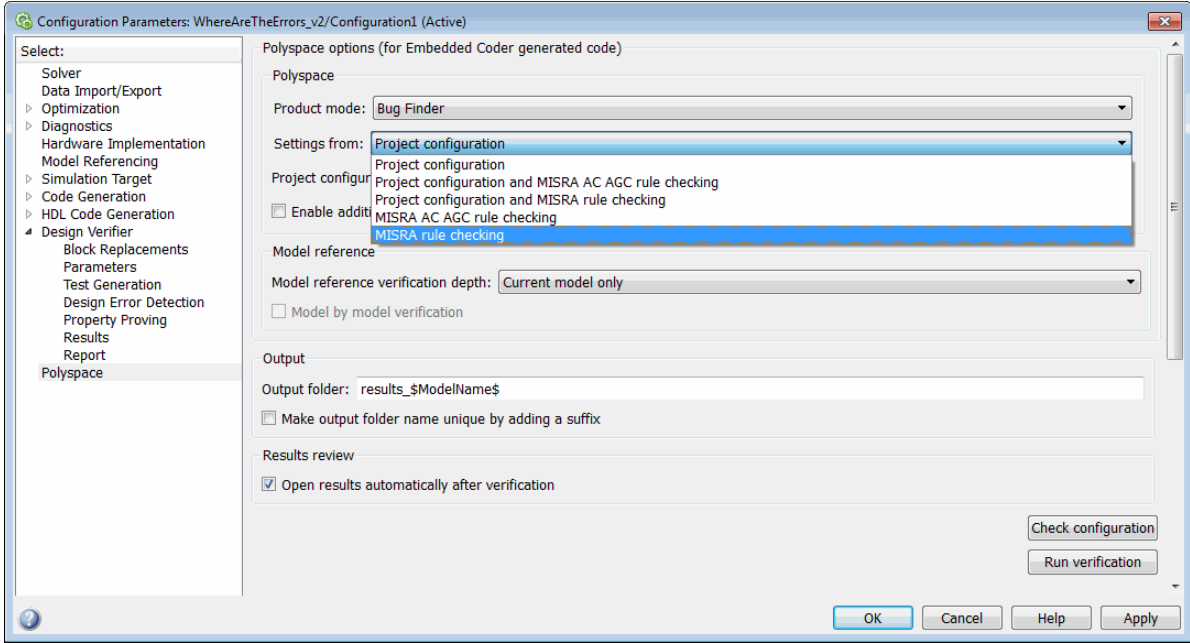

2 In the **Settings from** drop-down menu, select the type of analysis you want to perform.

Depending on the type of code generated, different settings are available. The following tables describe the different settings.

C Code Settings

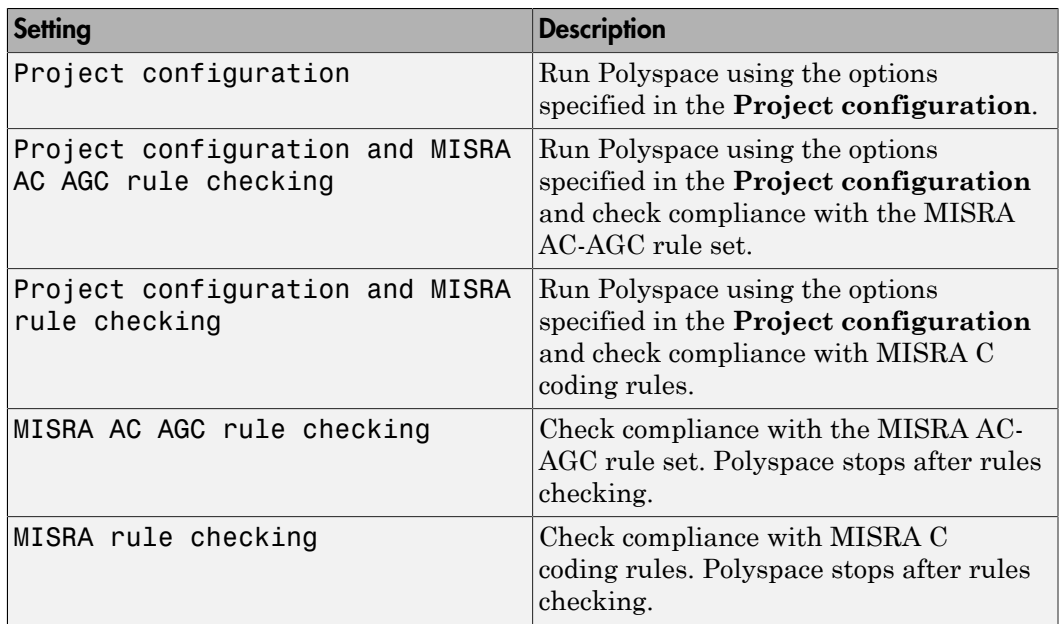

### C++ Code Settings

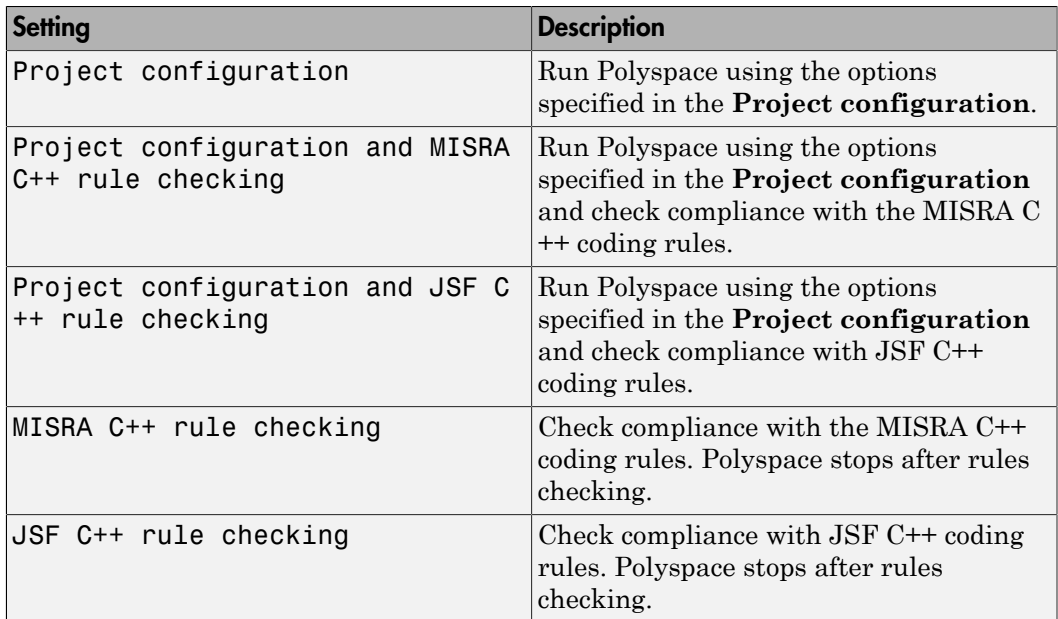

3 Click **Apply** to save your settings.

# Run Analysis for Embedded Coder

<span id="page-834-0"></span>To start Polyspace with:

- Code generated from the top model, from the Simulink model window, select **Code** > **Polyspace** > **Verify Code Generated for** > **Model**.
- All code generated as model referenced code, from the model window, select **Code** > **Polyspace** > **Verify Code Generated for** > **Referenced Model**.
- Model reference code associated with a specific block or subsystem, right-click the Model block or subsystem. From the context menu, select **Verify Code Generated for** > **Selected Subsystem**.

Note: You can also start the Polyspace software from the **Polyspace** configuration parameter pane by clicking **Run verification**.

When the Polyspace software starts, messages appear in the MATLAB Command window:

```
### Starting Polyspace verification for Embedded Coder
### Creating results folder C:\PolySpace_Results\results_my_first_code 
                                         for system my_first_code
### Checking Polyspace Model-Link Configuration:
### Parameters used for code verification:
System : my_first_code
Results Folder : C:\PolySpace_Results\results_my_first_code
Additional Files : 0<br>Remote : 0
Remote
 Model Reference Depth : Current model only
Model by Model
 DRS input mode : DesignMinMax
DRS parameter mode : None
DRS output mode : None
...
```
Follow the progress of the analysis in the MATLAB Command window. If you are running a remote, batch, analysis you can follow the later stages through the Polyspace Job Monitor.

The software writes status messages to a log file in the results folder.

# Run Analysis for TargetLink

<span id="page-835-0"></span>To start the Polyspace software:

- 1 In your model, select the Target Link subsystem.
- 2 In the Simulink model window select **Code** > **Polyspace** > **Verify Code Generated for** > **Selected Target Link Subsystem**.

Messages appear in the MATLAB Command window:

```
### Starting Polyspace verification for Embedded Coder
### Creating results folder results_WhereAreTheErrors_v2 
                             for system WhereAreTheErrors_v2
### Parameters used for code verification:
 System : WhereAreTheErrors_v2<br>Results Folder : H:\Desktop\Test Case
                        : H:\Desktop\Test_Cases\ModelLink_Testers
                                         \results_WhereAreTheErrors_v2
 Additional Files : 0<br>Verifier settings : PriConfig
 Verifier settings
  DRS input mode : DesignMinMax
 DRS parameter mode : None<br>DRS output mode : None
 DRS output mode
 Model Reference Depth : Current model only<br>Model by Model : 0
 Model by Model
```
The exact messages depend on the code generator you use and the Polyspace product. The software writes status messages to a log file in the results folder.

Follow the progress of the software in the MATLAB Command Window. If you are running a remote, batch analysis, you can follow the later stages through the Polyspace Job Monitor

Note: Verification of a 3,000 block model will take approximately one hour to verify, or about 15 minutes for each 2,000 lines of generated code.

## Monitor Progress

### <span id="page-836-0"></span>In this section...

["Local Analyses" on page 17-7](#page-836-1)

<span id="page-836-1"></span>["Remote Batch Analyses" on page 17-7](#page-836-2)

## Local Analyses

For a local Polyspace runs, you can follow the progress of the software in the MATLAB Command Window. The software also saves the status messages to a log file in the results folder.

### <span id="page-836-2"></span>Remote Batch Analyses

For a remote analysis, you can follow the initial stages of the analysis in the MATLAB Command window.

Once the compilation phase is complete, you can follow the progress of the software using the Polyspace Job Monitor.

### From Simulink, select **Code** > **Polyspace** > **Open Job Monitor**

For more information, see ["Monitor Progress" on page 6-3.](#page-234-0)

# Using Polyspace Software in the Eclipse IDE

- ["Install Polyspace Plug-In for Eclipse" on page 18-2](#page-839-0)
- ["Verify Code in the Eclipse IDE" on page 18-5](#page-842-0)

# Install Polyspace Plug-In for Eclipse

### <span id="page-839-0"></span>In this section...

["Install Polyspace Plug-in for Eclipse IDE" on page 18-2](#page-839-1) ["Uninstall Polyspace Plug-In for Eclipse IDE" on page 18-4](#page-841-0)

## <span id="page-839-1"></span>Install Polyspace Plug-in for Eclipse IDE

You can install the Polyspace plug-in only after you:

- Install and set up Eclipse Integrated Development Environment (IDE). For more information, see the Eclipse documentation at [www.eclipse.org.](http://www.eclipse.org/)
- Install Java 7. See Java documentation at [www.java.com.](http://www.java.com)

If you run into issues because of incompatible Java versions, see ["Eclipse Java](#page-315-0) [Version Incompatible with Polyspace Plug-in" on page 7-56](#page-315-0).

• Uninstall any previous Polyspace plug-ins. For more information, see ["Uninstall](#page-841-0) [Polyspace Plug-In for Eclipse IDE" on page 18-4](#page-841-0).

To install the Polyspace plug-in:

- 1 From the Eclipse editor, select **Help** > **Install New Software**. The Install wizard opens, displaying the Available Software page.
- 2 Click **Add** to open the Add Repository dialog box.
- 3 In the **Name** field, specify a name for your Polyspace site, for example, Polyspace\_Eclipse\_PlugIn.
- 4 Click **Local**, to open the Browse for Folder dialog box.
- 5 Navigate to the *MATLAB* Install\polyspace\plugin\eclipse folder. Then click **OK**.

*MATLAB\_Install* is the installation folder for the Polyspace product.

- 6 Click **OK** to close the Add Repository dialog box.
- 7 On the Available Software page, select Polyspace Plugin for Eclipse.

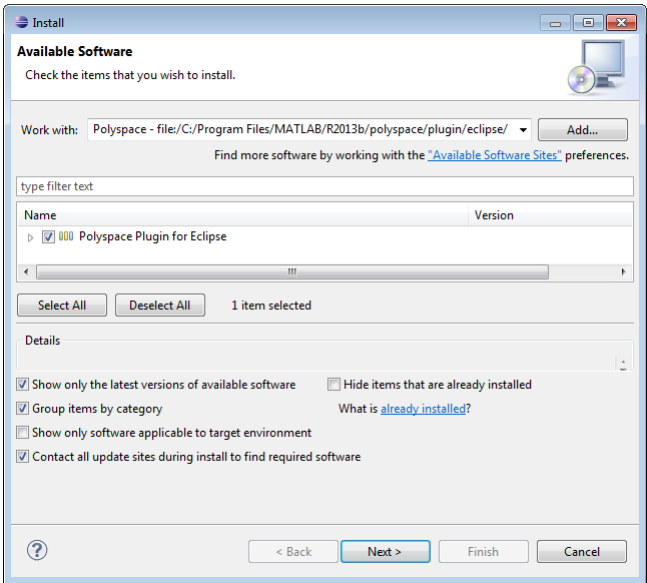

- 8 Click **Next**.
- 9 On the Install Details page, click **Next**.
- 10 On the Review Licenses page, review and accept the license agreement. Then click **Finish**.

Once you install the plug-in, in the Eclipse editor, you'll see:

- A **Polyspace** menu
- A **Polyspace Run Code Prover**, **Results Summary Code Prover**, and **Result Details** view.

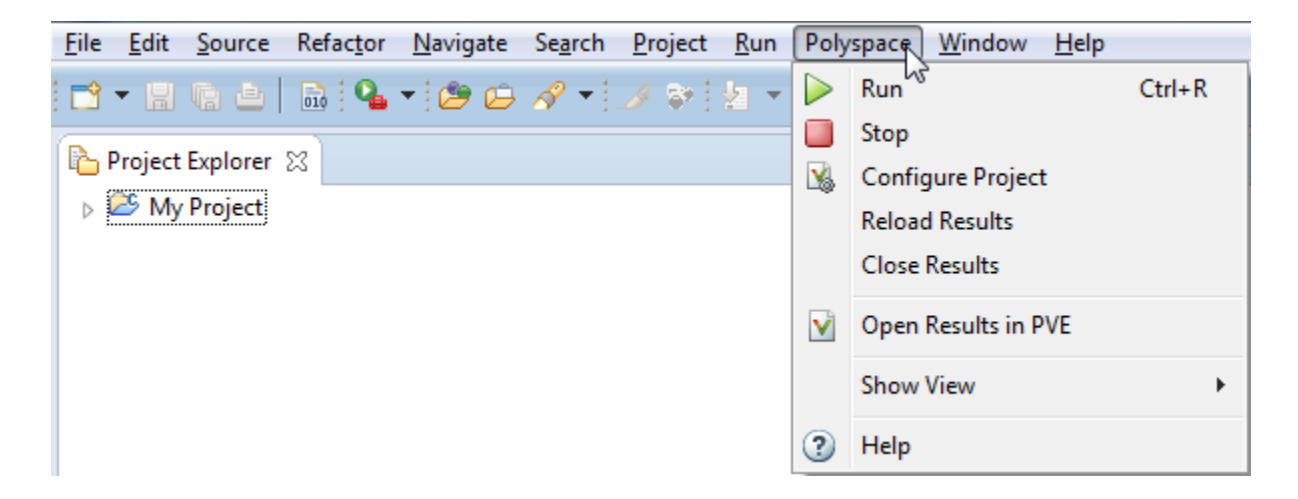

### <span id="page-841-0"></span>Uninstall Polyspace Plug-In for Eclipse IDE

Before installing a new Polyspace plug-in, you must uninstall any previous Polyspace plug-ins:

- 1 In Eclipse, select **Help** > **About Eclipse**.
- 2 Select **Installation Details**.
- 3 Select the Polyspace plug-in and select **Uninstall**.

Follow the uninstall wizard to remove the Polyspace plug-in. You must restart Eclipse for changes to take effect.

## Related Examples

• ["Verify Code in the Eclipse IDE" on page 18-5](#page-842-0)

## More About

• "Verification in Eclipse"

# Verify Code in the Eclipse IDE

<span id="page-842-0"></span>You can use Polyspace software to verify code that you develop within the Eclipse Integrated Development Environment (IDE).

A typical workflow is:

- 1 Create an Eclipse project and develop code within your project.
- 2 Configure verification options.
- 3 Start the verification.
- 4 Review the verification results. Fix run-time errors and restart the verification.

Before you verify code in Eclipse IDE, you must install the plug-in. See ["Install Polyspace](#page-839-0) [Plug-In for Eclipse" on page 18-2](#page-839-0).

The Polyspace files for your Eclipse project, including results and Polyspace configuration files, are saved in the following folder:

### *Polyspace\_Workspace*\EclipseProjects\*Eclipse Project Name*

Where *Eclipse Project Name* is the name of your Eclipse project and *Polyspace\_Workspace* is the default project location. You can change the default *Polyspace\_Workspace* in the Polyspace interface preferences. See ["Customize Results](#page-98-0) [Folder Location and Name" on page 4-7](#page-98-0).

### Create Eclipse Project

If your source files do not belong to an Eclipse project, then create a project using the Eclipse editor. The following steps apply to the Eclipse Luna Release.

- 1 Select **File** > **New** > **Project**.
- 2 In the New Project dialog box, select **C/C++** > **C Project**.
- 3 On the next screen, enter relevant information about the project and add the folder containing your source files.
	- Enter a project name.
	- Clear the **Use default location** check box. Click **Browse** to navigate to the folder containing your source files, for example, C:\Test\Source\_C.
- In the **Project Type** tree, under **Executable**, select **Empty Project** .
- Under **Toolchains**, select your installed toolchain, for example, MinGW GCC.
- 4 Click **Finish**. An Eclipse project is created.

For information on developing code within Eclipse IDE, refer to [www.eclipse.org](http://www.eclipse.org).

## Configure Polyspace Verification

To configure your verification:

- 1 In **Project Explorer**, select the project or files that you want to verify.
- 2 Select **Polyspace** > **Configure Project** to open the **Configuration** pane in the Polyspace user interface.
- 3 Select your verification options. For more information, see "Analysis Options".
- 4 Save your options and close the pane.

Note: Your Eclipse compiler options for include paths  $(-I)$  and symbol definitions  $(-D)$ are automatically added to the list of Polyspace analysis options.

To view the -I and -D options in the Eclipse editor :

- 1 Select **Project** > **Properties** to open the Properties for Project dialog box.
- 2 In the tree, under **C/C++ General** , select **Paths and Symbols** .
- 3 Select **Includes** to view the -I options or **Symbols** to view the -D options.

### Start Verification

You can start a Polyspace verification from the Eclipse editor.

- 1 Switch to the Polyspace perspective.
	- a Select **Window** > **Open Perspective** > **Other**.
	- b In the Open Perspective dialog box, select **Polyspace**.

This allows you to view only the information related to a Polyspace verification.

- 2 If you previously ran a Polyspace Bug Finder analysis, open the **Polyspace Run - Bug Finder** view. In the dropdown list beside the **v**icon, select **Code Prover**.
- 3 To start a verification, do one of the following:
	- In the **Project Explorer**, right-click the project containing the files that you want to verify and select **Run Polyspace Code Prover**.
	- In the **Project Explorer**, select the project containing the files that you want to verify. From the global menu, select **Polyspace** > **Run**.
- 4 Follow the progress of the verification in the **Polyspace Run Code Prover** view.

If you see an error or warning during the compilation phase, double-click it to go to the corresponding location in the source code. Once the verification is over, the results are displayed in the **Results Summary - Code Prover** view.

5 To stop a verification, select **Polyspace** > **Stop**. Alternatively you can use the button in the **Polyspace Run - Code Prover** view.

### Review Results

After you run a verification in Eclipse, your results open automatically on the **Results Summary - Code Prover** view.

### Review Results

- 1 Select a check to see detailed information on the **Result Details** view.
- 2 In the **Result Details** view, to see a brief description and examples of the result, click the  $\odot$  button next to the result name.
- 3 If you close Eclipse or run Polyspace on another Eclipse project, your results are closed. To reopen the results for an Eclipse project, select the project in the **Project Explorer** and from the global menu, select **Polyspace** > **Reload Results**.

#### Save Multiple Results

The results in Eclipse are overwritten every time a new verification is performed. However, Polyspace automatically imports **Status**, **Severity**, and **Comment** information to the new verification results. If you want to save your earlier results:

1 Select **Polyspace** > **Open Results in PVE** to open your results in the Polyspace user interface.

2 Save your results from the Polyspace user interface.

If you have setup Polyspace Metrics, upload your results to the web dashboard. For more information, see ["Generate Code Quality Metrics" on page 13-11.](#page-738-0)

In addition to the **Results Summary** and **Result Details** views available in Eclipse, in the Polyspace user interface, you can use other views to:

- View tooltips with information about variable ranges.
- Navigate the call hierarchy easily in your source code.

### Results Location

Polyspace stores your results from Eclipse in the following folder:

*Polyspace\_Workspace*\EclipseProjects\*Project\_Name* Where *Project\_Name* is the name of your Eclipse project and *Polyspace\_Workspace* is the default Polyspace project location. You can change the *Polyspace\_Workspace* in the Polyspace interface preferences.

- 1 In the Polyspace interface, select **Tools** > **Preferences**.
- 2 On the **Project and Results Folder** tab, change the value of the **Default project location**.

If you prefer to store your results within your Eclipse project, inside your Eclipse project folder, create a folder named polyspace. Polyspace will save your verification results inside this folder.

### Related Examples

• "Review Results"

# Using Polyspace Software in Visual Studio

- ["Install Polyspace Add-In for Visual Studio" on page 19-2](#page-847-0)
- ["Create Project Using Visual Studio Information" on page 19-4](#page-849-0)
- ["Troubleshooting Project Creation from Visual Studio Build" on page 19-7](#page-852-0)
- ["Code Verification in Visual Studio" on page 19-9](#page-854-0)
- ["Run Polyspace in Visual Studio" on page 19-10](#page-855-0)
- ["Configuration File and Default Options" on page 19-13](#page-858-0)
- ["Import Visual Studio Project Information into Polyspace Project" on page 19-14](#page-859-0)
- ["Customize Polyspace Options" on page 19-16](#page-861-0)
- ["Monitor Progress in Visual Studio" on page 19-17](#page-862-0)
- ["Open Results in Polyspace Environment" on page 19-20](#page-865-0)

# Install Polyspace Add-In for Visual Studio

## <span id="page-847-0"></span>Install Polyspace Add-In

The Polyspace Add-in is supported for Visual Studio 2010. You can install the Polyspace add-in only after you:

- Install Visual Studio.
- Uninstall any previous Polyspace add-ins. For more information see ["Uninstall](#page-848-0) [Polyspace Add-In for Visual Studio" on page 19-3](#page-848-0).

To install the Polyspace add-in:

- 1 In the Visual Studio editor, select **Tools** > **Options** to open the Options dialog box.
- 2 Select the **Environment** > **Add-in/Macros Security** pane to display the list of Visual Studio add-in folders.
- 3 Select the following check boxes:
	- **Allow macros to run**
	- **Allow Add-in components to load**
- 4 Click **Add** to open the Browse For Folder dialog box.
- 5 Navigate to *MATLAB\_Install*\polyspace\plugin\msvc\*VS\_version*
	- *MATLAB\_Install* is the installation folder for the Polyspace product.
	- *VS\_version* corresponds to the version of Visual Studio that you have installed, for example, 2010.
- 6 Click **OK** to close the Browse for Folder dialog box.
- 7 To close the Options dialog box, click **OK**.

You must restart Visual Studio for the changes to take effect. After you install the addin, the Visual Studio editor has:

• A **Polyspace** menu

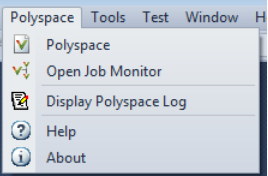

<span id="page-848-0"></span>• A **Polyspace Log** view

## Uninstall Polyspace Add-In for Visual Studio

Before installing a new Polyspace add-in, you must uninstall any previous Polyspace addins.

- 1 In the Visual Studio editor, select **Tools** > **Options** to open the Options dialog box.
- 2 Select the **Environment** > **Add-in/Macros Security** pane to display the list of Visual Studio add-in folders.
- 3 Select the Polyspace add-in and select **Remove**.
- 4 To close the Options dialog box, click **OK**.

You must restart Visual Studio for the changes to take effect.

### Related Examples

• ["Run Polyspace in Visual Studio" on page 19-10](#page-855-0)

## More About

• "Verification in Visual Studio"

# Create Project Using Visual Studio Information

<span id="page-849-0"></span>To create a Polyspace project, you can trace your Visual Studio build. For Polyspace to trace your Visual Studio build, you must install both x86 and x64 versions of the Visual C++ Redistributable for Visual Studio 2012 from [the Microsoft website](http://www.microsoft.com/en-us/download/details.aspx?id=30679).

- 1 In the Polyspace interface, select **File** > **New Project**.
- 2 In the Project Properties window, under **Project Configuration**, select **Create from build command** and click **Next**

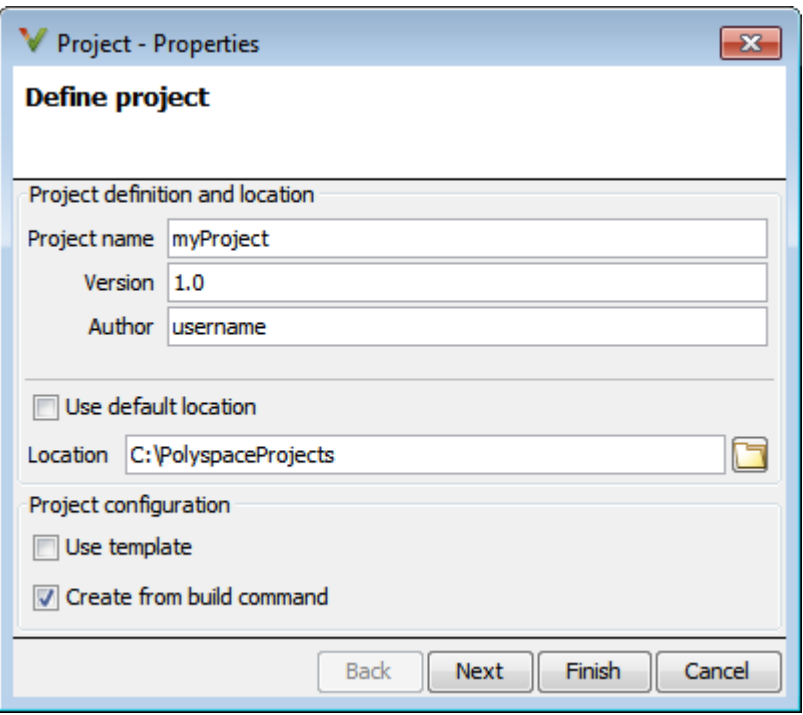

- 3 In the field **Specify command used for building your source files**, enter the full path to the Visual Studio executable. For instance, "C:\Program Files (x86)\Microsoft Visual Studio 10.0\Common7\IDE\VCExpress.exe".
- 4 In the field **Specify working directory for running build command**, enter C:\.  $\text{Click} \rightarrow \text{Run}$

This action opens the Visual Studio environment.

5 In the Visual Studio environment, create and build a Visual Studio project.

If you already have a Visual Studio project, open the existing project and build a clean solution. To build a clean solution in Visual Studio 2012, select **BUILD** > **Rebuild Solution**.

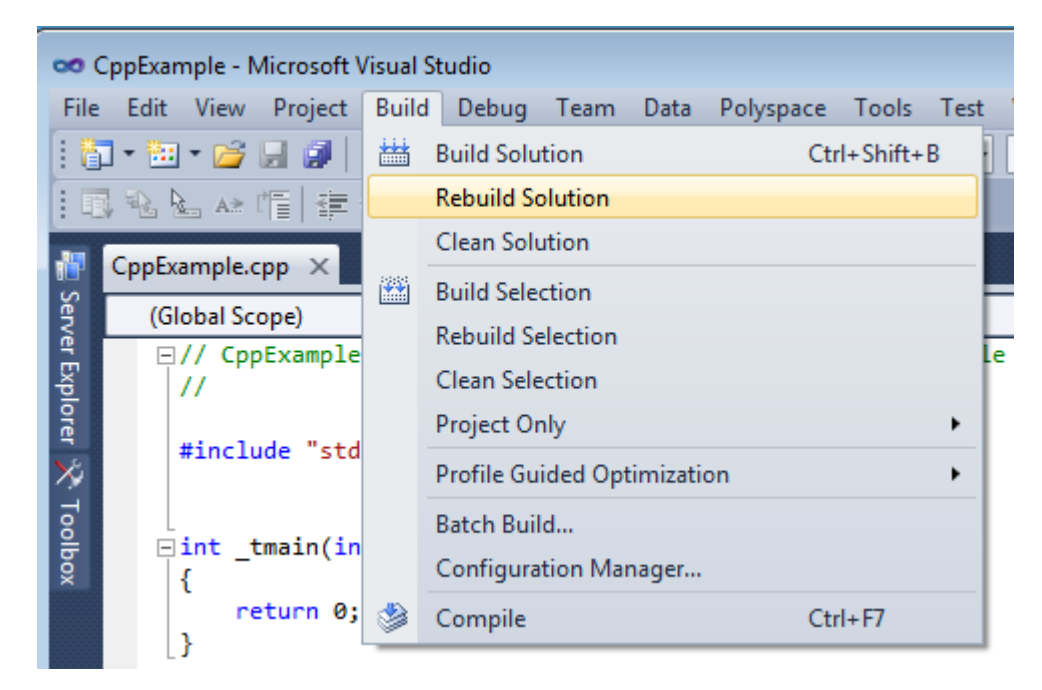

**6** After the project builds, close Visual Studio.

Polyspace traces your Visual Studio build and creates a Polyspace project.

The Polyspace project contains the source files from your Visual Studio build and the relevant **Target & Compiler** options.

7 If you update your Visual Studio project, to update the corresponding Polyspace project, on the **Project Browser**, right-click the project name and select **Update Project**.

## More About

• ["Troubleshooting Project Creation from Visual Studio Build" on page 19-7](#page-852-0)

# Troubleshooting Project Creation from Visual Studio Build

### <span id="page-852-0"></span>In this section...

["Cannot Create Project from Visual Studio Build" on page 19-7](#page-852-1) ["Compilation Error After Creating Project from Visual Studio Build" on page 19-7](#page-852-2)

### <span id="page-852-1"></span>Cannot Create Project from Visual Studio Build

If you are trying to import a Visual Studio 2010 or Visual Studio 2012 project and polyspace-configure does not work properly, do the following:

- 1 Stop the MSBuild.exe process.
- 2 Set the environment variable MSBUILDDISABLENODEREUSE to 1.
- 3 Specify MSBuild.exe with the/nodereuse:false option.
- 4 Restart the Polyspace configuration tool:

polyspace-configure.exe -lang cpp *<MSVS path>*/msbuild sample.sln

## <span id="page-852-2"></span>Compilation Error After Creating Project from Visual Studio Build

### Issue

After you automatically set up your project from a Visual Studio 2010 build, you face compilation errors.

### Possible Cause

By default, Polyspace assigns the latest dialect visual11.0 to your project. This assignment can cause compilation errors. For more information on the **Dialect** option, see Dialect (-dialect).

### **Solution**

To avoid the errors, do one of the following:

- After automatic project setup:
	- 1 Open the project in the user interface. On the **Configuration** pane, select **Target & Compiler**.

2 Check the **Dialect**. If it is set to visual11.0, change it to visual10.

Note: If you are creating an options file from your Visual Studio 2010 build, check the -dialect argument. If it is set to visual11.0, change it to visual10.

- Before automatic project setup:
	- 1 Open the file cl.xml in *matlabroot*\polyspace\configure \compiler\_configuration\ where *matlabroot* is your MATLAB installation folder such as C:\Program Files\R2015a.
	- 2 Change the line

<dialect>visual11.0</dialect>

to

<dialect>visual10</dialect>

3 Add the following lines:

<polyspace\_cpp\_extra\_options\_list> <opt>-OS-target Visual</opt> </polyspace\_cpp\_extra\_options\_list>

4 Create your project or options file. The dialect is already assigned to visual10.

# Code Verification in Visual Studio

<span id="page-854-0"></span>You can apply the powerful code verification functionality of Polyspace software to code that you develop within the Visual Studio Integrated Development Environment (IDE).

A typical workflow is:

- 1 Use the Visual Studio editor to create a project and develop code within this project.
- 2 Set up the Polyspace verification by configuring analysis options and settings, and then start the verification.
- 3 Monitor the verification.
- 4 Review the verification results.

Before you can verify code in Visual Studio, you must install the Polyspace add-in for Visual Studio. For more information , see ["Install Polyspace Add-In for Visual Studio" on](#page-847-0) [page 19-2](#page-847-0).

# Run Polyspace in Visual Studio

<span id="page-855-0"></span>To set up and start a verification:

- 1 In the **Solution Explorer** view, select one or more files that you want to analyze.
- 2 Right-click the selection, and select **Polyspace Verification**.

The Easy Settings dialog box opens.

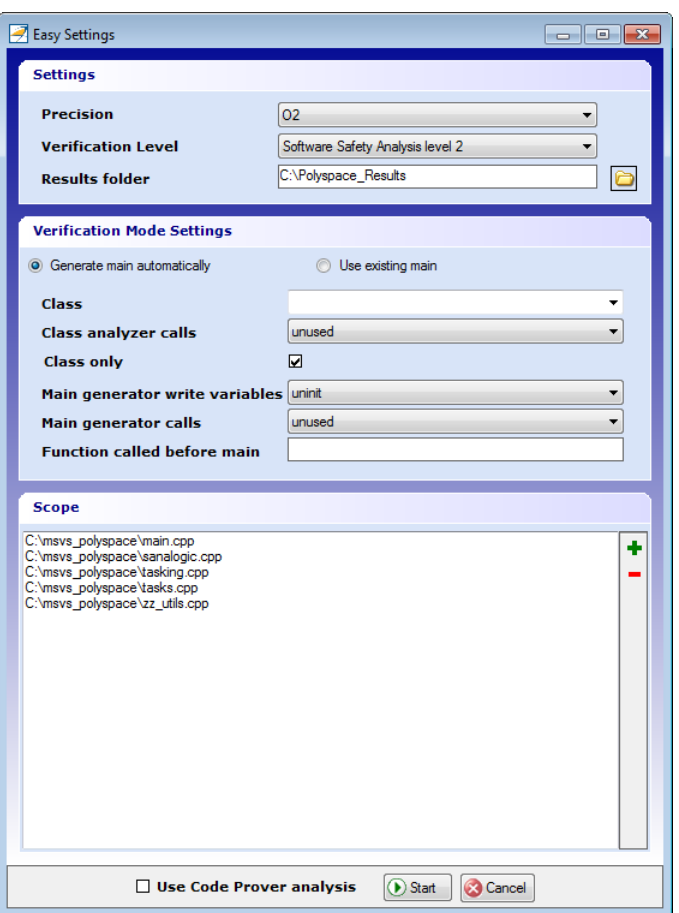

3 In the Easy Settings dialog box, you can specify the following options for your verification:

- Under **Settings**, configure the following:
	- **Precision** Precision of analysis
	- **Passes** Level of analysis
	- **Results folder** Location where software stores analysis results
- Under **Verification Mode Settings**, configure the following:
	- **Generate main** Polyspace generates a main or **Use existing** Polyspace uses an existing main
	- **Class** Name of class to analyze
	- **Class analyzer calls** Functions called by generated main
	- **Class only** Analysis of class contents only
	- **Main generator write** Type of initialization for global variables
	- **Main generator calls** Functions (not in a class) called by generated main
	- **Function called before main** Function called before the generated main
- Under **Scope**, you can modify the list of files and C++ classes to analyze.
	- a Select  $\blacksquare$ . The Select Files and Classes dialog box opens.

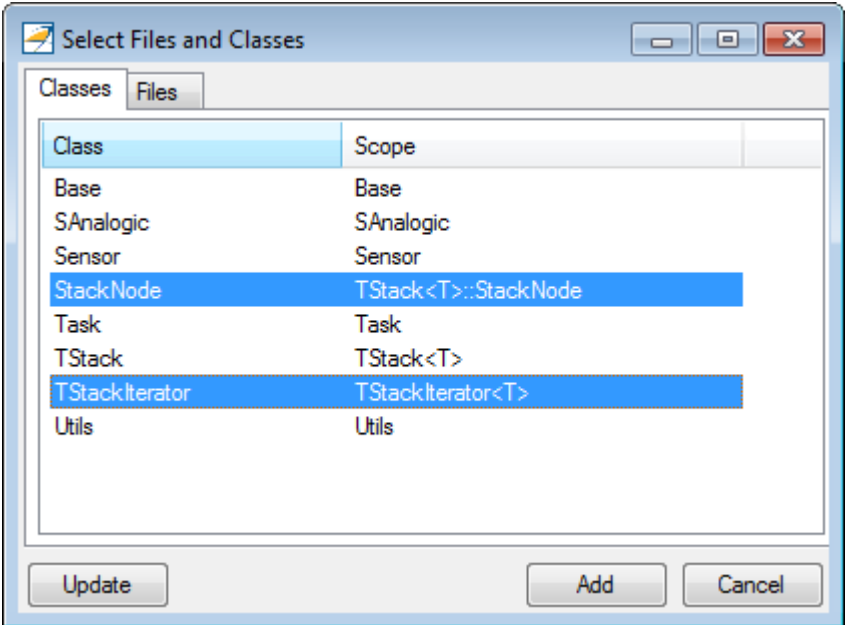

b Select the classes that you want to verify, then click **Add**.

In the Configuration pane in the Polyspace environment, you can configure advanced options not in the Easy Settings dialog box. See ["Customize Polyspace Options" on](#page-861-0) [page 19-16](#page-861-0).

- 4 Make sure the **Use Code Prover analysis** check box is selected.
- 5 Click **Start** to start the analysis.

To follow the progress of an analysis, see ["Monitor Progress in Visual Studio" on](#page-862-0) [page 19-17](#page-862-0)

# Configuration File and Default Options

<span id="page-858-0"></span>Some options are set by default while others are extracted from the Visual Studio project and stored in the associated Polyspace configuration file.

• The following table shows Visual Studio options that are extracted automatically, and their corresponding Polyspace options:

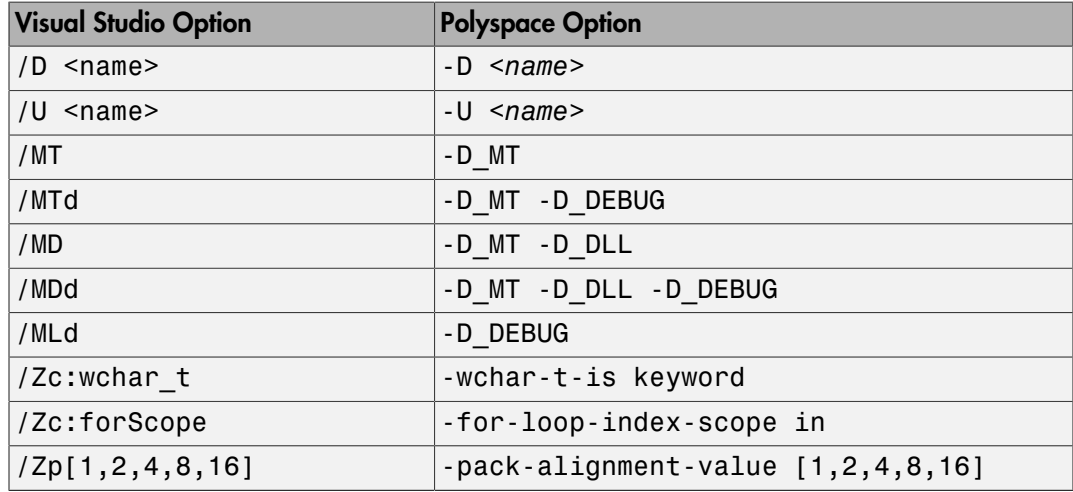

• Source and include folders (-I) are also extracted automatically from the Visual Studio project.

• Default options passed to the kernel depend on the Visual Studio release: -dialect Visual7.1 (or -dialect visual8) -OS-target Visual -target i386

## Import Visual Studio Project Information into Polyspace Project

<span id="page-859-0"></span>You can extract information from a Visual Studio project file (vcproj) to configure your Polyspace project.

This Visual Studio import feature can retrieve the following information from a Visual Studio project:

- Source files
- Include folders
- Preprocessing directives  $(-D, -U)$
- Polyspace specific options about dialect used

Note: This feature supports Visual Studio versions 2008, 2010.

To import Visual Studio information into your Polyspace project:

1 In the Polyspace interface, select **File** > **Import Visual Studio Project**.

The Import Visual Studio project dialog box opens.

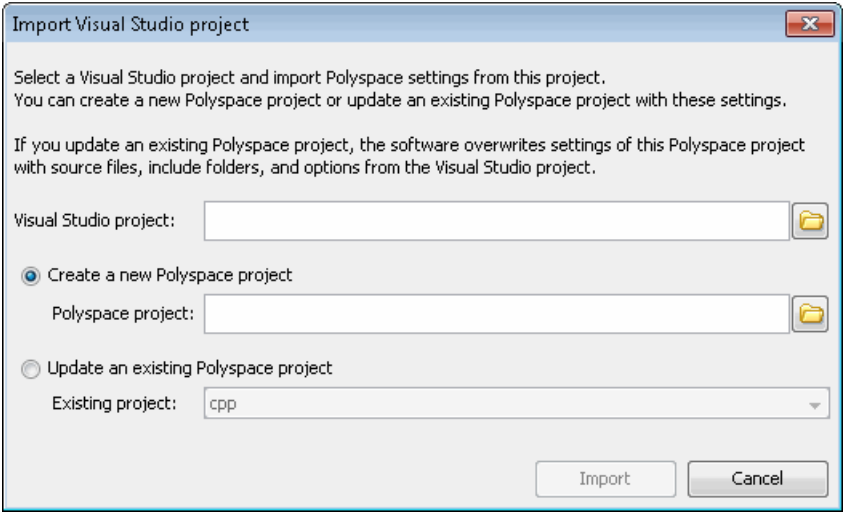

2 Select the Visual Studio project you want to use.

3 Select the Polyspace project you want to use or create a new project.

### 4 Click **Import**.

The Polyspace project is updated with the Visual Studio settings.

When you import a Visual Studio project, if all the source files are C files (with file extension .c ), then the project will be a C project. Otherwise, the project will be a C++ project.

# Customize Polyspace Options

<span id="page-861-0"></span>In the Easy Settings dialog box in Visual Studio, you specify only a subset of the Polyspace analysis options.

To customize other analysis options:

- 1 Select the files you wish to analyze.
- 2 Right-click on your selection and select **Edit Polyspace Configuration** from the context menu.
- 3 In the Polyspace Code Prover configuration window, use the different panes to customize your analysis options.

For more information about specific options, see "Analysis Options".

4 Save your changes and close the configuration window.

Next time you run an analysis, Polyspace uses the *ProjectName*\_UserSettings.psprj settings.

# Monitor Progress in Visual Studio

## <span id="page-862-0"></span>Local Verification

1 Open the **Polyspace Log** view to follow the progress of your verification.

If Polyspace finds compilation issues, the errors are highlighted as links. Click a link to display the file and line that produced the error.

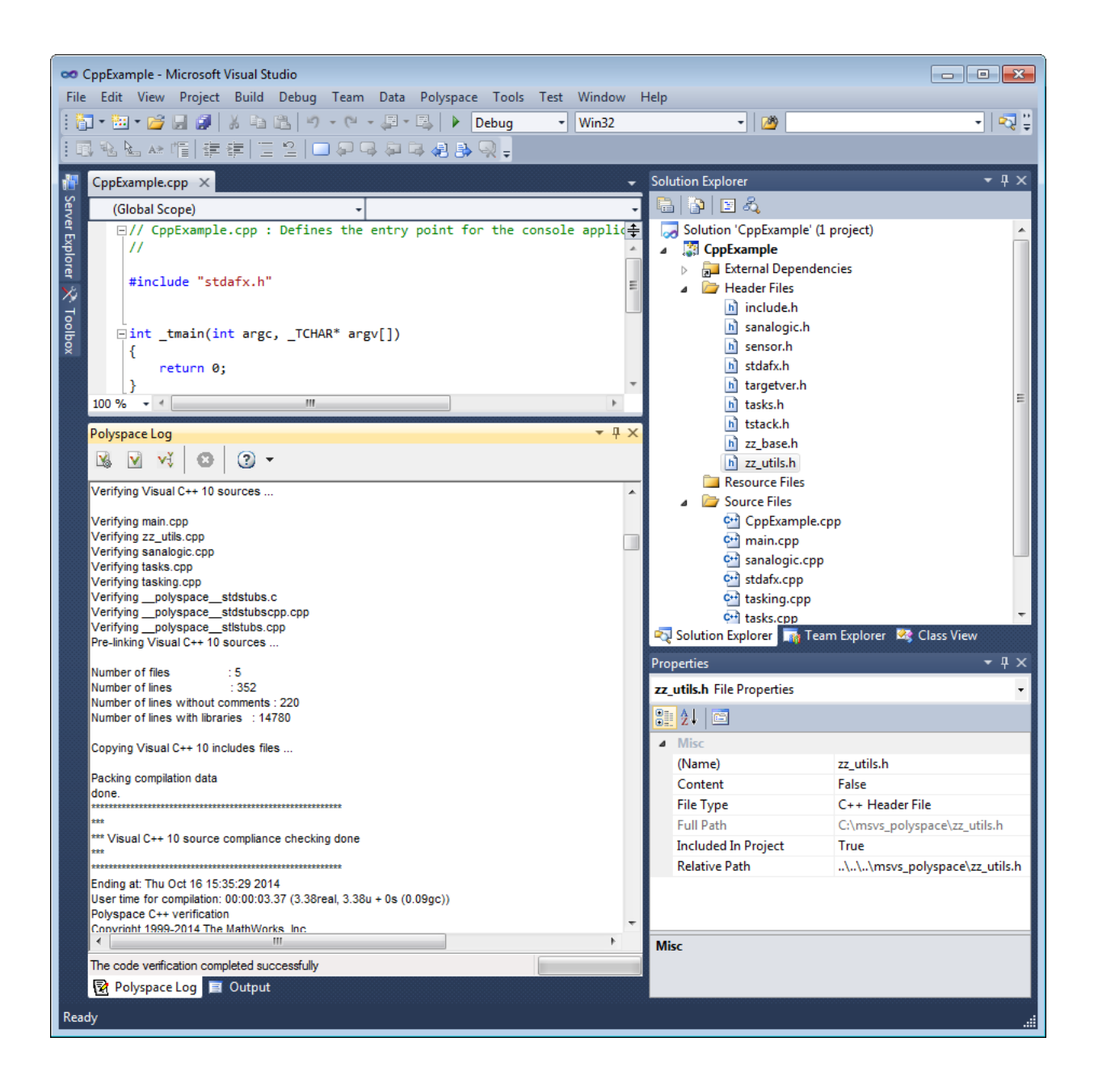
2 To stop a verification, on the **Polyspace Log** toolbar, click **X**.

#### Remote Verification

1 Open the **Polyspace Log** view to follow the progress of your verification.

If Polyspace finds compilation issues, the errors are highlighted as links. Click a link to display the file and line that produced the error.

To stop a verification during the compilation phase, on the **Polyspace Log** toolbar, click **X**.

After compilation, Polyspace sends your verification to the remote server.

- 2 Select **Polyspace** > **Job Monitor**.
- 3 In the Polyspace Job Monitor, right-click your project and select **View Log File**

To stop a remote verification after compilation, use the Job Monitor interface.

### Related Examples

- ["Run Polyspace in Visual Studio" on page 19-10](#page-855-0)
- ["Open Results in Polyspace Environment" on page 19-20](#page-865-0)

## Open Results in Polyspace Environment

<span id="page-865-0"></span>After your verification finishes running in Visual Studio, open the Polyspace environment to view your results. If you ran a server verification, download the results before opening the Polyspace environment.

To view your results:

•

From the Polyspace Log window, select ...

• Select **Polyspace** > **Polyspace**.

Then, open your results from the Polyspace interface. For instructions, see "Open Results".

## Related Examples

- "Review Results"
- ["Run Polyspace in Visual Studio" on page 19-10](#page-855-0)

# **Glossary**

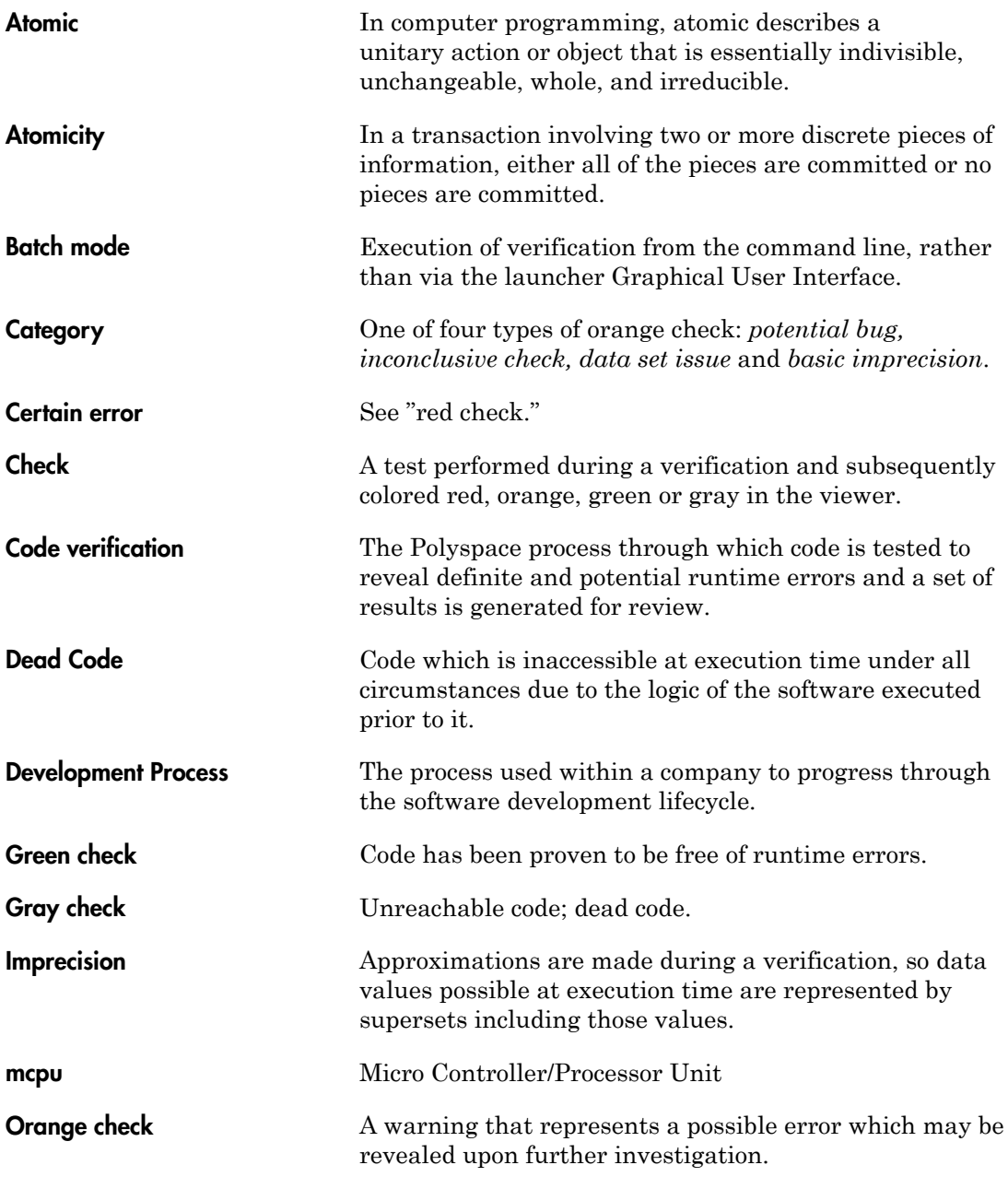

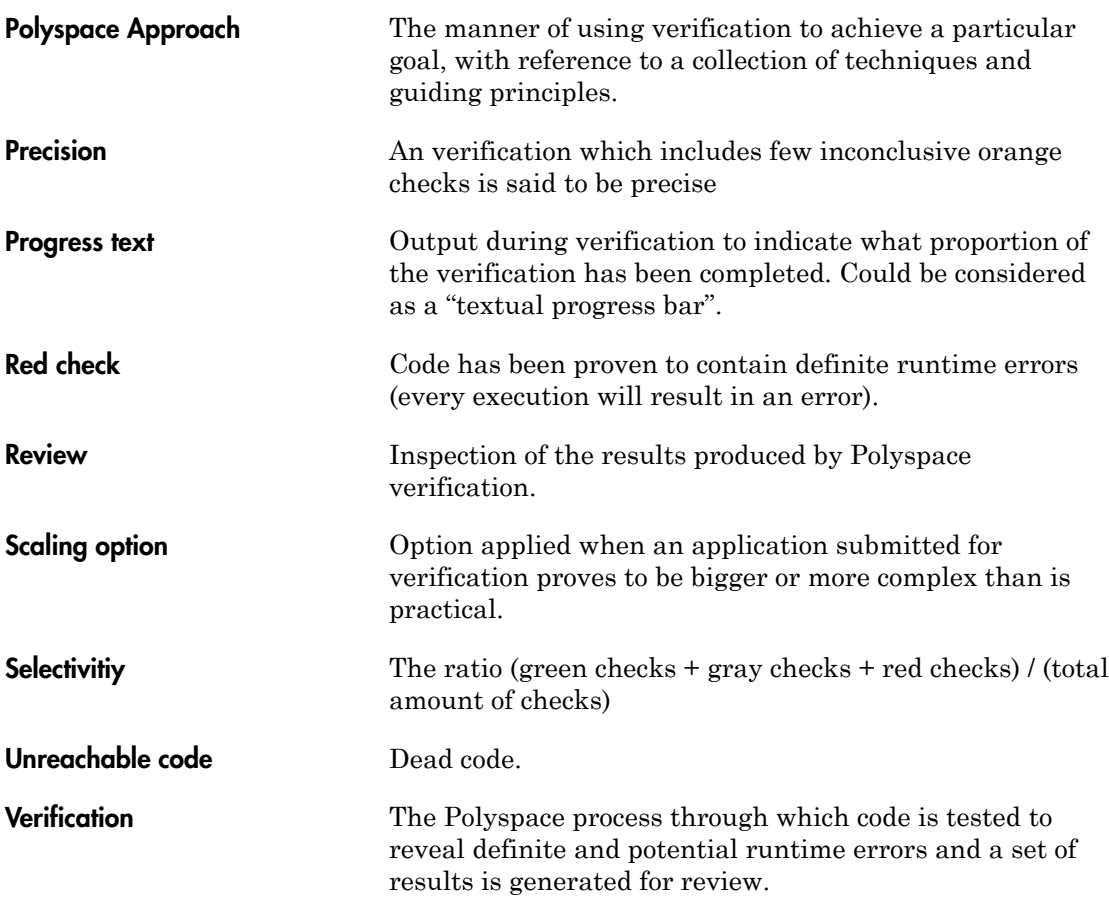